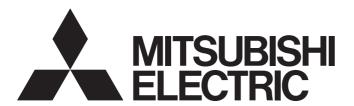

# **Engineering Software**

# GX Works3 Operating Manual

-SW1DND-GXW3-E

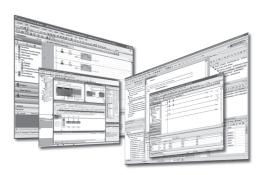

# **SAFETY PRECAUTIONS**

(Read these precautions before using this product.)

Before using this product, please read this manual carefully and pay full attention to safety to handle the product correctly. The precautions given in this manual are concerned with this product only. For the safety precautions for the programmable controller system, refer to the user's manual for the module used and MELSEC iQ-R Module Configuration Manual. In this manual, the safety precautions are classified into two levels: " WARNING" and " CAUTION".

# **WARNING**

Indicates that incorrect handling may cause hazardous conditions, resulting in death or severe injury.

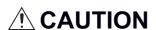

Indicates that incorrect handling may cause hazardous conditions, resulting in minor or moderate injury or property damage.

Under some circumstances, failure to observe the precautions given under "ACAUTION" may lead to serious consequences.

Observe the precautions of both levels because they are important for personal and system safety.

Make sure that the end users read this manual and then keep the manual in a safe place for future reference.

## [Design Precautions]

# **!** WARNING

- When data change, program change, or status control are performed from a personal computer to a running CPU module, create an interlock circuit outside the programmable controller to ensure that the whole system always operates safely.
  - Furthermore, for the online operations performed from a personal computer to a programmable controller CPU, the corrective actions against a communication error due to such as a cable connection fault should be predetermined as a system.
- For the considerations specific to an safety CPU, refer to the following:
  - MELSEC iQ-R CPU Module User's Manual (Startup)
  - ☐ MELSEC iQ-R CPU Module User's Manual (Application)

# [Security Precautions]

## **WARNING**

To maintain the security (confidentiality, integrity, and availability) of the programmable controller and the system against unauthorized access, denial-of-service (DoS) attacks, computer viruses, and other cyberattacks from external devices via the network, take appropriate measures such as firewalls, virtual private networks (VPNs), and antivirus solutions.

## [Startup and Maintenance Precautions]

# **A**CAUTION

- The online operations performed from a personal computer to a running CPU module (program change while a CPU module is in RUN, operating status changes such as RUN-STOP switching, and remote control operation) must be executed after the manual has been carefully read and the safety has been ensured.
- When changing a program while a CPU module is in RUN (online program change), it may cause a
  program corruption in some operating conditions. Fully understand the precautions before use.
- The positioning test functions such as OPR, JOG, inching, or testing positioning data for positioning module must be executed with the CPU module set to STOP after the manual has been carefully read and the safety has been ensured.
  - Specially when executing the function on the network system, ensure the safety thoroughly since the machinery whose operation cannot be checked by an operator may be activated. The operation failure may cause the injury or machine damage.
- For the considerations specific to an safety CPU, refer to the following:

  - MELSEC iQ-R CPU Module User's Manual (Application)

## **CONDITIONS OF USE FOR THE PRODUCT**

- (1) MELSEC programmable controller ("the PRODUCT") shall be used in conditions;
  - i) where any problem, fault or failure occurring in the PRODUCT, if any, shall not lead to any major or serious accident; and
  - ii) where the backup and fail-safe function are systematically or automatically provided outside of the PRODUCT for the case of any problem, fault or failure occurring in the PRODUCT.
- (2) The PRODUCT has been designed and manufactured for the purpose of being used in general industries. MITSUBISHI ELECTRIC SHALL HAVE NO RESPONSIBILITY OR LIABILITY (INCLUDING, BUT NOT LIMITED TO ANY AND ALL RESPONSIBILITY OR LIABILITY BASED ON CONTRACT, WARRANTY, TORT, PRODUCT LIABILITY) FOR ANY INJURY OR DEATH TO PERSONS OR LOSS OR DAMAGE TO PROPERTY CAUSED BY the PRODUCT THAT ARE OPERATED OR USED IN APPLICATION NOT INTENDED OR EXCLUDED BY INSTRUCTIONS, PRECAUTIONS, OR WARNING CONTAINED IN MITSUBISHI ELECTRIC USER'S, INSTRUCTION AND/OR SAFETY MANUALS, TECHNICAL BULLETINS AND GUIDELINES FOR the PRODUCT. ("Prohibited Application")

Prohibited Applications include, but not limited to, the use of the PRODUCT in;

- Nuclear Power Plants and any other power plants operated by Power companies, and/or any other cases in which the public could be affected if any problem or fault occurs in the PRODUCT.
- Railway companies or Public service purposes, and/or any other cases in which establishment of a special quality assurance system is required by the Purchaser or End User.
- Aircraft or Aerospace, Medical applications, Train equipment, transport equipment such as Elevator and Escalator, Incineration and Fuel devices, Vehicles, Manned transportation, Equipment for Recreation and Amusement, and Safety devices, handling of Nuclear or Hazardous Materials or Chemicals, Mining and Drilling, and/or other applications where there is a significant risk of injury to the public or property.
- Notwithstanding the above restrictions, Mitsubishi Electric may in its sole discretion, authorize use of the PRODUCT in one or more of the Prohibited Applications, provided that the usage of the PRODUCT is limited only for the specific applications agreed to by Mitsubishi Electric and provided further that no special quality assurance or fail-safe, redundant or other safety features which exceed the general specifications of the PRODUCTs are required. For details, please contact the Mitsubishi Electric representative in your region.
- (3) Mitsubishi Electric shall have no responsibility or liability for any problems involving programmable controller trouble and system trouble caused by DoS attacks, unauthorized access, computer viruses, and other cyberattacks.

# **INTRODUCTION**

Thank you for purchasing the engineering software, MELSOFT series.

This manual describes the programming and functions required when using GX Works3.

Before using this product, please read this manual carefully, and develop familiarity with the functions and performance of GX Works3 to handle the product correctly.

# **CONTENTS**

|     | ETY PRECAUTIONS                                                        |    |
|-----|------------------------------------------------------------------------|----|
|     | IDITIONS OF USE FOR THE PRODUCT                                        |    |
|     | RODUCTION                                                              |    |
|     | EVANT MANUALS                                                          |    |
|     | MS IERIC TERMS AND ABBREVIATIONS                                       |    |
| GEN | TERIC TERMS AND ABBREVIATIONS                                          | 17 |
| D۸  | ART 1 FUNDAMENTALS OF GX Works3                                        |    |
|     | ART I FUNDAMENTALS OF GA WORKSS                                        |    |
| СН  | APTER 1 BEFORE USING THIS PRODUCT                                      | 20 |
| 1.1 | Main Functions of GX Works3                                            | 20 |
| 1.2 | RnPCPU                                                                 | 23 |
|     | Process Control System                                                 | 23 |
|     | Redundant system                                                       | 29 |
| 1.3 | RnSFCPU                                                                | 30 |
|     | Safety system                                                          | 30 |
| 1.4 | RnPSFCPU                                                               | 32 |
|     | Process control system                                                 | 32 |
|     | Safety system                                                          |    |
|     | Redundant system                                                       |    |
| 1.5 | Remote Head Module                                                     |    |
| 1.6 | NCCPU                                                                  |    |
| 1.7 | Procedure from Project Creation to CPU Module Operation                |    |
| 1.8 | Learning Operation Methods of GX Works3                                |    |
|     | Displaying Help                                                        |    |
|     | Connecting to MITSUBISHI ELECTRIC FA Global Website                    |    |
|     | Checking the version of GX Works3                                      |    |
| 1.9 | Connection Configurations between a Personal Computer and a CPU Module | 42 |
| CHA | APTER 2 SCREEN CONFIGURATION AND BASIC OPERATIONS                      | 45 |
| 2.1 | Start and End                                                          | 45 |
| 2.2 | Display Language Switching                                             | 45 |
| 2.3 | Screen Configuration                                                   | 46 |
|     | Main frame                                                             | 46 |
|     | Navigation window                                                      | 49 |
|     | Connection destination window                                          | 51 |
|     | Element selection window                                               |    |
| 2.4 | Menu List                                                              |    |
| 2.5 | Checking and Changing Shortcut Keys                                    |    |
| 2.6 | Checking and Changing Colors and Fonts                                 |    |
| 2.7 | Displaying and reading comments                                        |    |
| 2.8 | Option Setting for Each Function                                       |    |
| 2.9 | Printing Data                                                          | 83 |
| PΛ  | ART 2 SYSTEM DESIGN AND SETTINGS                                       |    |

| CHA         | PTER 3 PROJECT MANAGEMENT                                         | 90      |
|-------------|-------------------------------------------------------------------|---------|
| 3.1         | Project File and Data Configuration                               | 90      |
|             | File format                                                       | 90      |
|             | Safety project backup                                             | 91      |
|             | Data configuration                                                | 92      |
| 3.2         | Creating a Project File                                           |         |
|             | Creating a project                                                |         |
|             | Opening a project                                                 | 97      |
|             | Opening another format project                                    |         |
|             | Opening a GX Works2 format project                                |         |
|             | Opening a PX Developer format project                             | 102     |
|             | Opening a GX IEC Developer format project                         | 107     |
|             | Opening a GX Developer format project                             | 116     |
|             | Saving a project                                                  | 118     |
|             | Deleting a project                                                | 119     |
| 3.3         | Creating Data                                                     |         |
|             | Creating data                                                     | 121     |
|             | Editing data                                                      | 122     |
|             | Associating data with help files                                  | 124     |
|             | Properties                                                        |         |
| 3.4         | Changing the Module Type and Operation Mode of Projects           |         |
| 3.5         | Verifying Projects                                                |         |
|             | Verification                                                      |         |
|             | Checking a verification result                                    | 132     |
| 3.6         | Project Revision History                                          | 146     |
|             | Registering a revision                                            |         |
|             | Revision list screen                                              |         |
| 3.7         | Project Version Management                                        |         |
|             | Registering/acquiring/editing/deleting a project                  |         |
|             | Update Revision screen                                            |         |
|             | Troubleshooting                                                   |         |
| 3.8         | Managing Profiles                                                 | 172     |
| CH          | PTER 4 CREATING MODULE CONFIGURATION DIAGRAM AND                  | SETTING |
|             | PARAMETERS                                                        | 173     |
|             |                                                                   |         |
| 4.1         | Creating a Module Configuration Diagram                           |         |
|             | Editor configuration when creating a module configuration diagram |         |
|             | Placing objects                                                   |         |
|             | Checking the module information                                   |         |
|             | Setting parameters on the module configuration diagram            |         |
|             | Multiple CPU configuration                                        |         |
|             |                                                                   |         |
|             | Inputting the start XY in a batch                                 |         |
|             |                                                                   |         |
|             | XY assignment display                                             |         |
|             | Checking a system configuration.                                  |         |
|             | Operation for Write to PLC/Read from PLC                          |         |
| 4.2         | Setting Parameters                                                |         |
| T. <b>£</b> | Common operations for parameter settings                          | 186     |

|             | Setting system parameters                                     |     |
|-------------|---------------------------------------------------------------|-----|
|             | Setting parameters of control CPU                             |     |
|             | Setting parameters of modules                                 |     |
|             | Parameter interaction with MELSOFT Navigator                  |     |
| 4.3         | Other Settings of Intelligent Function Modules                | 200 |
|             | Setting with a module tool/drive tool                         |     |
|             | Simple motion module setting function                         | 201 |
|             | Motion control setting function                               |     |
| 4.4         | Predefined Protocol Support Function                          |     |
|             | Start and End                                                 |     |
| 4.5         | Circuit Trace Function.                                       |     |
| 4.6         | Change Module                                                 |     |
| CHA         | APTER 5 REGISTERING LABELS                                    | 207 |
| 5.1         | About Labels                                                  | 207 |
| 5.2         | Registering Labels                                            |     |
| V. <u>–</u> | Configuration of a label editor                               |     |
|             | Entering information                                          |     |
|             | Checking assigned devices                                     |     |
|             | Creating a defined structure                                  |     |
|             |                                                               |     |
|             | Setting a label comment                                       |     |
| - 0         | Exporting/importing data to/from a file                       |     |
| 5.3         | Registering Module Labels                                     |     |
| 5.4         | Registration of tag FBs                                       |     |
|             | Configuration of the tag FB setting editor                    |     |
|             | Entering information                                          |     |
|             | Data to be added with tag FB registration                     |     |
| 5.5         | Registering System Label                                      | 232 |
|             | System label                                                  |     |
|             | Registering labels in system label database                   |     |
|             | Importing system labels in system label database to GX Works3 |     |
|             | Releasing system labels                                       |     |
|             | Verifying system label information                            |     |
|             | Importing the changes of system label database                |     |
| PΑ          | ART 3 PROGRAMMING                                             |     |
|             |                                                               |     |
| CH/<br>6.1  | APTER 6 CREATING PROGRAMS  Programming Function               | 236 |
| O. I        | Creation procedure                                            |     |
| 6.2         | Program Execution Order and Execution Type Settings           |     |
| 0.2         |                                                               |     |
|             | Program execution order setting                               |     |
|             | Program execution type change                                 |     |
|             | Execution control of an FBD/LD program for process control    |     |
| 6.3         | Creating a Ladder Program                                     |     |
|             | Configuration of a ladder editor                              |     |
|             | Entering ladders                                              |     |
|             | Entering comments/statements/notes                            |     |
|             | Inserting/deleting NOP instruction                            |     |
|             | Changing TC setting values                                    |     |

|          | Copying and pasting a ladder                                      |     |
|----------|-------------------------------------------------------------------|-----|
|          | Returning ladder diagrams to the condition before editing         |     |
|          | Changing ladder blocks temporarily                                |     |
|          | Searching/replacing data in a program                             |     |
|          | Displaying instruction help                                       |     |
|          | Copying to the clipboard                                          |     |
|          | Importing/exporting ladder programs                               |     |
| 6.4      | Creating an ST Program                                            |     |
|          | Configuration of an ST editor                                     |     |
|          | Entering programs                                                 |     |
|          | Searching/replacing data in a program                             |     |
|          | Displaying instruction help                                       |     |
| 6.5      | Creating an FBD/LD Program                                        |     |
|          | Configuration of an FBD/LD editor                                 |     |
|          | Entering programs                                                 |     |
|          | Linking a comment                                                 |     |
|          | Displaying FBD network blocks in a list                           |     |
|          | Searching/replacing data in a program                             |     |
|          | Displaying Help                                                   |     |
| 6.6      | Creating an SFC Program                                           |     |
|          | Configuration of an SFC diagram editor                            |     |
|          | Creating SFC diagrams                                             |     |
|          | Creating/displaying Zooms (action/transition)                     |     |
|          | Displaying an SFC block list                                      |     |
|          | Searching/replacing data in a program                             |     |
|          | Displaying Help                                                   |     |
| 6.7      | Setting Initial Values of FB Properties                           |     |
|          | Display/setting an FB property                                    |     |
|          | FB property page                                                  |     |
|          | FB property management (offline)                                  |     |
| 6.8      | Registering Device Comments                                       |     |
|          | Device comments                                                   |     |
|          | Configuration of a device comment editor                          |     |
|          | Creating device comments                                          |     |
|          | Deleting unused device comments                                   |     |
|          | Clearing all device comments                                      |     |
|          | Importing/exporting device comments                               |     |
|          | Searching device comments                                         |     |
|          | Reading sample comments                                           |     |
| 6.9      | Checking a program                                                |     |
|          | Syntax check                                                      |     |
|          | Program check                                                     |     |
| 6.10     | Converting Programs                                               |     |
|          | Converting any or all programs                                    |     |
|          | Performing the online program change simultaneously at conversion |     |
|          | Checking for errors and warnings                                  |     |
| 6.11     | Calculating Memory Size                                           |     |
| <b>~</b> |                                                                   |     |
| СНА      | APTER 7 SETTING DEVICE MEMORY                                     | 376 |
| 7 1      | Davice Memory                                                     | 376 |

| 7.2  | Configuration of a Device Memory Editor                                        | 377 |
|------|--------------------------------------------------------------------------------|-----|
|      | Setting the display format                                                     |     |
| 7.3  | Setting Device Memory                                                          | 378 |
|      | Setting device values in units of points                                       | 378 |
|      | Setting values in batch                                                        | 379 |
|      | Setting character strings                                                      |     |
|      | Clearing whole memory of device memory                                         |     |
|      | Linkage with initial device values                                             | 381 |
| 7.4  | Writing/Reading Data to/from CPU Module                                        | 381 |
| 7.5  | Exporting Device Memory Data                                                   | 382 |
| СНА  | PTER 8 INITIAL DEVICE VALUE SETTING                                            | 383 |
| 8.1  | Initial Device Values                                                          |     |
| 8.2  | Configuration of an Initial Device Value Editor                                | 384 |
| 8.3  | Initial Device Value Settings                                                  |     |
|      | -                                                                              |     |
| СНА  | PTER 9 SEARCHING FOR DATA                                                      | 387 |
| 9.1  | Searching for/Replacing Devices or Labels                                      |     |
| 9.2  | Searching/Replacing Instructions                                               |     |
| 9.3  | Searching/Replacing Character Strings                                          |     |
| 9.4  | Changing Contacts between Open Contact and Close Contact                       |     |
| 9.5  | Batch Replacing of Devices and Labels                                          |     |
| 9.6  | Displaying Device and Label Reference Information in a List                    | 398 |
|      | Displaying cross reference information                                         | 399 |
|      | Displaying a list of unused labels                                             | 404 |
| 9.7  | Displaying Device Usage List                                                   | 406 |
| 9.8  | Displaying a Range Affected by/Affecting a Device or Label with a Flow Diagram | 408 |
|      | Target range of data flow analysis                                             | 408 |
|      | Displaying a data flow diagram                                                 | 408 |
|      | Monitoring devices/labels                                                      | 415 |
| 9.9  | Registering a Bookmark                                                         | 418 |
| СНА  | PTER 10 SEGMENTING PROGRAMS                                                    | 421 |
| 10.1 | Creating a Function Block                                                      | 423 |
|      | Function block                                                                 |     |
|      | Creating a function block.                                                     |     |
|      | Creating a user-defined tag FB                                                 |     |
|      | Enhanced use of module FBs                                                     |     |
| 10.2 | Creating a Function.                                                           |     |
|      | Functions                                                                      |     |
|      | Creating a function                                                            |     |
| 10.3 | Enhancing Use of User Library                                                  |     |
| 10.5 | User library                                                                   |     |
|      | Creating a library                                                             |     |
|      | Enhanced use of libraries                                                      |     |
| 10.4 | Enhanced Use of Application Library/MELSOFT Library                            |     |
| 10.4 | Emigneed use of Application Library/MELSUFT Library                            | 445 |

# PART 4 DEBUGGING AND OPERATION

| СНА   | PTER 11 PROGRAM SIMULATION                              | 448 |
|-------|---------------------------------------------------------|-----|
| 11.1  | Simulation Function                                     | 448 |
|       | Safety and handling consideration                       | 451 |
| 11.2  | Simulation                                              | 452 |
|       | Simulation of a CPU module                              | 452 |
| 11.3  | System Simulation                                       | 454 |
|       | Multiple CPU system                                     | 456 |
|       | Programmable controller CPU and motion CPU              | 459 |
|       | Simple motion module/motion module                      | 463 |
|       | Cyclic transmission                                     | 465 |
|       | SD memory card                                          | 469 |
|       | Saving a simulation environment file                    | 472 |
|       | Opening a simulation environment file                   | 473 |
|       | Ending a system simulation                              | 473 |
| 11.4  | Simulation of External Device Operations                | 474 |
|       | I/O System Setting function                             | 474 |
|       | Execution procedure of I/O System Setting function      | 474 |
|       | Executing I/O System Setting function                   | 475 |
|       | Available devices/labels                                | 482 |
|       |                                                         |     |
| СНА   | PTER 12 SETTING ROUTE TO CPU MODULE                     | 484 |
| 12.1  | Specification of Connection Destination                 |     |
| 12.2  | Direct Connection                                       | 486 |
|       | USB connection                                          | 486 |
|       | Ethernet connection                                     | 486 |
|       | Serial connection                                       |     |
| 12.3  | Accessing via Network (Single Network)                  |     |
| 12.4  | Accessing via Network (Co-existence Network)            |     |
| 12.5  | Accessing via Serial Communication Module               |     |
|       | Connection on a 1:1 basis                               |     |
|       | Connection on a 1:n basis                               |     |
| 12.6  | Accessing via GOT (GOT Transparent Function)            |     |
|       | Access via a GOT                                        |     |
|       | Accessing via a GOT and a module                        |     |
| 12.7  | Accessing via QCPU (Q mode)                             |     |
| 12.8  | Accessing via QJ71E71-100                               |     |
| 12.9  | Connection to the Multiple CPU System                   |     |
| 12.10 | Connection to the Redundant System                      |     |
| 12.11 | Considerations of Communication with a CPU module       | 503 |
| СНА   | PTER 13 WRITING/READING DATA TO CPU MODULE              | 504 |
| 13.1  | Writing/Reading Programmable Controller Data            | 504 |
|       | Configuration of the online data operation screen       | 504 |
|       | Writing data to a programmable controller               | 507 |
|       | Reading data from a programmable controller             | 515 |
|       | Deleting data in CPU module                             | 518 |
|       | Considerations for Online data operation                | 518 |
| 13.2  | Verifying Programmable Controller Data                  | 520 |
| 13.3  | Writing Programs While a CPU Module is in the RUN State | 522 |
|       | Considerations                                          | 522 |

|       | writing data after changing programs partially while a CPO module is running (Online progr | am cnange)524 |
|-------|--------------------------------------------------------------------------------------------|---------------|
|       | Writing data for each file while a CPU module is running (file batch online change)        |               |
| 13.4  | Reading/Writing/Deleting User Data                                                         |               |
| 13.5  | Deleting All Files (Initialization)                                                        | 532           |
| 13.6  | Writing/Reading Data to/from Memory Card                                                   | 533           |
|       | Configuration of the memory card operation screen                                          | 533           |
|       | Writing to/Reading from a memory card                                                      | 534           |
| СНА   | PTER 14 CHECKING OPERATION OF PROGRAMS                                                     | 535           |
| 14.1  | Monitor Status                                                                             | 537           |
| 14.2  | Checking Execution Programs on a Program Editor                                            | 540           |
|       | Ladder                                                                                     | 544           |
|       | ST                                                                                         | 545           |
|       | FBD/LD                                                                                     | 546           |
|       | SFC                                                                                        | 549           |
| 14.3  | Checking Device/Buffer Memory in a Batch                                                   | 556           |
| 14.4  | Checking Current Values by Registering Devices/Labels                                      | 559           |
| 14.5  | Turning Input/Output Device ON/OFF Forcibly                                                | 564           |
| 14.6  | Changing Device/Label Value by Setting Conditions                                          | 566           |
|       | Registration of a device test with execution conditions                                    | 566           |
|       | Displaying a registered device test with execution conditions                              | 568           |
| 14.7  | Pausing/Restarting the Operation of Function Blocks                                        | 570           |
|       | Pause                                                                                      | 571           |
|       | Restart                                                                                    | 572           |
|       | List display                                                                               | 572           |
| 14.8  | Checking Processing Time of Programs                                                       |               |
| 14.9  | Checking Execution Counts of Interrupt Programs                                            |               |
| 14.10 | Checking Current Values in an Intelligent Function Module                                  |               |
| 14.11 | Checking Current Logging Data                                                              |               |
|       | Procedure for using the realtime monitor                                                   |               |
| 14.12 | 5                                                                                          |               |
|       | Checking tag data on the gauge window (faceplate)                                          |               |
|       | PX Developer Monitor Tool interaction                                                      |               |
| 14.13 | Setting Current Values of FB Properties as their Initial Values                            |               |
|       | FB Property Management (Online) screen                                                     |               |
|       | TET TOPON, Management (Online), concern                                                    |               |
| PA    | RT 5 MAINTENANCE AND INSPECTION                                                            |               |
|       |                                                                                            |               |
| СНА   | PTER 15 PROTECTING DATA                                                                    | 588           |
| 15.1  | Preventing Illegal Access to programs (Protected by a Password)                            |               |
|       | Block password function                                                                    |               |
|       | Procedure for using the block password function                                            | 589           |
|       | Setting block password                                                                     | 589           |
| 15.2  | Preventing Illegal Access to Programs (Protected by a Key)                                 | 591           |
|       | Security key authentication function                                                       | 591           |
|       | Procedure for using the security key authentication function (access prevention)           | 592           |
|       | Creating/deleting security key                                                             | 593           |
|       | Copying security key                                                                       | 594           |
|       | Registering a security key in a program file                                               | 595           |
| 15.3  | Preventing Illegal Program Execution                                                       | 596           |

|      | Procedure for using the security key authentication function (execution prevention) | 596 |
|------|-------------------------------------------------------------------------------------|-----|
|      | Writing/deleting security key to/from CPU module                                    | 597 |
| 15.4 | Preventing Illegal Access to Project                                                | 599 |
|      | User authentication function                                                        | 599 |
|      | Procedure for using the user authentication function (access prevention)            | 600 |
|      | Logging on to a project                                                             | 600 |
|      | Changing password of logon user                                                     | 600 |
|      | User management                                                                     | 601 |
| 15.5 | Preventing Illegal Access to CPU Module                                             | 602 |
|      | Procedure for using the user authentication function (access prevention)            | 604 |
|      | Writing/reading user information to/from CPU module                                 | 604 |
|      | Logging on to CPU module                                                            | 604 |
|      | Changing password                                                                   | 605 |
|      | Authentication destination setting in the online function                           | 605 |
|      | Logging off from a CPU module                                                       | 605 |
|      | Copying user information to the other system                                        | 605 |
| 15.6 | Preventing Illegal Data Reading/Writing                                             | 606 |
|      | File password function                                                              | 606 |
|      | Procedure for using the file password function                                      | 608 |
|      | Setting a file password                                                             | 609 |
| 15.7 | Restricting Access from Other Than Specific Communication Route                     | 611 |
|      | Remote password function                                                            | 611 |
|      | Procedure for using the remote password function                                    | 611 |
|      | Setting remote password                                                             | 612 |
|      |                                                                                     |     |
| CHA  | APTER 16 MODULE DIAGNOSTIC                                                          | 613 |
| 16.1 | Module Status Check of a System                                                     | 614 |
| 16.2 | Sensor/Device Status Check                                                          | 617 |
| 16.3 | Recording Status Check                                                              | 618 |
| 16.4 | Module Diagnostic                                                                   | 619 |
|      | Error information                                                                   | 620 |
|      | Module information list.                                                            | 624 |
| 16.5 | Network Diagnostic                                                                  | 625 |
|      | Ethernet diagnostic                                                                 | 625 |
|      | CC-Link IE Controller Network diagnostic                                            | 626 |
|      | CC-Link IE TSN/CC-Link IE Field Network diagnostic                                  | 628 |
|      | CC-Link IE Field Network Basic diagnostic                                           | 629 |
|      | MELSECNET diagnostic                                                                | 630 |
|      | CC-Link diagnostic                                                                  | 631 |
|      | Simple CPU communication diagnostic.                                                | 632 |
| 16.6 | Error History/Operation History Check                                               | 633 |
| СНА  | APTER 17 COLLECTING/REPRODUCING DATA                                                | 635 |
| 17.1 | Memory Dump Function                                                                |     |
|      | Procedure for using the memory dump function                                        |     |
|      | Setting the internal buffer capacity for the memory dump function                   |     |
|      | Writing memory dump settings                                                        |     |
|      | Reading memory dump results                                                         |     |
|      | Displaying memory dump results                                                      |     |
|      | Deleting memory dump results                                                        | 639 |

| 17.2   | Data Logging Function                                                  | 640 |
|--------|------------------------------------------------------------------------|-----|
|        | Procedure for using the data logging function                          | 640 |
|        | Setting internal buffer capacity for the data logging function         | 641 |
| 17.3   | Recording Function                                                     | 642 |
|        | Procedure for using the recording function                             | 642 |
|        | Settings of the recording function                                     | 642 |
|        | Reading/deleting a recording file                                      | 644 |
| 17.4   | Checking Collected Data on Program Editor                              | 646 |
|        | Checking memory dump results                                           | 646 |
|        | Checking logging data                                                  | 648 |
|        | Checking a recording file                                              | 650 |
|        | Operating the seek bar                                                 | 652 |
|        | Adding a log marker                                                    |     |
|        | Checking an event history (offline monitor)                            |     |
|        | Displaying waveform data                                               |     |
|        | Displaying the GOT offline monitor                                     |     |
|        | Playing a video                                                        |     |
|        | naying a viaco                                                         |     |
| СНА    | PTER 18 CHECKING/CHANGING MODULE OPERATION                             | 662 |
| 18.1   | Clock Setting in a CPU Module                                          | 663 |
| 18.2   | Remote Operation                                                       | 664 |
| 18.3   | Redundant Programmable Controller Operations                           | 666 |
|        | System switching                                                       | 666 |
|        | Operation mode change                                                  | 666 |
|        | Memory copy from the control system to the standby system              |     |
|        | Control system forced start while waiting for the other system started |     |
|        | Redundant function module communication test                           |     |
|        | System A/B setting                                                     |     |
| 18.4   | Safety Programmable Controller Operations                              |     |
|        | Safety operation mode switching                                        |     |
|        | Identification check for safety data                                   |     |
|        | Safety backup/restoration function                                     |     |
|        | Safety module operation                                                |     |
| 18.5   | Checking Memory Usage                                                  |     |
| 18.6   | Initializing/Clearing Memory                                           |     |
| 18.7   | Firmware Update                                                        |     |
| 10.7   | Filliwate Opuate                                                       |     |
| APP    | ENDIX                                                                  | 677 |
| Appe   | ndix 1 Additions and Changes from Previous Version                     | 677 |
| •      | Functions, operability, and performance                                |     |
|        | Modules                                                                |     |
| Appe   | ndix 2 Using a Project in a Different Version                          |     |
|        | ndix 3 Using a Previous Version of Function                            |     |
| , ippo | Checking logging data in version 1.063R or earlier                     |     |
| Annei  | ndix 4 Unusable Character Strings (Reserved Words)                     |     |
|        | ndix 5 Applicable Devices in GX Works3                                 |     |
| , .phg | RCPUs and LHCPUs.                                                      |     |
|        | FX5CPUs                                                                |     |
|        | Remote head modules                                                    |     |
| Anne   | ndix 6 Label Memory Types                                              |     |
| ANNG!  | IMIA V MADULITIUIIIUI Y LYDUU                                          |     |

|            | Replacement of Another Format Project             |     |
|------------|---------------------------------------------------|-----|
| Repl       | acement of a GX Works2 format project             | 759 |
| Repl       | acement of a PX Developer format project          |     |
| Repl       | acement of a GX Developer format project          | 784 |
| Appendix 8 | Considerations for Changing from FX5CPUs to RCPUs | 788 |
| Appendix 9 | Using the Simulation Function                     | 792 |
| Supp       | ported modules                                    | 792 |
| Supp       | ported CPU module functions                       | 799 |
| Supp       | ported devices                                    | 807 |
| Supp       | ported instructions                               | 816 |
| Supp       | ported parameters                                 | 820 |
| Proc       | ess response operation                            | 827 |
| Mod        | ule buffer memory                                 | 829 |
| Link       | devices of network module                         | 831 |
| Netv       | vork                                              |     |
| Cons       | siderations                                       |     |
| Appendix 1 | OUsing Sample Programs                            | 842 |
| Appendix 1 | 1USB Driver Installation Procedure                | 844 |
| Appendix 1 | 2Troubleshooting                                  | 846 |
| Appendix 1 | 3Differences from Existing MELSOFT Applications   | 848 |
| Diffe      | rences of functions                               | 848 |
| Diffe      | rences of option settings                         | 878 |
| INDEX      |                                                   | 893 |

# **RELEVANT MANUALS**

| Manual name [manual number]                                | Description                                                                                           | Available form  |
|------------------------------------------------------------|----------------------------------------------------------------------------------------------------|-----------------|
| GX Works3 Operating Manual<br>[SH-081215ENG] (this manual) | System configurations, parameter settings, and operation methods for the online function in GX Works3 | e-Manual<br>PDF |

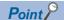

e-Manual refers to the Mitsubishi Electric FA electronic book manuals that can be browsed using a dedicated tool.

e-Manual has the following features:

- Required information can be cross-searched in multiple manuals.
- Other manuals can be accessed from the links in the manual.
- Hardware specifications of each part can be found from the product figures.
- Pages that users often browse can be bookmarked.
- Sample programs can be copied to an engineering tool.

## **TERMS**

Unless otherwise specified, this manual uses the following terms.

| Term                            | Description                                                                                                    |  |
|---------------------------------|----------------------------------------------------------------------------------------------------|--|
| Buffer memory                   | Memory in an intelligent function module to store data such as setting values and monitor values.  For CPU modules, it refers to memory to store data such as setting values and monitor values of the Ethernet function, or data used for data communication of the multiple CPU system function.                                            |  |
| Control CPU                     | A CPU module that controls connected I/O modules and intelligent function modules. In a multiple CPU system, a control CPU can be set for each module.                                                                                                    |  |
| Cyclic transmission             | A function by which data are periodically exchanged among stations on the same network using link devices.                                                                                                    |  |
| Ethernet port direct connection | A direct connection between a programmable controller and personal computer without using a hub.                                                                                                    |  |
| Execution program               | A converted program that can be executed in a CPU module.                                                                                                    |  |
| FB instance                     | A label created based on the definition of a function block.                                                                                                    |  |
| Intelligent function module     | A module that has functions other than an input or output, such as an A/D converter module and D/A converter module.                                                                                                    |  |
| iQSS                            | iQ Sensor Solution. Cooperation of sensors, programmable controllers, HMI (Human Machine Interface), and engineering tool to facilitate the start-up or maintenance of sensors.                                                                                                    |  |
| MELSOFT Library                 | A generic term for components (FB library, sample programs, drawing data) which provide easy operation of programmable controller related modules, GOTs, and other devices that are connected to the modules and GOTs. To obtain components of MELSOFT Library, please contact your local Mitsubishi Electric sales office or representative. |  |
| Multiple CPU system             | A system where two to four CPU modules separately control I/O modules and intelligent function modules.                                                                                                    |  |
| Single CPU system               | A system where a single CPU module controls I/O modules and intelligent function modules.                                                                                                    |  |
| Transient transmission          | A function of communication with another station, which is used when requested by a dedicated instruction or a programming tool.                                                                                                    |  |

For the terms of data, refer to the following:

Page 92 Data configuration

#### For a process control system

| Term                               | Description                                                                                                    |  |
|------------------------------------|----------------------------------------------------------------------------------------------------|--|
| Assignment information data        | Assignment information on the tag data assigned to a file register. Device information of a CPU module is stored.                                                                                                    |  |
| Faceplate                          | Gauge window on which an indicator such as a controller is displayed in image format. Monitoring the tag data and changing the current value can be performed.                                                                                                    |  |
| FB property                        | A label of VAR_PUBLIC' class or 'VAR_PUBLIC_RETAIN' class in a local label defined in an FB. For a tag FB, the member of tag data is included in the member of tag FB.  Operation of a function block can be changed by setting the initial value of an FB property, or changing the current va of an FB property while running a program. |  |
| FBD/LD program for process control | An FBD/LD program with the extended function for the process control.                                                                                                    |  |
| Process control extension          | Extending the functions of GX Works3 for the instrumentation engineering.                                                                                                    |  |

| Term                           | Description                                                                                                    |  |
|--------------------------------|----------------------------------------------------------------------------------------------------|--|
| Process control function block | In the engineering tool project of the Process CPU and the SIL2 Process CPU, the function block supplied by the manufacturer that can be used in the FBD/LD program with the process control extension enabled.  The process control instruction corresponding to the Process CPU and the SIL2 Process CPU is executed in the function block. |  |
| Tag access FB                  | A usable process control function block in a user-defined tag FB.  The processing is executed by accessing tag data of a user-defined tag FB.                                                                                                    |  |
| Tag data                       | Data in which a process condition and process status in a tag FB are defined as a structure.                                                                                                    |  |
| Tag FB                         | A function block to work as a device such as a controller and indicator for process control.  The processing is executed by accessing tag data defined as a global label.                                                                                                    |  |
| Tag type                       | Classification of process control functions such as a controller and indicator. The tag type defines the types of a data tag structure and faceplate.                                                                                                    |  |
| User-defined tag FB            | A function block to customize the process control processing of a manufacturer-defined tag FB.  Tag data in a user-created FB program can be referred by combining a function, a function block, and a process control function block.                                                                                                    |  |

#### For a redundant system

| Term              | Description                                                                                    |  |
|-------------------|------------------------------------------------------------------------------------------------|--|
| Connective system | Refers to the system of a CPU module specified in the "Specify Connection Destination" screen. |  |
| Other system      | Refers to the system connected to the connective system with a tracking cable.                 |  |

For definitions of other terms for a redundant system, refer to the following:

MELSEC iQ-R CPU Module User's Manual (Application)

### For a system using an RnPSFCPU and a safety system

For definitions of terms for an RnPSFCPU and an RnSFCPU, refer to the following:

MELSEC iQ-R CPU Module User's Manual (Application)

MELSEC iQ-R Safety Application Guide

# **GENERIC TERMS AND ABBREVIATIONS**

Unless otherwise specified, this manual uses the following generic terms and abbreviations.

| Generic term/abbreviation       | Description                                                                                                    |  |
|---------------------------------|----------------------------------------------------------------------------------------------------|--|
| Built-in Ethernet CPU           | A CPU module with an Ethernet port                                                                                                    |  |
| FX5CPU                          | FX5UJCPU, FX5UCPU                                                                                                    |  |
| FX5UCCPU                        | FX5UC-32MR/DS-TS, FX5UC-32MT/D, FX5UC-32MT/DS-TS, FX5UC-32MT/DSS, FX5UC-32MT/DSS-TS, FX5UC-64MT/D, FX5UC-96MT/D, FX5UC-96MT/D, FX5UC-96MT/DSS                                                                                      |  |
| FX5UCPU                         | FX5U-32MR/DS, FX5U-32MR/ES, FX5U-32MT/DS, FX5U-32MT/DSS, FX5U-32MT/ES, FX5U-32MT/ESS, FX5U-64MR/DS, FX5U-64MR/ES, FX5U-64MT/DS, FX5U-64MT/ES, FX5U-64MT/ESS, FX5U-80MR/DS, FX5U-80MR/ES, FX5U-80MT/DS, FX5U-80MT/ES, FX5U-80MT/ESS |  |
| FX5UJCPU                        | FX5UJ-24MR/ES, FX5UJ-24MT/ES, FX5UJ-24MT/ESS, FX5UJ-40MR/ES, FX5UJ-40MT/ES, FX5UJ-40MT/ESS, FX5UJ-60MR/ES, FX5UJ-60MT/ESS                                                                                                    |  |
| FX5-SSC-G                       | FX5-40SSC-G(S), FX5-80SSC-G(S)                                                                                                    |  |
| LCPU                            | L02S, L02S-P, L02, L02-P, L06, L06-P, L26, L26-P, L26-BT, L26-PBT                                                                                                    |  |
| LHCPU                           | L04HCPU, L08HCPU, L16HCPU                                                                                                    |  |
| QSCPU                           | QS001CPU                                                                                                    |  |
| RCPU                            | RnCPU, RnENCPU, RnPCPU, RnPSFCPU, RnSFCPU                                                                                                    |  |
| RnCPU                           | R00CPU, R01CPU, R02CPU, R04CPU, R08CPU, R16CPU, R32CPU, R120CPU                                                                                                    |  |
| RnENCPU                         | R04ENCPU, R08ENCPU, R16ENCPU, R32ENCPU, R120ENCPU                                                                                                    |  |
| RnPCPU                          | R08PCPU, R16PCPU, R32PCPU, R120PCPU                                                                                                    |  |
| RnPSFCPU                        | R08PSFCPU, R16PSFCPU, R32PSFCPU, R120PSFCPU                                                                                                    |  |
| RnSFCPU                         | R08SFCPU, R16SFCPU, R32SFCPU, R120SFCPU                                                                                                    |  |
| Windows <sup>®</sup> 8 or later | Windows 8, Windows 8.1, Windows 10                                                                                                    |  |
| Personal computer               | A personal computers on which Windows operates                                                                                                    |  |
| Process CPU                     | Q02PHCPU, Q06PHCPU, Q12PHCPU, Q25PHCPU                                                                                                    |  |
| Universal model QCPU            | Q00UJCPU, Q00UCPU, Q01UCPU, Q02UCPU, Q03UDCPU, Q03UDECPU, Q04UDHCPU, Q04UDEHCPU, Q06UDHCPU, Q10UDHCPU, Q10UDEHCPU, Q13UDHCPU, Q13UDEHCPU, Q20UDHCPU, Q20UDEHCPU, Q26UDHCPU, Q50UDEHCPU, Q100UDEHCPU                                |  |
| Universal model process CPU     | Q04UDPVCPU, Q06UDPVCPU, Q13UDPVCPU, Q26UDPVCPU                                                                                                    |  |
| High-speed universal model QCPU | Q03UDVCPU, Q04UDVCPU, Q06UDVCPU, Q13UDVCPU, Q26UDVCPU                                                                                                    |  |
| Remote head module              | An RJ72GF15-T2 CC-Link IE Field Network remote head module                                                                                                    |  |
| Redundant CPU                   | Q12PRHCPU, Q25PRHCPU                                                                                                    |  |

# **MEMO**

# PART 1

# **FUNDAMENTALS OF GX Works3**

This part explains the screen configuration and basic operations of GX Works3.

1 BEFORE USING THIS PRODUCT

2 SCREEN CONFIGURATION AND BASIC OPERATIONS

# 1 BEFORE USING THIS PRODUCT

GX Works3 is an engineering tool for configuring settings, programming, debugging, and performing the maintenance for programmable controllers such as MELSEC iQ-R series/MELSEC iQ-L series/MELSEC iQ-F series.

By comparing with conventional GX Works2, the functions are enhanced and their operability have been improved.

# 1.1 Main Functions of GX Works3

GX Works3 manages programs and parameters in each project for each CPU module.

GX Works3 functions are shown below.

#### **Program creation function**

Programs can be created in a programming language appropriate for the processing contents.

 FragBou [PRG] [LD] 14Step
 Image: Control of the property of the property of the proper

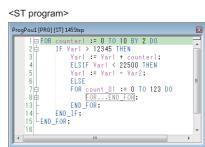

<FBD/LD program>

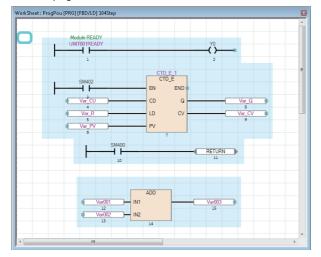

<SFC program>

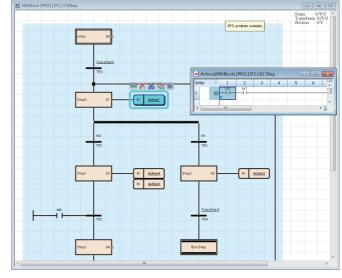

#### Parameter setting function

Parameters of CPU modules, I/O modules, and intelligent function modules can be set.

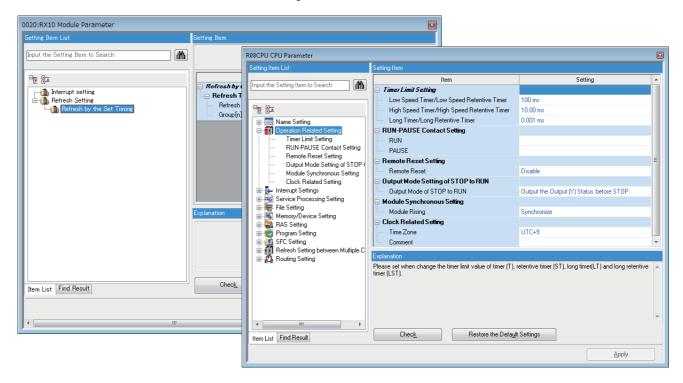

#### Write to/Read from PLC function

Created sequence programs can be written to or read from a CPU module with the 'Write to PLC' function or the 'Read from PLC' function.

In addition, by using the online change function, sequence programs can be modified even when a CPU module is running.

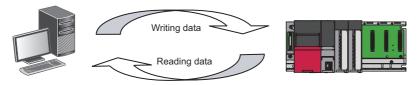

#### Monitor/debug function

Data such as device values can be monitored while sequence programs that were written to a CPU module are executed. Even when a CPU module is not connected, programs can be debugged by using a virtual programmable controller (simulation function).

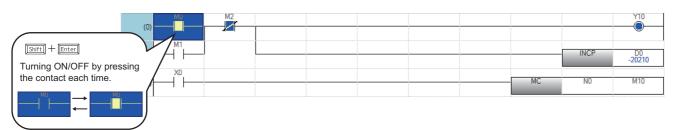

#### **Diagnostic function**

The current error status and error history of a CPU module or network can be diagnosed. The recovery time will be shortened by this function.

Detailed information on a module, such as an intelligent function module, can be acquired by using the system monitor function. The recovery time will be much shortened by this function when an error occurs.

■CPU module diagnostic ("Module Diagnostics" screen)

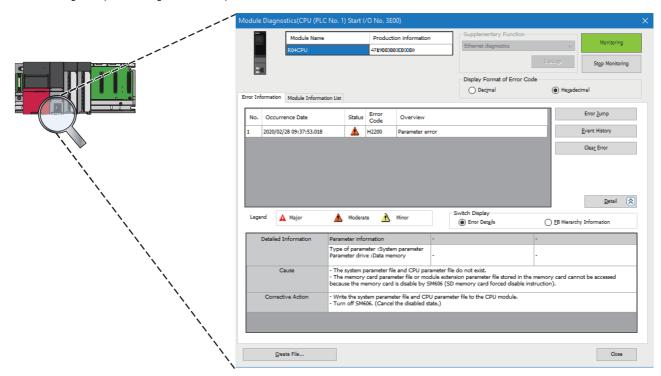

# 1.2 RnPCPU

GX Works3 supports both MELSEC iQ-R series RnPCPUs constructing a process control system and a redundant system and process control programs.

In RnPCPUs, two operation modes are available: process mode and redundant mode. The type of project which can be created differs depending on the selected mode.

| Mode      | Description                                                                                | Reference                             |
|-----------|--------------------------------------------------------------------------------------------|---------------------------------------|
| Process   | To create a project for process control programs.                                          | This section                          |
| Redundant | To create a project for process control programs and the functions for a redundant system. | This section Page 29 Redundant system |

# **Process Control System**

Refer to the following manual as well as the contents of this manual.

MELSEC iQ-R Programming Manual (Process Control Function Blocks/Instructions)

#### List of functions supporting a process control system

GX Works3 includes functions to create process control programs, adjust and maintain a process control system (process control functions). By programming a sequence control and a process control with a single engineering tool, those controls can seamlessly be combined into one.

| Function                              | Description                                                                                                    | Reference                                                    |  |
|---------------------------------------|----------------------------------------------------------------------------------------------------|--------------------------------------------------------------|--|
| Tag FB setting                        | To register tag FB instances and tag data used in an FBD/LD program for process control in a batch.                                                                                                    | Page 227 Registration of tag FBs                             |  |
| User-defined tag FB                   | To create a function block to refer tag data. It can be created by combining a function, function block, and process control function block.                                                                                                    | Page 428 Creating a user-defined tag<br>FB                   |  |
| FB property                           | To display and change the initial values of labels of 'VAR_PUBLIC' class and 'VAR_PUBLIC_RETAIN' class in an FB and a tag FB.                                                                                                    | Page 343 Setting Initial Values of FB Properties             |  |
| FB property page                      | To check and change the initial values of FB properties in the dedicated screen. In addition, settings for a function generator can be checked with a graph.                                                                                                    | Page 345 FB property page                                    |  |
| FB property management (offline)      | To export the initial values of FB properties saved in a project to a CSV file. In addition, the initial values of FB properties can be imported from the CSV file into the project.                                                                                                    | Page 347 FB property management (offline)                    |  |
| Pause FB/restart FB                   | To pause and restart the execution of a process control function block in a running program.  The operation of a program can be checked by pausing the operation of the preceding process control function block and changing the current value of the output variable of the paused process control function block. | Page 570 Pausing/Restarting the Operation of Function Blocks |  |
| Faceplate                             | To display tag data contents in an image of a device such as a controller. The values of each tag data can be changed.  To use this function, the latest PX Developer is required to be installed in a personal computer.                                                                                            | Page 579 Checking tag data on the gauge window (faceplate)   |  |
| FB property management (online)       | To save the current value of an FB property that were read from a programmable controller as the initial value of the property.                                                                                                    | Page 583 FB Property Management (Online) screen              |  |
| PX Developer Monitor Tool interaction | To manage, monitor, and control the operations of FBD/LD programs for process control, which were created in GX Works3, in PX Developer Monitor Tool.  Moreover, a GOT screen project can be created using the GOT screen generator of PX Developer Monitor Tool.                                                    | Page 582 PX Developer Monitor Tool interaction               |  |

#### Settings for using process control functions

The following are required to be set for using process control functions. For other settings, set them in the same manner as a normal project.

#### **■** Enabling of the process control extension

Set the following to enable the process control extension for a program file.

• Open the "Properties" screen of a program file for which the process control extension is to be enabled in the navigation window, then select "Yes" for "Use the process control extension".

(it can be set by dragging and dropping a process control function block and tag FB from the element selection window.)

The process control extension can be enabled only for program files of the scan execution type and the fixed cycle execution type.

For the scan execution type, only one program file with the process control extension enabled can be created.

To divide a program with the process control extension enabled into multiple programs, create multiple program blocks in the program file or multiple worksheets in the program block.

#### ■ Option setting of the process control extension (required)

Check and set the following options.

| Option item                                                                                                    | Setting content                                                                                        | Reason for the setting                                                                                                    |
|----------------------------------------------------------------------------------------------------|----------------------------------------------------------------------------------------------------|----------------------------------------------------------------------------------------------------|
| [Tool]   ○ [Options]   □ "Convert"   □ "Process Control Extension Setting"                                                  | Check and set each item to fit a project to be created. (FF Page 81 Process control extension setting) | To use a process control function in a project to be used.                                                                                                    |
| [Tool] ⇒ [Options] ⇒ "Convert" ⇒ "Basic<br>Setting" ⇒ "Conversion Operation" ⇒ "Enable<br>Rebuild All (Retain)"             | Select "No".                                                                                           | By 'Rebuild All (Retain)' and 'Convert', only labels added after data was written to a programmable controller cannot be initialized when rewriting the data next time.*1 |
| [Tool] ⇒ [Options] ⇒ "Convert" ⇒ "Basic<br>Setting" ⇒ "Conversion Operation" ⇒ "Enable<br>Conversion"                       |                                                                                                    |                                                                                                    |
| [Tool] ⇒ [Options] ⇒ "Convert" ⇒ "Basic<br>Setting" ⇒ "Operational Setting" ⇒ "Reassign<br>Labels in Executing Rebuild All" | Select "Yes".                                                                                          |                                                                                                    |

<sup>\*1</sup> To initialize added/changed labels only, perform the online program change.

#### **■** CPU parameter setting

Set the following items of "CPU Parameter".

| Parameter item                                                                                                    | Setting content                                                                                                    | Reason for the setting                                                                                                    |
|----------------------------------------------------------------------------------------------------|----------------------------------------------------------------------------------------------------|----------------------------------------------------------------------------------------------------|
| "File Setting" ⇒ "File Register Setting" ⇒ "Use Or Not Setting"                                                                                                    | Select "Use Common File Register in All Programs".                                                                                                    | Tag FBs use file registers.                                                                                                    |
| "Memory/Device Setting"   "Device/Label Memory Area Setting"   "Device/Label Memory Area Detailed Setting"   "Device Setting"                                                                                              | Set 'ZR(R)' in the [Latch (2)] tab in the<br>"Latch Range Setting" screen.*1,*2                                                                                         | File registers used in tag FBs need to be latched.                                                                                                    |
| "File Setting"   "Label Initial Value Reflection Setting"   "Label Initial Value Reflection Setting at STOP to RUN"                                                                                                    | Select "Disable".                                                                                                    | To apply initial label values only once to the current values at the timing when the status of a CPU module switches from STOP to RUN after writing the data. |
| "Memory/Device Setting"   "Index Register Setting"   "Total Points"   "Index Register (Z)"                                                                                                    | Set seven points or higher.                                                                                                    | 'Z0' to 'Z6' are used for system data (system header and system footer) to extend a process control.                                                          |
| "Redundant System Settings"   "Tracking Setting"   "Tracking Device/Label Setting"   "Tracking Device/Label Setting"   "Tracking Device/Label Setting"   "Tracking Device/Label Setting"   "Tracking Device/Label Setting" | Select "Detailed setting."*4                                                                                                    | To transfer (track) file registers used for tag FBs and system data (system header and system footer).                                                        |
| "Redundant System Settings" ⇔ "Tracking Setting" ⇔ "Tracking Device/Label Setting" ⇔ "Device/Label Detailed Setting"*3                                                                                                    | For the "Global Device Setting" column except for tracking block No.64, specify devices or file registers that are not used in an FBD/LD program for process control.*5 | If "Detailed setting" is specified for "Tracking Device/Label Setting," devices or labels to be transferred (tracked) need to be set manually.                |

<sup>\*1</sup> The "Latch Range Setting" screen appears by selecting in "Device Setting" ⇒ [...] button of "Detailed Setting" ⇒ [...] button on the "Latch (2)" column

- "File Setting" 

  □ "File Register Setting" 

  □ "Use Or Not Setting"
- \*3 Required only when a CPU module operation mode is "Redundant."
- \*4 "Detailed setting" is automatically set for this item if a program with the process control extension enabled is converted.
- \*5 Ranges of devices and devices set for the following parameter item can be applied to the global device settings in a batch by clicking the [Device Setting Reflection] button in the "Global Device Setting" screen.
  - "Memory/Device Setting" 

    □ "Device/Label Memory Area Setting" 

    □ "Device Setting" 

    □ "Device Setting" 

    □ "Device Setting"

<sup>\*2</sup> Can also be set by clicking the [Yes] button in the screen that appears when setting "Use Common File Register in All Programs" for the following parameter item:

#### **■** Execution interval setting

Set the execution interval for a program with the process control extension enabled to fit the processing.

| Execution type | Setting content                                                                                                    |  |
|----------------|----------------------------------------------------------------------------------------------------|--|
| Scan           | Set the execution interval and phase in the "Program File Setting" screen or the "Properties" screen of a program block. ( Page 241 Execution interval and phase) |  |
| Fixed scan     | Set the fixed cycle interval in the program setting of CPU parameters.                                                                                            |  |

#### ■ Process control extension toolbar

The following toolbar appears in a project for which the process control functions are usable.

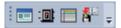

#### ■ Multiple comment display setting

Descriptions of the labels in a tag FB and in the structure members of tag data are displayed by setting "English" for "Target" in the "Multiple Comments Display Setting" screen.\*1

\*1 Appears by selecting the following menu:
[View] ⇒ [Multiple Comments] ⇒ [Display Setting]

The following table shows the display examples.

| Function               | Display location                                                    | Display example                                                                                                    |
|------------------------|---------------------------------------------------------------------|----------------------------------------------------------------------------------------------------|
| FBD/LD editor          | Option in the edit box                                              | TAGO01_FB.   O IN_WMAX REAL Input High Limit IN_WMIN REAL Input Low Limit Mode Change Signal                                                                                                    |
|                        | Label comment                                                       | Input High Limit                                                                                                    |
|                        | Tool hint                                                           | Input High Limit TAG001 FB.IN NMAX TAG001 FB.IN_NMAX REAL Input High Limit                                                                                                    |
| FB property            | Explanation column in the "FB Property" window                      | TAG001_FB  Label Name Initial Value  IN_MMAX 100.0 IN_NMIN 0.0 IN_HH 102.0 IN_H 100.0 IN_L 0.0 IN_L 0.0 Input High Limit  Input High Limit   **Tricklet**  **Tricklet**  * |
| FB property management | Explanation column in the "FB Property Management (Offline)" screen | ✓ TAG001                                                                                                    |
|                        | Explanation column in the "FB Property Management (Online)" screen  | DataType FLOAT [Single Precision] I input High Limit a                                                                                                    |

#### **Precautions**

Note the following when the process control extension is enabled for a program file.

| Target project/                                                                                                | Item                                                                         | Consideration                                                                                                    |
|----------------------------------------------------------------------------------------------------|------------------------------------------------------------------------------|----------------------------------------------------------------------------------------------------|
| program                                                                                                    |                                                                              |                                                                                                    |
| Program with the process<br>control extension enabled<br>(including a function and<br>a function block used in | Timer device                                                                 | Time cannot be counted properly if timers, retentive timers, or timer function blocks (TIMER_□_M) are used.  To measure time, use long timers, long retentive timers, pulse timers (TP(_E)), on delay timers (TON(_E)), and off delay timers (TOF(_E)).                                                                                                    |
| the program)                                                                                                   | Counter device and counter function block                                    | The rises of the count input signals of counters, long counters, or counter function blocks cannot be detected when they are turned ON or OFF in intervals shorter than the execution intervals. Therefore, the values of those devices may be different from expected ones. Turn the count input signal ON or OFF at an interval longer than the execution interval.                                                                                                    |
|                                                                                                    | Special relay                                                                | The values of special relays may be different from expected ones.  The values will be ones acquired in the target program.                                                                                                    |
| Project including a program with the process control extension enabled                                         | QDRSET(P) instruction                                                        | Do not use the QDRSET(P) instruction.  If the file name of a file register is changed with the QDRSET(P) instruction, the program will not run properly.                                                                                                    |
|                                                                                                    | Label class                                                                  | To hold the values of labels in process control programs when a programmable controller is turned OFF or reset, specify 'VAR_RETAIN', 'VAR_OUTPUT_RETAIN', or 'VAR_PUBLIC_RETAIN' as a class for each label.                                                                                                    |
|                                                                                                    | Writing of global label setting (file register) to a programmable controller | When writing global labels to a programmable controller, follow the procedure below.  Write CPU parameters to a programmable controller.  Reset or cycle the power of the programmable controller.  Write the global label setting (file register)*1.                                                                                                    |
|                                                                                                    | System resource (file register: ZR or R)                                     | File registers in the range set in the option <sup>*2</sup> are used for the system area and a tag data assignment.  Therefore, do not use the file registers in programs.  However, they can be used for tag data items which are made public.  Refer to 'Tag Data List' in the following manual to use file registers.  CMELSEC iQ-R Programming Manual (Process Control Function Blocks/Instructions)                                                                                                    |
|                                                                                                    | System resource (index register: Z)                                          | Index registers in the range displayed in the option <sup>*3</sup> , Z0 to Z6, are used for the internal processing.  Therefore, do not use the index registers in programs with the process control extension enabled and within its programs of the functions/functions.                                                                                                    |
|                                                                                                    | Periodic execution type program Interrupt program                            | Due to the following cause, a periodic execution type program*4 and interrupt program*4 may not be executed at the specified timing.*5  • Cause: During the execution of a process control function block, executing a periodic execution type program and interrupt program is prohibited by the DI instruction. (It is released by the EI instrument after the execution of the process control function block is completed.)  This may affect high-speed pulse measurement with a CPU module and the result may be inaccurate.  In that case, use a counter function of a high-speed counter module or a pulse input module. When using these modules, refer to the manual of the module and create a program. |
| Program with the process control extension disabled                                                            | Function block                                                               | Do not use the following function blocks. The program will not run properly.  • Process control function block  • User-defined tag FB  • Function block using a process control function block or user-defined tag FB                                                                                                    |

<sup>\*1</sup> When writing the global label setting to a programmable controller, data of file registers in the range set in the following option is automatically written.

<sup>[</sup>Tool] ⇒ [Options] ⇒ "Convert" ⇒ "Process Control Extension Setting" ⇒ "System Resource" ⇒ "File Register: ZR"

<sup>\*2 [</sup>Tool] ⇒ [Options] ⇒ "Convert" ⇒ "Process Control Extension Setting" ⇒ "System Resource" ⇒ "File Register: ZR"

<sup>\*3</sup>  $[Tool] \Rightarrow [Options] \Rightarrow "Convert" \Rightarrow "Process Control Extension Setting "<math>\Rightarrow$  "System resource"  $\Rightarrow$  "Index Register: Z"

<sup>\*4</sup> For details on a periodic execution type program and interrupt program, refer to the following manual.

©MELSEC iQ-R CPU Module User's Manual (Application)

<sup>\*5</sup> The execution time and the number of execution times of a running program can be checked in the "Program List Monitor" screen. ( Page 573 Checking Processing Time of Programs)

### Differences in terms between GX Works3 and PX Developer

There are differences in terms related to the process control functions between PX Developer and GX Works3 that are engineering tools used to create process control programs. The following table shows the terms in PX Developer and GX Works3 to compare each other.

| Terms for PX Developer                      | Terms for GX Works3                                                                 |  |
|---------------------------------------------|-------------------------------------------------------------------------------------|--|
| Reading the current value of an FB property | FB property management (online)                                                     |  |
| FB property management                      | FB property management (online)                                                     |  |
| Global variable                             | Global label                                                                        |  |
| Cold-start compile                          | Rebuild all (reassignment)                                                          |  |
| Compile (online change)                     | Online program change                                                               |  |
| Tag FB variable                             | Tag FB instance and tag data                                                        |  |
| Device variable                             | Device                                                                              |  |
| Program execution setting                   | Execution type of a program file                                                    |  |
| Project parameter                           | [Tool] ⇒ [Options] ⇒ "Convert" ⇒ "Process Control Extension Setting"                |  |
| Process function, process FB                | Process control function block                                                      |  |
| Hot-start compile                           | Rebuild all (retain), convert                                                       |  |
| User-defined FB                             | Function block                                                                      |  |
| Module FB                                   | Module label and module FB                                                          |  |
| Local variable                              | Local Label                                                                         |  |
| General function, general FB                | Standard function, standard function block                                          |  |
| Public variable                             | VAR_PUBLIC, VAR_PUBLIC_RETAIN                                                       |  |
| Output variable                             | VAR_OUTPUT, VAR_OUTPUT_RETAIN                                                       |  |
| Constant                                    | VAR_CONSTANT                                                                        |  |
| Internal variable                           | VAR, VAR_RETAIN                                                                     |  |
| I/O simulation setting                      | [Tool] ⇒ [I/O System Setting] or [Start I/O System Setting] in GX Simulator3 screen |  |
| Input variable                              | VAR_INPUT                                                                           |  |
| Entry variable monitor                      | Watch                                                                               |  |

# **Redundant system**

A project used for a CPU module in a redundant system configuration can be created by selecting "Redundant" for the operation mode when creating a new project.

In addition, both the control system and the standby system are managed in one project used for CPU modules in a redundant system configuration.

#### List of functions supporting a redundant system

GX Works3 includes functions to operate CPU modules in a redundant system configuration.

| Function name                                                          | Description                                                                            | Reference                                                                       |
|------------------------------------------------------------------------|----------------------------------------------------------------------------------------|---------------------------------------------------------------------------------|
| Operation mode change                                                  | To change the operation modes (backup mode or separate mode)                           | Page 666 Operation mode change                                                  |
| System A/B setting                                                     | To set system A or system B.                                                           | Page 668 System A/B setting                                                     |
| System switching                                                       | To switch the control system to the standby system.                                    | Page 666 System switching                                                       |
| Memory copy                                                            | To transfer the memory contents of the control system to the standby system.           | Page 667 Memory copy from the control system to the standby system              |
| Control system forced start while waiting for the other system started | To start a CPU module as the control system while waiting for another system to start. | Page 667 Control system forced start while waiting for the other system started |
| Redundant function module communication test                           | To test the communication of a redundant function module (R6RFM only).                 | Page 667 Redundant function module communication test                           |

#### Operation modes of RnPCPUs (redundant mode)

There are two operation modes in an RnPCPU (redundant mode): backup mode and separate mode.

The following table shows the operations of each mode in GX Works3.

| Operation mode | Description                                                                                                |  |
|----------------|----------------------------------------------------------------------------------------------------|--|
| Backup mode    | An online operation is performed in both systems. When writing data, same data is written to both systems. |  |
| Separate mode  | An online operation is performed only in the connective system.                                            |  |

# 1.3 RnSFCPU

GX Works3 supports MELSEC iQ-R series RnSFCPUs constructing a safety system.

## Safety system

In this manual, projects for an RnPSFCPU and an RnSFCPU are defined as 'safety projects,' and other projects are defined as 'standard projects.'

There are two types of data in a safety project: safety data and standard data.

Both a safety program and a standard program can be created in a safety project.

| Name            |                                   | Description                                                                                                    |  |
|-----------------|-----------------------------------|----------------------------------------------------------------------------------------------------|--|
| Data            | Safety data                       | Safety program, safety FB/FUN, safety global label, and parameter for RnPSFCPUs and RnSFCPUs.                                                                                                    |  |
|                 | Standard data                     | Standard program, standard FB/FUN, standard global label, standard/safety shared label, and parameter for CPU modules other than RnPSFCPUs and RnSFCPUs.                                                   |  |
| Program, FB/FUN | Safety program, safety FB/FUN     | Program for a safety control.                                                                                                    |  |
|                 | Standard program, standard FB/FUN | Program for a general control.                                                                                                    |  |
| Label           | Safety global label               | Global label that can be used only in safety programs.                                                                                                    |  |
|                 | Standard global label             | Global label that can be used only in standard programs.                                                                                                    |  |
|                 | Standard/safety shared label      | Global label that can be used in both safety programs and standard programs.  When using a standard/safety shared label in a safety program, create the program so that a safety condition can be checked. |  |

#### Usable devices, labels, and FBs/FUNs

Usable devices, labels, and FBs/FUNs are different between a safety project and a standard project.

#### ■ Usable devices/labels

| Project          | Safety device | Safety global label | Standard/safety shared label | Standard device | Standard global label |
|------------------|---------------|---------------------|------------------------------|-----------------|-----------------------|
| Safety program   | 0             | 0                   | 0                            | ×               | ×                     |
| Standard program | ×             | ×                   | 0                            | 0               | 0                     |

For details on the usable devices in each project, refer to the following:

☐ Page 752 Applicable Devices in GX Works3

#### ■ Usable FBs/FUNs

| Project          | Safety FB | Safety FUN | Standard FB | Standard FUN |
|------------------|-----------|------------|-------------|--------------|
| Safety program   | 0         | 0          | ×           | ×            |
| Standard program | X         | X          | 0           | 0            |

#### List of functions supporting a safety system

GX Works3 includes functions to create a safety project.

| Function name                        | Description                                                                                                    | Reference                                     |
|--------------------------------------|----------------------------------------------------------------------------------------------------|-----------------------------------------------|
| Safety operation mode switching      | To switch the safety operation modes of CPU modules.                                                                                                    | Page 669 Safety operation mode switching      |
| User authentication                  | To perform a user authentication before opening a project in order to prevent illegal access from users with no authority.                                                 | Page 599 Preventing Illegal Access to Project |
|                                      | To perform a user authentication before accessing a CPU module or SD memory card inserted in a CPU module in order to prevent illegal access from users with no authority. |                                               |
| Identification check for safety data | To check if data in a CPU module is the one written by the user.                                                                                                    | Page 671 Identification check for safety data |

#### Safety operation modes

There are two safety operation modes: safety mode and test mode.

The following table shows the operations of each mode in GX Works3.

| Operation mode | Description                                                                                                    |
|----------------|----------------------------------------------------------------------------------------------------|
| Safety mode    | A mode used when running a system. This mode prohibits operations which change the control of a CPU module such as data writing to a CPU module, current value change, CPU memory operation, and settings for a security key and a file password. |
| Test mode      | A mode used when starting a system or performing maintenance. All functions can be used. (The available functions differ depending on the access level of user who is logging on to the personal computer.)                                       |

#### Safety data identification display

In safety data, an icon and the background color are emphasized.

■lcon

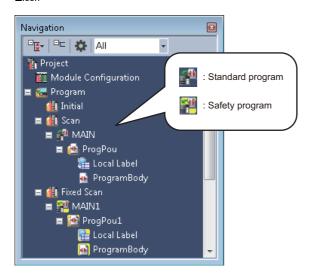

■Grid background color

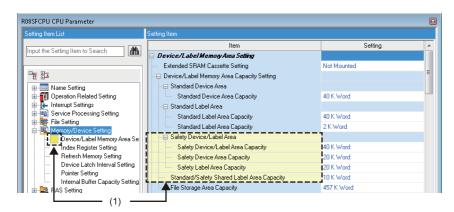

(1): Setting and items for safety

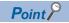

The data category (standard/safety) can be checked in the "Properties" screen of each data. ( Properties)

# 1.4 RnPSFCPU

GX Works3 supports MELSEC iQ-R series RnPSFCPUs constructing a process control system, a safety system, and a redundant system.

For details on an RnPSFCPU system, refer to the following:

MELSEC iQ-R CPU Module User's Manual (Application)

## **Process control system**

Two types of programs, safety program and standard program, can be created in a project for an RnPSFCPU.

Process control programs can only be created in a standard program.

For a process control system, refer to the following:

☐ Page 23 Process Control System

## Safety system

For a safety system, refer to the following:

Page 30 Safety system

#### List of functions supporting a safety system using an RnPSFCPU

For the functions common to a safety system using an RnSFCPU, refer to the following:

Page 30 List of functions supporting a safety system

The following functions can be used only in a system using an RnPSFCPU.

| Function name           | Description                                                                                                    | Reference                                             |
|-------------------------|----------------------------------------------------------------------------------------------------|-------------------------------------------------------|
| User authentication     | To log off from a CPU module that the user authentication is performed.                                           | Page 605 Logging off from a CPU module                |
|                         | To copy user information to the other system to match it between both systems.                                    | Page 605 Copying user information to the other system |
| Safety module operation | To set whether or not to enable the safety communication function for modules used in a system using an RnPSFCPU. | Page 672 Safety module operation                      |

# **Redundant system**

Only the redundant mode can be selected for the operation mode of an RnPSFCPU.

For a redundant system, refer to the following:

Page 29 Redundant system

#### Operation modes of RnPSFCPUs

Only the backup mode can be selected for the operation mode of an RnPSFCPU.

An online operation is performed in both systems in the backup mode.

# 1.5 Remote Head Module

GX Works3 supports MELSEC iQ-R series remote head modules.

And, a remote head module supports a redundant system configuration.

When creating a new project, a module type needs to be selected according to the system configuration to be created.

| Project         | System configuration                                 |
|-----------------|------------------------------------------------------|
| RJ72GF15-T2     | Configuration other than that for a redundant system |
| RJ72GF15-T2(SR) | Redundant system configuration (single line)         |
| RJ72GF15-T2(LR) | Redundant system configuration (redundant line)      |

For details on a redundant system configuration, refer to the following:

MELSEC iQ-R CC-Link IE Field Network Remote Head Module User's Manual (Application)

Any programs cannot be created for a project of a remote head module.

Therefore, a program needs to be created for a project of a CPU module on the master station.

#### List of functions supporting remote head modules in a redundant system configuration

GX Works3 includes functions to operate remote head modules in a redundant system configuration.

| Function name    | Description                                                                 | Reference                 |
|------------------|-----------------------------------------------------------------------------|---------------------------|
| System switching | To switch the control system of a remote head module to the standby system. | Page 666 System switching |

# **1.6** NCCPU

GX Works3 supports MELSEC iQ-R series NCCPUs.

In a project for an NCCPU, ladder programs including devices can be applied. Data of labels and parameters can be edited but they are not written.

For details on NCCPUs, refer to the manual of NCCPUs.

# 1.7 Procedure from Project Creation to CPU Module Operation

| The operating procedure from program creation to a CPU module operation in GX Works3 is shown below | W. |
|----------------------------------------------------------------------------------------------------|----|
|----------------------------------------------------------------------------------------------------|----|

For the operation methods of a CPU module, refer to the following:

- MELSEC iQ-R CPU Module User's Manual (Application)
- MELSEC iQ-F FX5 User's Manual (Application)
- MELSEC iQ-R CC-Link IE Field Network Remote Head Module User's Manual (Application)

#### Standard project

| Target module type: RnCPUs | RnFNCPUs | RnPCPUs ( | with the | process control | extension | disabled) |
|----------------------------|----------|-----------|----------|-----------------|-----------|-----------|
|                            |          |           |          |                 |           |           |

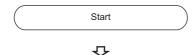

| 1. Create a project.  |
|-----------------------|
| Start GX Works3.      |
| Create a new project. |

- Page 45 Start
- Page 95 Creating a project

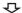

2. Set the parameters.

Page 185 Setting Parameters

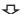

- 3. Create a program.

  Create a Program Organization Unit (POU).

  Set an execution order and an execution type.

  Set the global labels/local labels.

  Edit the program of each POU.
- ☐ Page 121 Creating data
- Page 238 Program Execution Order and Execution Type Settings
- ☐ Page 209 Registering Labels
- Page 242 Creating a Ladder Program, Page 285 Creating an ST Program,

Page 292 Creating an FBD/LD Program, Page 312 Creating an SFC Program,

Page 423 Creating a Function Block, Page 435 Creating a Function

Page 363 Converting Programs

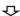

4. Perform debugging with the simulator.

Page 448 PROGRAM SIMULATION

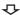

5. Connect a personal computer to a CPU module, and set the connection destination.

Page 484 SETTING ROUTE TO CPU MODULE

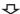

| 6. Write parameters/programs to the CPU module.                                         |  |  |
|-----------------------------------------------------------------------------------------|--|--|
| Page 507 Writing data to a programmable controller                                      |  |  |
| 4                                                                                       |  |  |
| 7. Check the operation.                                                                 |  |  |
| Monitor the execution status and device contents of the program to check the operation. |  |  |
| Check the error occurrence in the CPU module.                                           |  |  |
| Page 540 Checking Execution Programs on a Program Editor Page 619 Module Diagnostic     |  |  |
| л                                                                                       |  |  |

8. Operate the system.

#### **Process control project**

Target module type: RnPCPUs (with the process control extension enabled)

For the creation method of programs, refer to the following manual as well as the contents of this manual.

MELSEC iQ-R Programming Manual (Process Control Function Blocks/Instructions)

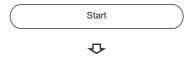

| 1. Create a project.  |  |  |
|-----------------------|--|--|
| Start GX Works3.      |  |  |
| Create a new project. |  |  |

Page 45 Start

Page 95 Creating a project

 $\triangle$ 

2. Set the parameters.

☐ Page 185 Setting Parameters

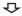

3. Set the settings for using process control functions. Enable the process control extension of a program file. Set the option setting of the process control extension. Set the option setting of the conversion operation. Set the CPU parameters.

Page 24 Settings for using process control functions

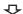

#### 4. Create a program.

Register a tag FB.

Create an FBD/LD program for process control.

Set the initial value of an FB property.

Create a program for sequence control.

Perform conversion.

- Page 227 Registration of tag FBs
- Page 121 Creating data
- Fage 343 Display/setting an FB property, Page 347 FB property management (offline)
- Page 292 Creating an FBD/LD Program, Page 423 Creating a Function Block, Page 307 Utilizing a tag FB, Page 428 Creating a user-defined tag FB, Page 435 Creating a Function
- Page 363 Converting Programs

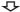

- 5. Connect a personal computer to a CPU module, and set the connection destination.
- Page 484 SETTING ROUTE TO CPU MODULE

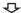

- 6. Write parameters/programs to the CPU module.
- Page 507 Writing data to a programmable controller

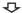

#### 7. Check the operation.

Monitor the execution status and device contents of the program to check the operation.

Check the error occurrence in the CPU module.

Check the control status of a tag FB on a faceplate.

Change the current value of an FB property on the watch window.

Set the current value of an FB property as the initial value of the FB property.

- Page 540 Checking Execution Programs on a Program Editor, Page 570 Pausing/Restarting the Operation of Function Blocks
- Page 619 Module Diagnostic
- Page 559 Checking Current Values by Registering Devices/Labels
- Page 579 Checking Tag Data
- Page 583 FB Property Management (Online) screen

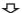

8. Operate the system.

#### Safety project

Target module type: RnSFCPUs, RnPSFCPUs (with the process control extension disabled)

Start

 $\triangle$ 

#### 1. Create a project.

Start GX Works3.

Create a new project.

Register user information.

Save the project.

- Page 45 Start
- ☐ Page 95 Creating a project
- Page 601 User management
- Page 118 Saving a project

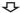

2. Set the parameters.

Setting the safety device/label area is required.

Page 185 Setting Parameters

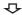

#### 3. Create a program.

Create a Program Organization Unit (POU).

Set an execution order and an execution type.

Set the global labels/local labels.

Edit the program of each POU.

Perform conversion.

- Page 121 Creating data
- Page 238 Program Execution Order and Execution Type Settings
- ☐ Page 209 Registering Labels
- Page 242 Creating a Ladder Program, Page 423 Creating a Function

Block, Page 435 Creating a Function

Page 363 Converting Programs

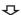

4. Connect a personal computer to a CPU module, and set the connection destination.

Page 484 SETTING ROUTE TO CPU MODULE

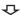

5. Write parameters/programs to the CPU module.

Page 507 Writing data to a programmable controller

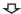

#### 6. Check the operation. (Test mode)

Monitor the execution status and device contents of the program to check the operation.

Check the error occurrence in the CPU module.

| Page 540 Checking Execution Programs on a Program Editor Page 619 Module Diagnostic    |  |  |
|----------------------------------------------------------------------------------------|--|--|
|                                                                                        |  |  |
| 7. Switch the safety operation modes.                                                  |  |  |
| Check whether the written project is correct.                                          |  |  |
| Switch it the safety mode.                                                             |  |  |
| Page 671 Identification check for safety data Page 669 Safety operation mode switching |  |  |
| 4                                                                                      |  |  |

#### Safety project for which the process control extension is set to be used

Target module type: RnPSFCPUs (with the process control extension enabled)

For the creation method of programs, refer to the following manual as well as the contents of this manual.

MELSEC iQ-R Programming Manual (Process Control Function Blocks/Instructions)

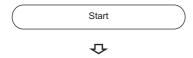

| 1. Create a project.       |  |  |
|----------------------------|--|--|
| Start GX Works3.           |  |  |
| Create a new project.      |  |  |
| Register user information. |  |  |
| Save the project.          |  |  |

Page 45 Start

8. Operate the system.

- ☐ Page 95 Creating a project
- ☐ Page 601 User management
- ☐ Page 118 Saving a project

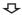

2. Set the parameters.

Setting the safety device/label area is required.

Page 185 Setting Parameters

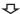

3. Set the settings for using process control functions.

Enable the process control extension of a program file.

Set the option setting of the process control extension.

Set the option setting of the conversion operation.

Set the CPU parameters.

Page 24 Settings for using process control functions

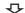

4. Create a program.

Register a tag FB.

Create an FBD/LD program for process control.

Set the initial value of an FB property.

Create a program for sequence control.

Perform conversion.

- Page 227 Registration of tag FBs
- ☐ Page 121 Creating data
- Fage 343 Display/setting an FB property, Page 347 FB property management (offline)
- Fage 292 Creating an FBD/LD Program, Page 423 Creating a Function Block, Page 307 Utilizing a tag FB, Page 428 Creating a user-defined tag FB, Page 435 Creating a Function
- Page 363 Converting Programs

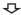

- 5. Connect a personal computer to a CPU module, and set the connection destination.
- Page 484 SETTING ROUTE TO CPU MODULE

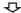

- 6. Write parameters/programs to the CPU module.
- Page 507 Writing data to a programmable controller

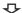

7. Check the operation. (Test mode)

Monitor the execution status and device contents of the program to check the operation.

Check the error occurrence in the CPU module.

Check the control status of a tag FB on a faceplate.

Change the current value of an FB property on the watch window.

Set the current value of an FB property as the initial value of the FB property.

- Page 540 Checking Execution Programs on a Program Editor, Page 570 Pausing/Restarting the Operation of Function Blocks
- Page 619 Module Diagnostic
- Page 559 Checking Current Values by Registering Devices/Labels
- Page 579 Checking Tag Data
- Page 583 FB Property Management (Online) screen

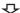

8. Switch the safety operation modes.

Check whether the written project is correct.

Switch it the safety mode.

- Page 671 Identification check for safety data
- Page 669 Safety operation mode switching

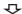

9. Operate the system.

# Remote head module project

| Start                                                                                            |  |  |
|--------------------------------------------------------------------------------------------------|--|--|
| ₩.                                                                                               |  |  |
| Create a project.                                                                                |  |  |
| Start GX Works3.                                                                                 |  |  |
| Create a new project.                                                                            |  |  |
| ☐ Page 45 Start ☐ Page 95 Creating a project                                                     |  |  |
| $\Phi$                                                                                           |  |  |
| 2. Set the parameters.                                                                           |  |  |
| ☐ Page 185 Setting Parameters                                                                    |  |  |
| $\Phi$                                                                                           |  |  |
| 3. Set the labels.                                                                               |  |  |
| Set the global labels.                                                                           |  |  |
| □ Page 209 Registering Labels                                                                    |  |  |
| $\Phi$                                                                                           |  |  |
| 4. Connect a personal computer to a Remote head module, and set the connection destination.      |  |  |
| □ Page 484 SETTING ROUTE TO CPU MODULE                                                           |  |  |
| <b>₽</b>                                                                                         |  |  |
| 5. Write parameters/labels to the Remote head module.                                            |  |  |
| □ Page 507 Writing data to a programmable controller                                             |  |  |
| <b>₽</b>                                                                                         |  |  |
| 6. Check the operation.                                                                          |  |  |
| Monitor the execution status and device contents of the sequence program to check the operation. |  |  |
| ≅ Page 619 Module Diagnostic                                                                     |  |  |
| $\Phi$                                                                                           |  |  |
| 7. Operate the system.                                                                           |  |  |

# 1.8 Learning Operation Methods of GX Works3

This section explains the operation methods of GX Works3.

### **Displaying Help**

Use Help to learn about operations and functions, and check error codes of a CPU module.

#### Operating procedure

e-Manual Viewer starts and the manual appears.

#### **Find Help**

Enter a search term in on the toolbar and press the key to start searching it in e-Manual Viewer. The search is executed in the manuals registered in e-Manual Viewer.

#### Help of an instruction/FB and a special relay/special register

The corresponding location in this manual can be displayed from each program editor or screen.

#### ■ Program editor

- Place the cursor on an instruction (ladder editor: the cell with the instruction, ST editor: the character string of the instruction), and press the F1 key.
- Place the cursor on an element on an FBD/LD editor, and press the [1] key.
- Place the cursor on an FB cell on a ladder editor, and press the 🗐 key
- Place the cursor on an element on an SFC diagram editor, and press the [1] key.

A help file set for a function and a function block is opened by placing the cursor on the element and pressing the [Fil] key.

#### ■ Enter ladder screen and argument editing screen

Click the [Manual] button on each screen.

#### **■** Element selection window

Select the instruction or the module FB in the list, and press the F1 key.

#### Help of a function

The corresponding location in this manual can be displayed on the following function.

#### ■ Faceplate

Press II on a faceplate.

# Connecting to MITSUBISHI ELECTRIC FA Global Website

Open the MITSUBISHI ELECTRIC FA Global Website in a web browser.

Make sure your personal computer connect to the Internet in advance.

#### Operating procedure

Select [Help] 

□ [Connection to MITSUBISHI ELECTRIC FA Global Website].

## Checking the version of GX Works3

Display information such as the software version of GX Works3.

#### Operating procedure

Select [Help] ⇒ [Version Information].

# 1.9 Connection Configurations between a Personal Computer and a CPU Module

The following section shows the configurations when connecting a personal computer and a CPU module or remote head module.

#### **Connection through USB ports**

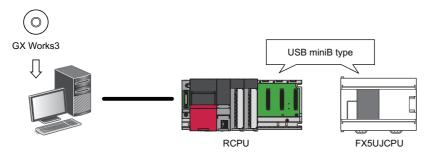

The USB cables, of which the operations are ensured by Mitsubishi Electric Corporation, are shown below.

When using a USB cable for the first time, install the USB driver.

For details, refer to the following:

Page 844 USB Driver Installation Procedure

| Product name                              | Model name     | Manufacturer                                   |
|-------------------------------------------|----------------|------------------------------------------------|
| USB cable (USB A type — USB miniB type)   | KU-AMB530      | SANWA SUPPLY INC.                              |
|                                           | KU-AMB550      |                                                |
|                                           | MR-J3USBCBL3M  | Mitsubishi Electric Corporation                |
|                                           | GT09-C30USB-5P | Mitsubishi Electric System & Service Co., Ltd. |
| USB adapter (USB B type — USB miniB type) | AD-USBBFTM5M   | ELECOM CO., LTD.                               |

For the considerations when accessing a CPU module, refer to the following:

Page 503 Communication with the CPU module using a USB cable

FX5UCPUs and FX5UCCPUs do not support this connection.

#### **■** Configuration of USB connection

Only one CPU module can be connected to a personal computer at the same time.

Connection with a CPU module in the following configurations is not applied.

■Connection to multiple CPU modules from a personal computer with multiple USB ports

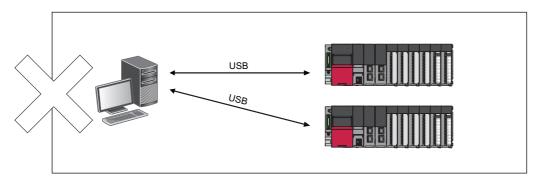

■Connection to multiple CPU modules via a USB hub

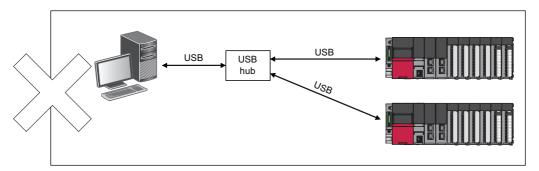

#### Connection through I/F boards

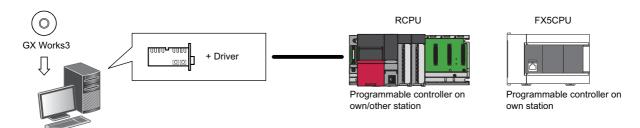

The following I/F boards are supported.

- Ethernet board\*1: built-in to a personal computer or commercially available
- CC-Link IE Controller Network interface board\*2, CC-Link IE Field Network interface board\*2, CC-Link Ver.2 board\*2: refer to the manuals of each I/F board for details.
- \*1 Remote head modules do not support it.
- \*2 FX5CPUs and remote head modules do not support it.

#### Connection through serial ports

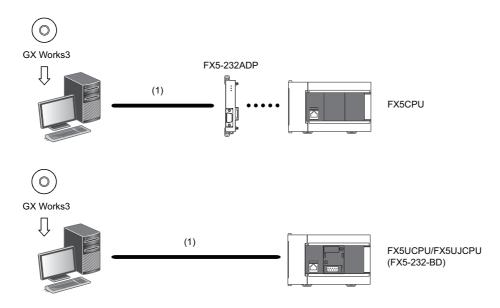

| Product name     | Model name  | Manufacturer                    |
|------------------|-------------|---------------------------------|
| (1) RS-232 cable | FX-232CAB-1 | Mitsubishi Electric Corporation |

RCPUs and remote head modules do not support this connection.

# 2 SCREEN CONFIGURATION AND BASIC OPERATIONS

This chapter explains the screen configuration and basic operations of GX Works3.

## 2.1 Start and End

This section explains the methods for starting and ending GX Works3.

#### Start

#### Operating procedure

Select [MELSOFT] ⇒ [GX Works3]\*2 ⇒ [GX Works3] from Windows Start\*1.

- \*1 Select [All apps] in the Start screen or [Start] ⇒ [All Programs]/[All apps].
- \*2 Does not appear in Windows 8 or later.

#### **End**

#### Operating procedure

Select [Project] ⇒ [Exit].

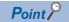

GX Works3 can also be started or ended in MELSOFT Navigator.

# 2.2 Display Language Switching

GX Works3 supports multiple languages, and therefore the display language such as one on the menu can be switched on a personal computer.

#### Window

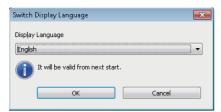

#### **Precautions**

- If the display language differs from the one for the operating system, texts may not displayed properly in the screen. (Displayed texts may get cut.)
- When switching the display language in Windows 10, supplemental fonts of the target language are required. The fonts can be added by the following operation.

 $Select \ [Settings] \Rightarrow [Apps] \Rightarrow [Apps \& \ features] \Rightarrow [Manage \ optional \ features] \Rightarrow [Add \ a \ feature] \ from \ Windows \ Start.$ 

# 2.3 Screen Configuration

This section explains the screen configuration when starting GX Works3.

#### Main frame

The main frame configuration is shown below.

The following screen includes a work window and docked windows displayed.

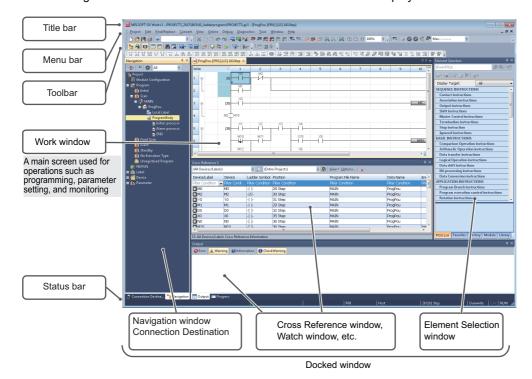

#### Window operation

#### ■ Displaying docked windows

[View] ⇒ [Docking Window] ⇒ [(target item)]

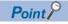

When the docked window is not displayed by selecting it from the menu, select [Window] ⇒ [Return Window Layout to Initial Status].

#### ■ Switching docked windows and a work window

Various windows or files can be switched by pressing the the keys. Select a particular window or file by pressing the the file keys.

#### **■** Arranging work windows

The list of open windows appears.

A specified window can be opened and arranged.

When multiple windows are open, they can efficiently be displayed by arranging them.

#### Window

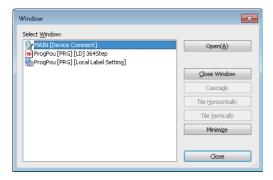

#### ■ Docking/floating dockable windows

• Docked display: Drag the title bar of a floating dockable window and drop it to the displayed icon (guidance) to dock the main frame.

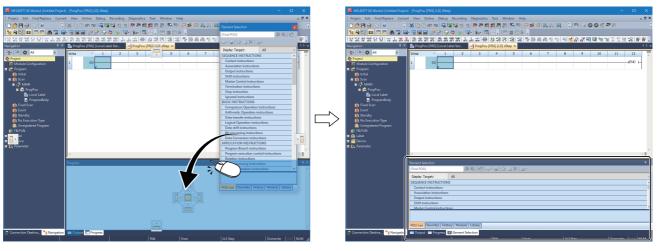

Drag a dockable window to the guidance

A new tab appears after the window is docked.

• Floating display: Drag the title bar of a docked window and drop it to the arbitrary position to float from the main frame.

#### ■ Docking/floating work windows

- Docked display: Select the floating work window and select [Window] 

  □ [Docking].
- Floating display: Select the docked work window and select [Window] ⇒ [Floating].

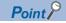

Docked windows can be switched between the docked display and the floating display by double-clicking the title bar.

#### ■ Combining work windows in one window

When dragging a floating work window close to another one, the guidance appears.

By dropping the work window onto the guidance, it is combined to the other window.

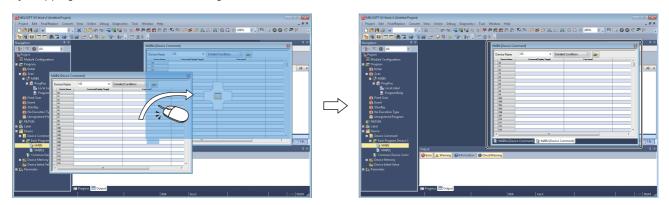

#### **Customizing/resetting toolbars**

Set the types of tool buttons to be displayed on each toolbar.

The selected tool buttons on the list are displayed on the toolbar.

#### Operating procedure

#### **■** Customizing toolbar

- **2.** Select the tool button to be displayed from the list.

#### ■ Resetting toolbar

Click 
on the toolbar, and select [Show/Hide Buttons] 
□ [Reset].

# **Navigation window**

The navigation window displays contents of a project in a tree format.

Operations such as creating new data and displaying editing screens can be performed on the tree.

For details, refer to the following:

Page 90 PROJECT MANAGEMENT

#### Window

[View] ⇒ [Docking Window] ⇒ [Navigation] (🏗)

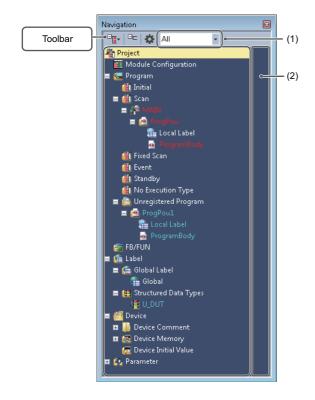

POUs, global labels, and structures are displayed in the following color.

| Color      | Data                                           |
|------------|------------------------------------------------|
| White      | Converted data                                 |
| Red        | Unconverted data Unused data before conversion |
| Light blue | Unconverted data*1                             |

<sup>\*1</sup> Data that failed in conversion is displayed as unused data before conversion.

#### Displayed items

| Name             | Description                                                                                                    | Reference            |
|------------------|----------------------------------------------------------------------------------------------------|----------------------|
| (1) Filter       | Data displayed in a tree format can be filtered.  • ALL: All items are displayed.  • Parameter: Module Configuration and Parameter are displayed.  • Program: Program, FB/FUN, Label, and Device are displayed. | _                    |
| (2) Status icons | To display icons indicating the status of a project.                                                                                                    | Page 50 Status icons |

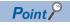

The font color and the background color can be changed.

Page 72 Checking and Changing Colors and Fonts

#### Sorting data

Sort data displayed in the tree format.

#### Operating procedure

Select and right-click a program file, then select [Sort] ⇒ [(sort type)] from the shortcut menu.

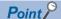

- Data can be sorted by dragging and dropping the data or selecting [Order] ⇒ [Move Up]/[Move Down] from the shortcut menu.
- Program files, program blocks, and worksheets can be sorted by the execution order in a batch by selecting and right-clicking "Project", then selecting [Sort All] ⇒ [Execution Order] from the shortcut menu.

#### **Creating folders**

A folder for grouping and managing the created data can be created.

#### Operating procedure

- **1.** Select a program file and select [Project] ⇒ [Data Operation] ⇒ [New Folder].
- 2. Change a folder name.
- 3. Select a program to be stored and drag and drop it onto the created folder.

#### Simple display

An unused folder can be hidden by clicking Ton the toolbar.

#### Status icons

The following table shows icons indicating the status of a project.

| Icon | Status                        | Display timing | Item             | Description                                                                                                    |
|------|-------------------------------|----------------|------------------|----------------------------------------------------------------------------------------------------|
| X    | Parameter mismatched          | Offline        | Module folder    | This icon is displayed when a mismatch was detected between the system parameters and the property of a module.                                          |
| A    | Unconfirmed required settings |                | Module parameter | This icon is displayed when the [Apply] button has never been clicked in the module parameter (network) setting screen that includes a required setting. |

#### **Connection destination window**

The connection destination window displays the connection destination for a programmable controller in a list format.

#### Window

[View] ⇒ [Docking Window] ⇒ [Connection Destination] (📳)

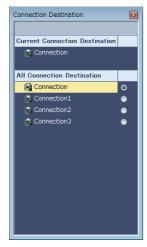

For setting methods of a connection destination, refer to the following:

Page 484 SETTING ROUTE TO CPU MODULE

#### **Element selection window**

The element selection window displays elements used for creating programs, such as instructions, standard functions, and function blocks, in a list format.

#### Window

[View] 

□ [Docking Window] 
□ [Element Selection] (
□)

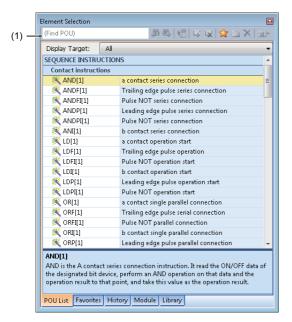

- The focus will move to an element with a character that matches with an entered term, such as a keyword included in an element name or element instruction, on the toolbar (1).
- By selecting a category in "Display Target", only the elements which are included in the category can be displayed.

#### Pasting elements

#### ■ Pasting elements in a program

When a program editor is active, elements which can be pasted are displayed in the element selection window.

Elements can be pasted by dragging and dropping them from the list onto a program.

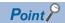

For ST editor, the selected element is pasted at the cursor position by pressing the key.

#### ■ Pasting objects on the module configuration diagram

When a module configuration diagram is active, elements which can be pasted are displayed in the element selection window. Elements can be pasted by dragging and dropping them from the list onto the module configuration diagram.

#### **Favorites**

Frequently used modules and elements/SFC elements (devices, labels, instructions, FB instances, functions) can be added in the [Favorites] tab for each category.

A new folder, which is for classification of elements, can be created by clicking and the toolbar. The created folder can be moved by dragging and dropping and the folder name can also be changed.

When a module configuration diagram is active, only modules are displayed.

When a program editor is active, elements which can be used in the editor are displayed.

#### Operating procedure

#### ■ Adding elements from the element list

Modules, instructions, functions, and function blocks can be added to the [Favorites] tab.

- 1. Select an element to add from the list in the element selection window, and click 🧝 on the toolbar.
- 2. Select a registration destination in the "Add to Favorites" screen, and click the [OK] button.

#### Adding from the navigation window

Functions and function blocks can be added to the [Favorites] tab.

- 1. Select an element to add in the navigation window, and drag and drop it onto the element selection window.
- 2. Select a registration destination in the "Add to Favorites" screen, and click the [OK] button.

#### ■ Adding from a ladder editor

Devices, labels, instructions, and FB instances can be added to the [Favorites] tab.

- 1. Select the cell of an element to add, and drag the border of the cell and drop it onto the element selection window.
- 2. Select a registration destination in the "Add to Favorites" screen, and click the [OK] button.

#### ■ Adding from an ST editor

Devices, labels, and FB instances can be added to the [Favorites] tab.

- 1. Select the token of a part to add, and drag and drop it onto the element selection window.
- **2.** Select a registration destination in the "Add to Favorites" screen, and click the [OK] button.

#### Adding from an FBD/LD editor

Devices, labels, and FB instances can be added to the [Favorites] tab.

- 1. Select an element to add, and drag and drop it onto the element selection window with the 🚾 key held down.
- 2. Select a registration destination in the "Add to Favorites" screen, and click the [OK] button.

#### ■ Adding from an SFC diagram editor

Devices and labels can be added to the [Favorites] tab.

- 1. Select an SFC element to add, and drag and drop it onto the element selection window.
- **2.** Select a registration destination in the "Add to Favorites" screen, and click the [OK] button.

#### ■ Adding from a label editor

Labels can be added to the [Favorites] tab.

- 1. Select the line header of a label to add, and drag and drop it onto the element selection window.
- Select a registration destination in the "Add to Favorites" screen, and click the [OK] button.

#### ■ Adding templates classified by purpose

In GX Works3, templates classified by purpose are prepared for adding elements depending on the purpose to the [Favorites] tab at once.

By deleting unnecessary elements after templates are added, the elements can be placed efficiently.

- 1. Select the [Favorites] tab in the element selection window.
- **2.** Select **r** on the toolbar in the element selection window ⇒ [Import to Favorites] ⇒ [Category by Target Template].

#### ■ Adding module templates

In GX Works3, module templates are prepared for adding frequently-used modules to the [Favorites] tab at once. Module templates can be imported when a module configuration diagram is active.

- 1. Select the [Favorites] tab in the element selection window.
- 2. Select **w** on the toolbar in the element selection window ⇒ [Import to Favorites] ⇒ [Module Template].

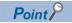

By importing an exported file (\*.xml), elements registered in the [Favorites] tab can be used on other personal computers.

Select on the toolbar □ [Export Favorites]/[Import to Favorites]

#### **History**

By selecting the [History] tab, elements used previously are displayed in the order by date.

The order can be changed to the descending order of used count from the pull-down list.

#### Module

Module labels and module FBs, which are registered in a project, are displayed by selecting the [Module] tab.

For details on the registration methods, refer to the following:

Page 226 Registering Module Labels, Page 431 Importing module FBs in a project

#### Library

POUs, which are registered in a library file, are displayed by selecting the [Library] tab.

For details on the registration methods, refer to the following:

Page 442 Registering user libraries in the library list

# 2.4 Menu List

| [Project]                                                                               |                                                                                                    |
|-----------------------------------------------------------------------------------------|----------------------------------------------------------------------------------------------------|
| ⇒ [New]                                                                                 | Page 95 Creating a project                                                                                                    |
| ⇒ [Open]                                                                                | Page 97 Opening a project                                                                                                    |
| ⇒ [Close]                                                                               |                                                                                                    |
| ⇒ [Save]                                                                                | Page 119 Overwriting projects                                                                                                  |
| ⇒ [Save As]                                                                             | Page 118 Saving projects under the specified name                                                                              |
| □ Delete]                                                                               | Page 119 Deleting a project                                                                                                    |
| ⇒ [Project Verify]                                                                      | Page 130 Verifying Projects                                                                                                    |
| ⇒ [Project Revision] ⇒ [Register Revision]                                              | Page 146 Registering a revision                                                                                                |
| ⇒ [Project Revision] ⇒ [Revision List]                                                  | Page 148 Revision list screen                                                                                                  |
| □ Change Module Type/Operation Mode]                                                    | Page 127 Changing the Module Type and Operation                                                                                |
|                                                                                         | Mode of Projects                                                                                                    |
| ⇒ [Data Operation] ⇒ [New Data]                                                         | Page 121 Creating data                                                                                                    |
| ⇒ [Data Operation] ⇒ [Add New Worksheet]                                                | Page 123 Adding worksheets                                                                                                    |
| ⇒ [Data Operation] ⇒ [New Folder]                                                       | Page 50 Creating folders                                                                                                    |
| ⇒ [Data Operation] ⇒ [Rename]                                                           | Page 122 Changing a data name                                                                                                  |
| ⇒ [Data Operation] ⇒ [Delete Data]                                                      | Page 123 Deleting data                                                                                                    |
| ⇒ [Data Operation] ⇒ [Copy Data]                                                        | Page 122 Copying and pasting data                                                                                              |
| ⇒ [Data Operation] ⇒ [Paste Data]                                                       |                                                                                                    |
| ⇒ [Data Operation] ⇒ [Add New Module]                                                   | Page 189 Setting parameters of modules Page 201 Simple motion module setting function Page 201 Motion control setting function |
| ⇒ [Data Operation] ⇒ [Properties]                                                       | Page 125 Properties                                                                                                    |
| ⇒ [Data Operation] ⇒ [Help]                                                             | Page 124 Associating data with help files                                                                                      |
| ⇒ [Intelligent Function Module] ⇒ [Module Parameter List]                               | Page 197 Checking/changing the number of intelligent function module parameters                                                |
| ⇒ [Open Other Format File] ⇒ [GX IEC Developer Format] ⇒ [Open ASC Format File]         | Page 107 Opening a GX IEC Developer format project                                                                             |
| ⇒ [Open Other Format File] ⇒ [GX IEC Developer Format] ⇒ [Open SUL Format User Library] | Page 440 Creating a GX Works3 format library from a GIEC Developer format library                                              |
| ⇒ [Open Other Format File] ⇒ [GX Works2 Format] ⇒ [Open Project]                        | Page 99 Opening a GX Works2 format project                                                                                     |
| ⇒ [Open Other Format File] ⇒ [GX Works2 Format] ⇒ [Open User Library]                   | Page 439 Creating a GX Works3 format library from a G<br>Works2 format library                                                 |
| ⇒ [Open Other Format File] ⇒ [GX Works3 Format] ⇒ [Open User Library]                   | Page 441 Editing libraries                                                                                                    |
| ⇒ [Open Other Format File] ⇒ [PX Developer Format] ⇒ [Open Project]                     | Page 102 Opening a PX Developer format project                                                                                 |
| ⇒ [Open Other Format File] ⇒ [GX Developer Format] ⇒ [Open QSCPU Series Project]        | Page 116 Opening a GX Developer format project                                                                                 |
| ⇒ [Library Operation] ⇒ [Export Library]                                                | Page 438 Creating a library file                                                                                               |
| ⇒ [Library Operation] ⇒ [Register to Library List] ⇒ [User Library]                     | Page 442 Registering user libraries in the library list                                                                        |
| ⇒ [Library Operation] ⇒ [Register to Library List] ⇒ [Library]                          | Page 445 Registering libraries of which file extensions are 'mslm'                                                             |
| ⇒ [Library Operation] ⇒ [Delete from Library List]                                      | Page 442 Deleting libraries/updating display information                                                                       |
| ⇒ [Library Operation] ⇒ [Update the Display Information of Library]                     |                                                                                                    |
| ⇒ [Library Operation] ⇒ [Update Library POU]                                            | Page 444 Updating library POUs                                                                                                 |
| ⇒ [Library Operation] ⇒ [Help]                                                          | Page 442 Displaying Help                                                                                                    |
| ⇒ [Security] ⇒ [User Management]                                                        | Page 601 User management                                                                                                    |
| ⇒ [Security] ⇒ [Change User Password]                                                   | Page 600 Changing password of logon user                                                                                       |
| ⇒ [Security] ⇒ [Security Key Setting]                                                   | Page 595 Registering a security key in a program file<br>Page 597 Writing/deleting security key to/from CPU<br>module          |
| ⇒ [Security] ⇒ [Security Key Management]                                                | Page 593 Creating/deleting security key                                                                                        |
| ⇒ [Security] ⇒ [Block Password Setting]                                                 | Page 589 Setting block password                                                                                                |
|                                                                                         | Page 609 Setting a file password                                                                                               |

| [Project]                                                    |                                                                                         |
|--------------------------------------------------------------|-----------------------------------------------------------------------------------------|
| ⇒ [Printer Setup]                                            | Page 83 Printing Data                                                                   |
| ⇒ [Page Setup]                                               |                                                                                         |
| ⇒ [Print Preview]                                            |                                                                                         |
| ⇒ [Print]                                                    |                                                                                         |
| ⇒ [Recent Projects] ⇒ [(project path used recently 1 to 10)] | _                                                                                       |
| ⇒ [Start GX Works2]                                          |                                                                                         |
| ⇒ [Exit]                                                     | Page 45 End                                                                             |
| [Edit]                                                       |                                                                                         |
| ⇒ [Undo]                                                     | _                                                                                       |
| ⇒ [Redo]                                                     |                                                                                         |
| ⇒ [Cut]                                                      |                                                                                         |
| ⇒ [Copy]                                                     |                                                                                         |
| ⇒ [Paste]                                                    |                                                                                         |
| [Find/Replace]                                               |                                                                                         |
|                                                              | Dago 200 Displaying areas reference information                                         |
| ⇒ [Cross Reference]                                          | Page 399 Displaying cross reference information                                         |
| ⇒ [Device List]                                              | Page 406 Displaying Device Usage List                                                   |
| □ [Dataflow Analysis]                                        | Page 408 Displaying a Range Affected by/Affecting a Device or Label with a Flow Diagram |
| ⇒ [Unused Label List]                                        | Page 404 Displaying a list of unused labels                                             |
| ⇒ [Bookmark]                                                 | Page 418 Registering a Bookmark                                                         |
| ⇒ [Find Device/Label]                                        | Page 390 Searching for/Replacing Devices or Labels                                      |
| ⇒ [Find Instruction]                                         | Page 392 Searching/Replacing Instructions                                               |
| ⇒ [Find Contact or Coil]                                     |                                                                                         |
| ⇒ [Find String]                                              | Page 393 Searching/Replacing Character Strings                                          |
| ⇒ [Replace Device/Label]                                     | Page 390 Searching for/Replacing Devices or Labels                                      |
| ⇒ [Replace Instruction]                                      | Page 392 Searching/Replacing Instructions                                               |
| ⇒ [Replace Character String]                                 | Page 393 Searching/Replacing Character Strings                                          |
| ⇒ [Change Open/Close Contact]                                | Page 395 Changing Contacts between Open Contact and Close Contact                       |
| ⇒ [Device Batch Replace]                                     | Page 396 Batch Replacing of Devices and Labels                                          |
| ⇒ [Register to Device Batch Replace]                         | _                                                                                       |
| ⇒ [Previous]                                                 |                                                                                         |
| ⇒ [Next]                                                     |                                                                                         |
| [Convert]                                                    | 1                                                                                       |
| ⇒ [Convert]                                                  | Page 363 Converting any or all programs                                                 |
| ⇒ [Online Program Change]                                    | Page 524 Writing data after changing programs partially                                 |
| → [Online Program Change]                                    | while a CPU module is running (Online program change)                                   |
| ⇒ [Rebuild All]                                              | Page 363 Converting any or all programs                                                 |
| ⇒ [Check Syntax] ⇒ [Current POU]                             | Page 360 Syntax check                                                                   |
| ⇒ [Check Syntax] ⇒ [ALL POUs]                                |                                                                                         |
| ⇒ [Program File Setting]                                     | Page 238 Program execution order setting                                                |
| ⇒ [Worksheet Execution Order Setting]                        | Page 239 Worksheet execution order setting                                              |
| ⇒ [Setting]                                                  | _                                                                                       |
| [View]                                                       |                                                                                         |
| ⇒ [Toolbar] ⇒ [Standard]                                     | Page 46 Main frame                                                                      |
| ⇒ [Toolbar] ⇒ [Program Common]                               |                                                                                         |
| ⇒ [Toolbar] ⇒ [Docking Window]                               |                                                                                         |
| ⇒ [Toolbar] ⇒ [Monitor Status]                               |                                                                                         |
| ⇒ [Toolbar] ⇒ [Process Control Extension]                    |                                                                                         |
| ⇒ [Statusbar]                                                |                                                                                         |
| ⇒ [Color and Font]                                           | Page 72 Checking and Changing Colors and Fonts                                          |
|                                                              | Page 49 Navigation window                                                               |

| [View]                                                                                                    |                                                                                                    |
|----------------------------------------------------------------------------------------------------|----------------------------------------------------------------------------------------------------|
| ⇒ [Docking Window] ⇒ [Connection Destination]                                                                | Page 51 Connection destination window                                                                                                    |
| ⇒ [Docking Window] ⇒ [Bookmark]                                                                              | Page 418 Registering a Bookmark                                                                                                    |
| ⇒ [Docking Window] ⇒ [Element Selection]                                                                     | Page 51 Element selection window                                                                                                    |
| ⇒ [Docking Window] ⇒ [Output]                                                                                | Page 46 Main frame                                                                                                    |
| ⇒ [Docking Window] ⇒ [Progress]                                                                              |                                                                                                    |
| ⇒ [Docking Window] ⇒ [Find/Replace]                                                                          | _                                                                                                    |
| ⇒ [Docking Window] ⇒ [Find Results]                                                                          |                                                                                                    |
| ⇒ [Docking Window] ⇒ [(Cross Reference 1 to 2)]                                                              | Page 399 Displaying cross reference information                                                                                           |
| ⇒ [Docking Window] ⇒ [Device List]                                                                           | Page 406 Displaying Device Usage List                                                                                                    |
| ⇒ [Docking Window] ⇒ [Dataflow Analysis]                                                                     | Page 408 Displaying a Range Affected by/Affecting a Device or Label with a Flow Diagram                                                   |
| ⇒ [Docking Window] ⇒ [Device Assignment Confirmation]                                                        | Page 194 Checking refresh devices assigned to a module                                                                                    |
| ⇒ [Docking Window] ⇒ [FB Property]                                                                           | Page 343 Display/setting an FB property                                                                                                   |
| ⇒ [Docking Window] ⇒ [Label Comment]                                                                         | Page 222 Setting a label comment                                                                                                    |
| ⇒ [Docking Window] ⇒ [Input the Configuration Detailed Information]                                          | _                                                                                                    |
| ⇒ [Docking Window] ⇒ [Result of Power Supply Capacity and I/O Points Check]                                  |                                                                                                    |
| ⇒ [Docking Window] ⇒ [Module Start I/O No. Related Area]                                                     |                                                                                                    |
| ⇒ [Docking Window] ⇒ [(Watch 1 to 4)]                                                                        | Page 559 Checking Current Values by Registering Devices/Labels                                                                            |
| ⇒ [Docking Window] ⇒ [Intelligent Function Module Monitor] ⇒ [(Intelligent Function Module Monitor 1 to 10)] | Page 575 Checking Current Values in an Intelligent Function Module                                                                        |
| □ [Docking Window] □ [Event History (Offline Monitor)]                                                       | Page 646 Checking Collected Data on Program Editor                                                                                        |
| ⇒ [Docking Window] ⇒ [Seek Bar (Offline Monitor)]                                                            |                                                                                                    |
| ⇒ [Zoom] ⇒ [Set Zoom Factor]                                                                                 | _                                                                                                    |
| ⇒ [Zoom] ⇒ [Zoom In]                                                                                         |                                                                                                    |
| ⇒ [Zoom] ⇒ [Zoom Out]                                                                                        |                                                                                                    |
| ⇒ [Zoom] ⇒ [Fit the editor width to the window width]                                                        |                                                                                                    |
| ⇒ [Switch Display Language]                                                                                  | Page 45 Display Language Switching                                                                                                    |
| ⇒ [Multiple Comments] ⇒ [Display Setting]                                                                    | Page 73 Displaying and reading comments                                                                                                   |
| ⇒ [Multiple Comments] ⇒ [Read Comment]                                                                       |                                                                                                    |
| [Online]                                                                                                    |                                                                                                    |
| □ [Current Connection Destination]                                                                           | Page 484 Specification of Connection Destination                                                                                          |
| ⇒ [Read from PLC]                                                                                            | Page 504 Writing/Reading Programmable Controller                                                                                          |
| ⇒ [Write to PLC]                                                                                             | Data                                                                                                    |
| ⇒ [Verify with PLC]                                                                                          | Page 520 Verifying Programmable Controller Data                                                                                           |
| ⇒ [Remote Operation]                                                                                         | Page 664 Remote Operation                                                                                                    |
| ⇒ [Safety PLC Operation] ⇒ [Check Safety Data Identity]                                                      | Page 671 Identification check for safety data                                                                                             |
| ⇒ [Safety PLC Operation] ⇒ [Switch Safety Operation Mode]                                                    | Page 669 Safety operation mode switching                                                                                                  |
| ⇒ [Safety PLC Operation] ⇒ [Safety Module Operation]                                                         | Page 672 Safety module operation                                                                                                    |
| ⇒ [Safety PLC Operation] ⇒ [Automatic Restore Setting] ⇒ [Enable]                                            | Page 671 Automatic restoration setting                                                                                                    |
| ⇒ [Safety PLC Operation] ⇒ [Automatic Restore Setting] ⇒ [Disable]                                           | Tage 07 17 diomaile restoration setting                                                                                                   |
| ⇒ [Redundant PLC Operation] ⇒ [Redundant Operation]                                                          | Page 666 Redundant Programmable Controller Operations                                                                                     |
| ⇒ [Redundant PLC Operation] ⇒ [System A/B Setting]                                                           | Page 668 System A/B setting                                                                                                    |
| ⇒ [CPU Memory Operation]                                                                                     | Page 673 Checking Memory Usage                                                                                                    |
|                                                                                                    | Page 504 Configuration of the online data operation screen                                                                                |
| □ [Delete PLC Data]                                                                                          | 1 00.0011                                                                                                    |
| ⇒ [Delete PLC Data]  ⇒ [User Data] ⇒ [Read]                                                                  | Page 531 Reading/Writing/Deleting User Data                                                                                               |
| -<br>⇒ [User Data] ⇒ [Read]                                                                                  | Page 531 Reading/Writing/Deleting User Data                                                                                               |
|                                                                                                    | Page 531 Reading/Writing/Deleting User Data                                                                                               |
| ⇒ [User Data] ⇒ [Read] ⇒ [User Data] ⇒ [Write] ⇒ [User Data] ⇒ [Delete]                                      |                                                                                                    |
| ⇒ [User Data] ⇒ [Read] ⇒ [User Data] ⇒ [Write]                                                               | Page 531 Reading/Writing/Deleting User Data  Page 663 Clock Setting in a CPU Module  Page 246 Switching the ladder edit mode (read/write/ |

| [Online]                                                                           |                                                                                            |
|------------------------------------------------------------------------------------|--------------------------------------------------------------------------------------------|
| □    □    □    □    □    □    □                                                    | Page 537 Starting/stopping monitoring                                                      |
| ⇒ [Monitor] ⇒ [Stop Monitoring (All Windows)]                                      |                                                                                            |
| ⇒ [Monitor] ⇒ [Start Monitoring]                                                   |                                                                                            |
| ⇒ [Monitor] ⇒ [Stop Monitoring]                                                    |                                                                                            |
| ⇒ [Monitor] ⇒ [Change Value Format (Decimal)]                                      | Page 537 Changing display format of word devices                                           |
| ⇒ [Monitor] ⇒ [Change Value Format (Hexadecimal)]                                  | 3 3 7 7                                                                                    |
| ⇒ [Monitor] ⇒ [Device/Buffer Memory Batch Monitor]                                 | Page 556 Checking Device/Buffer Memory in a Batch                                          |
| ⇒ [Monitor] ⇒ [Program List Monitor]                                               | Page 573 Checking Processing Time of Programs                                              |
| ⇒ [Monitor] ⇒ [Interrupt Program List Monitor]                                     | Page 574 Checking Execution Counts of Interrupt                                            |
| []                                                                                 | Programs                                                                                   |
| ⇒ [Monitor] ⇒ [SFC All Blocks Batch Monitoring]                                    | Page 555 Monitoring all SFC blocks in batch/active steps                                   |
| ⇒ [Monitor] ⇒ [SFC Auto-scroll]                                                    | Page 552 Monitoring with the SFC auto-scroll                                               |
| ⇒ [Monitor] ⇒ [SFC Activated Step Monitor]                                         | Page 553 Monitoring SFC steps which were activated                                         |
| ⇒ [Monitor] ⇒ [Switch ST Monitor Display (All)]                                    | Page 545 ST                                                                                |
| ⇒ [Monitor] ⇒ [Switch ST Monitor Display (Bit Type Only)]                          |                                                                                            |
| ⇒ [FB Property Management (Online)]                                                | Page 583 FB Property Management (Online) screen                                            |
| ⇒ [Watch] ⇒ [Start Watching]                                                       | Page 559 Checking Current Values by Registering                                            |
| ⇒ [Watch] ⇒ [Stop Watching]                                                        | Devices/Labels                                                                             |
| ⇒ [Watch] ⇒ [Register to Watch Window] ⇒ [(watch window 1 to 4)]                   |                                                                                            |
| ⇒ [User Authentication] ⇒ [Log on to PLC]                                          | Page 604 Logging on to CPU module                                                          |
| ⇒ [User Authentication] ⇒ [Log off from PLC]                                       | Page 605 Logging off                                                                       |
| □ [User Authentication] □ [Log off All Users from PLC]                             | Page 605 Logging off all users                                                             |
| □ [User Authentication]    □ [Authentication Destination]    □ [Both Systems]      | Page 605 Authentication destination setting in the online                                  |
| □ [User Authentication]    □ [Authentication Destination]    □ [Connective System] | function                                                                                   |
| □ [User Authentication] □ [Change the Password of PLC]                             | Page 605 Changing password                                                                 |
| □ [User Authentication] □ [Read User Information from PLC]                         | Page 604 Writing/reading user information to/from CPU                                      |
| □ [User Authentication] □ [Write User Information to PLC]                          | module                                                                                     |
| □ [User Authentication] □ [Copy User Information to Other System PLC]              | Page 605 Copying user information to the other system                                      |
| □ [User Authentication] □ [Initialize all PLC Data]                                | Page 604 When a user name and a password used in the user authentication function are lost |
| [Debug]                                                                            | 1                                                                                          |
| ⇒ [Simulation] ⇒ [Start Simulation]                                                | Page 452 Simulation                                                                        |
| ⇒ [Simulation] ⇒ [Stop Simulation]                                                 |                                                                                            |
| ⇒ [Simulation] ⇒ [System Simulation]                                               | Page 454 System Simulation                                                                 |
| ⇒ [Simulation] ⇒ [System Simulation] ⇒ [Connect Simulation]                        |                                                                                            |
| ⇒ [Simulation] ⇒ [System Simulation] ⇒ [Disconnect Simulation]                     | Page 473 Ending a system simulation                                                        |
| ⇒ [Modify Value]                                                                   | Page 536 Changing current values                                                           |
| ⇒ [Change History of Current Value]                                                |                                                                                            |
| ⇒ [Register/Cancel Forced Input/Output]                                            | Page 564 Turning Input/Output Device ON/OFF Forcibly                                       |
| ⇒ [Device Test with Execution Condition] ⇒ [Register]                              | Page 566 Changing Device/Label Value by Setting                                            |
| □ [Device Test with Execution Condition]    □ [Check/Disable Register]             | Conditions                                                                                 |
| ⇒ [Device Test with Execution Condition] ⇒ [Batch Disable]                         | <del> </del>                                                                               |
| ⇒ [Memory Dump] ⇒ [Setting]                                                        | Page 636 Memory Dump Function                                                              |
| ⇒ [Memory Dump] ⇒ [Read Results]                                                   |                                                                                            |
| ⇒ [Memory Dump] ⇒ [Display Result]                                                 |                                                                                            |
| ⇒ [Process Control Extension] ⇒ [Pause FB]                                         | Page 570 Pausing/Restarting the Operation of Function                                      |
| ⇒ [Process Control Extension] ⇒ [Restart FB]                                       | Blocks                                                                                     |
| ⇒ [Process Control Extension] ⇒ [Paused FB List]                                   |                                                                                            |
| [Recording]                                                                        |                                                                                            |
| ⇒ [Recording Setting] ⇒ [New]                                                      | Page 642 Recording Function                                                                |
| ⇒ [Recording Setting] ⇒ [Edit]                                                     |                                                                                            |
| ⇒ [Read Recording File]                                                            |                                                                                            |
|                                                                                    |                                                                                            |

| [Recording]                                             |                                                                                                    |
|---------------------------------------------------------|----------------------------------------------------------------------------------------------------|
| ⇒ [Start Offline Monitor] ⇒ [Recording File]            | Page 646 Checking Collected Data on Program Editor                                                                                                    |
| ⇒ [Start Offline Monitor] ⇒ [Logging File]              |                                                                                                    |
| ⇒ [Start Offline Monitor] ⇒ [Memory Dump]               |                                                                                                    |
| ⇒ [Stop Offline Monitor]                                |                                                                                                    |
| ⇒ [GOT Offline Monitor] ⇒ [Start]                       |                                                                                                    |
| ⇒ [GOT Offline Monitor] ⇒ [End]                         |                                                                                                    |
| · · · · · · · · · · · · · · · · · · ·                   |                                                                                                    |
| [Diagnostics]                                           |                                                                                                    |
| ⇒ [System Monitor]                                      | Page 614 Module Status Check of a System                                                                                                    |
| ⇒ [Sensor/Device Monitor]                               | Page 617 Sensor/Device Status Check                                                                                                    |
| ⇒ [Recording Monitor]                                   | Page 618 Recording Status Check                                                                                                    |
| ⇒ [Module Diagnostics (CPU Diagnostics)]                | Page 619 Module Diagnostic                                                                                                    |
| ⇒ [Ethernet Diagnostics]                                | Page 625 Ethernet diagnostic                                                                                                    |
| ⇒ [CC-Link IE Control Diagnostics (Optical Cable)]      | Page 626 CC-Link IE Controller Network diagnostic                                                                                                    |
| ⇒ [CC-Link IE Control Diagnostics (Twisted Pair Cable)] |                                                                                                    |
| ⇒ [CC-Link IE TSN/CC-Link IE Field Diagnostics]         | Page 628 CC-Link IE TSN/CC-Link IE Field Network diagnostic                                                                                                    |
| ⇒ [CC-Link IEF Basic Diagnostics]                       | Page 629 CC-Link IE Field Network Basic diagnostic                                                                                                    |
| ⇒ [MELSECNET Diagnostics]                               | Page 630 MELSECNET diagnostic                                                                                                    |
| ⇒ [CC-Link Diagnostics]                                 | Page 631 CC-Link diagnostic                                                                                                    |
| ⇒ [Simple CPU Communication Diagnostics]                | Page 632 Simple CPU communication diagnostic                                                                                                    |
| [Tool]                                                  |                                                                                                    |
| ⇒ [Memory Card] ⇒ [Read from Memory Card]               | Page 534 Writing to/Reading from a memory card                                                                                                    |
| ⇒ [Memory Card] ⇒ [Write to Memory Card]                | ago so i mang tor todang nom a momor, cara                                                                                                    |
| ⇒ [Check Program]                                       | Page 361 Program check                                                                                                    |
| ⇒ [Check Parameter]                                     | Page 186 Checking parameters                                                                                                    |
| ⇒ [Check the Assigned Device of Global Label]           | Page 220 Checking assigned devices                                                                                                    |
| ⇒ [Confirm Memory Size (Offline)]                       | Page 374 Calculating Memory Size                                                                                                    |
| ⇒ [Logging Configuration Tool]                          | Page 640 Data Logging Function                                                                                                    |
| ⇒ [Realtime Monitor Function]                           | Page 578 Checking Current Logging Data                                                                                                    |
| ⇒ [realisting worthout a diction]                       | Page 661 Playing a video                                                                                                    |
| · · · · · ·                                             |                                                                                                    |
| ⇒ [Module Tool List]                                    | Page 200 Displaying the module tool list                                                                                                    |
| ⇒ [Drive Tool List]                                     | Page 200 Displaying the drive tool list                                                                                                    |
| ⇒ [Predefined Protocol Support Function]                | Page 202 Predefined Protocol Support Function                                                                                                    |
| ⇒ [Circuit Trace]                                       | Page 203 Circuit Trace Function                                                                                                    |
| ⇒ [Update Firmware]                                     | Page 676 Firmware Update                                                                                                    |
| ⇒ [Profile Management] ⇒ [Register]                     | Page 172 Registration                                                                                                    |
| ⇒ [Profile Management] ⇒ [Delete]                       | Page 172 Deletion                                                                                                    |
| ⇒ [Configuration Management] ⇒ [Acquire Project]        | Page 155 Acquiring a project                                                                                                    |
| ⇒ [Configuration Management] ⇒ [Register Project]       | Page 154 Registering a project                                                                                                    |
| ⇒ [Configuration Management] ⇒ [Update Revision]        | Page 156 Update Revision screen                                                                                                    |
| ⇒ [Register Sample Library]                             | Page 445 Registering libraries of which file extensions are 'gx3s'                                                                                                    |
| ⇒ [FB Property Management (Offline)]                    | Page 347 FB property management (offline)                                                                                                    |
| ⇒ [Shortcut Key]                                        | Page 71 Checking and Changing Shortcut Keys                                                                                                    |
| ⇒ [Options]                                             | Page 75 Option Setting for Each Function                                                                                                    |
| [Window]                                                |                                                                                                    |
| ⇒ [Cascade]                                             | _                                                                                                    |
| ⇒ [Tile Vertically]                                     |                                                                                                    |
| ⇒ [Tile Horizontally]                                   |                                                                                                    |
| ⇒ [Arrange Icons]                                       |                                                                                                    |
| ⇒ [Close All Windows]                                   |                                                                                                    |
|                                                         | The state of the state of the s |

| [Window]                                                             |                                                                                                    |
|----------------------------------------------------------------------|----------------------------------------------------------------------------------------------------|
| ⇒ [Split]                                                            | Page 285 Configuration of an ST editor Page 245 Splitting a ladder editor Page 352 Configuration of a device comment editor Page 377 Configuration of a Device Memory Editor |
| ⇒ [Restore Split]                                                    | -                                                                                                    |
| ⇒ [Split Window Operation] ⇒ [Focus on Next Window]                  |                                                                                                    |
| ⇒ [Split Window Operation] ⇒ [Focus on Previous Window]              |                                                                                                    |
| ⇒ [Split Window Operation] ⇒ [Synchronous Scrolling in Side by Side] | Page 245 Splitting a ladder editor                                                                                                    |
| ⇒ [Floating]                                                         | Page 47 Docking/floating work windows                                                                                                    |
| ⇒ [Docking]                                                          |                                                                                                    |
| ⇒ [(Window information being displayed)]                             | _                                                                                                    |
| ⇒ [Window]                                                           | Page 47 Arranging work windows                                                                                                    |
| [Help]                                                               |                                                                                                    |
| ⇒ [GX Works3 Help]                                                   | Page 41 Displaying Help                                                                                                    |
| □ [Connection to MITSUBISHI ELECTRIC FA Global Website]              | Page 41 Connecting to MITSUBISHI ELECTRIC FA Global Website                                                                                                    |
| ⇒ [Version Information]                                              | Page 41 Checking the version of GX Works3                                                                                                    |

| [Edit]                                                            |                                                                 |
|-------------------------------------------------------------------|-----------------------------------------------------------------|
| ⇒ [Delete]                                                        | _                                                               |
| ⇒ [Select All]                                                    |                                                                 |
| ⇒ [Bring to Front]                                                |                                                                 |
| ⇒ [Send to Back]                                                  |                                                                 |
| ⇒ [Module Status Setting (Empty)]                                 | Page 177 Module status setting (empty)                          |
| ⇒ [Display Module Information]                                    | Page 178 Displaying model names on module objects               |
| ⇒ [XY Assignment Display]                                         | Page 184 XY assignment display                                  |
| ⇒ [Check] ⇒ [Power Supply Capacity and I/O Points]                | Page 184 Checking the power supply capacity and I/C points      |
| ⇒ [Check] ⇒ [System Configuration]                                | Page 184 Checking a system configuration                        |
| ⇒ [Parameter] ⇒ [Fix]                                             | Page 179 Setting parameters on the module configuration diagram |
| ⇒ [Parameter] ⇒ [Input Detailed Configuration Information Window] | Page 179 Setting parameters on the module configuration diagram |
| ⇒ [Start XY Batch Input]                                          | Page 184 Inputting the start XY in a batch                      |
| ⇒ [Default Points Batch Input]                                    | Page 184 Inputting default points in a batch                    |
| [View]                                                            |                                                                 |
| ⇒ [Toolbar] ⇒ [Module Configuration Diagram]                      | _                                                               |
| [Online]                                                          |                                                                 |
| ⇒ [Read Module Configuration from PLC]                            | Page 177 Reading the module configuration from an               |

actual system

# Available menus when displaying a parameter editor

| [Edit]                                                     |                                                   |
|------------------------------------------------------------|---------------------------------------------------|
| ⇒ [Set Maximum Value]                                      | The menus to be displayed differ depending on the |
| ⇒ [Set Minimum Value]                                      | module.                                           |
| ⇒ [Copy Positioning Data]                                  |                                                   |
| ⇒ [Paste Positioning Data]                                 |                                                   |
| ⇒ [Channel Copy]                                           |                                                   |
| ⇒ [Copy Axis]                                              |                                                   |
| ⇒ [Refresh Batch Setting] ⇒ [Enable All]                   |                                                   |
| ⇒ [Refresh Batch Setting] ⇒ [Disable All]                  |                                                   |
| ⇒ [Refresh Batch Setting] ⇒ [Back to User Default]         |                                                   |
| ⇒ [Automatic Device Assignment]                            |                                                   |
| ⇒ [Setting Method] ⇒ [Start/End]                           |                                                   |
| ⇒ [Setting Method] ⇒ [Points/Start]                        |                                                   |
| ⇒ [Device Assignment Method] ⇒ [Start/End]                 |                                                   |
| □ [Device Assignment Method]    □ [Points/Start]           |                                                   |
| ⇒ [Word Device Setting Value Input Format] ⇒ [Decimal]     |                                                   |
| ⇒ [Word Device Setting Value Input Format] ⇒ [Hexadecimal] |                                                   |
| ⇒ [IP Address Input Format] ⇒ [Decimal]                    |                                                   |
| ⇒ [IP Address Input Format] ⇒ [Hexadecimal]                |                                                   |
|                                                            |                                                   |

# Available menus when editing a ladder program

| [Edit]                                                             |                                                                        |
|--------------------------------------------------------------------|------------------------------------------------------------------------|
| ⇒ [Image Clip]                                                     | Page 272 Copying to the clipboard                                      |
| ⇒ [Continuous Paste]                                               | Page 267 Pasting device numbers or label names consecutively           |
| ⇒ [Insert and Paste]                                               | Page 266 Pasting                                                       |
| ⇒ [Delete]                                                         | _                                                                      |
| ⇒ [Switch Overwrite/Insert mode]                                   |                                                                        |
| ⇒ [Revert to Start Editing Circuit]                                | Page 268 Returning ladder diagrams to the condition before editing     |
| ⇒ [Insert Row]                                                     | _                                                                      |
| ⇒ [Delete Row]                                                     |                                                                        |
| ⇒ [Insert Column]                                                  |                                                                        |
| ⇒ [Delete Column]                                                  |                                                                        |
| ⇒ [NOP Batch Insert]                                               | Page 265 Inserting/deleting NOP instruction                            |
| ⇒ [NOP Batch Delete]                                               |                                                                        |
| ⇒ [Change TC Setting Value]                                        | Page 265 Changing TC setting values                                    |
| ⇒ [Ladder Edit Mode] ⇒ [Read Mode]                                 | Page 246 Switching the ladder edit mode (read/write/                   |
| ⇒ [Ladder Edit Mode] ⇒ [Write Mode]                                | monitor read/monitor write)                                            |
| ⇒ [Ladder Edit Mode] ⇒ [Read Mode (All Windows)]                   |                                                                        |
| ⇒ [Ladder Edit Mode] ⇒ [Write Mode (All Windows)]                  |                                                                        |
| ⇒ [Ladder Edit Mode] ⇒ [Read Mode (All Ladder Programs Elements)]  |                                                                        |
| ⇒ [Ladder Edit Mode] ⇒ [Write Mode (All Ladder Programs Elements)] |                                                                        |
| ⇒ [Edit Mode] ⇒ [Use Assigned Device for Label Input]              | Page 248 Displaying a global label entered by using an assigned device |

| [Edit]                                                                                                    |                                                                                                   |
|----------------------------------------------------------------------------------------------------|---------------------------------------------------------------------------------------------------|
| ⇒ [Ladder Symbol] ⇒ [Open Contact]                                                                                               | Page 247 Inserting from the menu or on the toolbar                                                |
| ⇒ [Ladder Symbol] ⇒ [Close Contact]                                                                                              |                                                                                                   |
| ⇒ [Ladder Symbol] ⇒ [Open Branch]                                                                                                |                                                                                                   |
| ⇒ [Ladder Symbol] ⇒ [Close Branch]                                                                                               |                                                                                                   |
| ⇒ [Ladder Symbol] ⇒ [Coil]                                                                                                    |                                                                                                   |
| ⇒ [Ladder Symbol] ⇒ [Application Instruction]                                                                                    |                                                                                                   |
| ⇒ [Ladder Symbol] ⇒ [Vertical Line]                                                                                              |                                                                                                   |
| ⇒ [Ladder Symbol] ⇒ [Horizontal Line]                                                                                            |                                                                                                   |
| ⇒ [Ladder Symbol] ⇒ [Delete Vertical Line]                                                                                       |                                                                                                   |
| ⇒ [Ladder Symbol] ⇒ [Delete Horizontal Line]                                                                                     |                                                                                                   |
| ⇒ [Ladder Symbol] ⇒ [Pulse Contact Symbol] ⇒ [Rising Pulse]                                                                      |                                                                                                   |
| ⇒ [Ladder Symbol] ⇒ [Pulse Contact Symbol] ⇒ [Falling Pulse]                                                                     |                                                                                                   |
| ⇒ [Ladder Symbol] ⇒ [Pulse Contact Symbol] ⇒ [r aiming Pulse] ⇒ [Ladder Symbol] ⇒ [Pulse Contact Symbol] ⇒ [Rising Pulse Branch] |                                                                                                   |
|                                                                                                    |                                                                                                   |
| ⇒ [Ladder Symbol] ⇒ [Pulse Contact Symbol] ⇒ [Falling Pulse Branch]                                                              |                                                                                                   |
| ⇒ [Ladder Symbol] ⇒ [Pulse Contact Symbol] ⇒ [Rising Pulse Close]                                                                |                                                                                                   |
| ⇒ [Ladder Symbol] ⇒ [Pulse Contact Symbol] ⇒ [Falling Pulse Close]                                                               |                                                                                                   |
| ⇒ [Ladder Symbol] ⇒ [Pulse Contact Symbol] ⇒ [Rising Pulse Close Branch]                                                         |                                                                                                   |
| ⇒ [Ladder Symbol] ⇒ [Pulse Contact Symbol] ⇒ [Falling Pulse Close Branch]                                                        |                                                                                                   |
| ⇒ [Ladder Symbol] ⇒ [Invert Operation Results]                                                                                   |                                                                                                   |
| ⇒ [Ladder Symbol] ⇒ [Operation Result Rising Pulse]                                                                              |                                                                                                   |
| ⇒ [Ladder Symbol]    ⇒ [Operation Result Falling Pulse]                                                                          |                                                                                                   |
| ⇒ [Inline Structured Text] ⇒ [Insert Inline Structured Text Box]                                                                 | Page 257 Inserting inline structured text                                                         |
| ⇒ [Inline Structured Text] ⇒ [Display Template]                                                                                  | Page 290 Displaying syntax templates                                                              |
| ⇒ [Inline Structured Text] ⇒ [Mark Template (Left)]                                                                              |                                                                                                   |
| ⇒ [Inline Structured Text] ⇒ [Mark Template (Right)]                                                                             |                                                                                                   |
| ⇒ [Inline Structured Text] ⇒ [Register Label]                                                                                    | Page 290 Registering undefined labels                                                             |
| ⇒ [Inline Structured Text] ⇒ [Comment Out of Selected Range]                                                                     | Page 289 Batch comment out/uncomment of a program                                                 |
| ⇒ [Inline Structured Text] ⇒ [Disable Comment Out of Selected Range]                                                             |                                                                                                   |
| ⇒ [Edit FB Instance]                                                                                                    | Page 251 Changing FB instance names                                                               |
| ⇒ [Change FB/FUN Data]                                                                                                    | Page 251 Replacing FB instances Page 256 Replacing functions                                      |
| ⇒ [Update FB/FUN]                                                                                                    | Page 253 Function block whose definition is unclear Page 256 Function whose definition is unclear |
| ⇒ [I/O Argument] ⇒ [Increment Argument]                                                                                          | Page 255 Adding/deleting arguments                                                                |
| ⇒ [I/O Argument] ⇒ [Delete Argument]                                                                                             |                                                                                                   |
| ⇒ [Documentation] ⇒ [Edit Device/Label Comment]                                                                                  | Page 260 Entering/editing comments                                                                |
| ⇒ [Documentation] ⇒ [Edit Statement]                                                                                             | Page 261 Entering/editing statements                                                              |
| ⇒ [Documentation] ⇒ [Edit Note]                                                                                                  | Page 264 Entering/editing notes                                                                   |
| ⇒ [Documentation] ⇒ [Delete Device/Label Comment]                                                                                | _                                                                                                 |
| ⇒ [Documentation] ⇒ [Statement/Note Batch Edit]                                                                                  | Page 261 Entering/editing statements Page 264 Entering/editing notes                              |
| ⇒ [Documentation] ⇒ [Show/Hide of Navigation Window]                                                                             | Page 263 Line statement to be displayed in the navigation window                                  |
| ⇒ [Easy Edit] ⇒ [Connect Horizontal Line to Right-Side Ladder Symbol]                                                            | _                                                                                                 |
| ⇒ [Easy Edit] ⇒ [Connect Horizontal Line to Left-Side Ladder Symbol]                                                             |                                                                                                   |
| ⇒ [Easy Edit] ⇒ [Enter/Delete Horizontal Line to Rightward]                                                                      |                                                                                                   |
| ⇒ [Easy Edit] ⇒ [Enter/Delete Horizontal Line to Leftward]                                                                       |                                                                                                   |
| ⇒ [Easy Edit] ⇒ [Enter/Delete Vertical Line to Downward]                                                                         |                                                                                                   |
| ⇒ [Easy Edit] ⇒ [Enter/Delete Vertical Line to Upward]                                                                           |                                                                                                   |
| ⇒ [Easy Edit] ⇒ [Enter/Delete Vertical Line to Opward]  ⇒ [Easy Edit] ⇒ [Switch Ladder Symbol Invert]                            | Page 248 Switching methods for contacts/instructions                                              |
|                                                                                                    | Page 248 Switching methods for contacts/instructions                                              |
| ⇒ [Easy Edit] ⇒ [Switch Pulse/Switch SET and RST Instruction]                                                                    |                                                                                                   |
| ⇒ [Easy Edit] ⇒ [Switch Statement/Note Type]                                                                                     |                                                                                                   |
| ⇒ [Easy Edit] ⇒ [Instruction Partial Edit]                                                                                       | 2 222                                                                                             |
| ⇒ [Temporarily Change Ladders]    ⇒ [Temporarily Change Ladders]                                                                 | Page 269 Temporary changing                                                                       |
|                                                                                                    |                                                                                                   |

| [Edit]                                                                        |                                                                 |
|-------------------------------------------------------------------------------|-----------------------------------------------------------------|
| □ [Temporarily Change Ladders] □ [Restore the Changes]                        | Page 270 Applying/restoring the changes                         |
| □ [Temporarily Change Ladders] □ [Apply the Changes]                          |                                                                 |
| ⇒ [Temporarily Change Ladders] ⇒ [Temporarily Changed Ladder List]            | Page 270 Displaying ladder blocks changed temporarily in a list |
| ⇒ [Import File]                                                               | Page 273 Importing/exporting ladder programs                    |
| ⇒ [Export to File]                                                            | Page 273 Importing/exporting ladder programs                    |
| [Find/Replace]                                                                |                                                                 |
| ⇒ [Line Statement List]                                                       | Page 262 Displaying a list                                      |
| ⇒ [Jump]                                                                      | Page 272 Jump                                                   |
| ⇒ [Jump to Next Ladder Block Start]                                           | _                                                               |
| ⇒ [Jump to Previous Ladder Block Start]                                       |                                                                 |
| [View]                                                                        |                                                                 |
| ⇒ [Toolbar] ⇒ [Ladder]                                                        | <u> </u>                                                        |
| ⇒ [Comment Display]                                                           | Page 260 Entering/editing comments                              |
| ⇒ [Statement Display]                                                         | Page 261 Entering/editing statements                            |
| ⇒ [Note Display]                                                              | Page 264 Entering/editing notes                                 |
| ⇒ [Display Lines of Monitored Current Value]                                  | _                                                               |
| □ [Grid Display]                                                              |                                                                 |
| ⇒ [Display Format for Device Comment]                                         |                                                                 |
| ⇔ [Change Display Format of Device/Label Name]    ⇒ [1 Cell Display]          | Page 242 Configuration of a ladder editor                       |
| ⇔ [Change Display Format of Device/Label Name]    ⇒ [Wrapping Ladder Display] |                                                                 |
|                                                                               | _                                                               |
| ⇔ [Outline]    ⇔ [Expand/Collapse of All Outlines]                            |                                                                 |
| ⇒ [Outline] ⇒ [Show/Hide of Outlines]                                         | Page 242 Configuration of a ladder editor                       |
| ⇒ [Display Device]                                                            |                                                                 |
| ⇒ [Text Size] ⇒ [Bigger]                                                      | _                                                               |
| □ [Text Size] □ [Smaller]                                                     |                                                                 |
| ⇒ [Text Size] ⇒ [Autofit]                                                     | Page 242 Configuration of a ladder editor                       |
| ⇒ [Height Setting of Inline Structured Text]                                  | Page 258 Changing the number of rows to display                 |
| ⇒ [Open Label Setting of Selected Element] ⇒ [Open in Front]                  | _                                                               |
| ⇒ [Open Label Setting of Selected Element] ⇒ [Tile Horizontally]              |                                                                 |
| ⇒ [Open Program Body of Selected Element] ⇒ [Open in Front]                   |                                                                 |
| ⇒ [Open Program Body of Selected Element] ⇒ [Tile Horizontally]               |                                                                 |
| ⇒ [Open Label Setting] ⇒ [Open in Front]                                      |                                                                 |
| □ [Open Label Setting]       □ [Tile Horizontally]                            |                                                                 |
| ⇒ [Open Device Comment Setting] ⇒ [Open in Front]                             | Page 353 Displaying a device comment editor from a              |
| □ [Open Device Comment Setting]       □ [Tile Horizontally]                   | program editor                                                  |
| ⇒ [Open Zoom Source Block]                                                    | Page 338 Creating/displaying Zooms (action/transition)          |
| ⇒ [Instruction Help]                                                          | Page 272 Displaying instruction help                            |

| [Edit]                                                           |                                                       |
|------------------------------------------------------------------|-------------------------------------------------------|
| ⇒ [Delete]                                                       | _                                                     |
| ⇒ [Switch Insert/Overwrite mode]                                 |                                                       |
| ⇒ [Comment Out of the Selected Range]                            | Page 289 Batch comment out/uncomment of a program     |
| ⇒ [Disable Comment Out of Selected Range]                        |                                                       |
| ⇒ [Register Label]                                               | Page 290 Registering undefined labels                 |
| ⇒ [Display Template]                                             | Page 290 Displaying syntax templates                  |
| ⇒ [Mark Template (Left)]                                         |                                                       |
| ⇒ [Mark Template (Right)]                                        |                                                       |
| [Find/Replace]                                                   |                                                       |
| ⇒ [Jump]                                                         | Page 291 Jump                                         |
| [View]                                                           |                                                       |
| ⇒ [Toolbar] ⇒ [ST]                                               | -                                                     |
| ⇒ [Open Label Setting of Selected Element] ⇒ [Open in Front]     |                                                       |
| ⇒ [Open Label Setting of Selected Element] ⇒ [Tile Horizontally] |                                                       |
| ⇒ [Open Program of Selected Element] ⇒ [Open in Front]           |                                                       |
| ⇒ [Open Program of Selected Element] ⇒ [Tile Horizontally]       |                                                       |
| ⇒ [Open Label Setting] ⇒ [Open in Front]                         |                                                       |
| ⇒ [Open Label Setting] ⇒ [Tile Horizontally]                     |                                                       |
| ⇒ [Open Device Comment Setting] ⇒ [Open in Front]                | Page 353 Displaying a device comment editor from a    |
| ⇒ [Open Device Comment Setting] ⇒ [Tile Horizontally]            | program editor                                        |
| ⇒ [Open Zoom Source Block]                                       | Page 338 Creating/displaying Zooms (action/transition |
| ⇒ [Switch Between Worksheets] ⇒ [Switch to Previous Worksheet]   | -                                                     |
| ⇒ [Switch Between Worksheets] ⇒ [Switch to Next Worksheet]       |                                                       |
| ⇒ [Outline] ⇒ [Expand/Collapse of Outlines]                      |                                                       |
| ⇒ [Outline] ⇒ [Expand/Collapse of All Outlines]                  |                                                       |
| ⇒ [Outline] ⇒ [Show/Hide of Outlines]                            | Page 285 Configuration of an ST editor                |
| Available menus when editing an FBD/LD prog                      | ıram                                                  |
| [Edit]                                                           |                                                       |
| ⇒ [Delete]                                                       | _                                                     |
| ⇒ [Select FBD Network Block]                                     | Page 300 Common operations of elements                |

| [Edit]                                                               |                                                                  |
|----------------------------------------------------------------------|------------------------------------------------------------------|
| ⇒ [Delete]                                                           | _                                                                |
| ⇒ [Select FBD Network Block]                                         | Page 300 Common operations of elements                           |
| ⇒ [Layout] ⇒ [Insert Row]                                            | Page 305 Inserting a row                                         |
| ⇒ [Layout] ⇒ [Delete Row]                                            | Page 305 Deleting a row                                          |
| ⇒ [Layout] ⇒ [Insert Column(in FBD Network Block)]                   | Page 305 Inserting/deleting a column                             |
| ⇒ [Layout] ⇒ [Delete Column(in FBD Network Block)]                   |                                                                  |
| ⇒ [Layout] ⇒ [Insert Multiple Rows]                                  | Page 305 Inserting multiple rows                                 |
| ⇒ [Layout] ⇒ [Delete Multiple Rows]                                  | Page 305 Deleting multiple rows                                  |
| ⇒ [Layout] ⇒ [Layout Correction in FBD Network Block]                | Page 305 Correcting layout in an FBD network block               |
| ⇒ [Layout] ⇒ [Batch Correction of Layout in FBD Network Block]       | Page 305 Correcting layout in an FBD network block in a batch    |
| ⇒ [Layout] ⇒ [Delete the Blank Row Between FBD Network Blocks]       | Page 305 Deleting a blank row between FBD network blocks         |
| ⇒ [Layout] ⇒ [Batch Alignment of All FBD Network Blocks to the Left] | Page 305 Aligning FBD network blocks to the left side in a batch |

| Made Element (Ladder Symboli)   Cipien Contact]   Page 298 inserting from the menu or on the toolbar   Idade Element (Ladder Symboli)   Cipien Branch]   Idade Element (Ladder Symboli)   Cipien Branch]   Idade Element (Ladder Symboli)   Cipien Branch]   Idade Element (Ladder Symboli)   Cipien Branch]   Idade Element (Ladder Symboli)   Cipien Branch   Idade Element (Ladder Symboli)   Cipien Contact Symboli)   Tools   Image Plate   Idade Element (Ladder Symboli)   Plate Contact Symboli)   Tools   Image Plate   Idade Element (Ladder Symboli)   Plate Contact Symboli)   Tools   Image Plate Branch   Idade Element (Ladder Symboli)   Plate Contact Symboli   Plate Debte Contact Symboli   Plate Contact Symboli   Plate Symboli   Plate Contact Symboli   Plate Symboli   Plate Symboli   Plate Symboli   Plate Symboli   Plate Symboli   Plate Symboli   Plate Symboli   Plate Symboli   Plate Symboli   Plate Symboli   Plate Symboli   Plate Symboli   Plate Symboli   Plate  | [Edit]                                                                                  |                                                      |
|----------------------------------------------------------------------------------------------------|-----------------------------------------------------------------------------------------|------------------------------------------------------|
|                                                                                                    | ⇒ [Add Element (Ladder Symbol)] ⇒ [Open Contact]                                        | Page 298 Inserting from the menu or on the toolbar   |
|                                                                                                    | ⇒ [Add Element (Ladder Symbol)] ⇒ [Close Contact]                                       |                                                      |
| Public Element (Ladder Symboli)   □ (Leit Power Rail)   Public Central Symboli)   □ (Rail Power Rail)   Public Central Symboli)   □ (Rail Power Rail)   Public Central Symboli)   □ (Public Central Symboli)   □ (Rail Power Rail)   Public Central Symboli)   □ (Public Central Symboli)   □ (Rail Power Rail)   Public Central Symboli)   □ (Public Central Symboli)   □ (Rail Power Rail)   Public Central Symboli)   □ (Public Central Symboli)   □ (Public Power Rail Rail Rail Rail Rail Rail Rail Rail                                                                                                    | ⇒ [Add Element (Ladder Symbol)] ⇒ [Open Branch]                                         |                                                      |
| 2   Add Element (Ladder Symboli)   2   Place Comate Symbol   6   Rising Pulse)                                                                                                    | ⇒ [Add Element (Ladder Symbol)] ⇒ [Close Branch]                                        |                                                      |
| 2   Add Element (Ladder Symbul)   2   Pulse Contact Symbol) ≥ (Rating Pulse)   2   Add Element (Ladder Symbul)   3   Pulse Contact Symbol) ≥ (Rating Pulse Branch)   3   Add Element (Ladder Symbol)   3   Pulse Contact Symbol) ≥ (Rating Pulse Branch)   4   Add Element (Ladder Symbol)   3   Pulse Contact Symbol) ≥ (Rating Pulse Close)   5   Add Element (Ladder Symbol)   3   Pulse Contact Symbol) ≥ (Rating Pulse Close)   6   Add Element (Ladder Symbol)   3   Pulse Contact Symbol) ≥ (Rating Pulse Close)   7   Add Element (Ladder Symbol)   3   Pulse Contact Symbol) ≥ (Rating Pulse Close)   8   Add Element (Ladder Symbol)   3   Pulse Contact Symbol) ≥ (Rating Pulse Close Branch)   9   Add Element (Ladder Symbol)   3   Pulse Contact Symbol) ≥ (Rating Pulse Close Branch)   10   Add Element (Ladder Symbol)   3   Pulse Contact Symbol) ≥ (Rating Pulse Close Branch)   11   Add Element (Ladder Symbol)   3   Pulse Contact Symbol) ≥ (Rating Pulse Close Branch)   12   Add Element (Ladder Symbol)   3   Pulse Close Symbol) ≥ (Rating Pulse Close Branch)   13   Add Element (Ladder Symbol)   3   Pulse Close Symbol) ≥ (Rating Pulse Close Branch)   14   Add Element (Ladder Symbol)   5   Pulse Close Symbol) ≥ (Rating Pulse Close Branch)   15   Add Element (Ladder Symbol)   5   Pulse Close Symbol) ≥ (Rating Symbol) ≥ (Rating Symbol)   6   Pulse Symbol) ≥ (Rating Symbol)   6   Pulse Symbol) ≥ (Rating Symbol) ≥ (Rating Symbol) ≥ (Ratin   | ⇒ [Add Element (Ladder Symbol)] ⇒ [Coil]                                                |                                                      |
| Canage Name    Pulse Contact Symbol  > [Palling Pulse]   Pulse Contact Symbol  > [Palling Pulse Branch]   Pulse Canada Symbol  > [Palling Pulse Branch]   Pulse Canada Symbol  > [Palling Pulse Branch]   Pulse Canada Symbol  > [Palling Pulse Branch]   Pulse Canada Symbol  > [Palling Pulse Close]   Pulse Canada Symbol  > [Palling Pulse Close]   Pulse Canada Symbol  > [Palling Pulse Close]   Pulse Canada Symbol  > [Palling Pulse Close]   Pulse Canada Symbol  > [Palling Pulse Close Branch]   Pulse Canada Symbol  > [Palling Pulse Close Branch]   Pulse Canada Symbol  > [Palling Pulse Close Canada Symbol  > [Palling Pulse Close Canada Symbol  > [Palling Pulse Close Canada Symbol  > [Palling Pulse Close Canada Symbol  > [Palling Pulse Canada Symbol  > [Palling Pulse Canada Symbol  > [  | ⇒ [Add Element (Ladder Symbol)] ⇒ [Left Power Rail]                                     |                                                      |
| QAdd Element (Ladder Symboll)   Plutes Contact Symbol   Filling Putes Branch                                                                                                    | ⇒ [Add Element (Ladder Symbol)] ⇒ [Pulse Contact Symbol] ⇒ [Rising Pulse]               |                                                      |
| Public Element (Lindder Symboli)   Public Contact Symbol   * [Failing Public Branch]   Public Element (Lindder Symboli)   * [Public Contact Symbol   * [Rising Public Close]   Public Element (Lindder Symboli)   * [Public Contact Symbol   * [Rising Public Close]   Public Element (Lindder Symboli)   * [Public Contact Symbol   * [Rising Public Close]   Public Element (Lindder Symboli)   * [Public Contact Symbol   * [Rising Public Close Branch]   Public Element (Lindder Symboli)   * [Public Contact Symbol   * [Rising Public Close Branch]   Public Element (Lindder Symboli)   * [Pom Contact Aymbol   * [Rising Public Close Branch]   Public Element (Lindder Symboli)   * [Connocad]   Public Element (Lindder Symboli)   * [Connocad]   Public Ele   | ⇒ [Add Element (Ladder Symbol)] ⇒ [Pulse Contact Symbol] ⇒ [Falling Pulse]              |                                                      |
| □ Add Element (Ladder Symbol)] □ [Pulse Contact Symbol] □ [Rising Pulse Close]           □ [Add Element (Ladder Symbol)] □ [Pulse Contact Symbol] □ [Rising Pulse Close Stand)]           □ [Add Element (Ladder Symbol)] □ [Pulse Contact Symbol] □ [Rising Pulse Close Branch]]           □ [Add Element (Ladder Symbol)] □ [Pulse Contact Ambol] □ [Rising Pulse Close Branch]]           □ [Add Element (Ladder Symbol)] □ [Connector]           □ [Add Element (Ladder Symbol)] □ [Connector]           □ [Add Element (Ladder Symbol)] □ [Lump]           □ [Add Element (Ladder Symbol)] □ [Connector]           □ [Add Element (Ladder Symbol)] □ [Connector]           □ [Add Element (Ladder Symbol)] □ [Connector]           □ [Add Element (Ladder Symbol)] □ [Connector]           □ [Add Element (Ladder Symbol)] □ [Connector]           □ [Add Element (Ladder Symbol)] □ [Connector]           □ [Add Element (Ladder Symbol)] □ [Connector]           □ [Add Element (Ladder Symbol)] □ [Connector]           □ [Clang Space [Spr. Un Data]           □ [Clang Space [Spr. Un Data]           □ [Clang Space [Spr. Un Data]           □ [Clang Space [Spr. Un Data]           □ [Clang Space [Spr. Un Data]           □ [Clang Space [Spr. Un Data]           □ [Clang Space [Spr. Un Data]           □ [Clang Space [Spr. Un Data Space [Spr. Un Data Space [Spr. Un Data Space [Spr. Un Data Space [Spr. Un Data Space [Spr. Un Data Space [Spr. Un Data Space [Spr. Un Data Space [Sp                                                                                                    | ⇒ [Add Element (Ladder Symbol)] ⇒ [Pulse Contact Symbol] ⇒ [Rising Pulse Branch]        |                                                      |
| □ [Add Element (Ladder Symbol)] □ [Pulse Contact Symbol) □ [Falling Pulse Close]           □ [Add Element (Ladder Symbol)] □ [Pulse Contact Symbol) □ [Falling Pulse Close Branch]           □ [Add Element (Ladder Symbol)] □ [Open Contact and Coll]           □ [Add Element (Ladder Symbol)] □ [Open Contact and Coll]           □ [Add Element (Ladder Symbol)] □ [Open Contact and Coll]           □ [Add Element (Ladder Symbol)] □ [Open Contact and Coll]           □ [Add Element (Ladder Symbol)] □ [Connector]           □ [Add Element (Ladder Symbol)] □ [Connector]           □ [Add Element (Ladder Symbol)] □ [Connector]           □ [Add Element (Ladder Symbol)] □ [Connector]           □ [Add Element (Ladder Symbol)] □ [Connector]           □ [Change Rane]         —           □ [Change Rane]         —           □ [Change PBFUN Data]         Page 301 Replacing function elements/function block elements           □ [Lidd Model □ [Use Assigned Device for Label Input]         Page 302 FBFUN whose definition is unclear           □ [Edit Model □ [Use Assigned Device for Label Input]         Page 301 Replacing function elements function block elements           □ [Edit Model □ [Use Assigned Device for Label Input]         Page 301 Replacing function elements           □ [Edit Model □ [Use Assigned Device for Label Input]         Page 301 Replacing function elements           □ [Edit Model □ [Use Assigned Device function function function function function function function function fu                                                                                                    | ⇒ [Add Element (Ladder Symbol)] ⇒ [Pulse Contact Symbol] ⇒ [Falling Pulse Branch]       |                                                      |
| □ [Add Element (Ladder Symboll) □ [Pulse Contact Symboll □ [Falling Pulse Close Branch]           □ [Add Element (Ladder Symboll) □ [Pulse Contact Symboll □ [Falling Pulse Close Branch]           □ [Add Element (Ladder Symboll) □ [Pulse Contact and Coll]           □ [Add Element (Ladder Symboll) □ [Pulse Close del Contact and Coll]           □ [Add Element (Ladder Symboll) □ [Connectod]           □ [Add Element (Ladder Symboll) □ [Pulse Label]           □ [Add Element (Ladder Symboll) □ [Pulse Label]           □ [Add Element (Ladder Symboll) □ [Pulse Label]           □ [Add Element (Ladder Symboll) □ [Pulse Label]           □ [Add Element (Ladder Symboll) □ [Pulse Label]           □ [Add Element (Ladder Symboll) □ [Pulse Label]           □ [Add Element (Ladder Symboll) □ [Pulse Label]           □ [Add Element (Ladder Symboll) □ [Pulse Label]           □ [Add Element (Ladder Symboll) □ [Pulse Label]           □ [Chadl Element (Ladder Symboll) □ [Pulse Label]           □ [Chadl Element (Ladder Symboll) □ [Pulse Label]           □ [Chadl Element (Ladder Symboll) □ [Pulse Label]           □ [Chadl Element (Ladder Symboll) □ [Pulse Label [Pulse Label Label La                                                                                                    | ⇒ [Add Element (Ladder Symbol)] ⇒ [Pulse Contact Symbol] ⇒ [Rising Pulse Close]         |                                                      |
| □ [Add Element (Ladder Symbol]] □ [Pulse Contact Mynbol] □ [Falling Pulse Close Branch]           □ [Add Element (Ladder Symbol]] □ [Poincontact and Coil]           □ [Add Element (Ladder Symbol]] □ [Connector]           □ [Add Element (Ladder Symbol)] □ [Dump]           □ [Add Element (Ladder Symbol)] □ [Dump]           □ [Add Element (Ladder Symbol)] □ [Dump Label]           □ [Add Element (Ladder Symbol)] □ [Pointmol]           □ [Add Element (Ladder Symbol)] □ [Pointmol]           □ [Add Element (Ladder Symbol)] □ [Pointmol]           □ [Add Element (Ladder Symbol)] □ [Pointmol]           □ [Change RFIFUN Data]         Page 301 Replacing function elements/lunction blood elements           □ [Change RFIFUN Data]         Page 302 ERFUN whose definition is unclear           □ [Edit Mode] □ [Des Assigned Device for Label Input]         Page 302 ERFUN whose definition is unclear           □ [Edit Mode] □ [Des Assigned Device for Label Input]         Page 303 Ladding/deleting arguments           □ [Edit Mode] □ [Des Argument]         Page 304 Adding/deleting arguments           □ [Edit Mode] □ [Des Argument]         Page 305 Linking a single comment elements           □ [Edit Mode] □ [Des Argument]         Page 308 Linking a single comment element with a single element           □ [Easy Edit] □ [Unink Comment]         Page 308 Linking a single comment element with a single element           □ [Easy Edit] □ [Unink Comment]         Page 304 Order of com                                                                                                    | ⇒ [Add Element (Ladder Symbol)] ⇒ [Pulse Contact Symbol] ⇒ [Falling Pulse Close]        |                                                      |
| □ [Add Element (Ladder Symbol)] □ [Open Contact and Coil]         □ [Add Element (Ladder Symbol)] □ [Variable]           □ [Add Element (Ladder Symbol)] □ [Jump]         □ [Add Element (Ladder Symbol)] □ [Jump]           □ [Add Element (Ladder Symbol)] □ [Jump Label]         □ [Add Element (Ladder Symbol)] □ [Jump Label]           □ [Add Element (Ladder Symbol)] □ [Jump Label]         □ [Add Element (Ladder Symbol)] □ [Jump Label]           □ [Add Element (Ladder Symbol)] □ [Jump Label]         □ [Add Element (Ladder Symbol)] □ [Jump Label]           □ [Add Element (Ladder Symbol)] □ [Jump Label]         □ [Add Element (Ladder Symbol)] □ [Jump Label]           □ [Cladler Sherient (Ladder Symbol)] □ [Jump Label]         □ [Jump Label]           □ [Cladler Sherient (Ladder Symbol)] □ [Jump Label]         □ [Jump Label]           □ [Jump Label]         □ [Jump Label]           □ [Jump Label]         □ [Jump Label]           □ [Jump Label]         □ [Jump Label]           □ [Jump Label]         □ [Jump Label]           □ [Jump Label]         □ [Jump Label]           □ [Jump Label]         □ [Jump Label]           □ [Jump Label]         □ [Jump Label]           □ [Jump Label]         □ [Jump Label]           □ [Jump Label]         □ [Jump Label]           □ [Jump Label]         □ [Jump Label]           □ [Jump Label]         □ [Jump Label]                                                                                                    | ⇒ [Add Element (Ladder Symbol)] ⇒ [Pulse Contact Symbol] ⇒ [Rising Pulse Close Branch]  |                                                      |
| Page   Add Element (Ladder Symbol)  Page   Connector                                                                                                    | ⇒ [Add Element (Ladder Symbol)] ⇒ [Pulse Contact Symbol] ⇒ [Falling Pulse Close Branch] |                                                      |
|                                                                                                    | ⇒ [Add Element (Ladder Symbol)] ⇒ [Open Contact and Coil]                               |                                                      |
| Signate   Comment (Ladder Symboli)   Signate   Liberator (Ladder Symboli)   Signate   Liberator (Ladder Symboli)   Signate   Liberator (Ladder Symboli)   Signate   Liberator   Liberator   Liberat   | ⇒ [Add Element (Ladder Symbol)] ⇒ [Variable]                                            |                                                      |
| □ [Add Element (Ladder Symbol)] □ [Ruturn]           □ [Add Element (Ladder Symbol)] □ [Comment]           □ [Change RBiFUN Data]         —           □ [Change FBiFUN Data]         Page 301 Replacing function elements/function block elements           □ [Lidate FBiFUN]         Page 300 Common operations of elements           □ [Lid Mode] □ [Element Auto-connect]         Page 300 Common operations of elements           □ [Lid Agument] □ [Increment Argument]         Page 301 Adding/deleting arguments           □ [LiO Agument] □ [Increment Argument]         Page 298 Switching methods for contacts/instructions           □ [Lio Agument] □ [Increment Argument]         Page 298 Switching methods for contacts/instructions           □ [Lio Agument] □ [Increment Argument]         Page 298 Switching methods for contacts/instructions           □ [Lio Agument] □ [Increment Argument]         Page 298 Switching methods for contacts/instructions           □ [Liasy Edit] □ [Increment Argument]         Page 298 Switching methods for contacts/instructions           □ [Easy Edit] □ [Increment Argument]         Page 298 Switching methods for contacts/instructions           □ [Easy Edit] □ [Increment Argument]         Page 308 Linking a single comment element with a single element           □ [Easy Edit] □ [Increment Argument]         Page 308 Releasing links           □ [Easy Edit] □ [Increment] □ [Bring to Front]         Page 308 Linking a single comment elements and elements in a batch                                                                                                    | ⇒ [Add Element (Ladder Symbol)] ⇒ [Connector]                                           |                                                      |
| ⇒ [Add Element (Ladder Symbol)] ⇒ [Return]  > [Add Element (Ladder Symbol)] ⇒ [Comment]  > [Change Name]  > [Change Name]  > [Change FB/FUN Data]  Page 301 Replacing function elements/function block elements  > [Update FB/FUN]  > [Edit Mode] ⇒ [Element Auto-connect]  > [Edit Mode] ⇒ [Use Assigned Device for Label Input]  > [Edit Mode] ⇒ [Use Assigned Device for Label Input]  > [Edit Mode] ⇒ [Use Assigned Device for Label Input]  > [IVO Argument] ⇒ [Increment Argument]  > [IVO Argument] ⇒ [Increment Argument]  > [IVO Argument] ⇒ [Increment Argument]  ⇒ [Easy Edit] ⇒ [Switch Pulse]  ⇒ [Easy Edit] ⇒ [Switch Pulse]  ⇒ [Easy Edit] ⇒ [Switch Pulse]  ⇒ [Easy Edit] ⇒ [Switch Pulse]  ⇒ [Easy Edit] ⇒ [Switch SET and RST]  ⇒ [Easy Edit] ⇒ [Comment] Batch Link]  ⇒ [Easy Edit] ⇒ [Comment] Batch Link]  ⇒ [Corder Comment] ⇒ [Bring Forward]  ⇒ [Order Comment] ⇒ [Bring Forward]  ⇒ [Order Comment] ⇒ [Send Backward]  ⇒ [Order Comment] ⇒ [Send Backward]  ⇒ [Order Comment] ⇒ [Send Backward]  ⇒ [Order Comment] ⇒ [Send Backward]  ⇒ [Order Comment] ⇒ [Send Backward]  ⇒ [Order Comment] ⇒ [Send Backward]  ⇒ [Order Domment] ⇒ [Send Backward]  ⇒ [Order Domment] ⇒ [Se | ⇒ [Add Element (Ladder Symbol)] ⇒ [Jump]                                                |                                                      |
| Signate   Comment   Cladder Symboli)   Signament   Signament      | ⇒ [Add Element (Ladder Symbol)] ⇒ [Jump Label]                                          |                                                      |
| ⇒ Change Name]         —           ⇒ [Change FB/FUN Data]         Page 301 Replacing function elements/function block elements           ⇒ [Update FB/FUN]         Page 302 FB/FUN whose definition is unclear           ⇒ [Edit Mode] ≈ [Element Auto-connect]         Page 300 Common operations of elements           ⇒ [Edit Mode] ≈ [Element Auto-connect]         Page 300 Common operations of elements           ⇒ [Edit Mode] ≈ [Use Assigned Device for Label Input]         Page 208 Entering programs           ⇒ [IO Argument] ∻ [Delete Argument]         Page 301 Adding/deleting arguments           ⇒ [Io Argument] ∻ [Delete Argument]         Page 308 Entering programs           ⇒ [Easy Edit] ∻ [Invert Contact (Open/Close)]         Page 308 Entering programs           ⇒ [Easy Edit] ∻ [Invert Contact (Open/Close)]         Page 308 Linking a single comment           ⇒ [Easy Edit] ∻ [Unlink Comment]         Page 308 Eleasing links           ⇒ [Easy Edit] ∻ [Unlink Comment]         Page 309 Linking a single comment element with a single element           ⇒ [Easy Edit] ∻ [Unlink Comment]         Page 309 Linking comment elements and elements in a batch           ⇒ [Corder Comment] ∻ [Bring to Front]         Page 309 Linking comment elements and elements in a batch           ⇒ [Order Comment] ∻ [Send Backward]         Page 304 Order of comment elements           ⇒ [Order Comment] ∻ [Send to Back]         Page 428 Creating a user-defined tag FB                                                                                                    | ⇒ [Add Element (Ladder Symbol)] ⇒ [Return]                                              |                                                      |
| Dicharge FB/FUN Data    Page 301 Replacing function elements/function block elements   Page 302 FB/FUN whose definition is unclear                                                                                                    | ⇒ [Add Element (Ladder Symbol)] ⇒ [Comment]                                             |                                                      |
| Elements   Page 302 FB/FUN whose definition is unclear                                                                                                    | ⇒ [Change Name]                                                                         | _                                                    |
| □ [Edit Mode] □ [Element Auto-connect]         Page 300 Common operations of elements           □ [Edit Mode] □ [Use Assigned Device for Label Input]         Page 298 Entering programs           □ [I/O Argument] □ [Incerment Argument]         Page 301 Adding/deleting arguments           □ [I/O Argument] □ [Delete Argument]         Page 298 Switching methods for contacts/instructions           □ [Easy Edit] □ [Switch SET and RST]         Page 298 Switching methods for contacts/instructions           □ [Easy Edit] □ [Switch SET and RST]         Page 308 Linking a single comment element with a single element           □ [Easy Edit] □ [Unlink Comment]         Page 308 Releasing links           □ [Easy Edit] □ [Comment Batch Link]         Page 309 Unking comment elements and elements in a batch           □ [Order Comment] □ [Bring to Front]         Page 304 Order of comment elements           □ [Order Comment] □ [Send Backward]         Page 304 Under of comment elements           □ [Order Comment] □ [Send Backward]         Page 428 Creating a user-defined tag FB           [Find/Replace]         Page 428 Creating a user-defined tag FB           [Find/Replace]         Page 310 Displaying FBD network blocks in a list           [View]         Page 310 Displaying FBD network blocks in a list           [View]         Page 329 Configuration of an FBD/LD editor           □ [Comment Display] □ [Switch FB/FUN Argument]         Page 329 Configuration of an FBD/LD editor                                                                                                    | ⇒ [Change FB/FUN Data]                                                                  |                                                      |
| © [Edit Mode] ⇒ [Use Assigned Device for Label Input]  © [I/O Argument] ⇔ [Increment Argument]  © [I/O Argument] ⇔ [Delete Argument]  © [Easy Edit] → [Invert Contact (Open/Close)]  © [Easy Edit] → [Switch Pulse]  © [Easy Edit] ⇒ [Switch Pulse]  © [Easy Edit] ⇒ [Switch SET and RST]  © [Easy Edit] ⇒ [Link Comment]  © [Easy Edit] ⇒ [Link Comment]  © [Easy Edit] ⇒ [Unlink Comment]  © [Easy Edit] ⇒ [Unlink Comment]  © [Easy Edit] ⇒ [Unlink Comment]  © [Easy Edit] ⇒ [Comment Batch Link]  © [Corder Comment] ⇒ [Bring to Front]  © [Order Comment] ⇒ [Bring forward]  © [Order Comment] ⇒ [Send Backward]  © [Order Comment] ⇒ [Send Backward]  © [Process Control Extension] ⇒ [Add Structured Data Type Label for Tag Data Reference]  Page 310 Displaying FBD network blocks in a list   [View)  [View]  © [Comment Display] → [Device/Label Comment]  © [Comment Display] → [Switch FB/FUN Argument]  © [Comment Display] → [Switch FB/FUN Argument]  © [Device Display]  © [FIBD Network Block No. Display]  © [Display Execution Order]  © [Grid Display)                                                                                                    | ⇒ [Update FB/FUN]                                                                       | Page 302 FB/FUN whose definition is unclear          |
| □ [I/O Argument] □ [Increment Argument]         Page 301 Adding/deleting arguments           □ [I/O Argument] □ [Delete Argument]         Page 298 Switching methods for contacts/instructions           □ [Easy Edit] □ [Invert Contact (Open/Close)]         Page 298 Switching methods for contacts/instructions           □ [Easy Edit] □ [Switch Pulse]         Page 308 Linking a single comment element with a single element           □ [Easy Edit] □ [Unlink Comment]         Page 308 Releasing links           □ [Easy Edit] □ [Comment Batch Link]         Page 309 Linking comment elements and elements in a batch batch           □ [Order Comment] □ [Bring to Front]         Page 304 Order of comment elements           □ [Order Comment] □ [Bring Forward]         Page 304 Order of comment elements           □ [Order Comment] □ [Send Backward]         Page 428 Creating a user-defined tag FB           [Find/Replace]         Page 428 Creating a user-defined tag FB           [Find/Replace]         Page 310 Displaying FBD network blocks in a list           [View]         Page 310 Displaying FBD network blocks in a list           [View]         □           □ [Comment Display] □ [Pevice/Label Comment]         □           □ [Comment Display] □ [Pevice/Label Comment]         □           □ [Device Display]         [Switch FB/FUN Argument]           □ [Device Display]         [FibD Network Block No. Display]           □ [Pisplay                                                                                                    | ⇒ [Edit Mode] ⇒ [Element Auto-connect]                                                  | Page 300 Common operations of elements               |
| ⇒ [I/O Argument] ⇒ [Delete Argument]         Page 298 Switching methods for contacts/instructions           ⇒ [Easy Edit] ⇒ [Invert Contact (Open/Close)]         Page 298 Switching methods for contacts/instructions           ⇒ [Easy Edit] ⇒ [Switch Pulse]         Page 308 Linking a single comment element with a single element           ⇒ [Easy Edit] ⇒ [Unlink Comment]         Page 308 Releasing links           ⇒ [Easy Edit] ⇒ [Unlink Comment]         Page 309 Releasing links           ⇒ [Easy Edit] ⇒ [Comment Batch Link]         Page 309 Linking comment elements and elements in a batch           ⇒ [Order Comment] ⇒ [Bring Forward]         Page 304 Order of comment elements           ⇒ [Order Comment] ⇒ [Send Backward]         Page 304 Order of comment elements           ⇒ [Order Comment] ⇒ [Send to Back]         Page 428 Creating a user-defined tag FB           [Find/Replace]         Page 428 Creating a user-defined tag FB           [Find/Replace]         Page 310 Displaying FBD network blocks in a list           [View]         Page 310 Displaying FBD network blocks in a list           [View]         Page 292 Configuration of an FBD/LD editor           ⇒ [Comment Display] ⇒ [Device/Label Comment]         Page 292 Configuration of an FBD/LD editor           ⇒ [Comment Display] ⇒ [Device/Label Comment]         Page 292 Configuration of an FBD/LD editor           ⇒ [FBD Network Block No. Display]         Page 302 [Page 202 [Page 202 [Page 202 [Page 202 [Page 202 [Pag                                                                                                    | ⇒ [Edit Mode] ⇒ [Use Assigned Device for Label Input]                                   | Page 298 Entering programs                           |
| © [Easy Edit] → [Invert Contact (Open/Close)]  □ [Easy Edit] → [Switch Pulse]  □ [Easy Edit] → [Switch SET and RST]  □ [Easy Edit] → [Link Comment]  □ [Easy Edit] → [Link Comment]  □ [Easy Edit] → [Link Comment]  □ [Easy Edit] → [Unlink Comment]  □ [Easy Edit] → [Unlink Comment]  □ [Easy Edit] → [Unlink Comment]  □ [Easy Edit] → [Comment Batch Link]  □ [Corder Comment] → [Bring to Front]  □ [Order Comment] → [Bring to Front]  □ [Order Comment] → [Send Backward]  □ [Order Comment] → [Send Backward]  □ [Order Comment] → [Add Structured Data Type Label for Tag Data Reference]  □ [Find/Replace]  □ [Find/Replace]  □ [Find/Replace]  □ [Foothar] → [FBD/LD]  □ [Comment Display] → [Device/Label Comment]  □ [Corder Display] → [Switch FB/FUN Argument]  □ [Corder Display]  □ [Corder Comment] → [Switch FB/FUN Argument]  □ [Device Display]  □ [Display Execution Order]  □ [Grid Display]                                                                                                    | ⇒ [I/O Argument] ⇒ [Increment Argument]                                                 | Page 301 Adding/deleting arguments                   |
| © [Easy Edit] ⊅ [Switch Pulse]  □ [Easy Edit] ⊅ [Switch SET and RST]  □ [Easy Edit] ⊅ [Unlink Comment]  □ [Easy Edit] ⊅ [Unlink Comment]  □ [Easy Edit] ⊅ [Unlink Comment]  □ [Easy Edit] ⊅ [Unlink Comment]  □ [Easy Edit] ⊅ [Unlink Comment]  □ [Easy Edit] ⊅ [Unlink Comment]  □ [Easy Edit] ⊅ [Unlink Comment]  □ [Easy Edit] ⊅ [Comment Batch Link]  □ [Comment] ⊅ [Bring to Front]  □ [Order Comment] ⊅ [Bring forward]  □ [Order Comment] ⊅ [Send Backward]  □ [Order Comment] ⊅ [Send Backward]  □ [Order Comment] ⊅ [Send to Back]  □ [Frocess Control Extension] ⊅ [Adid Structured Data Type Label for Tag Data Reference]  □ [FibD Network Block List]    View    □ [Toolbar] ⊅ [FBD/LD]  □ [Comment Display] ⊅ [Device/Label Comment]  □ [Comment Display] → [Switch FB/FUN Argument]  □ [Comment Display] → [Switch FB/FUN Argument]  □ [Device Display]  □ [FBD Network Block No. Display]  □ [Display Execution Order]  □ [Grid Display]                                                                                                    | ⇒ [I/O Argument] ⇒ [Delete Argument]                                                    |                                                      |
| ⇒ [Easy Edit] ⇒ [Switch SET and RST]         Page 308 Linking a single comment element with a single element           ⇒ [Easy Edit] ⇒ [Link Comment]         Page 308 Releasing links           ⇒ [Easy Edit] ⇒ [Comment Batch Link]         Page 308 Releasing links           ⇒ [Corder Comment] ⇒ [Bring to Front]         Page 304 Order of comment elements and elements in a batch           ⇒ [Corder Comment] ⇒ [Bring Forward]         Page 304 Order of comment elements           ⇒ [Corder Comment] ⇒ [Send Backward]         Page 304 Order of comment elements           ⇒ [Corder Comment] ⇒ [Send to Back]         Page 428 Creating a user-defined tag FB           [Find/Replace]         Page 428 Creating a user-defined tag FB           [Find/Replace]         Page 310 Displaying FBD network blocks in a list           [Find/Replace]         Page 310 Displaying FBD network blocks in a list           [Find/Replace]         Page 292 Configuration of an FBD/LD editor           ⇒ [Toolbar] ⇒ [FBD/LD]         Page 292 Configuration of an FBD/LD editor           ⇒ [Comment Display] ⇒ [Switch FB/FUN Argument]         Page 292 Configuration of an FBD/LD editor           ⇒ [Comment Display] ⇒ [Switch FB/FUN Argument]         Page 292 Configuration of an FBD/LD editor           ⇒ [FBD Network Block No. Display]         Page 292 Configuration of an FBD/LD editor                                                                                                    | ⇒ [Easy Edit] ⇒ [Invert Contact (Open/Close)]                                           | Page 298 Switching methods for contacts/instructions |
| ⇒ [Easy Edit] ⇒ [Link Comment] Page 308 Linking a single comment element with a single element  ⇒ [Easy Edit] ⇒ [Unlink Comment] Page 308 Releasing links  ⇒ [Easy Edit] ⇒ [Comment Batch Link] Page 309 Linking comment elements and elements in a batch  ⇒ [Order Comment] ⇔ [Bring to Front] Page 309 Uniking comment elements and elements in a batch  ⇒ [Order Comment] ⇔ [Bring Forward] Page 309 Uniking comment elements and elements in a batch  ⇒ [Order Comment] ⇔ [Bring Forward] Page 309 Uniking comment elements and elements in a batch  ⇒ [Order Comment] ⇔ [Bring Forward] Page 309 Uniking comment elements and elements in a batch  ⇒ [Order Comment] ⇔ [Send to Backward]  ⇒ [Order Comment] ⇔ [Send to Back]  ⇒ [Process Control Extension] ⇒ [Add Structured Data Type Label for Tag Data Reference] Page 428 Creating a user-defined tag FB   [Find/Replace]  ⇒ [FBD Network Block List] Page 310 Displaying FBD network blocks in a list    View                                                                                                    | ⇒ [Easy Edit] ⇒ [Switch Pulse]                                                          |                                                      |
| element                                                                                                    | ⇒ [Easy Edit] ⇒ [Switch SET and RST]                                                    |                                                      |
| ⇒ [Easy Edit] ⇒ [Comment Batch Link]  ⇒ [Order Comment] ⇒ [Bring to Front] ⇒ [Order Comment] ⇒ [Bring Forward] ⇒ [Order Comment] ⇒ [Send Backward] ⇒ [Order Comment] ⇒ [Send to Back] ⇒ [Process Control Extension] ⇒ [Add Structured Data Type Label for Tag Data Reference]  Find/Replace] ⇒ [FBD Network Block List]  Page 310 Displaying FBD network blocks in a list    View                                                                                                    | ⇒ [Easy Edit] ⇒ [Link Comment]                                                          |                                                      |
| Corder Comment] ⇒ [Bring to Front]   Page 304 Order of comment elements   Corder Comment] ⇒ [Bring Forward]   Page 304 Order of comment elements   Corder Comment] ⇒ [Bring Forward]   Page 304 Order of comment elements   Corder Comment] ⇒ [Send Backward]   Page 428 Creating a user-defined tag FB                                                                                                    | ⇒ [Easy Edit] ⇒ [Unlink Comment]                                                        | Page 308 Releasing links                             |
| ⇒ [Order Comment] ⇒ [Bring Forward]   ⇒ [Order Comment] ⇒ [Send Backward]   ⇒ [Order Comment] ⇒ [Send to Back]   ⇒ [Process Control Extension] ⇒ [Add Structured Data Type Label for Tag Data Reference] Page 428 Creating a user-defined tag FB      Find/Replace                                                                                                    | ⇒ [Easy Edit] ⇒ [Comment Batch Link]                                                    |                                                      |
|                                                                                                    | ⇒ [Order Comment] ⇒ [Bring to Front]                                                    | Page 304 Order of comment elements                   |
|                                                                                                    | ⇒ [Order Comment] ⇒ [Bring Forward]                                                     |                                                      |
| Page 428 Creating a user-defined tag FB  [Find/Replace]  ⇒ [FBD Network Block List]  Page 310 Displaying FBD network blocks in a list  [View]  ⇒ [Toolbar] ⇒ [FBD/LD]  ⇒ [Comment Display] ⇒ [Device/Label Comment]  ⇒ [Comment Display] ⇒ [Switch FB/FUN Argument]  ⇒ [Device Display]  ⇒ [FBD Network Block No. Display]  ⇒ [Grid Display]                                                                                                    | ⇒ [Order Comment] ⇒ [Send Backward]                                                     |                                                      |
| [Find/Replace]                                                                                                    | ⇒ [Order Comment] ⇒ [Send to Back]                                                      |                                                      |
| FBD Network Block List]   Page 310 Displaying FBD network blocks in a list                                                                                                    | ⇒ [Process Control Extension] ⇒ [Add Structured Data Type Label for Tag Data Reference] | Page 428 Creating a user-defined tag FB              |
| [View]            ⇒ [Toolbar] ⇒ [FBD/LD]                                                                                                    | [Find/Replace]                                                                          |                                                      |
| ⇒ [Toolbar] ⇒ [FBD/LD]                                                                                                    | ⇒ [FBD Network Block List]                                                              | Page 310 Displaying FBD network blocks in a list     |
| ⇒ [Comment Display] ⇒ [Device/Label Comment] Page 292 Configuration of an FBD/LD editor   ⇒ [Comment Display] ⇒ [Switch FB/FUN Argument] ⇒ [Device Display]   ⇒ [FBD Network Block No. Display] ⇒ [Display Execution Order]   ⇒ [Grid Display] ⇒ [Grid Display]                                                                                                    | [View]                                                                                  |                                                      |
| ⇒ [Comment Display] ⇒ [Switch FB/FUN Argument]    ⇒ [Device Display]    ⇒ [FBD Network Block No. Display]    ⇒ [Display Execution Order]    ⇒ [Grid Display]                                                                                                    | ⇒ [Toolbar] ⇒ [FBD/LD]                                                                  | _                                                    |
| ⇒ [Device Display]  ⇒ [FBD Network Block No. Display]  ⇒ [Display Execution Order]  ⇒ [Grid Display]                                                                                                    | ⇒ [Comment Display] ⇒ [Device/Label Comment]                                            | Page 292 Configuration of an FBD/LD editor           |
| <ul> <li>⇒ [FBD Network Block No. Display]</li> <li>⇒ [Display Execution Order]</li> <li>⇒ [Grid Display]</li> </ul>                                                                                                    | ⇒ [Comment Display] ⇒ [Switch FB/FUN Argument]                                          |                                                      |
| ⇒ [Display Execution Order]  ⇒ [Grid Display]                                                                                                    | ⇒ [Device Display]                                                                      |                                                      |
| ⇒ [Grid Display]                                                                                                    | ⇒ [FBD Network Block No. Display]                                                       |                                                      |
|                                                                                                    | ⇒ [Display Execution Order]                                                             |                                                      |
| ⇒ [Display Page Break]                                                                                                    | ⇒ [Grid Display]                                                                        |                                                      |
|                                                                                                    | ⇒ [Display Page Break]                                                                  |                                                      |

| [View]                                                             |                                                            |
|--------------------------------------------------------------------|------------------------------------------------------------|
| ⇒ [Open Label Setting of Selected Element] ⇒ [Open in Front]       | _                                                          |
| ⇒ [Open Label Setting of Selected Element] ⇒ [Tile Horizontally]   |                                                            |
| ⇒ [Open Program Body of Selected Element] ⇒ [Open in Front]        |                                                            |
| ⇔ [Open Program Body of Selected Element]    ⇔ [Tile Horizontally] |                                                            |
| ⇒ [Open Label Setting] ⇒ [Open in Front]                           |                                                            |
| ⇒ [Open Label Setting] ⇒ [Tile Horizontally]                       |                                                            |
| ⇒ [Open Device Comment Setting] ⇒ [Open in Front]                  | Page 353 Displaying a device comment editor from a         |
| ⇒ [Open Device Comment Setting] ⇒ [Tile Horizontally]              | program editor                                             |
| ⇒ [Open Zoom Source Block]                                         | Page 338 Creating/displaying Zooms (action/transition)     |
| ⇒ [Switch Between Worksheets]   ⇒ [Switch to Previous Worksheet]   | _                                                          |
| ⇒ [Switch Between Worksheets] ⇒ [Switch to Next Worksheet]         |                                                            |
| [Online]                                                           |                                                            |
| ⇒ [Monitor] ⇒ [Faceplate]                                          | Page 579 Checking tag data on the gauge window (faceplate) |

Available menus when editing an SFC program (SFC diagram)

### [Edit] ⇒ [Delete] ⇒ [Select SFC Network Block] Page 327 Common operations of SFC elements ⇒ [Change TC Setting Value] Page 265 Changing TC setting values ⇒ [Modify] ⇒ [Name] Page 320 Changing a step name/step No./step attribute/ Page 322 Changing a transition name/Transition No. ⇒ [Modify] ⇒ [Direct Expression for Transition] Page 322 Creating a transition $\Rightarrow$ [Modify] $\Rightarrow$ [Qualifier] ⇒ [Modify] ⇒ [End Step/Jump] Page 316 SFC element ⇒ [Modify] ⇒ [Step Attribute] Page 320 Changing a step name/step No./step attribute/

| ⇒ [Modify] ⇒ [No Step Attribute]                                  | step attribute target                                                                                                    |
|-------------------------------------------------------------------|----------------------------------------------------------------------------------------------------|
| ⇒ [Modify] ⇒ [SC: Coil HOLD Step]                                 |                                                                                                    |
| ⇒ [Modify] ⇒ [SE: Operation HOLD Step (without Transition Check)] |                                                                                                    |
| ⇒ [Modify] ⇒ [ST: Operation HOLD Step (with Transition Check)]    |                                                                                                    |
| ⇒ [Modify] ⇒ [R: Reset Step]                                      |                                                                                                    |
| ⇒ [Modify] ⇒ [BC: Block Start Step (with END Check)]              |                                                                                                    |
| ⇒ [Modify] ⇒ [BS: Block Start Step (without END Check)]           |                                                                                                    |
| ⇒ [Modify] ⇒ [Step Attribute Target]                              |                                                                                                    |
| ⇒ [Modify] ⇒ [Device]                                             | Page 320 Changing a step name/step No./step attribute/<br>step attribute target<br>Page 322 Changing a transition name/Transition No. |
| ⇒ [Modify] ⇒ [Switch between Jump Symbol and Connection Line]     | Page 324 Switching a jump/connection line                                                                                             |
| ⇒ [Modify] ⇒ [Toggle Transition Size]                             | Page 323 Entering comments of Transition No.                                                                                          |
| ⇒ [Insert] ⇒ [Step]                                               | Page 320 Inserting a normal step                                                                                                    |
| ⇒ [Insert] ⇒ [Transition]                                         | Page 322 Inserting a transition                                                                                                    |
| ⇒ [Insert] ⇒ [Action]                                             | Page 323 Inserting an action                                                                                                    |
| ⇒ [Insert] ⇒ [Jump]                                               | Page 324 Inserting a jump                                                                                                    |
| ⇒ [Insert] ⇒ [Selection Branch]                                   | Page 326 Inserting a branch below a step/transition                                                                                   |
| □ [Insert] □ [Simultaneous Branch]                                |                                                                                                    |
| ⇒ [Insert] ⇒ [Selection Branch Leg]                               | Page 326 Adding a selection branch on the right side of a transition/selection condition                                              |
| ⇒ [Insert] ⇒ [Simultaneous Branch Leg]                            | Page 326 Adding a simultaneous branch on the right side of a step/simultaneous branch                                                 |

| [Edit]                                                                            |                                                             |
|-----------------------------------------------------------------------------------|-------------------------------------------------------------|
| ⇒ [Insert FBD/LD Element] ⇒ [Left Power Rail]                                     | -                                                           |
| ⇒ [Insert FBD/LD Element] ⇒ [Open Contact]                                        |                                                             |
| ⇒ [Insert FBD/LD Element] ⇒ [Close Contact]                                       |                                                             |
| ⇒ [Insert FBD/LD Element] ⇒ [Open Branch]                                         |                                                             |
| ⇒ [Insert FBD/LD Element] ⇒ [Close Branch]                                        |                                                             |
| ⇒ [Insert FBD/LD Element] ⇒ [Pulse Contact Symbol] ⇒ [Rising Pulse]               |                                                             |
| ⇒ [Insert FBD/LD Element] ⇒ [Pulse Contact Symbol] ⇒ [Falling Pulse]              |                                                             |
| ⇒ [Insert FBD/LD Element] ⇒ [Pulse Contact Symbol] ⇒ [Rising Pulse Branch]        |                                                             |
| ⇒ [Insert FBD/LD Element] ⇒ [Pulse Contact Symbol] ⇒ [Falling Pulse Branch]       |                                                             |
| ⇒ [Insert FBD/LD Element] ⇒ [Pulse Contact Symbol] ⇒ [Rising Pulse Close]         |                                                             |
| ⇒ [Insert FBD/LD Element] ⇒ [Pulse Contact Symbol] ⇒ [Falling Pulse Close]        |                                                             |
| ⇒ [Insert FBD/LD Element] ⇒ [Pulse Contact Symbol] ⇒ [Rising Pulse Close Branch]  |                                                             |
| ⇒ [Insert FBD/LD Element] ⇒ [Pulse Contact Symbol] ⇒ [Falling Pulse Close Branch] |                                                             |
| ⇒ [Insert FBD/LD Element] ⇒ [Variable]                                            |                                                             |
| ⇒ [Insert FBD/LD Element] ⇒ [Connector]                                           |                                                             |
| ⇒ [Insert FBD/LD Element] ⇒ [Comment]                                             |                                                             |
| ⇒ [Edit Mode] ⇒ [Element Auto-connect]                                            |                                                             |
| ⇒ [I/O Argument] ⇒ [Increment Argument]                                           | Page 301 Adding/deleting arguments                          |
| ⇒ [I/O Argument] ⇒ [Delete Argument]                                              |                                                             |
| ⇒ [Easy Edit] ⇒ [Invert Contact (Open/Close)]                                     | Page 298 Switching methods for contacts/instructions        |
| ⇒ [Easy Edit] ⇒ [Switch Pulse]                                                    |                                                             |
| ⇒ [Easy Edit] ⇒ [Link Comment]                                                    | Page 308 Linking a single comment element with a single     |
|                                                                                   | element                                                     |
|                                                                                   | Page 337 Linking a comment                                  |
| ⇒ [Easy Edit] ⇒ [Unlink Comment]                                                  | Page 308 Releasing links                                    |
| ⇒ [Easy Edit]   ⇒ [Comment Batch Link]                                            | Page 309 Linking comment elements and elements in a batch   |
| ⇒ [Order Comment] ⇒ [Bring to Front]                                              | Page 304 Order of comment elements                          |
| ⇒ [Order Comment] ⇒ [Bring Forward]                                               |                                                             |
| ⇒ [Order Comment] ⇒ [Send Backward]                                               |                                                             |
| ⇒ [Order Comment] ⇒ [Send to Back]                                                |                                                             |
| ⇒ [Edit Step/Transition]                                                          | Page 337 Editing Step No./Transition No.                    |
| ⇒ [Change Type of Transition]                                                     | Page 318 Changing the display format (type) of a transition |
| ⇒ [Properties]                                                                    | _                                                           |
| [Convert]                                                                         |                                                             |
| ⇒ [Convert Block]                                                                 | Page 337 Converting a block                                 |
| [View]                                                                            |                                                             |
| ⇒ [Toolbar] ⇒ [SFC]                                                               | -                                                           |
| ⇒ [Comment Display]                                                               | Page 313 Configuration of an SFC diagram editor             |
| ⇒ [Device Display]                                                                |                                                             |
| ⇒ [Display Step/Transition]                                                       |                                                             |
| ⇒ [Switch Ladder Display] ⇒ [Detailed Expression]                                 |                                                             |
| ⇒ [Switch Ladder Display] ⇒ [MELSAP-L (Instruction Format)]                       |                                                             |
| ⇒ [Grid Display]                                                                  |                                                             |
| ⇒ [Hide Actions]                                                                  |                                                             |
| ⇒ [Open SFC Block List]                                                           | Page 340 Displaying an SFC block list                       |
| ⇒ [Open Zoom List]                                                                | Page 339 Displaying a Zoom list                             |
| 1-1                                                                               | -g                                                          |

| [View]                                                              |                                                                         |
|---------------------------------------------------------------------|-------------------------------------------------------------------------|
| ⇒ [Open Label Setting of Selected Element] ⇒ [Open in Front]        | _                                                                       |
| ⇔ [Open Label Setting of Selected Element]    ⇔ [Tile Horizontally] |                                                                         |
| ⇔ [Open Program Body of Selected Element]    ⇒ [Open in Front]      |                                                                         |
| ⇔ [Open Program Body of Selected Element]    ⇒ [Tile Horizontally]  |                                                                         |
| ⇒ [Open Label Setting] ⇒ [Open in Front]                            |                                                                         |
| ⇒ [Open Label Setting] ⇒ [Tile Horizontally]                        |                                                                         |
| ⇒ [Open Device Comment Setting] ⇒ [Open in Front]                   | Page 353 Displaying a device comment editor from a                      |
| ⇒ [Open Device Comment Setting] ⇒ [Tile Horizontally]               | program editor                                                          |
| ⇒ [Open Zoom/Start Destination Block]                               | Page 313 Configuration of an SFC diagram editor                         |
| ⇒ [Open Start Source Block]                                         | Page 321 Creating a step that makes another block activated             |
| [Debug]                                                             |                                                                         |
| ⇒ [Control SFC Steps] ⇒ [Activate the Selected Steps]               | Page 554 Changing the active status                                     |
| ⇒ [Control SFC Steps] ⇒ [Deactivate the Selected Steps]             |                                                                         |
| ⇒ [Control SFC Steps] ⇒ [Activate the Selected Steps Only]          |                                                                         |
| Available menus when editing an SFC progra                          | am (block list)                                                         |
| [Edit]  ⇒ [Delete]                                                  | _                                                                       |
| • •                                                                 |                                                                         |
| [Find/Replace]                                                      |                                                                         |
| ⇒ [Jump]                                                            | Page 341 Jump                                                           |
| ⇒ [Block Information Find Device]                                   | Page 341 Searching for block information                                |
| P.Co., A                                                            |                                                                         |
| [view]                                                              |                                                                         |
| ⇒ [SFC Block List Comment]                                          | Page 340 Displaying an SFC block list                                   |
|                                                                     | Page 340 Displaying an SFC block list                                   |
|                                                                     | Page 340 Displaying an SFC block list  Page 340 Displaying SFC diagrams |

| [Edit]                                                                  |                                                                        |  |
|-------------------------------------------------------------------------|------------------------------------------------------------------------|--|
| ⇒ [Delete]                                                              | _                                                                      |  |
| ⇒ [Select All]                                                          |                                                                        |  |
| ⇒ [New Declaration (Before)]                                            | Page 210 Editing a row                                                 |  |
| ⇒ [New Declaration (After)]                                             |                                                                        |  |
| ⇒ [Delete Row]                                                          |                                                                        |  |
| ⇒ [Import File]                                                         | Page 224 Exporting/importing data to/from a file                       |  |
| ⇒ [Export to File]                                                      |                                                                        |  |
| ⇒ [System Label] ⇒ [Reservation to Register System Label]               | Page 233 Registering labels in system label database                   |  |
| ⇒ [System Label] ⇒ [Reservation to Release System Label]                | Page 233 Releasing system labels                                       |  |
| ⇒ [System Label]   ⇒ [Import System Label]                              | Page 233 Importing system labels in system label database to GX Works3 |  |
| ⇒ [System Label] ⇒ [Reflect to System Label Database]                   | Page 233 Registering labels in system label database                   |  |
| ⇒ [System Label] ⇒ [Check the changes of the System Label Database]     | Page 234 Importing the changes of system label database                |  |
| ⇒ [System Label] ⇒ [Execute Verification Synchronous with System Label] | Page 234 Verifying system label information                            |  |
| ⇒ [Copy Device Comment]                                                 | Page 219 Copying a device comment                                      |  |
| ⇒ [Delete Blank Rows]                                                   | Page 210 Deleting a blank row                                          |  |
| [View]                                                                  |                                                                        |  |
| ⇒ [Toolbar] ⇒ [Label]                                                   | _                                                                      |  |
| ⇒ [Show/Hide of Label Item]                                             |                                                                        |  |
| ⇒ [Display Program Editor]                                              |                                                                        |  |
| ⇒ [Open Label Comment setting]                                          | Page 209 Configuration of a label editor                               |  |

## Available menus when displaying a device memory editor

| [Edit]                                     |                                                  |
|--------------------------------------------|--------------------------------------------------|
| ⇒ [Delete]                                 | -                                                |
| ⇒ [Enter Character String]                 | Page 380 Setting character strings               |
| ⇒ [Clear All (All Devices)]                | Page 380 Clearing whole memory of device memory  |
| ⇒ [Clear All (Displayed Devices)]          |                                                  |
| ⇒ [FILL]                                   | Page 379 Setting values in batch                 |
| ⇒ [Register/Import Device Initial Value]   | Page 381 Linkage with initial device values      |
| ⇒ [Export to File]                         | Page 382 Exporting Device Memory Data            |
| [View]                                     |                                                  |
| ⇒ [Display Format Detailed Setting]        | _                                                |
| [Online]                                   |                                                  |
| ⇒ [Device Memory] ⇒ [Read Selected Range]  | Page 381 Writing/Reading Data to/from CPU Module |
| ⇒ [Device Memory] ⇒ [Write Selected Range] |                                                  |

| Edit]                                                                                                    |                                              |
|----------------------------------------------------------------------------------------------------|----------------------------------------------|
|                                                                                                    |                                              |
| ⇒ [Delete]                                                                                                    |                                              |
| ⇒ [Select All]                                                                                                    |                                              |
| ⇒ [Detect the Mismatched Comment]                                                                                                    | Page 354 Detecting devices with empty cell   |
| ⇒ [Read from Sample Comment]                                                                                                    | Page 359 Reading sample comments             |
| ⇒ [Delete Unused Device Comment]                                                                                                    | Page 356 Deleting unused device comments     |
| ⇒ [Clear All (All Devices)]                                                                                                    | Page 356 Clearing all device comments        |
| ⇒ [Clear All (Displayed Devices)]                                                                                                    |                                              |
| ⇒ [Import File]                                                                                                    | Page 357 Importing/exporting device comments |
| ⇒ [Export to File]                                                                                                    |                                              |
| ⇒ [Hide All Bit Specification Information]                                                                                                    | _                                            |
| ⇒ [Show All Bit Specification Information]                                                                                                    |                                              |
| ⇒ [Cut the Range Including Hidden Bit Specification Information]                                                                                                    | Page 354 Creating device comments            |
| ⇒ [Copy the Range Including Hidden Bit Specification Information]                                                                                                    |                                              |
| ⇒ [Paste the Range Including Hidden Bit Specification Information]                                                                                                    |                                              |
| [Edit]                                                                                                    | Page 132 Checking a verification result      |
| [Find/Replace]                                                                                                    |                                              |
| ⇒ [Next Mismatch]                                                                                                    | Page 132 Checking a verification result      |
| ⇒ [Previous Mismatch]                                                                                                    |                                              |
| [View]                                                                                                    |                                              |
|                                                                                                    | _                                            |
| ⇒ [Return to Result List]                                                                                                    |                                              |
| ⇒ [Return to Result List]  ⇒ [Close Detailed Result]                                                                                                    |                                              |
|                                                                                                    |                                              |
| ⇒ [Close Detailed Result]                                                                                                    | Page 132 Checking a verification result      |
| ⇒ [Close Detailed Result]  ⇒ [Close All Detailed Result]  ⇒ [Show only Mismatches]                                                                                                    |                                              |
| ⇒ [Close Detailed Result]  ⇒ [Close All Detailed Result]  ⇒ [Show only Mismatches]  Available menus when displaying the device/but                                                                                                    |                                              |
| ⇒ [Close Detailed Result]  ⇒ [Close All Detailed Result]  ⇒ [Show only Mismatches]  Available menus when displaying the device/but  [View]                                                                                                    |                                              |
| ⇒ [Close Detailed Result]  ⇒ [Close All Detailed Result]  ⇒ [Show only Mismatches]  Available menus when displaying the device/but                                                                                                    |                                              |
| ⇒ [Close Detailed Result]  ⇒ [Close All Detailed Result]  ⇒ [Show only Mismatches]  Available menus when displaying the device/but  [View]  ⇒ [Display Format Detailed Setting]                                                                                                    | ffer memory batch monitor window             |
| ⇒ [Close Detailed Result] ⇒ [Close All Detailed Result] ⇒ [Show only Mismatches]  Available menus when displaying the device/but  [View] ⇒ [Display Format Detailed Setting]  Available menus when displaying the tag FB set                                                                      | ffer memory batch monitor window             |
| ⇒ [Close Detailed Result]  ⇒ [Close All Detailed Result]  ⇒ [Show only Mismatches]  Available menus when displaying the device/but  [View]  ⇒ [Display Format Detailed Setting]  Available menus when displaying the tag FB set  [Edit]                                                           | ffer memory batch monitor window             |
| ⇒ [Close Detailed Result]  ⇒ [Close All Detailed Result]  ⇒ [Show only Mismatches]  Available menus when displaying the device/but  [View]  ⇒ [Display Format Detailed Setting]  Available menus when displaying the tag FB set  [Edit]  ⇒ [Delete]                                               | ffer memory batch monitor window             |
| □ [Close Detailed Result]     □ [Close All Detailed Result]     □ [Show only Mismatches]  Available menus when displaying the device/but  [View]     □ [Display Format Detailed Setting]  Available menus when displaying the tag FB set  [Edit]     □ [Delete]     □ [Select All]                | ffer memory batch monitor window             |
| ⇒ [Close Detailed Result]  ⇒ [Close All Detailed Result]  ⇒ [Show only Mismatches]  Available menus when displaying the device/but  [View]  ⇒ [Display Format Detailed Setting]  Available menus when displaying the tag FB set  [Edit]  ⇒ [Delete]  ⇒ [Select All]  ⇒ [New Declaration (Before)] | ffer memory batch monitor window             |
| □ [Close Detailed Result]     □ [Close All Detailed Result]     □ [Show only Mismatches]  Available menus when displaying the device/but  [View]     □ [Display Format Detailed Setting]  Available menus when displaying the tag FB set  [Edit]     □ [Delete]     □ [Select All]                | ffer memory batch monitor window             |

# 2.5 Checking and Changing Shortcut Keys

Shortcut keys of each function can be checked and changed in the "Shortcut Key" screen.

Up to three shortcut keys can be assigned to one command.

Settings on changed shortcut keys are saved in a personal computer for each user who logs on to Windows.

# Window

[Tool] ⇒ [Shortcut Key]

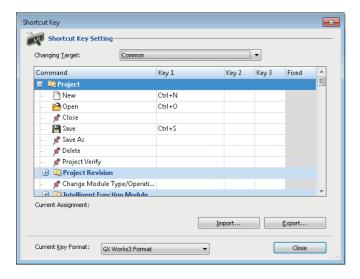

# Operating procedure

- 1. Double-click a command cell to change the shortcut key.
- 2. Press a key to assign on the keyboard.

# ■ Changing the default setting

The shortcut key assignment set to the default can be changed by selecting a format from the pull-down list for "Current Key Format"

The available formats are as follows:

- GX Works3 format: Select this to reset the shortcut key assignment to the original one. Keys same as GX Works2 are included.
- GPPA format: Select this to change the shortcut key assignment for all commands to one same as GPPA in a batch.
- GPPW format: Select this to change the shortcut key assignment for all commands to one same as GX Developer in a
- MEDOC format: Select this to change the shortcut key assignment for all commands to one same as MELSEC MEDOC in a batch.

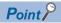

By importing an exported file (\*.gks), the setting can be utilized on other personal computers. Setting files exported in GX Works2 can also be imported.

# 2.6 Checking and Changing Colors and Fonts

Colors and fonts used in each editor can be checked and changed in the "Color and Font" screen.

The changed color and font settings are saved in a personal computer for each user who logs on to Windows.

# Window

[View] ⇒ [Color and Font]

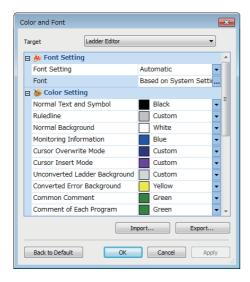

# Operating procedure

- 1. Select an editor from the pull-down list for "Target".
- 2. Select "User Setting" from the pull-down list for "Font Setting".
- **3.** Set each item in the "Font" screen, and click the [OK] button.
- 4. Select a color to change in "Color Setting", and click the [Apply] button.
- **5.** Click the [OK] button.

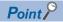

By importing an exported file (\*.gcs), the setting can be utilized on other personal computers. Setting files exported in GX Works2 can also be imported. However, color names may differ.

# **Precautions**

Some fonts may be displayed as garbled characters.

If this happens, change the setting to another font.

# 2.7 Displaying and reading comments

Comments to be used in a project and ones to be displayed in each screen can be set in the "Multiple Comments Display Setting" screen.

Comments of elements such as common instructions or module FBs can be read in the "Read Comment" screen.

# Display setting for multiple comments

In the "Multiple Comments Display Setting" screen, whether or not to use multiple comments for each element in a project can be set.

A comment to be used in a project and one to be displayed in each screen can be set as well.

# Window

[View] ⇒ [Multiple Comments] ⇒ [Display Setting]

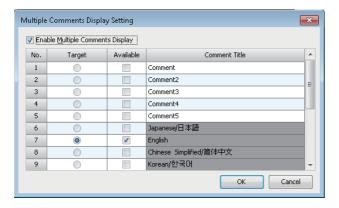

# Operating procedure

- 1. Select the checkbox of "Enable Multiple Comments Display".
- **2.** Select the checkbox of "Available", and enter a comment title.
- 3. Select a comment to display in a program editor or each monitor screen in the "Target" column, and click the [OK] button.

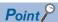

- Up to five comment titles (comment No.1 to 5) can be set.
- Comment No.6 to 12 are used for entering comments in each language.

# **Precautions**

Do not use comment No.13 to 16 (Reserved 1 to 4).

# Reading comments

Comments of elements such as a common instruction and module FB can be read.

# Window

[View] ⇒ [Multiple Comments] ⇒ [Read Comment]

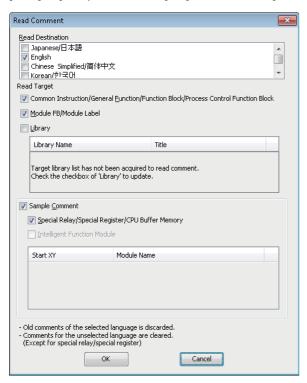

# Operating procedure

- 1. Select the checkbox of a language to display in "Read Destination".
- **2.** Select the checkboxes of elements to read their comments in "Read Target", then click the [OK] button.

The comment for each element is applied to the device comment editor of "Common Device Comment."

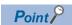

For the elements which have been used in a project, comments in another language can be added. To switch the display language of the comments, use the "Multiple Comments Display Setting" screen. 
Page 73 Display setting for multiple comments

# Precautions

- · For the considerations for reading sample comments, refer to the following:
  - ☐ Page 359 Reading sample comments
- When reading label comments of process control function blocks, module FBs, module labels, and libraries, only Japanese and English comments can be read.

Even if the checkboxes of other languages are selected, the comments in those languages are not read.

# 2.8 Option Setting for Each Function

Some functions and editors include the option settings. By changing the option settings, the screen display format can be changed and the detailed operation settings for each function can be set.

The changed option settings are saved in a project. However, they are saved in a personal computer for each user who logs on to Windows if set as default values.

# Window

[Tool] ⇒ [Options]

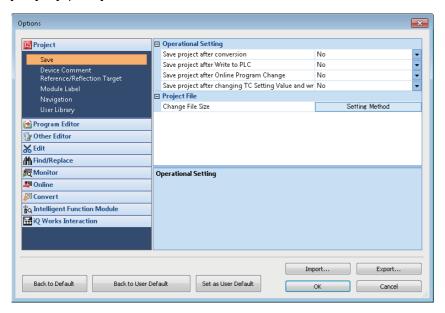

# Operating procedure

Set each item and click the [OK] button.

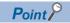

By importing an exported file (\*.gos), the setting can be utilized on other personal computers. Note that the setting items set for "Project"  $\Rightarrow$  "Device Comment Reference/Reflection Target" are not exported.

# **Precautions**

#### ■ Converting programs

After changing the following option setting, converting all programs is required.

- $\bullet \ [\mathsf{Tool}] \Rightarrow [\mathsf{Options}] \Rightarrow \mathsf{"Other} \ \mathsf{Editor"} \Rightarrow \mathsf{"Label} \ \mathsf{Editor} \ \mathsf{Common"} \Rightarrow \mathsf{"Data} \ \mathsf{Type} \ \mathsf{Setting"}$
- [Tool]  $\Rightarrow$  [Options]  $\Rightarrow$  "Convert"  $\Rightarrow$  "Basic Setting"  $\Rightarrow$  "Operational Setting"

As a precautionary measure, perform the following operation before switching the CPU module to RUN.

- 1. Reset the CPU module.
- 2. Clear values of devices/labels to '0' (Including latch).
- **3.** Clear values of file registers to '0'.

# Optimization of the number of steps

By setting the following options, the number of program steps can be reduced.

#### ■ RCPU

- [Tool] ⇒ [Options] ⇒ "Convert" ⇒ "Basic Setting" ⇒ "Operational Setting" ⇒ "Optimization of Number of Steps" ⇒ "Optimize the Number of Steps."
- [Tool] ⇒ [Options] ⇒ "Convert" ⇒ "Basic Setting" ⇒ "Operational Setting" ⇒ "Optimization of Number of Steps" ⇒ "Optimize Level"

#### **■ FX5CPU**

- [Tool] ⇒ [Options] ⇒ "Convert" ⇒ "Basic Setting" ⇒ "Operational Setting" ⇒ "Optimization of Number of Steps" ⇒ "Optimize the Number of Steps."
- [Tool] ⇒ [Options] ⇒ "Convert" ⇒ "Basic Setting" ⇒ "Operational Setting" ⇒ "Optimization of Number of Steps" ⇒ "Collectively Allocate Temporary Area to Optimize the Number of Steps"
- [Tool] ⇒ [Options] ⇒ "Convert" ⇒ "Basic Setting" ⇒ "Operational Setting" ⇒ "Optimization of Number of Steps" ⇒ "Optimize Level"

# Precautions

• Depending on each option setting and the version of GX Works3, the number of steps of a program, module FB, and library (with the "mslm" extension) may differ from the value mentioned in each manual.

# Optimize level

The following shows the difference in processing between the optimize levels.

- Level 1: By optimizing the redundant processing in a program at conversion, the number of steps in the program is reduced.
- Level 2: In addition to the processing in the level 1, the number of steps may be further reduced if any of the following conditions is satisfied in each program.

| Condition                                                                                                    | Program                                                       |
|----------------------------------------------------------------------------------------------------|---------------------------------------------------------------|
| A standard function is being used.                                                                                                    | Ladder program<br>ST program<br>SFC program<br>FBD/LD program |
| An input/output label (VAR_IN_OUT) is being used in a macro type function block.                                                                                  | ST program<br>FBD/LD program                                  |
| Binary operation is being used.                                                                                                    | ST program                                                    |
| Unary operation is being used.                                                                                                    |                                                               |
| ELSE is being used in a select statement (IF statement or CASE statement).                                                                                        |                                                               |
| A contact element is connected to a left power rail element.                                                                                                    | FBD/LD program                                                |
| Multiple elements are connected to one output connection point.                                                                                                   |                                                               |
| Any of the following instructions or functions is being used.  • Rising instruction (PLS)  • Falling instruction (PLF)  • Boolean function  • Comparison function |                                                               |
| Ladders containing a variable element which substitutes its value into the next variable element are consecutively placed.                                        |                                                               |
| ENO of a function is connected to EN of another function.                                                                                                    |                                                               |
| ENO of a function is not connected to another element.                                                                                                    |                                                               |

# ■ Project for which "Yes" is selected for "Optimize the Number of Steps."

A conversion error may occur in a project that satisfies the following two conditions. In that case, a subroutine program or interrupt program must be changed to a program using an FB or inline structured text box.

- "Yes" is selected for "Optimize the Number of Steps." in [Tool] 

  □ [Options] 
  □ "Convert" 
  □ "Basic Setting" 
  □ "Operational Setting" 
  □ "Optimization of Number of Steps" 
  1.
- · Any of the data in the following table is used in a subroutine program or an interrupt program.
- \*1 For a project for an FX5CPU, "Yes" needs to be selected in the following option as well.

  ·[Tool] ⇒ [Options] ⇒ "Convert" ⇒ "Basic Setting" ⇒ "Operational Setting" ⇒ "Optimization of Number of Steps" ⇒ "Collectively Allocate Temporary Area to Optimize the Number of Steps"

| No. | Data                                                                                                    |
|-----|----------------------------------------------------------------------------------------------------|
| 1   | A label for which two or more devices or labels are used as the index of an array set for the data type (Example) Data type: structure array  MOV stLabel (DT) D100  (Example) Data type: two-dimensional array          |
|     | MOV WLabelArray1[(00,01]) D0                                                                                                    |
| 2   | A subroutine type function block in which EN/ENO is used                                                                                                    |
| 3   | Standard function  DINT_TO_BCD(_E), BCD_TO_DINT(_E), MUL(_E), DIV(_E), MOD(_E), XOR(_E), MAX(_E), MIN(_E), MUX(_E), LT(_E), LE(_E), EQ(_E),  GE(_E), GT(_E), MID(_E), CONCAT(_E), INSERT(_E), MUL_TIME(_E), DIV_TIME(_E) |

Modify a subroutine program or an interrupt program by any of the following methods.

(1) Change a program to a function block.

# Subroutine program

• Change the subroutine program (1) to the function block (2), and change the program to call the created function block (2).

#### (Example) Program before modification

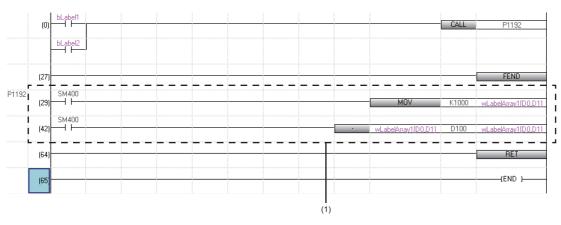

#### (Example) Program after modification

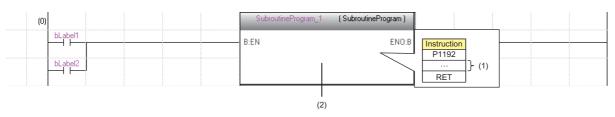

# Interrupt program

• Change the interrupt program (1) to the function block (2).

# (Example) Program before modification

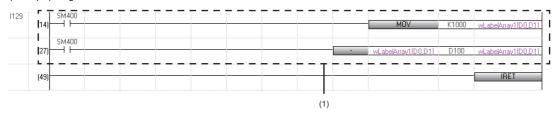

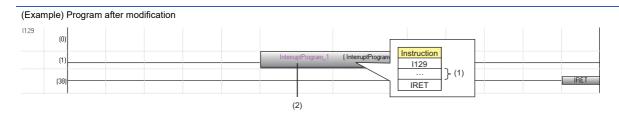

# (2) Change a program to an inline structured text box.

# Subroutine program

• Create the subroutine program (1) to the inline structured text (2), and change the program to call the created inline structured text (2).

#### (Example) Program before modification

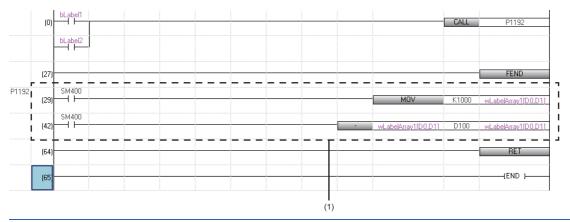

#### (Example) Program after modification

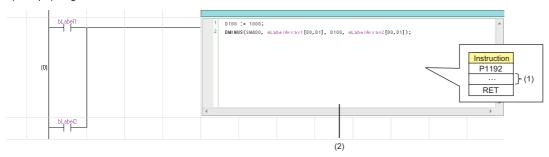

# Interrupt program

• Change the interrupt program (1) to the inline structured text (2).

# (Example) Program before modification

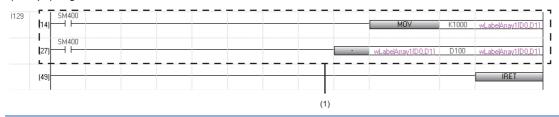

### (Example) Program after modification

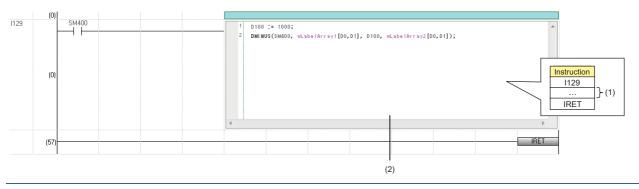

# ■ An error 'Temporary area exceeded' occurs in an FX5CPU

A temporary area is used for passing and receiving the arguments of function blocks and functions, and calculating operations.

The memory capacity for a temporary area that can be allocated for each program block in a program file is limited. If a program file including a program block exceeding the capacity is written to a CPU module, an error 'Temporary area exceeded' will occur.

In that case, reduce the usage of the temporary area for one program block by any of the following actions.

- Set "No" for "Collectively Allocate Temporary Area to Optimize the Number of Steps" in [Tool] ⇒ [Options] ⇒ "Convert" ⇒ "Basic Setting" ⇒ "Operational Setting" ⇒ "Optimization of Number of Steps".
- Divide one program block into some program blocks.

The capacity of a temporary area can be extended from 700 words to 32767 words by setting the following CPU parameter to "128000 Steps":

• "Program Setting" 

¬ "Program Capacity Setting"

For details, refer to the following:

MELSEC iQ-F FX5 User's Manual (Application)

# **Process control extension setting**

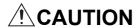

■To set the event notification, confirm the setting contents carefully.

If there is no module set in "Event Notification" or the setting contents is incorrect, the following phenomena may result when an event occurs.

- The CPU module stopped due to the error.
- The network module communication error occurs.
- · No event notification is received.

When adjusting the system, after confirming that nothing affects of the actual system, it is recommended to check that the above phenomena do not result when an event occurs by an operation such as switching the control modes of a faceplate (example: MANUAL  $\rightarrow$  AUTO, AUTO  $\rightarrow$  MANUAL).

# Window

[Tool] 

□ [Options] 

□ "Convert" 

□ "Process Control Extension Setting"

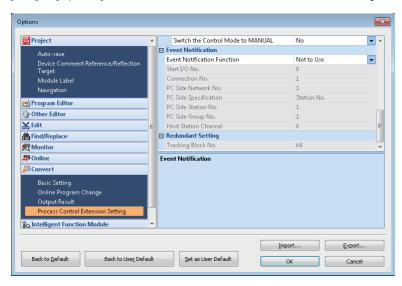

#### **■** Event notification

The following table shows the options of "Event Notification Function".

| Options                       | Description                                                                                                    |  |
|-------------------------------|----------------------------------------------------------------------------------------------------|--|
| Not to Use                    | No event is notified to PX Developer Monitor Tool even though an event occurs (including an alarm) in a CPU module.                                                                                                    |  |
| Built-in Ethernet Port CPU    | Events (including an alarm) occurred in a CPU module are notified to PX Developer Monitor Tool via an Ethernet port.                                                                                                    |  |
| Ethernet                      | Events (including an alarm) occurred in a CPU module are notified to PX Developer Monitor Tool via                                                                                                    |  |
| Q Compatible Ethernet         | Ethernet.  Specify the connection number of port 1 for "Connection No.".  When using an Ethernet module (Port 1 network type: Q-compatible Ethernet), select "Q Compatible Ethernet".  For details on Q-compatible Ethernet, refer to the following:  LIMELSEC iQ-R Ethernet/CC-Link IE User's Manual (Startup) |  |
| CC-Link IE Controller Network | Events (including an alarm) occurred in a CPU module are notified to PX Developer Monitor Tool via CC-Link IE Controller Network.                                                                                                    |  |

# Precautions

# **■** For CC-Link IE Controller Network

Do not use the following channel numbers for the link dedicated instructions in a ladder program.

- Channel number used by the own station: Channel number set in "Event Notification"
- Channel number of a target station used for storing data: 1 (number for PX Developer Monitor Tool)

For details on channel numbers, refer to the manual of a network module used.

#### ■ For an Ethernet module/built-in Ethernet CPU

Broadcast in UDP/IP is used for sending data.

The UDP connection device number (broadcast) that was added in the following parameter is required to be set for "Connection No." in "Event Notification".

- Ethernet module: "Module Information" 

  "(module name)" 

  "(module parameter)" 

  "Basic Settings" 

  "External Device Configuration"
- Built-in Ethernet CPU: "(CPU model name of the project)" 

  ¬ "Module Parameter" 

  ¬ "Basic Settings" 

  ¬ "External Device Configuration"

The same number needs to be set for "Port No." of "Sensor/Device" and "Event Notification UDP Port No.(HEX)" in PX Developer Monitor Tool.

For details, refer to the following:

PX Developer Version 1 Operating Manual (Monitor Tool)

# 2.9 Printing Data

This section explains the printing method of data created in GX Works3.

# Window

[Project] ⇒ [Print] (圖)

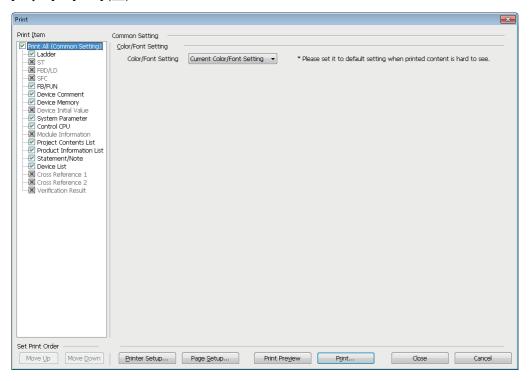

When no data exist or only read-protected data exist in "Print" and "Do Not Print" lists,  $\times$  is shown on the checkbox of print items.

# Operating procedure

- 1. Select data to print and set each setting.
- 2. Change the printer by clicking the [Printer Setup] button and set the page setting by clicking the [Page Setup] button.
- 3. Click the [Print] button.

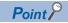

If the print result is hard to see, it will be more visible by changing its colors and fonts to the defaults when printing. (Example: When the background color of an editor is set to black, the background color in print result can be changed to white.)

By setting the following option, the color and font for the printing can be changed.

• "Print All (Common Setting)" ⇒ "Common Setting" ⇒ "Color/Font Setting" in the "Print" screen

# Print image preview

The print image of each data can be checked.

# Window

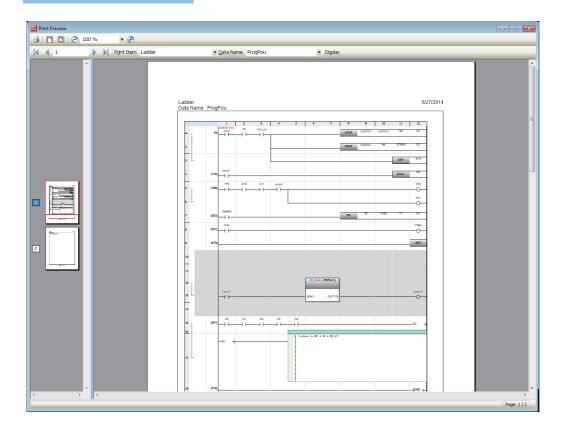

# Operating procedure

- **1.** Select [Project] ⇒ [Print Preview].
- 2. Click the [Print Preview] button in the "Print" screen.
- To change data to preview, select "Print Item" and "Data Name", and click the [Display] button.

# **Considerations**

# ■ Displaying print previews and printing data

While the following functions are being performed, neither displaying print preview nor printing data can be performed.

- Monitor
- Simulation
- · Offline monitor

# ■ Printing a large amount of data

Large amount of data may not be printed at all or printed half way due to the limitations of printer driver or Windows print spooler. In this case, print the data by any of the following methods.

- · Split the data by setting a print range
- Select "Print directly to the printer" in the [Advanced] tab of the property screen (select [Control Panel] ⇒ [Devices and Printers] from Windows Start\*1)
- Set "Output by Item" for the print job output in the "Printer Setup" screen.
- \*1 On the Start screen or from the Start menu.

# ■ Outputting the print contents on a file

- When print contents are output to a file, the "Save As" screen may appear in the background of other screens.

  Press the Att + Table keys or Att + Exercise keys to bring the screen in the foreground.
- GX Works3 will not respond if it is operated while the "Save As" screen is being displayed.
   When the message appears, select "Wait for the program to respond". Selecting "Close the program" results in loss of unsaved data.

# ■ Printing ladder programs

For "Start Row" and "--End Row" of "Specify Print Range", specify the rows that is shown when a whole program is displayed in a ladder editor.

Depending on the following setting and menu selection, the number of rows in print result may differ from that of the range specified.

- Print screen setting: "Ladder" ⇒ "Setting by Item (Ladder)" ⇒ "Additional Information" ⇒ "Statement/Note" in the "Print" screen
- View menu: [View] ⇒ [Statement Display] and [Note Display]

O: Selected, —: Unselected

| Print screen setting | View menu | View menu |            |
|----------------------|-----------|-----------|------------|
| Statement/Note       | Statement | Note      |            |
| 0                    | 0         | 0         | Matched    |
|                      | 0         | _         | Mismatched |
|                      | _         | 0         |            |
|                      | _         | _         |            |
| _                    | 0         | 0         |            |
|                      | 0         | _         |            |
|                      | _         | 0         |            |
|                      | _         | _         | Matched    |

The display magnification of a print result is 100%.

If the display magnification<sup>\*1</sup> of a ladder editor is set to a value other than 100%, some texts may get cut in a print result. In this case, set the display magnification<sup>\*1</sup> of a ladder editor to 100%, and adjust the column width as necessary.

\*1 Can be set in the following menu: [View] 

□ [Zoom] 
□ [Set Zoom Factor]

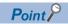

When the character size is adjusted according to the display magnification of the editor by using the following menu, the characters are printed in that size.

• [View] ⇒ [Text Size] ⇒ [Autofit]

# **■** Printing FBD/LD programs

In an FBD/LD editor, elements can be placed anywhere. Therefore, the elements may be printed across multiple pages as shown below.

Check where the page breaks are by any of the following methods before printing.

- Select [View] 

  □ [Display Page Break].
- Click the [Print Preview] button in the "Print" screen.

The paper setting different from one in the page setting can be set in "FBD/LD" in the "Print" screen.

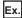

When the elements are printed across multiple pages, dashed lines (1) are displayed on the verges of the pages.

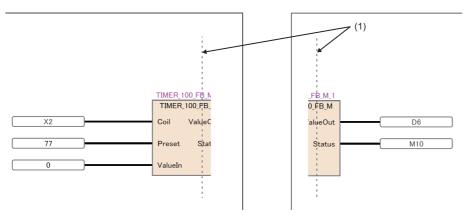

When setting "Zoom" in "Setting by Item (FBD/LD)" of the "Print" screen, note the following:

- If an FBD/LD program is too big, the program may be printed across multiple pages even when the checkbox of "Fit to One Page" is selected.
- The page break in an FBD/LD editor is always displayed on the basis of a magnification of 100% regardless of the selection status of "Fit to One Page" and the value in "Zoom."

Therefore, the page break for printing may differ from the one displayed in the editor.

# **■** Printing SFC programs

- When printing statements and notes, ones in a Zoom will not be printed.
- In an SFC diagram editor, SFC elements may be printed across multiple pages as shown below. Check the layout in the print preview before printing.

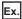

When the elements are printed across multiple pages, dashed lines (1) are displayed on the verges of the pages.

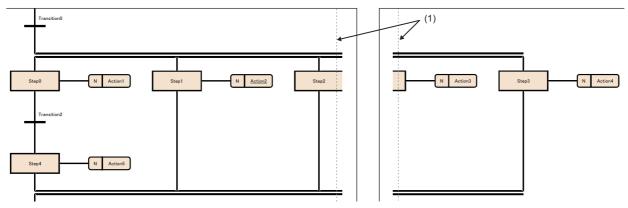

When setting "SFC Diagram Detailed Settings" in "Setting by Item (SFC)" of the "Print" screen, note the following:

- "SFC Diagram Detailed Settings" can be set only when the checkbox of "SFC Diagram" in "Program Block Print Item" is selected.
- If an SFC program is too big, the program may be printed across multiple pages even when the checkbox of "Fit to One Page" is selected.
- Actions on an SFC diagram are not printed if the checkboxes of the following two items are selected; however, Zooms (actions/transitions) are printed.
- · "Program Block Print Item" "Action/Transition"
- · "SFC Diagram Detailed Settings" "Do not Print Actions"

# **■** Printing the product information list

The information in a specified CSV file is printed out within the range of 500 rows × 20 columns.

# **MEMO**

# PART 2

# SYSTEM DESIGN AND SETTINGS

This part explains the system design such as project management and parameter/label settings.

**3 PROJECT MANAGEMENT** 

4 CREATING MODULE CONFIGURATION DIAGRAM AND SETTING PARAMETERS

**5 REGISTERING LABELS** 

# **3** PROJECT MANAGEMENT

This chapter explains basic operations and management of a project.

# 3.1 Project File and Data Configuration

Projects created in GX Works3 are saved as a workspace format or single file format. Data created in a project is displayed in the navigation window.

# File format

# **Workspace format**

A workspace manages multiple projects at once.

When constructing a system composed with multiple CPU modules, a project file needs to be created for each CPU module. Multiple project files in a same system can be managed by saving them as a workspace format.

<System configuration example>

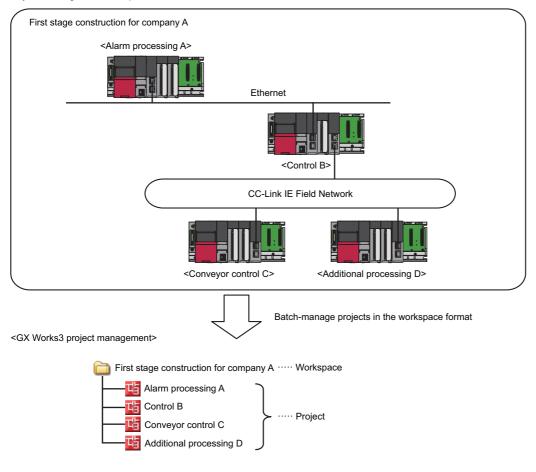

# ■ Workspace/project configuration

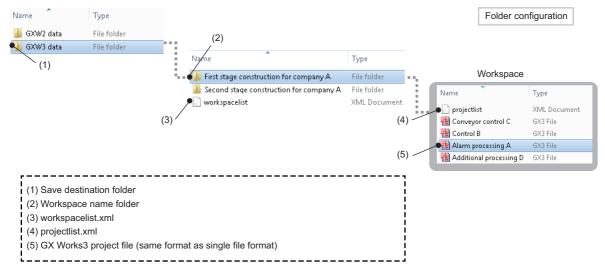

#### Editing a configuration or name

Do not change or delete a workspace configuration or project name by using an application such as Windows Explorer. A project that does not contain actual data may remain in the project list displayed in the "Open Project" screen. (Select [Project] 

⇒ [Delete] to delete the project.)

Copying a project

To copy a project by using an application such as Windows Explorer, perform any of the operations listed below. By doing so, a project can be copied without collapsing the configuration of the workspace/project.

- Copy an entire save destination folder ((1) in the above figure).
- Copy a workspace name folder and "workspacelist.xml" ((2) and (3) in the above figure).
- · Copy a GX Works3 project with the same name.

# Single file format

A single file format does not need a workspace.

Projects can be managed regardless of the folder configuration and the file configuration by saving projects as a single file format.

Thereby, operations such as changing a project name, copying and pasting a project, and sending and receiving data can easily be performed using an application such as Windows Explorer.

# Safety project backup

A system administrator needs to back up a safety project and save the data securely to restore it anytime.

To back up a project, be sure to use the menu [Project] ⇒ [Save As] in GX Works3.

# **Data configuration**

# Data displayed in the navigation window

The following shows the data displayed in the navigation window in a tree. (Default data names are used.)

# ■ Module configuration data

Creation method: Page 174 Creating a Module Configuration Diagram

| Figure               | Item                         | Description                                                  |
|----------------------|------------------------------|--------------------------------------------------------------|
| Module Configuration | Module configuration diagram | Data that displays a target system of a project graphically. |

# ■ Program data

Creation method: F Page 120 Creating Data

| Figure                                                                                | Item                                       | Description                                                                                                    |
|---------------------------------------------------------------------------------------|--------------------------------------------|----------------------------------------------------------------------------------------------------|
| Frogram  Initial  Scan  StandardProgram  (1)                                          | (1) Execution type                         | A setting for a situation when a program runs.  To execute a program in a CPU module, the program need to be assigned to any of the execution types.  Page 239 Setting method                                                                                                    |
| (2)  - (3) - (4) - (5)                                                                | (2) Program file                           | A file that manages programs. It should be created for each execution process. Created files are written to a CPU module individually.                                                                                                    |
| ■ 🙆 ProgPou1  💼 Local Label  ProgramBody                                              | (3) Program block<br>(POU)                 | Data that composes programs.  The execution order can be set ( Page 238 Program execution order setting).                                                                                                    |
| ProgramBody1                                                                          | (4) Local label                            | Label data that can be used only in a defined program block.                                                                                                    |
| ■ 🚰 MAIN • (7)                                                                        | (5) Program body                           | Program data that is created in Ladder Diagram language.                                                                                                    |
| ## Local Label   ProgramBody - (8)   Fixed Scan   Event   Standby   No Execution Type | (6) Worksheet<br>(Program body)            | Program data that is created in Structured Text or Function Block Diagram/Ladder Diagram language.  By using Structured Text or Function Block Diagram/Ladder Diagram language, multiple worksheets (program bodies) can be created in a program block.  The execution order can be set ( Page 239 Worksheet execution order setting). |
| Unregistered Program ● (9)                                                            | (7) Block                                  | Data that composes SFC blocks.                                                                                                    |
| ■ ∰ Fixed Scan ■ ∰ SafetyProgram ■ (10) ■ № ProgPou1                                  | (8) Program body                           | SFC diagram data that is created by using Sequential Function Chart language.                                                                                                    |
| Local Label  ProgramBody                                                              | (9) Unregistered program                   | A folder that temporarily stores program files with no execution type determined. Stored program files will not be executed if they are written to a programmable controller.                                                                                                    |
| ☐ ProcessControlExtensionProgram ☐ (11) ☐ M ProgPou                                   | (10) Program file<br>(For safety)          | A file that manages safety programs.                                                                                                    |
| La Local Label ProgramBody                                                            | (11) Program file<br>(For process control) | A program file with the process control extension enabled.                                                                                                    |
| <ul> <li>         ■ M +PHEADER</li></ul>                                              | (12) System header                         | A program block required to execute a process control program of the                                                                                                    |
| (10)                                                                                  | (13) System footer                         | scan execution type. No editing is allowed.  Fig. Page 368 System header and system footer                                                                                                    |

| Figure                                                            | Item                             | Description                                                                                                    |
|-------------------------------------------------------------------|----------------------------------|----------------------------------------------------------------------------------------------------|
| ■                                                                 | (14) FB file                     | A file that manages function blocks.  FB files are written to a CPU module individually.  FP Page 423 Creating a Function Block                                                                                                    |
| 13)  14 Local Label (16)  15 ProgramBody (17)                     | (15) Function block (POU)        | Data that composes the programs of function blocks.                                                                                                    |
| <b>≡ [</b> FbPou1                                                 | (16) Local label                 | Label data that can be used only in defined function blocks.                                                                                                    |
| the Local Label The ProgramBody The ProgramBody1 The ProgramBody1 | (17) Program body                | Function block data that is created in Ladder Diagram language.  This data is referred to as an 'FB program' in this manual.                                                                                                    |
| FBFILE1 ————————————————————————————————————                      | (18) Worksheet<br>(Program body) | Function block data that is created in Structured Text or Function Block Diagram/Ladder Diagram language.  Multiple worksheets can be created in a function block. In addition, the execution order can be set ( FP Page 239 Worksheet execution order setting).  This data is referred to as an 'FB program' in this manual. |
| tabel ← (22) ProgramBody ← (23)                                   | (19) FB file<br>(For safety)     | A file that manages a function block of a safety program.                                                                                                    |
| ■                                                                 | (20) FUN file                    | A file that manages functions.  The function files are written to a CPU module for each FUN file.  Page 435 Creating a Function                                                                                                    |
| ■ FIONFILE1 (25) ■ FIONFILE2                                      | (21) Function<br>(POU)           | Data that composes a program of a function.                                                                                                    |
| Local Label                                                       | (22) Local label                 | Label data that can be used only in defined functions.                                                                                                    |
| 🔊 ProgramBody                                                     | (23) Program body                | Function data that is created in Ladder Diagram language. This data is referred to as a 'FUN program' in this manual.                                                                                                    |
|                                                                   | (24) Worksheet<br>(Program body) | Function data that is created in Structured Text or Function Block Diagram/Ladder Diagram language.  Multiple worksheets can be created in a function.  In addition, the execution order can be set ( Fage 239 Worksheet execution order setting).  This data is referred to as a 'FUN program' in this manual.               |
|                                                                   | (25) FUN file<br>(For safety)    | A file that manages functions of safety programs.                                                                                                    |

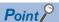

When a label or a program body is set to be hidden, a program block, function block, and function is displayed at the lowermost layer (i.e. the layer of them in the tree is not displayed). Therefore, some data items, which are usually displayed on the lower part of the tree, can be seen without scrolling.

• Select "No" for "Display Labels" and "Display the Program Body" from [Tool] ⇒ [Options] ⇒ "Project" ⇒ "Navigation" ⇒ "Display Setting".

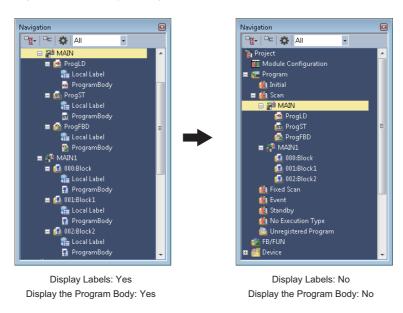

# ■ Label data

Creation method: Fage 120 Creating Data

| Figure                                                                        | Item                                                    | Description                                                                                                    |
|-------------------------------------------------------------------------------|---------------------------------------------------------|----------------------------------------------------------------------------------------------------|
|                                                                               | (1) Global label                                        | A label that can be accessed from all program blocks and function blocks in a project.  Page 209 Registering Labels                                                                      |
| M+Global (2) Safety (3)                                                       | (2) Module label                                        | A label that is used to access an I/O signal or buffer memory of a module.  Fage 226 Registering Module Labels                                                                           |
|                                                                               | (3) Safety global label                                 | A global label for safety programs.                                                                                                    |
| ■ 😝 Structured Data Types  🛂 Structure1 •———————————————————————————————————— | (4) Standard/safety shared label                        | A global label that can be used in both standard programs and safety programs.                                                                                                    |
| Structure2 (6) M+RCPU_PredefinedProtoco (7)                                   | (5) System structure definition                         | A structure registered in the system label database.                                                                                                    |
|                                                                               | (6) Structure definition                                | Data that defines structure as a data type.  This can be used as a data type of all labels which can be defined in a project except for a recursive definition in the defined structure. |
| M+PTAG (8)  ■ M+PTAG Types  (1)                                               | (7) Structure definition required for module labels     | Data that automatically registers a structure required for a module label.                                                                                                    |
| <b>∰</b> M+TM_PID •————————————————————————————————————                       | (8) Global label used for the process control extension | A global label that is automatically registered as "M+PTAG" at the time of registration of tag FBs.  A tag FB instance and tag data are created.  FP Page 227 Registration of tag FBs    |
|                                                                               | (9) Structure definition of tag data                    | Structure definition of tag data that is automatically registered at the time of registration of tag FBs.                                                                                |

# ■ Device data

Creation method: Page 120 Creating Data

| Figure                                                                                                    | Item                            | Description                                                                                                    |
|----------------------------------------------------------------------------------------------------|---------------------------------|----------------------------------------------------------------------------------------------------|
| Device  Device  Devic | (1) Each program device comment | Data of device comments that can be used in a program file with the same name as this data.  Fig. Page 350 Registering Device Comments |
| ■ 🔙 Each Program Device Comment   MAIN • (1)  Common Device Comment • (2)                                                                                                    | (2) Common device comment       | Data of device comments that can be used in multiple programs.  Page 350 Registering Device Comments                                   |
| ■                                                                                                    | (3) Device memory               | Data that includes a value to be written to/read from a device in a CPU module.  Page 376 SETTING DEVICE MEMORY                        |
|                                                                                                    | (4) Initial device value        | Data that defines a value which is set to a device when a CPU module is in RUN.  Page 383 INITIAL DEVICE VALUE SETTING                 |

# ■ Parameter data

The structure of the tree and the creation methods: Fage 185 Setting Parameters

# 3.2 Creating a Project File

This section explains the methods for some operations such creating, opening, and or saving a project.

# Creating a project

The following explains the creation methods of a new project.

For a safety project, a user registration is required. ( Page 96 Adding a new user)

# Window

[Project] ⇒ [New] (□)

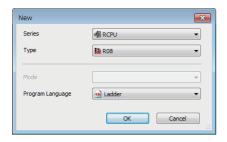

# Operating procedure

Select each item and click the [OK] button.

# **Precautions**

When creating a safety project, set a screen saver in Windows to lock the personal computer automatically if the non-operated state has been continued for a certain time.

For details, refer to Windows Help and Support.

## ■ Selecting a QCPU (Q mode), an LCPU, or an FXCPU

When a QCPU (Q mode), an LCPU, or an FXCPU is selected, GX Works3 starts in the Q/L/FX series compatibility mode. It will automatically start up only when GX Works2 Version 1.566Q or later is installed in the personal computer. If it is not installed, execute the "setup.exe" in the installation DVD-ROM (Disk2) of GX Works3.

# ■ Creating a project for an RnENCPU

An RnENCPU consists of the two slots; CPU part and network part.

The CPU part only is placed after creating a new project.

Place the network part any of the following methods.

- Place a CPU extension module ( RJ71EN71) in the "Module Configuration" window.
- Set a CPU extension module (\_RJ71EN71) in "I/O Assignment Setting" in "System Parameter".

# ■ Creating a project for an LHCPU

When a new project for an LHCPU is created, a CPU extension module (\_IO) is automatically set for "I/O Assignment Setting" in "System Parameter".

# ■ Specifying the specific model name of FX5CPU

The specific model name of an FX5CPU can be specified by any of the following methods.

- Right-click on a CPU module on the module configuration diagram, and click [Change CPU Model Name] from the shortcut menu.
- Select the specific model name of a CPU module in "I/O Assignment Setting" on the [I/O Assignment] tab of the "System Parameter" screen.

# Adding a new user

When creating a new safety project, a user registration is required in the "Add New User" screen.

### Window

- 1. Select an RnPSFCPU or an RnSFCPU for "Type" in the "New" screen.
- 2. Click the [OK] button.

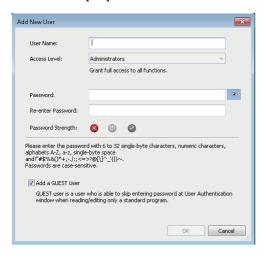

# Operating procedure

1. Set each item and click the [OK] button.

To register a guest user, select the checkbox of "Add a GUEST User". ( Page 600 Guest user)

2. Set each item in the "Save as" screen and click the [Save] button.

# Creating a new project by reading data read from a programmable controller

When data is read from a programmable controller without creating a new project, a new project is created based on the data from a CPU module and intelligent function module.

When a QCPU (Q mode), an LCPU, or an FXCPU is selected, GX Works3 is started in the Q/L/FX series compatibility mode and a new project can be created.

When user information is registered to a project, user authentication is required. (Fig. Page 604 Logging on to CPU module)

# Operating procedure

- **1.** Start GX Works3 and select [Online] ⇒ [Read from PLC] (■).
- 2. Select the series to be read in the "Series Selection" screen, and click the [OK] button.
- **3.** Set the communication route to access the CPU module in the "Specify Connection Destination" screen, and click the [OK] button.
- 4. Read data in the "Online Data Operation" screen.

For reading data in the "Online Data Operation" screen, refer to the following:

Page 515 Reading data from a programmable controller

# **Precautions**

When parameters are not read from the programmable controller with data to create a new project, default parameters will be set. Check the parameter setting.

# Opening a project

Read a project saved on a personal computer or another data storage device.

When user information is registered to a project, user authentication is required. (Fig. Page 604 Logging on to CPU module)

# Window

[Project] ⇒ [Open] ( )

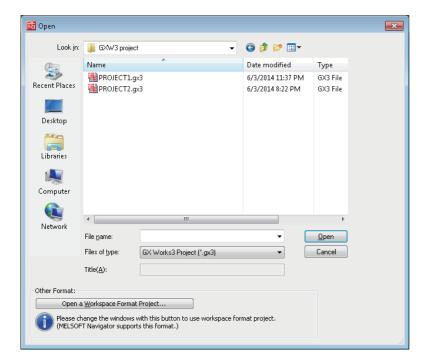

# Operating procedure

Set each item and click the [Open] button.

# **Precautions**

# ■ Changing workspace names and folder configuration

Do not change a storage location and a file name for folders and files of a workspace/project by using an application such as Windows Explorer.

# Opening a project being edited by another user

The project can be opened as a read-only project. However, the following functions cannot be used.

- · Overwriting projects
- · Changing the module type and operation mode

#### Projects saved on a network drive or removable media

Do not open the project directly. Open it after saving it to a personal computer.

#### Opening a safety project

Set the screen saver in Windows to lock a personal computer when no operation has been performed for a certain time. For details, refer to Windows Help and Support.

# ■ Opening a project for a QCPU (Q mode), an LCPU, or an FXCPU

When one of the following project is selected, the project is opened with the Q/L/FX series compatibility mode in GX Works3.

- GX Works2 project saved as a single file format
- · GX Works2 project saved in a workspace format
- GX Works3 project created in the Q/L/FX series compatibility mode which was saved as a single file format

When opening a project which was compressed in GX Works2, decompress the project in GX Works2 in advance.

# Opening another format project

Projects created in other engineering tools can be opened and used in GX Works3.

In this manual, projects created in other engineering tools are referred to as other format projects; GX Works3 projects replaced with the project data are referred to as GX Works3 format projects.

When opening another format project in GX Works3, the CPU module type is changed to one which can be used in GX Works3.

This makes it possible to retain the project data of different CPU module series.

For details on the methods to open each 'other format project' and the data replacement, refer to the following:

| Other format project | Reference                                                                                             |                                                    |
|----------------------|----------------------------------------------------------------------------------------------------|----------------------------------------------------|
| GX Works2            | Page 99 Opening a GX Works2 format project                                                            | Page 759 Replacement of a GX Works2 format project |
| PX Developer         | Page 102 Opening a PX Developer format project Page 777 Replacement of a PX Developer format project  |                                                    |
| GX IEC Developer     | Page 107 Opening a GX IEC Developer format project                                                    |                                                    |
| GX Developer         | Page 116 Opening a GX Developer format project  Page 784 Replacement of a GX Developer format project |                                                    |

# Opening a GX Works2 format project

A project created in GX Works2 (GX Works2 format project) can be opened and used in GX Works3.

This function is supported in projects for the following modules only:

- · Universal model QCPU
- · High-speed universal model QCPU
- · Universal model process CPU
- Redundant CPU
- LCPU
- FXCPU (FX3U, FX3UC, FX3G, and FX3GC)

The following shows the module type to be changed.

| Before change                        | After change <sup>*1</sup>    |
|--------------------------------------|-------------------------------|
| Universal model QCPU                 | R120CPU                       |
| High-speed universal model QCPU      |                               |
| Universal model process CPU          | R120PCPU (process mode)       |
| Redundant CPU                        | R120PCPU (redundant mode)     |
| LCPU                                 | L16HCPU                       |
| FXCPU (FX3U, FX3UC, FX3G, and FX3GC) | FX5UCPU, FX5UCCPU*2, FX5UJCPU |

<sup>\*1</sup> The new module type can be set in the "Select the New Module Type/Conversion Method" screen when opening a project for an EXCPU

The supported versions of GX Works3 differs depending on the CPU module type which is set in a GX Works2 format project. For details, refer to the following:

Page 677 Additions and Changes from Previous Version

For details on the data replacement which is necessary to use a GX Works2 format project in the GX Works3 format, refer to the following:

Page 759 Replacement of a GX Works2 format project

To use this function, the latest GX Works2 is required to be installed in a personal computer.

# Operating procedure

- **1.** Select [Project] ⇒ [Open Other Format File] ⇒ [GX Works2 Format] ⇒ [Open Project].
- 2. Select a project and click the [Open] button.
- 3. Read the displayed message, and click the [OK] button. \*1

The changes in project data are displayed in the "Output" window.

- \*1 The procedure differs when opening a project for an FX5CPU in GX Works3 Version 1.040S or later. For details, refer to the following:
  - Transition from MELSEC FX3G, FX3U, FX3UC Series to MELSEC iQ-F Series Handbook

# Precautions

A project which satisfies any of the following conditions cannot be opened in GX Works3. Check them and take corrective actions in GX Works2 in advance.

- · A program where an error occurs in compiling exists: Check if the program can be compiled.
- User management settings or access authority settings are configured: Clear the settings.
- A project file is compressed (\*.gwz): Decompress it.

The check function at a conversion of GX Works3 is enhanced compared to GX Works2. Therefore a conversion error may occur in a program in GX Works3 even if it does not occur in GX Works2. In that case, check the error content and correct the program.

<sup>\*2</sup> To change the module type to an FX5UCCPU, set "Type" to "FX5U" in the "Select the New Module Type/Conversion Method" screen. After a project is opened, set the module name of an FX5UCCPU, and the project can be used as a project for the FX5UCCPU. ( Page 95 Specifying the specific model name of FX5CPU)

# Data to be changed

Some data are changed depending on the CPU module type set in a GX Works2 format project.

Data in a module which cannot be replaced with a module in MELSEC iQ-R series, MELSEC iQ-L series, or MELSEC iQ-F series will be deleted.

The following table shows data to be retained, returned to the default, or deleted.

| Operation in opening                                       | Setting item in GX Works2                                                                                                    |                              | Remarks                          |
|------------------------------------------------------------|----------------------------------------------------------------------------------------------------|------------------------------|----------------------------------|
| Changing in accordance with the target module type         | • PLC parameter*1                                                                                                    | PLC name                     | Check the settings in GX Works3. |
|                                                            |                                                                                                    | PLC system*2,*3              | 1                                |
|                                                            |                                                                                                    | PLC file*2                   | 1                                |
|                                                            |                                                                                                    | PLC RAS*2,*3                 | -                                |
|                                                            |                                                                                                    | Boot file                    | -                                |
|                                                            |                                                                                                    | Program* <sup>3</sup>        | -                                |
|                                                            |                                                                                                    | SFC*5                        | -                                |
|                                                            |                                                                                                    | Device*2                     | -                                |
|                                                            |                                                                                                    | I/O assignment*2,*3,*4       | 1                                |
|                                                            |                                                                                                    | Multiple CPU*2               | 1                                |
|                                                            |                                                                                                    | Built-in Ethernet port*2,*3  | _                                |
|                                                            | • Redundant parameter*2                                                                                                    | Operation mode               | -                                |
|                                                            | rtoddiiddiit paramotor                                                                                                    | Tracking*3                   | -                                |
|                                                            | Network parameter                                                                                                    | CC-Link IE Field*1           | -                                |
|                                                            | · Network parameter                                                                                                    | CC-Link IE Control*1,*3      | -                                |
|                                                            |                                                                                                    | Ethernet*1,*2,*3             |                                  |
|                                                            |                                                                                                    | CC-Link*2,*3,*6              |                                  |
|                                                            |                                                                                                    | MELSECNET/H*3                |                                  |
|                                                            |                                                                                                    |                              |                                  |
|                                                            |                                                                                                    | MELSECNET/10*3               | _                                |
|                                                            | Intelligent function module parameter*1                                                                                                    | Input                        |                                  |
|                                                            |                                                                                                    | Output                       |                                  |
|                                                            |                                                                                                    | I/O                          |                                  |
|                                                            |                                                                                                    | Multiple input*7             |                                  |
|                                                            |                                                                                                    | Interrupt input              |                                  |
|                                                            |                                                                                                    | Analog input <sup>*7</sup>   |                                  |
|                                                            |                                                                                                    | Analog output*7              |                                  |
|                                                            |                                                                                                    | Temperature input*7          |                                  |
|                                                            |                                                                                                    | Temperature control*7        |                                  |
|                                                            |                                                                                                    | Simple motion*7              |                                  |
|                                                            |                                                                                                    | Positioning*7                |                                  |
|                                                            |                                                                                                    | High-speed counter*7         |                                  |
|                                                            |                                                                                                    | Channel isolated pulse input |                                  |
|                                                            |                                                                                                    | Serial communication*7       |                                  |
|                                                            | • FB/FUN*8 • Ladder program*9 • ST programs • Structured ladder/FBD programs • SFC programs*3.*5 • Device comments of other than • Device memory (only when the FX5UCCPU) • Device/label automatic-assign |                              |                                  |
| Returning to the default/<br>leleting the data             | Options (other than "Reference/Reflection Target for Device Comment") System labels Device comments of SM/SD Remote password                                                                              |                              | Set them in GX Works3.           |
| Changing to the state in which a project was newly created | Connection destination                                                                                                    |                              | 1                                |

| Operation in opening | Setting item in GX Works2                                               |                        | Remarks                     |
|----------------------|-------------------------------------------------------------------------|------------------------|-----------------------------|
| Deleting             | PLC parameter                                                           | Communication head     | Not supported by GX Works3. |
|                      |                                                                         | Built-in I/O function  | 1                           |
|                      |                                                                         | Serial communication   |                             |
|                      |                                                                         | Built-in serial        |                             |
|                      |                                                                         | Adapter serial         |                             |
|                      |                                                                         | Memory capacity        |                             |
|                      |                                                                         | Special function block |                             |
|                      |                                                                         | Positioning            |                             |
|                      |                                                                         | Operation              |                             |
|                      | Programs of user library that are not registered to the program setting |                        |                             |
|                      | • Task                                                                  |                        |                             |
|                      | Project revision                                                        |                        |                             |

- \*1 When opening a project for an FXCPU, the data returns to the default or is deleted.
- \*2 The items which are not supported by GX Works3 are deleted.
- \*3 Some setting items return to the default or the data is deleted. Check and set them in GX Works3 after opening the project.
- \*4 When opening a project for a redundant CPU, settings for a base unit are deleted.
- \*5 To retain SFC programs in a project for an RCPU, GX Works2 Version 1.535H or later is required to be installed in a personal computer. To retain SFC programs in a project for an FX5UCPU or an FX5UCCPU, GX Works2 Version 1.585K or later is required to be installed in a personal computer.
- \*6 When a local station is set in the "CC-Link Configuration", it will be changed to an intelligent device station. Check the station type.
- \*7 When opening a project for an LCPU, the parameters return to the default.
- \*8 The ladder programs in function blocks that satisfy all of the following conditions are deleted.
  - ·The function blocks are not used in other programs.
  - ·An undefined FB instance or an FB instance whose definition is unclear exists.
- \*9 The ladder programs that satisfy any of the following conditions are deleted.
  - ·1000 or more lines of statements are consecutively placed.
  - · An incorrect ladder exists. (Example: AND instruction is used at the top of the ladder block.)
- \*10 To retain Structured Ladder/FBD programs, GX Works2 Version 1.519R or later is required to be installed in a personal computer.
- \*11 When device comments are set in an FXCPU project, devices of M8000 and later will be replaced with SM8000 and later, and devices of D8000 and later with SD8000 and later; therefore, their device comments will be applied to that of the devices after the replacement. For details, refer to the following:
  - Transition from MELSEC FX3G, FX3U, FX3UC Series to MELSEC iQ-F Series Handbook

# Opening a PX Developer format project

PX Developer format projects created in PX Developer (PX Developer projects and GX Works2 projects) can be opened and used in GX Works3.

This function is supported in projects for the following modules only:

- · Universal model process CPU
- Redundant CPU

The following shows the module type to be changed.

| Before change               | After change              |  |
|-----------------------------|---------------------------|--|
| Universal model process CPU | R120PCPU (process mode)   |  |
| Redundant CPU               | R120PCPU (redundant mode) |  |

For details on the replacement of data which is necessary to use a PX Developer format project in the GX Works3 format, refer to the following:

Page 777 Replacement of a PX Developer format project

To use this function, the latest PX Developer and GX Works2 are required to be installed in a personal computer.

# Operating procedure

- **1.** Select [Project] ⇒ [Open Other Format File] ⇒ [PX Developer Format] ⇒ [Open Project].
- 2. Select a project and click the [Open] button.
- **3.** Read the displayed message, and click the [OK] button.
- 4. Read the displayed message, and select whether to read the initial values of FB properties.

The changes in project data are displayed in the "Output" window.

# Precautions

- The following projects are opened in GX Works3:
  - ·Selected PX Developer project
  - ·GX Works2 project in the folder where the selected PX Developer project is stored (If multiple GX Works2 projects exist in the file, only the one with the same name as the PX Developer project is opened.)
- To open a project for which GX Developer is specified as the GX project type, change the project type to a GX Works2 project with the function to open a project of PX Developer Programming Tool. For details, refer to the following:

   PX Developer Version 1 Operating Manual (Programming Tool)
- To open a project for a process CPU, change the PLC type of the project to a universal model process CPU or a redundant CPU with the PLC type change function of PX Developer Programming Tool. For details, refer to the following:

  PX Developer Version 1 Operating Manual (Programming Tool)

3.2 Creating a Project File

# Data to be changed (PX Developer)

Some data are changed depending on the CPU module type set in a PX Developer format project.

Some units of PX Developer project data are not supported by GX Works3. Set them in GX Works3 after opening the project. For details, refer to the following:

Page 777 Replacement of a PX Developer format project

The following table shows data to be retained or deleted.

| Operation in opening                          | Setting item in PX Developer       | Remarks                          |  |
|-----------------------------------------------|------------------------------------|----------------------------------|--|
| Changing in accordance with the target module | Tag FB <sup>*1</sup>               | Check and set them in GX Works3. |  |
| type                                          | Global variable*2                  |                                  |  |
|                                               | GX Works2 label assignment*3,*4    |                                  |  |
|                                               | Program*5,*6                       |                                  |  |
|                                               | User-defined FB*5,*6               |                                  |  |
|                                               | User-defined tag FB*5,*6,*7        |                                  |  |
|                                               | User-defined structure             |                                  |  |
|                                               | Program execution setting*5,*8,*9  |                                  |  |
|                                               | Inline ST part*10                  |                                  |  |
|                                               | Function element/FB element*11     |                                  |  |
|                                               | Project parameter*12               |                                  |  |
|                                               | Initial value of an FB property*13 |                                  |  |
| Deleting                                      | Module FB declaration*14           | Set them in GX Works3.           |  |
|                                               | I/O simulation setting             |                                  |  |

- \*1 The tag FB setting is not applied in the following cases. Click the [Check] button on the tag FB setting editor in GX Works3, then check and set the data.
  - · A tag name which cannot be set in GX Works3 is used.
  - · Any one of "PFC INT", "PFC SF", or "PFC SS" is used for the tag type.
- \*2 Converted into the global label "Global\_PX" of GX Works3.
- \*3 Converted into the global label "GXW2LabelAssignment\_PX" of GX Works3.
- \*4 Replace a global label name used in GX Works2 in a program with a global variable name used in PX Developer.
- \*5 The execution condition settings of a program and an FBD sheet are converted into comment elements of a program editor. A comment element is displayed in the installed PX Developer language.
- \*6 The color set in the "Color and Font" screen of GX Works3 is applied to comment elements.
- \*7 The tag type "PFC INT", "PFC SF", and "PFC SS" are not supported.
- \*8 A process control function block is added to a project.
- \*9 A program to execute the interrupt pointer is converted into a program the execution type of which is "No Execution Type".
- \*10 Converted into an undefined FB element and comment element.
  - A comment element is displayed in the installed PX Developer language.
- \*11 The following process functions in a PX Developer project are read as function blocks. P\_HS, P\_HS\_E, P\_LS, P\_LS\_E, P\_MID, P\_MID\_E, P\_AVE, P\_AVE\_E, P\_ABS, P\_ABS\_E
- \*12 The items which are not supported by GX Works3 are deleted.
- \*13 When the initial values of FB properties are not read, the initial values of the FB properties will be returned to default.
- \*14 A module FB element in an FBD program is changed to a module FB in an FBD/LD program of GX Works3; however the data cannot be used.

After opening the project, delete the module FB in the FBD/LD program.

# ■ Registration destination of a program

For a program of a PX Developer project, the registration destination in GX Works3 differs depending on the execution state and the execution type set for the program.

| Setting content in PX Developer |                                                         | Registration destination in GX Works3 |                                                 |                      |
|---------------------------------|---------------------------------------------------------|---------------------------------------|-------------------------------------------------|----------------------|
| Execution state                 | Execution type                                          | Execution type                        | Setting for "Use the process control extension" | Program file name    |
| Execute/execute conditionally   | Timer execution (scan)                                  | Scan                                  | No                                              | Program name + '_PX' |
|                                 | Timer execution (high-speed/<br>normal speed/low-speed) | Scan                                  | Yes                                             | MAIN_PX              |
|                                 | Fixed scan execution                                    | Fixed scan                            | Yes                                             | Program name + '_PX' |
|                                 | Interrupt pointer execution*1                           | No execution type                     | No                                              | Program name + '_PX' |
| Do not execute                  | _                                                       | No execution type                     | No                                              | Program name + '_PX' |

<sup>\*1</sup> An interrupt pointer set in PX Developer is added to a title of a program file. ( 🖙 Page 125 Title)

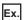

The following figure shows a registration example.

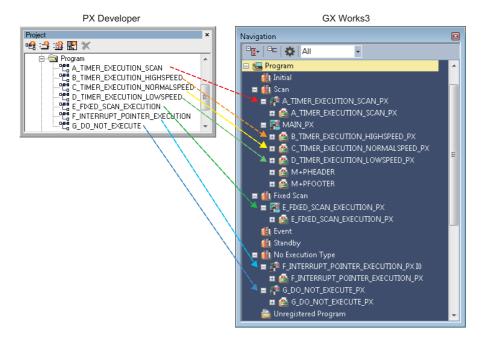

# **■** Execution condition settings

The execution condition settings of a program and an FBD sheet are converted into comment elements.

(1) Execution condition setting of a program

It is converted into the comment element (A) on the upper left of the first worksheet.

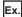

The following figure shows a conversion example.

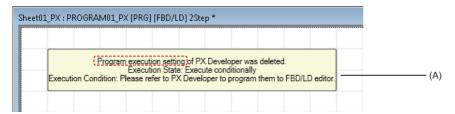

(2) Execution condition setting of an FBD sheet

It is converted into the comment element (B) on the upper left of a worksheet.

Ex.

The following figure shows a conversion example.

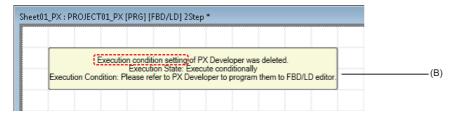

When both (1) and (2) are set, (B) is displayed under (A).

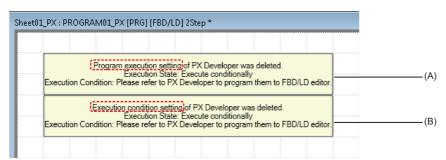

# ■ Inline ST part

An inline ST part is converted into an FB element or a comment element.

Ex.

The following figure shows a conversion example.

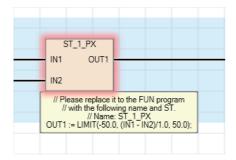

# ■ Label area capacity

The following data is applied to "Label Area Capacity" or "Latch Label Area Capacity" in the CPU parameters of a GX Works3 format project.

| Parameter in GX Works3    | Capacity                                                                                                    |
|---------------------------|----------------------------------------------------------------------------------------------------|
| Label area capacity       | Capacity that is calculated based on the capacity in a PX Developer project*1 + Capacity that is calculated based on the capacity in a GX Works2 project*2 |
| Latch label area capacity | Capacity that is calculated based on the capacity in a PX Developer project*1 + Capacity that is calculated based on the capacity in a GX Works2 project*3 |

- \*1 Capacity that is calculated based on the number of points for file registers and timers set in the system resource of the project parameter in a PX Developer project.
- \*2 Capacity that is calculated based on the total number of points for each device (for VAR) set in the device/label automatic-assign in a GX Works2 project
- \*3 Capacity that is calculated based on the total number of points for each device (for VAR\_RETAIN) set in the device/label automatic-assign in a GX Works2 project

# **Precautions**

When a PX Developer format project is opened in GX Works3, "0 K Word" may be set for "Label Area Capacity" and "Latch Label Area Capacity".

For details, refer to the following:

Page 783 Label area capacity

# Data to be changed (GX Works2)

To retain data in a GX Works2 project used in a PX Developer format project, refer to the following:

Page 100 Data to be changed

Data satisfying the following conditions are deleted.

| Condition                          | Data to be deleted |
|------------------------------------|--------------------|
| The data name starts with "#FBDQ". | Program file       |
|                                    | Program block      |
|                                    | Program setting    |
| The data name matches "#FBDQ".     | Global label       |

# Considerations

# ■ Tag names that cannot be set in GX Works3

Some tag names set in a PX Developer format project are not applied to a tag FB setting in GX Works3; therefore, the FB property initial value is returned to the default.

In that case, change the tag name in PX Developer to the one available in GX Works3.

After changing the tag name, open the PX Developer format project in GX Works3 again.

For details, refer to the following:

Page 782 Tag names that cannot be set in GX Works3

#### ■ Data name duplication

Data names of a PX Developer format project are changed when opening the project in GX Works3.

Therefore, a data name may be duplicated and the project data changes may be canceled. In this case, correct the data name in PX Developer and open the project in GX Works3 again.

For details, refer to the following:

☐ Page 783 Data name duplication

# Opening a GX IEC Developer format project

A project created in GX IEC Developer (GX IEC Developer format project) can be opened and used in GX Works3. This function can be used for an ASCII format file and an SUL format file created in GX IEC Developer version 7.04 is supported.

Enabling this function is required for opening a GX IEC Developer format project:

Log on to a personal computer as a user with the administrator privilege, then execute "GIDImport.exe" in the installation DVD-ROM (Disk1\GXW3\Others) of GX Works3 without starting GX Works3.

# Operating procedure

# ■ If a GX Works3 format project is open

- **2.** Select a project and click the [Open] button.
- **3.** Read the displayed message, and click the [OK] button.

The GX IEC Developer format project data is imported to the open GX Works3 format project.

# ■ If a GX Works3 format project is not open

- **2.** Select a project and click the [Open] button.
- **3.** Read the displayed message, and click the [OK] button.

The "New" screen appears.

**4.** Set each items in the "New" screen, and click the [OK] button.

The GX IEC Developer format project data is imported to the newly created GX Works3 format project.

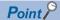

- The changes in project data are displayed in the "Progress" window and the "Output" window.
   Check the logic of the project and the program before and after the change, and modify the data as necessary.
- "Imported from GX IEC Developer project: "(name of an ASCII format file).asc"" is entered on the [Comment] tab in the "Properties" screen of a GX Works3 format project.

#### **Precautions**

- If POUs created in Sequential Function Chart language exists in a GX IEC Developer format project for a CPU module in FX series, the POUs are not imported.
- Devices and instructions which are not supported by GX Works3 may not be converted properly.

  Refer to the following manuals to change them to equivalent elements supported by GX Works3 and correct a program.
- ☐GX IEC Developer Version7 Reference Manual
- User's manual of each module
- □ MELSEC iQ-R Programming Manual (CPU Module Instructions, Standard Functions/Function Blocks)
- MELSEC iQ-R Programming Manual (Module Dedicated Instructions)
- Devices in address representation (such as %MX0.1) will be converted into device representation. Inconvertible devices into address representation will be read as they are.
- When the CPU module type which is set for a GX Works3 format project does not support functions or function blocks used in a GX IEC Developer format project, the elements will be converted into ones whose definition is unclear.
- When an IL/MELSEC IL program is converted into an FBD/LD program of GX Works3, the numbers of parameters of functions may not match between the GX IEC Developer format project and the GX Works3 format project.
   In this case, the functions keep the number of parameters of the GX IEC Developer format project and are converted into ones whose definition is unclear.
- Module type change will be canceled if the [Cancel] button in the progress dialog, which is displayed during the processing, is clicked.
  - Data which has already been replaced in a GX Works3 format project before the cancellation will not be deleted.

# Data to be changed

Some data are changed depending on the module type set in a GX IEC Developer format project.

The following table shows data to be retained, returned to the default, or deleted.

| Operation in opening                   | Setting item in GX IEC Developer      | Remarks                                                                                                    |
|----------------------------------------|---------------------------------------|----------------------------------------------------------------------------------------------------|
| Changing in accordance with the target | Program POU*1                         | Check the settings after the change.                                                                                                    |
| module type                            | Function POU*1                        |                                                                                                    |
|                                        | Function Block POU*1                  |                                                                                                    |
|                                        | POU (FBD)                             |                                                                                                    |
|                                        | POU (LD)                              |                                                                                                    |
|                                        | POU (ST)                              |                                                                                                    |
|                                        | POU (SFC)*2                           |                                                                                                    |
|                                        | POU (IL/MELSEC IL)                    |                                                                                                    |
|                                        | SFC action (FBD)*2                    |                                                                                                    |
|                                        | SFC action (LD)*2                     |                                                                                                    |
|                                        | SFC action (ST)*2                     |                                                                                                    |
|                                        | SFC action (IL/MELSEC IL)*2           |                                                                                                    |
|                                        | SFC transition (FBD)*2                |                                                                                                    |
|                                        | SFC transition (LD)*2                 |                                                                                                    |
|                                        | SFC transition (ST)*2                 |                                                                                                    |
|                                        | SFC transition (IL/MELSEC IL)*2       |                                                                                                    |
|                                        | Data Unit Type/Structured Data Type*1 |                                                                                                    |
|                                        | Global variables <sup>*3</sup>        |                                                                                                    |
|                                        | Task <sup>*1</sup> /Program File      |                                                                                                    |
|                                        | User Library                          | To create a GX Works3 format library from a GX IEC Developer format library, refer to the following:  Page 440 Creating a GX Works3 format library from a GX IEC Developer format library |
| Returning to the default/              | CPU Parameter                         | Set them in GX Works3.                                                                                                    |
| deleting the data                      | System Parameter                      |                                                                                                    |
|                                        | Network Parameter                     |                                                                                                    |
|                                        | Module Parameter                      |                                                                                                    |
|                                        | Connection Settings                   |                                                                                                    |
|                                        | Entry Data Monitor/Watch              |                                                                                                    |
|                                        | Options                               |                                                                                                    |

<sup>\*1</sup> When the same data name exists in an import target GX Works3 format project, the name of the data in the GX IEC Developer format project to be imported is incremented. (Example: Item\_1→Item\_2)

<sup>\*2</sup> Data is deleted when a project for a CPU module in FX series is opened.

<sup>\*3</sup> The global variables of GX IEC Developer are defined as global labels in "Global" only when no global label exists in "Global Label Setting)" in a GX Works3 format project.

When any global label exists in "Global", a new global label setting is created.

# **IL/MELSEC IL programs**

An IL/MELSEC IL program is converted into an FBD/LD program of a GX Works3 format project, and the character string "Imported from GX IEC Developer (IL/MELSEC IL)" is inserted as a comment element on the upper left of the first worksheet. Each element used in the program is converted as shown below.

#### ■ Network header

A network label which was set in the IL/MELSEC IL program (1) is converted into a jump label element.

The title of the network header (2) is converted into a comment element.

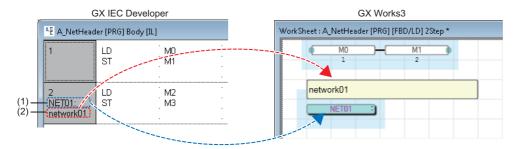

#### ■ Comment

A comment described in the same row as the instruction (1) is converted into a comment element and placed on a variable element.

Sequential comments in a network (2) are combined into a single comment element.

At the time, '(\*' and '\*)' enclosing a comment are deleted. (Example: (\*Comment\*) → Comment)

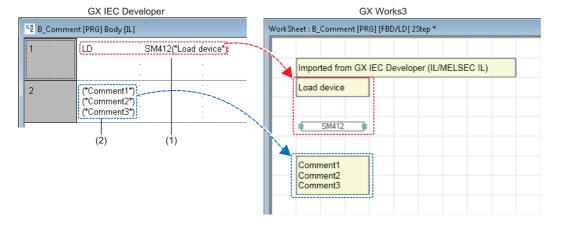

# **■** Programming instructions

Program instructions used in a GX IEC Developer format project are converted into the ones available in GX Works3. The following figures show a conversion example of programming instructions.

· IEC programming instructions

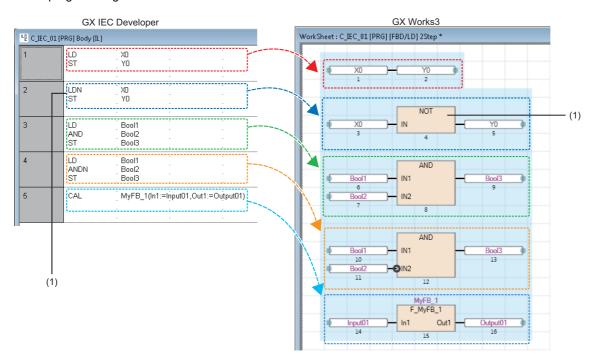

- (1) LDN instruction: the function 'NOT' is added only when an output variable is connected to an instruction.
- · MELSEC programming instructions

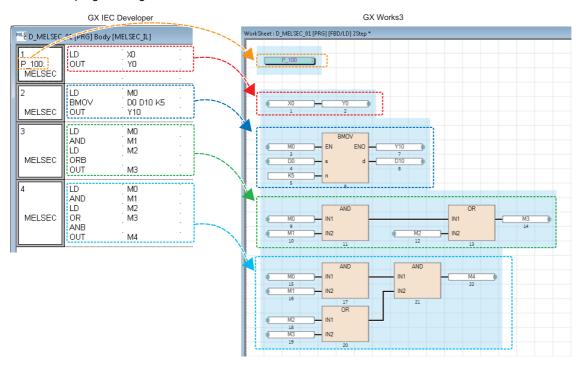

# **Precautions**

When an error occurs in a program, POUs may not be converted properly. Correct the program in GX Works3.

• When there is no operand and variable of a programming instruction, the instruction is converted into a comment element (1) and an undefined POU (2).

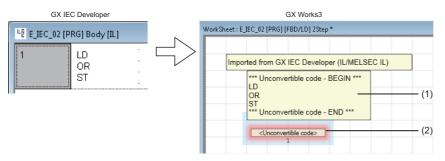

• When there is a CALC/CALCN instruction, a label (1) and a temporary variable element (2) are automatically registered as local labels.

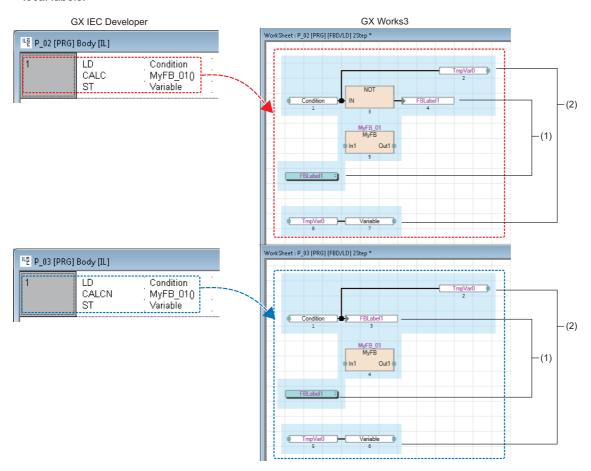

# Actions/transitions (IL/MELSEC IL)

Actions and transitions of an SFC program created in IL/MELSEC IL language are converted into ones of an SFC program created in Function Block Diagram/Ladder Diagram language.

To convert actions/transitions created in IL/MELSEC IL language, the following instructions are required at the end of the program.

- IL language: ST instruction that a transition name or the SFC dedicated instruction "TRAN" is used for the variable
- MELSEC IL language: OUT instruction that the SFC dedicated instruction "TRAN" is used for the variable

The programs of the actions/transitions are converted into ones to call the function "TRAN".

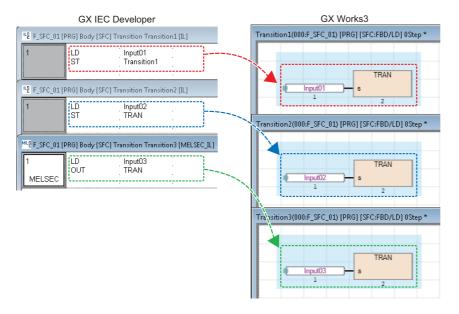

## Global variables

Global variables in a GX IEC Developer format project are converted into global labels of a GX Works3 format project only when no global label exists in "Global (Global Label Setting)" in a GX Works3 format project.

When a global label exists in "Global", a new global label setting is created; however, it is not converted into a global label of the GX Works3 format project.

Add the global variables set in a GX IEC Developer format project to the global label setting in GX Works3 by the following procedure.

# Operating procedure

- 1. In GX IEC Developer, export "Global Vars" to an ASCII format file.
- Open the file exported in step 1 in GX Works3.

Up to 20479 global variables are added to the global label setting in GX Works3.

To add 20480 or more global variables to the global label setting of GX Works3, follow the procedure below.

- **3.** Change the name of the global label setting added in step 2. (Example: Global→Global\_1)
- **4.** Open the file exported in step 1, and delete 20480 global variables which ware added to the global label setting of GX Works3.
- **5.** Open the file exported in step 4 in GX Works3.

## **Function**

Functions used in a GX IEC Developer format project are converted into the ones available in GX Works3.

The order and position of input/output arguments may differ between a GX IEC Developer format project and a GX Works3 format project.

The changes in each function can be checked in the information in the "Output" window.

The following figures show a conversion example of functions used in "Ladder Diagram(LD)" in GX IEC Developer.

· Functions of MELSEC-Q series

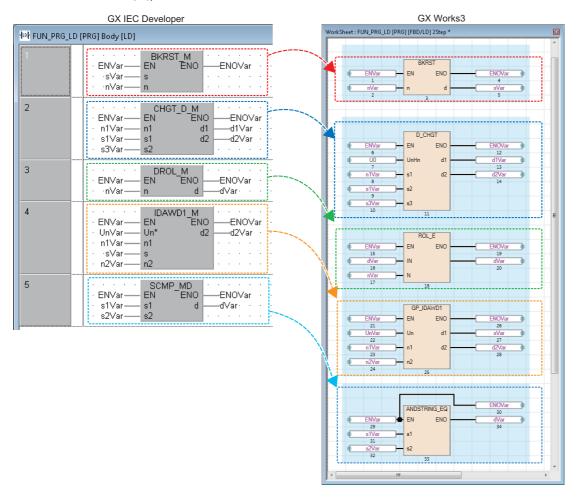

#### • Functions of MELSEC iQ-F series

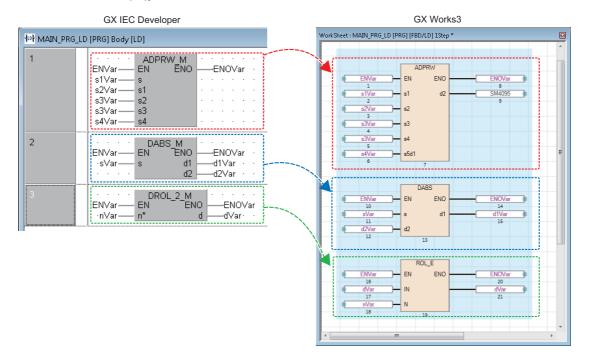

# Opening a GX Developer format project

A project created in GX Developer (GX Developer format project) can be opened and used in GX Works3.

This function can be used in a project for QSCPU only.

The following shows the module type to be changed.

| Before change | After change |
|---------------|--------------|
| QSCPU         | R120SFCPU    |

For details on the replacement of data which is necessary to use a GX Developer format project in the GX Works3 format, refer to the following:

Page 784 Replacement of a GX Developer format project

# Operating procedure

- **1.** Select [Project] ⇒ [Open Other Format File] ⇒ [GX Developer Format] ⇒ [Open QSCPU Series Project].
- 2. Select a project and click the [Open] button.
- **3.** Enter the user name and password of a GX Developer format project in the "User Authentication (Project)" screen, and click the [OK] button.
- **4.** Read the displayed message, and click the [OK] button.
- 5. Register a new user in a GX Works3 format project. ( Page 96 Adding a new user)
- **6.** Read the displayed message, and click the [OK] button.

The changes in project data are displayed in the "Output" window.

# Data to be changed

The following table shows data to be changed when opening a GX Developer format project. Data of modules that cannot be replaced with MELSEC iQ-R series modules will be deleted.

| Operation in opening                                       | Setting item in GX Develope                                                                                                    | r                                    | Remarks                          |
|------------------------------------------------------------|----------------------------------------------------------------------------------------------------|--------------------------------------|----------------------------------|
| Changing in accordance with the                            | PLC parameter                                                                                                    | PLC name                             | Check the settings in GX Works3. |
| target module type                                         |                                                                                                    | PLC system                           |                                  |
|                                                            |                                                                                                    | PLC RAS                              |                                  |
|                                                            |                                                                                                    | Device                               |                                  |
|                                                            |                                                                                                    | I/O assignment*1,*2                  |                                  |
|                                                            |                                                                                                    | Safety setting*3                     |                                  |
|                                                            | Network parameter*1                                                                                                    | Ethernet*3                           |                                  |
|                                                            |                                                                                                    | CC IE Control(Normal station)        |                                  |
|                                                            |                                                                                                    | CC IE Field (Local station)          |                                  |
|                                                            | Ladder program*4,*5 Device comments for devices oth Device memory*1                                                                       | her than SM/SD                       |                                  |
| Deleting the definition*6                                  | Safety FB     Structure     Global variables     Local variables                                                                          |                                      | Redefine them in GX Works3.      |
| Returning to the default/                                  | PLC parameter                                                                                                    | Boot file setting                    | Set them in GX Works3.           |
| deleting the data                                          | Network parameter                                                                                                    | CC IE Field(Master station [Safety]) |                                  |
|                                                            |                                                                                                    | CC IE Field(Local station [Safety])  |                                  |
|                                                            |                                                                                                    | CC-Link                              |                                  |
|                                                            | User-defined FB     Options (other than "Reference/l     Device comments of SM/SD     Remote password     User information (user name/pas |                                      |                                  |
| Changing to the state in which a project was newly created | Connection target                                                                                                    |                                      |                                  |

<sup>\*1</sup> Some setting items return to the default or the data is deleted. Check and set them in GX Works3 after opening the project.

<sup>\*2</sup> When switch settings are configured without setting network parameters, the switch settings are deleted.

<sup>\*3</sup> The items which are not supported by GX Works3 are deleted.

<sup>\*4</sup> Replaced with a standard program.

<sup>\*5</sup> When a ladder program include a user-defined FB, the ladder program will be deleted. In that case, delete the user-defined FB from the ladder program with GX Developer.

<sup>\*6</sup> Data on a ladder program is not deleted.

# Saving a project

Save the project on the personal computer or another data storage device.

Depending on the setting for "MELSOFT iQ AppPortal information file output when saving project", an iQ AppPortal information file can be output when saving a project.

For details, refer to the following:

Page 126 Settings for MELSOFT iQ AppPortal

# Saving projects under the specified name

## Window

[Project] ⇒ [Save As]

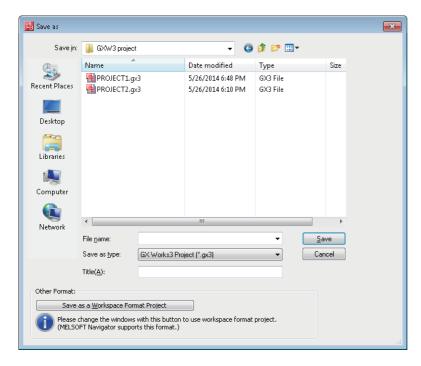

When saving the project with the workspace format, click the [Save as a Workspace Format Project] button to switch the screen.

# Operating procedure

Set each item and click the [Save] button.

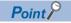

When saving a project that has been opened in the Q/L/FX series compatibility mode in GX Works3, any of the following format can be selected in "Save as type" in the "Save as" screen.

- GX Works3 Project (\*.gx3)
- GX Works2 Project (\*.gxw)

# **Precautions**

For the unusable character strings for a project, workspace, or path name, refer to the following:

Page 749 Unusable Character Strings (Reserved Words)

# Overwriting projects

## Operating procedure

Select [Project] ⇒ [Save] (圖).

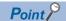

A project can be automatically overwritten by setting the following option.

• [Tool] 

□ [Options] 

□ "Project" 

□ "Save" 

□ "Operational Setting"

#### ■ Registering a revision

A project revision can be registered when the project is overwritten.

For details, refer to the following:

Page 147 Registering a revision when a project is overwritten

# **Deleting a project**

Delete a project saved on the personal computer or another data storage device.

## Window

[Project] ⇒ [Delete]

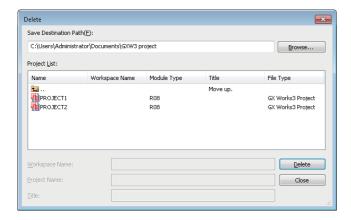

# Operating procedure

Select a project (11/14) to be deleted, and click the [Delete] button.

#### Precautions

When a project file does not exist after deleting a workspace format project, the message appears to confirm whether to delete the workspace itself. If the project is deleted, the workspace folder is deleted, but 'workspacelist.xml' remains. In addition, when deleting a project, the corresponding iQ AppPortal information file is also deleted.

# 3.3 Creating Data

This section explains the creation method of each data.

#### **Data**

## **■** Unusable character strings

Refer to the following:

Page 749 Unusable Character Strings (Reserved Words)

## ■ Maximum number of pieces of data that can be created in one project

The following table shows the maximum number of pieces of data that can be created for each data type.

| Data type                   | RCPU             | RCPU   |        |        | LHCPU   |                    | FX5CPU |
|-----------------------------|------------------|--------|--------|--------|---------|--------------------|--------|
|                             | R00CPU<br>R01CPU | R02CPU | R04CPU | Others | L04HCPU | L08HCPU<br>L16HCPU |        |
| Program file                | 32               | 64     | 124    | 252    | 124     | 252                | 32     |
| FB file and FUN file        | 16               | 32     | 64     | 128    | 64      | 128                | 15     |
| Function block and function | 4096             |        |        | 8192   | 4096    | 8192               | 960    |
| Device initial value        | 800              |        |        |        |         |                    | 1      |
| Program block               | 2048             | 2048   |        |        |         |                    |        |
| Common device comment       | 1                |        |        |        |         |                    |        |
| Each program device comment | 800              |        |        |        |         |                    |        |
| Global label                |                  |        |        |        |         |                    |        |
| Structure                   |                  |        |        |        |         |                    |        |
| Device memory               |                  |        |        |        |         |                    |        |

# Precautions

For data names, use characters in the Unicode Basic Multilingual Plane.

If an input language is different from the language set in the regional settings on Windows, some functions may not operate properly. In that case, unify these languages.

If the characters outside the Unicode Basic Multilingual Plane are specified, the program may not operate properly.

# **Creating data**

Create new data in a project.

#### Window

Select data in the navigation window, then select [Project]  $\Rightarrow$  [Data Operation]  $\Rightarrow$  [New Data] ( $\square$ ), or right-click it and select [New Data] ( $\square$ ) from the shortcut menu.

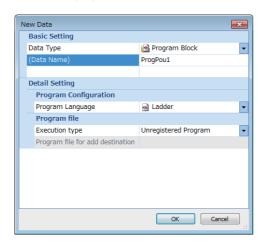

In a safety project, the "Category" column to select "Standard", "Safety", or "Standard/Safety Shared" is displayed. For details on the data to select, refer to the following:

Page 30 Safety system

# Operating procedure

Set each item and click the [OK] button.

For the setting items when "Function Block" or "FB File" is selected for "Data Type", refer to the following:

Page 424 Creating a function block

For the setting items when "Function" is selected for "Data Type", refer to the following:

Page 435 Creating a function

## Precautions

- When function block and function data are added by the above method, the FB file and FUN file will be in the unconverted state.
- SFC data and program blocks written in programming languages except for SFC (Ladder, ST, FBD/LD) cannot exist in a same program file.

# **Editing data**

# Changing a data name

# Operating procedure

- 1. Select the data to change its name in the navigation window.
- **2.** Select [Project] ⇒ [Data Operation] ⇒ [Rename], or right-click in the navigation window and select [Rename] from the shortcut menu.
- **3.** Change the data name and press the Fitter key.

# Copying and pasting data

Utilize the data of project being edited or other projects.

Elements can be pasted only to the place where is able to create the same type of data.

Data cannot be copied/pasted between projects with different module type.

# Operating procedure

- **1.** Select the data of the copy source in the navigation window.
- **2.** Select [Project] ⇒ [Data Operation] ⇒ [Copy Data] (□), or right-click in the navigation window and select [Copy Data] (□) from the shortcut menu.
- **3.** Select a folder to paste the data (one-level upper hierarchy of the copy source data) in the navigation window or other projects.
- **4.** Select [Project] ⇒ [Data Operation] ⇒ [Paste Data] ( ), or right-click in the navigation window and select [Paste Data] ( ) from the shortcut menu.

If the same data name exists in the folder where the data is to be pasted, the pasted data is named automatically.

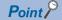

If the module type is different between the copy source and the copy destination, it can be utilized by opening each editor and copy the corresponding data.

#### **Precautions**

- · The pasted program will be in the unconverted state.
- Structures and function blocks used in the global label are not copied.
   If the same structure or function block name does not exist in the paste destination, the data type of the global label will be

changed to an undefined one.

• Pasting of global label data is canceled when the maximum number of labels (20480) is exceeded. Adjust the number of global labels in the copy destination and the copy source, and retry pasting data.

#### ■ Program file

A program block under the selected program file is copied when copying a program file.

A common device comment can also be copied by setting the following option when pasting the data to other projects. Set it in the project of a copy source.

• [Tool] ⇒ [Options] ⇒ "Edit" ⇒ "Copy" ⇒ "Operational Setting"

## ■ Copying a program body

For an ST program and FBD/LD program, a program body can be copied and pasted onto the data created in the same programming language.

Even if the data type of a copy destination and source differ, the program can be pasted.

#### **■** Module FB

When copying and pasting a program block including a module FB to another project, the module FB is automatically added to the project.

# **Precautions**

- · After pasting a program block, a function block on the ladder program is changed to an undefined one.
- · A module FB is not added to a paste destination project if the module itself does not exist in the project.

# Adding worksheets

A worksheet (program body) of a POU (program block, function block, and function) can be added.

This operation is applied to a POU used in an ST program and FBD/LD program.

# Operating procedure

- 1. Select a POU to which the worksheet is to be added in the navigation window.
- **2.** Select [Project] ⇒ [Data Operation] ⇒ [Add New Worksheet], or right-click in the navigation window and select [Add New Worksheet] from the shortcut menu.

# **Deleting data**

Data can be deleted from the open project.

## Operating procedure

- 1. Select data to delete in the navigation window.
- **2.** Select [Project] ⇒ [Data Operation] ⇒ [Delete Data], or right-click in the navigation window and select [Delete Data] from the shortcut menu.

# Associating data with help files

Data can be associated with help files (such as PDF files).

The associable data is listed below.

- Project
- · POUs (Program block, Function block, Function)
- · Global labels, structures

Associated help files can be opened from the navigation window or a program editor.

# Setting for a help file

The path information of a help file can be set for data by the following procedure.

# Operating procedure

- **1.** Select a project or data in the navigation window, then select [Project] ⇒ [Data Operation] ⇒ [Properties] (♣), or right-click it and select [Properties] (♣) from the shortcut menu.
- 2. Specify a location of a help file using either an absolute path or a relative path in "Help Path Information", and click the [OK] button.

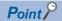

To use Help in multiple languages, prepare a help file that has been added the following text corresponding to each language to the end of the file name. (Example: help\_ja-JP.pdf, help\_en-US.pdf)

- Japanese: \_ja-JP
- English: \_en-US
- · Simplified Chinese: zh-CN
- · Korean: ko-KR
- Traditional Chinese: \_zh-TW

For the "Help Path Information" in the property, specify the file name with no text described above. (Example: c:\library\help.pdf)

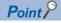

When a help file is specified using the relative path, GX Works3 will search for the file in the following order.

Installation folder of GX Works3 → folder where the project file currently opened is included

# Opening a help file

A help file associated with data can be opened by the following procedure.

# Operating procedure

# ■ To open a help file from the navigation window

- 1. Select a project or data in the navigation window.
- 2. Press the 11 key.

#### ■ To open a program file from a program editor

- 1. Select a function or function block on a program editor.
- 2. Press the 🛅 key.

# **Properties**

Display the properties of data such as a folder, parameter, and program.

A title and comment can be added to each data.

## Window

Select data in the navigation window, then [Project]  $\Rightarrow$  [Data Operation]  $\Rightarrow$  [Properties] ( $\P$ ), or right-click it and select [Properties] ( $\P$ ) from the shortcut menu.

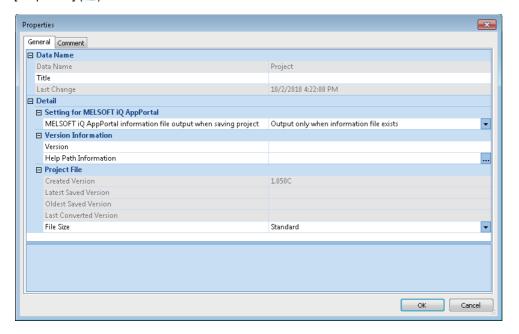

# Operating procedure

Set each item and click the [OK] button.

## **Title**

A title set to data is displayed with a data name in the navigation window.

The title is also displayed in the "Online Data Operation" screen when writing/reading data to/from the programmable controller.

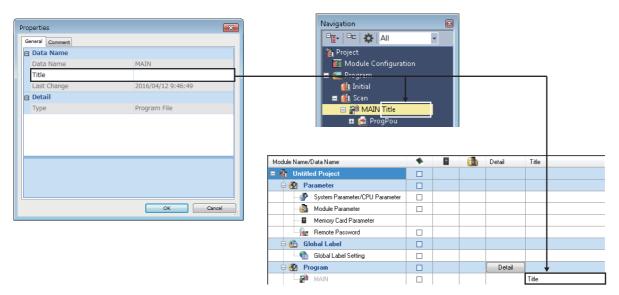

# Compressing a project file

When saving a project, whether or not to compress data can be set in the following procedure.

# Operating procedure

- **1.** Select a project in the navigation window, then select [Project] ⇒ [Data Operation] ⇒ [Properties] (♠), or right-click it and select [Properties] (♠) from the shortcut menu.
- 2. Select "Compression" or "Standard" for "File Size" and click the [OK] button.

A project is saved according to the setting.

By selecting "Compression" for "File Size", the project file size decreases.

#### **Precautions**

Note the following points when "Compression" is selected.

- That project cannot be opened in GX Works3 Version 1.047Z or earlier.
- That project may not be used in other MELSOFT products.

In that case, change the setting to "Standard", or use another version of MELSOFT products which support that project. The following table shows the applicable version of each product and support date (as of June 2020).

| Product name      | Version           | Date |
|-------------------|-------------------|------|
| MELSOFT Navigator | 2.54G             | _    |
| MT Works2         | 1.150G            | _    |
| CW Configurator   | — (Not supported) | TBD  |

# Settings for MELSOFT iQ AppPortal

An iQ AppPortal information file can be output by setting the following item.

It is output when saving a project or exporting a library.

For iQ AppPortal, refer to the following:

□ iQ AppPortal Operating Manual

## Operating procedure

- 1. Select a project in the navigation window, then select [Project] ⇒ [Data Operation] ⇒ [Properties] (♠), or right-click it and select [Properties] (♠) from the shortcut menu.
- 2. Select "Always output" for "MELSOFT iQ AppPortal information file output when saving project", and click the [OK] button.

# 3.4 Changing the Module Type and Operation Mode of Projects

The module type and operation mode of a project can be changed to another while editing the project.

Revisions registered in the project revision history are retained after changing the module type and operation mode.

For RnPCPUs, the operation mode only can be changed.

For remote head modules, both module type and operation mode cannot be changed.

#### Window

[Project] ⇒ [Change Module Type/Operation Mode]

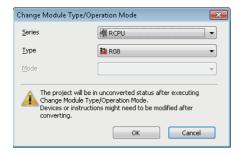

# Operating procedure

- Select a new module type and operation mode, and click the [OK] button.
- **2.** Compare the projects before and after the change to check the changed contents.
- 3. Edit each data according to the new module type and operation mode.

#### **Precautions**

 Since data cannot be restored after changing the module type and operation mode, the project data needs to be saved in advance.

Note that, the project status after the change is changed to unsaved state.

• A module label of a CPU module, used before the module type change, is deleted, and a module label after the change is added. Therefore, the program may need to be modified after the change.

# Combinations of CPU series that module types are changeable

○: Changeable, △: Changeable (restricted), ×: Not changeable

For the restricted contents, refer to the displayed message.

| CPU series    | CPU series after change |        |         |         |          |        |       |
|---------------|-------------------------|--------|---------|---------|----------|--------|-------|
| before change | RnCPU                   | RnPCPU | RnSFCPU | RnENCPU | RnPSFCPU | FX5CPU | LHCPU |
| RnCPU         | 0                       | 0      | 0       | Δ       | Δ        | ×      | ×     |
| RnPCPU        | 0                       | 0      | 0       | Δ       | Δ        | ×      | ×     |
| RnSFCPU       | ×                       | ×      | 0       | ×       | Δ        | ×      | ×     |
| RnENCPU       | Δ                       | Δ      | Δ       | 0       | Δ        | ×      | ×     |
| RnPSFCPU      | ×                       | ×      | Δ       | ×       | 0        | ×      | ×     |
| FX5CPU        | O*1                     | ×      | ×       | ×       | ×        | 0      | ×     |
| LHCPU         | ×                       | ×      | ×       | ×       | ×        | ×      | 0     |

<sup>\*1</sup> Only FX5UCPUs and FX5UCCPUs can be changed to R04CPU.

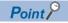

To utilize data to a different module type of CPU module, open each editor and copy the data.

#### Considerations for combinations of CPU series

# ■ Changing the module type from an RnENCPU to a CPU module that occupy one slot

When the setting items in "I/O Assignment Setting" on the [I/O Assignment] tab of the "System Parameter" screen were set, the network part is not placed and the same network type module "RJ71EN71" is placed after changing the module type.

#### ■ Changing the module type from a CPU module that occupies one slot to an RnENCPU

When the setting items in "I/O Assignment Setting" on the [I/O Assignment] tab of the "System Parameter" screen were set, any of the following modules is required to be placed on the right side of the CPU module (slot No.0.)

- RJ71EN71 (CCIEC)
- RJ71EN71 (CCIEF)
- RJ71EN71 (E+CCIEC)
- RJ71EN71 (E+CCIEF)

After changing the module types, these modules will be deleted from the setting contents of I/O Assignment Setting. Instead, the same network type CPU extension module '\_RJ71EN71' will be placed on slot No.0.

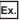

The following shows the procedure for changing R08CPU to R08ENCPU.

# Operating procedure

1. In "I/O Assignment Setting" on the [I/O Assignment] tab of the "System Parameter" screen, place RJ71EN71 on the right side of the CPU module (slot No.0).

RJ71EN71 is displayed in the navigation window

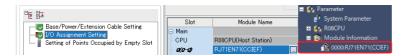

**2.** Change the module type.( Page 127 Changing the Module Type and Operation Mode of Projects) RJ71EN71 that were placed on slot No.0 is deleted, then \_RJ71EN71 is placed on the slot. In addition, the start I/O number of RJ71EN71 displayed in the navigation window is changed to "Unset".

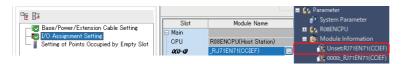

# ■ Changing the module type from an RnPCPU and an RnPSFCPU to another CPU module

The following contents related to process control set for an RnPCPU and an RnPSFCPU are deleted.

- · Tag FB setting
- "Use the process control extension" set in the "Properties" screen of a program file
- "Execution Interval"/"Phase" set in the "Properties" screen of a program block
- "Execution Interval"/"Phase" set in the "Program File Setting" screen
- For a function block, the setting which was set for "Use as Tag FB"/"Tag Type" in the "Properties" screen
- [Tool] 

  □ [Options] 

  □ "Convert" 

  □ "Process Control Extension Setting"
- · System header and system footer
- · Global label setting 'M+PTAG'

# ■ Changing the module type from an FX5CPU to an RCPU

By changing the module type from an FX5CPU to an RCPU, a project revision history is deleted.

Project data needs to be saved in advance.

For details on other modifications that are required before and after module type change, refer to the following:

Page 788 Considerations for Changing from FX5CPUs to RCPUs

# Combinations of changeable operation modes

○: Changeable, △: Changeable (restricted)

For the restricted contents, refer to the displayed message.

| Operation mode before | Operating mode after change |         |           |  |
|-----------------------|-----------------------------|---------|-----------|--|
| change                | No specification            | Process | Redundant |  |
| No specification      | 0                           | 0       | Δ         |  |
| Process               | Δ                           | 0       | Δ         |  |
| Redundant             | Δ                           | 0       | 0         |  |

# 3.5 Verifying Projects

The project currently opened can be verified with data of another project.

By verifying projects, the consistency and changes can be checked.

Projects can be verified between different module types of a same series.

A project of a remote head module cannot be verified with that of a CPU module.

When user information is registered to a project, user authentication is required. (FP Page 600 Logging on to a project)

# Verification

## Window

[Project] ⇒ [Project Verify]

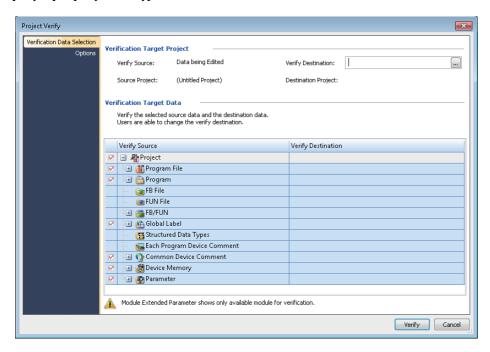

# Operating procedure

- 1. Specify a project for "Verify Destination" on the [Verification Data Selection] tab.
- 2. Select the data to be verified, and click the [Verify] button.

A verification result is displayed in the "Verify Result" window.

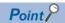

The target project file can be specified by dragging and dropping.

By selecting "Yes" for the following option, label memories can be verified. ( Page 135 Program file/FB file/FUN file)

• "Other Editor" 

"Label Editor Common" 

"Verify" 

"Include Label memory as Verify Target"

## **Precautions**

- · A GX Works2 or GX Developer project cannot be verified.
- A project for which a security is set can be verified when both data of the verification source and verification destination are not read-protected.

#### **Parameters**

# ■ Verification target

Module extended parameters are excluded from a verification.

However, the module extended parameters of the following modules can be verified: simple motion module and CC-Link IE TSN compatible motion module (FX5-SSC-G) that is in the simple motion mode.

In a project for FX5CPUs, parameters for the following modules can be verified.

| Module        |                |                |                |                |               |
|---------------|----------------|----------------|----------------|----------------|---------------|
| FX5-232ADP    | FX5-485ADP     | FX5-4AD-ADP    | FX5-4AD-PT-ADP | FX5-4AD-TC-ADP | FX5-4DA-ADP   |
| FX5-16ET/ES-H | FX5-16ET/ESS-H | FX5-4LC        | FX5-4LC(FX3)   | FX5-8AD        | FX5-8AD(FX2N) |
| FX5-40SSC-S   | FX5-80SSC-S    | FX5-40SSC-G(S) | FX5-80SSC-G(S) | FX5-20PG-P     | FX5-20PG-D    |
| FX5-ENET      | FX5-ENET/IP    | FX5-CCLIEF     | FX5-CCL-MS     | FX5-CCLGN-MS   | FX5-ASL-M     |
| FX5-4AD       | FX5-4AD(FX3)   | FX5-4DA        | FX5-4DA(FX3)   | FX5-SF-MU4T5   | _             |

#### ■ Verification levels

A parameter verification level can be selected from the [Options] tab of the "Project Verify" screen.

# ■ Verifying only specific intelligent function modules

The procedure to verify only specific intelligent function modules is as follows:

# Operating procedure

- 1. After projects are verified, select "Module Parameter" in the result list in the "Verify Result" window, then double-click it or press the key.
- 2. Click the [Stop] button in the "Verification Progress" screen immediately after verification starts.
- 3. Select a module to verify in the [Module Parameter] tab in the "Verify Result" screen, and double-click it or press the <u>Inter</u> key.

#### ■ Unmatched module parameters

When verifying module parameters, the following message may appear.

 Message: Module parameters created through different versions are verified. For some items, mismatch results might be shown even if the same settings were set on the setting window.

To match the module parameters, perform the following operations to the projects of the verification destination and source, and then verify once again.

# Operating procedure

- 1. Change the corresponding setting item in the parameter editor, and then restore it.
- 2. Save the project.

# Checking a verification result

A verification result can be checked in the "Verify Result" window or the detailed display (diagram/table format) screen. In the detailed display (diagram/table format) screen, the details of a project verification result are displayed in a diagram or table format.

| No. | Name                                    | me Description   |                                                                                                    | Reference                                                                                                    |
|-----|-----------------------------------------|------------------|----------------------------------------------------------------------------------------------------|----------------------------------------------------------------------------------------------------|
| (1) | Verification result                     | Result list      | A tab in which the verification results of each data are displayed. By double-clicking data including multiple units of data such as FBD/LD program, the verification result of those data is displayed in a new tab.                                                                                                    | _                                                                                                    |
| (2) |                                         | Detailed display | A tab in which the details of mismatched data are displayed.  By double-clicking the data displayed in the result list, the verification result is displayed according to the data type.                                                                                                    | Page 134 Detailed display<br>(program file)<br>Page 137 Detailed display<br>(program)<br>Page 139 Detailed display (other<br>data) |
| (3) | Detailed display (diagram/table format) |                  | A screen in which verification results of programs, labels, structures, and device comments are displayed in a diagram or table format. This screen appears by double-clicking any of the rows where the following character strings are displayed in the "Type" column of the result list.  • Program: Program, Zoom  • Label: Global Label, Program (Local Label), FB/FUN (Local Label)  • Structure: Structured Data Types  • Device comment: Each Program Device Comment, Common Device Comment | Page 141 Detailed display<br>(diagram/table format)                                                                                |

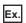

# FBD/LD program

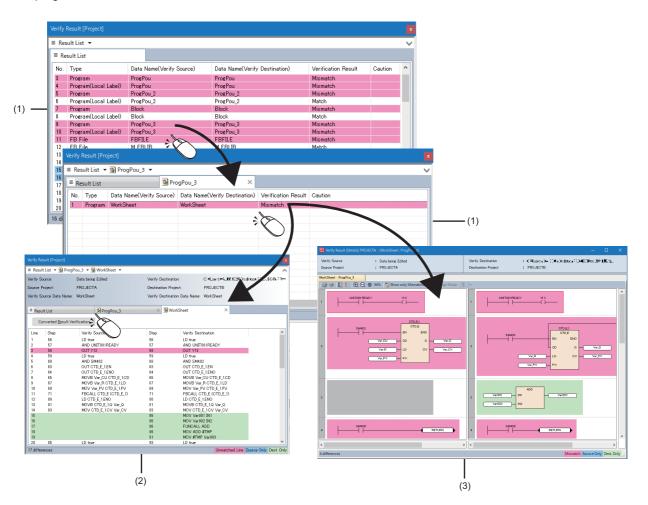

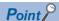

Font and the font and background color in the "Verify Result" window can be changed. ( Page 72 Checking and Changing Colors and Fonts)

Only mismatched data can be displayed by using the following menu while the detailed display tab in the "Verify Result" window is displayed.

• [View] ⇒ [Show only Mismatches] ( 15)

In addition, a verification result can be exported to a file by using the following menu.

Select [Edit] ⇒ [Export to File] (¾).

# **Precautions**

Data inconsistency may be detected in a global label, local label, or structure.

In that case, there is a possibility that the inconsistency will be solved by performing the following operations in the editor where the data is defined.

- 1. Export data of the corresponding label or structure to a CSV file.
- 2. Import the file exported in step 1.

Then, in a global label editor, check the setting contents in the "Assign (Device/Label)" column. (For a global label and structure only)

# Detailed display (program file)

The details of the verification result of a program file, FB file, and FUN file can be checked in the detailed display tab.

#### Window

Select and double-click data in the result list in the "Verify Result" window.

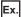

Program file

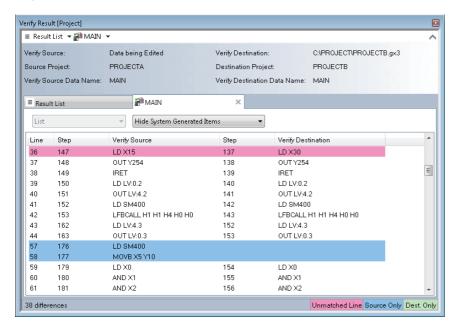

# ■ Searching for mismatched data

By selecting [Find/Replace]  $\Rightarrow$  [Next Mismatch] ( $\blacksquare$ )/[Previous Mismatch] ( $\blacksquare$ ), mismatched data can be searched for.

# ■ Jumping to an editor

By double-clicking the displayed data, the cursor jumps to the corresponding data in each editor.

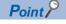

After modifying mismatched data, double-click the data in the result list. By doing so, a verification result using the latest data of the verification source can be checked.

## **Precautions**

# ■ Program file/FB file/FUN file

- When "Hide System Generated Items" is selected from the pull-down list of a Verify Result screen (detailed display), the following instruction codes are omitted in display.
  - TMALLOC, TMFREE, JMPO, NOP H0, EXEFBDUMMY, FBRET, NOP, LD TMP, OUT TMP
- A label memory assigned to a label may be displayed in a verification result. For the types of displayed label memories,
   refer to the following:
  - Page 757 Label Memory Types
- When either verification destination or source satisfies all of the following conditions, its memory reserved area is changed.
   Therefore, difference is generated in the internal data between these projects; a mismatch may be detected between their program files, FB files, or FUN files.

| No. | Condition                                                                                                    |
|-----|----------------------------------------------------------------------------------------------------|
| (1) | All programs have been converted (reassigned) after a value of any of the following items was changed in the "Properties" screen of a function block. |
|     | Label Reserved Area     Latch Label Reserved Area     Signal Flow Reserved Area                                                                       |
| (2) | The FB instance of a function block whose reserved area capacity has been changed is used in a program or a subroutine type function block.           |

• When either verification destination or source satisfies all of the following conditions, its memory reserved area is changed. Therefore, difference is generated in the internal data between these projects; a mismatch may be detected between their program files or FB files.

| No. | Condition                                                                                                    |
|-----|----------------------------------------------------------------------------------------------------|
| (1) | All programs have been converted (reassigned) after the value of "Reserved area" in the "Properties" screen of a structure definition was changed. |
| (2) | A global label or a local label specified a structure definition, whose reserved area capacity has been changed, as the data type is used in the   |
|     | program.                                                                                                    |

#### ■ When the versions of GX Works3 that converted program files/FB files/FUN files are different

For verification of program files/FB Files/FUN files, when the versions of GX Works3 that converted the program files of a verification source and verification destination are different, there may be a difference in the conversion result, and the verification result also may be mismatched. In this case, convert all programs in both verification source and verification destination with the same version of GX Works3, then verify them again.

## ■ When a function block with EN/ENO is used in a ladder program

When a project that satisfies all of the following conditions, the verification results of program files, FB files, or FUN files in a ladder or SFC program may be mismatched. In this case, convert (reassigned) all programs in both verification source and verification destination with the same version of GX Works3, and verify them again.

- A function block, where "Yes" is selected for "Use EN/ENO" on the "Properties" screen, is used in a ladder program or Zoom created in Ladder Diagram language.
- After reading a project that contains a program described above from a CPU module, all of the programs are converted (retain).

#### ■ When the cursor jumps to an output argument of a macro type function block

If the cursor jumps to the output argument (2) connected to the macro type function block (1) when double-clicking data, the corresponding data may actually exist in a program of the macro type function block (1).

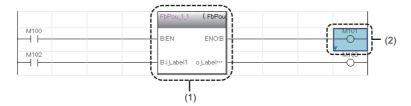

# ■ When a security is set for a program file

When a program file, FB file, or FUN file that contains a program file, for which a security is set, is specified as a verification destination, the detailed verification result screen of each file does not appear.

The detailed verification result screen of each file appears by changing the setting of the locked program file to accessible. ( Page 592 Procedure for making locked program files accessible)

#### Considerations for program file verification

- When program files are mismatched but programs in the program files are matched, it may be caused by a difference of the execution order of the programs in the program files. Check the program file setting.
- In a program including a subroutine type function block, the arguments of FBCALL instructions (LFBCALL, LSAFBCALL) may be mismatched.

The FBCALL instructions are automatically created to call a subroutine type function block by a system.

The arguments of the FBCALL instructions indicate an FB file of a function block to be called, POU, and addresses of memory reserved area (label area, latch label area, signal flow area).

Therefore, even if a project configurations are the same, the arguments of the FBCALL instructions may differ depending on the order to create programs. However, operations of a verification source and verification destination have no difference.

#### ■ When a block password is set for a program

- When a program file, FB file, or FUN file that contains a program, for which a block password is set, is specified as a verification destination, the locked program is not displayed in the verification result.
- If a block password is set only for a program of the verification destination, the locked program is displayed in the verification result. ( Page 590 Authenticating a block password)
- When a program file, FB file, or FUN file that contains a program, for which a block password is set, is specified as a verification destination, the detailed verification result screen of each file does not appear.
- If a block password is set only for a program of the verification destination, the screen appears by unlocking the password. ( Page 590 Authenticating a block password)

#### ■ When a function is used

Even if the project configurations of a verification source and verification destination are the same, the program files/FUN files may be mismatched due to the difference of the order in which a function was added.

#### ■ When verifying projects of which the system locales are different

When the system locale (or display language) for a project differs between the verification source and verification destination, the verification result of program files/FB files/FUN files may be mismatched.

The system locales for projects of the verification destination and verification source need to be matched to verify their data.

# **Detailed display (program)**

The details of a program verification result can be checked in the detailed display tab. In the detailed display tab, the details of a verification result is displayed in a list.

## Window

- 1. Select and double-click data in the result list in the "Verify Result" window.
- 2. Click the [Converted Result Verification] button in the detailed display tab.

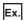

FBD/LD program

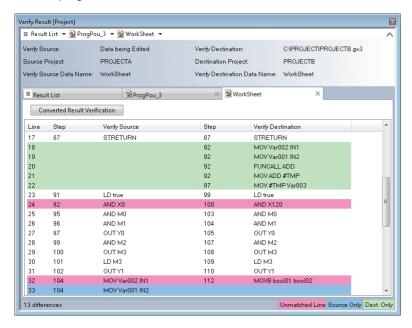

# Searching for mismatched data

By selecting [Find/Replace] ⇒ [Next Mismatch] ([])/[Previous Mismatch] ([]), mismatched data can be searched for.

# ■ Jumping to an editor

By double-clicking the displayed data, the cursor jumps to the corresponding data in each editor.

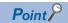

After modifying mismatched data, double-click the data in the result list. By doing so, the latest verification result can be checked.

#### **Precautions**

#### ■ Ladder program

- · When there is no program in a macro type function block, the cursor jumps to the top of the ladder block.
- When the program that contains the inline structured text is verified, "STB" is displayed on the row of the inline structured text

The cursor jumps to the corresponding row of the inline structured text by double-clicking the "STB".

• When programs containing a functions and/or function blocks are verified, the result is displayed as follows:

Function: row from "\*;FUN BLK START" to "\*;FUN BLK END"

Function block: row from "\*;FB BLK START" to "\*;FB BLK END"

# **■** FBD/LD program

- When the versions of GX Works3 used for editing programs of a verification destination and source are different, the verification result may be mismatched due to the difference of position information of elements. In this case, edit, convert, and save the programs in both the verification source and the verification destination with a same version of GX Works3, and perform the verification again\*1.
- When programs containing a functions and/or function blocks are verified, the result is displayed as follows:

Function: row from "\*;FUN BLK START" to "\*;FUN BLK END"

Function block: row from "\*;FB BLK START" to "\*;FB BLK END"

It can be hidden by setting the following option.

[Tool]  $\Rightarrow$  [Options]  $\Rightarrow$  "Program Editor"  $\Rightarrow$  "FBD/LD Editor"  $\Rightarrow$  "Verify"  $\Rightarrow$  "Verify Setting"  $\Rightarrow$  "Minimize the Detailed Display (List Format)"

- In any of the following cases, "-" is displayed in the "Step" column.
  - · A project and the data in a CPU module were verified by using the [Verify with PLC] menu.
  - · A verification was performed without converting any or all programs which were read from a CPU module.
- \*1 When verifying with a programmable controller, perform the "Write to PLC" or "Online Program Change" in advance.

#### ■ ST program

• When programs containing a functions and/or function blocks are verified, the result is displayed as follows:

Function: row from "\*;FUN BLK START" to "\*;FUN BLK END"

Function block: row from "\*;FB BLK START" to "\*;FB BLK END"

It can be hidden by setting the following option.

[Tool] ⇒ [Options] ⇒ "Program Editor" ⇒ "ST Editor" ⇒ "Verify" ⇒ "Verify Setting" ⇒ "Minimize the Detailed Display (List Format)"

#### ■ SFC program

- Even if displayed SFC diagrams of the verification destination look totally same as those of the verification source, the verification result may be mismatched due to a difference of the internal data which is generated depending on the creation procedure.
- "-" is displayed in the "Step" columns of the verification destination and source.

# **Detailed display (other data)**

The details of the verification result of data other than a program file and program can be checked in the detailed display tab.

#### Window

Select and double-click data in the result list in the "Verify Result" window.

Ex.

CPU parameters (R04CPU)

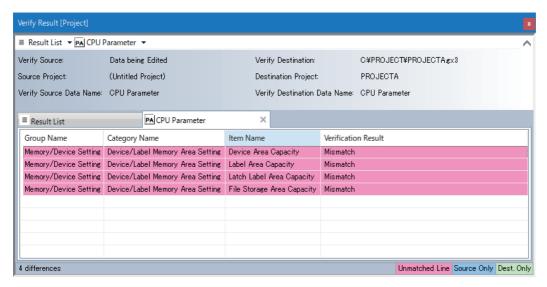

#### ■ Searching for mismatched data

By selecting [Find/Replace] ⇒ [Next Mismatch] ([])/[Previous Mismatch] ([]), mismatched data can be searched for.

# ■ Jumping to an editor

By double-clicking the displayed data, the cursor jumps to the corresponding data in each editor.

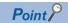

After modifying mismatched data, double-click the data in the result list. By doing so, a verification result using the latest data of the verification source can be checked.

## **Precautions**

# **■** Device memory

- Device memory data can be verified even if their names are different.
- For a verification result of device memories, only mismatched devices are displayed.

#### Parameters

• When the same profiles are not registered to the verification destination and source, the verification result may be mismatched.

# ■ When the number of mismatched parameters exceeds 1000

Up to 1000th mismatched parameters are displayed in the detailed verification result screen, and verification for 1001st or later is interrupted.

To verify parameters after interruption, correct the mismatched data before verifying again.

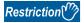

The following restrictions apply when a parameter item was added to the verification destination with upgrade of an intelligent function module.

• The added parameter item is excluded from a verification because the verification source that has not been upgraded cannot identify the item. Therefore, other parameters will be verified, and when those parameters matched, it is applied to the verification result in each module.

# Detailed display (diagram/table format)

Details on a verification result of the following data can be checked in the detailed display (diagram/table format) screen.

- Program (ladder program, ST program, FBD/LD program, SFC program)
- Label (global label, local label)
- Structure
- · Device comment

In the detailed display (diagram/table format) screen, the details on a verification result are displayed in a diagram or table format.

In this section, elements connected using connection lines are referred to as 'verification block'.

## Window

Select and double-click data in the result list in the "Verify Result" window.

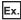

FBD/LD program

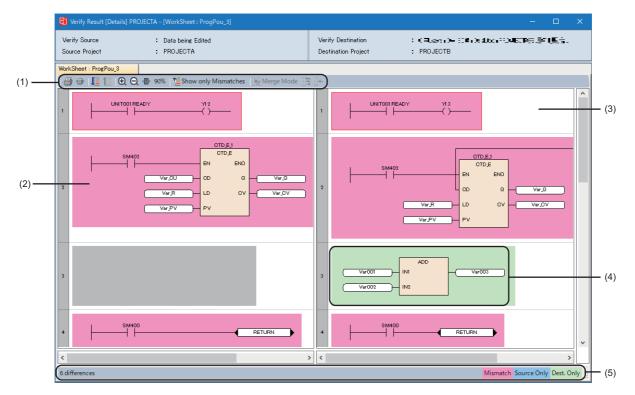

- (1): Toolbar
- (2): Verification result display area (verification source)
- (3): Verification result display area (verification destination)
- (4): Verification block
- (5): Status bar

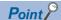

When displaying a verification result of any of the following data, the display of either verification source or destination whose magnification is higher is zoomed in or out according to the width of the one with lower magnification by clicking (Zoom to Page Width).

- · Ladder program
- FBD/LD program
- · SFC program
- Label
- Structure
- Device comment

When displaying a verification result of ST programs, data in the selected range can be copied by pressing the crific keys.

#### ■ Label, structure, and device comment

For a verification result of global labels, local labels, structures, or device comments, only mismatched data is displayed. Moreover, a verification result can be filtered.

An operation method for filtering is the same as that in the cross reference window. For details, refer to the following: Page 402 Filtering display

#### ■ Searching for mismatched data

By clicking 📕 (Next Mismatch) or 🛅 (Previous Mismatch) on the toolbar, mismatched data can be searched for.

- · Ladder program: Mismatched data is displayed for each cell.
- FBD/LD program and SFC program: Mismatched data is displayed for each verification block.
- ST program: Mismatched data is displayed for each row.

#### ■ Displaying mismatched data only

Only the mismatched data can be displayed by clicking 📜 (Show only Mismatches) on the toolbar.

#### ■ Merging mismatched data into a verification source

When the verification result of a ladder program or ST program is displayed, mismatched data can be merge into a program of the verification destination. (Excluding a Zoom)

The following table shows the procedures for merging data.

| Data to be merged   | Operating procedure                                                                 |                          |                                     |  |
|---------------------|-------------------------------------------------------------------------------------|--------------------------|-------------------------------------|--|
|                     | Procedure                                                                           | Shortcut key             | Icon on the toolbar                 |  |
| Any mismatched data | Switch to the merge mode.                                                           | Ctrl + E keys            | Merge Mode)                         |  |
|                     |                                                                                     | Alt +  keys  Alt +  keys | (Next Mismatch) (Previous Mismatch) |  |
|                     | Merge data in the selected range into a program of the<br>verification destination. | Ait + ← keys             | (Merge the Selected Range)          |  |
| All mismatched data | Switch to the merge mode.                                                           | Ctrl + E keys            | 1 (Merge Mode)                      |  |
|                     | Apply all data to a program of the verification destination.                        | AIT + A keys             | (Reflect All)                       |  |

#### Precautions

- Once data is merged, it cannot be undone or redone.
- Data cannot be merged in the following cases:
  - · A read-only project is verified.
  - · A ladder program in the read mode or monitor read mode is verified.
  - · Histories are verified with each other by using the project revision history function or project version management function.
  - · Specific data in a master project is verified with that in a local project by using the project version management function.
  - · All programs are matched.
- Only a program body is merged. The following data cannot be merged:
  - · Global label
  - · Local label
  - · Structure definition
  - · Function block
  - · Function
  - · Device comment

#### ■ Jumping to an editor

By double-clicking displayed data, the cursor jumps to the following data in each editor.

| Editor                                                   | Data                                                                                           |
|----------------------------------------------------------|------------------------------------------------------------------------------------------------|
| Ladder editor Structure definition Device comment editor | Double-clicked data                                                                            |
| FBD/LD editor<br>SFC editor                              | Data which is found first by searching a verification block from the upper left to lower right |
| ST editor                                                | Data in the same row number as the one where the selected data is.                             |
| Label editor                                             | Double-clicked data <sup>*1</sup>                                                              |

<sup>\*1</sup> For a label or structure member assigned to a label, the cursor jumps to the data in the "Assign (Device/Label)" column.

#### ■ Printing

The following shows the procedure for printing a verification result.

#### Operating procedure

1. Click (Print) on the toolbar.

In the "Print Preview" screen, an image is displayed in the case of using a printer which is set in [Use Always] of Windows.

2. Click (Print) in the "Print Preview" screen.

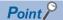

When printing a verification result of any of the following data, the screen zoomed out according to the widest verification block in the verification source and destination will be displayed in the print preview by clicking (Print to Page Width) on the toolbar.

- · Ladder program
- FBD/LD program
- SFC program
- Label
- Structure
- Device comment

#### **■** Exporting to a file

The following shows the procedure for exporting a verification result to a file.

#### Operating procedure

- 1. Right-click in the verification result display area, and select [Export to File] from the shortcut menu.
- 2. Set each item and click the [Save] button.

#### Precautions

#### ■ Differences from a program editor

Displayed data differs between the detailed display (diagram/table format) screen and program editor.

Data not to be verified is not displayed in the detailed display (diagram/table format) screen.

In addition, characters displayed in a program editor may not be displayed in the detailed display (diagram/table format) screen. In that case, check it by moving the cursor to the editor.

#### ■ Ladder program

- Even when instructions which are not displayed in a ladder program such as NOP are mismatched, the result cannot be checked in the detailed display (diagram/table format) screen. Check it in the detailed display tab, instead. (Fig. Page 137 Detailed display (program))
- · Programs are verified in the state where all collapsed ladder blocks, notes, and statements displayed.
- When jumping to data in a ladder program, notes and statements are displayed on an ladder editor regardless of the display format of the editor.

#### ■ FBD/LD program and SFC program

Verification blocks are arranged vertically in window. This order differs from the actual execution order of programs.

#### ■ SFC program

The search cannot be performed for each element even by clicking  $\blacksquare$  (Next Mismatch)/  $\blacksquare$  (Previous Mismatch) on the toolbar but for each verification block.

#### ■ Data not to be verified

The following table shows the data not to be verified.

| Program                       | Data                                                                                                    |
|-------------------------------|----------------------------------------------------------------------------------------------------|
| Ladder program                | Comment and device displayed by using the following menu • [View]   □ [Comment Display]/[Display Device]                                                      |
|                               | Background color of cells                                                                                                    |
|                               | Step number                                                                                                    |
| FBD/LD program<br>SFC program | Device displayed by using the following menu • [View] ⇒ [Device Display]                                                                                      |
|                               | Program display format changed by using the following menu • [View] ⇒ [Display Step/Transition]/[Switch Ladder Display]                                       |
|                               | Link setting, background color, and text layout of POUs                                                                                                    |
|                               | Automatic connector                                                                                                    |
| FBD/LD program                | Comment displayed by using the following menu  • [View] ⇒ [Comment Display] ⇒ [Device/Label Comment]  • [View] ⇒ [Comment Display] ⇒ [Switch FB/FUN Argument] |
| SFC program                   | Comment displayed by using the following menu  • [View] ⇒ [Comment Display]                                                                                   |
|                               | Jump element                                                                                                    |

#### Color and font

Font and the font and background color in the detailed display (diagram/table format) screen cannot be changed.

#### ■ Verify result window

While the "Print Preview" screen is displayed, a verification result is not displayed properly in the Result List tab and the detailed display tab in the "Verify Result" window.

After closing the "Print Preview" screen, redisplay the tab.

#### ■ Label comment for an array element or bit-specified label

If the data type of a label is changed after the verification result is displayed, the cursor may not be able to jump to the label comment for an array element or bit-specified label from the verification result.

## 3.6 Project Revision History

This function manages the revision history of a project by recording changes in the project. By using this function, a past project can be restored based on a revision.

## Registering a revision

To record changes in a project, registering a revision in the "Register Revision" screen is required.

#### Window

[Project] ⇒ [Project Revision] ⇒ [Register Revision]

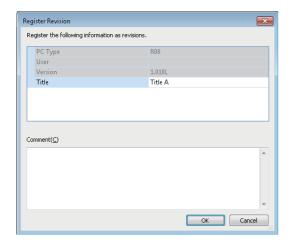

#### Operating procedure

Set each item and click the [OK] button.

#### Registering a revision when a project is overwritten

By setting options, a project revision can be registered when the project is overwritten.

This prevents that the project is overwritten without registering the revision.

The procedure to register a revision is shown below.

#### Operating procedure

- 1. Set "Yes" for the following option. (When the option has been set, this operation is not required.)
- [Tool] 

  □ [Options] 
  □ "Project" 
  □ "Revision" 
  □ "Operational Setting" 
  □ "Register to the Revision When Saving Project"

  A confirmation message showing whether to register a revision appears when overwriting a project.
- 2. Read the message, and click the [Yes] button.
- 3. Set each item in the "Register Revision" screen, and click the [OK] button.

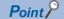

By selecting "Yes" for the following option, a revision title is set automatically. Therefore, the "Register Revision" screen explained in step 3 does not appear.

- [Tool] ⇒ [Options] ⇒ "Project" ⇒ "Revision" ⇒ "Operational Setting" ⇒ "Automatically Set Revision Titles" In addition, by selecting "No" for the following option, the message explained in step 2 does not appear.
- [Tool] ⇒ [Options] ⇒ "Project" ⇒ "Revision" ⇒ "Operational Setting" ⇒ "Display Confirmation Message Showing Whether to Register Revision"

By selecting "Yes" for the following option, revision information is optimized when the revision is registered so that the file size of the project in which a label is used is reduced.

• [Tool] ⇒ [Options] ⇒ "Project" ⇒ "Revision" ⇒ "Operational Setting" ⇒ "Optimize Revision Information to Reduce File Size"

#### **Revision list screen**

Registered revisions can be checked in the "Revision List" screen.

Revisions can be registered, restored, deleted, and verified in this screen.

#### Window

[Project] 

□ [Project Revision] 

□ [Revision List]

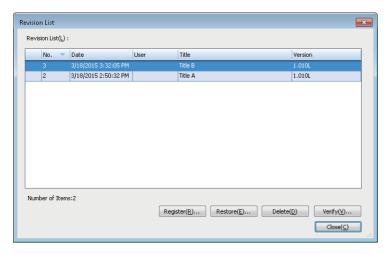

Select and right-click a revision, then select [Details] from the shortcut menu; the "Detailed Revision Information" screen appears, and the information such as comments entered at the registration can be checked.

#### Registering a revision

A project revision can be registered by clicking the [Register] button.

This time, information for iQ AppPortal is not registered.

#### **Precautions**

It may take time to register a revision of a large project if the size of its project file exceeds 10 MB.

#### Restoring a revision

A past project can be restored based on a registered revision.

#### Operating procedure

- 1. Select a project revision to be restored, and click the [Restore] button.
- 2. Click the [OK] button in the "Restore Revision" screen.
- 🕝 will be displayed at the head of the revision selected in step 1 after the project restoration is completed.

#### **Precautions**

- Before restoring a project, register a revision of the project being edited. Otherwise, the project before the restoration is overwritten when the project restored based on another revision is saved.
- The added/changed/deleted user information is not restored.

#### Deleting a revision

A registered revision can be deleted.

#### Operating procedure

Select a revision to be deleted, and click the [Delete] button.

#### Verifying a revision

A revision can be verified with another revision or a project being edited.

#### Operating procedure

Select a revision to be verified, and click the [Verify] button.

If only one revision is selected for verification, it is verified with a project being edited. To verify revisions, select two revisions. The operation method for displaying the verification result is the same as that of project verification. For more details, refer to the following:

☐ Page 132 Checking a verification result

## 3.7 Project Version Management

This function manages the update revision history of a project for each data by recording changes in the project with a version management system\*1. (Changes not only in an entire project but also in each data can be recorded.)

\*1 Manages the update revision history of a file that is created and edited on a personal computer.

#### Overview

A created project can be registered in a version management system and the project can be edited by acquiring it from the system.

When an edited project is registered in the system again, the project that has been registered in the system is updated, and the changes are recorded as an update revision.

Consequently, the edited project is automatically merged into the project that has been registered in the system, and the update revision can be managed.

Moreover, past data can be restored based on an update revision.

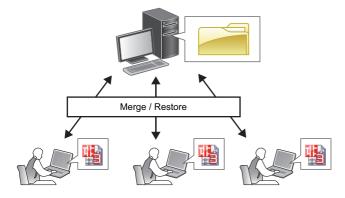

#### **■** Features

The following shows features of this function.

- The update revision history of a project on a server can be managed for each data. (Changes in each data can be recorded individually.)
- Data created by multiple developers are automatically merged into one project. (Only specific data can be merged.)
- Only specific data can be restored based on a revision of data. (Only data with an error can be restored.)

#### ■ Update revision history

Changes in data are recorded as an update revision by either of the following operations.

- Register a project in a version management system. ( Page 154 Registering a project)
- Register local project data in a version management system. ( > Page 159 Registering a project file and data)

#### Master project and local project

By registering a project in a version management system, a project (folder format) in which changes are recorded is created. This project is referred to as a 'master project' in this manual.

The following projects can be merged into a master project.

- Original project of one registered in a version management system (single file format)
- · Project acquired from the version management system (single file format)

These projects are referred to as 'local projects' in this manual.

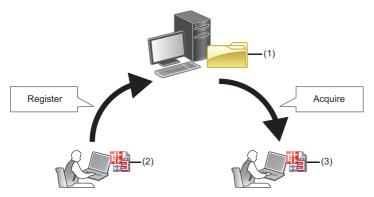

- (1): Master project
- (2): Local project (original project of one registered in a version management system)
- (3): Local project (project acquired from the version management system)

For each operation method, refer to the following:

Page 154 Registering/acquiring/editing/deleting a project

#### Differences from iQ AppPortal

Both iQ AppPortal and GX Works3 have a function to manage changes in a project file.

The following explains differences (features and usage examples) of each function.

#### ■ Function of iQ AppPortal

| Feature                                                  | Usage example                                                      | Reference                |
|----------------------------------------------------------|--------------------------------------------------------------------|--------------------------|
| Single or multiple project files used in a system can be | Understanding the parent-child relationships between a newly       | QuiQ AppPortal Operating |
| managed.                                                 | created project file and its source and the timing of derivation   | Manual                   |
| (Managed in a server.)                                   | when creating a new project file by utilizing one registered in iQ |                          |
|                                                          | AppPortal.                                                         |                          |

#### ■ Project version management function of GX Works3

| Feature                                                                                                    | Usage example                                                                                                | Reference                              |
|----------------------------------------------------------------------------------------------------|----------------------------------------------------------------------------------------------------|----------------------------------------|
| Changes in data (such as a program, label, or parameter) in one project file can be managed. (Managed in a version management system.) | Managing changes per program when creating programs to be used in one project file with multiple developers. | Page 150 Project Version<br>Management |

#### ■ Project revision history function of GX Works3

| Feature                                                                | Usage example                                                                            | Reference                            |
|------------------------------------------------------------------------|------------------------------------------------------------------------------------------|--------------------------------------|
| Changes in a project file can be managed. (Managed in a project file.) | Backing up a project file by recording changes automatically when overwriting a project. | Page 146 Project Revision<br>History |

#### **Operation flow**

The following figure shows an operation flow to manage the update revision history of a project.

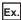

Multiple developers (A, B, and C) assign tasks to one another and create one project:

Tasks assigned to each developer are as follows:

- A: Creating a new project and an own assigned program (ProgPou\_A)
- B: Creating an assigned program (ProgPou\_B) based on the project created by A
- · C: Debugging programs in a master project

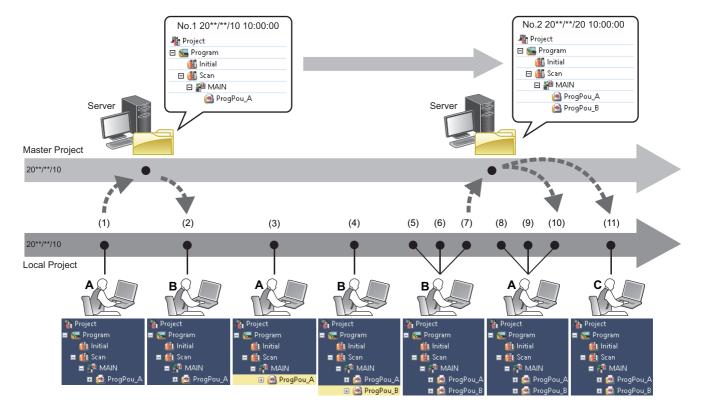

| No.  | Develop<br>er | Purpose                                      |                                                                       | Operation                                                                                                    | Reference                                    |
|------|---------------|----------------------------------------------|-----------------------------------------------------------------------|----------------------------------------------------------------------------------------------------|----------------------------------------------|
| (1)  | А             | To create a master project                   |                                                                       | Register a project in a version management system.                                                                                             | Page 154 Registering a project               |
| (2)  | В             | To create a local project                    |                                                                       | Acquire a project from the version management system.                                                                                          | Page 155 Acquiring a project                 |
| (3)  | А             | To edit 'ProgPou_A'                          |                                                                       | Edit their respective local projects.                                                                                                    | Page 155 Editing a                           |
| (4)  | В             | To create 'ProgPou_B'                        |                                                                       | 1                                                                                                    | project                                      |
| (5)  | В             | To merge 'ProgPou_B' into the master project | To check if the master project has been updated                       | Check the update revision history of the master project.                                                                                       | Page 156 Update<br>Revision screen           |
| (6)  | В             |                                              | To check differences between the local project and the master project | Verify the local project with the master project.                                                                                              | Page 164 Verifying a project file or data    |
| (7)  | В             |                                              | To merge 'ProgPou_B'                                                  | Register 'ProgPou_B' in the version management system. ('ProgPou_B' is merged into the master project, and changes are recorded.)              | Page 159 Registering a project file and data |
| (8)  | A             | To merge 'ProgPou_B' into the own local      | To check if the master project has been updated                       | Check the update revision history of the master project.                                                                                       | Page 156 Update<br>Revision screen           |
| (9)  | А             | project                                      | To check changes in updated 'ProgPou_B'                               | Check the detailed information of the update revision.                                                                                         | Page 166 Checking detailed information       |
| (10) | A             |                                              | To merge 'ProgPou_B'                                                  | Acquire only 'ProgPou_B' from the version management system.  (Only 'ProgPou_B' is merged into the local project. 'ProgPou_A' is not changed.) | Page 162 Acquiring a project file and data   |
| (11) | С             | To debug the programs in the master project  |                                                                       | Acquire a project from the version management system.  (Debug the programs in the acquired project.)                                           | Page 155 Acquiring a project                 |

## Registering/acquiring/editing/deleting a project

The following explains the methods for registering, acquiring, editing, and deleting a project.

#### Registering a project

The procedure to register a project in a version management system is as follows.

Only projects saved as a single file format can be registered in a version management system.

#### Operating procedure

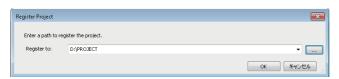

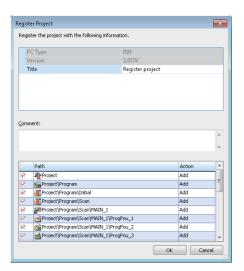

**1.** Select [Tool] ⇒ [Configuration Management] ⇒ [Register Project].

If a project is not opened, select the project to be registered in the displayed screen.

- **2.** Specify the path to a folder to manage a master project in the "Register Project" screen, and click the [OK] button. (Up to 256 characters)
- 3. Enter a title and comment in the "Register Project" screen, and click the [OK] button.
  (Title: up to 128 characters, Comment: up to 5120 characters)

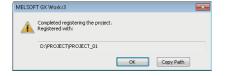

A folder (master project) with the same name as the project name is created in the specified folder.

#### **Precautions**

A project cannot be registered in the following cases:

- · A project is saved as a work space format.
- A project file name has more than 80 characters.
- · A project is logged on as a user whose access level is 'Users'.

#### Acquiring a project

The procedure to acquire a project from a version management system is as follows.

#### Operating procedure

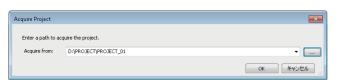

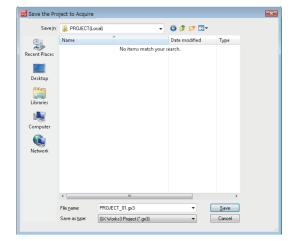

- **1.** Select [Tool] ⇒ [Configuration Management] ⇒ [Acquire Project].
- 2. Specify the path to the folder where a master project is managed in the "Acquire Project" screen. (Up to 256 characters)
- **3.** Set each item in the "Save the Project to Acquire" screen and click the [Save] button.

#### **Precautions**

An acquired project is in the unconverted state.

#### **Editing a project**

A local project can be edited in the same manner as a normal project.

#### Precautions

Once the module type or operation mode set in a project is changed, the project data cannot be registered in or acquired from a version management system.

#### Deleting a master project

To delete a master project, delete the folder created when the project was registered in a version management system (the one with the same name as the project name).

## **Update Revision screen**

The update revision history of a project can be checked in the "Update Revision" screen.

The following operations can also be performed in this screen.

- · Page 159 Registering a project file and data
- · Page 162 Acquiring a project file and data
- · Page 164 Verifying a project file or data
- · Page 166 Checking detailed information

#### Window

Select [Tool] 

□ [Configuration Management] 
□ [Update Revision] ( ]).

If a project is not opened, select the project in the screen displayed by selecting this menu.

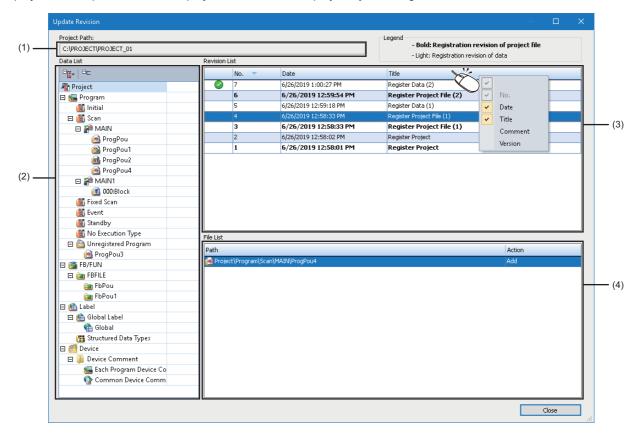

#### Displayed items

| Item              | Description                                                                                                    |
|-------------------|----------------------------------------------------------------------------------------------------|
| (1) Project Path  | The path to a folder where a master project is managed is displayed.                                                                                                    |
| (2) Data List     | The following data is displayed in a tree format.  • Master project data (including data that does not exist in a local project)  • Data that exists only in a local project  An icon that indicates data status is displayed on the right side of each data. ( Fage 157 Icons in the data list)  By clicking (Display the Deleted Data), data which is deleted from a master project and also does not exist in a local project can be displayed. (In gray) |
| (3) Revision List | The update revisions of data selected in the data list is displayed.  If data containing lower hierarchy data is selected in the data list, the revisions of both the selected data and its lower hierarchy data are displayed.  Revisions of a project file are displayed in bold.  is displayed on the left side of a revision of data locally acquired.  Items to be displayed can be selected by right-clicking on the column header.                    |
| (4) File List     | Data associated with a revision selected in the revision list is displayed.                                                                                                    |

#### ■ Management targets of an update revision history

An update revision history of the following data and settings can be managed. The table below shows whether each menu in the "Update Revision" screen is available for each data or setting.

○: Available, ×: Not available

| data/setting                                                                                                    | Menu                      |                                      |  |
|----------------------------------------------------------------------------------------------------|---------------------------|--------------------------------------|--|
|                                                                                                    | [Register/Acquire Data]*1 | [Register/Acquire<br>Project File]*2 |  |
| Program block*3, FB folder*3, FUN folder*3, common device comment, each program device comment                                                                                                    | 0                         | 0                                    |  |
| Project, module configuration diagram*4, program folder, execution type folder, program file, folder, FB/FUN folder, FB file, FUN file, label folder, global label folder, global label, structured data types folder, structure, device folder, device comment folder, each program device comment folder, device memory folder*4, device initial value folder*4, device initial value*4, parameter*4, unused ladder program, data and settings which are not displayed in the navigation window (for example: program file setting) | ×                         | 0                                    |  |

- \*1 Displayed by selecting and right-clicking data in the data list in the "Update Revision" screen.
- \*2 Displayed by selecting and right-clicking "Project" in the data list in the "Update Revision" screen.
- \*3 Includes local labels, program body, and worksheet.
- \*4 Not displayed in the "Update Revision" screen.

For the following data and settings, the update revision history cannot be managed.

Shortcut key, color and font, display setting for the system monitor, element selection window (including library), docking window, favorite setting in the online data operation screen, display language, profile, toolbar, status bar, each screen state (size, displayed items, content being entered, etc.), conversion state of each data, project revision history

#### ■ Icons in the data list

The following table shows the icons displayed in the data list.

| Icon     | Name                            | Description                                                                                                    |
|----------|---------------------------------|----------------------------------------------------------------------------------------------------|
| None     | _                               | No icon is displayed if there is no difference between master project data and local project data.                                                                                                    |
|          | Change                          | This icon is displayed when local project data is newer than master project data.  In some cases, however, this icon is not displayed even if local project data is edited. ( Page 158 Operations for which an icon is not displayed)                                                             |
| !        | Old                             | This icon is displayed when local project data is older than master project data.                                                                                                    |
|          | Conflict                        | This icon is displayed when data that is older than the latest master project data is edited in a local project.  (Example: When data edited in a local project is older than the latest master project data edited by another user, this icon is displayed on the right side of the data.)       |
| +        | Add                             | This icon is displayed when data is added in a local project.                                                                                                    |
| ×        | To be deleted                   | This icon is displayed when data is deleted from a local project.                                                                                                    |
| X        | Old data to be deleted          | This icon is displayed when data that is older than the latest master project data is deleted from a local project.  (Example: When data deleted from a local project is older than the latest master project data edited by another user, this icon is displayed on the right side of the data.) |
| <b>=</b> | Changes in lower hierarchy data | This icon is displayed when lower hierarchy data is changed in a local project.  (Example: When a program block is added, this icon is displayed on the right side of a program file including the program block.)                                                                                |

#### ■ Operations for which an icon is not displayed

When certain operations are performed in the following screens, (Change) is not displayed on the right side of each data in the data list.

To apply changes in each screen to a master project, register a project file to a version management system. ( Page 159 Project file)

| Screen                                                                                                    | Operation                                                                     |
|----------------------------------------------------------------------------------------------------|-------------------------------------------------------------------------------|
| Work window                                                                                                    | Changing display state (example: arranging work windows)                      |
| Navigation                                                                                                    | Filtering data Sorting data Changing the name of a function block or function |
| Option Print Multiple Comments Display Setting Input the Configuration Detailed Information Tag FB Setting Specify Connection Destination Online Data Operation | Changing settings                                                             |
| Label editor                                                                                                    | Clicking the [Simple Display] or [Detailed Display] button                    |
| Program editor<br>SFC Block List                                                                                                    | Switching whether to display or hide comments                                 |
| FB Property Management (Offline)                                                                                                    | Changing an initial value                                                     |
| Device Comment<br>Device Memory                                                                                                    | Searching a device                                                            |
| Device Memory                                                                                                    | Changing the display format                                                   |
| Find and Replace<br>Device List                                                                                                    | Changing the search location of a device or label                             |
| Cross Reference                                                                                                    | Selecting the following menu: • [Display] ⇒ [Display Hierarchically]          |
| Device/Buffer Memory Batch Monitor                                                                                                    | Closing the window after searching for a device                               |
| Watch                                                                                                    | Registering a device or label                                                 |
| Intelligent Function Module Monitor                                                                                                    | Changing a module registered in the window                                    |

#### Registering a project file and data

#### ■ Project file

To merge all data in a local project into a master project, register the project file in a version management system. The following shows the procedure to register a project file.

#### Operating procedure

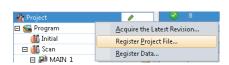

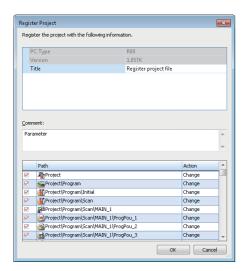

- 1. Select "Project" in the data list.
- **2.** Right-click it and select [Register Project File] from the shortcut menu.
- 3. Enter a title and comment in the "Register Project" screen, and click the [OK] button.
  (Title: up to 128 characters, Comment: up to 5120 characters)

#### ■ Data

To merge only specific data in a local project into a master project, register only the data in a version management system. The following shows the procedure to register only specific data.

#### Operating procedure

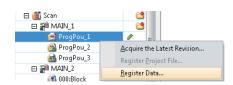

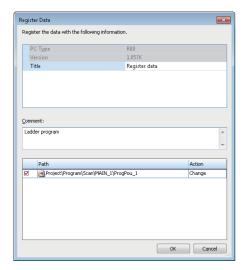

- **1.** Select data in the data list. (Multiple selections allowed.)
- **2.** Right-click it and select [Register Data] from the shortcut menu.
- **3.** Enter a title and comment in the "Register Data" screen. (Title: up to 128 characters, Comment: up to 5120 characters)
- **4.** Select the checkbox of data to be registered, and click the [OK] button.

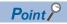

- Data to be registered can be verified with the latest data in a master project by performing any of the following operations in the "Register Data" screen:
  - · Double-click data to be registered.
- · Select and right-click data to be registered, then select [Verify with the Latest Revision] from the shortcut menu
- Content set for each of following items can be copied by selecting and right-clicking the item in the "Register Data" screen, then selecting [Copy] from the shortcut menu.
- · PC Type
- · Version
- · Title

#### **Precautions**

#### ■ Cases in which registering a project file is required

If any of the following conditions is satisfied, a project file needs to be registered.

- · Content of properties for a project was changed.
- · A module was added or deleted.
- The start I/O number of a module was changed.
- · A global label or structure was edited.
- A module label, module FB, library, or sample library was added in a project.
- · Any of the operations below was performed to a program file, FB file, FUN file, or folder.

Adding new data

Deleting data

Renaming

Changing content of properties

- · The execution type or order for program blocks was changed.
- A device memory or initial device value was added or deleted, or its name was changed.
- · A parameter of a module was changed.
- User information or a security key was changed. ( Page 167 User information and security key)
- A tag FB whose tag FB type or tag type does not exist in a project was registered in the "Tag FB Setting" screen.

#### Acquiring a project file and data

#### ■ Project file

To merge all data in a master project into a local project, acquire the project file from a version management system. The following shows the procedure to acquire a project file.

#### Operating procedure

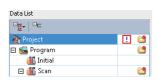

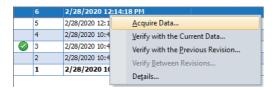

- 1. Select "Project" in the data list.
- 2. Select a revision in the revision list.
- **3.** Right-click it and select [Acquire Data] from the shortcut menu.

When selecting a revision of data, data associated with the following revisions will be acquired.

- · Selected revision of data
- Latest revision of a project file among the revisions registered earlier than the selected revision of data

#### ■ Data

To merge only specific data in a master project into a local project, acquire only the data from a version management system. The following shows the procedure to acquire only specific data.

#### Operating procedure

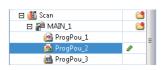

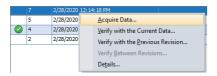

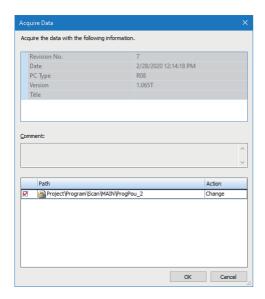

- 1. Select data in the data list.
- 2. Select a revision in the revision list.
- **3.** Right-click it and select [Acquire Data] from the shortcut menu.

If selected data contains lower hierarchy data or multiple data is selected, the "Acquire Data" screen appears.

- **4.** Check the content in "Title" and "Comment".
- **5.** Select the checkbox of data to be acquired, and click the [OK] button.

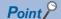

- The latest data can be acquired by selecting [Acquire the Latest Data] from the shortcut menu after selecting and right-clicking "Project" or each data in the data list of the "Update Revision" screen.
- Content set for each of following items can be copied by selecting [Copy] from the shortcut menu after selecting and right-clicking the item in the "Acquire Data" screen.
  - ·Revision No.
  - ·Date
- ·PC Type
- ·Version
- ·Title

#### **Precautions**

- · Acquired data is in the unconverted state.
- A local project after data acquisition is in the unsaved state.
- The execution order of program blocks may be changed by acquiring data. Check their execution order in the "Program File Setting" screen. ( Page 238 Program execution order setting)
- When acquiring a ladder program including a temporarily changed ladder block, the temporary change of the ladder block will be canceled. However, it will be retained if the ladder program was registered in a version management system at the registration of a project file.
- The following setting is overwritten with the setting of when data to be acquired was registered in a version management system:
  - ·Editable/non-editable setting for a library

#### Verifying a project file or data

To check differences between project files or data, verify the project files or the data.

#### ■ Project file

The following shows the procedure to verify the project file of a master project and the one of a local project.

#### Operating procedure

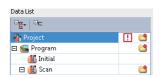

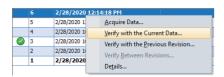

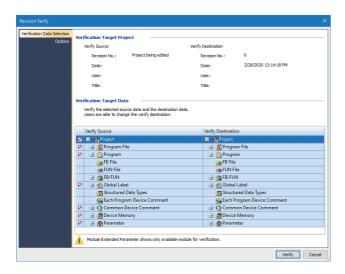

1. Select "Project" in the data list.

- 2. Select a revision in the revision list.
- **3.** Right-click it and select [Verify with the Current Data] from the shortcut menu.
- **4.** Click the [Verify] button in the "Revision Verify" screen.

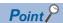

- By selecting and right-clicking a revision in the revision list, then selecting [Verify with the Previous Revision]
   from the shortcut menu, project files associated with the following two revisions can be verified with each other.
- · Verification source: a selected revision
- · Verification destination: a revision registered one before the selected one If a revision of data is selected between the revisions of data and project file which were registered at the same time, a verification destination will be a project file associated with a revision registered one before the revision of project file.
- By selecting two revisions in the revision list, then right-clicking and selecting [Verify Between Revisions] from the shortcut menu, project files associated with the selected revisions can be verified with each other.

#### ■ Data

The following shows the procedure to verify specific data in a master project and that in a local project.

#### Operating procedure

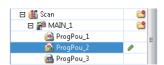

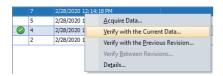

- 1. Select data in the data list.
- 2. Select a revision in the revision list.
- **3.** Right-click it and select [Verify with the Current Data] from the shortcut menu.

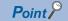

- By selecting and right-clicking a revision in the revision list, then selecting [Verify with the Previous Revision] from the shortcut menu, data associated with the following two revisions can be verified with each other.
- · Verification source: a selected revision
- · Verification destination: the revision registered one before the selected one
- By selecting two revisions in the revision list, then right-clicking and selecting [Verify Between Revisions] from the shortcut menu, data associated with the selected revisions can be verified with each other.

#### **Precautions**

- When selecting "Project" in the data list then a revision of data in the revision list, data associated with the following two revisions which were registered one before the selected revision will be set as verification destinations:
  - ·Revision of a project file
  - ·Selected revision of data
- When specific data in a master project and that in a local project are verified, the cursor does not jump to the corresponding data in each editor even by double-clicking data displayed in the detailed display (diagram/table format) screen.

#### ■ Verification result

The operation method for displaying the verification result is the same as that of project verification. For more details, refer to the following:

Page 132 Checking a verification result

#### ■ Verifiable data

Data can be verified only when any of the following data is selected in the data list.

- Project
- · Program block (standard, safety)
- FB folder (standard, safety)
- · FUN folder (standard, safety)
- · Global device comment
- · Local device comment

#### ■ Unverifiable data

The following data cannot be verified.

- · Data that exists only in the verification source
- · Data that exists only in the verification destination
- · Data whose program language differs between the verification source and the verification destination

If the following passwords are not authenticated, data cannot be verified:

- · Block password set for a POU
- · Password set in the editable/non-editable setting for a library

#### Checking detailed information

Details on an update revision of a master project can be checked in the "Details" screen.

The following shows the operating procedure to display the "Details" screen.

#### Operating procedure

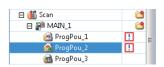

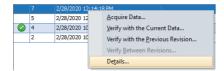

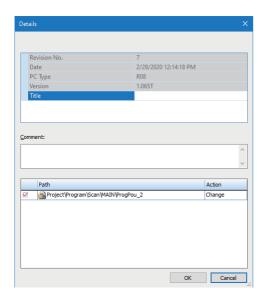

- 1. Select data in the data list.
- **2.** Select a revision in the revision list.
- **3.** Right-click it and select [Details] from the shortcut menu.

The "Details" screen appears.

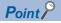

- In the "Details" screen, the title and comment for a revision can be changed.
- Content set for each of the following items can be copied by selecting and right-clicking the item in the "Details" screen, then selecting [Copy] from the shortcut menu.
- ·Revision No.
- ·Date
- ·PC Type
- ·Version
- ·Title

#### **Precautions**

If the title or comment of a revision of a project file is changed, the one of the revisions of data that were created at the same time as the revision of the project file will be changed as well.

#### Considerations

The following shows the considerations for using the project version management function.

#### ■ User information and security key

When acquiring data, settings for the user information and security key in a local project are overwritten with the ones in a master project, and the settings that are not registered in a version management system will be deleted.

A project is closed after data acquisition. Log on to the project with the latest settings when opening it again.

#### ■ Access level

Depending on the access level, operations that can be performed differ.

O: Can be performed X: Cannot be performed

| Operation                            | Access level  |            |                      |       |
|--------------------------------------|---------------|------------|----------------------|-------|
|                                      | Administrator | Developers | Assistant Developers | Users |
| Acquiring a project                  | 0             | 0          | 0                    | 0     |
| Registering a project                | 0             | 0          | 0                    | ×     |
| Checking an update revision history  | 0             | 0          | 0                    | 0     |
| Acquiring data                       | 0             | 0          | 0                    | 0     |
| Registering data                     | 0             | O*1        | O*1                  | ×     |
| Verifying with the latest revision   | 0             | 0          | 0                    | 0     |
| Verifying with current data          | 0             | 0          | 0                    | 0     |
| Verifying with the previous revision | 0             | 0          | 0                    | 0     |
| Verifying between revisions          | 0             | 0          | 0                    | 0     |
| Checking detailed information        | 0             | 0          | 0                    | 0     |

<sup>\*1</sup> A program file cannot be registered.

#### ■ Block password

When acquiring data for which a block password is set, the block password of a local project is overwritten with the one of a master project.

In addition, data for which a block password is set cannot be registered or verified if the block password does not match between a local project and master project.

If the block password of a master project is acquired in registering or verifying data, the block password of a local project is overwritten with the one of the master project; therefore, the password authentication will be required.

#### ■ Data reading from a programmable controller

When writing a local project to a programmable controller and then reading the project, an unexpected icon may be displayed in the "Update Revision" screen.

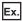

When writing data in a local project, which matches to the latest data in a master project, to a programmable controller and then reading the project, [!] (Past) is displayed on the right side of the following data in the "Update Revision" screen. is not displayed in the revision list.

- Program block
- Folder
- · FB folder
- · FUN folder
- Global label
- Structure
- Data which 'M+', 'M\_', 'P+', or 'P\_' is added in the beginning of its data name

#### ■ Data writing to a programmable controller and online program change

The following shows the considerations when writing a local project to a programmable controller, acquiring a project file or data from the version management system, and then writing the file or data to the programmable controller again.

- Data writing to a programmable controller: Can be performed but a program needs to be converted before it is written to a programmable controller.
- Online program change: Cannot be performed.

#### ■ Project revision history

The revision history of a local project is not deleted even if a project file is acquired from a version management system.

#### **■** Functions of Subversion

Subversion (SVN) is embedded in GX Works3 to use the project version management function.

However, do not use the functions of Subversion for a master project.

## **Troubleshooting**

The following tables show messages displayed while using the project version management function and corrective actions.

#### Registering a project

| Message                                                                                                    | Cause                                                               | Corrective action                                                                                                    |                                      |
|----------------------------------------------------------------------------------------------------|---------------------------------------------------------------------|----------------------------------------------------------------------------------------------------|--------------------------------------|
| Unable to register the project version management information to the specified path. Please specify a path again.                                                           | A path where project information cannot be registered is specified. | Respecify a path, then register the project again.                                                                      | Page 154<br>Registering a<br>project |
| Failed to register the project. Please execute Register Project again.                                                                                                    | A project cannot be registered in a version management system.      | Check the following contents, then register the project again:                                                          |                                      |
|                                                                                                    | A version management system cannot be connected.                    | Is the personal computer connected to a network?      Is there sufficient free space on the personal computer (server)? |                                      |
|                                                                                                    | An update revision cannot be recorded.                              |                                                                                                    |                                      |
|                                                                                                    | A directory of specified path cannot be accessed.                   | Is the specified path correct?     Does a user have the access right for the directory of specified path?               |                                      |
| An unconverted ladder was found. Please execute the operation after converting the program.                                                                                 | A ladder program is not converted.                                  | Convert the ladder program, then register the project again.                                                            |                                      |
| A project whose user access level is 'Users' was specified. Unable to register the project. Please specify a project other than the one whose user access level is 'Users'. | A project is logged on as a user whose access level is 'Users'.     | Log on to the project as a user with an access level other than 'Users', then register the project again.               |                                      |

## Acquiring a project

| Message                                                                                                    | Cause                                                         | Corrective action                                                                                                    |                                    |
|----------------------------------------------------------------------------------------------------|---------------------------------------------------------------|----------------------------------------------------------------------------------------------------|------------------------------------|
| GX Works3 project version management information does not exist in the specified path. Please specify the path to get the management information from. | A path where project information does not exist is specified. | Respecify the path, then acquire the project again.                                                                                                    | Page 155<br>Acquiring a<br>project |
| Failed to acquire the project. Saved project before acquiring the project is opened if it is found. Please execute Acquire Project again.              | A local project cannot be created.                            | Check the following contents, then acquire the project again:  • Is the personal computer connected to a network?                                                               |                                    |
|                                                                                                    | A version management system cannot be connected.              |                                                                                                    |                                    |
|                                                                                                    | An update revision cannot be recorded.                        | Is there sufficient free space on the personal computer (server)?     Is the specified path correct?     Does a user have the access right for the directory of specified path? |                                    |

## Checking an update revision history

| Message                                                                                                    | Cause                                                                                                    | Corrective action                                                                                                    |                                                                 |
|----------------------------------------------------------------------------------------------------|----------------------------------------------------------------------------------------------------|----------------------------------------------------------------------------------------------------|-----------------------------------------------------------------|
| Failed to show the update revision dialog because the project version management information cannot be acquired. Please execute Register Project again. | A network is disconnected.  A network is disconnected.  Check the update revision history  Create a local project again.*  If the history is not displayed p  even after performing step 1, de | ②If the history is not displayed properly even after performing step ③, delete the master project and then register the project                                                                               | Page 155 Acquiring a project Page 155 Deleting a master project |
|                                                                                                    | A master project is deleted.                                                                                                    | Register the project again, then check the update revision history.                                                                                                    | Page 154 Registering a project                                  |
|                                                                                                    | The name of a master project is changed.                                                                                                    | Perform either of the following operations, then check the update revision history:                                                                                                    | - project                                                       |
| The specified project has not been controlled by a project version management. Please execute Register Project or Acquire Project.                      | A selected project is not a local project.                                                                                                    | Select a local project in the screen displayed after selecting the following menu.  • [Tool] ⇒ [Configuration Management] ⇒ [Update Revision]  Alternatively, select this menu after opening a local project. | Page 156<br>Update<br>Revision<br>screen                        |

<sup>\*1</sup> Data which was edited before the acquisition will be deleted since a new local project is acquired.

#### Registering a project file and data

| Message                                                                                                    | Cause                                                                                                    | Corrective action                                                                                                    |                                           |
|----------------------------------------------------------------------------------------------------|----------------------------------------------------------------------------------------------------|----------------------------------------------------------------------------------------------------|-------------------------------------------|
| Unable to register data because data inconsistency occurs. The following are the possible causes. Please check a manual for corrective actions for causes.  • The same named data exists in the same type of the project to register  • Program language data of SFC and other ones are included | Data with the same execution type and the same name as data to be registered exists in a master project.                                  | Change the data name, and then register the data again.                                                              | Page 159<br>Registering a<br>project file |
|                                                                                                    | Data created in Sequential Function Chart language and data created in another language exist in a same program file of a master project. | Register the data created in Sequential Function Chart language and the data created in another language separately. | and data                                  |
| Block No. which is used in another block is used as the Block No. of SFC                                                                                                    | A block number of an SFC block is duplicating with that of another SFC block.                                                             | Change the block number, then register the data again.                                                               |                                           |
| Unable to execute because another user is registering data. Please execute it again after a while.                                                                                                    | Another user is registering data in a version management system.                                                                          | Register the data again after a while.                                                                               |                                           |
| Failed to register the data. Please execute Register Data again.                                                                                                    | A version management system cannot be connected.                                                                                          | Check the following contents, then register the data again:                                                          |                                           |
|                                                                                                    | An update revision cannot be recorded.                                                                                                    | Is the personal computer connected to a network?     Can a folder where the master project is managed be accessed?   |                                           |
| Unable to register some data because the maximum number of creatable data is exceeded. Please correct so that it does not exceed the maximum number of creatable data.                                                                                                    | There is a data type including pieces of data which exceeds its maximum number that can be created.                                       | Reduce the number of pieces of data to be registered, then register the data again.                                  |                                           |
| The entire project is required to be registered for<br>the selected data. Unable to register the entire<br>project by the users other than Administrators.<br>Please execute it again after logging on as<br>Administrators.                                                                     | A project is logged on with a user whose access level is other than 'Administrator'.                                                      | Log on to the project as a user with the access level 'Administrator', then register the data again.                 |                                           |

<sup>\*2</sup> A new update revision history will be created since a new project is registered.

## Acquiring a project file and data

| Message                                                                                                    | Cause                                                                                                    | Corrective action                                                                                                   |                                         |
|----------------------------------------------------------------------------------------------------|----------------------------------------------------------------------------------------------------|----------------------------------------------------------------------------------------------------|-----------------------------------------|
| Unable to acquire data because data inconsistency occurs. The following are the possible causes. Please check a manual for corrective actions for causes.  • The same named data exists in the same type of the project to be acquired from  • Program language data of SFC and other ones are included | Data with the same execution type and the same name as data to be acquired exists in a local project.                                    | Change the data name, then acquire the data again.                                                                  | Page 162<br>Acquiring a<br>project file |
|                                                                                                    | Data created in Sequential Function Chart language and data created in another language exist in a same program file of a local project. | Acquire the data created in Sequential Function Chart language and the data created in another language separately. | and data                                |
| Block No. which is used in another block is used as the Block No. of SFC                                                                                                    | A block number of an SFC block is duplicating with that of another SFC block.                                                            | Change the block number, then acquire the data again.                                                               |                                         |
| Failed to acquire the data. Please execute Acquire Data again.                                                                                                    | A version management system cannot be connected.                                                                                         | Check the following contents, then acquire the data again:                                                          |                                         |
|                                                                                                    | An update revision cannot be recorded.                                                                                                   | Is the personal computer connected to a network?     Can a folder where the master project is managed be accessed?  |                                         |
| Unable to acquire data because data inconsistency occurs. The following is the possible cause. Please acquire data so that data inconsistency does not occur.  • Some data causes a circular reference.                                                                                                 | There is data which will cause a circular reference if acquired.                                                                         | Modify data so that a circular reference does not occur. Then, acquire the data again.                              |                                         |

## 3.8 Managing Profiles

The registration status of a profile (such as CSP+\*1) can be managed.

A profile is data that stores information of a connected device (such as a model name.)

A profile is managed by each personal computer, and shared within GX Works3 and other MELSOFT products. Therefore, a profile registered in GX Works3 is applied to other MELSOFT products.

Before registering/deleting a profile, log on a personal computer as the user with the administrator privilege, and close the project in advance.

\*1 For CSP+, refer to the CC-Link Partner Association website (www.cc-link.org).

#### Registration

A profile can be registered in GX Works3.

#### Operating procedure

- **1.** Select [Tool] ⇒ [Profile Management] ⇒ [Register].
- 2. Select a file in the "Register Profile" screen, and click the [Register] button.

#### **Precautions**

A profile is a compressed file (such as \*.zip, \*.ipar, and \*.cspp). Register a profile without decompressing.

#### **Deletion**

A profile registered in GX Works3 can be deleted.

#### Operating procedure

- **1.** Select [Tool] ⇒ [Profile Management] ⇒ [Delete].
- 2. Select the checkbox of a model name to be deleted in the "Profile Delete" screen, then click the [Delete] button.

# 4

# CREATING MODULE CONFIGURATION DIAGRAM AND SETTING PARAMETERS

In GX Works3, parameters of a programmable controller can be set in the "Module Configuration" window, as if to configure the actual system.

Parameters can also be set in the navigation window in the same manner as GX Works2.

#### Module configuration window

The following operations can easily be performed in the "Module Configuration" window.

| Item                                                                                | Reference                                                       |
|-------------------------------------------------------------------------------------|-----------------------------------------------------------------|
| Displaying the configuration of an actual programmable controller system visually*1 | Page 174 Creating a Module Configuration Diagram                |
| Setting the parameters of various modules*1                                         | Page 179 Setting parameters on the module configuration diagram |
| Entering the start XY in a batch*2                                                  | Page 184 Inputting the start XY in a batch                      |
| Entering the default points in a batch <sup>*2</sup>                                | Page 184 Inputting default points in a batch                    |
| Checking the power supply capacity and I/O points*1                                 | Page 184 Checking the power supply capacity and I/O points      |
| Checking a system configuration*1                                                   | Page 184 Checking a system configuration                        |

<sup>\*1</sup> LHCPUs do not support it.

#### Parameter settings

Parameters can be set by any of the following methods.

| Method                                                                                                    | Reference                                                       |
|----------------------------------------------------------------------------------------------------|-----------------------------------------------------------------|
| Setting parameters in the "Input the Configuration Detailed Information" window that is displayed from the "Module Configuration" window.*1 | Page 179 Setting parameters on the module configuration diagram |
| Setting parameters in a parameter editor that is displayed from the navigation window.                                                      | Page 185 Setting Parameters                                     |

<sup>\*1</sup> LHCPUs do not support it.

<sup>\*2</sup> LHCPUs and FX5CPUs do not support it.

## 4.1 Creating a Module Configuration Diagram

A module part (object) can be placed in the "Module Configuration" window in the same configuration as an actual system. In the "Module Configuration" window of GX Works3, a module configuration diagram can be created in the range of a system that is controlled by a CPU module in a project.

# Editor configuration when creating a module configuration diagram

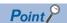

The display setting can be changed by setting the following option.

 $\hbox{[Tool]} \Rightarrow \hbox{[Options]} \Rightarrow \hbox{"Other Editor"} \Rightarrow \hbox{"Module Configuration Diagram"}$ 

#### Window

Double-click "Module Configuration" in the navigation window.

■Toolbar

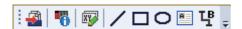

■"Module Configuration" window

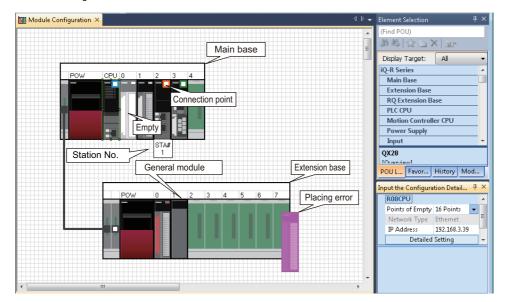

## Displayed items

| Window            | Item                                                 | Description                                                                                                    |
|-------------------|------------------------------------------------------|----------------------------------------------------------------------------------------------------|
| name              |                                                      |                                                                                                    |
| Module            | iQ-R series                                          | An object of a MELSEC iQ-R series module supported by GX Works3.                                                                                                    |
| Configuration     | FX5 series                                           | An object of a MELSEC iQ-F series module supported by GX Works3.                                                                                                    |
|                   | Q series                                             | An object of a MELSEC-Q series module supported by GX Works3.                                                                                                    |
|                   | General module                                       | An object of a module for which the start XY and point can be set arbitrarily for each module type.  The same points as empty slot points will be assigned to an initial value.  Select this when using a module which is not included in the element selection window. |
|                   | Figure (Straight Line, Rectangle, Ellipse, Text Box) | An object that is used when adding information such as description on the module configuration diagram.                                                                                                    |
|                   | Connection line                                      | An object of a bus cable to be connected to a base unit.                                                                                                    |
|                   | Connection point                                     | A point to be connected with a connection line.  The connection point located at the upper right on a module is used when importing a project in MELSOFT Navigator. It is not used in GX Works3.                                                                        |
|                   | Module status setting (empty)                        | A module to set when running a system only on the module configuration diagram without using actual modules.  A module placed on the module configuration diagram and its related parameters will also be set as 'Empty'. (Reserved status)                             |
|                   | Object placement error                               | A module object which is not placed properly is highlighted.                                                                                                    |
|                   | Station No.                                          | The station number set for a module is displayed. The station number of the following modules is not displayed. • A remote head module on a standby system • A module controlled by another CPU module                                                                  |
| Element Selection | n                                                    | A list of objects which can be used on the module configuration diagram.                                                                                                    |
| Input the Configu | ration Detailed Information                          | A window to enter the information such as start XY or station number of the module placed on the module configuration diagram.                                                                                                    |

## **Placing objects**

#### Placing module objects

#### Operating procedure

- 1. Select a main base unit in the element selection window, and drag and drop it onto the "Module Configuration" window.
- 2. Select a module in the element selection window, and drag and drop it onto the base unit placed in step 1.

The available locations are highlighted while dragging the module.

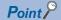

The names of module objects can be changed in the "Properties" screen. It makes easy to distinguish modules with the same model names.

#### **Precautions**

- The following are not supported: GOT2000/GOT1000 series, general modules, image diagrams, and link files supported by MELSOFT Navigator
- · Only bus cables are available. Network connection and serial connection are not available.
- For FX5CPUs, select a module directly and drag and drop it onto the "Module Configuration" window.

#### ■ Moving placed modules

If a module is removed from the main base unit or extension base unit, the object information such as start I/O and parameter information is retained. Therefore, when the removed module is placed on the base unit again, the retained parameter information will be set automatically.

A module removed from the base unit will be deleted in "I/O Assignment Setting" of "System Parameter."

For FX5CPU, the setting cannot be fixed in the state where a module has been removed from the CPU module.

#### ■ Deleting placed modules

When a module is deleted, the module information displayed in the navigation window after fixing parameters will be deleted as well.

For a single CPU configuration, a CPU module object cannot be deleted.

For a multiple CPU configuration, the host CPU cannot be deleted.

#### Copying and pasting modules

Copy source parameter information is utilized.

If a CPU module placed on the base unit in a multiple CPU configuration is copied, the CPU number will be unknown.

The objects can be copied to the "Module Configuration" window of other projects.

#### Placing figure objects

A figure and text box can be placed in the "Module Configuration" window.

A figure placed in the "Module Configuration" window is not written to a CPU module. It is saved only in a project.

#### Operating procedure

The font and color of a figure object can be changed in the "Properties" screen.

Select a figure in "Figure" in the element selection window, and drag and drop it onto the "Module Configuration" window.

#### Changing the model name of a CPU module

The model name of a CPU module placed on the module configuration diagram can be changed. RCPUs do not support this change.

#### Operating procedure

- 1. Select and right-click a placed CPU module, then select [Change CPU Model Name] from the shortcut menu.
- 2. Select the model name after the change in the "Change CPU" screen.

#### **Precautions**

The model name cannot be changed to the one of different module type.

#### **Module status setting (empty)**

Set this when operating a system without mounting actual modules.

The module is highlighted in a pale color.

FX5CPUs do not support this setting.

#### Operating procedure

Select a module to be set to empty, and [Edit] ⇒ [Module Status Setting (Empty)].

#### Reading the module configuration from an actual system

The module configuration diagram can be configured by using the information read from a CPU module.

For an FX5CPU, a module, the model name of which cannot be identified, is placed as a general module on the module configuration diagram.

If a module except for CPU No.1 is set as the connection destination when reading information from a remote head module in a redundant system configuration, the CPU No.1 is read as the host module.

#### Operating procedure

Select [Online] ⇒ [Read Module Configuration from PLC].

#### Precautions

The module configuration cannot be read when the number of extension base units was set incorrectly.

## Checking the module information

#### Checking on a balloon help

Place the cursor on an object (such as module or figure) to display the balloon help on the "Module Configuration" window.

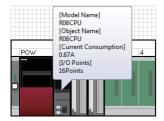

#### Displaying model names on module objects

#### Operating procedure

Select [Edit] ⇒ [Display Module Information] (11).

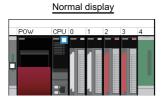

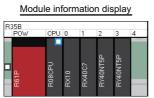

#### Checking in the property screen

A model name, object name, and outline specification of a module can be checked in the "Properties" screen. Additionally, a comment can be entered.

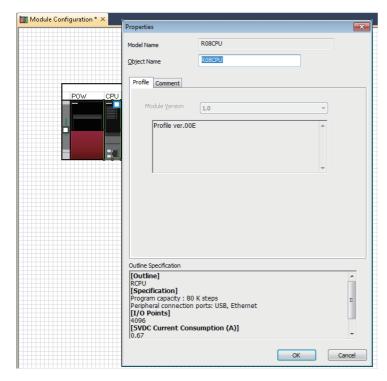

#### Operating procedure

Select and right-click a module object on the module configuration diagram, then select [Properties] from the shortcut menu.

# Setting parameters on the module configuration diagram

Parameters of a module placed onto a module configuration diagram can be set in the "Input the Configuration Detailed Information" window.

## Operating procedure

- 1. Select a module object to edit the parameters.
- **2.** Click [Edit] ⇒ [Parameter] ⇒ [Input Detailed Configuration Information Window]( ...)

The "Input the Configuration Detailed Information" window appears.

- 3. Set each item in the "Input the Configuration Detailed Information" window.
- **4.** Select [Edit] ⇒ [Parameter] ⇒ [Fix] (

  ③).

To set details of the module, click the [Detailed Setting] button in the "Input the Configuration Detailed Information" window and set details in the parameter editor displayed.

## Operations that make parameters unfixed

When an object is edited in the "Module Configuration" window, the status of parameters may be unfixed.

The following shows the list of operations that make parameters unfixed.

- · Connecting modules
- · Setting module status (empty)
- · Undoing/redoing
- · Entering the start XY in a batch
- · Entering the default points in a batch
- Operations in the "Input the Configuration Detailed Information" window
- · Adding or deleting a module
- · Cutting and pasting modules
- · Changing the property of a module
- Removing a module, or placing the same module to the slot of a base unit again (For FX5CPU, removing a module or connecting the same module to a CPU module)

### Data updated after fixing parameters

The following data is updated after fixing parameters.

- Navigation window
   (When parameters of a newly placed module are fixed, the parameters of the module are added under "Module Information" in the navigation window.)
- · Parameter editor
- "I/O Assignment Setting" of "System Parameter"

## **Application of parameter information**

The parameter information of a cut or copied module object can be utilized by pasting the module object onto the "Module Configuration" window and fixing the parameters.

## Precautions

Parameter information cannot be utilized by the following operations. The parameter information of the pasted module object is returned to the default.

- · Paste a cut or copied module object onto the "Module Configuration" window in another project.
- Before fixing parameters, change the station type of the module object in the "Input the Configuration Detailed Information" window.

## List of the changed location of start XY number

When the start XY number of a module is changed on the module configuration diagram, the list of data which will be affected by the change is displayed in the "Module Start I/O No. Related Area" window. Check the details and correct the data.

- Affected data: Program, FB program, system parameter, CPU parameter, module parameter, global label (including a structure), and module label
- Affected device: Start XY devices specified for the arguments of FROM(P), DFROM(P), TO(P), DTO(P), TYPERD, or TYPERDP instructions

FX5CPUs do not support this function.

# **Multiple CPU configuration**

RnPCPUs (redundant mode), RnPSFCPUs, FX5CPUs, and remote head modules cannot be used for configuring a multiple CPU system.

## Display for a multiple CPU configuration

The multiple CPU configuration can be set on the module configuration diagram.

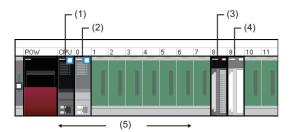

| Item                                          | Description                                                                                                    |  |
|-----------------------------------------------|----------------------------------------------------------------------------------------------------|--|
| (1) Host CPU module                           | For a multiple CPU configuration, only one project which is set as a host CPU can be set.                                                                              |  |
| (2) Another CPU module                        | Set a CPU module which is not set as a host CPU to another station.  The module is highlighted in a pale color, same as when the module status setting (empty) is set. |  |
| (3) Module controlled by the host CPU module  | ne host CPU module A module that is controlled by the CPU module set as a host CPU.                                                                                    |  |
| (4) A module controlled by another CPU module | A module that is controlled by the CPU module set as another CPU.  The module is highlighted in a pale color, same as when the module status setting (empty) is set.   |  |
| (5) Available slots for CPU modules           | Up to four CPU modules can be placed on the CPU slot and slot 0 to 6.  The placed CPU modules are assigned a number, CPU No.1 to CPU No.4 starting from the left.      |  |

## Settings of the multiple CPU configurations

In a multiple CPU configuration, place two or more CPU modules on the base unit.

The control CPU module of a module can be changed in the "Input the Configuration Detailed Information" window.

The following explains the method for changing a single CPU configuration to/from a multiple CPU configuration.

## ■ Changing a single CPU configuration to a multiple CPU configuration

Drag and drop a CPU module from the element selection window in a single CPU configuration (a state where one CPU is placed on the base unit), and place the second CPU module on the base unit.

#### ■ Changing a multiple CPU configuration to a single CPU configuration

Delete one CPU module (or remove it from the slot) in a multiple CPU configuration (a state where two or more CPU modules are placed on the base unit), and keep only one CPU module on the base unit.

### Changing CPU number of the CPU module set as a host CPU

For a multiple CPU configuration, the CPU number of a CPU module placed on the base unit is set in order from the left. To change the CPU number, change the position of the CPU module.

#### ■ Operation for single CPU configuration

Move the CPU module placed on the CPU slot to an empty slot, and place a new CPU module on the empty slot.

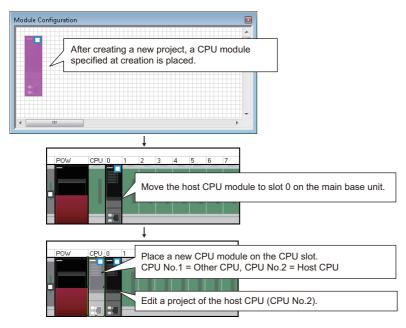

#### **■** Operation for multiple CPU configurations

Exchange the CPU module on the CPU slot and the CPU module on other slot.

Since the parameter information of the modules removed from the base unit is retained, the retained information is succeeded when the removed modules are placed again.

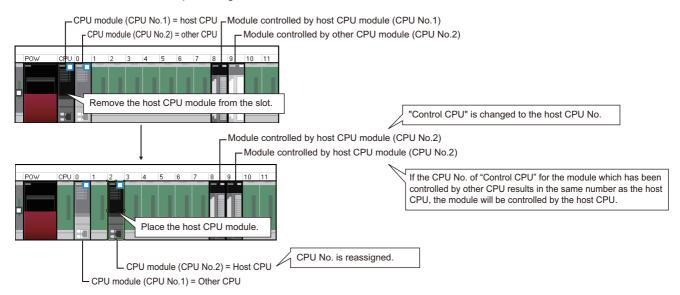

## Display for a multiple CPU configuration using an RnENCPU

When constructing a multiple CPU system where an RnENCPU is set as CPU No.1, the display of the configuration on the module configuration diagram in GX Works3 differs from the actual module configuration.

For details on the multiple CPU configuration using an RnENCPU, refer to the following:

MELSEC iQ-R Module Configuration Manual

# **Redundant system configurations**

## Display for an RnPCPU (redundant mode) configuration

For an RnPCPU (redundant mode) configuration, the configuration of either the control system or standby system can be created on the module configuration diagram.

When an RnPCPU (redundant mode) and a redundant function module (R6RFM) are placed on the module configuration diagram, "Redundant" is displayed at the bottom left of the base unit to indicate that it is a redundant system.

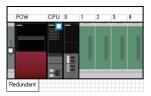

## Display for an RnPSFCPU configuration

For an RnPSFCPU configuration, the configuration of either the control system or standby system can be created on the module configuration diagram.

When an RnPSFCPU, a SIL2 function module (R6PSFM), and a redundant function module (R6RFM) are placed in this order, "Redundant" is displayed at the bottom left of the base unit to indicate that it is a redundant system.

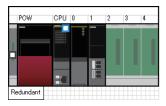

## Display for a remote head module configuration

For a redundant system configuration of remote head modules, two remote head modules need to be placed onto the CPU slot and slot 0 of a main base unit on the module configuration diagram.

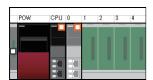

## Display for a redundant extension base unit configuration

In the following cases, two extension cables are regarded as the same model and displayed with a double line on the module configuration:

- A redundant extension base unit is connected to a main base unit on which a redundant function module (R6RFM) is placed.
- · Redundant extension base units are connected to each other.

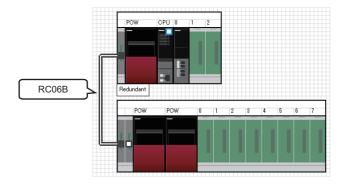

4.1 Creating a Module Configuration Diagram

## Inputting the start XY in a batch

The start XY of each module can be set in order of the slot number in a batch.

FX5CPUs do not support this.

## Operating procedure

Select [Edit] ⇒ [Start XY Batch Input] ( ).

## Inputting default points in a batch

For all modules and empty slots on the module configuration diagram, points including empty slots and on the empty slot side (for a module which occupies two or more slots) can be changed to the default in a batch.

FX5CPUs do not support this.

### Operating procedure

Select [Edit] ⇒ [Default Points Batch Input].

## XY assignment display

Input and output number assignment for each module can be displayed.

RCPUs do not support this.

## Operating procedure

Select [Edit] ⇒ [XY Assignment Display].

# Checking the power supply capacity and I/O points

Whether the power supply capacity and I/O points in the configuration on the module configuration diagram exceed the upper limit can be checked.

### Operating procedure

- 1. Select [Edit] ⇒ [Check] ⇒ [Power Supply Capacity and I/O Points] (※).
- 2. Check the result displayed on the "Result of Power Supply Capacity and I/O Points Check" window.

## Checking a system configuration

Whether the place of each module on the module configuration diagram is correct can be checked. The result is displayed on the "Output" window.

#### Operating procedure

- **1.** Select [Edit] ⇒ [Check] ⇒ [System Configuration] (\bigs\bigs\bigs).
- Check the result displayed on the "Output" window.

# Operation for Write to PLC/Read from PLC

Only parameters of the modules in the information of the module configuration diagram can be read/written.

After reading data from a programmable controller, the coordinate position of the modules on the module configuration diagram are displayed by default status.

The figure information is deleted.

# 4.2 Setting Parameters

To operate a programmable controller, setting parameters for the modules is required.

The following shows the settings of parameters in the navigation window.

| Image                                                                                                    | Item                                                                                | Description                                                                                                    | Reference                                                                                        |
|----------------------------------------------------------------------------------------------------|-------------------------------------------------------------------------------------|----------------------------------------------------------------------------------------------------|--------------------------------------------------------------------------------------------------|
| □ ♠ Parameter  (1) { □ System Parameter □ R08CPU □ CPU Parameter □ Module Parameter □ Memory Card Parameter                                | (1) System<br>parameter                                                             | Parameters to set the items required to configure a system such as a module configuration.  The term 'System' here indicates the following contents.  RCPU: A series of system which consists of a main base unit, an extension base unit, and an RQ extension base unit which are connected with extension cables  FX5CPU: A system which consists of modules and adapters which are attached to a CPU module                                                                                                    | Page 187 Setting<br>system parameters                                                            |
| (3) - © Module Parameter  Module Extended Parameter                                                                                        | (2) Parameter<br>of a control<br>CPU                                                | Parameters to set the self operation function of a CPU module. This includes the file setting, memory/device setting, and program setting.                                                                                                    | Page 188 Setting parameters of control CPU                                                       |
| (4)     Module Information     Module Parameter     AnyWireASLINK Configuration     Remote Password     Recording Setting     Setting No.1 | (3) Module<br>information (I/<br>O module and<br>intelligent<br>function<br>module) | Parameters for an I/O module and an intelligent function module.  This includes initial values and refresh settings of each module.  There are two kinds of parameters, module parameter and module extended parameter.  • Module parameter: Parameter for an I/O module and an intelligent function module. The initial setting values and refresh settings of each module are included.  • Module extended parameter: Parameter for a specific intelligent function module. This is read and written separately with module parameters. | Page 189 Setting parameters of modules                                                           |
|                                                                                                    | (4) Module<br>information<br>(network<br>module)                                    | Parameters for a network module.  • Module Parameter: Parameter for a network module.  The initial setting values and refresh settings of each module are included.  • AnyWireASLINK Configuration: The network configuration window appears by double-clicking this item.                                                                                                    | Page 189 Setting parameters of modules Page 192 Setting network configuration and target devices |
|                                                                                                    | (5) Remote password                                                                 | By setting a password for each communication route to a CPU module, the communication route is protected; thus, access to the CPU module from an external device without password authentication is prohibited.                                                                                                    | Page 611 Restricting Access from Other Than Specific Communication Route                         |
|                                                                                                    | (6) Recording setting                                                               | Setting data for the recording function.                                                                                                    | Page 642 Settings<br>of the recording<br>function                                                |

# Common operations for parameter settings

## Operation for a parameter editor

The items of the system parameter, control CPU parameter, and module information are displayed.

Set each item by referring to the information displayed in "Explanation."

By entering a keyword, setting items and explanations can be searched.

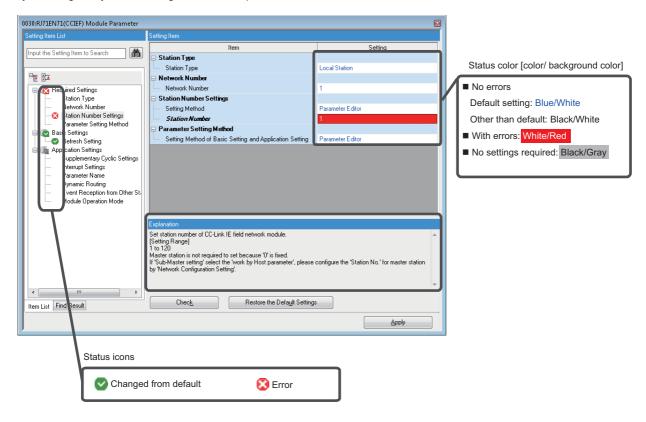

## Checking parameters

There are two methods for checking parameters as follows:

- Check if there is an input error in the parameter editor
   Click the [Check] button in the parameter editor.
- Check if there is an error related to parameter setting in the project Select [Tool] ⇒ [Check Parameter].

## Setting system parameters

Set the parameters relating to whole system such as the I/O assignment setting, the multiple CPU setting, and the intermodule synchronization setting.

For details on the setting items of the parameters, refer to the following:

| Parameter                              | Reference                                                                           |  |
|----------------------------------------|-------------------------------------------------------------------------------------|--|
| I/O assignment setting                 | MELSEC iQ-R Module Configuration Manual MELSEC iQ-F FX5 User's Manual (Application) |  |
| Multiple CPU setting*1                 | MELSEC iQ-R CPU Module User's Manual (Application)                                  |  |
| Inter-module synchronization setting*2 | MELSEC iQ-R Inter-Module Synchronization Function Reference Manual                  |  |

<sup>\*1</sup> RnPCPUs (redundant mode), RnPSFCPUs, LHCPUs, FX5CPUs, and remote head modules do not support it.

## Setting parameters

## Operating procedure

- **1.** Double-click "Parameter" ⇒ "System Parameter" in the navigation window.
- 2. Select the items to be set in the [I/O Assignment] tab, [Multiple CPU Setting] tab, or [Inter-module Synchronization Setting] tab.
- Set each item and click the [OK] button.

#### ■ When a module is deleted in the I/O assignment setting

"Unset" is displayed for the parameter of the deleted module in the navigation window. To restore the settings (to display them in the I/O assignment setting), select the mount position in the "Properties" screen.

### ■ When the I/O assignment setting is read from the read mounting status

For an extension base unit in which the number of extension bases was set incorrectly, the mounting status (number of CPU modules, the I/O assignment setting (module name/point), and the base/power/extension cable setting) cannot be read properly.

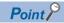

The mounting status can be read to the I/O assignment setting by clicking the [Read Mounting Status] button. (RCPUs only)

#### Utilizing system parameters

System parameters of other projects created in GX Works3 and CW Configurator can be utilized.

However, utilizing system parameters of another project is not allowed for a project of an RnPCPU (redundant mode), RnPSFCPU, LHCPU, or FX5CPU.

#### Operating procedure

- **1.** Double-click "Parameter" ⇒ "System Parameter" in the navigation window.
- 2. Click the [System Parameter Diversion] button.
- **3.** Read the displayed message, and click the [OK] button.
- **4.** Select a project and click the [Open] button.

#### ■ Utilizing system parameters in a project for an R00CPU, an R01CPU, or an R02CPU

To utilize the system parameters of a project for an RnCPU (R04CPU, R08CPU, R16CPU, R32CPU, or R120CPU), change the module type to an R00CPU, R01CPU, or R02CPU and save the project.

By doing so, the system parameters can be utilized from the saved project to a project for an R00CPU, an R01CPU, or an R02CPU.

<sup>\*2</sup> Remote head modules in the redundant system configuration, RnPCPUs (redundant mode), RnPSFCPUs, LHCPUs, and FX5CPUs do not support it.

# **Setting parameters of control CPU**

Set the parameters related to a CPU module (the host CPU for a multiple CPU configuration).

For details on the setting items of the parameters, refer to the following:

| Parameter             | Reference                                                                                                    |  |
|-----------------------|----------------------------------------------------------------------------------------------------|--|
| CPU parameter         | □ MELSEC iQ-R CPU Module User's Manual (Application) □ MELSEC iQ-F FX5 User's Manual (Application) □ MELSEC iQ-R CC-Link IE Field Network Remote Head Module User's Manual (Application) |  |
| Memory card parameter | MELSEC iQ-R CPU Module User's Manual (Application)                                                                                                    |  |
| Module parameter      | MELSEC iQ-F FX5 User's Manual (Application)                                                                                                    |  |

## Setting parameters

## Operating procedure

- **1.** Double-click "Parameter" 

  "(CPU model name of the project)" 

  "CPU Parameter"/"Module Parameter"/"Memory Card Parameter" in the navigation window.
- **2.** Set each item in the parameter editor.
- 3. Click the [Apply] button or [OK] button.

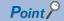

The setting screen can also be opened by double-clicking the object of a module on the module configuration diagram.

#### **Precautions**

For the setting values of the parameters, use characters in the Unicode Basic Multilingual Plane.

If an input language is different from the language set in the regional settings on Windows, some functions may not operate properly. In that case, unify these languages.

If the characters outside the Unicode Basic Multilingual Plane are specified, the program may not operate properly.

- File register setting of the file setting: file name
- · Initial value setting of the file setting: name of an initial value file of global labels
- · Program setting of the program setting: program name
- FB/FUN file setting of the program setting: FB/FUN file name

# **Setting parameters of modules**

Set parameters of an I/O module, intelligent function module, and network module of the following series supported by GX Works3.

- · MELSEC iQ-R
- · MELSEC iQ-L
- · MELSEC iQ-F
- · MELSEC-Q

## Adding a module

Add a module in the "Add New Module" screen in advance to set parameters of the module.

## Window

- **1.** Select "Parameter" ⇒ "Module Information" in the navigation window.
- **2.** Select [Project] ⇒ [Data Operation] ⇒ [Add New Module]. Alternatively, right-click it and select [Add New Module] from the shortcut menu.

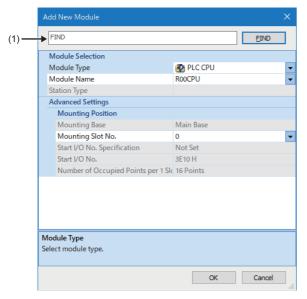

(1): Text box

#### Operating procedure

Select each item and click the [OK] button.

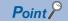

By selecting "Yes" for the following option, when adding an intelligent function module to a project, the sample comments for the module are automatically applied to the device comment editor of "Common Device Comment." ( Page 359 Reading sample comments)

• [Tool] ⇒ [Options] ⇒ "Project" ⇒ "Add New Module" ⇒ "Operation Setting" ⇒ "Read Sample Comment"

## ■ Searching for a module

The following shows the procedure to search for a module in the "Add New Module" screen.

## Operating procedure

- 1. Enter a name or characteristics of a module in the text box in the "Add New Module" screen, and click the [FIND] button.
- Select the module in the "Find Module" screen, and click the [OK] button.

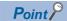

In the "Characteristics" column, a character string shown in the [POU List] tab is displayed.

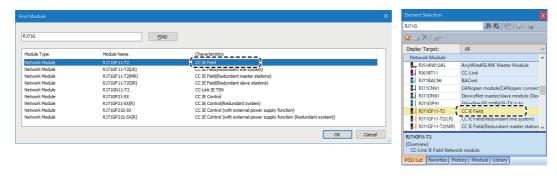

## **Setting parameters**

Set parameters of a module in a parameter editor.

The switch settings and refresh settings of a MELSEC-Q series module can also be set in a parameter editor.

For details on the parameter items, refer to the user's manual of each module.

For details on the MELSEC iQ-F series high speed pulse input/output modules, refer to the following:

MELSEC iQ-F FX5 User's Manual (Application)

□ MELSEC iQ-F FX5 User's Manual (Positioning Control - CPU module built-in, High-speed pulse input/output module)

## Operating procedure

- **1.** Double-click "Parameter" 

  ¬ "Module Information" 

  ¬ "(module name)" 

  ¬ "(module parameter)" or "(module extended parameter)" in the navigation window.
- 2. Set each item in the parameter editor.
- 3. Click the [Apply] button or [OK] button.

For operations in a parameter editor, refer to the following:

Page 186 Common operations for parameter settings

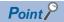

For some modules, "(module parameter)" and "(module extended parameter)" may not be displayed in the navigation window.

In that case, double-click "(module name)."

#### **Precautions**

The following table shows the modules in which a parameter error occurs by default.

| Series   | Module type         | Model name |
|----------|---------------------|------------|
| MELSEC-Q | Temperature control | Q64TCRTBWN |
|          |                     | Q64TCRTN   |
|          |                     | Q64TCTTBWN |
|          |                     | Q64TCTTN   |
|          | Interrupt input     | Q160       |
| MELSEC-L | Temperature control | L60TCTT4   |
|          |                     | L60TCTT4BW |
|          |                     | L60TCRT4   |
|          |                     | L60TCRT4BW |

## Setting network configuration and target devices

Set the network configuration and the connection configuration for a target device in each configuration window. For details on the settings, refer to each user's manual.

#### Window

The following shows the operations to display each network configuration window.

| Network type                        | Operation                                                                                                    |  |  |
|-------------------------------------|----------------------------------------------------------------------------------------------------|--|--|
| Ethernet (CPU module)               | <ul> <li>②Double-click "Parameter" ⇒ "(CPU model name of the project)" ⇒ "Module Parameter" in the navigation window.*1</li> <li>②Double-click "Basic Settings" ⇒ "External Device Configuration" ⇒ "<detailed setting="">" in the parameter editor.</detailed></li> </ul>                             |  |  |
| Ethernet (Ethernet module)          | <ul> <li>②Double-click "Parameter" ⇒ "Module Information" ⇒ "(module name)" ⇒ "(module parameter)" in the navigation window.</li> <li>②Double-click "Basic Settings" ⇒ "External Device Configuration" ⇒ "<detailed setting="">" in the parameter editor.</detailed></li> </ul>                        |  |  |
| AnyWireASLINK                       | Double-click "Parameter" ⇒ "Module Information" ⇒ "(module name)" ⇒ "AnyWireASLINK Configuration" in the navigation window.                                                                                                    |  |  |
| CC-Link IE TSN (master station)*2   | <ul> <li>Double-click "Parameter" ⇒ "Module Information" ⇒ "(module name)" in the navigation window.</li> <li>Double-click "Basic Settings" ⇒ "Network Configuration Settings" ⇒ "<detailed setting="">" in the parameter editor.</detailed></li> </ul>                                                |  |  |
| CC-Link IE Field (master station)*3 | <ul> <li>Double-click "Parameter" ⇒ "Module Information" ⇒ "(module name)" in the navigation window.</li> <li>Double-click "Basic Settings" ⇒ "Network Configuration Settings" ⇒ "<detailed setting="">" in the parameter editor.</detailed></li> </ul>                                                |  |  |
| CC-Link IE Field Network Basic*4    | <ul> <li>Double-click "Parameter" ⇒ "(CPU model name of the project)" ⇒ "Module Parameter" in the navigation window.</li> <li>Double-click "Basic Settings" ⇒ "CC-Link IEF Basic Settings" ⇒ "Network Configuration Settings" ⇒ "<detailed setting="">" in the parameter editor.</detailed></li> </ul> |  |  |
| CC-Link (master station)            | <ul> <li>Double-click "Parameter" ⇒ "Module Information" ⇒ "(module name)" in the navigation window.</li> <li>Double-click "Basic Settings" ⇒ "Network Configuration Settings" ⇒ "<detailed setting="">" in the parameter editor.</detailed></li> </ul>                                                |  |  |

- \*1 For FX5CPUs, set in the parameter setting ("Module Parameter") for a control CPU.
- \*2 RnCPUs, RnENCPUs, RnSFCPUs, FX5UCPUs, and FX5UCCPUs support it.
- \*3 FX5CPUs do not support it.
- \*4 RnCPUs, RnENCPUs, and FX5CPUs support it.

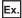

The following screen is an example for the CC-Link IE Field configuration setting.

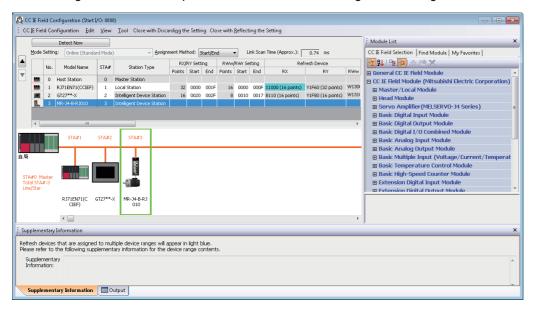

#### **Precautions**

The AnyWireASLINK configuration setting is not written to a programmable controller.

Therefore, the AnyWireASLINK configuration setting returns to the default after reading a module parameter from a programmable controller.

#### ■ iQ Sensor Solution functions

The following functions can be used for devices supporting iQSS.

- · Automatic detection of connected devices
- · Verification of connected devices and configurations
- · Reflection of the communication setting (Ethernet only)
- · Sensor parameter read/write
- · Sensor/device monitor
- · Data backup/restoration

For details, refer to the following:

| Network                                                                                                    | Reference                                       |
|----------------------------------------------------------------------------------------------------|-------------------------------------------------|
| AnyWireASLINK (RCPU)     CC-Link                                                                                          | □ iQ Sensor Solution Reference Manual           |
| CC-Link—AnyWireASLINK bridge CC-Link IE Field Network CC-Link IE Field Network—AnyWireASLINK bridge Ethernet (CPU module) |                                                 |
| AnyWireASLINK (FX5CPU)                                                                                                    | Qamelsec iq-F FX5 User's Manual (AnyWireASLINK) |
| CC-Link IE Field Network Basic                                                                                            | CC-Link IE Field Network Basic Reference Manual |

#### **■ CC-Link IE TSN functions**

The following functions can be used for CC-Link IE TSN supported devices:

- Connected/disconnected module detection
- · Parameter of slave station
- · Command execution of slave station
- · Intelligent function module monitor

For details, refer to the following:

- MELSEC iQ-R CC-Link IE TSN User's Manual (Startup)
- MELSEC iQ-R CC-Link IE TSN User's Manual (Application)
- MELSEC iQ-F FX5 User's Manual (CC-Link IE TSN)
- MELSEC iQ-R Motion Module User's Manual (Network)
- MELSEC iQ-F FX5 Motion Module User's Manual (CC-Link IE TSN)

### ■ Properties

The image diagram can be changed using "Properties" for the particular selected module. Right-click and select [Properties] from the shortcut menu.

Configuration applications, setting files, and manuals can be linked to the modules. Double-click the added module to open the linked application or file.

## Checking refresh devices assigned to a module

Display the refresh devices assigned to a CC-Link module and a CC-Link IE TSN module in a list.

Set the network configuration for each module in advance. (FP Page 192 Setting network configuration and target devices)

#### Window

[View] ⇒ [Docking Window] ⇒ [Device Assignment Confirmation] (\(\mathbb{\mathbb{H}}\))

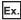

When selecting the start I/O number of the CC-Link system master/local module

■Slave station list

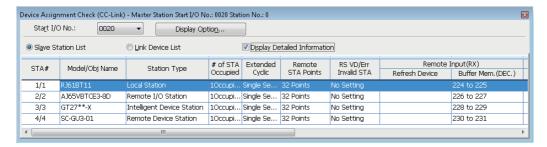

■Link device list

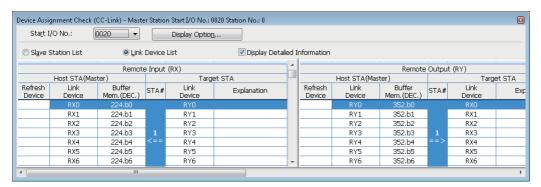

"Displayed Content for Model Name" and "Buffer Memory Display Format" can be selected by clicking the [Display Option] button.

#### Displayed items

| Item                                   | Description                                                                                                    |  |
|----------------------------------------|----------------------------------------------------------------------------------------------------|--|
| Start I/O No./Mounting<br>Position No. | RCPU and LHCPU: "Start I/O No." is shown.  Select the start I/O number of the master station or a local station to be displayed on the list.  FX5CPU: "Mounting Position No." is shown.  Select the mounting position number of the master station or an intelligent device station to be displayed on the list.    |  |
| Slave Station List                     | Displays the information of the slave stations and the range of the refresh devices assigned to the own station.  Multiple devices are displayed in accordance with the link refresh settings of the Module Parameter.  When refresh devices are not assigned, the cells of the refresh device range will be blank. |  |
| Link Device List                       | Displays the assignment status of refresh devices on the own station and link devices on the target station.  When link devices are not assigned, the cells of the link device range will be blank.  The cells of "Explanation" will be blank when profile is not registered.                                       |  |

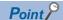

• The arbitrary slave station can be displayed on top of the cell by right-clicking on the list of link devices and selecting [Select Slave Station] from the shortcut menu.

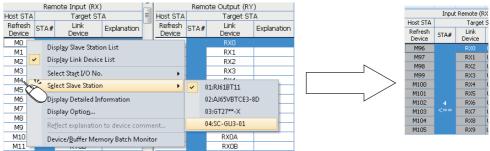

Select the station number 4 of the slave station.

The station number 4 is displayed at the top.

The "Device/Buffer Memory Batch Monitor" window appears by selecting and right-clicking a refresh device
or buffer memory in the link device list, then selecting [Device/Buffer Memory Batch Monitor] from the
shortcut menu.

## ■ Applying explanations to device comments

Apply the contents in the "Explanation" column displayed in the link device list of a slave station on CC-Link IE TSN to the device comments for each refresh device.

#### Window

Right-click on the link device list, and select [Reflect explanation to device comment] from the shortcut menu.

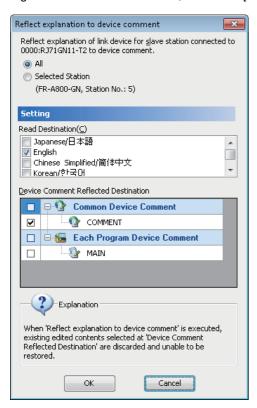

## Operating procedure

Set each item and click the [OK] button.

### **Precautions**

- The explanation for the first device in the "Link Device" column on the link device list is applied to the device comment for the first device in the "Refresh Device" column.
- If the multiple comment display has been enabled, the contents in the "Explanation" column are applied to device comments in the language selected for "Read Destination" in the "Reflect explanation to device comment" screen.

## Checking/changing the number of intelligent function module parameters

Display the setting information of the start XY addresses, initial settings, and auto refresh settings of intelligent function modules in a list.

After intelligent function module parameters are written to a CPU module, the following operations are performed.

- Initial setting: The parameters of the individual intelligent function module data are set as an initial setting.

  The data is registered in a CPU module parameters and written to the intelligent function module automatically when the CPU module changed to RUN.
- Auto refresh: For the buffer memory of an intelligent function module set to auto refresh, the data is written to/read from the specified devices automatically when the END instruction is executed on the CPU module.

#### Window

- [Project] ⇒ [Intelligent Function Module] ⇒ [Module Parameter List]
- Select "Parameter" 

  "Module Information" in the navigation window, then right-click it and select [Module Parameter List] from the shortcut menu.

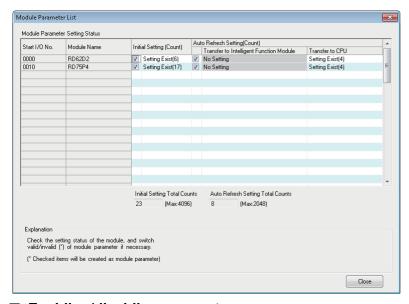

#### ■ Enabling/disabling parameters

Set whether to enable/disable the initial setting and auto refresh of intelligent function module parameter.

The number of parameters that can be set has limits depending on the intelligent function module to be used. Check the setting information using this function and accordingly enable/disable the parameters so that the number of set parameters is within the allowable range.

For details on the number of the parameter settings, refer to the manuals of relevant intelligent function module.

#### Operating procedure

Set each item and click the [Close] button.

| Initial Setting (Count)           |                                         | Description                                                                                                    |  |
|-----------------------------------|-----------------------------------------|----------------------------------------------------------------------------------------------------|--|
|                                   |                                         | Unselect the item if it is not set as an intelligent function module parameter.  For a module with no initial settings, "-" is displayed.                             |  |
| Auto Refresh Setting (Count)      | Transfer to Intelligent Function Module | Unselect the item if it is not set as an intelligent function module/CPU module parameter. For a module for which auto refresh is not set, "No Setting" is displayed. |  |
|                                   | Transfer to CPU                         |                                                                                                    |  |
| Initial Setting Total Counts      |                                         | Displays the number of initial settings set as intelligent function module parameters.                                                                                |  |
| Auto Refresh Setting Total Counts |                                         | Displays the number of auto refreshes set as intelligent function module parameters.                                                                                  |  |

## **Checking property information**

Check the setting information of an intelligent function module.

By this operation, the mounting slot number, start I/O number, and title (up to 32 characters) for RCPU, and the mounting position number and title (up to 32 characters) for FX5CPU can be changed.

## Window

Select "Parameter" 

"Module Information" 

"(module name)" in the navigation window, then select [Project] 

[Data Operation] 

[Properties] (♠), or right-click it and select [Properties] (♠) from the shortcut menu.

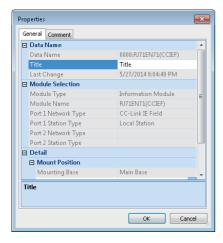

## Operating procedure

Set each item and click the [OK] button.

## Link side device batch setting (CC-Link IE TSN)

Link side devices of a CC-Link IE TSN module can be set in a batch in the "Link Side Device Batch Setting" screen.

#### Window

- **1.** Double-click "Basic Settings" 

  ¬ "Refresh Setting" 

  ¬ "<Detailed Setting>" in the parameter editor of a CC-Link IE TSN module.
- 2. Right-click on "Setting Item" column, and select [Link Side Device Batch Setting] from the shortcut menu.

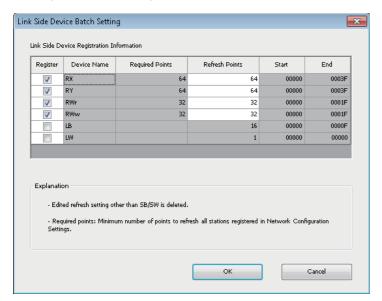

## Operating procedure

Set each item and click the [OK] button.

#### Precautions

Adding another slave station after setting refresh points may cause a shortage of the points.

In that case, the refresh points need to be set again; therefore, setting larger numbers in advance is recommended.

## Module-specific menus for editing parameters

Depending on the setting items of each module, the input format and device assignment method can be selected from one of the following menus.

- [Edit] ⇒ [IP Address Input Format] ⇒ [Decimal]/[Hexadecimal]
- [Edit] 

  □ [Device Assignment Method] 
  □ [Start/End]/[Points/Start]
- [Edit] 

  □ [Word Device Setting Value Input Format] 
  □ [Decimal]/[Hexadecimal]

## Parameter interaction with MELSOFT Navigator

By using the parameter interaction function of MELSOFT Navigator, the parameter consistency can be ensured between MELSOFT Navigator and GX Works3.

This function is operated in MELSOFT Navigator. For details, refer to MELSOFT Navigator Help.

# 4.3 Other Settings of Intelligent Function Modules

The settings except for the parameter setting of an intelligent function module can be configured with a module tool or dedicated tool.

# Setting with a module tool/drive tool

## Displaying the module tool list

Window

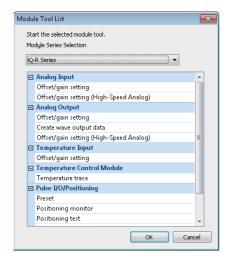

For the functions of each module tool, refer to the user's manual of a target module.

## Displaying the drive tool list

Window

 $[\mathsf{Tool}] \Rightarrow [\mathsf{Drive} \; \mathsf{Tool} \; \mathsf{List}]$ 

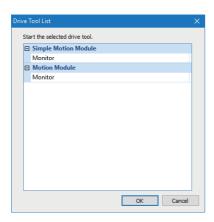

For the functions of the drive tool, refer to the user's manual of a target module.

# Simple motion module setting function

This function is used to set parameters and positioning data of a simple motion module and CC-Link IE TSN compatible motion module (FX5-SSC-G) that is in the simple motion mode.

For details on the operation methods and setting items, refer to the help for the simple motion module setting function. The following shows the operating procedure to start this function.

## Operating procedure

- **1.** Select "Parameter" ⇒ "Module Information" in the navigation window.
- 2. Select [Project] ⇒ [Data Operation] ⇒ [Add New Module].
- 3. Select "Simple Motion" or "Motion Module" from the pull-down list of "Module Type" in the "Add New Module" screen.
- **4.** Set each item and click the [OK] button.

If selecting "Motion Module" in step 3, set the module name to which '(S)' is added for "Module Name." (Example: FX5-40SSC-G(S))

**5.** Double-click the created "Simple Motion Module Setting (Module Extended Parameter)" or "Module Extended Parameter".

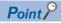

By saving a GX Works3 project, contents set with this function are saved.

# **Motion control setting function**

This function is used to set parameters of a motion module.

FX5CPUs do not support it.

For details on the operation methods and setting items, refer to the help for the function.

The following shows the operating procedure to start this function.

#### Operating procedure

- 1. Select "Parameter" ⇒ "Module Information" in the navigation window.
- 2. Select [Project] ⇒ [Data Operation] ⇒ [Add New Module].
- 3. Select "Motion Module" from the pull-down list of "Module Type" in the "Add New Module" screen.
- 4. Set each item and click the [OK] button.
- 5. Double-click the created "Module Extended Parameter".

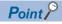

By saving a GX Works3 project, contents set with this function are saved.

# 4.4 Predefined Protocol Support Function

Start the Predefined Protocol Support Function from GX Works3, and set the protocol and read/write data from/to a module. For details, refer to the following:

MELSEC iQ-R Serial Communication Module User's Manual(Application)

MELSEC iQ-R Ethernet User's Manual (Application)

MELSEC iQ-F FX5 User's Manual (Serial Communication)

MELSEC iQ-F FX5 User's Manual (Ethernet Communication)

For RnPCPUs (redundant mode), this function can be used when the modules are in the separate mode and "Not Specified" is selected for "Specify Redundant CPU."

For RnPSFCPUs, this function can be used only when "Not Specified" is selected for "Specify Redundant CPU."

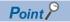

The files saved in GX Works2 can be read using the Predefined Protocol Support Function of GX Works3.

## Start and End

Start and end the predefined protocol support function.

#### Start

### Operating procedure

- 1. Select GX Works3 menu [Tool] 

  □ [Predefined Protocol Support Function].
- 2. Set each item in the "Predefined Protocol Support Function" screen and click the [OK] button.

#### **End**

## Operating procedure

Select [File] ⇒ [Exit] in the protocol setting screen.

# 4.5 Circuit Trace Function

Trace the send/receive data and communication control signal between C24 and a target device.

For details, refer to the following:

MELSEC iQ-R Serial Communication Module User's Manual(Application)

FX5CPUs do not support this function.

#### Window

[Tool] 

□ [Circuit Trace]

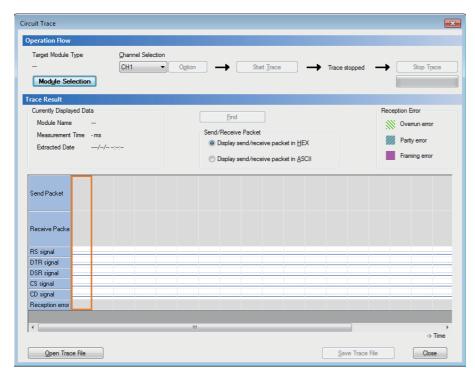

# 4.6 Change Module

This function changes the module type set in a GX Works3 project.

The module type, module name, and station type of a module set in a project can be changed to data for another module.

#### **Module**

The combinations of module types, module names, and station types that can be changed for each of the following modules are as follows.

#### ■ Another CPU module

| Module type | Module name                                                     |  |
|-------------|-----------------------------------------------------------------|--|
| PLC CPU     | R00CPU, R01CPU, R02CPU, R04CPU, R08CPU, R16CPU, R32CPU, R120CPU |  |
| Process CPU | R08PCPU, R16PCPU, R32PCPU, R120PCPU                             |  |
| Safety CPU  | R08SFCPU, R16SFCPU, R32SFCPU, R120SFCPU                         |  |
| Motion CPU  | R16MTCPU, R32MTCPU, R64MTCPU                                    |  |
| NCCPU       | R16NCCPU                                                        |  |
| Robot CPU   | R16RTCPU                                                        |  |

#### **■** CC-Link IE built-in Ethernet module

| Module type        | Module name        | Station type                                                                                     |
|--------------------|--------------------|--------------------------------------------------------------------------------------------------|
| Information Module | RJ71EN71 (E+CCIEC) | Control station, normal station, extended mode (control station), extended mode (normal station) |
|                    | RJ71EN71 (E+CCIEF) | Master station, local station, sub-master station                                                |
|                    | RJ71EN71 (E+E)     | _                                                                                                |

#### **■** CPU extension module

| Module type   | Module name       | Station type                                                                                     |
|---------------|-------------------|--------------------------------------------------------------------------------------------------|
| CPU Extension | _RJ71EN71 (E+IEC) | Control station, normal station, extended mode (control station), extended mode (normal station) |
|               | _RJ71EN71 (E+IEF) | Master station, local station, sub-master station                                                |

#### **■** Simple motion module

| Module type   | Module name                                                                                         |
|---------------|----------------------------------------------------------------------------------------------------|
| Simple Motion | RD77MS2, RD77MS4, RD77MS8, RD77MS16, RD77GF4, RD77GF8, RD77GF16, RD77GF32, FX5-40SSC-S, FX5-80SSC-S |

## **■ CC-Link IE TSN compatible motion module**

| Module type   | Module name                    |
|---------------|--------------------------------|
| Motion Module | FX5-40SSC-G(S), FX5-80SSC-G(S) |

## Operating procedure

- **1.** Select "Parameter" ⇒ "Module Information" ⇒ "(module name)" in the navigation window.
- 2. Right-click the selected module, and select [Change Module] from the shortcut menu.

A change module screen appears.

3. Set each item in the change module screen, and click the [OK] button.

#### **Precautions**

## ■ When changing a CC-Link IE built-in Ethernet module or CPU extension module

- A module controlled by another CPU module cannot be changed.
- After changing a module, M(required settings unchecked) appears in the navigation window.
   Select [Tool] ⇒ [Check Parameter] to check parameters. ( Page 186 Checking parameters)

## Data to be changed

The following tables show the data that is changed by changing a module.

For the changes on simple motion modules, refer to the help for the simple motion module setting function.

## **■** Another CPU module

| Item                                                         |                        | Description                                               |
|--------------------------------------------------------------|------------------------|-----------------------------------------------------------|
| "Parameter"    "Module Information" in the navigation window |                        | The settings are updated according to the changed module. |
| Module configuration diagram                                 |                        |                                                           |
| System parameter                                             | I/O assignment setting |                                                           |
|                                                              | Multiple CPU setting   | The settings are applied.                                 |
| Properties                                                   | Title                  |                                                           |
|                                                              | Comment                |                                                           |
|                                                              | Others                 | The settings are updated according to the changed module. |

#### **■ CC-Link IE built-in Ethernet module**

| Item                                                        |                                 | Description                                                                                                    |  |
|-------------------------------------------------------------|---------------------------------|----------------------------------------------------------------------------------------------------|--|
| "Parameter"   "Module Information" in the navigation window |                                 | The settings are updated according to the changed module.  • Module parameter (port 1): Applied.  • Module parameter (port 2): Returned to the default.                                                                                                    |  |
| Module configuration                                        | diagram                         | The settings are updated according to the changed module.                                                                                                    |  |
| Module label                                                |                                 | Deleted.  Besides, the data types and classes of global labels assigned to module labels are also deleted.                                                                                                    |  |
|                                                             |                                 | Registered as a global label depending on the contents of the following settings.  • [Tool] ⇒ [Options] ⇒ "Project" ⇒ "Module Label" ⇒ "Operational Setting" ⇒ "Use Module Label"  • [Tool] ⇒ [Options] ⇒ "Project" ⇒ "Module Label" ⇒ "Message" ⇒ "Show the confirmation message in adding module" |  |
| Module FB                                                   |                                 | The module FB definition used before the module type change is deleted from the navigation window.                                                                                                    |  |
|                                                             |                                 | Added to the element selection window according to the changed module.                                                                                                    |  |
| System parameter                                            | I/O assignment setting          | The settings are updated according to the changed module.                                                                                                    |  |
|                                                             | Multiple CPU setting            | The settings are applied.                                                                                                    |  |
|                                                             | Redundant module group setting  | Deleted.                                                                                                    |  |
| Module Parameter                                            | Interlink transmission settings | Returned to the default.                                                                                                    |  |
| Properties                                                  | Title                           | The settings are applied.                                                                                                    |  |
|                                                             | Comment                         |                                                                                                    |  |
|                                                             | Others                          | The settings are updated according to the changed module.                                                                                                    |  |

## **■** CPU extension module

| Item                                                          |                                 | Description                                                                                                    |  |
|---------------------------------------------------------------|---------------------------------|----------------------------------------------------------------------------------------------------|--|
| "Parameter"   □ "Module Information" in the navigation window |                                 | The settings are updated according to the changed module.  • Module parameter (port 1): Applied.  • Module parameter (port 2): Returned to the default.                                                                                                    |  |
| Module configuration                                          | diagram                         | The settings are updated according to the changed module.                                                                                                    |  |
| Module label                                                  |                                 | Deleted.  Besides, the data types and classes of global labels assigned to module labels are also deleted.                                                                                                    |  |
|                                                               |                                 | Registered as a global label depending on the contents of the following settings.  • [Tool] ⇒ [Options] ⇒ "Project" ⇒ "Module Label" ⇒ "Operational Setting" ⇒ "Use Module Label"  • [Tool] ⇒ [Options] ⇒ "Project" ⇒ "Module Label" ⇒ "Message" ⇒ "Show the confirmation message in adding module" |  |
| Module FB                                                     |                                 | The module FB definition used before the module type change is deleted from the navigation window.                                                                                                    |  |
|                                                               |                                 | Added to the element selection window according to the changed module.                                                                                                    |  |
| System parameter                                              | I/O assignment setting          | The settings are updated according to the changed module.                                                                                                    |  |
|                                                               | Multiple CPU setting            | The settings are applied.                                                                                                    |  |
| Module parameter                                              | Interlink transmission settings | Returned to the default.                                                                                                    |  |
| Properties                                                    | Title                           | The settings are applied.                                                                                                    |  |
|                                                               | Comment                         |                                                                                                    |  |
|                                                               | Others                          | The settings are updated according to the changed module.                                                                                                    |  |

# **5** REGISTERING LABELS

This chapter explains the overviews and registration methods of labels.

# **5.1** About Labels

There are four types of label; labels registered on label editors (global label and local label), a module label which is prepared as the dedicated label for each module (global label), and a system label which is interacted with MELSOFT Navigator. Global labels can be registered as system labels.

| Туре         | Description                                                                                                    | Creation method                                                                                           | Number of creatable labels                                        | Reference                             |
|--------------|----------------------------------------------------------------------------------------------------|----------------------------------------------------------------------------------------------------|-------------------------------------------------------------------|---------------------------------------|
| Local label  | Labels that can be used in each program.                                                                                                    | Create them on a local label editor.                                                                      | • 5120 in a program file (maximum)                                | Page 209 Registering<br>Labels        |
| Global label | Labels that can be used in all programs in a project. There are two types of global label; global labels that can be used either in standard programs or in safety programs, and standard/safety shared labels that can be used in both programs.                         | Create them on a global label editor.                                                                     | 20480 in a file (maximum)     16384000 in a project     (maximum) |                                       |
| System label | Labels that can be shared among iQ<br>Works supported products. These labels<br>are controlled by MELSOFT Navigator.                                                                                                    | Register standard global labels as system labels on a global label editor.                                |                                                                   | Page 232 Registering<br>System Label  |
| Module label | Labels in which the I/O signals and buffer memory of a module to be used are already defined. By using the module labels, easy-to-use programs can be created without considering the internal address in the module. These labels can be used in standard programs only. | Add module labels when adding the module information. These labels are created as standard global labels. |                                                                   | Page 226 Registering<br>Module Labels |

#### · Numbers of characters of labels and label comments

| Туре         | Number of characters of a label | Number of characters of a label comment |
|--------------|---------------------------------|-----------------------------------------|
| Local label  | 256 (maximum)                   | 1024 (maximum)                          |
| Global label |                                 |                                         |
| System label |                                 |                                         |
| Module label | Not changeable                  | Not available                           |

For details on the label types, classes, and data types, refer to the following:

MELSEC iQ-R CPU Module User's Manual (Application)

MELSEC iQ-F FX5 Programming Manual (Program Design)

# Auto refresh and direct access for module labels

There are two types of module labels for each purpose: auto refresh and direct access. For direct access, '\_D' is added to a label name.

The difference between auto refresh and direct access is as follows.

| Туре          | Description                                                                                                    | Access timing                               |
|---------------|----------------------------------------------------------------------------------------------------|---------------------------------------------|
| Auto refresh  | The value written to/read from a module label is applied to a module in a batch when auto refresh is performed.  By using the auto refresh, the execution time of a program can be shortened.  To use the auto refresh, select "Module Label" in "Target" under the refresh setting of the module parameter.                                                                                                    | When auto refresh is performed              |
| Direct access | The value written to/read from a module label is immediately applied to a module.  Compared with the auto refresh, the execution time of a program will be extended; however, responsiveness will be increased.  To use the direct access, select the item other than "Module Label" in "Target" under the refresh setting of the module parameter.  When "Module Label" is selected in "Refresh", values of module labels are overwritten by a refresh when an END processing is executed or a program in which a refresh timing is specified is executed. | When reading from/writing to a module label |

# **5.2** Registering Labels

This section explains the registration methods of global labels and local labels.

A global label can be created maximum 20480 in a file and maximum 16384000 in a project. A local label can be registered maximum 5120 in a program file.

# Configuration of a label editor

This section explains the configuration of a label editor.

The editor to be displayed will differ depending on the label types.

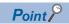

The display format and details of operation settings for each function can be set by setting the following option.

[Tool] ⇒ [Options] ⇒ "Other Editor" ⇒ "Label Editor Common"

#### Window

#### ■ Global label

"Label" 

□ "Global Label" 

□ "(global label)" in the navigation window

#### Local label

 $"Program" \Rightarrow "(execution \ type)" \Rightarrow "(program \ file)" \Rightarrow "(program \ block)" \Rightarrow "Local \ Label" \ in \ the \ navigation \ window \ and \ window \ block)" \Rightarrow "Local \ Label" \ in \ the \ navigation \ window \ block)" \Rightarrow "Local \ Label" \ in \ the \ navigation \ the \ the \ th$ 

#### ■Toolbar

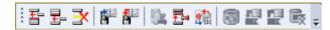

■Label editor (global label editor)

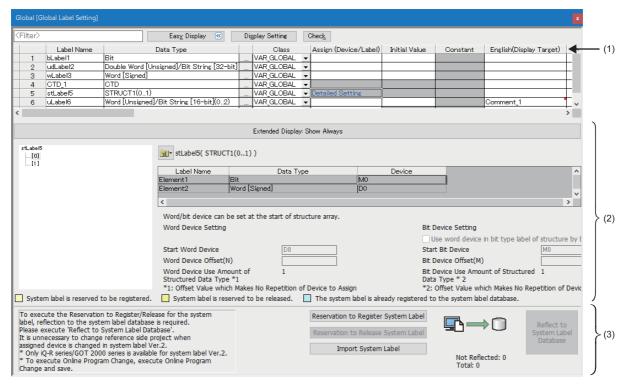

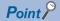

- The items in the label list (1), extension display area (2), and system label area (3) can be displayed or hidden in the "Display Setting" screen that appears by clicking the [Display Setting] button.
- · Click the [Check] button to check errors before converting programs.
- When the data type is structure or function block, the hierarchy of labels is displayed in the extension display area.
- If a label comment is set for an array element or bit-specified label, a red square is displayed at the upper right of the cell ([Domment\_1 ]) in the comment column.

The label comment for the array element or bit-specified label can be checked in the "Label Comment" window. ( Page 222 Setting a label comment)

- The "Label Comment" window appears by selecting a cell then performing either of the following operations:
- · Right-click it and select [Open Label Comment Setting] from the shortcut menu.
- · Press the Alt + Enter keys.

However, these operations are not available when selecting a blank row or a cell in the extension display area.

· Font color, background color, and font can be changed.

Page 72 Checking and Changing Colors and Fonts

## **Editing a row**

#### ■ Adding a row

When selecting [New Declaration (After)], a row is inserted right under the selected row. In the new row, the label in the selected row is copied with a value appended at the end of the label name.

If a value is already appended after the label name, the data is copied with an incremented value.

When devices are set for global labels, the data is copied with an incremented device number.

For adding blank rows or setting increment regulation (decimal/hexadecimal), set the following option.

• [Tool] 

□ [Options] 
□ "Other Editor" 
□ "Label Editor Common" 
□ "Editor Setting"

#### Operating procedure

Select [Edit] ⇒ [New Declaration (Before)]( )/[New Declaration (After)]( ).

If a label comment is set for an array element or bit-specified label of the label in a selected row, the label comment is also copied.

#### ■ Deleting rows (deleting labels)

#### Operating procedure

Select [Edit] ⇒ [Delete Row](].

#### Deleting a blank row

A blank row automatically is deleted and the following row moves upward on a label editor.

#### Operating procedure

Select [Edit] ⇒ [Delete Blank Rows]. (♣)

#### ■ Sorting labels

Labels can be sorted by clicking a title name of label editor.

For ascending order, [7] is displayed, and as for descending order, [7] is displayed in the title name.

#### **■** Filtering display

- A wild card (such as '\*' and '?') is not applied as a filtering condition. A character string including the wild card is displayed.
- When filtering columns by selecting "Access from External Device", specify '1' after selecting "Access from External Device". As for it is not selected, specify '0'.

# **Entering information**

#### Label name

Set a name with avoiding the following conditions:

- · Label name including a space
- · Label name starting with a number
- · Same label name as one for a device

For the characters that cannot be used for a label name, refer to the following:

Page 750 Unusable character strings for label name

#### **Precautions**

For label names, constants, and initial device values, use characters in the Unicode Basic Multilingual Plane.

If an input language is different from the language set in the regional settings on Windows, some functions may not operate properly. In that case, unify these languages.

The label names and constants that specifies the characters other than the Unicode Basic Multilingual Plane cannot be used in programs.

A program including an initial value using the characters outside the Unicode Basic Multilingual Plane may not operate properly.

#### ■ Alias

By entering an existing label name in the "Assign (Device/Label)" column of a label editor, it can be set as an alternative label name of the existing label.

A label to which an existing label is assigned is referred to as 'alias'.

An existing label that is assigned to an alias is referred to as 'alias source'.

The following information of an alias source will be succeeded: data types, classes, initial values, and constants.

For an alias, a label in the same category (standard, safety, and standard/safety shared) as an alias source can only be set.

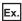

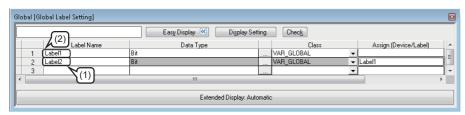

- (1): Alias
- (2): Alias source

#### **Precautions**

- For an alias, do not assign an instance of a function block or module FB.
- Enter the same character in the "Assign (Device/Label)" column of an alias as the one which was entered in the "Label Name" column of the alias source.
- For an alias, a structure member and a label in a function block can not be assigned.
- The following error occurs at conversion when a structure member or a label used in a function block is entered in the "Assign (Device/Label)" column of an alias and the alias is used in a program editor.

Content: An invalid device or an invalid constant is being used.

Error code: 0x12011067

• When using an alias in a project in which 20000 or more labels are included, the operability of a label editor may be deteriorated.

In that case, assign the same device to two labels instead of alias, or set another name of a label as a label comment.

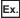

When using 'Label2' as another name of 'Label1':

- (1) Assign 'M120' to 'Label1' and 'Label2'.
- (2) Set the comment of 'Label1' to 'Label2', and display the comment in a program editor.

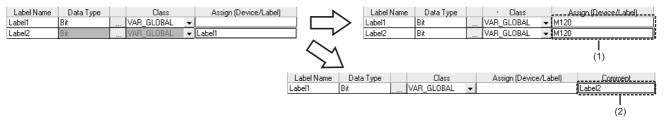

• When setting an alias, set it so as not to cause a circular reference.

For example, make sure a circular reference will not occur before copying and pasting a global label in the same project or from another project.

The following shows an example that a circular reference occurs.

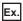

If 'Label3' is assigned to 'Label1' while the alias (Label2) of 'Label1' and the one (Label3) of 'Label2' have been set, an error occurs since the assignment causes a circular reference.

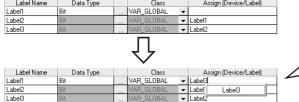

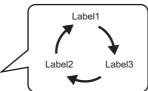

## **■** Automatic naming rule

By setting the data type and the class when the label name is blank, a label name will be set automatically. Set the automatic naming rules in the following option setting.

• [Tool] 

□ [Options] 

□ "Other Editor" 

□ "Label Editor Common" 

□ "Editor Setting"

The automatic naming rules are as follows.

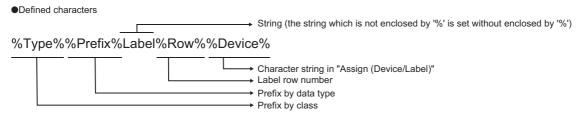

<sup>\*</sup>The character other than the defined one enclosed by '%' will be blank.

The prefixes for each data type are as follows.

| Data type                                  | Prefix |
|--------------------------------------------|--------|
| Bit                                        | b      |
| Word [Unsigned]/Bit String [16-bit]        | u      |
| Double Word [Unsigned]/Bit String [32-bit] | ud     |
| Word [Signed]                              | w      |
| Double Word [Signed]                       | d      |
| FLOAT [Single Precision]                   | е      |
| FLOAT [Double Precision]                   | le     |
| Time                                       | tm     |
| String                                     | s      |
| String [Unicode]                           | ws     |
| Pointer                                    | pd     |
| Timer                                      | td     |
| Counter                                    | cd     |
| Long Counter                               | lcd    |
| Retentive Timer                            | std    |
| Long Retentive Timer                       | Istd   |
| Long Timer                                 | Itd    |
| Structure                                  | st     |
| FB                                         | fb     |

The prefixes that are added depending on the selected class are as follows.

| Class               | Prefix     |
|---------------------|------------|
| VAR_GLOBAL          | G_         |
| VAR_GLOBAL_RETAIN   | GR_        |
| VAR_GLOBAL_CONSTANT | GC_        |
| VAR                 | Not added. |
| VAR_RETAIN          | r_         |
| VAR_CONSTANT        | c_         |
| VAR_INPUT           | i_         |
| VAR_OUTPUT          | 0_         |
| VAR_IN_OUT          | io_        |
| VAR_OUTPUT_RETAIN   | or_        |
| VAR_PUBLIC          | pb_        |
| VAR_PUBLIC_RETAIN   | pbr_       |

#### ■Setting example

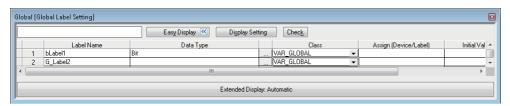

- When "Bit" is selected in the "Data Type" column: bLabel1
  - Prefix 'b' that indicates the bit type + character string 'Label' + label row number '1'
- When "VAR GLOBAL" is selected in the "Class" column: G Label2
  - Prefix 'G' that indicates the class + character string 'Label' + label row number '2'
- When 'D0' is specified in the "Assign (Device/Label)" column: Label3
   Character string 'Label' + label row number '3'

#### Automatic synchronization

When a label name or alias name is changed on a label editor, the label name or alias name used on program editors such as ST editor, FBD/LD editor, and SFC editor will also be replaced automatically.

• Select "Yes" for "Track label name automatically in program editor" from [Tool] ⇒ [Options] ⇒ "Other Editor" ⇒ "Label Editor Common" ⇒ "Operational Setting"

The labels are distinguished between global labels and local labels in the automatic synchronization. (Fig. Page 237 Entering global labels/local labels)

However, in either of the following cases, the label name or alias name is not replaced:

- A character string that cannot be used for a label name is included in the label name or alias name.
- The same label name or alias name exists in a label editor.
   (If a global label name is changed, the label is checked if the same label name or alias name exists in any of the global label settings.)

The programs in which the replaced label is used will be in the unconverted state.

If labels name or alias name is changed, check if the change affects control programs using the cross reference function.

#### **■** Label synchronization

The contents edited on a global label editor are immediately applied on a ladder editor by setting the following option. When labels undefined on the ladder editor are newly added on the label editor, they will be in the defined state.

• Set "Synchronize" for "Operation on Editing Label Editor" in [Tool] 

□ [Options] 
□ "Program Editor" 
□ "Ladder Editor" 
□ "Label Synchronization" 
□ "Operational Setting".

Local labels always synchronize with the data on a label editor regardless of the option setting.

#### Data type

A data type can be selected in the "Data Type Selection" screen displayed by clicking [...] in the "Data Type" column on each label editor as well as the direct input.

There are three kinds of data types: "Simple Types", "Structured Data Type", and "Function Block". A data type that can be selected differ.

An array can be set for the selected data type.

For details on the data types, structures, and arrays, refer to the following:

MELSEC iQ-R CPU Module User's Manual (Application)

MELSEC iQ-F FX5 Programming Manual (Program Design)

#### ■ Simple types

Data types that can be set for each label are as follows.

○: Available, ×: Not available

| Data type                                  | Standard label | Safety label | Standard/safety shared label |
|--------------------------------------------|----------------|--------------|------------------------------|
| Bit                                        | 0              | 0            | 0                            |
| Word [Unsigned]/Bit String [16-bit]        | 0              | 0            | 0                            |
| Double Word [Unsigned]/Bit String [32-bit] | 0              | 0            | 0                            |
| Word [Signed]                              | 0              | 0            | 0                            |
| Double Word [Signed]                       | 0              | 0            | 0                            |
| FLOAT [Single Precision]                   | 0              | ×            | ×                            |
| FLOAT [Double Precision]                   | 0              | ×            | ×                            |
| Time                                       | 0              | 0            | 0                            |
| String                                     | 0              | ×            | ×                            |
| String [Unicode]                           | 0              | ×            | ×                            |
| Pointer                                    | 0              | ×            | ×                            |
| Timer                                      | 0              | 0            | 0                            |
| Counter                                    | 0              | 0            | 0                            |
| Long Counter                               | 0              | ×            | ×                            |
| Retentive Timer                            | 0              | 0            | 0                            |
| Long Retentive Timer                       | 0              | ×            | ×                            |
| Long Timer                                 | 0              | ×            | ×                            |

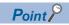

The data length for the String or String [Unicode] type can be changed by editing the value in "()" directly.

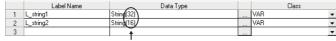

Change these values directly.

The initial value of the data length for the String or String [Unicode] type can be set in the option setting.

• [Tool] 

□ [Options] 
□ "Other Editor" 
□ "Label Editor Common" 
□ "Data Type Setting"

When "()" is deleted from the name for the String or String [Unicode] type, the data length in the option described above is regarded as being set.

#### **■** Structure

When specifying a structure data as a data type, creating a definition of the structure is required in advance. ( Page 221 Creating a defined structure)

After creating a defined structure, specify the structure name in "Data Type".

#### **■** Function block

When specifying a function block data as a data type, creating a function block is required in advance.

For details, refer to the following:

☐ Page 423 Creating a Function Block

After creating a function block, specify the function block name in "Data Type".

#### ■ Setting arrays for data type

An array can be set for the data type by selecting the checkbox of "ARRAY."

The following shows setting examples of an array.

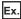

One-dimensional array with eight elements

Enter '8' in "Element (1 dimension)."

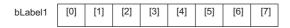

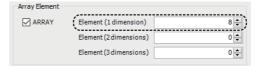

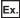

Two-dimensional array with  $4 \times 8$  elements

Enter values as shown below:

- Element (1 dimension): 4
- Element (2 dimensions): 8

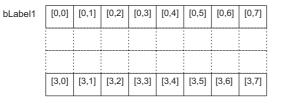

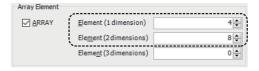

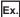

Three-dimensional array with  $3 \times 4 \times 8$  elements

Enter values as shown below:

- Element (1 dimension): 3
- Element (2 dimensions): 4
- Element (3 dimensions): 8

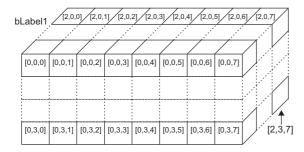

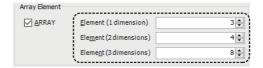

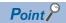

A value other than '0' (minus value, for example) can be specified as an offset ([array start value]...[array end value]).

| 1 |   | Label Name        | Data Type  |  | Class      |   |
|---|---|-------------------|------------|--|------------|---|
| Ī | 1 | Initial Setting_A | Bit(-52)   |  | VAR_GLOBAL | • |
| I | 2 | Initial Setting_B | Bit(26)    |  | VAR_GLOBAL | Ŧ |
| I | 3 | Initial Setting_C | String(32) |  | VAR_GLOBAL | • |

#### Class

Select a class from the pull-down list of "Class".

Safety global labels, standard/safety shared labels, local labels of a safety program, and local labels of a safety FB do not support latch type classes ('RETAIN' is included in a name).

For details on the classes, refer to the following:

MELSEC iQ-R CPU Module User's Manual (Application)

MELSEC iQ-F FX5 Programming Manual (Program Design)

#### Assignment (devices/labels)

Set this item when assigning an arbitrary device or label to a global label.

Devices and labels that can be assigned vary depending on the assignment target label.

The following devices and labels can be assigned to the global label.

- · Digit-specified bit devices (example: K4M0)
- Bit-specified word devices (example: D0.1)
- · Module labels

However, a device name with a device type specifier suffixed (D0: U, for example) cannot be assigned.

If do not assign a device/label to the label, a label memory is assigned instead. For details on the label memory, refer to the following:

Page 757 Label Memory Types

MELSEC iQ-R CPU Module User's Manual (Application)

MELSEC iQ-F FX5 User's Manual (Application)

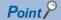

Assigned devices can be checked if there is a same device assigned to another label.

Page 220 Checking assigned devices

When a device assigned to a global label is deleted automatically due to specific operations (such as changing the data type of the label or adding/deleting/editing a structure member), that can be reported in the "Output" window by selecting "Yes" for the following option:

• [Tool] ⇒ [Options] ⇒ "Other Editor" ⇒ "Label Editor Common" ⇒ "Operational Setting" ⇒ "Notify when assigned device is deleted"

#### **Precautions**

• When specifying a timer or counter device to "Assign (Device/Label)", the assigned device is regarded as a contact (TS, STS, CS) if a bit type device is specified to "Data Type".

When the data type is a word type, the specified device is regarded as a current value (TN, STN, CN).

- An assigned device may not be displayed automatically on a program editor when it is changed to another device. The change is applied to a program editor by converting any or all programs.
- In projects for an RCPU and LHCPU, if a step relay (S) which does not specify a block number (BL□) is specified in "Assign (Device/Label)," the assigned label operates in the same manner as a step relay (S) which does not specify a block number (BL□).

Therefore, the same labels operate differently depending on the location of use.

For details on the step relay (S), refer to the following:

☐MELSEC iQ-R Programming Manual (Program Design)

• In projects for an FX5UCPU and FX5UCCPU where "Use" is set in "To Use or Not to Use SFC" of the CPU parameters, if a step relay (S) which does not specify a block number (BL□) is specified in "Assign (Device/Label)," the assigned label operates in the same manner as a step relay (S) which does not specify a block number (BL□).

Therefore, the same labels operate differently depending on the location of use.

For details on the step relay (S), refer to the following:

MELSEC iQ-F FX5 Programming Manual (Program Design)

#### ■ Safety project

Devices and labels that can be assigned vary depending on the assignment target label.

O: Can be assigned, X: Cannot be assigned

| Global label to be assigned  | Assignment target |   |   |                     |                              |
|------------------------------|-------------------|---|---|---------------------|------------------------------|
|                              | Standard device   |   |   | Safety global label | Standard/safety shared label |
| Standard global label        | 0                 | 0 | × | ×                   | ×                            |
| Safety global label          | ×                 | × | 0 | 0                   | ×                            |
| Standard/safety shared label | ×                 | × | × | ×                   | 0                            |

#### ■ When data type is structure

A device can be assigned for each structure member in the "Structure Device Setting" screen displayed by clicking the "Detailed Setting" button.

(The color of "Detailed Setting" is displayed in pink when no setting exists, and is displayed in blue when the settings have been done.)

When structure array is set for the data type of a label, a device can be assigned to the member of every elements in the structure array with a specific interval by specifying "Structure Array Offset Value" in the "Structure Device Setting" screen. When '0' is entered for "Structure Array Offset Value", a device assigned to the head of the member of the element is assigned to all the members of the element.

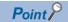

Devices assigned to structure members can be deleted in a batch by selecting  $\blacksquare \Rightarrow$  [Batch Delete of Assigned Device] in the extension display area.

Moreover, the cursor jumps to the following option by selecting **□** ⇒ [Change Item Name in Hierarchy Display Area].

• "Other Editor" 

"Label Editor Common" 

"Extended Display Setting" 

"Item Name to Show in Hierarchy Display Area"

#### **Precautions**

If a structure member is changed after assigning devices to the structure member, the assignment status of devices may be changed.

In that case, assign devices to the structure member in the "Structure Device Setting" screen or in the extension display area of a label editor.

#### **Initial value**

Set the initial value of a label.

However, if a device is assigned to a global label, the label does not operate with the initial value of the label.

The availability of initial values differs depending on the data types and classes.

The entry method of an initial values is the same as that of the constants of labels. For details, refer to the following:

MELSEC iQ-R CPU Module User's Manual (Application)

In addition, the initial values of safety global labels, local labels for a safety program, and standard/safety shared labels cannot be set.

FX5CPUs do not support this setting.

#### ■ Applicable range

Initial values of labels will be set when the CPU module is at STOP to RUN. If the values of labels are changed by program, the program operates with the changed initial values.

#### ■ Initial values of label of which data type is array

Different initial values for the respective array elements cannot be set. When setting the different values for each array, set the initial value by program.

#### Constant

Constant can be set when "VAR GLOBAL CONSTANT" or "VAR CONSTANT" is specified to the class.

The availability of the constants differs depending on the data type and class.

For details on how to enter the constants, refer to the following:

MELSEC iQ-R CPU Module User's Manual (Application)

MELSEC iQ-F FX5 Programming Manual (Program Design)

#### Comment

Set a label comment for a defined label.

When entering a label comment, a line feed can be inserted in a cell by pressing the the keys. (A line feed is counted as two characters.)

Multiple label comments can be set for one label. ( Page 73 Display setting for multiple comments)

To set a label comment for an array element or bit-specified label, use the "Label Comment" window. ( Page 222 Setting a label comment)

#### ■ Displaying all lines or first line of comments

For the "Comment" columns, data can be entered in multiple lines.

Double-click "+" or "-" to switch the display between all lines or only the first line.

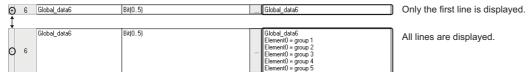

#### ■ Copying a device comment

The device comment of a device assigned to a selected label can be copied as the label comment.

When a device is assigned to an array element or bit-specified label, the device comment can be copied as the label comment for the array element or bit-specified label.

However, the device comment of a device assigned to an alias source cannot be copied.

#### Operating procedure

Select [Edit] ⇒ [Copy Device Comment] (1/2).

#### ■ Deleting a device comment

A label comment can be deleted by selecting a cell in the comment column in a label editor and pressing the key. However, the label comment for an array element or bit-specified label remains.

To delete the label comment for an array element or bit-specified label, perform any of the following operations:

- · Delete the row.
- Change the number of dimensions of the array type label.
- Change the data type of the bit-specified label to other than the word type.

#### Accessing from external devices

Select this to monitor devices/labels from external devices connected to a CPU module.

If the selection status of "Access from External Device" is changed, the change will not be reflected to the assigned devices/labels.

An error occurs when accessing from an external device to the CPU module in any of the following condition.

- Data type is pointer type/FB
- Class is "VAR GLOBAL CONSTANT"
- Index-modified devices

This setting is not available for safety global labels nor standard/safety shared labels.

FX5CPUs do not support this setting.

# **Checking assigned devices**

Devices assigned to the global labels are checked if there is a same device assigned to another label.

Devices duplicated by the array or data type can also be detected.

Moreover, devices satisfied the following conditions can be checked.

| Condition                                                | Duplication example |                      |  |
|----------------------------------------------------------|---------------------|----------------------|--|
|                                                          | Device              | Data type            |  |
| The digit specification or bit specification *1 is used. | K4X0                | Word type            |  |
|                                                          | X2                  | Bit type             |  |
| Multiple points are assigned.                            | D0                  | Double-word type     |  |
|                                                          | D1                  | Word type            |  |
| Other than the start of the array is assigned.           | D20                 | Word (02) type       |  |
|                                                          | D21                 | Word type            |  |
| A structure member is assigned.                          | M1                  | Structured data type |  |
|                                                          | M1                  | Bit type             |  |

<sup>\*1</sup> Select the checkbox of "Include Bit Specification" to check bit-specified devices as well. (Example: 'D0' and 'D0.0')

When devices are duplicated, an error message appears in the "Output" window.

#### Operating procedure

- **1.** Select [Tool] ⇒ [Check the Assigned Device of Global Label].
- 2. Select the checkbox of "Include Bit Specification" in the "Check the Assigned Device of Global Label" screen as needed.
- 3. Click the [Execute] button.

# Creating a defined structure

A structure member (local label) can be added to a structure definition.

Up to 5120 structure members can be added.

Be sure to create data of a defined structure in advance. (Fig. Page 121 Creating data)

#### Window

"Label" 

¬ "Structured Data Types" 

¬ "(structure)" in the navigation window

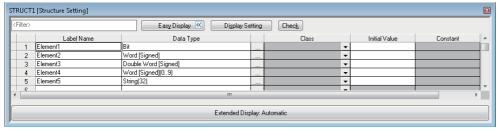

- · Click the [Display Setting] button to select the items to be displayed.
- · Click the [Check] button to check errors before converting programs.

#### Setting reserved area capacities

Reserve area capacities for structure members can be set for each structure definition.

To apply the set reserved area capacities for programs, all the programs are required to be converted (reassigned).

For details on reserved area capacities, refer to the following:

MELSEC iQ-R Programming Manual (Program Design)

MELSEC iQ-F FX5 Programming Manual (Program Design)

#### Operating procedure

**1.** Select "Yes" for the following option.

[Tool]  $\Rightarrow$  [Options]  $\Rightarrow$  "Convert"  $\Rightarrow$  "Basic Setting"  $\Rightarrow$  "Operational Setting"  $\Rightarrow$  "Structured Data Type"  $\Rightarrow$  "Enable to Set Reserved Area"

- 2. Select a structure definition in the navigation window.
- **3.** Select [Project] ⇒ [Data Operation] ⇒ [Properties].
- Set a reserved area capacity in "Reserved Area" of the "Properties" screen, and click the [OK] button.
- **5.** Convert (reassign) all the programs.

#### **Precautions**

The reserved area capacities of the following structure definitions cannot be changed.

- · System structure definition
- Structure definition necessary for module labels

#### Exporting/importing structure definitions to/from a file

Structure definitions can be exported to a CSV file or an XML file. Moreover, data in a CSV file can be imported as structure definitions.

The operating procedures and file format are the same as that for a label editor.

For details, refer to the following:

Page 224 Exporting/importing data to/from a file

# Setting a label comment

A label comment can be set in a label editor or the "Label Comment" window.

This section explains the method for setting a label comment in the "Label Comment" window.

To set a label comment in a label editor, refer to the following:

Page 219 Comment

In the "Label Comment" window, a label comment can be set for the following data:

- Label
- · Array type label
- · Array element
- · Bit-specified label
- · Structure type label
- · Structure member

However, an undefined label is not displayed in the "Label Comment" window.

#### Window

[View] ⇒ [Docking Window] ⇒ [Label Comment] ( )

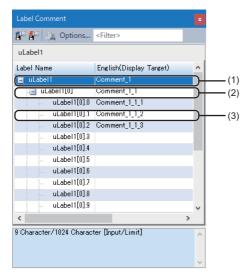

- (1): Label comment
- (2): Label comment for an array element
- (3): Label comment for a bit-specified label

#### Operating procedure

**1.** Open a label editor or program editor, and select a label.

The label comment of the selected label is displayed in the "Label Comment" window.

When selecting an array type label or bit-specified label, array elements and labels with bit numbers are displayed in a tree format.

2. Enter a label comment in the comment column.

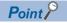

- When entering a label comment, a line feed can be inserted in a cell by pressing the the keys. (A line feed is counted as two characters.)
- Multiple label comments can be set for one label. ( Page 73 Display setting for multiple comments)
- A label editor appears by selecting a cell then performing either of the following operations:
  - $\cdot$  Right-click it and select [Open Label Setting] from the shortcut menu.
  - · Press the Alt + Enter keys.

#### **Precautions**

A label comment can be set for up to 1024 array elements in the "Label Comment" window.

To set a label comment for 1025 or more array elements, use one array type label for every 1024 array elements, or enter comments in a ladder editor.

The following table shows the methods for entering a comment for 1025 or more array elements in a ladder editor.

| Method                                    | Operating procedure                                                                                                    |
|-------------------------------------------|----------------------------------------------------------------------------------------------------|
| Entering a comment after entering a label | <ul> <li>Select "Yes" for the following option:</li> <li>[Tool] ⇒ [Options] ⇒ "Program Editor" ⇒ "Ladder Editor" ⇒ "Enter ladder" ⇒ "Operational Setting" ⇒ "Enter label comment and device comment"</li> <li>Select a cell to enter a comment for, then double click it or press the letter key.</li> <li>Click the [OK] button in the element entry dialog, or press the letter key.</li> <li>Enter a comment in the "Input Device Comment" screen.</li> </ul> |
| Entering a comment directly               | <ul> <li>Select the following menu to display comments in a ladder editor:         <ul> <li>[View] ⇒ [Comment Display]</li> </ul> </li> <li>Select a cell and press the</li></ul>                                                                                                    |

#### Copying a device comment

The device comment of a device assigned to a selected label can be copied as the label comment.

The device comment of a device assigned to an alias source can also be copied.

#### Operating procedure

Right-click a label and select [Copy Device Comment] ( ) from the shortcut menu.

#### Exporting/importing label comments to/from a file

Label comments can be exported to a CSV file. In addition, label comments in a CSV file can be imported into the "Label Comment" window.

#### Operating procedure

- 1. Open the "Label Comment" window.
- 2. Right-click on the window and select [Export to File] (ﷺ) [Import File] (ﷺ) from the shortcut menu.

#### ■ CSV file format

The column titles (Label Name and comment) in the "Label Comment" window and header names in a CSV file are linked. Contents in the "Label Name," "Data Type," and "Assignment (device)" columns in a CSV file are not exported.

Data can be imported even when the column order in a CSV file does not match with that in the "Label Comment" window.

# Exporting/importing data to/from a file

Data in a label editor can be exported to a CSV file or an XML file. Moreover, data in a CSV file can be imported into a label editor.

#### Operating procedure

#### **■** Exporting

- 1. Open a label editor.
- **2.** Select [Edit] ⇒ [Export to File] (🕌).
- 3. Select the checkbox of either of the following items in the "Export to File" screen, and click the [Execute] button.
- Export to CSV File. (Exclude comment for array element/bit specification and assignment device of structures.)
- Export to XML File. (Include comment for array element/bit specification and assignment device of structures and structure arrays.)

#### ■ Importing

- 1. Open a label editor.
- 2. Select [Edit] ⇒ [Import File] ( ).

#### **CSV** file

#### **■** Format

The column titles (Class, Label Name, Data Type, etc.) in a label editor and header names in a CSV file are linked.

- In a device comment editor, only the data of which column titles match with header names in a CSV file is imported. To exclude the specific data, delete the column from the CSV file.
- To import data from a CSV file exported in GX Works3 with a different language, edit the header names in the CSV file to match with the column titles displayed in the label editor of the import target GX Works3.
- Data can be imported even when the column order in a CSV file does not match with that in a label editor.
- When "Access from External Device" is selected, '1' is output. As for it is not selected, '0' is output. When editing a CSV file, set '1' or '0'.

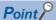

The files exported from GX Works2 can be imported to GX Works3.

Before importing a CSV file exported from GX Works2, edit the header names in the CSV file to match the column titles in a label editor of GX Works3.

#### XML file

Devices assigned to structure members can also be exported to an XML file.

The assigned devices can be checked in a list by opening this file in another application such as Excel<sup>®</sup>.

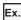

The following shows the method to export data in a label editor to an XML file and check the devices assigned to structure members in Excel.

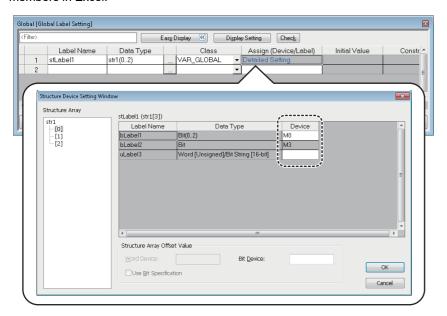

#### Operating procedure

- 1. Export data of a label editor. ( Page 224 Exporting)
- 2. Start Excel.
- **3.** Drag and drop the XML file onto Excel.
- 4. Select the checkbox of "As an XML table" in the "Open XML" screen, and click the [OK] button.

The opened file is displayed as follows:

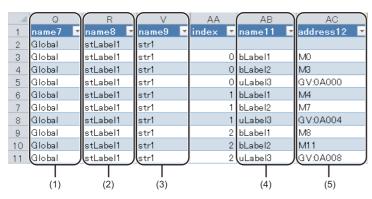

- (1): Data names of the global labels
- (2): Label names
- (3): Data type (structured data type)
- (4): Structure member names
- (5): Assigned devices

# **5.3** Registering Module Labels

This section explains the registration methods of module labels.

#### Registering as global labels

Module labels are registered when the module setting has been set as "Module Label: Use" in the confirmation screen displayed after performing either of the following operations.

- Place a module on the module configuration diagram and fix parameters.
- Add a new module in the navigation window.

The registered module labels are displayed in "Global Label" in the navigation window and in the [Module] tab in the element selection window.

To use a module label in a program, enter a module label name directly or drag and drop it from the element selection window.

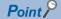

To use a module label under arbitrary name, set alias to the module label.

#### Precautions

#### ■ Considerations when registering module labels

Since all the registered module labels are written to a CPU module, the memory capacity of the CPU module may be exceeded. In this case, perform any of the following operations.

- · Change the write target of the global labels to SD memory card.
- For FX5CPU, the writable capacity is the same as that of the CPU module even when data is written to an SD memory card.

#### ■ Module label with the name that starts with 'zReserve'

Do not write data to the module label with the label name that starts with 'zReserve' among the module labels. Doing so may cause malfunction of the programmable controller systems.

Ex.

'Instance name'\_'Module number'.'Label name' GF11\_1.zReserveAreaSB00007

#### ■ Registering public labels set with the motion control setting function

Public labels can be registered in global labels of GX Works3 as module labels by selecting the following menu using the motion control setting function.

• [Convert] 

□ [Reflect Public Labels]

After registering the labels, the global labels of GX Works3 and the program in which the global labels are used will be in the unconverted state. For details on public labels, refer to the help for the motion control setting function.

#### **Editing module labels**

A module label (M+Global) which is registered as a global label can only be deleted by selecting a row on a label editor. Do not edit and add a label on the label editor.

#### Re-registering deleted module labels

To register the module labels which got deleted from a global label editor again, select and right-click a module name displayed in the [Module] tab in the element selection window, then select [Add Module Label] from the shortcut menu.

#### **Editing structures**

Once module labels are registered, the definitions of the structures in the module labels are registered into "Structured Data Types" in the navigation window.

A defined structure can be copied in the navigation window. The copied defined structure of the module label is changed from "+" to "\_".

# **5.4** Registration of tag FBs

In projects for an RnPCPU and an RnPSFCPU, tag FBs can be used in an FBD/LD program with the process control extension enabled.

To use tag FBs, they are required to be registered on the tag FB setting editor in advance.

Enter a tag name, tag FB type, and comment, then click the [Apply] button.

Up to 1000 tag FBs can be registered into a project.

For details on tag FBs, refer to the following:

MELSEC iQ-R Programming Manual (Process Control Function Blocks/Instructions)

#### **Precautions**

To use tag FBs, it is recommended to register and apply them on the tag FB setting editor before adding data of a program block, function block, function, global label, and structure definition.

When a lot of data mentioned above is registered in a project, it may take time to apply the tag FB setting.

# Configuration of the tag FB setting editor

The following shows the screen configuration of the tag FB setting editor.

#### Window

Click (Tag FB Setting) on the toolbar.

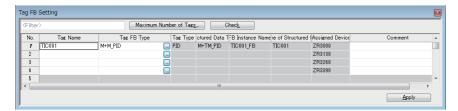

#### Displayed items

| Item                            | Description                                                                                                    |
|---------------------------------|----------------------------------------------------------------------------------------------------|
| Filter                          | Data can be filtered.  A wild card (such as '*' and '?') is not applied as a filtering condition. A character string including the wild card is displayed.      |
| [Maximum Number of Tags] button | Click this to check and set the following option:  • [Tool] ⇒ [Options] ⇒ "Convert" ⇒ "Process Control Extension Setting" ⇒ "Tag FB" ⇒ "Maximum Number of Tags" |
| [Check] button                  | Click this to check if there is any error.                                                                                                    |

#### ■ Setting items

○: Editable, ×: Not editable

| Item                                  | Editability | Description                                                                                                    |
|---------------------------------------|-------------|----------------------------------------------------------------------------------------------------|
| Tag Name                              | 0           | Enter a tag FB name.                                                                                                    |
| Tag FB Type                           | 0           | Select the tag FB type of a tag FB instance.                                                                                                    |
| Tag Type                              | ×           | The tag type of a tag FB instance is displayed.                                                                                                    |
| Structured Data Type                  | ×           | A structure definition name of tag data is displayed.                                                                                                    |
| FB Instance Name                      | ×           | A tag FB instance name is displayed.                                                                                                    |
| Label Name of<br>Structured Data Type | ×           | A tag data name is displayed.                                                                                                    |
| Assigned Device                       | ×           | The following device is assigned.  • The start device of a system resource + 3000 + ((row number -1)*130)  Set the system resource in [Tool] ⇒ [Options] ⇒ "Convert" ⇒ "Process Control Extension Setting" ⇒  "System Resource" ⇒ "File Register: ZR". |
| Comment                               | 0           | Enter a comment that is applied to a comment of a tag FB instance and tag data.                                                                                                    |

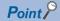

- By clicking the [Check] or [Apply] button, the versions of tag data and a process control function block in a project can be checked whether they are supported in GX Works3 where the project is open. To update the versions, click the [Yes] button in the confirmation message appeared.
  - For additions and changes in a process control function block with a version upgrade, refer to 'Version Upgrade' in the following manual:
  - MELSEC iQ-R Programming Manual (Process Control Function Blocks/Instructions)
- Converting (reassigning) all programs may be required after updating the version of tag data or a process control function block.
- The initial values of FB properties return to the default after updating the version of tag data or a process control function block. However, the initial values can easily be set again by exporting the values in the "FB Property Management (Offline)" screen before updating the version, then importing them after the update. (FP Page 347 FB property management (offline))

#### **Editing a row**

#### ■ Adding a row

A row can be added above a selected row. (Multiple selections allowed.) Assigned devices in each tag FB setting is changed after the addition.

#### Operating procedure

Select [Edit] ⇒ [New Declaration (Before)](≦).

#### ■ Deleting a row

A selected row can be deleted. (Multiple selections allowed.)
Assigned devices in each tag FB setting is changed after the deletion.

#### Operating procedure

Select [Edit] ⇒ [Delete Row](3).

#### Copying a row

By clicking the [Apply] button after copying or cutting a row and pasting, the initial value of the FB property in the copy source is retained. However, it will not be retained if the tag FB type is changed after pasting.

#### ■ Setting an applicable/inapplicable row

The number of rows set in [Tool] ⇒ [Options] ⇒ "Convert" ⇒ "Process Control Extension Setting" ⇒ "Tag FB" ⇒ "Maximum Number of Tags" will be applicable and other rows will be inapplicable as follows:

- Applicable row: Included in checking and applying the tag FB setting
- Inapplicable row: Excluded from checking and applying the tag FB setting. In addition, the information cannot be edited.

The option can be checked and set by clicking the [Maximum Number of Tags] button on the tag FB setting editor.

# **Entering information**

#### Tag name

Set a name with avoiding the following conditions:

- · Label name starting with a number
- · Same label name as one for a device
- Label name including an unusable character (reserved word) ( Page 750 Unusable character strings for label name)

Use only alphanumeric characters when monitoring data on a faceplate or exporting an assignment information database file.

#### Tag FB type

Select a tag FB in the "Select Tag FB Type" screen displayed by clicking the [...] button in the "Tag FB Type" column.

For details on manufacturer-defined tag FB types, refer to the following:

MELSEC iQ-R Programming Manual (Process Control Function Blocks/Instructions)

For details on user-defined tag FBs, refer to the following:

Page 428 Creating a user-defined tag FB

#### Comment

Use only alphanumeric characters when monitoring data on a faceplate or exporting an assignment information database file.

#### Online program change

The following table shows whether to perform the online program change and initialize data with change for tag FBs  $\bigcirc$ : Performed,  $\times$ : Not performed

| Change for tag FBs                    |                               | Online program change | Initialization  |
|---------------------------------------|-------------------------------|-----------------------|-----------------|
| FB property Changing an initial value |                               | 0                     | Not initialized |
| Tag FB setting                        | adding a tag FB               | 0                     | Initialized     |
|                                       | Changing a tag name*1         | 0                     | Not initialized |
|                                       | Changing the tag FB type*1    | ×*2                   | _               |
|                                       | Changing a tag type*1         | ×*2                   | _               |
| Changing a declaration posi           |                               | ×*2                   | _               |
|                                       | Changing a comment*1          | 0                     | Not initialized |
|                                       | Deleting the tag FB setting*1 | 0                     | Not initialized |

<sup>\*1</sup> For change for an applied tag FB

<sup>\*2</sup> When changing data, all programs are required to be converted (reassigned).

# Data to be added with tag FB registration

By applying the data after entering a tag name and selecting the tag FB type on the tag FB setting editor, the tag FB instance and tag data are created in "M+PTAG" under "Global Label".

The definition of a tag FB and the structure definition of tag data are added in the navigation window as a read-only definition.

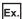

When the tag name is 'TIC001' and the tag FB type is 'M+M\_PID'

| Data/definition to be added                         | Name                                                  | Location                                                     |
|-----------------------------------------------------|-------------------------------------------------------|--------------------------------------------------------------|
| Tag FB instance                                     | TIC001_FB                                             | "Label" ⇒ "Global Label" ⇒ "M+PTAG" in the navigation window |
| Definition of a tag FB                              | M+M_PID                                               | FB/FUN ⇒ (FB file name) in the navigation window             |
| Tag data                                            | TIC001                                                | "Label" ⇒ "Global Label" ⇒ "M+PTAG" in the navigation window |
| Structure definition of tag data                    | M+TM_PID                                              | "Label" ⇒ "Structured Data Types" in the navigation window   |
| Definition of a function block referred from tag FB | M+P_MCHG<br>M+P_IN<br>M+P_PHPL<br>M+P_PID<br>M+P_OUT1 | FB/FUN ⇒ (FB file name) in the navigation window             |

#### Precautions

If the definition of a tag FB, the structure definition of tag data, and the definition of a user-defined tag FB are deleted in the navigation window, a project may become incorrect.

Before deleting these definitions, search a project for the FB definition names and structure name by using the character string search function to check that they are not used.

#### Tag FB instance and tag data registered in "M+PTAG"

Only the initial value can be set for a tag FB instance registered in the global label setting "M+PTAG".

#### Window

"Label" 

"Global Label" 

"M+PTAG" in the navigation window

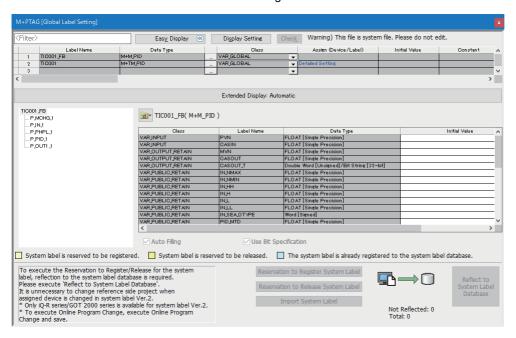

#### Precautions

Do not delete "M+PTAG" from a project.

#### Display/setting an FB property

The initial value of a tag FB instance can also be set in the "FB Property" window.

The display contents in the "FB Property" window is linked with the contents in the selected row on the FB setting editor. For details on the "FB Property" window, refer to the following:

Page 343 Display/setting an FB property

In the "FB Property" window, the initial value of a tag FB instance which has already been applied on the tag FB editor is displayed. A tag FB which is not applied, excluded from applying, or for which setting contents are changed after application is not displayed.

# 5.5 Registering System Label

This section explains the method to register global labels as system labels.

Only standard global labels support system labels.

### System label

Using the system labels controlled by MELSOFT Navigator enables programming with the same label names among the iQ Works supported products (GX Works3, MT Developer2, GT Designer3).

Once a workspace is saved with MELSOFT Navigator, a database to manage system labels is created in the workspace.

System labels cannot be used in a workspace without the system label database.

For details on MELSOFT Navigator, refer to MELSOFT Navigator Help.

#### **Precautions**

Since module labels are read only, they cannot be registered as system label.

#### System label version

There are two types of system labels for MELSOFT Navigator: system label ver.1 and system label ver.2.

FX5CPUs only support system label ver.1.

LHCPUs do not support either of the system labels.

For more details on the differences between system label ver.1 and system label ver.2, and creation methods of each system label database, refer to MELSOFT Navigator Help.

#### Configuration of a label editor

#### Window

"Label" 

□ "Global Label" 

□ "(global label)" in the navigation window

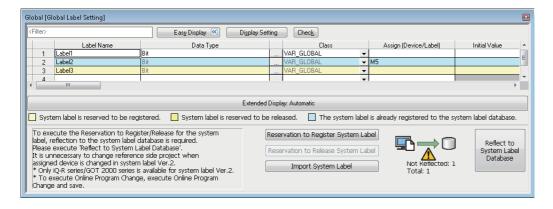

#### Displayed items

| Item                  | Description                                                                                                    |
|-----------------------|----------------------------------------------------------------------------------------------------|
| System Label Relation | Displays the relation between the global label and the system label.  • Disclose: The status in which the global labels are open as the system labels  • Reference: The status in which the system labels opened by other projects are imported in the global labels  • Blank: The status in which the global labels is not related to the system labels |
| System Label Name     | Displays the system label name related to the global labels.                                                                                                    |
| Attribute             | Displays the attribute of the system label which is related to the global labels.                                                                                                    |

# Registering labels in system label database

Disclose standard global labels created with GX Works3 as system labels.

When registering in a system label database for the first time, create a workspace with MELSOFT Navigator and save a GX Works3 project in the workspace in advance.

#### Operating procedure

- **1.** Display a global label editor.
- 2. Select labels to be registered as system labels, and click the [Reservation to Register System Label] button.
- **3.** Click the [Reflect to System Label Database] button.

The "Check before registering in system label database" screen is displayed.

**4.** Check the list of labels to be registered, and click the [Register] button.

#### **Precautions**

- The structure array type global labels for which "Structure Array Offset Value" has been set cannot be registered in the system label database.
- · Label comments for array elements and bit-specified labels cannot be registered in the system label database.

### Importing system labels in system label database to GX Works3

Import the system labels registered with MELSOFT Navigator or other projects to a project.

#### Operating procedure

- **1.** Display a global label editor.
- 2. Click the [Import System Label] button.

The "Import System Labels to Project" screen is displayed.

3. Select system labels to be imported, and click the [Import] button.

### Releasing system labels

Release the relation with the system label database, and restore system labels to normal global labels.

#### Operating procedure

- **1.** Display a global label editor.
- 2. Select the labels of which relation is to be released from the labels registered as system labels.
- **3.** Click the [Reservation to Release System Label] button.
- 4. Click the [Reflect to System Label Database] button.

The "Check before registering in system label database" screen is displayed.

5. Check the list of labels to be released, and click the [Register] button.

# Verifying system label information

Compare the system label information of GX Works3 projects to the system label database, and check if there is any difference.

If differences exist, correct the system label information of the GX Works3 projects, and synchronize the information with the system label database.

#### Operating procedure

- 2. Check and correct information in the "Execute Verify and Synchronize with system label" screen.
- 3. Click the [Reflection] button.

### Importing the changes of system label database

Import the changed contents to the GX Works3 projects when the system labels used in a project have been changed in other projects.

#### Importing the changes automatically

#### Operating procedure

Click the [Yes] button on the message to confirm whether or not import the changed contents, which appears when any of the following operations is performed in a state where a system label change notification has been received.

- · Opening a project
- · Saving a project
- · Applying labels to system label database
- · Displaying the "Online Data Operation" screen
- · Starting a simulation

Click the [No] button to import them after checking the changed contents. (Fig. Page 234 Importing after checking the changes)

#### Importing after checking the changes

When the system label information in the GX Works3 projects is different from the system label database, the icon to notify the changes is displayed at the lower-left corner of the GX Works3 screen.

Check the contents that have been changed when the icon is displayed. In addition, import the changed contents to the GX Works3 projects.

#### Operating procedure

- 2. Check the information in the "Import Change Contents of System Label Database" screen.
- 3. Click the [Import] button.

# PART 3

# **PROGRAMMING**

This part explains the functions in editors for editing sequence programs and setting of the device memory and initial values.

| 6 CREATING PROGRAMS            |
|--------------------------------|
| 7 SETTING DEVICE MEMORY        |
| 8 INITIAL DEVICE VALUE SETTING |
| 9 SEARCHING FOR DATA           |
| 10 SEGMENTING PROGRAMS         |

# 6 CREATING PROGRAMS

This chapter explains the creation method of a program. Remote head modules do not support creating a program.

# **6.1** Programming Function

#### Features and types of programming language

The following table shows the programming languages supported by GX Works3.

| Programming language | Name                                        | Description                                                                                                    | Creation method of a program           | Language specification                 |
|----------------------|---------------------------------------------|----------------------------------------------------------------------------------------------------|----------------------------------------|----------------------------------------|
| Ladder <sup>*1</sup> | Ladder Diagram                              | A graphic language using ladder programs composed of contacts and coils.  The inline structured text functions to edit ST programs on a ladder editor can be used.                                                            | Page 242 Creating a<br>Ladder Program  | Programming Manual<br>(Program Design) |
| ST                   | Structured Text                             | Control syntax such as selection branch by conditional syntax or repetitions by iterative syntax can be controlled, as in the high-level language such as C language. By using these syntax, concise programs can be written. | Page 285 Creating an ST<br>Program     | Programming Manual<br>(Program Design) |
| FBD/LD               | Function Block<br>Diagram/Ladder<br>Diagram | A graphic language for creating a control program only by placing and connecting an element.                                                                                                    | Page 292 Creating an<br>FBD/LD Program |                                        |
| SFC*2                | Sequential<br>Function Chart                | A graphic language for clarifying the execution order and the execution condition of a program.                                                                                                    | Page 312 Creating an SFC Program       |                                        |

<sup>\*1</sup> Safety programs are supported.

#### Features and the type of POUs

The following table shows the usable POUs in a program.

| POU            | Description                                                                                                    | Reference                             |
|----------------|----------------------------------------------------------------------------------------------------|---------------------------------------|
| Function block | An element that has the internal memory and output an operation result according to values in the memory and the input value. | Page 423 Creating a Function<br>Block |
| Function       | An element that has no internal memory and output always the same operation result for an same input value.                   | Page 435 Creating a Function          |

<sup>\*2</sup> FX5UJCPUs do not support it.

#### Entering global devices/local devices

To use global devices and local devices individually, enter the devices as follows:

- Standard global device: Enter a device name (Example: D10)
   Safety global device: Prefix 'SA\' to the device name (Example: SA\D10)
- Standard local device: Prefix '#' to the device name (Example: #D10)
   Safety local device: Prefix 'SA\#' to the device name (Example: SA\#D10)

For details of the global device/local device, refer to the following:

MELSEC iQ-R CPU Module User's Manual (Application)

Note that FX5CPUs do not support local devices.

#### **Entering global labels/local labels**

When a label with the same name exists in both global labels and local labels, the label in a program is handled as follows:

- · After a global label and a local label are registered, the label names are entered in the program: Treated as a local label.
- After a global label is registered, the label name is entered in the program, and then a local label with the same name is registered: Treated as a local label.
- After a local label is registered, the label name is entered in the program, and then a global label with the same name is registered: Treated as a local label.

The global labels and local labels can be distinguished by setting the different color in the "Color and Font" screen.

### **Creation procedure**

- 1. Create data of a program block. (F Page 121 Creating data)
- 2. Set the execution order and the execution type. ( Page 238 Program Execution Order and Execution Type Settings)
- **3.** Create a program. ( Page 242 Creating a Ladder Program, Page 285 Creating an ST Program, Page 292 Creating an FBD/LD Program, Page 312 Creating an SFC Program)
- **4.** Check the created program. ( Page 360 Checking a program)
- **5.** Convert the program. ( Page 363 Converting Programs)

# **6.2** Program Execution Order and Execution Type Settings

This section explains the setting method of the execution order and the execution type of a program.

### Program execution order setting

Set the execution order for program blocks in a program file.

An SFC program is executed according to the block numbers. Check the block numbers in an SFC block list.

To change the execution order for the SFC program, change the block numbers in the "Properties" screen of each SFC block. Refer to the following to set the execution order of a program file of the scan execution type with the process control extension enabled.

Page 240 Execution order

#### Window

- [Convert] 

  □ [Program File Setting]
- Select and right-click a program file in the navigation window, then select [Program File Setting] from the shortcut menu.

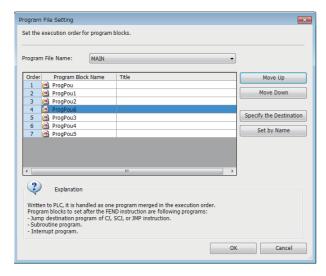

#### Operating procedure

- 1. Select a program file name.
- **2.** Set an execution order for program blocks, then click the [OK] button.

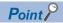

Program files can be sorted in the execution order specified in the program file setting. Select and right-click a file in the navigation window, then select [Sort] ⇒ [Execution Order] from the shortcut menu.

#### Worksheet execution order setting

When multiple program bodies are included in a POU, the execution order for the program bodies can be set. This setting is allowed to POUs used in an ST program and FBD/LD program.

#### Window

- [Convert] ⇒ [Worksheet Execution Order Setting]
- Select and right-click a POU in the navigation window, then select [Worksheet Execution Order Setting] from the shortcut menu.

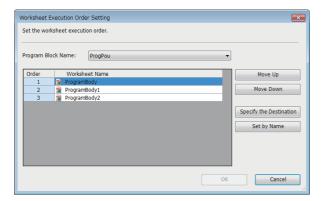

#### Operating procedure

- **1.** Select a program body.
- 2. Set the execution order for programs, then click the [OK] button.

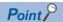

Program bodies can be sorted in the execution order specified in the worksheet execution order setting. Select and right-click a POU in the navigation window, then select [Sort] ⇒ [Execution Order] from the shortcut menu.

# Program execution type change

One of the following execution types can be specified to a program: Initial, Scan, Fixed Scan, Event, Standby, or No Execution Type.

For details, refer to the following:

MELSEC iQ-R CPU Module User's Manual (Application)

MELSEC iQ-F FX5 User's Manual (Application)

Only 'Fixed Scan' can be specified in safety programs.

#### Setting method

To set the execution type, right-click on a target program in the navigation window and select [Register Program] from the shortcut menu, or drag the program and drop it onto the target execution type.

The set execution type will be applied to "Program Setting" of "CPU Parameter".

# Execution control of an FBD/LD program for process control

The following explains the setting methods for the execution control of an FBD/LD program for process control.

#### **Executing method**

There are two methods to execute an FBD/LD program for process control: timer execution and interrupt execution (fixed scan). Select either of the execution methods in accordance with the intended use of the program.

For details, refer to the following:

MELSEC iQ-R Programming Manual (Process Control Function Blocks/Instructions)

#### **Execution order**

Set execution order for a program file of the scan execution type with the process control extension enabled in the "Program File Setting" screen.

#### Operating procedure

- 1. Click [ (Program File Setting) on the toolbar.
  Alternatively, select and right-click a program file in the navigation window, then select [Program File Setting] from the shortcut menu.
- 2. Set an execution order for program blocks, then click the [OK] button.

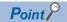

- For details on the "Program File Setting" screen, refer to the following:
  - Page 241 Program File Setting screen
- Program files can be sorted in the execution order specified in the program file setting. Select and right-click a file in the navigation window, then select [Sort] ⇒ [Execution Order] from the shortcut menu.

#### **Execution interval and phase**

Execution interval and phase of an FBD/LD program for process control can be set in either of the following screens.

- "Properties" screen of an FBD/LD program for process control ( Page 125 Properties)
- "Program File Setting" screen

For details on the execution interval and phase, refer to the following:

MELSEC iQ-R Programming Manual (Process Control Function Blocks/Instructions)

The following explains the "Program File Setting" screen.

#### ■ Program File Setting screen

In the "Program File Setting" screen, the execution intervals and phases of program blocks in a program file with the process control extension enabled can be set in a batch.

#### Window

- Click [ (Program File Setting) on the toolbar.
- Select and right-click a program file in the navigation window, then select [Program File Setting] from the shortcut menu.

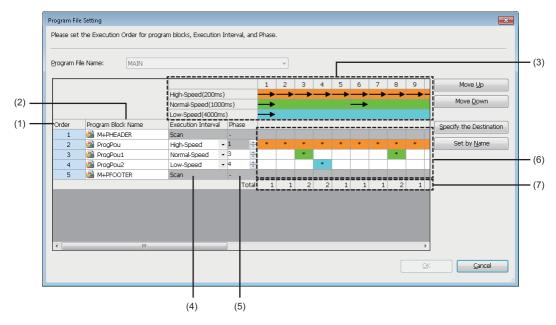

#### Displayed items

| Item                            | Description                                                                                                    |
|---------------------------------|----------------------------------------------------------------------------------------------------|
| (1) Order                       | Displays the execution order for program blocks.                                                                                                    |
| (2) Program Block Name          | Displays program block names.                                                                                                    |
| (3) Execution interval (header) | Display contents are changed according to the value set for the following option.  • [Tool] ⇒ [Options] ⇒ "Process Control Extension Setting" ⇒ "Program Execution" ⇒ "Execution Interval"         |
| (4) Execution Interval          | Displays the execution interval of each program.  Execution intervals can be changed from the pull-down list.                                                                                      |
| (5) Phase                       | Displays the phase of each program. Phases can be changed by entering a value.                                                                                                    |
| (6) Execution timing            | Displays the timing to execute each program. (**' indicates the program execution.)  1*' is displayed only for the program blocks created in Function Block Diagram/Ladder Diagram language.       |
| (7) Total                       | Displays the total numbers of programs executed at each execution timing (total number of '*' displayed in each column of 'Execution timing').  If no program block is executed, '0' is displayed. |

# 6.3 Creating a Ladder Program

This section explains the creation method of a ladder program.

Detailed specifications of a ladder program are described in the following manuals. Please read them in advance.

MELSEC iQ-R Programming Manual (Program Design)

MELSEC iQ-F FX5 Programming Manual (Program Design)

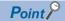

The display format and detailed operation settings for each function can be set by setting the following option. [Tool] ⇒ [Options] ⇒ "Program Editor" ⇒ "Ladder Editor"

# Configuration of a ladder editor

#### Window

"Program" ⇔ "(execution type)" ⇔ "(program file)" ⇔ "(program block)" ⇔ "ProgramBody" in the navigation window ■Toolbar

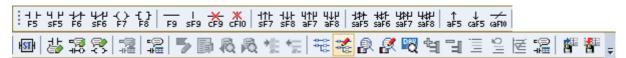

■Ladder editor

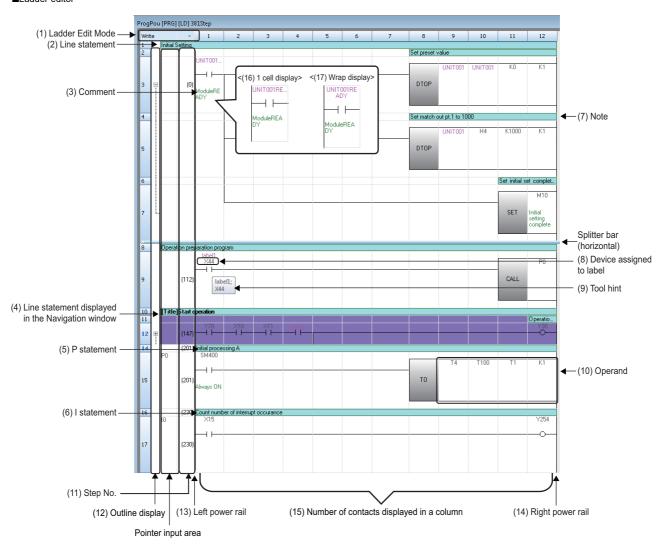

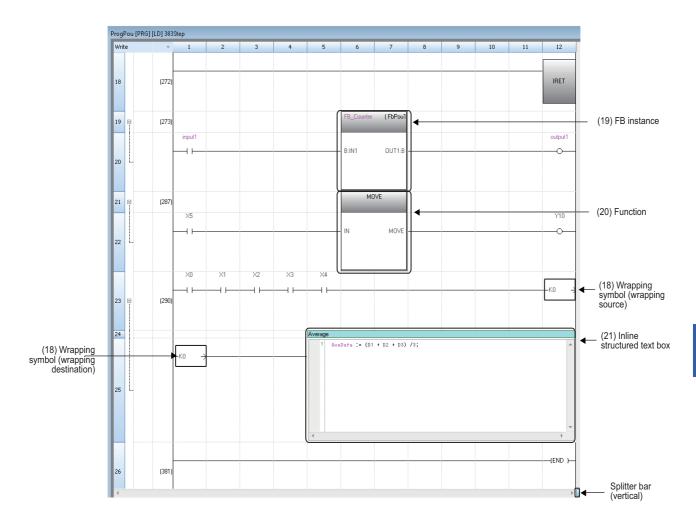

# Displayed items

| Item                                                  | Description                                                                                                    | Related operation                                                                                                    |  |
|-------------------------------------------------------|----------------------------------------------------------------------------------------------------|----------------------------------------------------------------------------------------------------|--|
| (1) Ladder edit mode                                  | An area that displays the ladder edit mode: Write, Read, Write Mntr (monitor write), or Read Mntr (monitor read).                                                                                                    | ■Switching mode  □ Page 246 Switching the ladder edit mode (read/write/monitor read/monitor write)                                                                                                    |  |
| (2) Line statement                                    | A comment that is appended to a ladder block.                                                                                                    | ■Entering elements                                                                                                    |  |
| (3) Comment                                           | A comment set to a device/label.                                                                                                    | ☐ Page 260 Entering comments/statements/notes ■Show/Hide                                                                                                    |  |
| (4) Line statement displayed in the navigation window | A line statement that is displayed in the tree in the navigation window.                                                                                                    | Snow/Fide   [View] ⇒ [Comment Display]/[Statement Display]/[Note Display]     Hierarchy display setting for structure comments   [Tool] ⇒ [Options] ⇒ "Other Editor" ⇒ "Label Editor Common" ⇒ "Display Setting" ⇒ "Hierarchy Display Setting for Structures Comment"   Label comments for a structure and its member can be displayed together by setting this option to "In Order of Instance -> Member" or "In Order of Member -> Instance." |  |
| (5) P statement                                       | A comment that is appended to a pointer number.                                                                                                    |                                                                                                    |  |
| (6) I statement                                       | A comment that is appended to an interrupt pointer number.                                                                                                    |                                                                                                    |  |
| (7) Note                                              | A comment that is appended to a coil/application instruction in the program.                                                                                                    |                                                                                                    |  |
| (8) Device assigned to label                          | A device assigned to a label. Only labels displayed on a ladder editor can be edited, searched for and replaced. A device with any of the following conditions is not displayed.  • A device that is assigned by converting the program • A device that is assigned to a label used for an array index • A device that is assigned to a structure type label | ■Settings  □ Page 209 Registering Labels ■Show/Hide [View] ⇔ [Display Device] ( □ )                                                                                                    |  |
| (9) Tool hint                                         | The information on device/label where the mouse cursor is placed over is displayed.                                                                                                    | ■Changing display contents [Tool] ⇒ [Options] ⇒ "Program Editor" ⇒ "Ladder Editor ⇒ "Tool Hint"                                                                                                    |  |
| (10) Operand                                          | A value or label name/device name to be operated.                                                                                                    | _                                                                                                    |  |

| Item                                          | Description                                                                                                    | Related operation                                                                                                    |
|-----------------------------------------------|----------------------------------------------------------------------------------------------------|----------------------------------------------------------------------------------------------------|
| (11) Step No.                                 | The start Step No. of a ladder block.                                                                                                    | _                                                                                                    |
| (12) Outline display                          | A symbol that indicates the status (collapse/expand) of a ladder block.                                                                                                    | ■Show/Hide  • [Tool] ⇒ [Options] ⇒ "Program Editor" ⇒ "Ladder Editor" ⇒ "Ladder Diagram" ⇒ "Display Format"  • [View] ⇒ [Outline] ⇒ [Show/Hide of Outlines] |
| (13) Left power rail                          | The power rails of a ladder program.                                                                                                    | _                                                                                                    |
| (14) Right power rail                         |                                                                                                    |                                                                                                    |
| (15) Number of contacts displayed in a column | The maximum number of cells which are occupied with contacts, coils, and instructions.  When the maximum number of contacts is exceeded, the line will be wrapped automatically.                                                                                                    | ■Changing number of contacts [Tool] ⇒ [Options] ⇒ "Program Editor" ⇒ "Ladder Editor" ⇒ "Ladder Diagram" ⇒ "Display Format"                                  |
| (16) 1 cell display                           | The rest of a device/label name is omitted by ellipses "" in order for the name to be fit in one cell.                                                                                                    | ■Switching display [View] ⇒ [Change Display Format of Device/Label Name] ⇒ [1 Cell Display]/[Wrapping Ladder Display]                                       |
| (17) Wrap display                             | A long device/label name is wrapped to be fit in one cell. If the label name still cannot be displayed in one cell, the rest of the name is omitted by ellipsis "".                                                                                                    |                                                                                                    |
| (18) Wrapping symbols                         | The wrapping symbols are displayed at wrapping source and wrapping destination.  The same numbers (serial numbers) are assigned to the wrapping source symbol and the wrapping destination symbol that are created in pairs.  Wrapping symbols cannot be connected to the output circuits of an FB instance or a function. | _                                                                                                    |
| (19) FB instance                              | An entity of a function block used in a ladder program.                                                                                                    | ■Insertion  □ Page 250 Inserting function blocks                                                                                                    |
| (20) Function                                 | An entity of a function used in a ladder program.                                                                                                    | ■Insertion  □ Page 255 Inserting functions                                                                                                    |
| (21) Inline structured text box               | An area where an ST program can be edited on a ladder editor.                                                                                                    | ■Insertion  □ Page 257 Inserting inline structured text                                                                                                    |

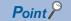

Font color, background color, and font can be changed.

Page 72 Checking and Changing Colors and Fonts

By using the following menu, the display magnification of a ladder editor is automatically adjusted according to the window width.

• [View] 

□ [Zoom] 

□ [Fit the editor width to the window width] (

□ [View]

By using the following menu or option, the character size is automatically adjusted according to the display magnification of a ladder editor.

- [View] 

  □ [Text Size] 

  □ [Autofit]
- [Tool] ⇒ [Options] ⇒ "Program Editor" ⇒ "Ladder Editor" ⇒ "Ladder Diagram" ⇒ "Display Format" ⇒ "Autofit Text Size"

By performing the following operation, the "Column Width" screen appears and a column width can be changed:

- Select and right-click a column, then select [Column Width] from the shortcut menu.
- In addition, by setting the following option to "Set to Optimized Width," a column width can be adjusted to the optimal width according to the elements within the range displayed in an editor when double-clicking the column header border:
- [Tool] ⇒ [Options] ⇒ "Program Editor" ⇒ "Ladder Editor" ⇒ "Ladder Diagram" ⇒ "Edit Operation" ⇒ "Operation in adjusting column width by mouse"

#### Splitting a ladder editor

The following show the procedures for splitting a ladder editor.

#### ■ Horizontal sprit

#### Operating procedure

Drag the splitter bar (horizontal) downward or double-click it.

In another way, use the following menu.

• Select [Window] ⇒ [Split].

#### ■ Vertical sprit

#### Operating procedure

Drag the splitter bar (vertical) to the left or double-click it.

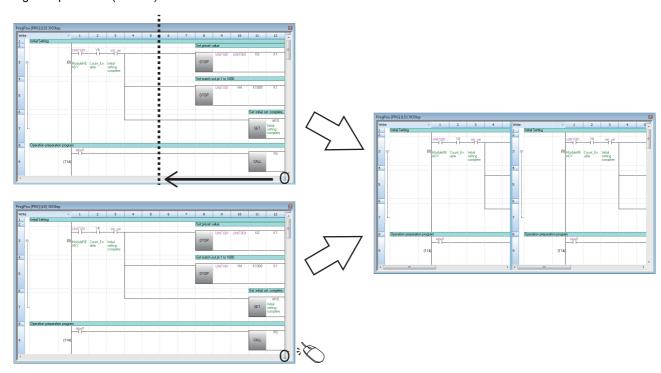

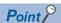

Since split ladder editors can be scrolled separately, programs which are described in different parts can be displayed at once.

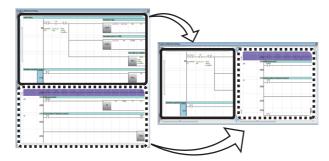

In addition, editors displayed vertically can synchronously be scrolled by using the following menu.

• [Window] ⇒ [Split Window Operation] ⇒ [Synchronous Scrolling in Side by Side]

#### Switching the ladder edit mode (read/write/monitor read/monitor write)

The ladder edit mode of a ladder editor (including a Zoom) can be switched by selecting any of the following menus:

| Menu                        |                                                | Editor where the mode switches             |  |
|-----------------------------|------------------------------------------------|--------------------------------------------|--|
| [Edit] ⇒ [Ladder Edit Mode] | ⇒ [Read Mode]                                  | Active ladder editor                       |  |
|                             | ⇒ [Write Mode]                                 |                                            |  |
|                             | ⇒ [Read Mode (All Windows)]*1,*2               | All open ladder editors                    |  |
|                             | ⇒ [Write Mode (All Windows)]*2                 |                                            |  |
|                             | ⇒ [Read Mode (All Ladder Programs Elements)]*1 | All ladder editors that exist in a project |  |
|                             | ⇒ [Write Mode (All Ladder Programs Elements)]  |                                            |  |

<sup>\*1</sup> If there is an unconverted program, the mode will be switched to the read mode while the program remains unconverted.

<sup>\*2</sup> When the following option is set to "Open in One Window," the mode of a Zoom which has been opened even once also switches.

"Program Editor" ⇒ "SFC Diagram Editor" ⇒ "Action/Transition" ⇒ "Display Format" ⇒ "Window Display Method"

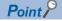

- The mode can also be changed from the pull-down list for the ladder edit mode, which is in the upper left of a ladder editor.
- When "No" is selected in the following option, a ladder editor can be edited directly same as the write mode in the read mode.

[Tool] ⇒ [Options] ⇒ "Program Editor" ⇒ "Ladder Editor" ⇒ "Ladder Diagram" ⇒ "Edit Operation" ⇒ "Use the Switching Ladder Edit Mode (Read, Write, Monitor, Monitor (Write))"

#### Precautions

#### ■ Read mode/monitor read mode

The program cannot be edited directly when the mode is switched to the read mode or monitor read mode.

However, performing any of the following operations changes the programs.

- The name of source function block is changed or the function block is deleted.
- · Input/output labels of source function block are changed and converted.
- Devices/labels are replaced in a batch by specifying the whole project with the replacement function.

To prohibit editing the program, use the security function.

#### **■** Monitor write mode

By selecting the checkbox of the following item in the screen which appears when switching to the monitor write mode, whether a program between in GX Works3 and in a programmable controller match can be checked before actually switching the mode.

· Check the consistency between the editing target program file in GX Works3 and the one in PLC.

However, it cannot be checked during a simulation or when a project is logged on as a user whose access level is 'Users.' (The checkbox of the above item cannot be selected.)

# **Entering ladders**

This section explains the entering method of a ladder.

For details of ladder symbols, refer to the following:

MELSEC iQ-R Programming Manual (Program Design)

MELSEC iQ-F FX5 Programming Manual (Program Design)

#### Inserting contacts, coils, instructions, arguments

#### Operating procedure

#### ■ Inserting from the element entry dialog

1. Select a cell to add or edit an element, then double-click it or press the tell key.

For the "Insert mode" (press the lisert key to switch to the Overwrite mode), instructions are inserted on the cursor position. Therefore, if an instruction is already inserted in the selected cell, the existing instruction will be moved back.

2. Enter an instruction and argument in the element entry dialog.

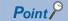

The following operations are possible in the element entry dialog.

- Moving the cursor on a ladder editor by pressing the cursor on a ladder editor by pressing the cursor.
- Selecting an instruction/argument in the dialog by pressing the ++ + + keys.
- Displaying options of instructions/labels by pressing the tril + Space keys.

In addition, by selecting "Yes" for the following option, when entering the description of a device comment, label comment, or instruction, ones for which the data has been set can be displayed as options.

• [Tool] ⇒ [Options] ⇒ "Edit" ⇒ "Instruction/Device/Label Candidacy Display" ⇒ "Candidate Display Setting" ⇒ "Display the Corresponding Device in Entering Device Comment"

#### ■ Inserting from the "Enter Ladder" screen with description

- 1. Click the [Extd Dspl] button in the element entry dialog.
- 2. Select an instruction and enter an argument in the "Enter Ladder" screen.

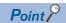

A frequently used instruction can be added as a favorite in the "Enter Ladder" screen.

To add an instruction as a favorite, select and right-click the instruction, then select [Add to Favorites] from the shortcut menu.

Instructions added as favorites can be checked by selecting "Favorites" that is at the bottom of the pull-down list of "List."

#### ■ Inserting from the menu or on the toolbar

- 1. Select a cell to add an element in a ladder editor.
- **2.** Select [Edit] ⇒ [Ladder Symbol] ⇒ [(element)]. Alternatively, select the ladder symbol icon on the toolbar.

#### ■ Inserting from the element selection window

- 1. Drag and drop a contact, coil, or instruction displayed in the element selection window onto a ladder editor.
- 2. Edit the argument of each element.

#### **■** Editing arguments directly

Select a cell where an argument is entered, and press the F2 key.

#### ■ Displaying a global label entered by using an assigned device

By entering a device which was assigned as a global label to a program, the global label of the device can be displayed in the program.

Note that, only global labels whose data type is the simple type with no array can be displayed.

Enter an assigned device after changing the entering method by one of the following option, then the global label is displayed.

- [Edit] ⇒ [Edit Mode] ⇒ [Use Assigned Device for Label Input](<sup>(2)</sup>
- [Tool] ⇒ [Options] ⇒ "Program Editor" ⇒ "Common Item" ⇒ "Enter Element" ⇒ "Operational Setting" ⇒ "Use assigned device for label input"

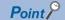

When inserting an instruction without entering an argument, '?' is displayed automatically. ('?' can be entered as an argument.)

Arguments can also be entered later.

#### ■ Increment/decrement of device number and label number

By pressing the | text | text | text | text | text | text | text | text | text | text | text | text | text | text | text | text | text | text | text | text | text | text | text | text | text | text | text | text | text | text | text | text | text | text | text | text | text | text | text | text | text | text | text | text | text | text | text | text | text | text | text | text | text | text | text | text | text | text | text | text | text | text | text | text | text | text | text | text | text | text | text | text | text | text | text | text | text | text | text | text | text | text | text | text | text | text | text | text | text | text | text | text | text | text | text | text | text | text | text | text | text | text | text | text | text | text | text | text | text | text | text | text | text | text | text | text | text | text | text | text | text | text | text | text | text | text | text | text | text | text | text | text | text | text | text | text | text | text | text | text | text | text | text | text | text | text | text | text | text | text | text | text | text | text | text | text | text | text | text | text | text | text | text | text | text | text | text | text | text | text | text | text | text | text | text | text | text | text | text | text | text | text | text | text | text | text | text | text | text | text | text | text | text | text | text | text | text | text | text | text | text | text | text | text | text | text | text | text | text | text | text | text | text | text | text | text | text | text | text | text | text | text | text | text | text | text | text | text | text | text | text | text | text | text | text | text | text | text | text | text | text | text | text | text | text | text | text | text | text | text | text | text | text | text | text | text | text | text | text | text | text | text | text | text | text | text | text | text | text | text | text | text | text | text | text | text | text | text | text | text | text | text | text | text | text | text | text | text | text | text

• [Tool] ⇒ [Options] ⇒ "Program Editor" ⇒ "Ladder Editor" ⇒ "Ladder Diagram" ⇒ "Edit Operation" ⇒ "Target Device No./ Label Name to Increment"

By changing the target for increment or decrement, device names and label names are changed as follows.

| Target                           | Device number (example) | Label name (example)        |
|----------------------------------|-------------------------|-----------------------------|
| Device/Array Element             | X0Z0→X1Z0               | bLabel_1[0,0]→bLabel_1[0,1] |
| Device/Label Name                | X0Z0→X1Z0               | bLabel_1[0,0]→bLabel_2[0,0] |
| Index Modification/Array Element | X0Z0→X0Z1               | bLabel_1[0,0]→bLabel_1[0,1] |
| Index Modification/Label Name    | X0Z0→X0Z1               | bLabel_1[0,0]→bLabel_2[0,0] |

#### Switching methods for contacts/instructions

Select a contact/instruction to be switched, and select [Edit] ⇒ [Easy Edit] ⇒ [Switch Ladder Symbol Invert]/[Switch Pulse/Switch SET and RST Instruction] or follow the methods shown below.

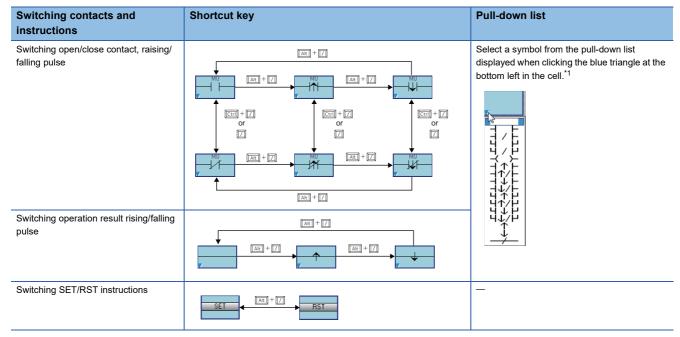

<sup>\*1</sup> Whether to enable or disable the ladder editing by mouse operation can be switched by setting the following option.

[Tool] ⇒ [Options] ⇒ "Program Editor" ⇒ "Ladder Editor" ⇒ "Ladder Diagram" ⇒ "Edit Operation" ⇒ "Enable the ladder editing by mouse operation"

### **Drawing a line**

Draw a line in the program.

If a line has already been drawn, the line will be deleted.

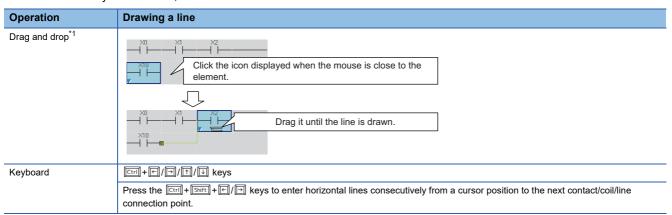

<sup>\*1</sup> Whether to enable or disable the ladder editing by mouse operation can be switched by setting the following option.

[Tool] ⇒ [Options] ⇒ "Program Editor" ⇒ "Ladder Editor" ⇒ "Ladder Diagram" ⇒ "Edit Operation" ⇒ "Enable the ladder editing by mouse operation"

#### Inserting function blocks

Paste a function block as a part, and then name (FB instance name) and insert it into a sequence program.

For the creation method of a program in a function block, refer to the following:

Page 423 Creating a Function Block

#### Operating procedure

- **1.** Drag a function block element in the navigation window or element selection window and drop it onto any cell in the sequence program.
- 2. Select the local label or global label from the pull-down list in the "FB Instance Name" screen, and enter an FB instance name.

When the function block is pasted, the FB instance name is automatically registered as a label in the selected label setting screen.

**3.** Connect the input and output to the FB instance.

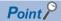

- · A function block can also be inserted by entering its FB instance name in the element entry dialog.
- By entering 'fb.' in the element entry dialog, options of function block elements or FB instances are displayed.
- To insert a function block between two consecutive FB instances, select [Edit] ⇒ [Insert Row] above the second FB instance first, and then insert the function block on the inserted row.

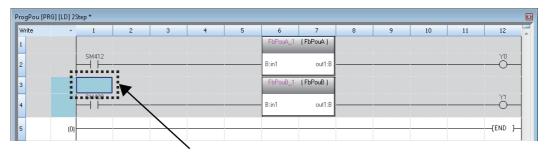

Place the cursor in the row on which the second FB instance exists, and insert a row.

 To insert a row above an FB instance, select the cell of a row where the FB instance name is displayed, and select [Edit] 

 □ [Insert Row].

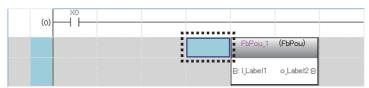

- To insert a row above an FB instance that is connected to an input argument or output argument whose data type is other than BOOL, change the data type of the argument to BOOL and insert a row, then change the data type to the original one.
- By selecting "Yes" for the following option, a column width is automatically adjusted so that the text of an input/output label (argument) does not get cut when inserting a function block:
- $\cdot$  [Tool]  $\Rightarrow$  [Options]  $\Rightarrow$  "Program Editor"  $\Rightarrow$  "Ladder Editor"  $\Rightarrow$  "FB/FUN"  $\Rightarrow$  "Operational Setting"  $\Rightarrow$  "Automatically adjust column width in creating"

#### **Precautions**

Pasting a function block to a sequence program causes the file size to increase.

Pasting the same function blocks to one sequence program repeatedly also causes the size increase of the sequence program in accordance with the number of pasted function blocks.

## ■ Displaying FB instance

On the pasted FB instance, label names of I/O variables and their corresponding data types are displayed.

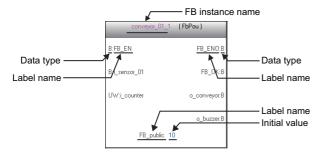

Each data type is displayed as follows:

| Data type |                                            |
|-----------|--------------------------------------------|
| В         | Bit                                        |
| UW        | Word [Unsigned]/Bit String [16-bit]        |
| UD        | Double Word [Unsigned]/Bit String [32-bit] |
| W         | Word [Signed]                              |
| D         | Double Word [Signed]                       |
| Е         | FLOAT [Single Precision]                   |
| L         | FLOAT [Double Precision]                   |
| TM        | Time                                       |
| S         | String                                     |
| US        | String [Unicode]                           |
| DUT       | Structure                                  |

## Precautions

The initial values set in a label editor when creating an FB program are displayed. The initial values set to each FB instance are not displayed.

#### ■ Changing FB instance names

## Operating procedure

- 1. Select an FB instance.
- **2.** Select [Edit] ⇒ [Edit FB Instance].
- **3.** Enter a new FB instance name.

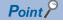

In another way, FB instance names can be changed by any of the following operation.

- Press the 🖾 key with an FB instance being selected.
- Double-click an FB instance name.

### ■ Replacing FB instances

## Operating procedure

- **1.** Select an FB instance.
- **3.** Scroll the displayed screen and select the function block to be replaced, and click the [OK] button.

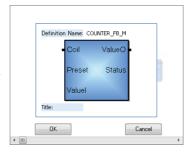

## ■ Creating input and output circuit parts of an FB instance

Create input circuits (1) and output circuits (2) of an FB instance pasted to a sequence program.

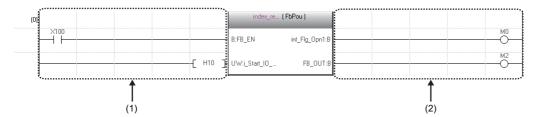

The number of cells occupied by input circuits or output circuits of an FB instance differs depending on the setting of the following option.

• [Tool] ⇒ [Options] ⇒ "Program Editor" ⇒ "Ladder Editor" ⇒ "Ladder Diagram" ⇒ "Display Format" ⇒ "Display Connection of Ladder Diagram"

| Setting of the number of displayed contacts | Number of cells in input circuit | Number of cells in output circuit |
|---------------------------------------------|----------------------------------|-----------------------------------|
| 9 contacts                                  | 4 cells                          | 4 cells                           |
| 11 contacts                                 | 5 cells                          | 5 cells                           |
| 13 contacts                                 | 6 cells                          | 6 cells                           |
| 17 contacts                                 | 8 cells                          | 8 cells                           |
| 21 contacts                                 | 10 cells                         | 10 cells                          |
| 33 contacts                                 | 16 cells                         | 16 cells                          |
| 45 contacts                                 | 22 cells                         | 22 cells                          |

Instructions that exceed the number of cells occupied by input circuits or output circuits cannot be entered.

When instructions cannot be placed by changing the number of displayed contacts, the ladder block may not be displayed properly.

## Operating procedure

**1.** Select [Convert] ⇒ [Convert] (□).

The ladder block is converted, and lines are connected to the input and output labels of the FB instance.

2. Edit the input circuits.

Enter an element to the input circuit in the same manner as creating normal ladder programs. Create a program in accordance with the data type of input variable.

**3.** Enter elements to the output circuit in the same manner as the input circuit. Edit the program other than function blocks as well. After complete editing, convert the program.

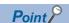

A parallel circuit can be created in an input circuit on an FB instance.

To add an element between a parallel circuits, select a cell under the second row in the input circuit as shown below, and select [Edit] ⇒ [Insert Row] to enter an element in the added row.

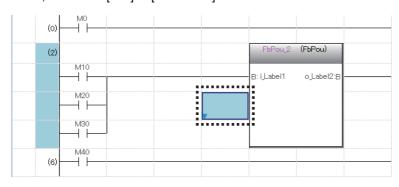

#### **■** Function block whose definition is unclear

Once the definition of a function block is deleted or changed, the function block is used as one whose definition is unclear and an error occurs when it is converted. The following shows a display example of a function block whose definition is unclear.

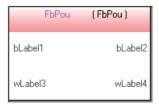

When the definition of a function block is changed, select the function block, then select [Edit] ⇒ [Update FB/FUN] and update the definition information.

When the definition of a function block does not exist, select the function block, then select [Edit] ⇒ [Change FB/FUN Data] and change the data.

#### ■ Considerations for using function block

- A single function block can be pasted to a single ladder block.
- The output of an FB instance cannot be directly connected to the input of another FB instance.
   To connect function blocks, use a coil to initially receive the output of a single function block, and then connect the contact of the coil to the input of the other function block.

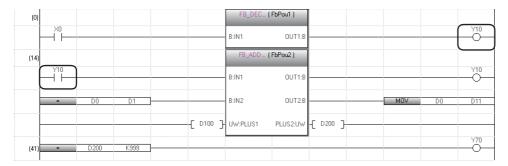

• When the label settings of a function block is changed, convert the program or all programs.

## ■ Considerations for using function block that the class of label is "VAR\_IN\_OUT"

• If the version of GX Works3 is 1.011M or earlier, use the same device/label for both the input and output which are connected to a "VAR IN OUT" class label; otherwise, the program does not operate properly.

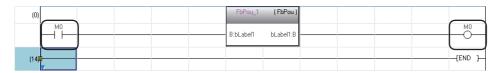

- If a project includes a function block that satisfies all the following conditions and if all programs in the project are converted
  in two different versions of GX Works3 (version 1.011M or earlier and version 1.015R or later), the verification result
  between the two converted projects will be mismatched. In that case, convert all programs using the same version of GX
  Works3.
- · The function block is of a subroutine type.
- · Different devices/labels are used for the input and output connected to a "VAR IN OUT" label.
- For GX Works3 version 1.015R or later, a conversion error occurs when one or more instructions or coils are set to the left side of "VAR IN OUT" of a function block.

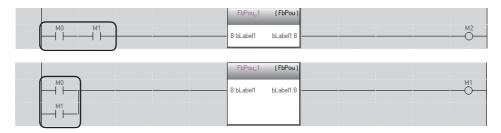

#### ■ Consideration when an FB instance is connected directly to the left power rail

In the input circuit of an FB instance, if an EN or input variable (bit type) is directly connected to the left power rail, the ON/OFF state will not be changed.

To change the ON/OFF status of an EN and input variable (bit type), use a contact or an instruction equivalent to a contact.

#### ■ Displaying/setting FB properties

FB properties can be displayed and set in the "FB Property" window.

For details, refer to the following:

Page 343 Display/setting an FB property

#### **■** FB property management (offline)

Initial values of FB properties saved in a project can be exported to a CSV file in the "FB Property Management (Offline)" screen. In addition, the initial values of FB properties can be imported from the CSV file, and the values can be applied to the initial values of FB properties in the project.

For details, refer to the following:

Page 347 FB property management (offline)

## **Inserting functions**

Insert a function in a ladder program.

For the creation method of a function, refer to the following:

Page 435 Creating a Function

## Operating procedure

- **1.** Drag a function element in the navigation window or element selection window and drop it onto any cell in the sequence program.
- 2. Connect an input and an output to the function.

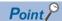

- By entering 'fun.' in the element entry dialog, the options of function elements are displayed. A function element can be entered by selecting it from the options.
- To insert a row above a function, select the cell of a row where the function name is displayed, and select [Edit] ⇒ [Insert Row].

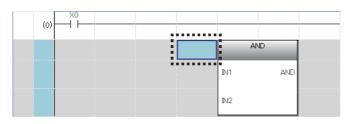

- To insert a row above a function that is connected to an input argument or output argument whose data type is other than BOOL, change the data type of the argument to BOOL and insert a row, then change the data type to the original one.
- By selecting "Yes" for the following option, a column width is automatically adjusted so that the text of an input/output label (argument) does not get cut when inserting a function:
- · [Tool] ⇒ [Options] ⇒ "Program Editor" ⇒ "Ladder Editor" ⇒ "FB/FUN" ⇒ "Operational Setting" ⇒
- "Automatically adjust column width in creating"

#### ■ Adding/deleting arguments

Only for a function of which the number of arguments can be changed, an argument can be added/deleted.

#### Operating procedure

- **1.** Move the cursor on a function.
- 2. Select [Edit] 

  □ [I/O Argument] □ [Increment Argument] (□)/[Delete Argument] (□).

## **■** Replacing functions

## Operating procedure

- **1.** Move the cursor on a function.
- **2.** Select [Edit] ⇒ [Change FB/FUN Data].
- **3.** Scroll the screen and select the function block to be replaced, and click the [OK] button.

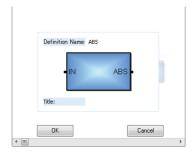

#### **■** Function whose definition is unclear

Once the definition of a function is deleted or changed, the function is used as one whose definition is unclear and an error occurs when it is converted. The following shows a display example of a function whose definition is unclear.

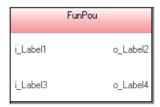

When the definition of a function is changed, select the function, then select [Edit] ⇒ [Update FB/FUN] and update the definition information.

When the definition of a function does not exist, select the function, then select [Edit] ⇒ [Change FB/FUN Data] and change the data.

### Inserting inline structured text

Inline structured text is a function to edit/monitor a program by creating an inline structured text box that displays an ST program, at the coil instruction area in a ladder editor.

With this function, a numeric value operation or a character string process can be created easily in the ladder program. Up to 20,000 characters can be entered in an inline structured text box. (A line feed is counted as two characters.) Note that this function cannot be used in a safety program and a safety FB/FUN.

## Operating procedure

Select [Edit] ⇒ [Inline Structured Text] ⇒ [Insert Inline Structured Text Box] (🔟).

The editing method of the inline structured text program is the same as that of Structured Text. ( Page 287 Entering programs)

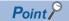

- Enter 'STB' on the element entry dialog to insert an inline structured text box.
- When inserting an inline structured text as a parallel circuit, draw lines for the parallel circuit first, and then insert an inline structured text box.

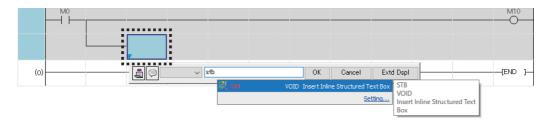

#### **Precautions**

- · Of the FB instance, function, and inline structured text box, only one can be placed in a single row.
- An inline structured text box cannot be connected to the input and output circuit parts of an FB instance or a function.
- The label of which data type is pointer cannot be used in the inline structured text.
- · When a row including an inline structured text box is deleted, the whole ladder block is deleted.

#### ■ Instructions which do not run properly in an inline structured text program

The following instructions may not run properly in an inline ST program.

| Instruction             |                                                                                                    |
|-------------------------|----------------------------------------------------------------------------------------------------|
| Contact instruction     | LDP, LDF, ANDP, ANDF, ORP, ORF, LDPI, LDFI, ANDPI, ANDFI, ORPI, ORFI                                                                               |
| Association instruction | MEP, MEF, EGP, EGF                                                                                                    |
| Output instruction      | OUT, OUTH, SET F, RST F, PLS, PLF, FF                                                                                                    |
| Instruction with 'P'    | □P(such as INCP and MOVP), SP.□, ZP.□, GP.□, JP.□, DP.□, MP.□                                                                                      |
| Other instructions      | UDCNT1, UDCNT2, TTMR, STMR, RAMPQ, SPD, PLSY, PWM, MTR, SORTD(_U), DSORTD(_U), LEDR, DUTY, LOGTRG, LOGTRGR, TIMCHK, HOURM, DHOURM, PID, XCALL, SCJ |

## ■ Changing the number of rows to display

The height of an inline structured text box depends on the number of rows to display.

The following shows the procedure to change the number of rows to display.

#### Operating procedure

- 1. Select an inline structured text box or a row including the inline structured text box. (Multiple selections allowed.)
- **2.** Select [View] ⇒ [Height Setting of Inline Structured Text].

The "Height Setting of Inline Structured Text" screen appears.

3. Set each item and click the [OK] button.

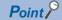

The "Height Setting of Inline Structured Text" screen appears also by selecting [Height Setting of Inline Structured Text] from the shortcut menu after right-clicking on an inline structured text box or a ladder editor.

#### **Precautions**

- Once the number of rows to display in an inline structured text box is changed, the following menu is not available to turn the number back to the previous setting:
  - · [Edit] ⇒ [Undo]/[Redo]

Use the "Height Setting of Inline Structured Text" screen to change it.

• The number of rows to display may not be changed if the cell height of the contact of an inline structured text is taller than the one of the inline structured text box.

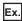

The following lists examples of option settings which affect the cell height of a contact:

- · [Tool] ⇒ [Options] ⇒ "Program Editor" ⇒ "Ladder Editor" ⇒ "Comment" ⇒ "Display Format" ⇒ "Row"
- · [Tool] ⇒ [Options] ⇒ "Program Editor" ⇒ "Ladder Editor" ⇒ "Ladder Diagram" ⇒ "Display Format" ⇒ "Number of Wrapping Rows for Device/Label Name"
- · [Tool] ⇒ [Options] ⇒ "Monitor" ⇒ "Ladder Editor" ⇒ "Display Setting" ⇒ "Display Lines for Monitoring Current Value"

### Pasting from each screen

Paste a label name/device name by dragging and dropping in an editor such as label editor and device comment editor. By dragging and dropping a bit type label/device in a blank cell, a contact is inserted automatically and its label name/device name is displayed.

Additionally, when dragging and dropping a bit type label/device to the right end of the cell, a coil is inserted automatically and its label name/device is displayed.

A word type device/label can be pasted by dragging and dropping on the operand of an instruction.

## Registering undefined labels

When an undefined label is entered, the "Undefined Label Registration" screen appears and it can be registered in a label editor.

## Checking the duplicated coils

Check the duplicated coils in the same program when entering a coil in the program.

Whether to check the duplication can be set by setting the following option.

 $\bullet \ [\mathsf{Tool}] \Rightarrow [\mathsf{Options}] \Rightarrow \mathsf{"Program} \ \mathsf{Editor"} \Rightarrow \mathsf{"Ladder} \ \mathsf{Editor"} \Rightarrow \mathsf{"Enter} \ \mathsf{Ladder"} \Rightarrow \mathsf{"Operational} \ \mathsf{Setting"}$ 

For the check target instructions/devices of duplicated coils, refer to the following:

Page 362 Target of duplicated coil check

## **Displaying MC/MCR instructions**

When the MC instruction is inserted to a ladder program, the double-line symbol is displayed on the left vertical line. As for MCR instruction, the left vertical line is delimited.

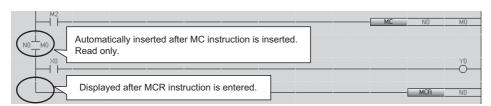

## **Entering comments/statements/notes**

This section explains the basic operations for editing comments, statements, and notes.

### **Entering/editing comments**

Enter or edit a device/label comment.

To check the entered comments on a ladder editor, change the setting to display comments.

• [View] 

□ [Comment Display]

The device comments edited or added on a ladder editor are applied to the device comments set to the following option.

• [Tool] 

□ [Options] 

□ "Project" 

□ "Device Comment Reference/Reflection Target"

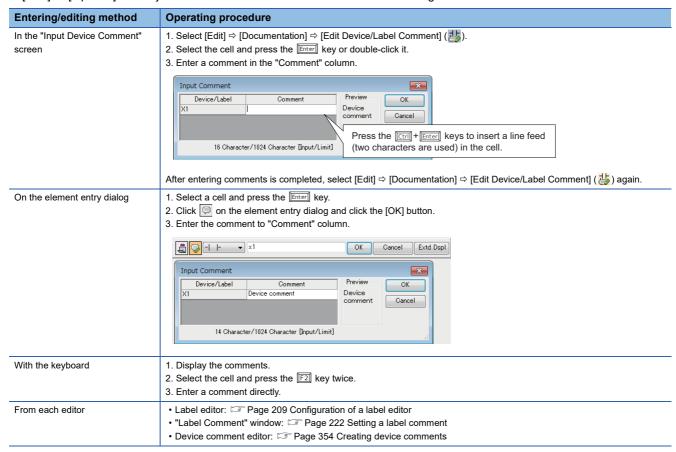

### **Entering/editing statements**

Add a comment to a ladder block using the statement (line statement, P statement, or I statement) in order to make the processing flow easy to understand.

To check the entered statements on a ladder editor, change the setting to display the statements.

For details on the statements, refer to the following:

MELSEC iQ-R Programming Manual (Program Design)

MELSEC iQ-F FX5 Programming Manual (Program Design)

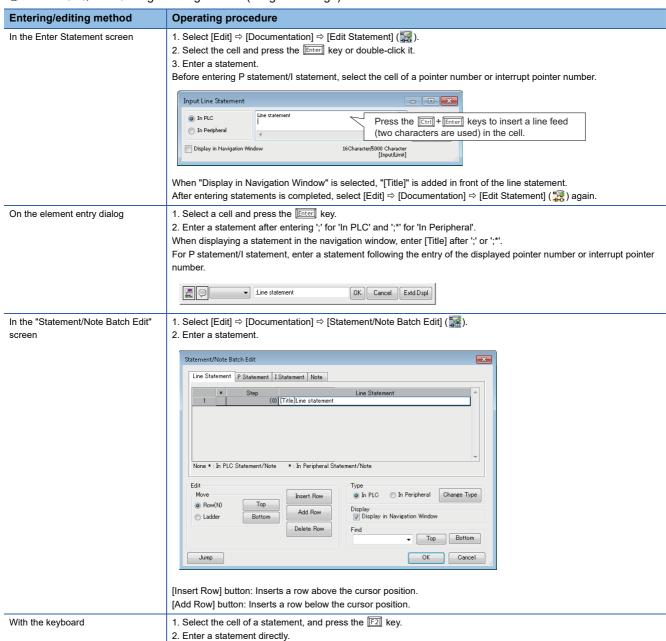

### Precautions

<sup>&#</sup>x27;;' cannot be prefixed to a line statement.

## **■** Editing statements

After editing a statement, the same as when a ladder program is edited, the program will be in unconverted state.

If any statement is edited in an FB program body or FUN program body, a program part where the edited function block or function is used may also be in unconverted state.

For details on the conversion of a function block or function, refer to the following:

Page 426 Converting function blocks

Page 436 Converting functions

### ■ Displaying a list

Line statements used in a ladder program are displayed in a list format.

The cursor jumps from the list to a location where the selected line statement is used.

Only line statements inserted automatically with temporary ladder change can be displayed.

For details on temporary ladder change, refer to the following:

Page 269 Changing ladder blocks temporarily

#### Window

[Find/Replace] 

□ [Line Statement List] ( [ ] [ ] [ ]

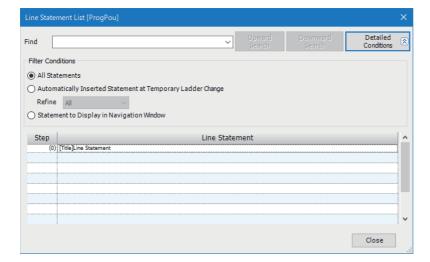

## ■ Line statement to be displayed in the navigation window

it can be switched to show or hide a line statement in the navigation window by specifying the line statement and selecting [Edit] ⇒ [Documentation] ⇒ [Hide of Navigation Window].

By double-clicking a line statement in the navigation window, only corresponding ladder blocks can be displayed.

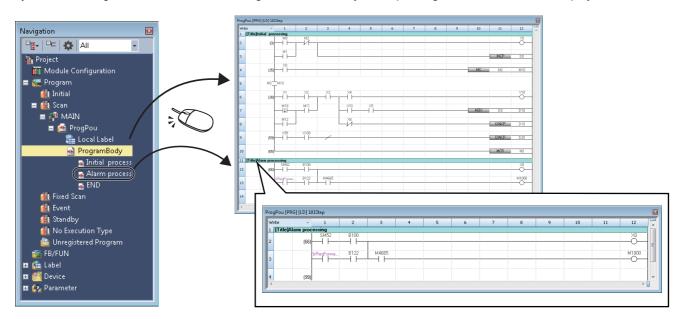

#### **Precautions**

By double-clicking a line statement in the navigation window when all of the following conditions are satisfied, the cursor jumps to the head of the corresponding block while displaying the whole program.

(Displaying only corresponding ladder blocks is not applicable.)

- A ladder editor is vertically split into two screens.
- $\bullet \ \, \text{The menu [Window]} \Rightarrow \text{[Split Window Operation]} \Rightarrow \text{[Synchronous Scrolling in Side by Side] is not selected}.$

When copying or deleting a line statement displayed in the navigation window, the ladder blocks between the selected line statement and the next statement are copied or deleted.

### **Entering/editing notes**

Append a comment to coils/application instructions using Note in the program in order to make it easier to understand the content of program.

To check the entered notes on a ladder editor, change the setting to display the notes.

• [View] 

□ [Note Display]

For details on the notes, refer to the following:

MELSEC iQ-R Programming Manual (Program Design)

MELSEC iQ-F FX5 Programming Manual (Program Design)

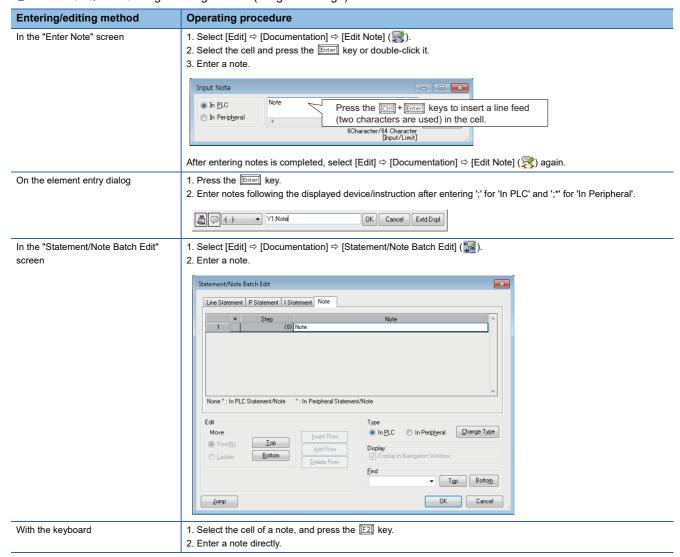

#### **■** Edit

After editing a note, the same as when a ladder program is edited, the program will be in unconverted state.

If any note is edited in an FB program or FUN program, a POU where the edited function block or function is used may also be in unconverted state.

For details on the conversion of a function block or function, refer to the following:

Page 426 Converting function blocks

Page 436 Converting functions

# **Inserting/deleting NOP instruction**

Insert or delete a NOP instruction to adjust Step No. of a program.

The Step No. changed by the NOP instruction is applied to a ladder editor after converting the program.

## Operating procedure

#### ■ Batch insertion

- 1. Select a cell to be insert.
- 2. Select [Edit] ⇒ [NOP Batch Insert].
- 3. Set the number of NOPs in the "NOP Batch Insert" screen and click the [OK] button.

#### **■** Batch deletion

Select [Edit] ⇒ [NOP Batch Delete].

## **Changing TC setting values**

The setting value of a timer and a counter used in a ladder program can be changed in a batch.

When a setting value is changed, the program will be in the unconverted state.

By selecting the checkbox of "Write the Changed Program to PLC", a program is converted after changing a setting value and the online program change is performed.

An inline structured text of a ladder program is not supported.

#### Window

[Edit] ⇒ [Change TC Setting Value]

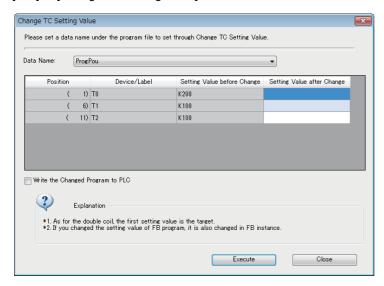

## Operating procedure

**1.** Set the items in the screen.

When performing the online program change after changing the setting value, select the checkbox of "Write the Changed Program to PLC".

2. Click the [Execute] button.

#### **Precautions**

#### ■ When an error occurs during the online program change

The TC setting value of a program is changed but it is not written to a programmable controller.

## ■ When specifying "MELSAP-L (Instruction Format)" for the display format of an SFC program

The TC setting value of an SFC (Zoom) cannot be changed in the following settings:

- [Tool] ⇒ [Options] ⇒ "Program Editor" ⇒ "SFC Diagram Editor" ⇒ "Action/Transition" ⇒ "Display Format" ⇒ "Ladder Display Method"
- [View] ⇒ [Switch Ladder Display]

## Targets for changing TC setting values

#### **■** Target instruction

The following shows the instructions that can be set in the "Change TC Setting Value" screen.

- · OUT: Timer/retentive timer output, long timer/long retentive timer output, counter/long counter output
- OUTH: High-speed timer/high-speed retentive timer
- OUTHS: High-speed timer/high-speed retentive timer\*1
- \*1 RCPUs do not support it.

#### ■ Target device

The following table shows the devices that can be set in the "Change TC Setting Value" screen.

| Instruction argument          | Device                                                                                | Global device | Local device |
|-------------------------------|---------------------------------------------------------------------------------------|---------------|--------------|
| Timer/counter/retentive timer | T, ST, LT, LST, C, LC, SA\T, SA\ST, SA\C                                              | 0             | 0            |
| Setting value                 | D, SD, W, SW, Jn\W, Jn\SW, Un\G, U3En\G, U3En\HG, RD, R, ZR, K, FD, SA\D, SA\SD, SA\W | 0             | 0            |

## Copying and pasting a ladder

## **Cutting/coping**

Select an instruction, range, or ladder block, and cut/copy it.

Select a row when copying a function/function block.

#### **Pasting**

Paste a cut/copied ladder.

For 'Insert mode' (press the line where the cursor placed over and the copied ladder will be pasted.

Even in 'Overwrite mode', a row/column will be inserted automatically and the copied ladder will be pasted by selecting [Edit] 

[Insert and Paste].

#### **Precautions**

If the range to cut/copy is selected on a ladder as shown below, the vertical line on the right side cannot be pasted.

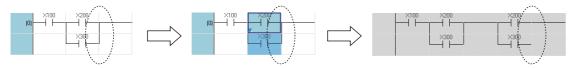

In this case, draw a vertical line after the pasting.

## Pasting device numbers or label names consecutively

Paste device numbers or label names that exist in the cut/copied ladder consecutively while incrementing the numbers (+1). The menu [Edit] 

□ [Continuous Paste] is not available for pasting device names and label names onto the input and output circuit parts of a function/function block.

This section shows the operating procedure to paste labels consecutively by using the example of the following program.

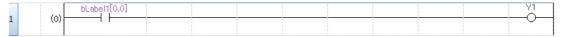

- Label name: bLabel1[0,0]
- Data type: Bit (0..3,0..3)

## Operating procedure

1. Select an instruction or ladder block to be pasted continuously, and cut or copy it.

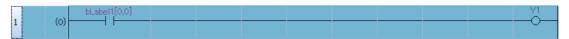

- **2.** Move the cursor to the start position of the continuous paste, and select [Edit] ⇒ [Continuous Paste].
- 3. In the "Continuous Paste" screen, set each item and click the [Execute] button.

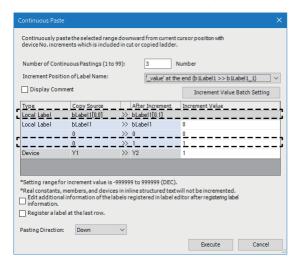

- Number of Continuous Pastings: 3
- Increment Value: 1
- Pasting Direction: Down

The instruction or ladder block can be pasted continuously.

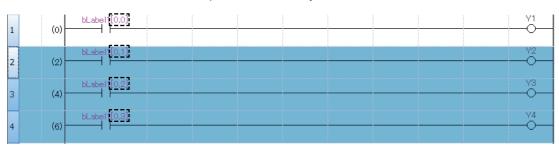

#### **Precautions**

The following data cannot be incremented.

- · The number of digits of digit-specified bit device
- · Dummy device
- · Local label used in a function block
- · Structure member
- · Some constant (boolean value, real number, character string, time)
- · Wrapping symbol
- EN/ENO of a function block or function
- · Return value of a function

# Returning ladder diagrams to the condition before editing

A ladder diagram being edited can return to the condition before starting editing.

Among the following operations, it returns to the operation that was performed just before editing the program.

- · Opening a project
- · Overwriting a project or saving a project with a new name
- · Deleting a label
- · Closing the ladder editor
- · Converting a program

## Operating procedure

Select [Edit] ⇒ [Revert to Start Editing Circuit].

## Changing ladder blocks temporarily

The operation of a specific ladder block can temporarily be changed.

Using the Temporarily Change Ladders function, the program for debugging can be changed without losing the source program, therefore the debug process will be improved efficiently.

This function can be used only for a standard program created in Ladder Diagram language (excluding a Zoom). FX5CPUs do not support this function.

#### **Precautions**

When opening a project, that contains a temporarily changed ladder program, in GX Works3 Version 1.008J or earlier, the background color of disabled ladder block is not changed. Besides, 'Apply the Changes' and 'Restore the Changes' cannot be performed.

## **Temporary changing**

## Operating procedure

- **1.** Select the ladder block to change, then select [Edit] ⇒ [Temporarily Change Ladders] ⇒ [Temporarily Change Ladders] ( □).
- 2. Enter a pointer or pointer type label to be used.

A peripheral statement, JMP instruction, NOPLF instruction, or pointer device (or pointer type label) is automatically inserted as shown below.

The selected ladder block is disabled and a copy of the selected ladder blocks is inserted immediately below the disabled ladder block.

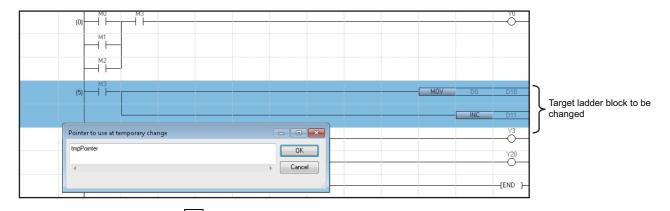

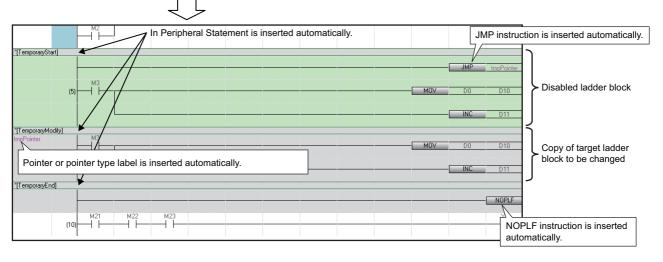

## 3. Edit the copied ladder block.

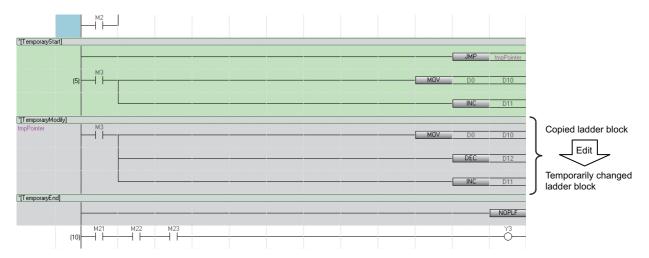

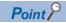

By changing the copied ladder block to the NOPLF instruction, the specified ladder block is disabled temporarily.

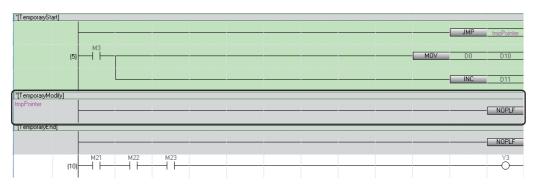

### **Precautions**

In a program of function/function block, a pointer device cannot be used temporarily. Only pointer type label is applicable.

## Applying/restoring the changes

The changed ladder program is applied if no problem is found with the operation. If any problems are found, the change is restored.

## Operating procedure

Select the ladder block from [TemporaryStart] statement to [TemporaryEnd] statement, and then select [Edit]  $\Rightarrow$  [Temporarily Change Ladders]  $\Rightarrow$  [Apply the Changes] ( $\mathfrak{F}$ )/[Restore the Changes] ( $\mathfrak{F}$ ).

## Displaying ladder blocks changed temporarily in a list

The list of ladders changed temporarily can be displayed on the active ladder editor.

## Operating procedure

Select [Edit] ⇒ [Temporarily Change Ladders] ⇒ [Temporarily Changed Ladder List] (\$\mathbb{L}\$).

Only the statements inserted automatically by changing a ladder block temporarily are displayed in the "Line Statement List" screen.

## Considerations for editing ladder blocks changed temporarily

When the temporarily changed ladder block was edited with the contents listed in the following table, the program may not be performed normally.

| Description              | Description                                                                                                    |  |  |  |
|--------------------------|----------------------------------------------------------------------------------------------------|--|--|--|
| Statement                | Delete/cut a statement.                                                                                                    |  |  |  |
|                          | Insert a ladder block between the [TemporaryModify] statement row and the ladder block changed temporarily (which is the row setting a pointer). |  |  |  |
|                          | Delete the [TemporaryEnd] statement row and NOPLF instruction.                                                                                   |  |  |  |
|                          | Insert a ladder block/a statement/NOPLF instruction between the [TemporaryEnd] statement row and NOPLF instruction.                              |  |  |  |
|                          | Insert a statement before and after the [TemporaryStart] statement row.                                                                          |  |  |  |
| JMP instruction, Pointer | Edit/delete a JMP instruction or a pointer.                                                                                                    |  |  |  |
| Ladder block             | Edit a disabled ladder block.                                                                                                    |  |  |  |
|                          | Delete a ladder block disabled/changed temporarily.                                                                                              |  |  |  |
|                          | Copy and paste a ladder block disabled/changed temporarily.                                                                                      |  |  |  |

# Searching/replacing data in a program

The search functions that can be used in a ladder editor are as follows.

| Function name    | Description                                                                                                    | Reference                   |
|------------------|----------------------------------------------------------------------------------------------------|-----------------------------|
| Simple search    | search for instructions, devices, labels, statements, and notes.  Page 271 Simple search                                                                                                    |                             |
| Jump             | To move the cursor onto a specified step No. Page 272 Jump                                                                                                    |                             |
| Cross reference  | To check a declaration location and a reference location of a device and a label in a list.                                                                                                    | Page 387 SEARCHING FOR DATA |
| Device list      | To check the usage of devices being used.                                                                                                    |                             |
| Find and replace | <ul> <li>To search for and replace a device name, label name, instruction name, and character string.</li> <li>To change contacts between open contact and close contact</li> <li>To replace devices in a batch.</li> </ul> |                             |

## Simple search

Instructions, devices, labels, statements, and notes can be searched by entering a text in the "Find" screen.

## Operating procedure

- 1. Press the Space key on a ladder editor.
- 2. Enter a text, and click the [Find] button in the "Find" screen.

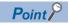

By using the following menu, the cursor jumps forward or backward from the current position to the positions where search was applied.

• [Find/Replace] 

□ [Previous] ( )/[Next] ( )

#### ■ Search options

A search option can be set by adding the following commands at the end of a text for search.

| Command                       | Item name in the find/<br>replace window | Description                                                                                              |
|-------------------------------|------------------------------------------|----------------------------------------------------------------------------------------------------|
| /K<br>(Example: M0/K)         | Digit                                    | The entered device and digit-specified bit devices that include the entered device are searched.         |
| /D<br>(Example: D0/D)         | Multiple Word                            | The entered device and the double-word format word devices that include the entered device are searched. |
| ;<br>(Example:<br>;statement) | _                                        | Statements or notes are searched.                                                                        |

For the device search examples using a search option, refer to the following:

Page 391 Examples of device search

#### **Jump**

Specify a Step No., and move the cursor on a ladder editor.

#### Operating procedure

- **1.** Select [Find/Replace] ⇒ [Jump].
- 2. Specify a Step No. in the "Jump" screen, and click the [OK] button.

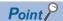

On a ladder editor, pressing a numeric key on the keyboard enables to display the "Jump" screen.

By using the following menu, the cursor jumps forward or backward from the current position to the positions where search was applied.

# Displaying instruction help

Check the instructions used in the ladder program on e-Manual Viewer.

To check the instructions, the files of the corresponding programming manual requires to be registered to e-Manual Viewer.

## Operating procedure

- 1. Select the cell where the target instruction is entered.
- 2. Press the 🛅 key.

## Copying to the clipboard

The range selected in a ladder editor can be copied to the clipboard as an image by using the image clip function.

The following shows the procedure to copy a ladder program to the clipboard.

### Operating procedure

- 1. Select a range to be copied in a ladder editor.
- **2.** Select [Edit] ⇒ [Image Clip].

When selecting cells, only the selected range is copied.

When selecting rows, the range including the row headers and column headers is copied.

#### **Precautions**

Up to 80 rows of ladders can be copied as an image to the clipboard.

However, ladders may not be copied correctly if the image size exceeds 15 MB.

# Importing/exporting ladder programs

A ladder program can be imported from a CSV file and exported to a CSV file, HTML file, or text file.

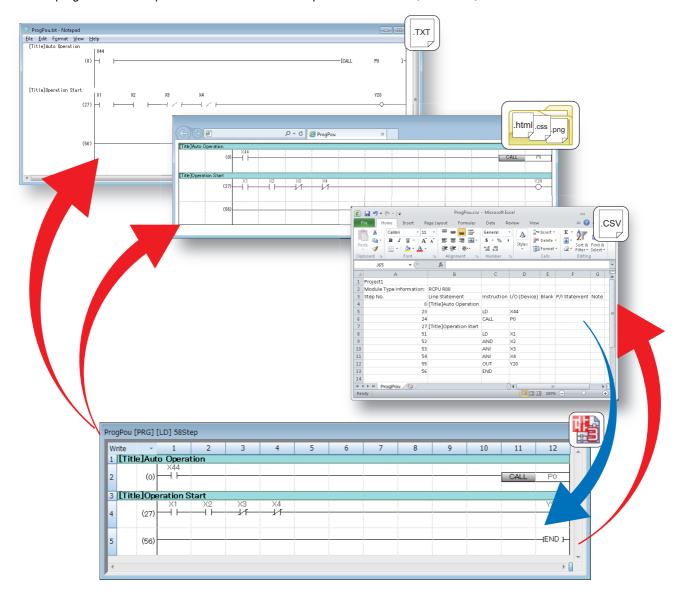

### Importing from a CSV file

listed instructions in a CSV file can be imported into a ladder program.

When importing from the CSV file, the program will be in the unconverted state.

## Operating procedure

- **1.** Open a ladder editor, and select [Edit] ⇒ [Import File]( ♣).
- 2. Select a file to import in the "Import File" screen.
- **3.** Specify "CSV (tab delimited)(\*.csv)" for the file type, and click the [Open] button.
- **4.** Select "Convert to 'OUT SM4095" or "Convert to line statement" for "Conversion Method for Incorrect Instruction" in the screen to confirm import, and click the [Yes] button.

#### Precautions

- · When a program is being monitored or simulated, a file cannot be imported.
- When an import destination satisfies any of the following condition, the program needs to be converted (reassigned) after importing a file.
  - ·There are multiple programs in the program file.
  - ·The program is the one of function blocks or functions.

### ■ Restrictions on data to be imported

The following restrictions apply to data to be imported.

- · Data in the eighth column or later in a CSV file is not imported
- When a language of data to be imported is different from that of a project, some characters may be garbled
- When data is imported, the existing program in the import destination is deleted

#### ■ Import of a program in which a function block or function is used

When importing a program including a function block or function, the function block, function, and FB instance are imported as undefined elements.

#### ■ Import of a program in version 1.038Q or earlier

In version 1.038Q or earlier, an error occurs when importing a program including the following elements from a CSV file. Import a program in version 1.040S or later.

- Label
- · Inline structured text
- · Function block and function

## **■** File format

For the file formats when importing, follow the formats listed below:

| Item                                          | Format                                                                                                    | Example                                         |                                          |                                                                                                    |                  |        |                    |      |
|-----------------------------------------------|----------------------------------------------------------------------------------------------------|-------------------------------------------------|------------------------------------------|----------------------------------------------------------------------------------------------------|------------------|--------|--------------------|------|
| Header                                        | A project name and a module type are displayed.  The header of each column is also displayed.                                                                                                    | Project1<br>Module Type Information<br>Step No. | n: RCPU R08<br>Line Statement            | Instruction                                                                                                    | I/O (Device)     | Blank  | P/I Statement      | Note |
| Instruction<br>and<br>argument<br>(4 formats) | <ul> <li>Describe an instruction and an argument in each column, and multiple arguments in the I/O (device) column in a different row.</li> <li>Describe an instruction and an argument in the same instruction column.</li> <li>Describe multiple arguments in the same I/O (device) column.</li> <li>Describe arguments in the instruction column and the I/O (device) column separately.</li> </ul>                                                                                                    | • {<br>• -<br>• -<br>• -                        | 0<br>1<br>2<br>2<br>3<br>4               | MOV D0 D1<br>MOV D0 D1<br>MOV D0                                                                                            | D0 D1 D1 D1      |        |                    |      |
| Statement <sup>*1,</sup><br>2<br>2 formats)   | Describe a statement in the line statement column.     Describe a statement with ";" in the instruction column.                                                                                                    | <b>0</b> – <b>2</b> –                           | 5 *state<br>6                            | ;state                                                                                                    |                  |        |                    |      |
| PI<br>statement <sup>*1</sup><br>(4 formats)  | <ul> <li>Describe a pointer or interrupt pointer in the instruction column, and a PI statement in the PI statement column in the next row.</li> <li>Describe a PI statement in the PI statement column in the same row as a described pointer or interrupt pointer.</li> <li>Describe a PI statement with ";" following a described pointer or interrupt pointer.</li> <li>Describe a pointer or interrupt pointer in the instruction column, and a PI statement with "[" in the instruction column in the next row.*3</li> </ul> | <b>a</b> {                                      | 7<br>8<br>9<br>9<br>10<br>11<br>11<br>12 | P0<br>P0;Pistate<br>P0<br>[Pistate                                                                                          |                  |        | Pistate<br>Pistate |      |
| Note*1                                        | Describe the last argument of an instruction                                                                                                    | <b>0</b> {                                      | 13                                       | OUT                                                                                                    | Υ0               |        |                    |      |
| 5 formats)                                    | in the I/O (device) column, and a note in the note column in the next row.  ② Describe the last argument of an instruction in the I/O (device) column, and a note in the note column in the same row.  ③ Describe a note with ";" following a described instruction and argument in the instruction column.  ④ Describe a note with ";" following a described argument in the I/O (device) column.  ⑤ Describe an instruction in the instruction column, and a note with "<" in the instruction column in the next row.*4         | 0 -<br>0 -<br>0 -                               | 14<br>15<br>16<br>17<br>18<br>19         | OUT OUT Y0;note MOV OUT Y0 <note< td=""><td>Y0<br/>D0 D1;note</td><td></td><td></td><td>note</td></note<>                   | Y0<br>D0 D1;note |        |                    | note |
| nline<br>structured                           | note column in the next row.  ② Describe the last argument of an instruction in the I/O (device) column, and a note in the note column in the same row. ③ Describe a note with ";" following a described instruction and argument in the instruction column. ④ Describe a note with ";" following a described argument in the I/O (device) column. ⑤ Describe an instruction in the instruction column, and a note with "<" in the instruction                                                                                    | 0 -<br>0 -<br>0 -                               | 15<br>16<br>17                           | OUT Y0;note<br>MOV<br>OUT Y0                                                                                                |                  |        |                    |      |
| Inline<br>structured<br>text<br>FB/FUN        | note column in the next row.  ② Describe the last argument of an instruction in the I/O (device) column, and a note in the note column in the same row.  ③ Describe a note with ";" following a described instruction and argument in the instruction column.  ④ Describe a note with ";" following a described argument in the I/O (device) column.  ⑤ Describe an instruction in the instruction column, and a note with "<" in the instruction column in the next row.*4                                                       | 9 —<br>3 —<br>4 —<br>5 {                        | 15<br>16<br>17<br>18<br>19               | OUT Y0;note<br>MOV<br>OUT Y0<br><note< td=""><td>D0 D1;note</td><td>export</td><td>ed from a proç</td><td>note</td></note<> | D0 D1;note       | export | ed from a proç     | note |

<sup>\*1 &</sup>quot;\*" representing a peripheral statement or a peripheral note can be used.

<sup>\*2 &</sup>quot;[Title]" displayed in the navigation window can be used.

<sup>\*3 &</sup>quot;]" at the end is not imported.
\*4 ">" at the end is not imported.

- '\t' (A tab) or ',' (a comma) can be used for delimiting items.
- Enclose an item including a delimiter or a line feed code with double quotes.
- When importing a program including a ladder block changed temporarily, the temporary change of the ladder block will be canceled.
- The range of a character string in a line statement to be imported differs depending on a line feed format in a CSV file.

| Line feed format                                                                | Import in GX Works2                                                                                     | Import in GX Works3                                                             |  |
|---------------------------------------------------------------------------------|----------------------------------------------------------------------------------------------------|---------------------------------------------------------------------------------|--|
| Line feed character "\r\n" is used                                              | A character string in a single row including the line feed character "\r\n" is imported as a statement. | A character string in which a line feed is inserted is imported as a statement. |  |
| A CSV file is edited directly and a line feed is inserted in a character string | A character string up to the first line feed is importe                                                 | octer string up to the first line feed is imported as a statement.              |  |

• Constants are imported as they are; however, a single quote in a string constant is replaced with a double quote. (Example: 'ABC' → "ABC")

## Exporting to a CSV file

A ladder program can be converted into a listed instruction format and exported to a CSV file.

#### Operating procedure

- **1.** Open a ladder editor, and select [Edit] ⇒ [Export to File]( \*).
- **2.** Enter a file name to export in the "Export to File" screen.
- **3.** Specify "CSV (tab delimited)(\*.csv)" for the file type, and click the [Save] button.

#### **Precautions**

Programs including an unconverted ladder cannot be exported.

If more than 5000 inline structured texts exist in a program, an error will occur.

#### ■ File format

A saved CSV file opened in Excel is displayed as follows:

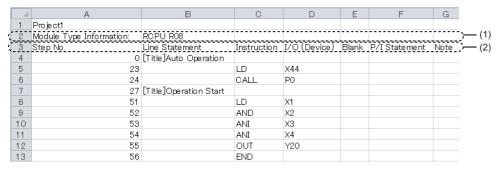

The following describes the detailed formats of a CSV file.

- The file format is Unicode (UTF-16 Little Endian with BOM).
- · Items are delimited by '\t' (a tab).
- Each item is enclosed with " (double quotes).
- When " (a double quote) is included in an item, "" (two double quotes) are displayed for each " (double quote) in the item.
- A line feed in a line statement is converted into '\r\n' (a line feed character).
- A line feed is inserted at the end of a row. The line feed code is CR+LF.
- The items for the module type information (1) and the header (2) are exported in a language set for the display language of GX Works3. ( Page 45 Display Language Switching)

#### **■** Format for inline structured text

A saved CSV file which includes an inline structured text is displayed in Excel as follows:

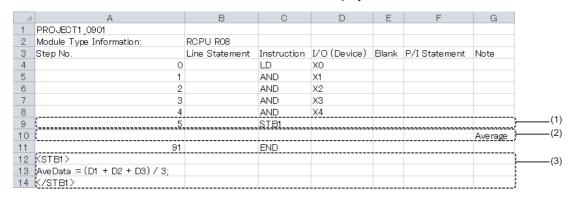

| No. | Item                                    | Description                                                                                                    | Format                                                                                               |
|-----|-----------------------------------------|----------------------------------------------------------------------------------------------------|----------------------------------------------------------------------------------------------------|
| (1) | Instructions for inline structured text | The position of an inline structured text and the inline structure text number*1 (1 to 5000) in the program are displayed. | STB (inline structured text number)                                                                  |
| (2) | Title of an inline structured text      | The title of an inline structured text is displayed.                                                                       | (Text of an inline structured text title)                                                            |
| (3) | Texts of an inline structured text      | The programs of an inline structured text are displayed.                                                                   | <pre><stb (inline="" number)="" structured="" text=""> (Inline structured text program) </stb></pre> |

<sup>\*1</sup> Indicates the number that is added to each inline structured text in order from the top in a program.

#### **■** Format for function and function block

The display example of CSV file in the format of function blocks is as follows.

When opening an exported CSV file that includes a function block in Excel, the data is displayed as follows.

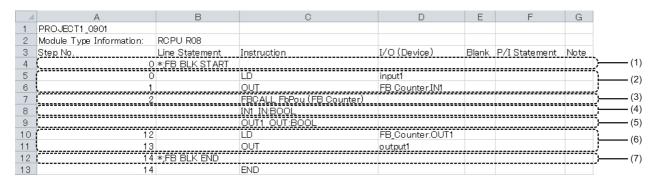

| No. | Item                                            |                         | Description                                                                             | Format                                                                      |
|-----|-------------------------------------------------|-------------------------|-----------------------------------------------------------------------------------------|-----------------------------------------------------------------------------|
| (1) | Starting position                               |                         | The starting position of a ladder block in which a function block is used is displayed. | *;FB BLK START                                                              |
|     |                                                 |                         | The starting position of a ladder block in which a function is used is displayed.       | *;FUN BLK START                                                             |
| (2) | Input circuit part                              |                         | An input circuit of an FB instance or a function is displayed.                          | Depends on an instruction (listed instruction format)  Page 275 File format |
| (3) | FB instance/ Program starting function position |                         | The starting position of an FB program is displayed.                                    | FBCALL (FB data name)(FB instance name)                                     |
|     |                                                 |                         | The starting position of the program of a function is displayed.                        | FUNCALL (FUN data name)                                                     |
| (4) |                                                 | Input label definition  | A label name, IN, and data type of an input label is displayed.                         | (Label name) IN: (data type)                                                |
| (5) |                                                 | Output label definition | A label name, OUT, and data type of an output label is displayed.                       | (Label name) OUT: (data type)                                               |
| (6) | Output circuit part                             |                         | The output circuit of an FB instance or a function is displayed.                        | Depends on an instruction (listed instruction format)  Page 275 File format |
| (7) | End position                                    |                         | The end position of a ladder block in which a function block is used is displayed.      | *;FB BLK END                                                                |
|     |                                                 |                         | The end position of a ladder block in which a function is used is displayed.            | *;FUN BLK END                                                               |

## **Exporting to an HTML file**

A ladder diagram of a ladder program can be exported to an HTML file.

Data in an HTML file cannot be imported in a ladder program.

## Operating procedure

- **1.** Open a ladder editor, and select [Edit] ⇒ [Export to File]( \{\frac{\mathbf{F}}{2}}\).
- 2. Enter a file name to export in the "Export to File" screen.
- 3. Specify "HTML(\*.html)" for the file type, and click the [Save] button.

#### Precautions

Programs including an unconverted ladder cannot be exported.

The number of displayed rows (height) of an inline structured text box is not applied in an HTML file.

The following items are not exported:

- · Line number of an inline structured text
- "\*" added when entering a peripheral statement
- · Data type of an argument of a function/function block

### **■** Operating environment

The following table shows the operating environment.

| Item             |                    | Description                                                                                                    |
|------------------|--------------------|----------------------------------------------------------------------------------------------------|
| Operating system | Tablet, smartphone | Android <sup>®</sup> 4.0 or later iOS <sup>®</sup> 8 or later                                                                                                    |
|                  | Personal computer  | Microsoft® Windows 10 Microsoft Windows 8.1 Microsoft Windows 8 Microsoft Windows 7 SP1 or higher                                                                         |
| Browser          | Tablet, smartphone | A browser supporting HTML5 and CSS3 The following browsers are recommended. • Google Chrome® (for Android) (version 4.3 or later) • Safari 8.0 or later                   |
|                  | Personal computer  | A browser supporting HTML5 and CSS3 The following browsers are recommended. Microsoft Edge® Internet Explorer® 11 or later Safari 8.0 or later Google Chrome 4.3 or later |

An HTML file to which a ladder diagram is exported may not open properly in a web browser not supporting HTML5.

#### **■** File configuration

A ladder diagram is exported to an HTML file in the following file configuration.

| Folder                                             | Subfolder | File name                                                                 | Description                                                                                                    |
|----------------------------------------------------|-----------|---------------------------------------------------------------------------|----------------------------------------------------------------------------------------------------|
| Folder specified in the<br>"Export to File" screen | _         | (character strings specified in the "Export to File" screen).html         | The following information on ladder elements of a ladder diagram is exported.  • Picture name to be displayed  • Label/device name  • Character strings of comment/statement/note  • Tag for assigning style information in a css file |
|                                                    | css       | (character strings specified in the "Export to File" screen)BaseStyle.css | The following style information is exported.  • Color and font settings configured when exporting  • Layout information to display as a ladder diagram                                                                                 |
|                                                    | img       | (ladder element name).png                                                 | A same picture as that of a ladder diagram displayed on a ladder editor is exported.*1                                                                                                    |

<sup>\*1</sup> The conditions for exporting are as follows:

<sup>·</sup> A ladder element in a ladder diagram displayed on the selected editor is exported as a picture.

<sup>·</sup> A cell width set individually on a ladder editor is not applied.

 $<sup>\</sup>cdot \, \text{A wrapped row of the first column and an icon row of the second column are not exported.} \,$ 

#### **■** File format

A saved HTML file opened in a web browser is displayed as follows:

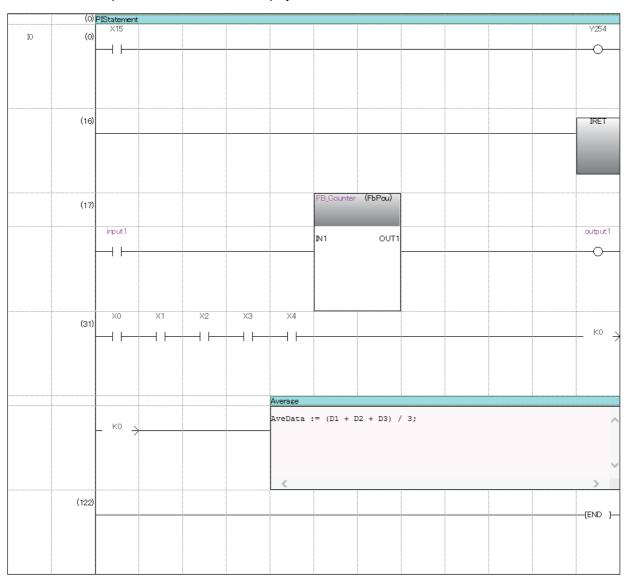

- · A line feed is not inserted for statements and comments.
- When closing ladder blocks in an outline display, they are exported in the closed state.
- Ladder blocks displayed in an editor can only be exported. (Example: When only a ladder block including a line statement is displayed)

#### **Precautions**

- When the magnification of a character in a web browser is not same, a file is not displayed properly.
- · Some texts may get cut depending on the fonts used in a web browser.
- The number of characters and rows to display the character string data, such as a device name and a comment, may not match between a ladder editor and a web browser.
- · When displaying a program with a large number of steps in an inline structured text, the line of the left ladder may be cut off.
- The position of a command name may differ between a ladder editor and a web browser.
- When character strings are not displayed all, "..." is added to the end for a device, data name of a function/function block, FB instance name, statement, note, VAR PUBLIC, and VAR PUBLIC RETAIN.
- The font color and background color of inline statements that are displayed in the navigation window are the same as the ones of other inline statements.

## Exporting to a text file

A ladder diagram of a ladder program can be exported to a text file.

Data in a text file cannot be imported in a ladder program.

This function supports programs within 260 KB.

## Operating procedure

- **1.** Open a ladder editor, and select [Edit] ⇒ [Export to File]( \*).
- **2.** Enter a file name to export in the "Export to File" screen.
- **3.** Specify "Text (\*.txt)" for the file type, and click the [Save] button.

#### Precautions

Programs including an unconverted ladder cannot be exported.

The number of displayed rows (height) of an inline structured text box is not applied in a text file.

In addition, the following items are not exported also.

· Line number of an inline structured text

#### Operating environment

When characters are not displayed on the text editor or the display width of ladder diagrams is not uniform, check the operating environment.

It is considered to occur in the following cases.

- · A non-Japanese version of operating system is used.
- · Japanese fonts are not installed.
- · Fonts that are not supported by Shift JIS are used.

To display an exported text file normally, set the following settings.

- · Install Japanese fonts and set the system locale as Japanese.
- Set the used fonts to monospaced fonts on the text editor.

## ■ File format

A saved text file opened on the text editor is displayed as follows:

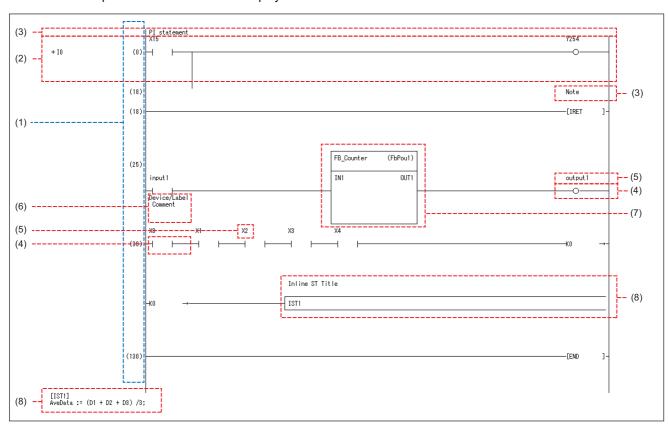

| No. | Item                             | Description                                                                                                    |  |
|-----|----------------------------------|----------------------------------------------------------------------------------------------------|--|
| (1) | Step No.                         | Step numbers are displayed.  When do not output step No. select "No" in the following option.  • [Tool] ⇒ [Options] ⇒ "Program Editor" ⇒ "Ladder Editor" ⇒ "Export to File" ⇒ "Text Format" ⇒ "Output Step No.".                                                          |  |
| (2) | Outline display                  | When closing a ladder block in an outline display, "+" is displayed in the beginning of the row.  Functions/function blocks closed in an outline display, only the function names or the label names of function blocks are displayed.                                    |  |
| (3) | Statement*1                      | No line feed: It is displayed in one line. Line feed used: The line feed is applied.                                                                                                    |  |
|     | PI statement*1                   |                                                                                                    |  |
|     | Note*1                           | The following option is not applied.  • [Tool] ⇒ [Options] ⇒ "Program Editor" ⇒ "Ladder Editor" ⇒ "Ladder Diagram" ⇒ "Display Format" ⇒ "Contact Display Width"                                                                                                    |  |
| (4) | Contact/coil                     | Contacts/coils in a ladder program are displayed.                                                                                                    |  |
| (5) | Device/label*2,*3                | It is displayed in six lines for one cell.  The number of rows to display differs depending on the following option.  • [Tool] ⇔ [Options] ⇔ "Program Editor" ⇔ "Ladder Editor" ⇔ "Ladder Diagram" ⇔ "Display Format" ⇔  "Numbers of Wrapping Rows for Device/Label Name" |  |
| (6) | Device comment*2                 | It is displayed in four lines under the ladder diagram.  The following option is not applied.  • [Tool] ⇒ [Options] ⇒ "Program Editor" ⇒ "Ladder Editor" ⇒ "Comment" ⇒ "Display Format" ⇒ "Number of Characters"                                                          |  |
| (7) | Function                         | The names and the titles of functions are displayed.                                                                                                    |  |
|     | Function block                   | The label names of function blocks and the function block names are displayed.                                                                                                    |  |
| (8) | Inline structured text           | Inline structured texts in a ladder program are displayed as the character string 'ISTn' <sup>4</sup> .  The titles of inline structured texts are displayed one line upper than the ones for the character string 'ISTn'.                                                |  |
|     | Inline structured text (program) | Programs in an inline structured text are displayed under the row for the END instruction.                                                                                                    |  |

- \*1 For peripheral statements or peripheral notes, '\*' is added in the beginning of the character strings.
- \*2 Up to 12 characters are displayed per row.
- \*3 Characters exceeding the display range are displayed as '...'.
- \*4 'n' indicates an integer that is added in the output order of inline structured texts.

#### Precautions

- Up to 12 characters for one cell, and up to 14 characters for one line
- The file format is Unicode (UTF-16 Little Endian with BOM).
- · Grids are not displayed.
- Ladder blocks displayed in an editor can only be exported. (Example: When only a ladder block including a line statement is displayed)

## **Exporting to all files**

The following explains the procedure to export ladder programs to a CSV file, HTML file, and text file simultaneously. For the format of each file and a method to export ladder programs to each format file, refer to the following:

- Page 277 Exporting to a CSV file
- Page 280 Exporting to an HTML file
- Page 282 Exporting to a text file

## Operating procedure

- **1.** Open a ladder editor, and select [Edit] ⇒ [Export to File]( \{\frac{\mathbf{F}}{2}}\).
- **2.** Enter a file name to export in the "Export to File" screen.
- **3.** Specify "All File Formats(\*.csv;\*.html;\*.txt)" for the file type, and click the [Save] button.

# 6.4 Creating an ST Program

This section explains the creation method of an ST program.

The details on the specification of ST program are described in the following manual. Please read it in advance.

- MELSEC iQ-R Programming Manual (Program Design)
- MELSEC iQ-F FX5 Programming Manual (Program Design)

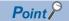

The display format and detailed operation settings for each function can be set by setting the following option. [Tool] ⇒ [Options] ⇒ "Program Editor" ⇒ "ST Editor"

# Configuration of an ST editor

ST editor is a language editor in text format for creating programs in Structured Text.

Spaces, tabs, and line feeds can be entered between keywords and variable names of a control syntax.

Terms and symbols that configure the program is referred to as a token.

#### Window

"Program" ⇒ "(execution type)" ⇒ "(program file)" ⇒ "(program block)" ⇒ "ProgramBody" in the navigation window ■Toolbar

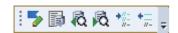

■ST editor

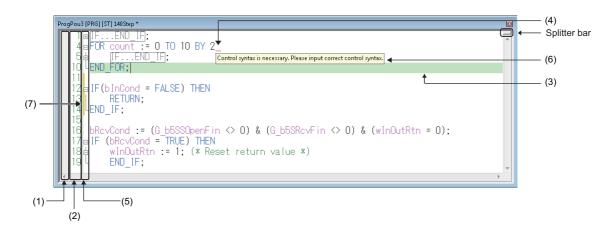

## Displayed items

| Item                    | Description                                            | Related operation                                                                                                    |  |
|-------------------------|--------------------------------------------------------|----------------------------------------------------------------------------------------------------|--|
| (1) Icon display area   | The area to display icons.                             | ■Icon type □ Page 286 Icon type                                                                                                    |  |
| (2) Line number         | The line numbers of a program.                         | ■Changing display contents  [Tool] ⇒ [Options] ⇒ "Program Editor" ⇒ "ST Editor" ⇒ "Editor Display Items"                                 |  |
| (3) Highlighted display | The line on which the cursor is placed is highlighted. |                                                                                                    |  |
| (4) Error display       | A syntax error of the program is displayed.            |                                                                                                    |  |
| (5) Outline display     | Symbols to display/hide the text blocks are displayed. | ■Show/Hide • [Tool] ⇔ [Options] ⇔ "Program Editor" ⇔ "ST Editor" ⇔ "Editor Display Items" • [View] ⇔ [Outline] ⇔ [Show/Hide of Outlines] |  |

| Item                | Description                                                           | Related operation                                                                                                    |
|---------------------|-----------------------------------------------------------------------|----------------------------------------------------------------------------------------------------|
| (6) Tool hint       | Information where the mouse cursor is placed over is displayed.       | ■Changing display contents  [Tool] ⇒ [Options] ⇒ [Program Editor] ⇒ "ST Editor" ⇒ "Tool Hint" ■Hierarchy display setting for structure comments  [Tool] ⇒ [Options] ⇒ "Other Editor" ⇒ "Label Editor Common" ⇒ "Display Setting" ⇒ "Hierarchy Display Setting for Structures  Comment"  By setting this option to "In Order of Instance -> Member" or "In Order  of Member -> Instance," label comments for a structure and structure  member can be displayed together when selecting a range of the  structure member. |
| (7) Change tracking | The head of a line where the program has been changed is highlighted. | ■Show/Hide • [Tool] ⇒ [Options] ⇒ "Program Editor" ⇒ "ST Editor" ⇒ "Editor Display Items"                                                                                                    |

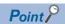

An ST editor can horizontally be split into two screens by performing any of the following operations.

- Select [Window] 

  □ [Split].
- Drag the splitter bar downward or double-click it.

## ■ Colors of programs (default)

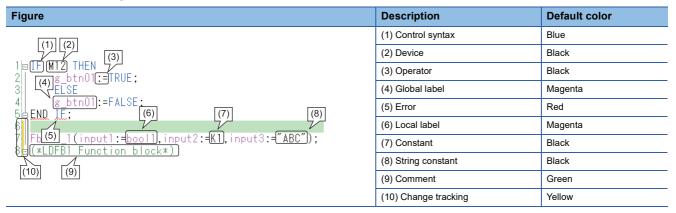

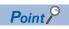

Font color, background color, and font can be changed.

Page 72 Checking and Changing Colors and Fonts

#### Icon type

| Icon     | Description                                                                |
|----------|----------------------------------------------------------------------------|
| ->       | This icon is displayed on the line jumped from the cross reference window. |
| <b>3</b> | This icon is displayed on the error line jumped from the "Output" window.  |

#### ■ Keywords for collapse and automatic indent

A line can be outlined and displayed collapsed by using the keywords shown below. Additionally, pressing the test in a control syntax inserts an indent automatically.

| Category            | Start  | End        | Automatic indent |
|---------------------|--------|------------|------------------|
| Comment texts       | (*     | *)         | ×                |
|                     | /*     | */         | ×                |
| Selection statement | IF     | END_IF     | 0                |
|                     | CASE   | END_CASE   | 0                |
| While loop          | FOR    | END_FOR    | 0                |
|                     | WHILE  | END_WHILE  | 0                |
|                     | REPEAT | END_REPEAT | 0                |

# **Entering programs**

This section explains the entering method of an ST program.

For the functions/instructions used in ST programs, refer to the following:

MELSEC iQ-R Programming Manual (Program Design)

MELSEC iQ-F FX5 Programming Manual (Program Design)

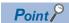

By pressing Ctrl + Shift + keys, an assignment operator (:=) can be entered.

### **Precautions**

When an ST editor is set to read-only or monitoring, the program cannot be edited.

# Inserting instructions, functions, and control syntax

There are two methods for entering instructions, functions, and control syntax: entering texts using keyboard<sup>\*1</sup> and dragging and dropping them in the element selection window.

The input control syntax, operators, devices, and TRUE/FALSE are changed to the upper-case characters automatically. Labels can be entered with aliases.

\*1 Options of instructions/labels are displayed by pressing the type keys.

In addition, by selecting "Yes" for the following option, when entering the description of a device comment, label comment, or instruction, ones for which the data has been set can be displayed as options.

·[Tool]  $\Rightarrow$  [Options]  $\Rightarrow$  "Edit"  $\Rightarrow$  "Instruction/Device/Label Candidacy Display"  $\Rightarrow$  "Candidate Display Setting"  $\Rightarrow$  "Display the Corresponding Device in Entering Device Comment"

# ■ Specification method for data type of device

The data type of a word device is normally handled as INT (Word [Signed]) on an ST editor.

By adding a device type specifier, which indicates a device type, to a device name, a device storing 32-bit integer or real number can be described directly in an operation formula.

For details, refer to the following:

MELSEC iQ-R Programming Manual (Program Design)

MELSEC iQ-F FX5 Programming Manual (Program Design)

# Inserting function blocks

Insert a function block to an ST program.

For the creation method of a program in a function block, refer to the following:

Page 423 Creating a Function Block

# Operating procedure

- 1. Drag a function block in the navigation window or element selection window and drop it onto any position in an ST editor.
- 2. Enter the information of a label (FB instance) in the "Undefined Label Registration" screen.
- **3.** Enter the values for the input variables and output variables.

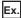

When the defined function block is "MYTIMER"

[Details of defined function block]

Label name: FB\_MYTIMER

Input variable: Setting\_value\_1\_second, Setting\_value\_10\_seconds, Setting\_value\_100\_seconds, Timer\_Start, Timer\_Stop

Output variable: In\_operation, Timer\_up\_1, Timer\_up\_2 The example of entering ST program are shown below.

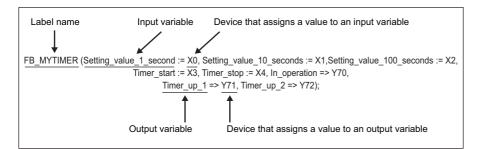

The output of the function block can be obtained by specifying the output variable name with a period (.) suffixed to the function block name.

Enter an instruction to obtain the output after performing the function block call.

Y70: = FB\_MYTIMER. In operation;

### ■ Displaying/setting FB properties

FB properties can be displayed and set in the "FB Property" window.

For details, refer to the following:

Page 343 Display/setting an FB property

## **■** FB property management (offline)

Initial values of FB properties saved in a project can be exported to a CSV file in the "FB Property Management (Offline)" screen. In addition, the initial values of FB properties can be imported from the CSV file, and the values can be applied to the initial values of FB properties in the project.

For details, refer to the following:

Page 347 FB property management (offline)

# **Inserting functions**

Insert a function in an ST program.

For the creation method of a FUN program, refer to the following:

Page 435 Creating a Function

# Operating procedure

- 1. Drag a function in the navigation window or element selection window and drop it onto any position in an ST editor.
- **2.** Enter the arguments.

# Inserting indention

A tab is inserted as an indentation at the head of a new line automatically when a line feed is inserted during program editing. The tabulator length can be set in the following option setting.

• [Tool] 

□ [Options] 

□ "Program Editor" 

□ "ST Editor" 

□ "Edit Operation"

# Inserting comments

Enter a comment which does not affect the program processing. Or, comment out/uncommented the already entered programs in a batch.

# Operating procedure

## **■** Entering comments

- When the line is one: Enter a comment after entering slashes '//'.
- When specifying the range: Enclose the comment in '/\*' and '\*/', or '(\*' and '\*)'.

## ■ Batch comment out/uncomment of a program

- 1. Select a range to be commented out or uncommented. (Multiple lines can be selected.)
- **2.** [Edit] ⇒ [Comment Out of the Selected Range] ( [Selected Range] ( [Selected Range]

# Registering undefined labels

Register an undefined label on a label editor.

## Operating procedure

- **1.** Enter the label name to be registered on an ST editor.
- 2. Select the token of a label name, and select [Edit] ⇒ [Register Label] ( ).
- **3.** Set each item in the "Undefined Label Registration" screen and click the [OK] button.

# Displaying syntax templates

'Syntax template' is the format of control syntax and data types of arguments which are defined in each instruction, function, and operator.

In an ST editor, the syntax template of inserted instructions and others can be displayed.

# Operating procedure

- 1. Select the token of which syntax template is to be displayed.
- **2.** Select [Edit] ⇒ [Display Template] (🗟).
- **3.** Enter the arguments in accordance with the displayed template.

Delete the data type name enclosed with '?', and enter a label name or device corresponding to its data type.

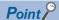

- Select [Edit] 

  [Mark Template (Left)] ( Mark Template (Right)] ( Mark Template (Right)] ( Ma
- By selecting "Yes" for the following option, a syntax template is displayed with the arguments aligned vertically.
  - · "Program Editor" ⇒ "ST Editor" ⇒ "Edit Operation" ⇒ "Vertically Align Arguments for Displaying Template"

# Searching/replacing data in a program

The search functions that can be used in ST editor are as follows.

| Function name    | Description                                                                                                    | Reference                   |
|------------------|----------------------------------------------------------------------------------------------------|-----------------------------|
| Jump             | To specify a line number on an ST editor, and move to the corresponding line.                                                                                                    | Page 291 Jump               |
| Cross reference  | To check a declaration location and a reference location of a device*1 and a label in a list.                                                                                           | Page 387 SEARCHING FOR DATA |
| Device list      | To check the usage of devices being used*1.                                                                                                    |                             |
| Find and replace | To search for and replace a device name*1, label name, instruction name, and character string. To change contacts between open contact and close contact To replace devices in a batch. |                             |

<sup>\*1</sup> It is searched with a device name excluding a device type specifier.

# **Jump**

Specify a line number and move the cursor on an ST editor.

# Operating procedure

- **1.** Select [Find/Replace] ⇒ [Jump].
- 2. Enter a line number of the program in the "Jump" screen, and click the [OK] button.

# Displaying instruction help

Check the instructions used in an ST program on e-Manual Viewer.

To check the instructions, the files of the corresponding programming manual requires to be registered to e-Manual Viewer. The applicability of help display is shown below.

| Token type                  | Applicability |
|-----------------------------|---------------|
| Operator                    | ×             |
| Control syntax              | ×             |
| FB                          | ×             |
| Function                    | 0             |
| Constant, variable, comment | ×             |

# Operating procedure

- **1.** Place the cursor on the token of the target instruction.
- 2. Press the 🗐 key.

# 6.5 Creating an FBD/LD Program

This section explains the creation method of an FBD/LD program.

The details on the specification of FBD/LD program are described in the following manual. Please read it in advance.

MELSEC iQ-R Programming Manual (Program Design)

MELSEC iQ-F FX5 Programming Manual (Program Design)

In the FBD/LD program with the process control extension enabled, the process control function blocks can be used. For details, refer to the following:

Page 24 Settings for using process control functions

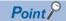

The display format and detailed operation settings for each function can be set by setting the following option. [Tool] ⇒ [Options] ⇒ "Program Editor" ⇒ "FBD/LD Editor"

# Configuration of an FBD/LD editor

FBD/LD editor is a graphical language editor to create programs by combining Function Block Diagram language with Ladder Diagram language.

Programs can be created only by placing the prepared elements vertically and horizontally, and connecting them.

#### Window

"Program" ⇒ "(execution type)" ⇒ "(program file)" ⇒ "(program block)" ⇒ "(worksheet)" in the navigation window ■Toolbar

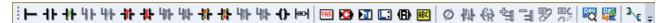

■FBD/LD editor

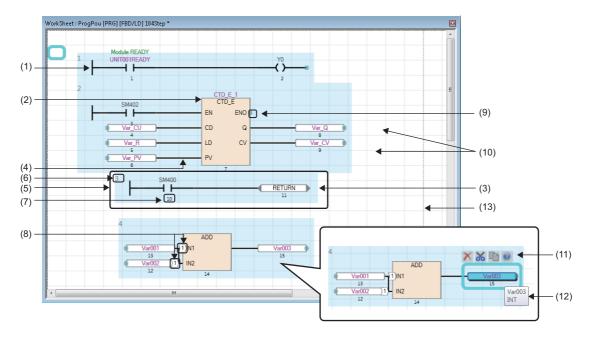

# Displayed items

| Item                           | Description                                                                                                    | Editing operation                                                                                                    |
|--------------------------------|----------------------------------------------------------------------------------------------------|----------------------------------------------------------------------------------------------------|
| (1) LD element                 | An element that constitutes a ladder program.  Page 294 LD element                                                                                                    | ■Editing method: Page 298 Entering programs                                                                                                    |
| (2) FBD element                | An element that constitutes an FBD program.  Page 295 FBD element                                                                                                    |                                                                                                    |
| (3) Common element             | A common element that can be used regardless of the programming language  Fig. Page 296 Common element                                                                                                    |                                                                                                    |
| (4) Connection line            | A line that connects the connection points between elements.  It is displayed by placing an element to be connected closer to the connection point on the connection target.                                                              | ■Editing method: Page 300 Common operations of elements                                                                                                    |
| (5) FBD network<br>block       | A single FBD network block composed of all elements connected each other or elements that perform any processing independently (such as a function block and a jump label).  Maximum 4096 FBD network blocks can be created in a program. | ■Release from an FBD network block: Select an element to be released, and move it with the ☐ key held down. ■Layout adjustment: Page 305 Layout correction |
| (6) FBD network block No.*1,*2 | A number assigned for each FBD network block in order from upper left to lower right on the editor is displayed.                                                                                                    | _                                                                                                    |
| (7) Execution order*1,*2       | The program execution order is displayed.                                                                                                    | _                                                                                                    |
| (8) Automatic connector        | It is automatically displayed when a connection line cannot be displayed due to the positions of elements.  Elements with same number indicates that they are connected.                                                                  | _                                                                                                    |
| (9) Connection point           | A terminal point when connecting elements using a connection line.  By adding an element while a connection point is being selected, the element can be added with it connected already.                                                  | ■Inverting: Page 298 Switching methods for contacts/<br>instructions                                                                                       |
| (10) Grid*1,*2                 | A grid line that serves as makers to place the elements.                                                                                                    | _                                                                                                    |
| (11) Smart tag*2               | An operation button displayed around the selected element.<br>Relevant functions can be performed by clicking the button.                                                                                                    | _                                                                                                    |
| (12) Tool hint*2               | The information on device/label and FB/FUN where the mouse cursor is placed over is displayed.                                                                                                    | _                                                                                                    |
| (13) Page break <sup>*1</sup>  | A line that indicates a page break for printing. ( Page 86 Printing FBD/LD programs)                                                                                                    | _                                                                                                    |

<sup>\*1</sup> Shown or hidden by selecting in the [View] menu.

<sup>\*2</sup> Shown or hidden according to the setting in [Tool]  $\Rightarrow$  [Options]  $\Rightarrow$  "Program Editor"  $\Rightarrow$  "FBD/LD Editor".

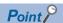

Font color, background color, and font can be changed.

However, for a comment element, only font color and background color can be changed.

☐ Page 72 Checking and Changing Colors and Fonts

By pressing the +1/1/1/1 keys, the cursor can be moved on the editor without selecting elements.

# **Elements**

The following tables show the usable elements in an FBD/LD program.

## ■ LD element

| Element                                                    | Name of each part                                                                                                    | Description                                                                                                    |
|------------------------------------------------------------|----------------------------------------------------------------------------------------------------|----------------------------------------------------------------------------------------------------|
| Left power rail element  (1) (2)                           | (1) Output connection point (2) Left power rail                                                                                                    | The position of a left power rail can be placed at will, and it will be the starting point for creating a ladder program.                                                                                                    |
| Contact element  M1 (5)  Comment (3)  Var001 (4)  (2)  (1) | (1) Input connection point (2) Output connection point (3) Label comment/device comment*1,*2,*3 (4) Device/label*3 (5) Assigned device*1,*2 (Only for global labels to which devices are assigned) | Specify the device/label.  It transmits the ON/OFF signal according to the specified information.  For details on the element, refer to the following:  IMELSEC iQ-R Programming Manual (Program Design)  IMELSEC iQ-F FX5 Programming Manual (Program Design)                      |
| Coil element  M1 (5)  Comment (3)  Var001 (4)  (2) (1)     |                                                                                                    | Specify the device/label. It outputs the signal to the specified device/label according to the transmitted ON/OFF signal. For details on the element, refer to the following:  MELSEC iQ-R Programming Manual (Program Design)  MELSEC iQ-F FX5 Programming Manual (Program Design) |

- \*1 Shown or hidden by selecting in the [View] menu.
- \*2 Shown or hidden according to the setting in [Tool]  $\Rightarrow$  [Options]  $\Rightarrow$  "Program Editor"  $\Rightarrow$  "FBD/LD Editor".
- \*3 A comment or others can be wrapped according to the setting in [Tool] ⇒ [Options] ⇒ "Program Editor" ⇒ "FBD/LD Editor".

### **■** FBD element

| Element                                                                                     | Name of each part                                                                                                    | Description                                                                                                    |
|---------------------------------------------------------------------------------------------|----------------------------------------------------------------------------------------------------|----------------------------------------------------------------------------------------------------|
| Variable element  M0 (5)  Comment (3)  Label001 (4)  (1) (2)                                | (1) Input connection point (2) Output connection point (3) Label comment/device comment*1,*2,*3 (4) Device/label (5) Assigned device*1 (Only for global labels to which devices are assigned)                     | Specify the device/label. Information can be obtained/stored in the specified device/label. It is switched to a constant element by entering a constant.                                                                                                    |
| (2) (1)                                                                                     | (1) Output connection point (2) Constant value                                                                                                    | Specify a constant.  The specified constant can be output.  It is switched to a variable element by entering a device/label.                                                                                                    |
| Function block element  Comment (4) FbPou 1 (3) FbPou (5)  EN ENC 0_Label3  (1) (7) (2) (6) | (1) Input connection point (2) Output connection point (3) FB instance name (label)*5 (4) Label comment*1,*2 (5) Data type (6) Input/output label (VAR_IN_OUT)*4 (7) Input/output label (other than VAR_IN_OUT)*4 | Indicates a block for function corresponding to the data type. It is used with an FB instance name assigned to each element. For details on the element, refer to the following: Page 421 SEGMENTING PROGRAMS The width of an element can be changed. (Page 303 Changing the element size) |
| Function element  (3)  (4)  (1) (4) (2)                                                     | <ul> <li>(1) Input connection point</li> <li>(2) Output connection point</li> <li>(3) Data type</li> <li>(4) Input/output label (argument)*4</li> <li>(5) Return value</li> </ul>                                 | Indicates a block for function corresponding to the data type. The name is not displayed in the return value. For details on the element, refer to the following: Page 421 SEGMENTING PROGRAMS The width of an element can be changed. (Page 303 Changing the element size)                |

- \*1 Label comments of FB instances can be displayed by selecting the following menu:
  - [View] 

    □ [Comment Display] 
    □ [Device/Label Comment]
  - They can also be displayed by setting "Yes" for the following option:
  - [Tool] ⇒ [Options] ⇒ "Program Editor" ⇒ "FBD/LD Editor" ⇒ "Comment" ⇒ "Display Item" ⇒ "Display Label/Device Comment"
- \*2 A comment or others can be wrapped according to the setting in [Tool] ⇒ [Options] ⇒ "Program Editor" ⇒ "FBD/LD Editor".
- \*3 Label comments for a structure and its member can be displayed together by setting this option to "In Order of Instance -> Member" or "In Order of Member -> Instance":
  - [Tool] ⇒ [Options] ⇒ "Other Editor" ⇒ "Label Editor Common" ⇒ "Display Setting" ⇒ "Hierarchy Display Setting for Structures Comment"
- \*4 The display format for Input/output labels can be changed to their label comments by selecting the following menu:
  - [View] ⇒ [Comment Display] ⇒ [Switch FB/FUN Argument]
  - They can also be changed by setting "Yes" for the following option:
  - [Tool] ⇒ [Options] ⇒ "Program Editor" ⇒ "FBD/LD Editor" ⇒ "Comment" ⇒ "Display Item" ⇒ "Switch FB/FUN Argument to Comment"
- \*5 An FB instance name can be changed by double-clicking the name.

### **■** Common element

For a jump element and a return element, inverting contact on its connection point is not available.

| Element                 | Name of each part                                                          | Description                                                                                                    |
|-------------------------|----------------------------------------------------------------------------|----------------------------------------------------------------------------------------------------|
| Jump ← (2)<br>1 (1)     | (1) Input connection point (2) Label*1                                     | It is used to jump the execution processing from a jump element to a jump label element.                                                                                                    |
| Jump label element  (1) | (1) Label*1                                                                | Enter a label to be specified as the jump destination.                                                                                                    |
| Connector element (3)   | (1) Input connection point (2) Output connection point (3) Connector label | It is used instead of a connection line when placing an FBD network block in the display range or print range on an editor. The same connector label indicates that they are connected.                                                                                                    |
| Return element  (2) (1) | (1) Input connection point (2) Character string, "RETURN" (Not editable)   | It is used to suspend the processing in the middle of processing.                                                                                                    |
| Comment ← (1)           | (1) Comment display area                                                   | It is used to enter a comment.  Up to 2000 characters can be entered in a comment element.  The frame size of a comment can be adjusted automatically according to the comment length by double-clicking the frame. It can be changed manually as well. (SP Page 303 Changing the element size) |

<sup>\*1</sup> Only local label that "Pointer" is selected for "Data Type" can be used. In addition, the members of a structure cannot be used.

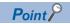

The settings of the comment element color and text layout can individually be changed by using smart tags.

- To set the font color, click the smart tag (1).
- To set the background color, click the smart tag (2).
- To set the text layout, click a smart tag (4) to (9).
- To return the settings of colors and text layout which were individually changed to the default, click the smart tag (3).

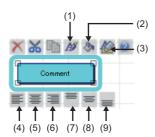

- (1): Font Color
- (2): Background Color
- (3): Clear Format
- (4): Align Left
- (5): Align Center
- (6): Align Right
- (7): Align Top
- (8): Align Middle
- (9): Align Bottom

# **Precautions**

When the following contents are changed by using a menu or setting an option, the display of a label name, device, comment, or assigned device of an element may overlap with those of another element. In that case, arrange the position of those elements.

- · Whether or not to display an assigned device
- Whether or not to display a device/label comment
- Number of rows to display a device/label comment
- · Number of wrapping rows for device/label name
- Number of cells for device/label name
- · Number of wrapping rows for instance name
- · Number of cells for instance name

# **Entering programs**

This section explains the entering method of an FBD/LD program.

# Adding elements

# Operating procedure

## ■ Using the edit box

Select \*1 a cell that the element is to be added, then enter a label name or data type of FB/FUN directly.

An element name and label name can be edited directly by selecting a placed element and pressing the 🔟 key.

The following items can be entered:

- Device
- Label/assigned device ( Page 299 Displaying a global label entered by using an assigned device)
- Constant
- FB/FUN
- · Instruction
- \*1 Options of instructions/labels are displayed by pressing the criff + specific keys.

  In addition, by selecting "Yes" for the following option, when entering the description of a device comment, label comment, or instruction, ones for which the data has been set can be displayed as options.
  - ·[Tool]  $\Rightarrow$  [Options]  $\Rightarrow$  "Edit"  $\Rightarrow$  "Instruction/Device/Label Candidacy Display"  $\Rightarrow$  "Candidate Display Setting"  $\Rightarrow$  "Display the Corresponding Device in Entering Device Comment"

## ■ Inserting from the menu or on the toolbar

Select a cell to which an element is to be added on an FBD/LD editor, then select [Edit] ⇒ [Add Element (Ladder Symbol)] ⇒ [(element)]. It can also be added by selecting from the toolbar.

## ■ Inserting from the element selection window

Select an element in the element selection window, and drag and drop it onto an FBD/LD editor.

### ■ Switching methods for contacts/instructions

Select a contact/instruction to be switched, and select [Edit]  $\Rightarrow$  [Easy Edit]  $\Rightarrow$  [Invert Contact (Open/Close)]( $\bigcirc$  )/[Switch Pulse]( $\bigcirc$  )/[Switch SET and RST]( $\bigcirc$  ) or follow the methods shown below.

| Switching contacts and instructions                     | Shortcut key                                                                                                    | Remarks                                                                                                    |
|---------------------------------------------------------|----------------------------------------------------------------------------------------------------|----------------------------------------------------------------------------------------------------|
| Switching open/close contact, raising/<br>falling pulse | AAL +     MO                                                                                                    | _                                                                                                    |
| Inverting contact, switching SET/RST instructions       | CCC  +                                                                                                    | _                                                                                                    |
| Inverting contact on connection point of FB/FUN         | CTU 1 CTU 1 | Only when the data type of the connection point is one of the following:  • Bit  • Word [Unsigned]/Bit String [16-bit]  • Double Word [Unsigned]/Bit String [32-bit]  • ANY_BIT  • ANY_BOOL |

# ■ Displaying a global label entered by using an assigned device

By entering a device which was assigned as a global label to a program, the global label of the device can be displayed in the program.

Note that, only global labels whose data type is the simple type with no array can be displayed.

Enter an assigned device after changing the entering method by one of the following option, then the global label is displayed.

- [Tool] ⇒ [Options] ⇒ "Program Editor" ⇒ "FBD/LD Editor" ⇒ "Enter Element" ⇒ "Operational Setting" ⇒ "Use assigned device for label input"

# ■ Specification method for data type of device

In an FBD/LD editor, data type can be specified for a word device by adding a device type specifier, which indicates a data type, to a device name.

For details, refer to the following:

- ☐MELSEC iQ-R Programming Manual (Program Design)
- MELSEC iQ-F FX5 Programming Manual (Program Design)

# **Common operations of elements**

| Operation           |                                  | Operating procedure                                                                                                    |                                                                                                    |  |
|---------------------|----------------------------------|----------------------------------------------------------------------------------------------------|----------------------------------------------------------------------------------------------------|--|
|                     |                                  | Mouse                                                                                                    | Keyboard                                                                                                    |  |
| Select              | To select a single element       | Click an element to be selected.                                                                                                    | Move the cursor on an element to be selected.                                                                                                    |  |
|                     | To select multiple elements      | Click multiple elements with the [ctrl] / [stiff] key held down. Click the background of an FBD/LD editor, and drag the mouse diagonally around all elements to be selected.                                                | Select multiple elements by moving the cursor with the shift key held down.                                                                                                    |  |
|                     | To select an FBD network block*1 | Click an element, and select [Edit] ⇔ [Select FBD Network Block].                                                                                                    | Select an element and press the tri + sift + A keys.                                                                                                    |  |
|                     | To select all elements           | The operation is the same as that for selecting multiple elements.                                                                                                    | Press the the keys.                                                                                                    |  |
| Change a r          | name                             | Double-click an element of which the name is to be changed, and enter a new name.                                                                                                    | Select an element of which the name is to be changed, and press the letter or 2 key, then enter a new name.                                                                                                    |  |
| Move                |                                  | Drag and drop an element.  (By moving an element with the Shift key held down, it can be separated moved from the FBD network block.  The elements that were connected to the moved element are automatically connected.*3) | Select the element to be moved, and press the ctrl + Shiftl + F/F/M/II keys.                                                                                                    |  |
| Сору                |                                  | Drag and drop an element to be copied with cril held down.                                                                                                    | Press the tell+copy destination and press the tell+vi keys. (Copy + paste)                                                                                                    |  |
| Delete              |                                  | _                                                                                                    | Select an element to delete, and press the letter key.  The elements that were connected to the deleted elements are automatically connected.*3)                                                                                                    |  |
| Connectio<br>n line | To connect                       | Click a connection point, and drag it to a target connection point.                                                                                                    | Select a connection point or selection line. Then, move the cursor to a target connection point by pressing the tell + tell / tell / tell keys.                                                                                                    |  |
|                     | To connect automatically*3       | Click an element to be connected, and drag it closer to a target connection point.  However, even if an element gets closer to another element when changing the size of the element, they are not connected.               | _                                                                                                    |  |
|                     | To replace                       | Select a connection line with the sift key held down, and drag and drop it on the connection point of an element.                                                                                                    | Select a connection point or selection line. Then, move the cursor to a target connection point by pressing the the same of the selection in the selection point by pressing the selection in the selection in the |  |
|                     | To insert an element             | Click an element, and drag and drop it to a connection line with the same level at the input/output side)                                                                                                    | _                                                                                                    |  |
|                     | To adjust manually               | Click a connection line with the cril key held down, and drag it to any position.                                                                                                    |                                                                                                    |  |

<sup>\*1</sup> Multiple FBD network blocks can be selected by selecting an FBD network block after selecting multiple elements. For an element which is not connected another element, the selection is canceled.

<sup>\*3</sup> A function to connect elements automatically using a connection line. Enabling or disabling this function can be changed in the following menu, [Edit]  $\Rightarrow$  [Edit Mode]  $\Rightarrow$  [Element Auto-connect]( $^{3}$ c).

# Displaying/setting FB properties

FB properties can be displayed and set in the "FB Property" window.

For details, refer to the following:

Page 343 Display/setting an FB property

# FB property management (offline)

Initial values of FB properties saved in a project can be exported to a CSV file in the "FB Property Management (Offline)" screen. In addition, the initial values of FB properties can be imported from the CSV file, and the values can be applied to the initial values of FB properties in the project.

For details, refer to the following:

Page 347 FB property management (offline)

# Replacing function elements/function block elements

## Operating procedure

- 1. Select a function element/function block element.

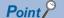

An element can also be replaced by dragging it from the element selection window and dropping it onto the element to be replaced.

For function elements, similarly, the data type can be changed by selecting a function element and entering a new data type directly.

# Adding/deleting arguments

Only for a function of which the number of arguments can be changed, an argument can be added or deleted.

## Operating procedure

- **1.** Move the cursor on a function element.
- 2. Select [Edit] 

  □ [I/O Argument] □ [Increment Argument] (□)/[Delete Argument] (□).

### FB/FUN whose definition is unclear

Once the definition of a function block element or function element is deleted or changed, the element is used as one whose definition is unclear and an error occurs when it is converted. The following shows a display example of a function block element whose definition is unclear.

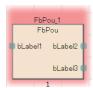

When the definition of an element is changed, select the element, then select [Edit] ⇒ [Update FB/FUN] and update the definition information.

When the definition of an element does not exist, select the element, then select [Edit] ⇒ [Change FB/FUN Data] and change the data.

# Adjusting position automatically

When an element is added or moved, the position is adjusted automatically to avoid the overlap with others.

When a rectangular area of an FBD network block (area added one cell for each directions, top, bottom, left, and right, of element connected using a connection line) overlaps with another area, the position is automatically arranged so that the entire blocks do not overlap.

However, comment elements can be superimposed since it is not subject for the automatic adjustment.

# Changing the element size

Grips (1) are displayed as shown below by selecting an comment element, function element, or function block element, or by placing the cursor on the frame of an element. The size of each element can be changed by using the grips.

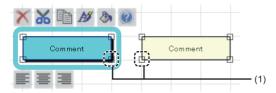

# Operating procedure

# ■ Comment element

- **1.** Place the cursor on the frame of an element where the grips are displayed. The icon of the cursor changes.
- **2.** Move the cursor vertically and horizontally with the frame being held. (Length and width: one cell minimum, no limitation on the maximum size)

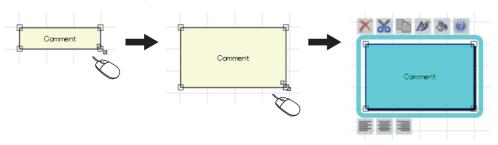

### **■** Function element and function block element

- **1.** Place the cursor on the frame of an element where the grips are displayed. The icon of the cursor changes.
- **2.** Move the cursor vertically and horizontally with the frame being held. (Width: 3 cells minimum, 30 cells maximum) The operation can be canceled by pressing the while moving the cursor.

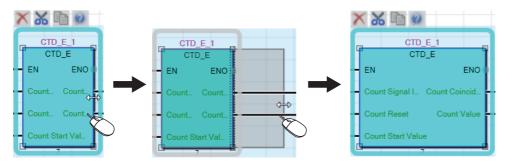

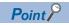

The size of an element can be adjusted automatically by double-clicking the frame of the element with its grips being displayed. (For a function element or function block element, the size will be adjusted so that the character strings of its data type and input/output labels are fully displayed.)

## **Precautions**

Once the size of an element is changed, the program will be in the unconverted state.

# Order of comment elements

When comment elements are overlapped, the comment element added later is displayed at the front.

The order of comment elements can be changed in [Edit]  $\Rightarrow$  [Order Comment]  $\Rightarrow$  [Bring to Front]/[Bring Forward]/[Send Backward]/[Send to Back].

After changing the order of comment elements, the elements will be in the unconverted state.

# Layout correction

## Operating procedure

## ■ Inserting a row

Select a cell in a row to be inserted, then select [Edit] ⇒ [Layout] ⇒ [Insert Row].

A new row is inserted on the selected cell.

## ■ Deleting a row

Select a cell in a row to be deleted, then select [Edit] ⇒ [Layout] ⇒ [Delete Row].

The row including the selected cell is deleted. When the row includes any elements, the row cannot be deleted.

## ■ Inserting/deleting a column

Move the cursor onto an FBD network block in which a column will be inserted/deleted, then select [Edit] ⇒ [Layout] ⇒ [Insert Column(in FBD network block)]/[Delete Column(in FBD network block)].

A column is inserted/deleted in the range of the FBD network block.

## ■ Inserting multiple rows

Select a cell in a row to be inserted, then select [Edit] ⇒ [Layout] ⇒ [Insert Multiple Rows].

Enter the number of rows to be inserted in the "Insert Multiple Rows" screen.

A new row is inserted on the selected cell.

## **■** Deleting multiple rows

Select a cell in a row to be deleted, then select [Edit] ⇒ [Layout] ⇒ [Delete Multiple Rows].

Enter the number of rows to be deleted in the "Delete Multiple Rows" screen.

The number of rows that has been set above is deleted from the row under the selected cell.

When the rows to be deleted include any element, a row upper than the row in which the element exists is deleted.

## ■ Correcting layout in an FBD network block

Select an FBD network block including elements to be corrected, and select [Edit] ⇒ [Layout] ⇒ [Layout Correction in FBD Network Block].

The layout in the selected FBD network block is corrected.

#### ■ Correcting layout in an FBD network block in a batch

Select [Edit] ⇒ [Layout] ⇒ [Batch Correction of Layout in FBD Network Block].

The layout of all the FBD network blocks in the worksheet is corrected.

#### ■ Deleting a blank row between FBD network blocks

Select [Edit] ⇒ [Layout] ⇒ [Delete the Blank Row Between FBD Network Blocks].

The row between an FBD network block or elements will be deleted.

### ■ Aligning FBD network blocks to the left side in a batch

Select [Edit] 

□ [Layout] 
□ [Batch Alignment of All FBD Network Blocks to the Left].

All FBD network blocks can be aligned to the left side of an FBD/LD editor.

When multiple FBD network blocks are included on the same line, the blank column between the blocks are retained.

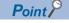

The details of 'Layout Correction in FBD Network Block' and 'Batch Correction of Layout in FBD Network Block' can be set in the following option.

• [Tool] ⇒ [Options] ⇒ "Program Editor" ⇒ "FBD/LD Editor" ⇒ "FBD Network Block" ⇒ "Layout Correction in FBD Network Block"

### **Precautions**

## **■** Execution order after correcting layout

When 'Layout Correction in FBD Network Block' or 'Batch Correction of Layout in FBD Network Block' is performed, the size or position of FBD network blocks is changed and that may cause the change of execution order.

Display the execution order to check if the order is changed before and after the layout change.

If the execution order is changed, move the position of the elements manually.

## ■ Situations where the layout cannot be corrected

Depending on the position of elements or option settings, 'bent connectors' and 'variable element that is connected to a function block or function' may not be arranged even when 'Layout Correction in FBD Network Block' or 'Batch Correction of Layout in FBD Network Block' is performed.

If the layout is not corrected after 'Layout Correction in FBD Network Block' is performed repeatedly, the elements should be moved manually.

A variable element<sup>\*1</sup> is not corrected in the following situations.

• Another element was already placed in the position where an element is to be moved.

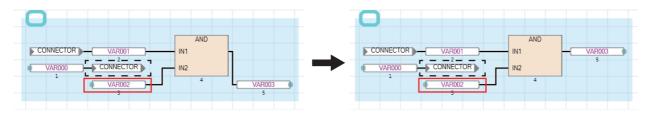

Two or more variable elements are connected to one input or output argument.

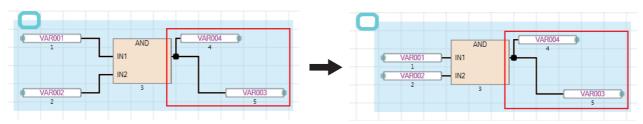

\*1 Whether or not to move a variable element can be set in the following option.

[Tool] ⇒ [Options] ⇒ "Program Editor" ⇒ "FBD/LD Editor" ⇒ "FBD Network Block" ⇒ "Layout Correction in FBD Network Block" ⇒ "Move the Position of Variable Elements to Connect to FB/FUN"

# Pasting from each screen

A label name/device name can be pasted by dragging and dropping in a label editor and device comment editor.

## Registering undefined labels

When an undefined label is entered, the "Undefined Label Registration" screen is displayed and it can be registered on a label editor.

# Utilizing a tag FB

This section explains the method for utilizing a tag FB in an FBD/LD program for process control.

A tag FB is required to be registered on the tag FB setting editor in advance.

For details on registration of tag FBs, refer to the following:

☐ Page 227 Registration of tag FBs

## Operating procedure

- 1. Select an FB instance in the element selection window, then drag and drop it onto an FBD/LD editor.
- 2. Connect the tag FB instance to an input variable and an output variable.

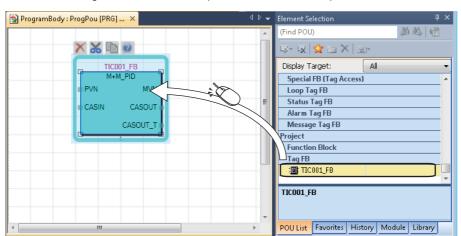

# Linking a comment

A comment element is simultaneously moved with an element by linking them.

A comment link can be set for an element except for a connection line, input/output argument of an FB/FUN, and comment element.

Multiple comment elements can be linked with a single element.

The link of a comment element can be set only for a single element.

To change the link of a comment element to another, release the link first.

# Linking a single comment element with a single element

Set a link between a comment element and an element.

# Operating procedure

- **1.** Select a comment element and an element.
- **2.** Select [Edit] ⇒ [Easy Edit] ⇒ [Link Comment].

After this setting, the background of the linked comment element is changed.

# Releasing links

Releasing the links between a comment element and an element.

All links can be released by selecting an element linking with multiple comment elements and releasing them.

# Operating procedure

- 1. Select a comment element linking with an element.
- **2.** Select [Edit] ⇒ [Easy Edit] ⇒ [Unlink Comment].

After the setting, the link between a comment element and an element is released and the background color of the comment element is restored.

# Linking comment elements and elements in a batch

Set the links of unlinked comment elements in a batch in the active FBD/LD editor.

# Operating procedure

Select [Edit] ⇒ [Easy Edit] ⇒ [Comment Batch Link].

After this setting, the background of the linked comment element is changed.

# ■ Conditions for determining the link target of a comment in a batch linking

In a batch linking, a comment element is automatically linked with an element that satisfies the following conditions in the order mentioned below.

- 1. The link is set to the closest element that is found by searching in the red frame (range with a width of one comment element and five cells to the right and the depth of the comment element and five cells downward). It is searched from the upper left of the range to lower right.
- 2. When no element is found in the procedure above, the link is set to the closest element that is found by searching in the blue frame (range with five cells to the left from one comment element and a depth of the comment element and five cells downward). It is searched from the upper right of the range to lower left.

Any link is not set if no element that is to be the link target is found in the conditions above.

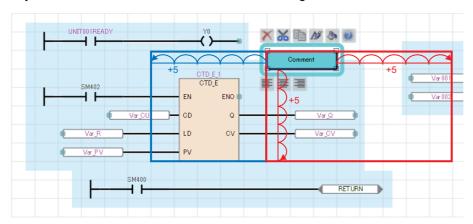

# Operation when linking comments

### Selecting a single element in ones with links

By selecting an element with a link, all elements linking with it are selected.

To select one element without releasing the link, click the target element twice or select it with the link is the target element twice or select it with the link is the link is the link

#### ■ Editing an element with a link

When copying a comment element and element that link each other, the link is remained after the copy.

When deleting a comment element or element that link each other, the link is released.

#### **■** Correcting the element layout

When arranging the element layout by the following menu, the comment element linking with the element does not synchronize with it.

- [Edit] ⇒ [Layout] ⇒ [Insert Row]
- [Edit] 

  □ [Layout] 

  □ [Insert Column(in FBD Network Block)]
- [Edit] 

  □ [Layout] 

  □ [Delete Column(in FBD Network Block)]
- [Edit] 

  □ [Layout] 
  □ [Insert Multiple Rows]
- [Edit] 

  □ [Layout] 

  □ [Delete Multiple Rows]

# Displaying FBD network blocks in a list

FBD network blocks in the active FBD/LD editor are displayed in a list.

To display a comment in the FBD network block list, the comment needs to link with the element of the FBD network block.

For details on the link of comments, refer to the following:

Page 308 Linking a comment

### Window

[Find/Replace] ⇒ [FBD Network Block List]

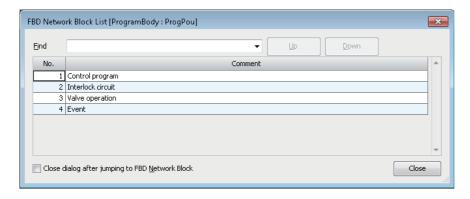

## Displayed items

| Item    | Description                                                                                                    |  |
|---------|----------------------------------------------------------------------------------------------------|--|
| No.     | An FBD network block number*1 is displayed.                                                                                                    |  |
| Comment | An element in the FBD network block and a comment linking with the element are displayed.  When multiple comments are set to the linking element, the comment placed at the uppermost in the left side is displayed.  Up to 500 characters can be displayed. |  |

<sup>\*1</sup> Select the following menu to display an FBD network block number on an FBD/LD editor. [View] ⇒ [FBD Network Block No. Display]

## Operating procedure

# ■ Jumping to an FBD network block

Double-click the row of an FBD network block to jump.

To close the "FBD Network Block List" screen after the jump, select the checkbox of "Close dialog after jumping to Network.".

## ■ Searching an FBD network block

Enter an FBD network block No. or a comment to search, click the [Upward Search]/[Downward Search] button.

# Searching/replacing data in a program

The search functions that can be used in FBD/LD editor are as follows.

| Function name    | Description                                                                                                    | Reference |  |
|------------------|----------------------------------------------------------------------------------------------------|-----------|--|
| Cross reference  | To check a declaration location and a reference location of a device and a label in a list.  Page 387 SEARCHING FOR DATA                                                                 |           |  |
| Device list      | To check the usage of devices being used.                                                                                                    |           |  |
| Find and replace | To search for and replace a device name, label name, instruction name, and character string.  To change contacts between open contact and close contact.  To replace devices in a batch. |           |  |

# **Displaying Help**

Check the elements used in the FBD/LD program on e-Manual Viewer.

To check, the files of the corresponding programming manuals requires to be registered in e-Manual Viewer.

# Operating procedure

- 1. Select the element to be checked.
- 2. Press the 🛅 key.

# 6.6 Creating an SFC Program

This section explains the creation method of SFC program.

The details on the specification of SFC program are described in the following manual. Please read it in advance.

MELSEC iQ-R Programming Manual (Program Design)

MELSEC iQ-F FX5 Programming Manual (Program Design)

FX5UJCPUs do not support this program.

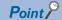

The display format and detailed operation settings for each function can be set by setting the following option. [Tool] ⇒ [Options] ⇒ "Program Editor" ⇒ "SFC Diagram Editor"

# Creation procedure

- 1. Set the point of step relay (S) in "Device Setting" of "CPU Parameter". (The default is set as 0 points.)
- 2. Create new SFC data. ( Page 121 Creating data)
- **3.** Configure the following settings if needed.
- "SFC Setting" in CPU parameters
- · 'Act at Block Multi-Activated' which is set for a program file
- · 'SFC information device' which is set for a block (block information)

For details, refer to the following:

- MELSEC iQ-R Programming Manual (Program Design)
- MELSEC iQ-F FX5 Programming Manual (Program Design)
- 4. Open an SFC diagram editor, then create an SFC diagram. (FP Page 319 Creating SFC diagrams)
- 5. Edit a program of action/transition. ( Page 338 Creating/displaying Zooms (action/transition))

# Configuration of an SFC diagram editor

An SFC diagram editor is a graphical language editor to show a sequence control as a state transition diagram.

By simply inserting the prepared SFC elements along the operation flow, the each element is connected automatically and a program can be created.

## Window

Select "Program" ⇒ "(execution type)" ⇒ "(program file)" ⇒ "(block)" ⇒ "ProgramBody" in the navigation window. Immediately after creating a program, SFC elements that are necessary to create a program such as an initial step and end step are placed.

■Toolbar

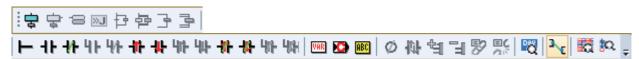

■SFC diagram editor

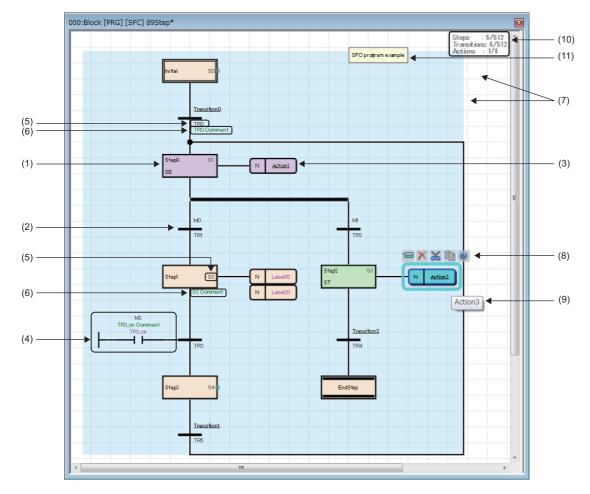

# Displayed items

| Item                          |                 | Description                                                                                                    | Editing operation                                                                                                    |  |
|-------------------------------|-----------------|----------------------------------------------------------------------------------------------------|----------------------------------------------------------------------------------------------------|--|
| SFC<br>element                | (1) Step        | Indicates one processing of a program.                                                                                                    | ■Entering: Page 319 Inserting initial steps, Page 320 Inserting/editing normal steps ■Displaying a start destination block: [View] ⇒ [Open Zoom/Start Destination Block] |  |
|                               | (2) Transition  | Indicates a condition (transition conditions) to move to the next step. Transitions are written in a Zoom or on an SFC diagram, and they can be displayed in multiple formats. For details, refer to the following:  Page 317 Display format of action/transition                                                                           | ■Entering: Page 322 Inserting/editing transitions ■Displaying a start destination block: [View] ⇒ [Open Zoom/Start Destination Block]                                    |  |
|                               | (3) Action*1,*2 | Indicates an assigned operation output to a step. Actions are written in a Zoom or an SFC diagram, and they can be displayed in multiple formats. For details, refer to the following:  Page 317 Display format of action/transition                                                                                                    | ■Entering: Page 323 Inserting/editing actions ■Displaying a start destination block: [View] ⇒ [Open Zoom/Start Destination Block]                                        |  |
| (4) FBD/LC                    | ) element       | An FBD/LD element that can be used only for a transition.  Page 294 Elements The elements that can be used on an SFC diagram differs from the one for an FBD/LD editor. For details, refer to the following:  MELSEC iQ-R Programming Manual (Program Design)  MELSEC iQ-F FX5 Programming Manual (Program Design)                          | ■Editing method: Page 298 Entering programs                                                                                                    |  |
| (5) Step No./Transition No.*1 |                 | An assigned number to a step/transition automatically by conversion. 'S' (step relay) of a CPU module is assigned to a step. A step No. (S□) is used for SFC control instructions, the current value change with the monitor function or in a watch window, and the data logging/memory dump function.  The assigned number can be changed. | ■Changing an assigned number: Page 337 Editing Step No./Transition No.                                                                                                   |  |
| (6) Device comment*1          |                 | The device comment of a Step No. (S□)/Transition No. (TR□) is displayed.  The device comment which was set to transitions/actions is not displayed.                                                                                                    | ■Entering: Page 320 Entering comments of Step No., Page 323 Entering comments of Transition No.                                                                          |  |
| (7) Grid*1                    |                 | A grid line that serves as makers to place the elements.                                                                                                    | _                                                                                                    |  |
| (8) Smart tag*2               |                 | An operation button displayed around a selected element. Relevant functions can be performed by clicking the button.                                                                                                    | _                                                                                                    |  |
| (9) Tool hint <sup>*2</sup>   |                 | Information where the mouse cursor is placed over is displayed.                                                                                                    | _                                                                                                    |  |
| (10) Information area         |                 | "Number of used/maximum number" of SFC elements are displayed. The font color is changed in red when the number of used reached to the maximum number. SFC elements cannot be created once the number reached to the maximum number. In that case, arrange the number of elements, for example, by deleting.                                | _                                                                                                    |  |
| (11) Comment element          |                 | Comments can be put on an SFC editor. The comments does not affect to the program.  The frame size of a comment can be adjusted for the comment length by placing the mouse cursor on the frame and double-clicking it.                                                                                                    | _                                                                                                    |  |

<sup>\*1</sup> Shown or hidden by selecting in the [View] menu.

<sup>\*2</sup> Shown or hidden according to the setting in [Tool] ⇒ [Options] ⇒ "Program Editor" ⇒ "SFC Diagram Editor".

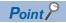

Font color, background color, and font can be changed.

However, for a comment element, only font color and background color can be changed.

☐ Page 72 Checking and Changing Colors and Fonts

By pressing the \[ \frac{\text{\text{L}}}{\text{\text{\text{L}}}} + \[ \frac{\text{\text{\text{\text{L}}}}}{\text{\text{\text{\text{\text{L}}}}} \] keys, the cursor can be moved on the editor without selecting elements.

# **Precautions**

When the following contents are changed by using a menu or setting an option, the display of a label name, device, comment, or assigned device of an element may overlap with those of another element. In that case, arrange the position of those elements

- Whether or not to display a device/label comment
- Number of rows to display a device/label comment
- · Number of cells for device/label name
- · Whether or not to display an assigned device
- Number of rows to display a device/label name by wrapping it around

## SFC element

The following shows elements which can be used in an SFC program.

For details on creatable numbers of block/each element, action, and each element, refer to the following:

MELSEC iQ-R Programming Manual (Program Design)

MELSEC iQ-F FX5 Programming Manual (Program Design)

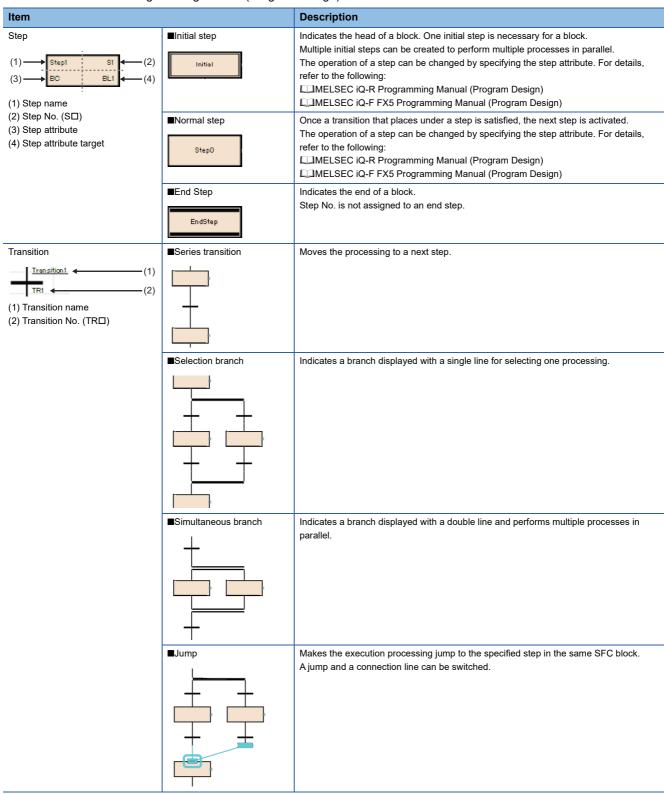

| Item                             | Description                                                                                                    |
|----------------------------------|----------------------------------------------------------------------------------------------------|
| Action  (1) Action (2)           | Once the steps are activated, the assigned action will be executed. 'N' indicates that an action perform when the step is activated. Other than 'N' cannot be set.                                                                       |
| (1) N: Qualifier (2) Action name |                                                                                                    |
| Comment element                  | It is used to enter a comment.  Up to 2000 characters can be entered in a comment element.                                                                                                    |
| Comment                          | The frame size of a comment can be adjusted for the comment length by placing the mouse cursor on the frame and double-clicking it.  For setting color for individual comment elements, refer to the following:  Page 296 Common element |

# Display format of action/transition

There are multiple display formats (types) for actions/transitions on an SFC editor in GX Works3.

Programs can be shown in the equivalent display formats to MELSAP3, MELSAP-L (instruction format), and MELSAP-L (start condition format) in GX Works2 by changing the display formats (type).

| Target SFC element | Display format                | Display format in GX Works3 (type) |                                 | Display format in GX<br>Works2    | Reference                                                  |
|--------------------|-------------------------------|------------------------------------|---------------------------------|-----------------------------------|------------------------------------------------------------|
| Action, transition | Detailed                      | Ladder <sup>*1</sup>               | Detailed expression             | MELSAP3                           | Page 322 Creating a transition Page 323 Creating an action |
|                    | expression<br>(create a Zoom) |                                    | MELSAP-L (instruction format)*2 | MELSAP-L (instruction format)     |                                                            |
|                    |                               | ST, FBD/LD                         |                                 | _                                 |                                                            |
|                    | Label/device                  |                                    |                                 | MELSAP-L (start condition format) |                                                            |
| Transition         | Direct expression             |                                    |                                 | _                                 |                                                            |

- \*1 Switch in [View] ⇒ [Switch Ladder Display].
- \*2 FX5CPUs do not support it.

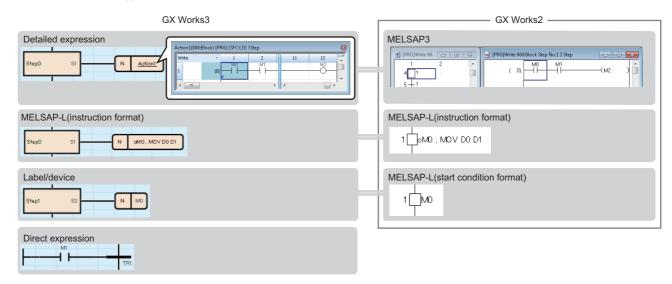

- · Action name/transition name is underlined when selecting the detailed expression in the switch ladder display.
- For the direct expression, "\*" is displayed to the transition name that an FBD/LD element is not connected.
- When changing from "Detailed Expression" to "MELSAP-L (Instruction Format)" in [Switch Ladder Display], "???????" is displayed for an instruction which cannot be treated in MELSAP-L (instruction format).
- When a Zoom does not exist in MELSAP-L (instruction format), "?" is displayed.

# ■ Changing the display format (type) of a transition

The file size of a project can be reduced by changing the display format of a transition (Zoom) created in Ladder Diagram language.

The following shows the procedure to change the display format.

# Operating procedure

- 1. Open an SFC diagram editor.
- **2.** Select [Edit] ⇒ [Change Type of Transition].
- 3. Select a target in the "Change Type of Transition" screen, and click the [OK] button.

The display format of a transition (Zoom) that consists only of one open contact and 'TRAN' is changed as follows:

| Before change                 | After change |
|-------------------------------|--------------|
| Detailed expression           | Label/device |
| MELSAP-L (instruction format) |              |

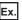

The following table shows examples of how open contacts are changed:

| Туре                             | Description                                                                                              | Example                                                         |                             |  |  |
|----------------------------------|----------------------------------------------------------------------------------------------------|-----------------------------------------------------------------|-----------------------------|--|--|
|                                  |                                                                                                    | Before change                                                   | After change                |  |  |
| Timer device<br>Counter device   | They will be changed to the following devices:  • T→TS  • ST→STS  • LT→LTS  • LST→LSTS  • C→CS  • LC→LCS | Timer device: T0  1 2 3 4 5 6 7 8 9 10  T0 TRAN                 | TS0 TR0                     |  |  |
| Timer type or counter type label | '.S' will be added at the end of the label name.                                                         | Timer type label: tdLabel3  1 2 3 4 5 6 7 8 9 10  td.abel3 TRAN | tdLabel3.S                  |  |  |
| Other devices                    | Only the display format will be changed.  No change will be made in the device name.                     | Bit type device: X0  1 2 3 4 5 6 7 8 9 10  X0 TRAN              | X0 X0 TR2                   |  |  |
| Other labels                     | Only the display format will be changed. No change will be made in the label name.                       | Bit type label: bLabel1[5]  1                                   | bLabel1[5]  bLabel1[5]  TR2 |  |  |

# **Precautions**

- The display format of an unused Zoom will not be changed.
- If the display format is changed, a Zoom will be deleted and an SFC program will be in the unconverted state. Convert all the unconverted SFC programs.
- If a security is set for a program file, the display format of a transition cannot be changed. However, it can be changed if the security is disabled.
- · If an SFC block is read-only or unconverted, the display format of a transition cannot be changed.

# **Creating SFC diagrams**

This section explains the creation method of an SFC diagram.

Elements which can be inserted differ depending on selected places.

Since the size or place of each element/connection line are placed automatically, it cannot be freely changed.

### **Precautions**

When the contents shown below were entered/selected, a red frame appears in the edit box and the settings cannot be configured.

- Duplicate step name/Step No./Transition No.
- · Unusable step attribute
- · Step name which cannot be specified as a jump destination

# Inserting initial steps

An initial step is inserted when creating a new SFC program.

Add an initial step to perform multiple processes in parallel.

FX5CPUs do not support this addition of an initial step.

## ■ Adding initial steps

Select [Edit] ⇒ [Insert] ⇒ [Step] (🖶) on a blank cell.

An SFC diagram that consists of an initial step, transition, and end step is inserted.

When connecting multiple SFC diagrams (A, B), perform the following operation.

- **1.** Select the transition in the SFC diagram (B), and select [Edit] ⇒ [Modify] ⇒ [Switch between Jump Symbol and Connection Line].
- 2. Select the step name to be connected on the SFC diagram (A).
- **3.** Select a jump, then select [Edit] ⇒ [Modify] ⇒ [Switch between Jump Symbol and Connection Line].

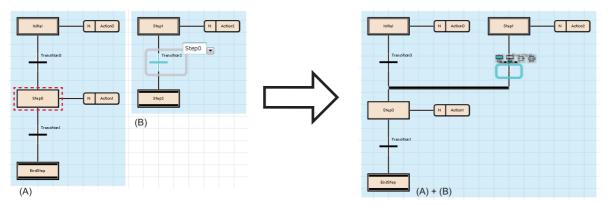

For the connection method to a simultaneous branch, refer to the following:

Page 324 Inserting/editing jumps (connection lines)

For the editing method of steps, refer to the following:

Page 320 Inserting/editing normal steps

# Inserting/editing normal steps

## ■ Inserting a normal step

Select a step/transition/jump, then select [Edit] ⇒ [Insert] ⇒ [Step] (\(\exists \)).

# ■ Changing a step name/step No./step attribute/step attribute target

- Using a shortcut key (Step names only can be changed):
  - Select a step, and press the [2] key.
- In the "Step Properties" screen:
  - Select a step, then select [Edit] ⇒ [Properties].
- From the menu:
  - Select a step, then select [Edit] ⇒ [Modify] ⇒ [(each item)].
- · Double-click:

Double-click a step. The target to be changed differs depending on the place double-clicked (FP Page 316 SFC element).

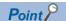

By entering a Step No./number to the edit box for changing a step name, the entered number is set as the step name or the Step No.

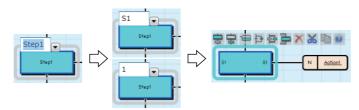

## ■ Changing a normal step to an end step

Select a step to be changed, then select [Edit]  $\Rightarrow$  [Modify]  $\Rightarrow$  [End Step/Jump].

All SFC diagram written below the changed step are deleted.

## ■ Entering comments of Step No.

Enter a comment in the "Step Properties" screen or in a device comment editor.

# ■ Creating a step that makes another block activated

A step that activates another block when a step was activated (block start step) is creatable.

- 1. Insert a step.
- 2. Specify 'BC' or 'BS' for the step attribute.
- **3.** Specify a block No. to be activated for the step attribute target.

To check the step, which is to be the specification source, from the block specified as the step attribute target, select [View] ⇒ [Open Start Source Block].

For details on the performance of step attribute (BC/BS), refer to the following:

- MELSEC iQ-R Programming Manual (Program Design)
- MELSEC iQ-F FX5 Programming Manual (Program Design)

# ■ Creating a step that makes a step being held deactivated

A step that deactivates a step being held when a step was activated (reset step) is creatable.

- 1. Insert a step.
- **2.** Specify 'R' for the step attribute.
- **3.** Specify a step name of which the step is to be deactivated for the step attribute target. When 'S999' is specified, all steps being held in the block are the target.

For details on the performance of step attribute (R), refer to the following:

- MELSEC iQ-R Programming Manual (Program Design)
- MELSEC iQ-F FX5 Programming Manual (Program Design)

# Inserting/editing transitions

## ■ Inserting a transition

Select a step/transition/jump, then select [Edit] ⇒ [Insert] ⇒ [Transition] (\(\exists)\).

## ■ Changing a transition name/Transition No.

- Using a shortcut key (Transition names only can be changed):
   Select a transition, and press the key.
- From the menu:
   Select a transition, then select [Edit] ⇒ [Modify] ⇒ [Name]/[Device].
- Double-click:
   By double-clicking a Transition No. ( Page 316 SFC element), it can be changed. By double-clicking a transition name, the Zoom is created/displayed.

For a transition that a Zoom has been created, the data name of Zoom will not be changed if the transition name was changed.

Modify the data name to match with the transition name in the "Zoom List" screen. (Fig. Page 339 Displaying a Zoom list)

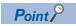

By entering a Transition No./number to the edit box of which the transition name is to be changed, the entered values are set as the transition name and the transition No.

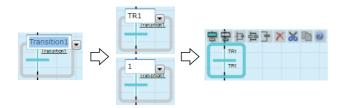

#### ■ Creating a transition

There are five ways of creation methods of a transition.

Each transition has a different type. The type can be checked in the "Transition Properties" screen.

"Detailed Expression" or "MELSAP-L (Instruction Format)" for the ladder display method can be switched in [View] ⇒ [Switch Ladder Display].

| Creation method                                                                                            | Туре                | Operating procedure                                                                                                 |  |
|----------------------------------------------------------------------------------------------------|---------------------|----------------------------------------------------------------------------------------------------|--|
| Create a condition with a program (ladder, ST, FBD/LD).  Describe a program in a Zoom.                     | Detailed expression | Page 338 Creating Zooms (detailed expression)                                                                       |  |
| Create a condition with a program (instruction format of a ladder).  Describe a program in the properties. | Detailed expression | Page 338 Creating Zooms (MELSAP-L (instruction format))                                                             |  |
| Use TRUE/FALSE as conditions. Describe a transition on an SFC diagram.                                     | Label/device        | Select a transition, then enter TRUE/FALSE in the transition name.                                                  |  |
| Use ON/OFF of bit device/bit type label as conditions.  Describe a transition on an SFC diagram.           | Label/device        | Select a transition, then enter a bit device/bit-specified word device, or a bit type label in the transition name. |  |
| Create a condition with an FBD/LD element. Describe a transition on an SFC diagram.                        | Direct expression   | Select [Edit] ⇒ [Modify] ⇒ [Direct Expression for Transition], then connect with an FBD/LD element.                 |  |

When changing the transition type from the direct expression to the detailed expression, the data name of the transition is assigned automatically.

The data name may not be returned when changing the transition type from the detailed expression to the direct transition and changing to the detailed expression again.

(Example: Detailed expression (TRAN1)  $\rightarrow$  direct expression (\*)  $\rightarrow$  detailed expression (Transition5)) In this case, select [Edit]  $\Rightarrow$  [Undo], or set the data name again.

#### **■** Entering comments of Transition No.

Enter a comment in the "Transition Properties" screen or in a device comment editor.

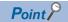

When a comment of transition No. overlaps with a jump symbol or connection line, the size of the transition can be changed by selecting the following menu with one or more transitions being selected.

• [Edit] 

□ [Modify] 

□ [Toggle Transition Size]

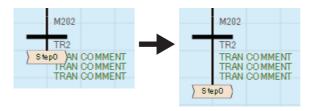

# Inserting/editing actions

#### ■ Inserting an action

Select a step/an action, then select [Edit] ⇒ [Insert] ⇒ [Action] (□).

Multiple actions can be inserted in a step.

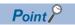

If all actions in a step are deleted, a transition is only checked all the time while a step is activated. Once the transition was satisfied, the next step is activated.

Steps without actions can be used when synchronizing the steps that are performing simultaneously etc.

#### ■ Changing an action name

Click the action, then select [Edit] ⇒ [Modify] ⇒ [Name]/press the 🖂 key.

For an action that a Zoom has been created, the data name of Zoom will not be changed if the action name was changed. Change the data name to match with the action name in the "Zoom List" screen. ( Page 339 Displaying a Zoom list)

#### Creating an action

There are three ways of creation method of an action.

Each action has a different type. The type can be checked in the "Action Properties" screen.

"Detailed Expression" or "MELSAP-L (Instruction Format)" for the ladder display method can be switched in [View] ⇒ [Switch Ladder Display].

| Creation method                                                                                          | Туре                | Operating procedure                                                                                          |
|----------------------------------------------------------------------------------------------------|---------------------|----------------------------------------------------------------------------------------------------|
| Create an action with a program (ladder, ST, FBD/LD).  Describe a program in a Zoom.                     | Detailed expression | Page 338 Creating Zooms (detailed expression)                                                                |
| Create an action with a program (instruction format of a ladder).  Describe a program in the properties. | Detailed expression | Page 338 Creating Zooms (MELSAP-L (instruction format))                                                      |
| Use ON/OFF of bit device/bit type label as an action.  Describe an action on an SFC diagram.             | Label/device        | Select an action, then enter a bit device/bit-specified word device, or a bit type label in the action name. |

# Inserting/editing jumps (connection lines)

# ■ Inserting a jump

| Insertion position                               | Operating procedure                                                                                                    |
|--------------------------------------------------|----------------------------------------------------------------------------------------------------|
| Step1 N Action1  Irangition1  Irangition2  Step0 | <ol> <li>Select a transition, then select [Edit] ⇒ [Insert] ⇒ [Jump] (⋈).</li> <li>Select a step name of jump destination.</li> </ol>                                                                                                    |
| Step1 N Action1  Transition1  Step0              | <ol> <li>Select a transition, then select [Edit] ⇒ [Modify] ⇒ [Switch between Jump Symbol and Connection Line].</li> <li>Select a step name of jump destination.</li> <li>All SFC diagram written below the inserted jump are deleted.</li> </ol> |

# ■ Changing a jump destination

- **1.** Select the transition which is immediately before the jump, then select [Edit] ⇒ [Modify] ⇒ [Switch between Jump Symbol and Connection Line].
  - Alternatively, select the jump, and press the F2 key.
- **2.** Select the step name of jump destination which is to be changed.

#### ■ Switching a jump/connection line

Select a jump, then select [Edit] ⇒ [Modify] ⇒ [Switch between Jump Symbol and Connection Line].

To restore a connection line to a jump, select the connection line, then select [Edit]  $\Rightarrow$  [Modify]  $\Rightarrow$  [Switch between Jump Symbol and Connection Line].

# **Precautions**

When multiple initial steps are included, a jump cannot be inserted in a step of a simultaneous branch.

To connect a jump with a simultaneous branch, connect it immediately before the simultaneous branch according to the following procedure.

- **1.** Insert a step before a simultaneous branch.
- **2.** Select a transition, then select [Edit] ⇒ [Modify] ⇒ [Switch between Jump Symbol and Connection Line].
- 3. Select the name of the inserted step.
- **4.** Select a jump, then select [Edit] ⇒ [Modify] ⇒ [Switch between Jump Symbol and Connection Line].
- **5.** Delete the inserted step.

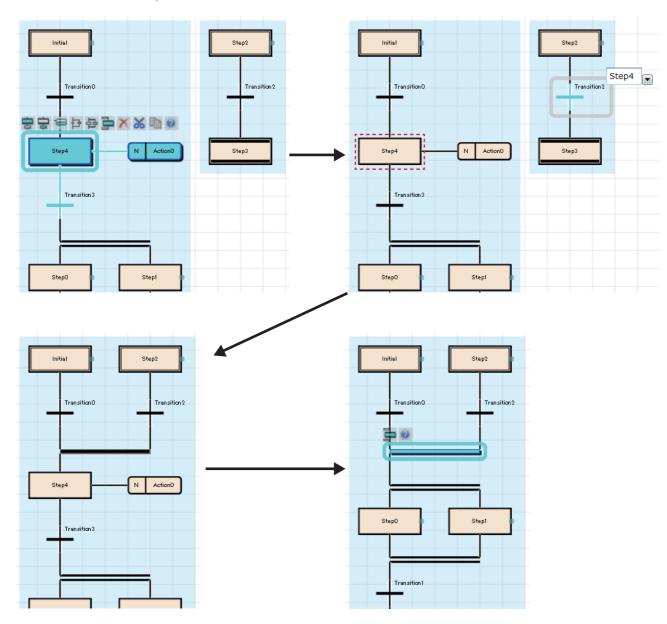

# Inserting/adding selection branches and simultaneous branches

#### ■ Inserting a branch below a step/transition

Select a step/transition, then select [Edit] ⇒ [Insert] ⇒ [Selection Branch] (₺)/[Simultaneous Branch] (₺).

When a selection branch/simultaneous branch was inserted, the lacking SFC elements are inserted automatically to make it be a proper SFC diagram.

#### ■ Adding a selection branch on the right side of a transition/selection condition

Select a transition/selection branch to which a new one will be added, then select [Edit]  $\Rightarrow$  [Insert]  $\Rightarrow$  [Selection Branch Leg] ( $\implies$ ). (Multiple selections allowed.)

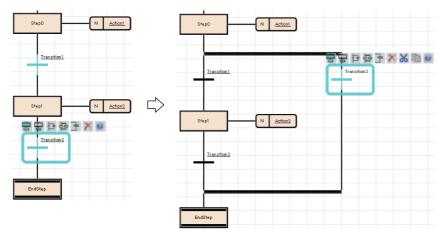

#### ■ Adding a simultaneous branch on the right side of a step/simultaneous branch

Select a step/simultaneous branch to which a new one is added, then select [Edit]  $\Rightarrow$  [Insert]  $\Rightarrow$  [Simultaneous Branch Leg] ( $\implies$ ). (Multiple selections allowed.)

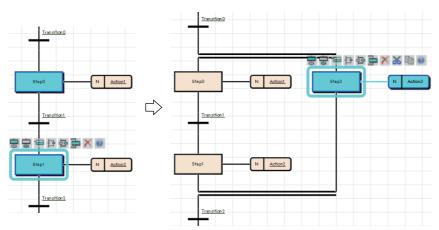

#### Common operations of SFC elements

| Operation |                                | Operating procedure                                                                                                    |                                                                                                 |  |
|-----------|--------------------------------|----------------------------------------------------------------------------------------------------|-------------------------------------------------------------------------------------------------|--|
|           |                                | Mouse                                                                                                    | Keyboard                                                                                        |  |
| Select    | To select a single element     | Click an element to be selected.                                                                                                    | Move the cursor on an element to be selected.                                                   |  |
|           | To select multiple elements    | Click multiple elements with the telephone key held down. Click the background of an SFC diagram editor, and drag the mouse diagonally around all elements to be selected. | Select multiple elements by moving the cursor with the Shift key held down.                     |  |
|           | To select an SFC network block | Click an element, then select [Edit]   □ [Select SFC Network Block].                                                                                                    | Select an element, then press the Ctrl+Shift+Akeys.                                             |  |
|           | To select whole elements       | The operation is the same as that for selecting multiple elements.                                                                                                    | Press the trill+ keys.                                                                          |  |
| Move      |                                | Drag and drop an element. *1                                                                                                    | _                                                                                               |  |
| Сору      |                                | Drag and drop an element to be copied with ceril held down.                                                                                                    | Press the tell+ keys, then select the copy destination and press the tell+ keys. (Copy + paste) |  |

<sup>\*1</sup> Copying a Zoom is followed as the option setting.

# Deleting/cutting/copying/pasting/moving SFC elements

Some elements cannot be used by itself on an SFC editor. When SFC elements were deleted/cut/pasted, the other elements, that is not the target for this change, may be deleted/pasted to make a normal SFC diagram.

For the following elements, the previous elements of them also are deleted. For other elements, the next elements are deleted together.

- · End step
- · Step/transition that are placed immediately before a branch
- The last step/jump in a branch

A selected element cannot be pasted onto the other place where is not connected with a line on an SFC diagram.

For copying FBD/LD elements between editors, only pasting from an FBD/LD editor to an SFC diagram editor is available.

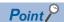

By setting the following, a Zoom can be copied when copying a transition or an action to other blocks or projects. However, when copying them by dragging and dropping, the Zoom is not deleted even if the following has been set.

• [Tool] ⇒ [Options] ⇒ "Program Editor" ⇒ "SFC Diagram Editor" ⇒ "Action/Transition" ⇒ "Operational Setting" ⇒ "Include Zoom in Copying"

When copying a Zoom from other projects, set the following setting in a project of a copy source. By setting the following option, when copying steps/transitions, the device comment of BL\(\sigma\)\(\sigma\) and BL\(\sigma\)\(\sigma\)\(\text{TR}\) can also be copied.

• [Tool] ⇒ [Options] ⇒ "Program Editor" ⇒ "SFC Diagram Editor" ⇒ "Action/Transition" ⇒ "Operational Setting" ⇒ "Include Device Comment in Copying"

# **■** Step

- When deleting an end step, the transition placed immediately before the end step also is deleted. Thereby, the step that connects to the above transition is changed to an end step. If the element above of the end step is a branch, the branch also is deleted.
- The following shows the operation example of cutting and pasting.

  If the step (1) is cut, the next transition (2) will be deleted together. If the cut step is pasted with selecting the step (3), the lacking transition (4) of the step (3) will be inserted.

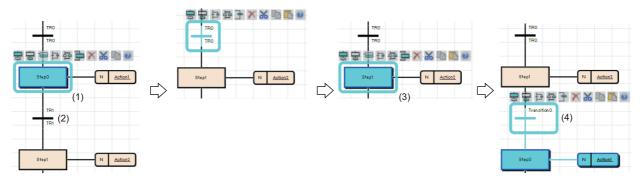

• The same step names and step numbers cannot be set in a same SFC diagram. When copying a step, the name and number of the copied step are automatically changed and pasted to the copy destination.

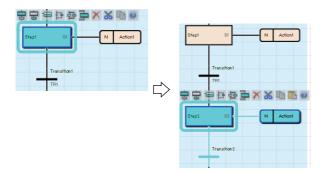

A step can be moved by dragging and dropping (Also, It can be copied with the led down). Note that the operations differ depending on the place where it is dropped.

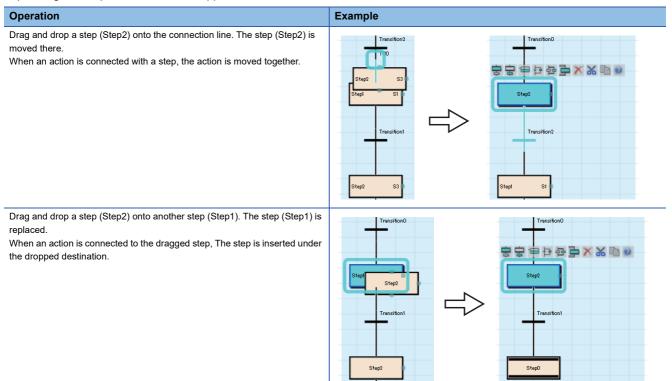

An initial step cannot be dragged and dropped. Copy it at a keyboard.

#### **■** Transition

Same Transition No. cannot be set in a same SFC diagram.

When copying a transition, the number of the copied transition is automatically changed and pasted to an SFC diagram in the same block.

When a Zoom has already been created, the Zoom is not deleted even if the transition is deleted on an SFC diagram. Delete it in the "Zoom List" screen. ( Page 339 Displaying a Zoom list)

A transition can be moved by dragging and dropping (Also, It can be copied with the led down). Note that the operations differ depending on the place where it is dropped.

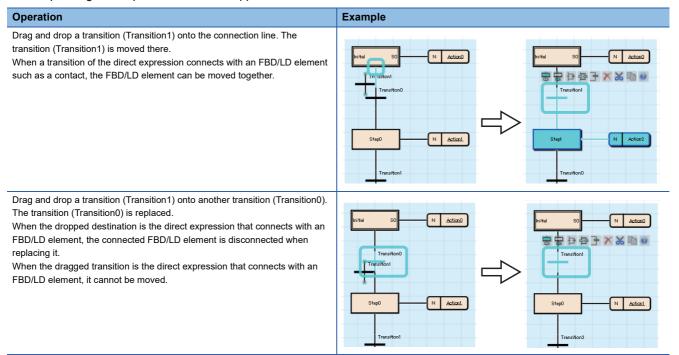

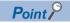

When copying a transition, the transition name of a copy source is copied.

When copying and pasting a transition in a same block, a same Zoom is shared between a copy source and a copy destination.

For copying a transition with a different transition name from that of a copy source, set the following option.

• [Tool] ⇒ [Options] ⇒ "Program Editor" ⇒ "SFC Diagram Editor" ⇒ "Action/Transition" ⇒ "Operational Setting" ⇒ "Paste Data with Different Data Name"

#### ■ Action

Cut/copy an action, and paste it selecting a step/action of the destination.

An action can be moved by dragging and dropping (Also, It can be copied with the led down). Note that the operations differ depending on the place where it is dropped.

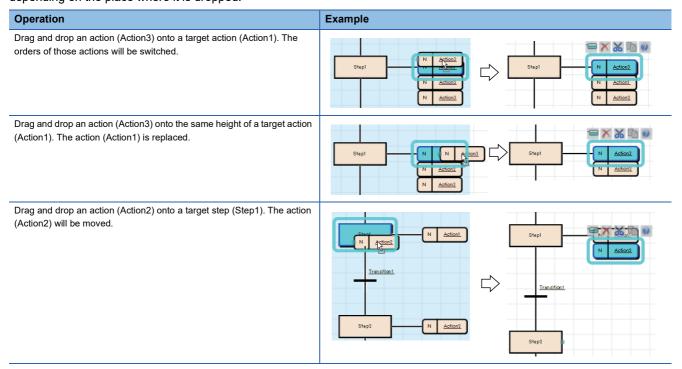

When a Zoom has already been created, the Zoom will not be deleted if an action is deleted on an SFC diagram. Delete it in the "Zoom List" screen. ( Page 339 Displaying a Zoom list)

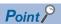

When copying an action, the action name of a copy source is copied.

When copying and pasting an action in a same block, a same Zoom is shared between a copy source and a copy destination.

For copying an action with a different action name from that of a copy source, set the following option.

• [Tool] ⇒ [Options] ⇒ "Program Editor" ⇒ "SFC Diagram Editor" ⇒ "Action/Transition" ⇒ "Operational Setting" ⇒ "Paste Data with Different Data Name"

# **■** Jump

- Deleting a jump only is not applicable. Switch the jump to a connection line first. ( Page 336 Changing a jump to a selection branch (connection))
- It is not applicable to copy a jump only. Copy a jump source and a jump destination, and paste them.

  The following is an example image when selecting and pasting a transition (Transition0). When selecting an end step, it is pasted as well.

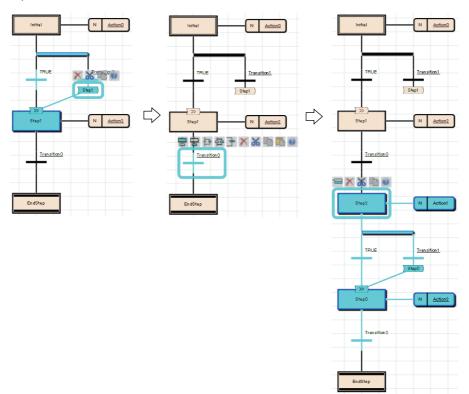

#### **■** Selection branch

Drag and drop a step or a transition onto the left/right side of a selection branch. The orders of those branches is switched.

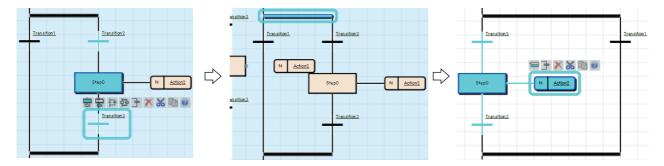

# **Precautions**

The left side of transition is given priority to perform when both side of transitions were satisfied at a same time. Check the operation of SFC program before switching branches.

#### ■ Simultaneous branch

Drag and drop a step and a transition onto the simultaneous branch. The orders of those branch will be switched.

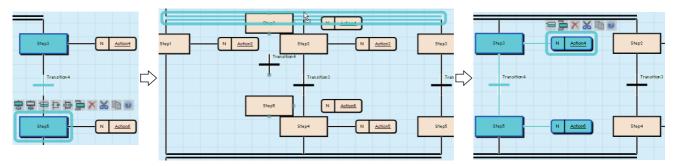

#### ■ SFC network block

Elements in an SFC network block can be deleted/copied/cut in a batch by selecting the SFC network block.

When the leftmost SFC network block includes multiple initial steps, the SFC network block cannot be copied and cut. Copy and cut for each element.

# Changing an SFC element

#### ■ Changing an end step to a normal step

For restoring a step which has been changed to an end step (example: Step1) once to a normal step, switch it to a jump, then switch the jump symbol to a connection line.

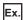

- 1. Select an end step (Step1), and select [Edit] ⇒ [Modify] ⇒ [End Step/Jump]. Then select a step name (Step2) which has been placed under the branch before changing.
- 2. Select the added jump, then select [Edit] ⇒ [Modify] ⇒ [Switch between Jump Symbol and Connection Line].

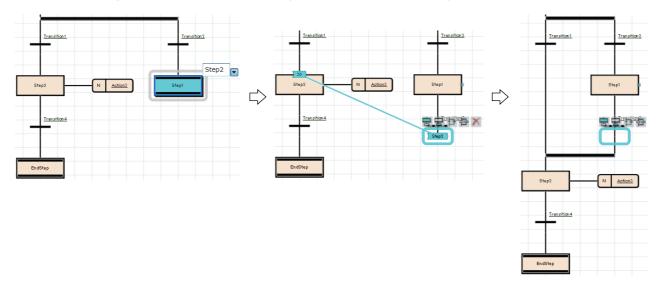

# ■ Changing an end step to a jump

After switching an end step to a jump on the selection branch, delete the unnecessary step.

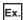

- 1. Select an end step to be changed (Step3), and select [Edit] ⇒ [Modify] ⇒ [End Step/Jump]. Then select a jump destination (Step0).
- 2. Delete the unnecessary step (Step3).

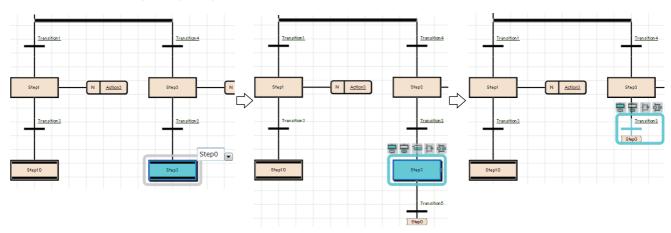

# ■ Changing a jump to an end step

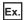

Select a step which places before a jump, then select the [Edit] ⇒ [Modify] ⇒ [End Step/Jump].

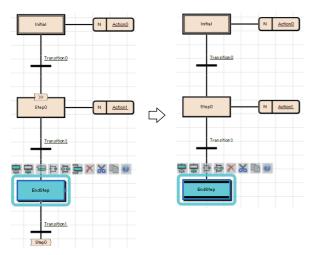

For a jump on a selection branch, insert a step before a jump to be changed, and change the step to an end step.

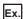

- 1. Insert a step (Step3) before a jump to be changed.
- 2. Select the inserted step, then select [Edit] ⇒ [Modify] ⇒ [End Step/Jump].

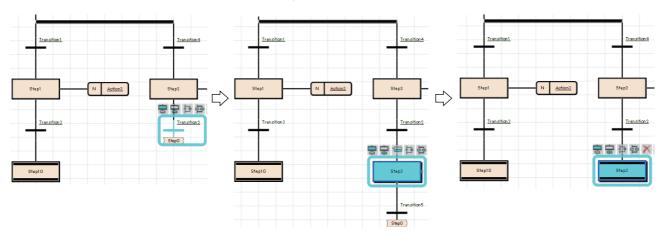

#### ■ Changing a jump to a selection branch (connection)

Change a jump destination to the step which is immediately after the branch to be connected, then switch it to a connection line.

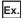

- 1. Select the transition (Transition5) that places immediately before a jump to be changed, and select [Edit] ⇒ [Modify] ⇒ [Switch between Jump Symbol and Connection Line]. Then, select the step (Step4) which will be connected with the connection line.
- 2. Select a jump, then select [Edit] ⇒ [Modify] ⇒ [Switch between Jump Symbol and Connection Line].

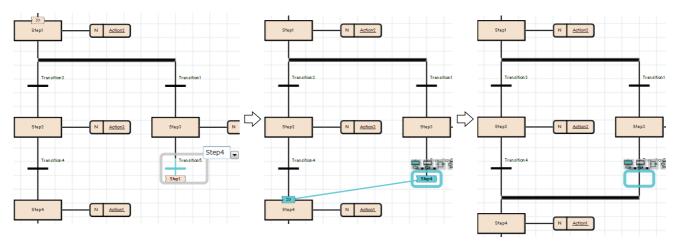

#### Linking a comment

A comment element is simultaneously moved with an element by linking them.

The link of a comment can be set for an SFC element and an FBD/LD element.

It cannot be set for a selection blanch, simultaneous branch, and jump symbol.

For the method for operating a link, refer to the following:

Page 308 Linking a comment

#### ■ Method for moving only a comment element linking with an SFC element

By selecting an element with a link, all elements linking with it are selected.

To move a comment element linking with an SFC element without releasing the link, click the target element twice or select it with the link is the link in the link in the link is the link in the link in the link is the link in the link in the link is the link in the link in the link is the link in the link in the link in the link in the link is the link in the link in the lin

In addition, a comment element can be moved by clicking and dragging it.

#### ■ Editing an element with a link

When copying a comment element and element that link each other, the link is remained after the copy.

However, the link of a comment element and an SFC element is released even though they are copied together.

When deleting a comment element or element that link each other, the link is released.

#### ■ Change of a position for a comment with an SFC element insertion/deletion

With an SFC element insertion or deletion, the position of a comment element with a link is moved.

As a result, if a comment element is not likely to be displayed within the frame of an SFC editor, it is displayed in the first line or the first row.

# Converting a block

Whether there is any problem on an active SFC diagram can be checked. The program in a Zoom will not be checked.

#### Operating procedure

Select [Convert] ⇒ [Convert Block].

#### **Editing Step No./Transition No.**

Step No. (SD)/Transition No. (TRD) in a block and its device comments can be checked/changed in a list.

#### Window

[Edit] ⇒ [Edit Step/Transition]

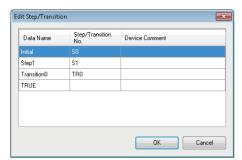

# Operating procedure

To change a device, select the cell in the "Step/Transition No." column and click the [OK] button.

# Creating/displaying Zooms (action/transition)

# Creating Zooms (detailed expression)

Programs of actions/transitions can be created in languages corresponding to contents.

The entering method of a program is the same as the one for creating a program body. Some instructions cannot be used for an action/transition. For details, refer to the following:

☐MELSEC iQ-R Programming Manual (Program Design)

MELSEC iQ-F FX5 Programming Manual (Program Design)

To display the SFC diagram which is to be the start source, select [View] ⇒ [Open Zoom Source Block].

#### Operating procedure

- 1. Double-click an action name/transition name on an SFC diagram.
- 2. Set each item in the "New Data" screen, then click the [OK] button.
- **3.** Enter a program in a Zoom by using Ladder Diagram, Structured Text, or Function Block Diagram/Ladder Diagram language.

### Creating Zooms (MELSAP-L (instruction format))

A program of an action/transition can be created in MELSAP-L (instruction format) of a ladder.

Enter a program in the property screen.

FX5CPUs do not support this Zoom creation in MELSAP-L (instruction format).

Ex.

Action properties screen

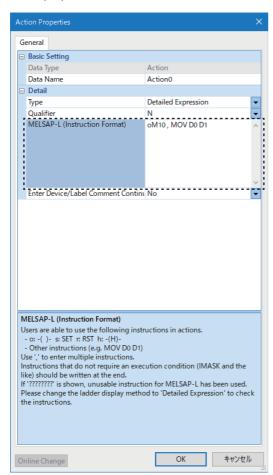

For details on MELSAP-L (instruction format), refer to the following:

MELSEC iQ-R Programming Manual (Program Design)

# Operating procedure

- 1. Double-click an action name/transition name on an SFC diagram.
- **2.** Enter a program in MELSAP-L (instruction format) in the "MELSAP-L (Instruction Format)" column of the displayed "Action Properties" screen or "Transition Properties" screen.
- 3. Click the [OK] button.

The created program is retained as one for a Zoom.

# ■ Performing the online program change after editing a program in MELSAP-L (instruction format)

The online program change can be performed for the edited program in the property screen. The shortcut key for conversion, online program change, and all program conversion can be used in the property screen.

Only contents changed in the property screen are written. The online program change can be performed only while the property screen is opened.

The online program change cannot be performed when closing the screen by clicking the [OK] button after editing.

#### ■ Editing a device comment and label comment

By selecting "Yes" for the following item or option, the "Edit Device/Label Comment" screen appears when clicking the [OK] button in the property screen:

- "Enter Device/Label Comment Continuously" in the property screen
- [Tool] ⇒ [Options] ⇒ "Program Editor" ⇒ "SFC Diagram Editor" ⇒ "Action/Transition" ⇒ "Operational Setting" ⇒ "Enter label comment and device comment continuously"

In the "Edit Device/Label Comment" screen, the comments for a device and label that are used in an action/transition in MELSAP-L (instruction format) can be edited.

In addition, multiple comments can be set for one device/label. ( Page 73 Display setting for multiple comments)

# Displaying a Zoom list

Created Zooms can be displayed in a list.

Displaying/deleting/changing name of Zoom is possible in a list.

#### Window

- Open the target SFC diagram editor, then select [View] 

  □ [Open Zoom List].
- Select "Program" 

  "(execution type)" 

  "(program file)" 

  "(block)" in the navigation window, then right-click it and select [Open Zoom List] from the shortcut menu.

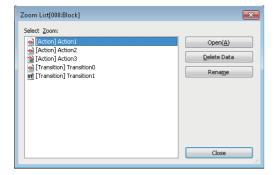

# Displaying an SFC block list

The data names, titles, conversion statuses, and block information (SFC information devices) of blocks in a program file can be displayed in a list.

For details on the SFC information device, refer to the following:

MELSEC iQ-R Programming Manual (Program Design)

#### Window

- Open the target SFC diagram editor, then select [View] ⇒ [Open SFC Block List].
- Select "Program" ⇒ "(execution type)" ⇒ "(program file)" in the navigation window, then right-click it and select [Open SFC Block List] from the shortcut menu.

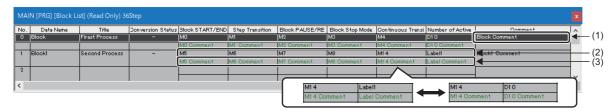

#### Displayed items

| Item                     | Description                                                                                                    | Related operation                                                       |
|--------------------------|----------------------------------------------------------------------------------------------------|-------------------------------------------------------------------------|
| (1) Block comment        | Comments set in the "Properties" screen of block are displayed.                                                                                                    | _                                                                       |
| (2) Device/label         | Devices/labels set to the block information (SFC information devices) in the "Properties" screen of block are displayed.  Devices assigned to labels are also displayed. | ■Show/Hide of devices assigned to labels [View]   □ [Display Device] *1 |
| (3) Device/label comment | Comments for devices/labels which were set to the block information (SFC information devices) in the "Properties" screen of block are displayed.                         | ■Show/Hide of comments [View] ⇒ [SFC Block List Comment]                |

<sup>\*1</sup> By selecting this menu, labels are switched to devices assigned to the labels. (When a device is not assigned, blank is displayed.) In addition, all devices are displayed in blue.

# Displaying SFC diagrams

Display an SFC diagram of block, which is pointed with the cursor, from an SFC block list.

#### Operating procedure

- 1. Move the cursor on a block to be displayed.
- **2.** Select [View] ⇒ [Open SFC Body], or double-click a block to be displayed.

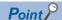

By double-clicking a blank row, a new block can be created and the SFC diagram of the block is displayed.

# Copying blocks

A block can be copied on an SFC block list.

#### Operating procedure

- **1.** Select a block to copy, and select [Edit] ⇒ [Copy] (🖺).
- 2. Select a block to past the copied block, and select [Edit] ⇒ [Paste] (ा].
- 3. Select whether to change or overwrite its block number in the confirmation screen, and click the [OK] button.
- **4.** Select an item to be pasted in the "Contents to Paste" screen, and click the [OK] button.

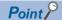

Blocks copied in the navigation window can be pasted on a block list.

In that method, multiple blocks can be selected and copied in the navigation window.

### **Precautions**

If "Step/Transition Comment" is selected in the "Contents to Paste" screen, steps/transition comments in the device comment will be pasted after pasting all copied data. Therefore, the steps/transition comments may not be pasted when the [Cancel] button is clicked during the processing even if data pasting has been already completed.

#### Search

### ■ Searching for block information

Search for block information (device/label) on an SFC block list.

FX5CPUs do not support this search.

# Operating procedure

- **1.** Select [Find/Replace] ⇒ [Block Information Find Device].
- 2. Enter a device/label to be searched, then click the [Find Next] button.

#### Jump

Specify a block number or a data name, and move the cursor on an SFC block list.

#### Operating procedure

- **1.** Select [Find/Replace] ⇒ [Jump].
- 2. Specify a block number or a data name in the "Jump" screen, then click the [OK] button.

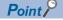

The "Jump" screen can be displayed by pressing a numeric key of the keyboard on an SFC block list.

#### Displaying local label editor

Display a local label editor of block, which is pointed with the cursor, from an SFC block list.

#### Operating procedure

- 1. Move the cursor on a block to be displayed.
- **2.** Select [View] ⇒ [Open Label Setting].

# Searching/replacing data in a program

The search functions that can be used in an SFC diagram editor as follows:

| Function name    | Description                                                                                                    | Reference                   |  |
|------------------|----------------------------------------------------------------------------------------------------|-----------------------------|--|
| Cross reference  | To check a declaration location and a reference location of a device and a label in a list.                                                                                              | Page 387 SEARCHING FOR DATA |  |
| Device list      | To check the usage of devices being used.                                                                                                    |                             |  |
| Find and replace | To search for and replace a device name, label name, instruction name, and character string.  To change contacts between open contact and close contact.  To replace devices in a batch. |                             |  |

# **Precautions**

• When a Zoom has been created, the data name of Zoom will not be changed if the character strings of transition name/ action name are replaced on an SFC diagram. Change them in the "Zoom List" screen. ( Page 339 Displaying a Zoom list)

# **Displaying Help**

Check the elements used in the SFC program on the e-Manual Viewer.

To check, the files of the corresponding programming manuals requires to be registered in e-Manual Viewer.

# Operating procedure

- 1. Select a check target element.
- 2. Press the 🖽 key.

# 6.7 Setting Initial Values of FB Properties

# Display/setting an FB property

Display and set initial values of FB properties in the "FB Property" window.

For tag FBs, the initial label values in the structure members of tag data can be displayed and set.

Initial values in the "FB Property" window synchronize with ones in the label editor for each label.

Initial values changed in the "FB Property" window are applied only for the project data. To change the initial values in an actual CPU module, use the watch function.

# Configuration of the FB property window

The following shows the screen configuration of the "FB Property" window.

#### Window

[View] 

□ [Docking Window] 
□ [FB Property] (
□ )

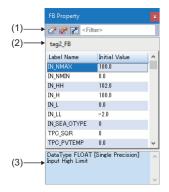

# Displayed items

| Item                   |                  | Description                                                                                                    |  |
|------------------------|------------------|----------------------------------------------------------------------------------------------------|--|
| (1) Toolbar            | Initialize       | Click this to initialize all initial values of FB properties with the manufacturer-defined ones.                                                                                                    |  |
|                        | <b>☑</b> Check   | Click this to check the initial values set in the FB property list.  If an error is found in the check result, the background color of the item will be highlighted in red.                                                                                                    |  |
|                        | FB Property Page | Click this to display the "FB Property Page" screen. ( Page 345 FB property page)                                                                                                    |  |
|                        | Filter           | Label names can be filtered.                                                                                                    |  |
| (2) FB instance name   | 9                | The FB instance name of a target FB or tag FB are displayed.                                                                                                    |  |
| (3) Explanation column |                  | The data type of a label selected in the FB property list and a label comment is displayed.  A label comment can be displayed in the explanation column by setting the comment title of the comment as the display target in the "Multiple Comments Display Setting" screen 1. (FP Page 73 Displaying and reading comments) |  |

<sup>\*1</sup> The "Multiple Comments Display Setting" screen will appear by selecting the following menu. [View] ⇔ [Multiple Comments] ⇒ [Display Setting]

# Displaying an FB property

The FB property of the element (FB or tag FB) selected in the following editors is displayed.

| Editor                                          | Element                      |
|-------------------------------------------------|------------------------------|
| Ladder editor*1                                 | FB instance                  |
| Inline structured text box on a ladder editor*1 | Token of an FB instance name |
| ST editor*1                                     | Token of an FB instance name |
| FBD/LD editor*1                                 | FB element                   |
| Tag FB setting editor                           | Tag FB                       |

<sup>\*1</sup> Only when elements in the editor in a program block are selected, the FB properties can be displayed.

When an initial value is blank on a label editor, the manufacturer-defined initial value is displayed in the "FB Property" window.

When the manufacturer-defined initial value is blank, the default initial value of each data type is displayed.

In the explanation column, the data type and comment of a selected FB property are displayed.

#### ■ Data type displayed in the "FB Property" window

The following table shows whether labels of each data type are displayed in the "FB Property" window.

○: Displayed, ×: Not displayed

| Data type                                  | Display | Default initial value |
|--------------------------------------------|---------|-----------------------|
| Bit                                        | 0       | FALSE                 |
| Word [Unsigned]/Bit String [16-bit]        | 0       | 0                     |
| Double Word [Unsigned]/Bit String [32-bit] | 0       | 0                     |
| Word [Signed]                              | 0       | 0                     |
| Double Word [Signed]                       | 0       | 0                     |
| FLOAT [Single Precision]                   | 0       | 0.0                   |
| FLOAT [Double Precision]                   | 0       | 0.0                   |
| Time                                       | 0       | T#0d0h0m0s0ms         |
| String                                     | 0       | "                     |
| String [Unicode]                           | 0       | "                     |
| Pointer                                    | ×       | _                     |
| Timer                                      | ×       | _                     |
| Counter                                    | ×       | _                     |
| Long counter                               | ×       | _                     |
| Retentive Timer                            | ×       | _                     |
| Long Retentive Timer                       | ×       | _                     |
| Long timer                                 | ×       | _                     |
| Structure                                  | ×       | _                     |
| FB                                         | ×       | _                     |
| Array                                      | ×       | _                     |

# **Changing initial values**

Values displayed in the "Initial Value" column can be changed.

When initial values differ from the manufacturer-defined ones<sup>\*1</sup>, they will be displayed in bold in the "FB Property" window. When initial values input in the "FB Property" window are the same as manufacturer-defined ones, the cell in "Initial Value" column corresponding to the labels will be blank in a label editor.

\*1 Initial values displayed in the "FB Property" window and the manufacturer-defined ones are compared as character strings. (Example: 1.0 and 1.00 are considered as different values. FALSE and 0 are also considered as different values.)

# FB property page

The FB property page is a screen which categorizes FB properties by each setting. The initial values of FB properties can be checked and changed. In addition, settings for a function generator can be checked with a graph.

For details on FB properties, refer to the following:

Page 343 Display/setting an FB property

The following function blocks are supported in the FB property page:

| Category            | Function block |
|---------------------|----------------|
| Tag FB              | M+M_2PIDH_     |
|                     | M+M_2PIDH_T_   |
|                     | M+M_PGS        |
|                     | M+M_PGS2_      |
| Standard process FB | M+P_FG         |
|                     | M+P_IFG        |

#### FB property page screen

The following explains the "FB Property Page" screen.

#### Window

- 1. Select a function block or tag FB in an FBD/LD editor or tag FB setting editor.
- **2.** Depending on the editor, perform either of the following operations:
- FBD/LD editor: Right-click it and select [FB Property] ⇒ [FB Property Page] from the shortcut menu.
- Tag FB setting editor: Right-click it and select [FB Property Page] from the shortcut menu.

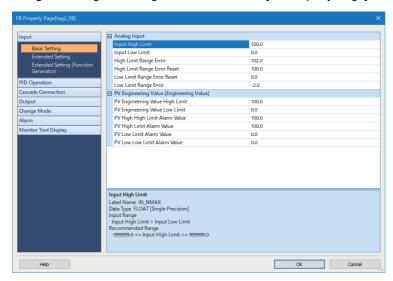

#### Operating procedure

Change the initial value of each item, and click the [OK] button.

# **Precautions**

If an initial value is changed, a label editor in which the corresponding label is defined will be in the unconverted state.

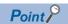

- The "FB Property Page" screen can also be displayed by clicking the 🗾 button in the "FB Property" window.
- The manual describing a selected FB property can be opened from the "FB Property Page" screen. Place the cursor on the cell for an FB property, then click the [Help] button or press the [FI] key. If there is no description of the FB property, the page for the selected function block will be displayed.

# ■ Checking a line graph

Settings for a function generator of FB properties can be checked with a graph.

The following uses the tag FB type "M+M\_2PIDH\_" as an example.

#### Window

- 1. Open the FB property page.
- **2.** Select "Input" ⇒ "Extended Settings (Function Generator)."

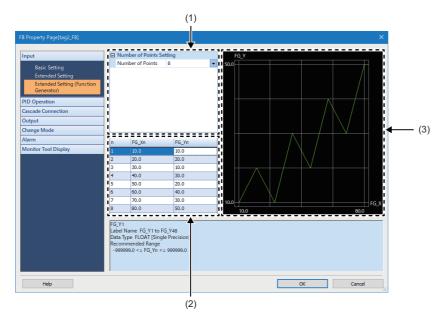

# Displayed items

| Item                               | Description                                                                                                    |
|------------------------------------|----------------------------------------------------------------------------------------------------|
| (1) FB property list               | Set the number of coordinates for a line graph to be drawn.                                                                                    |
| (2) FB property list (coordinates) | Set the coordinates of a line graph.  FB properties that link to the graph coordinates are displayed for the number set in "Number of Points." |
| (3) Graph display area             | A graph is displayed based on the coordinate settings.                                                                                         |

# Operating procedure

- **1.** Set "Number of Points" in the FB property list.
- 2. Set the coordinates of a line graph in the FB property list (coordinates).
- 3. Click the [OK] button.

# FB property management (offline)

In the "FB Property Management (Offline)" screen, initial values of FB properties saved in a project can be exported to a CSV file.

In addition, the initial values of FB properties can be imported from the CSV file, and the values can be set as the initial values of FB properties in the project.

For details on FB properties, refer to the following:

Page 343 Display/setting an FB property

# FB Property Management (Offline) screen

The following explains the "FB Property Management (Offline)" screen.

#### Window

# ■ Updating the initial value of a selected FB property

- 1. Select a function block or tag FB in the ladder, ST, or FBD/LD editor.
- **2.** Right-click it and select [FB Property] ⇒ [FB Property Management (Offline)] from the shortcut menu.

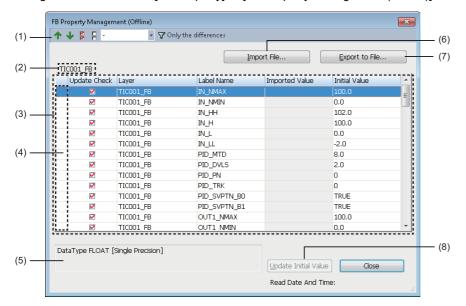

# Point P

The "FB Property Management (Offline)" screen can be displayed in the following cases only.

- Ladder editor: An FB instance is selected.
- ST editor: The cursor is placed on a token, or the whole token is selected.

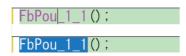

• FBD/LD editor: A whole function block is selected.

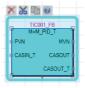

# ■ Managing the initial values of all FB properties

[Tool] 

□ [FB Property Management (Offline)]

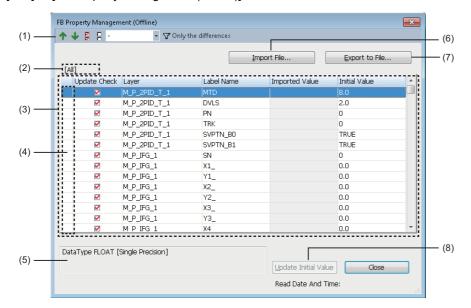

# Displayed items

| Item                              | Description                                                                                                    |
|-----------------------------------|----------------------------------------------------------------------------------------------------|
| (1) Toolbar                       | The displayed items are the same as the ones displayed in the "FB Property Management (Online)" screen.*1                                   |
| (2) FB instance name              | For details, refer to the displayed items in the "FB Property Management (Online)" screen.  Page 583 FB Property Management (Online) screen |
| (3) FB property list              | Page 583 FB Property Management (Online) screen                                                                                             |
| (4) Header                        |                                                                                                    |
| (5) Explanation column            |                                                                                                    |
| (6) [Import File] button          | Click this to import the initial values of FB properties in a CSV file.                                                                     |
| (7) [Export to File] button       | Click this to export the initial values of FB properties displayed in the FB property list to a CSV file.                                   |
| (8) [Update Initial Value] button | For details, refer to the displayed items in the "FB Property Management (Online)" screen.  Page 583 FB Property Management (Online) screen |

<sup>\*1 &</sup>quot;Current Value" in the "FB Property Management (Online)" screen is displayed as "Imported Value" in the "FB Property Management (Offline)" screen.

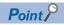

Once the initial value is updated, a program related to a label of which the initial value was updated will be in the unconverted state.

#### **Format**

The following shows the CSV file formats.

#### **■** Exported CSV file

A saved CSV file opened in Excel is displayed as follows:

|    | A             | В              | С          | D             |     |
|----|---------------|----------------|------------|---------------|-----|
| 1  | PROJECT01     |                |            |               |     |
| 2  | Exported Date | 2019/3/4 11:59 |            |               |     |
| (3 | Update Check  | Layer          | Label Name | Initial Value | (1) |
| 4  | 1             | TIC001_FB      | IN_NMAX    | 100           | )   |
| 5  | 1             | TIC001_FB      | IN_NMIN    | 0             |     |
| 6  | 1             | TIC001_FB      | IN_HH      | 102           |     |
| 7  | 1             | TIC001_FB      | IN_H       | 100           | (2) |
| 8  | 1             | TIC001_FB      | IN_L       | 0             | (2) |
| 9  | 1             | TIC001_FB      | IN_LL      | -2            |     |
| 10 | 1             | TIC001_FB      | PID_MTD    | 8             |     |
| 11 | 1             | TIC001_FB      | PID_DVLS   | 2             |     |
| 12 | 1             | TIC001_FB      | PID_PN     | 0             |     |
| 13 | 1             | TIC001_FB      | PID_TRK    | 0             | J   |

- (1): Header
- (2): Data segment

The following describes the detailed formats of a CSV file.

- The file format is Unicode (UTF-16 Little Endian with BOM).
- · Items are delimited by '\t' (a tab).
- Each item is enclosed with " (double quotes).
- When " (a double quote) is included in an item, "" (two double quotes) are displayed for each " (double quote) in the item.
- A line feed is inserted at the end of a row. The line feed code is LF.
- The character strings which match with the column titles in the "FB Property Management (Offline)" screen are displayed in the header (1).
- Item names in the header (1) are exported in a language set for the display language of GX Works3. ( Page 45 Display Language Switching)
- For FB properties whose checkbox in the "Update Check" column in the "FB Property Management (Offline)" screen is selected, '1' is displayed in the "Update Check" column of the CSV file. For ones whose checkbox is not selected, '0' is displayed.

#### ■ CSV file to be imported

Edit an exported CSV file according to the following formats:

- Enclose an item including a line feed code with " (double quotes).
- Enter the header (1) in the third row.
- Edit the header (1) to match the item names and order with the header (1) in the exported CSV file.
- To import data from a CSV file exported in GX Works3 with a different language, edit the character strings of header (1) in the CSV file to match with the column titles in the import target "FB Property Management (Offline)" screen.
- Enter '1' in the "Update Check" column in the CSV file so that the checkbox for the FB property, for which '1' was entered, in the "Update Check" column in the "FB Property Management (Offline)" screen will be selected. Enter '0' so that the checkbox will not be selected.
- In the "Initial Value" column, enter values which can be entered in the "Initial Value" column in a label editor of GX Works3. The values which cannot be entered will not be imported.
- · A row can be added to later than 'E' column; however, the row can will not be imported.

# **6.8** Registering Device Comments

This section explains the features and setting methods for device comments.

### **Device comments**

Two types of device comments can be created: one that can be set in common and one that can be set for each program. The following shows device comments of GX Works2 and GX Developer corresponding to each device comment of GX Works3.

| GX Works3                   | GX Works2             | GX Developer              |
|-----------------------------|-----------------------|---------------------------|
| Common device comment       | Global device comment | Common comment            |
| Each program device comment | Local device comment  | Device comment by program |

Up to 16 device comments can be set for one device. ( F Page 73 Displaying and reading comments)

Comments can be set in Japanese, English, Chinese or other languages, and the display language in GX Works3 can be switched among these languages.

■ Difference between a device comment and a label comment

'Device comment' refers to a comment that is added to devices, and also 'data' read from/written to a CPU module.

'Label comment' refers to a comment that is added to a defined label.

#### Common device comment

'Common device comment' refers to a device comment that can be used in multiple program files. (It can also be used in only one program file.)

When creating a new project, "Common Device Comment" is automatically created in the navigation window.

Only the device comments set in this data can be used as common device comments.

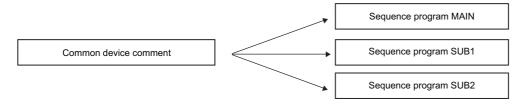

#### Each program device comment

'Each program device comment' refers to a device comment that can be used only in one program file.

To use device comments for each program, creating data for setting device comments in "Each Program Device Comment" in the navigation window is required. ( Page 121 Creating data)

Only the device comments set to data with the same name as a program file can be used as each program device comments for the program file.

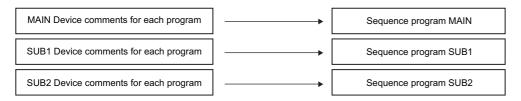

#### Precautions

- Device comments set in "Each Program Device Comment" cannot be written to an FX5CPU.
- · Remote head modules do not support each program device comments.

#### ■ Setting device comment for each program

When comments are set both in "Common Device Comment" and in "Each Program Device Comment," specify the comment to be displayed on a program editor by setting the following option.

• [Tool] 

□ [Options] 

□ "Project" 

□ "Device Comment Reference/Reflection Target"

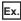

When different device comments are set for the same device (M)

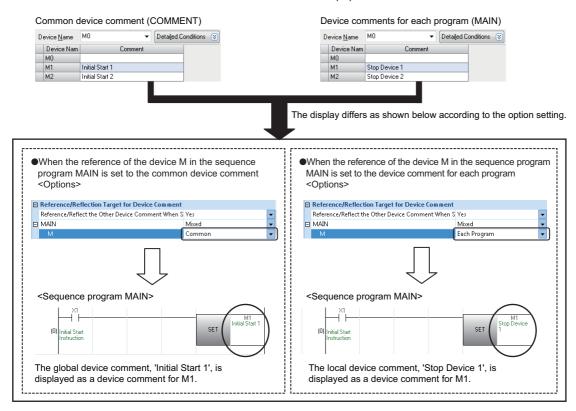

When any comments do not exist in the reference that was set in "Reference/Reflection Target for Device Comment," the other comment is displayed.

### Applicable devices

For the device types and comment setting availability, refer to the following:

Page 752 Applicable Devices in GX Works3

# Configuration of a device comment editor

#### Window

- Common device comment: "Device" 

  "Device Comment" 

  "Common Device Comment" in the navigation window
- Each program device comment: "Device" 

  "Device Comment" 

  "Each Program Device Comment" 

  "(data name)" in the navigation window

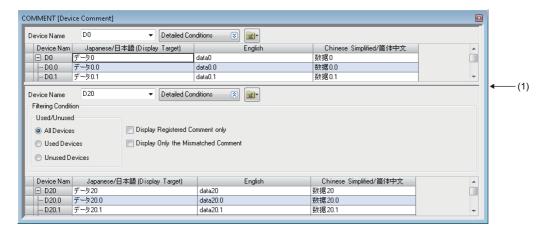

#### (1): Splitter bar

A device comment editor can vertically or horizontally be split into two screens by using any of the following menus.

- Select [Window] ⇒ [Split]. (Vertical sprit only)
- Right-click on the screen, and select [Split] from the short-cut menu 

  □ [Vertical Split]/[Horizontal Split]
- Click **a**, and select [Split] ⇒ [Vertical Split]/[Horizontal Split]

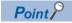

- Pressing the the letter keys creates a line break in a comment column.
- The hidden comment is displayed by double-clicking + in the device name column.

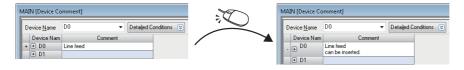

• Fonts can be changed. ( Page 72 Checking and Changing Colors and Fonts)

# Displaying a device comment editor from a program editor

A device comment editor can be displayed from a program editor.

The device comment editor to be displayed depends on the setting in the following option:

• [Tool] ⇒ [Options] ⇒ "Project" ⇒ "Device Comment Reference/Reflection Target"

When any comments do not exist in the reference that was set in "Reference/Reflection Target for Device Comment," the other comment editor is displayed.

# Operating procedure

- 1. Open a program editor.
- **2.** Select [View] ⇒ [Open Device Comment Setting] ⇒ [Open in Front]/[Tile Horizontally].

#### Precautions

When selecting a device on a program editor, the device comment editor corresponding to the selected device will appear. For an ST editor, place the mouse cursor over a device to select.

When using the menu without selecting a device, the device comment editor to set common device comments will appear.

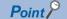

In another way to display a program editor and device comment editor vertically, press the latest the latest editor and device comment editor vertically, press the latest editor and device comment editor vertically, press the latest editor and device comment editor vertically, press the latest editor and device comment editor vertically, press the latest editor and device comment editor vertically, press the latest editor and device comment editor vertically, press the latest editor vertically.

# Creating device comments

Comments can be created for each device in a device comment editor.

Adding device comments make it easy to understand the content of program processing.

To create device comments for each program, create data for the device comments in advance. ( Page 121 Creating data) The comments can be entered on a ladder editor. For details, refer to the following:

Page 260 Entering/editing comments

# Operating procedure

- 1. Enter the device of which comment is to be set in "Device Name".
- 2. Enter a comment for "Comment".

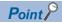

- Up to 1024 characters can be entered for one comment.
- Setting a smaller number for the number of characters for a comment can reduce in size of data to be written to a CPU module.

The number of characters can be set in the following option.

[Tool] ⇒ [Options] ⇒ "Other Editor" ⇒ "Device Comment Editor" ⇒ "Number of Editing/Displaying Characters" ⇒ "Number of Device Comment Editing/Displaying Characters"

- By selecting two or more consecutive cells in which the comment with number is inserted, and dragging the '+' symbol displayed at the lower right corner of the cell, the data of which number is incremented can be entered.
- When cutting/copying the hidden bit-specified word device comments, select the range and [Edit] ⇒ [Cut the Range Including Hidden Bit Specification Information]/[Copy the Range Including Hidden Bit Specification Information].

The bit-specified comments can also be pasted regardless of the setting of display/hidden by selecting [Edit] 

⇒ [Paste the Range Including Hidden Bit Specification Information].

#### **Precautions**

For device comments, use characters in the Unicode Basic Multilingual Plane.

# Creating multiple comments and setting display target

For details, refer to the following:

Page 73 Displaying and reading comments

#### **Detecting devices with empty cell**

When comments are set in the multiple rows, detect the devices with empty cells.

#### Operating procedure

- Detecting comments from device data being displayed on a device comment editor
- Select "Display Only the Mismatched Comment" in the filter condition on a device comment editor.

■ Detecting comments from all device data in the device comment data

Select [Edit] ⇒ [Detect the Mismatched Comment].

Double-click "NG" in the displayed "Detect the Matched Comment of All Devices" screen to edit a device comment editor.

# Device comment including @

By selecting "Yes" for the following option and using '@' for device comments, options of devices can be refined when searching for/replacing a device, inputting it in a program, or registering it in a watch window.

• [Tool] ⇒ [Options] ⇒ "Edit" ⇒ "Instruction/Device/Label Candidacy Display" ⇒ "Candidate Display Setting" ⇒ "Display the Corresponding Device in Entering Device Comment"

Moreover, by applying the explanations of link devices to the device comments of refresh devices which are assigned to a slave station on CC-Link IE TSN in advance, the refresh devices can be refined with their device comments.

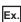

The following explains the method to refine refresh devices with a device comment when inputting a refresh device on a slave station of CC-Link IE TSN (FR-A800-GN) in a program.

#### Operating procedure

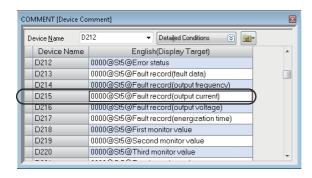

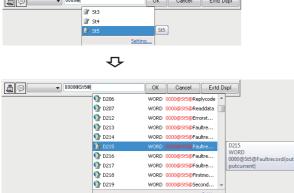

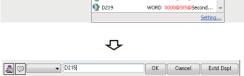

**1.** Apply the explanations of link devices for FR-A800-GN to the device comments of refresh devices. ( Page 196 Applying explanations to device comments)

Each character string delimited by @ indicates the following:

- Start I/O number of a CC-Link IE TSN module (Example: 0000)
- Station number of FR-A800-GN (Example: St5)
- Explanation of the link device (Example: Fault record (output current))
- Display the element entry dialog in a ladder editor.( Page 247 Inserting from the element entry dialog)
- **3.** Enter "0000@" in the element entry dialog to search refresh devices of the slave station whose start I/O number is '0000'.
- **4.** Double click "St5" from the options, then enter '@' to search refresh devices of the slave station whose station number is '5'.
- **5.** Double-click the device for which the comment matching the intended use in the program is set.

The device is applied to the element entry dialog.

# **Deleting unused device comments**

Unused comments in a program can be deleted in a batch. To delete the comments, open a device comment editor in advance.

# Operating procedure

Select [Edit] ⇒ [Delete Unused Device Comment].

| Deletion target             |                                                     |
|-----------------------------|-----------------------------------------------------|
| Device comment type         | Deletion target                                     |
| Common device comment       | Unused device comments in all programs              |
| Each program device comment | Unused device comments in the corresponding program |
|                             | Device comments in all programs                     |

# Clearing all device comments

The comments set to device comment data can be deleted in a batch.

# Operating procedure

- Deleting all device data in the device comment data Select [Edit] 

  Clear All (All Devices)].
- Deleting device data being displayed on a device comment editor Select [Edit] 

  | Clear All (Displayed Devices)].

# Importing/exporting device comments

Device comments can be imported/exported from/to a CSV file.

When multiple comments are set, the comments of which the checkboxes in the "Available" column are selected in the "Multiple Comments Display Setting" screen are output.

# **Importing**

Import a comment in a CSV file to a device comment.

When importing one file only, it will be imported in the selected device comment.

When importing multiple files, they will be imported in the device comments which have the same file names.

If a device comment, which has a same file name, does not exist, a new device comment will be created.

# Operating procedure

- According to the number of files to be imported, perform the following operation.
- One file: Select and right-click a device comment to import a file in the navigation window, then select [Import File] from the shortcut menu.
- Multiple files: Select "Device" ⇒ "Device Comment" in the navigation window, then right-click it and select [Import Multiple Files] from the shortcut menu.
- **2.** Set the extended setting as necessary, then click the [Yes] button.
- 3. Select a file(s) to be installed in the "Import File" screen, and click the [Open] button.

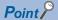

Files exported for each device type can be imported in a batch by selecting [Import Multiple Files] from the shortcut menu.

#### **Precautions**

- When exporting files by splitting them for each device type, a device symbol is added to each file name. When importing
  them, devices defined in the files are read regardless of the device symbols of file names.
- When importing multiple files, they are read in ascending order of the file names. When the same device exist in multiple files, the comment in the file read later are applied.

#### **Exporting**

Write a device comment to a CSV file.

When exporting one file only, the CSV file needs to be saved with an arbitrary name.

When exporting multiple files, CSV files are saved with the same name as device comments in an arbitrary folder.

# Operating procedure

- **1.** According to the number of files that will store device comments, perform the following operation.
- One file: Select and right-click a device comment to export in the navigation window, then select [Export to File] from the shortcut menu.
- Multiple files: Select "Device" ⇒ "Device Comment" in the navigation window, then right-click it and select [Export to Multiple Files] from the shortcut menu.
- 2. Set the extended setting as necessary, then click the [Yes] button.
- 3. Select a folder that will store the exported file(s) in the "Export to File" screen/or "Specify Folder to Export" screen, and click the [Save] or [OK] button.

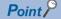

By selecting "Write comment data to different files sorted by target device types." in the extended setting, files split for each device type can be output.

The file name of an output file is "(data name)" + "(device symbol)" + ".CSV". When "\" is included in a device symbol, it is replaced to " ".

#### **Precautions**

- When a device comment, that exceeds the applicable number of characters, is set in a device comment editor, a warning message appears in the "Output" window and the excessive characters are deleted.
- When an error occurs during import or export of multiple files, the processing will terminate with saving the device comments imported/exported until then.
- · When no device comment is set for all devices, a file(s) is not output by exporting a device comment(s).

#### CSV file format

The column titles in a device comment editor and header names in a CSV file are linked.

- · In a device comment editor, only the data of which column titles match with header names in a CSV file is imported.
- · Data can be imported even when the column order in a CSV file does not match with that in a device comment editor.
- To import data from a CSV file exported in GX Works3 with a different language, edit the header names in the CSV file to match with the column titles displayed in a device comment editor of the import target GX Works3.

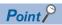

The CSV files exported with GX Works2 can be imported in GX Works3.

When multiple comment display is set, edit the header names in a CSV file exported from GX Works2 to match with the column titles in a device comment editor of GX Works3, and then import the file.

# Searching device comments

To search for a device comment, refer to the following:

Page 393 Searching/Replacing Character Strings

## Reading sample comments

The sample comments of system devices (special relays/special registers), CPU buffer memory access devices, and intelligent function modules can be applied to a device comment editor automatically.

## Operating procedure

- 1. Open a device comment editor.
- **2.** Select [Edit] ⇒ [Read from Sample Comment].
- Set each item in the "Read from Sample Comment" screen, and click the [OK] button.

The sample comments are applied to a device comment editor.

Ex.

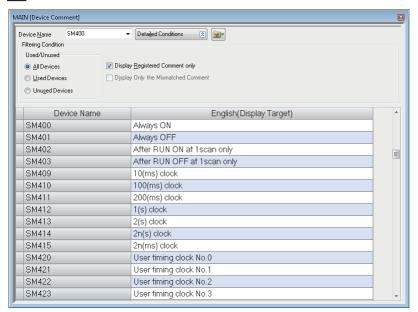

#### **Precautions**

When reading sample comments of an intelligent function module, the data size may exceed the memory capacity of the CPU module and data may not be written. In this case, prepare an SD memory card.

The writable capacity of an SD memory card installed in an FX5CPU is the same as that of the FX5CPU module itself. FX5CPUs do not support sample comments of CPU buffer memory.

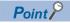

By selecting "Yes" for the following option, when adding an intelligent function module to a project, the sample comments for the module are automatically applied to the device comment editor of "Common Device Comment."

• [Tool] ⇒ [Options] ⇒ "Project" ⇒ "Add New Module" ⇒ "Operation Setting" ⇒ "Read Sample Comment"

## 6.9 Checking a program

This section explains the method for checking whether an error exists in a created program.

The following table shows the differences of check contents in a program check and a syntax check.

O: Checked, X: Not checked

| Check point                                                    | Syntax check | Program check |
|----------------------------------------------------------------|--------------|---------------|
| Ladder block check (ladder program, FBD/LD program)            | 0            | ×             |
| Program syntax check (ST program)                              | 0            | ×             |
| Use of undefined label check                                   | 0            | ×             |
| Data type of argument check                                    | 0            | ×             |
| Duplicated coils check                                         | ×            | 0             |
| Use of out-of-range device check                               | ×            | 0             |
| Incorrect pointer check                                        | ×            | 0             |
| Instructions, used in pairs, check (such as (FOR/NEXT, MC/MCR) | ×            | 0             |

## Syntax check

This is for checking the validity of the program syntax.

This can be performed for ladder, ST, and FBD/LD programs.

Remote head modules do not support this check.

## Operating procedure

## ■ Checking all programs

Select [Convert] ⇒ [Check Syntax] ⇒ [ALL POUs].

## ■ Checking programs on activated program editors

Select [Convert] ⇒ [Check Syntax] ⇒ [Current POU].

When an error is found in the check result, the error message appears in the "Output" window. Take corrective actions according to the displayed contents.

When multiple worksheets exist, all programs in the POUs are checked in this check.

## **Precautions**

- After a syntax check is completed, the former operations cannot be undone or redone on a ladder editor.
- When a return element is used in an FBD/LD program, the local label may be changed to the unconverted state and the
  project may also be changed to the unsaved state.

## **Program check**

This is for checking improper input and program inconsistency.

Remote head modules do not support this check.

## Window

[Tool] ⇒ [Check Program]

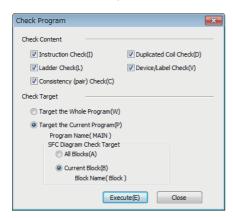

When an error is found in the check result, the error message appears in the "Output" window. Take corrective actions according to the displayed contents.

## **Precautions**

## ■ Using a macro type function block

When an error occurs in a program of a macro type function block, the cursor may jump to a location where the corresponding error does not exist even if the error message displayed in the "Output" window is double-clicked.

In that case, identify the location where the error has occurred by any of the following methods.

| No. | Method                                                                                                    |
|-----|----------------------------------------------------------------------------------------------------|
| 1   | Search for the name of a device, label, or instruction given in the error message. ( Page 387 SEARCHING FOR DATA)                                                                                                    |
| 2   | <ul> <li>◆ Back up the project.</li> <li>◆ Change the type of the function block to the subroutine type. (► Page 425 Changing the type of a function block)</li> <li>◆ Convert all programs.</li> <li>◆ Double-click a displayed error message, and check the jump destination.</li> <li>If an error does not occur after converting all programs, check a ladder where an input argument, output argument, or input/output argument of the macro type function block is used.</li> </ul> |

## Target of duplicated coil check

### **■** Instruction

The following instructions are checked as the target.

- RCPU: EGP, EGF, OUT, OUTH, SET, PLS, PLF, FF, DELTA, DELTAP, SFT, SFTP, MC, pointer, BLKMOVB\*1, MOVB\*1, CMI B\*1
- FX5CPU: OUT, OUTH, SET, PLS, PLF, FF, SFT, SFTP, MC, pointer, BLKMOVB\*1, MOVB\*1, CMLB\*1, OUTHS, UDCNTF
- \*1 When the device is T, C, ST, LT, LC, or LST, it is excluded from the check.

#### ■ Device

The following devices are checked as the target.

• RCPU

| Check range        | Туре                                             | Device                                                                                                    |
|--------------------|--------------------------------------------------|----------------------------------------------------------------------------------------------------|
| Check in a project | Device                                           | M, SM, L, F, V, S, TR, X, Y, B, SB, DX, DY, D, SD, R, ZR, RD, W, SW, T(TC), T(TS), T(TN), C(CC), C(CS), C(CN), ST(STC/SC), ST(STS/SS), ST(STN/SN), LT(LTC), LT(LTS), LT(LTN), LC(LCC), LC(LCS), LC(LCN), LST(LSTC/LSC), LST(LSTS/LSS), LST(LSTN/L), P, I, BL |
|                    | Link direct device                               | J□\X, J□\Y, J□\B, J□\SB, J□\W, J□\SW                                                                                                    |
|                    | Module access device                             | U□\G, U□\HG                                                                                                    |
|                    | Safety device                                    | SAIM, SAISM, SAIX, SAIY, SAIB, SAID, SAISD, SAIW, SAIT(TC), SAIT(TS), SAIT(TN), SAIC(CC), SAIC(CS), SAIC(CN), SAIST(STC/SC), SAIST(STS/SS), SAIST(STN/SN)                                                                                                    |
|                    | Step No./<br>Transition No. in<br>an SFC program | BLINS                                                                                                    |
| Check in file only | Device                                           | #M, #V, #D, #T(TC), #T(TS), #T(TN), #C(CC), #C(CS), #C(CN), #ST(STC/SC), #ST(STS/SS), #ST(STN/SN), #LT(LTC), #LT(LTS), #LT(LTN), #LC(LCC), #LC(LCS), #LC(LCN), #LST(LSTC/LSC), #LST(LSTS/LSS), #LST(LSTN/LSN), #P                                            |
|                    | Safety device                                    | SA\#M, SA\#D, SA\#T(TC), SA\#T(TS), SA\#T(TN), SA\#C(CC), SA\#C(CS), SA\#C(CN), SA\#ST(STC/SC), SA\#ST(STS/SS), SA\#ST(STN/SN)                                                                                                    |

#### • FX5CPU

| Check range        | Туре                                             | Device                                                                                                    |
|--------------------|--------------------------------------------------|----------------------------------------------------------------------------------------------------|
| Check in a project | Device                                           | M, SM, L, F, S, X, Y, B, SB, DX, DY, D, SD, R, W, SW, T(TC), T(TS), T(TN), C(CC), C(CS), C(CN), ST(STC/SC), ST(STS/SS), ST(STN/SN), LC(LCC), LC(LCS), LC(LCN), P, I, BL |
|                    | Module access device                             | UII\G                                                                                                    |
|                    | Step No./<br>Transition No. in<br>an SFC program | BLI)S                                                                                                    |

## ■ Label

The following labels are checked as the target.

- Local label
- · Global label

The devices assigned to labels are also checked.

## Precautions

Labels used in the following programs are excluded from the check target.

- Inline ST program
- Function
- Function block

## **6.10** Converting Programs

This section explains the method for converting a created program into a code that can be executed.

A data name displayed in red in the navigation window indicates that the data is unconverted. The data is required to be converted.

A data name displayed in light blue in the navigation window indicates that the data is unused. The data is not converted.

The name of unused data that is not converted is displayed in red. After the data is converted successfully, it will be displayed in light blue. If a conversion error occurs, all the unused data will be displayed in red.

## Converting any or all programs

The program in a project can be converted and a label can be assigned. The program is also checked at conversion. The differences in operation between "Convert" and "Rebuild All" are shown below:

| Item                  | Conversion target                                                   | Assignment of labels                                                                                                    | Program check                                                                                                    |
|-----------------------|---------------------------------------------------------------------|----------------------------------------------------------------------------------------------------|----------------------------------------------------------------------------------------------------|
| Convert <sup>*1</sup> | Newly added or changed program and label                            | The memory is assigned to the newly added and changed label.                                                                                                    | Whether to perform a program check can be specified in "Basic Setting" by selecting [Tool] ⇔ [Options] ⇔ "Convert". |
| Rebuild All           | All programs and labels in a project (regardless if changed or not) | Retain:  Converts a program without changing the memory assigned to a defined label*2. A newly added label and a label, of which the label name, data type, class, and initial value etc. have been changed, are reassigned again.  Reassignment:  Converts a program with assigning the memory to all labels. The memory usage can be optimized. | Whether to perform a program check can be specified in the "Rebuild All" screen.*3                                  |

- \*1 Remote head modules do not support it.
- \*2 A label of which the label name, data type, class, and initial value etc. have not been changed after reassigning the memory in previous conversion of any or all programs.
- \*3 The instruction check cannot be performed.

## Operating procedure

- **1.** Select [Convert] ⇒ [Convert] \*1(□)/[Rebuild All] (□).
- **2.** To convert all programs, specify each item for "Label Assignment" and "Check Program" in the "Rebuild All" screen, and click the [OK] button.
- \*1 When "Yes" is selected in the following option setting, the online program change is performed instead.

  [Tool] ⇒ [Options] ⇒ "Convert" ⇒ "Online Program Change" ⇒ "Operational Setting" ⇒ "Execute Online Program Change in Converting"
- \*2 If there is no program, the check is not performed even if the check box for "Check Program" is selected.

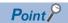

The unconverted data can be checked. Select and right-click a global label, POU, or program file in the navigation window, then select [Expanded/Collapse Tree] ⇒ [Open Unconverted Data] from the shortcut menu.

## ■ Operations that requires a conversion for all programs

When one of the following operation is performed, converting all programs is required.

- · Changing the module type/operation mode
- · Changing the system parameter (Fixed Scan Communication Area Setting)
- Changing CPU parameters (File Register Setting, Device/Label Memory Area Setting, Index Register Setting, Refresh Memory Setting, Pointer Setting, Program Setting, FB/FUN File Setting, Refresh Setting (At I45 Exe))
- Changing CPU parameters (Program Capacity Setting, To Use or Not to Use SFC) of an FX5UCPU or an FX5UCCPU
- Changing the option setting ("Other Editor" ⇒ "Label Editor Common" ⇒ "Data Type Setting", "Convert" ⇒ "Basic Setting"
   ⇒ "Operational Setting")
- · Adding a label, of which the data type is the function block, to a local label of converted function block
- Changing the type of a function block in the "Properties" screen of an FB file ( Page 425 Changing the type of a function block)
- · Importing a ladder program from a CSV file
- Changing reserved area capacities in the "Properties" screen of a function block. (Fig. Page 426 Setting reserved area capacities)
- Adding a label which exceeds the reserved area capacity<sup>\*1</sup> to a local label of converted function block
- Changing reserved area capacities in the "Properties" screen of a structure definition ( Page 221 Setting reserved area capacities)
- Adding a structure member which exceeds the reserved area capacity \*1 to a converted structure definition
- Changing the tag FB setting (tag FB type, tag type, declaration position) in projects for an RnPCPU and an RnPSFCPU
- \*1 For details, refer to the following:
  - □ MELSEC iQ-R Programming Manual (Program Design)
  - □ MELSEC iQ-F FX5 Programming Manual (Program Design)

#### Considerations for conversion

For details on the conversion of a function block and function, refer to the following:

Page 426 Converting function blocks

Page 436 Converting functions

## Considerations for conversion or conversion for all programs

## ■ When canceling a conversion

A conversion is canceled for each program file. Even though the [Cancel] button is clicked during a conversion, it will not be canceled until the conversion for one program file is completed.

Note that a large-scale program file with multiple FBs/FUNs may require a longer time to cancel the conversion.

#### ■ When creating a sequence program including multiple instructions

'LD SM400' may be added in the beginning of the program in order to execute the program.

#### ■ When no program is included in a project

Program check is not performed.

## ■ When the warning for the error code '0x120C2010' or '0x120C2011' is displayed

A warning message appears when converting a program containing an unused POU in which any of the following data is used

- · Function block
- Function
- · Standard function block
- Structure

An example using a function block is explained below.

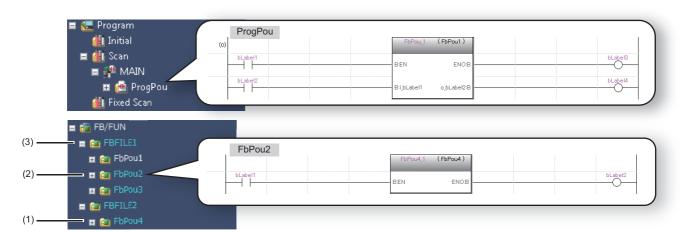

When writing the program (3) to a CPU module while a warning message is displayed, the POU (2) is written but the data (1) is not.

Therefore, an error will occur when reading the POU (2) from the CPU module to a new project in order to use it in a program and converting the created program because the data (1) is not included.

To avoid this error, take the following measures before writing the program (3) to the CPU module.

| Data                    | Measure                                                                                                    |  |  |
|-------------------------|----------------------------------------------------------------------------------------------------|--|--|
| Function block          | Move a function block or function into an FB file or FUN file including a converted POU and convert the program again.                                    |  |  |
| Function                | FB/FUN FBFILE FBFOU FBPOU FBPOU FBPOU FBPOU FBPOU FBFILE FBPOU FBFILE2 FBPOU4                                                                             |  |  |
| Standard function block | Use a standard function block in a converted program and convert the program again.                                                                       |  |  |
| Structure               | Register one or more structure type labels into a label editor in which the assigned label is included and convert the program including the label again. |  |  |

## ■ When an error code '0x120110A2' or '0x120110A4' is displayed

A conversion error occurs when either of the following global labels is bit-specified or digit-specified in a program.

- Global label to which a digit-specified bit device is assigned (word type)
- Global label to which a bit-specified word device is assigned (bit type array)

Change the program as follows.

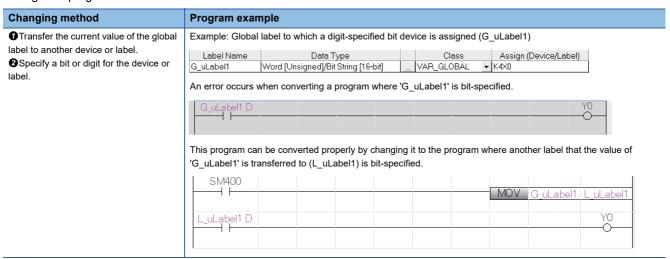

## ■ When an error code '0x120110A3' or '0x120110A5' is displayed

A conversion error occurs when either of the following Input/output labels is bit-specified or digit-specified in a program of a macro type function block.

- Input/output label using a digit-specified bit device as its argument (word type)
- Input/output label using a global label to which a bit-specified word device is assigned as its argument (bit type array) Change the program as follows.

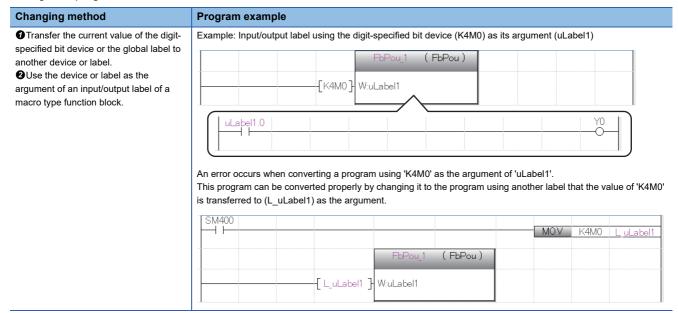

## Considerations after converting any or all programs (Retain)

A newly added label and a label of which the data type etc. have been changed are reassigned again.

The current (initial) label value can be reassigned by any of the following methods.

- · Register the label to a watch window, and set the current value.
- Set the initial value on a label editor.\*1
- \*1 FX5CPU does not support the setting for initial values of labels.

When the current value of a local label needs to be retained, perform the online program change.

For details, refer to the following:

MELSEC iQ-R CPU Module User's Manual (Application)

## Considerations after converting all programs (Reassignment)

When all programs are converted (reassigned), the label memory area is reassigned to all POUs. If all the converted programs are written to the CPU module and RUN as they are, the programs may be processed with the device values set before the program change.

After converting all programs, initialize the labels by the following procedure.

## Operating procedure

- 1. Switch the CPU module to STOP.
- **2.** Select "Device/Label Memory" in the "CPU Memory Operation" screen displayed by selecting [Online] ⇒ [CPU Memory Operation] to clear the values.
- **3.** Select [Online] 

  □ [Write to PLC] (

  □ ) to write the changed program files. When the initial values of labels used in the program are set, write the initial label value file as well.
- 4. Reset the CPU module.

It can also be reset by selecting [Online] 

□ [Remote Operation].

The labels are set to '0' or initialized with the values set in the initial label value file.

## Converting a program file with the process control extension enabled

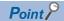

Operations of a program with the process control extension enabled can be set in the following option setting. [Tool] ⇒ [Options] ⇒ "Convert" ⇒ "Process Control Extension Setting"

### ■ Adding/changing the program processing while the system is operating

For process control, when changing/adding the program processing while the system is operating, the current value of a registered label needs to be retained and the current value of a newly added/changed label needs to be initialized to keep the system operating.

However, labels newly added/changed after writing a programmable controller only cannot be initialized by converting any or all programs when writing them to the programmable controller next time.

To initialize only the current value of a newly added/changed label, perform the online program change.

In addition, set the following option so as not to convert (retain) any or all program after creating a new project.

• [Tool] ⇒ [Options] ⇒ "Convert" ⇒ "Basic Setting" ⇒ "Conversion Operation" ⇒ "Enable Conversion"

## System header and system footer

When creating a program file with the process control extension enabled, the system data for the process control extension is generated at conversion.

A program file of the scan execution type with the process control extension enabled, the system header POU (M+PHEADER) and system footer POU (M+PFOOTER) are created in the program file after conversion.

At conversion, the execution order of the system header is set to the start of the program file. As for the system footer, it is set to the end of the program file. (The order can be checked in the program file setting.)

When the process control extension is disabled or the execution type other than scan is set, the system header and system footer will be deleted from the program file at conversion.

### ■ Increase of the number of steps used

The number of steps used increases in a program with the process control extension enabled.

The following table shows the number of extra steps used.

| Program execution type | Program block name | Number of extra steps used |
|------------------------|--------------------|----------------------------|
| Scan                   | M+PHEADER          | Approx. 1400 steps         |
|                        | M+PFOOTER          | Approx. 30 steps           |
|                        | Others             | Approx. 10 steps           |
| Fixed scan             | All                | Approx. 60 steps           |

#### ■ Device memory

When a program with the process control extension enabled exists and "Use Common File Register in All Programs" is set for "File Register Setting" of "CPU Parameter", the device memory is created at conversion.

In addition, the data in the range set in the following option is overwritten to the device memory.

• [Tool] ⇒ [Options] ⇒ "Convert" ⇒ "Process Control Extension Setting" ⇒ "System Resource"

## Project with the process control extension enabled

Note the following for projects used for CPU modules in a redundant system configuration with the process control extension enabled.

## ■ Tracking setting

The following parameters are automatically set when converting a program.

| Parameter                                                                                                    | Setting content                                                                                                    |
|----------------------------------------------------------------------------------------------------|----------------------------------------------------------------------------------------------------|
| • "CPU Parameter" ⇒ "Redundant System Settings" ⇒ "Tracking Setting" ⇒ "Tracking Device/Label Setting"                                     | The settings in "Detail Setting" are configured.                                                                                                    |
| "CPU Parameter" ⇒ "Redundant System Settings" ⇒ "Tracking Setting" ⇒     "Tracking Device/Label Setting" ⇒ "Device/Label Detailed Setting" | The range of a file register that was set in the following option is set for the trucking block No.64 <sup>*1</sup> .  • [Tool] ⇒ [Options] ⇒ "Convert" ⇒ "Process Control Extension Setting" ⇒ "System Resource" ⇒ "File Register: ZR" |

<sup>\*1</sup> A trucking block number that was set in the following option:

[Tool] ⇒ [Options] ⇒ "Convert" ⇒ "Process Control Extension Setting" ⇒ "Redundant Setting" ⇒ "Tracking Block No."

The following device data must be set manually since it is not automatically set in "Device/Label Detailed Setting" of "CPU Parameter".

- Device data other than file registers used for FBD/LD programs for process control
- Device data used for programs other than FBD/LD programs for process control

When setting the device data described above, set them to a trucking block number other than No.64 in "Device/Label Detailed Setting" of "CPU Parameter"

### **Precautions**

The contents of the tracking block No.64 in "Device/Label Detailed Setting" of "CPU Parameter" cannot be changed manually since they are automatically set when converting a program.

SD1670.F automatically turns ON at scanning while a CPU module is running in the backup mode since the set contents of the tracking block No.64 is transferred (tracked); do not turn SD1670.F OFF during the scan.

When reading parameters from a CPU module after converting a program, if the parameter is overwritten with a different content from the one that was automatically set as above, convert the program again.

## Memory assignment of labels

When converting/converting all programs, the labels declared in a label editor are assigned to the memory in a packing block (which is classified as type and data type, and set them in consecutive order of line numbers) unit. Since it is assigned in POU units, the start position of POU will be 64-bit address boundary.

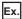

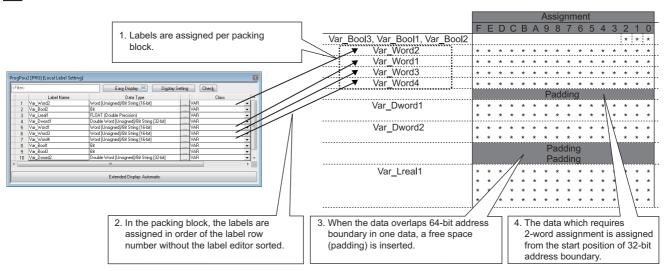

The types of packing blocks and assignment order is shown below.

They are arranged in ascending order due to minimize the useless space.

| Assignment order | Packing block               | Data type                                                       | Remarks                                                                                           |
|------------------|-----------------------------|-----------------------------------------------------------------|---------------------------------------------------------------------------------------------------|
| 1                | Bit                         | Bit                                                             | ☐ Page 371 Assignment of bit type                                                                 |
| 2                | Word                        | Word [Unsigned]/Bit String [16-bit] Word [Signed]               | _                                                                                                 |
| 3                | String                      | String                                                          | Padding is not inserted because a packing block is assigned per                                   |
| 4                | String [Unicode]            | String [Unicode]                                                | one word unit, though the assignment amount differs depending on the number of character strings. |
| 5                | Double Word                 | Double Word [Unsigned]/Bit String [32-bit] Double Word [Signed] | _                                                                                                 |
| 6                | Time                        | Time                                                            | _                                                                                                 |
| 7                | FLOAT [Single<br>Precision] | FLOAT [Single Precision]                                        | _                                                                                                 |
| 8                | Timer                       | Timer                                                           | ☐ Page 372 Assignment of timer/retentive timer/counter                                            |
| 9                | Retentive Timer             | Retentive Timer                                                 | 1                                                                                                 |
| 10               | Counter                     | Counter                                                         | 1                                                                                                 |
| 11               | FLOAT [Double<br>Precision] | FLOAT [Double Precision]                                        | _                                                                                                 |
| 12               | Long Timer                  | Long Timer                                                      | ☐ Page 372 Assignment of timer/retentive timer/counter                                            |
| 13               | Long Retentive Timer        | Long Retentive Timer                                            | <u></u>                                                                                           |
| 14               | Long Counter                | Long Counter                                                    | <u>†</u>                                                                                          |
| 15               | Array                       | All                                                             | ☐ Page 371 Assignment of array                                                                    |
| 16               | Structure/FB instance       | All                                                             | ☐ Page 371 Assignment of structure                                                                |

## ■ Assignment of bit type

If the number of bit type labels exceeds 16, the labels will be assigned to the next memory area consecutively. For FB instances, the area of EN/ENO is assigned to each head of the FB instances.

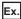

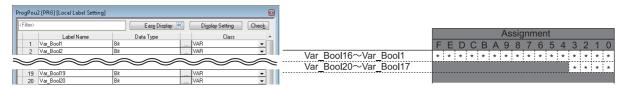

### ■ Assignment of array

For a bit type array, the memory is assigned from the start address (0 bit) of the array, and continuous bits for one-dimensional element are assigned in word unit. As for the two-dimensional element or later, the same area as the one-dimensional element is assigned for the number of the dimensional elements continuously.

For an array other than bit type, the area which is required for the element is assigned for the memory of the data type continuously. A padding is not inserted between the array elements.

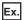

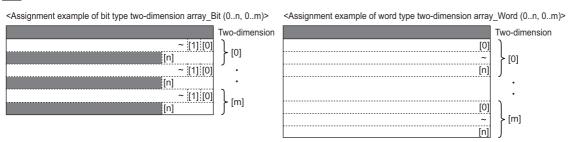

## **■** Assignment of structure

A member of structure is assigned according to the assignment order of packing blocks. When a structure is declared in the member of structure, it will be assigned in a packing block according to the order noted previously. It will be assigned from the start position of 64-bit address boundary.

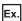

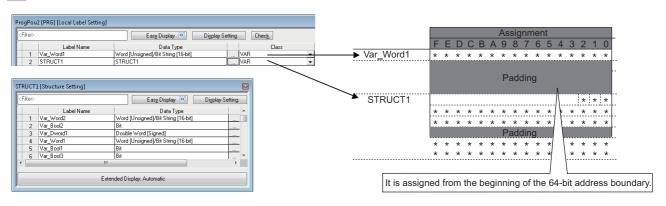

## ■ Assignment of timer/retentive timer/counter

• Timer, retentive timer, counter

Timer type, retentive timer type, and counter type are the maker-defined structures that have the same data type as MELSEC 16-bit timer device (T), bit retentive timer device (ST), and bit counter device(C). The member configurations of each data type are as follows:

| Туре            | Member | Data type                           | Description                                                                  |
|-----------------|--------|-------------------------------------|------------------------------------------------------------------------------|
| Timer           | S      | Bit type                            | The same operation as the contact (TS) of the timer device.                  |
|                 | С      | Bit type                            | The same operation as the coil (TC) of the timer device.                     |
|                 | N      | Word [Unsigned]/Bit String [16-bit] | The same operation as the current value (TN) of the timer device.            |
| Retentive timer | S      | Bit type                            | The same operation as the contact (STS) of the retentive timer device.       |
|                 | С      | Bit type                            | The same operation as the coil (STC) of the retentive timer device.          |
|                 | N      | Word [Unsigned]/Bit String [16-bit] | The same operation as the current value (STN) of the retentive timer device. |
| Counter         | S      | Bit type                            | The same operation as the contact (CS) of the counter device.                |
|                 | С      | Bit type                            | The same operation as the coil (CC) of the counter device.                   |
|                 | N      | Word [Unsigned]/Bit String [16-bit] | The same operation as the current value (CN) of the counter device.          |

Each of timer, retentive timer, and counter requires 2 words.

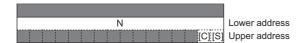

#### Long timer, long retentive timer, long counter

Long timer type, long retentive timer type, and long counter type are the maker-defined structures that have the same data type as MELSEC 32-bit timer device (LT), bit retentive timer device (LST), and bit counter device(LC). The member configurations of each data type are as follows:

| Туре                 | Member | Data type                                  | Description                                                                   |
|----------------------|--------|--------------------------------------------|-------------------------------------------------------------------------------|
| Long timer           | S      | Bit type                                   | The same operation as the contact (LTS) of the timer device.                  |
|                      | С      | Bit type                                   | The same operation as the coil (LTC) of the timer device.                     |
|                      | N      | Double Word [Unsigned]/Bit String [32-bit] | The same operation as the current value (LTN) of the timer device.            |
| Long retentive timer | S      | Bit type                                   | The same operation as the contact (LSTS) of the retentive timer device.       |
|                      | С      | Bit type                                   | The same operation as the coil (LSTC) of the retentive timer device.          |
|                      | N      | Double Word [Unsigned]/Bit String [32-bit] | The same operation as the current value (LSTN) of the retentive timer device. |
| Long counter         | S      | Bit type                                   | The same operation as the contact (LCS) of the counter device.                |
|                      | С      | Bit type                                   | The same operation as the coil (LCC) of the counter device.                   |
|                      | N      | Double Word [Unsigned]/Bit String [32-bit] | The same operation as the current value (LCN) of the counter device.          |

Each of long timer, long retentive timer, and long counter requires 4 words.

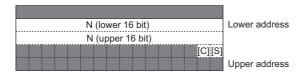

### ■ Assignment of FB instances

For details of the FB instances, refer to the following:

☐ MELSEC iQ-R Programming Manual (Program Design)

MELSEC iQ-F FX5 Programming Manual (Program Design)

## Converting character codes

### ■ Considerations for using an instruction not supporting Unicode

To set a string constant or string type label as an argument of an instruction not supporting Unicode, check that the language set in the following option matches with that for the initial values of the string constant or string type label before converting a program.

• [Tool] ⇒ [Options] ⇒ "Convert" ⇒ "Basic Setting" ⇒ "Operational Setting" ⇒ "Language for Instruction Conversion of Character String Operation and Label Initial Value"

Unify the language used in a project to set a string constant or string type label as an argument of an instruction.

The data type of an instruction not supporting Unicode is "string", "ANYSTRING\_SINGLE", or

"ANYSTRING SINGLE ARRAY" mentioned in the following manual.

■MELSEC iQ-R Programming Manual (CPU Module Instructions, Standard Functions/Function Blocks)

MELSEC iQ-R Programming Manual (Process Control Function Blocks/Instructions)

MELSEC iQ-R Programming Manual (Module Dedicated Instructions)

# Performing the online program change simultaneously at conversion

For the operation method for performing the online program change simultaneously at conversion, refer to the following:

Page 522 Writing Programs While a CPU Module is in the RUN State

## Checking for errors and warnings

When the program is converted, the target programs and label settings are checked and the result is displayed in the "Output" window.

The corresponding error location can be referred in the "Output" window.

## Operating procedure

- 1. Double-click the error/warning message displayed in the "Output" window.
- 2. Check the corresponding error location and modify the error as instructed by the error/warning message.

### **Precautions**

#### ■ Using a macro type function block

When an error occurs in a program of a macro type function block, the cursor may jump to a location where the corresponding error does not exist even if the error message displayed in the "Output" window is double-clicked.

In that case, identify the location where the error has occurred by any of the following methods.

| No. | Method                                                                                                    |
|-----|----------------------------------------------------------------------------------------------------|
| 1   | Search for the name of a device, label, or instruction given in the error message. ( Page 387 SEARCHING FOR DATA)                                                                                                    |
| 2   | <ul> <li>◆ Back up the project.</li> <li>◆ Change the type of the function block to the subroutine type. (► Page 425 Changing the type of a function block)</li> <li>◆ Convert all programs.</li> <li>◆ Double-click a displayed error message, and check the jump destination.</li> <li>If an error does not occur after converting all programs, check a ladder where an input argument, output argument, or input/output argument of the macro type function block is used.</li> </ul> |

## **6.11** Calculating Memory Size

This section shows how to calculate offline a memory size required when writing data in a project to a CPU module. Remote head modules do not support this function.

#### Window

[Tool] 

□ [Confirm Memory Size (Offline)]

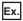

R08CPU

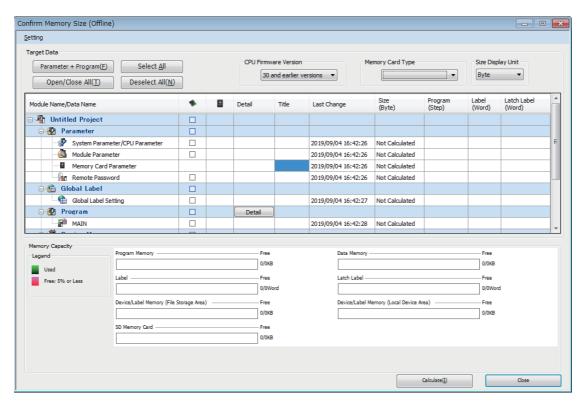

## Operating procedure

- 1. Select a version from the pull-down list of "CPU Firmware Version".\*1
- 2. Select "Byte" or "Step" from the pull-down list of "Size Display Unit".
- **3.** When the data to be written to an SD memory card is included, select the corresponding SD memory card from the pull-down list of "Memory Card Type".
- **4.** Select the file to be written, then click the [Calculate] button.
- \*1 A version can be displayed in projects for RnCPUs (R04CPU, R08CPU, R16CPU, R32CPU, and R120CPU), RnENCPUs, RnPCPUs, and RnSFCPUs.

The setting methods for the details of a target file and each data are the same as those in the "Online Data Operation" screen. Refer to the following:

Page 504 WRITING/READING DATA TO CPU MODULE

Depending on the CPU parameter setting, the used capacity may be displayed after calculation even if any file is not selected. (Example: File Register Setting)

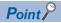

- The items displayed in "Memory Capacity" differ depending on a CPU module.
- When using a project for an FX5CPU, the capacity of an SD card is displayed by selecting the model name of the SD memory card from the pull-down list of "Memory Card Type".
- The firmware version of a CPU module can be checked in the "Product Information List" screen which can be displayed from the system monitor.( Page 616 Check of the module firmware version and product information)

## **Precautions**

- Capacity which is displayed in the "Label" column and "Latch label" column, and is enclosed with () is included in the one for the program or global labels using the data; therefore, the capacity enclosed with () is not included in the one for labels and latch labels.
- When writing data by using the [Online Program Change] menu, the size of global label assignment information displayed in the "Confirm Memory Size (Offline)" screen may differ from the actual size of data to be written to a CPU module.

# 7 SETTING DEVICE MEMORY

This chapter explains the setting methods for the device memory.

## 7.1 Device Memory

The device memory in GX Works3 is data to read/write values from/to the device memory in a CPU module.

By reading device memory, its state in a CPU module can be checked, and the device memory can be used for offline debugging as well.

In addition, the current values of device memory in a CPU module can be changed in a batch by writing the device memory to a CPU module.

## Applicable devices

For the devices that can be set in a device memory editor and their input method, refer to the following: Page 752 Applicable Devices in GX Works3

## Difference between global devices and local devices

A device memory is not distinguished between a global device or local device

Depending on the name of a device memory, it is classified into the following two kinds of devices when writing it to a CPU module.

- Device memory with a different name from that of the program file: Global device
- Device memory with a same name as that of the program file: Local device FX5CPUs do not support local devices.

## Considerations when the process control extension is enabled

Do not change the value of a device memory in the range set for the system resource in the following option.

• [Tool] ⇒ [Options] ⇒ "Convert" ⇒ "Process Control Extension Setting" ⇒ "System Resource"

## 7.2 Configuration of a Device Memory Editor

This section explains the screen configuration of a device memory editor.

## Window

"Device" 

□ "Device Memory" 

□ "(data name)" in the navigation window

□ Toolbar

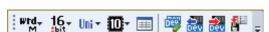

■Device memory edito

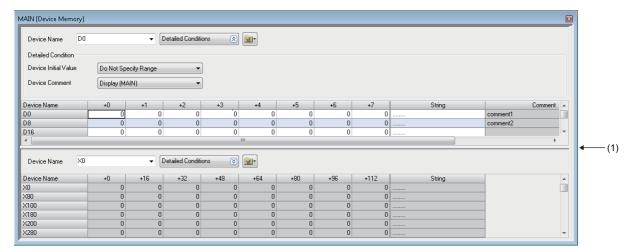

(1): Splitter bar

A device memory editor can horizontally or vertically be split into two screens by using any of the following menus.

- Select [Window] ⇒ [Split] (Horizontal sprit only)
- Right-click on the screen, and select [Split] from the short-cut menu ⇒ [Vertical Split]/[Horizontal Split]
- Click **a**, and select [Split] ⇒ [Vertical Split]/[Horizontal Split]

By selecting "Specify Range" from the pull-down list of "Device Initial Value", only the initial device values in the specified range can be displayed.

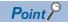

Fonts can be changed. (FP Page 72 Checking and Changing Colors and Fonts)

## Setting the display format

Set the display format (Display Unit Format, Data Display Format, String Display Format, Value, Bit Order, Switch No. of Points) of the device value being displayed.

## Operating procedure

- **1.** Select [View] 

  □ [Display Format Detailed Setting] (

  □).
- 2. Set each item in the "Display Format" screen and click the [OK] button.

The setting can also be performed in the toolbar.

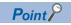

When displaying a device value in binary, set the following:

• [View] 

□ [Display Format Detailed Setting] □ □ "Display Unit Format" □ "Bit and Word"

## 7.3 Setting Device Memory

This section explains the setting method of devices and device values.

## **Precautions**

- If a deletion is executed after selecting a cell, the device value is cleared to '0'.
- The entering method by prefixing '#' to a device name to regard it as a local device is not supported. Select global labels or local labels when reading the device memory from a CPU module.

## Setting device values in units of points

Set a device and device value in units of points.

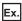

Set the following values in a word multi-point format.

Device: D2, Device value: 12

## Operating procedure

- Set the display format. ( Page 377 Setting the display format)
- 2. Enter 'D2' in "Device Name".
- 3. Enter '12' to the device 'D2'.

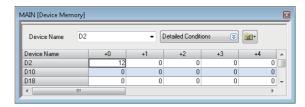

## Copying and pasting

When copying and pasting a value in a device memory editor, the value being displayed is copied and pasted as a tabdelimited character string.

A line feed code is inserted according to the column width displayed on the device memory.

For character strings other than numerical values (decimal, hexadecimal, and real number), "0" is pasted.

When pasting a value to Excel, select "Text" on the [Number] tab of "Format Cells" in Excel to display a copied character string as is.

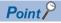

When the display unit format is bit, the device value can be changed by double-clicking a cell.

## Setting values in batch

Set the same value to consecutive devices.

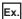

Set the following values in a word multi-point format.

Device: D8 to D11, Device value: 1234

## Operating procedure

- **1.** Set the display format. ( Page 377 Setting the display format)
- **2.** Enter 'D8' to "Device Name", and select the range of the device value to be set.
- **3.** Select [Edit] ⇒ [FILL] ().
- 4. Set each item in the "FILL" screen and click the [OK] button.

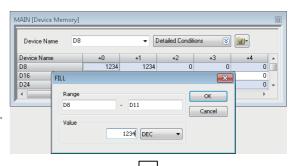

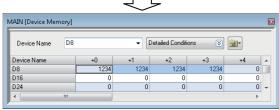

## **Setting character strings**

Set a character string to a device.

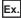

Set the following values in a word multi-point format.

Device: D20, Character string: Device memory

## Operating procedure

- Set the display format. ( Page 377 Setting the display format)
- **2.** Enter 'D20' to "Device Name", and select [Edit] ⇒ [Enter Character String].
- **3.** Enter a character string in the "Enter Character String" screen, and click the [OK] button.

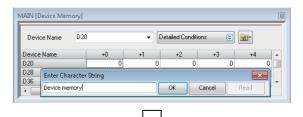

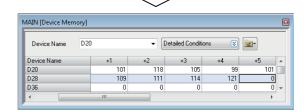

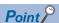

- · Character string can be entered to "String" column directly.
- Click the [Read] button in the "Enter Character String" screen to read the set device values (string) one by one.

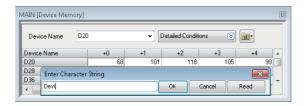

### **Precautions**

For device memory, use characters in the Unicode Basic Multilingual Plane.

If a character outside the Unicode Basic Multilingual Plane is specified, it may not be displayed properly in the program.

## Clearing whole memory of device memory

Clear the data set to device memory data to '0' in batch in the project.

## Operating procedure

■ Deleting all data in the device memory data

Select [Edit] ⇒ [Clear All (All Devices)].

■ Deleting the devices displayed in a device memory editor

Select [Edit] ⇒ [Clear All (Displayed Devices)].

## Linkage with initial device values

The values in the device memory can be registered as the initial values of devices. In addition, the initial device values can also be imported for values in the device memory.

Initial device value data to register should be created in advance.

Remote head modules do not support this linkage.

## Operating procedure

- 1. Click the [Detailed Conditions] button.
- 2. Select "Specify Range" in the detailed conditions of "Device Initial Value".
- **3.** Select [Edit] ⇒ [Register/Import Device Initial Value].

An initial device value editor appears. For details on the operations in the initial device value editor, refer to the following:

- Registering the values in the device memory as the initial device values: 🖾 Page 386 Setting initial device values
- Importing the initial device values as values in the device memory: 🖾 Page 386 Registering in the device memory

## 7.4 Writing/Reading Data to/from CPU Module

This section explains the method to write/read only the values within the selected range in a device memory editor to/from a CPU module.

To write/read all data in the device memory, use the "Online Data operation" screen. ( Page 504 Writing/Reading Programmable Controller Data)

### Window

- 1. Select the writing/reading range in a device memory editor.
- **2.** Select [Online] ⇒ [Device Memory] ⇒ [Read Selected Range] ( )/[Write Selected Range] ( ).

The following screen is an example when writing data.

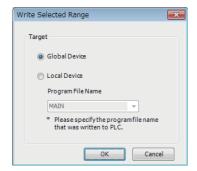

## Operating procedure

Select the device to be written/read, and click the [OK] button.

## 7.5 Exporting Device Memory Data

This section shows the operating procedure to export device memory data to a CSV file.

To export the data, selecting "Word Multi-point" for "Display Unit Format" in the "Display Format" screen is required in advance. ( Page 377 Setting the display format)

## Operating procedure

- 1. Select the range of devices to be exported in a device memory editor.
- **2.** Select [Edit] ⇒ [Export to File] ( File] ( File] ( File] ( File] ( File]
- **3.** Select the range for export in the "Export Setting" screen.

When selecting "Specify Range", enter the start and end device numbers of the range for export.

- **4.** Select the checkbox of "Export only the rows in which devices already set are included" as necessary, and click the [OK] button.
- 5. Set each item in the "Export to File" screen, and click the [Save] button.

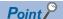

Device memory data is exported to a CSV file according to the display format of the device values. Set the display format as necessary; however, selecting "Word Multi-point" for "Display Unit Format" is required.

For the method to set the format, refer to the following:

Page 377 Setting the display format

# 8 INITIAL DEVICE VALUE SETTING

This chapter explains how to set the initial device values.

## 8.1 Initial Device Values

The initial device values which are managed in GX Works3 refer to data to be written to and read from the devices in a CPU module

For details on initial device values, refer to the following:

MELSEC iQ-R CPU Module User's Manual (Application)

MELSEC iQ-F FX5 User's Manual (Application)

Remote head modules do not support these values.

## Applicable devices

For the devices which can be set in an initial device value editor, refer to the following:

Page 752 Applicable Devices in GX Works3

## Writing of the initial device values to global/local devices

Initial device values are not distinguished between a global device or local device.

When writing initial device values to a CPU module, write them to each device according to the following methods.

- Global device: Create initial device value data with a different name from that of the program file, and write it to a CPU module.
- Local device: Create initial device value data with the same name as that of the program file, and write it to a CPU module. Devices which cannot be used as local devices are not written even if their initial values are set.

FX5CPUs do not support local devices.

## 8.2 Configuration of an Initial Device Value Editor

This section shows the configuration of an initial device value editor.

## Window

"Device" 

□ "Device Initial Value" 

□ "(data name)" in the navigation window

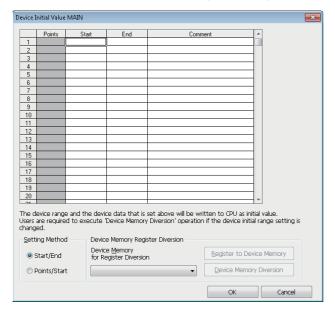

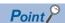

When editing a value in "Start"/"Last"/"Comment" column, the shortcut menu is displayed by pressing the Shift! + FOO keys.

## 8.3 Initial Device Value Settings

This section explains the methods for setting device values which was set in the device memory as the initial device values.

## Setting procedure of initial device values

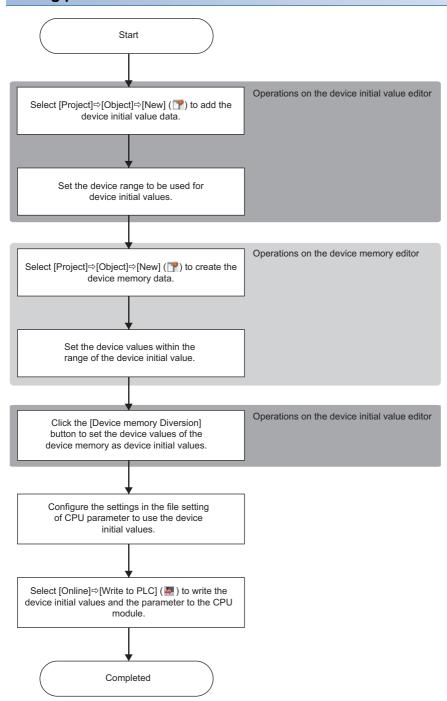

## Setting initial device values

The following shows the procedure for setting device values which was set in the device memory as the initial device values. Initial device value data should be created in advance. ( Page 121 Creating data)

## Operating procedure

- 1. Set each item in an initial device value editor.
- 2. Select the data to import from the pull-down list of "Device Memory for Register Diversion", and click the [Register to Device Memory] button.
- 3. Click the [OK] button.

## **■** Using initial device values

To use each device value in the set range as the initial value when starting a CPU module, specify the name of the file to use in "File Setting" of "CPU Parameter".

### ■ Device range

Initial values can be set only for the devices in the range set in "File Setting" of "CPU Parameter".

## Registering in the device memory

Data in the range of the initial values which was set in an initial device value editor is registered in the device memory.

## Operating procedure

- 1. Select data from the pull-down list of "Device Memory for Register Diversion".
- 2. Click the [Register to Device Memory] button.

If the registered data is modified on the device memory, it will not be applied to the initial device values. Click the [Device Memory Diversion] button in an initial device value editor again.

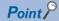

To check the initial device values, create a new device memory and perform "Register to Device Memory" to it.

# 9

## **SEARCHING FOR DATA**

This chapter explains operations for searching for and replacing character strings, devices, labels, instructions, etc. in each screen.

| Function                                           | Supported screen                                                                                                    | Purpose                                                                                                    | Reference                                                                                     |
|----------------------------------------------------|----------------------------------------------------------------------------------------------------|----------------------------------------------------------------------------------------------------|-----------------------------------------------------------------------------------------------|
| Device/label search<br>Device/label<br>replacement | Ladder editor     ST editor     FBD/LD editor     SFC diagram editor     Label editor                                                    | To search for/replace devices or labels in a program.                                                                                              | Page 390 Searching for/<br>Replacing Devices or Labels                                        |
| Instruction search/<br>replacement                 | Ladder editor     ST editor     FBD/LD editor     SFC diagram editor                                                                     | To search for/replace instructions in a program.                                                                                                   | Page 392 Searching/Replacing<br>Instructions                                                  |
| Character string search/<br>replacement            | Ladder editor     ST editor     FBD/LD editor     SFC diagram editor     Device comment editor     Label editor     Label comment window | To search for/replace character strings used in a program, label, and device comment.                                                              | Page 393 Searching/Replacing<br>Character Strings                                             |
| Open/close contact change                          | Ladder editor     FBD/LD editor     SFC diagram editor                                                                                   | To switch the contact type of a specified device in a program from an open contact to a close contact, or from a close contact to an open contact. | Page 395 Changing Contacts<br>between Open Contact and Close<br>Contact                       |
| Device batch replacement                           | Ladder editor     ST editor     FBD/LD editor                                                                                            | To replace devices and labels in a program in a batch.                                                                                             | Page 396 Batch Replacing of<br>Devices and Labels                                             |
| Cross reference                                    | Ladder editor     ST editor     FBD/LD editor     SFC diagram editor     Label editor     Parameter editor                               | To check a declaration location and a reference location of a device and label, or a label, which is not used in a program, in a list.             | Page 399 Displaying cross reference information                                               |
| Device list                                        | Ladder editor     ST editor     FBD/LD editor     SFC diagram editor     Parameter editor                                                | To check the usage of devices.                                                                                                    | Page 406 Displaying Device<br>Usage List                                                      |
| Search/replacement in a program                    | Ladder editor                                                                                                    | To search for devices and labels, or to move to the corresponding row by specifying a step No. in a ladder program.                                | Page 271 Searching/replacing data in a program                                                |
|                                                    | ST editor                                                                                                    | To move to the corresponding row by specifying a line number on an ST editor.                                                                      | Page 291 Searching/replacing data in a program                                                |
|                                                    | SFC diagram editor                                                                                                    | To search for devices and labels, or to move to the corresponding row by specifying a block number or block name in an SFC block list.             | Page 342 Searching/replacing data in a program                                                |
| Block information device search                    | SFC block list                                                                                                    | To search for block information (devices/labels) in an SFC block list.                                                                             | Page 341 Searching for block information                                                      |
| Data flow analysis                                 | Ladder editor     ST editor     FBD/LD editor     Parameter editor     Event history (offline monitor) window                            | To check a range affected by/affecting a specified device or label with a data flow diagram.                                                       | Page 408 Displaying a Range<br>Affected by/Affecting a Device or<br>Label with a Flow Diagram |
| Bookmark                                           | Ladder editor     ST editor     FBD/LD editor     Dataflow analysis window                                                               | To register position information of a program.                                                                                                    | Page 418 Registering a<br>Bookmark                                                            |

- The "Find and Replace" window can also be opened by selecting [View] 

  □ [Docking Window] 
  □ [Find/Replace] ( ).
- 'Find' and 'Replace' can be switched from the pull-down list of the "Find and Replace" window.
- To replace a label, a device which can be replaced is for one point.
- The search starts from the top of the program in the inline structured text box regardless of the cursor position.

## **Precautions**

- The program will be in the unconverted state after the replacement.
- To replace a label name, check whether a name to be replaced has been already used.
- Data cannot be replaced during monitoring unless a ladder editor is in the monitor write mode. Replace it after ending the
  monitoring.
- Read-protected data cannot be searched for or replaced. Change the setting for the data so that it can be edited (disabling the security, for example).

## Range specification in editors

In a ladder editor, FBD/LD editor, and device comment editor, the target range for the all find function or replace all function can be specified.

A range that can be specified differ depending on an operation in the editor.

| Operation                                                                                                    | Range                                                                       |
|----------------------------------------------------------------------------------------------------|-----------------------------------------------------------------------------|
| Ladder editor/device comment editor: only one cell is selected     FBD/LD editor: only one element is selected                                               | All cells or elements in the editors                                        |
| Ladder editor: multiple cells are selected     FBD/LD editor: multiple elements are selected     Device comment editor: a row or multiple cells are selected | Selected cells, elements, or rows                                           |
| Device comment editor: a column is selected                                                                                                    | Selected row (including undisplayed bit specification information)          |
| Device comment editor: All the cells are selected (by [Tri] + A)                                                                                             | All (excluding columns which are not displayed in multiple comment display) |

- Multiple cells or elements can be selected by selecting them with the ctrl held down.
- When multiple device comments are selected by dragging in a device comment editor, bit specification information that is not displayed in the editor are also searched or replaced.

## Displaying results and error logs

After the all find/replace all function is executed, the results and error logs are displayed.

## Window

Click the [All Find] button/[Replace All] button in "Find and Replace" window.

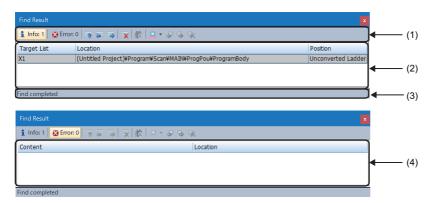

## Displayed items

| Item                       | Description                                                                                     |
|----------------------------|-------------------------------------------------------------------------------------------------|
| (1) Status                 | Displays the number of error logs and the search error.                                         |
| (2) Search/replace results | Displays the position information to specify the location where data was searched for/replaced. |
| (3) Sub status bar         | Displays the search/replace result.                                                             |
| (4) Error logs             | Displays the errors in search/replace results.                                                  |

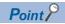

The jump function is used to jump from any row of search/replace results or logs to the corresponding character strings.

To jump, select and right-click a low and select [Jump to the Selected Location]/[Jump to the Previous Location]/[Jump to the Next Location] from the shortcut menu, or double-click a row.

A row displayed in the "Find Result" screen can be highlighted.

Page 403 Highlighting display

## 9.1 Searching for/Replacing Devices or Labels

Search for/replace devices or labels in a program.

Supported editor: Ladder editor\*1, ST editor, FBD/LD editor\*1, SFC diagram editor\*1, and label editor

\*1 Assigned devices which are set to display in the following menu are not searched for/replaced. [View] ⇒ [Device Display]

When searching a device name, it is also searched on the global editor where the device is assigned.

## Window

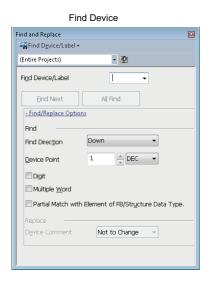

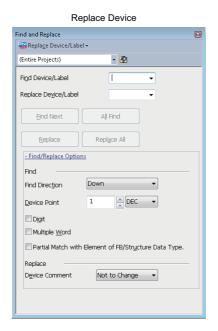

## Operating procedure

Set each item on the screen and click the [Find Next] button.

| Item                    |         |                                                                 | Description                                                                                                    |
|-------------------------|---------|-----------------------------------------------------------------|----------------------------------------------------------------------------------------------------|
| Find/Replace<br>Options | Find    | Device Point                                                    | Enter the number of points to be searched/replaced, counted from the device entered in the "Find Device/Label" field.  When a label is entered for "Find Device/Label" or "Replace Device/Label", enter 1.  Example) When X50 for "Find Device", X100 for "Replace Device", 3 for "Device Point", and "DEC" for entered value are set  The devices are replaced as follows:  X50→X100, X51→X101, X52→X102 |
| Diç                     |         | Digit                                                           | Select this checkbox to search for the entered device and digit-specified bit devices that include the entered device.                                                                                                    |
|                         |         | Multiple word                                                   | Select this checkbox to search for the entered device and the double-word format word devices that include the entered device.                                                                                                    |
|                         |         | Partial Match with<br>Element of FB/<br>Structure Data<br>Type. | Select this checkbox to search for the target used for arguments of function blocks*1, arguments of functions*1, and structure members in a program.                                                                                                    |
|                         | Replace | Device comment                                                  | Select this to copy or move a device comment of "Find Device/Label" to "Replace Device/Label" (excluding S/TR).                                                                                                    |

<sup>\*1</sup> A label whose class is "VAR\_INPUT", "VAR\_OUTPUT", "VAR\_OUTPUT\_RETAIN", "VAR\_IN\_OUT", "VAR\_PUBLIC", or "VAR\_PUBLIC RETAIN" is searched.

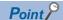

When entering a label name, options will be displayed.

They can also be displayed by any of the following operations.

- Enter '.' at the end of a label name of structure type or an instance name.
- Press the Ctrl + Space keys.

In addition, by selecting "Yes" for the following option, when entering a common device comment or a label comment, devices and labels for which the comment has been set can be displayed as options.

• [Tool] ⇒ [Options] ⇒ "Edit" ⇒ "Instruction/Device/Label Candidacy Display" ⇒ "Candidate Display Setting" ⇒ "Display the Corresponding Device in Entering Device Comment"

By using the following menu, the cursor jumps forward or backward from the current position to the positions where search or replacement was applied.

• [Find/Replace] ⇒ [Previous] (🖺)/[Next] (🖺)

## **Examples of device search**

### Options

· Option: None

| Device specification | Search result                                                                  |
|----------------------|--------------------------------------------------------------------------------|
| M0                   | <u>M0</u> , K4 <u>M0</u> , <u>M0</u> Z0, K4 <u>M0</u> Z0                       |
| K4M0                 | <u>K4M0</u> , <u>K4M0</u> Z0                                                   |
| D0                   | <u>D0, D0</u> Z0, <u>D0</u> .1                                                 |
| D0.1                 | <u>D0.1</u>                                                                    |
| J1\B0                | J1\B0, J1\B0Z0, J1Z0\B0, J1Z0\B0Z0, J1\K4B0, J1\K4B0Z0, J1Z0\K4B0, J1Z0\K4B0Z0 |

· Option: Digit

| Device specification | Search result                |
|----------------------|------------------------------|
| X0 to X3             | K1X0                         |
| X0 to X0F            | K4X0                         |
| X0 to X1F            | K8X0                         |
| X0Z0                 | X0Z0, K1X0Z0, K4X0Z0, K8X0Z0 |

· Option: Multiple words

| Device specification | Search result                                               |
|----------------------|-------------------------------------------------------------|
| D0 to D1             | DMOV K1 <u>D0</u> , EMOV E1 <u>D0</u> , DMOV K1 @ <u>D0</u> |
| D0 to D9             | BMOV <u>D0</u> D100 K10                                     |
| J1\W0 to J1\W1       | DMOV K1 <u>J1\W0</u>                                        |
| @D0 to @D1           | DMOV K1 @D0                                                 |
| T0 to T1             | DMOV K1 <u>T0</u>                                           |
| D0 to D1             | D0:D, D0:DU, D0:E                                           |
| D0 to D3             | D0:ED                                                       |

## ■ Device with device type specifier (for ST editor, FBD/LD editor, and SFC diagram editor only)

| Device specification | Search result                                                         | Remarks                                                           |
|----------------------|-----------------------------------------------------------------------|-------------------------------------------------------------------|
| D100                 | <u>D100</u> : = 1;<br><u>D100</u> : D: = 1;<br><u>D100</u> : E:= 0.1; | Devices are searched regardless of device type specifier.         |
| D100: D              | D100: = 1;<br><u>D100: D</u> : = 1;<br>D100:E := 0.1;                 | Only devices with a specified device type specifier are searched. |

## 9.2 Searching/Replacing Instructions

Search for/replace instructions in a program.

Supported editor: Ladder editor, ST editor, and FBD/LD editor (LD element and FBD element (FB/FUN) only), and SFC diagram editor

The NOP instructions used in a ladder program cannot be searched.

The following application instructions can also be searched as output instructions.

SET, RST, PLS, PLF, FF, SFT, SFTP, and MC

### Window

[Find/Replace] ⇒ [Find Instruction] (■)/[Replace Instruction]/[Find Contact or Coil] (■)

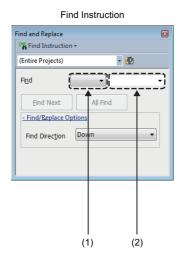

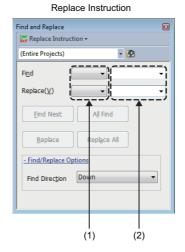

- (1): Element selection field
- (2): Device instruction input field

## Operating procedure

Set each item on the screen and click the [Find Next] button.

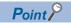

By using the following menu, the cursor jumps forward or backward from the current position to the positions where search or replacement was applied.

• [Find/Replace] 

| Previous | ( Next | ( ) | ( ) | ( ) | ( ) | ( ) | ( ) | ( ) | ( ) | ( ) | ( ) | ( ) | ( ) | ( ) | ( ) | ( ) | ( ) | ( ) | ( ) | ( ) | ( ) | ( ) | ( ) | ( ) | ( ) | ( ) | ( ) | ( ) | ( ) | ( ) | ( ) | ( ) | ( ) | ( ) | ( ) | ( ) | ( ) | ( ) | ( ) | ( ) | ( ) | ( ) | ( ) | ( ) | ( ) | ( ) | ( ) | ( ) | ( ) | ( ) | ( ) | ( ) | ( ) | ( ) | ( ) | ( ) | ( ) | ( ) | ( ) | ( ) | ( ) | ( ) | ( ) | ( ) | ( ) | ( ) | ( ) | ( ) | ( ) | ( ) | ( ) | ( ) | ( ) | ( ) | ( ) | ( ) | ( ) | ( ) | ( ) | ( ) | ( ) | ( ) | ( ) | ( ) | ( ) | ( ) | ( ) | ( ) | ( ) | ( ) | ( ) | ( ) | ( ) | ( ) | ( ) | ( ) | ( ) | ( ) | ( ) | ( ) | ( ) | ( ) | ( ) | ( ) | ( ) | ( ) | ( ) | ( ) | ( ) | ( ) | ( ) | ( ) | ( ) | ( ) | ( ) | ( ) | ( ) | ( ) | ( ) | ( ) | ( ) | ( ) | ( ) | ( ) | ( ) | ( ) | ( ) | ( ) | ( ) | ( ) | ( ) | ( ) | ( ) | ( ) | ( ) | ( ) | ( ) | ( ) | ( ) | ( ) | ( ) | ( ) | ( ) | ( ) | ( ) | ( ) | ( ) | ( ) | ( ) | ( ) | ( ) | ( ) | ( ) | ( ) | ( ) | ( ) | ( ) | ( ) | ( ) | ( ) | ( ) | ( ) | ( ) | ( ) | ( ) | ( ) | ( ) | ( ) | ( ) | ( ) | ( ) | ( ) | ( ) | ( ) | ( ) | ( ) | ( ) | ( ) | ( ) | ( ) | ( ) | ( ) | ( ) | ( ) | ( ) | ( ) | ( ) | ( ) | ( ) | ( ) | ( ) | ( ) | ( ) | ( ) | ( ) | ( ) | ( ) | ( ) | ( ) | ( ) | ( ) | ( ) | ( ) | ( ) | ( ) | ( ) | ( ) | ( ) | ( ) | ( ) | ( ) | ( ) | ( ) | ( ) | ( ) | ( ) | ( ) | ( ) | ( ) | ( ) | ( ) | ( ) | ( ) | ( ) | ( ) | ( ) | ( ) | ( ) | ( ) | ( ) | ( ) | ( ) | ( ) | ( ) | ( ) | ( ) | ( ) | ( ) | ( ) | ( ) | ( ) | ( ) | ( ) | ( ) | ( ) | ( ) | ( ) | ( ) | ( ) | ( ) | ( ) | ( ) | ( ) | ( ) | ( ) | ( ) | ( ) | ( ) | ( ) | ( ) | ( ) | ( ) | ( ) | ( ) | ( ) | ( ) | ( ) | ( ) | ( ) | ( ) | ( ) | ( ) | ( ) | ( ) | ( ) | ( ) | ( ) | ( ) | ( ) | ( ) | ( ) | ( ) | ( ) | ( ) | ( ) | ( ) | ( ) | ( ) | ( ) | ( ) | ( ) | ( ) | ( ) | ( ) | ( ) | ( ) | ( ) | ( ) | ( ) | ( ) | ( ) | ( ) | ( ) | ( ) | ( ) | ( ) | ( ) | ( ) | ( ) | ( ) | ( ) | ( ) | ( ) | ( ) | ( ) | ( ) | ( ) | ( ) | ( ) | ( ) | ( ) | ( ) | ( ) | ( ) | ( ) | ( ) | ( ) | ( ) | ( ) | ( ) | ( ) | ( ) | ( ) | ( ) | ( ) |

## **Examples of instruction search**

| Example of instruction specification*1 | Search result                                                          |
|----------------------------------------|------------------------------------------------------------------------|
| MOV                                    | MOV, MOVP                                                              |
| MOVP                                   | MOVP                                                                   |
| MOV D0 K4Y0                            | MOV D0 K4Y0, MOVP D0Z1 K4Y0, MOV D0 K4Y0Z1, MOVP D0Z1 K4Y0Z1           |
| MOVP D0 J1\W0                          | MOVP D0 J1\W0, MOVP D0Z1 J1\W0, MOVP D0 J1Z1\W0Z1, MOVP D0Z1 J1Z1\W0Z1 |

<sup>\*1</sup> The search specifying an argument can only be performed in ladder programs.

## 9.3 Searching/Replacing Character Strings

Search for/replace character strings of the data in the project.

| Editor                | Searchable character string                                                                  | Replaceable character string                                                                                                    |  |  |
|-----------------------|----------------------------------------------------------------------------------------------|----------------------------------------------------------------------------------------------------|--|--|
| Ladder editor         | Character strings except for the following *1  • Assigned devices displayed on the editor *2 | Character strings except for instruction names                                                                                                    |  |  |
| ST editor             |                                                                                              | Character strings except for the following  • Monitoring part (displayed on the right side of the screen during monitoring)  • The omitted portion of the collapsed display (example: IFEND_IF)                                                                |  |  |
| FBD/LD editor         | Character strings except for the following  • Assigned devices displayed on the editor*2     | Character strings except for the following  Data type of a function  Data type of a function block  Input/output label of FB/FUN  Character string, "RETURN" of a return element  Assigned devices displayed on the editor by setting the option* <sup>2</sup> |  |  |
| SFC diagram editor    | Character strings except for the following  • Assigned devices displayed on the editor*2     | Character strings except for the following  • Qualifier  • Comment of Step No./Transition No.  • Step name specified to the jump destination                                                                                                    |  |  |
| Label editor          | Character strings except for class name                                                      | Character strings except for the following  Class name, data type, device name                                                                                                    |  |  |
| Device comment editor | Character strings in the comment column                                                      |                                                                                                    |  |  |
| Label comment window  |                                                                                              |                                                                                                    |  |  |

- \*1 The NOP instructions used in a ladder program cannot be searched.
- \*2 An assigned device is shown or hidden by setting in the following menu. [View] ⇒ [Device Display]

## Window

[Find/Replace] ⇒ [Find String]/[Replace Character String]

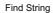

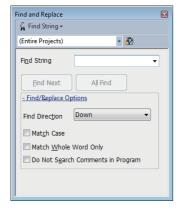

Replace String

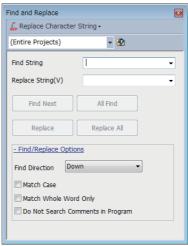

## Operating procedure

Set each item on the screen and click the [Find Next] button.

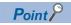

By using the following menu, the cursor jumps forward or backward from the current position to the positions where search or replacement was applied.

• [Find/Replace] 

□ [Previous] ( )/[Next] ( )

A note, P statement, and I statement in a ladder editor can be searched or replaced if a coil, instruction, pointer, or interrupt pointer, to which the note or statement is added, is selected.

## Search/replace data by matching whole word only

The whole word means a string delimited by the break characters.

The character string which is completely match with the character string entered in "Find String" is searched.

Break characters are shown as below.

- Space
- Tab
- · Line feed
- · Operator on ST editor

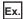

Search for a device comment 'abc; def' by the following character strings.

| String to be searched for | Search result    |                   |
|---------------------------|------------------|-------------------|
|                           | Unselected       | Selected          |
| а                         | abc; def         | Nothing is found. |
| abc                       | abc; def         | abc; def          |
| bc                        | a <u>bc;</u> def | Nothing is found. |
| abc ; def                 | abc; def         | abc; def          |

# 9.4 Changing Contacts between Open Contact and Close Contact

Change contact types from open contact to close contact, and vice versa. Supported editor: Ladder editor, FBD/LD editor, and SFC diagram editor

#### Window

[Find/Replace] ⇒ [Change Open/Close Contact]

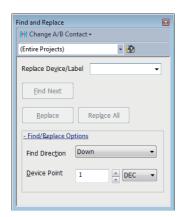

#### Operating procedure

1. Set each item on the screen and click the [Find Next] button.

| Item                                                                                                    |  | Description                                                                                                    |  |
|----------------------------------------------------------------------------------------------------|--|----------------------------------------------------------------------------------------------------|--|
| Find/Replace Device Point Enter the number of points to be replaced, counted from the device/label entere |  | Enter the number of points to be replaced, counted from the device/label entered in the "Replace Device/Label" field. |  |
| Options                                                                                                   |  | When a label is entered for "Replace Device/Label", enter 1.                                                          |  |
|                                                                                                    |  | Example) When X100 for "Replace Device", 3 for "Device Point", and "DEC" for entered value are set                    |  |
|                                                                                                    |  | The open/close contact of X100, X101, and X102 will be replaced.                                                      |  |

2. Click the [Replace] or [Replace All] button to change the contact type.

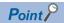

When entering a label name, options will be displayed.

They can also be displayed by any of the following operations.

- Enter '.' at the end of a label name of structure type or an instance name of a function block.
- Press the Ctrl + Space keys.

In addition, by selecting "Yes" for the following option, when entering a common device comment or a label comment, devices and labels for which the comment has been set can be displayed as options.

• [Tool] ⇒ [Options] ⇒ "Edit" ⇒ "Instruction/Device/Label Candidacy Display" ⇒ "Candidate Display Setting" ⇒ "Display the Corresponding Device in Entering Device Comment"

By using the following menu, the cursor jumps forward or backward from the current position to the positions where search or replacement was applied.

# 9.5 Batch Replacing of Devices and Labels

Replace devices and labels in a program in a batch.

Supported editor: Ladder editor, ST editor, FBD/LD editor, and SFC diagram editor, label editor (for replacing labels)

#### Window

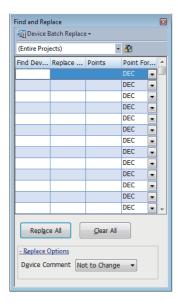

#### Operating procedure

Set each item on the screen, and click the [Replace All] button.

| Item                        |                | Description                                                                                                    |  |
|-----------------------------|----------------|----------------------------------------------------------------------------------------------------|--|
| Find Device, Replace Device |                | Enter a device name and label name which are to be searched and replaced.  To replace a structure type label, enter a text including the structure member for "Find Device" or "Replace Device".  To replace an array type label, enter a text including an array index for "Find Device" or "Replace Device".                                                                                                    |  |
| Points, Point Format        |                | Enter the number of points to be replaced from the device specified in the "Find Device". Example) When X0 for "Find Device", X10 for "Replace Device", 5 for "Points", and "DEC" for "Point Format" are set The devices are replaced as: $X0 \rightarrow X10, X1 \rightarrow X11, X2 \rightarrow X12, X3 \rightarrow X13, X4 \rightarrow X14$ When a label is entered for "Find Device" or "Replace Device", it will be treated as '1' entered even if a point other than '1' is entered. |  |
| Replace Options             | Device Comment | Select whether to copy/move a device comment in "Find Device" to "Replace Device" (excluding S/TR).                                                                                                    |  |

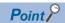

Select a range of device/label on a ladder editor by a drag-and-drop operation to register multiple devices/labels in batch.

When entering a label name, options will be displayed.

They can also be displayed by any of the following operations:

- Enter '.' at the end of a label name of structure type or an instance name of a function block.
- Press the Ctrl + Space keys.

In addition, by selecting "Yes" for the following option, when entering a common device comment or a label comment, devices and labels for which the comment has been set can be displayed as options.

• [Tool] ⇒ [Options] ⇒ "Edit" ⇒ "Instruction/Device/Label Candidacy Display" ⇒ "Candidate Display Setting" ⇒ "Display the Corresponding Device in Entering Device Comment"

#### **Precautions**

When specifying S $\square$ /TR $\square$  for "Find Device" and select "(Entire Projects)" for the target, S $\square$ /TR $\square$  of all blocks are replaced. (Example: when replacing 'TR0', BL0\TR0 and BL1\TR0 also are replaced.)

When copying and pasting a device to be searched for or replaced from other applications such as Excel into the "Device Batch Replace" screen, the default value '1' is entered to a cell in which no point is entered.

# 9.6 Displaying Device and Label Reference Information in a List

A project can be searched to identify where a selected device/label is used, and the information is displayed in a list.

A cross reference window is displayed horizontally when it is docked on the top or bottom of the main frame, and displayed vertically when it is docked on the left or right of the main frame.

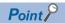

The display format and detailed operation settings for each function can be set by setting the following option.  $[Tool] \Rightarrow [Options] \Rightarrow "Find/Replace" \Rightarrow "Cross Reference"$ 

#### Target data for creating cross reference information

Cross reference information is created based on devices used in the following data.

- · Ladder programs
- ST programs
- · FBD/LD programs
- · SFC programs
- · Global label
- · Local label
- Structure
- · Multiple CPU refresh setting in CPU parameters
- · Refresh setting in module parameters
- · Simple CPU communication setting in module parameters

In a project for an FX5CPU, the cross reference information of devices used for both the CPU built-in functions and the parameter settings of extension modules and communication adapters are created.

## Displaying cross reference information

Create and display the cross reference information of the devices/labels used in the project.

Supported editors: ladder editor, ST editor, FBD/LD editor, SFC diagram editor, label editor\*1,\*2, and parameter editor\*2

- \*1 When "Yes" is selected in the following option setting, data on a label editor is used for this operation. [Tool] ⇒ [Options] ⇒ "Find/Replace" ⇒ "Cross Reference" ⇒ "Find Condition" ⇒ "Find Label Definition"
- \*2 When "(Current Window)" is specified, data in a label editor is not used for this operation.

#### Window

[View] ⇒ [Docking Window] ⇒ [Cross Reference 1/Cross Reference 2] ("\")

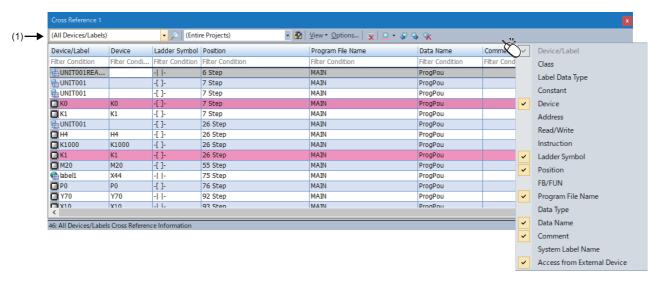

Up to two cross reference windows can be displayed at once.

Up to 79999 pieces of cross reference information is displayed in each cross reference window.

#### Operating procedure

- 1. To specify a range to be searched, select the search location of a device/label by clicking in the toolbar (1). (Multiple selections allowed.)
- 2. Enter a device name or a label name to search for in the column in which "(All Devices/Labels)" is displayed.
- 3. Click 🔎

If searching for devices/labels while "(All Devices/Labels)" is displayed in the column, the cross reference information of all devices/labels is displayed.

To clear the displayed cross reference information, click \( \overline{\gamma} \).

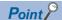

- By selecting a row in the result list and performing any of the following operations, the cursor jumps to the position where the selected device or label is used.
- · Double-click the row.
- · Right-click the row, and select [Jump] from the shortcut menu.
- · Press the Enter key.
- After the cursor jumped from a cross reference window to a program editor, label editor, or SFC block list, by
  using the following menu, the cursor jumps forward or backward from the current position to positions where
  were searched before.
- · [Find/Replace] ⇒ [Previous] (🖺)/[Next] (🖺)
- Cross reference information can also be created by selecting and right-clicking a device/label on a program editor, then selecting [Cross Reference] from the shortcut menu.
- By pressing the 🔟 key ( [Ctrl] + []), the focus will move between the editor and a cross reference window.
- By pressing the [1] key ([ctrl+])/[shift+[1] keys ([ctrl+shift]+]), the cursor in a cross reference window will move to the previous/next row.
- By selecting "No" for the following option, the cursor remains in a cross reference window even when jumping to each editor from the window. Therefore, the cursor can move to the previous/next row in the window by pressing the <a href="#">Image: Image: Image:
- $\cdot$ [Tool]  $\Rightarrow$  [Options]  $\Rightarrow$  "Find/Replace"  $\Rightarrow$  "Cross Reference"  $\Rightarrow$  "Operational Setting"  $\Rightarrow$  "Jump with cursor in jumping"

#### **■** Device/label options

Device or label options can be displayed in the input field by setting the following options as shown below.

| Option                                                                                                    | Value |
|----------------------------------------------------------------------------------------------------|-------|
| [Tool] ⇒ [Options] ⇒ "Find/Replace" ⇒ "Cross Reference" ⇒ "Operational Setting" ⇒ "Auto-fill device/label name to display based on input history" | No    |
| [Tool] ⇒ [Options] ⇒ "Edit" ⇒ "Instruction/Device/Label Candidacy Display" ⇒ "Operational Setting" ⇒ "Instruction/Device/Label name Prediction"   | Yes   |

After setting these options, device or label options are displayed by any of the following operations:

- · Enter a device or label name in the input field.
- Enter '.' at the end of a label name of structure type or an instance name of a function block.
- Press the Ctrl + Space keys.

In addition, by selecting "Yes" for the following option, when entering a common device comment or a label comment, devices and labels for which the comment has been set can be displayed as options.

• [Tool] ⇒ [Options] ⇒ "Edit" ⇒ "Instruction/Device/Label Candidacy Display" ⇒ "Candidate Display Setting" ⇒ "Display the Corresponding Device in Entering Device Comment"

#### ■ Label type and range specification method

By entering a label name, to which a character string such as a program block name is appended, in the input field, the type and range of the label to be searched for can be specified.

When entering a label name, refer to the following example.

| Example name                   |                 | Type of label to be searched | Search range*1                                                                                                    |
|--------------------------------|-----------------|------------------------------|----------------------------------------------------------------------------------------------------|
| Label name                     | bLabel1         | Global label<br>Local label  | Entire project                                                                                                    |
| Program block name/Label name  | ProgPou/bLabel1 | Local label                  | Program block the name of which is the same as the entered one                                                                                                    |
| Function block name/Label name | FbPou/bLabel1   |                              | Program body of a function block whose name is the same as the entered one Program body in which an FB instance or function block element whose name is the same as the entered one is used |
| Function name/Label name       | FunPou/bLabel1  |                              | Program body of a function whose name is the same as the entered one                                                                                                    |
| /Label name                    | /bLabel1        | Global label                 | Entire project                                                                                                    |

<sup>\*1</sup> When the following option is set to "Yes", a label editor is included in the search range.

[Tool] ⇒ [Options] ⇒ "Find/Replace" ⇒ "Cross Reference" ⇒ "Find Condition" ⇒ "Find Label Definition"

#### ■ Device assigned to a label

Global labels and devices assigned to the global labels can be searched at the same time.

In the following option, whether or not to search assigned devices can be selected.

• [Option] in the toolbar ⇒ "Find Condition" ⇒ "Include Assigned Device in Finding Label Name"

#### ■ Automatic synchronization

This function automatically creates the cross reference information of a device or label selected on an editor.

The cross reference window used for displaying the automatic synchronization result can be specified by selecting "Options" in the window and setting the items in "Operational Setting" on the "Option" screen.

In addition, when performing an automatic synchronization, the timing of cross reference information update can be specified. Note that this function cannot be used in a parameter editor.

#### ■ Local label selected in an editor

When displaying a cross reference window while a local label is selected in a program editor, the names of both the program in which the label is used and the label are automatically entered in the input field. (Example: When displaying a cross reference window while selecting the label 'bLabel1' which is used in the program file 'ProgPou', 'ProgPou', 'ProgPou', 'BLabel1' is automatically entered in the input field.)

#### ■ Device or label selected in an editor

When selecting a device or label, which is displayed in the search result of a cross reference window, in any of the following editors, the row of the device or label in the search result is also selected.

- · Ladder editor
- ST editor
- FBD/LD editor
- · SFC diagram editor
- · Label editor

In an ST editor, select the entire name of a device or label by any of the following operations.

- · Double-click the device or label.
- · Drag the mouse cursor from left to right on the device or label.
- Place the mouse cursor on the device or label and press the Shift + 🔁 keys.

#### Precautions

Even if a device or label is selected in an editor when "Not Auto-tracking" is selected for the following option, the corresponding row in the search result will not be selected.

• [Tool] ⇒ [Options] ⇒ "Find/Replace" ⇒ "Cross Reference" ⇒ "Operational Setting" ⇒ "Display Destination of Auto-tracking Result"

#### Displayed information

#### ■ Array

When searching a label using a character other than number (such as a constant or a device) for an array index, a device that was assigned to the first element within the array element set for the data type of this label is displayed in the "Device" column

#### ■ Displaying data types of arguments of an FB/FUN

For FBD/LD programs or SFC programs (FBD/LD elements), the data type of an FB/FUN using devices/labels as arguments can be displayed in the "FB/FUN" column.

Contacts, coils, and variable elements are displayed.

Up to 10 data types of an FB/FUN can be displayed for one element.

#### Displaying and editing comments

- For a ladder, the comments specified in [Tool] ⇒ [Options] ⇒ "Project" ⇒ "Device Comment Reference/Reflection Target" are displayed as device comments.
- To edit a comment, open the editor where the comment is defined by selecting and right-clicking a row arbitrarily in the search result in a cross reference window, then selecting [Comment Edit] from the shortcut menu.

Page 350 Device comments

#### ■ Data protected by security

It is not displayed in the Cross Reference window.

#### ■ Device assigned to a label

When searching for a label definition by entering the name of the device which is assigned to labels, only labels that the assigned device name matches completely with the entered name are displayed in a search result. (Example: By entering 'D0' to search for a label definition, only the labels to which 'D0' is assigned are displayed in a search result. Labels to which an index-modified device such as 'D0Z0' is assigned are not displayed.)

#### Incorrect cross reference information is displayed

- When deleting data after converting, and displaying cross reference information, the deleted data may be displayed in the search result. To display the latest information, convert again and display the cross reference information.
- If a program or the option setting is changed, cross reference information does not correspond with the program. In order to update the cross reference information, display it again.

#### Filtering display

Cross reference information being displayed can be filtered.

#### Operating procedure

Enter/select the filter condition, and press the Enter key.

#### **■** Filtering condition

The previously entered keywords can be selected from the pull-down list.

For "Data Name" and "Program File Name", search results can also be selected from the list as well as previously entered keywords.

#### ■ Tree display of filtering condition

Only data of which components match with the filtering conditions are displayed in the tree format when filtering display is performed for the structure data names or the instance names of the function block.

#### ■ Deleting filtering condition

Filtering display of the column can be canceled by deleting the keyword entered in each filtering condition column.

#### ■ Keywords for a filtering condition

The following table shows the wild cards that can be set as keywords in filtering conditions to search for a character string.

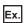

When setting a filtering condition for the device/label column

| Wild card | Target                                             | Example  | Result                        |
|-----------|----------------------------------------------------|----------|-------------------------------|
| *         | Any character string                               | *30*     | ready301, K4X30, K1Y30, K4Y30 |
| ?         | Any one character                                  | K4?30    | K4X30, K4Y30                  |
| []        | Any one of specified characters                    | [XY]8    | X8, Y8                        |
| [!]       | Any one character except for one in the brackets   | K4X[!3]0 | K4X40                         |
| [-]       | Character strings within the range in the brackets | D[0-2]   | D0, D1, D2                    |

#### Hierarchical display

A structure/array/function block can be displayed hierarchically.

If a device uses two or more points in an instruction, devices after the start device can also be displayed.

#### Operating procedure

Select the checkbox of "Display Hierarchically" under the [View] menu on the toolbar.

#### Sorting display

The columns can be sorted in ascending/descending order by clicking the column header. However, they cannot be sorted if a structure/array/function block is hierarchically displayed.

#### **Highlighting display**

A displayed row can be highlighted.

#### Operating procedure

Select a row and click [ (Set/Clear Highlight) on the toolbar.

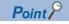

The color of a row to be highlighted can be selected by clicking next to (Set/Clear Highlight) on the toolbar. Rows can be color-coded with this function.

Moreover, by clicking <a> (Previous Highlight)</a> or <a> (Next Highlight)</a>, the cursor jumps to the previous or next highlighted row.

# Displaying a list of unused labels

The following labels which are not used in a project can be displayed in a cross reference window.

- · Global labels which are not used in all POUs
- · Local labels which are not used in POUs in a search range

Displayed labels can also be deleted in the window.

Supported editor: Label editor

#### Window

[Find/Replace] ⇒ [Unused Label List]

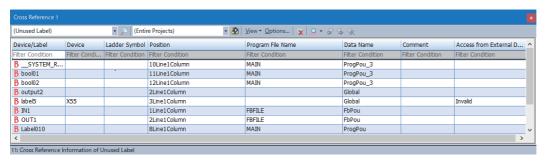

#### ■ Search without specifying a range

#### Operating procedure

Click 🔑.

#### Search with specifying a range

#### Operating procedure

- 1. Click **3**.
- 2. Select the checkbox of data to be searched in the "Reference Tree for Find In" screen. (Multiple selections allowed.)
- **3.** Click 2.

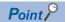

After the cursor jumped from a search result to a program editor, label editor, or SFC block list, by using the following menu, the cursor jumps forward or backward from the current position to the positions where search was applied.

• [Find/Replace] 

□ [Previous] ( )/[Next] ( )

#### **Precautions**

- · Function blocks, functions, and structures which are not utilized in a program are not searched for.
- A label used in "Block Information" in the "Properties" screen of an SFC block as an array index is regarded as an unused label if it is not used in a program.
- · Labels specified as aliases are not detected as unused labels even when these are not used in a program.

#### **Deleting unused labels**

Unused labels can be deleted in a cross reference window.

#### Operating procedure

- 1. Select a label in a search result list. (Multiple selections allowed.)
- 2. Right-click the label and select [Delete Label] from the shortcut menu.

#### **Precautions**

- When a label is deleted, the program related to the deleted label will be in the unconverted state.
- When utilizing a function block/function in a program, an input argument and an output argument which are not used in the function block/function are treated as unused ones. Note that the definition of a function block/function is changed when deleting an input argument and an output argument.
- When VAR\_PUBLIC and VAR\_PUBLIC\_RETAIN are not used in the function block of the definition source, these are detected as unused labels even when used in a program other than the function block of the definition source.
- When a label name of an input/output argument of a function block utilized in an ST program corresponds to a local label name in the ST program, it is not detected as an unused label.

# 9.7 Displaying Device Usage List

Display the usage of the specified devices.

Supported editor: Ladder editor, ST editor, FBD/LD editor, SFC diagram editor, and parameter editor<sup>\*1</sup>

\*1 When "(Current Window)" is specified, data in the parameter editor is not used for this operation.

#### Window

[Find/Replace] 

□ [Device List].

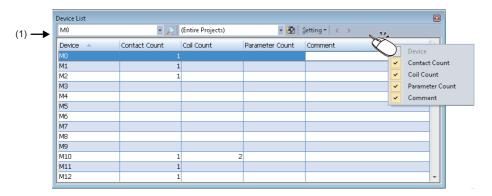

The display format of the device list can be set in the screen displayed by selecting [Setting] ⇒ [Batch Setting] in the tool bar (1).

#### Operating procedure

Set each item and press the Enter key.

To specify the range to be searched, select the search location of a device/label by clicking **1** in the toolbar. (Multiple selections allowed.)

### Considerations for searching the device list

#### Searching for coil instructions

As output instructions, the following application instructions can also be the target of search.

SET, RST, PLS, PLF, FF, SFT, SFTP, and MC

#### Searching for assigned devices

The following devices cannot be searched even when they are assigned to labels.

- Double-word device (LT, LST, LC, and LZ)
- · Indirect-specified device
- · Digit-specified device (used in an editor except for a ladder editor)

#### ■ Searching for R devices and ZR devices

R devices and ZR devices are searched separately in the device list.

Specify them separately when searching for R devices or ZR devices.

FX5CPUs do not support ZR devices.

#### Checking the locations of devices used

The locations of devices used can be checked by opening a cross reference window from the device list. Select a row in the list and perform any of the following operations to open a cross reference window:

- Press the Ctrl + E keys or press the Enter key.
- Double-click the row.
- Right-click and select [Cross Reference] from the shortcut menu.

For details on the cross reference function, refer to the following:

Page 398 Displaying Device and Label Reference Information in a List

#### **■** Displaying and editing comments

- When searching data by selecting one program, comments specified in [Tool] ⇒ [Options] ⇒ "Project" ⇒ "Device Comment Reference/Reflection Target" are displayed. ( ☐ Page 350 Device comments)
- · When searching data by selecting multiple programs, common device comments are displayed.
- To edit a comment, open the editor where the comment is defined by selecting and right-clicking a row in the Device List, then selecting [Comment Edit] from the shortcut menu.

#### ■ Searching for a step relay (S□)

when searching for a step relay (S $\square$ ), specify a step relay with a block specification (BL $\square$ \S $\square$ ).

# 9.8 Displaying a Range Affected by/Affecting a Device or Label with a Flow Diagram

The data flow analysis function shows a range affected by/affecting a specified device or label (analysis target) with a data flow diagram where the target is set as the base point.

A range affected by/affecting a specified device or label can be checked visually, which makes it easier to specify a cause when an error occurs.

## Target range of data flow analysis

Devices/labels/constants used in the following locations can be analyzed:

- · Ladder programs
- · ST programs
- · FBD/LD programs
- Zooms (action/transition)\*1 in SFC programs
- Event history (offline monitor)\*2,\*3
- · Multiple CPU refresh setting in CPU parameters
- · Refresh setting in module parameters
- · Simple CPU communication setting in module parameters

For a project for an FX5CPU, devices/labels/constants used in the following locations can also be analyzed:

- · CPU built-in functions
- Parameter settings of extension modules and communication adapters
- \*1 Actions and transitions displayed in MELSAP-L (instruction format) are not analyzed.
- \*2 An event history displayed from the following menu is not analyzed: [Diagnostics] ⇒ [Module Diagnostics (CPU Diagnostics)]/[System Monitor] ⇒ [Event History].
- \*3 Only modify value events can be analyzed.

## Displaying a data flow diagram

In a data flow diagram, an analysis target (base point) and range affected by/affecting the target are displayed graphically. The data flow analysis function is available in the following screens:

- · Program editors (ladder, ST, FBD/LD, and SFC)
- · Label editor
- · Device list window
- Watch window\*1
- Intelligent function module monitor window\*1
- Event history (offline monitor) window\*1
- \*1 When selecting a local label used in a function block in this window for an analysis, the label is not analyzed. To display the local label in a data flow diagram, start an analysis by specifying its label name in the "Dataflow Analysis" window.

### Window

[View] ⇒ [Docking Window] ⇒ [Dataflow Analysis] (🖼)

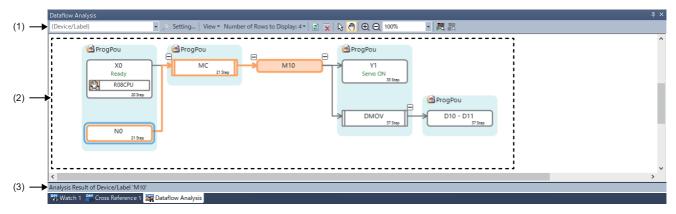

### Displayed items

| Item        | Description                                  |                                                                                                    |  |  |
|-------------|----------------------------------------------|----------------------------------------------------------------------------------------------------|--|--|
| (1) Toolbar | (Device/Label)  Analysis target device/label | Specify a device/label to be analyzed.  The device/label type and range to analyze can be specified by entering a device/label to which a character string such as a program file name is appended. ( Page 411 Specifying a device/label type and analysis range)                                                |  |  |
|             | Analyze                                      | Click this to analyze a specified device/label.                                                                                                    |  |  |
|             | Setting                                      | Select this to set an item to be included in an analysis range.                                                                                                    |  |  |
|             | View                                         | Select this to set an item to be displayed in a data flow diagram.                                                                                                    |  |  |
|             | Number of Rows to Display                    | Select this to set the number of rows for a device, label, and comment displayed in a device/ label block and process block. (Up to four rows)  If the checkbox of "Display Device/Label and Comment" is selected in the pull-down list of the [View] menu, only the following number can be selected:  • 2  • 4 |  |  |
|             | ☑ Update                                     | Click this to update a data flow diagram with specified analysis conditions (analysis target, setting, view, and number of rows to display).                                                                                                    |  |  |
|             | ☑ Clear All                                  | Click this to clear an analysis result (data flow diagram).                                                                                                    |  |  |
|             | Select Panning Hand                          | Click either of the icons to switch the mouse cursor.  Select: An element can be selected, expanded, or collapsed. In addition, the cursor can jump to a location in which the selected element is used.  Panning Hand: The display position of a data flow diagram can be moved.                                |  |  |
|             |                                              | Click this to zoom in and out a data flow diagram.                                                                                                    |  |  |
|             |                                              |                                                                                                    |  |  |
|             | 100% ▼ Zoom                                  | Specify the magnification of a data flow diagram.                                                                                                    |  |  |
|             | Start Monitoring                             | Click this to start the monitor mode.                                                                                                    |  |  |
|             | Stop Monitoring                              | Click this to stop the monitor mode.                                                                                                    |  |  |

| Item           | Description                                               |                                                                                                    |  |  |
|----------------|-----------------------------------------------------------|----------------------------------------------------------------------------------------------------|--|--|
| (2) Data flow  | An analysis result is displayed with a data flow diagram. |                                                                                                    |  |  |
| diagram        | M10                                                       | A device/label specified as an analysis target (base point).                                                                                                    |  |  |
|                | Device/label block (base point)                           |                                                                                                    |  |  |
|                | D10 - D11 37 Step  Device/label block (related)           | A device/label/constant related to a device/label block (base point).                                                                                                    |  |  |
|                | DMOV 37 Step  Process block (instruction/FUN/FB)*1        | An instruction/function/function block related to a device/label block (base point).                                                                                                    |  |  |
|                | R08CPU Extended block*2                                   | This block is displayed when the following functions affect on a device/label block (base point):  • Event history (offline monitor)*3  • Parameter  Example) If 'X0' is specified in any parameters, an extended block indicating the parameter is displayed in the device/label block of 'X0.' |  |  |
|                | ProgPou Program block                                     | A program block/function block/function which includes the analysis target or related item is displayed.                                                                                                    |  |  |
|                | Loop                                                      | This icon is displayed when a device/label block or process block in a same location is repeated.  If this icon is displayed on a block, the block cannot be expanded.  Example) This icon is displayed if a same device is used for a contact and a coil.                                       |  |  |
|                | 8769  Monitor value display area                          | The monitor value of a device/label is displayed when monitoring in the "Dataflow Analysis" window.                                                                                                    |  |  |
| (3) Status bar | To display information of an analysis target.             |                                                                                                    |  |  |

- \*1 Not displayed for an instruction with no argument such as 'GOEND' or 'TRAN.'
- \*2 Not displayed for the following label/device:
  - · Local label used in a function block.
  - $\cdot$  Analysis target (base point) device/label with multiple definitions
- \*3 An extended block is displayed only during offline monitoring which uses a recording file.

#### Analyzing a device/label

The following shows the procedure for analyzing a device/label and displaying a data flow diagram.

#### Operating procedure

- 1. Select a device or label to be analyzed in a screen such as a program editor.
- **2.** Right-click it and select [Dataflow Analysis] from the shortcut menu.

The "Dataflow Analysis" window appears, which displays an analysis result as a data flow diagram.

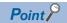

- A data flow diagram can be displayed by pressing the the lateral specific that the lateral specific that the lateral spe
- A device/label can be analyzed from a block displayed in a data flow diagram.

  Select and right-click any of the following blocks, then select [Dataflow Analysis] from the shortcut menu:
  - · Device/label block
- · Process block (function block only

#### **Precautions**

When there is no item related to a device/label which is specified as an analysis target, a data flow diagram is not displayed.

#### ■ Specifying a device/label type and analysis range

The device/label type and analysis range can be specified by entering a device/label name, to which a character string such as a program file name is appended, in the input field.

When entering a label or device name, refer to the following example.

| Example name                        |                 | Type of device/label to be analyzed | Analysis range                                                  |
|-------------------------------------|-----------------|-------------------------------------|-----------------------------------------------------------------|
| Label name                          | bLabel1         | Global label<br>Local label         | Entire project                                                  |
| Program block name/label name       | ProgPou/bLabel1 | Local label                         | Program block the name of which is the same as the entered one  |
| Function block name/label name      | FbPou/bLabel1   |                                     | Function block the name of which is the same as the entered one |
| Function name/label name            | FunPou/bLabel1  |                                     | Function the name of which is the same as the entered one       |
| /Label name                         | /bLabel1        | Global label                        | Entire project                                                  |
| Local device name                   | #D10            | Local device                        | All program blocks                                              |
| Program file name/local device name | MAIN/#D10       | Local device                        | Program file the name of which is the same as the entered one   |

#### ■ Analyzable device range

When analyzing a device from a program editor, the device can be analyzed with the range which it uses.

(Example: When analyzing a device used in a DMOV instruction, the device range used as an argument is handled as two words.)

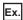

Analyzing a device (D0-D1) used in a DMOV instruction

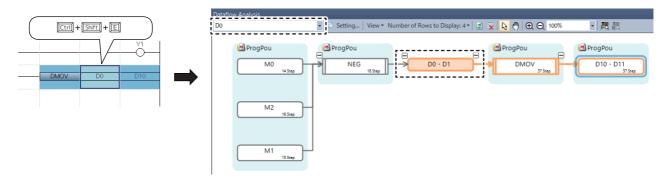

#### ■ Analyzing an index-modified device

Only during offline monitoring, an index-modified device is analyzed with the device value to which the index value is applied. The following table shows the combinations of index modifications and analysis examples of index-modified devices.

| Combination of index modifications |                        | Device example     | Analysis example (when the value of Z0 is '1') |       |
|------------------------------------|------------------------|--------------------|------------------------------------------------|-------|
| Index modification                 | _                      | _                  | X0Z0                                           | X1    |
|                                    |                        |                    | #M0Z0                                          | #M1   |
|                                    |                        |                    | D0Z0                                           | D1    |
| Index modification                 | Digit specification    | _                  | K4M0Z0                                         | K4M1  |
|                                    |                        |                    | K4#M0Z0                                        | K4#M1 |
| Index modification                 | Bit specification      | _                  | D0Z0.0                                         | D1.0  |
| Index modification                 | Indirect specification | _                  | @D0Z0                                          | @D1   |
| Bit specification                  | Index modification     | _                  | D0.0Z0                                         | D0.1  |
| Index modification                 | Indirect specification | Bit specification  | @D0Z0.0                                        | @D1.0 |
| Indirect specification             | Bit specification      | Index modification | @D0.0Z0                                        | @D0.1 |

#### Precautions

- When analyzing the following data, the value of an index register is not applied to the device value:
  - ·Device modified with a local index register
  - ·Index-modified device used as an array element of an array type label
  - ·32-bit index modification with ZZ expression
  - ·Index register (Z, LZ, ZZ)
- '-' (A hyphen) is displayed if a device cannot be analyzed with the device value to which the index value is applied.

#### ■ Unanalyzable device/label

- In a ladder program, a ladder in which a conversion error has occurred cannot be analyzed.
- · Some devices/labels cannot be analyzed if the following devices/labels are specified:

| Specified device/label                              | Unanalyzable device/label/constant                                                                                                    |
|-----------------------------------------------------|----------------------------------------------------------------------------------------------------|
| Bit-specified device/label                          | Device/label a bit of which is not specified                                                                                            |
| Local label in a function block or structure member | FB instance or structure type label name                                                                                                |
| Digit-specified device/label                        | Device/label the digits of which are not specified                                                                                      |
| Label including an array element                    | Label which does not completely match with the one in a program                                                                         |
| _                                                   | Device/label specified as an array element     Device/label/constant used in a conditional expression of control syntax in a ST program |

#### Information displayed in a data flow diagram

#### ■ Block layout

The following shows the layout of blocks in a data flow diagram.

In a data flow diagram, an analysis target (base point) is placed in the center, blocks that affect the target on the left, and blocks that are affected by the target on the right.

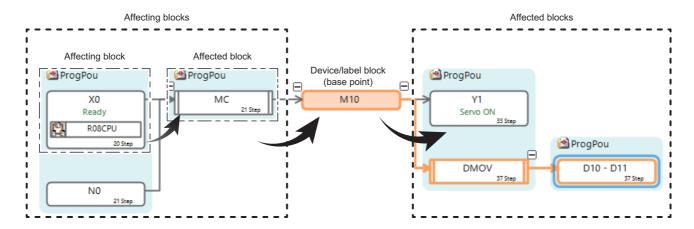

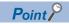

Each block is placed in a data flow diagram according to the display order in the Navigation window. When analyzing a device/label again after sorting data displayed in the navigation window, the layout of each block in the data flow diagram will be updated.

#### ■ Displaying comments

- For a device/label block and a process block, comments specified in the following option or screen are displayed:
  - $\cdot \text{[Tool]} \Rightarrow \text{[Options]} \Rightarrow \text{"Project"} \Rightarrow \text{"Device Comment Reference/Reflection Target"}$
  - $\cdot$  [Tool]  $\Rightarrow$  [Options]  $\Rightarrow$  "Other Editor"  $\Rightarrow$  "Label Editor Common"  $\Rightarrow$  "Display Setting"  $\Rightarrow$  "Hierarchy Display Setting for Structures Comment"
  - · "Multiple Comments Display Setting" screen
- Comments which are set when an analysis starts are displayed. If a comment is edited or a setting is changed in the "Multiple Comment Display Setting" screen after the analysis starts, execute the analysis again to display the latest comments.
- Some comments may not be displayed when the following conditions are satisfied:

| Condition                                                                                                  | Comment display                                                                      |
|----------------------------------------------------------------------------------------------------|--------------------------------------------------------------------------------------|
| One of sequential devices is specified as an analysis target. (Example: device used in a DMOV instruction) | Only a comment set for the start device is displayed.                                |
| An analysis target (base point) device/label has multiple definitions.                                     | Device: A common device comment is displayed.     Label: A comment is not displayed. |

#### ■ Data protected by security

Data protected by security is not displayed in a data flow diagram.

#### Operations in a data flow diagram

#### ■ Jumping to a location in which a device/label is placed

By selecting a device/label in a data flow diagram and performing any of the following operations, the cursor jumps to a location in which the device/label is placed:

- · Double-click the device/label.
- Right-click on the diagram, and select [Jump] from the shortcut menu.
- Press the Enter key.

#### Precautions

- The cursor cannot jump if the mouse cursor is 🐧 (Panning Hand).
- The jump function is not available for the following items:
  - · Device/label block (base point)
  - · Extended block (event history (offline monitor))

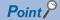

- By using the following menu, the cursor jumps forward or backward from the current position to the positions where search was applied:
- · [Find/Replace] ⇒ [Previous] (🛐)/[Next] (🥞)
- By pressing the shift + Enter keys, jumping is possible with the cursor left in the "Dataflow Analysis" window.

#### **■** Expanding/collapsing an element

By selecting an element in a data flow diagram and performing any of the following operations, the element can be expanded or collapsed:

- Click **±**/**=**.
- Right-click on the diagram, and select [Expand/Collapse] from the shortcut menu.
- Press the Space key.

#### Precautions

An element cannot be expanded or collapsed if the mouse cursor is [6] (Panning Hand).

#### ■ Moving to a device/label block (base point)

The cursor can move to a device/label block (base point) by any of the following operations:

- Right-click on the diagram, and select [Move to Base Point] from the shortcut menu.
- Press the Home key.

#### **Considerations**

#### ■ When including an event history (offline monitor) in the analysis range

Note the following when including an event history (offline monitor) in the analysis range:

- Use a project written to a programmable controller. An extended block may not be displayed correctly if an analysis is
  executed with the following projects: a project different from the one written in the programmable controller, and a program
  in which a label assignment is changed.
- An extended block is not displayed when analyzing a local label of a function block.

## Monitoring devices/labels

Devices/labels displayed with a data flow diagram can be monitored, and changes in their current values can be checked.

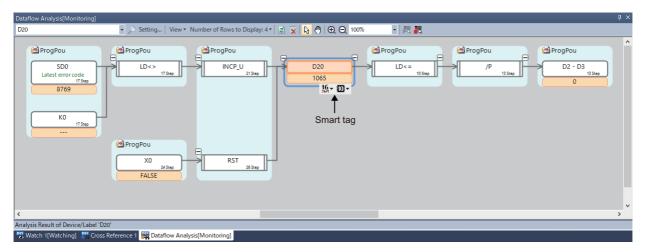

#### Starting/stopping monitoring

By starting monitoring, the monitor values of analyzed devices/labels can be displayed in a data flow diagram.

#### **■** Starting monitoring

#### Operating procedure

Right-click on a data flow diagram and select [Monitor] ⇒ [Start Monitoring] from the shortcut menu.

#### **■** Stopping monitoring

#### Operating procedure

Right-click on a data flow diagram and select [Monitor] ⇒ [Stop Monitoring] from the shortcut menu.

#### Precautions

- If a device/label block satisfies either of the following conditions, its monitor value is not displayed:
  - ·Local label defined in a program body of an FB/FUN
  - ·Local device defined in an unregistered program or in a program body of an FB/FUN
- · When a device/label cannot be monitored, an indefinite value or "----" is displayed in the monitor value display area.
- If an index-modified device is displayed in either of the following data display formats, an indefinite value is displayed in the monitor value display area:
  - · 64-bit Integer [Signed]
  - · 64-bit Integer [Unsigned]
- For sequential devices, only the monitor value of start device is displayed.

#### Setting the display format

The display format (data display format, display value) of a monitor value can be set for each of the displayed word devices and double-word devices.

#### Operating procedure

- 1. Select a device/label block of a word device or double-word device.
- 2. Click either of the following smart tags to set the display format:
- Data Display Format (16-)

#### **Precautions**

- The display format settings are saved in a project and not written to a programmable controller.
- Up to 10,000 display format settings can be retained. If the number of settings exceeds 10,000, they will be deleted in chronological order. However, note that if there are any data display format settings imported from a CSV file, the settings will be deleted from the one in the bottom row of the CSV file.

#### ■ Exporting the data display format

The data display formats of monitor values can be exported to a CSV file.

Only the data display formats the settings of which have been changed are exported.

A saved CSV file opened in Excel is displayed as follows:

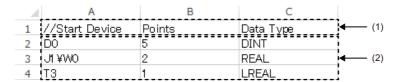

- (1): Header
- (2): Data segment

The following describes the detailed formats of a file.

- The file format is Unicode (UTF-16 Little Endian with BOM).
- · Items are delimited by '\t' (a tab).
- Each item is enclosed with " (double quotes).
- When " (a double quote) is included in an item, "" (two double quotes) are displayed for each " (double quote) in the item.
- · A line feed is inserted at the end of a row. The line feed code is LF.
- Item names in the header (1) are exported in a language set for the display language of GX Works3. (Page 45 Display Language Switching)

#### Operating procedure

Right-click on the data flow diagram, and select [Monitor] ⇒ [Device Data Type Setting] ⇒ [Export to File] from the shortcut menu.

#### **■** Importing the data display format

The data display formats for monitor values can be imported from a CSV file.

For a CSV file to be imported, follow the formats listed below:

- The header (1) is not mandatory.
- Use '\t' (a tab) for delimiting items.
- Add '//' (two slashes) at the head of the first column in a row to not be imported.
- · Notation in the "Data Type" column is as follows:

| Data display format to be set  | Notation |
|--------------------------------|----------|
| 16-bit Integer [Signed]        | INT      |
| 16-bit Integer [Unsigned]      | WORD     |
| 32-bit Integer [Signed]        | DINT     |
| 32-bit Integer [Unsigned]      | DWORD    |
| 64-bit Integer [Signed]*1      | QINT     |
| 64-bit Integer [Unsigned]*1    | QWORD    |
| FLOAT [Single Precision]       | REAL     |
| FLOAT [Double Precision]*1     | LREAL    |
| String                         | STRING   |
| String [Unicode] <sup>*1</sup> | WSTRING  |

<sup>\*1</sup> Cannot be imported in an FX5CPU.

Devices that can be imported are as follows:

#### Device

 $\mathsf{T}^{*1}, \mathsf{ST}^{*1}, \mathsf{LT}^{*1,*2}, \mathsf{LST}^{*1,*2}, \mathsf{C}^{*1}, \mathsf{LC}^{*1}, \mathsf{D}, \mathsf{W}, \mathsf{SW}, \mathsf{SD}, \mathsf{J} \square \backslash \mathsf{SW}^{*2}, \mathsf{J} \square \backslash \mathsf{SW}^{*2}, \mathsf{U} \square \backslash \mathsf{G}, \mathsf{U} \mathsf{3} \mathsf{E} \square \backslash \mathsf{HG}^{*2}, \mathsf{U}, \mathsf{LZ}, \mathsf{R}, \mathsf{ZR}^{*2}, \mathsf{RD}^{*2}, \mathsf{RD}^{*2}$ 

#### Operating procedure

Right-click on the data flow diagram, and select [Monitor] ⇒ [Device Data Type Setting] ⇒ [Import File] from the shortcut menu.

#### **Precautions**

- A CSV file with more than 10,000 rows of data cannot be imported.
- When different data types are set for one device in multiple rows, the setting in the most upper row in the CSV file is imported.

<sup>\*1</sup> Imported as the current value information.

<sup>\*2</sup> FX5CPUs do not support it.

# 9.9 Registering a Bookmark

The bookmark function registers position information of a program in a project. Specific data in a program can be referred to quickly by using a bookmark.

#### Window

[View] 

□ [Docking Window] 

□ [Bookmark] (
□ [Pookmark] (
□ [Pookmark] (
□ [Pookmark] (
□ [Pookmark] (
□ [Pookmark] (
□ [Pookmark] (
□ [Pookmark] (
□ [Pookmark] (
□ [Pookmark] (
□ [Pookmark] (
□ [Pookmark] (
□ [Pookmark] (
□ [Pookmark] (
□ [Pookmark] (
□ [Pookmark] (
□ [Pookmark] (
□ [Pookmark] (
□ [Pookmark] (
□ [Pookmark] (
□ [Pookmark] (
□ [Pookmark] (
□ [Pookmark] (
□ [Pookmark] (
□ [Pookmark] (
□ [Pookmark] (
□ [Pookmark] (
□ [Pookmark] (
□ [Pookmark] (
□ [Pookmark] (
□ [Pookmark] (
□ [Pookmark] (
□ [Pookmark] (
□ [Pookmark] (
□ [Pookmark] (
□ [Pookmark] (
□ [Pookmark] (
□ [Pookmark] (
□ [Pookmark] (
□ [Pookmark] (
□ [Pookmark] (
□ [Pookmark] (
□ [Pookmark] (
□ [Pookmark] (
□ [Pookmark] (
□ [Pookmark] (
□ [Pookmark] (
□ [Pookmark] (
□ [Pookmark] (
□ [Pookmark] (
□ [Pookmark] (
□ [Pookmark] (
□ [Pookmark] (
□ [Pookmark] (
□ [Pookmark] (
□ [Pookmark] (
□ [Pookmark] (
□ [Pookmark] (
□ [Pookmark] (
□ [Pookmark] (
□ [Pookmark] (
□ [Pookmark] (
□ [Pookmark] (
□ [Pookmark] (
□ [Pookmark] (
□ [Pookmark] (
□ [Pookmark] (
□ [Pookmark] (
□ [Pookmark] (
□ [Pookmark] (
□ [Pookmark] (
□ [Pookmark] (
□ [Pookmark] (
□ [Pookmark] (
□ [Pookmark] (
□ [Pookmark] (
□ [Pookmark] (
□ [Pookmark] (
□ [Pookmark] (
□ [Pookmark] (
□ [Pookmark] (
□ [Pookmark] (
□ [Pookmark] (
□ [Pookmark] (
□ [Pookmark] (
□ [Pookmark] (
□ [Pookmark] (
□ [Pookmark] (
□ [Pookmark] (
□ [Pookmark] (
□ [Pookmark] (
□ [Pookmark] (
□ [Pookmark] (
□ [Pookmark] (
□ [Pookmark] (
□ [Pookmark] (
□ [Pookmark] (
□ [Pookmark] (
□ [Pookmark] (
□ [Pookmark] (
□ [Pookmark] (
□ [Pookmark] (
□ [Pookmark] (
□ [Pookmark] (
□ [Pookmark] (
□ [Pookmark] (
□ [Pookmark] (
□ [Pookmark] (
□ [Pookmark] (
□ [Pookmark] (
□ [Pookmark] (
□ [Pookmark] (
□ [Pookmark] (
□ [Pookmark] (
□ [Pookmark] (
□ [Pookmark] (
□ [Pookmark] (
□ [Pookmark] (
□ [Pookmark] (
□ [Pookmark] (
□ [Pookmark] (
□ [Pookmark] (
□ [Pookmark] (
□ [Pookmark] (
□ [Pookmark] (
□ [Pookmark] (
□ [Pookmark] (
□ [Pookmark] (
□ [Pookmark] (
□ [Pookmark] (
□ [Pookmark] (
□ [Pookmark] (
□ [Pookmark] (
□ [Pookmark] (
□ [Po

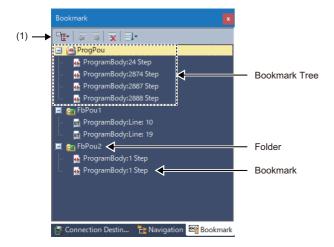

#### Displayed items

| Item                             |                                                | Description                                                                        |
|----------------------------------|------------------------------------------------|------------------------------------------------------------------------------------|
| (1) Toolbar Expand/Collapse Tree |                                                | To expand or collapse a bookmark tree.                                             |
|                                  | Jump to Previous Bookmark (in Execution Order) | To jump to the bookmark that is previous to a selected one in the execution order. |
|                                  | Jump to Next Bookmark (in Execution Order)     | To jump to the bookmark that is next to a selected one in the execution order.     |
|                                  | Clear All                                      | To delete all registered bookmarks.                                                |
|                                  | <b>■</b> Sort                                  | To sort bookmarks in each folder by name or execution order.                       |

#### Registering a bookmark

Position information of a program can be registered in a project. Up to 100 bookmarks can be registered.

#### Operating procedure

Right-click on any of the following screens, and select [BookMark] from the shortcut menu.

- · Ladder editor
- · Inline structured text box in a ladder editor
- · ST editor
- · FBD/LD editor
- Dataflow analysis window

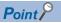

- A bookmark can also be registered by selecting [Find/Replace]  $\Rightarrow$  [Bookmark].
- Position information of a Zoom (action/transition) in an SFC program can also be registered; however, excluding an action/transition displayed in MELSAP-L (instruction format).

#### **Precautions**

A bookmark cannot be registered if any of the following conditions is satisfied:

- The position information of a target is already registered as a bookmark.
- · 100 bookmarks are already registered.
- The mouse cursor in the "Dataflow Analysis" window is 👩 (Panning Hand).
- · A registration was attempted in any of the following locations:

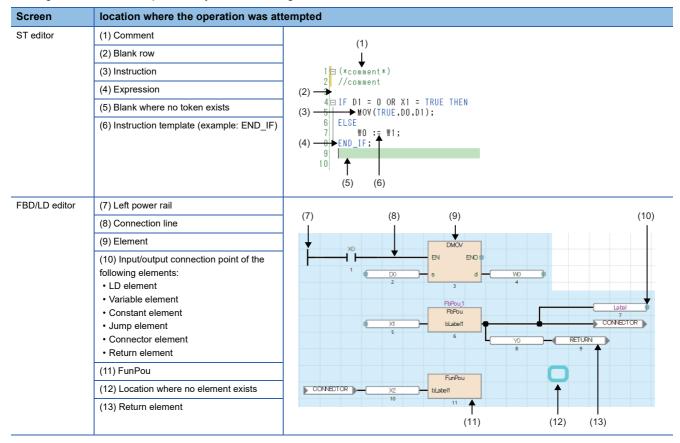

#### Jumping to a program

The cursor can jump to a program position that is registered as a bookmark.

#### Operating procedure

Select a bookmark, then perform any of the following operations:

- Double-click the bookmark.
- Right-click the bookmark, and select [Jump] from the shortcut menu.
- Press the Enter key.

#### Deleting a bookmark

A bookmark can be deleted from a project.

#### Operating procedure

Select a bookmark or folder, then perform either of the following operations:

- Right-click the bookmark, and select [Delete] from the shortcut menu.
- Press the Delete key.

#### Changing a bookmark name

A bookmark name can be changed from the default (program name + position information).

#### Operating procedure

Select a bookmark, then perform either of the following operations:

- Right-click the bookmark, and select [Change the Bookmark Name] from the shortcut menu.
- Press the F2 key.

#### Considerations

#### ■ Editing or converting a program after bookmark registration

If a program is edited or converted after bookmark registration, position information registered as a bookmark will not be matched with the program. To update the bookmark, delete and register the bookmark again.

#### ■ Changing the module type and operation mode

If a new project is created due to the series change in changing the module type and operation mode of a project, bookmarks registered in the previous project will be deleted.

# 10 SEGMENTING PROGRAMS

By segmenting a process program which is used repeatedly in a program into an element, it can be used in a sequence program.

Efficient program development reduces a program error, thus program quality will be improved.

A segmented program file is referred to as 'POU' ( Page 92 Data configuration).

Besides, multiple POUs can be collected into a different file from a project. The file is referred to as 'library'.

#### POU

There are two types of POUs which can repeatedly be used; function blocks and functions. Remote head modules do not support them.

#### **■** Function block

'Function block' is a program component (POU) created by segmenting a program, which outputs an operation result in accordance with a value of the internal memory and an input value, into components.

It is classified into the following three types.

| POU                                     | Description                                                                                                    | Reference                                                                            |
|-----------------------------------------|----------------------------------------------------------------------------------------------------|--------------------------------------------------------------------------------------|
| Function block                          | A function block which is created by a user.  In projects for an RnPCPU (process mode/redundant mode) and an RnPSFCPU, a function block in which the process control processing of a manufacturer-defined tag FB is customized (user-defined tag FB) can be created.                                                                                                    | Page 423 Creating a<br>Function Block<br>Page 428 Creating a user-<br>defined tag FB |
| Standard function block                 | A function block which can be used in general. It is prepared in GX Works3 in advance.                                                                                                    | Page 51 Element selection window                                                     |
| Process control function block          | A function block for process control. It can be used in the following programs. It is prepared in GX Works3 in advance.  In addition, process control function blocks can be used in the following program.  • FBD/LD program for process control  • FB program of a function block placed in an FBD/LD program (FBD/LD program)  • FB program of a user-defined tag FB placed in an FBD/LD program (FBD/LD program) | Page 51 Element<br>selection window                                                  |
| , , , , , , , , , , , , , , , , , , , , |                                                                                                    | Page 431 Enhanced use of module FBs                                                  |

#### **■** Function

'Function' is a program component (POU) created by segmenting a program, which has no internal memory and outputs the same operation result to the same input value always.

It is classified into the following two types.

| POU               | Description                                                                      | Reference                        |
|-------------------|----------------------------------------------------------------------------------|----------------------------------|
| Function          | A function block which is created by a user.                                     | Page 435 Creating a Function     |
| Standard function | A function which can be used in general. It is prepared in GX Works3 in advance. | Page 51 Element selection window |

#### Library

'Library' is an element collection of multiple POUs and structures. Elements in a library can be used in multiple projects.

#### **■** User library

'User library' is an element collection which is composed of created POUs and structures.

For details, refer to the following:

Page 437 Enhancing Use of User Library

#### ■ Application library/MELSOFT Library (sample library)

'MELSOFT Library' (Sample Library) is an element collection provided by a manufacturer.

To obtain the application library/sample library (MELSOFT Library), please contact your local Mitsubishi Electric sales office or representative.

For details, refer to the following:

Page 445 Enhanced Use of Application Library/MELSOFT Library

Remote head modules do not support this library.

# 10.1 Creating a Function Block

This section explains the method to create a sequence program using function blocks.

#### **Function block**

For details on function blocks, refer to the following:

☐MELSEC iQ-R Programming Manual (Program Design)

MELSEC iQ-F FX5 Programming Manual (Program Design)

#### Procedure to use

- 1. Create new function block data. ( Page 424 Creating new data)
- 2. Register a local label to use in a program body of a function block. Up to 5120 local labels can be registered in a function block. ( Page 425 Setting labels)
- 3. Create a program body by using a label. ( Page 425 Creating a program)
- **4.** Paste a function block into a sequence program. (Ladder program: Page 288 Inserting function blocks)

## Creating a function block

The following explains the method to create a function block.

For the number of creatable function blocks, refer to the following:

Page 120 Maximum number of pieces of data that can be created in one project

However, the maximum number of data that can be created may not be reached depending on the configuration of FB files and FUN files.

#### Creating new data

A function block data can be created in a project on the "New Data" screen.

| Item              |                      |                            | Description                                                                                                    |
|-------------------|----------------------|----------------------------|----------------------------------------------------------------------------------------------------|
| Detail<br>Setting | Inherent<br>Property | Use MC/MCR to Control EN*1 | For "Yes", the MC/MCR instructions are used to control 'EN'. For "No", the CJ instruction is used to control 'EN'. Select "Yes" when the raising/falling instructions are used in an FB. The operations of a timer/counter and the OUT instruction used in an FB differ depending the selected item. For details, refer to the following:  MELSEC iQ-R Programming Manual (Program Design)  MELSEC iQ-F FX5 Programming Manual (Program Design) |
|                   |                      | Use EN/ENO                 | For "Yes", a function block with EN/ENO is created, and EN/ENO labels can be used in a program without registering as local labels.  For "No", a function block without EN/ENO is created.  For details on EN/ENO, refer to the following:  MELSEC iQ-R Programming Manual (Program Design)  MELSEC iQ-F FX5 Programming Manual (Program Design)                                                                                                |
|                   | FB File              | FB File of Add Destination | Select a storage destination file of a function block to be created.  A new storage destination file can be created by entering a file name directly.                                                                                                    |
|                   |                      | FB Type                    | For "Macro Type", the program body of a function block is stored in an FB file that will be the storage destination of the call source program block or program body of the function block.  For "Subroutine Type", the program body of a function block is stored in an FB file.                                                                                                    |

<sup>\*1</sup> For the conditions under which "Yes" can be selected, refer to the following:

#### ■ Conditions to select "Yes" for "Use MC/MCR to Control EN"

When all of the following conditions are applied, "Yes" can be selected for "Use MC/MCR to Control EN.

| Coi | Condition                                                                                                    |  |  |
|-----|----------------------------------------------------------------------------------------------------|--|--|
| 1   | "Yes" is selected for "Use EN/ENO".                                                                                                    |  |  |
| 2   | Any of the following settings is set.  • "Macro Type" is selected for "FB Type".  • "Yes" is selected for the following option and "Subroutine Type" is selected for "FB Type".  [Tool] ⇒ [Options] ⇒ "Convert" ⇒ "Basic Setting" ⇒ "Operational Setting" ⇒ "Function Block" ⇒ "Enable to Use MC/MCR to Control EN" |  |  |
| 3   | A CPU module and GX Works3 supporting this setting are used.  For the versions supporting this setting, refer to the following:  MELSEC iQ-R CPU Module User's Manual (Application)                                                                                                    |  |  |

#### **Precautions**

- If the function block in which the MC/MCR instruction is used is not executed, the outputs and the current values of timers in the function block will be reset. (If the instruction is not used, the current values are retained).
- When "Yes" is selected for "Use MC/MCR to Control EN", the system uses 'N0' (nesting) for MC/MCR instructions in an FB. Therefore, do not use 'N0' for the MC/MCR instructions in the same FB.

Page 424 Conditions to select "Yes" for "Use MC/MCR to Control EN"

#### Setting labels

Set a label to use in a program body on a label editor.

The operations in the editor are the same as that in other label editors. For details, refer to the following:

Page 209 Registering Labels

#### Operating procedure

Select "FB/FUN" ⇒ "(file name)" ⇒ "(FB)" ⇒ "Local Label" in the navigation window.

#### Precautions

Do not assign the instance of a function block to an alias. ( Page 211 Alias)

#### Creating a program

Create the program body of a function block by using labels.

Both local labels and global labels of a function block can be used.

The method for entering programs is the same as that of each program.

#### Operating procedure

- **1.** Select "FB/FUN" ⇒ "(file name)" ⇒ "(FB)" ⇒ "ProgramBody" in the navigation window.
- **2.** Configure the programs.

#### Changing the type of a function block

Change the type of a function block (macro type/subroutine type).

#### Operating procedure

- **1.** Select "FB/FUN" ⇒ "(file name)" in the navigation window.
- **2.** Select [Project] ⇒ [Data Operation] ⇒ [Properties].
- 3. Set the type of the function block for "FB Type" in the "Properties" screen, and click the [OK] button.

#### Setting reserved area capacities

Set the reserved area capacities of FB instances for each function block.

To apply the set reserved area capacities for programs, all the programs are required to be converted (reassigned).

For details on reserved area capacities, refer to the following:

MELSEC iQ-R Programming Manual (Program Design)

MELSEC iQ-F FX5 Programming Manual (Program Design)

#### Operating procedure

**1.** Select "Yes" for the following option.

[Tool] ⇒ [Options] ⇒ "Convert" ⇒ "Basic Setting" ⇒ "Operational Setting" ⇒ "Function Block" ⇒ "Enable to Set Reserved Area"

- **2.** Select "FB/FUN" ⇒ "(file name)" ⇒ "(FB)" in the navigation window.
- **3.** Select [Project] ⇒ [Data Operation] ⇒ [Properties].
- **4.** Set a reserved area capacity for "Label Reserved Area", "Latch Label Reserved Area", or "Signal Flow Reserved Area", then click the [OK] button in the "Properties" screen.
- **5.** Convert (reassign) all the programs.

#### **Precautions**

- In a project for an FX5CPU, the reserved area capacities of function blocks cannot be changed.
- · Only for subroutine type function blocks, the reserved area capacity for "Signal Flow Reserved Area" can be set.

#### Converting function blocks

- Function blocks (POUs) will not be converted even if a conversion was attempted as long as FB instances have not been created, or FB instances have been created only in unregistered programs.
- When a function block is edited, all the programs in which the FB file and the function block are used will be in unconverted state.

#### ■ When editing only the program body of a subroutine type function block

By setting the following option, only the edited FB program or FB file will be in the unconverted state.

• [Tool] ⇒ [Options] ⇒ "Convert" ⇒ "Basic Setting" ⇒ "Operational Setting" ⇒ "Convert, Online Program Change Target Setting"

When an unconverted function block is converted after changing the option from "High-Speed" to "Low-Speed", a POU including the function block is also converted.

#### Precautions

If the option is set to "High-speed" and any one of the following instruction is used in a subroutine type function block, a conversion error may occur. A conversion is successfully completed by converting the program again or performing the online program change.

- · Rising instruction
- · Falling instruction
- · SCJ instruction
- · STMR instruction

#### Considerations when creating FB programs

#### ■ Use of devices

Using labels is recommended for creating FB programs.

If an FB program which uses devices (X10, Y10, etc.) is used at multiple locations, the program may not operate normally. In addition, if an FB program which uses devices for the OUT instruction is used at multiple locations, duplicated coil is resulted. Duplicated coil can be avoided with the SET/RST instruction.

#### ■ When using master control instructions

When using a master control instruction in an FB program, use the MC instruction and the MCR instruction together.

# ■ When using function blocks for a sequence program to be executed multiple times in a single scan

If a function block, which contains a rising instruction/falling instruction, or an instruction that requires multiple scans before the execution completion, is used in a sequence program to be executed multiple times in a single scan, the program may not operate normally.

| Item                                                            | Description                                                                                                    |
|-----------------------------------------------------------------|----------------------------------------------------------------------------------------------------|
| Program type to be executed multiple times in a single scan     | Periodic execution type program Interrupt program Subroutine program FOR-NEXT instruction program                                                                |
| Unusable instructions for FBs which are used for above programs | Instructions which require multiple scans before the execution completion (JP.READ/JP.WRITE instruction, SORT instruction, SP.FREAD/SP.FWRITE instruction, etc.) |
|                                                                 | Rising instruction (□P instruction (such as MOVP instruction), PLS, etc.)                                                                                        |
|                                                                 | Falling instruction (PLF, LDF, ANDF, ORF, MEF, FCALLP, EFCALLP, etc.)                                                                                            |

## Creating a user-defined tag FB

The control processing of a manufacturer-defined tag FB can be customized by creating a user-defined tag FB.

In the FB program of a user-defined tag FB, the tag data can be referenced by using a tag access FB of a process control function block and a structure label for tag data reference.

A user-defined tag FB can be used only in an FBD/LD program for process control in projects for an RnPCPU (process mode/redundant mode) and an RnPSFCPU.

#### Procedure to use

- 1. Create new function block data. ( Page 428 Creating new data)
- 2. Create a program body of a user-defined tag FB. ( Page 428 Creating a program)
- **3.** Register a tag FB for which a user-defined tag FB has been specified on the tag FB setting editor.( Page 227 Registration of tag FBs)
- 4. Create an FBD/LD program for process control by using a tag FB instance of a registered user-defined tag FB.
- **5.** Set the initial value of an FB property. (FP Page 343 Display/setting an FB property)
- **6.** Write the program to the programmable controller. ( Page 507 Writing data to a programmable controller)
- 7. Monitor and debug the program by displaying a faceplate. ( F Page 579 Checking Tag Data)
- 8. Apply the initial value of the FB property. ( Page 583 FB Property Management (Online) screen)

#### **Precautions**

If the definition of a user-defined tag FB is deleted in the navigation window, a project may become incorrect.

Before deleting a user-defined tag FB, search a project for the FB definition name by using the character string search function and check that it is not used.

#### Creating new data

A function block data can be created in a project on the "New Data" screen.

| Item              |                          |                            | Description                                                                                                    |
|-------------------|--------------------------|----------------------------|----------------------------------------------------------------------------------------------------|
| Detail<br>Setting | Program<br>Configuration | Program Language           | Select a programming language to be used in a function block.  When creating a user-defined tag FB, select "FBD/LD".                                  |
|                   |                          | Use as Tag FB              | Select whether to use a function block as a tag FB. When creating a user-defined tag FB, select "Yes".                                                |
|                   |                          | Tag Type                   | Select a tag type.                                                                                                    |
|                   | FB File                  | FB File of Add Destination | Select a storage destination file of a function block to be created.  A new storage destination file can be created by entering a file name directly. |
|                   |                          | FB Type                    | When creating a user-defined tag FB, "Subroutine Type" is selected automatically.                                                                     |

#### Creating a program

Create a program body of a user-defined tag FB by combining a function and a function block.

The method for entering programs is the same as that of an FBD/LD program.

#### **Precautions**

- Do not use the EI instruction in a user-defined tag FB or a function and function block which is called from a user-defined tag FB
- · User-defined tag FBs cannot be utilized in other project by registering to the user library.

#### ■ Tag access FB

Tag access FBs can be used in a user-defined tag FB.

However, if a tag access FB to use does not support the tag type of a user-defined tag FB type, the tag access FB cannot be used.

For details on the tag types and their corresponding tag access FBs, refer to 'Correspondence table of tag types and tag access FBs' in the following manual:

MELSEC iQ-R Programming Manual (Process Control Function Blocks/Instructions)

#### Structure label for tag data reference

When using a tag data value (such as the SV value, PV value, MV value) in a program of a user-defined tag FB, use a structure label for tag data reference.

Structure labels for tag data reference can only be used in the FB program of a user-defined tag FB.

For details on the structure labels for tag data reference that can be used in each tag type, refer to 'Tag type list' in the following manual:

MELSEC iQ-R Programming Manual (Process Control Function Blocks/Instructions)

#### **Precautions**

When the global label setting "M+PTAG" or tag data structure in a project is deleted, a structure label for tag data reference is also deleted. Add a structure label for tag data reference in the FB program of a user-defined tag FB.

• [Edit] 

□ [Process Control Extension] 
□ [Add Structured Data Type Label for Tag Data Reference]

#### ■ Usage example of tag data

To use the member of tag data of a user-defined tag FB in an FBD/LD program for process control, create a variable element with a name '(label name of the tag data). (member name of the tag data)'.

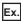

When using the MV value of user-defined tag FB 'TIC021\_FB', create a variable element with the name 'TIC021.MV'.

- · Label name of tag data: TIC021
- · Member name of tag data: MV

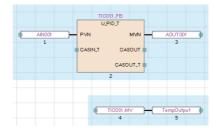

#### ■ Usage example of a structure label for tag data reference

To use the member of tag data of a user-defined tag FB in the FB program of a user-defined tag FB, create a variable element with a name '(name of a structure label for tag data reference. member name of the tag data)'.

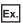

When using the MV value of a user-defined tag FB (tag type: PID), create a variable element with the name ' PID.MV'.

- Structure label for tag data reference: PID (tag type: PID)
- · Member name of tag data: MV

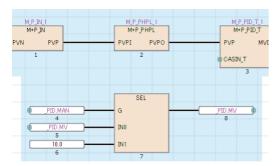

#### Method for having an operation constant to a user-defined tag FB

The following shows the procedure for directly setting an initial value such as that of an operation constant of a tag access FB used in an user-defined tag FB from the user-defined tag FB in a program.

For details on operation constants, refer to the following:

MELSEC iQ-R Programming Manual (Process Control Function Blocks/Instructions)

#### Operating procedure

- Register a label of VAR\_PUBLIC' class or 'VAR\_PUBLIC\_RETAIN' class to a local label of a userdefined tag FB.
- 2. Substitute the registered label (step 1) for an operation constant

To substitute a label for an operation constant of a tag access FB, use a variable element.

#### Example)

When substituting a label for the operation constant 'MTD' with the tag access FB (label name: M\_P\_2PID\_1), define a variable element with the label name 'M\_P\_2PID\_1.MTD'. Connect the label registered in step 1 and the variable label with the name "M\_P\_2PID\_1.MTD".

- **3.** Register a user-defined tag FB on the tag FB setting editor
- **4.** Place the user-defined tag FB (step 3) on an FBD/LD program.
- **5.** Select the placed user-defined tag FB.

The registered label (in step 1) is displayed in the "FB Property" window.

For details on the "FB Property" window, refer to the following:

Page 343 Display/setting an FB property

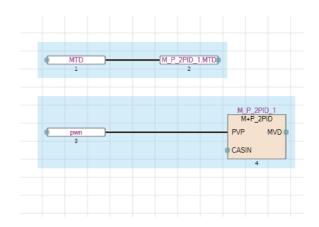

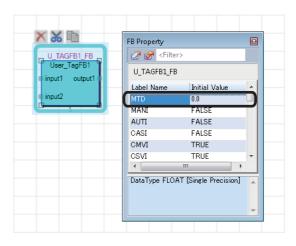

#### **Enhanced use of module FBs**

In GX Works3, 'Module FB', which is composed of the segmented processing for each module (function block), is provided. By using the module FBs, the operation settings can easily be performed without programming the processing of each module.

Note that the module FBs cannot be used in safety programs.

#### Importing module FBs in a project

Module FBs are displayed in the [Module] tab in the element selection window when one of the following operations is performed.

- Place a module on the module configuration diagram and fix parameters.
- Add a new module in the navigation window.

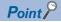

The manual of module FBs can be opened from the element selection window. Select and right-click a module FB, then select [Help] from the shortcut menu.

#### Using module FBs in programs

#### Operating procedure

- 1. Drag a module FB in the [Module] tab in the element selection window and drop it onto a program.
- 2. Select the local label or global label from the pull-down list in the "FB Instance Name" screen, and enter an FB instance

Once an FB instance is created, the created function block (local Label and program body) is registered into "M\_FBLIB" in the navigation window.

#### **Precautions**

- When using a module FB, registering a module label in advance (at creation of new project) is recommended. Otherwise, it may take time when using the module FB.
- Do not assign the instance of a module FB to an alias. ( Page 211 Alias)

• An error occurs when converting a program, such as (1) in the following figure, which is created by using a transfer instruction or assignment statement in order to pass the value of a module label to the member of an FB instance of a module FB. Modify the program so that the module label is connected to the input variable of the FB instance of the module FB such as (2).

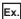

The following shows a program example. The elements used in the program are as follows:

- · Module label: RCPU
- Module FB: M\_RCPU\_ConnectionOpen\_00C\_1
- FB instance: M\_RCPU\_ConnectionOpen\_00C\_1
- · Member (input variable): i stModule

Ladder program

#### Program in which a conversion error occurs

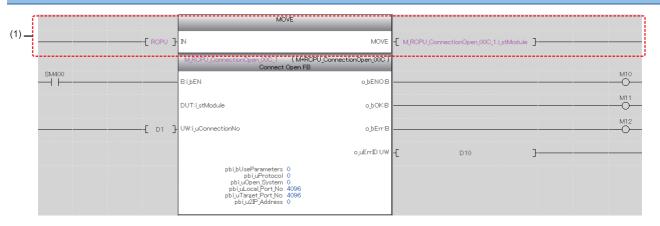

#### **Modification example**

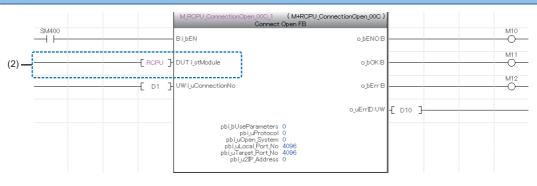

#### ST program

```
Program in which a conversion error occurs
                                                                  Modification example
                                                                        M_RCPU_ConnectionOpen_00C_1(
(1) — M_RCPU_ConnectionOpen_OOC_1.i_stModule := RCPU;
                                                                       i_bEN:= SM400 ,
i_stModule:= RCPU ,
i_uConnectionNo:= D1 ,
       M_RCPU_ConnectionOpen_00C_1(
       i_bEN:= SM400 ,
                                                                        o_bENO=> M10 ,
                                                                        o_bOK=> M11 ,
      i_uConnectionNo:= D1 ,
                                                                        o_bErr=> M12
      o_bENO=> M10 ,
                                                                         o_uErrID=> D10 );
      o_bOK=> M11 ,
      o_bErr=> M12
      o_uErrID=> D10 );
```

#### ■ Using a library associated with a module

Depending on a module (simple motion module), a library that is associated with a module can be used.

The following shows the procedure to use the library.

#### Operating procedure

- 1. In the [Module] tab in the element selection window, double-click "(module name)" under the tree of "Module FB".
- **2.** Read the message, and click the [Yes] button.\*1

A message with "Environment Setup Procedure" described in is displayed.

- **3.** Obtain a library by following the message.
- 4. Register the library to the library list. ( Page 442 Registering user libraries in the library list)

A shortcut to the library is added as a child item of "(module name)" in the tree expanded (double-clicked) in step 1.

- **5.** Double-click the shortcut to the library.
- **6.** Utilize an element from the library to a project. ( Page 442 Utilizing an element)
- \*1 The message may not appear depending on the module.

#### **Precautions**

#### ■ When a library has already been registered

When a library associated with a module has already been registered in the library list, step 3 and 4 in the procedure above are not required.

According to the operations after step 1, data to be displayed as a child item of "(module name)" is determined.

The following shows each operation and data to be displayed.

| Operation                                                | Data to be displayed                      |
|----------------------------------------------------------|-------------------------------------------|
| Check the displayed message, and click the [Yes] button. | A shortcut to the library only            |
| Check the displayed message, and click the [No] button.  | A shortcut to the library and a module FB |
| No operation (No message is displayed.)                  | A module FB only                          |

#### ■ Redisplay of a shortcut to a library

A shortcut to the library disappears once the project is closed.

When opening the project next time, select a module in which a library associated with the module is used.

By clicking the [Yes] button after reading the message \*1, a shortcut to the library is displayed again.

\*1 The message may not appear depending on the module.

#### ■ Redisplay of a module FB

To redisplay module FBs that are not displayed in the tree, perform any one of the following operations.

| No. | Operation                                                                                                    |
|-----|----------------------------------------------------------------------------------------------------|
| 1   | Delete the library that is associated with a module from the library list. ( Page 442 Deleting libraries/updating display information)                                                                                                    |
| 2   | <ul> <li>Open the project again.</li> <li>In the [Module] tab of the element selection window, double-click "(module name)" under "Module FB" in the tree.</li> <li>Click the [No] button in the confirmation message appeared.</li> </ul> |

#### Setting the operation parameters of module FBs

#### Operating procedure

- **1.** Open the label editor where the FB instance of a module FB is registered (local label or global label in a program where the module FB is used).
- 2. Select the FB instance and enter the initial value of a label within the extension display area.

However, the initial value of a label whose operation parameter is array cannot be set in a label editor. Set an initial value in a program.

When the operation parameter of a module FB which is set using the initial label value is changed in a program, the module FB operates with the changed value. Before changing the label values of a module FB, check the affect of the change using the cross reference function.

#### **Editing module FBs**

A local label and a program body of a module FB cannot be edited.

However, module FBs can be copied in the navigation window and the copied ones can be edited.

'+' of the copied module FB names will be replaced with '\_'.

# 10.2 Creating a Function

This section explains the method to create a sequence program using functions.

#### **Functions**

For details of the functions, refer to the following:

☐MELSEC iQ-R Programming Manual (Program Design)

MELSEC iQ-F FX5 Programming Manual (Program Design)

#### Procedure to use

- **1.** Create new function data. (🖙 Page 435 Creating new data)
- 2. Register a local label to be used in a FUN program. Maximum 5120 local labels can be registered in a function. ( Page 435 Setting labels)
- 3. Create a FUN program using labels. ( Page 436 Creating a program)
- 4. Paste the function into a sequence program.
  (Ladder program: Page 255 Inserting functions, ST program: Page 289 Inserting functions)

### Creating a function

The following explains the method to create a function.

For the number of creatable functions, refer to the following:

Page 120 Maximum number of pieces of data that can be created in one project

However, the maximum number of data that can be created may not be reached depending on the configuration of FB files and FUN files.

#### Creating new data

A function block data can be created in a project on the "New Data" screen.

| Item                          |    |           | Description                                                                                                    |
|-------------------------------|----|-----------|----------------------------------------------------------------------------------------------------|
| Detail Setting Use EN/ENO Yes |    | Yes       | Become a function with EN/ENO. EN/ENO labels can be used in a program without registering as local labels. For details on EN/ENO, refer to the following:  MELSEC iQ-R Programming Manual (Program Design)  MELSEC iQ-F FX5 Programming Manual (Program Design) |
|                               | No |           | Become a function without EN/ENO.                                                                                                    |
| FUN File of Add Destination   |    | stination | Select the storage destination file of a function to be created.  A new storage destination file can be created by entering a file name directly.                                                                                                    |

#### Setting labels

Set a label to use in a program body on a label editor.

The operations in the editor are the same as that in other label editors. For details, refer to the following:

Page 209 Registering Labels

#### Operating procedure

Select "FB/FUN" ⇒ "(file name)" ⇒ "(Function)" ⇒ "Local Label" in the navigation window.

#### Creating a program

Create a program body of a function by using a label.

The labels set to the local label of the function can be used.

The method for entering programs is the same as that of each program.

#### Operating procedure

- **1.** Select "FB/FUN" ⇒ "(file name)" ⇒ "(function)" ⇒ "ProgramBody" in the navigation window.
- **2.** Configure the programs.

#### **Converting functions**

- Functions (POUs) will not be in the converted state even if the conversion was attempted as long as functions are not used in the program, or functions are used only in unregistered programs.
- When a function is edited, all the programs in which the FUN file and the function are used will be in unconverted state.

#### ■ When editing only the program body of a function

By setting the following option, only an edited FUN program or FUN file will be in unconverted state.

• [Tool] ⇒ [Options] ⇒ "Convert" ⇒ "Basic Setting" ⇒ "Operational Setting" ⇒ "Convert, Online Program Change Target Setting"

When an unconverted function is converted after changing the option from "High-speed" to "Low-speed", a POU including the function is also converted.

# 10.3 Enhancing Use of User Library

This section explains the method to store a created element in a library file and utilize it to a sequence program. In this section, the user library is explained as a library.

# **User library**

The user library collects the elements which are used generally in multiple projects to make them easy to utilize. It can be used by importing elements of a library into each project.

The following data can be registered in the user library.

- POUs (program block, function block, function)
- · Global labels, structures
- · Module labels, module FBs

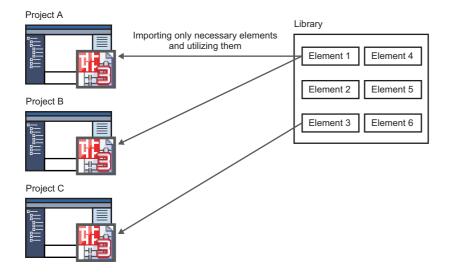

#### Procedure to use

- 1. Create a library file. ( Page 438 Creating a library)
- 2. Register a library in GX Works3. (🖙 Page 442 Registering user libraries in the library list)
- 3. Utilize elements from a library to projects. ( Page 442 Utilizing an element)

#### **Precautions**

When using the library file which is on a network drive or a removable media, save the file in the hard disk of a personal computer before using.

### **Creating a library**

The following explains the operations such as the creation and editing methods of a library.

#### Preparing a source project for library

To create a library, a source project is required.

Prepare an existing project or a project that collects the elements to be registered in a library.

#### Precautions

After registering a library, the registered elements are displayed in the [Library] tab in the element selection window. However, the information of global labels (such as label name, and data type) is not displayed.

When creating a library that includes multiple global labels, set comments to distinguish them on the "Properties" screen of global labels.

#### Creating a library file

A library file can be created by exporting a project as a library file (\*.usl).

The library file is a file that stores the data related with elements in a project.

To prevent libraries and elements from falsification, set a password when exporting them.

#### Operating procedure

- **1.** After creating elements in a project, select [Project] ⇒ [Library Operation] ⇒ [Export Library].
- Click the [OK] button on the confirmation screen appeared.

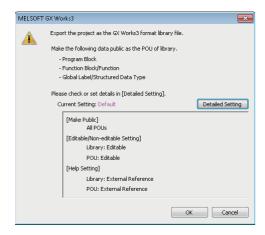

By clicking the [Detailed Setting] button on the screen above, the following can be set on the "Library Export Detailed Settings" screen.

| Item                          | Description                                                                                                    |  |
|-------------------------------|----------------------------------------------------------------------------------------------------|--|
| Make Public                   | Set whether to release or close the data to users who use the library.                                                                                                    |  |
| Editable/Non-editable Setting | Set whether to set a password to edit to the exported library.  When setting a password, the applicability of editing (editable/read-only/read-protected) can be set for each element.  Additionally, an individual password can be set to a read-protected POU.  By selecting the checkbox of "Disable Password Authentication", editing of a read-protected POU can be disabled. (SP Page 439 A POU whose password authentication is disabled) |  |
| Help Setting                  | Set whether to import the help file to the library or refer it externally.                                                                                                    |  |

#### **Precautions**

- When "Compression" is selected for "File Size" in the "Properties" screen, the project cannot be exported as a library file. Select "Standard" for the setting in advance.
  - ( Page 126 Compressing a project file)
- For read-only or read-protected elements utilized from other libraries, the reading applicability of the elements cannot be changed when exporting them.
- For the characters that cannot be used for a library name, refer to the following:

  (IP Page 749 Unusable character strings for the name of a project/work space/library)

#### ■ A POU whose password authentication is disabled

When disabling password authentication for a read-protected POU, note the following on a library file in which a read-protected POU has been registered, and on a project in which the library file was created.

- Do not delete them; otherwise, the POU cannot be opened.
- It may not be determined if they are the latest ones.

To prevent this, before creating a library file, setting version information to the library file or a project in which the library file is to be created is recommended.

The operating procedure for setting version information is shown below.

| Item         | Operating procedure                                                                                                    |
|--------------|----------------------------------------------------------------------------------------------------|
| Project      | 1. Select "Project" in the navigation window. 2. Right-click it and select [Properties] from the shortcut menu. 3. Enter a text for "Version" in the "Properties" screen. 4. Click the [OK] button. 5. Save the project. |
| Library file | 1. Enter a text for "Version" in the "Export Library" screen which appears when creating a library file. ( Page 438 Creating a library file) 2. Click the [Save] button.                                                 |

#### Creating a GX Works3 format library from a GX Works2 format library

Remote head modules do not support this function.

#### Operating procedure

- **1.** Select [Project] ⇒ [Open Other Format File] ⇒ [GX Works2 Format] ⇒ [Open User Library], and specify the library to be converted into a GX Works3 project.
- **2.** Select the series on the confirmation screen displayed, then click the [OK] button.
- 3. Check the contents of the project after changing the module type, and edit the project as necessary.
- **4.** Export the project as a library file.

#### Creating a GX Works3 format library from a GX IEC Developer format library

This function is supported for the SUL format files which are created with GX IEC Developer version 7.04.

#### Operating procedure

#### ■ A GX Works3 project is open

- **1.** Select [Project] ⇒ [Open Other Format File] ⇒ [GX IEC Developer Format] ⇒ [Open SUL Format User Library], and specify a library to convert to GX Works3 project.
- **2.** Read the displayed message, and click the [OK] button.
- 3. Check the contents of the project after changing the module type, and edit the project as necessary.
- **4.** Export the project as a library file.

#### ■ A GX Works3 project is not open

- **1.** Select [Project] ⇒ [Open Other Format File] ⇒ [GX IEC Developer Format] ⇒ [Open SUL Format User Library], and specify a library to convert to GX Works3 project.
- 2. Read the displayed message, and click the [OK] button.

The "New" screen appears.

- **3.** Set each items in the "New" screen, and click the [OK] button.
- 4. Check the contents of the project after changing the module type, and edit the project as necessary.
- **5.** Export the project as a library file.

#### ■ Import of some library POUs

- **1.** Create a GX Works3 format library from a GX IEC Developer format library. ( Page 440 Creating a GX Works3 format library from a GX IEC Developer format library)
- 2. Open a GX IEC Developer format project in a GX Works3 project by changing the module type. ( Page 107 Opening a GX IEC Developer format project)
- 3. Register the user library exported in step 1 in the library list. ( Page 442 Registering user libraries in the library list)
- 4. Copy the library POUs to the GX Works3 project.
- **5.** Repeat step 1 to step 4 for each GX IEC Developer format library.

#### **Precautions**

When a password is set for the user library, entering password is required when importing library elements.

However, when the following option is set in GX IEC Developer, entering a password is not necessary.

• [Edit] ⇒ [User Library] ⇒ [Change Password] ⇒ "Change Password (user library name)" ⇒ "Allow read access for closed library"

#### **Editing libraries**

Elements in a library file can be edited, added and deleted same as projects.

The password authentication is required when editing the library protected by password. Besides, the user registration is required for the library file exported from a safety project. ( Page 601 User management)

For details on the number of creatable pieces of data, refer to the following:

Page 120 Maximum number of pieces of data that can be created in one project

#### Operating procedure

- **1.** Select [Project] ⇒ [Open Other Format File] ⇒ [GX Works3 Format] ⇒ [Open User Library].
- 2. Edit POUs.

The editing method is the same manner as elements of the project.

#### **Enhanced use of libraries**

An element in a library can be utilized by registering the library in the library list.

The reference to the library file is registered in the library list.

The information of library file is saved not in a project unit but in a logon user unit on personal computer.

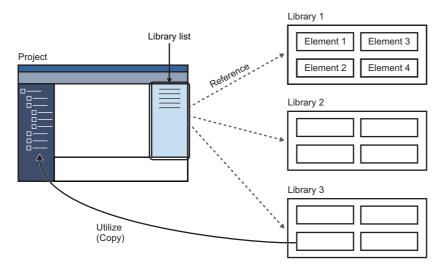

For the considerations for utilizing the library file created in the different version of GX Works3, refer to the following: Page 736 Using a Project in a Different Version

#### Registering user libraries in the library list

Register a library containing elements to be utilized in the list.

Up to 64 libraries can be registered.

When the registered library file was edited while GX Works3 is running, updating the display information of library is necessary.

#### Operating procedure

#### ■ Registering libraries to be referenced

- **1.** Select [Project] ⇒ [Library Operation] ⇒ [Register to Library List] ⇒ [User Library].
- 2. Select a file on the "Register Library to Library List" screen, then click the [Open] button.

For the library/element which is protected by password, the icon will be displayed in a pale color on the [Library] tab.

#### ■ Deleting libraries/updating display information

- 1. Select the [Library] tab in the element selection window.
- 2. Select the library to be deleted/updated, then select [Project] ⇒ [Library Operation] ⇒ [Delete from Library List] (□)/
  [Update the Display Information of Library].

#### ■ Displaying Help

- 1. Select the [Library] tab in the element selection window.
- **2.** Select a library or element, and select [Project] ⇒ [Library Operation] ⇒ [Help] or right-click [Help] from the shortcut menu.

#### **Utilizing an element**

A library POU registered in the element selection window can be utilized in other projects.

To utilize POUs which were set the read-protection when exporting the library, the password is required before editing.

#### Operating procedure

#### Pasting elements onto the navigation window

- 1. Select an element in the [Library] tab in the element selection window. (Multiple selections allowed.)
- **2.** Drag and drop the element onto the navigation window.

Elements can be dropped onto the place which is able to create the same kind of data only.

Read-protected POUs are displayed in the navigation window as follow.

Read-protected

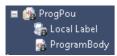

Authenticated

#### ■ Pasting elements into a program editor (function block/function only)

- 1. Drag an element from the [Library] tab in the element selection window and drop it onto a sequence program.
- 2. For a function block, select the local label or global label from the pull-down list in the "FB Instance Name" screen, and enter an FB instance name.

#### ■ Making the read-protected POUs editable

- Select and right-click a POU which was utilized and read-protected, and select [Enter the Password to Edit] from the shortcut menu.
- **2.** Enter the password on the "Password Authentication" screen, and click the [OK] button.

The element will be editable until the project is closed.

#### ■ Copy of utilized elements

- When the data name of a utilized element has "+", it will be replaced with "\_" after a copy.
- A read-protected element cannot be copied. However, it can be copied by entering password to edit.
- For an edit-protected element, the copy of the element can only be editable.

#### **Precautions**

#### **■** Utilizing multiple elements

If there is any of the following combinations in the selected elements, none of the selected elements can be utilized to a project; utilize the following elements individually.

- · Different kinds of elements (Example: POU and global label)
- · Elements from different libraries
- · An element created in SFC language and one in another programming language
- · A standard program and a safety program
- A standard FB/FUN and a safety FB/FUN
- Global labels in different categories (standard, safety, or standard/safety shared)

#### ■ Module label, structure, and module FB

A module label, structure, and module FB cannot be utilized. Therefore, if utilizing an element in which any of the data is used, the module label and structure will be an undefined label, and the module FB will be changed to an undefined function block. To use these undefined data in the utilization destination program as a module label, structure, and/or module FB, add the module label, structure, and/or module FB to the utilization destination program.

In the following cases, set an alias in the project of utilization destination and set the label name same as the one of the utilized element. ( Page 211 Alias)

- · An alias is used in a module label and/or structure of an utilized element
- An instance name differ between a module label and/or structure in a utilized element and an added module label and/or structure in a utilization destination

#### ■ A POU whose password authentication is disabled

A read protected POU whose password authentication is disabled cannot be edited in the utilization destination project. When editing the POU, edit a library file in which this POU is included or data in a project in which the library file was created. (FP Page 441 Editing libraries)

Additionally, the edited POU can be utilized to a project again by the following procedure.

#### Operating procedure

- 1. Export a library or project in which a POU is edited as a library file. (🖙 Page 438 Creating a library file)
- 2. Register the library file created in step 1 to the library list of the project to be utilized. ( Page 442 Registering user libraries in the library list)
- 3. Utilize the POU to a project from the registered library. ( Page 442 Utilizing an element)

#### **Updating library POUs**

Update the elements of a library imported to a project.

Multiple libraries and elements can be updated at once.

In addition, an element (call destination element) that is called from a selected element will also be updated at the same time. When updating them, if an element with the same name does not exist in the project, the elements of the call destination will be added.

#### Window

- Select a library or library POU to update in the [Library] tab in the element selection window.
- 2. Select [Project] ⇒ [Library Operation] ⇒ [Update Library POU], or right-click a library element, and select [Update Library POU] from the shortcut menu.

By updating library POUs, set contents such as the execution order of program blocks, initial label values, or assigned devices may be changed; check these setting contents after the update.

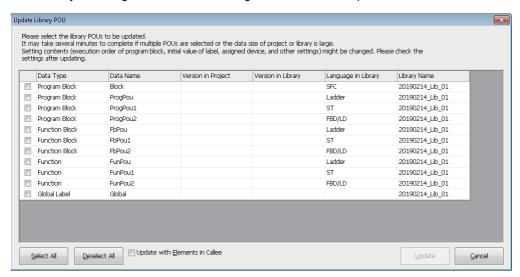

#### Operating procedure

Set each item and click the [Update] button.

#### ■ Call destination element

'Call destination element' refers to as an element used in a POU. (Example: A function block used in a program block) The data types of call destination elements are as follows:

- · Function block (Standard and safety)
- · Function (Standard and safety)
- Structure
- · Global label (standard, safety, and standard/safety shared)

#### Checking for library updates automatically

By selecting "Yes" in the following option, whether or not user libraries are updated is automatically checked.

• [Tool] ⇒ [Options] ⇒ "Project" ⇒ "User Library" ⇒ "Library Update Check" ⇒ "Check User Library Date"

# **10.4** Enhanced Use of Application Library/MELSOFT Library

The application library/MELSOFT Library (sample library) are the element collection of program/function block/function/structure that composed of specific processing.

In this section, the application library/MELSOFT Library (sample library) are explained as a library.

An element in a library can be utilized by registering the library in the library list.

The elements are imported into a project with by registering a library.

The registration method of a library differs depending on the file extension (\*.gx3s, \*.mslm).

To obtain the library, please contact your local Mitsubishi Electric sales office or representative.

Remote head modules do not support these libraries.

#### Precautions

Before registering a library, confirm that the module type of the current project (CPU module) supports the library.

#### Registering libraries of which file extensions are 'gx3s'

#### Operating procedure

- **1.** Select [Tool] ⇒ [Register Sample Library].
- 2. Select a file on the "Open Sample Library" screen, and click the [Open] button.

The function block of the library is added in the following FB files displayed in the navigation window.

- M FBLIB: Mitsubishi Electric FA products
- . P\_FBLIB: partner's products

#### Registering libraries of which file extensions are 'mslm'

#### Operating procedure

#### ■ Registering libraries to be referenced

- **1.** Select [Project] ⇒ [Library Operation] ⇒ [Register to Library List] ⇒ [Library].
- 2. Select a file on the "Register Library to Library List" screen, then click the [Open] button.

The registered library is displayed on the library list.

#### ■ Deleting libraries

- 1. Select the [Library] tab in the element selection window.

#### ■ Updating libraries

To update a library, refer to the following:

Page 444 Updating library POUs

#### **Precautions**

A safety FB library is automatically registered when installing GX Works3 for the first time.

However, once the safety FB library is deleted on the [Library] tab in the element selection window, the library needs to be registered manually.

To obtain the safety FB library, please contact your local Mitsubishi Electric sales office or representative.

# **MEMO**

# PART 4

# DEBUGGING AND OPERATION

This part explains the communication route setting to access a CPU module, reading/writing data, and monitoring the execution status.

11 PROGRAM SIMULATION

12 SETTING ROUTE TO CPU MODULE

13 WRITING/READING DATA TO CPU MODULE

14 CHECKING OPERATION OF PROGRAMS

# 11 PROGRAM SIMULATION

This chapter explains the method for debugging a program offline by using the simulation function.

For modules supporting the simulation function, refer to the following:

Page 792 Using the Simulation Function

## **11.1** Simulation Function

The Simulation function debugs programs using a virtual programmable controller on a personal computer.

GX Simulator3 is used for the Simulation function.

This function is useful to check programs before operating them actually since it enables debugging without the connection with CPU module.

The following five simulations can be performed in GX Simulator3.

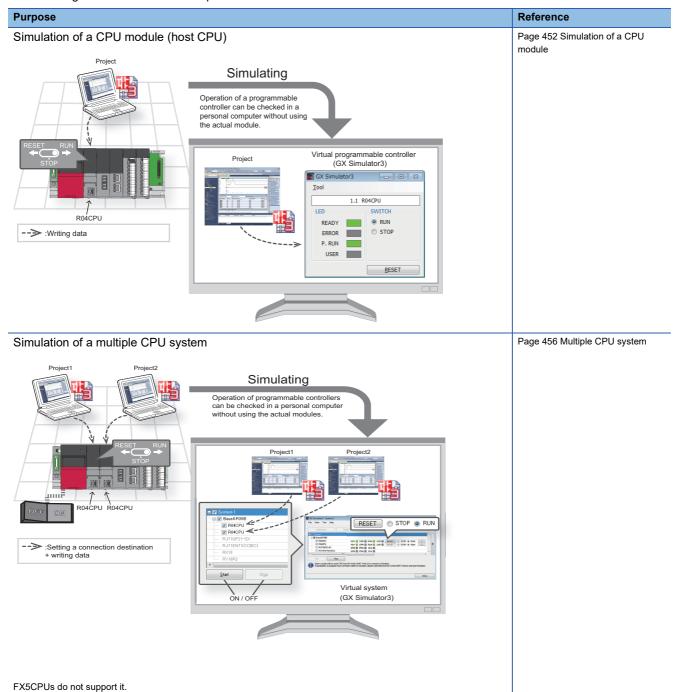

#### Purpose Reference

Simulation of a multiple CPU system including a programmable controller CPU and a motion CPU

Page 459 Programmable controller CPU and motion CPU

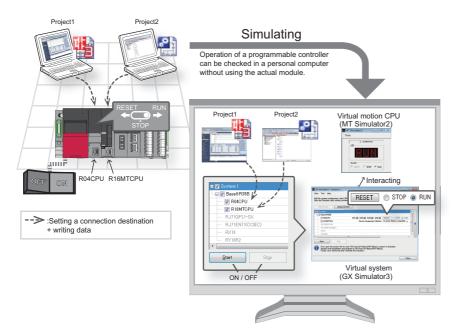

FX5CPUs do not support it.

Simulation of a system including a simple motion module

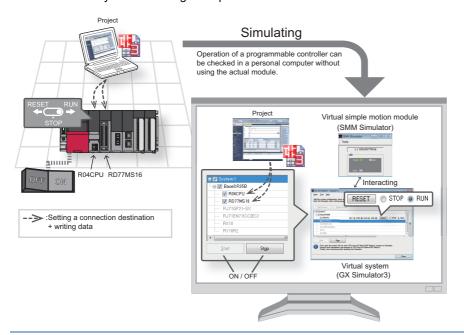

Page 463 Simple motion module/

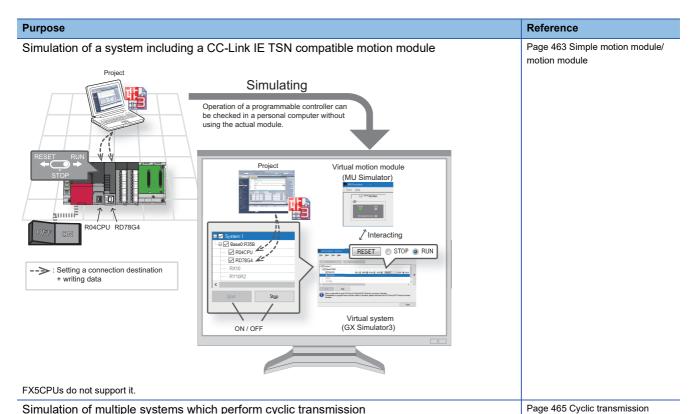

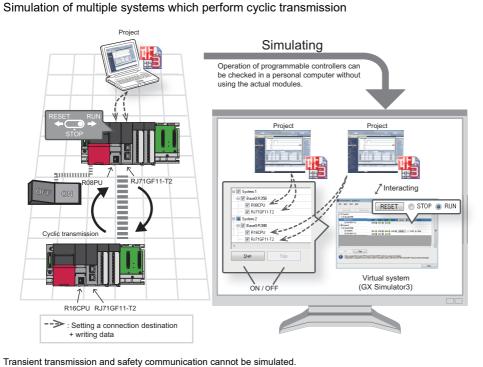

For the considerations for using the simulation function, refer to the following:

Page 835 Considerations

# Safety and handling consideration

# **ACAUTION**

- ■The Simulation function simulates the actual module to debug a created sequence program. However, this function does not guarantee the operation of the debugged program.
- ■The Simulation function uses the memory for simulation to input and output data to/from an I/O module and intelligent function module. Some instructions/functions and device memory are not supported. Therefore, the operation results obtained with the virtual programmable controller may differ from those obtained using the actual module.

After debugging programs using the Simulation function, the normal program debugging, which is performed with the module connected before the actual operation, is required.

## 11.2 Simulation

This section explains the simulation methods.

During the simulation, GX Simulator3 is set as a connection destination and "Simulation ((system number).(CPU number))" is displayed in the status bar.

#### Simulation of a CPU module

This can be used when performing the simulation to a CPU module.

#### Starting a simulation

#### Window

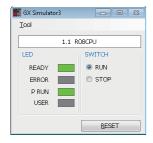

#### Operating procedure

Select the checkbox of the data to be written on the "Online Data Operation" screen, and click the [Execute] button.

#### ■ Simulation of an RnPCPU (redundant mode)

This function performs in the following condition:

- · Operation mode: Separate mode
- · Control system/standby system: Control system
- · System A/B setting: System A
- · Tracking transfer: No execution

#### ■ Simulation of an RnPSFCPU

This function performs in the following condition:

- · Operation mode: Backup mode
- · Control system/standby system: Control system
- · System A/B setting: System A
- Tracking transfer: No execution

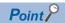

By selecting "Yes" for the following option, parameters and programs are automatically written to GX Simulator3 when simulation is started. In this case, the "Online Data Operation" screen does not appear.

• [Tool] ⇒ [Options] ⇒ "Simulation" ⇒ "Start Simulation" ⇒ "Operational Setting" ⇒ "Automatically write programs and parameters when starting simulation."

In addition, if the checkbox in the "Select Favorites Button" column of optional data is selected in the "Set Favorites" screen, the data is also automatically written. ( Page 505 Set favorites screen)

#### **Precautions**

The following shows the considerations when simulating an RnPCPU (redundant mode) or an RnPSFCPU.

- The following function cannot be performed during simulation.
   [Online] ⇒ [Redundant PLC Operation]
- Only one base unit is acceptable for simulation. When constructing a system without setting the base setting of the system parameter, the number of base units is automatically set to eight. Therefore a redundant system configuration abnormal error occurs.

#### **Ending a simulation**

#### Operating procedure

Select [Debug]  $\Rightarrow$  [Simulation]  $\Rightarrow$  [Stop Simulation] ( $\blacksquare$ ).

# 11.3 System Simulation

System simulation can be performed to simulate programs by interacting with other CPU modules and simple motion modules.

Functions using an SD memory card can also be simulated. (FP Page 469 SD memory card)

#### Window

[Debug] 

□ [Simulation] 

□ [System Simulation] 

□ [Start System Simulation] ()

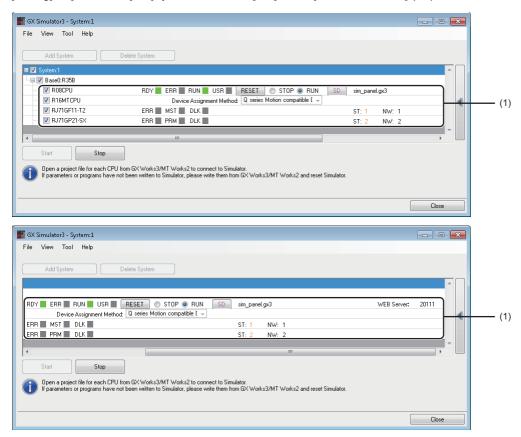

| Item      | Description                                                                                                    |  |
|-----------|----------------------------------------------------------------------------------------------------|--|
| (1) Panel | The operating status of each module is displayed. Additionally, an operation for each module can be performed. |  |

#### Operating procedure

For operating procedures for the system simulation, refer to the following:

Multiple CPU: TP Page 456 Multiple CPU system

Programmable controller CPU and motion CPU: 🖙 Page 459 Programmable controller CPU and motion CPU

CPU module and simple motion module:  $\ \Box$  Page 463 Simple motion module/motion module

Cyclic transmission: 🖙 Page 465 Cyclic transmission

#### Display contents on a panel

Operating status can be checked and an operation can be changed in a panel for each module in GX Simulator3. The following shows the display content on the panel of a CPU module and a network module.

Window

#### ■ Programmable controller CPU

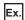

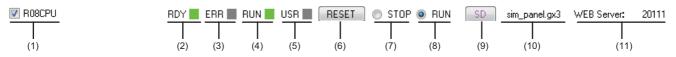

| Item              | Description                                                                                                    |  |
|-------------------|----------------------------------------------------------------------------------------------------|--|
| (1) Module name   | Indicates the model name of the CPU module.                                                                                                    |  |
| (2) RDY           | Indicates the 'READY' LED on the front of the CPU module.                                                                                                    |  |
| (3) ERR           | Indicates the 'ERROR' LED on the front of the CPU module.                                                                                                    |  |
| (4) RUN           | Indicates the 'PROGRAM RUN' LED on the front of the CPU module.                                                                                                    |  |
| (5) USR           | Indicates the 'USER' LED on the front of the CPU module.                                                                                                    |  |
| (6) RESET         | A button which behaves as RESET switch.                                                                                                    |  |
| (7) STOP          | Behaves as STOP switch.                                                                                                    |  |
| (8) RUN           | Behaves as RUN switch.                                                                                                    |  |
| (9) SD            | A button used for setting a virtual SD memory card file.  The color of 'SD' differs depending on whether a file is set or not.  • Pink: No file is set.  • Blue: A file is set. |  |
| (10) Project name | The project name is displayed.                                                                                                    |  |
| (11) Port number  | The port number of GX Simulator3 is displayed.  This number is used when simulating the web server function.                                                                    |  |

#### **■** Motion CPU

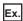

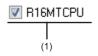

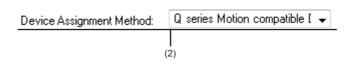

| Item                         | Description                                                                                                    |  |
|------------------------------|----------------------------------------------------------------------------------------------------|--|
| (1) Module name              | Indicates the model name of the CPU module.                                                                                                 |  |
| (2) Device Assignment Method | Select a device assignment method for a motion CPU.  • Q series Motion compatible Device assignment  • MELSEC iQ-R Motion Device assignment |  |

#### **■** Network module

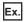

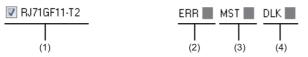

| ST: 1 | NW 1 |
|-------|------|
| (5)   | (6)  |

| Item            | Description                                                                                                   |  |
|-----------------|----------------------------------------------------------------------------------------------------|--|
| (1) Module name | Indicates the model name of the network module.                                                               |  |
| (2) ERR         | Indicates the 'ERROR' LED on the front of the module.                                                         |  |
| (3) MST         | Indicates the 'MST' LED on the front of the module.                                                           |  |
| (4) DLK         | Indicates the 'D LINK' LED on the front of the module.                                                        |  |
| (5) ST          | Indicates the dot matrix LED of the module. Only a station number is displayed on the panel of GX Simulator3. |  |
| (6) NW          | Indicates a network number set in the network parameter.                                                      |  |

# **Multiple CPU system**

This section shows the operation to simulate a multiple CPU system by using the example of the following system configuration.

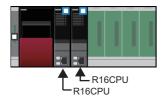

#### Operating procedure

#### ■ Starting GX Simulator3

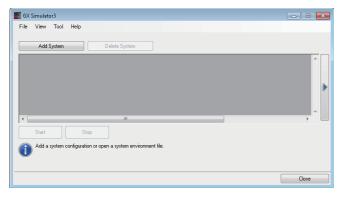

- 1. Start GX Simulator3. ( Page 454 System Simulation)
- **2.** In the GX Simulator3 screen, click the [Add System] button.

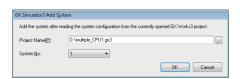

**3.** In the "GX Simulator3 Add System" screen, set a project name and a system number.

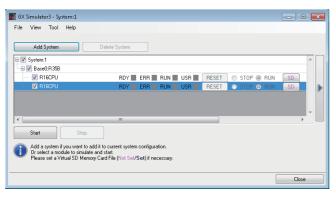

4. In the GX Simulator3 screen, select the checkboxes of the CPU modules to simulate, and click the [Start] button.

#### ■ Connecting to the CPU No.1 and writing data

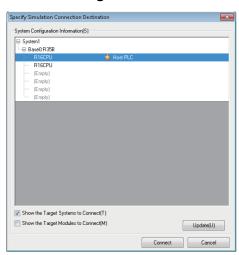

- **1.** Select [Debug] ⇒ [Simulation] ⇒ [System Simulation] ⇒ [Connect Simulation].
- **2.** In the "Specify Simulation Connection Destination" screen, select the CPU No.1, and click the [Connect] button.

"Simulation ((system number).(CPU number)) will be displayed in the status bar.

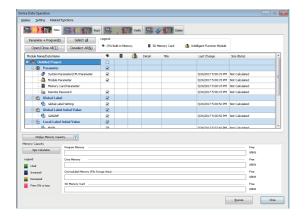

**3.** Select [Online] ⇒ [Write to PLC] to write parameters and programs in GX Simulator3.

#### ■ Connecting to the CPU No.2 and writing data

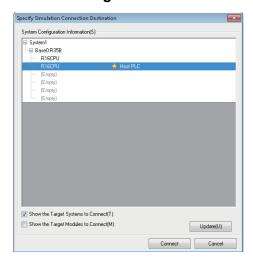

- **1.** Start another GX Works3, and open the project of CPU No.2.
- **2.** Select [Debug] 

  □ [Simulation] 

  □ [System Simulation] 

  □ [Connect Simulation].
- **3.** In the "Specify Simulation Connection Destination" screen, select the CPU No.2, and click the [Connect] button.

"Simulation ((system number).(CPU number))" will be displayed in the status bar of GX Works3.

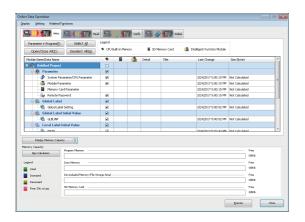

**4.** Select [Online] ⇒ [Write to PLC] to write parameters and programs in GX Simulator3.

#### **■** Simulating

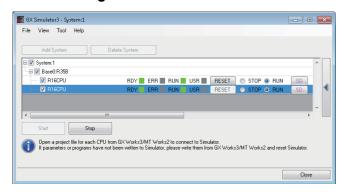

- **1.** In the GX Simulator3 screen, click the [RESET] button in the row of the CPU No.1.
- 2. Select "RUN" in the row of each CPU.
- **3.** Select [Online] ⇒ [Monitor] ⇒ [Start Monitoring]. The system simulation starts.

## **Programmable controller CPU and motion CPU**

This section shows the operation to simulate a system including a programmable controller CPU and a motion CPU by using the example of the following system configuration.

To use this function, MT Works2 Version 1.140W or later is required to be installed.

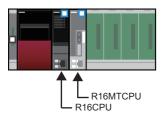

#### Operating procedure

#### Starting GX Simulator3 and MT Simulator2

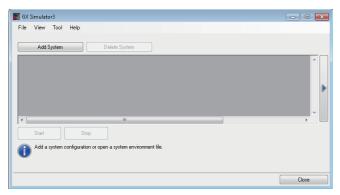

- 1. Start GX Simulator3. ( Page 454 System Simulation)
- **2.** In the GX Simulator3 screen, click the [Add System] button.

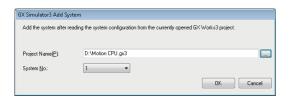

**3.** In the "GX Simulator3 Add System" screen, set a project name and a system number.

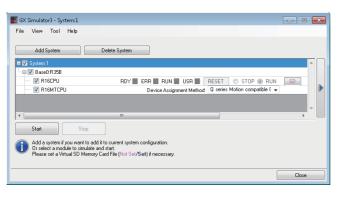

**4.** In the GX Simulator3 screen, select the checkboxes of a programmable controller CPU and a motion CPU to simulate. (Up to two modules can be selected.)

A simulation cannot start when the following module is selected.

- Simple motion module
- CC-Link IE TSN compatible motion module
- 5. Select "Q series Motion compatible Device assignment" or "MELSEC iQ-R Motion Device assignment " for "Device Assignment Method" of the motion CPU, and click the [Start] button.

For details on the device assignment method, refer to the following:

MELSEC iQ-R Motion Controller Programming Manual (Common)

MT Simulator2 starts.

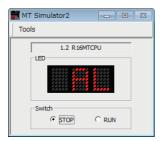

#### ■ Connecting to a programmable controller CPU and writing data

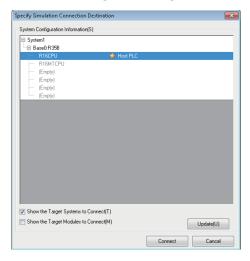

- **1.** Select [Debug] ⇒ [Simulation] ⇒ [System Simulation] ⇒ [Connect Simulation].
- **2.** In the "Specify Simulation Connection Destination" screen, select the programmable controller CPU, and click the [Connect] button.

"Simulation ((system number).(CPU number))" will be displayed in the status bar of GX Works3.

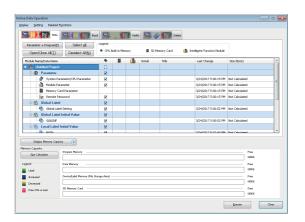

**3.** Select [Online] ⇒ [Write to PLC]. Write the parameters and programs to GX Simulator3.

#### ■ Connecting to a motion CPU and writing data

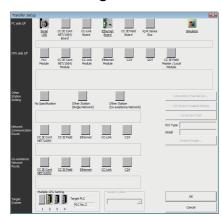

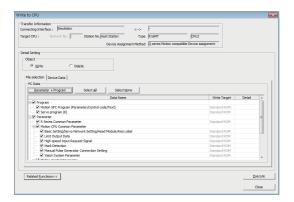

- Start MT Developer2, and open the project of a motion CPU to simulate.
- **2.** Select [Online] ⇒ [Transfer Setup].
- **3.** In the "Transfer Setup" screen, double-click "Simulator" for "PC side I/F".
- **4.** In the "System No. Setting" screen, specify the system number, which was set in the step 3, for "System No.".
- **5.** In the "Transfer Setup" screen, specify the motion CPU number for "Multiple CPU Setting".
- **6.** In the "Transfer Setup" screen, click the [OK] button. MT Simulator2 already started is connected.

**7.** Select [Online] ⇒ [Write to Motion]. Write the parameters and programs to MT Simulator2.

#### **■** Simulating

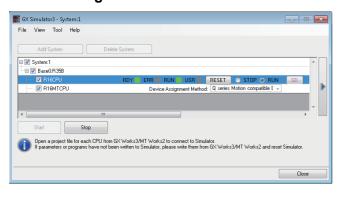

RUN

- **1.** In the GX Simulator3 screen, click the [RESET] button in the row of a programmable controller CPU.
- **2.** In the GX Simulator3 screen, select "RUN" in the row of a programmable controller CPU.

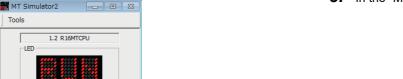

3. In the "MT Simulator2" screen, select "RUN".

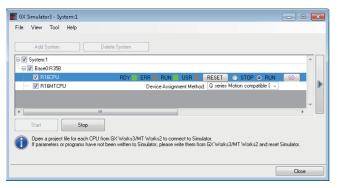

**4.** Select [Online] ⇒ [Monitor] ⇒ [Start Monitoring] on GX Works3.

The system simulation starts.

#### **Precautions**

In the simulation of a multiple CPU system where an RnENCPU is set as CPU No.1, the place of modules in the "System Parameter" screen and in the GX Simulator3 screen are differently displayed.

"System Parameter" screen

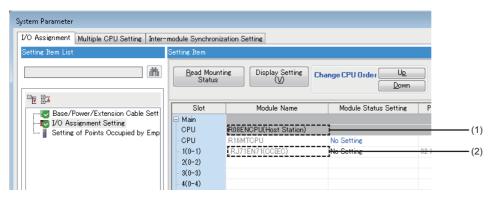

GX Simulator3 screen

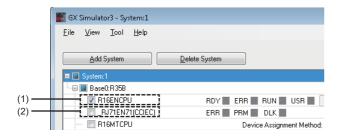

- (1): RnENCPU(CPU part)
- (2): RnENCPU (network part)

For details on the multiple CPU configuration using an RnENCPU, refer to the following:

MELSEC iQ-R Module Configuration Manual

## Simple motion module/motion module

This section shows the operation to simulate a system including a simple motion module or a CC-Link IE TSN compatible motion module by using the example of the following system configuration.

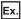

System including a simple motion module

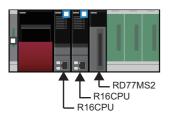

#### Operating procedure

#### ■ Starting GX Simulator3

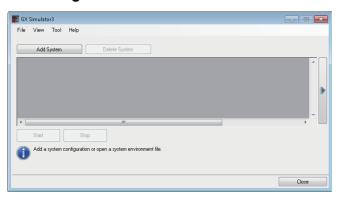

- 1. Start GX Simulator3. ( Page 454 System Simulation)
- **2.** In the GX Simulator3 screen, click the [Add System] button.

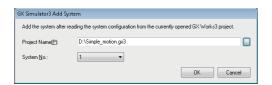

**3.** In the "GX Simulator3 Add System" screen, set a project name and a system number.

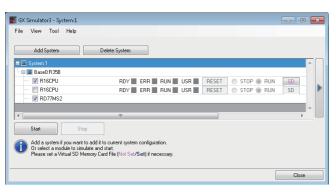

- **4.** In the GX Simulator3 screen, select the checkboxes of the following modules to simulate, and click the [Start] button.
  - · CPU module
  - · Simple motion module/CC-Link IE TSN compatible motion module

If the number of each module selected exceeds the number shown below, a simulation cannot start.

- RD77MS, FX5-40SSC-S, FX5-80SSC-S: 6
- RD77GF, RD78G(H): 2

A simulation cannot start either when selected modules include any of the following module combinations.

- RD77MS and RD77GF
- · Simple motion module and motion CPU
- Simple motion module and CC-Link IE TSN compatible motion module
- CC-Link IE TSN compatible motion module and motion CPU

#### ■ Starting SMM Simulator, connecting to a CPU module, and writing data

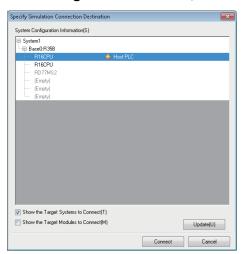

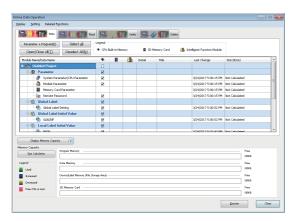

- **1.** Select [Debug] 

  □ [Simulation] 

  □ [System Simulation] 

  □ [Connect Simulation].
- 2. In the "Specify Simulation Connection Destination" screen, select the CPU module the checkbox of which was selected in the GX Simulator3 screen, and click the [Connect] button.

"Simulation ((system number).(CPU number))" will be displayed in the status bar of GX Works3.

SMM Simulator (simulator of a simple motion module) starts.

If the checkbox of a CC-Link IE TSN compatible motion module was selected in the GX Simulator3 screen, MU Simulator starts.

- **3.** Select [Online] ⇒ [Write to PLC].
- **4.** Write the following data to GX Simulator3.
- Parameters
- Programs
- Module parameters of a simple motion module/CC-Link IE TSN compatible motion module

#### ■ Simulating

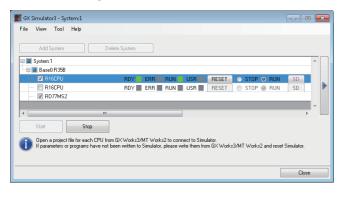

- **1.** In the GX Simulator3 screen, click the [RESET] button in the row of a CPU module.
- In the GX Simulator3 screen, select "RUN" in the row of a CPU module.
- **3.** Select [Online] ⇒ [Monitor] ⇒ [Start Monitoring]. The system simulation starts.

# **Cyclic transmission**

The section shows the operation to simulate cyclic transmission which sends data among multiple systems by using the example of the following system configuration.

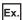

Module configuration diagram

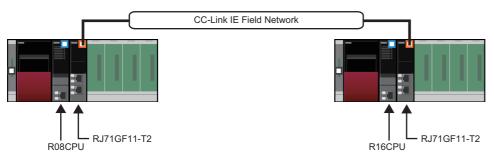

"I/O Assignment Setting" of "System Parameter"

| Slot | Project of master station | Project of local station |
|------|---------------------------|--------------------------|
| CPU  | R08CPU (host CPU)         | R16CPU (host CPU)        |
| 0    | RJ71GF11-T2               | RJ71GF11-T2              |
| 1    | Empty                     | Empty                    |
| 2    | Empty                     | Empty                    |
| 3    | Empty                     | Empty                    |
| 4    | Empty                     | Empty                    |

To simulate a cyclic transmission, set the module parameters of network modules to link each other.

#### Operating procedure

#### ■ Starting GX Simulator3

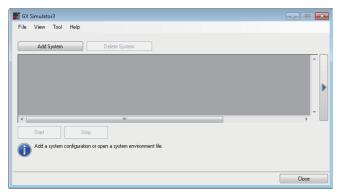

- **1.** Open the project of a master station in GX Works3.
- 2. Start GX Simulator3. ( Page 454 System Simulation)
- **3.** In the GX Simulator3 screen, click the [Add System] button.

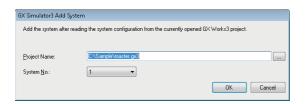

**4.** In the "GX Simulator3 Add System" screen, set a project name and a system number.

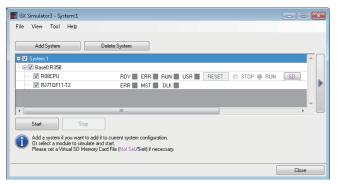

- **5.** Start another GX Works3, and open the project of a local station.
- **6.** In the GX Simulator3 screen, click the [Add System] button

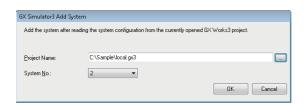

**7.** In the "GX Simulator3 Add System" screen, set a project name and a system number.

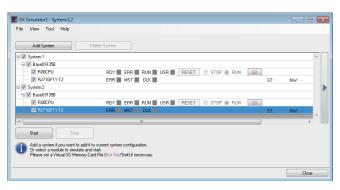

8. In the GX Simulator3 screen, select the checkboxes of the CPU modules and network modules to simulate, and click the [Start] button.

#### ■ Connecting to a programmable controller CPU and writing data

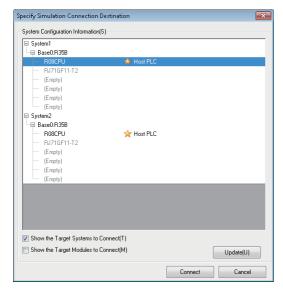

- In GX Works3 used in step 1, select [Debug] ⇒
   [Simulation] ⇒ [System Simulation] ⇒ [Connect Simulation].
- **2.** In the "Specify Simulation Connection Destination" screen, select the CPU module of the master station, and click the [Connect] button.

"Simulation ((system number).(CPU number))" will be displayed in the status bar of GX Works3.

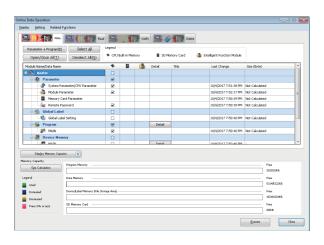

**3.** Select [Online] ⇒ [Write to PLC] to write parameters and programs in GX Simulator3.

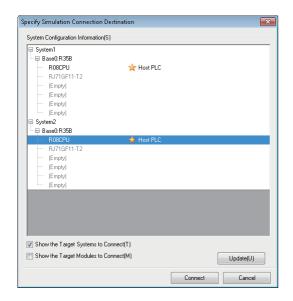

- **4.** In GX Works3 used in step 5, select [Debug] ⇒ [Simulation] ⇒ [System Simulation] ⇒ [Connect Simulation].
- **5.** In the "Specify Simulation Connection Destination" screen, select the CPU module of a local station, and click the [Connect] button.

"Simulation ((system number).(CPU number))" will be displayed in the status bar of GX Works3.

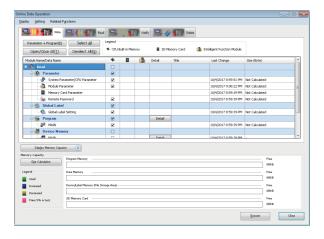

**6.** Select [Online] ⇒ [Write to PLC] to write parameters and programs in GX Simulator3.

#### **■** Simulating

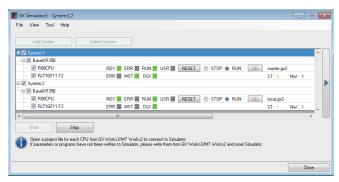

- **1.** In the GX Simulator3 screen, click the [RESET] button in the row of the CPU module of a local station.
- **2.** In the GX Simulator3 screen, select "RUN" in the row of the CPU module of a local station.
- **3.** In the GX Simulator3 screen, click the [RESET] button in the row of the CPU module of the master station.
- **4.** In the GX Simulator3 screen, select "RUN" in the row of the CPU module of the master station.
- **5.** In both GX Works3 projects which control each of the master station and the local station, select [Online] ⇒ [Monitor] ⇒ [Start Monitoring].

The system simulation starts.

#### **Precautions**

For the considerations for a simulation of a cyclic transmission, refer to the following:

Page 839 Simulation of a cyclic transmission

# SD memory card

Functions using an SD memory card can be simulated by creating a 'virtual SD memory card file (\*.gxsc)'.

'Virtual SD memory card file' refers a file which is used as an SD memory card during a simulation.

Data saved in an SD memory card or any folders can be copied in a virtual SD memory card file. Copy files necessary for a function to be simulated.

#### Operating procedure

#### Creating a virtual SD memory card file

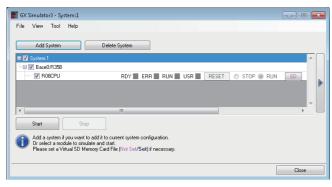

- 1. Start GX Simulator3. ( Page 454 System Simulation)
- **2.** Click the [SD] button of a CPU module in which a virtual SD memory card file is used.

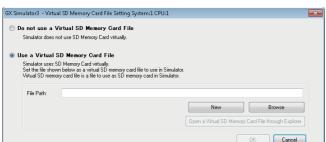

- **3.** In the "Virtual SD Memory Card File Setting" screen, select "Use a Virtual SD Memory Card File".
- 4. Click the [New] button.

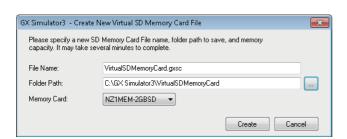

- **5.** In the "Create New Virtual SD Memory Card File" screen, set each item.
- **6.** Click the [Create] button.

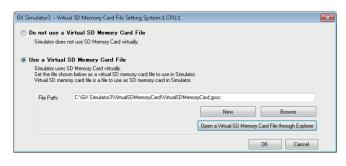

- 7. In the "Virtual SD Memory Card File Setting" screen, check that the file path of the virtual SD memory card file is displayed.
- **8.** Click the [OK] button.

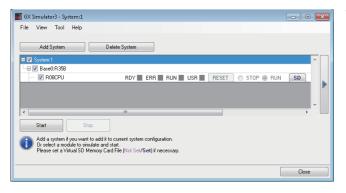

**9.** In the GX Simulator3 screen, select the checkbox of the CPU module to simulate, and click the [Start] button.

#### ■ Using a created virtual SD memory card file

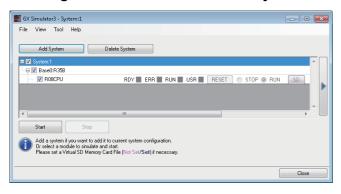

- 1. Start GX Simulator3. ( Page 454 System Simulation)
- **2.** Click the [SD] button of a CPU module in which a virtual SD memory card file is used.

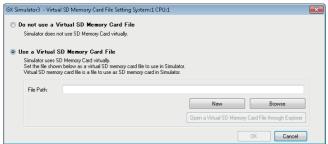

- **3.** In the "Virtual SD Memory Card File Setting" screen, select "Use a Virtual SD Memory Card File".
- 4. Click the [Browse] button.

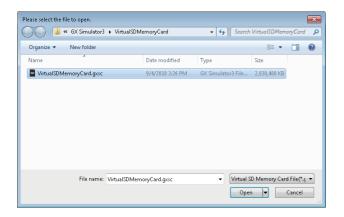

**5.** In the displayed screen, select a file and click the [Open] button.

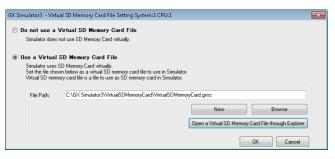

- **6.** In the "Virtual SD Memory Card File Setting" screen, check that the file path of the virtual SD memory card file is displayed.
- **7.** Click the [OK] button.

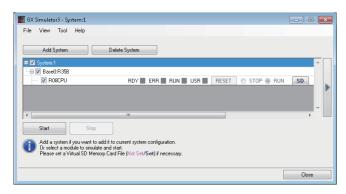

**8.** In the GX Simulator3 screen, select the checkbox of the CPU module to simulate, and click the [Start] button.

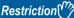

The maximum size of a creatable virtual SD memory card file depends on the combination of the version of Windows and the file system of the disk.

Therefore, it may fail to create a virtual SD memory card file regardless of the free space on the disk.

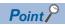

A virtual SD memory card file can be opened on the explorer by clicking the [Open a Virtual SD Memory Card File through Explorer] button in the "Virtual SD Memory Card File Setting" screen.

In the opened file, data that cannot be written or read by operating in the "Online Data Operation" screen, such as the user web page created by using the web server function, can be saved.

# Saving a simulation environment file

The system configuration added to the system simulation and data written in GX Simulator3 can be saved as a simulation environment file.

Before saving data, stop all simulations.

#### Window

Select [File] ⇒ [Save Simulation Environment] in the GX Simulator3 screen.

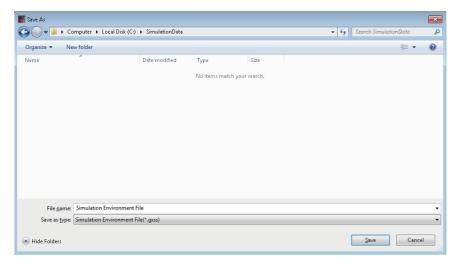

#### Operating procedure

Set each item and click the [Save] button.

#### **Data list**

The following data written to GX Simulator3 is saved as a simulation environment file.

| Module type                                | Data                                                                                                    |
|--------------------------------------------|----------------------------------------------------------------------------------------------------|
| PLC CPU                                    | System parameter, CPU parameter, module parameter, module extended parameter, remote password, global label setting, global label assignment information, program file, FB file, FUN file, initial label value file, file register, initial device value, device comment, device/label within a latch range, event history, device data storage file                                                                                                    |
| Motion CPU                                 | Program, parameter, backup data, history of current value, event history, device within a latch range                                                                                                    |
| Simple Motion                              | Positioning data, block start data, parameter, servo parameter (RD77MS only), mark detection, synchronous control parameter, cam data, backup data                                                                                                    |
| CC-Link IE TSN Compatible Motion<br>Module | Motion program, FB/FUN, CLASS, motion program execution condition, label setting, label default value setting, interface type definition, structure type definition, enumeration type definition, operation profile (csv format), operation profile (zip format), project control data for engineering tool, motion event history, position data history file, boot log, boot log (at previous startup), module extended parameter open information, logging setting file (json format), logging data file (csv format), logging data file (json format), axis absolute position data |

# Opening a simulation environment file

A simulation environment can be restored by opening a saved simulation environment file.

#### Window

Select [File] 

□ [Open Simulation Environment] in the GX Simulator3 screen.

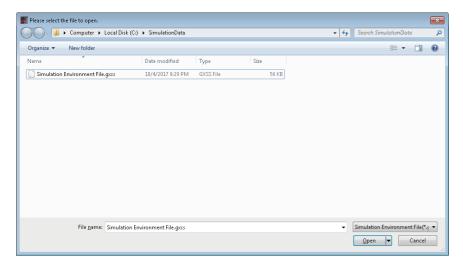

### Operating procedure

Select a simulation environment file to open, and click the [Open] button.

#### **Precautions**

If the contents of the restored simulation environment and the project connected do not match, an error may occur in GX Simulator3.

After opening a simulation environment file, check if the data of GX Simulator3 and the project match by using the verification function.

When the verification result is a mismatch, data in GX Simulator3 and the project data can be matched using 'Read from PLC'.

# **Ending a system simulation**

#### Operating procedure

Click the [Close] button in the GX Simulator3 screen.

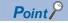

To disconnect with the virtual system without closing the GX Simulator3 screen, perform the following operation.

- [Debug] 

  □ [Simulation] 
  □ [System Simulation] 
  □ [Disconnect Simulation]
- When restarting the system simulation, perform the following operation.
- [Debug] 

  □ [Simulation] 

  □ [System Simulation] 

  □ [Connect Simulation]

# 11.4 Simulation of External Device Operations

This section explains the method for debugging a program using the 'I/O System Setting' function.

# I/O System Setting function

The I/O System Setting is a function to enable a debug by simulating operations of input/output devices (without changing a program.)

#### Precautions

- When the simulator is in STOP, the 'I/O System Setting' function does not run. At the timing of STOP to RUN, it starts performing from the beginning of the conditions described in the I/O system setting data.
- Since a label is acquired from a project being open at the first execution time of the I/O System Setting, the label that edited and written to the simulator after startup is not applied. Close the "I/O System Setting" screen and start it again.

# **Execution procedure of I/O System Setting function**

- 1. Start GX Simulator3. ( Page 452 Simulation)
- 2. Set GX Simulator3 to "STOP".
- 3. Display the "I/O System Setting" screen. ( Page 475 Executing I/O System Setting function)
- 4. Output the template file of the setting data. (Fig. Page 476 Outputting the template of setting data)
- **5.** Edit the outputted file. ( Page 477 Creating setting data)
- **6.** Register devices/labels to monitor in a watch window. ( Page 559 Checking Current Values by Registering Devices/ Labels)
- 7. Open the edited file. ( Page 481 Opening setting data)
- **8.** The following shows the procedure to run an I/O system. ( Page 481 Executing the I/O system)
- 9. Set GX Simulator3 to "RUN".

# **Executing I/O System Setting function**

Set the devices to be used in the I/O System Setting, then execute the simulation.

#### Window

#### ■ Simulation of a CPU module

Select [Tool] ⇒ [I/O System Setting] in the GX Simulator3 screen.

#### **■** System simulation

**1.** Select [Tool] ⇒ [Start I/O System Setting] in the GX Simulator3 screen.

The "GX Simulator3 I/O System Setting" screen appears.

2. Set each items in the "GX Simulator3 I/O System Setting" screen, and click the [OK] button.

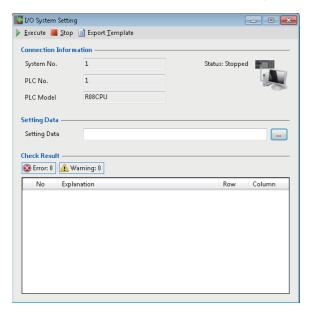

# Outputting the template of setting data

The following shows the procedure to output a template for I/O system setting data.

### Operating procedure

Select the [Export Template] on the "I/O System Setting" screen.

The template for I/O system setting data is output as a CSV format file (template file).

### **■** Template file

### Window

|       |    | A                         | В           | C                                      | D          | E                                      | F       |
|-------|----|---------------------------|-------------|----------------------------------------|------------|----------------------------------------|---------|
|       | 1  | //I/O System Setting Data |             |                                        |            |                                        |         |
| (1) { | 2  | //Control Record          |             |                                        |            |                                        |         |
| ויין  | 3  | //Record Type             | Comment     | GX Works3 Project Path                 | PLC No.    | Reserve                                |         |
|       | 4  | 1                         |             | C:¥Users¥PROJECT1.gx3                  |            |                                        |         |
|       | 5  |                           |             |                                        |            |                                        |         |
| ſ     | 6  | //Data Record             |             |                                        |            |                                        |         |
|       | 7  | //Record Type             | Setting No. | Conditions                             | Timer (ms) | Output                                 | Reserve |
|       | 8  | //2                       | 1           | Y0=TRUE AND (Y1=TRUE OR LDP(TRUE, Y2)) | 100        | XO:=TRUE                               |         |
|       | 9  | //2                       | 1           |                                        |            | D0:=100                                |         |
|       | 10 | //2                       | 2           | Label1=TRUE AND Label2=TRUE            | 50         | Label3:=TRUE                           |         |
|       | 11 | //2                       | 2           |                                        |            | Label4:=200                            |         |
| (2)   | 12 | //2                       | 3           | LDF(TRUE, Y3)                          | 0          | X1:=TRUE                               |         |
| (2)   | 13 | //2                       | 3           |                                        |            | D10:=10                                |         |
|       | 14 | //2                       | 4           | INIT                                   | 1000       | X1 01 :=TRUE                           |         |
|       | 15 | //2                       | 5           | Y0=TRUE                                | 100        | X0.10:=TRUE                            |         |
|       | 16 | //2                       | 6           | CONTINUE                               | 1000       | D1 00:D:=D1 00:D+65536                 |         |
|       | 17 | //2                       | 7           | MO                                     | 0          | D20:E:=INT_TO_REAL(wLabel5)            |         |
|       | 18 | //2                       | 8           | MO                                     | *          | D22:E:=LAG_DED(0,100,0,100,60,0,D20:E) |         |
| l     | 19 | //2                       | 9           | MO                                     | 0          | eLabel6:=D22:E                         |         |
|       | 20 |                           |             |                                        |            |                                        |         |
| (2)   | 21 | //End Record              |             |                                        |            |                                        |         |
| (3) { | 22 | //Record Type             | Reserve     |                                        |            |                                        |         |
|       | 23 | 3                         |             |                                        |            |                                        |         |

### Displayed items

| Item               |                           | Description                                                                                                  |                                                                                                    |  |  |  |  |
|--------------------|---------------------------|----------------------------------------------------------------------------------------------------|----------------------------------------------------------------------------------------------------|--|--|--|--|
|                    |                           | Output                                                                                                    | Edit*1                                                                                                    |  |  |  |  |
| (1) Control record | Record Type               | '1' (value indicating the control record) is output.                                                         | Enter '1'. (Required)                                                                                                    |  |  |  |  |
|                    | Comment                   | A comment is output.                                                                                         | Enter a comment (Up to 50 characters).                                                                                                    |  |  |  |  |
|                    | GX Works3<br>Project Path | The path of the GX Works3 project running a simulator is output.                                             | Enter the path of the GX Works3 project running a simulator. (Required)                                                                                                    |  |  |  |  |
|                    | PLC No.                   | A CPU number (1 to 8) is output.                                                                             | Enter a CPU number (1 to 8).                                                                                                    |  |  |  |  |
|                    | Reserve                   | _                                                                                                    |                                                                                                    |  |  |  |  |
| (2) Data record    | Record Type               | '2' (value indicating the data record) is output.                                                            | Enter '2'.                                                                                                    |  |  |  |  |
|                    | Setting No.               | A number (1 to 1023) set for a condition is output in ascending order.                                       | Enter a number (1 to 1023) for a condition in ascending order. (Required) When setting multiple pieces of output for one condition, enter the same number to each of them.                                                                                                    |  |  |  |  |
|                    | Conditions                | Conditions delimited by a space are output.                                                                  | Enter a condition (up to 256 characters) delimited by a space. (Required only for the first cell) Up to six conditions can be combined in logical operation.                                                                                                    |  |  |  |  |
|                    | Timer (ms)                | The delay time (-1 to 1000) from when a condition is satisfied to when an instruction is executed is output. | Enter the delay time (-1 to 1000) from when a condition is satisfied to when an instruction is executed. (Required only for the first row)  • When entering both 'CONTINUE' as a condition and '-1' as an input timer, the output differs for every scan under the same condition. *2  • When using a process response operation, enter '*'. |  |  |  |  |
|                    | Output                    | An output formula is output (up to 100 characters).                                                          | Enter an output formula (up to 100 characters). (Required) When setting multiple pieces of output for one condition, enter the second or subsequent output formula to the next line.  Up to 50 output formulas can be entered for each setting number.                                                                                       |  |  |  |  |
|                    | Reserve                   | _                                                                                                    |                                                                                                    |  |  |  |  |

| Item           |             | Description                                      |                       |  |  |  |  |
|----------------|-------------|--------------------------------------------------|-----------------------|--|--|--|--|
|                |             | Output                                           | Edit*1                |  |  |  |  |
| (3) End record | Record Type | '3' (value indicating the end record) is output. | Enter '3'. (Required) |  |  |  |  |
|                | Reserve     | _                                                |                       |  |  |  |  |

<sup>\*1</sup> When creating setting data by editing the template file, edit the file by following the descriptions in this column.

2,1,Y0=TRUE, 1, X0:=TRUE (Only the first scan is performed.)

2,2,CONTINUE, -1, X1:=FALSE (Only the second scan is performed.)

2,3,CONTINUE, -1, X2:=FALSE (Only the third scan is performed.)

#### Creating setting data

The following shows the procedure to create setting data by editing the template file.

#### Operating procedure

Open the template file output in Excel or the like, and directly edit the items in the file. (Fig. Page 476 Template file) For devices/labels available in editing a template file, refer to the following:

Page 482 Available devices/labels

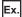

Example for editing a template file

|    | A                         | В           | С                                      | D          | E                                      | F       |                |
|----|---------------------------|-------------|----------------------------------------|------------|----------------------------------------|---------|----------------|
| 1  | //I/O System Setting Data |             |                                        |            |                                        |         |                |
| 2  | //Control Record          |             |                                        |            |                                        |         |                |
| 3  | //Record Type             | Comment     | GX Works3 Project Path                 | PLC No.    | Reserve                                |         |                |
| 4  | 1                         |             | C:¥Users¥PROJECT1.gx3                  |            |                                        |         |                |
| 5  |                           |             |                                        |            |                                        |         |                |
| 6  | //Data Record             |             |                                        |            |                                        |         |                |
| 7  |                           | Setting No. |                                        | Timer (ms) | Output                                 | Reserve |                |
| 8  | (1/2                      | 1           | Y0=TRUE AND (Y1=TRUE OR LDP(TRUE, Y2)) | 100        | X0:=TRUE                               |         | <u> </u>       |
| 9  | <u>//2</u>                | 1           |                                        |            | D0:=100                                | ٦,      | ,              |
| 0  | 7/2                       | 2           | Label1=TRUE AND Label2=TRUE            | 50         | Label3:=TRUE                           |         | - (2           |
| 1  | <u>//2</u>                | 2           |                                        |            | Label4:=200                            | ) -     | (              |
| 2  | 7/2                       | 3           | LDF(TRUE, Y3)                          | 0          | X1:=TRUE                               |         | (;             |
| 3  | (/2                       | 3           |                                        |            | D10:=10                                | ٦,      | `              |
|    | (/2                       |             | INIT                                   | 1000       | X1 01 :=TRUE                           | )•      | <del></del> (  |
|    | (/2                       | 5           | Y0=TRUE                                |            | X010:=TRUE                             | )•      | - (            |
|    | (/2                       | 6           | CONTINUE                               | 1000       | D1 00:D:=D1 00:D+65536                 | )←      | - (            |
| 7  | (/2                       | 7           | MO                                     | 0          | D20:E:=INT_TO_REAL(wLabel5)            | )•      | <del></del> (  |
| 8  | (/2                       | 8           | MO                                     | *          | D22:E:=LAG_DED(0,100,0,100,60,0,D20:E) | )•      | - (            |
| 9  | (//2                      | 9           | MO                                     | 0          | eLabel6:=D22:E                         | )•      | <del></del> (! |
| 20 |                           |             |                                        |            |                                        |         |                |
| 21 | //End Record              |             |                                        |            |                                        |         |                |
| 22 | //Record Type             | Reserve     |                                        |            |                                        |         |                |
| 23 | 3                         |             |                                        |            |                                        |         |                |

| Item                                                                                             | Example                                                                                                    | Notation in a template file                                                     |  |  |
|--------------------------------------------------------------------------------------------------|----------------------------------------------------------------------------------------------------|---------------------------------------------------------------------------------|--|--|
| (1) Basic device setting                                                                         | When 'Y0' is turned ON and 'Y1' is also turned ON, or 'Y0' is turned ON and 'Y2' rises, after 100 milliseconds, 'X0' turns ON. '100' is assigned to 'D0' | 2,1,"Y0=TRUE AND (Y1=TRUE OR LDP(TRUE,<br>Y2))",100,X0:=TRUE,<br>2,1,,,D0:=100, |  |  |
| (2) Label specification                                                                          | When 'Label1' is turned ON and 'Label2' is also turned ON, after 50 milliseconds, 'Label3' turns ON. '200' is assigned to 'Label4'.                      | 2,2,Label1=TRUE AND Label2=TRUE,50,Label3:=TRUE, 2,2,,,Label4:=200,             |  |  |
| (3) Instant specification When 'Y3' falls, 'X1' turns ON immediately. '10' is assigned to 'D10'. |                                                                                                    | 2,3,"LDF(TRUE, Y3)",0,X1:=TRUE,<br>2,3,,,D10:=10,                               |  |  |
| (4) After initialization specification                                                           | After 1 second from execution, 'X101' turns ON.                                                                                                    | 2,4,INIT,1000,X101:=TRUE,                                                       |  |  |
| (5) Successive bit device output                                                                 | When 'Y0' is turned ON, after 100 milliseconds, 'X0' to 'X10' turn ON.                                                                                   | 2,5,Y0=TRUE,100,X010:=TRUE,                                                     |  |  |
| (6) Timing chart<br>32-bit integer addition output                                               | '65536' is added to 'D100' after 1 second from the above pattern.                                                                                        | 2,6,CONTINUE,1000,D100:D:=D100:D+65536,                                         |  |  |
| (7) Conversion from 16-bit integer to double precision                                           | When 'M0' is ON, the data type of 'wLabel5' is converted from 16-bit integer to single precision. The converted value is assigned to 'D20'.              | 2,7,M0,0,D20:E:=INT_TO_REAL(wLabel5),                                           |  |  |
| (8) Process response operation                                                                   | LAG_DED operation is executed every one second.  • D20: Input value  • D22: Output value                                                                 | 2,8,M0,*,"D22:E:=LAG_DED(0,100,0,100,60,0,D20:E)",                              |  |  |
| (9) Substitution of a device value to a label value                                              | The value of 'D22' is assigned to 'eLabel6'.                                                                                                    | 2,9,M0,0,eLabel6:=D22:E,                                                        |  |  |

<sup>\*2</sup> The following shows the description example when combining 'CONTINUE' and '-1'.

Set the conditions by using the following character strings and symbols.

### $\bigcirc$ : Available, $\times$ : Not available

| Category    | String/Symbol        | Description                                                                    | Availabi | lity   |               | Usage example |                                                                              |                                               |
|-------------|----------------------|--------------------------------------------------------------------------------|----------|--------|---------------|---------------|------------------------------------------------------------------------------|-----------------------------------------------|
|             |                      |                                                                                | Conditi  | Output | Output Device |               |                                                                              |                                               |
|             |                      |                                                                                | on       |        | Bit           | Word          |                                                                              |                                               |
| Instruction | CONTINUE*1,*2        | Keeps the previous condition                                                   | 0        | ×      | ×             | ×             |                                                                              | E,1,X0:=TRUE                                  |
|             | LOOP*1,*3            | Repeats (It is used with "CONTINUE")                                           | ×        | 0      | ×             | ×             | 2,2,CONTIN<br>2,3,CONTIN                                                     | UE,1,X0:=FALSE<br>UE,1,LOOP                   |
|             | INIT*1,*4            | Executes after initialization only one time                                    | 0        | ×      | ×             | ×             | 2,1,INIT,1,X                                                                 | ):=TRUE                                       |
|             | LDP*5                | LDP function                                                                   | 0        | ×      | 0             | ×             | LDP(TRUE,                                                                    | Y0)                                           |
|             | LDF <sup>*5</sup>    | LDF function                                                                   | 0        | ×      | 0             | ×             | LDF(TRUE,                                                                    | Y0)                                           |
|             | DIRECT*6             | Process response operation: direct connection                                  | ×        | 0      | ×             | 0             | D22:E := DII<br>D20:E)                                                       | RECT(0, 100, 0, 100,                          |
|             | REVERSE*6            | Process response operation: direct connection (output inversion)               | ×        | 0      | ×             | 0             | D22:E := RE<br>100, D20:E)                                                   | EVERSE(0, 100, 0,                             |
|             | LAG_DED*6            | Process response operation:<br>primary delay + dead time                       | ×        | 0      | ×             | 0             | D22:E := LA<br>100, 60, 0, [                                                 | G_DED(0, 100, 0,<br>020:E)                    |
|             | LAG_DED_REV*6        | Process response operation:<br>primary delay + dead time (output<br>inversion) | ×        | 0      | ×             | 0             | D22:E := LA<br>0, 100, 60, 0                                                 | G_DED_REV(0, 100, 0, D20:E)                   |
|             | INT_TO_REAL*6        | Converts 16-bit integer to single precision                                    | ×        | 0      | ×             | 0             | D0:E:=INT_                                                                   | TO_REAL(1)<br>TO_REAL(W0)<br>TO_REAL(wLabel1) |
|             | REAL_TO_INT*6,*7     | Converts single precision to 16-bit integer                                    | ×        | 0      | ×             | 0             | D0:=REAL_TO_INT(1.5) D0:=REAL_TO_INT(W0:E) D0:=REAL_TO_INT(eLabel1)          |                                               |
|             | DINT_TO_REAL*6       | Converts 32-bit integer to single precision                                    | ×        | 0      | ×             | 0             | D0:E:=DINT_TO_REAL(1) D0:E:=DINT_TO_REAL(W0:D) D0:E:=DINT_TO_REAL(dLabel1    |                                               |
|             | REAL_TO_DINT*6,*7    | Converts single precision to 32-bit integer                                    | ×        | 0      | ×             | 0             | D0:D:=REAL_TO_DINT(1.5) D0:D:=REAL_TO_DINT(W0:E) D0:D:=REAL_TO_DINT(eLabel1) |                                               |
| Operator    | :=*8,*9              | Assigns                                                                        | ×        | 0      | 0             | 0             | Bit                                                                          | X0:=TRUE                                      |
|             |                      |                                                                                |          |        |               |               | Word                                                                         | D0:=1                                         |
|             |                      |                                                                                |          |        |               |               | Device                                                                       | D0:=D10                                       |
|             |                      |                                                                                |          |        |               |               | Label                                                                        | D0:=wLabel1                                   |
|             | +*8                  | Adds                                                                           | ×        | 0      | ×             | 0             | D0:=D0+1<br>D0:=D0+D1<br>D0:=D1+wLabel1<br>D0:U:=1+D1:U                      |                                               |
|             | _*8                  | Subtracts                                                                      | ×        | 0      | ×             | 0             | D0:=D0-1<br>D0:=D0-D1<br>D0:=D1-wLabel1<br>D0:U:=1-D1:U                      |                                               |
|             | >*9,*10              | Compares                                                                       | 0        | ×      | ×             | 0             | D0>0                                                                         |                                               |
|             | <*9,*10              |                                                                                | 0        | ×      | ×             | 0             | D0<0                                                                         |                                               |
|             | >=*9,*10             |                                                                                | 0        | ×      | ×             | 0             | D0>=0                                                                        |                                               |
|             | <= <sup>*9,*10</sup> |                                                                                | 0        | ×      | ×             | 0             | D0<=0                                                                        |                                               |
|             | =*9,*10,*11          |                                                                                | 0        | ×      | 0             | 0             | D0=0                                                                         |                                               |
|             | <>*9,*10,*11         |                                                                                | 0        | ×      | 0             | 0             | D0<>0                                                                        |                                               |
|             | AND                  | Combines conditions using 'AND'                                                | 0        | ×      | ×             | ×             | Y0=TRUE A                                                                    | ND Y1=FALSE                                   |
|             | OR                   | Combines conditions using 'OR'                                                 | 0        | ×      | ×             | ×             | Y0=TRUE C                                                                    | R Y1=FALSE                                    |

| Category     | String/Symbol    | Description                              | Availabi | lity   |        | Usage example |                                           |                |
|--------------|------------------|------------------------------------------|----------|--------|--------|---------------|-------------------------------------------|----------------|
|              |                  |                                          | Conditi  | Output | Device |               |                                           |                |
|              |                  |                                          | on       |        | Bit    | Word          |                                           |                |
| Device type  | :U               | Uses a device as a 16-bit non-           | 0        | 0      | ×      | 0             | Condition                                 | D0:U=0         |
| specifier*12 |                  | negative integer                         |          |        |        |               | Output                                    | D0:U:=0        |
|              | :D               | Uses a device as a 32-bit integer        | 0        | 0      | ×      | 0             | Condition                                 | D0:D=0         |
|              |                  |                                          |          |        |        |               | Output                                    | D0:D:=0        |
|              | :UD              | Uses a device as a 32-bit non-           | 0        | 0      | ×      | 0             | Condition                                 | D0:UD=0        |
|              |                  | negative integer                         |          |        |        |               | Output                                    | D0:UD:=0       |
|              | :E               | Uses a device as FLOAT [Single           | 0        | 0      | ×      | 0             | Condition                                 | D0:E=0         |
|              |                  | Precision]                               |          |        |        |               | Output                                    | D0:E:=0        |
|              | :ED              | Uses a device as FLOAT [Double           | 0        | 0      | ×      | 0             | Condition                                 | D0:ED=0        |
|              |                  | Precision]                               |          |        |        |               | Output                                    | D0:ED:=0       |
| Symbol       | *1,*13,*14       | Specifies device range<br>Example: X1020 | ×        | 0      | 0      | ×             | X1020:=TRUE<br>X1020:=X0<br>X1020:=Label1 |                |
|              | ( <sup>*15</sup> | Open bracket                             | 0        | ×      | 0      | 0             |                                           | ND (Y1=TRUE OR |
|              | )*15             | Close bracket                            | 0        | ×      | 0      | 0             | Y2=FALSE)                                 |                |
| Constant     | TRUE*16          | Turns ON a bit device                    | 0        | 0      | 0      | ×             | Condition                                 | Y0=TRUE        |
|              |                  |                                          |          |        |        |               | Output                                    | X0:=TRUE       |
|              | FALSE            | Turns OFF a bit device                   | 0        | 0      | 0      | ×             | Condition                                 | Y0=FALSE       |
|              |                  |                                          |          |        |        |               | Output                                    | X0:=FALSE      |

- \*1 Original description methods in the I/O system setting.
- \*2 An error occurs if the character is written at the top of a data record.
- \*3 When it is used without combining with "CONTINUE", an error does not occur but "LOOP" is ignored.
  - An error occurs if "LOOP" is written at the top of a data record.
- \*4 The timing that the execution transition of "INIT" is enabled are as follow:
  - · The I/O system setting was executed while the simulator is running
  - · The simulator was switched to RUN state while the I/O System Setting is executing
- \*5 Use both instructions according to the Structured Text notation.
  - □ MELSEC iQ-R Programming Manual (CPU Module Instructions, Standard Functions/Function Blocks)
- \*6 If the data type of devices or labels used for arguments or output destination does not match with the ones specified by an instruction, an error will occur.
- \*7 For operations when a specific value is specified for an instruction argument, refer to the following:
  - Page 480 When an invalid value is specified for an instruction argument
- \*8 If devices or labels with different data type are set to the terms of substitution expression, addition expression, or subtraction expression, an error will occur.
- \*9 A device whose data type is not specified can be calculated with the Word [Signed] type constant or Word [Unsigned] type constant. In that case, the data type of the device is determined according to the data type of the constant.
- \*10 To compare devices or labels each other, data types need to be consistent.
- \*11 To compare bit type devices using a sign of equality or inequality, device and constant must be a set.
- \*12 For devices to which a device type specifier can be added, refer to the following:
  - □ MELSEC iQ-R Programming Manual (Program Design)
- \*13 A range for an assignment source cannot be specified.
- \*14 'A' to 'F' can be entered as device numbers for a device written in hexadecimal format. However, an error will occur if the order of the device numbers is changed in descending order. (Example: X10..2)
- \*15 There is no limit to the number of brackets if the combination of open brackets and close brackets matches.
- \*16 Only bit devises such as 'Y0' can be used for conditions. (When only 'Y0' is described, the 'Y0' will be 'TRUE'.)

#### ■ When an invalid value is specified for an instruction argument

If an invalid value is specified for an instruction argument, the value of the argument will be changed as follows.

| Instruction  | Argument     | Incorrect value      | Changed value |  |
|--------------|--------------|----------------------|---------------|--|
| REAL_TO_INT  | Device/label | -0                   | 0             |  |
|              |              | Denormalized number  |               |  |
|              |              | NaN                  |               |  |
|              |              | ±∞                   |               |  |
|              | Constant     | E32768 or more       | 32767         |  |
|              | Device/label | 32768 or more        |               |  |
|              | Constant     | E-32769 or less      | -32768        |  |
|              | Device/label | -32769 or less       |               |  |
| REAL_TO_DINT | Device/label | -0                   | 0             |  |
|              |              | Denormalized number  |               |  |
|              |              | NaN                  |               |  |
|              |              | ±∞                   |               |  |
|              | Constant     | E2147483648 or more  | 2147483647    |  |
|              | Device/label | 2147483648 or more   |               |  |
|              | Constant     | E-2147483649 or less | -2147483648   |  |
|              | Device/label | -2147483649 or less  |               |  |

### Precautions

A row starting with '//' is regarded as a comment, and therefore it is skipped.

#### Opening setting data

The following shows the procedure to open created setting data.

#### Operating procedure

- 1. Click the [...] button in the setting data column on the "I/O System Setting" screen.
- 2. Select a file, then click the [Open] button.

#### **Precautions**

Language-specific characters of the operating system are included in the setting data.

If the language font to display is not installed on the personal computer, some characters may be garbled.

#### **Executing the I/O system**

The following shows the procedure to run an I/O system after checking the setting data.

#### Operating procedure

Select [Execute] on the "I/O System Setting" screen.

If an error is included in the check result, correct the setting data and run the system again.

#### **Precautions**

If a function, device, or label which is not supported by the 'I/O System Setting' function in GX Works3 is included in the setting data, an error will occur.

### Stopping the I/O system

The following shows the procedure to stop an I/O system.

### Operating procedure

Select [Stop] on the "I/O System Setting" screen.

# Available devices/labels

# Device

Local devices are not available.

○: Available, ×: Not available

| Category                                      | Device name                     | Symbol |      | Digit         | Bit-specified | Output formula |        |  |
|-----------------------------------------------|---------------------------------|--------|------|---------------|---------------|----------------|--------|--|
|                                               |                                 |        |      | specification | word device   | Destination    | Source |  |
| User device                                   | Input                           | Х      |      | 0             | ×             | 0              | 0      |  |
|                                               | Output                          | Υ      |      | 0             | ×             | 0              | 0      |  |
|                                               | Internal relay                  | М      |      | 0             | ×             | 0              | 0      |  |
|                                               | Latch relay                     | L      |      | 0             | ×             | 0              | 0      |  |
|                                               | Link relay                      | В      |      | 0             | ×             | 0              | 0      |  |
|                                               | Annunciator                     | F      |      | 0             | ×             | 0              | 0      |  |
|                                               | Link special relay              | SB     |      | 0             | ×             | 0              | 0      |  |
|                                               | Timer                           | Т      | TS   | ×             | ×             | 0              | 0      |  |
|                                               |                                 |        | TN   | ×             | ×             | 0              | 0      |  |
|                                               |                                 |        | Т    | ×             | ×             | 0              | 0      |  |
|                                               | Retentive timer                 | ST     | STS  | ×             | ×             | 0              | 0      |  |
|                                               |                                 |        | STN  | ×             | ×             | 0              | 0      |  |
|                                               |                                 |        | ST   | ×             | ×             | 0              | 0      |  |
|                                               | Long timer                      | LT     | LTS  | ×             | ×             | 0              | 0      |  |
|                                               |                                 |        | LTN  | ×             | ×             | 0              | 0      |  |
|                                               |                                 |        | LT   | ×             | ×             | 0              | 0      |  |
|                                               | Long Retentive Timer            | LST    | LSTS | ×             | ×             | 0              | 0      |  |
|                                               |                                 |        | LSTN | ×             | ×             | 0              | 0      |  |
|                                               |                                 |        | LST  | ×             | ×             | 0              | 0      |  |
|                                               | Counter                         | С      | cs   | ×             | ×             | 0              | 0      |  |
|                                               |                                 |        | CN   | ×             | ×             | 0              | 0      |  |
|                                               |                                 |        | С    | ×             | ×             | 0              | 0      |  |
|                                               | Long counter                    | LC     | LCS  | ×             | ×             | 0              | 0      |  |
|                                               |                                 |        | LCN  | ×             | ×             | 0              | 0      |  |
|                                               |                                 |        | LC   | ×             | ×             | 0              | 0      |  |
|                                               | Data register D                 |        |      | ×             | 0             | 0              | 0      |  |
|                                               | Link register                   | W      |      | ×             | 0             | 0              | 0      |  |
|                                               | Link special register           | SW     |      | ×             | 0             | 0              | 0      |  |
| System device                                 | Special relay                   | SM     |      | 0             | ×             | 0              | 0      |  |
|                                               | Special register                | SD     |      | ×             | 0             | 0              | 0      |  |
| Link direct device (J□\□)                     | Link input                      | Х      |      | 0             | ×             | 0              | 0      |  |
|                                               | Link output                     | Υ      |      | 0             | ×             | 0              | 0      |  |
|                                               | Link relay                      | В      |      | 0             | ×             | 0              | 0      |  |
|                                               | Link special relay              | SB     |      | 0             | ×             | 0              | 0      |  |
|                                               | Link register                   | W      |      | ×             | 0             | 0              | 0      |  |
|                                               | Link special register           | SW     |      | ×             | 0             | 0              | 0      |  |
| Module access device<br>(U□\G□)               | Module access device            | G      |      | ×             | 0             | 0              | 0      |  |
| CPU buffer memory access device (U3E□\G□/HG□) | CPU buffer memory access device | G/HG   |      | ×             | 0             | 0              | 0      |  |
| File register                                 | File register                   | R      |      | ×             | 0             | 0              | 0      |  |
|                                               |                                 | ZR     |      | ×             | 0             | 0              | 0      |  |
| Refresh data register                         | Refresh data register           | RD     |      | ×             | 0             | 0              | 0      |  |
| Constant                                      | Decimal constant                | К      |      | ×             | ×             | ×              | 0      |  |
|                                               | Hexadecimal constant            | Н      |      | ×             | ×             | ×              | 0      |  |
|                                               | Real constant                   | Е      |      | ×             | ×             | ×              | 0      |  |
|                                               | *                               |        |      |               | 1             |                | 1 -    |  |

| Category      | Device name             | Symbo   | ol  | Digit         | Bit-specified | Output formula |        |
|---------------|-------------------------|---------|-----|---------------|---------------|----------------|--------|
|               |                         |         |     | specification | word device   | Destination    | Source |
| Safety device | Safety input            | SA\X    |     | 0             | ×             | 0              | 0      |
|               | Safety output           | SA\Y    |     | 0             | ×             | 0              | 0      |
|               | Safety internal relay   | SA\M    |     | 0             | ×             | 0              | 0      |
|               | Safety link relay       | SA\B    |     | 0             | ×             | 0              | 0      |
|               | Safety special relay    | SA\SM   |     | 0             | ×             | 0              | 0      |
|               | Safety data register    | SA\D    |     | ×             | 0             | 0              | 0      |
|               | Safety link register    | SA\W    |     | ×             | 0             | 0              | 0      |
|               | Safety special register | SA\SD   |     | ×             | 0             | 0              | 0      |
|               | Safety timer            | SA\T    | TS  | ×             | ×             | 0              | 0      |
|               |                         |         | TN  | ×             | ×             | 0              | 0      |
|               |                         |         | Т   | ×             | ×             | 0              | 0      |
|               | Safety retentive timer  | SA\ST   | STS | ×             | ×             | 0              | 0      |
|               |                         |         | STN | ×             | ×             | 0              | 0      |
|               |                         |         | ST  | ×             | ×             | 0              | 0      |
|               | Safety counter          | SA\C CS |     | ×             | ×             | 0              | 0      |
|               |                         |         | CN  | ×             | ×             | 0              | 0      |
|               |                         |         | С   | ×             | ×             | 0              | 0      |

#### Label

The following labels are available.

- · Global label
- · Module label
- Labels of which class is "VAR\_GLOBAL"/"VAR\_GLOBAL\_RETAIN"
- Labels except for string (32)/string [Unicode] (32)/pointer type

### Precautions

- A label to which a device unavailable for outputs or conditions for data record is assigned cannot be used when creating setting data. ( Page 482 Device)
- For the labels of timer/retentive timer/counter type, a contact/coil/current value need to be specified as same as devices.
- · A device and label cannot be used as an array index.

# 12 SETTING ROUTE TO CPU MODULE

This chapter explains the setting method of connection destination for accessing a CPU module from a personal computer with GX Works3.

# **12.1** Specification of Connection Destination

This section explains the setting method of communication routes, including the interfaces both the personal computer and CPU module, and the routing networks, for accessing a CPU module on the "Specify Connection Destination" screen. Up to 128 settings for connection destinations is created.

The same module type is required to be set for both a project and a CPU module to be accessed.

#### Changing connection destination settings

#### Window

Select data in the connection destination window and double-click it.

In another way, select [Online] ⇒ [Current Connection Destination] and change the current connection destination.

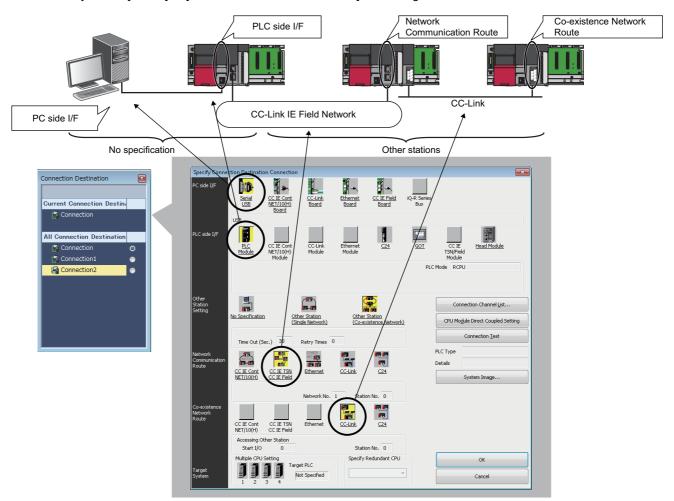

- · Double-click the items underlined on the screen to set the details of each item.
- The icons colored yellow indicate that the settings have been applied.
- For FX5CPU, the icons of the unsettable connection destination route are not displayed.
- When "Yes" is selected for the following option in a project for an FX5CPU, the "Connection Destination Simple Setting" screen is displayed before the "Specify Connection Destination" screen.

 $\cdot [\text{Tool}] \Rightarrow [\text{Options}] \Rightarrow "\text{Online"} \Rightarrow "\text{Operational Setting"} \Rightarrow "\text{Show the Connection Destination Simple Setting window"}$ 

#### Displayed items

| Item               |                                         | Description                                                                                                    |  |  |  |  |
|--------------------|-----------------------------------------|----------------------------------------------------------------------------------------------------|--|--|--|--|
| Other              | No Specification                        | Specify this to access a CPU module directly connected to a personal computer.                                                                                                    |  |  |  |  |
| Station<br>Setting | Other Station (Single<br>Network) *1    | Specify this to access a CPU module on another station via only one kind of network (including a multi-tier system).  Ethernet, CC-Link IE Controller Network, and CC-Link IE Field Network are regarded as the same kind. When accessing a system in which those are mixed, specify "Single Network". |  |  |  |  |
|                    | Other Station (Co-existence Network) *1 | Specify this to access the CPU module on another station via two kinds of network.                                                                                                    |  |  |  |  |
| Network Com        | munication Route                        | Select the network type, network number, station number, and start I/O number of the network to be routed through to access another station. The setting items differ depending on the selected network type.                                                                                          |  |  |  |  |
| Co-existence       | Network Route                           | Select the network type, network number, station number, and start I/O number of the network to be accessed. The setting items differ depending on the selected network type.                                                                                                    |  |  |  |  |
| Target System      |                                         | <ul> <li>Multiple CPU Setting: Specify an access destination in a multiple CPU system.</li> <li>Specify Redundant CPU: Select a system of a CPU module to be connected.</li> </ul>                                                                                                    |  |  |  |  |

<sup>\*1</sup> To specify the own station, select "No Specification".

#### **Precautions**

- Only connection destinations that can be set in the "Specify Connection Destination" screen are acceptable.
- For the considerations when using a MELSECNET/H network module, refer to the following:

MELSEC iQ-R Module Configuration Manual

#### Adding connection destination settings

Add a new setting of a connection destination.

#### Operating procedure

- **1.** Right-click in the connection destination window and select [Create New Connection Destination] from the shortcut menu.
- **2.** Set each item and click the [OK] button.

### Switching connection destinations

Switch a connection destination used as the default.

#### Operating procedure

- 1. Select a connection destination under "All Connection Destination" in the connection destination window.
- 2. Right-click the connection destination and select [Set as Default Connection] from the shortcut menu.

#### Displaying an image of the set connection route

Click the [System Image] button to display the set connection route in an image and check the route.

#### Precautions

LHCPUs do not support this display.

# **12.2** Direct Connection

This section explains the setting method for accessing the CPU module directly connected to a personal computer. Click the [CPU Module Direct Coupled Setting] button on the "Specify Connection Destination" screen to change the settings to direct connection.

### **USB** connection

The following shows the setting example for accessing a CPU module on the own station with a USB from a personal computer.

FX5UCPUs and FX5UCCPUs do not support this connection.

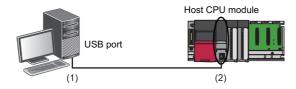

| No. | Item                  | Item to be selected | Internal setting            | Input value |
|-----|-----------------------|---------------------|-----------------------------|-------------|
| (1) | PC side I/F           | Serial/USB          | USB                         | _           |
| (2) | PLC side I/F          | PLC Module          | PLC Mode                    | RCPU        |
|     | Other Station Setting | No Specification    | Check at Communication Time | 30 seconds  |
|     |                       |                     | Retry Times                 | 0 time      |

### **Ethernet connection**

The following shows the setting example for accessing a built-in Ethernet CPU with Ethernet from a personal computer. Remote head modules do not support this connection.

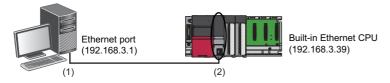

| No. | Item                  | Item to be selected | Internal setting                | Input value   |
|-----|-----------------------|---------------------|---------------------------------|---------------|
| (1) | PC side I/F           | Ethernet Board      | Adapter*1                       | Not Specified |
|     |                       |                     | Network No.*1                   | _             |
|     |                       |                     | Station No.*1                   | _             |
|     |                       |                     | Protocol*1                      | UDP           |
| (2) | PLC side I/F          | PLC Module          | Ethernet Port Direct Connection | _             |
|     | Other Station Setting | No Specification    | Check at Communication Time     | 30 seconds    |
|     |                       |                     | Retry Times                     | 0 time        |

<sup>\*1</sup> No setting items for FX5CPUs

#### Specifying the Ethernet adapter on the personal computer side

The Ethernet adapter on the personal computer side, which is used when directly connecting to an Ethernet port, can be specified.

If there are multiple Ethernet adapters, make sure that the Ethernet adapter that is used for communication is specified.

#### Operating procedure

- 1. Click the [CPU Module Direct Coupled Setting] button in the "Specify Connection Destination" screen.
- **2.** Select an adapter in the "CPU Module Direct Coupled Setting" screen, and click the [Yes] button. The following screen is a screen example for RCPUs.

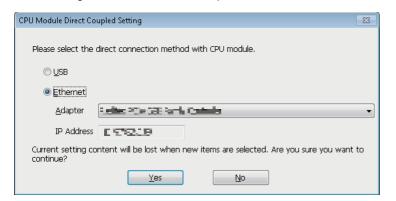

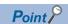

- For RCPUs and LHCPUs, the IP address assigned to a specified Ethernet adapter is saved in a project file. Even after changing adopters, if the IP address set for the adapter after the change is the same, the adapter name is applied to the settings.
- For FX5CPUs, the adapter setting is saved for each logon user of the personal computer (not saved in a project file).

#### **Precautions**

#### ■ When a warning message appears

A warning message may appear, which indicates that a function of GX Works3 is blocked by the Windows firewall. Click the [Allow access] button, and continue the operation.

#### ■ When the same IP addresses are displayed

When the [Find] button is clicked in the "PLC side I/F Detailed Setting of PLC Module" screen, the same IP addresses may be displayed in the list of the connection destination CPU.

In that case, select an adapter in the "CPU Module Direct Coupled Setting" screen. ( Page 487 Specifying the Ethernet adapter on the personal computer side)

#### ■ When communication with GX Works3 is not allowed by the Windows firewall

When the Windows firewall is enabled and communication with GX Works3 is not allowed, a timeout may occur.

To allow the communication, refer to the following procedure.

When using other software with a firewall function, refer to the manual of the software and allow the communication with GX Works3.

#### Operating procedure

- **1.** Select [Control Panel] ⇒ [System and Security] ⇒ [Windows Firewall] ⇒ [Allow a program<sup>\*1</sup> or feature through Windows Firewall] from Windows Start.
- **2.** Click the [Change settings] button, and click the [Allow another program<sup>\*1</sup>] button.
- 3. Select "GX Works3" in the "Add a Program\*1" screen, and click the [Add] button.
- **4.** Select "Domain", "Home/Work (Private)", and "Public" of GX Works3<sup>\*2</sup> added in the list, and click the [OK] button.
- \*1 For Windows 8 or later, "Apps" is displayed.
- \*2 'gxw3' may be displayed when a CPU/Ethernet module is searched for on the network and access through the Windows firewall is set to allow before Ethernet port direct connection.

#### ■ When connecting GX Works3 to an RCPU/LHCPU

The settings for the specified Ethernet adapter are not applied to other MELSOFT products.

When opening a project specifying an Ethernet adapter in another personal computer, the set content for "Adapter" in the "PC side I/F Detailed Setting of Ethernet Board" screen is changed to "Not Specified".

Set the connection destination again.

When an adapter name is not displayed on the pull-down list of "Adapter", the following causes can be considered:

- · An Ethernet adapter has been disabled in "Change Adapter Settings" on Windows.
- · A LAN cable is not connected.
- · An error has occurred in the power supply.
- · A failure or malfunction has been detected.

Take corrective actions such as checking the setting contents, Ethernet board connection, and the power supply status, or replacing the Ethernet board.

#### ■ When connecting GX Works3 to an FX5CPU

Communication may not be established even when the connection destination has been set in the screen displayed by clicking the [CPU Module Direct Coupled Setting] button.

Set the IP address of a personal computer according to the following procedure.

### Operating procedure

**1.** Set the same value for the network portion of the IP addresses for a personal computer on which GX Works3 is installed and an FX5CPU.

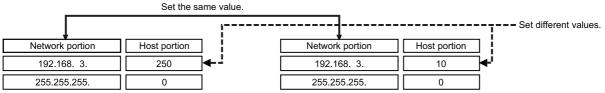

Default value of the high speed data logger module

Personal computer

- **2.** Set the network setting for the personal computer on the "Internet Protocol Version 4 (TCP/IPv4) Properties" screen. (Example) Microsoft Windows 7 Ultimate
- Select [Control Panel] ⇒ [Network and Internet] ⇒ [Network and Sharing Center] ⇒ [Change adapter settings].
- 2 Select and right-click [Local Area Connection], then select [Properties] from the shortcut menu.
- 3 Select "Internet Protocol Version 4 (TCP/IPv4)" on the "Local Area Connection Properties" screen, and click the [Property] button.
- The "Internet Protocol Version 4 (TCP/IPv4) Properties" screen appears.
- Restart the personal computer to enable the network setting.

# **Serial connection**

The following shows the setting example for accessing a CPU module on the own station via a serial port of a personal computer.

RCPUs, LHCPUs, and remote head modules do not support this connection.

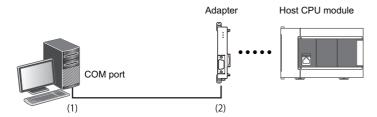

| No. | Item                  | Item to be selected | Internal setting            | Input value |
|-----|-----------------------|---------------------|-----------------------------|-------------|
| (1) | PC side I/F           | Serial/USB          | RS-232C                     | _           |
|     |                       |                     | COM port                    | COM1        |
|     |                       |                     | Transmission Speed          | 115.2 Kbps  |
| (2) | PLC side I/F          | PLC Module          | PLC Mode                    | FX5CPU      |
|     | Other Station Setting | No Specification    | Check at Communication Time | 30 seconds  |
|     |                       |                     | Retry Times                 | 0 time      |

# 12.3 Accessing via Network (Single Network)

This section shows the setting example for accessing a CPU module on another station via a single network after accessing a built-in Ethernet CPU from a personal computer.

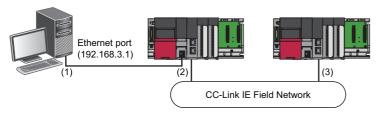

| No. | Item                  | Item to be selected            | Internal setting                | Input value   |
|-----|-----------------------|--------------------------------|---------------------------------|---------------|
| (1) | PC side I/F           | Ethernet Board                 | Adapter*1                       | Not Specified |
|     |                       |                                | Network No.*1                   | _             |
|     |                       | Station No.*1                  | _                               |               |
|     |                       |                                | Protocol*1                      | UDP           |
| (2) | PLC side I/F          | PLC Module                     | Ethernet Port Direct Connection | _             |
|     | Other Station Setting | Other Station (Single Network) | Check at Communication Time     | 30 seconds    |
|     |                       |                                | Retry Times                     | 0 time        |
| (3) | CC IE Field           | Network No.                    | 1                               |               |
|     |                       | Station No.                    | 0                               |               |

<sup>\*1</sup> No setting items for FX5CPUs

#### Access via Ethernet module

The following shows the setting example for accessing a CPU module via a CC-Link IE built-in Ethernet module from a personal computer.

It is the same settings when accessing a CPU module via the network part of RnENCPU.

LHCPUs and FX5CPUs do not support this access.

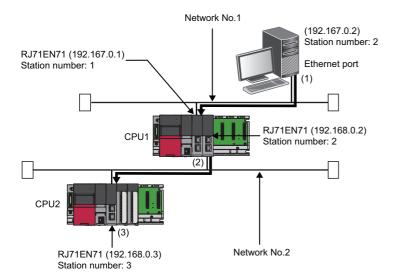

| No. | Item                        | Item to be selected            | Internal setting                                              |             | Input value               |
|-----|-----------------------------|--------------------------------|---------------------------------------------------------------|-------------|---------------------------|
| (1) | PC side I/F                 | Ethernet Board                 | Adapter                                                       |             | Not Specified             |
|     |                             |                                | Network No.                                                   |             | 1                         |
|     |                             |                                | Station No.                                                   |             | 2                         |
|     |                             |                                | Protocol                                                      |             | TCP                       |
| (2) | PLC side I/F                | Ethernet Module                | PLC Type                                                      | PLC Type    |                           |
|     |                             |                                | Network No.                                                   |             | _                         |
|     |                             |                                | Station No.                                                   |             | 1                         |
|     |                             |                                | IP Address                                                    |             | 192.167.0.1               |
|     |                             |                                | IP Input Format                                               |             | DEC                       |
|     |                             |                                | Station No. <-> IP Information                                |             | Automatic Response System |
|     | Other Station Setting       | Other Station (Single Network) | Check at Communication Time                                   |             | 30 seconds                |
|     |                             |                                | Retry Times                                                   |             | 0 time                    |
| (3) | Network Communication Route | Ethernet                       | Other station in the same loop or access to multilevel system | Network No. | 2                         |
|     |                             |                                |                                                               | Station No. | 3                         |

### **Precautions**

- To communicate with multiple personal computers where GX Works3 is running by connecting them to a single CPU module, use TCP/IP or UDP/IP communication.
- For a multiple network system, setting the network dynamic routing is required.
- MELSEC iQ-R Ethernet User's Manual (Application)

#### ■ When the same IP addresses are displayed

When the [Find] button is clicked in the "PLC side I/F Detailed Setting of Ethernet Module" screen, the same IP addresses may be displayed in the list of the connection destination Ethernet modules.

In that case, select an adapter in the "PC side I/F Detailed Setting of Ethernet Board" screen.

# 12.4 Accessing via Network (Co-existence Network)

The following shows the setting example for accessing a CPU module via a co-existence network from a personal computer. LHCPUs and FX5CPUs do not support this access.

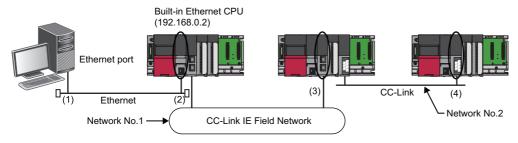

| No. | Item                        | Item to be selected         | Internal setting       |                                          | Input value |
|-----|-----------------------------|-----------------------------|------------------------|------------------------------------------|-------------|
| (1) | PC side I/F                 | Ethernet Board              | Adapter                | Adapter Network No. Station No. Protocol |             |
|     |                             |                             | Network No.            |                                          |             |
|     |                             |                             | Station No.            |                                          |             |
|     |                             |                             | Protocol               |                                          |             |
| (2) | PLC side I/F                | PLC Module                  | Connection via HUB     | IP Address                               | 192.168.0.2 |
|     |                             |                             |                        | Response Wait Time                       | 2 seconds   |
|     | Other Station Setting       | Other Station (Co-existence | Check at Communication | Check at Communication Time              |             |
|     |                             | Network)                    | Retry Times            |                                          | 0 time      |
| (3) | Network Communication Route | CC IE TSN                   | Network No.            |                                          | 1           |
|     | CC IE Field                 |                             | Station No.            |                                          | 0           |
| (4) | Co-existence Network Route  | CC-Link                     | Start I/O              |                                          | 20          |
|     |                             |                             | Station No.            |                                          | 1           |

# 12.5 Accessing via Serial Communication Module

This section explains the setting method for accessing a CPU module on the own station or on another station via a serial communication module.

LHCPUs and FX5CPUs do not support this access.

# Connection on a 1:1 basis

The following shows the setting example for accessing a CPU module by connecting a personal computer and a serial communication module.

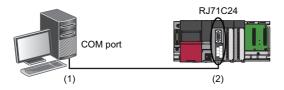

| No. | Item                                   | Item to be selected         | Internal setting   | Input value |
|-----|----------------------------------------|-----------------------------|--------------------|-------------|
| (1) | PC side I/F                            | Serial/USB                  | COM port           | COM1        |
|     |                                        |                             | Transmission Speed | 115.2 Kbps  |
| (2) | PLC side I/F                           | C24                         | PLC Type           | RJ71C24     |
|     |                                        |                             | Station No.*1      | _           |
|     |                                        |                             | Parity             | _           |
|     |                                        |                             | Sum Check          | _           |
|     | Other Station Setting No Specification | Check at Communication Time | _                  |             |
|     |                                        |                             | Retry Times        | _           |

<sup>\*1</sup> Set the same station number as RJ71C24.
Set the station number on the Module Parameter screen.

# Connection on a 1:n basis

The following explains the method for accessing a CPU module on another station from a personal computer in a system composed of multiple CPU modules.

#### Access via a serial communication module

The following shows the setting example for accessing a CPU module on another station via a serial communication module. When connecting via serial communication module, the module parameter for MELSOFT connection is required. For details, refer to the following:

MELSEC iQ-R Serial Communication Module User's Manual(Application)

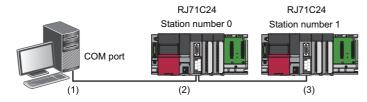

| No. | Item                        | Item to be selected            | Internal setting            | Input value |
|-----|-----------------------------|--------------------------------|-----------------------------|-------------|
| (1) | PC side I/F                 | Serial/USB                     | COM port                    | COM1        |
|     |                             |                                | Transmission Speed          | 115.2 Kbps  |
| (2) | PLC side I/F                | C24                            | PLC Type                    | RJ71C24     |
|     |                             |                                | Station No.                 | 0           |
|     |                             |                                | Parity                      | Odd         |
|     |                             |                                | Sum Check                   | _           |
|     | Other Station Setting       | Other Station (Single Network) | Check at Communication Time | 30 seconds  |
|     |                             |                                | Retry Times                 | 0 time      |
| (3) | Network Communication Route | C24                            | Start I/O                   | 20          |
|     |                             |                                | Station No.                 | 1           |

#### Direct connection of a CPU module

The following shows the setting example for accessing a CPU module on another station via a serial communication module by connecting a personal computer and a CPU module directly.

A programmable controller CPU on another station can be accessed only with CH2 of a serial communication module. Access to an LHCPU is not available.

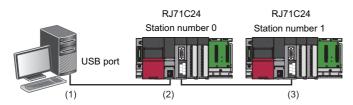

| No. | Item                        | Item to be selected            | Internal setting            | Input value |
|-----|-----------------------------|--------------------------------|-----------------------------|-------------|
| (1) | PC side I/F                 | Serial/USB                     | USB                         | _           |
| (2) | PLC side I/F                | PLC Module                     | PLC Mode                    | RCPU        |
|     | Other Station Setting       | Other Station (Single Network) | Check at Communication Time | 30 seconds  |
|     |                             |                                | Retry Times                 | 0 time      |
| (3) | Network Communication Route | C24                            | Start I/O                   | 20          |
|     |                             |                                | Station No.                 | 1           |

# 12.6 Accessing via GOT (GOT Transparent Function)

This section explains the setting method for accessing a CPU module from a personal computer using the GOT transparent function.

However, access to an LHCPU is not available.

#### Precautions

#### ■ When performing online operations from a personal computer

During the online operation from a personal computer to a CPU module using the GOT transparent function, do not perform online operations (such as downloading project data) on GOT from GT Designer2 or GT Designer3.

#### ■ When GOT does not monitor normally

The GOT transparent function cannot be used in the following cases.

- When a GOT does not perform normal monitoring due to CPU module errors or communication errors between the CPU module and the GOT
- During the period of time between turning ON or resetting the CPU module or GOT and the start of GOT monitoring Check the following items if monitoring on GOT is not normal.

| Item                                         | Reference                  |
|----------------------------------------------|----------------------------|
| Does the CPU module operates normally?       | Page 619 Module Diagnostic |
| Is the CPU module connected to GOT normally? | Manual of GOT used         |

### Access via a GOT

A personal computer (GX Works3) can access a CPU module via a GOT.

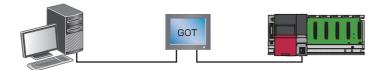

The connection availability and the specification method of connection destination differ depending on a GOT series and the connection condition between a personal computer and a GOT.

For details, refer to the following:

- GOT2000 Series Connection Manual (Mitsubishi Products) For GT Works3 Version1
- GOT1000 Series Connection Manual (Mitsubishi Products) for GT Works3

# Accessing via a GOT and a module

A personal computer can access a CPU module via a GOT and another module (serial communication module, CC-Link IE Controller Network module, CC-Link IE Field Network module, and Ethernet module).

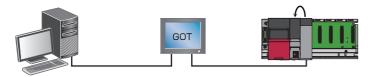

The connection availability and the specification method of connection destination differ depending on a GOT series and the connection condition between a personal computer and a GOT.

For details, refer to the following:

- GOT2000 Series Connection Manual (Mitsubishi Products) For GT Works3 Version1
- GOT1000 Series Connection Manual (Mitsubishi Products) for GT Works3

# 12.7 Accessing via QCPU (Q mode)

This section explains the setting method for accessing a CPU module from a personal computer via a QCPU (Q mode). Neither an LHCPU nor an FX5CPU can be accessed via a QCPU (Q mode).

The QCPUs (Q mode) that can be used as a PLC side I/F are as follows.

| Item                                    | Available QCPU (Q mode)                                                                             |
|-----------------------------------------|----------------------------------------------------------------------------------------------------|
| PC side I/F: Serial communication (USB) | Built-in USB port QCPU (Q mode)  Note that remote I/O modules (QJ72LP25 and QJ72BR15) are excluded. |
| PC side I/F: Ethernet board             | Built-in Ethernet CPU                                                                               |

The following shows the setting example for accessing an RCPU via a QCPU (Q mode) from a personal computer.

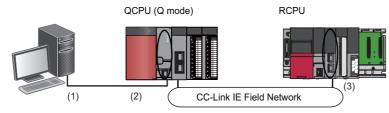

| No. | Item                        | Item to be selected            | Internal setting            | Setting content |
|-----|-----------------------------|--------------------------------|-----------------------------|-----------------|
| (1) | PC side I/F                 | Serial/USB                     | USB                         | _               |
| (2) | PLC side I/F                | PLC Module                     | PLC Mode                    | QCPU (Q mode)   |
|     | Other Station Setting       | Other Station (Single Network) | Check at Communication Time | 30 seconds      |
|     |                             |                                | Retry Times                 | 0 time          |
| (3) | Network Communication Route | CC IE TSN                      | Network No.                 | 1               |
|     |                             | CC IE Field                    | Station No.                 | 0               |

#### Precautions

- An RCPU cannot be accessed via a MELSECNET/10 network module or a MELSEC-Q series MELSECNET/H network module.
- A remote password that has been set for the Ethernet port of a QCPU (Q mode) cannot be unlocked in GX Works3. Delete the remote password using GX Works2 in advance.

# **12.8** Accessing via QJ71E71-100

This section explains the setting method for accessing a CPU module from a personal computer via QJ71E71-100.

Neither an LHCPU nor an FX5CPU cannot be accessed via QJ71E71-100.

The QCPUs (Q mode) that can be used as a PLC side I/F are as follows.

- · Universal model QCPU
- · Universal model process CPU
- · High-speed universal model QCPU

The following shows the setting example for accessing an RCPU via QJ71E71-100 from a personal computer.

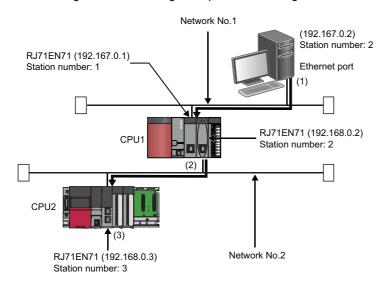

| No. | Item                              | Item to be selected            | Internal setting                                              |             | Input value               |
|-----|-----------------------------------|--------------------------------|---------------------------------------------------------------|-------------|---------------------------|
| (1) | PC side I/F                       | Ethernet Board                 | Adapter                                                       |             | Not Specified             |
|     |                                   |                                | Network No.                                                   |             | 1                         |
|     |                                   |                                | Station No.                                                   |             | 2                         |
|     |                                   |                                | Protocol                                                      |             | TCP                       |
| (2) | PLC side I/F                      | Ethernet Module                | PLC Mode                                                      |             | QCPU (Q mode)             |
|     |                                   |                                | PLC Type                                                      |             | QJ71E71-100               |
|     |                                   |                                | Network No.                                                   |             | _                         |
|     |                                   |                                | Station No.                                                   |             | 1                         |
|     |                                   |                                | IP Address                                                    |             | 192.167.0.1               |
|     |                                   |                                | IP Input Format                                               |             | DEC                       |
|     |                                   |                                | Station No. <-> IP Information                                |             | Automatic Response System |
|     | Other Station Setting Other Stati | Other Station (Single Network) | Check at Communication Time                                   |             | 30 seconds                |
|     |                                   |                                | Retry Times                                                   |             | 0 time                    |
| (3) | Network Communication Route       | Ethernet                       | Other station in the same loop or access to multilevel system | Network No. | 2                         |
|     |                                   |                                |                                                               | Station No. | 3                         |

#### **Precautions**

- An RCPU cannot be accessed via a MELSECNET/10 network module or a MELSEC-Q series MELSECNET/H network module.
- A remote password that has been set for the Ethernet port of QJ71E71-100 cannot be unlocked in GX Works3. Delete the remote password using GX Works2 in advance.
- To communicate with multiple personal computers where GX Works3 is running by connecting them to a single CPU module, use TCP/IP or UDP/IP communication.
- · For a multiple network system, setting the network dynamic routing is required.
- MELSEC iQ-R Ethernet User's Manual (Application)
- MELSEC-Q/L Ethernet Interface Module User's Manual (Application)

# 12.9 Connection to the Multiple CPU System

This section explains the setting method for accessing the CPU module (host CPU) directly connected to the personal computer or another CPU module (another CPU) in the multiple CPU system.

The setting method for accessing the multiple CPU system on another station via a network is also explained. LHCPUs, FX5CPUs, and remote head modules do not support this connection.

#### Accessing host CPU

The setting for accessing the host CPU is the same as that for accessing the CPU module on the own station. (Fig. Page 486 Direct Connection)

#### Accessing another CPU

To access a CPU module, which is not directly connected to a personal computer, in the multiple CPU system, the CPU number (CPU No.1 to 4) of the access target needs to be specified in "Multiple CPU Setting".

The following shows the setting example for accessing a CPU No.4 by connecting a personal computer to CPU No.1.

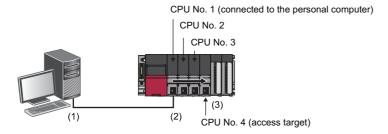

| No. | Item                  | Item to be selected  | Internal setting            | Input value |
|-----|-----------------------|----------------------|-----------------------------|-------------|
| (1) | PC side I/F           | Serial/USB           | USB                         | _           |
| (2) | PLC side I/F          | PLC Module           | PLC Mode                    | RCPU        |
|     | Other Station Setting | No Specification     | Check at Communication Time | 30 seconds  |
|     |                       |                      | Retry Times                 | 0 time      |
| (3) | Target System         | Multiple CPU Setting | Target PLC                  | PLC No. 4   |

#### Accessing via network

The following explains the setting methods for accessing a CPU module in a multiple CPU system on another station via a network.

#### ■ Relay station

Set the parameters so that the module mounted on the relay station is controlled by the same CPU module. (In the figure below, the CPU No.2 is the control CPU.)

#### ■ Access target station

Set the CPU number in "Multiple CPU Setting" on the "Specify Connection Destination" screen when the access target station is the multiple CPU system.

The following shows the setting example for accessing a CPU No.4 in a multiple CPU system on the access target station via a network.

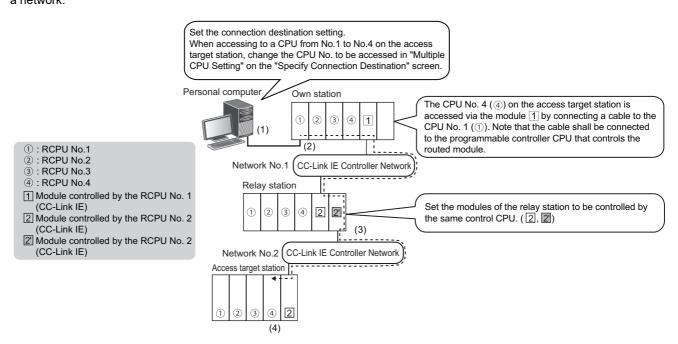

| No. | Item                  | Item to be selected            | Internal setting            | Input value |
|-----|-----------------------|--------------------------------|-----------------------------|-------------|
| (1) | PC side I/F           | Serial/USB                     | USB                         | _           |
| (2) | PLC side I/F          | PLC Module                     | PLC Mode                    | RCPU        |
|     | Other Station Setting | Other Station (Single Network) | Check at Communication Time | 30 seconds  |
|     |                       |                                | Retry Times                 | 0 time      |
| (3) |                       | CC IE Cont<br>NET/10(H)        | Network No.                 | 2           |
|     |                       |                                | Station No.                 | 0           |
| (4) | Target System         | Multiple CPU Setting           | Target PLC                  | PLC No. 4   |

# 12.10 Connection to the Redundant System

This section explains the setting method for accessing a CPU module by specifying a system in the redundant system. Only RnPCPUs (redundant mode), RnPSFCPUs, and remote head modules support this connection.

#### **CPU** module redundant system

To access a CPU module in a redundant system configuration, the system of access target (no specification/control system/standby system/system A/system B) needs to be specified in "Specify Redundant CPU".

The following shows the setting example for accessing a standby system via the system A of an RnPCPU (redundant mode) that is connected to a personal computer.

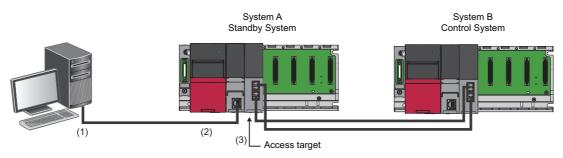

| No. | Item                  | Item to be selected   | Internal setting            | Input value |
|-----|-----------------------|-----------------------|-----------------------------|-------------|
| (1) | PC side I/F           | Serial/USB            | USB                         | _           |
| (2) | PLC side I/F          | PLC Module            | PLC Mode                    | RCPU        |
|     | Other Station Setting | No Specification      | Check at Communication Time | 30 seconds  |
|     |                       |                       | Retry Times                 | 0 time      |
| (3) | Target System         | Specify Redundant CPU | Standby System              | _           |

When "Not specified" is selected in "Specify Redundant CPU", the access target is set as follows:

- · Direct connection: connective system
- Connection via a module mounted on a main base unit: CPU module on the station on which the network module, with the station number specified for the network communication route, is mounted
- Connection via a module mounted on an extension base unit: CPU module in the control system

For the considerations for accessing a CPU module via a module on a redundant extension base unit, refer to the following: 

MELSEC iQ-R Module Configuration Manual

#### Remote head module redundant system

To access a remote head module in a redundant system configuration, the access target (CPU No.1/CPU No.2/no specification/control system/standby system) needs to be specified in "Multiple CPU Setting" or "Specify Redundant CPU". The setting for either "Multiple CPU Setting" or "Specify Redundant CPU" can be set.

The following shows the setting example for accessing a remote head module (single line) from a personal computer using a USB connection.

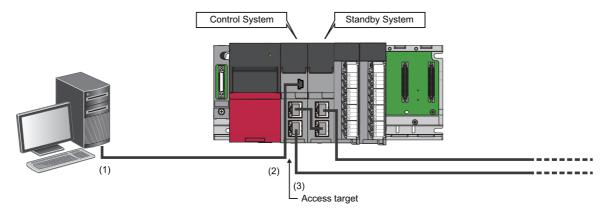

| No. | Item                  | Item to be selected   | Internal setting            | Input value |
|-----|-----------------------|-----------------------|-----------------------------|-------------|
| (1) | PC side I/F           | Serial/USB            | USB                         | _           |
| (2) | PLC side I/F          | Head module           | RJ72GF15-T2                 | _           |
|     | Other Station Setting | No Specification      | Check at Communication Time | 30 seconds  |
|     |                       |                       | Retry Times                 | 0 time      |
| (3) | Target System         | Specify Redundant CPU | Control System              | _           |

When "Not specified" is selected in "Specify Redundant CPU", the access target is set as follows:

- · Direct connection: remote head module that is directly connected to a personal computer
- Connection via a module mounted on a main base unit: remote head module No.1 (mounted on a CPU slot) on the station on which the network module, with the station number specified for the network communication route, is mounted
- · Connection via a module mounted on an extension base unit: remote head module No.1 (mounted on a CPU slot)

# **12.11** Considerations of Communication with a CPU module

This section explains the considerations of communication with a CPU module.

Refer to the considerations described in each section as well as the descriptions in this section.

### Communication via network system (single/multiple)

When accessing an RCPU via a network system, all the connected stations must be RCPUs or QCPUs (Q mode). In that case, an RCPU must be used for a relay station.

Connected station: Station directly connected from a personal computer

Relay station: Stations to be routed on network system

### Communication with the CPU module using a USB cable

# ■ Connecting/disconnecting a USB cable, resetting a CPU module, and turning the power ON or OFF

A communication error may occur and it may not be recovered if connecting and disconnecting a USB cable, resetting the CPU module, or turning the power ON or OFF is performed frequently during communication with a CPU module.

Therefore, set GX Works3 to offline as much as possible during these operations. 'Offline' indicates the state other than below

• Write to PLC/Read from PLC, Monitor, and PLC diagnostics

If the operation is not recovered from an error, remove the USB cable. Then, connect it again after five or more seconds. (Even after this operation, an error may occur at initial communication. However, communication will be successful after that.) Click the [OK] button on the warning message, and remove a USB cable from the personal computer.

### ■ Combination of personal computer models and USB cables

A communication error may occur depending on the combination of personal computer models and USB cables. If an error occurs, take appropriate actions in accordance with the message displayed on the screen.

### Other considerations

### ■ High-speed communication using an RS-232 cable

Communication may fail depending on the performance of the personal computer when high-speed communication is attempted by changing the transmission speed at the serial port of the personal computer (personal computer side interface). Communication speed may also slow down due to communication retries.

Decrease the transmission speed if high-speed communication cannot be performed normally.

# ■ Resume function, suspend setting, power saving function, and standby mode of the personal computer

A communication error may occur during communication with the CPU module when any of the settings shown above is enabled.

Disable these settings for communication with the CPU module.

# 13 WRITING/READING DATA TO CPU MODULE

This chapter explains the following operations: writing, reading, and deleting data to/from a CPU module or an SD memory card, and verifying projects.

For the methods for writing the clock setting to a CPU module, refer to the following:

Page 663 Clock Setting in a CPU Module

# 13.1 Writing/Reading Programmable Controller Data

Read/write the created data to/from a CPU module or an SD memory card in the "Online Data Operation" screen.

### Configuration of the online data operation screen

Window

[Online] 

□ [Write to PLC] ( | PLC | PLC | PLC | PLC | PLC | PLC | PLC | PLC | PLC | PLC | PLC | PLC | PLC | PLC | PLC | PLC | PLC | PLC | PLC | PLC | PLC | PLC | PLC | PLC | PLC | PLC | PLC | PLC | PLC | PLC | PLC | PLC | PLC | PLC | PLC | PLC | PLC | PLC | PLC | PLC | PLC | PLC | PLC | PLC | PLC | PLC | PLC | PLC | PLC | PLC | PLC | PLC | PLC | PLC | PLC | PLC | PLC | PLC | PLC | PLC | PLC | PLC | PLC | PLC | PLC | PLC | PLC | PLC | PLC | PLC | PLC | PLC | PLC | PLC | PLC | PLC | PLC | PLC | PLC | PLC | PLC | PLC | PLC | PLC | PLC | PLC | PLC | PLC | PLC | PLC | PLC | PLC | PLC | PLC | PLC | PLC | PLC | PLC | PLC | PLC | PLC | PLC | PLC | PLC | PLC | PLC | PLC | PLC | PLC | PLC | PLC | PLC | PLC | PLC | PLC | PLC | PLC | PLC | PLC | PLC | PLC | PLC | PLC | PLC | PLC | PLC | PLC | PLC | PLC | PLC | PLC | PLC | PLC | PLC | PLC | PLC | PLC | PLC | PLC | PLC | PLC | PLC | PLC | PLC | PLC | PLC | PLC | PLC | PLC | PLC | PLC | PLC | PLC | PLC | PLC | PLC | PLC | PLC | PLC | PLC | PLC | PLC | PLC | PLC | PLC | PLC | PLC | PLC | PLC | PLC | PLC | PLC | PLC | PLC | PLC | PLC | PLC | PLC | PLC | PLC | PLC | PLC | PLC | PLC | PLC | PLC | PLC | PLC | PLC | PLC | PLC | PLC | PLC | PLC | PLC | PLC | PLC | PLC | PLC | PLC | PLC | PLC | PLC | PLC | PLC | PLC | PLC | PLC | PLC | PLC | PLC | PLC | PLC | PLC | PLC | PLC | PLC | PLC | PLC | PLC | PLC | PLC | PLC | PLC | PLC | PLC | PLC | PLC | PLC | PLC | PLC | PLC | PLC | PLC | PLC | PLC | PLC | PLC | PLC | PLC | PLC | PLC | PLC | PLC | PLC | PLC | PLC | PLC | PLC | PLC | PLC | PLC | PLC | PLC | PLC | PLC | PLC | PLC | PLC | PLC | PLC | PLC | PLC | PLC | PLC | PLC | PLC | PLC | PLC | PLC | PLC | PLC | PLC | PLC | PLC | PLC | PLC | PLC | PLC | PLC | PLC | PLC | PLC | PLC | PLC | PLC | PLC | PLC | PLC | PLC | PLC | PLC | PLC | PLC | PLC | PLC | PLC | PLC | PLC | PLC | PLC | PLC | PLC | PLC | PLC | PLC | PLC | PLC | PLC | PLC | PLC | PLC | PLC | PLC | PLC | PLC | PLC | PLC | PLC | PLC | PLC | PLC | PLC | PLC | PLC | PLC | PLC | PLC | PLC | PLC | PLC | PLC | PLC | PLC | PLC | PLC

Ex.

The following screen is an example when writing data to an R01CPU.

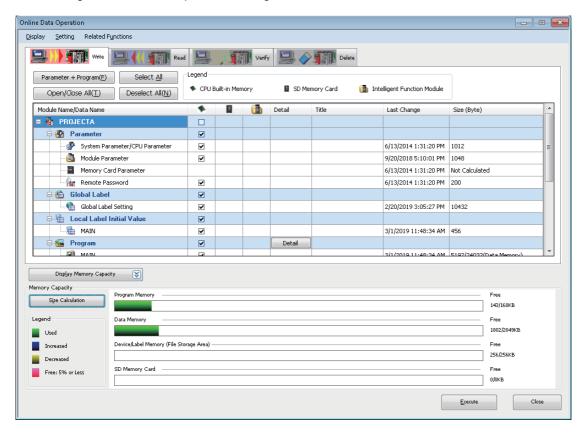

- The data name in gray indicates that it is in the unconverted state.
- When a data is written to a programmable controller, the target memory capacity may be displayed smaller than the actual file size
- Graphs for each memory capacity can be updated by clicking the [Size Calculation] button.
- The following menus are available in the "Online Data Operation" screen:

| Menu                                            | Description                                                                                                    | Reference                                                                                   |
|-------------------------------------------------|----------------------------------------------------------------------------------------------------|---------------------------------------------------------------------------------------------|
| [Display] ⇒ [Display File Size]                 | To display the size of data to be written in the "Size (Byte)" column and in graphs for memory capacity.                                                  | Page 505 How to check the data size to be written Page 505 Graph display of memory capacity |
| [Setting]                                       | To set data to be displayed in the "Online Data Operation" screen. In addition, data to be selected by clicking the [Select Favorites] button can be set. | Page 505 Set favorites screen                                                               |
| [Related Functions] ⇒ [CPU<br>Memory Operation] | To initialize a memory or clear it to zero.                                                                                                    | Page 674 Initializing/Clearing Memory                                                       |
| [Related Functions] ⇒ [Remote Operation]        | To change execution statuses of a CPU module and remote head module.                                                                                      | Page 664 Remote Operation                                                                   |
| [Related Functions] ⇒ [Redundant Operation]     | To operate the redundant function of a CPU module and remote head module in a redundant system configuration.                                             | Page 666 Redundant Programmable Controller Operations                                       |
| [Related Functions] ⇒ [Set Clock]               | To set the clock on a CPU module.                                                                                                    | Page 663 Clock Setting in a CPU Module                                                      |

### ■ How to check the data size to be written

The file size display can be enabled by selecting the following menu in the "Online Data Operation" screen:

• [Display] 

□ [Display File Size]

The size of write data can be displayed in the "Size (Byte)" column by enabling the file size display.

For program files, FB files, and FUN files, the size of program restoration information can be checked.

Display example: Size of an execution program/size of program restoration information (data memory)

### ■ Graph display of memory capacity

The display content differs depending on the setting file size display.

Disabled: The current capacity of memory for writing on target is displayed.

Enabled: The capacity of memory to which the size of data to be written/deleted is displayed.

### ■ Set favorites screen

The "Set Favorites" screen appears by selecting the following menu in the "Online Data Operation" screen:

Only data for which the checkbox in the "Show" column is selected is displayed in the "Online Data Operation" screen.

The [Parameter + Program] button in the "Online Data Operation" screen is switched to the [Select Favorites] button if the checkbox in the "Select Favorites Button" column of optional data is selected.

By clicking the [Select Favorites] button, data that is frequently used such as the system parameters, CPU parameters, and programs can easily be selected.

### ■ Data to be written and writing destinations

The following table shows writing destinations and whether each data can be written to the destinations.

○: Writable, ×: Not writable

| Data name                          |                                       | Writing destination | Writing destination |                             |  |
|------------------------------------|---------------------------------------|---------------------|---------------------|-----------------------------|--|
|                                    |                                       | CPU built-in memory | SD memory card*1    | Intelligent function module |  |
| System parameter                   | /CPU parameter                        | 0                   | 0                   | ×                           |  |
| Module parameter                   |                                       | 0                   | 0                   | ×                           |  |
| Module extended p                  | parameter                             | ○*2                 | ○*2                 | ○*3                         |  |
| Memory card para                   | meter*1                               | ×                   | 0                   | ×                           |  |
| Remote password                    |                                       | 0                   | 0                   | ×                           |  |
| Slave device settin                | g*4,*5                                | 0                   | 0                   | X                           |  |
| Recording setting*6                |                                       | 0                   | 0                   | ×                           |  |
| Global label                       | Global label setting                  | 0                   | 0                   | ×                           |  |
|                                    | Global label assignment information*7 | 0                   | 0                   | ×                           |  |
| Program file*5                     |                                       | 0                   | 0                   | ×                           |  |
| FB file/FUN file*5                 |                                       | 0                   | 0                   | ×                           |  |
| Initial label value fi             | e*7                                   | 0                   | 0                   | ×                           |  |
| Device memory (file register*7)    |                                       | 0                   | ×                   | ×                           |  |
| Extended file register*8           |                                       | ×                   | 0                   | ×                           |  |
| Initial device value <sup>*5</sup> |                                       | 0                   | 0                   | ×                           |  |
| Device comment*9                   |                                       | 0                   | 0                   | ×                           |  |

<sup>\*1</sup> R00CPU and remote head modules do not support it.

For the details on the availability of writing safety data, refer to the following:

MELSEC iQ-R CPU Module User's Manual (Application)

### **Precautions**

### ■ Safety project and safety operation mode of a CPU module

The safety data and device memory of a safety project can only be written when the safety operation mode of an RnPSFCPU or an RnSFCPU is in the test mode. If the module is in the safety mode, switch the mode to the test mode.

Page 669 Safety operation mode switching

<sup>\*2</sup> For LHCPUs, data is written to the flash ROM in the module.

<sup>\*3</sup> Module extended parameters of a camera recorder module cannot be written to the intelligent function module.

<sup>\*4</sup> RnCPUs, RnENCPUs, RnSFCPUs, FX5UCPUs, and FX5UCCPUs support it.

<sup>\*5</sup> Remote head modules do not support it.

<sup>\*6</sup> RnCPUs (R04CPU, R08CPU, R16CPU, R32CPU, and R120CPU), RnENCPUs, and RnSFCPUs support it.

<sup>\*7</sup> FX5CPUs do not support it.

<sup>\*8</sup> Only FX5CPUs support it.

<sup>\*9</sup> FX5CPUs and remote head modules only support common device comments and do not support each program device comments.

### Writing data to a programmable controller

Write data to a CPU module.

For the considerations for writing, refer to the following:

Page 518 Considerations for Online data operation

### Operating procedure

- 1. Select the [Write] tab on the "Online Data Operation" screen.
- **2.** Select data to be written and a write destination.
- **3.** Click the [Detail] button to set the details such as a range to be written.
- 4. Click the [Execute] button.

After writing a safety program or a parameter to an RnPSFCPU or an RnSFCPU, manuals are displayed to clarify the information that needs to be confirmed by users for using a safety project safely.

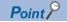

When more than one program is written to the CPU module, the programs categorized as "No Execution Type" will never be executed on the CPU module. For saving the memory capacity of the CPU module, removing them from the target data at writing data is recommended.

### ■ Program restoration information

Whether to write program restoration information can be selected when performing 'Write to PLC.'

Program restoration information is used for restoring a GX Works3 project read from a programmable controller. This information includes the rendering information of programs and the definition information of local labels.

By setting the following option, whether or not to write the program restoration information can be selected in the "Online Data Operation" screen.

• [Tool] ⇒ [Options] ⇒ "Online" ⇒ "Program Restore Information" ⇒ "Operational Setting" ⇒ "Enable the setting to write/not to write program restore information"

Only the program restoration information can be written to a CPU module by selecting "Write a Program Restore Information (Target Data to Write: Program Restore Information)" for "Program Restore Information" in the "Online Data Operation" screen

When writing a safety program, safety FB, and safety FUN, the program restoration information is written to an RnSFCPU even if "Do not Write a Program Restore Information (Target Data to Write: Program)" has been selected for "Program Restore Information".

When a program is written without writing the program restoration information, the data cannot be read with 'Read from PLC', and the detailed verification result screen cannot be displayed with 'Verify with PLC'.

For CPU modules that do not support this function, whether to write the program restoration information cannot be selected even when the option is set.

### ■ Skip overwriting data

When writing data to a CPU module, writing data that is not changed from the previous writing can be skipped, and that can shorten the time required for writing.

### Operating procedure

- 1. Click the [Execute] button in the "Online Data Operation" screen.
- 2. Check the message and select the checkbox of "Skip writing for the files that have not been changed.".

### Precautions

The following table shows the data that is overwritten every writing.

- · Device memory
- · File register

If the following specific conditions are satisfied, the following data will be overwritten regardless of whether the checkbox of "Skip writing for the files that have not been changed." is selected.

| Data                                | Condition                                                                      |
|-------------------------------------|--------------------------------------------------------------------------------|
| Program file                        | The program restoration information is written to a CPU module where it is not |
| FB file (including SlibFbFile)      | written yet.                                                                   |
| FUN file                            |                                                                                |
| Global label assignment information | Writing the global label setting is not skipped.                               |
| Initial global label value          |                                                                                |
| Initial local label value           | Writing program files is not skipped.                                          |

In any the following cases, data is overwritten even if no changes are applied.

- The program restoration information of an RnPCPU (redundant mode) exists only in the control system or standby mode.
- An intelligent function module is selected as the writing destination.

### ■ POU duplication check

When performing 'Write to PLC', the program is checked whether a POU name is duplicated in the program and in a program in the CPU module.

When using a CPU module in a redundant system configuration and writing a program to both systems, the program is checked whether a POU name is duplicated in the both systems.

Whether to check the duplication can be set by setting the following option.

• [Tool] ⇒ [Options] ⇒ "Online" ⇒ "Write to PLC ⇒ "Operational Setting" ⇒ "Duplication Check for POU"

### ■ Operations when using CPU modules in a redundant system configuration

For an RnPCPU (redundant mode), the operations differ depending on the operation modes.

An RnPSFCPU operates only when selecting the backup mode for the operation mode.

| Operation mode | Operation                                                                                                    |
|----------------|----------------------------------------------------------------------------------------------------|
| Separate mode  | Applied to the CPU module in the connective system.                                                                                                    |
| Backup mode    | Applied to both systems (order: control system → standby system).  If an error occurs in the control system while writing data, it is not written to the standby system. If an error occurs in the standby system while writing data, the data of control system cannot be restored to its former condition. |

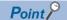

Data allocations are changed by updating a firmware version from 30 or earlier to 31 or later for the R04CPU, R08CPU, R16CPU, R32CPU, or R120CPU.

For details on the operation, refer to the following:

( MELSEC iQ-R CPU Module User's Manual (Application))

This may cause a lack of free space in the program memory when data backed up is written to the CPU module. In this case, perform any of the following operations and write the data again.

- Reduce the setting value of "Allocate Memory for Online Program Change". (Default: 500 steps)
- Reduce the number of program steps.

### **Parameter**

Write parameters according to the operations and changes of the system.

# ■ Relation between module parameters in the navigation window and module parameters in a CPU module

Module parameters are written to a CPU module as the data which integrates the parameters displayed in the navigation window into one file.

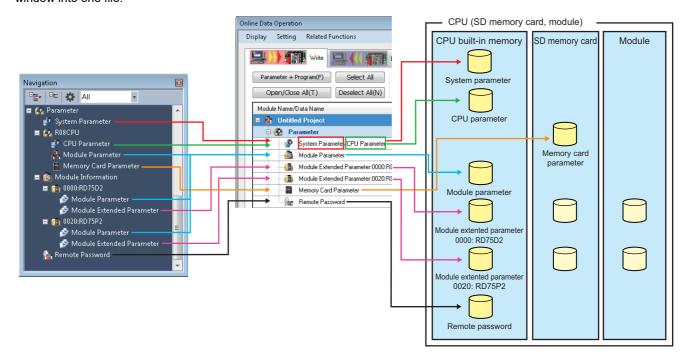

When a module parameter exists in a CPU module, the parameter file is overwritten.

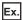

When writing four module parameters to a CPU module in which module parameters of five modules exist; the settings of five modules are overwritten with the settings of four modules, and one setting that does not exist in the project will be deleted.

#### ■ Consistency of parameters

When writing a part of the parameters additionally or writing modified parameters, the consistency of the parameters are required. Consistency means matching the information such as the I/O assignment setting (start I/O number, slot number, etc.) between the system parameters and each parameter.

There are two methods to keep the consistency.

- Read a system parameter and each parameter and change them. After that, write them to a CPU module. The CPU module
  needs to be reset to change the system parameter.
- Read each parameter to be changed, and change them to be consistent with the system parameters in the project. After
  that, write the changed parameters only to the CPU module. Basically, the CPU module is does not need to be reset,
  however, some modules are required to reset the CPU module after changing parameters. For details, refer to the manual
  of the module used.

### ■ Modules with start I/O number unset

The unset module parameters cannot be written to a programmable controller.

### ■ Parameters of a remote I/O module (slave station) on CC-Link IE Field Network

Parameters can be written to a slave station in the "CC IE Field Configuration" window. For details, refer to the manual of each remote I/O module.

### ■ Parameters of a remote I/O module (slave station) on CC-Link IE TSN

When writing parameters of a slave station to a CPU module, the parameters can be set to the slave station by the following operations.

### Operating procedure

- 1. Set "Parameter Automatic Setting" of a slave module in the "CC-Link IE TSN Configuration" screen.
- 2. Select the checkbox of "Slave Device Setting" under "CC-Link IE TSN Configuration" in the "Online Data Operation" screen.
- 3. Click the [Detail] button.
- **4.** Select a slave to be written the parameters to in the "CC-Link IE TSN Configuration Slave Device Setting" screen. For details of "Parameter Automatic Setting", refer to the following:
- MELSEC iQ-R CC-Link IE TSN User's Manual (Application)
- MELSEC iQ-R Motion Module User's Manual (Network)
- MELSEC iQ-F FX5 Motion Module User's Manual (CC-Link IE TSN)

### ■ Writing of module extended parameters in a redundant system configuration

The following restrictions apply for writing module extended parameters to an intelligent function module in a redundant system configuration:

- Module extended parameters cannot be written to an intelligent function module via a tracking cable.
- If a CPU module in the connective system is not the one in the control system, the module extended parameters cannot be written to an intelligent function module mounted on a redundant extension base unit.

### **Program**

When a program (local label, program body) is created, select "Program" to write.

When an initial value is set in the "Initial Value" column in a local label editor, select "Label Initial Value by Program" to write. When an initial value is not set in the "Initial Value" column, the initial label value file is not displayed. In addition, the initial label value file with the same name in a programmable controller is deleted.

#### ■ Standard function block

When a standard function block is used in a program, the FB file "SlibFbFile" is automatically written.

However, if the FB file (SlibFbFile) is deleted manually, write the program including the standard function block again. If all the standard function blocks used in a program are deleted, delete "SlibFbFile" set in "FB/FUN File Setting" of CPU parameters.

### ■ Setting the secured steps for online program change

Set the range of program (program file) to be written and secured steps for online program change on the "Program Detail Setting" screen displayed by clicking the [Detail] button of "Program".

FX5CPUs do not support this setting.

| Item                       | Description                                                                                                    |
|----------------------------|----------------------------------------------------------------------------------------------------|
| Allocate Memory for Online | Writing programs while the CPU module is running affects scan time due to the change of number of steps.                                                                                                    |
| Program Change             | Enter the secured steps for online program change to handle the change of number of steps when performing the online program change.                                                                        |
|                            | When the number of program steps is changed, the capacity of program files is not changed if the changed number of steps are within the range of the number of the secured steps for online program change. |

### Operations after writing SFC programs

For SFC programs, the operations performs differently between Ladder, ST, and FBD/LD when changing programs by writing them to a programmable controller. For the details, refer to the following:

MELSEC iQ-R Programming Manual (Program Design)

MELSEC iQ-F FX5 Programming Manual (Program Design)

### Global label

When global labels are set, select "Global Label Setting" to write.

When an initial value is set in the "Initial Value" column in a global label editor, select "Global Label Initial Value" to write. When an initial value is not set in the "Initial Value" column, the initial label value file is not displayed. In addition, the initial label value file with the same name in a programmable controller is deleted.

When "Access from External Device" is selected in a global label editor, select "Global Label Assignment Information" to write. FX5CPUs do not support the settings for initial label values and access from external devices.

### **Precautions**

The sample comments are included in the write target. If the data size to be written exceeds the memory capacity of the CPU module at writing data, prepare an SD memory card.

For FX5CPU, the writable capacity is the same as that of the CPU module even when data is written to an SD memory card.

### **Device memory**

When setting values in the device memory and writing them to the device memory area of a CPU module, select "Device Memory" to write.

The device memory which has the same name as the program is written to a local device.

In contrast, the device memory which has the different name as the program is written to a global device.

Only one device memory for a global device can be selected.

To write only the values within the range specified in a device memory editor, refer to the following:

Page 381 Writing/Reading Data to/from CPU Module

### Precautions

FX5CPUs do not support local devices.

The device memory is written to a global device regardless of the consistency or inconsistency with a program name.

### ■ Setting write target devices and their ranges

Set the type and range of device memory to be written to the CPU module on the "Device Data Detail Setting" screen displayed by clicking the [Detail] button of "Device Memory".

· Writable devices to a CPU module

O: Writable, ×: Not writable, —: No corresponding device

| Device                                                            | Global device | Local device*1 |
|-------------------------------------------------------------------|---------------|----------------|
| M, V*1, T, ST, C, D, R*2, SA\M*1, SA\T*1, SA\ST*1, SA\C*1, SA\D*1 | 0             | 0              |
| L, B, F, SB, LT*1, LST*1, LC, W, SW, Z, LZ, RD*1, SA\B*1, SA\W*1  | 0             | _              |
| X, Y, S*3, SD, SM, SA\X*1, SA\Y*1, SA\SD*1, SA\SM*1               | ×             | _              |

<sup>\*1</sup> FX5CPUs do not support it.

However, a step relay (S) is used as a step relay with a block specification ( $BL\Box \S\Box$ ) to control an SFC program if "Use" is set in "To Use or Not to Use SFC" of the CPU parameters. In this case, the step relay (S) cannot be written to the CPU module.

○: Writable, ×: Not writable, —: No corresponding device

| Device        | Global device | Local device |
|---------------|---------------|--------------|
| SB, W, SW, RD | 0             | _            |
| SD            | ×             | _            |

For details on the devices to be written, refer to the following:

☐ Page 752 Applicable Devices in GX Works3

### File register

When setting values in the device memory and writing the values as file registers, select "File Register" to write. FX5CPUs do not support this setting.

### ■ Setting range to be written

Set the range of file registers to be written to a programmable controller in the "File Register Detail Setting" screen displayed by clicking the [Detail] button of "File Register".

If two or more file registers are selected, the value of each file register is written/read in the same range.

### ■ Writing to a programmable controller

When writing file registers, perform the following procedure.

### Operating procedure

- **1.** Write the CPU parameters to a programmable controller.
- **2.** Reset or cycle the power of the programmable controller.
- **3.** Write file registers.

<sup>\*2</sup> RCPUs do not support it.

<sup>\*3</sup> Can be written to an FX5UCPU and an FX5UCCPU.

<sup>·</sup> Writable devices to a remote head module

### Extended file register

Values set in the device memory (extension file registers (ER)) of a project can be all written to extended file registers (ER) of an SD memory card in a batch.

It is not available in a project for an RCPU.

### ■ Range to be written

Values of the device memory (extension file registers (ER)) of a project are stored in extended file registers (ER) of an SD memory card by selecting "Extend File Register" of the SD memory card and performing writing.

All the points (32768 points) of the device memory of a project are written to extended file registers (ER) of an SD memory card regardless of the number of points of a user device set in file registers (R).

### Initial device value

When an initial device value is set, select "Device Initial Value" to write.

An initial device value with the same name as a program is written as a file for a local device. A device, which cannot be used as a local device, is not written.

An initial device value with a different name from a program is written as a file for a global device.

FX5CPUs do not support local devices. The device memory is written to a global device regardless of the consistency or inconsistency of a program name.

### **Device comment**

When a device comment is set, select "Common Device Comment" or "Each Program Device Comment" to write. For FX5CPU, 'each program device comment' cannot be written to the CPU module.

### ■ Setting range to be written

Set the range of "Common Device Comment"/"Each Program Device Comment" to be written to a CPU module on the "Device Comment Detail Setting" screen displayed by clicking the [Detail] button of "Common Device Comment" or "Each Program Device Comment".

Set this setting to limit the writing range of device comments in cases such as when the CPU module has small free capacity. When the range of device comments is not set, all device comments are written.

| Item                               | Description                                                                                                    |
|------------------------------------|----------------------------------------------------------------------------------------------------|
| Number of characters per 1 comment | Set the maximum number of comments to be written to a CPU module.  When the character length of an input value is less than the number of characters of device comment set for the project, the device comment with less number of characters is written to a CPU module. Therefore, mismatched data may be detected when verifying project data. |

### Precautions

When the sample comments are read to device comments, all the sample comments are written to the CPU module. Therefore, the data size to be written may exceed the memory capacity of the CPU module. In this case, perform any of the following operations.

- · Delete the device comments of unused devices.
- Set the write target of device comments to SD memory card.
   For FX5CPU, the writable capacity of SD memory card is the same as that of CPU module.
- · Set the range to be written.

### Tag FB setting

In projects for an RnPCPU (process mode/redundant mode) and an RnPSFCPU, when using a program with the process control extension enabled or for which the tag FB setting is set, write the CPU parameter (only when it is set at the first time or changed) and the global label setting.

File register data in the range assigned to FB properties in a tag FB is written only one time after converting all programs (reassigning labels).

### Reading data from a programmable controller

Read data from a CPU module.

For the considerations for reading data, refer to the following:

Page 518 Considerations for Online data operation

### Operating procedure

- 1. Select the [Read] tab on the "Online Data Operation" screen.
- 2. Select the files to be read and read target.
- 3. Click the [Detail] button to set the details such as a range to be read.
- 4. Click the [Execute] button.

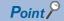

Data can be read even when a project is not open.

Page 96 Creating a new project by reading data read from a programmable controller

### ■ Writing a program without writing the program restoration information

When a CPU module contains the following data, 'Read from PLC' cannot be performed.

- Execution program that the program restoration information is not written
- · Execution program that the program restoration information is not written at the same time

### ■ Operations when using CPU modules in a redundant system configuration

Data is read from the CPU module in the connective system.

### ■ Standard function block

If a standard function block has been used in the project written to a CPU module, the data cannot be read from the CPU module to a project that satisfies either the No.1 condition or all of the No.2 conditions listed below.

| No. | Condition                                                                                                    |
|-----|----------------------------------------------------------------------------------------------------|
| 1   | A standard function block that has never been used in the project written to the CPU module has been used.                                                                          |
| 2   | A standard function block has been used.     It is not the project used for writing data to the CPU module.     It is not created by reading the project written to the CPU module. |

Read data from a CPU module while a project is not opened or the one written to the CPU module is opened.

### Precautions

During the frequent access of an SD memory card with a data logging function or database function, the response to the reading operation from a programmable controller (until the "Online Data Operation" screen is displayed) could be slow.

### **Parameters**

### **■** Unsupported modules

The module parameters that are not supported by GX Works3 cannot be read.

### ■ Parameters of a remote I/O module (slave station) on CC-Link IE TSN

Whether or not to read parameters of a slave station can be selected in the [Read] tab in the "Online Data Operation" screen.

The operating procedure is the same as the one to write parameters of a slave station to a CPU module. (Fig. Page 511 Parameters of a remote I/O module (slave station) on CC-Link IE TSN)

For details of "Parameter Automatic Setting", refer to the following:

MELSEC iQ-R CC-Link IE TSN User's Manual (Application)

MELSEC iQ-F FX5 User's Manual (CC-Link IE TSN)

MELSEC iQ-R Motion Module User's Manual (Network)

MELSEC iQ-F FX5 Motion Module User's Manual (CC-Link IE TSN)

### **Program**

When reading a program (local label, program body), read "Program".

#### ■ Initial local label value

The operation differs between writing to and reading from the programmable controller.

- Writing: Local labels are written by selecting "Label Initial Value by Program".
- Reading: The initial local label values are also read when a program is read.

FX5CPUs do not support this initial value setting.

### **■** Execution type which is overwritten at reading program

- When reading CPU parameters and program file at once: The program file is overwritten with the execution type in accordance with the program setting of the read CPU parameter.
- When reading a program file only: The program file is overwritten in accordance with the parameter settings in GX Works3.
- When the CPU parameter setting does not exist in both CPU module and GX Works3: The program file is overwritten with "No Execution Type".

#### ■ Setting read range

Set the range of a program (program file) to be read from a CPU module on the "Program Detail Setting" screen displayed by clicking the [Detail] button on the "Online Data Operation" screen.

In addition, the secured steps for online program change can be obtained from CPU module.

FX5CPUs do not support this setting.

### Global label

### ■ Initial value, accessing from external device

The operation differs between writing to and reading from the programmable controller.

- · Writing: Global labels are written by selecting "Label Initial Value by Program" and "Global Label Assignment Information".
- Reading: The initial global label values and the information on access from external devices are also read when a program is read.

FX5CPUs do not support the settings for initial label values and access from external devices.

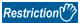

When reading only a program in which global labels are used, the label definitions used in the program may not exist in the project. This may cause the disappearance of the labels on the ladder editor. In this case, read the global label and program together.

### **Device memory**

The device memory, which have the same name as the program, will be read as a file for a local device.

The device memory, which have the different name as the program, will be read as a file for a global device.

Only one device memory for a global device can be selected.

To read only the values within the range specified in a device memory editor, refer to the following:

Page 381 Writing/Reading Data to/from CPU Module

FX5CPUs do not support local devices. The device memory is read as a file for global labels regardless of the consistency or inconsistency with the program name.

### ■ Setting read target devices and their read ranges

Set the type and range of device memory to be read from a CPU module on the "Device Data Detail Setting" screen displayed by clicking the [Detail] button.

- · Readable devices from a CPU module
- O: Readable, —: No corresponding device

| Device                                                                                                    | Global device | Local device*1 |
|----------------------------------------------------------------------------------------------------|---------------|----------------|
| M, V*1, T, ST, C, D, R*2, SA\M, SA\T, SA\ST, SA\C, SA\D                                                                                                    | 0             | 0              |
| $X$ , $Y$ , $L$ , $B$ , $F$ , $SB$ , $S$ , $LT^{*1}$ , $LST^{*1}$ , $LC$ , $W$ , $SD$ , $SW$ , $SM$ , $Z$ , $LZ$ , $RD^{*1}$ , $SA\backslash X$ , $SA\backslash Y$ , $SA\backslash B$ , $SA\backslash W$ , $SA\backslash SD$ , $SA\backslash SM$ | 0             | _              |

- \*1 FX5CPUs do not support it.
- \*2 RCPUs do not support it.
- · Readable devices from a remote head module
- O: Readable, -: No corresponding device

| Device                      | Global device | Local device |
|-----------------------------|---------------|--------------|
| X, Y, SB, W, SD, SW, SM, RD | 0             | _            |

For details on the devices to be read, refer to the following:

Page 752 Applicable Devices in GX Works3

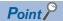

To read device memory from the following memories, select the checkbox of each memory in the "Device Data Detail Setting" screen.

- · Link memory
- CPU buffer memory (U□\G)

However, device memory cannot be read from the fixed scan communication area (U□\HG).

### **Device comment**

### ■ Setting read range

Set the range of Common device comments/Each program device comments to be read from a programmable controller on the "Device Comment Detail Setting" screen displayed by clicking the [Detail] button.

### Initial device value

Even when initial device values read from a CPU module are for local devices, they are not displayed as those for local devices ('#' is not added) in GX Works3.

### Tag FB setting

In projects for an RnPCPU (process mode/redundant mode) and an RnPSFCPU, when using a program with the process control extension enabled or for which the tag FB setting is set, read the global label setting.

Note that FB properties are not read.

To read the current value of an FB property, update the initial value of the FB property.

Page 583 FB Property Management (Online) screen

### **Deleting data in CPU module**

Delete the data such as programs and parameters in the CPU module.

For a safety project, safety data can be deleted when the safety operation mode of a CPU module is in the test mode.

### Operating procedure

- 1. Select the [Delete] tab on the "Online Data Operation" screen.
- 2. Select a file to be deleted, and click the [Execute] button.

### Operations when using CPU modules in a redundant system configuration

For an RnPCPU (redundant mode), the operations differ depending on the operation modes.

An RnPSFCPU operates only when selecting the backup mode for the operation mode.

| Operation mode | Operation                                                                                                    |
|----------------|----------------------------------------------------------------------------------------------------|
| Separate mode  | Applied to the CPU module in the connective system.                                                                                                    |
| Backup mode    | Applied to both systems (order: control system → standby system).  If an error occurs while deleting data from the control system, it is not deleted from the standby system. If an error occurs while deleting data from the standby system, the data of control system cannot be restored to its former condition. |

### **Considerations for Online data operation**

### Unlocking a remote password

The confirmation message for unlocking the remote password is displayed when the remote password is set to the CPU module to be accessed. Unlock the password by following the message.

For details, refer to the following:

Page 611 Restricting Access from Other Than Specific Communication Route

### Unusable functions while transferring programs

The following functions cannot be used while transferring a program.

- · Writing data to a programmable controller
- · Reading data from a programmable controller
- · Verifying data with a programmable controller
- · Deleting data in a programmable controller
- · Reading/writing/deleting user data
- · Closing a project
- · Changing the module type and operation mode
- · Ethernet diagnostics
- CC-Link IE Control diagnostics (optical cable)
- CC-Link IE Control diagnostics (twisted pair cable)
- · CC-Link Field diagnostics
- · MELSECNET diagnostics
- · Changing a connection destination setting
- Circuit trace
- Simulation

### Cases where the option setting is changed

The following option setting may be changed when reading data from a programmable controller.

• [Tool] ⇒ [Options] ⇒ "Convert" ⇒ "Basic Setting" ⇒ "Operational Setting" ⇒ "Convert, Online Program Change Target Setting"

"Low-speed" is set in the option for the following cases:

- · When reading data for which "High-speed" is selected to a project for which "Low-speed" is selected
- When reading data for which "Low-speed" is selected to a project for which "High-speed" is selected

### Structures restored by reading data from a programmable controller

When reading data in which structure is used from a CPU module, the definition of the structure is restored to the state where it was written to the CPU module.

Note that if the definition of a structure is edited after writing it to a CPU module and data including the structure is read, it will return to the state before the editing.

Structure can be used in the following data.

- · Standard program
- · Safety program
- · Standard FB
- · Safety FB
- Standard FUN
- · Safety FUN
- · Standard global label
- · Standard/safety global label
- · Safety global label

## 13.2 Verifying Programmable Controller Data

This section explains the method to verify data between the open project and data in a CPU module.

This verification is used to compare the content of two projects or to locate the changes made in programs.

A project for which a security is set can be verified when both data of the verification source and verification destination are not read-protected.

To verify data between two projects, perform the project verification.

For details, refer to the following:

Page 130 Verifying Projects

### Window

[Online] ⇒ [Verify with PLC]

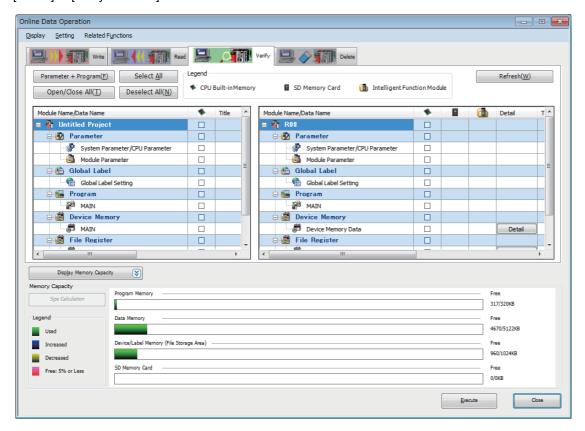

### Operating procedure

Select the data to be verified, and click the [Execute] button.

The operation method for displaying the verification result is the same as that of project verification. For more details, refer to the following:

Page 132 Checking a verification result

### ■ Writing a program without writing the program restoration information

When a CPU module contains the following data, the detailed verification result screen cannot be displayed.

- Execution program that the program restoration information is not written
- · Execution program that the program restoration information is not written at the same time

# ■ Verification of the control system and the standby system in a CPU module in a redundant system configuration

When verifying data in an RnPCPU (redundant mode) or an RnPSFCPU, the control system or standby system needs to be specified as the verification destination.

When verifying data in the control system and data in the standby system, compare the verification result of the CPU modules in the connective system and the standby system.

### **Parameters**

### **■** Module extended parameters

Module extended parameters are excluded from a verification.

However, the module extended parameters of the following modules can be verified if both of the conditions listed below are satisfied: simple motion module and CC-Link IE TSN compatible motion module (FX5-SSC-G) that is in the simple motion mode.

- Parameters are written to an intelligent function module.
- The start I/O number and the module name in the project of a verification source match those in the project of a verification destination.

### ■ Unmatched module parameters

When verifying module parameters, the following message may appear.

• Message: Module parameters created through different versions are verified. For some items, mismatch results might be shown even if the same settings were set on the setting window.

To match the module parameters, perform the following operation, and then verify once again.

| Project                  | Operation                                                                                                    |
|--------------------------|----------------------------------------------------------------------------------------------------|
| Verification source      | <ul><li>Change the corresponding setting item in the parameter editor, and then restore it.</li><li>Save the project.</li></ul>                                                                                                    |
| Verification destination | Start another GX Works3, and read the project from a CPU module. (Page 96 Creating a new project by reading data read from a programmable controller)  Write the read project to the CPU module once again. (Page 507 Writing data to a programmable controller) |

### **Device memory**

In special relays and special registers of FX5CPUs, there are devices for which the values vary when a programmable controller is stopped.

Therefore, the verification result between a programmable controller and device memory may be mismatched.

### Tag FB setting

In projects for an RnPCPU (process mode/redundant mode) and an RnPSFCPU, the tag FB setting is excluded from a verification.

### **Function/function block**

In GX Works3 Version 1.036N to 1.044W, unconverted functions/function blocks in FB files/FUN files are excluded from verification.

To verify unconverted functions/function blocks, install the latest GX Works3 or perform the 'project verification.' ( Page 130 Verifying Projects)

# 13.3 Writing Programs While a CPU Module is in the RUN State

This section explains the function to change programs and data while a CPU module is running (online change).

Before using this function, be sure to fully understand the considerations.

For the detailed specifications on the online change function of a CPU module, refer to the following:

MELSEC iQ-R CPU Module User's Manual (Application)

MELSEC iQ-F FX5 User's Manual (Application)

There are the following two types in the online change function:

○: Available, ×: Not available

| Туре                     | Description                                                                   | Supported CPU module/remote head module |                         |        |        |             |
|--------------------------|-------------------------------------------------------------------------------|-----------------------------------------|-------------------------|--------|--------|-------------|
|                          |                                                                               | RnCPU<br>RnENCPU<br>RnPCPU              | RnPSFCPU*4<br>RnSFCPU*5 | LHCPU  | FX5CPU | RJ72GF15-T2 |
| Online program change    | To partially change and write programs or data while a CPU module is running. | <u></u> ^*1,*2                          | 0                       | ○*1,*2 | ○*3    | ×           |
| File batch online change | To write data for each file while a CPU module is running.                    | 0                                       | 0                       | 0      | ×      | 0           |

<sup>\*1</sup> The following data in an SFC program can also be written using this function:

- ·Single SFC block
- .700m
- \*2 This function can be used in the property screen in MELSAP-L (instruction format) display.
- \*3 An SFC program cannot be written.
- \*4 Only standard data can be written.
- \*5 Data that can be written differs depending on the safety operation mode.
  - ·Safety mode: standard data only
  - ·Test mode: standard data and safety data

Writing data while a CPU module is running affects scan time due to the change of number of steps. Set the secured steps for online program change on the "Program Detail Setting" screen displayed by clicking the [Detail] button of "Program".

### Considerations

- The program execution is suspended during the online program change. The length of down time depends on the number of the changed steps.
- If the online program change is performed for programs which includes the rise instructions, fall instructions, SCJ instructions, and STMR instructions, the system may not operate properly.
- Do not perform the online program change to the same program from multiple pieces of GX Works3 at the same time.
- If failed to perform the online program change, the project will be returned to the previous state before the conversion in order to make it possible to perform the online program change again.
- Make sure that the parameters between in the CPU module and in the project match before performing the online program change.
- · Make sure that the writing target file has been written to the CPU module before performing the online program change.
- When "Check at Communication Time" has been set less than 90 seconds, the timeout will be checked in 90 seconds. If an error occurred, extend the timeout time on the "Specify Connection Destination" screen.
- · The online program change will be continued if a warning occurs at conversion.
- When the online program change is performed after changing the label names which can be accessed from external devices, the data before the change is remained in the global label assignment information. To delete the remaining data, write the global label assignment information from the "Online Data Operation" screen.
- · When global labels are changed, programs using the global labels will be a target of the online program change.
- The online program change cannot be performed when a structure definition is edited (added/deleted/changed). Write a program to a CPU module on the "Online Data Operation" screen. However, it can be performed when a new member is added in the state that there is no member of a structure or when all members of the structure are edited.
- In a ladder with a large number of steps, the online program change may not be performed due to insufficient memory in GX Works3.
  - In this case, close all open editors and perform the online program change again.
  - Or, convert a program and then perform the file batch online change.
- When the step No. in the writing range has been registered as a condition of a device test with execution conditions, the registration will be canceled.
- When performing the online program change for data including a safety program, the safety program is not executed until writing of the program is completed. Confirm that the system is safely operating before performing the online program change.
- Do not perform the online program change for data including a safety program while switching the safety operation mode of an RnSFCPU to the safety mode.

### **Design instructions**

## **!**WARNING

■When data change, program change, or status control is performed from a personal computer to a running programmable controller, create an interlock circuit outside the programmable controller to ensure that the whole system always operates safely.

Furthermore, for the online operations performed from a personal computer to a CPU module, the corrective actions against a communication error due to such as a cable connection fault should be predetermined as a system.

### Startup/Maintenance Instructions

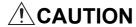

■The online operations performed from a personal computer to a running CPU module (program change while a CPU module is in RUN state, operating status change such as RUN-STOP switching, and remote control operation) have to be executed after the manual has been carefully read and the safety has been ensured.

When changing a program while the CPU module is in RUN, it may cause a program corruption in some operating conditions. Fully understand the precautions described in this section.

# Writing data after changing programs partially while a CPU module is running (Online program change)

This online program change partially overwrites data such as program files in a CPU module. Before changing programs, check that the programs match with ones in the CPU module by verifying data with the programmable controller. If there is no file to be changed, the online change cannot be performed.

The following table shows available data change operations and applicable files for the online program change.

O: Applicable, —: Not applicable

| Operation      |                                   | Applicable file for online program change |     |                                                |                                                            |                                             |
|----------------|-----------------------------------|-------------------------------------------|-----|------------------------------------------------|------------------------------------------------------------|---------------------------------------------|
|                |                                   | Program                                   | POU | Initial local<br>device<br>value <sup>*1</sup> | Global label<br>(settings,<br>assignment<br>information*1) | Initial global<br>label value <sup>*1</sup> |
| Global label   | Adding/changing global labels     | _                                         | _   | _                                              | ○* <sup>2</sup>                                            | ○*3                                         |
| Program block  | Adding/changing local labels      | 0                                         | _   | ○*3                                            | _                                                          | _                                           |
|                | Adding/changing/deleting programs | 0                                         | _   | _                                              | _                                                          | _                                           |
| Function block | Adding/changing local labels      | _                                         | 0   | _                                              | _                                                          | _                                           |
|                | Adding/changing/deleting programs | _                                         | 0   | _                                              | _                                                          | _                                           |
| Function       | Adding/changing local labels      | _                                         | 0   | _                                              | _                                                          | _                                           |
|                | Adding/changing/deleting programs | _                                         | 0   | _                                              | _                                                          | _                                           |

<sup>\*1</sup> FX5CPUs do not support it.

### Operating procedure

1. Check that programs are matched with ones in a programmable controller.

When some data to be written is mismatched with a program in a CPU module, the online program change cannot be performed. Write each file by using the file batch online change. ( Page 529 Writing data for each file while a CPU module is running (file batch online change))

- **2.** Modify a program.
- **3.** Select [Convert] ⇒ [Online Program Change].
- **4.** Select a program to write, and click the [Yes] button.

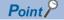

Check the processing procedure and precautions for the online program change by clicking the [Precautions] button.

<sup>\*2</sup> The operation for the assignment information can be performed only when the labels are set to be accessed from external devices.

<sup>\*3</sup> The operation for an initial label value file can be performed only when initial label values are set. When the initial values are not applied to labels, the initial label value file with the same name in a programmable controller will be deleted.

### Online program change of SFC programs

The following operations are available when performing the online program change for an SFC program. (However, they are not available for an FX5CPU.)

- Performing the online change (SFC block)
- · Performing the online program change for a Zoom
- · Performing the online program change in the property screen in MELSAP-L (instruction format) display

The online program change cannot be performed when multiple SFC programs are edited. In that case, write data to a CPU module in the "Online Data Operation" screen.

### ■ Deleting an SFC block

To perform the online program change after deleting an SFC block, perform the following operations.

- **1.** Select and right-click an SFC block to be deleted in the navigation window, then select [Delete Data] from the shortcut menu.
- **2.** Select [Convert] ⇒ [Online Program Change].

### Online program change after editing device comments

When the online program change is performed after editing device comments, the device comments are written after writing programs.

The operations below can be chosen for writing device comments by selecting [Tool]  $\Rightarrow$  [Options]  $\Rightarrow$  "Convert"  $\Rightarrow$  "Online Program Change".

| Item                               | Value | Description                                                                                    |  |
|------------------------------------|-------|------------------------------------------------------------------------------------------------|--|
| Check Device Comment Difference No |       | The confirmation message does not appear, and all device comments are written.                 |  |
| Yes                                |       | The confirmation message appears, and whether or not to write device comments can be selected. |  |

Note that the online program change cannot be performed even if only device comments were edited with the program or labels unchanged.

To write only device comments while a CPU module is running, use the "Online Data Operation" screen.

### Online program change for initial label values (version 1.000A only)

After adding/changing labels, the initial label value file needs to be written to a CPU module.

In addition, when clearing all initial values, the initial label value file needs to be deleted from a CPU module.

During the boot operation, an initial label value file needs to be written to the SD memory card in the CPU module. To clear all initial values, the file needs to be deleted from the boot file setting of the memory card parameter. If the file is not written to the CPU module or not deleted, an error occurs when resetting or turning the power of the CPU module OFF and ON, or switching the operating status from STOP to RUN.

### Online program change for initial label values (version 1.032J or later)

When an initial label values are not set, the initial label value file with the same name in a programmable controller will be deleted.

During the boot operation, an initial label value file needs to be written to the SD memory card. By selecting the checkbox of "Reflect Changes to Boot Source" when performing the online program change, an initial label value file is written even if an initial label value is not set.

### Writing range for online program change

The range to be written differs depending on the editing methods of programs.

### ■ Ladder program

When a new ladder block is inserted, or a ladder block is deleted, the inserted program is written together with one instruction after the inserted ladder block to the CPU module.

Therefore, the online program change may not be completed at a time depending on the number of program steps before and after addition or deletion. In this case, reduce the number of steps written at a time and perform the online program change in several times.

### Execution of rising/falling instructions after performing online program change

When the raising/falling instructions in the subroutine function block program are modified or added, the instructions do not operate normally immediately after the online program change is performed even if the execution condition is satisfied. This is the same as the case of the macro type function block in the subroutine function block in the following example of program configuration.

```
MAIN1 :Program file

FbPou1 :Subroutine type function block

MAIN2 :Program file

FbPou2 :Subroutine type function block

FbPou3 :Macro type function block
```

For details, refer to the following:

MELSEC iQ-R CPU Module User's Manual (Application)

### POU duplication check

When performing the online program change, the program can be checked whether a POU name is duplicated in the program and in a program in the module.

Whether to check the duplication can be set by setting the following option.

 $\bullet \ [\text{Tool}] \Rightarrow [\text{Options}] \Rightarrow \text{"Convert"} \Rightarrow \text{"Online Program Change"} \Rightarrow \text{"Operational Setting"} \Rightarrow \text{"Duplication Check for POU"}$ 

### Program transfer during the online program change

A program can be transferred (i.e. the program restoration information are written and the program memory are transferred) in the background during the online program change.

By doing so, the waiting time until the program becomes editable can be shorten.

The following conditions need to be satisfied to transfer a program in the background.

- "Write in Background" is selected in the following option.

  [Tool] ⇒ [Options] ⇒ "Convert" ⇒ "Online Program Change" ⇒ "Operational Setting" ⇒ "Write a Program Restore Information"
- The boot operation is not in process. Or, the boot operation is in process but the checkbox of "Reflect Changes to Boot Source" is not selected when the online program change is performed.

This function is available only in projects for an RnCPU, RnENCPU, RnPCPU, RnSFCPU, and LHCPU.

### **Precautions**

### ■ Interruption of writing the program restoration information

When the power-OFF or reset of a CPU module, or cable disconnection is detected while writing the program restoration information, the processing is canceled and a message appears.

For the interruption caused by the power-OFF or reset of a CPU module, write the program restoration information again. For the interruption caused by the cable disconnection, connect the cable again, and click the [Retry] button on the message. When the [Cancel] button is clicked, the following error occurs.

- The restoration information is not written. Therefore, an error occurs when reading the data from a programmable controller and it is not read.
- The execution program and the restoration information may be mismatched. Therefore, an error occurs after resetting the programmable controller and the program cannot be executed.

To clear the errors, set the CPU module in the STOP state and write the program again.

### **Program restoration information**

Whether or not to write program restoration information can be selected when performing the online program change. By setting the following option, whether or not to write the program restoration information can be selected in the "Online Program Change" screen.

• [Tool] ⇒ [Options] ⇒ "Online" ⇒ "Program Restore Information" ⇒ "Operational Setting" ⇒ "Enable the setting to write/not to write program restore information"

When a program is written without writing the program restoration information, the data cannot be read with 'Read from PLC', and the detailed verification result screen cannot be displayed with 'Verify with PLC'.

For CPU modules that do not support this function, whether to write the program restoration information cannot be selected even when the option is set.

### Separate writing of a program and program restoration information (FX5CPU only)

When writing data to an FX5CPU by using the online program change function, a program and program restoration information can be written separately by setting "Yes" for the following option:

• [Tool] ⇒ [Options] ⇒ "Convert" ⇒ "Online Program Change" ⇒ "Operational Setting" ⇒ "Divide to Write a Program and Program Restore Information"

By writing a program and program restoration information separately, an error that occurs when the capacity of data to be written to an FX5CPU exceeds the maximum writable capacity may be cleared.

### **Precautions**

- · It may take time to write data when writing a program and program restoration information separately.
- A project is automatically saved with the data writing. Therefore, it is necessary to register the project history in advance. (Fig. Page 146 Project Revision History)
- If a project is not saved automatically, the data will also not be written to an FX5CPU.
- When writing fails, reset or cycle the power of the FX5CPU. Then, write the data to the FX5CPU in the STOP state.

### Operations when using CPU modules in a redundant system configuration

For an RnPCPU (redundant mode), the operations differ depending on the operation modes.

An RnPSFCPU operates only when selecting the backup mode for the operation mode.

| Operation mode | Operation                                                                                                    |
|----------------|----------------------------------------------------------------------------------------------------|
| Separate mode  | Applied to the CPU module in the connective system.                                                                                        |
| Backup mode    | Applied to the CPU module in the connective system. A program is transferred to the other system after performed in the connective system. |

# Writing data for each file while a CPU module is running (file batch online change)

A program and/or data can be written for each file while a CPU module is running. FX5CPUs do not support this function.

### Operating procedure

Select [Online] ⇒ [Write to PLC] while a CPU module is running.

### **Precautions**

If there is not enough free capacity in the program memory of a CPU module to write the programs, the file batch online change cannot be performed.

If labels and module parameters are not changed when using a module label, writing the module parameter is omitted and the file batch online change of the program can be performed.

### **Execution condition**

The following table shows the files to which the file batch online change can be performed and the conditions.

Before writing a file other than the one described in the following table, change the status of the CPU module to STOP/PAUSE.

### ■ Projects for an RnCPU, RnENCPU, RnPCPU, and LHCPU

| File                                                                                                    | Condition                                                                                                    |
|----------------------------------------------------------------------------------------------------|----------------------------------------------------------------------------------------------------|
| Initial global label value Initial local label value Device memory File register Initial device value Common device comment Each program device comment Slave device setting | No condition                                                                                                    |
| Program file (A local label/global label/FB/FUN is not used.)                                                                                                    | Registered in the program setting of the CPU parameter.     A program file described in Ladder Diagram, Structured Text, or Function Block Diagram.                                                                                                    |
| Program file*1 (A local label/global label/FB/FUN is used.)                                                                                                    | <ul> <li>Registered in the program setting of the CPU parameter.</li> <li>A program file described in Ladder Diagram, Structured Text, or Function Block Diagram.</li> <li>All programs have not been converted since the previous writing of the file to a CPU module.</li> <li>A local label has not been added, changed, or deleted since the previous writing of the file to a CPU module.</li> </ul> |
| • FB/FUN file <sup>*1</sup>                                                                                                    | <ul> <li>Registered in the FB/FUN file setting of CPU parameters.</li> <li>All programs have not been converted since the previous writing of the file to a CPU module.<sup>*2</sup></li> <li>A local label has not been added, changed, or deleted since the previous writing of the file to a CPU module.</li> </ul>                                                                                    |
| Global label setting*1                                                                                                    | <ul> <li>A global label that can be accessed from an external device is not set.</li> <li>All programs have not been converted since the previous writing of the file to a CPU module.*<sup>2</sup></li> <li>A global label has not been added, changed, or deleted since the previous writing of the file to a CPU module.</li> </ul>                                                                    |

<sup>\*1</sup> Before performing the file batch online change, setting a file to be written is required by using SM/SD devices. For details, refer to the following manual. (RCPUs only)

[Tool] ⇒ [Options] ⇒ "Online" ⇒ "Write to PLC" ⇒ "Operational Setting" ⇒ "Turn PLC to STOP in writing to PLC after executing Rebuild All and execute remote RUN"

MELSEC iQ-R CPU Module User's Manual (Application)

<sup>\*2</sup> If "No" is selected for the following option, the file batch online change can be performed even when any or all programs are converted (retained).

### ■ Projects for an RnSFCPU and RnPSFCPU

| File                                                                                                    | Condition                                                                                                    |
|----------------------------------------------------------------------------------------------------|----------------------------------------------------------------------------------------------------|
| Initial global label value Initial local label value Device memory File register Initial device value Common device comment Each program device comment | No condition                                                                                                    |
| • Program file (A local label/global label/FB/FUN is not used.)                                                                                         | <ul> <li>Registered in the program setting of the CPU parameter.</li> <li>A standard program.*1</li> <li>A program file described in Ladder Diagram, Structured Text, or Function Block Diagram.</li> </ul>                                                                                                    |
| Program file     (A local label/global label/FB/FUN is used.)                                                                                           | <ul> <li>Registered in the program setting of the CPU parameter.</li> <li>A standard program.*1</li> <li>A program file described in Ladder Diagram, Structured Text, or Function Block Diagram.</li> <li>A standard/safety shared label is not used.*1</li> <li>An FB/FUN used in a program has not been edited since the previous writing of the file to a CPU module.</li> <li>A structure has not been edited since the previous writing of the file to a CPU module.</li> <li>All programs have not been converted since the previous writing of the file to a CPU module.</li> <li>A local label has not been added, changed, or deleted since the previous writing of the file to a CPU module.</li> <li>A global label has not been added, changed, or deleted since the previous writing of the file to a CPU module.</li> <li>A file to be written with a program file is a global label setting file, FB file (including SlibFbFile), or FUN file.</li> <li>Secured steps for online program change of FB files and FUN files have not been changed.</li> <li>A security setting for an FB file or FUN file has not been changed.</li> </ul> |
| • FB/FUN file <sup>*2</sup>                                                                                                    | <ul> <li>Registered in the FB/FUN file setting of CPU parameters.</li> <li>A standard FB/FUN.*1</li> <li>All programs have not been converted since the previous writing of the file to a CPU module.*3</li> <li>A local label has not been added, changed, or deleted since the previous writing of the file to a CPU module.</li> </ul>                                                                                                    |
| • Global label setting <sup>*2</sup>                                                                                                    | <ul> <li>A standard global label.*1</li> <li>A global label that can be accessed from an external device is not set.</li> <li>All programs have not been converted since the previous writing of the file to a CPU module.*3</li> <li>A global label has not been added, changed, or deleted since the previous writing of the file to a CPU module.</li> </ul>                                                                                                    |

<sup>\*1</sup> A condition to write the file to an RnPSFCPU.

□ MELSEC iQ-R CPU Module User's Manual (Application)

[Tool] ⇒ [Options] ⇒ "Online" ⇒ "Write to PLC" ⇒ "Operational Setting" ⇒ "Turn PLC to STOP in writing to PLC after executing Rebuild All and execute remote RUN"

<sup>\*2</sup> Before performing the file batch online change, setting a file to be written is required by using SM/SD devices. For details, refer to the following:

<sup>\*3</sup> If "No" is selected for the following option, the file batch online change can be performed even when any or all programs are converted (retained)

## 13.4 Reading/Writing/Deleting User Data

Read/write/delete user data from/to the CPU built-in memory/SD memory card.

The user data written to the CPU built-in memory/SD memory card can be used in sequence programs.

The files which have a three-character extension (example: csv, txt, bin, xml) can be used as a user data.

However, some extensions and files are not supported. Unsupported files are not displayed on the screen.

FX5CPUs only support a firmware update prohibit file (FWUPDP.SYU).

### Window

[Online] 

□ [User Data] 

□ [Write]/[Read]/[Delete]

The following screen is an example when writing data.

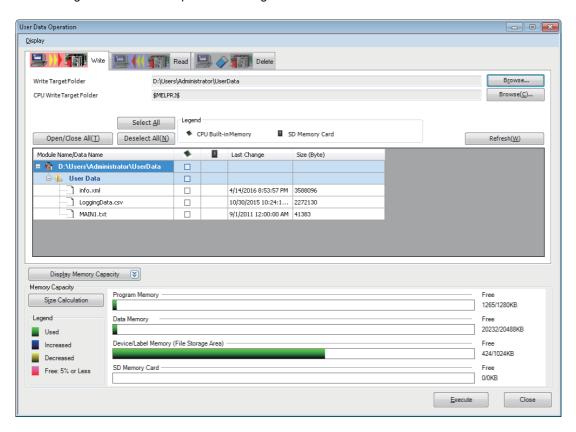

### Operating procedure

- 1. Select [Write], [Read], or [Delete] tab on the "User Data Operation" screen.
- 2. Select the target files, and a write target or read source.
- Click the [Execute] button.

### ■ Operations when using CPU modules in a redundant system configuration

For an RnPCPU (redundant mode), the operations differ depending on the operation modes.

An RnPSFCPU operates only when selecting the backup mode for the operation mode.

| Operation mode | Operation                                                         |
|----------------|-------------------------------------------------------------------|
| Separate mode  | Applied to the CPU module in the connective system.               |
| Backup mode    | Applied to both systems (order: control system → standby system). |

### Creating/deleting folders, changing folder name

A folder can be created in the CPU built-in memory or SD memory card.

A created folder can be deleted and the folder name can be changed.

Create/delete a folder, or change a folder name on the "Browse Folders" screen displayed by clicking the [Browse] button on the "User Data Operation" screen.

### Creating folders

Select a place in which the folder is to be created in the "Browse Folders" screen, right-click it and select [Create Folder] from the shortcut menu.

### ■ Deleting folders/changing folder name

Select a folder in the "Browse Folders" screen, right-click it and select [Delete Folder]/[Change Folder Name] from the shortcut menu.

### Operations when using CPU modules in a redundant system configuration

For an RnPCPU (redundant mode), the operations differ depending on the operation modes.

An RnPSFCPU operates only when selecting the backup mode for the operation mode.

| Operation mode | Operation                                                         |  |
|----------------|-------------------------------------------------------------------|--|
| Separate mode  | Applied to the CPU module in the connective system.               |  |
| Backup mode    | Applied to both systems (order: control system → standby system). |  |

## 13.5 Deleting All Files (Initialization)

Initialize memories when using a CPU module or SD memory card for the first time or clearing all data stored in the CPU module or SD memory card.

Once the memories are initialized, the following processing is performed on each memory.

- Data memory: All folders/files in the program memory and data memory are deleted.
- Device/label memory: All files in the file storage area in the device/label memory are deleted.
- · SD memory card: All folders/files in the SD memory card are deleted.

### Operating procedure

To delete all files in the "CPU Memory Operation" screen, refer to the following:

Page 674 Initializing/Clearing Memory

## 13.6 Writing/Reading Data to/from Memory Card

This section explains the operations for writing/reading data to/from an SD memory card inserted in a personal computer. These operations are used, for example, when data cannot be written to/read from an SD memory card inserted in a CPU

However, data of a safety project cannot be written or read.

For details on the writing/reading data to/from a CPU module where an SD memory card is inserted, refer to the following:

Page 504 Writing/Reading Programmable Controller Data

R00CPU and remote head modules do not support this function.

### Configuration of the memory card operation screen

Window

module.

[Tool] ⇒ [Memory Card] ⇒ [Write to Memory Card]/[Read from Memory Card] The following screen is an example when writing data.

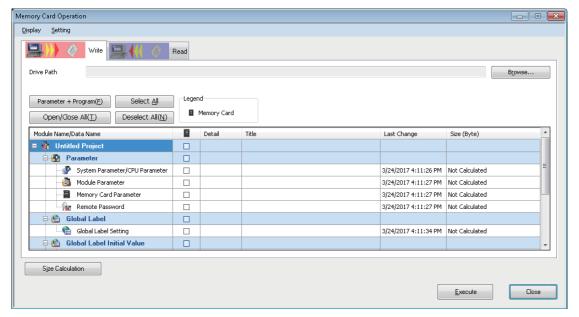

The data name in gray indicates that it is in the unconverted state.

### Writing to/Reading from a memory card

Write/Read data to/from an SD memory card.

The file, which is in the '\$MELPRJ\$' folder of the specified drive path, is the target for reading/writing.

### Operating procedure

- 1. Select the [Write] tab/[Read] tab on the "Memory Card Operation" screen.
- 2. Set the drive path of the write target/read source, then click the [Execute] button.

### Considerations when reading program files from a memory card

Perform the following operations to read program files from an SD memory card.

- Parameters have been written with program files when writing to a memory card Read the parameters with the program files.
- Parameters have not been written with program files when writing to a memory card Before reading the program files, open the project opened when writing to the SD memory card. Read parameters used when writing to the SD memory card from the CPU module.

### File password function

By using the file password function, illegal reading and writing of files in an SD memory card can be prevented. For details, refer to the following:

Page 606 Preventing Illegal Data Reading/Writing

# 14 CHECKING OPERATION OF PROGRAMS

This chapter explains the method for checking the execution status of an intelligent function module and a CPU module connected to a personal computer.

The functions to check the execution status are as follows:

| Purpose                                                                                                    | Function name                           | Reference                                                                |
|----------------------------------------------------------------------------------------------------|-----------------------------------------|--------------------------------------------------------------------------|
| To check the status of programs being executed on a program editor.                                                                      | Monitor                                 | Page 540 Checking Execution Programs on a<br>Program Editor              |
| To check the current values of devices or buffer memory in a batch.                                                                      | Device/buffer memory batch monitor      | Page 556 Checking Device/Buffer Memory in a Batch                        |
| To check the current values of devices and labels by registering them.                                                                   | Watch                                   | Page 559 Checking Current Values by Registering Devices/Labels           |
| To check input and output devices, which are registered to a CPU module, to ON/OFF forcibly.                                             | Register/cancel forced input/output     | Page 564 Turning Input/Output Device ON/OFF Forcibly                     |
| To check the operation of a program by changing a device or label value at the specified timing.                                         | Device test with execution condition*1  | Page 566 Changing Device/Label Value by Setting Conditions               |
| To set the current values of FB properties as the initial values.                                                                        | FB property management (online)         | Page 583 Setting Current Values of FB Properties as their Initial Values |
| To check tag data.                                                                                                    | Faceplate*2                             | Page 579 Checking tag data on the gauge window (faceplate)               |
|                                                                                                    | PX Developer Monitor Tool interaction*2 | Page 582 PX Developer Monitor Tool interaction                           |
| To pause and restart the operation of a process control function block in a running program.                                             | Pause FB/restart FB*2                   | Page 570 Pausing/Restarting the Operation of Function Blocks             |
| To check the processing time of a program being executed.                                                                                | Program list monitor <sup>*1</sup>      | Page 573 Checking Processing Time of Programs                            |
| To check the number of executions of an interrupt program used in a program.                                                             | Interrupt program list monitor*1        | Page 574 Checking Execution Counts of Interrupt Programs                 |
| To check the I/O signals and the current value of buffer memory by registering the module information of an intelligent function module. | Intelligent function module monitor     | Page 575 Checking Current Values in an Intelligent Function Module       |
| To check the current logging data collected by a CPU module.                                                                             | Realtime monitor                        | Page 578 Checking Current Logging Data                                   |

<sup>\*1</sup> FX5CPUs do not support it.

<sup>\*2</sup> Can be used in projects for an RnPCPU (process mode/redundant mode) and an RnPSFCPU with the process control extension enabled.

### **Changing current values**

The operation of a module can be checked by changing the current value of devices, labels, and buffer memory using the change current value function.

This function turns bit devices forced ON/OFF on a CPU module. The current values of the word device and buffer memory can also be changed forcibly.

The current values can be changed on the following screens.

- · Program editor
- "Device/Buffer Memory Batch Monitor" window
- · Watch window
- Intelligent function module monitor window

Safety devices/labels and standard/safety shared labels can be changed only when the safety operation mode of a CPU module is in the test mode.

### ■ Change history of current value

When the current values of bit device are changed, the change history can be checked.

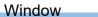

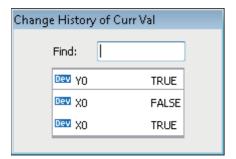

## **14.1** Monitor Status

To check the operating status of a CPU module and an intelligent function module, connect a personal computer to the CPU module and start monitoring.

### Starting/stopping monitoring

Start/stop monitoring by selecting one of the following menus.

- [Online] ⇒ [Monitor] ⇒ [Start Monitoring](\( \big| \big| )/[Stop Monitoring](\( \big| \big| ))
- [Online] ⇒ [Monitor] ⇒ [Start Monitoring (All Windows)](🕎)/[Stop Monitoring (All Windows)](🕎)
- [Online] 

  □ [Watch] 

  □ [Start Watching]/[Stop Watching]
- Select [Online] ⇒ [Monitor] ⇒ [Monitor Mode] on the active ladder editor

For a ladder editor, start monitoring by selecting a mode from the pull-down list for the ladder edit mode, which is in the upper left of the editor.

### ■ When monitoring multiple projects using a single personal computer

- If a communication error has occurred in one of the projects, the monitoring speed of the other projects may become slow. The operation speed will be back to normal after closing the error message displayed in the project in which the communication error occurred.
- The following functions may not be performed normally:
   Program list monitor and interrupt program list monitor

### ■ Monitoring buffer memory or link devices

Monitor the ON/OFF state of the buffer memory or link devices (example: U0\G0.1) by setting the following option.

• [Tool]  $\Rightarrow$  [Options]  $\Rightarrow$  "Monitor"  $\Rightarrow$  "Common Item"/"(Program editor)"  $\Rightarrow$  "Operational Setting"

### ■ Changing display format of word devices

Select [Online] ⇒ [Monitor] ⇒ [Change Value Format (Decimal)] / [Change Value Format (Hexadecimal)] to change the display format of the monitored values.

### ■ FB instance

To monitor the devices/labels in an FB instance, open the FB program and select the FB instance to be monitored from the monitor status bar.

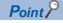

By selecting "Yes" for the following option, monitoring for all the windows are stopped automatically when data is converted or all programs are converted during monitoring.

• [Tool] ⇒ [Options] ⇒ "Convert" ⇒ "Basic Setting" ⇒ "Operational Setting" ⇒ "Stop the Monitor in Executing Convert/Rebuild All"

### Status monitoring

Status is displayed during monitoring on the monitor status bar.

### Window

At the start of monitoring

The following screen is an example for an RnCPU project.

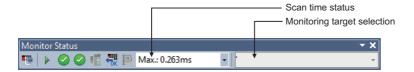

### Displayed items

| Item                                         | Description                                                                                                    | Icon                           | Detail                         |  |
|----------------------------------------------|----------------------------------------------------------------------------------------------------|--------------------------------|--------------------------------|--|
| Connection status                            | The connection status with a CPU module is displayed.  The "Specify Connection Destination" screen appears by clicking the icon.  For details, refer to the following:  Page 484 SETTING ROUTE TO CPU MODULE | $\Theta \to \Theta \to \Theta$ | When connected to a CPU module |  |
| CPU operation status                         | The CPU module status which is operated by the key switch on a CPU module                                                                                                    |                                | RUN                            |  |
|                                              | or remote operation of GX Works3 is displayed.  The "Remote Operation" screen appears by clicking the icon.                                                                                                  |                                | STOP                           |  |
|                                              | For details, refer to the following:  Page 664 Remote Operation                                                                                                    | UU                             | PAUSE                          |  |
| ERROR status                                 | The ERROR LED status of a CPU module is displayed.                                                                                                    | <b>②</b>                       | ERROR is OFF.                  |  |
|                                              | The "Module Diagnostics" screen appears by clicking the icon.  For details, refer to the following:                                                                                                    | 0↔0                            | ERROR is ON.                   |  |
|                                              | Page 619 Module Diagnostic                                                                                                    | <b>0</b> ↔ <b>0</b> ↔ <b>0</b> | ERROR is flashing.             |  |
| JSER status                                  | The USER LED status of a CPU module is displayed.                                                                                                    | <b>②</b>                       | USER is OFF.                   |  |
|                                              | The "Module Diagnostics" screen appears by clicking the icon.                                                                                                    | <b>0</b> ↔ <b>0</b>            | USER is ON.                    |  |
|                                              | For details, refer to the following:  Page 619 Module Diagnostic                                                                                                    | <b>0</b> ↔ <b>0</b> ↔ <b>0</b> | USER is flashing.              |  |
| Registration status                          | The registration status of forced input/output is displayed.                                                                                                    | 1                              | Registered                     |  |
| (Forced input/output)                        | The "Register/Cancel Forced Input/Output" screen appears by clicking the icon. For details, refer to the following:  Page 564 Turning Input/Output Device ON/OFF Forcibly                                    |                                | Not registered                 |  |
| Registration status                          | The status of a device test with execution conditions is displayed.                                                                                                    | P                              | Registered                     |  |
| (Device test with execution conditions)      | The "Check/Disable Register Device Test With Execution Condition" screen appears by clicking the icon.  For details, refer to the following:  Page 566 Changing Device/Label Value by Setting Conditions     | 回                              | Not registered                 |  |
| Control/standby system                       | The status (control or standby system) of a CPU module in a redundant system                                                                                                    | Ĉ                              | Control system                 |  |
| status                                       | configuration or remote head module is displayed.                                                                                                    | ŝ                              | Standby system                 |  |
|                                              |                                                                                                    | 0/5                            | Not determined                 |  |
| System A/B status                            | The status (system A or B) of a CPU module in a redundant system                                                                                                    | Á                              | System A                       |  |
|                                              | configuration is displayed.                                                                                                    | AZB<br>B                       | System B                       |  |
|                                              |                                                                                                    | A/B                            | Not determined                 |  |
| Redundant operation                          | The operation mode of a CPU module in a redundant system configuration is                                                                                                    | -1                             | Backup mode                    |  |
| node                                         | displayed.                                                                                                    | iIII                           | Separate mode                  |  |
| Safety operation mode                        | The safety operation mode of an RnPSFCPU or an RnSFCPU is displayed.                                                                                                    | S                              | Safety mode                    |  |
|                                              | The "Switch Safety Operation Mode" screen appears by clicking the icon.  For details, refer to the following:  Page 669 Safety operation mode switching                                                      | <b></b>                        | Test mode                      |  |
| Availability of data                         | Availability of data reading from a programmable controller is displayed.                                                                                                    | <b>€</b> K                     | Available                      |  |
| reading from a<br>programmable<br>controller |                                                                                                    | TAG .                          | Unavailable                    |  |
| Scan time status                             | The current value, maximum value, and minimum value of scan time can be displayed by switching them from the pull-down list.                                                                                 |                                |                                |  |
| Monitoring target selection                  | When monitoring an FB program, select an FB instance to be monitored.                                                                                                    |                                |                                |  |

#### **Monitor mode**

A ladder editor is switched to the monitor mode during a monitoring.

Page 242 Configuration of a ladder editor

#### Operations when the system is switched in the redundant configuration

When a tracking communication error occurs while monitoring via CC IE Control, CC IE Field, CC-Link, MELSECNET/H, or Ethernet in a redundant configuration, monitoring is continued by switching a communication route (the system to be monitored).

This function performs when specifying any one of control system, standby system, system A, or system B as a connection destination.

Supported monitor function: circuit monitor, watch, device/buffer memory batch monitor, local device monitor

# 14.2 Checking Execution Programs on a Program Editor

Use the monitoring function to check the following execution programs on each program editor.

- · Ladder program
- · ST program
- · FBD/LD program
- · SFC program

Open a program editor to be monitored in advance.

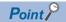

The display format and detailed operation settings for each function can be set by setting the following option.  $[Tool] \Rightarrow [Options] \Rightarrow "Monitor"$ 

#### Applicable monitoring devices and labels

#### ■ Applicable devices

The following table shows the devices that can be monitored on a program editor.

| Program editor type     | Module | Device                                                                                                    |  |
|-------------------------|--------|----------------------------------------------------------------------------------------------------|--|
|                         | type   |                                                                                                    |  |
| Ladder, ST, FBD/LD, SFC | RCPU   | $ \begin{array}{l} X,Y,M,L,B,F,SB,V,S^{*1},T^{*2},T(TS),T(TC),T(TN),ST^{*2},ST(STS),ST(STC),ST(STN),LT^{*2},LT(LTS),LT(LTC),\\ LT(LTN),LST^{*2},LST(LSTS),LST(LSTC),LST(LSTN),C^{*2},C(CS),C(CC),C(CN),LC^{*2},LC(LCS),LC(LCC),\\ LC(LCN),D,W,SW,FX,FY,SM,SD,J\Box X,J\Box Y,J\Box B,J\Box SB,J\Box W,J\Box SW,U\Box G,USE\Box G,LSE HG,DX^{*3},DY^{*3},Z,LZ,R,ZR,RD,BL,BL\Box S,SA M,SA SM,SA N,SA N,SA N,SA N,SA N,SA SM,SA N,SA N,SA N,SA N,SA N,SA N,SA N,SA N$                                                                                                    |  |
|                         | FX5CPU | $ \begin{array}{l} \textbf{X}, \textbf{Y}, \textbf{M}, \textbf{L}, \textbf{B}, \textbf{F}, \textbf{SB}, \textbf{S}, \textbf{T}^{*2}, \textbf{T}(\textbf{TS}), \textbf{T}(\textbf{TC}), \textbf{T}(\textbf{TN}), \textbf{ST}^{*2}, \textbf{ST}(\textbf{STS}), \textbf{ST}(\textbf{STC}), \textbf{ST}(\textbf{STN}), \textbf{C}^{*2}, \textbf{C}(\textbf{CS}), \textbf{C}(\textbf{CC}), \textbf{C}(\textbf{CN}), \\ \textbf{LC}^{*2}, \textbf{LC}(\textbf{LCS}), \textbf{LC}(\textbf{LCC}), \textbf{LC}(\textbf{LCN}), \textbf{D}, \textbf{W}, \textbf{SW}, \textbf{SM}, \textbf{SD}, \textbf{U} \square \backslash \textbf{G}, \textbf{Z}, \textbf{LZ}, \textbf{R}, \textbf{BL}^{*4}, \textbf{BL} \square \backslash \textbf{S}^{*4} \\ \end{array} $ |  |

<sup>\*1</sup> Can be monitored in a Zoom or on an SFC diagram only. To monitor an S device in a program editor other than a Zoom, monitor BL□\S.

#### ■ Inapplicable labels

- When a value other than a fixed value is used for an array index, the monitor value of the array is displayed as an indefinite value, or the monitor value is not displayed.
- An indefinite value is displayed as the monitor value of a local label in a function, or the monitor value is not displayed.

<sup>\*2</sup> The same value as 'N' (current value) is displayed.

<sup>\*3</sup> Cannot be monitored on an SFC diagram.

<sup>\*4</sup> FX5UJCPUs do not support it.

#### ■ Macro type function block

- Whether or not the input/output label of a macro type function block can be monitored depends on the monitoring status of an element which is connected to the input/output label. When a connected element is in the state where it cannot be monitored, the input/output label also cannot be monitored.
- When one FB instance is used for multiple times and if the input/output label of each FB instance is connected to a different device or label, the monitor values of the input/output label is not displayed properly.
- When a global label (structure type, array type, etc.) is connected with the input/output label of a macro type function block and if the program body of the block is monitored, the monitor values of the input/output label may not be displayed properly.
- When a local label is connected with the input/output label of a macro type function block which is registered as a global label and if the program body of the block is monitored, the monitor values of the input/output label may not be displayed properly.

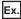

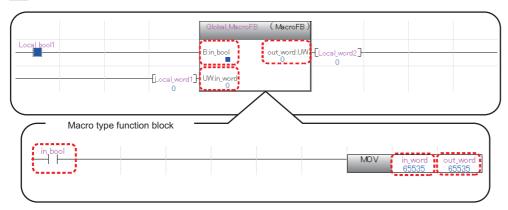

When a macro type function block is used in a subroutine type function block, the monitor values of the input/output labels
of the macro type function block may not be displayed properly.
 In that case, edit the input and output circuit parts of the macro type function block to change the program status to the
unconverted state, then convert the program or perform the online program change. By doing so, the monitor values may
be displayed properly.

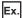

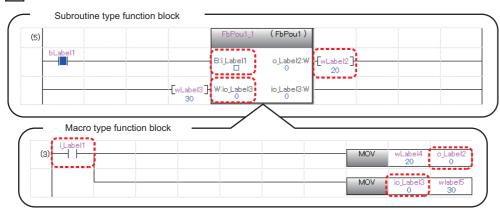

The following shows the procedure for displaying the monitor value properly.

- **1.** Delete the line in the input circuit of the macro type function block.
- **2.** Enter a line again.

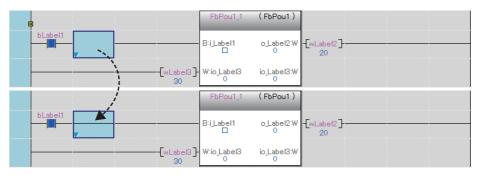

## **3.** Convert the program.

The monitor value of the input/output label of the macro type function block is displayed properly.

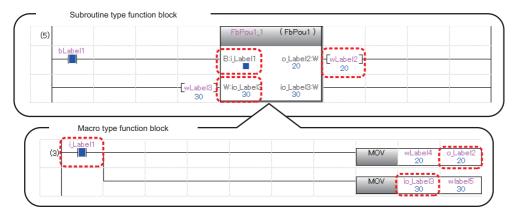

#### Considerations when monitoring file registers

When monitoring file registers while "Use File Register of Each Program" is selected in "File Setting" of "CPU Parameter", the monitor operation will differ depending on the device/label access service processing setting.

Therefore, add a program that transfers monitoring target file registers to devices, then monitor the transferred the program. Note that the number of steps and scan time will increase for the added programs.

If the file register for which "Use File Register of Each Program" is selected is used as data with no latch (such that the data is set to clear to '0' at the first time), replacing the file registers to local devices avoids increase of number of steps and scan time due to the addition of programs.

- When "Execute END Processing between Programs" is selected:
   When monitor is requested after the program which is set not to use the file register, FFFFH (-1) will be monitored since the monitor is performed between programs or at the END process.
- When other than "Execute END Processing between Programs" is selected:
   The value of the file register file that is enabled in the program executed at the right before the END processing is monitored.

Example: When the execution order of the program is 'A $\rightarrow$ B $\rightarrow$ C $\rightarrow$ (END processing) $\rightarrow$ A $\rightarrow$ B...', monitor the value of the file register at execution of program C.

#### Considerations when monitoring labels

In the data types of instruction arguments (labels), some of them are represented as the genetic data types. In addition, the arguments such as ANY16 or ANY32 may have both attributes, "Signed" and "Unsigned".

The monitor value of the genetic data type is displayed as the specified label data type. Specify the data type according to the instruction specifications<sup>\*1</sup>.

- \*1 For details, refer to the following:
  - MELSEC iQ-R Programming Manual (CPU Module Instructions, Standard Functions/Function Blocks)
  - MELSEC iQ-F FX5 Programming Manual (Instructions, Standard Functions/Function Blocks)

#### Ladder

#### Circuit monitor

#### Operating procedure

Open a ladder editor, and select [Online] ⇒ [Monitor] ⇒ [Start Monitoring] (₹)/[Stop Monitoring] (₹).

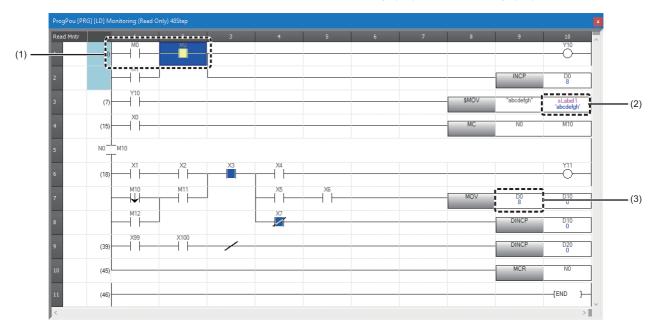

- (1) ON/OFF status of a contact/coil
- (2) Monitor value of a string type label
- (3) Monitor value of a word device

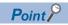

The color of monitor values or others can be changed.

Page 72 Checking and Changing Colors and Fonts

The number of characters for monitor values (strings) displayed in the monitor screen can be changed with the following option.

• [Tool] ⇒ [Options] ⇒ "Monitor" ⇒ "Ladder Editor" ⇒ "Character String Monitoring Setting" ⇒ "Numbers of Characters to Display"

#### ■ ON/OFF state display

During monitoring, the ON/OFF state is displayed as shown in the following figure.

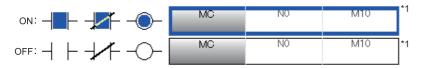

\*1 Only the following comparison operation instructions that are equivalent to contacts and the instructions that are equivalent to coils are supported.

Comparison operation instructions equivalent to contacts: BIN16-bit data comparison, BIN32-bit data comparison, floating-point data comparison, 64-bit float data comparison

Instructions equivalent to coils: SET, RST, PLS, PLF, SFT, SFTP, MC, FF, DELTA, DELTAP, OUTHS, STL

#### ■ Monitoring FB programs

Double-click the FB instance to monitor the FB program.

#### Changing current values

Current values can be changed by the following methods during monitoring.

| Target device/label | Operating procedure                                                                                                    |  |
|---------------------|----------------------------------------------------------------------------------------------------|--|
| Bit type            | Select a cell of device/label, then press the shift + Enter keys.                                                                 |  |
| Word type           | Register a device/label in a watch window and change the value. ( Page 559 Checking Current Values by Registering Devices/Labels) |  |

#### ST

Depending on the data types of a device and a label, the locations where their monitor values are displayed differ.

- · Bit type: in a program
- · Other than bit type: in the right half of the split window

A monitor value is displayed on the tooltip by placing the cursor on a device/label name.

#### **Monitor**

#### Operating procedure

Open an ST editor, and select [Online] ⇒ [Monitor] ⇒ [Start Monitoring] (₹)/[Stop Monitoring] (₹).

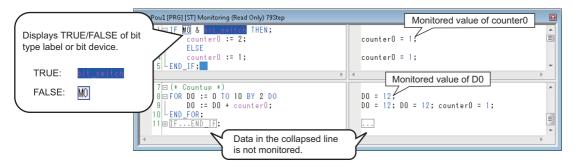

### Point P

By using the following menu, the right half of the split window can be displayed or hidden.

• [Monitor] 

□ [Switch ST Monitor Display (All)]/[Switch ST Monitor Display (Bit Type Only)]

The color of monitor values or others can be changed.

Page 72 Checking and Changing Colors and Fonts

When an array type label or bit-specified label is selected, the monitor value of its array element or bit number is displayed on the tooltip.

Example: Even when 'iArray' of an array type label 'iArray[0]' is selected, the monitor value of 'iArray[0]' is displayed on the tooltip.

#### Changing current values

Current values can be changed by the following methods during monitoring.

| Target device/label | Operating procedure                                                                                                    |  |
|---------------------|----------------------------------------------------------------------------------------------------|--|
| Bit type            | Select a token of device/label, then press the Shift + Enter keys.                                                                |  |
| Word type           | Register a device/label in a watch window and change the value. ( Page 559 Checking Current Values by Registering Devices/Labels) |  |

#### FBD/LD

#### **Monitor**

#### Operating procedure

Select [Online] 

□ [Monitor] 
□ [Start Monitoring] (
□ )/[Stop Monitoring] (
□ ).

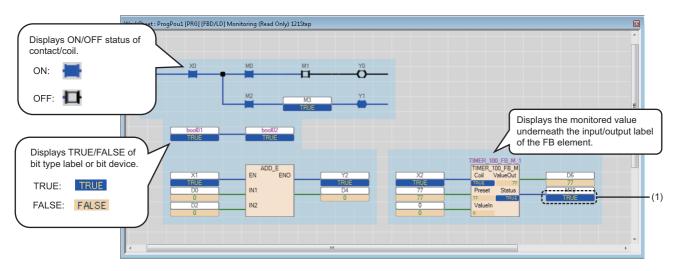

(1): Monitor value display area

When the current value cannot be monitored, "---" is displayed in the monitor value display area.

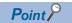

The background, text, and other colors of monitor values can be changed.

Page 72 Checking and Changing Colors and Fonts

#### **Display format**

#### ■ Contact

The current continuity state can be checked by looking a contact.

By setting the following option, ON/OFF of a constant can be changed with the current value of a device/label.

• [Tool] ⇒ [Options] ⇒ "Monitor" ⇒ "FBD/LD editor" ⇒ "Display Setting" ⇒ "Use Same Display Format for Contact as Device/Label Current Value"

#### ■ Word device

A word device is displayed in Word [Signed].

For a word device with a device type specifier, the word device is displayed in the data type indicated by the device type specifier.

For details on a device type specifier, refer to the following:

MELSEC iQ-R Programming Manual (Program Design)

#### Monitor value display area of variable elements

#### **■** Changing the position

The following shows the procedure for changing the position of the monitor value display area of a variable element.

#### Operating procedure

- 1. Select a variable element.
- 2. Click the smart tag ( ).

Each time the smart tag is clicked, the monitor value display area moves on the top, bottom, left, and right of the variable element.

The monitor value display area is displayed at the changed position until the project is closed.

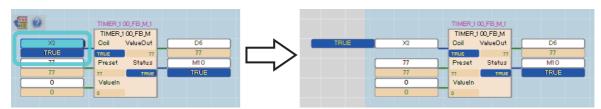

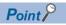

The positions of the monitor value display areas of variable elements which are connected to a function block element or function element can be changed at once by clicking the smart tag of the element. ( ).

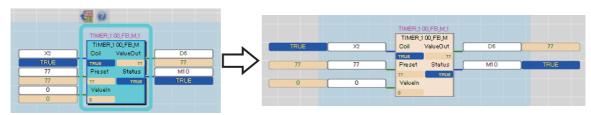

#### **■** Enlarging the display

The following shows the procedure for enlarging the monitor value display area of a variable element.

#### Operating procedure

Click the monitor value display area of a variable element.

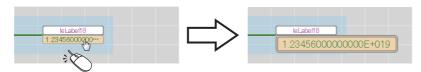

The monitor value display area is enlarged until the project is closed.

To restore it, click the monitor value display area again.

#### Precautions

For GX Works3 Version 1.047Z or later, a part of a monitor value may be omitted and displayed.

In that case, all digits of the monitor value can be checked by any of the following operations.

- Register devices and labels in a watch window. ( Page 560 Registering to a watch window)
- Place the cursor on a device or label name. (The monitor value is displayed on the tooltip.)
- Enlarge the monitor value display area. ( Page 548 Enlarging the display)

#### **Changing current values**

Current values can be changed by the following methods during monitoring.

| Target device/label | Operating procedure                                                                                                    |  |
|---------------------|----------------------------------------------------------------------------------------------------|--|
| Bit type            | Select an element of a device/label, then press the Shift + Enter keys.                                                           |  |
| Word type           | Register a device/label in a watch window and change the value. ( Page 559 Checking Current Values by Registering Devices/Labels) |  |

#### **SFC**

Monitor values of a device and a label of the SFC program that the execution type of the program is set for "Scan". SFC program has the monitoring functions shown below.

| Purpose                                                                 | Target editor/function name  | Reference                                          |  |
|-------------------------------------------------------------------------|------------------------------|----------------------------------------------------|--|
| To check the active status of steps and current values of devices on an | SFC diagram monitor          | Page 549 Monitoring an SFC diagram                 |  |
| SFC diagram.                                                            | SFC auto-scroll              | Page 552 Monitoring with the SFC autoscroll        |  |
| To check the steps which were activated on an SFC diagram.              | SFC activated step monitor   | Page 553 Monitoring SFC steps which were activated |  |
| To check the current values of devices in a Zoom.                       | Zoom monitor                 | Page 552 Monitoring a Zoom                         |  |
| To check block information in a list.                                   | SFC block list monitor       | Page 554 Monitoring the SFC block list             |  |
| To check active status of all blocks in a list.                         | SFC all blocks batch monitor | Page 555 Monitoring all SFC blocks in              |  |
| To check active status of steps in a specified block in a list.         | Active step monitor          | batch/active steps                                 |  |

#### Monitoring an SFC diagram

#### Operating procedure

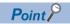

The background, text, and other colors of monitor values can be changed.

Page 72 Checking and Changing Colors and Fonts

#### **■** Detailed expression

The status of an SFC element during monitoring is displayed as shown in the following figure.

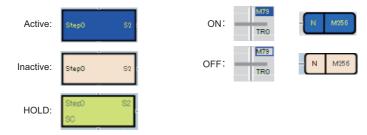

The FBD/LD elements are displayed in the same manner as that on an FBD/LD editor.( Page 546 FBD/LD)

Ex.

The following screen is an example when selecting "Detailed Expression" in "Switch Ladder Display".

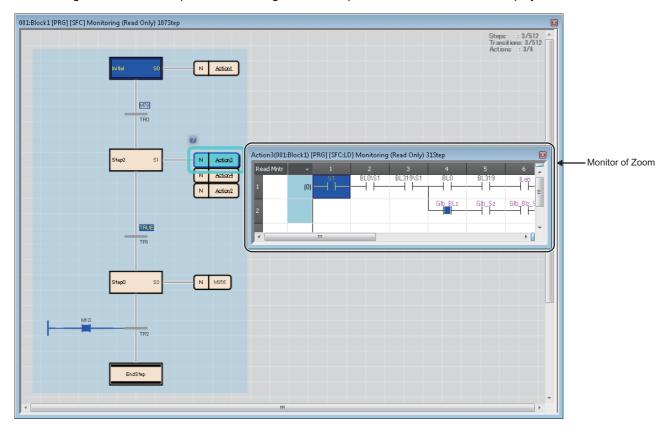

#### **■** MELSAP-L (instruction format)

For a monitor value of the bit type expressed in MELSAP-L (instruction format), the continuity state is highlighted on an SFC diagram as shown in the following table:

| Instruction                                                                                                    | Display example when monitoring |
|----------------------------------------------------------------------------------------------------|---------------------------------|
| Coil output, set output                                                                                                    | oY70, sM100                     |
| Reset output                                                                                                    | rM200                           |
| At the time of output of a timer/high-speed timer At the time of output of a counter                                         | oTC K100, oCC K200, hTC K100    |
| At the time when a timer/high-speed timer is up At the time when the value of a counter is counted up to the specified value | oT0 K1 ∞0, oC0 K2 ∞0, hT0 K1 00 |
| Open contact/close contact                                                                                                   | aXO, bM2                        |
| Rising contact/falling contact                                                                                               | pM300, fM400                    |
| Comparison operation instruction equivalent to a contact *1                                                                  | ( D1 D100                       |
| Bit device in an application instruction *2                                                                                  | ENC OP MO D8 K3                 |

<sup>\*1</sup> A character string comparison instruction is not highlighted.

<sup>\*2</sup> A digit-specified bit device is not highlighted.

A monitor value of a label other than the bit type and a word device is displayed on the right side of the split window.

The following table shows the monitoring availability depending on the data type of a device and a label.

O: Monitored, X: Not monitored, —: Not applicable

| Data type*1                                | Variable |         | Constant | Constant |  |
|--------------------------------------------|----------|---------|----------|----------|--|
|                                            | Device   | Label*2 | Device   | Label    |  |
| Bit                                        | ×        | ×       | ×        | ×        |  |
| Word [Unsigned]/Bit String [16-bit]        | 0        | 0       | ×        | 0        |  |
| Double Word [Unsigned]/Bit String [32-bit] | 0        | 0       | ×        | 0        |  |
| Word [Signed]                              | 0        | 0       | ×        | 0        |  |
| Double Word [Signed]                       | 0        | 0       | ×        | 0        |  |
| FLOAT [Single Precision]                   | 0        | 0       | ×        | 0        |  |
| FLOAT [Double Precision]                   | 0        | 0       | ×        | 0        |  |
| Time                                       | _        | ×       | ×        | ×        |  |
| String                                     | _        | 0       | ×        | 0        |  |
| Pointer                                    | ×        | ×       | _        | _        |  |
| Timer*3                                    | 0        | 0       | _        | _        |  |
| Retentive timer*3                          | 0        | 0       | _        | _        |  |
| Counter*3                                  | 0        | 0       | _        | _        |  |
| Long timer*3                               | 0        | 0       | _        | _        |  |
| Long retentive timer*3                     | 0        | 0       | _        | _        |  |
| Long counter*3                             | 0        | 0       | _        | _        |  |

- \*1 An instruction other than a comparison operation instruction that is equivalent to a contact is monitored with a device type specifier added according to the data type of an argument.
  - Devices used for a comparison operation instruction are monitored with a device type specifier added according to each instruction. A label used for a comparison operation instruction is monitored in the data type defined in a label editor.
- \*2 When a value other than a fixed value is used for an array index, the monitor value is not displayed in the editor, or displayed as an indefinite value.
- \*3 The current value (N) is displayed. When using it as a contact for a transition, the contact (S) is monitored, not the current value (N).

Ex.

The following screen is an example when selecting "MELSAP-L (Instruction Format)" in "Switch Ladder Display".

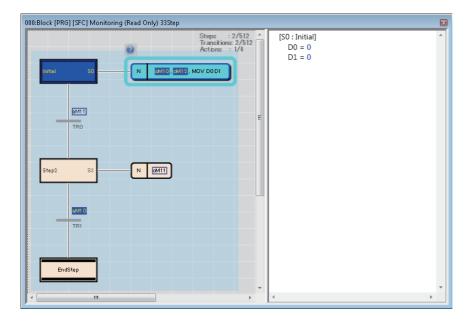

#### ■ Monitoring a Zoom

Select [View] ⇒ [Open Zoom/Start Destination Block], then open the Zoom to monitor.

The methods for operating/displaying a monitor of Zoom are the same as that of each program editor.

Devices, which can be monitored, are the same as that of each program editor except for  $S\square$ .  $S\square^{*1}$  can be monitored only in a Zoom.

\*1 For RCPUs, the devices may not be monitored properly when a target block is switched by the BRSET instruction.

#### Monitoring with the SFC auto-scroll

After starting monitoring of an SFC diagram, select [Online] ⇒ [Monitor] ⇒ [SFC Auto-scroll] ([∞]).

When a step, which is not displayed on the screen, is activated during monitoring, the screen automatically scrolls to show it. When multiple steps are activated, the step closer to the row of the initial step will be displayed preferentially.

During monitoring with the SFC auto-scroll, the automatic synchronization of the cross reference function and the automatic registration to a watch window cannot be performed.

#### ■ Displaying a start destination block during monitoring with the Auto-scroll

When an active step moves to a block start step during monitoring with the auto-scroll, an SFC diagram editor of the start destination block opens automatically and monitoring starts.

Whether to open a start destination block automatically can be set by setting the following option.

• [Tool] ⇒ [Options] ⇒ "Monitor" ⇒ "SFC Diagram Editor" ⇒ "Auto-scroll Monitor Setting" ⇒ "Monitor the Block Start in a New Window"

#### **Precautions**

When the update rate of the active status of a step is higher than the monitoring cycle, the status may not be acquired depending on the timing of monitoring.

In such a case, the step is not displayed by this function.

#### Monitoring SFC steps which were activated

While monitoring an SFC program, steps which were activated in the period from the start to the end of a block can be displayed in the specified color.

This makes it possible to easily identify the route on which a program was executed.

By selecting [Online]  $\Rightarrow$  [Monitor]  $\Rightarrow$  [SFC Activated Step Monitor], steps which were activated can be displayed in the specified color.

RnCPUs, RnENCPUs, and LHCPUs support this function.

#### ■ Displaying steps which were activated

During a monitoring, steps which were activated are displayed as follows:

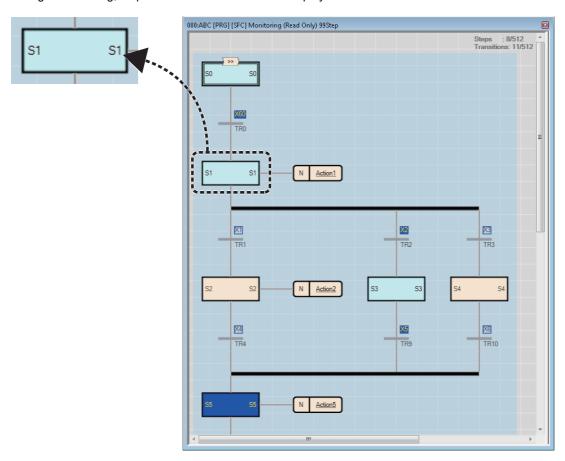

#### **Precautions**

When displaying and monitoring steps which were activated, the monitoring cycle will be longer.

If any of the following operations is performed, steps which were activated will return to the state before being activated.

- · Turning the power of a CPU module OFF
- · Resetting a CPU module
- · Stopping an SFC program using SM321
- · Stopping an SFC program using a POFF instruction

#### Changing the active status

The active status of blocks/steps can be changed by the following methods during monitoring.

It can be used to check the operation by starting/stopping particular blocks/steps only.

| Target                                      | Operation screen                            | Operation                                                                                                    |  |
|---------------------------------------------|---------------------------------------------|----------------------------------------------------------------------------------------------------|--|
| Block                                       | Each program editor (including a Zoom)      | Change the current value (TRUE/FALSE) of BL□.*1                                                                                                    |  |
| "Device/Buffer Memory Batch Monitor" window |                                             |                                                                                                    |  |
|                                             | Watch window                                |                                                                                                    |  |
| Step SFC diagram editor                     |                                             | Select a step, then select [Debug] ⇒ [Control SFC Steps] ⇒ [Activate the Selected Steps]/ [Deactivate the Selected Steps]/[Activate the Selected Steps Only]. |  |
|                                             | Zoom                                        | Change the current value (TRUE/FALSE) of S□ or BL□\S□.*1                                                                                                    |  |
|                                             | Each program editor (excluding a Zoom)      | Change the current value (TRUE/FALSE) of BL□\S□. *1                                                                                                    |  |
|                                             | "Device/Buffer Memory Batch Monitor" window |                                                                                                    |  |
|                                             | Watch window                                |                                                                                                    |  |

<sup>\*1</sup> Blocks/steps can be activated by changing the current values of labels which were assigned BL□\S□ or BL□.

#### **Precautions**

- · Note that changing the active status of a block or step will affect the operation of a CPU module.
- If the current value of a block is changed during the online program change for an SFC block, the active status of the block cannot be changed.

#### Changing current values (device/label)

Current values of the following devices/labels can be changed on an SFC diagram during monitoring. Select a device/label and press the Shift + Enter keys.

- Bit devices/bit type labels of transitions/actions on an SFC diagram editor
- Bit devices/bit type labels of FBD/LD elements connected to transition

The methods for changing current values of devices/labels in a Zoom is the same as that of each program editor.

For S□, BL□\S□, BL□, refer to the following:

☐ Page 554 Changing the active status

#### Monitoring the SFC block list

Display current block information on an SFC block list.

Select [View] ⇒ [Open SFC Block List], then open an SFC block list to monitor.

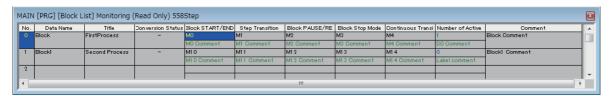

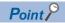

The SFC diagram of specified block can be displayed by double-clicking the block column during monitoring.

#### Monitoring all SFC blocks in batch/active steps

Active status of all blocks/steps can be displayed.

Active status of /blocks/steps are not changed if the status of a CPU module is switched from RUN to STOP. Thereby, the active status when the CPU module was changed to STOP state is displayed on a monitor screen.

#### **Precautions**

This monitoring function may not work properly when there is a difference between the program written in a CPU module and program in a project.

#### ■ Monitoring SFC blocks in batch

Display current active/inactive status of all blocks in a list.

#### Window

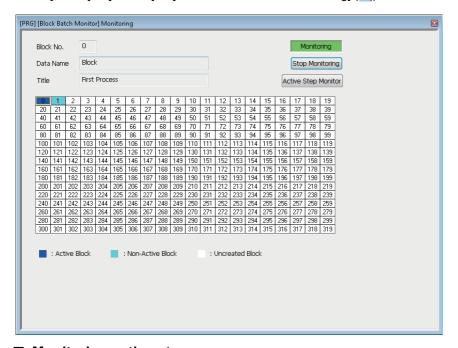

#### ■ Monitoring active steps

Display current active/inactive status of all steps that exist in a specified block in a list.

Up to five monitor screens can be displayed at once.

#### Operating procedure

Move the cursor on a block to be monitored on the "Block Batch Monitor" screen, then click the [Active Step Monitor] button.

## 14.3 Checking Device/Buffer Memory in a Batch

Use the device/buffer memory batch monitor function to check the devices and buffer memory in a batch.

If multiple monitoring screens are open, lead time to start monitoring and monitoring intervals may become longer.

Multiple CPU shared memory (buffer memory) of multiple CPU system can be monitored only by the device/buffer memory batch monitor function.

#### Window

■Toolbar

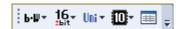

■"Device/Buffer Memory Batch Monitor" window

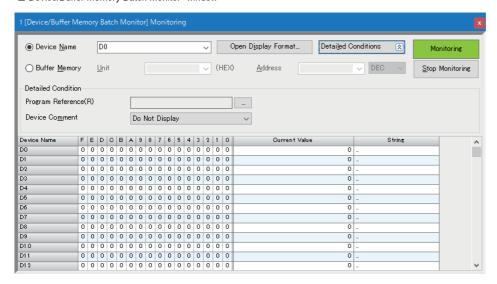

Up to 64 monitoring screens can be displayed at once. The numbers are displayed at the start of the screen title. The display format in the "Device/Buffer Memory Batch Monitor" window can be set in the same manner as in a device memory editor. Refer to the following:

Page 377 Setting the display format

#### Operating procedure

#### Monitoring devices in a batch

Enter the device (start number) to be monitored in "Device Name".

For the devices that can be entered, refer to the following:

- Page 752 Applicable Devices in GX Works3
- When the target device is local device: Specify "Program Reference".
- When checking the TC setting values: Enter a device of timer, retentive timer, long timer, long retentive timer, counter, or long counter (Example: T10, ST10, LT10, LST10, C10, LC10) and specify "Program Reference".

#### Monitoring buffer memory in a batch

Enter the start I/O number and address of the intelligent function module.

| Item    | Description                                                                                                    |  |
|---------|----------------------------------------------------------------------------------------------------|--|
| Unit    | Enter the start I/O number of the intelligent function module to be monitored in hexadecimal format.  • For multiple CPU configuration  Specify the CPU module to be monitored. CPU No.1: 3E00, CPU No.2: 3E10, CPU No.3: 3E20, CPU No.4: 3E30 |  |
| Address | Enter the address of buffer memory to be monitored in decimal/hexadecimal format.                                                                                                    |  |

#### ■ Monitoring blocks/steps in an SFC program in batch

Enter BL□ in "Device Name" when monitoring blocks, and enter BL□\S□ there when monitoring steps.

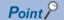

Fonts can be changed.

Page 72 Checking and Changing Colors and Fonts

#### Applicable monitoring devices

The following table shows the devices that can be monitored in the "Device/Buffer Memory Batch Monitor" window.

| Module type        | Device                                                                                                    |  |
|--------------------|----------------------------------------------------------------------------------------------------|--|
| RCPU               | X, Y, M, L, B, F, SB, V, T, T(TS), T(TC), T(TN), ST, ST(STS/SS), ST(STC/SC), ST(STN/SN), LT, LT(LTS), LT(LTC), LT(LTN), LST, LST(LSTS), LST(LSTC), LST(LSTN), C, C(CS), C(CC), C(CN), LC, LC(LCS), LC(LCC), LC(LCN), D, W, SW, FX, FY, SM, SD, FD, J $\Box$ X, J $\Box$ Y, J $\Box$ X, J $\Box$ X, J $\Box$ X, J $\Box$ X, J $\Box$ X, J $\Box$ X, SA X, SA |  |
| FX5CPU             | X, Y, M, L, B, F, SB, S, T, T(TS), T(TC), T(TN), ST, ST(STS/SS), ST(STC/SC), ST(STN/SN), C, C(CS), C(CC), C(CN), LC, LC(LCS), LC(LCN), D, W, SW, SM, SD, U $\square$ \G, Z, LZ, R, BL $^{*1}$ , BL $\square$ \S $^{*1}$                                                                                                    |  |
| Remote head module | $X, Y, SB, W, SW, SM, SD, U\square\backslash G, DX, DY, RD$                                                                                                    |  |

<sup>\*1</sup> FX5UJCPUs do not support it.

#### Changing current values

During monitoring, current values can be changed by one of the following operation.

- · Double-click a cell of a device.
- Press the Enter key.
- Right-click a cell of a device or the "Current Value" column, and select [Modify Value] from the shortcut menu.

#### ■ For bit devices

The current value is changed.

#### ■ For word devices

A device is registered in a watch window.

Change the current value in the watch window. (Fig. Page 559 Checking Current Values by Registering Devices/Labels) Multiple word devices can be registered in a watch window at once by selecting multiple cells of the current values.

#### Precautions

- For T, and C device, a contact and the current value can be changed in RCPU, and a contact only can be changed in FX5CPU.
- When "Bit and Word" is selected in "Display Unit Mode" of (Display Format Detailed Setting), the current value of the following devices can be changed by changing the bit status in the 0 to F column.

  DX, DY, FX, FY, J□\X□, J□\Y□, J□\B□, J□\SB□
- When "Bit and Word" is selected in "Display Unit Mode" of [100] (Display Format Detailed Setting), the current value of a Z device cannot be changed even if the bit status in the 0 to F column is changed.
- For S□, BL□\S□, BL□, blocks/steps are activated/deactivated by changing the current values. (☞ Page 554 Changing the active status)

#### Considerations when monitoring file registers

The operation of file registers differ depending on the settings of the CPU parameters. Refer to the considerations in the following section.

Page 543 Considerations when monitoring file registers

#### Specifying reference target of program

Specify the monitoring target program when monitoring the setting values of timer devices and counter devices, or local devices.

- **1.** Click the [Detailed Conditions] button, then click the [...] button of "Program Reference" in the "Device/Buffer Memory Batch Monitor" window.
- **2.** Set each item on the "Program Reference" screen, and click the [OK] button.

# 14.4 Checking Current Values by Registering Devices/ Labels

To check the current values by registering devices or labels, use the watch function. Registering devices or labels to be checked in a watch window is required.

By specifying a range, multiple devices or labels can be registered at once.

Once devices/labels are registered and the project is saved, the registered devices/labels are displayed in the registered state when the project is opened again.

#### Window

[View] 

□ [Docking Window] 

□ [Watch 1] to [Watch 4] (

□ [Watch 4] (
□ [Watch 4] (
□ [Watch 4] (
□ [Watch 4] (
□ [Watch 4] (
□ [Watch 4] (
□ [Watch 4] (
□ [Watch 4] (
□ [Watch 4] (
□ [Watch 4] (
□ [Watch 4] (
□ [Watch 4] (
□ [Watch 4] (
□ [Watch 4] (
□ [Watch 4] (
□ [Watch 4] (
□ [Watch 4] (
□ [Watch 4] (
□ [Watch 4] (
□ [Watch 4] (
□ [Watch 4] (
□ [Watch 4] (
□ [Watch 4] (
□ [Watch 4] (
□ [Watch 4] (
□ [Watch 4] (
□ [Watch 4] (
□ [Watch 4] (
□ [Watch 4] (
□ [Watch 4] (
□ [Watch 4] (
□ [Watch 4] (
□ [Watch 4] (
□ [Watch 4] (
□ [Watch 4] (
□ [Watch 4] (
□ [Watch 4] (
□ [Watch 4] (
□ [Watch 4] (
□ [Watch 4] (
□ [Watch 4] (
□ [Watch 4] (
□ [Watch 4] (
□ [Watch 4] (
□ [Watch 4] (
□ [Watch 4] (
□ [Watch 4] (
□ [Watch 4] (
□ [Watch 4] (
□ [Watch 4] (
□ [Watch 4] (
□ [Watch 4] (
□ [Watch 4] (
□ [Watch 4] (
□ [Watch 4] (
□ [Watch 4] (
□ [Watch 4] (
□ [Watch 4] (
□ [Watch 4] (
□ [Watch 4] (
□ [Watch 4] (
□ [Watch 4] (
□ [Watch 4] (
□ [Watch 4] (
□ [Watch 4] (
□ [Watch 4] (
□ [Watch 4] (
□ [Watch 4] (
□ [Watch 4] (
□ [Watch 4] (
□ [Watch 4] (
□ [Watch 4] (
□ [Watch 4] (
□ [Watch 4] (
□ [Watch 4] (
□ [Watch 4] (
□ [Watch 4] (
□ [Watch 4] (
□ [Watch 4] (
□ [Watch 4] (
□ [Watch 4] (
□ [Watch 4] (
□ [Watch 4] (
□ [Watch 4] (
□ [Watch 4] (
□ [Watch 4] (
□ [Watch 4] (
□ [Watch 4] (
□ [Watch 4] (
□ [Watch 4] (
□ [Watch 4] (
□ [Watch 4] (
□ [Watch 4] (
□ [Watch 4] (
□ [Watch 4] (
□ [Watch 4] (
□ [Watch 4] (
□ [Watch 4] (
□ [Watch 4] (
□ [Watch 4] (
□ [Watch 4] (
□ [Watch 4] (
□ [Watch 4] (
□ [Watch 4] (
□ [Watch 4] (
□ [Watch 4] (
□ [Watch 4] (
□ [Watch 4] (
□ [Watch 4] (
□ [Watch 4] (
□ [Watch 4] (
□ [Watch 4] (
□ [Watch 4] (
□ [Watch 4] (
□ [Watch 4] (
□ [Watch 4] (
□ [Watch 4] (
□ [Watch 4] (
□ [Watch 4] (
□ [Watch 4] (
□ [Watch 4] (
□ [Watch 4] (
□ [Watch 4] (
□ [Watch 4] (
□ [Watch 4] (
□ [Watch 4] (
□ [Watch 4] (
□ [Watch 4] (
□ [Watch 4] (
□ [Watch 4] (
□ [Watch 4] (
□ [Watch 4] (
□ [Watch 4] (
□ [Watch 4] (
□ [Watch 4] (
□ [Watch 4] (
□ [Watch 4] (
□ [Watch 4] (
□ [Watch 4] (
□ [Watch 4] (
□ [Watch 4] (
□ [Watch 4] (

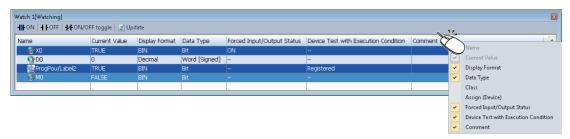

The display format can be selected per row from the pull-down list displayed when selecting the display format.

#### Operating procedure

- 1. Register devices/labels to be monitored. ( Page 560 Registering to a watch window)
- **2.** Select [Online] ⇒ [Watch] ⇒ [Start Watching].

During monitoring, "[Watching]" is added in the title of the watch window.

#### Operating a watch window

#### **■** Updating the display

If data is changed by editing or converting\*1 program, the change will not be applied to a watch window.

After changing data, update the display of a watch window by clicking [2]. \*2

- \*1 Example: A comment is edited in a label editor.
- \*2 Label names, program names, and POU names are not updated. To update these items, register them in the watch window again.

#### Other operations

The following operations can be performed from the shortcut menu.

| Operation                                                                              | Shortcut menu                                          |  |
|----------------------------------------------------------------------------------------|--------------------------------------------------------|--|
| Changing a title                                                                       | Change Title                                           |  |
| Switching the display format for the current value of a bit device (TRUE/FALSE↔ON/OFF) | ON/OFF Display                                         |  |
| Editing a comment                                                                      | Comment Edit                                           |  |
| Changing the display format for a device and label*1                                   | Change the Display Format of the Selected Device/Label |  |
| Changing the data type of a device*2                                                   | Change the Data Type of the Selected Device            |  |

- \*1 The display format of a device or a label for which '--' is displayed in the "Display Format" column cannot be changed.
- \*2 Timer devices and counter devices are the only bit type devices whose data type can be changed.

- Select a row in a watch window, then right-click it.
- Select the shortcut menu according to the operation to be performed.

#### Registering to a watch window

Register devices/labels to be monitored in the watch window.

#### Operating procedure

#### ■ Registering devices/labels by entering them manually

- 1. Open a watch window.
- 2. Enter a device/label to be registered in the "Name" column, and press the International key.

The input format of devices/labels are as follows:

- · Global device: Device name
- Local device: Program name/#Device name ('#' is not necessary for index register (Z))
- · Global device: Label name
- · Local device: Program block name/label name
- Step relay: BL□\S□

For structures, function blocks, and arrays, enter the items by referring to the following table.

| Туре                  | Target                                                                                 | Input format                                                                                                    |
|-----------------------|----------------------------------------------------------------------------------------|----------------------------------------------------------------------------------------------------|
| Structure             | Label (Structure)                                                                      | Label name                                                                                                    |
|                       | Structure member                                                                       | Label name.member name                                                                                                    |
| Function block        | Label (Function block)                                                                 | Label name                                                                                                    |
|                       | Label in the function block                                                            | Label name.Label name in the function block                                                                                                    |
| Array                 | Label (Array)                                                                          | Label name excluding array notation                                                                                                    |
|                       | Array index and the specific dimension part of array (more than two-dimensional array) | Label name[three-dimensional index] [two-dimensional index] [one-dimensional index]                                                                                                    |
| Structure array       | Label (Structure array)                                                                | Label name                                                                                                    |
|                       | Specific member                                                                        | Label name[three-dimensional index] [two-dimensional index] [one-dimensional index].member name                                                                                                    |
| Nested function block | Label (Nested function block)                                                          | Label name                                                                                                    |
|                       | Labels in the nested function block                                                    | Label name. label name in the function block. label name in the nested function block When nesting labels for one or more level deeper, the lower part of the label name which are delimited by a dot '.' is regarded as a label name. (Example: MAIN_PRG_LD/FB0_1.FB1_1.FB2_1.INOUT) |
|                       | When a function block includes array labels or structured labels                       | Follow the specification method of the array or structure.                                                                                                    |

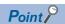

When entering a label name, options will be displayed.

They can also be displayed by any of the following operations.

- Enter '/' after entering a program block name.
- Enter '.' at the end of a label name of structure type or an instance name of a function block.
- Press the Ctrl + Space keys.

In addition, by selecting "Yes" for the following option, when entering a common device comment or a label comment, devices and labels for which the comment has been set can be displayed as options.

• [Tool] ⇒ [Options] ⇒ "Edit" ⇒ "Instruction/Device/Label Candidacy Display" ⇒ "Candidate Display Setting" ⇒ "Display the Corresponding Device in Entering Device Comment"

When comments have been set in the following device comments, those local devices are displayed as options by entering '/' at the end of a program file name.

- Common device comment
- Each program device comment with the same name as the program file name

#### ■ Registering devices/labels from program editor/label editor

- In a program editor or a label editor, select a device or label to register in the watch window.
- **2.** Select [Online] ⇒ [Watch] ⇒ [Register to Watch Window] ⇒ [Watch 1] to [Watch 4].

A device/label can also be registered by dragging and dropping it onto a watch window.

| Editor             | Operating procedure                                                                                                    |  |
|--------------------|----------------------------------------------------------------------------------------------------|--|
| Ladder editor*1,*2 | Select a cell of device/label, and then drag the border of the selected cell and drop it onto a watch window.                          |  |
| ST editor*1,*2     | Select a token of a device/label, and then drag and drop it onto a watch window.                                                       |  |
| FBD/LD editor*1,*2 | Select an element of a device/label, and then drag and drop it onto a watch window with pressing the key.                              |  |
| SFC diagram editor | FC diagram editor Select a step or a transition/action for which a device/label is set, and then drag and drop it onto a watch window. |  |
| Label editor       | Label editor Select the header of a label, and then drag and drop it onto the watch window                                             |  |

- \*1 For RCPUs and LHCPUs, step relays (S□) used in programs other than a Zoom cannot be registered.

  Step relays (S□) are registered as step relays with a block specification (BL□\S□) automatically in a Zoom.
- \*2 For FX5UCPUs and FX5UCCPUs, step relays (S□) used in a Zoom are registered as step relays with a block specification (BL□\S□) automatically.

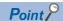

- Rectangular selection can be made by dragging the devices/labels while pressing the key on an ST editor. The devices/labels only in the selected range can be registered.
- When registering a label for which a value other than a fixed value is used as an array index, the index can be extracted and registered as another watch item. ( Page 561 Registering an array index)

  This applies only when a device/label that can be monitored is used as an index.

#### ■ Registering devices/labels from a cross reference window

- **1.** Select a row in a cross reference window.
- 2. Right-click it and select any of [Register to Watch 1] to [Register to Watch 4] from the shortcut menu.

The device/label is registered in the watch window.

#### ■ Registering devices/labels from the event history (offline monitor) window

- 1. Select a modify value event in the event history (offline monitor) window.
- **2.** Right-click it and select [Register to Watch Window] ⇒ any of [Watch 1] to [Watch 4] from the shortcut menu.

The device/label is registered in the watch window.

#### ■ Registering an array index

The following shows the procedure to register an array index in a watch window.

- Check that a program is converted.
- 2. Select a label to be registered in a watch window in the program editor.
- **3.** Select [Online] ⇒ [Watch] ⇒ [Register to Watch Window] ⇒ [(watch window 1 to 4)].

#### Precautions

#### ■ Inapplicable labels

- When a value other than fixed value is used for an array index, the monitor value is not displayed or displayed as an indefinite value in a watch window.
- The monitor values of a local label used in a function are not displayed, or displayed as indefinite values in a watch window.

#### Device test with execution conditions

When the ranges overlaps between a device whose the value was changed by the device test function with execution conditions and a device which was registered in a watch window, "Registered" is displayed in the "Device Test with Execution Condition" column of the watch window.

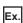

When the double word [signed] type 'D0' is set in the "Register Device Test with Execution Condition" screen, the word (signed) type 'D1' is also registered in a watch window.

#### Automatic registration to watch windows

Devices and labels in a selected range in a program editor are automatically registered in a watch window.

Devices and labels in a watch window are updated every time when the specific range is changed.

The following table shows the range of automatic registration for each programming language.

| Programming language            | Range                                                                                                    | Remarks                                                                                                    |
|---------------------------------|----------------------------------------------------------------------------------------------------|----------------------------------------------------------------------------------------------------|
| Ladder                          | Device/label on a ladder block containing the selected cell                                                                | A device/label in an FB and inline structured text is excluded.                                                                                       |
| Ladder (Inline structured text) | Device/label in a selected row within the selected inline structured text                                                  | It follows the option settings for a ladder editor.                                                                                                   |
| ST                              | Device/label on which the cursor is placed                                                                                 | When multiple rows are selected, only a device/label in the row on which the cursor is placed is registered.                                          |
| FBD/LD                          | Device/label in an FBD network block containing the element on which the cursor is placed                                  | When multiple FBD network blocks are selected, only the device/label in the block containing the element on which the cursor is placed is registered. |
| SFC                             | Device, label, and FBD element contained in the element on which the cursor is placed (including a device/label in a Zoom) | _                                                                                                    |

#### Operating procedure

#### **1.** Set the following option.

Select one of [Watch 1] to [Watch 4] in [Tool] ⇒ [Options] ⇒ "Monitor" ⇒ "Ladder Editor"/"ST Editor"/"FBD/LD Editor"/"SFC Diagram Editor" ⇒ "Setting for Automatic Registration to Watch Window" ⇒ "Set Automatic Registration Destination".

**2.** During monitoring, select a range of devices/labels to be registered to a watch window in a program editor.

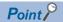

When registering a label for which a value other than a fixed value is used as an array index, the index is extracted and automatically registered as another watch item.

This applies only when a device/label that can be monitored is used as an index.

#### Applicable monitoring devices

The following table shows the devices that can be monitored in a watch window.

| Module type        | Device                                                                                                    |  |
|--------------------|----------------------------------------------------------------------------------------------------|--|
| RCPU               | X, Y, M, L, B, F, SB, V, T, T(TS), T(TC), T(TN), ST, ST(STS/SS), ST(STC/SC), ST(STN/SN), LT, LT(LTS), LT(LTC), LT(LTN), LST, LST(LSTS), LST(LSTC), LST(LSTN), C, C(CS), C(CC), C(CN), LC, LC(LCS), LC(LCC), LC(LCN), D, W, SW, FX, FY, SM, SD, FD, J $\Box$ \X, J $\Box$ \Y, J $\Box$ \S, J $\Box$ \X, J $\Box$ \X, J $\Box$ \X, J $\Box$ \X, J $\Box$ \X, J $\Box$ \X, SA\X, SA\X                                                                                                    |  |
| FX5CPU             | $ X, Y, M, L, B, F, SB, S^{*1}, T, T(TS), T(TC), T(TN), ST, ST(STS/SS), ST(STC/SC), ST(STN/SN), C, C(CS), C(CC), C(CN), LC(LCS), LC(LCC), LC(LCN), D, W, SW, SM, SD, U\square(G, Z, LZ, R, \square(S) \square(S) $ |  |
| Remote head module | note head module X, Y, SB, W, SW, SM, SD, U□\G, DX, DY, RD                                                                                                    |  |

<sup>\*1</sup> Its current value cannot be changed.

<sup>\*2</sup> FX5UJCPUs do not support it.

#### Changing current values

Directly enter a value for "Current Value" during monitoring.

For a bit device, select a row and double-click with pressing the Shift key or press the Shift keys to change the current value

For S□, BL□\S□, BL□, blocks/steps are activated/deactivated by changing the current values. (☐ Page 554 Changing the active status)

#### **Precautions**

- When "Use File Register of Each Program" is selected in "File Setting" of "CPU Parameter", a file register file that is available at the END will be changed. Therefore, changing the current values by specifying a file register file for each program is not available.
- For bit type array global labels that are specified in digit specification, the current values can be changed when devices have been assigned to them.
  - the current values of global labels to which devices are assigned and local labels cannot be changed.
- When the label name of a label registered in a watch window is changed in a label editor, the label name before the change is displayed as a character string. To check the current value, register the changed label name.

#### Importing to/exporting from file

Information displayed in a watch window can be exported to and imported from a file.

#### Operating procedure

Select a row in a watch window, then right-click it and select [Import File] or [Export to File].

## 14.5 Turning Input/Output Device ON/OFF Forcibly

While GX Works3 and a CPU module are connected, input and output devices (X/Y devices) can be turned ON/OFF forcibly without receiving any affection from the input from an external device and program operation result.

RnCPUs, RnENCPUs, RnPCPUs, RnSFCPUs, and LHCPUs support this function.

#### Window

[Debug] ⇒ [Register/Cancel Forced Input/Output]( ¶ / ¶ )

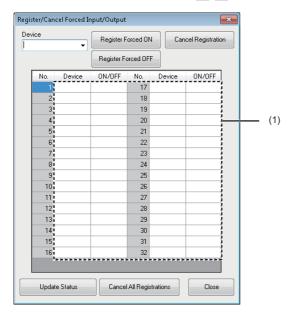

(1) Registration status display area

#### Forced ON/OFF registration

Forced ON/OFF of a device can be registered in a CPU module.

#### Operating procedure

- **1.** Enter a usable X/Y device name in the "Device" column.
- Click the [Register Forced ON] button or the [Register Forced OFF] button.

The registered device turns ON/OFF until the registration is canceled.

#### Registration cancellation

The registration of devices for forcibly turning ON/OFF can be canceled.

#### Operating procedure

- 1. Enter a registered X/Y device name in the "Device" column.
- 2. Click the [Cancel Registration] button.

#### Registration status reading

The latest registration status can be read from a CPU module, and can be displayed in the 'Registration status display area'.

#### Operating procedure

Click the [Update Status] button.

#### Batch cancellation of registration

All the registered devices for forcibly turning ON/OFF can be canceled.

#### Operating procedure

Click the [Cancel All Registrations] button.

#### **Considerations**

- This function is not controlled exclusively on a CPU module side. The registered contents may be changed by a peripheral device connected via another station.
- Even when forcibly turning devices ON/OFF by using the 'Modify Value' function, a current value of the device for which forced ON/OFF is registered is not changed.

#### ■ RnPCPUs (redundant mode)

When GX Works3 is connected to an RnPCPU (redundant mode), a type of the system (control system or standby system) of the connected CPU module on the connected system is displayed in the title of the "Register/Cancel Forced Input/Output" screen.

The following table shows the availability of the buttons in the "Register/Cancel Forced Input/Output" screen for each system of the CPU module on a connected system.

○: Available, ×: Not available

| System                                                         | Button             |                        |                        |               |                             |
|----------------------------------------------------------------|--------------------|------------------------|------------------------|---------------|-----------------------------|
|                                                                | Register Forced ON | Register Forced<br>OFF | Cancel<br>Registration | Update Status | Cancel All<br>Registrations |
| Control system<br>(Other system: standby<br>system)            | 0                  | 0                      | 0                      | O*1           | 0                           |
| Control system<br>(Other system: other<br>than standby system) | ×                  | ×                      | ×                      | ×             | ×                           |
| Standby system                                                 | ×                  | ×                      | ×                      | O*1           | ×                           |
| Not specified                                                  | ×                  | ×                      | ×                      | ×             | ×                           |

<sup>\*1</sup> Only the registration status of the CPU module on the connected system is read.

# 14.6 Changing Device/Label Value by Setting Conditions

To change a device or label value according to the conditions which were set in advance, use the device test function with execution conditions.

By using this function, the operation of the specific ladder block can be checked without changing the program (standard program).

For details on a device test with execution conditions, refer to the following:

MELSEC iQ-R CPU Module User's Manual (Application)

In this section, execution conditions, a device or label value, and the processing to be registered into a CPU module are referred to as a 'device test with execution conditions'.

This function can be used in projects for an RnCPU, RnENCPU, RnPCPU, RnSFCPU in the test mode, and LHCPU.

For RnPCPUs (redundant mode), registration, registration cancellation, and registration status update of a device test with execution conditions are performed only in the connective system.

For RnSFCPUs in the safety mode, a device test with execution conditions cannot be registered or cancelled.

### Registration of a device test with execution conditions

The following shows the registration method of a device test with execution conditions.

#### Window

[Debug] ⇒ [Device Test with Execution Condition] ⇒ [Register]
■Bit device and bit type label

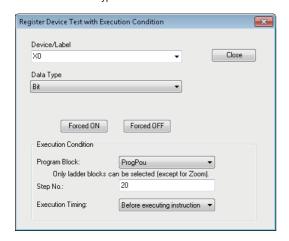

■Word device and word type label

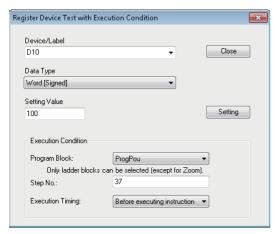

### Operating procedure

#### 1. Set each item.

| Item                |                  | Description                                                                                                    |  |
|---------------------|------------------|----------------------------------------------------------------------------------------------------|--|
| Device/Label        |                  | Set a device or label whose value is to be changed.  The settable devices and labels are as follows:  Global device  Global label  Local device usable in a program block specified as an execution condition  Local label usable in a program block specified as an execution condition  Note that when a set label name is used for both a global label and local label, the local label is set. |  |
| Data Type           |                  | Select the data type of the set device or label.                                                                                                    |  |
| Setting Value       |                  | Set a device or label value when the data type other than the bit type is set.                                                                                                    |  |
| Execution Condition | Program Block    | Select a program block name.  Note that ladder program only can be selected.                                                                                                    |  |
|                     | Step No.         | Set a step in the set program block.                                                                                                    |  |
|                     | Execution Timing | Select the timing of the change to the set value either before or after execution of the instruction in the set step No.                                                                                                    |  |

#### **2.** Click the [Forced ON]/[Forced OFF]/[Setting] button.

The device test with execution conditions is registered into a CPU module.

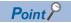

By registering a device test with execution conditions into a CPU module, the instruction in the step specified as an execution condition is framed.

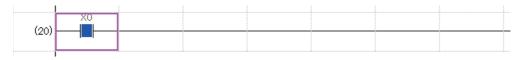

#### **Precautions**

The registration of a device test with execution conditions is canceled by performing an operation such as resetting or cycling the power of the programmable controller, or writing a program to the CPU built-in memory.

For details, refer to the following:

MELSEC iQ-R CPU Module User's Manual (Application)

## Displaying a registered device test with execution conditions

The following operations can be performed to a registered device test with execution conditions.

- · Page 568 Registration check
- · Page 568 Registration cancellation
- · Page 569 Batch registration
- · Page 569 Batch registration cancellation
- · Page 569 Data writing to a file
- · Page 569 Data reading from a file

#### Window

[Debug] 

□ [Device Test with Execution Condition] 
□ [Check/Disable Register]( | P| | P| |

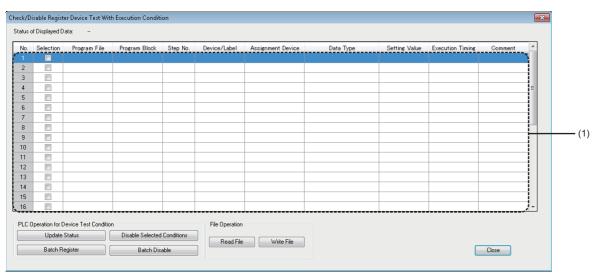

#### (1): Registration content list

#### Displayed items

| Item                      | Description                                                                                                    |
|---------------------------|----------------------------------------------------------------------------------------------------|
| Status of Displayed Data  | The status of data in the registration content list is displayed.  —: Indicates that a device test with execution conditions is not read yet.  Update Status: Indicates that a device test with execution conditions which was read from a CPU module is displayed.  Read File: Indicates that a device test with execution conditions which was read from a file is displayed. |
| Registration content list | The read device test with execution conditions is displayed.                                                                                                    |

#### Registration check

The following shows the procedure for checking a device test with execution conditions registered into a CPU module.

#### Operating procedure

Click the [Update Status] button.

#### Registration cancellation

The following shows the procedure for canceling the registration of a device test with execution conditions displayed in the registration content list.

- 1. Select the checkbox(s) of a device test with execution conditions to cancel the registration.
- 2. Click the [Disable Selected Conditions] button.

#### **Batch registration**

The following shows the procedure for registering a device test with execution conditions displayed in the registration content list to a CPU module in a batch.

#### Operating procedure

Click the [Batch Register] button.

#### **Batch registration cancellation**

The following shows the procedure for canceling a device test with execution conditions registered into a CPU module in a batch.

#### Operating procedure

Click the [Batch Disable] button.

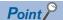

In another way, the registration can be canceled in a batch by using the following menu.

• Select [Debug] 

□ [Device Test with Execution Condition] 
□ [Batch Disable]

#### Data writing to a file

The following shows the procedure for writing a device test with execution conditions displayed in the registration content list to a file.

#### Operating procedure

- 1. Click the [Write File] button.
- 2. Set each item and click the [Save] button.

#### Data reading from a file

The following shows the procedure for reading a device test with execution conditions from a file to the registration content list.

- 1. Click the [Read File] button.
- 2. Set each item and click the [Open] button.

# 14.7 Pausing/Restarting the Operation of Function Blocks

While running a program, the operation of a process control function block in an FBD/LD editor can be paused or restarted. The operation of a program can be checked by pausing the operation of the preceding process control function block and changing the current value of the output variable of the paused process control function block.

Moreover, paused process control function blocks can be checked in a list.

#### Function blocks that can be paused or restarted

The operation of the following process control function blocks can be paused or restarted.

- · Standard process FBs (excluding standard process FBs for 'Analog Value Selection/Average')
- · Tag access FB
- Tag FB

#### Application example of this function

The following explains the method for changing the current value of the input variable of the FB2 in the following figure to check the operation of the program.

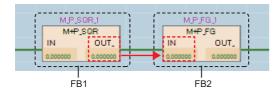

Even if the current value of the input variable (IN) of the FB2 is changed using the change current value function, the value will be overwritten with the current value of the output variable (OUT\_) of the FB1 because the FB1 is in operation.

To change the current value of the input variable of the FB2, pause the operation of FB1 first, and then change the current value of the output variable of the FB1.

- 1. Pause the operation of the FB1. (FP Page 571 Pause)
- **2.** Change the current value of the output variable (OUT\_) of the FB1. ( Page 536 Changing current values) The changed current value is stored to the input variable (IN) of the FB2.

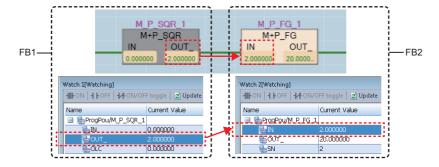

#### **Pause**

The following shows the procedure to pause the operation of a process control function block.

#### Operating procedure

- 1. Monitor an FBD/LD program for process control. ( Page 546 Monitor)
- 2. Select a process control function block in the program editor.
- 3. Click the smart tag ( ).

Alternatively, select [Debug] ⇒ [Process Control Extension] ⇒ [Pause FB].

The operation of the process control function block is paused.

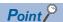

By setting 'automatic registration to watch windows,' when the operation of a process control function block is paused, devices and labels used for the paused process control function block are automatically registered to a watch window and that makes it easy to change current values of input and output variables used for the process control function block.

For details on 'automatic registration to watch windows,' refer to the following:

Page 562 Automatic registration to watch windows

#### **Precautions**

- After checking the operation of a program, restart the operation of all the paused process control function blocks.
   (IP Page 572 Restart, Page 572 List display)
- When one FB instance is used for multiple programs in a project, if the operation of any one of the FB instance is paused, all of the other operations of FB instances will be paused as well.

#### Display in pausing

The background color of a paused process control function block is displayed in gray.

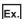

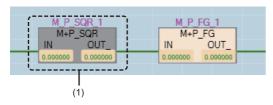

(1): Paused process control function block

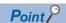

The background color of a paused process control function block can be changed in the "Color and Font" screen. (Fig. Page 72 Checking and Changing Colors and Fonts)

#### Restart

The following shows the procedure to restart the operation of a paused process control function block.

#### Operating procedure

- 1. Select a paused process control function block in a program editor.
- **2.** Click the smart tag (**⑤**).

  Alternatively, select [Debug] ⇒ [Process Control Extension] ⇒ [Restart FB].

The operation of the process control function block is restarted.

### List display

The following shows the procedure to display paused process control function blocks in a list.

#### Operating procedure

Select [Debug] ⇒ [Process Control Extension] ⇒ [Paused FB List].

Paused process control function blocks are displayed in the "Output" window.

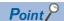

By selecting a row in the "Output" window and performing any of the following operations, the cursor jumps to the position where an FB instance of the process control function block is used.

- Double-click the row.
- Right-click the row, and select [Jump] from the shortcut menu.
- Press the Enter key.

#### **Precautions**

- · After checking the operation of a program, check that all the process control function blocks are running.
- · Function blocks in a program that is protected by a security key or block password are not displayed.

# 14.8 Checking Processing Time of Programs

To check the processing time of the program being executed, use the program list monitor. FX5CPUs and remote head modules do not support this function.

#### Window

[Online] 

□ [Monitor] 
□ [Program List Monitor]

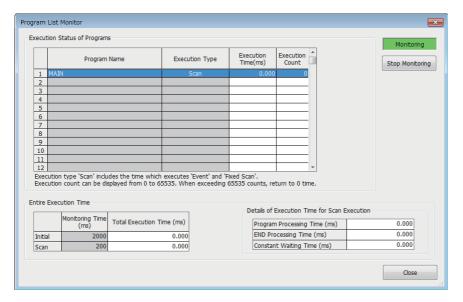

#### Displayed items

| Item                          |                              | Description                                                                                                    |  |
|-------------------------------|------------------------------|----------------------------------------------------------------------------------------------------|--|
| Execution Status of Programs  | Execution Time (ms)          | Displays the actual scan time (current value).  The display contents are differ depending on the program execution type.  At the program stop (standby) state: 0.000 ms |  |
|                               | Execution Count              | Displays the number of executions, counted from '0' at the point of turning the CPU module to the RUN state.  It is stored even after the program stops.                |  |
| Entire Execution Time         | Monitoring Time (ms)         | Displays the program execution monitoring time set in "PLC RAS" of "CPU Parameter".                                                                                     |  |
|                               | Total Execution Time (ms)    | Displays the total scan time of the programs executed in the CPU module.                                                                                                |  |
| Details of Execution Time for | Program Processing Time (ms) | Displays the total execution time of scan execution type program.                                                                                                    |  |
| Scan Execution                | END Processing Time (ms)     | Displays the END processing time.                                                                                                    |  |
|                               | Constant Waiting Time (ms)   | Displays the waiting time of the constant scan when the constant scan is set.                                                                                           |  |

# 14.9 Checking Execution Counts of Interrupt Programs

To check the execution count of interrupt programs used in a program, use the interrupt program list monitor function. FX5CPUs and remote head modules do not support this function.

#### Window

[Online] ⇒ [Monitor] ⇒ [Interrupt Program List Monitor]

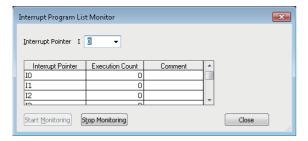

#### Operating procedure

Input the interrupt pointer number of which execution counts are to be displayed in "Interrupt Pointer".

#### Displayed items

| Item            | Description                                                                                                    |  |
|-----------------|----------------------------------------------------------------------------------------------------|--|
| Execution Count | Starts counting when the CPU module turns to the RUN state and displays the execution counts.  When reaching 65536, it returns to 0. |  |

# 14.10 Checking Current Values in an Intelligent Function Module

To check the current value of I/O signals and buffer memory of an intelligent function module, use the intelligent function module monitor.

### Window

[View] ⇒ [Docking Window] ⇒ [Intelligent Function Module Monitor] ⇒ [Intelligent Function Module Monitor 1] to [Intelligent Function Module Monitor 10]

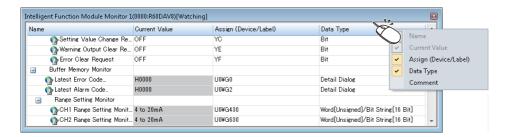

### Operating procedure

- **1.** Register an intelligent function module to be monitored. ( Page 576 Registration of an intelligent function module)
- **2.** Select [Online] ⇒ [Watch] ⇒ [Start Watching].

During monitoring, "[Watching]" is added in the title of the "Intelligent Function Module Monitor" window.

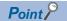

Select and right-click the module information, and then select [Copy] from the shortcut menu to paste it to a text file.

### **Detailed display of monitor items**

### Detailed display of log information

The details of log information can be displayed during monitoring.

Double-click a row in which "Detail Dialog" is displayed in "Data Type" column, or right-click and select [Detailed Dialog] from the shortcut menu.

When the menu is not selectable, it is not supported by the module.

### ■ Detailed display of error codes/alarm codes

The details of an error code/alarm code can be displayed in the "Intelligent Function Module Monitor" window and the detailed dialog.

Double-click a row in which an error code/alarm code is displayed, or right-click and select [Detail Display] from the shortcut menu.

### **Precautions**

The intelligent function module monitor updates current values only within the range displayed on the window for monitoring acceleration.

When performing operation such as copy and paste on Excel, "--" or the previously monitored current value is displayed for the data outside the range displayed on the window.

### Registration of an intelligent function module

The following shows the procedures to register an intelligent function module to be monitored in the "Intelligent Function Module Monitor" window.

### Operating procedure

### **■** Drag-and-drop (from the navigation window)

- **1.** In the navigation window, select a module to be registered.
- Drag and drop it onto the "Intelligent Function Module Monitor" window.

### ■ Shortcut menu (in the navigation window)

- 1. In the navigation window, select a module to be registered in the "Intelligent Function Module Monitor" window.
- 2. Right-click it and select [Register to Intelligent Function Module Monitor] from the shortcut menu.

### ■ Shortcut menu (in the "Intelligent Function Module Monitor" window)

- **1.** Right-click on the "Intelligent Function Module Monitor" window and select [Register Module Information] from the shortcut menu.
- **2.** Select a module to be registered in "Module List," and click the [OK] button.

  When a positioning module is selected in "Module List", select the item displayed in "Monitor Item Category List".

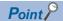

Module information can be copied and pasted to a file such as a text file by right-clicking arbitrary module information and selecting [Copy] from the shortcut menu in the "Intelligent Function Module Monitor" window.

### Registration of a slave station

The following shows the procedures to register a slave station on CC-Link IE TSN to be monitored in the "Intelligent Function Module Monitor" window.

FX5CPUs do not support this.

### Operating procedure

### ■ Drag-and-drop (from the navigation window)

- 1. In the navigation window, select a master station.
- 2. Drag and drop it onto the "Intelligent Function Module Monitor" window.
- 3. Select the master station in "Module List" and a slave station in "Monitor Item Category List," then click the [OK] button.

### ■ Shortcut menu (in the navigation window)

- **1.** In the navigation window, select a master station.
- 2. Right-click it and select [Register to Intelligent Function Module Monitor] from the shortcut menu.
- 3. Select the master station in "Module List" and a slave station in "Monitor Item Category List," then click the [OK] button.

### ■ Shortcut menu (in the "Device Assignment Confirmation" screen)

- **1.** In the "Device Assignment Confirmation" screen, select a slave station to be registered in the "Intelligent Function Module Monitor" window.
- 2. Right-click it and select [Register to Intelligent Function Module Monitor] from the shortcut menu.
- 3. Select the master station in "Module List" and a slave station in "Monitor Item Category List," then click the [OK] button.

### ■ Shortcut menu (in the "Intelligent Function Module Monitor" window)

- **1.** Right-click on the "Intelligent Function Module Monitor" window and select [Register Module Information] from the shortcut menu.
- 2. Select the master station in "Module List" and a slave station in "Monitor Item Category List," then click the [OK] button.

### **Precautions**

Match the network configuration settings and parameters for refresh devices between the actual system and a project. Otherwise, the refresh devices and buffer memory addresses are not set correctly in the intelligent function module monitor and a slave station cannot be monitored properly.

# 14.11 Checking Current Logging Data

Logging data collected by a CPU module can be checked with the trend graph function in GX LogViewer.

To check the current logging data, display the data on the realtime monitor graph.

For details, refer to the following:

GX LogViewer Version 1 Operating Manual

# Procedure for using the realtime monitor

- **1.** Select [Tool] 

  □ [Realtime Monitor Function] from the menu of GX Works3.
- "Realtime Monitor Setting" screen of GX LogViewer appears.
- 2. Set the monitoring setting on the screen.
- **3.** Click the [Monitor Start] button on the screen.

For the method for using GX LogViewer, refer to the following:

GX LogViewer Version 1 Operating Manual

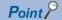

The following information is applied to GX LogViewer when the "Realtime Monitor Setting" screen of GX LogViewer is opened by selecting [Tool] ⇒ [Realtime Monitor Function] from the menu of GX Works3.

- · Module type information of a project
- · Current connection destination of a project
- Display language

# 14.12 Checking Tag Data

# Checking tag data on the gauge window (faceplate)

'Faceplate' is a screen to display the image of a device such as a controller. The contents of tag data of a tag FB is displayed on it

The status of the corresponding process can be monitored and a condition can be set by accessing the tag data.

A faceplate displays data and allows to manipulate the values of each tag data item as well.

Up to four faceplates can be displayed simultaneously.

For details on tag FBs, refer to the following:

MELSEC iQ-R Programming Manual (Process Control Function Blocks/Instructions)

### Window

- 1. Start monitoring an FBD/LD program for process control.
- 2. Select a tag FB on the FBD/LD editor.
- **3.** [Online] ⇒ [Monitor] ⇒ [Faceplate]

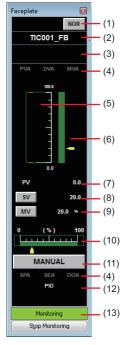

A faceplate can be displayed only while monitoring the call source program. Therefore, a faceplate will be closed if the monitoring is stopped due to an error such as a communication error.

### Displayed items

| Item                         | Description                                                                                                    |
|------------------------------|----------------------------------------------------------------------------------------------------|
| (1) I/O mode display area    | When the tag type is a loop tag or status tag, the current I/O mode is displayed. The "Change I/O Mode" screen appears by clicking this button. The I/O mode is classified into the following four types.  NORMAL(NOR)  SIMULATION(SIM)  OVERRIDE(OVR)  TAG STOP(TSTP) The I/O mode can be changed only when the control mode is MANUAL mode. |
| (2) Tag name display area    | A tag name is displayed.                                                                                                    |
| (3) Tag comment display area | A comment defined on the tag FB setting editor is displayed.                                                                                                    |
| (4) Alarm display area       | A tag alarm is displayed.                                                                                                    |

| Item                              | Description                                                                                                    |  |
|-----------------------------------|----------------------------------------------------------------------------------------------------|--|
| (5) PV value bar display area     | The current PV value is displayed in a bar format.  A graph in the range of the upper and lower limits of the PV engineering value is displayed.  An alarm bar is displayed if any of the following is set; PV high high limit alarm value, PV high limit alarm value, and PV low low limit alarm value.                                                                                                    |  |
| (6) SV value bar display area     | The range of the SV high limit value and the SV low limit value is displayed with the green bar. The current SV value is displayed with the yellow pointer.                                                                                                    |  |
| (7) PV value setting/display area | The current PV value is displayed in a numerical value. The button is displayed only when the I/O mode is OVERRIDE mode. Click the button to display the PV value setting dialog.                                                                                                    |  |
| (8) SV value setting/display area | The current SV value is displayed in a numerical value.  Click the button to display the SV value setting dialog.                                                                                                    |  |
| (9) MV value setting/display area | The current MV value is displayed in a numerical value. (Unit: %) Click the button to display the MV value setting dialog.                                                                                                    |  |
| (10) MV value bar display area    | The range of the MV high limit value and the MV low limit value is displayed with the green bar. The current MV value is displayed with the yellow pointer.                                                                                                    |  |
| (11) [Control mode change] button | When the tag type is a loop tag or status tag, the current control mode is displayed.  Click the button to display the control mode change dialog.  The control mode is classified into the following six types.  • MANUAL(MAN)  • AUTO(AUT)  • CASCADE(CAS)  • COMPUTER MV(CMV)  • COMPUTER SV(CSV)  • CASCADE DIRECT(CASDR)  When OVERRIDE mode is set for the I/O mode, the control mode cannot be changed from MANUAL mode to another one. |  |
| (12) Tag type display area        | The tag type is displayed.                                                                                                    |  |
| (13) Monitor status display area  | The current monitor status is displayed.                                                                                                    |  |

### **■** Tag alarm

• PVA, DVA, MVA, SVA display area

| Classification | Displayed character*1 | Description      |                                                                         |
|----------------|-----------------------|------------------|-------------------------------------------------------------------------|
| Loop tag       | PVA                   | PV-related       | Positive/negative variation rate Input high high/high/low/low low limit |
|                | DVA                   | DV-related       | Large deviation                                                         |
|                | MVA                   | MV-related       | Output variation rate limit Output high/low limit                       |
|                | SVA                   | SV-related       | SV variation rate limit<br>SV high/low limit                            |
| Status tag     | AL1                   | Time-out-related | Time-out over                                                           |
|                | AL2                   | Trip-related     | Current and overload trip                                               |
| Other tags     | (Nothing displayed)   |                  |                                                                         |

<sup>\*1</sup> An alarm which is not including for the corresponding tag type is not displayed.

• SPA, SEA (or HBOA), OOA display area

| Classification | Displayed character | Description                                                                                                    |
|----------------|---------------------|----------------------------------------------------------------------------------------------------|
| Loop tag       | SPA                 | Stop alarm  • When SPA turns ON, the 'SPA' part changes to a button.  • Click the button to reset SPA.                                    |
|                | SEA or HBO*1        | Sensor error (SEA)  • SEA turns ON when a sensor error occurs.  Heater failure (HBOA)  • HBOA turns ON when a failure occurs in a heater. |
|                | OOA                 | Output open alarm  OOA turns ON when output disconnection is detected in a user program.                                                  |
| Other tags     | (Nothing displayed) |                                                                                                    |

<sup>\*1</sup> HBOA is displayed as 'HBO'.

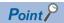

A smart tag(1) is displayed on the bottom left of a tag FB selected while monitoring a program. By clicking a smart tag(1), a faceplate can be displayed.

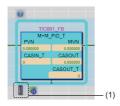

### Details on the parts displayed on a faceplate

On a faceplate, the image of a part such as a lamp and the push button are displayed according to the tag data content to display.

Displayed parts are the same as the ones displayed on a faceplate for PX Developer. For details, refer to the following:

PX Developer Version 1 Operating Manual (Monitor Tool)

The manual above can be read by the following methods.

• Start PX Developer Monitor Tool, then select [Display operating manual] ⇒ [Monitor Tool] on the help menu.

### When a tag FB monitor value is incorrect

The corresponding display area on a faceplate is filled with black.

In that case, close the faceplate and tale the following corrective action. After that, display the faceplate again.

| Case that a monitor value regarded as incorrect                                           | Corrective action                                                                                                    |
|-------------------------------------------------------------------------------------------|----------------------------------------------------------------------------------------------------|
| The project is not written to the programmable controller.                                | Convert (reassign) all programs, and write the project to the programmable controller.                                                                                                    |
| The file register setting is not set.                                                     | Set the following items in "File Register Setting " of "CPU Parameter", and write the project to a programmable controller.  • Use Or Not Setting: Use Common File Register in All Programs  • Capacity: Specify the required size.  • File name: Specify a device memory name to use. |
| A file register is not set for the latch (2).                                             | Set the file register 'ZR (R)' for the latch (2) in "Device/Label Memory Area Detailed Setting" of "CPU Parameter", and write the project to a programmable controller. ( Page 25 CPU parameter setting)                                                                               |
| CPU parameters and the global label setting (file register)*1 are written simultaneously. | Write CPU parameters first, and turn the power of a CPU module OFF and ON or reset the CPU module.  Then, write the global label setting (file register)*1 to the programmable controller.                                                                                             |

<sup>\*1</sup> When writing the global label setting to a CPU module, data of file registers in the range set in the following option is automatically written.

[Tool] ⇒ [Options] ⇒ "Convert" ⇒ "Process Control Extension Setting" ⇒ "System Resource" ⇒ "File Register: ZR"

### Precautions

When using a faceplate in GX Works3, the latest PX Developer is required to be installed.

Only alphanumeric characters can be used to enter a tag name and a tag comment in the tag FB setting for using a faceplate.

## **PX Developer Monitor Tool interaction**

An FBD/LD program for process control created in GX Works3 can be managed, monitored, and controlled in PX Developer Monitor Tool.

Moreover, a GOT screen project can be created using the GOT screen generator of PX Developer Monitor Tool. To use this function, follow the procedure in the table below.

| No. | Procedure                                                                 | Reference                                                        |  |
|-----|---------------------------------------------------------------------------|------------------------------------------------------------------|--|
| 1   | Export an assignment information database file in GX Works3.              | Page 582 Exporting an assignment information database file       |  |
| 2   | Set the assignment information database file in PX Developer.             | PX Developer Version 1 Operating Manual (Monitor                 |  |
| 3   | Monitor FBD/LD programs for process control in PX Developer Monitor Tool. | Tool)                                                            |  |
|     | Create a GOT screen project in PX Developer Monitor Tool.                 | □ PX Developer Version 1 Operating Manual (GOT Screen Generator) |  |

### Exporting an assignment information database file

The following shows the procedure to export the assignment information database file of a GX Works3 project.

### Operating procedure

- 1. Open a GX Works3 project where an FBD/LD program for process control is used.
- 2. Click [ (Export Assignment Information Database File) in the toolbar.
- 3. Click the [Save] button in the "Export Assignment Information Database File" screen.

The assignment information database file (\*.FADB) is exported.

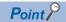

By selecting "Yes" for the following option, an "\_" (underscore) at the end of a tag name is deleted when exporting an assignment information database file.

• [Tool] ⇒ [Options] ⇒ "Convert" ⇒ "Process Control Extension Setting" ⇒ "Tag FB" ⇒ "PX Developer Monitor Tool Interaction" ⇒ "Remove Underscore at the End of Tag Name"

### **Precautions**

- When exporting an assignment information database file, only alphanumeric characters are available for a tag name and tag comment in the tag FB setting.
- When using the GOT screen generator of PX Developer Monitor Tool, export an assignment information database file in GX Works3 Version 1.045X or later.
- In PX Developer Monitor Tool Version 1.50C or earlier, an assignment information database file exported in GX Works3 Version 1.050C or later can be used, but set the value for the following option to '480' or lower before exporting. In that case, click the [Apply] button in the tag FB setting editor.

·[Tool] ⇒ [Options] ⇒ "Convert" ⇒ "Process Control Extension Setting" ⇒ "Tag FB" ⇒ "Maximum Number of Tags"

# 14.13 Setting Current Values of FB Properties as their Initial Values

In the "FB Property Management (Online)" screen, the current values of FB properties can be read from a programmable controller, and the values can be set as the initial values of the FB properties in the project.

For details on FB properties, refer to the following:

Page 343 Setting Initial Values of FB Properties

### FB Property Management (Online) screen

The following explains the details on the "FB Property Management (Online)" screen.

#### Window

### ■ Updating the initial value of a selected FB property

- 1. Select a function block or tag FB in the ladder, ST, or FBD/LD editor.
- **2.** Right-click it and select [FB Property] ⇒ [FB Property Management (Online)] from the shortcut menu.

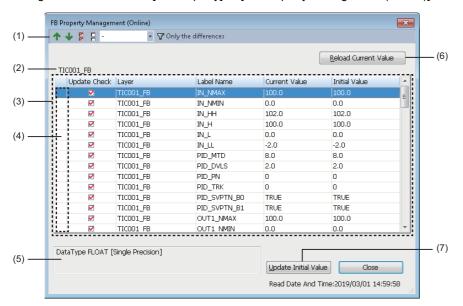

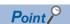

The "FB Property Management (Online)" screen can be displayed only in the following cases:

- · Ladder editor: An FB instance is selected.
- ST editor: The cursor is placed on a token, or the whole token is selected.

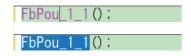

• FBD/LD editor: A whole function block is selected.

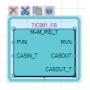

### ■ Managing the initial values of all FB properties

[Online] ⇒ [FB Property Management (Online)]

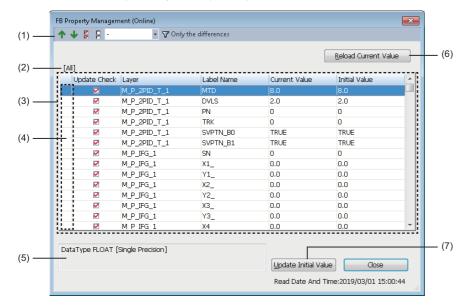

### Displayed items

| Item                 | Description                                                           |                                                                                                    |  |
|----------------------|-----------------------------------------------------------------------|----------------------------------------------------------------------------------------------------|--|
| (1) Toolbar          | Previous difference                                                   | Click this to jump the cursor to the row with a difference in values (the row where the current value and initial value are different) before the current cursor position in the FB property list. (Always available)                                                                                                    |  |
|                      | Next difference                                                       | Click this to jump the cursor to the row with a difference in values after the current cursor position in the FB property list. (Always available)                                                                                                    |  |
|                      | Select All                                                            | Click this to select all selectable FB property items in the FB property list. (Always available)                                                                                                    |  |
|                      | Deselect All                                                          | Click this to unselect all selected FB property items in the FB property list. (Always available)                                                                                                    |  |
|                      | - Vumber of digits after decimal point specification                  | Specify the number of digits after decimal point for the current value of which the data type is single precision or double precision. *1  • Without specification: —  • With specification: 1 to 14  The number of digits can be specified only when a row with a difference in values is not specified.  If filtering a row with a difference in values when the number of digits after the decimal point are specified, the row is filtered by keeping the setting.  (Available only for the current value) |  |
|                      | ▼ Only the differences  Filtering/clearing of a row with a difference | Click this to display only a row with a difference by filtering or to clear the filtering.  Filtering will be cleared when the current value is reloaded while filtering.                                                                                                    |  |
| (2) FB instance name |                                                                       | sted function block or tag FB is displayed.<br>ne current values of all function blocks or tag FBs registered in a project.                                                                                                    |  |

| Item                              | Description                                                                                                    |                                                                                                    |  |
|-----------------------------------|----------------------------------------------------------------------------------------------------|----------------------------------------------------------------------------------------------------|--|
| (3) FB property list              | FB properties of the following fur                                                                                                    |                                                                                                    |  |
|                                   | Update Check                                                                                                    | Select whether to set the current value as the initial value when the [Update Initial Value] button is clicked.  • Selected: The current value is set as the initial value.  • Not selected: The current value is not set as the initial value.  The selection state is saved in a project for each FB instance. |  |
|                                   | Layer                                                                                                    | The layer of the target function block and tag data are displayed. The display contents of each function block are as follows: Function block (local label definition): POU name/FB label name in a program Function block (global label definition), tag FB: FB label name Tag data: label name of tag data     |  |
|                                   | Label Name                                                                                                    | The FB property item name in a target function block is displayed.                                                                                                    |  |
|                                   | Current Value                                                                                                    | The current value of an FB property acquired from a programmable controller is displayed. When the values between the current value and the initial value differ, the character string is displayed in red.*2                                                                                                    |  |
|                                   | Initial Value                                                                                                    | The initial value of an FB property acquired from a project is displayed.  When the values between the current value and the initial value differ, the character string is displayed in red.*2                                                                                                    |  |
| (4) Header                        | An error icon ( ) is displayed when the current value cannot be set as the initial value.                                                                                                    |                                                                                                    |  |
| (5) Explanation column            | The data type of a label selected in the FB property list and a label comment are displayed.  A label comment can be displayed in the explanation column by setting the comment title of the comment as the display target on the "Multiple Comments Display Setting" screen*3. ( Page 73 Displaying and reading comments) |                                                                                                    |  |
| (6) [Reload Current Value] button | Click this to read the current values of FB properties from the programmable controller again.                                                                                                    |                                                                                                    |  |
| (7) [Update Initial Value] button | Click this to set the read current values of FB properties as the initial values.                                                                                                    |                                                                                                    |  |

- \*1 When the digits after the decimal point are more than seven digits, the value is applied only for the item of the double precision. For the item the single precision, six digits are applied.
- \*2 The current value and the initial value in the FB property list are compared in binary. (Example: 1.0 and 1.00 is considered as the same value.)
- \*3 The "Multiple Comments Display Setting" screen will appear by selecting the following menu. [View] 

  □ [Multiple Comments] □ [Display Setting]

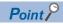

Once the initial value is updated, a program related to a label of which the initial value was updated will be in the unconverted state.

# **MEMO**

# PART 5

# MAINTENANCE AND INSPECTION

This part explains the maintenance and inspection methods such as a function to protect data (prevent from falsification and data leakage) and display the system status of the CPU module.

15 PROTECTING DATA

16 MODULE DIAGNOSTIC

17 COLLECTING/REPRODUCING DATA

18 CHECKING/CHANGING MODULE OPERATION

# 15 PROTECTING DATA

This chapter explains the method for protecting data in a project.

The following table shows the functions to protect data.

| Purpose                                                                                                    | Target                                  | Function name               | Reference                                                                                                    |
|----------------------------------------------------------------------------------------------------|-----------------------------------------|-----------------------------|----------------------------------------------------------------------------------------------------|
| To prevent a program from being illegally accessed (for each POU) (Using a password)                                                        | Project                                 | Block password              | Page 589 Preventing Illegal Access to programs (Protected by a Password)                                      |
| To prevent a program from being illegally accessed (for each program file) (Using a security key)                                           | Project                                 | Security key authentication | Page 591 Preventing Illegal Access to Programs (Protected by a Key)                                           |
| To prevent a program from being illegally executed (Using a security key)                                                                   | CPU module                              |                             | Page 596 Preventing Illegal Program Execution                                                                 |
| To prevent a project from being illegally accessed (Using a password)                                                                       | Safety project                          | User authentication         | Page 599 Preventing Illegal Access to Project                                                                 |
| To prevent a CPU module from being illegally accessed (Using a password)                                                                    | CPU module<br>(RnPSFCPU and<br>RnSFCPU) |                             | Page 602 Preventing Illegal Access to CPU Module                                                              |
| To prevent a file from being illegally read/written (Using a password)                                                                      | CPU module<br>SD memory card            | File password               | Page 606 Preventing Illegal Data<br>Reading/Writing                                                           |
| To restrict access from a communication route other than specific one (Using a password)                                                    | CPU module                              | Remote password             | Page 611 Restricting Access from<br>Other Than Specific Communication<br>Route                                |
| To block access from an illegal IP address by identifying the IP address of an external device via Ethernet (Setting in "Module Parameter") | CPU module                              | IP filter*1                 | ☐ IMELSEC iQ-R Ethernet User's Manual (Application) ☐ IMELSEC iQ-F FX5 User's Manual (Ethernet Communication) |

<sup>\*1</sup> Even when using the IP filter, illegal access may not be prevented completely. Take additional security measures system-wide, such as setting up a firewall for the network.

### Operations when using CPU modules in a redundant system configuration

For RnPCPUs, the operations differ depending on the operation modes when executing the functions that the target is a CPU module.

RnPSFCPUs operate in the backup mode when executing the functions that the target is a CPU module.

| Operation mode | Operation                                                                                                    |  |
|----------------|----------------------------------------------------------------------------------------------------|--|
| Separate mode  | Applied to the CPU module in the connective system.                                                                                                    |  |
| Backup mode    | Applied to both systems (order: control system → standby system).  If an error occurs in the control system while performing any functions above, that is not performed to the standby system. If an error occurs in the standby system while performing any functions above, the status of control system is not restored to that before changed. |  |

# 15.1 Preventing Illegal Access to programs (Protected by a Password)

To prevent illegal access to a program (in a POU unit) by setting a password, use the Block password function.

### **Block password function**

Operations are restricted by registering a password for a POU.

- Restricted operation: Accessing to a POU (The operations will be allowed while the program is authenticated even if a password has been registered.)
- Target data: Program blocks, function blocks, and functions ( Page 92 Data configuration)

# Procedure for using the block password function

### Procedure for making a security enable

- 1. Set a block password to a POU. ( Page 589 Setting block password)
- 2. Save a project. ( Page 118 Saving a project)

After closing a project in which the block password is set, the POU cannot be accessed when the file is opened next time.

### Procedure for making locked POUs accessible

Authenticate the block password set to the POU. (Fig. Page 590 Authenticating a block password)

The POU can be accessed while the project is open.

### Setting block password

Register a block password for POUs.

### Window

- [Project] ⇒ [Security] ⇒ [Block Password Setting]
- Select a POU in the navigation window, then right-click it and select [Block Password Setting] from the shortcut menu.

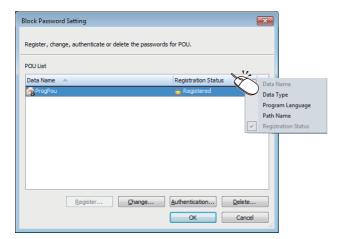

### Registering/changing a block password

Register/change a block password to POUs.

### Operating procedure

- 1. Select a POU to set a block password and click the [Register]/[Change] button.
- **2.** Enter each item on the "Register Password" screen/"Change Password" screen, and click the [OK] button.

When a block password is registered, the icons in the navigation window will be displayed as shown below.

Registered

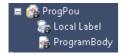

Authenticated

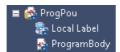

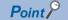

By selecting multiple POUs in "Data Name", a block password can be registered to the selected POUs in batch.

### Authenticating a block password

Unlock the POU temporarily by authenticating the password which has been set to it.

Once the password is authenticated, the data can be accessed until the project is closed.

### Operating procedure

- 1. Select the POU to authenticate the block password, and click the [Authentication] button.
- **2.** Enter the password on the "Password Authentication" screen, and click the [OK] button.

### Deleting a block password

Delete the block password registered to a POU.

### Operating procedure

- 1. Select the POU to delete the block password, and click the [Delete] button.
- 2. Enter the password on the "Delete Password" screen, and click the [OK] button.

# 15.2 Preventing Illegal Access to Programs (Protected by a Key)

To prevent illegal access to a program (in a program file unit) with a key, use the security key authentication function.

# Security key authentication function

The operations can be restricted by using a security key.

Security key setting target:

| Target                                                                                                    | Purpose                                                                                                    |
|----------------------------------------------------------------------------------------------------|----------------------------------------------------------------------------------------------------|
| ■Program files (Program file, FB file, FUN file) ( Page 92 Data configuration)  A security key can be registered for each program file, however, all program files in a project will be set the same security key. | To restrict the access for program files in a project.  To restrict the execution of programs by a CPU module. |
| ■Personal computer  Multiple security keys can be registered in one personal computer.                                                                                                    | To make the access for program files protected by a security key enabled.                                      |
| ■CPU module Only one security key can be written to one CPU module.                                                                                                    | To make the execution of a program restricted by a security key enabled.                                       |

The following operations can be restricted:

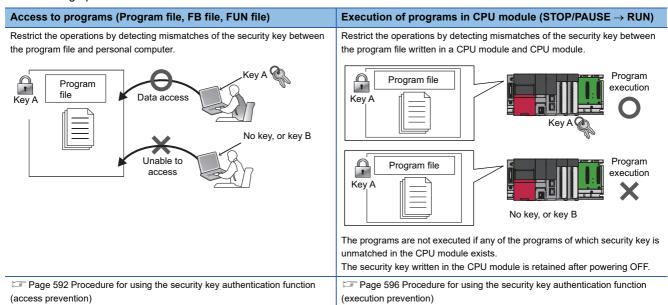

Copy of security key: The security key registered to a personal computer can be copied by exporting/importing it from/to other personal computer. In addition, the expiration date of the security key can be set.

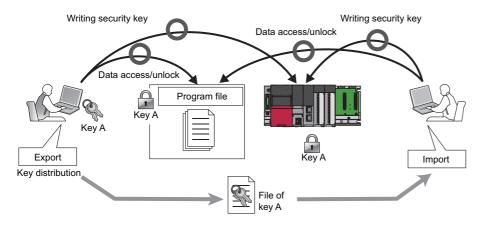

Setting method: Page 594 Copying security key

### **Precautions**

The security key registered to a personal computer is not deleted even if GX Works3 is uninstalled. Delete the security key on the "Security Key Management" screen.

# Procedure for using the security key authentication function (access prevention)

### Procedure for making a security enable

- 1. Create a security key. ( Page 593 Creating/deleting security key)
- 2. Register the security key in a program file. ( Page 595 Registering a security key in a program file)
- **3.** Save a project. ( Page 118 Saving a project)

A personal computer which does not have the same security key as the one registered in the project cannot be accessed.

### Procedure for making locked program files accessible

- 1. Copy the same security key as the saved program file. (🖙 Page 594 Exporting a security key)
- 2. Register the security key in a personal computer from which a program file is to be accessed. ( Page 594 Import)
- **3.** Open the program file. ( Page 97 Opening a project)

A program file can be accessed when the security key between the program file and a personal computer is consistent. The operations shown above are not required for the personal computer with which a security key is registered in a program file. However, the above operations are required when the security key is deleted.

# Creating/deleting security key

Create/delete security keys on the "Security Key Management" screen.

### Window

[Project] 

□ [Security] 

□ [Security Key Management]

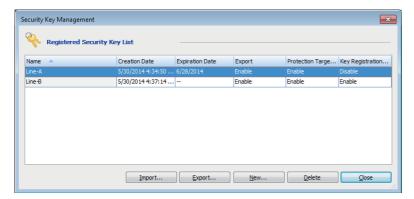

### Displayed items

| Item                        | Description                                                                                                    |  |
|-----------------------------|----------------------------------------------------------------------------------------------------|--|
| Creation Date               | Displays the registered date of the security key.                                                                                           |  |
| Expiration Date             | Displays the expiration date set when the security key was exported.                                                                        |  |
| Export                      | Displays "Enable/Disable" that indicates whether re-exporting the security key is enabled/disabled set when the security key was exported.  |  |
| Protection Target Selection | Displays "Enable/Disable" that indicates whether selecting data to be protected is enabled/disabled set when the security key was exported. |  |
| Key Registration to CPU     | Displays "Enable/Disable" that indicates whether writing data to CPU module is enabled/disabled set when the security key was exported.     |  |

### Creating a security key

Create a security key and register it to the personal computer.

Number of security key registration: The security keys can be created for each logon user. Up to 128 security keys combined with the created security keys and imported ones can be registered for each logon user.

### Operating procedure

- 1. Click the [New] button.
- 2. Enter the security key name on the "New Security Key" screen and click the [OK] button.

### Deleting a security key

Delete the security key registered to the personal computer.

If the security key used to lock the project is deleted, the locked data in the project cannot be accessed/edited.

After deleting the security key, even when the security key with the same name as the deleted one is recreated, it will not be the same security key as the deleted one. Take extra caution when deleting a security key.

### Operating procedure

- 1. Select the security key to be deleted on the "Security Key Management" screen.
- 2. Click the [Delete] button.

# Copying security key

Copy (import/export) security keys on the "Security Key Management" screen.

### **Exporting a security key**

Export the security key registered to the personal computer to the file format (\*.ity) which can be imported.

Expiration date and restrictions for operations can be added to the security key to be exported.

### Operating procedure

- 1. Select the security key to be exported on the "Security Key Management" screen.
- 2. Click the [Export] button.
- **3.** Set the following items on the "Export" screen.

| Item                        | Description                                                                                              |  |
|-----------------------------|----------------------------------------------------------------------------------------------------|--|
| Restriction                 | Set whether to add restrictions to the security file to be exported.                                     |  |
| Expiration Date             | t the expiration date for the security key to be exported.                                               |  |
| Export                      | Set whether to allow exporting the security key after importing the exported security key.               |  |
| Protection Target Selection | Set whether to allow registering the security key for the program files using the exported security key. |  |
| Key Registration to CPU     | Select whether to allow writing the security key to the CPU module using the exported security key.      |  |

4. Set the password to be required when importing the security key, and click the [Export] button.

### Precautions

- The exported security key files should be tightly controlled.
- The security key files created with GX Works3 are not compatible with that of GX Works2.

### **Import**

Import the exported security key file in a personal computer, and register the security key.

### Operating procedure

- 1. Click the [Import] button on the "Security Key Management" screen.
- 2. Select a file (\*.ity) on the "Import Security Key" screen, and click the [Open] button.
- **3.** Enter the password set when the security key was exported on the "Password Authentication" screen, and click the [OK] button.

### ■ Expiration date

- If the expiration date of the security key registered in a personal computer is expired, accessing programs, re-exporting security keys, registering security keys in program files, and writing security keys to CPU module cannot be performed.
- To use the same security key after the expiration date, export the security key from the exported personal computer again, and import it to the personal computer.

# Registering a security key in a program file

Create a security key on the "Security Key Management" screen in advance.

A security key can be registered for each program file, however, all program files in a project will be set the same security key.

### Window

[Project] ⇒ [Security] ⇒ [Security Key Setting]

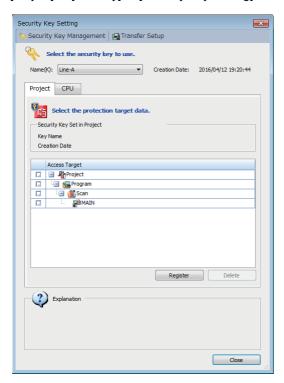

### Registering a security key

### Operating procedure

- Select a security key to be registered to a program file from "Name".
- **2.** Select a program file to lock from the [Project] tab, and click the [Register] button.

The security key registered to program files will be enabled after saving the project.

When a security key is registered, the icons in the navigation window will be displayed as shown below.

When the security keys between in the personal computer and the project does not match

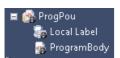

When the security keys between in the personal computer and the project matches

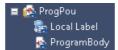

#### ■ Security key lock for FB files

If the program, in which the function block of FB file locked with a security key is used, is opened on the personal computer with no corresponding security key exists, the FB program cannot be opened.

However, the instances of the locked FB can be created in the program on the personal computer in which the security key is not registered.

### Deleting a security key

### Operating procedure

Click the [Delete] button in the [Project] tab.

# 15.3 Preventing Illegal Program Execution

To prevent an illegal execution for programs (STOP/PAUSE  $\rightarrow$  RUN) written in a CPU module, use the security key authentication function.

For details on the security key authentication function, refer to the following:

Page 591 Security key authentication function

# Procedure for using the security key authentication function (execution prevention)

### Procedure for making a security enable

- 1. Create a security key. ( Page 593 Creating/deleting security key)
- 2. Register the security key in the program file to be written to the CPU module. ( Page 595 Registering a security key in a program file)
- **3.** Write the program files to the CPU module. ( Page 507 Writing data to a programmable controller) A CPU module which does not have the same security key as the one registered in the program file cannot execute the programs.

### Procedure for making locked programs executable

- **1.** Set the Specify Connection Destination to access to the CPU module. ( Page 484 Specification of Connection Destination)
- 2. Write the same security key as the protected program file to the CPU module. ( Page 597 Writing/deleting security key to/from CPU module)

The programs can be executed unless otherwise the security key set to the program file or CPU module is changed.

# Writing/deleting security key to/from CPU module

By writing the same security key as a project to the CPU module, the execution of the programs can be permitted. A security key can be written to any of the following.

- · CPU module
- Cassette (extended SRAM cassette<sup>\*1</sup> or battery-less option cassette<sup>\*2</sup>)
- \*1 An extended SRAM cassette cannot be attached to R00CPUs, R01CPUs, R02CPUs, LHCPUs, FX5CPUs, and remote head modules.
- \*2 A battery-less option cassette cannot be attached to R00CPUs, R01CPUs, R02CPUs, RnPCPUs, RnPSFCPUs, RnSFCPUs, LHCPUs, FX5CPUs, and remote head modules.

Additionally, one security key can be written to multiple CPU modules.

When writing a security key, create a key on the "Security Key Management" screen and connect a personal computer and a CPU module in advance. (Only when a CPU module is in STOP state, a security key can be written and deleted.)

For a safety project, the security key can be written/deleted when the safety operation mode of a CPU module is in the test mode.

#### Window

[Project] ⇒ [Security] ⇒ [Security Key Setting]

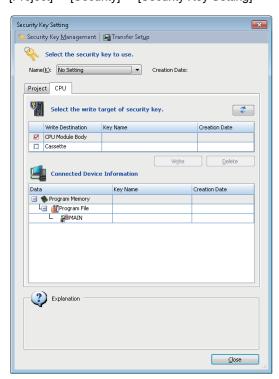

### Writing security key

### Operating procedure

- **1.** Select the security key to be written from "Name".
- 2. Select the target to be written in the [CPU] tab, and click the [Write] button.

### ■ When a security key is written to a cassette

A security key can be succeeded to the replaced CPU module only by replacing a cassette (extended SRAM cassette or battery-less option cassette). Writing the security key from the personal computer in which the security key is registered is unnecessary.

### ■ Write target of a security key in a multiple CPU system

In a multiple CPU system, write a security key to each CPU module. Additionally, the security key set in CPU No.1 can be used in CPU No.2 to CPU No.4.

### ■ Operations when using CPU modules in a redundant system configuration

When "Write to CPUs of both systems" is selected for an RnPCPU (redundant mode), the operations differ depending on the operation modes.

When "Write to CPUs of both systems" is selected for an RnPSFCPU, the module operates in the backup mode.

| Operation mode | Operation                                                                                                    |
|----------------|----------------------------------------------------------------------------------------------------|
| Separate mode  | Applied to the CPU module in the connective system.                                                                                                    |
| Backup mode    | Applied to both systems (order: control system $\rightarrow$ standby system).  If an error occurs in the control system during writing, that is not performed to the standby system. If an error occurs in the standby system during writing, the status of control system is not restored to that before changed. |

### Deleting a security key

The security key written in the CPU module can be deleted on the personal computer in which the security key is not registered.

However, the program of which security key is registered in the CPU module exists, the security key cannot be deleted.

### Operating procedure

Select the security key to be deleted from the [CPU] tab, then click the [Delete] button.

# 15.4 Preventing Illegal Access to Project

To prevent an illegal access to a safety project from a user with no authority, use the user authentication function. RnPSFCPUs and RnSFCPUs support this function.

### **User authentication function**

Operations are restricted by registering a user/password for a project and a CPU module.

The following operations can be restricted:

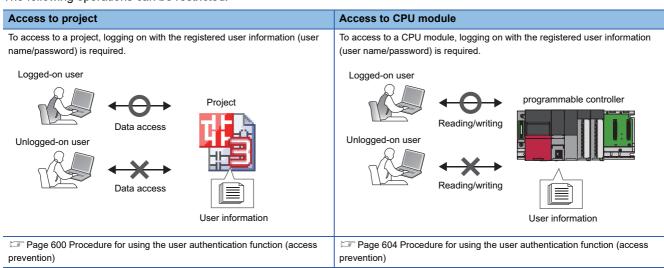

The user information registered in a CPU module needs to match with the user information of a project.

### **Access level**

Access level is an operation privilege that is given to a user who logs on to a project and/or CPU module.

The operations allowed for each access level are as follows.

| Access level |                                        | Operation authority                                                                                                    |  |
|--------------|----------------------------------------|----------------------------------------------------------------------------------------------------|--|
| Higher       | Administrators (Administrator level)   |                                                                                                    |  |
| 1            | Developers<br>(Developer level)        | Operations except for user management and security setting Writing of data on a standard program and safety program to a CPU module                      |  |
| <b>\</b>     | Assistant Developers (Developer level) | Operations except for user management, security setting, writing of safety programs and parameters Writing of data on a standard program to a CPU module |  |
| Lower        | Users<br>(Operator level)              | Referencing of a project and monitoring of CPU modules                                                                                                   |  |

### Functions that require user authentication

Depending on the access level, some functions are restricted in a project.

The functions restricted by each access level are as follows.

○: Available, ×: Not available

| Function                                    | Access level   |            |                         |       |  |
|---------------------------------------------|----------------|------------|-------------------------|-------|--|
|                                             | Administrators | Developers | Assistant<br>Developers | Users |  |
| Overwriting                                 | 0              | 0          | 0                       | ×     |  |
| User management                             | 0              | ×          | ×                       | ×     |  |
| Deleting the user information of a project  | 0              | ×          | ×                       | ×     |  |
| Project revision history                    | 0              | 0          | 0                       | ×     |  |
| Changing the module type and operation mode | 0              | ×          | ×                       | ×     |  |
| Online program change                       | 0              | 0          | O*1                     | ×     |  |
| Writing data to a programmable controller   | 0              | 0          | O*1                     | ×     |  |

<sup>\*1</sup> Only data on a standard program can be written to a CPU module. (Fig. Page 603 Operation)

#### Guest user

The 'guest user' has an authority to log on to a project and a CPU module without entering the user name and the password in the "User Authentication" screen" screen. (Its access level is 'Assistant Developers' or 'Users'.)

To log on as a guest user, add a guest user in the "Add New User" screen or enable a guest user in the "User Management" screen.

For details, refer to the following:

Page 96 Adding a new user

Page 601 User management

After the logon, the user can read and edit only standard programs.

# Procedure for using the user authentication function (access prevention)

- 1. Create a safety project, and add a user of Administrators to the project. ( Page 95 Creating a project)
- 2. Add the users who are allowed to operate the project. ( Page 601 User management)
- **3.** Save a project. ( Page 118 Saving a project)

Once the above procedure has done, logging on is necessary to access to the projects.

### Logging on to a project

For a project that user information is registered, logon is required to perform operations such as opening the project.

Enter the user name and the password, that are registered in the project, to log on.

To log on as a guest user, click the [Log on as a GUEST] button on the "User Authentication" screen.

# Changing password of logon user

Change the password of the user who is logging on to a project.

### Operating procedure

Select [Project] ⇒ [Security] ⇒ [Change User Password].

# **User management**

Manage the user registration status of a project to which the security is set.

A User of the Administrators can change all user's passwords.

### Window

[Project] ⇒ [Security] ⇒ [User Management]

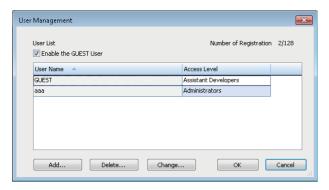

### Adding/changing users

Add/change a user information (user name/password) to/from a project.

### Operating procedure

- 1. Click the [Add]/[Change] button.
- 2. Set each item on the "Add New User" screen/"Change User" screen, and click the [OK] button.

### **Deleting user information**

Delete the user information registered in a project.

### Operating procedure

Select the user name to be deleted, and click the [Delete] button.

### Enabling a guest user

By selecting the checkbox of "Enable the GUEST User, the guest user information is displayed in the list.

The following table shows whether guest user information is changeable or not.

○: Changeable, ×: Not changeable

| User information |                      | Change |
|------------------|----------------------|--------|
| Item             | Description          |        |
| User name        | GUEST                | ×      |
| Access level     | Assistant Developers | O*1    |
| Password         | GUEST1234            | ×      |

<sup>\*1</sup> The access level cannot be changed except for 'Assistant Developers' and 'Users'.

# 15.5 Preventing Illegal Access to CPU Module

To prevent an illegal access to the project written to a CPU module, use the user authentication function.

RnPSFCPUs and RnSFCPUs support this function.

For details on the user authentication function, refer to the following:

Page 599 User authentication function

For RnPSFCPUs, whether the user authentication function can be executed for both systems (the connective system and the other system) and the other system depends on each function.

○: Executable, —: Not executable

| User authentication function                                           | Both systems | Connective system |
|------------------------------------------------------------------------|--------------|-------------------|
| Logon to a programmable controller                                     | 0            | 0                 |
| Logoff from a programmable controller                                  | 0            | 0                 |
| Logoff of all users from a programmable controller                     | 0            | 0                 |
| Password change of a programmable controller                           | _            | 0                 |
| User information reading from a programmable controller                | _            | 0                 |
| User information writing to a programmable controller                  | _            | 0                 |
| User information copy to a programmable controller in the other system | _            | 0                 |
| Initializing all information of a programmable controller              | _            | 0                 |

### Functions and operations that require user authentication

### **■** Function

Depending on the access level, some functions are restricted in a CPU module.

The functions restricted by each access level are as follows.

○: Available, ×: Not available

| Function                                          |                                                                        | Access level   |            |                         |       |
|---------------------------------------------------|------------------------------------------------------------------------|----------------|------------|-------------------------|-------|
|                                                   |                                                                        | Administrators | Developers | Assistant<br>Developers | Users |
| File operation                                    | Write to PLC                                                           | O*1            | O*1        | O*1                     | ×     |
|                                                   | Read from PLC                                                          | O*1            | O*1        | ○*1                     | O*1   |
|                                                   | Verify with PLC                                                        | O*1            | O*1        | O*1                     | O*1   |
|                                                   | Delete data in a programmable controller                               | O*1            | O*1        | ○*1                     | ×     |
| Redundant<br>programmable controller<br>operation | Memory copy                                                            | O*2            | ×          | ×                       | ×     |
| CPU memory operation                              | Data memory initialization                                             | 0              | 0          | ×                       | ×     |
|                                                   | Device/label memory initialization                                     | 0              | 0          | 0                       | ×     |
|                                                   | Zero clear of file registers (all files)                               | 0              | 0          | 0                       | ×     |
|                                                   | Zero clear of file registers (file specification)                      | 0              | 0          | 0                       | ×     |
| Change program                                    | Online program change                                                  | 0              | 0          | 0                       | ×     |
|                                                   | File batch online change                                               | 0              | 0          | 0                       | ×     |
| Security                                          | Write/delete a security key                                            | 0              | ×          | ×                       | ×     |
|                                                   | Register/change/delete file password                                   | 0              | ×          | ×                       | ×     |
|                                                   | Authenticate file password                                             | 0              | 0          | 0                       | 0     |
|                                                   | Add/delete/change new user                                             | 0              | ×          | ×                       | ×     |
|                                                   | Read/write user data                                                   | 0              | ×          | ×                       | ×     |
| Diagnostic                                        | All clear event history                                                | 0              | 0          | ×                       | ×     |
| Test                                              | Register device test with execution conditions                         | ○*3            | ○*3        | ○*3                     | ○*3   |
| Safety                                            | Safety operation mode switching                                        | 0              | 0          | ×                       | ×     |
| User authentication                               | Logoff from a programmable controller                                  | O*2            | O*2        | ×                       | O*2   |
|                                                   | Logoff of all users from a programmable controller                     | O*2            | ×          | ×                       | ×     |
|                                                   | User information copy to a programmable controller in the other system | ○*2            | ×          | ×                       | ×     |

| Function  |                                 | Access level   |            |                         |       |
|-----------|---------------------------------|----------------|------------|-------------------------|-------|
|           |                                 | Administrators | Developers | Assistant<br>Developers | Users |
| Operation | FB property management (online) | 0              | 0          | 0                       | 0     |

- \*1 User authentication is not required to write/read a device memory (except for the file register).
- \*2 Only RnPSFCPUs support it.
- \*3 User authentication is required for changing values of the following devices and labels.
  - ·Local device
  - ·Local label
  - ·Index register
  - ·Index-modified device

### ■ Operation

Depending on the access level, the operations (read, write, delete, verify) that can be performed for data in a CPU module differ

The operations restricted by each access level are as follows.

○: Available, ×: Not available

| Data                                                                           | Administrator   | Developers | Assistant De | velopers     | Users       |              |
|--------------------------------------------------------------------------------|-----------------|------------|--------------|--------------|-------------|--------------|
|                                                                                | Read/Write/Dele | te/Verify  | Read/Verify  | Write/Delete | Read/Verify | Write/Delete |
| Sequence program                                                               | 0               |            | 0            | 0            | 0           | ×            |
| Safety sequence program                                                        | 0               |            | 0            | ×            | 0           | ×            |
| FB file                                                                        | 0               |            | 0            | 0            | 0           | ×            |
| Safety FB file                                                                 | 0               |            | 0            | ×            | 0           | ×            |
| CPU parameter                                                                  | 0               |            | 0            | ×            | 0           | ×            |
| Safety CPU parameter                                                           | 0               |            | 0            | ×            | 0           | ×            |
| System parameter                                                               | 0               |            | 0            | ×            | 0           | ×            |
| Module parameter                                                               | 0               |            | 0            | ×            | 0           | ×            |
| Safety module parameter                                                        | 0               |            | 0            | ×            | 0           | ×            |
| Module extended parameter                                                      | 0               |            | 0            | ×            | 0           | ×            |
| Memory card parameter                                                          | 0               |            | 0            | ×            | 0           | ×            |
| Device comment                                                                 | 0               |            | 0            | 0            | 0           | ×            |
| Initial device value                                                           | 0               |            | 0            | 0            | 0           | ×            |
| Global label setting file                                                      | 0               |            | 0            | 0            | 0           | ×            |
| Safety global label setting file                                               | 0               |            | 0            | ×            | 0           | ×            |
| Standard/safety shared label setting file                                      | 0               |            | 0            | ×            | 0           | ×            |
| Initial global label value                                                     | 0               |            | 0            | 0            | 0           | ×            |
| Initial local label value                                                      | 0               |            | 0            | 0            | 0           | ×            |
| Global label assignment information file for an access from an external device | 0               |            | 0            | 0            | 0           | ×            |
| File register                                                                  | 0               |            | 0            | 0            | 0           | ×            |
| Remote password file                                                           | 0               |            | 0            | ×            | 0           | ×            |
| Device memory                                                                  | 0               |            | 0            | 0            | 0           | ×            |

# Procedure for using the user authentication function (access prevention)

- 1. Register the user information in the project which is to be written to a CPU module. ( Page 601 User management)
- 2. Write the user information to a CPU module. ( Page 604 Writing/reading user information to/from CPU module)
- **3.** For RnPSFCPUs, copy the user information to the other system. ( Page 605 Copying user information to the other system)
- **4.** Write programmable controller data to a CPU module. ( Page 507 Writing data to a programmable controller) Once this procedure has done, logging on is required to access to the CPU module in advance.

# Writing/reading user information to/from CPU module

Write the user information registered in a project to a CPU module.

Read the user information registered in a CPU module, and overwrite the existing project.

### Operating procedure

Select [Online] ⇒ [User Authentication] ⇒ [Write User Information to PLC]/[Read User Information from PLC].

### **Precautions**

When reading user information from a CPU module to GX Works3 Version 1.044W or earlier, the access label "Assistant Developers" is changed to "Users".

## Logging on to CPU module

Logging on is required to access to the CPU module in which the user information is registered.

Enter the user name and the password, that are registered in the CPU module, to log on.

For RnPSFCPUs, users can log on to both systems or the connective system.

After logging on, the user is automatically logged off if the CPU module has no access within the logoff judgment time or user information are written.

The logoff judgment time differs depending on the firmware version of a CPU module.

For details, refer to the following:

MELSEC iQ-R CPU Module User's Manual (Application)

### Operating procedure

- **1.** Select [Online] ⇒ [User Authentication] ⇒ [Log on to PLC]
- 2. Set each item on the "User Authentication" screen and click the [OK] button.

To log on as a guest user, click the [Log on as a GUEST] button on the "User Authentication" screen.

### ■ When a user name and a password used in the user authentication function are lost

Initialize the user information, the programmable controller data, and the security keys in the CPU module by performing the following operation.

• Select [Online] 

□ [User Authentication] 
□ [Initialize all PLC Data]

Rewrite the user information, the programmable controller data, and security keys (optional) to the CPU module after initialization.

If the power of the CPU is turned OFF and ON or the CPU module was reset, the allocation for the device/label memory is back to the initial status. (Each area has the default capacity.)

# **Changing password**

Change the password for the CPU module to the same password set to a project.

### Operating procedure

### Authentication destination setting in the online function

When executing the online function, select either both systems or the connective system as the target of the user authentication.

Only RnPSFCPUs support it.

### Operating procedure

Select [Online] ⇒ [User Authentication] ⇒ [Authentication Destination] ⇒ [Both Systems]/[Connective System].

# Logging off from a CPU module

Log off from a logged on CPU module.

Only RnPSFCPUs support it.

Users can log off from both systems or the connective system.

### Logging off

Log off from a logged on CPU module.

### Operating procedure

Select [Online] 

□ [User Authentication] 

□ [Log off from PLC].

### Logging off all users

Log off all users from a logged on CPU module.

### Operating procedure

Select [Online] 

□ [User Authentication] 
□ [Log off All Users from PLC].

# Copying user information to the other system

Copy user information from the CPU module in the connective system to the CPU module in the other system. Only RnPSFCPUs support it.

### Operating procedure

Select [Online] ⇒ [User Authentication] ⇒ [Copy User Information to Other System PLC].

# 15.6 Preventing Illegal Data Reading/Writing

To prevent files in a CPU module or SD memory card from being illegally reading and writing, use the file password function.

# File password function

By using this function to register a password for a file in a CPU module or SD memory card, the file reading and writing can be prohibited.

It is possible to prohibit either file reading or writing, or both.

#### File

The following table shows the files for which the passwords can be registered.

O: Available, X: Not available

| File name                                                                                           | Availability |
|----------------------------------------------------------------------------------------------------|--------------|
| System parameter, CPU parameter, module parameter, module extended parameter, memory card parameter | 0            |
| Remote password                                                                                     | ×            |
| Global label setting                                                                                | 0            |
| Global label assignment information                                                                 | ×            |
| Initial global label value                                                                          | ×            |
| Initial local label value                                                                           | ×            |
| Program file                                                                                        | 0            |
| POU (FB file/FUN file)                                                                              | 0            |
| File register                                                                                       | ×            |
| Initial device value                                                                                | 0            |
| Common device comment                                                                               | 0            |
| Each program device comment                                                                         | 0            |
| Firmware update prohibited file                                                                     | O*1          |
| Faulty database check file                                                                          | ×            |
| System file for backing up CPU module data                                                          | ×            |
| Backup data file for backing up CPU module data                                                     | ×            |
| Device/label data file for backing up CPU module data                                               | ×            |
| System file for the iQ Sensor Solution data backup/restoration function                             | ×            |
| Backup data file for the iQ Sensor Solution data backup/restoration function                        | ×            |
| ODBC server setting file                                                                            | ×            |
| Database path file                                                                                  | ×            |

<sup>\*1</sup> A password cannot be registered for a file in an SD memory card inserted in a personal computer.

### **Password authentication**

By registering a password for a file, password authentication is required when performing an online operation.

The following table shows the online operations requiring password authentication.

○: Required, —: Not required

| Online operation                                                               | Applicability | Password to be set                                |
|--------------------------------------------------------------------------------|---------------|---------------------------------------------------|
| Reading data from a programmable controller                                    | 0             | Read-protected password                           |
| Writing data to a programmable controller                                      | 0             | Write-protected password                          |
| Performing the online change (Online program change, file batch online change) | 0             | Write-protected password                          |
| Verifying data with a programmable controller                                  | 0             | Read-protected password                           |
| Setting a file password (registration/change/authentication/deletion)          | 0             | Read-protected password, write-protected password |
| Deleting data in a programmable controller                                     | 0             | Write-protected password                          |
| Operating CPU memory (initialization)                                          | _             | _                                                 |

### Access from an external device

Password authentication is required when accessing a file with a password in an RCPU by using a function other than one in GX Works3 such as the FTP server function or MC protocol. For details, refer to the following:

| Function    | Reference                                                          |
|-------------|--------------------------------------------------------------------|
| FTP server  | MELSEC iQ-R Ethernet User's Manual (Application)                   |
| MC protocol | MELSEC iQ-R Serial Communication Module User's Manual(Application) |

### **Considerations**

· Keep passwords safe.

When the registered password is lost or the protection of a file to which "Permanent PLC Lock" is set is need to be released, initialize the CPU module ( Page 673 Checking Memory Usage) and write the project newly to the CPU module.

# Procedure for using the file password function

### Procedure for making a security enable

■ CPU module/SD memory card inserted in a CPU module

### Operating procedure

- 1. Connect a personal computer and a CPU module. ( Page 484 Specification of Connection Destination)
- **2.** Register a password for a file. ( Page 609 Setting a file password)
- SD memory card inserted in a personal computer

### Operating procedure

Register a password for a file. ( Page 609 Setting a file password)

### Procedure for making a locked file readable/writable

■ CPU module/SD memory card inserted in a CPU module

### Operating procedure

- 1. Connect a personal computer and a CPU module. ( Page 484 Specification of Connection Destination)
- 2. Obtaining the authentication of the password registered for a file. ( Page 609 Setting a file password)
- SD memory card inserted in a personal computer

### Operating procedure

Obtaining the authentication of the password registered for a file. ( Page 609 Setting a file password)

# Setting a file password

The following operations, password registration, change, authentication, and deletion, can be performed for a file.

| Operation      | Description                                                                                                    |
|----------------|----------------------------------------------------------------------------------------------------|
| Registration   | To register a password for a file to prohibit reading and/or writing.  A password registered for a file in the transfer source memory during the boot operation is registered for the file in the file transfer destination memory.  A password registered for a file is applied after closing and reopening the project including the file. |
| Change         | To change the password registered for a file.                                                                                                    |
| Authentication | To obtain a password authentication for a file and release the protection of the file temporarily.  After password authentication, the file can be read or written until the project is closed.  A password can also be authenticated in the "File Password Setting" screen displayed when accessing a file with a password.                 |
| Deletion       | To delete the password registered for a file.                                                                                                    |

### Window

### ■ CPU module/SD memory card inserted in a CPU module

[Project] ⇒ [Security] ⇒ [File Password Setting]

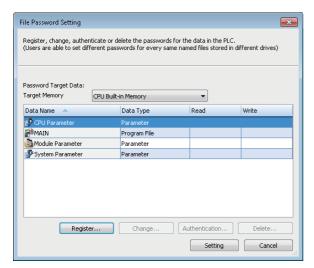

### ■ SD memory card inserted in a personal computer

[Setting] on the "Memory Card Operation" screen 

□ [File Password Setting]

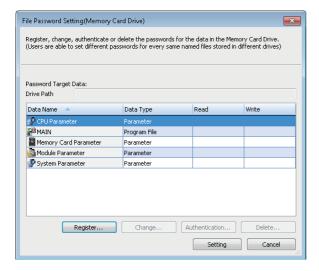

### Operating procedure

- **1.** Select a file and click the [Register]/[Change]/[Authentication]/[Delete] button.
- 2. Set each item on the displayed screen and click the [Completed] button.
- 3. Click the [Setting] button on the "File Password Setting" screen.

### ■ Protection that cannot be released (FX5CPU)

For a file in an FX5CPU, reading and writing can be prohibited without registering a password. However, the protection cannot be released after prohibiting the operations.

To set the protection, select the checkbox of "Permanent PLC Lock" in the "Register Password" screen.

For applicable files, refer to the following:

Page 606 File

### **Precautions**

- When a project for an FX5CPU is opened, the password cannot be registered for a file in the SD memory card inserted in a
  personal computer. In addition, changing or deleting a password and obtaining a password authentication cannot also be
  performed.
- When registering a password for a file in a CPU module or the SD memory card inserted in a CPU module, connect a personal computer and CPU module in advance.
- Operation that can be performed depends on the safety operation mode of a CPU module.

Test mode: All operations

Safety mode: Authentication only

• Both reading and writing can be prohibited for a file by selecting the checkbox of "Permanent PLC Lock". However, if the prohibition has already been set for either one operation, the other one cannot be prohibited later.

# **15.7** Restricting Access from Other Than Specific Communication Route

To restrict the access from other than specific communication route, use the Remote password function.

### Remote password function

When accessing a CPU module via any of the following modules, by setting a password for each communication route, access to the CPU module from an external device without password authentication can be prohibited.

- Ethernet interface module (RJ71EN71)
- · Serial communication module
- · Built-in Ethernet CPU module
- CC-Link IE TSN module

For the modules that support remote password setting and details on the remote password setting, refer to the user's manual used.

## Procedure for using the remote password function

#### Procedure for making a security enable

- 1. Set the remote password. ( Page 612 Setting remote password)
- 2. Specify "Remote Password" and write the data to the CPU module. ( Page 507 Writing data to a programmable controller)

The access to the CPU module will be restricted.

#### Procedure for accessing a locked CPU module

Entering the password is required in order to access the CPU module. The access is permitted when the entered password is correct.

- **1.** Access to the CPU module (writing or reading operation). ( Page 507 Writing data to a programmable controller, Page 515 Reading data from a programmable controller)
- **2.** Unlock the remote password by following the message. ( Page 612 Setting remote password) When the entered password is correct, the access to the CPU module will be permitted.

# Setting remote password

The remote password can be set for up to 8 modules. (Up to 8 CPU modules for a multiple CPU configuration)

#### Window

"Parameter" 

¬ "Remote Password" in the navigation window

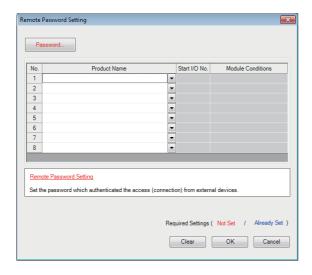

### Operating procedure

- 1. Click the [Password] button.
- **2.** Set each item on the "Register Password" screen and click the [OK] button.

| Item              | Description                                                                                                    |
|-------------------|----------------------------------------------------------------------------------------------------|
| Product Name      | Select the module of which remote connection is to be enabled.  For CPU modules integrated network module (such as RnENCPU), select the following to use the CPU part and the network part as a separate module.  • CPU part: CPU Module (Built-in Ethernet Function)  • Network part: CC-Link IE Built-in Ethernet I/F Module |
| Start I/O No.*1   | Enter the start I/O number*1. (The specification using module labels is applicable.)                                                                                                    |
| Module conditions | Set the remote password to enable/disable for the user connection number or system connection.                                                                                                    |

<sup>\*1</sup> For FX5CPU, "Intelligent Module No." is displayed.

# 16 MODULE DIAGNOSTIC

This function displays the status of modules, networks, and entire system. At the time of error, it displays the error contents and the corrective action.

The diagnostic functions of GX Works3 are as follows:

| Function              | Reference                                                   |  |
|-----------------------|-------------------------------------------------------------|--|
| System monitor        | Page 614 Module Status Check of a System                    |  |
| Sensor/device monitor | Page 617 Sensor/Device Status Check                         |  |
| Recording monitor     | Page 618 Recording Status Check                             |  |
| Module diagnostic     | Page 619 Module Diagnostic                                  |  |
| Network diagnostic    | Page 625 Ethernet diagnostic                                |  |
|                       | Page 626 CC-Link IE Controller Network diagnostic           |  |
|                       | Page 628 CC-Link IE TSN/CC-Link IE Field Network diagnostic |  |
|                       | Page 629 CC-Link IE Field Network Basic diagnostic          |  |
|                       | Page 630 MELSECNET diagnostic                               |  |
|                       | Page 631 CC-Link diagnostic                                 |  |
|                       | Page 632 Simple CPU communication diagnostic                |  |

# 16.1 Module Status Check of a System

The system monitor function displays the module configuration of the system in operation and detailed information of each module

In addition, the error status can be checked and the module in which the error occurred can be diagnosed.

#### Window

[Diagnostics] ⇒ [System Monitor]

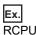

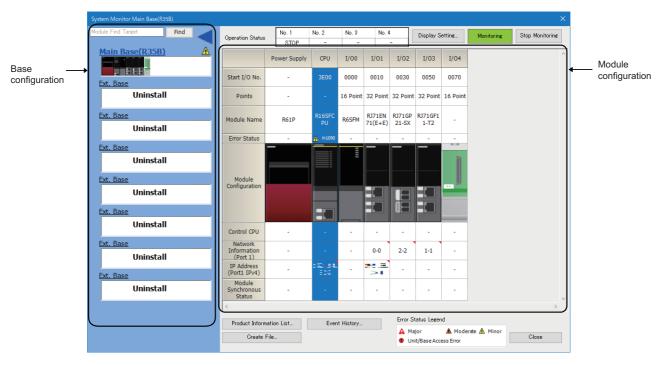

#### ■ Display setting

Click the [Display Setting] button for the following operations:

- Displaying the network information and IP address of port 2 of a module having two ports
- · Switching the display format of an error code

#### ■ Contents not displayed

Some contents are not displayed depending on the module series. The following table shows undisplayed contents for each series.

| Series                | Contents not displayed                                                        |
|-----------------------|-------------------------------------------------------------------------------|
| MELSEC-Q and MELSEC-L | Module name of a power supply module                                          |
| MELSEC-Q              | Network information and IP address of each module                             |
| MELSEC-L              | Control CPU, port 2 network information, and port 2 IP address of each module |

#### ■ When '?' appears on the image of a module

'?' appears on the image of a module when the connected module is in the following statuses.

- A connected module is broken.
- The mounting status differs from the I/O assignment setting of the system parameter.
- · The control CPU is not mounted.
- · A profile is not registered.

For the following modules, '?' may appear on their images depending on their operating statuses:

- MELSEC-Q series module used in a MELSEC iQ-R series system
- · MELSEC-L series module used in a MELSEC iQ-L series system

#### ■ Redundant system configuration

When a CPU module in a redundant system configuration is used, the following items are displayed in the base unit configuration.

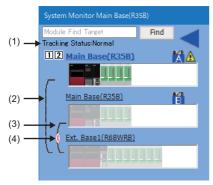

| No. | Item                                   | Description                                                                             |
|-----|----------------------------------------|-----------------------------------------------------------------------------------------|
| (1) | Tracking Status                        | Any of the following statuses is displayed:                                             |
|     |                                        | • Normal                                                                                |
|     |                                        | • Error                                                                                 |
|     |                                        | Copying memory                                                                          |
|     |                                        | Copying memory completed                                                                |
|     |                                        | Failed to copy memory                                                                   |
| (2) | Extension cables (connection routes)*1 | The extension cable connected to 'IN1' of a redundant extension base unit is displayed. |
| (3) |                                        | The extension cable connected to 'IN2' of a redundant extension base unit is displayed. |
| (4) | Connection status*1                    | The connection status of an extension cable is displayed as follows:                    |
|     |                                        | Solid line: active                                                                      |
|     |                                        | Dotted line: not active                                                                 |
|     |                                        | • X: error                                                                              |

<sup>\*1</sup> Displayed only when a redundant extension base unit and main base unit are connected with extension cables.

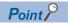

When a redundant extension base unit is used, the connection routes of extension cables connected to the base unit and their status can be displayed in the "Product Information List" screen by clicking the [Product Information List] button.

#### **Precautions**

- If the number of extension base units is set incorrectly, the base unit configuration will not be displayed in the order of the connection.
- For a CPU module in a redundant system configuration, the connected destination is switched at the time of selecting a base unit, which is used for the other system, regardless of the contents in the connection destination setting. Therefore, if the other system is selected in the system monitor, functions that are not supported by the other system cannot start.
- If a redundant extension base unit is not connected to a main base unit when the power of a CPU module is turned ON, the base unit will not be displayed.
- If communication with a redundant extension base unit cannot be established when the power of a CPU module is turned ON, the base unit will be displayed as unmounted module. In addition, (Unit/Base Access Error) will be displayed for an unmounted module only when a personal computer is connected to a CPU module in the control system.

### **Automatic diagnostic function**

This function starts up the system monitor function automatically when connecting CPU module and a personal computer by USB connection.

Set whether to start up automatically on the task tray.

FX5UCPUs and FX5UCCPUs do not support this function.

#### Check of the module firmware version and product information

The firmware version and product information can be checked in the "Product Information List" screen which is displayed after [Product Information List] button is clicked.

#### File creation function

Information displayed on the system monitor can be output to a CSV file.

# 16.2 Sensor/Device Status Check

The status and the current value of a sensor/device connected to a network can be displayed. Supported network: Ethernet (CPU module), AnyWireASLINK, CC-Link IE Field Network, CC-Link

#### Window

- **1.** Select [Diagnostics] ⇒ [Sensor/Device Monitor].
- 2. Select a master module or master station in the "Module Selection (Sensor/Device Monitor)" screen, and click the [OK] button.

The following image is a screen example displayed when selecting a master station in CC-Link IE Field Network.

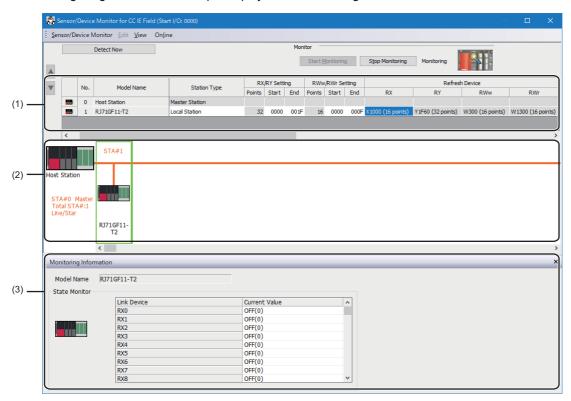

#### Operating procedure

Select a target device supporting iQSS to be monitored in the list of stations (1) or the device map area (2) of the sensor/device monitor screen.

The status of a selected device supporting iQSS is displayed in the "Monitoring Information" window (3).

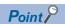

- Check the error status of a device supporting iQSS by using the network diagnostic function.
- The sensor/device monitor function reads a large volume of information from a CPU module at once.
   Therefore, the processing speed of the sensor/device monitor function may decrease depending on the set communication route.

# 16.3 Recording Status Check

The operating status of the recording function can be displayed.

In addition, data can be collected and saved as a recording file by using the recording function.

For details, refer to the following:

MELSEC iQ-R System Recorder User's Manual (Application)

RnCPUs (R04CPU, R08CPU, R16CPU, R32CPU, and R120CPU), RnENCPUs, and RnSFCPUs support this monitoring.

#### Window

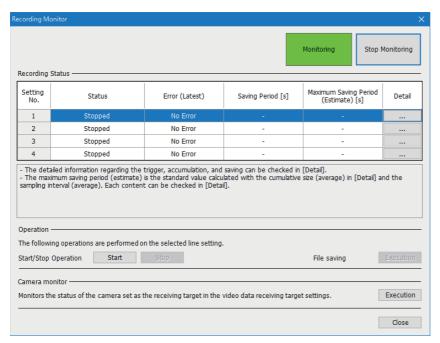

# 16.4 Module Diagnostic

This section explains the method for displaying the module status and the error information.

When using an FX5CPU, the FX5CPU and the following modules can be diagnosed.

 $\bullet \ \mathsf{FX5}\text{-}20\mathsf{PG}\text{-}\mathsf{P}, \ \mathsf{FX5}\text{-}20\mathsf{PG}\text{-}\mathsf{D}, \ \mathsf{FX5}\text{-}\mathsf{ENET}, \ \mathsf{FX5}\text{-}\mathsf{ENET}/\mathsf{IP}, \ \mathsf{FX5}\text{-}\mathsf{CCLGN}\text{-}\mathsf{MS}, \ \mathsf{FX5}\text{-}\mathsf{SF}\text{-}\mathsf{MU4T5}, \ \mathsf{FX5}\text{-}\mathsf{SSC}\text{-}\mathsf{G}$ 

When using an LHCPU, the following modules cannot be diagnosed.

· L6EXB, L6EXE, L6EC, L6EC-ET

#### Window

#### ■ CPU module and remote head module diagnostic

In both a CPU module and a remote head module in a redundant system configuration, a module specified as the current connection destination is diagnosed. When diagnosing the other system, change the connection destination or specify the module to diagnose on the system monitor.

#### ■ I/O module and intelligent function module diagnostic

Select the module to be diagnosed from the module configuration of the "System Monitor" screen and double-click one of the cells on the same column to display the "Module Diagnostics" screen.

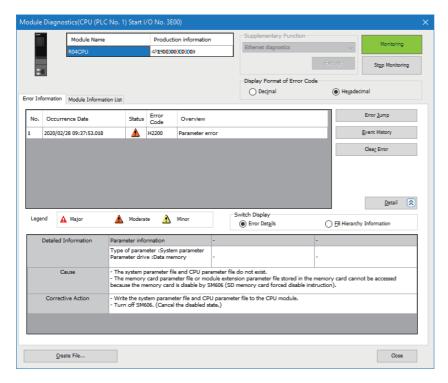

#### **Precautions**

Monitoring stops if a program in the project is converted. When the conversion completed, the monitoring resumes.

### **Error information**

Information of errors registered to a diagnostic target module is displayed in the [Error Information] tab.

#### Window

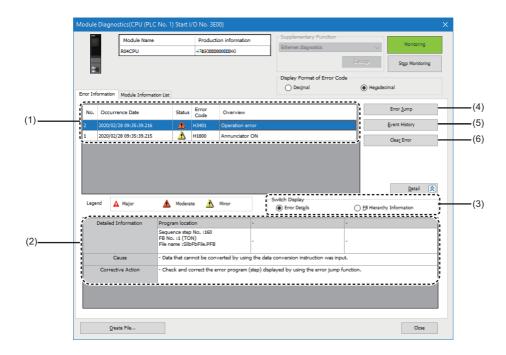

#### Displayed items

| Item                                |                             | Description                                                                                                    |  |
|-------------------------------------|-----------------------------|----------------------------------------------------------------------------------------------------|--|
| (1) Error list                      |                             | Current error information is displayed in a list.  Displayed error information differs depending on the module.  • CPU module: Information of up to 16 current errors are displayed in the order of occurrence. The one of the 17th and succeeding errors are not displayed.*1  • Other than CPU module: Information of up to 16 most recent current errors are displayed. |  |
| (2) Detailed info                   | rmation                     | Detailed information of an error selected in the error list is displayed.  Displayed contents are switched according to the item selected in the "Switch Display."                                                                                                    |  |
| (3) Switch<br>Display <sup>*2</sup> | Error Details               | Select this to display the detailed information, cause, and corrective action on the error in the detailed information field. (Fig. Page 621 Error detailed information)                                                                                                    |  |
|                                     | FB Hierarchy<br>Information | Select this to display the FB hierarchy information of the function block with the error in the detailed information field. ( Page 622 FB hierarchy information)                                                                                                    |  |
| (4) [Error Jump] button             |                             | Click this to jump to the following locations ( Page 624 Error jump):  • Location in which the error selected in the error list or the detailed information field (Error Details) has occurred  • Jump destination of the row selected in the detailed information field (FB Hierarchy Information)                                                                        |  |
| (5) [Event History] button          |                             | Click this to display the error information and operation history of the module, and the system information history. (Fig. Page 633 Error History/Operation History Check)                                                                                                    |  |
| (6) [Error Clear] button            |                             | Click this to clear all the current errors in a batch. In addition, the error information is deleted from the error list.*3 If all the errors are cleared, an LED indicating the error status, which is on the front of the module, turns OFF.                                                                                                    |  |

- \*1 For a MELSEC-Q/L series module, '-' is displayed in "Occurrence Date", "Status", and "Detailed Information".
- \*2 Displayed only when diagnosing an RnCPU, an RnENCPU, or an RnPCPU.
- \*3 For a MELSEC-L series module, error information cannot be deleted.

#### Precautions

- The occurrence date depends on the time zone selected in "Clock Related Setting" of "Operation Related Setting" of "CPU parameter". Therefore, the time shown in the screen may be different from the one on the personal computer in use.
- If a same error with error code has occurred which has already been displayed, then display content will not be updated.

#### **Error detailed information**

When "Error Details" is selected for "Switch Display", the detailed information, the cause, and the corrective action on the error are displayed in the detailed information field.

By clicking the [Error Jump] button after selecting any of the items, the cursor jumps to the location in which the error has occurred.

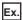

An display example of the detailed information field for the following error is as shown below:

• Error Code: H3401

· Overview: Operation Error

| Detailed Information | Program location                                                       | -                                          | -        |
|----------------------|------------------------------------------------------------------------|--------------------------------------------|----------|
|                      | Sequence step No. :160<br>FB No. :1 (TON)<br>File name :SlibFbFile.PFB | -                                          | -        |
| Cause                | - Data that cannot be converted by using                               | the data conversion instruction was inpu   | ıt.      |
| Corrective Action    | - Check and correct the error program (                                | step) displayed by using the error jump fo | unction. |

#### Displayed items

| Item                 |                              | Description                                                                 |
|----------------------|------------------------------|-----------------------------------------------------------------------------|
| Detailed Information | Error location information*1 | Information on the location in a program, such as a step No., is displayed. |
| Cause                |                              | The error cause is displayed.                                               |
| Corrective Action    |                              | The corrective action for the error code is displayed.                      |

<sup>\*1</sup> Displayed items differ depending on the error code.

If there is no detailed information, "-" is displayed in each item.

For details on error codes, refer to the user's manual of each module.

#### FB hierarchy information

FB hierarchy information expresses the order of the data calling function blocks by hierarchies in a program in which a function block is called from another function block.

FB hierarchy information of the function block with an error is displayed in the detailed information field by selecting "FB Hierarchy Information" for "Switch Display."

By selecting a row and clicking the [Error Jump] button or double-clicking the row, the cursor can jump to the jump destination of the selected row.

By selecting this item, the calling sources of a function block with an error can be displayed in a list. Therefore, the cursor can jump to the sources, which makes it easier to specify the error cause.

FX5CPUs do not support this information.

The following figures show an display example of FB hierarchy information.

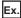

When 'FbPou2' is called from 'ProgPou', 'FbPou3' from 'FbPou2', and any of the following function blocks from 'FbPou3':

• Function block: FbPou4

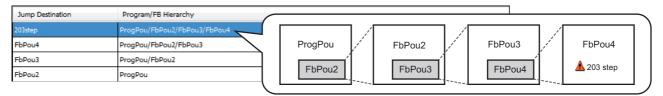

• Standard function block: TON\_1

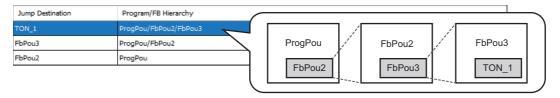

#### Displayed items

| Item                                              |  | Description                                                                                                    |  |
|---------------------------------------------------|--|----------------------------------------------------------------------------------------------------|--|
| Jump Destination First row  Second and later rows |  | The step No. of the location in which an error has occurred is displayed.  If the error has occurred in a standard function block, its FB instance name is displayed.                                                                 |  |
|                                                   |  | The FB instance name of either of the following function blocks is displayed.  • Function block in which a ladder of the step No. in the first row exists  • Function block calling the function block displayed in the one row above |  |
| Program/FB Hierarchy                              |  | The FB hierarchy information of the function block with an error is displayed. FB hierarchy information is displayed separately for each jump destination.                                                                            |  |

#### **Precautions**

- Whether or not FB hierarchy information can be displayed depends on the firmware of a CPU module. For information on the firmware versions with which the FB hierarchy information can be displayed, refer to the following:
- MELSEC iQ-R CPU Module User's Manual (Application)
- When diagnosing a module other than the host CPU module in a multiple CPU system, FB hierarchy information cannot be displayed. ("FB Hierarchy Information" cannot be select for "Switch Display.")
- · When clearing an error by either of the following operations, its FB hierarchy information display is also cleared:
  - ·Clicking the [Error Clear] button in the "Module Diagnostics" screen
  - ·Turning SM50 (error reset) ON
- FB hierarchy information can be displayed only when an error has occurred in the following data:
  - ·Function
  - ·Standard function block
  - ·Subroutine type function block
  - ·Macro type function block called from a subroutine type function block
- When an error has occurred in the function block called from an interrupt program or a subroutine program, the FB hierarchy information from the program to the function block with the error is displayed.
- In the following cases, FB hierarchy information may not be displayed or the cursor may not jump to the location from which a function block is called:
  - ·Contents of a project opened in GX Works3 are different from the ones written in a CPU module.
  - ·The block password or security key for a program written in a CPU module is not authenticated.
  - ·An error has occurred in the instruction using a bit device which automatically turns ON at the processing completion as an operand, or in the one used by a system interrupt (PLSY instruction or PWM instruction, for example).
  - ·An error has occurred in the function called from an interrupt program or a subroutine program.
- FB hierarchy information can be displayed only in the "Module Diagnostics" screen of GX Works3.

  Even when diagnosing a CPU module with the web server function (CPU diagnostic), the FB hierarchy information is not displayed in the system web page.

#### Error jump

The cursor jumps to the following locations by clicking the [Error Jump] button.

- · Location in which the error selected in the error list or the detailed information field (Error Details) has occurred
- Jump destination of the row selected in the detailed information field (FB Hierarchy Information)

The cursor can jump to programs, function blocks, and parameters only.

However, it cannot jump to some parameters. The parameters to which it can jump differ depending on the module.

For an inline structured text on ladder editor, the cursor will jump to the head line of the inline structured text regardless of the line that error occurs.

#### **Precautions**

#### **■** Jump destination

In the following conditions, an error may not be found at the jump destination.

- When the open project does not match with the data on the CPU module.
- · When diagnosing programmable controller other than the one set as a connection destination in the project.

When the cursor jumps to the output argument (2) connected to the macro type function block (1), an error may actually exist not in the output argument (2) but in the macro type function block (1).

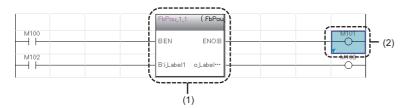

#### ■ Program file with the process control extension enabled

When an error occurs in the system data such as the system header or system footer created in a program file with the process control extension enabled, the cursor will not jump to that data.

If an error occurs, it may be due to any of the following option settings. Check the setting contents.

- The module which has been set in "Convert" 

  "Process Control Extension Setting" 

  "Event Notification" does not exist or
  the setting contents is not correct.
- The capacity in the range of the file register which has been set in "Convert" ⇒ "Process Control Extension Setting" ⇒ "System Resource" ⇒ "File Register: ZR" exceeds that of the file register which has been set in "File Register Setting" of "CPU Parameter".

#### Module information list

The current LED information and switch information of a target module are displayed in the [Module Information List] tab.

# 16.5 Network Diagnostic

This section explains the method to diagnose various networks.

# **Ethernet diagnostic**

Check the status of each connection, status of each protocol, and connection status.

For details, refer to the following:

- MELSEC iQ-R Ethernet User's Manual (Application)
- MELSEC iQ-F FX5 User's Manual (Ethernet Communication)
- MELSEC iQ-F FX5-ENET User's Manual

#### Window

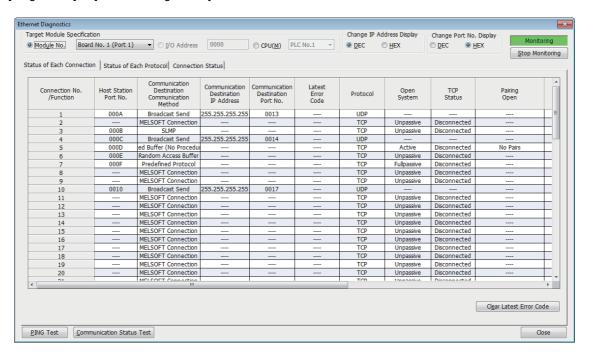

# **CC-Link IE Controller Network diagnostic**

A network status can be monitored, diagnosed, and tested.

For details, refer to the following:

MELSEC iQ-R CC-Link IE Controller Network User's Manual (Application)

LHCPUs, FX5CPUs, and remote head modules do not support this function.

#### Window

#### Optical cable

[Diagnostics] 

□ [CC-Link IE Control Diagnostics (Optical Cable)]

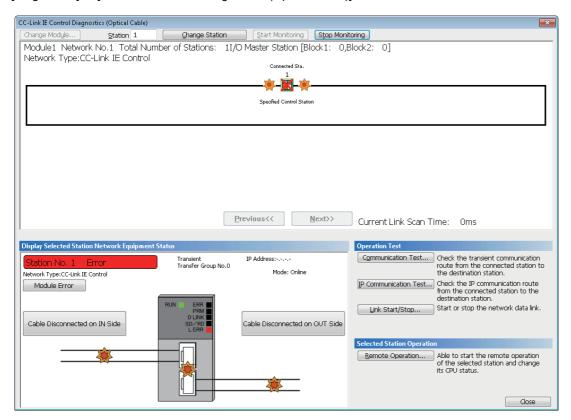

#### **■** Twisted pair cable

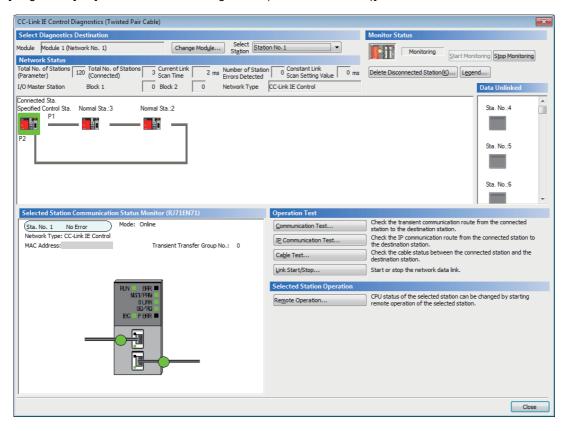

## CC-Link IE TSN/CC-Link IE Field Network diagnostic

A network status can be monitored, diagnosed, and tested.

For details, refer to the following:

MELSEC iQ-R CC-Link IE Field Network User's Manual (Application)

MELSEC iQ-F FX5 User's Manual (CC-Link IE)

MELSEC iQ-R CC-Link IE TSN User's Manual (Application)

MELSEC iQ-F FX5 User's Manual (CC-Link IE TSN)

MELSEC iQ-R Motion Module User's Manual (Network)

MELSEC iQ-F FX5 Motion Module User's Manual (CC-Link IE TSN)

LHCPUs do not support this function.

#### Window

[Diagnostics] 

□ [CC-Link IE TSN/CC-Link IE Field Diagnostics]

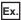

CC-Link IE Field Network

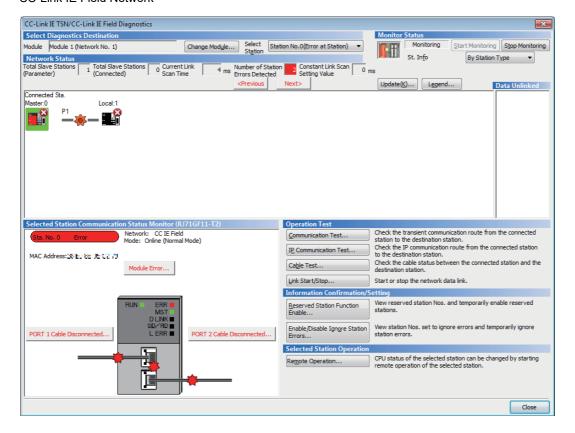

#### ■ Displaying product information

The product information of a module can be checked by the following operation.

• Select and right-click a module, and select [Production Information] from the shortcut menu.

Note that this function cannot be used when a selected module does not support displaying the product information or an error occurs on a connected station.

For details, refer to the manual of each module.

#### ■ Displaying error history

An error history in a slave station can be checked by the following operation.

• Select and right-click a module, and select [Error History] from the shortcut menu.

This function is available only when a remote device station or intelligent device station which can read error history is selected.

# **CC-Link IE Field Network Basic diagnostic**

Monitoring and diagnosing of network status can be performed.

For details, refer to the following:

CC-Link IE Field Network Basic Reference Manual

RnCPUs, RnENCPUs, LHCPUs, FX5CPUs, and FX5-ENET support this function.

#### Window

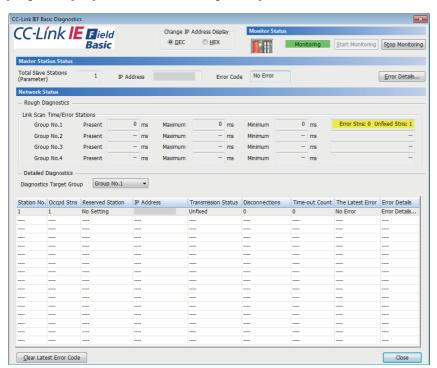

# **MELSECNET** diagnostic

A network status of each station can be monitored, diagnosed, and tested.

Considerations for using MELSECNET/H network module when performing the MELSECNET Diagnostic, refer to the following manual.

MELSEC iQ-R Module Configuration Manual

For the operation methods, refer to the following:

MELSEC iQ-R MELSECNET/H Network Module User's Manual (Application)

RnPSFCPUs, RnSFCPUs, LHCPUs, FX5CPUs, and remote head modules do not support this function.

#### Window

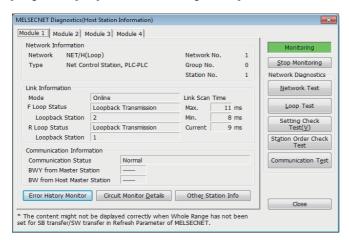

# **CC-Link diagnostic**

A network status of each station can be monitored, diagnosed, and tested.

For details, refer to the following:

MELSEC iQ-R CC-Link System Master/Local Module User's Manual (Application)

MELSEC iQ-F FX5 User's Manual (CC-Link)

#### Window

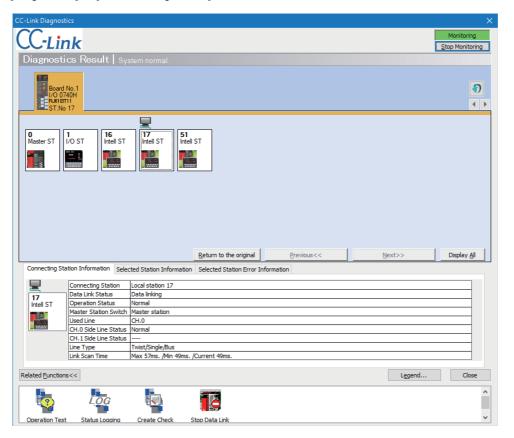

# Simple CPU communication diagnostic

A network status can be diagnosed.

For details, refer to the following:

MELSEC iQ-R Ethernet User's Manual (Application)

MELSEC iQ-F FX5 User's Manual (Ethernet Communication)

#### Window

[Diagnostics] 

□ [Simple CPU Communication Diagnostics]

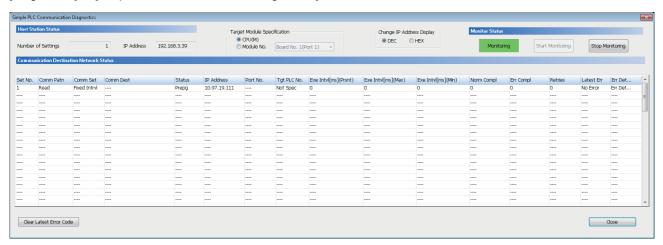

# 16.6 Error History/Operation History Check

The module's error information, history of operation, and system information can be displayed using the event history function. The detailed information of the error history can be displayed when a CPU module and an intelligent function module supports the module error history collection function.

For the versions of modules that support this function, refer to the user's manual of each module.

#### Window

[Diagnostics] ⇒ [Module Diagnostics (CPU Diagnostics)] or [System Monitor], and click the [Event History] button

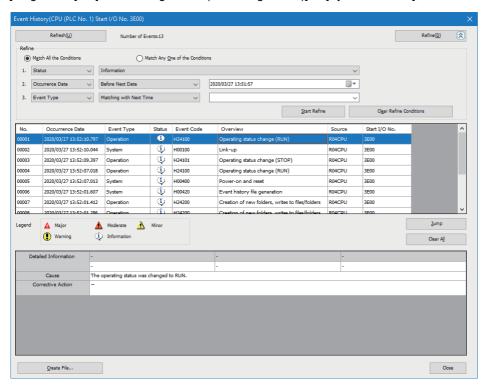

For MELSEC-Q/L series modules, '-' is displayed in the "Status" column.

#### Operating procedure

#### **■** Event history refinement

- 1. Select either "Match All the Conditions" or "Match Any One of the Conditions".
- Set the conditions.
- 3. Click the [Start Refine] button.

Ex.

Display an event of the major error that occurred between 9:00 am and 12:00 pm in April 4th

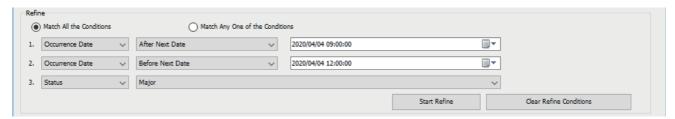

#### ■ Jump to a location in which an error occurred

Click the [Jump] button.

Target items are a program, function block, and each parameter.

#### ■ Event history clearing

Click the [Clear All] button.

All event histories are deleted.

#### Precautions

- The occurrence date on the event history depends the time zone selected in "Clock Related Setting" of "Operation Related Setting" of "CPU parameter". Therefore, the time shown in the screen may be different from the one on the personal computer in use.
- When writing/reading data to/from the CPU module for which a remote password has been set, the event, success to lock/ unlock the remote password, is registered more than once.
- If the entire information is not displayed in "Detailed Information", check it in the tooltip.

  The tooltip can be displayed by mouse-overing each item in "Detailed Information."
- When changing a current value of a label, an event recorded in a module differs depending on the product (GX Works3 or external device) used for changing the value.

The following table shows an event recorded in a module and contents displayed in the "Event History" screen for each product used:

| Product used for changing a current value              | Recorded event                  | Content displayed in the "Event History" screen                 |
|--------------------------------------------------------|---------------------------------|-----------------------------------------------------------------|
| GX Works3 Version 1.065T or later                      | Modify value event for a label  | Program name Label name Device/label memory assigned to a label |
| GX Works3 Version 1.063R or earlier<br>External device | Modify value event for a device | Program name Device/label memory assigned to a label            |

For the label memory types, refer to the following:

Page 757 Label Memory Types

For details on events, refer to the following:

MELSEC iQ-R CPU Module User's Manual (Application)

MELSEC iQ-F FX5 User's Manual (Application)

# 17 COLLECTING/REPRODUCING DATA

This chapter shows the methods for collecting and reproducing data by using the memory dump function, data logging function, and recording function.

The functions to collect and reproduce data are shown in the following table.

| Function name   | Overview                                                                                                    | Reference                                                                                                    |
|-----------------|----------------------------------------------------------------------------------------------------|----------------------------------------------------------------------------------------------------|
| Memory dump     | To save device values in a CPU module to a personal computer at any timing.                                                                                             | Page 636 Memory Dump Function  MELSEC iQ-R CPU Module User's Manual (Application)  MELSEC iQ-F FX5 User's Manual (Application)      |
| Data logging    | To collect data in a CPU module at a specified interval or any timing.                                                                                                  | Page 640 Data Logging Function  CIMELSEC iQ-R CPU Module User's Manual (Application)  CIMELSEC iQ-F FX5 User's Manual (Application) |
| Recording       | To collect data specified as a recording target from a control CPU module and save the data by using a recorder module or camera recorder module.                       | Page 642 Recording Function  CIMELSEC iQ-R System Recorder User's Manual (Application)                                              |
| Offline monitor | To check data collected from a programmable controller in the monitor screen of GX Works3.  Moreover, to check the data by displaying it in a waveform in GX LogViewer. | Page 646 Checking Collected Data on Program Editor  CJGX LogViewer Version 1 Operating Manual                                       |

# 17.1 Memory Dump Function

Device values of a CPU module can be checked at any timing with the memory dump function of a CPU module.

By setting the trigger conditions, the data at a time when the conditions have been satisfied are collected and saved to the SD memory card. The saved device values can be checked with GX Works3.

For details on the memory dump function of CPU modules, refer to the following:

MELSEC iQ-R CPU Module User's Manual (Application)

MELSEC iQ-F FX5 User's Manual (Application)

R00CPU and remote head modules do not support this function.

### Procedure for using the memory dump function

- **1.** Set the internal buffer capacity of the CPU module to use the memory dump function. ( Page 636 Setting the internal buffer capacity for the memory dump function)
- 2. Write the memory dump setting file. ( Page 637 Writing memory dump settings)

  Once it is written, the memory dump result file is saved to an SD memory card when the set trigger conditions are satisfied.
- 3. Read the memory dump result file to the personal computer. (Fig. Page 638 Reading memory dump results)
- 4. Check the read memory dump result file. ( Page 639 Displaying memory dump results)

# Setting the internal buffer capacity for the memory dump function

#### RCPU and LHCPU

The internal buffer capacity for the memory dump function can be set in "Internal Buffer Capacity Setting" of "Memory/Device Setting" of "CPU Parameter". After the setting, write the CPU parameters to a CPU module.

However, when using the data logging function, the memory dump function, and the realtime monitor function of a CPU module at the same time, set the capacity within the range that meets the following conditions.

The total of data logging buffer capacities + memory dump buffer capacity + realtime monitor buffer capacity ≤ 3072 KB Each buffer capacity can be checked with the following:

- Data logging buffer capacity, Memory dump buffer capacity: CPU parameter
- · Realtime monitor buffer capacity: The realtime monitor setting of GX LogViewer

#### **FX5CPU**

Whether to use the memory dump function can be set in "Function to Use Internal Buffer" of "Memory/Device Setting" of "CPU Parameter".

When using the memory dump function, the internal buffer capacity cannot be changed.

After the setting, write the CPU parameters to a CPU module.

#### Precautions

The data logging function and the memory dump function cannot be used at the same time.

# Writing memory dump settings

Once the memory dump setting file is written, the memory dump function is started and waits for a trigger. If the memory dump setting file has already been stored, the memory dump function is started by powering ON the CPU module.

#### Window

[Debug] ⇒ [Memory Dump] ⇒ [Setting]

The following screen is an example when opening a project for an RCPU.

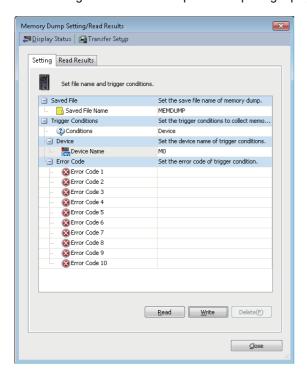

#### Operating procedure

Set each item and click the [Write] button.

| Item                     | Description                                                                                                    |  |
|--------------------------|----------------------------------------------------------------------------------------------------|--|
| Saved File               | Set a name of a file to be output when the memory dump function is performed.  A number, '00' to '99' is added to the end of the set name for the file name to be output actually.                                                                                                    |  |
| Trigger Conditions       | Specify the trigger conditions to collect memory dump.  Trigger condition that can be set (RCPU and LHCPU)  Device: Specify this to set the timing when the bit data of a specified device turns from OFF to ON as the trigger condition.  Error Code: Specify this to set an error code of CPU module as the trigger condition.  Device/Error Code: Specify this to set a device/error code as the trigger condition. The memory dump function is performed whe any of the conditions is satisfied.  Trigger condition that can be set (FX5CPU)  Device: Specify this to set the timing when the bit data of a specified device turns from OFF to ON as the trigger condition.  On Error: Specify this to set the timing when an error occurs on a CPU module as the trigger condition.  Device/On Error: Specify this to set the timing either when the bit data of a specified device turns from OFF to ON or when an error occurs on a CPU module as the trigger condition. The memory dump function is performed when any of the conditions is satisfied. |  |
| Device                   | Specify a device to be set as the trigger condition. Only global devices can be specified.  Device representation that can be specified (RCPU and LHCPU)  Bit device: X, Y, M, L, F, SM, V, B, SB, T (enter 'TS'), ST (enter 'SS/STS'), C (enter 'CS'), LT (enter 'LTS'), LST (enter 'LSS/LSTS'), LC (enter 'LCS'), FX, and FY  Word device (bit specification): D, SD, W, SW, R, ZR, FD, RD  Device representation that can be specified (FX5CPU)  Bit device: X, Y, M, L, F, SM, B, SB, T (enter 'TS'), ST (enter 'STS'), C (enter 'CS'), LC (enter 'LCS')  Word device (bit specification): Not applicable                                                                                                    |  |
| Error Code <sup>*1</sup> | Specify a 4-digit error code to be set as the trigger condition in hexadecimal.  The wild card, "*" can be specified for the 1st digit of an error code only.                                                                                                    |  |

<sup>\*1</sup> FX5CPUs do not support it.

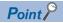

The number for annunciator cannot be specified as the error code to be set as the trigger condition. Use the device name in order to specify the number of annunciator.

#### Considerations for memory dump setting

- · Before writing the memory dump setting, check that the trigger condition has not already satisfied.
- When a file register is specified as the trigger condition, do not change the file register file name and the file register block No. once the memory dump setting has been written.

### Reading memory dump results

To check a memory dump result file in GX Works3, the file is required to be read from an SD memory card inserted in a CPU module and saved to a personal computer in advance.

#### Window

[Debug] ⇒ [Memory Dump] ⇒ [Read Results]

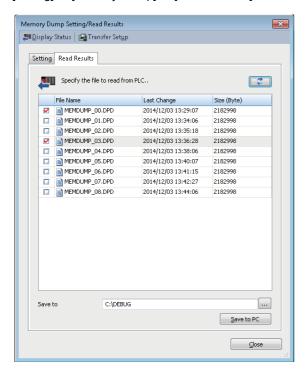

The current execution status of the memory dump function can be checked by selecting [Display Status].

#### Operating procedure

- After clicking 

   in specify the memory dump result file to be read.
- 2. Specify "Save Destination", and click the [Save to PC] button.

## Displaying memory dump results

A memory dump result file saved in a personal computer can be displayed.

#### Window

[Debug] ⇒ [Memory Dump] ⇒ [Display Result]

The following screen is an example when opening a project for an RCPU.

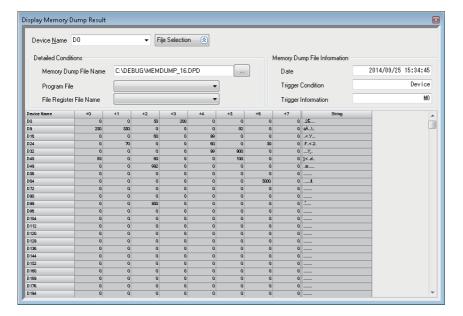

#### Operating procedure

Enter the path for the memory dump result file to be displayed in "Memory Dump File Name".

- To specify a local device for "Device Name", select the program file to be referred in "Program File".
- To specify 'R' or 'ZR' for "Device Name", select the file register to be referred in "File Register File Name". When 'R' is specified, the device for the first block is displayed.
- To specify 'Z' or 'LZ' for "Device Name", select the program file to be referred in "Program File".

#### **Precautions**

For FX5CPUs, both "Program File" and "File Register File Name" are not available.

# **Deleting memory dump results**

A memory dump result file in an SD memory card inserted in a CPU module can be deleted.

By following the procedure below, delete the folder in which a memory dump result file is saved.

#### Operating procedure

- **1.** Select [Online] ⇒ [User Data] ⇒ [Delete].
- Click the [Browse] button for "SD Delete Target Folder."
- **3.** Select and right-click the folder in which a memory dump result file is saved (example: MEMDUMP), then select [Delete Folder] from the shortcut menu.

# 17.2 Data Logging Function

Data can be collected at a specified timing with the data logging function of a MELSEC-iQ-R series, MELSEC iQ-L series, or MELSEC iQ-F series CPU module.

For details on the data logging function, refer to the following:

MELSEC iQ-R CPU Module User's Manual (Application)

MELSEC iQ-F FX5 User's Manual (Application)

For R00CPU, the data logging function is not available.

### Procedure for using the data logging function

- **1.** Set the internal buffer capacity of the CPU module, which is used for the data logging function. ( Page 641 Setting internal buffer capacity for the data logging function)
- **2.** Configure the data logging settings with CPU Module Logging Configuration Tool, and write the setting to the CPU module.
- 3. Start data logging with CPU Module Logging Configuration Tool.
- 4. Check the data logging results (logging data) in GX LogViewer.

For the operation methods of CPU Module Logging Configuration Tool, refer to the following:

MELSEC iQ-R CPU Module User's Manual (Application)

MELSEC iQ-F FX5 User's Manual (Application)

For the operation methods of GX LogViewer, refer to the following:

GX LogViewer Version 1 Operating Manual

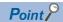

Following menus start each tool.

- [Tool] ⇒ [Logging Configuration Tool]
- [Tool] 

  □ [Realtime Monitor Function]

(GX LogViewer starts and "Realtime Monitor Setting" screen appears.)

## Setting internal buffer capacity for the data logging function

#### **RCPU and LHCPU**

The internal buffer capacity for the data logging function can be set in "Internal Buffer Capacity Setting" of "Memory/Device Setting" of "CPU parameter". After the setting, write the CPU parameters to a CPU module.

However, when using the data logging function, the memory dump function, and the realtime monitor function of a CPU module at the same time, set the capacity within the range that meets the following conditions.

The total of data logging buffer capacities + memory dump buffer capacity + realtime monitor buffer capacity ≤ 3072 KB Each buffer capacity can be checked with the following:

- Data logging buffer capacity, memory dump buffer capacity: CPU parameter
- · Realtime monitor buffer capacity: the realtime monitor setting of GX LogViewer

#### **FX5CPU**

Whether to use the data logging function can be set in "Function to Use Internal Buffer" of "Memory/Device Setting" of "CPU Parameter"

The internal buffer capacity for the data logging function can be set in "Internal Buffer Capacity Setting" of "Memory/Device Setting" in "CPU parameter".

After the setting, write the CPU parameters to a CPU module.

However, set the capacity in the range that satisfies the following condition.

The total of data logging buffer capacities ≤ 320 KB

For FX5UJCPUs, the internal buffer capacity cannot be changed from the default.

#### **Precautions**

The data logging function and the memory dump function cannot be used at the same time.

# 17.3 Recording Function

Data specified as a recording target can be collected from a control CPU module and saved as a recording file in the destination specified in a recording setting by using the recording function of a recorder module and camera recorder module. For details on the recording function, refer to the following:

MELSEC iQ-R System Recorder User's Manual (Application)

The recording function is available in projects for RnCPUs (R04CPU, R08CPU, R16CPU, R32CPU, and R120CPU), RnENCPUs, and RnSFCPUs.

### Procedure for using the recording function

- **1.** Add a recorder module or camera recorder module to a project.
- **2.** Open "Recording Setting" screen, and configure settings of the recording function. ( Page 642 Settings of the recording function)
- 3. Write the project to a CPU module. (Fig. Page 504 WRITING/READING DATA TO CPU MODULE)
- **4.** Read a recording file and check the recording results with the offline monitor function. ( Page 644 Reading/deleting a recording file, Page 650 Checking a recording file)

## Settings of the recording function

Settings of the recording function except for parameter settings can be configured in the "Recording Setting" screen. For details on the operations and setting items in the "Recording Setting" screen, refer to the following:

MELSEC iQ-R System Recorder User's Manual (Application)

#### Creating/editing a recording setting

The following shows the procedure to create or edit a recording setting.

#### Operating procedure

#### Creating a new setting

- 1. Select "Parameter" ⇒ "Module Information" in the navigation window.
- 2. Select [Project] ⇒ [Data Operation] ⇒ [Add New Module].
- **3.** Select "Information Module" from the pull-down list of "Module Type" in the "Add New Module" screen, then select a recorder module or camera recorder module from the pull-down list of "Module Name."
- 4. Set each item and click the [OK] button.
- **5.** Select [Recording] ⇒ [Recording Setting] ⇒ [New].
- **6.** Set each item and click the [OK] button.

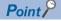

A new recording setting can also be created by the following operation after adding a recorder module or camera recorder module to a project:

• Select "Parameter" 

"Recording Setting" in the navigation window, then right-click it and select [New] from the shortcut menu.

#### **■** Editing a setting

- **1.** Select [Recording] ⇒ [Recording Setting] ⇒ [Edit].
- 2. Select a recording setting from the pull-down list of "Select Recording Setting" in the "Edit" screen.
- **3.** Set each item and click the [OK] button.

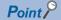

A recording setting can also be edited by the following operation:

• Double-click "Parameter" ⇒ "Recording Setting" ⇒ "(recording setting)" in the navigation window.

#### Deleting a recording setting

The following shows the procedure to delete a recording setting.

#### Operating procedure

- **1.** Select "Parameter" ⇒ "Recording Setting" ⇒ "(recording setting)" in the navigation window.
- 2. Right-click it and select [Delete Data] from the shortcut menu.
- **3.** Read a displayed message, and click the [Yes] button.

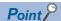

All recording settings are deleted in the following cases:

- All recorder modules and camera recorder modules are deleted from a project.
- A recorder module or camera recorder module is no longer controlled by a host CPU.
- The CPU module type is changed to one which is not supported by a recorder module or camera recorder module.

# Reading/deleting a recording file

To check recording results in GX Works3, a recording file is required to be read from an SD memory card inserted in a recorder module or camera recorder module.

A recording file can be read or deleted in the "Recording File Reading" screen.

Before opening the "Recording File Reading" screen, connect a personal computer to a CPU module and a recorder module or camera recorder module.

This operation is not required when a recording file is saved in a file server.

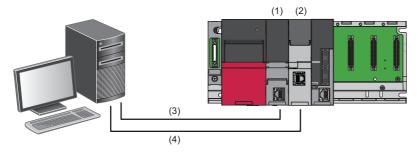

- (1) CPU module
- (2) Recorder module or camera recorder module
- (3) USB cable or Ethernet
- (4) Ethernet

#### Operating procedure

- **1.** Select [Recording] ⇒ [Read Recording File].
- **2.** Read a displayed message, and click the [OK] button.
- **3.** Read a recording file to a personal computer in the "Recording File Reading" screen.

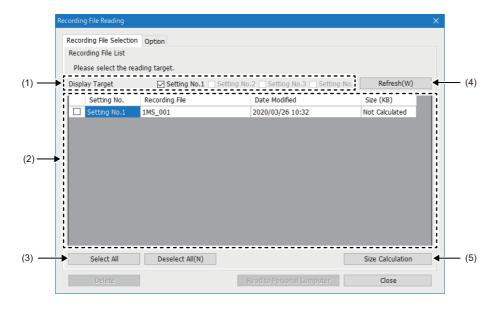

#### Displayed items

| Item                                    | Description                                                                                                    |
|-----------------------------------------|----------------------------------------------------------------------------------------------------|
| (1) Display Target                      | Select the checkbox of a recording setting to be displayed in "reading target."                                                                                                    |
| (2) Reading target                      | A recording file which is saved in a recording setting selected in "Display Target" is displayed.                                                                                                    |
| (3) [Select All]/[Deselect All] buttons | [Select All] button: Click this to select the checkboxes of all recording files in "reading target."     [Deselect All] button: Click this to unselect the checkboxes of all recording files in "reading target." |
| (4) [Refresh] button                    | Click this to acquire a list of recording files from a connected module. (Up to 1000 files)                                                                                                    |
| (5) [Size Calculation] button           | Click this to display the size of a recording file.                                                                                                    |

#### Reading a recording file

#### Operating procedure

**1.** Select the checkbox of a recording setting in "Display Target."

A recording file saved in the recording setting is displayed in the screen.

2. Select the checkbox of a recording file to be read, and click the [Read to Personal Computer] button.

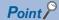

When reading a recording file, a video file generated by using a camera recorder module is read to the recording file.

#### ■ Reading project data

Project data can be read from a CPU module at the same time when a recording file is read from a recorder module or camera recorder module.\*1

Follow the procedure below to read project data.

Note that user authentication is required for reading project data from an RnSFCPU. ( Page 604 Logging on to CPU module)

\*1 Project data used for recording can be read into a recording file. However, the data cannot be read as a GX Works3 project (\*.gx3).

#### Operating procedure

- 1. Select the checkbox of a recording file, and select the [Option] tab in the "Recording File Reading" screen.
- 2. Select the checkbox of "Read project data."
- 3. Click the [Read to Personal Computer] button.

#### Deleting a recording file

A recording file can be deleted from a recorder module or camera recorder module in the "Recording File Reading" screen.

#### Operating procedure

Select the checkbox of a recording file, and click the [Delete] button.

# 17.4 Checking Collected Data on Program Editor

Data collected from a programmable controller can be displayed in GX Works3 by using the offline monitor function. It is possible to check control data of when a trouble occurred in the monitor screen even from a remote location and investigate the cause.

For the method for collecting data, refer to the following:

Page 636 Memory Dump Function

Page 640 Data Logging Function

Page 642 Recording Function

R00CPU, RnPSFCPUs, and remote head modules do not support the offline monitor function.

### Checking memory dump results

Snapshot data saved in a memory dump result file can be displayed in the monitor screen of GX Works3. When switching a memory dump result file to be monitored, a monitor value in GX Works3 is changed accordingly.

#### Selecting a target monitor

#### Window

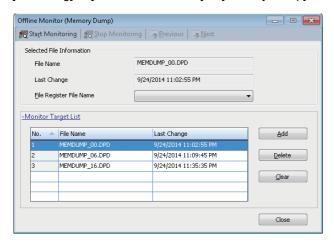

#### Operating procedure

- 1. Open a program editor to be monitored.
- Click the [Add] button on the "Offline Monitor (Memory Dump)" screen.
- 3. Select the memory dump result file on the "Open File" screen, then click the [Open] button. (Multiple selections allowed.)

### Starting offline monitoring

#### Operating procedure

- 1. Select a file to monitor from the list on the "Offline Monitor (Memory Dump)" screen, then select [Start Monitoring].
- 2. Switch a file by selecting [Previous]/[Next] during the offline monitoring.

The device value of the selected file is displayed on the monitor of GX Works3.

#### ■ Online operation during offline monitoring

The following online functions are available during offline monitoring:

- · Monitor on a program editor
- · Device/buffer memory batch monitor
- Watch

### Stopping offline monitoring

### Operating procedure

Select [Stop Monitoring] on the "Offline Monitor (Memory Dump)" screen.

Offline monitoring is all stopped.

### Considerations when monitoring files

#### ■ A monitor value cannot be displayed properly

When the following conditions are satisfied, a monitor value is not displayed properly.

| Condition                                                         | Displayed value                                                                                              |
|-------------------------------------------------------------------|----------------------------------------------------------------------------------------------------|
| A device value to be monitored does not exist in a selected file. | Bit device, bit-specified word device: FALSE (0)                                                             |
| An indirectly specified device is monitored.                      | Word device, double-word device, FLOAT [Double Precision]: -1                                                |
| An index-modified device is monitored.                            | A device value excluding the index modification part is displayed.  (Example: "D0" is displayed for "D0Z0.") |

#### ■ Active status of blocks/steps in an SFC program

Active status is not displayed on an SFC diagram editor.

All blocks are displayed as "Uncreated Block" on all SFC blocks batch monitor.

# **Checking logging data**

Data values collected with the data logging function can be monitored in GX Works3.

This function only supports a logging file (\*.bin) acquired from a CPU module.

The screens where this function is available are only as follows:

- · Program editors (ladder (including a Zoom), ST, and FBD/LD)
- · Device/buffer memory batch monitor
- · Watch window

#### Applicable devices

The following shows devices that can be monitored offline.

#### Device

 $X, Y, M, L, B, F, SB, V, T, ST, LT, LST, C, LC, D, W, SW, SM, SD, J\Box X, J\Box X$ 

#### Precautions

Index-modified devices and indirectly specified devices cannot be monitored.

#### Starting offline monitoring

#### Operating procedure

- **1.** Open a project to be monitored.
- **2.** Select [Recording] ⇒ [Start Offline Monitor] ⇒ [Logging File].
- **3.** Select a logging file (\*.bin), then click the [Open] button.
- **4.** Click a button by following a displayed message.

The "Seek Bar" window appears and offline monitoring is started. ( Fage 652 Operating the seek bar)

For displaying data in a waveform in GX LogViewer, refer to the following:

Page 659 Displaying waveform data

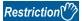

Multiple error messages may appear if starting offline monitoring while either of the following windows is displayed:

- · Device/buffer memory batch monitor
- · Intelligent function module monitor
- Program list monitor
- · Interrupt program list monitor

However, the shown errors do not affect offline monitoring.

Click the [OK] button to close the error messages.

### Stopping offline monitoring

#### Operating procedure

Select [Recording] ⇒ [Stop Offline Monitor].

Monitoring is stopped in all screens in GX Works3, and the "Seek Bar" window is closed. ( Page 652 Operating the seek bar)

#### Considerations

#### ■ Data type and output type of a logging file

When setting the data logging function, match the type between a data type and output type.

If the data type and output type of a logging file (\*.bin) to be monitored do not match, data may not be monitored properly. For the setting method of the data logging function, refer to the following:

MELSEC iQ-R CPU Module User's Manual (Application)

#### ■ Monitoring a macro type function block

Input/output labels of a macro type function block cannot be monitored.

#### ■ Duplicate devices

When multiple same devices exist in a logging file (\*.bin), the value of the device which has the earliest "No." in the "Data" setting screen of CPU Module Logging Configuration Tool is displayed in the monitor screen of GX Works3.

For details, refer to the following:

MELSEC iQ-R CPU Module User's Manual (Application)

#### ■ Monitor value not displayed properly

When the following conditions are satisfied, a monitor value may not be displayed properly.

Check settings.

| Condition                                                                                                    | Displayed monitor value                                                                                                    |
|----------------------------------------------------------------------------------------------------|----------------------------------------------------------------------------------------------------|
| An unrecorded device/label is monitored.                                                                        | An indefinite value is displayed.                                                                                                    |
| A project used for monitoring is different from the one which was written in a CPU module when data was output. | The following possibilities can be considered: The monitor value of a device/label does not match with the parameters being monitored or the device/label status in a program. The data type of a device/label monitor value is different. |

#### ■ Data protected by security

A POU locked with a security key or block password is not displayed.

#### ■ Monitoring a file saved on a network drive

Offline monitoring may be stopped if a file cannot be accessed due to an error such as a network disconnection during offline monitoring.

#### ■ Monitoring a file saved on a removable media

To start offline monitoring, save a file to a personal computer first, then open it.

# Checking a recording file

Data values collected with the recording function can be monitored in GX Works3.

RnCPUs (R04CPU, R08CPU, R16CPU, R32CPU, and R120CPU), RnENCPUs, and RnSFCPUs support this monitoring.

The screens where this function is available are only as follows:

- · Program editors (ladder, ST, and FBD/LD)
- · Device/buffer memory batch monitor
- · Watch window

#### Applicable devices

For devices that can be monitored offline, refer to the following:

Page 648 Applicable devices

### Starting offline monitoring

### Operating procedure

- 1. Select [Recording] ⇒ [Start Offline Monitor] ⇒ [Recording File].
- 2. Select a recording file (\*.melrc), then click the [Open] button.
- 3. Click a button by following a displayed message.

The "Seek Bar" window appears and offline monitoring is started. ( Fage 652 Operating the seek bar)

For displaying data in a waveform in GX LogViewer, refer to the following:

Page 659 Displaying waveform data

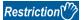

Multiple error messages may appear if starting offline monitoring while either of the following windows is displayed:

- · Device/buffer memory batch monitor
- · Intelligent function module monitor
- · Program list monitor
- · Interrupt program list monitor

However, the shown errors do not affect offline monitoring.

Click the [OK] button to close the error messages.

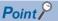

A video file included in a recording file can be played in GX VideoViewer.

For details on GX VideoViewer, refer to the following.

GX VideoViewer Version 1 Operating Manual

#### Precautions

- Using project data contained in a recording file is recommended.
- For the procedure to read project data and a recording file at the same time, refer to the following:
- Page 645 Reading project data
- When monitoring a recording file including more than 1,046,529 records, the 1,046,530th and older records are not displayed.
- A project saved in a recording file cannot be opened in GX Works3 started from MELSOFT Navigator. Start offline
  monitoring with a project currently opened in GX Works3.
  - To use a project saved in a recording file, do not start offline monitoring in GX Works3 started from MELSOFT Navigator but in the standalone GX Works3.
- To monitor a recording file saved in a file server, open the project of when the recording setting was written to a CPU module before starting offline monitoring.

### Stopping offline monitoring

For details on the operating procedure, refer to the following:

Page 648 Stopping offline monitoring

When stopping offline monitoring, monitoring is stopped in all screens in GX Works3, and the "Seek Bar" window and the "Event History (Offline Monitor)" window are closed.

#### Considerations

The following shows the considerations for checking a recording file.

For considerations common to logging data, refer to the following:

Page 649 Considerations

#### ■ Devices that cannot be monitored

- Index registers (Z) and long index registers (LZ) cannot be monitored if a recording file satisfies the following conditions: it links to the recording setting written to a CPU module in GX Works3 Version 1.065T or 1.066U, and it does not have project data read at the same time.
- · Local index registers cannot be monitored offline.

#### **■** Indefinite value

When monitoring an unrecorded device/label, an indefinite value may be displayed.

Whether a recorded device/label is actually being monitored can be checked in the "Recording Setting" screen.

For details on the "Recording Setting" screen, refer to the following:

MELSEC iQ-R System Recorder User's Manual (Application)

#### ■ Monitoring a recording file that includes a safety project

A safety project included in a recording file is opened without user authentication and logged on as a guest user. ( Page 600 Guest user)

Note the following:

- Even if a guest user is not added to a project, user authentication is skipped and the project is opened as a guest user.
- User authentication of a safety project included in a recording file cannot be performed again.
- When saving a safety project included in a recording file, a password for user authentication is not set for the saved project; therefore, the project can be logged on only as a guest user.

# Operating the seek bar

The "Seek Bar" window appears when starting offline monitoring.

The seek bar is a function which specifies the index (sequential serial number recorded in a recording file in each scan) of data to be monitored.

An index specified with the seek bar or a monitor value at the index can be displayed in a monitor screen, "Event History (Offline Monitor)" window, and GX LogViewer which are linking with the seek bar.

### Screen configuration

#### Window

[Recording] ⇒ [Start Offline Monitor] ⇒ [Recording File]/[Logging File]

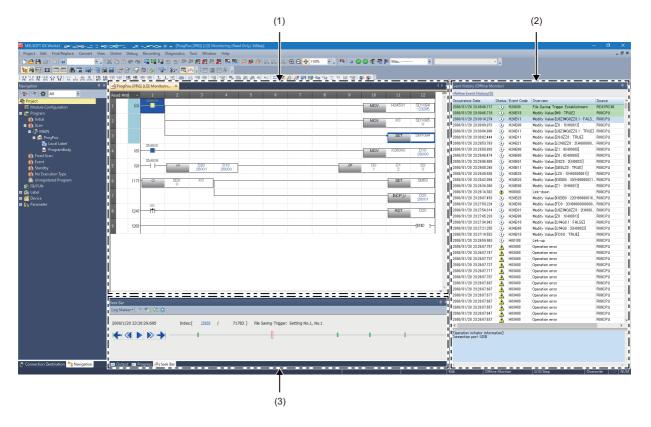

### Displayed items

| Item                                         | Description                                                                                                    |
|----------------------------------------------|----------------------------------------------------------------------------------------------------|
| (1) Monitor screen of a program editor       | Check data collected from a programmable controller.                                                                                                    |
| (2) "Event History (Offline Monitor)" window | Check event information stored in a recording file being monitored.  For details, refer to the following:  Page 657 Checking an event history (offline monitor) |
| (3) "Seek Bar" window                        | Specify an index by moving the slider on the seek bar.                                                                                                    |

#### ■ Seek bar

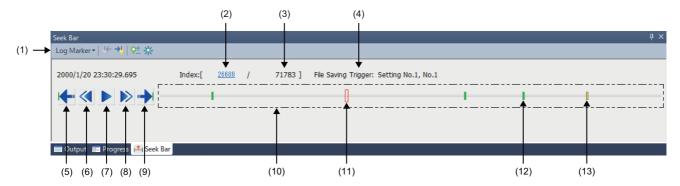

## Displayed items

| Item                                   |                         |                             | Description                                                                                                    |  |
|----------------------------------------|-------------------------|-----------------------------|----------------------------------------------------------------------------------------------------|--|
| (1) Toolbar Log Marker Read Log Marker |                         | Read                        | Select this to read a log marker information file (*.lms, *.lmcs, *.vms). ( Page 656 To read a specified log marker information file)                                                                                                    |  |
|                                        |                         | Read from GX<br>VideoViewer | Select this to read log markers added to a video file. ( Page 656 To read log markers in a video file)                                                                                                    |  |
|                                        |                         | Edit Comment/Color          | Select this to perform either of the following operations to a log marker:  • Adding a comment ( Page 655 Editing a comment/color)  • Changing a color ( Page 655 Editing a comment/color)                                                                                             |  |
|                                        | Previous Triç           | gger                        | Click this to move the slider to the previous trigger position.                                                                                                    |  |
|                                        | Next Trigger            |                             | Click this to move the slider to the next trigger position.                                                                                                    |  |
|                                        | Add/Delete L            | og Marker                   | Click this to add or delete a log marker.  (For adding: Page 655 Adding a log marker, for deleting: Page 655 Deleting a log marker)                                                                                                    |  |
|                                        | Relete All Lo           | g Markers                   | Click this to delete all log markers on the seek bar.                                                                                                    |  |
| (2) Current index                      |                         |                             | A current index of data being monitored is displayed.  The "Specify Index to Display" screen appears by clicking this item.                                                                                                    |  |
| (3) Total number                       | of records              |                             | The total number of records being monitored is displayed.                                                                                                    |  |
| (4) File Saving Ti                     | (4) File Saving Trigger |                             | The following information is displayed:  Recording setting in which a file saving trigger is set  Setting number of a file saving trigger setting  The above information is not displayed when monitoring a recording file collected by a recording startup trigger or a logging file. |  |
| (5) Previous Log                       | Marker                  |                             | Click this to move the slider to the previous log marker.                                                                                                    |  |
| (6) Previous Fran                      | (6) Previous Frame      |                             | Click this to move the index to the previous frame. The slider moves according to the index.                                                                                                    |  |
| (7) Play/Pause                         | (7) Play/Pause          |                             | Click this to play (forward) or pause a recording file and logging file.  [II] (Pause) is displayed while playing a file.  [Play) is displayed while pausing a file.                                                                                                    |  |
| (8) Next Frame                         |                         |                             | Click this to move the index to the next frame. The slider moves according to the index.                                                                                                    |  |
| (9) Next Log Mar                       | ker                     |                             | Click this to move the slider to the next log marker.                                                                                                    |  |
| (10) Seek bar                          | (10) Seek bar           |                             | A range where the slider can move is indicated.                                                                                                    |  |
| (11) Slider                            |                         |                             | A current index of data being monitored is indicated.  This item is displayed in red on the seek bar.  By dragging the slider to the left or right, it can be moved to an index at which the monitor value is to be checked.                                                           |  |
| (12) Log marker                        |                         |                             | A position where a log marker is added is indicated.  This item is displayed in a specified color on the seek bar. (Default color: green)                                                                                                    |  |
| (13) Trigger position marker           |                         |                             | A position where a trigger occurs is indicated. This item is displayed in yellow on the seek bar.                                                                                                    |  |

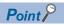

- The slider moves to the left or right by pressing the  $\boxed{\texttt{Ctrl}}$  +  $\boxed{\texttt{-}}$  /  $\boxed{\texttt{Ctrl}}$  +  $\boxed{\texttt{-}}$  keys.
- If a logging file (\*.bin) does not contain time information, "-" is displayed for the time information in the "Seek Bar" window.

#### ■ Specifying an index manually

An index can be specified manually by dragging the slider to the left or right, or alternatively by the following procedure.

### Operating procedure

- 1. Click a current index in the "Seek Bar" window.
- 2. Enter an index in the "Specify Index to Display" screen, and click the [OK] button.

### Function linking with the seek bar

The move of slider on the seek bar links with each editor, "Event History (Offline Monitor)" window, and GX LogViewer.

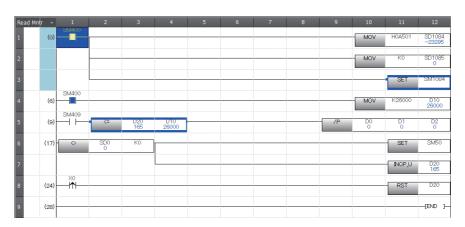

Slider movement is reflected in an editor being monitored offline.

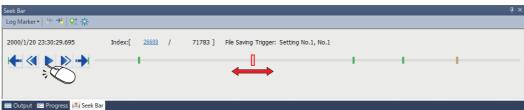

As the slider is moved, the red cursor moves.

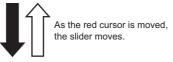

As the slider is moved, the cursor moves to the event at a specified index.

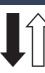

As an event is selected, the slider moves to the corresponding index.

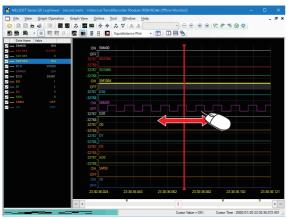

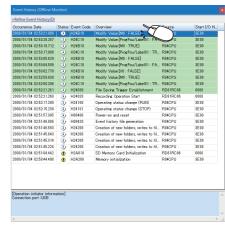

# Adding a log marker

During offline monitoring, a log marker can be added to any index by using the log marker function. Up to 100 log markers can be added to a unit of data (a recording file or logging file).

### Adding a log marker

#### Operating procedure

- 1. Move the slider to any index on the seek bar.
- 2. Click 💇 (Add/Delete Log Marker).

#### Deleting a log marker

#### Operating procedure

- **1.** Move the slider to any log marker on the seek bar.
- 2. Click 🔀 (Add/Delete Log Marker).

#### Editing a comment/color

#### Window

[Log Marker] ⇒ [Edit Comment/Color] on the toolbar in the "Seek Bar" window

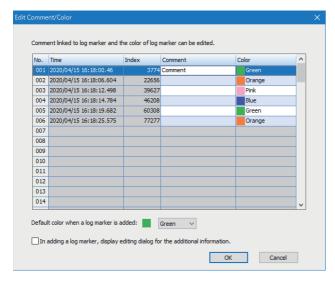

#### Displayed items

| Item                                                                           | Description                                                                                                    |
|--------------------------------------------------------------------------------|----------------------------------------------------------------------------------------------------|
| Comment                                                                        | Add a comment for a log marker.  The added comment is displayed by placing the mouse cursor on the log marker. |
| Color                                                                          | Change the color of a log marker.                                                                              |
| Default color when a log marker is added                                       | Set the default color of a new log marker.                                                                     |
| In adding a log marker, display editing dialog for the additional information. | Select this checkbox to display the "Edit Comment/Color" screen every time adding a log marker.                |

#### Operating procedure

- 1. Add a comment (up to 256 characters) in the "Comment" column for a log marker.
- 2. Select a color for the log marker from the pull-down list of "Color."
- 3. Click the [OK] button.

#### Reading a log marker information file

Log markers added to data are saved as a log marker information file in a folder where a recording file or logging file is stored. The extension of a log marker information file differs depending on the tool used to add log markers.

| Extension | Tool           | Version of the tool       |
|-----------|----------------|---------------------------|
| *.lms     | GX Works3      | Version 1.065T and 1.066U |
|           | GX LogViewer   | Version 1.106K            |
| *.lmcs    | GX Works3      | Version 1.070Y or later   |
|           | GX LogViewer   | Version 1.112R or later   |
| *.vms     | GX VideoViewer | Version 1.006G or later   |

When selecting data that includes a log marker information file (\*.lms, \*.lmcs) and starting offline monitoring, log markers are automatically read and displayed on the seek bar.

Alternatively, log markers can be read by following the procedure below.

#### Operating procedure

#### ■ To read a specified log marker information file

- 1. Click [Log Marker] ⇒ [Read] on the toolbar in the "Seek Bar" window.
- 2. Select a log marker information file (\*.lms, \*.lmcs, \*.vms) and click the [Open] button.

#### ■ To read log markers in a video file

Click [Log Marker] ⇒ [Read from GX VideoViewer] on the toolbar in the "Seek Bar" window.

Either of the following is read: log markers in a video file that is opened in GX VideoViewer, or a log marker information file (\*.vms) that is included in a recording file monitored offline.

#### **Precautions**

- Log marker information files (\*.lmcs) created in GX Works3 Version 1.070Y or later and GX LogViewer Version 1.112R or later cannot be opened in GX Works3 Version 1.065T and 1.066U.
- Even if a log marker information file is read, the comments and colors of log markers that are already added will not be overwritten.

#### Linking with GX LogViewer

While monitoring same data at the same time in GX Works3 and GX LogViewer, log markers added, deleted, or edited in one tool are reflected in the other tool.

For details on the log marker function of GX LogViewer, refer to the following:

GX LogViewer Version 1 Operating Manual

The following table shows the method to synchronize log markers between each version of GX Works3 and GX LogViewer.

| GX Works3                 | GX LogViewer            | Synchronization method                                                          |  |
|---------------------------|-------------------------|---------------------------------------------------------------------------------|--|
| Version 1.065T and 1.066U | Version 1.106K          | Read a log marker information file (*.lms) in the application destination tool. |  |
| Version 1.070Y or later   | Version 1.112R or later | Log markers are automatically synchronized. (No operation is required.)         |  |

### Linking with GX VideoViewer

Log markers added to a video file can be applied to a recording file or logging file by reading a log marker information file (\*.vms) of GX VideoViewer in GX Works3. ( Page 656 To read log markers in a video file)

In addition, log markers added in GX Works3 can be displayed in GX VideoViewer.

For details on the log marker function of GX VideoViewer, refer to the following:

GX VideoViewer Version 1 Operating Manual

#### Consideration

The log marker function is not available if a logging file does not contain time information.

# Checking an event history (offline monitor)

The following event information that is stored in a recording file during monitoring can be checked: error information, operation history, system information, and change history of a current value.

RnCPUs (R04CPU, R08CPU, R16CPU, R32CPU, and R120CPU), RnENCPUs, and RnSFCPUs support this function.

#### Window

[View] ⇒ [Docking Window] ⇒ [Event History (Offline Monitor)]

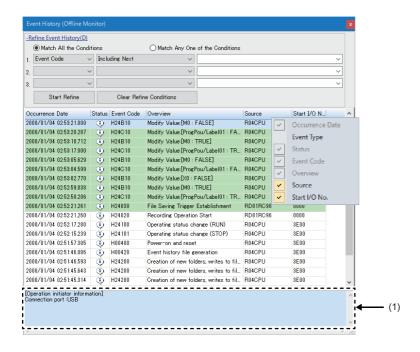

#### (1): Event details

Event information which can be specified with the seek bar is displayed with a pale green background.

#### ■ Status icon legend

| Status i    | Status icon    |  |
|-------------|----------------|--|
| A           | Major error    |  |
| ▲           | Moderate error |  |
| A           | Minor error    |  |
| •           | Warning        |  |
| <b>(1</b> ) | Information    |  |

#### Operating procedure

- 1. Start offline monitoring. ( Page 650 Starting offline monitoring)
- 2. Place the cursor on any event information in the "Event History (Offline Monitor)" window, and check the event details.

#### **■** Event history sorting

Events can be sorted in ascending/descending order by clicking each column header.

#### **■** Event history refinement

Events can be refined by setting a condition for ones to be displayed.

Click "Refine Event History" to set a condition.

The operations are the same as that in the "Event History" screen. ( Page 633 Event history refinement)

However, unlike in the "Event History" screen, single-byte and double-byte characters are distinguished in searching for an event.

#### ■ Linking with the seek bar

Event information at a specified index can be checked by operating the slider on the seek bar. In addition, by selecting event information with a pale green background, the slider on the seek bar is moved to the corresponding index, and a monitor value at the index is displayed in the monitor screen.

#### **Precautions**

- If a recording file does not contain an event history, the "Event History (Offline Monitor)" window does not appear even when offline monitoring is started.
- · When linking with the seek bar, the following cases may occur:
- · An occurrence date of event information and a date displayed in the "Seek Bar" window are different in milliseconds.
- · Even if selecting event information with a pale green background, the slider on the seek bar is not moved to the corresponding index.
- If the time setting in a programmable controller is changed while updating an event history or recording, the background color of event information may not be displayed in pale green.

# Displaying waveform data

A device/label selected in the monitor screen of the offline monitor function can be displayed in a graph format in GX LogViewer.

To use this function, GX LogViewer Version 1.106K or later is required to be installed.

For the operation methods of GX LogViewer, refer to the following:

GX LogViewer Version 1 Operating Manual

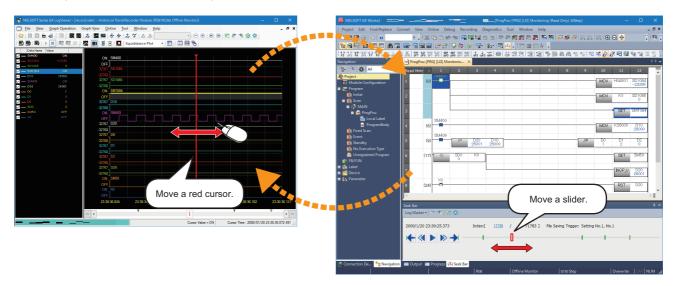

## Starting GX LogViewer

**1.** Start offline monitoring.

(Logging data: 🖙 Page 648 Starting offline monitoring, recording file: 🖙 Page 650 Starting offline monitoring)

- **2.** Select a device/label in a watch window or program editor.
- **3.** Right-click it and select [Wave Display] from the shortcut menu.

The "Historical Trend" window of GX LogViewer appears.

#### **Precautions**

In GX LogViewer, up to 32 devices/labels can be displayed at once.

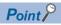

The seek bar in GX Works3 and the red cursor in GX LogViewer link with each other.

The red cursor in GX LogViewer moves when moving the slider on the seek bar in GX Works3, and vice versa.

# Displaying the GOT offline monitor

Logging data of a device/label selected in the monitor screen of GX Works3 can be displayed in the GOT offline monitor.

To use this function, GT Designer3 Version 1.236W or later is required to be installed.

This function does not support a logging file.

For the operation methods of GT Designer3, refer to the following:

GT Designer3 (GOT2000) Screen Design Manual

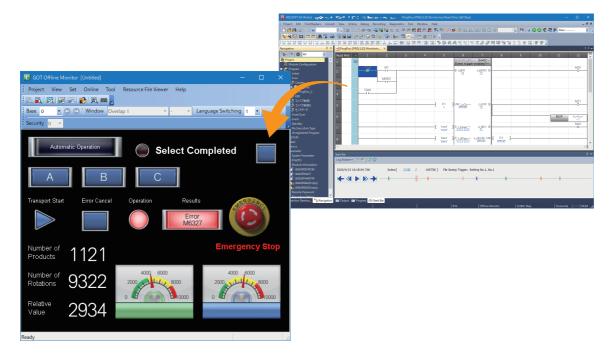

### Starting the GOT offline monitor

#### Operating procedure

- 1. Select a recording file, and start offline monitoring. ( Page 650 Starting offline monitoring)
- **2.** Select [Recording] ⇒ [GOT Offline Monitor] ⇒ [Start].
- 3. Select a GT Designer3 project file, and click the [Open] button.

### Stopping the GOT offline monitor

#### Operating procedure

Select [Recording] ⇒ [GOT Offline Monitor] ⇒ [End].

# Playing a video

A video file generated by using a camera recorder module or Camera Recording Package can be played in GX VideoViewer. To use this function, GX VideoViewer is required to be installed.

For the operation methods of GX VideoViewer, refer to the following:

GX VideoViewer Version 1 Operating Manual

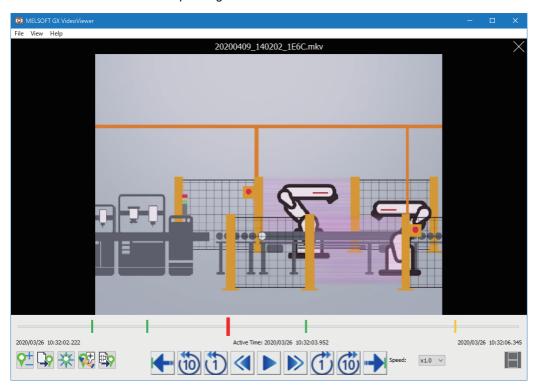

## Starting GX VideoViewer

### Operating procedure

1. Start offline monitoring.

(Logging data: Page 648 Starting offline monitoring, recording file: Page 650 Starting offline monitoring)

- **2.** Select [Tool] ⇒ [GX VideoViewer].
- **3.** Select a video file and click the [Open] button.

# 18 CHECKING/CHANGING MODULE OPERATION

The operation of each module can be checked and changed in GX Works3.

## **CPU** module

| Purpose                                                                                       | Function name                                                                                                    | Reference                                                |
|-----------------------------------------------------------------------------------------------|----------------------------------------------------------------------------------------------------|----------------------------------------------------------|
| To set the clock on a CPU module                                                              | Clock setting                                                                                                    | Page 663 Clock Setting in a CPU Module                   |
| To switch the operation status of a CPU module connected to GX Works3 to RUN/STOP/PAUSE/RESET | Remote operation                                                                                                    | Page 664 Remote Operation                                |
| To perform the functions of CPU modules in a redundant system configuration                   | System switching Operation mode change Memory copy Control system forced start while waiting for the other system started Redundant function module communication test System A/B setting | Page 666 Redundant Programmable<br>Controller Operations |
| To perform the functions of RnPSFCPUs and RnSFCPUs                                            | Safety operation mode switching Identification check for safety data                                                                                                    | Page 669 Safety Programmable Controller Operations       |
| To perform the functions of RnPSFCPUs                                                         | Safety module operation                                                                                                    | Page 672 Safety module operation                         |
| To check the usage of data memory                                                             | CPU memory operation                                                                                                    | Page 673 Checking Memory Usage                           |
| To clear values in data memory                                                                | Clear value                                                                                                    | Page 674 Initializing/Clearing Memory                    |
| To update the firmware of a module                                                            | Firmware update                                                                                                    | Page 676 Firmware Update                                 |

### Remote head module

| Purpose                                                                                                    | Function name        | Reference                                             |
|----------------------------------------------------------------------------------------------------|----------------------|-------------------------------------------------------|
| To switch the operation status of a remote head module connected to GX Works3 to the RUN/STOP/PAUSE/<br>RESET status | Remote operation     | Page 664 Remote Operation                             |
| To perform the functions of remote head modules in a redundant system configuration                                  | System switching     | Page 666 Redundant Programmable Controller Operations |
| To check the usage of data memory                                                                                    | CPU memory operation | Page 673 Checking Memory Usage                        |
| To clear values in data memory                                                                                       | Clear value          | Page 674 Initializing/Clearing Memory                 |

### Other modules

| Purpose                            | Function name   | Reference                |
|------------------------------------|-----------------|--------------------------|
| To update the firmware of a module | Firmware update | Page 676 Firmware Update |

# 18.1 Clock Setting in a CPU Module

This section explains the setting method of the clock on a CPU module.

Remote head modules do not support this function.

#### Window

[Online] ⇒ [Set Clock]

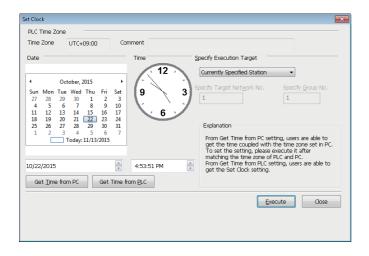

### Operating procedure

Set the following items and click the [Execute] button.

| Execution target            | Description                                                                                                    |  |
|-----------------------------|----------------------------------------------------------------------------------------------------|--|
| Currently Specified Station | Select this to set the clock only upon the station specified in the connection destination setting.                                                                                                    |  |
| All Stations Specified*1    | Select this to perform the clock setting on the station specified in the connection destination setting and all the stations on the same network. Set a target network with "Specify Target Network No.".                                                                                                    |  |
| Specify Group No.*1         | Select this to perform the clock setting on the station specified in the connection destination setting and each station of the specific group on the specified network.  Set a target network in "Specify Target Network No.", and set a group number in "Specify Group No.".  The clock setting cannot be performed for CC-Link IE Field Network because it does not have group number. |  |

<sup>\*1</sup> FX5CPUs do not support it.

#### Operations when using CPU modules in a redundant system configuration

For an RnPCPU (redundant mode), the operations differ depending on the operation modes.

An RnPSFCPU operates only when selecting the backup mode for the operation mode.

| Operation mode | Operation                                                         |
|----------------|-------------------------------------------------------------------|
| Backup mode    | Applied to both systems (order: control system → standby system). |
| Separate mode  | Applied to the CPU module in the connective system.               |

#### Precautions

- The clock in a CPU module can be set regardless of the ON/OFF state of the clock setting device 'SM210'. Note that the ON/OFF state of 'SM210' does not change upon the clock setting.
- In the clock setting, a time-lag may occur due to the transfer time.
- The same time is set even if different time zones are specified between a connected station and another station.

# **18.2** Remote Operation

This section explains the method for switching the execution status of a CPU module and remote head module (such as RUN/STOP) in GX Works3.

#### Window

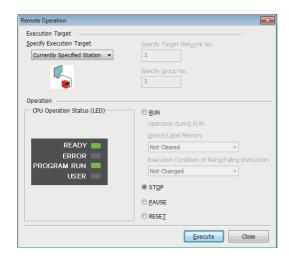

The screen above is an example when connecting with an RnCPU.

## Operating procedure

Set the following items and click the [Execute] button.

| Execution target                             | Description                                                                                                    |
|----------------------------------------------|----------------------------------------------------------------------------------------------------|
| Currently Specified<br>Station* <sup>1</sup> | ■CPU module Select this to perform the remote operation only on the station specified in the connection destination setting. ■Remote head module in a redundant system configuration  • When starting from [Online] ⇒ [Remote Operation]: the remote operation is performed on the system of the remote head module specified as the connection destination.  • When starting from the "CC IE Field Diagnostics" screen: the remote operation is performed on the system of the remote head module specified as the diagnostics target. |
| All Stations Specified*2                     | Select this to perform the remote operation on the station specified in the connection destination setting and all the stations on the same network. Set a target network in "Specify Target Network No.".                                                                                                    |
| Specify Group No.*2                          | Select this to perform the remote operation on the station specified in the connection destination setting and each station of the specific group on the specified network.  Set a target network in "Specify Target Network No.", and set a group number in "Specify Group No.".  The remote operation cannot be performed for CC-Link IE Field Network because it does not have group number.                                                                                                    |
| Specify Both Systems*2                       | Select this to perform the remote operation on the both systems (control/standby) on the route specified on the "Specify Connection Destination" screen. This setting is applied for a CPU module in a redundant system configuration.                                                                                                    |

<sup>\*1</sup> When resetting a CPU module in a redundant system configuration and a remote head module, "Currently Specified Station/Specify Both Systems" is displayed.

<sup>\*2</sup> FX5CPUs and remote head modules do not support it.

#### Remote operation and RUN/STOP switch

When the operation to the CPU module differs by the remote operation, RUN/STOP switch, or remote RUN/PAUSE contact, the CPU module operates according to the priority shown below:

| Operation to CPU module | Priority |
|-------------------------|----------|
| STOP                    | 1        |
| PAUSE                   | 2        |
| RUN                     | 3        |

The operating status after RUN/STOP switching on the CPU module or remote RUN/STOP contact operation are as follows.

| Remote operation | CPU module switch |       | Remote RUN/STOP contact is ON |  |
|------------------|-------------------|-------|-------------------------------|--|
|                  | RUN               | STOP  | (The CPU module is in STOP.)  |  |
| RUN              | RUN               | STOP  | STOP                          |  |
| STOP             | STOP              | STOP  | STOP                          |  |
| PAUSE*1          | PAUSE             | STOP  | STOP                          |  |
| RESET*2          | Inoperable *3     | RESET | RESET                         |  |

<sup>\*1</sup> Remote head modules do not support it.

#### ■ Operations when using CPU modules in a redundant system configuration

For an RnPCPU (redundant mode), the operations differ depending on the operation modes.

An RnPSFCPU operates only when selecting the backup mode for the operation mode.

| Operation mode | Operation                                                                                                    |
|----------------|----------------------------------------------------------------------------------------------------|
| Backup mode    | ■STOP Applied to both systems (order: control system → standby system). ■RUN, PAUSE Applied to both systems (order: control system → standby system). ■RESET Control system (specified): applied to both systems (order: control system → standby system). Standby system (specified): applied to the standby system only. |
| Separate mode  | Applied to the CPU module in the connective system.                                                                                                    |

<sup>\*2</sup> Remote reset is required to be enabled in "Operation Related Setting" of "CPU Parameter".

<sup>\*3</sup> Operable when the CPU module is switched to STOP by remote operation.

# 18.3 Redundant Programmable Controller Operations

This section explains the method for operating redundant functions of both a CPU module and a remote head module in a redundant system configuration in GX Works3.

○: Supported, —: Not supported

| Function name                                                          | RnPCPU (redundant mode) | RnPSFCPU | Remote head module |
|------------------------------------------------------------------------|-------------------------|----------|--------------------|
| System switching                                                       | 0                       | 0        | 0                  |
| Operation mode change                                                  | 0                       | _        | _                  |
| Memory copy                                                            | 0                       | 0        | _                  |
| Control system forced start while waiting for the other system started | 0                       | 0        | _                  |
| Redundant function module communication test                           | 0                       | 0        | _                  |
| System A/B setting                                                     | 0                       | 0        | _                  |

#### Window

[Online] ⇒ [Redundant PLC Operation] ⇒ [Redundant Operation]

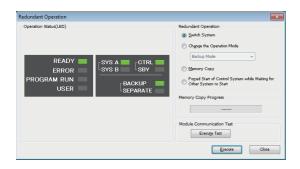

# System switching

The system of the current connection destination can be switched (control system  $\rightarrow$  standby system).

This is allowed when the current connection destination is the control system, and the manual change permission flag (SM1646) is turned ON.

For details on the operation, refer to the following:

MELSEC iQ-R CPU Module User's Manual (Application)

□ MELSEC iQ-R CC-Link IE Field Network Remote Head Module User's Manual (Application)

#### Operating procedure

Select "Switch System" on the "Redundant Operation" screen, and click the [Execute] button.

## Operation mode change

The operation mode of the current connection destination can be changed (backup mode or separate mode.)

This is allowed when the current connection destination is the control system.

For details on the operation, refer to the following:

MELSEC iQ-R CPU Module User's Manual (Application)

#### Operating procedure

- 1. Select "Change the Operation Mode" on the "Redundant Operation" screen.
- Select a new operation mode ("Backup Mode" or "Separate Mode"), and click the [Execute] button.

# Memory copy from the control system to the standby system

To make the memory contents of the CPU modules in the control system and standby system consistent, the parameters and program etc. of the CPU module in the control system are transferred to the CPU module in the standby system.

For details on the operation, refer to the following:

MELSEC iQ-R CPU Module User's Manual (Application)

#### Operating procedure

Select "Memory Copy" on the "Redundant Operation" screen, and click the [Execute] button.

#### **Precautions**

For the control system, the following operations and functions cannot be performed during memory copy; initialization of CPU memory operation, data writing to a programmable controller (including an operation while a CPU module is in RUN), memory copy, online program change, system switching, and operation mode change.

# Control system forced start while waiting for the other system started

The CPU module, which is waiting the other system to start, can start as the control system.

For details on the operation, refer to the following:

MELSEC iQ-R CPU Module User's Manual (Application)

#### Operating procedure

Select "Forced Start of Control System while Waiting for Other System to Start" on the "Redundant Operation" screen, and click the [Execute] button.

### Redundant function module communication test

A communication test can be performed only for a redundant function module (R6RFM) on a standby system.

This function is available only when a CPU module on a standby system is directly connected to a personal computer. For details on the operation, refer to the following:

MELSEC iQ-R CPU Module User's Manual (Application)

#### Operating procedure

Click the [Execute Test] button on the "Redundant Operation" screen.

# System A/B setting

Either the system A or system B can be set for the connected CPU module.

For details on the operation, refer to the following:

MELSEC iQ-R CPU Module User's Manual (Application)

#### Window

[Online] ⇒ [Redundant PLC Operation] ⇒ [System A/B Setting]

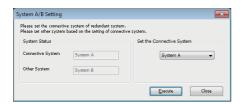

### Operating procedure

Select the system, which is set for the connective system, in "Set the Host System", then click the [Execute] button.

# 18.4 Safety Programmable Controller Operations

This section explains the method to perform the functions of an RnPSFCPU and an RnSFCPU with GX Works3.

## Safety operation mode switching

The safety operation modes (safety mode or test mode) of a CPU module can be switched.

For details on the operation, refer to the following:

MELSEC iQ-R CPU Module User's Manual (Application)

#### Window

[Online] ⇒ [Safety PLC Operation] ⇒ [Switch Safety Operation Mode]

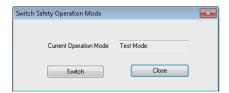

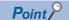

The safety operation mode of a running CPU module can be checked in the [Module Information List] tab on the "Module Diagnostics" screen.

#### **Precautions**

A project revision is automatically registered when switching the safety operation mode.

For the method for checking registered revisions, refer to the following:

Page 148 Revision list screen

### Considerations before switching the safety operation mode

# **ACAUTION**

- ■Test the programs fully on the system level for all safety loops before switching the mode to the safety mode.
- ■Before switching to the safety mode, ensure that the programs and parameters of the intended safety project have been written properly by the following operation.

#### Operating procedure

- 1. Save an edited safety project in the personal computer. (Hereinafter called 'Project A')
- 2. Start GX Works3, and write the programs and parameters of a safety project to CPU module. ( Page 507 Writing data to a programmable controller)
- **3.** Start another GX Works3, and read the programs and the parameters from a CPU module. ( Page 515 Reading data from a programmable controller) (Hereinafter called 'Project B')
- **4.** Visually check that there is no difference between Project A and Project B. ( Page 670 Checking programs, Page 670 Checking module parameters (Safety Communication Setting), Page 670 Checking parameters of safety remote I/O modules)
- **5.** Test the programs fully in the application environment.

#### ■ Checking programs

To check whether intended programs were written properly, select "Project A" as the verification destination in Project B. Then, compare the verification source data the details of which are displayed in the "Verify Result" window with the project A data in a program editor.

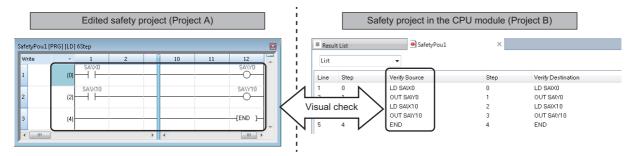

#### ■ Checking module parameters (Safety Communication Setting)

To check whether intended parameters were written properly, output the module parameters in "Safety Communication Setting" of "Module Parameter" to a file. Then, compare the saved CSV file with the project A data in the "Safety Communication Setting" window.

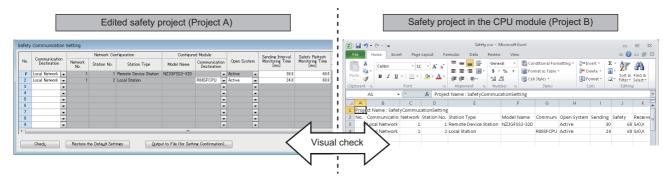

The figure above is a screen example in which Excel is used. CSV files can also be checked by using other text editors.

#### ■ Checking parameters of safety remote I/O modules

Check the following for all of the safety remote I/O modules (slave stations on CC-Link IE TSN and CC-Link IE Field Network) in Project B.

Read the parameters from the safety remote I/O modules in Project B. Export the read parameters to a file. Compare the saved CSV file with the data in the "Parameter Processing of Slave Station" screen of Project A. Whether the intended parameters was written properly can be checked.

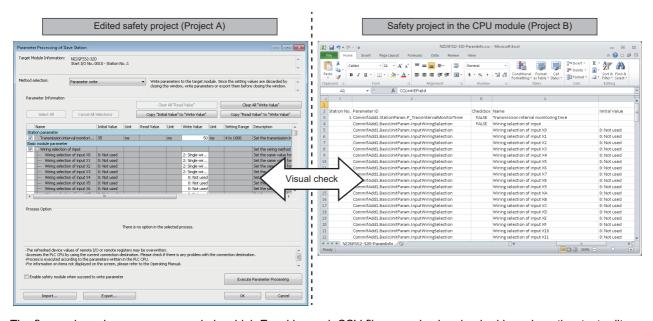

The figure above is a screen example in which Excel is used. CSV files can also be checked by using other text editors.

# Identification check for safety data

In the "Check Safety Data Identity" screen, project data in GX Works3 can be checked if it is the same as that in an RnSFCPU or an RnPSFCPU. By this function, a user can check if a program operated in the safety mode is the data written by the user. For considerations when using this function, refer to the following:

MELSEC iQ-R Safety Application Guide

#### Window

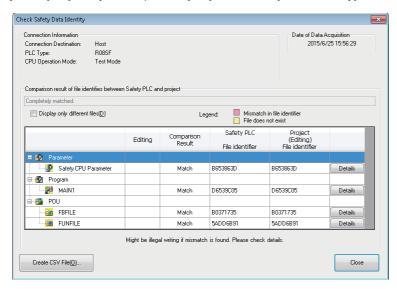

### Checking whether the data in the project and in the CPU module are consistent

Check the result of compared data.

### Checking whether the CPU module is running with the intended data

- 1. Save the information of Check Safety Data Identity in the CPU module as a CSV file using GX Works3 when the mode is changed to the safety mode after writing programs/parameters to the CPU module.
- **2.** At a later date, perform the Check Safety Data Identity function with GX Works3, and check whether the "File identifier" in the saved CSV file and the one in the result are consistent.

If the data are not consistent, the data in the CPU module may not be the one written by the user. In this case, do not use the data in the actual operation.

# Safety backup/restoration function

This function restores the backup data to a CPU module automatically.

#### Automatic restoration setting

#### Operating procedure

Select [Online] ⇒ [Safety PLC Operation] ⇒ [Automatic Restore Setting] ⇒ [Enable]/[Disable].

# Safety module operation

The safety communication function can be enabled or disabled for a module used in a system using an RnPSFCPU.

#### Window

- **1.** Select [Online] ⇒ [Safety PLC Operation] ⇒ [Safety Module Operation].
- 2. Select a module to operate on the "Safety Module Operation Select Module" screen, and click the [OK] button.

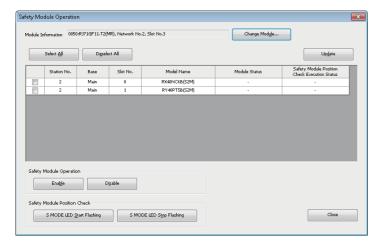

#### Checking the position of a module

Check the mounting position of a module before enabling or disabling.

#### Operating procedure

- **1.** Select a module to check the position.
- **2.** Click the [S MODE LED Start Flashing] button.

After checking that the S MODE LED of the selected module is flashing, click the [S MODE LED Stop Flashing] button.

#### **Enabling or disabling the safety communication function**

The safety communication function can be switched to enable or disable for a module used in a system using an RnPSFCPU.

#### Operating procedure

- **1.** Select a module to enable or disable the safety communication function.
- 2. Click the [Enable] or [Disable] button.
- **3.** Reset the remote head module, or turn the power OFF and ON.

# 18.5 Checking Memory Usage

This section explains the method for checking the usage of data memory and device memory/label memory built in a CPU module, and the SD memory card in the CPU module.

#### Window

[Online] ⇒ [CPU Memory Operation]

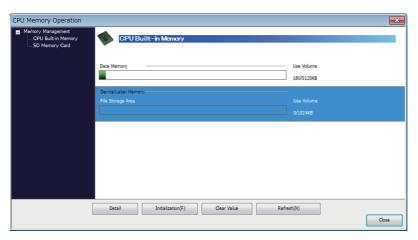

#### **Details of memory usage**

The details of current data memory, device/label memory, and data in an SD memory card can be checked by clicking the [Detail] button.

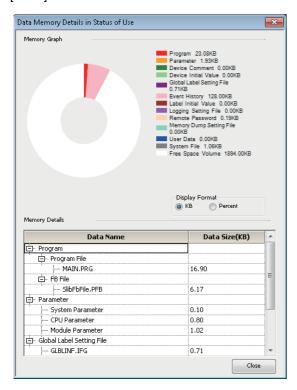

# 18.6 Initializing/Clearing Memory

This section explains how to operate memory (such as initialization and zero clear.)

For details on the memory operation, refer to the following:

MELSEC iQ-R CPU Module User's Manual (Application)

MELSEC iQ-F FX5 User's Manual (Application)

#### Initializing data

Delete files in the data memory/device memory/label memory of the CPU module, or folders/files stored in the SD memory card.

Note that the information for the user authentication will not be deleted. To delete the information, initialize all information.

(Fig. Page 604 When a user name and a password used in the user authentication function are lost)

After initializing, rewrite the programmable controller data to the CPU module.

If the power of the CPU is turned OFF and ON or the CPU module was reset, the allocation for the device/label memory is back to the initial status. (Each area has the default capacity.)

### Operating procedure

- **1.** Select [Online] ⇒ [CPU Memory Operation]. ( Page 673 Checking Memory Usage)
- **2.** Select "Data Memory" or "File Storage Area" on the "CPU Memory Operation" screen, and click the [Initialization] button. When initializing an SD memory card, select "SD Memory Card" displayed on the left of the screen.

#### Precautions

Initialize an SD memory card to be inserted in a CPU module by using this function.

If an SD memory card is initialized by the function such as the Windows format function, it may be unavailable in a CPU module.

#### ■ Operations when using CPU modules in a redundant system configuration

For an RnPCPU (redundant mode), the operations differ depending on the operation modes.

An RnPSFCPU operates only when selecting the backup mode for the operation mode.

| Operation mode | Operation                                                         |
|----------------|-------------------------------------------------------------------|
| Separate mode  | Applied to the CPU module in the connective system.               |
| Backup mode    | Applied to both systems (order: control system → standby system). |

#### Clearing values

Clear the values of devices, labels, and file registers to '0', and perform latch clear operation.

### Operating procedure

- **1.** Select [Online] ⇒ [CPU Memory Operation]. ( Page 673 Checking Memory Usage)
- 2. Select "Device/Label Memory" on the "CPU Memory Operation" screen, and click the [Clear Value] button.
- 3. Set each item on the "Clear Value" screen and click the [Execute] button.

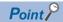

When the initial device value file or initial label value file is written to a CPU module, the initial values are initialized by resetting the CPU module.

### ■ Operations when using CPU modules in a redundant system configuration

For an RnPCPU (redundant mode), the operations differ depending on the operation modes.

An RnPSFCPU operates only when selecting the backup mode for the operation mode.

| Operation mode | Operation                                                         |
|----------------|-------------------------------------------------------------------|
| Separate mode  | Applied to the CPU module in the connective system.               |
| Backup mode    | Applied to both systems (order: control system → standby system). |

# 18.7 Firmware Update

The firmware of a module can be updated using GX Works3.

This section explains the method to display the "Update Firmware" screen.

For the method to update a firmware and the considerations, refer to the following:

MELSEC iQ-R Module Configuration Manual

#### Window

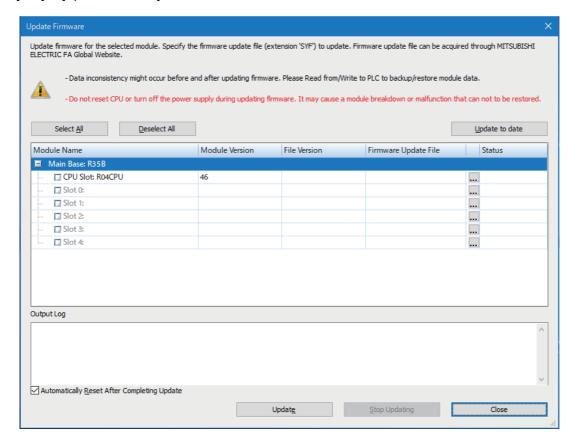

# **APPENDIX**

Diagnostic\*4

Memory dump\*3

# **Appendix 1** Additions and Changes from Previous Version

This section shows the additions and changes with upgrade.

For additions and changes in a process control function block with a version upgrade, refer to 'Version Upgrade' in the following manual:

MELSEC iQ-R Programming Manual (Process Control Function Blocks/Instructions)

# Functions, operability, and performance

| Version 1.001B        |                                                                                                    |                                                                  |
|-----------------------|----------------------------------------------------------------------------------------------------|------------------------------------------------------------------|
| Item                  | Description                                                                                                    | Reference                                                        |
| Online program change | <ul> <li>Online program change on an instruction basis in ladder programs is supported.</li> <li>Online program change for ST programs is supported.</li> <li>Online program change after changing or deleting initial label values is supported.</li> </ul> | Page 522 Writing Programs While a CPU Module is in the RUN State |
| Monitoring            | When using a constant label for an input argument of a function block, a constant value is displayed in monitoring.                                                                                                    | Page 540 Checking Execution Programs on a Program Editor         |
|                       | When display language in GX Works3 is changed, the language in an intelligent function module monitor window is also changed.                                                                                                    |                                                                  |

#### Version 1.005F Description Reference Display language switching • Display in Simplified Chinese is supported. Page 45 Display Language Switching Page 83 Printing Data • Printing the product information list is supported. Module tool list The following settings are available. Page 200 Other Settings of "Offset/gain setting" under "Temperature Input" for "iQ-R Series" Intelligent Function Modules • "Q61LD Two-Point Calibration Setting" under "Analog Module" for "Q Series" • "Q61LD Default Setting" under "Analog Module" for "Q Series" Page 207 REGISTERING Interaction with iQ Works\*1 · System labels are supported. LABELS • The parameter reflection function of MELSOFT Navigator and the parameter import function are supported Page 360 Checking a program Program check · The program check function is supported.

• The CC-Link IE Controller Network diagnostic (Twisted pair cable) is supported.

• The memory dump function is supported.

| Version 1.007H                        |                                                                                                    |                                                            |
|---------------------------------------|----------------------------------------------------------------------------------------------------|------------------------------------------------------------|
| Item                                  | Description                                                                                                    | Reference                                                  |
| Module tool list                      | "Analog input - Offset/gain setting" under "Analog Adapter" for "FX5 Series" is supported.      "Analog output - Offset/gain setting" under "Analog Adapter" for "FX5 Series" is supported. | Page 200 Other Settings of<br>Intelligent Function Modules |
| Simple motion module setting function | The advanced synchronous control setting can be set on one screen, and the monitor function is supported.                                                                                   | Page 201 Simple motion module setting function             |
| System label                          | A system label change notification can be received automatically.                                                                                                    | Page 234 Importing after checking the changes              |
| Creating a program                    | Function Block Diagram/Ladder Diagram language is supported. *3                                                                                                    | Page 292 Creating an FBD/LD<br>Program                     |
| Reading sample comments               | Sample comments are supported for a project in which an RD77MS is used.                                                                                                    | Page 359 Reading sample                                    |

Page 626 CC-Link IE Controller

Network diagnostic

Function

Page 636 Memory Dump

| Item       | Description                                                                                                    | Reference                      |
|------------|----------------------------------------------------------------------------------------------------|--------------------------------|
| Simulation | Simulations in the following projects are supported.  • Project for an RnCPU  • Project in which RD77MS is used (It can interact with the simulation function of a project for an RnCPU.) | Page 448 PROGRAM<br>SIMULATION |
| Others     | Connected devices on the CC-Link IE Field Network can automatically be detected.                                                                                                    | _                              |

# Version 1.008J

| Item          | Description                                                                       | Reference                        |
|---------------|-----------------------------------------------------------------------------------|----------------------------------|
| Event history | In the event history of an R12CCPU-V, script position information is added to the | Page 633 Error History/Operation |
|               | detailed information of the error code (3044h: program fault).                    | History Check                    |

# Version 1.010L

| Item                               | Description                                                                                                    | Reference                                              |
|------------------------------------|----------------------------------------------------------------------------------------------------|--------------------------------------------------------|
| Options                            | The following option is added:  • "Convert" ⇒ "Online Program Change" ⇒ "Operational Setting" ⇒ "Write device comment" | Page 75 Option Setting for Each Function               |
| Opening a GX Works2 format project | Projects for universal model process CPUs are supported.                                                               | Page 99 Opening a GX Works2 format project             |
| Verification                       | Labels can be verified.                                                                                                | Page 130 Verifying Projects                            |
| Project revision history           | The project revision history function is supported.                                                                    | Page 146 Project Revision History                      |
| Temporary ladder change            | An operation of a ladder block can temporarily changed in a ladder program.                                            | Page 269 Changing ladder blocks temporarily            |
| Search                             | As one of the search functions, a function to search a global device and a local device individually is added.         | Page 390 Searching for/<br>Replacing Devices or Labels |
| Library management                 | A user library is supported.                                                                                           | Page 437 Enhancing Use of User<br>Library              |
| Simulation                         | A project for an RnPCPU can be simulated.                                                                              | Page 448 PROGRAM<br>SIMULATION                         |
| Diagnostic                         | The MELSECNET diagnostic is supported for a project in which a MELSEC-Q series<br>MELSECNET/H network module is used.  | Page 630 MELSECNET diagnostic                          |

# Version 1.015R

| Item                                                                           | Description                                                                                                    | Reference                                                                    |
|--------------------------------------------------------------------------------|----------------------------------------------------------------------------------------------------|------------------------------------------------------------------------------|
| Element selection window                                                       | Elements of RnCPUs and RnPCPUs are displayed in order by their capacity.                                                                                                    | Page 51 Element selection window                                             |
| Options                                                                        | The following option is added:  • "Convert" ⇒ "Basic Setting" ⇒ "Operational Setting" ⇒ "Optimize the Number of Steps."                                                                                                    | Page 75 Option Setting for Each Function                                     |
| Opening a GX Works2 format<br>project                                          | The following items can be imported:  • The boot file setting, SFC setting, and multiple CPU setting of PLC parameters  • A structured ladder program, FBD program, and device memory of an FXCPU (FX3U/FX3UC)  • The settings of CC-Link IE Field and CC-Link IE Control of network parameters  • The setting of a QD75 type positioning module in intelligent function modules.  For considerations when reading a GX Works2 format SFC program in GX Works3, refer to the technical bulletin FA-A-0192. | Page 99 Opening a GX Works2 format project                                   |
| Verification                                                                   | Differences of a ladder diagram can be checked in the detailed display of a ladder program (ladder diagram format).                                                                                                    | Page 132 Checking a verification result                                      |
| Reading a module configuration                                                 | Module configuration can be read from the actual module in a project for an FX5CPU.                                                                                                    | Page 177 Reading the module configuration from an actual system              |
| Module tool list                                                               | Temperature control modules (R60TCTRT2TT2, R60TCTRT2TT2BW, R60TCRT4, R60RCRT4BW) are supported.                                                                                                    | Page 200 Other Settings of<br>Intelligent Function Modules                   |
| Creating an SFC program                                                        | Module labels of an RnCPU and sample comments are supported for an SFC program.                                                                                                    | Page 226 Registering Module<br>Labels<br>Page 359 Reading sample<br>comments |
| Execution order setting                                                        | The execution order setting of program blocks can be set.                                                                                                    | Page 238 Program Execution<br>Order and Execution Type<br>Settings           |
| Creating a program                                                             | Sequential Function Chart language is supported in projects for an RnCPU, an RnENCPU, and an RnSFCPU. *3                                                                                                    | Page 312 Creating an SFC<br>Program                                          |
| Memory size calculation                                                        | A memory size can be calculated offline.                                                                                                    | Page 374 Calculating Memory<br>Size                                          |
| I/O system setting                                                             | Operations of an input/output device can be simulated by using this function.                                                                                                    | Page 474 Simulation of External Device Operations                            |
| Writing data to an SD memory<br>card<br>Reading data from an SD<br>memory card | Data can be written to/read from an SD memory card inserted into a personal computer.                                                                                                    | Page 533 Writing/Reading Data to/from Memory Card                            |
| Diagnostic                                                                     | The following statuses are displayed in the CC-Link IE Field Network diagnostic.  Network connection status  Parameter setting status  Station type match status  Network number match status  Station number duplication occurrence status  In addition, the error frame reception status is displayed in three stages according to the frequency.  The following modules can be diagnosed:                                                                                                    | Page 628 CC-Link IE TSN/CC-<br>Link IE Field Network diagnostic              |
|                                                                                | CC-Link IE Field Network safety remote I/O modules (NZ2GFSS2-32D, NZ2EXSS2-8TE) CC-Link IE Field Network remote I/O modules (NZ2GF2B1N1-16D/T/TE, NZ2GFCF1-32D/T/DT)                                                                                                    |                                                                              |
| Offline monitor                                                                | Device data collected with the memory dump function can be monitored on a program editor.                                                                                                    | Page 646 Checking Collected<br>Data on Program Editor                        |
| Others                                                                         | The high-speed remote net mode of CC-Link IE Field is supported.                                                                                                    | _                                                                            |
|                                                                                | The receive buffer full detection signal is supported for a project in which an RJ71EN71 using Ethernet communication is used.                                                                                                    |                                                                              |
| Safety system                                                                  | The safety communication function is available in an RnSFCPU project in which a CC-Link IE Field Network module is used.                                                                                                    |                                                                              |

# Version 1.020W

| Item                                  | Description                                                                                                    | Reference                                                                                                    |
|---------------------------------------|----------------------------------------------------------------------------------------------------|----------------------------------------------------------------------------------------------------|
| Navigation window                     | Scan programs can be sorted by execution order.     A parameter editor opens and displays "Program Setting" in "CPU Parameter" by selecting a program execution type in the navigation window and right-clicking [Program Setting] in the shortcut menu.                                                                                                    | Page 49 Navigation window                                                                                                    |
| Options                               | The following option is added:  • "Convert"   □ "Basic Setting"   □ "Conversion Operation"   □ "Enable Rebuild All (Retain)"/"Enable Conversion"                                                                                                    | Page 75 Option Setting for Each Function                                                                                                    |
| Opening a project                     | When opening a project, the process to open the work windows that were opened in the previous project can be cancelled by pressing the      [Cert] + [Pause Break] key.                                                                                                    | Page 97 Opening a project                                                                                                    |
| Opening a GX Works2 format<br>project | The following items can be imported:  • Structured ladder program used for an FXCPU (FX3U/FX3UC)  • Setting for the CC-Link and Ethernet of network parameters  • Setting of an analog module and a high-speed counter module of intelligent function modules  • The boot file setting, SFC setting, and multiple CPU setting of PLC parameters                                                                                                    | Page 99 Opening a GX Works2 format project                                                                                                    |
| Verification                          | <ul> <li>An FBD/LD program and an SFC program can be verified with ones in a CPU module.</li> <li>The verification result of an SFC program and a Zoom can be checked in the detailed display.</li> </ul>                                                                                                    | Page 137 Detailed display<br>(program)<br>Page 520 Verifying<br>Programmable Controller Data                                                  |
| Ladder editor                         | When a contact is moved with a drag and drop operation while pressing the key, lines are automatically drawn and the program of the original ladder block is completed.  After selecting a range by pressing the keys, when the mouse cursor is moved back to the original position, the selected range is deselected.                                                                                                    | Page 247 Entering ladders                                                                                                    |
| Temporary ladder change               | Only a ladder block changed temporarily can be displayed in the "Line Statement List" screen.  When changing the operation of a specific ladder block temporarily, an unused pointer device can be entered.  When a character string is entered, it can be registered as a pointer type label.                                                                                                    | Page 270 Displaying ladder<br>blocks changed temporarily in a<br>list                                                                         |
| Creating a program                    | Sequential Function Chart language is supported in a project for an RnPCPU.*3                                                                                                    | Page 312 Creating an SFC<br>Program                                                                                                    |
| FBD/LD editor                         | When registering a label by entering a label name in an editor, a suitable data type for the label in the location where the element is to be added is displayed in the "Undefined Label Registration" screen.  A blank row between FBD network blocks and a blank column in the FBD network blocks can be deleted.  Multiple undefined FBs/FUNs can be updated in a batch.  Multiple rows can be inserted/deleted at the same time.  An element can be edited by pressing the type labels and the power flow of a connection line can be set. | Page 298 Adding elements                                                                                                    |
| Creating an SFC program               | The following are improved in an SFC program.  • Multiple initial steps can be edited on an SFC editor.  • A jump can be edited on an SFC editor.  • A Zoom can be copied on an SFC editor.  • SFC Auto-scroll monitor can be used.  • Block information can be searched and replaced.                                                                                                    | Page 319 Inserting initial steps<br>Page 324 Inserting/editing jumps<br>(connection lines)<br>Page 552 Monitoring with the<br>SFC auto-scroll |
| Import/export of device comments      | Multiple device comments can be imported/exported in a batch.                                                                                                    | Page 357 Importing/exporting device comments                                                                                                  |
| Program check                         | The program check function is supported in a project for an FX5CPU.                                                                                                    | Page 361 Program check                                                                                                    |
| Library management                    | A user library is supported for a project used for an FX5CPU.                                                                                                    | Page 438 Creating a library file                                                                                                    |
| Library                               | <ul> <li>A library POU to be exported can be selected individually.</li> <li>Multiple library POUs can be selected in the library list.</li> <li>A help file can be set and opened from the library list.</li> </ul>                                                                                                    | Page 438 Creating a library<br>Page 441 Enhanced use of<br>libraries                                                                          |
| Simulation                            | Simulations in the following projects are supported.  • Project for multiple CPUs  • Project for an RnSFCPU  • Project for an RnENCPU  In addition, the following are supported by the simulation function.  • SFC program execution in a project for an RnCPU  • Simulation of a project in which multiple RD77MSs are used (SMM Simulator2)  • I/O system setting (process response operation)                                                                                                    | Page 454 System Simulation                                                                                                    |

| Item                                | Description                                                                                                    | Reference                                                       |
|-------------------------------------|----------------------------------------------------------------------------------------------------|-----------------------------------------------------------------|
| Specifying a connection destination | Multiple connection destination settings can be created.                                                                                                    | Page 484 Specification of Connection Destination                |
| Online data operation               | The selection status of data can be changed for each data in the [Write] tab of the "Online Data Operation" screen.                                                               | Page 504 Configuration of the online data operation screen      |
| Diagnostic                          | The following modules can be diagnosed:  • CC-Link IE Field Network remote I/O modules (NZ2GFCF1-32D, NZ2GFCF1-32T, NZ2GFCF1-32DT)                                                | Page 628 CC-Link IE TSN/CC-<br>Link IE Field Network diagnostic |
| Monitor                             | When an FB program is opened while monitoring a program, the FB instance starts monitoring.                                                                                       | Page 537 Starting/stopping monitoring                           |
| Installation of a USB driver        | A USB driver is installed simultaneously with the installation of GX Works3.                                                                                                    | Page 844 USB Driver Installation<br>Procedure                   |
| Others                              | • The amplifier-less operation function of positioning modules (RD75D2, RD75D4, RD75P2, and RD75P4) is supported.*4                                                               | _                                                               |
|                                     | Sample comments and the intelligent function module monitor are supported for a project in which an MES interface module (RD81MES96) is used.                                     |                                                                 |
|                                     | Daylight saving time can be adjusted for the following modules.  • RnCPU (R04CPU, R08CPU, R16CPU, R32CPU, R120CPU)  • RnENCPU (R04ENCPU, R08ENCPU, R16ENCPU, R32ENCPU, R120ENCPU) |                                                                 |

# Version 1.022Y

| Item                                                            | Description                                                                                                    | Reference                                                                         |
|-----------------------------------------------------------------|----------------------------------------------------------------------------------------------------|-----------------------------------------------------------------------------------|
| Options                                                         | The following option is added:  • "Program Editor" ⇒ "Ladder Editor" ⇒ "Verify" ⇒ "Verify Setting" ⇒ "Detailed Result Verification Selection"                                                                                   | Page 75 Option Setting for Each Function                                          |
| Creating an FBD/LD program                                      | A function to align an FBD network block on an FBD/LD editor to the left side is supported.                                                                                                    | Page 305 Layout correction                                                        |
| Program check                                                   | The syntax check function is supported in a project for an RnCPU.                                                                                                    | Page 360 Syntax check                                                             |
| Writing data to a programmable controller Online program change | <ul> <li>In projects for an RnCPU, an RnENCPU, and an RnSFCPU, whether to check the<br/>duplication of POU names can be selected.*3</li> </ul>                                                                                  | Page 507 Writing data to a programmable controller Page 526 POU duplication check |
| Online program change                                           | The program restoration information can be written in the background process.*3                                                                                                    | Page 527 Program transfer during the online program change                        |
| Conversion                                                      | In a project for an RnCPU, the free space of the label memory area can be displayed in the "Output" window when the following processes are completed: converting any or all programs, or performing the online program change. | _                                                                                 |
| Others                                                          | The following are supported for a project in which an RD77GF is used.  • Linear servo motor control mode/direct drive motor control mode/fully closed loop control mode  • Synchronous encoder via a servo amplifier            |                                                                                   |

## Version 1.025B

| Item                                                 | Description                                                                                                    | Reference                                                                                                    |
|------------------------------------------------------|----------------------------------------------------------------------------------------------------|----------------------------------------------------------------------------------------------------|
| Operating environment (operating system)             | Windows 10 is supported.                                                                                                    | _                                                                                                    |
| Specifying a connection destination                  | In a project used for an RCPU and remote head module, connection via a following network interface board is supported.  • CC-Link IE Controller Network interface board  • CC-Link IE Field Network interface board  • CC-Link Ver.2 board  • MELSECNET/H board                                                                     | Page 44 Connection through I/F boards                                                                                       |
|                                                      | The GOT transparent function performed via CC-Link IE Control Network is supported.                                                                                                    | Page 496 Accessing via GOT (GOT Transparent Function)                                                                       |
| Printing                                             | This function is improved to print a selected page.                                                                                                    | Page 83 Printing Data                                                                                                    |
| Opening a GX Works2 format project                   | A function to open a GX Works2 user library is supported in a project for an FX5CPU.                                                                                                    | Page 99 Opening a GX Works2 format project                                                                                  |
| Project management<br>Exporting libraries            | An iQ AppPortal information file can be output.                                                                                                    | Page 118 Saving a project                                                                                                   |
| Changing the module type/<br>operation mode          | The module type can be changed from an FX5CPU to an R04CPU.                                                                                                    | Page 127 Changing the Module<br>Type and Operation Mode of<br>Projects                                                      |
| Verification                                         | Module parameters of a CPU module can be verified.                                                                                                    | Page 131 Parameters                                                                                                    |
| XY assignment display                                | A function to display XY assignment information on the module configuration diagram and in the navigation window is supported.                                                                                                    | Page 184 XY assignment display                                                                                              |
| Module tool list                                     | A remote head module (RJ72GF15-T2) is supported (creation of wave output data).                                                                                                    | Page 200 Other Settings of<br>Intelligent Function Modules                                                                  |
| Creating an ST program<br>Creating an FBD/LD program | The following are supported.  Registering devices/labels in the watch window automatically  Displaying 'Warning' when type conversion is performed automatically  Changing the display color of devices, labels and comments  Creating multiple worksheets                                                                          | Page 123 Adding worksheets Page 285 Creating an ST Program Page 292 Creating an FBD/LD Program                              |
| Execution order setting                              | The execution order of multiple worksheets can be set.                                                                                                    | Page 239 Worksheet execution order setting                                                                                  |
| Creating a ladder program                            | The following are supported.  Switching showing or hiding grids, and setting the grid color  Displaying a comment in the continuous pasting function  Returning to an edited ladder program to the state before the edition.  Replacing a ladder program in the read mode  Adjusting the size of an editor to the width of a window | Page 242 Creating a Ladder<br>Program                                                                                       |
| FBD/LD editor<br>SFC editor                          | An editor is zoomed in and out on the cursor position.                                                                                                    | Page 292 Creating an FBD/LD<br>Program<br>Page 312 Creating an SFC<br>Program                                               |
| Device comment                                       | Device comments can be exported to a file for each device type.                                                                                                    | Page 358 Exporting                                                                                                    |
| Program check                                        | The syntax check function is supported in a project for an FX5CPU.                                                                                                    | Page 360 Syntax check                                                                                                    |
| Search/replacement                                   | In a ladder editor, a range for search or replacement can be specified.                                                                                                    | Page 388 Range specification in editors                                                                                     |
| Device batch replacement                             | When a character string is pasted onto the cell in the "Replace Device" row, the value set for "Points" will be remained.                                                                                                    | Page 396 Batch Replacing of Devices and Labels                                                                              |
| Cross reference                                      | The current window can be specified as a search target.                                                                                                    | Page 399 Displaying cross reference information                                                                             |
| Cross reference<br>Watch                             | A comment can be edited using a shortcut menu.                                                                                                    | Page 399 Displaying cross<br>reference information<br>Page 559 Checking Current<br>Values by Registering Devices/<br>Labels |
| Unused label list                                    | A function to display unused labels in the list format is supported.                                                                                                    | Page 404 Displaying a list of unused labels                                                                                 |
| Library management                                   | Libraries using a module label and/or structure can be exported.     A sample library is supported in a project for an FX5CPU.                                                                                                    | Page 438 Creating a library file<br>Page 442 Utilizing an element                                                           |
| Simulation                                           | A project for an FX5CPU can be simulated.                                                                                                    | Page 448 PROGRAM<br>SIMULATION                                                                                              |

| Item                                                               | Description                                                                                                    | Reference                                                                         |
|--------------------------------------------------------------------|----------------------------------------------------------------------------------------------------|-----------------------------------------------------------------------------------|
| Writing data to a programmable controller<br>Online program change | In a project used for an RnPCPU (process mode/redundant mode), whether or not to check the duplication of POU names can be selected.*3                                                                                                    | Page 507 Writing data to a programmable controller Page 526 POU duplication check |
| Device/buffer memory batch monitor                                 | Bit visibility is improved.                                                                                                    | Page 556 Checking Device/Buffer<br>Memory in a Batch                              |
| Watch                                                              | Visibility of bit devices and bit type labels are improved.                                                                                                    | Page 559 Checking Current<br>Values by Registering Devices/<br>Labels             |
| Diagnostic                                                         | The following modules can be diagnosed:  • CC-Link IE Field Network remote I/O modules (NZ2GF2B1N1-16D, NZ2GF2B1N1-16T, NZ2GF2B1N1-16TE)                                                                                                    | Page 628 CC-Link IE TSN/CC-<br>Link IE Field Network diagnostic                   |
| Project management                                                 | Labels, function blocks, and functions can be hidden in the navigation window.                                                                                                    | _                                                                                 |
| Conversion                                                         | In a project for an FX5CPU, the free space of the label memory area is displayed on<br>the "Output" window when the following processes are completed: converting any or<br>all programs, or performing the online program change.                                                                                                    |                                                                                   |
| Parameter                                                          | The following functions for RnCPUs and RnENCPUs are available:  • File transfer function (FTP client)  • CPU module data backup/restoration function  • iQ Sensor Solution data backup/restoration function                                                                                                    |                                                                                   |
| Module label                                                       | Module labels can easily be updated.                                                                                                    |                                                                                   |
| Others                                                             | An RnPCPU (redundant mode) is supported.                                                                                                    |                                                                                   |
|                                                                    | The high-speed logging mode of an analog module (Q64ADH) is supported.                                                                                                    |                                                                                   |
|                                                                    | A redundant power supply system is supported in projects for an RnCPU, an RnENCPU, and an RnPCPU (process mode/redundant mode).                                                                                                    |                                                                                   |
|                                                                    | A redundant power supply system is supported for a project in which the following modules are used.  • CC-Link system master/local module (RJ61BT11)  • CC-Link IE Field Network master/local modules (RJ71GF11-T2(MR), RJ71GF11-T2(SR), RJ71GF11-T2(LR))  • CC-Link IE Controller Network-equipped module (RJ71GP21-SX(R))  • Ethernet interface module (RJ71EN71)  • The initial label value application setting function for RnPCPUs is available. |                                                                                   |

# Version 1.030G

| Item                                      | Description                                                                                                    | Reference                                                 |
|-------------------------------------------|----------------------------------------------------------------------------------------------------|-----------------------------------------------------------|
| Navigation window                         | Even if labels, functions, and function blocks are hidden, the following data is displayed.  • A statement for which "Display in Navigation Window" is selected in the "Input Line Statement" window.  • Multiple worksheets                                                           | Page 49 Navigation window                                 |
| Options                                   | The following options are added:  • "Program Editor" ⇒ "Ladder Editor" ⇒ "Ladder Diagram" ⇒ "Edit Operation" ⇒  "Enable the ladder editing by mouse operation"  • "Convert" ⇒ "Basic Setting" ⇒ "Operational Setting" ⇒ "Language Used by  Instruction Conversion of String Operation" | Page 75 Option Setting for Each Function                  |
| Opening a GX Works2 format project        | Parameters of the following modules can be imported in a project for an RCPU.  • Serial communication module  • Temperature input module  • Temperature control module  • Simple motion module  • Input module  • Output module  • I/O module  • Interrupt module                      | Page 99 Opening a GX Works2 format project                |
| Opening a GX IEC Developer format project | An ASCII format file exported in GX IEC Developer can be opened.                                                                                                    | Page 107 Opening a GX IEC<br>Developer format project     |
| Verification                              | A device comment and device memory can be verified in project verification.     CPU module parameters can be verified in a project for an FX5CPU.                                                                                                    | Page 130 Verifying Projects                               |
| AnyWireASLINK configuration window        | In a project for an RnCPU, an AnyWireASLINK system can be configured using this window.                                                                                                    | Page 192 Setting network configuration and target devices |
| CC-Link IEF Basic configuration window    | In projects for an RnCPU, an RnENCPU, and an FX5CPU, a CC-Link IE Field Network Basic system can be configured using this window.                                                                                                    |                                                           |

| Item                                                                  | Description                                                                                                    | Reference                                                                                                    |
|-----------------------------------------------------------------------|----------------------------------------------------------------------------------------------------|----------------------------------------------------------------------------------------------------|
| System parameter                                                      | When opening a system parameter, other screens, such as a parameter editor and<br>module configuration diagram, are closed.                                                                                                    | Page 187 Setting system parameters                                                                                                    |
| Ladder editor                                                         | A statement can be set for an END instruction.                                                                                                    | Page 242 Creating a Ladder<br>Program                                                                                                    |
| Importing/exporting ladder programs                                   | The following are supported.  Import/export of a CSV file Export to a HTML file                                                                                                    | Page 273 Importing/exporting ladder programs                                                                                              |
| Creating an FBD/LD program                                            | The following are supported.  Displaying devices assigned to labels on an FBD/LD editor.  Using devices assigned to global labels for label input.  Wrapping a comment and a label name to display.  Displaying the "Undefined Label Registration" screen for labels with member notation '.' and array notation '[]'.  Searching or replacing a target by specifying a range                                                                                                    | Page 292 Configuration of an<br>FBD/LD editor<br>Page 298 Entering programs<br>Page 292 Configuration of an<br>FBD/LD editor              |
| Creating an SFC program                                               | The following are supported.  • MELSAP-L (instruction format) display  • Displaying devices assigned to labels of an FBD/LD element  • Opening a new window in a block start step during monitoring with the SFC autoscroll                                                                                                    | Page 317 Display format of action/transition Page 313 Configuration of an SFC diagram editor Page 552 Monitoring with the SFC auto-scroll |
| Memory size calculation                                               | "Byte" or "Step" can be selected from "Display Unit" in the "Confirm Memory Size (Offline)" screen.                                                                                                    | Page 374 Calculating Memory<br>Size                                                                                                    |
| Cross reference                                                       | In an FBD/LD program, the data type of an FB/FUN using devices/labels as arguments can be displayed.     MELSAP-L (instruction format) is supported.                                                                                                    | Page 398 Displaying Device and<br>Label Reference Information in a<br>List                                                                |
| Unused label list                                                     | A function to delete a label from the unused label list is supported.                                                                                                    | Page 404 Displaying a list of unused labels                                                                                               |
| Simulation                                                            | The following are supported.  Simulation of a project used for an RnPCPU (redundant mode) Simulation of a project in which an RnMTCPU is used (MT Simulator2) Simulation of a project in which an RD77GF is used (SMM Simulator2) The I/O system setting of a project for an FX5CPU Label initialization control function of RnPCPUs                                                                                                    | Page 448 PROGRAM<br>SIMULATION                                                                                                    |
| Specifying a connection destination                                   | <ul> <li>The GOT transparent function via CC-Link IE Field Network is supported in a project for an RCPU.</li> <li>The GOT transparent function via CC-Link IE Control Network is supported for a project used for an RnPCPU (redundant mode) and remote head module.</li> </ul>                                                                                                    | Page 496 Accessing via GOT (GOT Transparent Function)                                                                                     |
| Writing to a programmable controller                                  | A project with no labels can individually be written to a CPU module.                                                                                                    | Page 507 Writing data to a programmable controller                                                                                        |
| Writing data to an SD memory card Reading data from an SD memory card | Data can be written to or read from an SD memory card in a project for an FX5CPU.                                                                                                    | Page 534 Writing to/Reading from a memory card                                                                                            |
| Monitor                                                               | The visibility of a ladder editor with a low magnification is improved.                                                                                                    | Page 535 CHECKING<br>OPERATION OF PROGRAMS                                                                                                |
| Registering/canceling forced input/output*3                           | When GX Works3 is connected with an RnCPU or an RnENCPU, X/Y devices can forcibly be turned ON/OFF.                                                                                                    | Page 564 Turning Input/Output<br>Device ON/OFF Forcibly                                                                                   |
| Intelligent function module monitor                                   | The intelligent function module monitor function is supported in a project for an FX5CPU.                                                                                                    | Page 575 Checking Current<br>Values in an Intelligent Function<br>Module                                                                  |
| Diagnostic                                                            | The following modules can be diagnosed:  CC-Link IE Field Network multiple input module (voltage/current/temperature) (NZ2GF2S-60MD4)  CC-Link IE Field Network analog—digital converter modules (NZ2GFCE-60ADI8, NZ2GFCE-60ADV8)  CC-Link IE Field Network digital—analog converter modules (NZ2GFCE-60DAI8, NZ2GFCE-60DAV8)  DC input modules (NZ2GF12A4-16D, NZ2GF12A4-16DE)  Transistor output modules (NZ2GF12A2-16T, NZ2GF12A2-16TE)  DC input transistor output combined module (NZ2GF12A42-16DT, NZ2GF12A42-16DTE)  Servo amplifier (MR-J4-GF) | Page 628 CC-Link IE TSN/CC-<br>Link IE Field Network diagnostic                                                                           |
|                                                                       | osi vo ampimor (im vo i or )                                                                                                    |                                                                                                    |

| Item            | Description                                                                                                    | Reference                                                                           |
|-----------------|----------------------------------------------------------------------------------------------------|-------------------------------------------------------------------------------------|
| Offline monitor | Values of logging data displayed in GX LogViewer can be monitored on a program editor during offline monitoring.                                                                                                    | Page 746 Checking logging data in version 1.063R or earlier                         |
| Others          | When installing GX Works3, GX LogViewer and CPU Module Logging Configuration<br>Tool can be installed at the same time.                                                                                                    | GX Works3 Installation Instructions                                                 |
| FX5CPU          | The following functions are available: *3  • Event history  • Data logging  • File transfer function (FTP server)                                                                                                    | Page 633 Error History/Operation<br>History Check<br>Page 640 Data Logging Function |
|                 | <ul> <li>A device connected with GX Works3 on Ethernet can automatically be detected.</li> <li>The "Device/Label Memory Area Detailed Setting" screen is added in "Device/Label Memory Area Setting" of "CPU Parameters". Parameters can easily be set and displayed in this screen.</li> <li>Parameters for FX5CPU built-in functions can be verified.</li> </ul> | _                                                                                   |
|                 | Assignment of global labels are retained in a project for an FX5CPU.                                                                                                    |                                                                                     |

# Version 1.032J

| Item                                      | Description                                                                                                    | Reference                                                                                                    |
|-------------------------------------------|----------------------------------------------------------------------------------------------------|----------------------------------------------------------------------------------------------------|
| Process control function                  | A process control system is supported for a project used for an RnPCPU (process mode/redundant mode).                                                                                                    | Page 23 Process Control System                                                                                      |
| Element selection window                  | Data selected in the [Library] tab in the element selection window can be added to a project using the following menu.  • Right-click data and select [Add to Project] from the shortcut menu.                                                                                                    | Page 51 Element selection window                                                                                    |
| Options                                   | The following options are added:  • "Convert" ⇒ "Basic Setting" ⇒ "Conversion Operation" ⇒ "Enable Rebuild All (Reassignment)"/"Enable Rebuild All (Retain)"/"Enable Conversion"  • "Monitor" ⇒ "FBD/LD editor" ⇒ "Display Setting" ⇒ "Use Same Display Format for Contact as Device/Label Current Value"                                            | Page 75 Option Setting for Each<br>Function                                                                         |
| Opening a PX Developer format project     | A PX Developer format project created in PX Developer can be opened.                                                                                                    | Page 102 Opening a PX<br>Developer format project                                                                   |
| Verification                              | <ul> <li>FB files and FUN files can be verified.</li> <li>A device comment, device memory, and file register written in a CPU module can be verified.</li> <li>After verifying program files, the details of the result can be checked.</li> <li>Consistent ladder blocks are not displayed in a verification result of a ladder program.</li> </ul> | Page 130 Verifying Projects Page 520 Verifying Programmable Controller Data Page 132 Checking a verification result |
| System configuration                      | An RnENCPU and a motion control CPU can be used together in a multiple CPU system.                                                                                                    | Page 181 Multiple CPU configuration                                                                                 |
| Creating a ladder program                 | The setting values of a timer and a counter used in a ladder can be changed in a batch.                                                                                                    | Page 265 Changing TC setting values                                                                                 |
| Creating an FBD/LD program                | A link can be set between a comment element and an element.     FBD Network Blocks can be displayed in a list.                                                                                                    | Page 308 Linking a comment<br>Page 310 Displaying FBD<br>network blocks in a list                                   |
| Creating an SFC program                   | A link can be set between a comment element and an element.                                                                                                    | Page 337 Linking a comment                                                                                          |
| Online data operation                     | Data to display in the "Online Data Operation" screen can be selected by setting the following menu.  • [Setting]   □ [Set Favorites]                                                                                                    | Page 504 Configuration of the online data operation screen                                                          |
| Writing to a programmable controller      | When a module label is not used in "Refresh Setting" of "Module Parameter", the checkbox of "Module Parameter" is not selected even when "Global Label" is selected in the "Online Data Operation" screen.                                                                                                    | Page 507 Writing data to a programmable controller                                                                  |
| Registering/canceling forced input/output | The "Register/Cancel Forced Input/Output" screen can be displayed using the icon in the monitor status bar.                                                                                                    | Page 538 Status monitoring                                                                                          |
| Monitor                                   | When "MELSAP-L (Instruction Format)" is used as the display format of an SFC diagram editor, the monitor value where the cursor is placed is highlighted in monitoring.                                                                                                    | Page 550 MELSAP-L (instruction format)                                                                              |
| Diagnostic                                | The sensor/device monitor function is supported.                                                                                                    | Page 617 Sensor/Device Status<br>Check                                                                              |
|                                           | The following modules can be diagnosed:  • CC-Link IE Field Network remote I/O modules (NZ2GF2B1-32D, NZ2GF2B1-32DT, NZ2GF2B1-32TE)                                                                                                    | Page 628 CC-Link IE TSN/CC-<br>Link IE Field Network diagnostic                                                     |
| Simulation                                | The latch function is available.                                                                                                    | Page 799 Supported CPU module functions                                                                             |
| Others                                    | When a constant or bit device (X, Y, M, L, SM, F, B, SB) is set for the second argument of the dedicated function 'G(P).OFFGAN', a conversion error occurs.                                                                                                    | _                                                                                                    |

# Version 1.035M

| Item                                      | Description                                                                                                    | Reference                                                                                                |
|-------------------------------------------|----------------------------------------------------------------------------------------------------|----------------------------------------------------------------------------------------------------|
| Options                                   | The following options are added:  • "Project"  □ "Save"  □ "Operational Setting"  □ "Save project after conversion"/"Save project after Write to PLC"/"Save project after Online Program Change"/"Save project after changing TC Setting Value and writing to PLC"  • "Find/Replace"  □ "Common Item"  □ "Operational Setting"  □ "Distinguish DX/DY device from X/Y device when X/Y device is specified"                                                                                                    | Page 75 Option Setting for Each Function                                                                 |
| Printing                                  | An FBD/LD program can be printed according to the setting in the following option.  • "Program Editor" ⇒ "FBD/LD Editor" ⇒ "Element (Ladder Symbol)" ⇒ "Display Format" ⇒ "Numbers of Wrapping Rows for Device/Label Name"                                                                                                    | Page 83 Printing Data                                                                                    |
| Opening a GX Works2 format project        | The parameters of a triac output module (QY22) can be imported.                                                                                                    | Page 99 Opening a GX Works2 format project                                                               |
| Opening a GX IEC Developer format project | An IL/MELSEC IL program created in GX IEC Developer can be opened.                                                                                                    | Page 107 Opening a GX IEC<br>Developer format project                                                    |
| Help file                                 | A help file can be linked to a function or function block.                                                                                                    | Page 124 Associating data with help files                                                                |
| Verification                              | Module extended parameters of a simple motion module can be verified.     The module information of an intelligent function module can be verified.                                                                                                    | Page 130 Verifying Projects Page 520 Verifying Programmable Controller Data                              |
| Module tool list                          | <ul> <li>• Multiple input modules (FX5-8AD) are supported.</li> <li>• Temperature control modules (FX5-4LC) are supported.</li> <li>• Positioning modules (FX5-20PG-P) are supported.</li> </ul>                                                                                                    | Page 200 Other Settings of<br>Intelligent Function Modules                                               |
| Importing/exporting ladder programs       | Ladder programs can be exported to a text file.                                                                                                    | Page 282 Exporting to a text file                                                                        |
| Creating a ladder program                 | <ul> <li>Pasting to the input and output circuit parts of a function block and function is supported.</li> <li>A device comment editor can be opened from a program editor with the menu or shortcut key.</li> <li>The width of all the selected columns can be changed.</li> <li>Lines remain after deleting an instruction in "Insert mode".</li> <li>When an element is pasted to the position where a line cannot be pasted, only the element is pasted.</li> <li>After pressing the key to edit a device name, the edit can be cancelled by pressing the key.</li> </ul> | Page 353 Displaying a device comment editor from a program editor                                        |
|                                           | The display magnification of all ladder editors can be set in a batch by setting the following menu.  • [View] ⇒ [Zoom] ⇒ [Set Zoom Factor]  The following menu is available when editing a ladder program of a function or function block:  • [Edit] ⇒ [Documentation] ⇒ [Statement/Note Batch Edit]                                                                                                    |                                                                                                    |
| Creating an ST Program                    | Usable instructions in an ST program are added. A device comment editor can be opened from a program editor with the menu or shortcut key.                                                                                                    | Page 353 Displaying a device comment editor from a program editor                                        |
| Creating an FBD/LD program                | Connecting elements automatically can be disabled. A device comment editor can be opened from a program editor with the menu or shortcut key. The display order of comment elements can be changed.                                                                                                    | Page 300 Common operations of elements Page 353 Displaying a device comment editor from a program editor |
| Creating an SFC program                   | <ul> <li>A device comment editor can be opened from a program editor with the menu or shortcut key.</li> <li>The display order of comment elements can be changed.</li> </ul>                                                                                                    | Page 353 Displaying a device comment editor from a program editor                                        |
| Creating a function block and function    | "Use MC/MCR to Control EN" can be set for a subroutine type function block in projects for an RnCPU and an RnENCPU.*3                                                                                                    | Page 424 Creating new data                                                                               |
| Online program change                     | When only one program file that is set as "No Execution Type" exists in a project, the data can be written to a CPU module by using the "Online Program Change" function.                                                                                                    | Page 522 Writing Programs While a CPU Module is in the RUN State                                         |
|                                           | The following data can be written to a CPU module using this function.  • A single SFC block*3  • SFC inactive block                                                                                                    | Page 525 Online program change of SFC programs                                                           |
|                                           | <ul> <li>After writing a project to a running RnPCPU (process mode), program restoration<br/>information can be written in the background process.<sup>*3</sup></li> </ul>                                                                                                    |                                                                                                    |

| Item                                      | Description                                                                                                    | Reference                                                                                                    |
|-------------------------------------------|----------------------------------------------------------------------------------------------------|----------------------------------------------------------------------------------------------------|
| Diagnostic                                | In the following diagnostics, the diagnostic screen can be displayed when another station was specified as the connected destination.  • CC-Link IE Controller Network diagnostic  • CC-Link IE Field Network diagnostic                                                                                                    | Page 626 CC-Link IE Controller<br>Network diagnostic<br>Page 628 CC-Link IE TSN/CC-<br>Link IE Field Network diagnostic<br>Page 629 CC-Link IE Field<br>Network Basic diagnostic |
|                                           | The following setting are available for a CC-Link IE Field Network Basic diagnostic.  • Group setting of a slave station (No.1 to 4)  • Setting of the number of connected stations (up to 64 stations)                                                                                                    |                                                                                                    |
|                                           | The following modules can be diagnosed:  • CC-Link IE Field Network remote I/O modules (NZ2GF2B2-16A, NZ2GF2B2-16R, NZ2GF2B2-16S, NZ2GF2S2-16A, NZ2GF2S2-16R, NZ2GF2S2-16S)  • CC-Link IE Field Network Basic remote I/O modules (NZ2MFB1-32D, NZ2MFB1-32T, NZ2MFB1-32TE1, NZ2MFB1-32DT, NZ2MFB1-32DTE1, NZ2MFB2-16A, NZ2MFB2-16R)     |                                                                                                    |
| Tool interaction                          | The following tools can be started in GX Works3.  • CPU Module Logging Configuration Tool  • GX LogViewer                                                                                                    | Page 640 Data Logging Function                                                                                                    |
| Simulation                                | The following are supported by the simulation function.  • Project in which an RD77GF32 is used (SMM Simulator)  • I/O control function of RCPUs  • Project in which a MELSEC iQ-F series simple motion module is used (SMM Simulator2)                                                                                                | Page 792 Using the Simulation Function                                                                                                    |
|                                           | The capacity of signal flow memory (for FB), which is used for simulating a project for an RnPCPU (R08PCPU, R16PCPU, R32PCPU, or R120PCPU), is expanded.                                                                                                    |                                                                                                    |
| e-Manual Viewer interaction               | Sample programs (ladder) on the manuals that can be browsed in e-Manual Viewer can be copied on ladder programs in GX Works3.                                                                                                    | Page 842 Using Sample<br>Programs                                                                                                    |
| Search/replacement                        | When "Move" is selected in the following option in the "Find and Replace" window, an undisplayed device comment is also moved when replacing the device.  • "Find/Replace Options" ⇒ "Replace" ⇒ "Device Comment"                                                                                                    | _                                                                                                    |
|                                           | When registering devices/labels within a selected range to a watch window or the     "Device Batch Replace" screen, overlapped devices/labels are not registered.                                                                                                    |                                                                                                    |
| Writing data to a programmable controller | Unused function blocks and functions can be written to a CPU module.                                                                                                    |                                                                                                    |
| CC IE Field configuration window          | The parameters of a slave station can be saved in a project by selecting the checkbox of the following item in the "Options" screen.  • Save the parameter set by "Parameter Processing of Slave Station" to project.                                                                                                    |                                                                                                    |
|                                           | Same parameters can be written to/read from slave stations with the same model name by using the "The Parameter Processing of Same Slave Station" screen.                                                                                                    |                                                                                                    |
| CC-Link IEF Basic configuration window    | The following iQ Sensor Solution functions are available.*5  • Automatic detection of connected devices  • Communication setting reflection of slave station  • Parameter processing of slave station                                                                                                    |                                                                                                    |
| Others                                    | The following items are added to the module extended parameters for positioning modules (RD75D2, RD75D4, RD75P2, and RD75P4): *4  • Offline simulation  • Automatic calculation of a command speed  • Automatic calculation of an auxiliary arc In addition, the following OPR method is available. *4  • Limit switch combined method |                                                                                                    |
|                                           | The safety communication setting can be configured before writing parameters of a safety remote I/O module to a CPU module. The CPU module built-in database can be accessed from an external device.                                                                                                    |                                                                                                    |
|                                           | The automatic restoration setting is supported in a project for an RnSFCPU.                                                                                                    | Page 671 Automatic restoration setting                                                                                                    |

| Item   | Description                                                                                                    | Reference                                             |
|--------|----------------------------------------------------------------------------------------------------|-------------------------------------------------------|
| FX5CPU | The following options are added:  • "Convert" ⇒ "Basic Setting" ⇒ "Operational Setting" ⇒ "Collectively Allocate Temporary Area to Optimize the Number of Steps"                                                                                                    | Page 75 Option Setting for Each Function              |
|        | <ul> <li>A CPU module can be accessed via a CC-Link IE Field Network module using the<br/>GOT transparent function.</li> </ul>                                                                                                    | Page 496 Accessing via GOT (GOT Transparent Function) |
|        | The following functions are available in a project for an FX5CPU:  • Memory dump  • Change of TC setting value  • Offline monitor  • Parallel link  • IP filter  • File transfer function (FTP server)  • Verification of extension adapters  • Simulation of a simple motion module  • Interaction with the FX5CPU simulation function | _                                                     |
|        | Devices used by the function of a CPU module are displayed in the "Device List" window.                                                                                                    | 1                                                     |

# Version 1.036N

| Item                  | Description                                                                                                    | Reference                                                        |
|-----------------------|----------------------------------------------------------------------------------------------------|------------------------------------------------------------------|
| Online program change | When writing data to a CPU module with either of the following functions, the behavior of each falling instruction right after the writing process is the same. | Page 522 Writing Programs While a CPU Module is in the RUN State |
|                       | Online program change File batch online change                                                                                                    |                                                                  |

# Version 1.038Q

| Item                       | Description                                                                              | Reference                      |
|----------------------------|------------------------------------------------------------------------------------------|--------------------------------|
| Creating a ladder program  | Reserved area capacities of the following items can be set in the "Properties" screen of | Page 426 Setting reserved area |
| Creating an ST Program     | a function block.                                                                        | capacities                     |
| Creating an FBD/LD program | Label reserved area                                                                      |                                |
|                            | Latch label reserved area                                                                |                                |
|                            | Signal flow reserved area                                                                |                                |

### Version 1.040S

| Item                               | Description                                                                                                    | Reference                                                                                                    |
|------------------------------------|----------------------------------------------------------------------------------------------------|----------------------------------------------------------------------------------------------------|
| Process control function           | A process control system is supported in a project for an RnPSFCPU.                                                                                                    | Page 23 Process Control System                                                                                                    |
| Navigation window                  | The background color and font color can be changed. The tree can be filtered. A message will appear when moving data. Module parameters and module POUs (shortcut) can be hidden. A module tool can be opened.  The default display of modules that only one "Module Parameter" was displayed is changed so as not to display "Module Parameter".  The default display is changed so as not to display "Module POU (Shortcut)".                                                                                                    | Page 49 Navigation window                                                                                                    |
| Ladder editor                      | When a program including a specific instruction (INV, MEP, MEF, EGP, EGF) does not comply with the instruction specifications, a conversion error occurs.  When a project is opened, a ladder program that was previously displayed is displayed.  When the position of a mouse cursor is in a nested master control instruction at the start of monitoring ladder program, the ON/OFF status of the master control instruction and the nesting number is displayed in the window title of the ladder editor.  A line statement name can be edited in the navigation window.  The comment of a structure member is displayed in the "Input Device Comment" screen. | Page 49 Navigation window<br>Page 97 Opening a project                                                                                                    |
|                                    | <ul> <li>A device assigned to a label can be entered as a label.</li> <li>When the number of displayed contacts are changed with the following option and input and output circuits of an FB/FUN is not displayed, the circuit is displayed highlighted.</li> <li>[Tool] ⇒ [Options] ⇒ "Program Editor" ⇒ "Ladder Editor" ⇒ "Ladder Diagram" ⇒ "Display Format" ⇒ "Display Connection of Ladder Diagram"</li> </ul>                                                                                                    | Page 248 Displaying a global label entered by using an assigned device                                                                                                    |
| Creating an FBD/LD program         | The font color and the background color of comment elements can be changed in the "Color and Font" screen. The font color and the background color of comment elements can be changed individually.  A page break can be displayed in an FBD/LD editor.                                                                                                    | Page 72 Checking and Changing<br>Colors and Fonts<br>Page 292 Configuration of an<br>FBD/LD editor<br>Page 292 Configuration of an                                                        |
|                                    | When a jump label element of an FBD/LD is selected and the key is pressed, a pointer type label is displayed in an edit box as an option.                                                                                                    | FBD/LD editor  Page 298 Adding elements                                                                                                    |
| Creating an SFC program            | The font color and the background color of comment elements can be changed in the "Color and Font" screen.  The font color and the background color of comment elements can be changed individually.                                                                                                    | Page 72 Checking and Changing<br>Colors and Fonts<br>Page 313 Configuration of an<br>SFC diagram editor                                                                                   |
| Options                            | The following option is added:  • "Program Editor" ⇒ "SFC Diagram Editor" ⇒ "Action/Transition" ⇒ "Operational Setting" ⇒ "Include Device Comment in Copying"                                                                                                    | Page 75 Option Setting for Each<br>Function                                                                                                    |
| Printing                           | <ul> <li>Ladder programs can be printed by specifying the range (number of lines).</li> <li>Ladder programs can be printed by setting a page break for each ladder block.</li> <li>The page setting can be set for FBD/LD programs.</li> <li>Project data can be printed by changing the color and the font to the default setting.</li> <li>The contents of unset parameter items are no longer printed.</li> </ul>                                                                                                    | Page 83 Printing Data                                                                                                    |
| Q/L/FX series compatibility mode   | GX Works3 in the Q/L/FX series compatibility mode can be started in GX Works3. In GX Works3 in the Q/L/FX series compatibility mode, projects for a QCPU (Q mode), an LCPU, and an FXCPU can be used.  The following operations can mainly be performed.  • Creating a new project  • Creating a new project with data read from a CPU module  • Opening a project  • Performing the system monitor function automatically  • Saving a project as a GX Works3 project or GX Works2 project                                                                                                    | Page 95 Creating a project Page 96 Creating a new project by reading data read from a programmable controller Page 97 Opening a project Page 118 Saving projects under the specified name |
| Opening a GX Works2 format project | The following items can be imported in a project for an FX5CPU.  • Project used for an FXCPU (FX3G/FX3GC)  • CC-Link settings of network parameters                                                                                                    | Page 99 Opening a GX Works2 format project                                                                                                    |
|                                    | The names of instructions used in ST programs are replaced automatically.                                                                                                    | Page 766 Instructions in which the names need to be replaced                                                                                                    |

| Item                                                            | Description                                                                                                    | Reference                                                                                                    |
|-----------------------------------------------------------------|----------------------------------------------------------------------------------------------------|----------------------------------------------------------------------------------------------------|
| Opening a PX Developer format project                           | The following project parameters that are set in a PX Developer project can be imported.  Program execution setting  I/O control  Event notification                                                                                                    | Page 102 Opening a PX Developer format project Page 777 Correction of a PX Developer format project                                    |
|                                                                 | <ul> <li>The initial values of FB properties that are set in a PX Developer project can be<br/>imported.</li> </ul>                                                                                                    |                                                                                                    |
| Opening a GX IEC Developer format project                       | <ul> <li>Data in an ASCII format file or SUL format file exported in GX IEC Developer can be imported into an open GX Works3 project.</li> <li>Even when a GX Works3 project is not open, the module type of a GX IEC Developer format project can be changed.</li> <li>An SUL format file (user library) exported in GX IEC Developer can be opened.</li> </ul> | Page 107 Opening a GX IEC Developer format project Page 440 Creating a GX Works3 format library from a GX IEC Developer format library |
| Module configuration diagram                                    | Module parameters of a module with multiple ports can be opened in the "Input the Configuration Detailed Information" window.                                                                                                    | Page 179 Setting parameters on the module configuration diagram                                                                        |
| Parameter                                                       | For a module in which the system parameter is set as follows, "Do not Synchronize" is automatically set to the "Setting" column in the "Select the Synchronous Target Module" screen.  • "I/O Assignment Setting"   "Module Status Setting" column: Empty  • "Inter-module Synchronization Setting"   "Use Inter-module Synchronization Function in System": Use | Page 187 Setting system parameters                                                                                                    |
| iQ Sensor Solution function*5                                   | In a project using AnyWireASLINK or CC-Link IE Field Network, the following functions are available.  • Data backup/restoration                                                                                                    | Page 193 iQ Sensor Solution functions                                                                                                  |
| Module tool list                                                | Analog input modules (FX5-4AD) are supported.     Analog output modules (FX5-4DA) are supported.                                                                                                    | Page 200 Displaying the module tool list                                                                                               |
| Importing/exporting ladder programs                             | A program including the elements below can be exported to a CSV file.  Moreover, a program including the elements below can be imported from a CSV file.  Label Inline structured text Function block and function                                                                                                    | Page 273 Importing/exporting ladder programs                                                                                           |
|                                                                 | When exporting a text file, whether or not to output step numbers can be set.                                                                                                    |                                                                                                    |
|                                                                 | A Zoom created in Ladder Diagram language can be exported in a CSV, HTML, or text file.     Listed instructions in a CSV file can be imported into a Zoom created in Ladder Diagram language.                                                                                                    |                                                                                                    |
|                                                                 | Ladder programs in functions or function blocks can be exported in a CSV, HTML, or text file.     Listed instructions in a CSV file can be imported into ladder programs in functions or function blocks.                                                                                                    |                                                                                                    |
| Device comment editor                                           | A screen can be split vertically.     When an unused device comment is deleted, the comments of bit-specified word devices are also deleted.                                                                                                    | Page 352 Configuration of a device comment editor                                                                                      |
| Memory size calculation                                         | By selecting the version of an RnCPU, an RnENCPU, or an RnPCPU in the "Confirm Memory Size (Offline)" screen, the memory capacity can be calculated according to the selected version.  • RnCPU and RnENCPU: '30 and earlier versions' or '31 and later versions'  • RnPCPU: '12 and earlier versions' or '13 and later versions'                                | Page 374 Calculating Memory<br>Size                                                                                                    |
| Cross reference                                                 | A device assigned to an alias source is displayed as a 'device' of the alias.                                                                                                    | Page 399 Displaying cross reference information                                                                                        |
| Library management                                              | Elements of a library created in an ST program or an FBD/LD program can be updated at once.                                                                                                    | Page 444 Updating library POUs                                                                                                    |
| Simulation                                                      | <ul> <li>A cyclic communication can be simulated.</li> <li>A simulation environment file can be saved.</li> <li>A simulation environment file can be opened.</li> <li>The label communication function from an external device can be set.</li> </ul>                                                                                                    | Page 448 PROGRAM<br>SIMULATION                                                                                                    |
| Specifying a connection destination                             | In a project for an RCPU, except for RnPSFCPU, the GOT transparent function is supported in the networks connecting a personal computer and a GOT or connecting a GOT and a connection station via Ethernet.                                                                                                    | Page 496 Accessing via GOT (GOT Transparent Function)                                                                                  |
| Writing data to a programmable controller Online program change | It is improved so that the status of edited function block or POU using a function will not be changed to unconverted when editing the program body of the subroutine type function block or function.                                                                                                    | Page 426 Converting function<br>blocks<br>Page 436 Converting functions                                                                |
|                                                                 | Program files, FB files, and FUN files can be written without the program restoration information.*3                                                                                                    | Page 507 Program restoration information Page 528 Program restoration information                                                      |

| Item                                     | Description                                                                                                    | Reference                                                                                    |
|------------------------------------------|----------------------------------------------------------------------------------------------------|----------------------------------------------------------------------------------------------|
| Online program change                    | When "Online Program Change" is performed after converting a program, whether or<br>not to write the program can be selected in the "Online Data Operation" screen.                                                                                                    | Page 522 Writing Programs While a CPU Module is in the RUN State                             |
|                                          | The file batch online change can be performed when editing a global label, function block, or function in projects for an RnCPU, an RnENCPU, and an RnPCPU.*3                                                                                                    | Page 529 Writing data for each file while a CPU module is running (file batch online change) |
| Device/buffer memory batch monitor       | Multiple word devices can be registered in a watch window at once.                                                                                                    | Page 557 Changing current values                                                             |
| Watch                                    | When data is changed by editing or converting a program, the change is not applied to a watch window automatically. It will be updated when clicking the [Update] button.                                                                                                    | Page 559 Updating the display                                                                |
|                                          | In a watch window, the display of the current values of bit devices can be changed from 'TRUE/FALSE' to 'ON/OFF'.                                                                                                    | Page 559 Other operations                                                                    |
|                                          | The current values of bit devices can be changed by clicking the [ON]/[OFF]/[Switch ON/OFF] buttons on a watch window.                                                                                                    | _                                                                                            |
| Monitoring                               | SQL statements that are buffered by the DB buffering function of a MES Interface module (RD81MES96) and stored procedure call information can be displayed in an intelligent function module monitor window.                                                                                                    | Page 575 Checking Current<br>Values in an Intelligent Function<br>Module                     |
| User authentication                      | The following functions are supported in a project for an RnPSFCPU.  • Authentication destination setting in the online function  • Logging off from a CPU module  • Logging off all users from a CPU module  • Copying user information to the other system                                                                             | Page 602 Preventing Illegal<br>Access to CPU Module                                          |
| Sensor/device monitor                    | This function is available in a project using AnyWireASLINK.                                                                                                    | Page 617 Sensor/Device Status<br>Check                                                       |
| Diagnostic                               | The following modules can be diagnosed:  • CC-Link IE Field Network remote I/O modules (NZ2GFCE3N-32D, NZ2GFCE3N-32T, NZ2GFCE3N-32DT)                                                                                                    | Page 628 CC-Link IE TSN/CC-<br>Link IE Field Network diagnostic                              |
|                                          | The following can be displayed in a CC-Link IE Field Network Basic diagnostic.  • Detailed error information of a slave station                                                                                                    | _                                                                                            |
| Safety programmable controller operation | The safety module operation function is supported in a project for an RnPSFCPU.                                                                                                    | Page 669 Safety Programmable<br>Controller Operations                                        |
| Windows 10                               | When a GX Works3 screen is not displayed properly, it can be fixed with high DPI scaling by using a Windows 10 function.                                                                                                    | Page 846 Troubleshooting                                                                     |
|                                          | GX Developer can be installed with GX Works3.                                                                                                    | _                                                                                            |
| Conversion                               | When changing the type of a function block, all the programs are converted (reassigned) in the next conversion.                                                                                                    |                                                                                              |
| Search/replacement                       | Data is searched for or replaced in the display order in the navigation window.                                                                                                    |                                                                                              |
| Search/replacement<br>Cross reference    | In an ST editor, FBD/LD editor, and SFC diagram editor, searching and/or replacing by selecting "Multiple words" of "Find/Replace Options" are supported.                                                                                                    |                                                                                              |
| Device list                              | When an instruction which uses multiple devices (example: BMOV (P)) exists in an ST, FBD/LD, or SFC program, all devices in the range used for the instruction are displayed in the device list.      The number of times all devices for program indirection in programs have been used is displayed in the device list.                |                                                                                              |
| Interaction with iQ Works*2              | The following operations can be performed in MELSOFT Navigator:  Applying label information in an electrical CAD file that is imported in MELSOFT Navigator to global labels in GX Works3.  Setting global labels in GX Works3 for label information in MELSOFT Navigator and exporting the label information as an electrical CAD file. |                                                                                              |
| FX5CPU                                   | The following functions and settings are available in a project for FX5CPUs.*3  • Extended file register (ER)  • Real-time monitor  • Web server setting  • MODBUS/TCP setting  • Time setting (SNTP client)                                                                                                    |                                                                                              |
|                                          | Logging data displayed in GX LogViewer can be monitored on a program editor by using the 'Offline monitor' function.                                                                                                    | Page 746 Checking logging data in version 1.063R or earlier                                  |

# Version 1.042U

| Item                        | Description                                                                                                    | Reference                                                                                  |
|-----------------------------|----------------------------------------------------------------------------------------------------|--------------------------------------------------------------------------------------------|
| Verification                | When "Hide System Generated Items" is selected from the pull-down list in a Verify Result screen (detailed display), the following instruction codes are not displayed.  NOP LD TMP OUT TMP | Page 137 Detailed display (program)                                                        |
| Label editor                | The selection status of "Access from External Device" can be pasted to other rows.                                                                                                    | Page 210 Editing a row                                                                     |
| Ladder program              | A label comment of a structure member can be edited in the "Input Device Comment" screen.                                                                                                   | Page 260 Entering/editing comments                                                         |
| FBD/LD editor<br>SFC editor | A tool hint is displayed while options for labels are displayed.                                                                                                    | Page 292 Configuration of an FBD/LD editor Page 313 Configuration of an SFC diagram editor |

# Version 1.044W

| Item                        | Description                                                                                                    | Reference                                                                                          |
|-----------------------------|----------------------------------------------------------------------------------------------------|----------------------------------------------------------------------------------------------------|
| Opening another format file | In a ladder program, a program in which any of the following instructions is used and the argument is omitted can be read.  • D(P).DDRD, D(P).DDWR, JP.READ, JP.SREAD, JP.WRITE, JP.SWRITE, GP.READ, GP.SREAD, GP.WRITE, GP.SWRITE, J.ZNRD, J.ZNWR, JP.ZNWR, JP.ZNRD | Page 99 Opening a GX Works2<br>format project<br>Page 102 Opening a PX<br>Developer format project |

### Version 1.045X

| Item                                     | Description                                                                                                    | Reference                                                                                                    |
|------------------------------------------|----------------------------------------------------------------------------------------------------|----------------------------------------------------------------------------------------------------|
| Operating environment (operating system) | Windows 10 IoT Enterprise 2016 LTSB is supported.                                                                                                    | _                                                                                                    |
| Navigation window                        | Unused data in a program is displayed in light blue.                                                                                                    | Page 49 Navigation window                                                                                                    |
| Search/replacement                       | After the cursor jumped from a search result to a program editor, label editor, or SFC block list, by using the following menu, the cursor jumps forward or backward from the current position to the positions where search or replacement was applied.  • [Find/Replace]   □ [Previous]/[Next]                                                                                                    | Page 54 Basic menus Page 390 Searching for/ Replacing Devices or Labels Page 392 Searching/Replacing Instructions Page 393 Searching/Replacing Character Strings Page 395 Changing Contacts between Open Contact and Close Contact Page 399 Displaying cross reference information |
|                                          | The ranges for search and replacement can be specified in a device comment editor.                                                                                                    | Page 388 Range specification in editors                                                                                                    |
|                                          | An argument of a function block, argument of a function, and member of a structure can be searched or replaced.                                                                                                    | Page 390 Searching for/<br>Replacing Devices or Labels                                                                                                    |
|                                          | Options for labels can be displayed when entering a label name in the following functions.  • Device/label search  • Device/label replacement  • Open/close contact change  • Device batch replacement                                                                                                    | Page 390 Searching for/ Replacing Devices or Labels Page 395 Changing Contacts between Open Contact and Close Contact Page 396 Batch Replacing of Devices and Labels                                                                                                    |
| Library                                  | The following menu is available even when the element selection window is not displayed:                                                                                                    | Page 54 Basic menus                                                                                                    |
|                                          | • [Project] ⇒ [Library Operation] ⇒ [Register to Library List]                                                                                                    |                                                                                                    |
|                                          | A library which is associated with a simple motion module can be used.                                                                                                    | Page 433 Using a library associated with a module                                                                                                    |
|                                          | Password authentication for a read-protected POU can be disabled.                                                                                                    | Page 438 Creating a library file<br>Page 442 Utilizing an element                                                                                                    |
|                                          | An option to automatically check whether or not all the user libraries are updated is added.                                                                                                    | Page 444 Checking for library updates automatically                                                                                                    |
| Options                                  | The following options are added:  "Project" ⇒ "Navigation" ⇒ "Display Setting" ⇒ "Imported Library POU" ⇒ "Display Read-only POU"  "Project" ⇒ "Navigation" ⇒ "Display Setting" ⇒ "Imported Library POU" ⇒ "Display Read-protected POU" ⇒ "Display Password Authentication Disabled POU"  "Convert" ⇒ "Basic Setting" ⇒ "Operational Setting" ⇒ "Check the ladders in which certain instructions are used at inappropriate positions"  "Other Editor" ⇒ "Label Editor Common" ⇒ "Fix the Number of Display Windows"  "Program Editor" ⇒ "ST Editor" ⇒ "Editor Display Items" ⇒ "Highlight Matching Brackets"  "Find/Replace" ⇒ "Cross Reference" ⇒ "Find Condition" ⇒ "Include Assigned Device in Finding Label Name"                                                                                                    | Page 75 Option Setting for Each<br>Function                                                                                                    |
| Printing                                 | <ul> <li>In the "Print" screen, only the background color of a print result can be set to white.</li> <li>When printing a ladder program, the number of rows for device comments and the number of rows for wrapping a device/label name can be set in the "Print" screen.</li> </ul>                                                                                                    | Page 83 Printing Data                                                                                                    |
| Opening a GX Works2 format project       | The device/label automatic-assign setting can be utilized to the CPU parameter of GX Works3.                                                                                                    | Page 99 Opening a GX Works2<br>format project<br>Page 759 Correcting parameters                                                                                                    |
|                                          | The parameters of the following modules can be imported.  Input modules (QX70, QX71, QX72)  CC-Link IE Controller Network-equipped module (QJ71GP21S-SX)                                                                                                    | Page 99 Opening a GX Works2 format project                                                                                                    |
| Verification                             | Unconverted functions and function blocks are displayed in the "Verify Result" window.  The state of the state of the | Page 130 Verifying Projects Page 520 Verifying                                                                                                    |
|                                          | The "Caution" column is added in the [Result List] tab of the "Verify Result" window.                                                                                                    | Programmable Controller Data                                                                                                    |

| Item                                      | Description                                                                                                    | Reference                                                                                                    |
|-------------------------------------------|----------------------------------------------------------------------------------------------------|----------------------------------------------------------------------------------------------------|
| Module configuration diagram              | The station numbers of the modules controlled by a CPU module in another station are no longer displayed.  The parameter information of a cut or copied module object are utilized to the parameter information of the paste destination.                                                     | Page 174 Editor configuration when creating a module configuration diagram Page 180 Application of parameter information |
| CC-Link configuration window              | The following iQ Sensor Solution functions are available in projects for an RnCPU and an RnENCPU:*5  • Automatic detection of connected devices  • Data backup/restoration  • Sensor/device monitor                                                                                           | Page 193 iQ Sensor Solution functions                                                                                    |
| Ethernet configuration window             | The following iQ Sensor Solution functions are available in projects for an RnCPU and an RnENCPU:*5  • Data backup/restoration  • Sensor/device monitor                                                                                                    |                                                                                                    |
| iQ Sensor Solution function*5             | This function is available in a project in which a CC-Link—AnyWireASLINK bridge module is used.                                                                                                    |                                                                                                    |
| Changing a module                         | A module name, module type, and station type of the following modules can be changed from the shortcut menu.  • Another CPU module  • CC-Link IE built-in Ethernet module  • CPU extension module                                                                                             | Page 204 Change Module                                                                                                   |
| Ladder editor                             | When entering an undefined label, a comment can be entered in the "Input<br>Comment" screen.                                                                                                    | Page 242 Creating a Ladder<br>Program                                                                                    |
|                                           | <ul> <li>After pasting a ladder program including functions and function blocks to another project, if pasting the program again, the FB/FUN file is no longer pasted.</li> <li>Values in the "Increment Value" column of the "Continuous Paste" screen can be copied and pasted.</li> </ul>  | Page 266 Pasting Page 267 Pasting device numbers or label names consecutively                                            |
|                                           | The following uses are added to a simple search function.  • Displaying instructions and labels by pressing the term + space keys.  • Cross-searching a standard program and a safety program for a device  • Searching for a statement or note.                                              | Page 271 Simple search                                                                                                   |
|                                           | By using the following menu, the cursor jumps forward or backward from the current position to the positions where search was applied.  • [Find/Replace] ⇒ [Previous]/[Next]                                                                                                    |                                                                                                    |
| ST editor<br>FBD/LD editor                | Device type specifiers can be added to devices index-modified devices.                                                                                                    | Page 285 Creating an ST<br>Program<br>Page 292 Creating an FBD/LD<br>Program                                             |
| FBD/LD editor                             | A function to correct the layout in an FBD network block is added. (The 'Delete the Blank Column In FBD Network Block' function is integrated with this function.)                                                                                                    | Page 305 Layout correction                                                                                               |
| Memory size calculation                   | By selecting the version ('12 and earlier versions' or '13 and later versions') of an<br>RnSFCPU in the "Confirm Memory Size (Offline)" screen, the memory capacity can<br>be calculated according to the selected version.                                                                   | Page 374 Calculating Memory<br>Size                                                                                      |
| Cross reference                           | When searching for a label that includes a label of "VAR_GLOBAL_CONSTANT" or     "VAR_CONSTANT" class in the array element, a device which is assigned to the     label to be searched is displayed.                                                                                          | Page 399 Displaying cross reference information                                                                          |
| Device list                               | Display format can be set in a batch.  When opening the device list without selecting a device, the mouse cursor is displayed in the text box of the toolbar in the list.  When re-opening the device list, the mouse cursor is displayed at the same position as before the list was closed. | Page 406 Displaying Device<br>Usage List                                                                                 |
| Simulation                                | Simulations in the following projects are supported.  • Project for an R00CPU, an R01CPU, or an R02CPU  • Project for an RnPSFCPU                                                                                                    | Page 448 PROGRAM<br>SIMULATION                                                                                           |
|                                           | When simulating a project for an RnSFCPU (R08SFCPU, R16SFCPU, R32SFCPU, or R120SFCPU), the capacity of signal memory to be used (for FB) increases.                                                                                                    |                                                                                                    |
| I/O system setting                        | The following instructions can be used for a condition of setting data.  • INT_TO_REAL  • REAL_TO_INT  • DINT_TO_REAL  • REAL_TO_DINT                                                                                                    | Page 477 Creating setting data                                                                                           |
| Connection destination setting            | A connection to a CPU module via a QCPU (Q mode) is available.                                                                                                    | Page 497 Accessing via QCPU (Q mode)                                                                                     |
| Writing data to a programmable controller | • For RnCPUs, RnENCPUs, and RnSFCPUs, a file with no changes from the previous writing is not written to a CPU module.*3                                                                                                    | Page 508 Skip overwriting data                                                                                           |

| Item                                                               | Description                                                                                                    | Reference                                                                                                    |
|--------------------------------------------------------------------|----------------------------------------------------------------------------------------------------|----------------------------------------------------------------------------------------------------|
| Writing data to a programmable controller<br>Online program change | For an RnSFCPU project, a standard program, standard FB, and standard FUN excluding the program restoration information can be written to a CPU module. *3                                                                                                    | Page 507 Program restoration information Page 528 Program restoration information                                        |
| Online program change                                              | For RnCPUs and RnENCPUs, the online program change can be performed for an SFC active block.                                                                                                    | Page 525 Online program change of SFC programs                                                                           |
|                                                                    | For an RnPCPU (redundant mode) project, the online program change can be performed for program files, FB files, and FUN files without including the program restoration information.*3                                                                                                    | Page 527 Program transfer during the online program change                                                               |
|                                                                    | For an RnPCPU (redundant mode) project, program restoration information can be written in the background process.*3                                                                                                    | Page 528 Program restoration information                                                                                 |
| Monitoring                                                         | When monitoring a program in an FBD/LD editor or SFC editor, word devices with device type specifiers are displayed in the data types corresponding to the specifiers.                                                                                                    | Page 546 Word device                                                                                                    |
| Device/buffer memory batch monitor                                 | When using the following menu in a ladder editor, FBD/LD editor, or SFC diagram editor, the "Device/Buffer Memory Batch Monitor" window appears and a monitoring is started.  Right-click on the screen, and select [Online] from the shortcut menu  □ [Device/Buffer Memory Batch Monitor].                                       | Page 556 Checking Device/Buffer<br>Memory in a Batch                                                                     |
| Watch                                                              | Label options can be displayed when entering a label name.     Device type specifiers can be added to devices index-modified devices.                                                                                                    | Page 560 Registering to a watch window                                                                                   |
| Registering/canceling forced input/output*3                        | When connecting to a following CPU, X/Y devices can forcibly be turned ON/OFF.  • R00CPU, R01CPU, R02CPU  • RnPCPU (process mode/redundant mode)                                                                                                    | Page 564 Turning Input/Output<br>Device ON/OFF Forcibly                                                                  |
| Pause FB/restart FB                                                | During a program execution, the execution of a process control function block can be paused or restarted. Process control function blocks whose operations are temporarily paused can be displayed and checked in a list.                                                                                                    | Page 570 Pausing/Restarting the<br>Operation of Function Blocks                                                          |
| PX Developer Monitor Tool interaction                              | Assignment information database files used for the GOT screen generator of PX     Developer Monitor Tool can be exported.                                                                                                    | Page 582 PX Developer Monitor Tool interaction                                                                           |
| User authentication                                                | "Assistant Developers" is added to the access level of user.*3                                                                                                    | Page 599 Preventing Illegal<br>Access to Project                                                                         |
| Offline monitor                                                    | Label values displayed in GX LogViewer can be monitored on a program editor.                                                                                                    | Page 746 Checking logging data in version 1.063R or earlier                                                              |
| Diagnostic                                                         | The following information can be displayed in a CC-Link IE Field Network diagnostic.  • Error history in a slave station                                                                                                    | Page 628 CC-Link IE TSN/CC-<br>Link IE Field Network diagnostic                                                          |
|                                                                    | The following modules can be diagnosed:  • CC-Link IE Field Network Basic remote I/O modules (NZ2MF2S1-32D, NZ2MF2S1-32T, NZ2MF2S1-32TE1, NZ2MF2S1-32DT, NZ2MF2S1-32DTE1)  • CC-Link IE Field Network remote I/O modules (NZ2GF12A-60IOLH8, NZ2GFSS2-16DTE, NZ2GFSS2-8D, NZ2GFSS2-8TE, FCU8-EX564, FR-A8NCE)  • MELIPC (MI5122-VW) | Page 629 CC-Link IE Field<br>Network Basic diagnostic<br>Page 628 CC-Link IE TSN/CC-<br>Link IE Field Network diagnostic |
|                                                                    | The 'Simple CPU Communication Diagnostics' function is available.*3                                                                                                    | Page 632 Simple CPU communication diagnostic                                                                             |
| Safety operation mode switching                                    | The file size of a safety project does not increase when switching the safety operation mode of a CPU module without changing data in the project.                                                                                                    | Page 669 Safety operation mode switching                                                                                 |
| Parameter                                                          | The following items are added to parameters for RnCPUs and RnENCPUs:  • Web Server Settings  • Battery-less Option Cassette Setting  • Simple PLC Communication Setting                                                                                                    | _                                                                                                    |
|                                                                    | "Online(Asynchronous Mode)" can be selected in the following parameter setting of a high-speed data logger module (RD81DL96) and an MES interface module (RD81MES96).  • "Module Information" ⇒ "(module name)" ⇒ "(module parameter)" ⇒ "Basic Settings" ⇒ "Various Operations Settings" ⇒ "Mode Settings"                        |                                                                                                    |
|                                                                    | In a safety project, the configuration of the device/label memory area can be checked in the following CPU parameter.  • "CPU Parameter"   □ "Device/Label Memory Configuration Confirmation"                                                                                                    |                                                                                                    |

| Item                                 | Description                                                                                                    | Reference                                                                                    |
|--------------------------------------|----------------------------------------------------------------------------------------------------|----------------------------------------------------------------------------------------------|
| CC IE Field configuration window     | MELSOFT FieldDeviceConfigurator can be started by double-clicking an CC-Link IE Field Network waterproof remote IO-Link module (NZ2GF12A-60IOLH8) that is placed in this window.  When MELSOFT FieldDeviceConfigurator is started, the following items set in GX Works3 are applied to the configurator: start I/O number and network number of the master station, station numbers of slave stations, and connection destination setting information.*7 | _                                                                                            |
|                                      | When setting module parameters of a safety remote I/O module in the "Parameter Processing of Slave Station" screen, "Wiring selection of input" are set as follows: If "1: Double wiring (NC/NC)" is set in a wiring selection of input Xn (n: even number), the same setting is automatically applied to Xn+1 which makes a pair with Xn.                                                                                                    |                                                                                              |
|                                      | Strings copied in another application such as Excel can be pasted to the station list in this window.                                                                                                    |                                                                                              |
| Interaction with iQ Works (FX5CPU)*2 | The following operations can be performed in MELSOFT Navigator:  • Applying label information assigned in wirings (CHs) of analog inputs/outputs in an electrical CAD file which is imported in MELSOFT Navigator to global labels in GX Works3  • Setting global labels in GX Works3 for label information assigned in wirings (CHs) of analog inputs/outputs in MELSOFT Navigator, and exporting the label information as an electric CAD file         |                                                                                              |
| FX5CPU                               | A power supply capacity and I/O points can be checked.                                                                                                    | Page 184 Checking the power supply capacity and I/O points                                   |
|                                      | A simulation environment file can be saved.     A simulation environment file can be opened.                                                                                                    | Page 472 Saving a simulation environment file Page 473 Opening a simulation environment file |
|                                      | The GOT transparent function, which connects a personal computer and a GOT, and the GOT and a CPU on Ethernet, is available.                                                                                                    | Page 496 Accessing via GOT (GOT Transparent Function)                                        |

### Version 1.047Z

| Item                                                 | Description                                                                                                    | Reference                                                                                |
|------------------------------------------------------|----------------------------------------------------------------------------------------------------|------------------------------------------------------------------------------------------|
| Cross reference                                      | When searching for a label by entering the name of the device which was assigned to a label, only the label that the name of assigned device completely matches with the entered name is displayed in the search result.      | Page 399 Displaying cross reference information                                          |
| Monitoring<br>(FBD/LD editor, SFC diagram<br>editor) | The following contents are improved in the monitor value display area of variable elements.  It is displayed at the front when overlapping.  The font size is increased.  The position can be changed.  It can be enlarged.   | Page 547 Monitor value display<br>area of variable elements                              |
| Device test with execution conditions                | While running a ladder program of a project for which any of the following CPU modules, a device or label value can be changed according to the conditions which were set in advance.*3  • RnCPU  • RnENCPU                   | Page 566 Changing Device/Label<br>Value by Setting Conditions                            |
| Opening a GX Works2 format project                   | Instructions that are automatically replaced in an ST or FBD/LD program are increased.                                                                                                    | Page 760 Automatic replacement<br>of elements (GX Works3 Version<br>1.047Z or later)     |
| Parameter                                            | In projects for an RnPCPU (redundant mode), an RnSFCPU, and an RnPSFCPU, the following functions of PROFIBUS Configuration Tool are available. *6  • Upload Configuration Image  • Download Configuration Image               | _                                                                                        |
| Writing data to a programmable                       | Unused structures can be written to a CPU module.                                                                                                    |                                                                                          |
| controller                                           | An error message is displayed when writing of device comments fails.                                                                                                    |                                                                                          |
| Reading data from a                                  | Unused structures are read as unconverted ones.                                                                                                    |                                                                                          |
| programmable controller                              | When reading module parameters of a CC-Link IE Field Network module, a message indicating to check whether the parameters of a slave station needs to be deleted is displayed.                                                |                                                                                          |
| Watch                                                | By entering a value right after a device or label that is displayed in a program editor<br>and whose data type is not the bit type is registered in a watch window, the current<br>value can be changed to the entered value. |                                                                                          |
| FX5CPU                                               | When using the online program change function, a program and program restoration information can separately be written.*3                                                                                                    | Page 528 Separate writing of a program and program restoration information (FX5CPU only) |
|                                                      | The following item is added to parameters:*3 • Program capacity setting                                                                                                    | _                                                                                        |

# Version 1.050C

| Item                                      | Description                                                                                                    | Reference                                             |
|-------------------------------------------|----------------------------------------------------------------------------------------------------|-------------------------------------------------------|
| Work window                               | Floating work windows can be combined as one window.                                                                                                    | Page 48 Combining work windows in one window          |
| Options                                   | The following option is added:  • "Program Editor"   □ "Ladder Editor"   □ "Ladder Diagram"   □ "Display Format"   □ "Autofit Text Size"                                                  | Page 75 Option Setting for Each Function              |
| Opening a GX Works2 format project        | The MELSOFT connection extended setting of high-speed universal model QCPUs can be applied to the module parameter of GX Works3.                                                          | Page 99 Opening a GX Works2 format project            |
| Opening a GX IEC Developer format project | When opening a GX IEC Developer format project in GX Works3, the comments of<br>an IL/MELSEC IL programs and FBD/LD programs can be imported with left-aligned.                           | Page 107 Opening a GX IEC<br>Developer format project |
| Property                                  | When saving a project, data can be compressed.                                                                                                    | Page 126 Compressing a project file                   |
| Verification                              | The details of the verification results of the following programs are displayed in the detailed display (diagram/table format) screen.  • Ladder program  • FBD/LD program  • SFC program | Page 132 Checking a verification result               |

| Item                                                 | Description                                                                                                    | Reference                                                                                                    |
|------------------------------------------------------|----------------------------------------------------------------------------------------------------|----------------------------------------------------------------------------------------------------|
| Parameter                                            | The following items are added in the module parameter of RnCPUs and RnENCPUs.*3  • Communications by Network No./Station No.  • Network/Station No. <-> IP information setting                                                                                                    | Page 188 Setting parameters of control CPU                                                                                                |
|                                                      | The following items are added in the CPU parameter of an RnPCPU (redundant mode).*3                                                                                                    |                                                                                                    |
|                                                      | Setting to Wait Receiving Cyclic Data after Switching System                                                                                                    |                                                                                                    |
|                                                      | S devices can be set in the following parameter of a project used for an RnPCPU (redundant mode).*3  • "CPU Parameter" ⇒ "Redundant System Settings" ⇒ "Tracking Setting" ⇒ "Tracking Device/Label Setting" ⇒ "Device/Label Detailed Setting"                                                                                                    | _                                                                                                    |
|                                                      | As the items of the parameters of the following modules, "MODBUS/TCP Settings" and "Simple PLC Communication Setting" are added.*3,*4  • _RJ71EN71 (E+IEC)  • _RJ71EN71 (E+IEF)  • RJ71EN71 (E+CCIEC)  • RJ71EN71 (E+CCIEF)  • RJ71EN71 (E+E)                                                                                                    |                                                                                                    |
| Tag FB                                               | Up to 1000 tag FBs can be registered into a project.                                                                                                    | Page 227 Registration of tag FBs<br>Page 582 Exporting an<br>assignment information database<br>file                                      |
| Ladder editor                                        | When a ladder editor is split, the focus on the editor can be moved by using the following menu.  • [Window] ⇔ [Split Window Operation] ⇔ [Focus on Next Window]/[Focus on Previous Window]                                                                                                    | Page 242 Configuration of a ladder editor                                                                                                 |
|                                                      | By using the following menu, the character size is automatically adjusted according to the display magnification of a ladder editor.  • [View]   □ [Text Size]   □ [Autofit]                                                                                                    |                                                                                                    |
|                                                      | By using the following menu, the display magnification of a ladder editor is automatically adjusted according to the window width.  • [View] ⇒ [Zoom] ⇒ [Fit the editor width to the window width]                                                                                                    |                                                                                                    |
|                                                      | Ladder editors displayed vertically can individually be scrolled.                                                                                                    | Page 245 Splitting a ladder editor                                                                                                    |
|                                                      | <ul> <li>Even when the definition of a function block or function is deleted, the FB instance or function on the ladder program will not be deleted.</li> <li>Ladder blocks that contain FB instances or functions can be copied from a project including the definitions of the function blocks or functions to a project including no definition.</li> </ul> | Page 253 Function block whose<br>definition is unclear<br>Page 256 Function whose<br>definition is unclear                                |
| ST editor Device comment editor Device memory editor | When a ladder editor is split, the focus on the editor can be moved by using the following menu.  • [Window] ⇒ [Split Window Operation] ⇒ [Focus on Next Window]/[Focus on Previous Window]                                                                                                    | Page 285 Configuration of an ST editor Page 352 Configuration of a device comment editor Page 377 Configuration of a Device Memory Editor |
| FBD/LD editor<br>SFC diagram editor                  | By setting the following options, text layout of a newly added comment element can be set.  • "Program Editor" ⇒ "FBD/LD Editor" ⇒ "Enter Element" ⇒ "Operational Setting" ⇒ "Comment element text layout"  • "Program Editor" ⇒ "SFC Diagram Editor" ⇒ "Enter Element" ⇒ "Operational Setting" ⇒ "Comment element text layout"                                | Page 292 Creating an FBD/LD<br>Program<br>Page 312 Creating an SFC<br>Program                                                             |
|                                                      | Text layout can be set for each comment element.                                                                                                    | 1                                                                                                    |
|                                                      | Tab characters can be used for comment elements.                                                                                                    | _                                                                                                    |
| Creating a program                                   | Sequential Function Chart language is supported in a project for an RnPCPU (redundant mode).*3                                                                                                    | Page 312 Creating an SFC<br>Program                                                                                                    |
| SFC diagram editor                                   | When creating a block or deleting all SFC elements in an SFC program, 'S0' is assigned to the initial step.                                                                                                    |                                                                                                    |
| Reading sample comments                              | Sample comments of the following intelligent function modules can be read.  • RD60P8-G  • RD60P8-G(Q)  • R60ADI8-HA  • RE81WH                                                                                                    | Page 359 Reading sample comments                                                                                                    |
| Program check                                        | Devices assigned to labels are included in the target of the duplicated coil check.                                                                                                    | Page 362 Target of duplicated coil check                                                                                                  |

| Item                    | Description                                                                                                    | Reference                                                                                                    |
|-------------------------|----------------------------------------------------------------------------------------------------|----------------------------------------------------------------------------------------------------|
| Memory size calculation | For the following CPU modules, by selecting the version of a CPU module in use in the "Confirm Memory Size (Offline)" screen, the memory capacity of global label assignment information can be calculated.  • RnCPU and RnENCPU: '40 and later versions'  • RnSFCPU: '16 and later versions'                                                                                                    | Page 374 Calculating Memory<br>Size                                                                                                    |
| Search/replacement      | The display status of "Find/Replace Options" in the "Find and Replace" window is retained even after exiting GX Works3.                                                                                                    | Page 390 Searching for/ Replacing Devices or Labels Page 392 Searching/Replacing Instructions Page 393 Searching/Replacing Character Strings Page 395 Changing Contacts between Open Contact and Close Contact Page 396 Batch Replacing of Devices and Labels |
| Cross reference         | <ul> <li>When selecting a device or label in an editor, the row of the device or label in the<br/>search result of a cross reference window is also selected.</li> </ul>                                                                                                    | Page 401 Device or label selected in an editor                                                                                                    |
|                         | <ul> <li>By displaying a cross reference window while a local label is selected in a program editor, the names of both the program in which the label is used and the label are automatically entered in the input field in the window.</li> <li>By entering a label name, to which a character string such as a program file name is appended, in the input field, the type and range of the label to search can be specified.</li> </ul>                                                                                                    | Page 401 Label type and range specification method Page 401 Local label selected in an editor                                                                                                    |
| Simulation              | Functions that use an SD memory card can be simulated by creating a virtual SD memory card file.                                                                                                    | Page 469 SD memory card                                                                                                    |
|                         | The following operations can be performed for GX Simulator3.  RnCPUs, RnENCPUs, and RnSFCPUs: omission of writing files that are not changed  RnPCPUs (redundant mode): background processing of program transfer (writing the program restoration information) during changing a program online                                                                                                    | Page 508 Skip overwriting data<br>Page 527 Program transfer during<br>the online program change                                                                                                    |
|                         | A project including the following module can be simulated:  • CC-Link IE Controller Network module (RJ71GP21S-SX)                                                                                                    | Page 792 GX Simulator3                                                                                                    |
|                         | The following CPU module functions are available: RnCPUs, RnENCPUs, RnPCPUs, RnPSFCPUs, and RnSFCPUs: writing to an SD memory card/reading from an SD memory card RnCPUs and RnENCPUs: real-time monitor, memory dump, web server, online change (SFC block), local device and label specification for target data/condition specification of the data logging function RnPCPUs: external input/output forced on/off RnSFCPUs: selection writing of program restoration information, LED control setting for program restoration information write status | Page 799 Supported CPU module functions                                                                                                    |
|                         | A virtual SD memory card is available when using the following CPU module functions.     RnCPUs, RnENCPUs, RnPCPUs, RnSFCPUs, and RnPSFCPUs: device/file usage setting, label communication from GOT     RnCPUs, RnENCPUs, RnPCPUs: event history                                                                                                    |                                                                                                    |
|                         | The following instructions are available:     Output instruction (DELTA(P))     Reading/writing data instructions                                                                                                    | Page 816 Supported instructions                                                                                                    |
|                         | "Memory Card" can be selected in the following CPU parameter items:  • "File Setting"   • "Initial Value Setting"   • "Target Memory"  • "RAS Setting"   • "Event History Setting"   • "Save Destination"  This makes it possible to write the following files to a virtual SD memory card file.  • Device initial value file  • Global label initial value file  • Local label initial value file  • Event history file                                                                                                    | Page 820 Supported parameters                                                                                                    |
|                         | The following memory card parameter is available:  • Setting of File/Data Use or Not in Memory Card  The following module parameter is available:                                                                                                    |                                                                                                    |
|                         | Web Server Settings                                                                                                    |                                                                                                    |
| GOT transparent         | GX Works3 can access an RnPSFCPU by using this function.                                                                                                    | Page 496 Accessing via GOT (GOT Transparent Function)                                                                                                    |

| Item                                                | Description                                                                                                    | Reference                                                                               |
|-----------------------------------------------------|----------------------------------------------------------------------------------------------------|-----------------------------------------------------------------------------------------|
| Writing data to a programmable controller           | <ul> <li>For an RnPCPU, a file with no changes from the previous writing is not written to a<br/>CPU module.*3</li> </ul>                                                                                                    | Page 507 Writing data to a<br>programmable controller<br>Page 508 Skip overwriting data |
|                                                     | When writing a program to a CPU module after converting all programs, all the programs which are displayed in the "Online Data Operation" screen are automatically selected their checkboxes.                                                                                                    |                                                                                         |
| File password                                       | A password can be registered for files in the SD memory card inserted in a personal computer.                                                                                                    | Page 534 File password function<br>Page 606 Preventing Illegal Data<br>Reading/Writing  |
| Monitoring                                          | <ul> <li>Ladder editor: The monitor values of devices which are used as the arguments for input/output labels of a standard function or a standard function block are displayed in the data types of the input/output labels.</li> <li>ST editor: The monitor value of a device which is used as an argument of an instruction is displayed in the data type corresponding to that of the instruction.</li> </ul>                                                                                                    | Page 544 Ladder<br>Page 545 ST                                                          |
|                                                     | <ul> <li>While monitoring a program in an SFC diagram editor, activated steps can be<br/>displayed.*3</li> </ul>                                                                                                    | Page 553 Monitoring SFC steps which were activated                                      |
| Registering/canceling forced input/output           | When connecting to an RnSFCPU, X/Y devices can forcibly be turned ON/OFF.*3                                                                                                    | Page 564 Turning Input/Output<br>Device ON/OFF Forcibly                                 |
| User authentication                                 | <ul> <li>Users can log on to a project and a CPU module as a guest user. (It is required that<br/>the CPU module supports 'Assistant Developers'.*3)</li> </ul>                                                                                                    | Page 600 Guest user                                                                     |
| Diagnostic                                          | When connecting a personal computer to a sub-master station which operates as<br>the master station in CC-Link IE Field network using a USB cable, the "Sensor/<br>Device Monitor" screen appears.                                                                                                    | Page 617 Sensor/Device Status<br>Check                                                  |
|                                                     | The name of a program block in an FB file or a FUN file where a CPU error occurs is displayed in the module diagnostics screen.                                                                                                    | Page 619 Module Diagnostic                                                              |
|                                                     | The following modules can be diagnosed:  • CC-Link IE Field Network block type remote IO-Link module (NZ2GF2S-60IOLD8)                                                                                                    | Page 628 CC-Link IE TSN/CC-<br>Link IE Field Network diagnostic                         |
|                                                     | • Ethernet modules can be diagnosed in a simple CPU communication diagnostic.*4                                                                                                    | Page 632 Simple CPU communication diagnostic                                            |
| AnyWireASLINK configuration window                  | In a project in which a CC-Link—AnyWireASLINK bridge module is used, up to 256 slave stations can be placed in this window.                                                                                                    | _                                                                                       |
| AnyWireASLINK configuration window                  | Item names in this window are changed as follows:  • "Transmission Points"  "Open and NO Data"  "Open and NO Data"                                                                                                    |                                                                                         |
| Sensor/device monitor  CC-Link configuration window | "Occupied I/O Pts"→"Occupied Bit Pts" and "Occupied Word Pts"  Item names in this window are changed as follows:    The content of the content of the |                                                                                         |
| CC IE Field configuration window                    | "Intelligent Buffer Select (Word)"→"Intelligent Buffer Selection (decimal-word unit)"     When opening this window, "Assignment Method" which was previously selected is displayed.                                                                                                    |                                                                                         |
| wiildow                                             | When copying and pasting a slave station in this window, its parameters are also copied and pasted.                                                                                                    |                                                                                         |
|                                                     | The "Device No. Reassignment" screen appears by selecting the following menu. In this screen, device numbers can sequentially be assigned to the link devices on a slave station.  • [CC IE Field Configuration]   □ [Device No. Reassignment]                                                                                                    | -                                                                                       |
|                                                     | The following function is available when connecting a personal computer and the submaster station that operates as a master station in CC-Link IE Field Network with a USB cable:  • Automatic detection of connected devices                                                                                                    |                                                                                         |
|                                                     | Initial values or read values can be applied to write values by clicking the following buttons in the "Parameter Processing of Slave Station" screen:  • Copy "Initial Value" to "Write Value"  • Copy "Read Value" to "Write Value"                                                                                                    |                                                                                         |
|                                                     | A safety module can be enabled when writing parameters to the module by selecting<br>the checkbox of "Enable safety module when succeed to write parameter" in the<br>"Parameter Processing of Slave Station" screen.                                                                                                    |                                                                                         |
|                                                     | The "Parameter Processing of Slave Station" screen can be closed with discarding current changes by clicking the [Cancel] button in the screen.                                                                                                    |                                                                                         |

| Item   | Description                                                                                      | Reference                                    |
|--------|--------------------------------------------------------------------------------------------------|----------------------------------------------|
| FX5CPU | • The system monitor function is available.*3                                                    | Page 614 Module Status Check of a System     |
|        | The sensor/device monitor function can be performed in a project in which AnyWireASLINK is used. | Page 617 Sensor/Device Status<br>Check       |
|        | The following modules can be diagnosed: • FX5-20PG-P, FX5-20PG-D, FX5-ENET                       | Page 619 Module Diagnostic                   |
|        | The 'Simple CPU Communication Diagnostics' function is available.*3                              | Page 632 Simple CPU communication diagnostic |

### Version 1.052E

| Item                                                               | Description                                                                                                    | Reference                                   |
|--------------------------------------------------------------------|----------------------------------------------------------------------------------------------------|---------------------------------------------|
| Options (RCPU)                                                     | The following option is added:  • "Convert" ⇒ "Basic Setting" ⇒ "Operational Setting" ⇒ "Optimization of Number of Steps" ⇒ "Optimize Level"                                                                         | Page 76 Optimization of the number of steps |
|                                                                    | The following option is changed.  • Before change (version 1.015R to 1.050C)  "Optimize the Number of Steps.": Yes  • After change (version 1.052E)  "Optimize the Number of Steps.": Yes  "Optimize Level": Level 1 |                                             |
| FX5CPU<br>(Verification with data in a<br>programmable controller) | When verifying the device memory with the default setting, special relays (SM devices) and special registers (SD devices) are excluded from verification.                                                            | Page 521 Device memory                      |

### Version 1.055H

| Item                               | Description                                                                                                    | Reference                                                                                                    |
|------------------------------------|----------------------------------------------------------------------------------------------------|----------------------------------------------------------------------------------------------------|
| Process control function           | Initial values of FB properties saved in a project can be exported to a CSV file.  The initial values of FB properties can be imported from the CSV file into the project.                                                                                                    | Page 23 List of functions<br>supporting a process control<br>system<br>Page 347 FB property<br>management (offline) |
|                                    | Execution intervals and phases of an FBD/LD program for process control can be set in the "Program File Setting" screen.                                                                                                    | Page 26 Process control<br>extension toolbar<br>Page 241 Execution interval and<br>phase                            |
| Menu                               | The following menus are changed.  • Before change (version 1.032J to 1.054G)  [Online] ⇒ [FB Property] ⇒ [Update the Initial Value of FB Property]/[FB Property Management]  • After change (version 1.055H)  [Online] ⇒ [FB Property Management (Online)]                                                                                                 | Page 54 Basic menus Page 583 FB Property Management (Online) screen                                                 |
| Multiple comments                  | Comments of elements, which have been used in a project, such as common instructions or module FBs can be read.                                                                                                    | Page 74 Reading comments                                                                                            |
|                                    | Comments of the following elements are applied to the same read destination as sample comments: common instructions, standard functions, standard function blocks, module FBs, and module labels. Therefore, while displaying sample comments in an editor, the comments of the other elements such as common instructions or module FBs can be displayed. | _                                                                                                    |
| Opening a GX Works2 format project | The parameters of a channel isolated pulse input module (QD60P8-G) can be imported.                                                                                                    | Page 100 Data to be changed                                                                                         |
|                                    | Elements that are automatically replaced in an ST or FBD/LD program are increased.                                                                                                    | Page 760 Automatic replacement<br>of elements (GX Works3 Version<br>1.047Z or later)                                |
| Copying and pasting                | When copying and pasting a program block including a function or a function block to<br>another project, whether to copy the FB file or the FUN file of the elements can be<br>selected.                                                                                                    | Page 122 Copying and pasting data                                                                                   |
|                                    | A program block including a module FB can be copied and pasted to another project.                                                                                                    |                                                                                                    |
| Verification                       | <ul> <li>A verification result of an ST program can be displayed in a list.</li> <li>Details of a verification result of an ST program are displayed in the detailed display (diagram/table format) screen.</li> <li>Only the mismatched data can be displayed in the detailed display (diagram/table format) screen.</li> </ul>                           | Page 137 Detailed display<br>(program)<br>Page 141 Detailed display<br>(diagram/table format)                       |
| Reading sample comments            | When adding an intelligent function module to a project, sample comments for the module can be read.                                                                                                    | Page 191 Setting parameters<br>Page 359 Reading sample<br>comments                                                  |

| Item                                   | Description                                                                                                    | Reference                                                                                                    |
|----------------------------------------|----------------------------------------------------------------------------------------------------|----------------------------------------------------------------------------------------------------|
| CC-Link IE TSN configuration<br>window | In projects for an RnCPU and an RnENCPU, a CC-Link IE TSN system can be configured using this window.                                                                                                    | Page 192 Setting network configuration and target devices MELSEC iQ-R CC-Link IE TSN User's Manual (Application) |
|                                        | The following items can be set for a slave station:  • Motion Control Station  • PDO Mapping Setting  • Communication Period Setting                                                                                                    |                                                                                                    |
|                                        | The PDO mapping parameter of slave stations can be set in a batch by using the following menu:  • [CC-Link IE TSN Configuration]   □ [Batch Setting of PDO Mapping]                                                                                                    |                                                                                                    |
|                                        | The following functions are available for CC-Link IE TSN supported devices:  Connected/disconnected module detection Parameter of slave station Command execution of slave station                                                                                                    |                                                                                                    |
| Device assignment confirmation         | Refresh devices which are assigned to a slave station can be checked when using a CC-Link IE TSN module.                                                                                                    | Page 194 Checking refresh devices assigned to a module                                                           |
|                                        | The contents in the "Explanation" column displayed in the link device list of the "Device Assignment Confirmation" screen can be applied to the device comment for each refresh device when using a CC-Link IE TSN module.                                                                                                    | Page 196 Applying explanations to device comments                                                                |
| Parameter                              | Link side devices of a CC-Link IE TSN module can be set in a batch.                                                                                                    | Page 199 Link side device batch setting (CC-Link IE TSN)                                                         |
|                                        | "Online(Asynchronous Mode)" can be selected in the following module parameter settings for a OPC UA server module (RD81OPC96).  • "Basic Settings"   □ "Various Operations Settings"  □ "Mode Settings"                                                                                                    | _                                                                                                    |
|                                        | "Disconnection detection function" is added in the module parameters for the following modules.  • R60DA8-G  • R60DA8-G (Q)                                                                                                    |                                                                                                    |
|                                        | "ADCValue logging function" is added in the module parameters for a flexible high-<br>speed I/O control module (RD40PD01).                                                                                                    |                                                                                                    |
|                                        | The following item is added to the CPU parameters for RnCPUs and RnENCPUs:*3  • Link Direct Device Setting                                                                                                    |                                                                                                    |
|                                        | The following item is added to the memory card parameters for RnCPUs and RnENCPUs: *3  • Slave Station Parameter                                                                                                    |                                                                                                    |
|                                        | "Simple PLC Communication Setting" in the module parameters for RJ71EN71 is changed as follows*4:  • Up to 512 rows can be set for "Setting No.".  • "On Request" can be set for "Communication Setting".  • "MELSEC-A/AnS (Ethernet Module)" and "MELSEC-FX3 (Block/Adaptor)" can be selected for "Communication Destination".  • The communication destinations can be filtered. |                                                                                                    |
|                                        | "Link points extended setting" is added in the module parameters for the following modules."4  • RJ71GP21-SX (R)  • RJ71GP21S-SX (R)  • RJ71EN71 (CCIEC)  • RJ71EN71 (E+CCIEC)  • _RJ71EN71 (CCIEC)  • _RJ71EN71 (CCIEC)  • _RJ71EN71 (E+IEC)                                                                                                    |                                                                                                    |
|                                        | "Fixed Scan Communication Area Setting" is added in the multiple CPU settings in<br>the system parameters for RnSFCPUs.*4                                                                                                    |                                                                                                    |
|                                        | The following setting can be configured in the system parameters.  • Selecting "Synchronize" in the "Setting" column for an RnSFCPU in the "Select the Synchronous Target Module" screen                                                                                                    |                                                                                                    |
|                                        | The following items are added to the CPU parameters for RnSFCPUs: 4  • Synchronous Interrupt Program (I44,I45) Executing Time Excessive  • Synchronous Interrupt Execution Interval Error (CPU Module)  • Refresh Setting (At I45 Exe.)  'I44' and 'I45' can be set in the "Event Execution Type Detailed Setting" screen in "Program Setting".*4                                  |                                                                                                    |
|                                        | The following item is added to the module parameters for RJ51AW12AL:  • Easy replacement enable/disable setting for one slave module                                                                                                    |                                                                                                    |

| Item                                              | Description                                                                                                    | Reference                                                                                                    |
|---------------------------------------------------|----------------------------------------------------------------------------------------------------|----------------------------------------------------------------------------------------------------|
| Module tool list                                  | The following modules are supported. (Predefined Protocol Support Tool For Positioning)  • RJ71C24  • RJ71C24-R2  • RJ71C24-R4                                                                                                    | Page 200 Displaying the module tool list                                                                                                    |
| Assigned device check                             | Devices assigned to the global label can be checked if there is a same device assigned to another label.                                                                                                    | Page 220 Checking assigned devices                                                                                                    |
| Structure definition                              | <ul> <li>Reserved area capacities of structure members can be set in the "Properties" screen of a structure definition.</li> <li>The online program change can be used after editing a structure definition by setting the reserved area capacities.</li> </ul>                                                                                                    | Page 221 Setting reserved area capacities                                                                                                    |
| Label editor                                      | Data including devices assigned to structure members can be exported to an XML file.                                                                                                    | Page 224 Exporting/importing data to/from a file Page 225 XML file                                                                                                    |
| Creating a program<br>Search/replacement<br>Watch | If "Yes" is selected for the following option, devices and labels for which a device comment has been set can be displayed as options by entering a device comment when searching for/replacing a device, inputting it in a program, or registering it in a watch window.  • "Edit" ⇒ "Instruction/Device/Label Candidacy Display" ⇒ "Candidate Display Setting" ⇒ "Display the Device to Which Device Comment Has Been Set" | Page 247 Inserting contacts, coils, instructions, arguments Page 287 Inserting instructions, functions, and control syntax Page 298 Using the edit box Page 355 Device comment including @ Page 390 Searching for/ Replacing Devices or Labels Page 395 Changing Contacts between Open Contact and Close Contact Page 396 Batch Replacing of Devices and Labels Page 560 Registering to a watch window |
| Importing/exporting ladder programs (CSV file)    | When importing a program including a function block or function, the function block, function, and FB instance can be imported as undefined elements.                                                                                                    | Page 274 Importing from a CSV file                                                                                                    |
| ST editor                                         | Change tracking of a program is displayed.                                                                                                    | Page 285 Configuration of an ST editor                                                                                                    |
| FBD/LD editor                                     | By pressing the ☐ + ☐ / ☐ / ☐ keys, the cursor can be moved on an editor without selecting elements.                                                                                                    | Page 292 Configuration of an FBD/LD editor                                                                                                    |
|                                                   | The display format for Input/output labels of a function element and a function block element can be changed to their label comments.                                                                                                    |                                                                                                    |
|                                                   | The size of a comment element, function element, and function block element can be changed.                                                                                                    | Page 294 Elements Page 303 Changing the element size                                                                                                    |
| SFC diagram editor                                | By pressing the ☐ + ☐ / ☐ / ☐ keys, the cursor can be moved on an editor without selecting elements.                                                                                                    | Page 313 Configuration of an SFC diagram editor                                                                                                    |
|                                                   | • By selecting [View]   □ [Open Zoom/Start Destination Block] on a step, the action (Zoom) assigned to the step can be opened.                                                                                                    |                                                                                                    |
| Device comment                                    | By using '@' in device comments, options of devices can be refined when searching for/replacing a device, inputting it in a program, or registering it in a watch window.                                                                                                    | Page 355 Device comment including @                                                                                                    |
| Device memory editor                              | Only the values within the range specified in a device memory editor can be written to/read from a CPU module.                                                                                                    | Page 381 Writing/Reading Data to/from CPU Module                                                                                                    |
| Highlighting display                              | A row displayed in the following windows and screen can be highlighted: a cross reference window, the "Output" window, and the "Find Result" screen.                                                                                                    | Page 403 Highlighting display                                                                                                    |
| Library                                           | A project including a module label or a module FB can be exported as a library file.                                                                                                    | _                                                                                                    |
|                                                   | If an element with the same name as one in a library file to be imported exists in a project, the element can be overwritten in importing the file.                                                                                                    | Page 442 Utilizing an element                                                                                                    |
|                                                   | Multiple elements can be utilized to a project in a batch.                                                                                                    |                                                                                                    |
|                                                   | Elements created in Ladder Diagram language or Sequential Function Chart language can be updated.                                                                                                    | Page 444 Updating library POUs                                                                                                    |
| Connection destination setting                    | An Ethernet board to communicate with an RCPU module can be selected in GX Works3.                                                                                                    | Page 487 Specifying the Ethernet adapter on the personal computer side                                                                                                    |
|                                                   |                                                                                                    |                                                                                                    |

| Item                                                | Description                                                                                                    | Reference                                                                                                    |
|-----------------------------------------------------|----------------------------------------------------------------------------------------------------|----------------------------------------------------------------------------------------------------|
| Parameter of a slave station on CC-Link IE TSN*3,*4 | Parameters of a slave station on CC-Link IE TSN can be written to, read from, or deleted from a CPU module or the SD memory card inserted in the CPU module.  When writing parameters of a slave station on CC-Link IE TSN to a CPU module or an SD memory card inserted in the CPU module, the parameters are automatically set to the slave station.                                                                                                    | Page 510 Parameter Page 516 Parameters Page 529 Writing data for each file while a CPU module is running (file batch online change) |
| Writing data to a programmable controller*3         | In a project for an RnPCPU, only the program restoration information of a program file, FB file, and FUN file can be written to a CPU module.                                                                                                    | Page 507 Program restoration information                                                                                            |
|                                                     | Writing of a memory card parameter which has not been changed can be skipped.     Even when selecting an SD memory card as the writing destination, writing of data which has not been changed can be skipped.                                                                                                    | Page 508 Skip overwriting data                                                                                                    |
| Online program change <sup>*3</sup>                 | In a project for an RnPCPU, only the program restoration information of a program file, FB file, and FUN file can be written to a CPU module.                                                                                                    | Page 507 Program restoration information                                                                                            |
|                                                     | Safety data can be written to an RnSFCPU in the test mode.                                                                                                    | Page 522 Writing Programs While a CPU Module is in the RUN State                                                                    |
|                                                     | The online change (SFC block) can be performed for an RnPCPU.                                                                                                    | Page 525 Online program change of SFC programs                                                                                      |
| Monitoring<br>(ST editor)                           | By using the following menu, the right half of the split window can be displayed or hidden.  • [Monitor] ⇒ [Switch ST Monitor Display (All)]/[Switch ST Monitor Display (Bit Type Only)]                                                                                                    | Page 545 ST                                                                                                    |
| Watch                                               | The display format of a device or label can be changed.  The data type of a device can be changed.                                                                                                    | Page 559 Operating a watch window                                                                                                   |
|                                                     | When comments have been set in the following device comments, those local devices are displayed as options by entering '/' at the end of a program file name.  • Common device comment  • Each program device comment with the same name as the program file name                                                                                                    | Page 560 Registering to a watch window                                                                                              |
| Device test with execution conditions*3             | In a project for an RnPCPU, a device or label value can be changed according to the conditions set in advance.                                                                                                    | Page 566 Changing Device/Label<br>Value by Setting Conditions                                                                       |
| PX Developer Monitor Tool interaction               | When exporting an assignment information database file, an "_" (underscore) at the end of a tag name can be deleted.                                                                                                    | Page 582 Exporting an assignment information database file                                                                          |
| Sensor/device monitor                               | The following display items are added:  • Transmission cycle time for bit and word data  • Input status of a word slave module                                                                                                    | Page 617 Sensor/Device Status<br>Check                                                                                              |
| Diagnostic                                          | The following modules can be diagnosed in projects for an RnCPU and an RnENCPU:  • CC-Link IE TSN module (RJ71GN11-T2)  • DC safety I/O module (NZ2GFS12A2-14DT, NZ2GFS12A2-16DTE)  • DC input/transistor output combined modules (NZ2GN2B1-32DT, NZ2GN2B1-32DTE, NZ2GN2S1-32DT, NZ2GN2S1-32DTE)  • DC input modules (NZ2GN2B1-32D, NZ2GN2S1-32D)  • Transistor output modules (NZ2GN2B1-32T, NZ2GN2B1-32TE, NZ2GN2S1-32T, TNZ2GN2S1-32TE)  • Analog input modules (NZ2GN2B-60AD4, NZ2GN2S-60AD4)  • Analog output modules (NZ2GN2B-60DA4, NZ2GN2S-60DA4)  • Inverters (FR-A800-GN, FR-F800-GN) | Page 628 CC-Link IE TSN/CC-<br>Link IE Field Network diagnostic                                                                     |

| Options                               | The default value for the following option is changed.  • Before change (version 1.052E to 1.054G)  "Optimize Level": Level 2  • After change (version 1.055H)  "Optimize Level": Level 1  The following options are added:  • "Project" ⇒ "Add New Module" ⇒ "Operation Setting" ⇒ "Read Sample Comment"  • "Program Editor" ⇒ "Common Item" ⇒ "Verify" ⇒ "Verify Setting" ⇒ "Minimize the Detailed Display (List Format)"  • "Program Editor" ⇒ "ST Editor" ⇒ "Verify" ⇒ "Verify Setting" ⇒ "Minimize the Detailed Display (List Format)"  • "Program Editor" ⇒ "ST Editor" ⇒ "Editor Display Items" ⇒ "Track Changes"  • "Program Editor" ⇒ "FBD/LD Editor" ⇒ "Comment" ⇒ "Display Item" ⇒ "Switch FB/ FUN Argument to Comment"  • "Other Editor" ⇒ "Label Editor Common" ⇒ "Extended Display Setting" ⇒ "Item Name to Show in Hierarchy Display Area"  • "Edit" ⇒ "Instruction/Device/Label Candidacy Display" ⇒ "Candidate Display Setting" ⇒ "Display the Device to Which Device Comment Has Been Set"  • "Online" ⇒ "Write to PLC" ⇒ "Operational Setting" ⇒ "Show a completion message when the window is automatically closed in executing"/"Show a write completion | Page 743 Using a project, which was created in version 1.055H or later, in version 1.050C or earlier  — |
|---------------------------------------|----------------------------------------------------------------------------------------------------|----------------------------------------------------------------------------------------------------|
|                                       | "Project" ⇒ "Add New Module" ⇒ "Operation Setting" ⇒ "Read Sample Comment"     "Program Editor" ⇒ "Common Item" ⇒ "Verify" ⇒ "Verify Setting" ⇒ "Minimize the Detailed Display (List Format)"     "Program Editor" ⇒ "ST Editor" ⇒ "Verify" ⇒ "Verify Setting" ⇒ "Minimize the Detailed Display (List Format)"     "Program Editor" ⇒ "ST Editor" ⇒ "Editor Display Items" ⇒ "Track Changes"     "Program Editor" ⇒ "FBD/LD Editor" ⇒ "Comment" ⇒ "Display Item" ⇒ "Switch FB/FUN Argument to Comment"     "Other Editor" ⇒ "Label Editor Common" ⇒ "Extended Display Setting" ⇒ "Item Name to Show in Hierarchy Display Area"     "Edit" ⇒ "Instruction/Device/Label Candidacy Display" ⇒ "Candidate Display Setting" ⇒ "Display the Device to Which Device Comment Has Been Set"     "Online" ⇒ "Write to PLC" ⇒ "Operational Setting" ⇒ "Show a completion message                                                                                                    | _                                                                                                    |
|                                       | message in completing writing to Safety PLC"  • "Convert" ⇒ "Basic Setting" ⇒ "Operational Setting" ⇒ "Structured Data Type" ⇒  "Enable to Set Reserved Area"  • "Convert" ⇒ "Basic Setting" ⇒ "Operational Setting" ⇒ "Check the Consistency of Global Label"  • "Convert" ⇒ "Process Control Extension Setting" ⇒ "Tag FB" ⇒ "PX Developer Monitor Tool Interaction" ⇒ "Remove Underscore at the End of Tag Name"                                                                                                    |                                                                                                    |
| Simulation                            | The following operation can be performed for GX Simulator3.  • RnPCPU: omission of writing files that are not changed                                                                                                    | Page 508 Skip overwriting data                                                                          |
|                                       | A project including any of the following modules can be simulated:  • Main base unit (R33B)  • Channel isolated pulse input modules (RD60P8-G, RD60P8-G(Q))  • HART communication analog input module (R60ADI8-HA)  • Energy measuring module (RE81WH)                                                                                                    | Page 792 GX Simulator3                                                                                  |
|                                       | The following CPU module functions are available:  RnCPUs, RnENCPUs, and RnPCPUs: SFC-activated step monitor  RnCPUs, RnENCPUs, and RnSFCPUs: event history logging restriction  RnCPUs and RnENCPUs: device test with execution conditions  RnPCPU (redundant mode): Program execution (SFC support), SFC program (diagram) monitor (SFC support)  RnSFCPUs: external input/output forced on/off                                                                                                    | Page 799 Supported CPU module functions                                                                 |
|                                       | The following instructions are available:  • RnCPUs and RnENCPUs: file operation instructions, data processing instructions (SORTTBL(_U), SORTTBL2(_U), DSORTTBL2(_U))  • R00CPU, R01CPU, and R02CPU: data shift instructions, clock instructions (DATE2SEC(P)(_U), SEC2DATE(P)(_U))  • RnPCPU (redundant mode): SFC control instructions, SFC dedicated instruction  • RnSFCPU: safety system instruction                                                                                                    | Page 816 Supported instructions                                                                         |
|                                       | The following CPU parameter is available: • RnPCPU (redundant mode): SFC Setting                                                                                                    | Page 820 Supported parameters                                                                           |
|                                       | A multiple CPU system in which an RnSFCPU is set as the CPU No.1 can be simulated.      Monitoring interval can be specified for monitoring data of an RnCPU or an                                                                                                    | _                                                                                                    |
|                                       | RnENCPU with the real-time monitor function.                                                                                                    |                                                                                                    |
| Opening a PX Developer format project | If a specific condition is satisfied, the setting of the following option is changed to "Yes".  • "Convert" ⇒ "Process Control Extension Setting" ⇒ "Tag FB" ⇒ "PX Developer  Monitor Tool Interaction" ⇒ "Remove Underscore at the End of Tag Name"                                                                                                    | Page 783 Tag names to which an underscore is added                                                      |
|                                       | Elements that are automatically replaced in an FBD/LD program are increased.                                                                                                    | Page 781 Automatic replacement of instructions                                                          |
| e-Manual Viewer interaction           | Sample programs including a function block (ladder programs) can be used in GX Works3.                                                                                                    | Page 842 Using Sample<br>Programs                                                                       |

| Item                                    | Description                                                                                                    | Reference                                   |
|-----------------------------------------|----------------------------------------------------------------------------------------------------|---------------------------------------------|
| Printing                                | When printing a ladder program or an FBD/LD program, label comments displayed in the program editor can be printed by selecting the checkbox of "Device/Label Comment" in the "Print" screen.                                                                                                    | _                                           |
|                                         | <ul> <li>When printing an FBD/LD program, by selecting the checkbox of "FB/FUN Argument<br/>Comment" in the "Print" screen, the program can be printed with the display format<br/>for the input/output labels of function and function block elements changed to their<br/>label comments.</li> </ul>                                                                                                    |                                             |
|                                         | The module information of AnyWireASLINK configuration can be printed.                                                                                                    |                                             |
| AnyWireASLINK configuration window      | When "10: 0 points (0 input points/0 output points)" is set for "Transmission points setting" in the module parameter for RJ51AW12AL, "0 points (No Bit Data)" is displayed for "Bit Data Points" in this window.  The content displayed for "TX Cycle Time (Approx.)" in this window switches depending on the value set for "To use or not to use word data setting" in the module parameters for RJ51AW12AL. |                                             |
|                                         | The following iQ Sensor Solution functions are available for word slave modules: *5  • Automatic detection of connected devices  • Sensor parameter read/write  • Sensor/device monitor  • Data backup/restoration                                                                                                    |                                             |
| CC IE Field configuration               | Refresh devices are displayed.                                                                                                    |                                             |
| window                                  | Supplementary information of refresh devices can be displayed by selecting the following menu:  • [View] ⇒ [Docking Window] ⇒ [Supplementary Information]                                                                                                    |                                             |
|                                         | Object names can be displayed or hidden by selecting the following menu:                                                                                                    | -                                           |
|                                         | • [View]   □ [Object Name Display]                                                                                                    |                                             |
|                                         | The object name of a target module can be replaced with the module name selected as a replacement candidate by selecting the checkbox of the following item in the "Replace General CC IE Field Module" screen:  Replace the object name of replacement target module to the module name selected in replacement candidate                                                                                      |                                             |
| Ladder editor                           | By pressing                                                                                                    |                                             |
| Continuous paste screen (Ladder editor) | The paste direction selected in this screen is applied to the next and subsequent continuous paste.                                                                                                    |                                             |
| Conversion                              | When a device with latch setting has been assigned to the 'VAR_GLOBAL' class or a device without latch setting to the 'VAR_GLOBAL_RETAIN' class in the global setting, a conversion error occurs.                                                                                                    |                                             |
| Simple CPU communication diagnostic     | Up to 512 rows of the communication destination network statuses can be displayed in the "Simple PLC Communication Diagnostics" screen while diagnosing the following modules.  • _RJ71EN71 (E+IEC)  • _RJ71EN71 (E+EF)  • RJ71EN71 (E+CCIEC)  • RJ71EN71 (E+CCIEF)  • RJ71EN71 (E+CCIEF)                                                                                                    |                                             |
| Others                                  | The S.PHPL2 instruction can be used in a project for an RnPCPU.                                                                                                    |                                             |
|                                         | The CPU module data backup/restoration function is available in a project for an RnPCPU.*3                                                                                                    |                                             |
|                                         | Saving an event history log is restricted in projects for an RnCPU and an RnENCPU.*3                                                                                                    |                                             |
| Options<br>(FX5CPU)                     | The following option is added:  • "Convert"   □ "Basic Setting"   □ "Operational Setting"   □ "Optimization of Number of Steps"   □ "Optimize Level"                                                                                                    | Page 76 Optimization of the number of steps |
| Memory size calculation (FX5CPU)        | Capacities of labels and latch labels can be displayed in a graph in the "Confirm Memory Size (Offline)" screen.                                                                                                    | Page 374 Calculating Memory<br>Size         |
| Simulation<br>(FX5CPU)                  | By selecting "Yes" for the following option, parameters, programs, and optional data are automatically written to GX Simulator3 when simulation is started:  • "Simulation"   □ "Start Simulation"   □ "Operational Setting"   □ "Automatically write programs and parameters when starting simulation."                                                                                                    | Page 452 Starting a simulation              |

| Item                                                                       | Description                                                                                                    | Reference |
|----------------------------------------------------------------------------|----------------------------------------------------------------------------------------------------|-----------|
| Result of power supply capacity<br>and I/O points check window<br>(FX5CPU) | The following items are added in the window:  • Total Number of Points (Current/Maximum)  • Number of I/O Points (Current/Maximum)  • Number of Remote I/O Points (Current/Maximum)  • Actual Number of Input Points for Control  • Actual Number of Output Points for Control | _         |
|                                                                            | 24 VDC current consumption is divided into the following two kinds and displayed separately:     Internal consumption current     External consumption current                                                                                                    |           |
|                                                                            | Display contents can be exported to a CSV file by clicking the [Output the CSV file] button.                                                                                                    |           |
|                                                                            | Column titles can be copied by selecting all the items and copying them.                                                                                                    |           |
| CC-Link IEF Basic configuration window (FX5CPU)                            | The default value of the following item in the "Link Scan Setting" screen is changed to "500 ms."  • "Slave Station Disconnect Detected Setting"   □ "Time-out Period"                                                                                                    |           |

### Version 1.056J

| Item                            | Description                                                                                                    | Reference                                                       |
|---------------------------------|----------------------------------------------------------------------------------------------------|-----------------------------------------------------------------|
| Motion control setting function | The motion control setting function is available.                                                                                                    | Page 201 Motion control setting function                        |
| Diagnostic                      | The following module can be diagnosed in projects for an RnCPU and an RnENCPU:  • CC-Link IE TSN compatible motion modules (RD78G4, RD78G8, RD78G16, RD78G32, RD78G64)  • Servo amplifiers (MR-J5-G, MR-J5W2-G, MR-J5W3-G) | Page 628 CC-Link IE TSN/CC-<br>Link IE Field Network diagnostic |

# Version 1.057K

| Item                       | Description                                                                                                    | Reference                                                                                                    |
|----------------------------|----------------------------------------------------------------------------------------------------|----------------------------------------------------------------------------------------------------|
| Multiple comments          | Comments of libraries can be read.                                                                                                    | Page 74 Reading comments                                                                                                    |
| Project version management | A project update revision history can be managed for each data.                                                                                                    | Page 54 Basic menus<br>Page 150 Project Version<br>Management                                                                                                    |
| Verification               | By selecting "Yes" for the following option, label memories can be verified.  • "Other Editor" ⇒ "Label Editor Common" ⇒ "Verify" ⇒ "Include Label memory as Verify Target"                                        | Page 130 Verification                                                                                                    |
|                            | Details on the verification results of global labels, local labels, structures, and device comments are displayed in the detailed display (diagram/table format) screen.                                           | Page 141 Detailed display (diagram/table format)                                                                                                    |
| Global label editor        | Devices assigned to structure members can be deleted in a batch.                                                                                                    | Page 218 When data type is                                                                                                    |
|                            | The cursor can jump to the following option from the extension display area.  • "Other Editor" ⇒ "Label Editor Common" ⇒ "Extended Display Setting" ⇒ "Item Name to Show in Hierarchy Display Area"                | structure                                                                                                    |
| Memory size calculation    | The title of the "Size" column changes according to the unit selected for "Display Unit" in the "Confirm Memory Size (Offline)" screen. (Example: If "Byte" is selected, "Size (Byte)" is displayed as the title.) | Page 374 Calculating Memory<br>Size                                                                                                    |
| Simulation                 | The following functions and instruction can be simulated.  • Simple PLC communication setting function  • Database function  • Database access instruction                                                         | Page 799 CPU module (RnCPU,<br>RnENCPU, RnPCPU, LHCPU)<br>Page 805 MELSEC iQ-R and<br>MELSEC iQ-L series common<br>functions<br>Page 816 Application instruction<br>Page 841 Database |
| Monitor                    | Monitoring for all the windows are stopped automatically when data is converted or all programs are converted during monitoring.                                                                                   | Page 537 Starting/stopping monitoring                                                                                                    |

| Item                        | Description                                                                                                    | Reference                                                                                                    |
|-----------------------------|----------------------------------------------------------------------------------------------------|----------------------------------------------------------------------------------------------------|
| Options                     | The following option name is changed.  • Before change (version 1.055H to version 1.056J) Display the Device to Which Device Comment Has Been Set  • After change (version 1.057K) Display the Corresponding Device in Entering Device Comment                                                                                                    | Page 247 Inserting contacts, coils, instructions, arguments Page 287 Inserting instructions, functions, and control syntax Page 298 Using the edit box Page 355 Device comment including @ Page 390 Searching for/ Replacing Devices or Labels Page 395 Changing Contacts between Open Contact and Close Contact Page 396 Batch Replacing of Devices and Labels Page 560 Registering to a watch window |
|                             | The following options are added:  "Program Editor" ⇒ "FBD/LD Editor" ⇒ "Element (Ladder Symbol)" ⇒ "Display Format" ⇒ "Number of Cells for Device/Label Name"  "Program Editor" ⇒ "FBD/LD Editor" ⇒ "FB/FUN" ⇒ "Display Format" ⇒ "Number of Wrapping Rows for Instance Name"  "Program Editor" ⇒ "FBD/LD Editor" ⇒ "FB/FUN" ⇒ "Display Format" ⇒ "Number of Cells for Instance Name"  "Program Editor" ⇒ "FBD/LD Editor" ⇒ "FBD/LD Element" ⇒ "Display Format" ⇒ "Number of Cells for Device/Label Name"  "Other Editor" ⇒ "Label Editor Common" ⇒ "Verify" ⇒ "Include Label memory as Verify Target"  "Convert" ⇒ "Basic Setting" ⇒ "Operational Setting" ⇒ "Stop the Monitor in Executing Convert/Rebuild All" |                                                                                                    |
| Printing                    | An FBD/LD program can be printed according to the settings in the following options.  • "Program Editor" ⇒ "FBD/LD Editor" ⇒ "Element (Ladder Symbol)" ⇒ "Display Format" ⇒ "Number of Cells for Device/Label Name"  • "Program Editor" ⇒ "FBD/LD Editor" ⇒ "FB/FUN" ⇒ "Display Format" ⇒ "Number of Wrapping Rows for Instance Name"  • "Program Editor" ⇒ "FBD/LD Editor" ⇒ "FB/FUN" ⇒ "Display Format" ⇒ "Number of Cells for Instance Name"                                                                                                    |                                                                                                    |
| FBD/LD editor<br>SFC editor | When a structure member the data type of which is any of the following is used as an LD element or FBD element, a comment set for the member can be displayed in a program editor.  • Timer  • Long timer  • Retentive timer  • Long retentive timer  • Counter  • Long counter                                                                                                    |                                                                                                    |

#### Version 1.060N

| Item                                              | Description                                                                                                    | Reference                                                                                                    |
|---------------------------------------------------|----------------------------------------------------------------------------------------------------|----------------------------------------------------------------------------------------------------|
| Navigation window                                 | Program files, program blocks, and worksheets can be sorted by the execution order in a batch.                                                                                                    | Page 50 Sorting data                                                                                                    |
| Opening a GX Works2 format project                | Projects for LCPUs are supported.                                                                                                    | Page 99 Opening a GX Works2 format project                                                                                          |
| Opening a GX Developer format project             | A project for a QSCPU which is created in GX Developer can be opened.                                                                                                    | Page 54 Basic menus<br>Page 116 Opening a GX<br>Developer format project                                                            |
| Verification                                      | Only the mismatched data can be displayed by using the following menu while the "Verify Result" window is displayed.  • [View]   □ [Show only Mismatches]                                                         | Page 70 Available menus when displaying the verify result windown Page 132 Checking a verification result                           |
|                                                   | An icon on the toolbar in the detailed display (diagram/table format) screen is changed.  • Before change (version 1.050C to 1.058L): Show only Mismatches  • After change (version 1.060N): Show only Mismatches | Page 142 Displaying mismatched data only                                                                                            |
|                                                   | A verification result displayed in the detailed display (diagram/table format) screen can be exported to a file.                                                                                                  | Page 144 Exporting to a file                                                                                                    |
| Overwriting a project<br>Project revision history | When a project revision can be registered when overwriting the project.                                                                                                    | Page 119 Registering a revision<br>Page 147 Registering a revision<br>when a project is overwritten                                 |
| iQ Sensor Solution function*5                     | This function is available in a project in which a CC-Link IE Field     Network—AnyWireASLINK bridge module is used.                                                                                              | Page 193 iQ Sensor Solution functions                                                                                               |
| Motion control setting function                   | Public labels set with the motion control setting function can be registered as module labels in a global label editor of GX Works3.                                                                              | Page 226 Registering public labels set with the motion control setting function                                                     |
| Ladder editor                                     | When using the continuous pasting function, an increment target can be selected.                                                                                                    | Page 267 Pasting device<br>numbers or label names<br>consecutively                                                                  |
|                                                   | An FB instance name can be changed by double-clicking the name.                                                                                                    | Page 251 Changing FB instance names                                                                                                 |
|                                                   | When a cell is cut in the "Insert mode," its lines are deleted from the editor.                                                                                                    | _                                                                                                    |
|                                                   | An inline structured text remains even when a line that does not include the inline structured text is deleted from a parallel circuit including the inline structured text.                                      |                                                                                                    |
|                                                   | When displaying only a ladder block for which a line statement is set, another line statement can be inserted in the ladder block.                                                                                |                                                                                                    |
| Ladder editor<br>ST editor                        | The following functions are available:     FB property     FB property management (offline)     FB property management (online)                                                                                   | Page 344 Displaying an FB property Page 347 FB Property Management (Offline) screen Page 583 FB Property Management (Online) screen |
| FBD/LD editor                                     | An FB instance name can be changed by double-clicking the name.                                                                                                    | Page 295 FBD element                                                                                                    |
| FBD/LD editor<br>SFC diagram editor               | The text layout of an comment element can be changed to the following three types:  • Align Top  • Align Middle  • Align Bottom                                                                                   | Page 296 Common element                                                                                                    |
| SFC diagram editor                                | When a comment of transition No. overlaps with a jump symbol or connection line, the size of the transition can be changed by selecting the following menu.  • [Edit] ⇒ [Modify] ⇒ [Toggle Transition Size]       | Page 323 Entering comments of Transition No.                                                                                        |
| Reading sample comments                           | Sample comments of the following intelligent function modules can be read.  • RD81MES96N  • R60MH112  • R60MH112NA                                                                                                | Page 359 Reading sample comments                                                                                                    |

| Item                                    | Description                                                                                                    | Reference                                                                                                    |
|-----------------------------------------|----------------------------------------------------------------------------------------------------|----------------------------------------------------------------------------------------------------|
| Memory size calculation                 | "Display Unit" displayed in the "Confirm Memory Size (Offline)" screen is changed to<br>"Size Display Unit."                                                                                                    | Page 374 Calculating Memory<br>Size                                                                                                    |
|                                         | The memory capacities of the following data can be displayed:  • Program  • Label  • Latch label                                                                                                    |                                                                                                    |
|                                         | The memory capacities of the following data can be displayed in projects for an RnCPU, an RnENCPU, and an RnPCPU:  • Label  • Latch label                                                                                                    |                                                                                                    |
|                                         | The memory capacities of the following data can be displayed in projects for an RnSFCPU and an RnPSFCPU:  Label  Latch label  Safety label  Standard/safety shared label                                                                                                    |                                                                                                    |
| Device memory                           | Device memory data can be exported to a CSV file.                                                                                                    | Page 382 Exporting Device<br>Memory Data                                                                                                  |
|                                         | One point can be specified for "Word Multi-point Format" in the "Display Format" screen.                                                                                                    | Page 377 Setting the display format                                                                                                    |
| Cross reference window                  | The cursor can remain in a cross reference window when jumping to each editor from the window.                                                                                                    | Page 399 Displaying cross reference information                                                                                           |
|                                         | Device or label options can be displayed when entering a device or label name in the input field.                                                                                                    | Page 400 Device/label options                                                                                                    |
| Simulation                              | A project including the following module can be simulated:  • CC-Link IE TSN module                                                                                                    | Page 792 Supported modules<br>Page 832 Network                                                                                            |
|                                         | <ul> <li>The network functions and parameters of CC-Link IE TSN are available.</li> <li>The following CPU module functions are available:</li> <li>RnCPUs and RnENCPUs: link direct device setting, extension of points for CC-Link IE Controller Network</li> <li>RnPCPU: device test with execution conditions, online change (SFC block)</li> <li>RnPCPU (process mode): Writing of program restoration information</li> <li>RnSFCPU: online change (ladder block) (safety program), file batch online change (safety program), multiple CPU synchronization interruption (I45), inter-module synchronous interrupt (I44), file batch online change of FB files and the global label setting file, file batch online change when the program memory does not have enough free space</li> </ul> | Page 799 Supported CPU module functions                                                                                                   |
|                                         | The following CPU parameter is available:  • Link Direct Device Setting                                                                                                    | Page 820 Supported parameters                                                                                                    |
| Monitoring<br>(Ladder editor)           | <ul> <li>If the current values of devices and labels are character strings, their monitor values are also displayed by the character strings.</li> <li>The number of characters for monitor values (strings) displayed in the monitor screen can be changed.</li> </ul>                                                                                                    | Page 544 Ladder                                                                                                    |
| Device test with execution conditions*3 | This function is available in a project for an RnSFCPU.                                                                                                    | Page 566 Changing Device/Label<br>Value by Setting Conditions<br>Page 602 Functions and<br>operations that require user<br>authentication |
| Process control function                | Up to four faceplates can be displayed at the same time.                                                                                                    | Page 579 Checking tag data on the gauge window (faceplate)                                                                                |
| Module diagnostic                       | <ul> <li>When diagnosing an RnCPU, an RnENCPU, or an RnPCPU, "Switch Display" is<br/>displayed in the [Error Information] tab of the "Module Diagnostics" screen.*3</li> </ul>                                                                                                    | Page 620 Error information                                                                                                    |
|                                         | <ul> <li>When diagnosing an RnCPU, an RnENCPU, or an RnPCPU, the FB hierarchy<br/>information of the function block with an error can be displayed in the "Module<br/>Diagnostics" screen.*3</li> </ul>                                                                                                    | Page 622 FB hierarchy information                                                                                                    |

| Item               | Description                                                                                                    | Reference                                                       |
|--------------------|----------------------------------------------------------------------------------------------------|-----------------------------------------------------------------|
| Network diagnostic | The following modules can be diagnosed in projects for an RnCPU and an RnENCPU: • CC-Link IE TSN compatible motion modules (RD78GHV, RD78GHW)                                                                                                    | Page 628 CC-Link IE TSN/CC-<br>Link IE Field Network diagnostic |
|                    | The following modules (CC-Link IE Field Network communication mode) can be diagnosed:.*4  • DC input/transistor output combined modules (NZ2GN2B1-32DT, NZ2GN2B1-32DTE, NZ2GN2S1-32DT, NZ2GN2S1-32DTE)  • DC input modules (NZ2GN2B1-32D, NZ2GN2S1-32D)  • Transistor output modules (NZ2GN2B1-32T, NZ2GN2B1-32TE, NZ2GN2S1-32T, TNZ2GN2S1-32TE)  • Analog input modules (NZ2GN2B-60AD4, NZ2GN2S-60AD4)  • Analog output modules (NZ2GN2B-60DA4, NZ2GN2S-60DA4) | _                                                               |
|                    | The following modules can be diagnosed:  • MR-JET-G  • MR-J5-G-RJ  • FR-E800-E  • Partner products                                                                                                    |                                                                 |
|                    | An icon indicating that the parameter automatic setting of a slave station failed is displayed in a CC-Link IE TSN/CC-Link IE Field Network diagnostic.                                                                                                    |                                                                 |
| Firmware update    | The firmware of a module can be updated using GX Works3.                                                                                                    | Page 54 Basic menus<br>Page 676 Firmware Update                 |

| Item                                | Description                                                                                                    | Reference |
|-------------------------------------|----------------------------------------------------------------------------------------------------|-----------|
| Printing                            | When printing a ladder program, inline ST programs are printed on another sheet only if the checkbox of "Print Inline Structured Text Program on a Separate Sheet" is selected in the "Print" screen.                                                                                                    | _         |
| CPU parameter*3                     | The following item is added in the CPU parameters for RnPSFCPUs.  • Setting to Wait Receiving Cyclic Data after Switching System                                                                                                    |           |
| Module parameter*4                  | "MODBUS slave setting" is added in the module parameters for the following modules.  • RJ71C24  • RJ71C24-R2  • RJ71C24-R4                                                                                                    |           |
|                                     | The following items can be selected in "Communication Destination" of "Simple PLC Communication Setting" in a project in which an _RJ71EN71 (E+IEC), _RJ71EN71 (E+EE), RJ71EN71 (E+CCIEC), RJ71EN71 (E+CCIEF), or RJ71EN71 (E+E) is set.  • MELSEC iQ-L (built-in Ethernet)  • SIEMENS S7 series  • Fuji Electric MICREX-SX series  • JTEKT TOYOPUC series |           |
|                                     | For the following devices, PLC No.5 to 8 can be selected in "Target PLC No." of "Simple PLC Communication Setting."  • Fuji Electric MICREX-SX series                                                                                                    |           |
|                                     | Unset items can be displayed or hidden in "Simple PLC Communication Setting" for an RCPU, _RJ71EN71 (E+IEC), _RJ71EN71 (E+EF), RJ71EN71 (E+CCIEC), RJ71EN71 (E+CCIEF), RJ71EN71 (E+E), and LHCPU.                                                                                                    |           |
|                                     | The following item is added in "Redundant System Settings" for RJ71EN71 (E+E) in projects for an RnPCPU (redundant mode) and an RnPSFCPU.  • Simple PLC Communication Port                                                                                                    |           |
|                                     | The following items are added in "Application Settings" for a CC-Link IE TSN module:  • Communication Mode  • Communication Speed                                                                                                    |           |
| AnyWireASLINK configuration window  | In a project in which a CC-Link IE Field Network—AnyWireASLINK bridge module is used, up to 256 slave stations can be placed in this window.                                                                                                    |           |
| CC-Link IE TSN configuration window | A mode set in the following parameter of a CC-Link IE TSN module is displayed:  • "Application Settings" ⇒ "Module Operation Mode"  • "Application Settings" ⇒ "Communication Mode" ⇒ "Communication Mode"                                                                                                    |           |
|                                     | A slave station can be replaced with a general CC-Link IE TSN module and vice versa by selecting the following menu:  • [CC-Link IE TSN Configuration] ⇒ [Change Module] ⇒ [Replace General CC-Link IE TSN module]/[Change to General CC-Link IE TSN module]                                                                                               |           |
|                                     | The "Device No. Reassignment" screen appears by selecting the following menu. In this screen, device numbers can sequentially be assigned to the link devices on a slave station.  • [CC-Link IE TSN Configuration]   □ [Device No. Reassignment]                                                                                                    |           |
|                                     | The "PDO Mapping Setting" screen appears by double-clicking "Detail Setting" in the "PDO Mapping Setting" column. In this screen, the PDO mapping parameters can be set.                                                                                                    |           |
| CC IE Field configuration window    | The following iQ Sensor Solution function is available in a project for an RnSFCPU:*5  • Data backup/restoration                                                                                                    |           |

| Item                                              | Description                                                                                                    | Reference                                                                                                    |
|---------------------------------------------------|----------------------------------------------------------------------------------------------------|----------------------------------------------------------------------------------------------------|
| Label editor                                      | Check results are displayed in the "Output" window by clicking the [Check] button.                                                                                                    | _                                                                                                    |
| ST editor                                         | When registering a label as an argument of a function or function block, the data type according to the argument is displayed in the "Undefined Label Registration" screen.                                                                                                    |                                                                                                    |
| Reading data from a programmable controller       | Program blocks are displayed in execution order when reading a program from a CPU module. (If a project is not opened when its program is read, the program files are also displayed in execution order.)                                                                                                    |                                                                                                    |
|                                                   | When reading a project to which user information is registered from a CPU module while the project is not opened, the user can log on to the CPU module as a guest user.                                                                                                    |                                                                                                    |
| Others                                            | LHCPUs and MELSEC-L series modules are supported.*4                                                                                                    |                                                                                                    |
|                                                   | Saving an event history log is restricted in a project for an RnPCPU.*3                                                                                                    |                                                                                                    |
|                                                   | The following functions are available in a project for an RnSFCPU:*3  • MELSEC-Q series MELSECNET/H network module  • CPU module data backup/restoration function  • Sequence scan synchronization sampling function                                                                                                    |                                                                                                    |
| Options                                           | The following options are added:  "Project" ⇒ "Revision" ⇒ "Operational Setting" ⇒ "Register to the Revision When Saving Project"  "Project" ⇒ "Revision" ⇒ "Operational Setting" ⇒ "Automatically Set Revision Titles"  "Project" ⇒ "Revision" ⇒ "Operational Setting" ⇒ "Display Confirmation Message Showing Whether to Register Revision"  "Project" ⇒ "Revision" ⇒ "Operational Setting" ⇒ "Optimize Revision Information to Reduce File Size"  "Program Editor" ⇒ "Ladder Editor" ⇒ "Ladder Diagram" ⇒ "Display Format" ⇒ "Number of Wrapping Rows for Device/Label Name"  "Program Editor" ⇒ "Ladder Editor" ⇒ "Ladder Diagram" ⇒ "Edit Operation" ⇒ "Target Device No./Label Name to Increment"  "Program Editor" ⇒ "FBD/LD Editor" ⇒ "Enter Element" ⇒ "Operational Setting" ⇒ "Horizontal alignment of text layout for comment element"  "Program Editor" ⇒ "FBD/LD Editor" ⇒ "Enter Element" ⇒ "Operational Setting" ⇒ "Vertical alignment of text layout for comment element"  "Program Editor" ⇒ "SFC Diagram Editor" ⇒ "Enter Element" ⇒ "Operational Setting" ⇒ "Horizontal alignment of text layout for comment element"  "Program Editor" ⇒ "SFC Diagram Editor" ⇒ "Enter Element" ⇒ "Operational Setting" ⇒ "Horizontal alignment of text layout for comment element"  "Program Editor" ⇒ "SFC Diagram Editor" ⇒ "Enter Element" ⇒ "Operational Setting" ⇒ "Vertical alignment of text layout for comment element"  "Program Editor" ⇒ "SFC Diagram Editor" ⇒ "Enter Element" ⇒ "Operational Setting" ⇒ "Jump with cursor in jumping"  "Find/Replace" ⇒ "Cross Reference" ⇒ "Operational Setting" ⇒ "Jump with cursor in jumping"  "Find/Replace" ⇒ "Cross Reference" ⇒ "Operational Setting" ⇒ "Auto-fill device/ label name to display based on input history"  "Monitor" ⇒ "Ladder Editor" ⇒ "Character String Monitoring Setting" ⇒ "Numbers of |                                                                                                    |
| FX5CPU                                            | Characters to Display"  • FX5UJCPUs are supported.                                                                                                    | _                                                                                                    |
| Page 484 Changing connection destination settings | "MELSOFT Transmission Port (UDP/IP)" is added in "System Connection Valid Setting" of the "Remote Password Detail Setting" screen.*3                                                                                                    |                                                                                                    |
|                                                   | Related functions are displayed in the explanation column for "Function to Use Internal Buffer" in the CPU parameters.                                                                                                    |                                                                                                    |
|                                                   | Related functions are displayed in the explanation column by selecting "Predefined<br>Protocol Support Function" for "Communication Protocol Type" in the module<br>parameters.                                                                                                    |                                                                                                    |
|                                                   | In a project in which an FX5CPU, FX5-16ET/ES-H, and FX5-16ET/ESS-H are set, the [Simple Batch Setting] button is added in the "Setting Item" field of "High Speed Counter" in the module parameters. By clicking this button, the parameters of "High Speed Counter" can be set in the wizard format.                                                                                                    |                                                                                                    |
|                                                   | Sample comments of an safety main module (FX5-SF-MU4T5) can be read.                                                                                                    | 1                                                                                                    |
|                                                   | The following option name is changed.  • Before change (version 1.032J to 1.058L): "Online" ⇒ "Connection Destination Specification" ⇒ "Operational Setting" ⇒ "Show the Select Connection Destination window before showing the Specify Connection Destination window."  • After change (version 1.060N): "Online" ⇒ "Specify Connection Destination" ⇒ "Operational Setting" ⇒ "Show the Connection Destination Simple Setting window"                                                                                                    |                                                                                                    |
|                                                   | The default value for the following option is changed.  • Before change (version 1.055H to 1.058L)  "Optimize Level": Level 1  • After change (version 1.060N)  "Optimize Level": Level 2                                                                                                    | Page 76 Optimization of the<br>number of steps<br>Page 744 Using a project, which<br>was created in version 1.060N or<br>later, in version 1.055H or earlier |

# Version 1.061P

| Item   | Description                                                                                                    | Reference |
|--------|----------------------------------------------------------------------------------------------------|-----------|
| FX5CPU | The following module tool is available in projects for an FX5UCPU and an FX5UCCPU.*3 • Predefined Protocol Support Tool For Positioning | _         |

# Version 1.063R

| Item                               | Description                                                                                         | Reference                                  |
|------------------------------------|----------------------------------------------------------------------------------------------------|--------------------------------------------|
| Opening a GX Works2 format project | Settings for MELSECNET/H and MELSECNET/10 in network parameters can be imported.                    | Page 99 Opening a GX Works2 format project |
| Network diagnostic                 | The following module can be diagnosed:  • MELSECNET/H network modules (RJ71LP21-25, RJ71LP21-25(R)) | Page 630 MELSECNET diagnostic              |
| Check program screen               | When opening this screen, "Check Content" that was previously set is displayed.                     | _                                          |

#### Version 1.065T

| Item                                  | Description                                                                                                    | Reference                                                                                          |
|---------------------------------------|----------------------------------------------------------------------------------------------------|----------------------------------------------------------------------------------------------------|
| Printing                              | The following items can be set in the "Print" screen when printing an FBD/LD program: Fit to One Page Magnification                                                                                                    | Page 86 Printing FBD/LD programs                                                                   |
|                                       | The following items can be set in the "Print" screen when printing an SFC program:  • Do not Print Direct Expressions of Transitions  • Do not Print Actions  • Fit to One Page  • Magnification                                                                                                    | Page 87 Printing SFC programs                                                                      |
| Opening another format project        | The following functions are supported in a project for a redundant CPU:  Opening a GX Works2 format project  Opening a PX Developer format project                                                                                                    | Page 99 Opening a GX Works2<br>format project<br>Page 102 Opening a PX<br>Developer format project |
| Opening a GX Developer format project | The following items can be imported:     Options     Device memory                                                                                                    | Page 116 Opening a GX<br>Developer format project                                                  |
| Project version management            | Data to be registered can be verified with the latest data in a master project by performing any of the following operations in the "Register Data" screen:  • Double-click data to be registered.  • Select and right-click data to be registered, then select [Verify with the Latest Revision] from the shortcut menu. | Page 160 Data                                                                                      |
|                                       | By selecting and right-clicking revision(s) in the revision list, then selecting [Verify with the Previous Revision]/[Verify Between Revisions] from the shortcut menu, project files or data associated with the selected revision(s) can be verified with each other.                                                   | Page 164 Verifying a project file or data                                                          |

| Item                                | Description                                                                                                    | Reference                                                                                                    |
|-------------------------------------|----------------------------------------------------------------------------------------------------|----------------------------------------------------------------------------------------------------|
| CC-Link IE TSN configuration window | In a project for an RnSFCPU, a CC-Link IE TSN system can be configured using this window.                                                                                                    | Page 192 Setting network configuration and target devices                                                                                                    |
|                                     | The following functions are available for CC-Link IE TSN supported devices in a project for an RnSFCPU:*3,*4  • Connected/disconnected module detection  • Parameter of slave station                                                                                                    | Page 193 CC-Link IE TSN functions                                                                                                    |
|                                     | Command execution of slave station                                                                                                    |                                                                                                    |
|                                     | <ul> <li>Parameters of a slave station on CC-Link IE TSN can be written to, read from, or deleted from an RnSFCPU or an SD memory card inserted in the CPU module.*3.*4</li> <li>When writing parameters of a slave station on CC-Link IE TSN to an RnSFCPU or an SD memory card inserted in the CPU module, the parameters are automatically set to the slave station.*3.*4</li> </ul> | Page 506 Data to be written and writing destinations Page 511 Parameters of a remote I/O module (slave station) on CC-Link IE TSN Page 516 Parameters of a remote I/O module (slave station) on CC-Link IE TSN |
|                                     | A mode set in the following parameter of a CC-Link IE TSN compatible motion module is displayed:  • "Application Settings" ⇒ "Module Operation Mode"                                                                                                    | _                                                                                                    |
|                                     | For a CC-Link IE TSN module, the following display items are added:  • Cyclic Transmission Time (Min.)  • Communication Period Interval (Min.)                                                                                                    |                                                                                                    |
|                                     | An IP address, subnet mask, and default gateway can be displayed in hexadecimal by selecting the following menu:  • [Edit] ⇒ [IP Address Input Format] ⇒ [Hexadecimal]                                                                                                    |                                                                                                    |
|                                     | Network topology can be changed to a ring topology by selecting the following menu:  • [CC-Link IE TSN Configuration] ⇒ [Change Transmission Path Method] ⇒ [Ring]                                                                                                    |                                                                                                    |
|                                     | A station which got disconnected after a data link is detected as a disconnected device when performing 'connected/disconnected module detection.' "Reserved station" is displayed in "Reserved/Error Invalid Station" for the disconnected station.                                                                                                    |                                                                                                    |
|                                     | <ul> <li>Basic modules and extension modules can be placed in a batch by dragging and<br/>dropping a multiple-axis servo amplifier, such as MR-J5W2-G or MR-J5W3-G, onto<br/>the station list from the module list window.</li> </ul>                                                                                                    |                                                                                                    |
|                                     | PDO mapping parameters can be copied, cut, and pasted in the "PDO Mapping Setting" window.                                                                                                    |                                                                                                    |
|                                     | "Motion Control Station" is displayed in the station list which is in a simple display mode when the own station is a CC-Link IE TSN compatible motion module.                                                                                                    |                                                                                                    |
|                                     | If the number of link device points is deleted in the station list which is in a simple display mode, the start link device displayed in a detailed display mode is also deleted.                                                                                                    |                                                                                                    |
|                                     | The [Error] and [Warning] buttons are added in the "Output" window; by clicking these buttons, error/warning messages can be displayed or hidden. The number of messages is displayed next to each button.                                                                                                    |                                                                                                    |
|                                     | Object names can be displayed or hidden by selecting the following menu: • [View] ⇨ [Object Name Display]                                                                                                    |                                                                                                    |
| Label editor                        | A multiple-dimensional array can be set by entering the number of elements for<br>multiple dimensions in the "Data Type Selection" screen.                                                                                                    | Page 216 Setting arrays for data type                                                                                                    |
|                                     | A row can be deleted while the list is filtered.                                                                                                    |                                                                                                    |
| Ladder editor (excluding Zoom)      | The colors of the following items can be changed in the "Color and Font" screen:  • Line Statement (Shown in Navigation Window)  • Background of Line Statement (Shown in Navigation Window)                                                                                                    |                                                                                                    |

| Item                              | Description                                                                                                    | Reference                                                                                                    |
|-----------------------------------|----------------------------------------------------------------------------------------------------|----------------------------------------------------------------------------------------------------|
| Ladder editor (including a Zoom)  | "Insert mode" and "Overwrite mode" can be switched by selecting the following menu: • [Edit] ⇒ [Switch Overwrite/Insert mode]                                                                                                    | Page 61 Available menus when editing a ladder program                                                             |
|                                   | The ladder edit mode of all open ladder editors can be switched by selecting the following menu:  • [Edit] ⇒ [Ladder Edit Mode] ⇒ [Read Mode (All Windows)]/[Write Mode (All Windows)]                                                                                                    | Page 61 Available menus when editing a ladder program Page 246 Switching the ladder edit mode (read/write/monitor |
|                                   | The ladder edit mode of all ladder editors that exist in a project can be switched by selecting the following menu:  • [Edit]   □ [Ladder Edit Mode]   □ [Read Mode (All Ladder Programs Elements)]/[Write Mode (All Ladder Programs Elements)]                                                                                                    | read/monitor write)<br>Page 860 Edit                                                                              |
|                                   | The following item is added in a screen which appears in switching to the monitor write mode:  Check the consistency between the editing target program file in GX Works3 and the one in PLC.  By selecting this checkbox, whether a program in GX Works3 matches with one in a programmable controller can be checked before switching the mode.                                                                                                    | Page 246 Monitor write mode                                                                                       |
|                                   | <ul><li>100 or more ladder blocks can be copied. (Up to 300 ladder blocks)</li><li>The number of selected ladder blocks is displayed on the title bar.</li></ul>                                                                                                    | _                                                                                                    |
| Inline structured text            | Up to 20,000 characters can be entered in an inline structured text box.                                                                                                    | Page 257 Inserting inline structured text                                                                         |
|                                   | The number of rows to display (height) of an inline structured text box can be changed by using the following menu:  • [View] ⇒ [Height Setting of Inline Structured Text]                                                                                                    | Page 258 Changing the number of rows to display                                                                   |
| ST program                        | "Insert mode" and "Overwrite mode" can be switched by selecting the following menu: • [Edit] ⇒ [Switch Insert/Overwrite mode]                                                                                                    | Page 64 Available menus when editing an ST program                                                                |
|                                   | By selecting "Yes" for the following option, a syntax template is displayed with the arguments aligned vertically:  • "Program Editor"   ¬ "ST Editor"   "Edit Operation"   "Vertically Align Arguments for Displaying Template"                                                                                                    | Page 290 Displaying syntax templates                                                                              |
|                                   | A constant label can be specified as an integer value of a CASE sentence.                                                                                                    | _                                                                                                    |
| FBD/LD program (including a Zoom) | Shortcut keys can be set for the following menus:  • [Edit] ⇒ [Layout] ⇒ [Batch Correction of Layout in FBD Network Block]  • [Edit] ⇒ [Layout] ⇒ [Delete the Blank Row Between FBD Network Blocks]  • [Edit] ⇒ [Layout] ⇒ [Batch Alignment of All FBD Network Blocks to the Left]                                                                                                    |                                                                                                    |
|                                   | Elements can be connected to each other by the following procedure:     Select a connection point or line, then move the cursor to a target connection point by pressing the ☐ ← ☐ / ☐ / ☐ / ☐ keys.      An element connected to another element can be connect to a different element by the following procedure:     Select a connection point or line. Then, move the cursor to a target connection point by pressing the ☐ / ☐ / ☐ / ☐ / ☐ keys. | Page 300 Common operations of elements                                                                            |
| SFC program                       | By selecting the following menu, whether to automatically connect an SFC element and FBD/LD element with a connection line can be selected:  • [Edit] ⇔ [Edit Mode] ⇔ [Element Auto-connect]                                                                                                    | Page 66 Available menus when editing an SFC program (SFC diagram)                                                 |
| Data flow analysis                | The data flow analysis function is supported.                                                                                                    | Page 408 Displaying a Range<br>Affected by/Affecting a Device or<br>Label with a Flow Diagram                     |

| Item                | Description                                                                                                    | Reference                                                                                                    |
|---------------------|----------------------------------------------------------------------------------------------------|----------------------------------------------------------------------------------------------------|
| Simulation          | A project for an LHCPU can be simulated.     The functions, instructions, and parameters of an LHCPU are available.                                                                                                    | Page 792 GX Simulator3 Page 796 Firmware versions of CPU modules Page 799 CPU module (RnCPU, RnENCPU, RnPCPU, LHCPU) Page 816 RCPU and LHCPU Page 823 LHCPU Page 829 Module buffer memory Page 831 Link devices of network module Page 836 LHCPU Page 837 General module |
|                     | RnCPU and RnENCPU projects including the following module can be simulated:  • CC-Link IE TSN compatible motion module                                                                                                    | Page 463 Simple motion module/<br>motion module<br>Page 792 GX Simulator3<br>Page 829 Module buffer memory<br>Page 831 Link devices of network<br>module                                                                                                    |
|                     | An RnSFCPU project including any of the following modules can be simulated: • MELSECNET/H network modules (QJ71BR11, QJ71LP21(-25 S-25 G GE), QJ71NT11B)                                                                                                    | Page 792 GX Simulator3                                                                                                    |
|                     | The following CPU module functions are available:  • RnCPUs and RnENCPUs: FB hierarchy information  • RnSFCPUs: device test with execution conditions, real-time monitor, CC-Link IE  Controller Network function of the RJ71EN71                                                                                                    | Page 799 CPU module (RnCPU, RnENCPU, RnPCPU, LHCPU) Page 802 CPU module (RnPSFCPU, RnSFCPU)  MELSEC iQ-R CPU Module User's Manual (Application)                                                                                                    |
|                     | The following instructions are available:  • Module access instructions (RFS(P), COM(P), S(P).ZCOM)  • Process control instruction (S.PHPL2)                                                                                                    | Page 816 Supported instructions                                                                                                    |
|                     | Projects for an RnCPU and an RnENCPU can be simulated with the following item selected in "Communication Destination" of "Simple PLC Communication Setting:"  • MELSEC iQ-L (built-in Ethernet)                                                                                                    | Page 822 Module parameter                                                                                                    |
| Recording monitor*3 | The recording status can be monitored.                                                                                                    | Page 618 Recording Status<br>Check                                                                                                    |
| Module diagnostic   | The display format of an error code can be switched between decimal and<br>hexadecimal in the system monitor and the "Module Diagnostics" screen.                                                                                                    | Page 614 Module Status Check of<br>a System<br>Page 619 Module Diagnostic                                                                                                    |
| CC-Link diagnostic  | The font color of the [Previous] and [Next] buttons is displayed in red when multiple screens exist.                                                                                                    | Page 631 CC-Link diagnostic                                                                                                    |
| Firmware update     | The firmware of an RnPCPU can be updated using GX Works3.                                                                                                    | Page 676 Firmware Update                                                                                                    |
| Recording*3         | This function is available in projects for RnCPUs (R04CPU, R08CPU, R16CPU, R32CPU, and R120CPU) and RnENCPUs.                                                                                                    | Page 642 Recording Function                                                                                                    |
| Memory dump*4       | This function is available in a project for an RnSFCPU. (Only standard device values can be checked.)                                                                                                    | _                                                                                                    |
| Offline monitor*4   | Device data of an RnSFCPU which is collected with the memory dump function can<br>be monitored on a program editor.                                                                                                    |                                                                                                    |
|                     | The following menus are changed.  • Before change (version 1.030G to 1.063R)  [Debug] ⇒ [Offline Monitor] ⇒ [Offline Monitor (Memory Dump)]  [Debug] ⇒ [Offline Monitor] ⇒ [Offline Monitor (Logging)] ⇒ [Connection Destination Setting]  [Debug] ⇒ [Offline Monitor] ⇒ [Offline Monitor (Logging)] ⇒ [Disconnect Offline Monitor]  • After change (version 1.065T)  [Recording] ⇒ [Start Offline Monitor] ⇒ [Memory Dump]  [Recording] ⇒ [Start Offline Monitor] ⇒ [Logging File]  [Recording] ⇒ [Stop Offline Monitor] |                                                                                                    |
|                     | Data collected with the recording function can be monitored.                                                                                                    | Page 646 Checking Collected<br>Data on Program Editor                                                                                                    |
|                     | The following functions are available:                                                                                                    | Page 652 Operating the seek bar<br>Page 655 Adding a log marker<br>Page 657 Checking an event<br>history (offline monitor)                                                                                                    |
|                     | The GOT offline monitor can be started in GX Works3.                                                                                                    | Page 660 Displaying the GOT offline monitor                                                                                                    |

| Item                         | Description                                                                                                    | Reference |
|------------------------------|----------------------------------------------------------------------------------------------------|-----------|
| Safety system                | The safety communication function is available in an RnSFCPU project in which a CC-Link IE TSN module or CC-Link IE TSN compatible motion module is used.*4                                                                                                    | _         |
| Module configuration diagram | In the system configuration check, the check result type for a connector conversion module is changed from 'Warning' to 'Information.'                                                                                                    |           |
| Parameter*3                  | The following item is added to the CPU parameters for RnCPUs and RnENCPUs:  • Buffer Area Setting for Data Sampling                                                                                                    |           |
|                              | "2MB" can be selected in the following CPU parameter for RnPSFCPUs:  • "Memory/Device Setting"   □ "Device/Label Memory Area Setting"   □ "Cassette Setting"                                                                                                    |           |
|                              | "Memory Dump Function" can be selected in the following CPU parameter for RnSFCPUs:  • "RAS Setting" ⇒ "LED Display Setting" ⇒ "FUNCTION LED" ⇒ "Function to use FUNCTION LED"                                                                                                    |           |
|                              | The following item is added to the CPU parameters for RnSFCPUs:  • Link Direct Device Setting  • Memory Dump Function                                                                                                    |           |
|                              | The following item is added to the memory card parameters for RnSFCPUs:  • Slave Station Parameter                                                                                                    |           |
| System parameter*3,*4        | The following parameters can be set in a project in which a CC-Link IE TSN module is set:                                                                                                    |           |
|                              | <ul> <li>"Inter-module Synchronization Setting"          ⇒ "Select Inter-module Synchronization Target Module"</li> <li>"Inter-module Synchronization Setting"          ⇒ "Inter-module Synchronization Master Setting"</li> </ul>                                                                                  |           |
| Module parameter*4           | "Ring" can be selected in "Network Topology" in a project in which a CC-Link IE TSN module or a CC-Link IE TSN compatible motion module (RD78GHV or RD78GHW only) is set.                                                                                                    |           |
|                              | The following items are added to parameters for a CC-Link IE TSN compatible motion module:  • "Basic Settings" ⇒ "Safety Communication Setting" (for a safety project only)  • "Application Settings" ⇒ "Communication Speed"                                                                                       |           |
|                              | The following item is added to parameters for a serial communication module:  • "MODBUS slave setting"   □ "MODBUS device allocation parameter(common)"   □ "CC-Link IEF Remote Head Module"   □ "Access target"                                                                                                    |           |
|                              | "Simple PLC Communication Setting" is added to the module extended parameters for a serial communication module.                                                                                                    |           |
|                              | "Link points extended setting" in the module parameters for the following modules can be set in a project for an RnSFCPU:  RJ71GP21-SX (R)  RJ71GP21S-SX (R)  RJ71EN71 (CCIEC)  RJ71EN71 (CCIEC)                                                                                                    |           |
|                              | • _RJ71EN71 (E+IEC)  "Firmware update" and "Module Initialization Setting" can be selected in the following parameter for a high speed data logger module and an OPC UA server module:  • "Basic Settings" ⇒ "Various Operations Settings" ⇒ "Mode Settings"                                                        |           |
|                              | The following items can be selected in "Communication Destination" of "Simple PLC Communication Setting" in projects for an RnCPU and an RnENCPU.  • MELSEC-Q (Ethernet module)  • MELSEC-L (Ethernet module)  • MELSEC-A/AnS (Ethernet Module)                                                                     |           |
|                              | MELSEC-FX3 (Ethernet Block/Adapter)  "Options (Hexadecimal)" is added in the "Communication Destination Setting" screen of "Simple PLC Communication Setting" in a project in which any of the following modules is set: _RJ71EN71(E+IEC), _RJ71EN71(E+EF), RJ71EN71(E+CCIEC), RJ71EN71(E+CCIEF), or RJ71EN71(E+E). |           |
|                              | The following menu is available in the module parameters for a temperature input module and a temperature control module:  • [Edit] ⇒ [Channel Copy]                                                                                                    |           |
| Device comment editor        | When zooming this screen in and out, the column width is automatically adjusted according to the display magnification.                                                                                                    |           |
| Search/replacement           | In a ladder editor, even when some contacts of a function block are not displayed due to changes in the number of the contacts, the undisplayed contacts can be searched for.                                                                                                    |           |

| Item                                                    | Description                                                                                                    | Reference |
|---------------------------------------------------------|----------------------------------------------------------------------------------------------------|-----------|
| Cross reference                                         | An LD element, FBD element, and ST editor for which a constant value is defined are supported.                                                                                                    | _         |
| Writing data to a programmable controller               | When "Not use" is selected for the following system parameter item, a multiple CPU system is regarded as the same configuration as a single CPU system; therefore, a project can be written to the CPU No.1 in the multiple CPU system.  • "Multiple CPU Setting" ⇒ "Communication Setting between CPU" ⇒ "Fixed Scan Communication Function" |           |
| Rebuild all (reassignment)                              | When information on a structure member of a structure type label cannot be acquired properly, a conversion error (0x12121061) is displayed in the "Output" window and the conversion of all programs is canceled.                                                                                                    |           |
| Monitoring<br>(Ladder editor)                           | Visibility of the ON/OFF status of a close contact, rising pulse, and falling pulse is enhanced.                                                                                                    |           |
| Monitoring<br>(Ladder editor, ST editor)                | While monitoring a program of a function, "" is displayed as a monitor value of a local label with an indefinite value.                                                                                                    |           |
| Event history                                           | Modify value events that are output from RnCPUs (R04CPU, R08CPU, R16CPU, R32CPU, and R120CPU) and RnENCPUs can be checked in the "Event History" screen and the "Event History (Offline Monitor)" window.                                                                                                    |           |
| CC-Link IE TSN/CC-Link IE<br>Field Network diagnostic*4 | The following modules can be diagnosed in a project for an RnSFCPU:*3  • CC-Link IE TSN module  • CC-Link IE TSN compatible motion modules  • Servo amplifiers (MR-J5-G, MR-J5W2-G, MR-J5W3-G, MR-J5-G-RJ)                                                                                                    |           |
|                                                         | The following modules can be diagnosed in projects for an RnCPU, an RnENCPU, and an RnSFCPU:*3  • DC safety input/transistor safety output combined module (NZ2GNSS2-16DTE)  • DC Safety input module (NZ2GNSS2-8D)  • Transistor safety output module (NZ2GNSS2-8TE)                                                                         |           |
|                                                         | The following modules can be diagnosed:  • DC input/transistor output combined module (NZ2GNCE3-32DT)  • DC input modules (NZ2GNCE3-32D, NZ2GNCF1-32D)  • Transistor output module (NZ2GNCF1-32T)  • Inverter (FR-E800-SCE)                                                                                                    |           |
|                                                         | The following statuses are displayed when diagnosing a CC-Link IE TSN module:  Network synchronous communication status Connection order undefined status                                                                                                    |           |
|                                                         | When diagnosing a CC-Link IE TSN module, information such as the model name of<br>a slave station, IP address, and firmware version can be checked in a list by clicking<br>the [Station Information List] button.                                                                                                    |           |
|                                                         | A CC-Link IE TSN module in which the following parameter is set can be diagnosed:  • "Basic Settings"   □ "Network Topology"  □ "Ring"                                                                                                    |           |
|                                                         | A mode set in the following parameter is displayed when diagnosing a CC-Link IE TSN module or CC-Link IE TSN compatible motion module:  • "Application Settings" ⇔ "Communication Mode" ⇔ "Communication Mode"                                                                                                    |           |
|                                                         | The error history of an extension module can be checked when diagnosing a CC-<br>Link IE TSN module.                                                                                                    |           |
| Options                                                 | The following options are added:  • "Program Editor" ⇒ "ST Editor" ⇒ "Edit Operation" ⇒ "Vertically Align Arguments for Displaying Template"  • "Program Editor" ⇒ "SFC Diagram Editor" ⇒ "FBD/LD Element" ⇒ "Element Connection" ⇒ "Connect element automatically"                                                                           |           |
| Operating environment (operating system)                | Windows XP® and Windows Vista® are no longer supported.                                                                                                    |           |
| Others*4                                                | MELSOFT Update Manager is supported.                                                                                                    |           |
|                                                         | If a data logging file is stored in the function memory, up to 10 settings of data logging can be performed at the same time by using the data logging function of an RnCPU and RnENCPU.                                                                                                    |           |
|                                                         | The remote device test of a CC-Link IE TSN module is available.                                                                                                    |           |
|                                                         | The following functions of a laser displacement sensor control module is available:  • Logging  • Median filter                                                                                                    |           |

| Item                                                                              | Description                                                                                                    | Reference                                                                                                    |
|-----------------------------------------------------------------------------------|----------------------------------------------------------------------------------------------------|----------------------------------------------------------------------------------------------------|
| CC-Link IE TSN configuration window                                               | A CC-Link IE TSN system can be configured using this window.                                                                                                    | Page 192 Setting network configuration and target devices                                                                                                    |
| (FX5UCPU, FX5UCCPU)                                                               | The following functions are available for CC-Link IE TSN supported devices:*3,*4  • Connected/disconnected module detection  • Parameter of slave station  • Command execution of slave station                                                                                                    | Page 193 CC-Link IE TSN functions                                                                                                    |
|                                                                                   | <ul> <li>Parameters of a slave station on CC-Link IE TSN can be written to, read from, or deleted from a CPU module or the SD memory card inserted in the CPU module. *3.*4</li> <li>When writing parameters of a slave station on CC-Link IE TSN to a CPU module or an SD memory card inserted in the CPU module, the parameters are automatically set to the slave station. *3.*4</li> </ul>                                                   | Page 506 Data to be written and writing destinations Page 511 Parameters of a remote I/O module (slave station) on CC-Link IE TSN Page 516 Parameters of a remote I/O module (slave station) on CC-Link IE TSN |
|                                                                                   | A mode set in the following parameter of a CC-Link IE TSN module is displayed:  • "Application Settings"   ⇒ "Module Operation Mode"  • "Application Settings"   ⇒ "Communication Mode"   ⇒ "Communication Mode"                                                                                                    | _                                                                                                    |
|                                                                                   | A slave station can be replaced with a general CC-Link IE TSN module and vice versa by selecting the following menu:  • [CC-Link IE TSN Configuration]   □ [Change Module] □ [Replace General CC-Link IE TSN module]/                                                                                                    |                                                                                                    |
|                                                                                   | The "Device No. Reassignment" screen appears by selecting the following menu. In this screen, device numbers can sequentially be assigned to the link devices on a slave station.  • [CC-Link IE TSN Configuration]   □ [Device No. Reassignment]                                                                                                    |                                                                                                    |
| Verification<br>(FX5UCPU, FX5UCCPU)                                               | Module parameters of a CC-Link IE TSN module can be verified.                                                                                                    | Page 131 Verification target                                                                                                    |
| Opening a GX Works2 format project (FX5UJCPU)                                     | A project for an FXCPU (FX3U, FX3UC, FX3G, and FX3GC) can be replaced with a project for an FX5UJCPU.                                                                                                    | Page 99 Opening a GX Works2 format project                                                                                                    |
| Simulation<br>(FX5UCPU, FX5UCCPU)                                                 | A project including either of the following modules can be simulated. (The system simulation is not available.)  • Safety main modules (FX5-SF-8DI4, FX5-SF-MU4T5)                                                                                                    | Page 792 GX Simulator3 Page 806 CPU module (FX5CPU) Page 825 FX5CPU                                                                                                    |
| Simulation<br>(FX5UJCPU)                                                          | A project for an FX5UJCPU can be simulated.                                                                                                    |                                                                                                    |
| CC-Link IE TSN/CC-Link IE<br>Field Network diagnostic*3,*4<br>(FX5UCPU, FX5UCCPU) | A CC-Link IE TSN module can be diagnosed.                                                                                                    | Page 628 CC-Link IE TSN/CC-<br>Link IE Field Network diagnostic                                                                                                    |
| CPU parameter<br>(FX5UCPU, FX5UCCPU)                                              | In the "Device/Label Memory Area Setting" screen which appears by clicking     "Detailed Setting" in "Device/Label Memory Area Setting," up to 63 K words can be set for the capacity of "Standard Area."                                                                                                    | _                                                                                                    |
| Module parameter<br>(FX5UCPU, FX5UCCPU)                                           | The following item is added.*3 • FTP Client Settings                                                                                                    |                                                                                                    |
|                                                                                   | The following items can be selected in "Communication Destination" of "Simple PLC Communication Setting."   • MELSEC iQ-R (built-in Ethernet)  • MELSEC-Q (built-in Ethernet)  • MELSEC-L (built-in Ethernet)  • MELSEC iQ-L (built-in Ethernet)  • MELSEC-FX3 (Ethernet Block/Adapter)  • OMRON (CJ/CP series)  • KEYENCE (KV series)  • Panasonic (FP7 series)  • MODBUS/TCP-compatible device  • SIEMENS S7 series  • Panasonic (FP0H series) |                                                                                                    |
| Module parameter<br>(FX5-CCL-MS)                                                  | "Program" can be selected in the following parameter: *4  • "Required Settings" ⇒ "Parameter Setting Method" ⇒ "Setting Method of Basic/ Application Settings"                                                                                                    |                                                                                                    |

# Version 1.070Y

All CPUs: RCPUs, LHCPUs, and FX5CPUs

| Item                                                                                                | Module type                            | Description                                                                                                    | Reference                                                                                                    |
|----------------------------------------------------------------------------------------------------|----------------------------------------|----------------------------------------------------------------------------------------------------|----------------------------------------------------------------------------------------------------|
|                                                                                                    | All CPUs                               |                                                                                                    |                                                                                                    |
| Copying and pasting                                                                                 | All CPUs                               | When copying and pasting a program block including a module FB to<br>another project, the module FB is automatically added to the project.                                                 | Page 123 Module FB                                                                                                    |
| Opening a GX Works2<br>format project                                                               | RnCPU<br>RnPCPU                        | Module parameters of an analog module (Q66AD-DG) can be<br>imported as that of a channel isolated analog-digital converter<br>module (R60AD6-DG(Q)).                                       | _                                                                                                    |
|                                                                                                    | RnPCPU (redundant mode)                | <ul> <li>A redundant type extension base unit (Q65WRB) is replaced with a<br/>redundant extension base unit (R68WRB).</li> </ul>                                                           |                                                                                                    |
|                                                                                                    | RnCPU<br>RnENCPU<br>RnPCPU<br>RnPSFCPU | A power supply module (Q64RPN) is replaced with a power supply module (R64RP).                                                                                                    |                                                                                                    |
|                                                                                                    | FX5UCPU<br>FX5UCCPU                    | An SFC program can be imported.                                                                                                    | Page 100 Data to be changed                                                                                                    |
| Verification                                                                                        | All CPUs                               | When the verification results of a ladder program and ST program<br>are displayed, mismatched data can be merged into a verification<br>source program.                                    | Page 143 Merging<br>mismatched data into a<br>verification source                                                                                               |
|                                                                                                    |                                        | Label comments for an array element and bit-specified label can be verified.                                                                                                    | Page 145 Label comment<br>for an array element or bit-<br>specified label                                                                                       |
| Redundant system<br>configuration <sup>*4</sup>                                                     | RnPCPU (redundant mode)                | A redundant extension base unit (R68WRB) is available.                                                                                                    | Page 183 Display for a redundant extension base unit configuration Page 511 Writing of module extended parameters in a redundant system configuration           |
| Adding a new module                                                                                 | All CPUs                               | A module can be searched for in the "Add New Module" screen.                                                                                                    | Page 189 Adding a module                                                                                                    |
| AnyWireASLINK configuration window                                                                  | All CPUs                               | The following iQ Sensor Solution function is available:  • Verification of connected devices and configurations                                                                            | Page 193 iQ Sensor<br>Solution functions                                                                                                    |
|                                                                                                    |                                        | Settings can be saved even if a slave module is not placed.                                                                                                    | _                                                                                                    |
| Label editor                                                                                        | All CPUs                               | The "Label Comment" window appears by either of the following operations:  Right-click a cell and select [Open Label Comment Setting] from the shortcut menu.  Press the Att + Enter keys. | Page 209 Configuration of a label editor                                                                                                    |
|                                                                                                    |                                        | If a label comment is set for an array element or bit-specified label, a red square is displayed at the upper right of the cell.                                                           |                                                                                                    |
|                                                                                                    |                                        | Label comments for array elements and bit-specified labels can be exported to an XML file.                                                                                                 | Page 224 Exporting/<br>importing data to/from a file                                                                                                    |
| Structure definition                                                                                | All CPUs                               | Structure definitions can be exported to an XML file.                                                                                                    | Page 221 Exporting/<br>importing structure<br>definitions to/from a file                                                                                        |
| Label comment window                                                                                | All CPUs                               | A label comment can be set for the following data in this window:  Label  Array type label  Bit-specified label  Structure type label  Structure member                                    | Page 54 Basic menus Page 69 Available menus when displaying a label editor Page 222 Setting a label comment Page 233 Registering label in system label database |
| Tag FB setting editor                                                                               | RnPCPU (process mode)<br>RnPSFCPU      | The versions of tag data and a process control function block used in<br>a project can be checked whether they are supported in GX Works3<br>where the project is open.                    | Page 227 Registration of tar<br>FBs                                                                                                    |
| Creating a program*3 Creating a library Program check Conversion Search/replacement Cross reference | FX5UCPU<br>FX5UCCPU                    | Sequential Function Chart language is supported.                                                                                                    | Page 236 Programming<br>Function<br>Page 312 Creating an SFC<br>Program<br>Page 754 FX5CPUs                                                                     |

| Item                                                                         | Module type         | Description                                                                                                    | Reference                                                                                                    |
|------------------------------------------------------------------------------|---------------------|----------------------------------------------------------------------------------------------------|----------------------------------------------------------------------------------------------------|
| Creating a program                                                           | FX5UCPU<br>FX5UCCPU | S devices can be index-modified. (Excluding the ones used for a contact and coil)                                                                                                    | _                                                                                                    |
| Ladder editor ST editor FBD/LD editor SFC diagram editor (transition/action) | All CPUs            | Label comments for a structure and its member can be displayed together by setting the following option to "In Order of Instance -> Member" or "In Order of Member -> Instance":  • "Other Editor" ⇒ "Label Editor Common" ⇒ "Display Setting" ⇒ "Hierarchy Display Setting for Structures Comment" | Page 242 Configuration of a<br>ladder editor<br>Page 285 Configuration of<br>an ST editor<br>Page 295 FBD element |
|                                                                              |                     | Label comments of the following data are displayed in each editor. (In an ST editor, they are displayed on the tooltip when selecting a range of each data.)  • Array element of an array type label  • Bit-specified label  • Structure member                                                     |                                                                                                    |

| Item                           | Module type | Description                                                                                                    | Reference                                                                                           |
|--------------------------------|-------------|----------------------------------------------------------------------------------------------------|----------------------------------------------------------------------------------------------------|
| Ladder editor                  | All CPUs    | A column width can be changed in the "Column Width" screen that appears by the following operation:     Select and right-click a column, then select [Column Width] from the shortcut menu.                                                                                                    | Page 242 Configuration of a ladder editor                                                           |
|                                |             | By setting the following option to "Set to Optimized Width," a column width can be adjusted to the optimal width according to the elements within the range displayed in an editor when double-clicking the column header border:  • "Program Editor"   □ "Ladder Editor"   □ "Ladder Diagram"   □ "Edit Operation"   □ "Operation in adjusting column width by mouse"                                                                  |                                                                                                    |
|                                |             | A function block can be inserted by entering its FB instance name in<br>the element entry dialog.                                                                                                    | Page 250 Inserting function blocks                                                                  |
|                                |             | Options of FB instances are displayed by entering 'fb.' in the element entry dialog.  By selecting "Yes" for the following option, a column width is automatically adjusted so that the text of an input/output label (argument) does not get cut when inserting a function block and function:     "Program Editor"      "Ladder Editor"      "FB/FUN"      "Operational Setting"      "Automatically adjust column width in creating" | Page 255 Inserting functions                                                                        |
|                                |             | A label can be registered in the last row of a label editor by selecting the checkbox of the following item in the "Continuous Paste" screen:  Register a label at the last row.                                                                                                    | Page 267 Pasting device<br>numbers or label names<br>consecutively                                  |
|                                |             | The size of the "Line Statement List" screen can be changed.                                                                                                    | Page 262 Displaying a list                                                                          |
|                                |             | The range selected in a ladder editor can be copied to the clipboard as an image by using the following menu:  • [Edit] ⇔ [Image Clip]                                                                                                    | Page 61 Available menus<br>when editing a ladder<br>program<br>Page 272 Copying to the<br>clipboard |
|                                |             | When changing a column width by dragging the mouse cursor, the width is displayed on the tooltip.                                                                                                    | _                                                                                                   |
|                                |             | Options of FB instances are displayed when entering an FB instance<br>name in the "FB Instance Name" screen or changing an FB instance<br>name.                                                                                                    |                                                                                                    |
|                                |             | An FB instance can be registered in the last row of a label editor by selecting the checkbox of the following item in the "FB Instance Name" screen:  Register a FB instance at the last row.                                                                                                    |                                                                                                    |
|                                |             | Label comments of the following data are displayed in the "Enter Ladder" screen with description and in the "Continuous Paste" screen: array element of an array type label, bit-specified label, and structure member.                                                                                                    |                                                                                                    |
|                                |             | Label comments of the following data can be edited directly:  • Array element of an array type label  • Bit-specified label  • Structure member                                                                                                    |                                                                                                    |
|                                |             | Visibility of vertical lines connected to an instruction (except for contact and coil), inline structured text box, and note is improved.                                                                                                    |                                                                                                    |
|                                |             | The cursor moves to the previous/next row by pressing the shift + [ / ] keys from the edge of a grid toward the outside. In addition, the range from a point where the shift key was first pressed to one where the cursor moved to is selected.                                                                                                    |                                                                                                    |
|                                |             | When a column is inserted or deleted in a ladder that is rectangularly selected (excluding a wrapped ladder), a column is added or deleted in each row.                                                                                                    |                                                                                                    |
|                                |             | The background color set in "Normal Background" of the "Color and<br>Font" screen is applied to that of the outside of the grid; therefore,<br>the background color of the inside and outside of the grid is unified.                                                                                                    |                                                                                                    |
| Registering an undefined label | All CPUs    | A label can be registered in the last row of a label editor by selecting the checkbox of the following item in the "Undefined Label Registration" screen:  Register a label at the last row.                                                                                                    |                                                                                                    |

| Item                                | Module type                       | Description                                                                                                    | Reference                                                               |
|-------------------------------------|-----------------------------------|----------------------------------------------------------------------------------------------------|-------------------------------------------------------------------------|
| FBD/LD editor<br>SFC diagram editor | All CPUs                          | A connection line can be adjusted manually. (In an SFC diagram editor, only the connection line of an FBD/LD element can be adjusted.)                                                                                                    | Page 300 Common operations of elements                                  |
|                                     |                                   | A device comment is displayed with the number of characters set in the following option:     "Other Editor" ⇒ "Device Comment Editor" ⇒ "Number of Editing/ Displaying Characters" ⇒ "Number of Device Comment Editing/ Displaying Characters"                             | _                                                                       |
| SFC diagram editor                  | All CPUs                          | Actions can be hidden by selecting the following menu:  • [View]   □ [Hide Actions]  An SFC diagram editor becomes read-only when actions are hidden.                                                                                                    | Page 66 Available menus<br>when editing an SFC<br>program (SFC diagram) |
|                                     |                                   | Actions can be hidden by selecting "Yes" for the following option:  • "Program Editor" ⇒ "SFC Diagram Editor" ⇒ "Action/Transition" ⇒  "Display Format" ⇒ "Hide Actions"  An SFC diagram editor becomes read-only when actions are hidden.                                 | Page 313 Configuration of<br>an SFC diagram editor                      |
|                                     |                                   | The file size of a project can be reduced by changing the display format of a transition (Zoom) created in Ladder Diagram language.                                                                                                    | Page 318 Changing the display format (type) of a transition             |
|                                     |                                   | "Enter Device/Label Comment Continuously" is added in the<br>property screen for an action/transition in MELSAP-L (instruction<br>format).                                                                                                    | Page 338 Creating Zooms<br>(MELSAP-L (instruction<br>format))           |
|                                     |                                   | Comments of a device and label used in an action/transition in<br>MELSAP-L (instruction format) can be edited in the "Edit Device/<br>Label Comment" screen.                                                                                                    | Page 339 Editing a device comment and label comment                     |
| Conversion                          | All CPUs                          | The following option name is changed.  • Before change (version 1.030G to 1.066U)  Language Used by Instruction Conversion of String Operation  • After change (version 1.070Y)  Language for Instruction Conversion of Character String Operation and Label Initial Value | Page 373 Converting character codes                                     |
| Search/replacement                  | All CPUs                          | Label comments for an array element and bit-specified label can be searched for.                                                                                                    | Page 393 Searching/<br>Replacing Character Strings                      |
| FB property page                    | RnPCPU (process mode)<br>RnPSFCPU | Settings for FB properties are categorized in this screen; entered content can be checked, and settings for a function generator can be checked with a graph.                                                                                                    | Page 345 FB property page                                               |
| Data flow analysis                  | All CPUs                          | An index-modified device is analyzed with the device value to which<br>the index value is applied.                                                                                                    | Page 412 Analyzing an index-modified device                             |
|                                     |                                   | The monitor value of an analyzed device/label can be displayed in<br>the "Dataflow Analysis" window.                                                                                                    | Page 415 Monitoring devices/labels                                      |
|                                     |                                   | A comment specified in the following option is displayed in a device/ label block or process block:  • "Other Editor" ⇒ "Label Editor Common" ⇒ "Display Setting" ⇒  "Hierarchy Display Setting for Structures Comment"                                                    | Page 413 Displaying comments                                            |
| Bookmark                            | All CPUs                          | Position information of a program can be registered as a bookmark<br>from a program editor and the "Dataflow Analysis" window.                                                                                                    | Page 418 Registering a<br>Bookmark                                      |
| Library                             | All CPUs                          | A safety FB library is automatically registered in GX Works3 when installing GX Works3 for the first time.                                                                                                    | Page 445 Enhanced Use of<br>Application Library/<br>MELSOFT Library     |

| Item                                                                                                    | Module type                                                                 | Description                                                                                                    | Reference                                                                                                    |
|----------------------------------------------------------------------------------------------------|-----------------------------------------------------------------------------|----------------------------------------------------------------------------------------------------|----------------------------------------------------------------------------------------------------|
| Simulation                                                                                                    | All CPUs                                                                    | By selecting "Yes" for the following option, parameters, programs, and optional data are automatically written to GX Simulator3 when simulation is started:  • "Simulation" ⇒ "Operational Setting" ⇒  "Automatically write programs and parameters when starting simulation." | Page 452 Starting a simulation                                                                                    |
|                                                                                                    | RnCPU (R04CPU,<br>R08CPU, R16CPU,<br>R32CPU, R120CPU)<br>RnENCPU<br>RnSFCPU | A project including any of the following modules can be simulated: Recorder module (RD81RC96) MELSECNET/H network modules (RJ71LP21-25, RJ71LP21-25(R))                                                                                                    | Page 792 GX Simulator3 Page 829 Module buffer memory Page 831 Link devices of network module                      |
|                                                                                                    | RnCPU<br>RnENCPU                                                            | The following CPU module function is available:  • Saving of device/label data write operation histories of the event history function                                                                                                    | Page 799 CPU module<br>(RnCPU, RnENCPU,<br>RnPCPU, LHCPU)                                                         |
|                                                                                                    | RnPCPU                                                                      | The following CPU module function is available: • FB hierarchy information                                                                                                    | Page 802 CPU module<br>(RnPSFCPU, RnSFCPU)<br>MELSEC iQ-R CPU                                                     |
|                                                                                                    | RnSFCPU                                                                     | The following CPU module function is available:  • Memory dump  • Extension of points for CC-Link IE Controller Network                                                                                                    | Module User's Manual (Application)                                                                                |
|                                                                                                    | RnCPU<br>RnENCPU                                                            | The following CPU parameter is available:  • Save Device/Label Operations                                                                                                    | Page 820 CPU parameter                                                                                            |
|                                                                                                    | RnSFCPU                                                                     | The following CPU parameters are available:  Link Direct Device Setting  FUNCTION LED in LED Display Setting                                                                                                    | Module User's Manual<br>(Application)                                                                             |
|                                                                                                    | RnCPU (R04CPU,<br>R08CPU, R16CPU,<br>R32CPU, R120CPU)<br>RnENCPU            | The function memory capacity that is used for simulating a project for any of the following CPU modules is increased: RnCPUs (R04CPU, R08CPU, R16CPU, R32CPU, and R120CPU) and RnENCPUs. (Total capacity: 20480 KB, capacity for each file size: 8192 bytes)                   | MELSEC iQ-R CPU<br>Module User's Manual<br>(Application)                                                          |
|                                                                                                    | RnSFCPU                                                                     | An RnSFCPU project including a CC-Link IE TSN module or CC-Link IE TSN motion module can be simulated.                                                                                                    | _                                                                                                    |
|                                                                                                    | RnCPU<br>RnENCPU                                                            | If a data logging file is stored in the function memory, up to 10 settings of data logging can be performed at the same time by using the data logging function of an RnCPU and RnENCPU.                                                                                       |                                                                                                    |
|                                                                                                    | FX5UCPU<br>FX5UCCPU                                                         | A project including either of the following modules can be simulated.  (The system simulation is not available.)  • CC-Link IE TSN module (FX5-CCLGN-MS)  • CC-Link system master/intelligent device module (FX5-CCL-MS)                                                       | Page 792 GX Simulator3                                                                                            |
|                                                                                                    |                                                                             | A project can be simulated with the following item selected in "Communication Destination" of "Simple PLC Communication Setting" in the module parameters:  • MELSEC iQ-R (built-in Ethernet)  • MELSEC iQ-L (built-in Ethernet)                                               | Page 806 CPU module<br>(FX5CPU)<br>Page 826 Module parameter<br>(Ethernet port)                                   |
|                                                                                                    |                                                                             | The following instructions are available: • Reading/writing data instructions (SP.FREAD, SP.FWRITE)                                                                                                    | Page 818 Application instruction                                                                                  |
|                                                                                                    |                                                                             | When using the data logging function, data can be saved as a CSV file.                                                                                                    | User's Manual (Application)                                                                                       |
|                                                                                                    |                                                                             | In the "Device/Label Memory Area Setting" screen which appears by clicking "Detailed Setting" in "Device/Label Memory Area Setting" of CPU parameters, up to 63 K words can be set for the capacity of "Standard Area."                                                        | _                                                                                                    |
| Reading data from a programmable controller                                                                                      | All CPUs                                                                    | When reading only device memories with a device memory editor<br>opened, the device memory editor remains open during and after the<br>processing.                                                                                                    |                                                                                                    |
| Writing data to a programmable controller Reading data from a programmable controller Deleting data in a programmable controller | FX5UCPU<br>FX5UCCPU                                                         | The following data can be written, read, and deleted:                                                                                                    | Page 512 Operations after<br>writing SFC programs<br>Page 513 Setting write<br>target devices and their<br>ranges |
| Device/buffer memory batch monitor                                                                                               | All CPUs                                                                    | The "Display Format" screen appears by clicking the [Open Display Format] button.                                                                                                    | Page 556 Checking Device/<br>Buffer Memory in a Batch                                                             |
|                                                                                                    |                                                                             | When zooming this screen in and out, the column width is<br>automatically adjusted according to the text size.                                                                                                    | _                                                                                                    |

| Item                                    | Module type                                                                 | Description                                                                                                    | Reference                                                       |
|-----------------------------------------|-----------------------------------------------------------------------------|----------------------------------------------------------------------------------------------------|-----------------------------------------------------------------|
| Watch                                   | All CPUs                                                                    | When registering a label for which a value other than a fixed value is used as an array index, the index can be extracted and automatically registered as another watch item.                                                                      | Page 561 Registering an array index                             |
|                                         |                                                                             | When registering the arguments of an application instruction in a<br>watch window, the arguments are registered according to their data<br>types.                                                                                                  | _                                                               |
|                                         |                                                                             | Label comments of the following data are displayed in a watch window:  • Array element of an array type label  • Bit-specified label  • Structure member                                                                                           |                                                                 |
|                                         | FX5UCPU<br>FX5UCCPU                                                         | The current value of a device/label used in an SFC program can be checked.                                                                                                    |                                                                 |
| Intelligent function module monitor     | All CPUs                                                                    | A slave station can be monitored in a project in which a CC-Link IE<br>TSN module (RJ71GN11-T2) is used.                                                                                                    | Page 577 Registration of a slave station                        |
| System monitor                          | RnPCPU (redundant mode)                                                     | This function is available in a redundant system configuration in<br>which a redundant extension base unit (R68WRB) is used.                                                                                                    | Page 615 Redundant system configuration                         |
|                                         | RnPCPU<br>RnPSFCPU                                                          | A trucking cable is no longer displayed in the base configuration when diagnosing an RnPCPU or RnPSFCPU.                                                                                                    |                                                                 |
| Recording monitor*3                     | RnSFCPU                                                                     | The recording status can be monitored in a project for an RnSFCPU.                                                                                                    | Page 618 Recording Status<br>Check                              |
| Recording*3                             | RnSFCPU                                                                     | This function is available in a project for an RnSFCPU.                                                                                                    | Page 642 Recording<br>Function                                  |
|                                         | All CPUs                                                                    | A recording file can be saved in a file server.                                                                                                    |                                                                 |
|                                         |                                                                             | "Sampling Time(Approx.)" is displayed in the "Recording Setting" screen.                                                                                                    |                                                                 |
| Event history (Offline monitor)         | RnCPU (R04CPU,<br>R08CPU, R16CPU,<br>R32CPU, R120CPU)<br>RnENCPU<br>RnSFCPU | Events in an event history can be refined.                                                                                                    | Page 657 Checking an<br>event history (offline<br>monitor)      |
| Offline monitor*3,*4                    | RnSFCPU                                                                     | Data collected from an RnSFCPU can be monitored by using the recording function of a recorder module.                                                                                                    | Page 650 Checking a recording file                              |
|                                         | RnCPU (R04CPU,<br>R08CPU, R16CPU,<br>R32CPU, R120CPU)                       | The following functions are available for a log marker:  • Adding a comment  • Changing a marker color                                                                                                    | Page 655 Editing a comment/color                                |
|                                         | RnENCPU<br>RnSFCPU                                                          | Log markers are automatically synchronized with GX LogViewer in<br>which data is being displayed in a waveform.                                                                                                    | Page 656 Linking with GX LogViewer                              |
|                                         |                                                                             | GX VideoViewer can be started by selecting the following menu:  • [Tool] ⇒ [GX VideoViewer]                                                                                                    | Page 661 Playing a video                                        |
|                                         |                                                                             | Index registers (Z) and long index registers (LZ) can be monitored regardless of the option setting in the "Recording File Reading" screen.                                                                                                    | _                                                               |
| Changing the module type/operation mode | FX5UCPU<br>FX5UCCPU                                                         | The following data can be utilized when changing the module type from an FX5CPU to an RCPU:  • SFC program  • Number of S device points that is set in "Memory/Device Setting" of the CPU parameters  • Content of "SFC Setting" in CPU parameters | Page 788 Data to be<br>changed when changing the<br>module type |

| Item             | Module type             | Description                                                                                                    | Referen |
|------------------|-------------------------|----------------------------------------------------------------------------------------------------|---------|
| Options          | All CPUs                | The following options are added:  "Program Editor" ⇒ "Ladder Editor" ⇒ "Ladder Diagram" ⇒ "Edit Operation" ⇒ "Operation in adjusting column width by mouse"  "Program Editor" ⇒ "Ladder Editor" ⇒ "FB/FUN" ⇒ "Operational Setting" ⇒ "Automatically adjust column width in creating"  "Program Editor" ⇒ "SFC Diagram Editor" ⇒ "Action/Transition" ⇒ "Display Format" ⇒ "Hide Actions"  "Program Editor" ⇒ "SFC Diagram Editor" ⇒ "Action/Transition" ⇒ "Operational Setting" ⇒ "Enter label comment and device comment continuously"  "Other Editor" ⇒ "Label Editor Common" ⇒ "Display Setting" ⇒ "Hierarchy Display Setting for Structures Comment"  "Online" ⇒ "Write to PLC" ⇒ "Operational Setting" ⇒ "Intelligent Function Module takes priority to be selected for module extension parameter"  "Online" ⇒ "Write to PLC"/"Verify with PLC" ⇒ "Operational Setting" ⇒ "Show only the device memory start with the specified name"  "Online" ⇒ "Write to PLC"/"Verify with PLC" ⇒ "Operational Setting" ⇒ "Show only the file register start with the specified name"  "Simulation" ⇒ "Start Simulation" ⇒ "Operational Setting" ⇒ "Automatically write programs and parameters when starting simulation." |         |
|                  | FX5UCPU<br>FX5UCCPU     | The following options are added:  • "Program Editor" ⇒ "SFC Diagram Editor"  • "Monitor" ⇒ "SFC Diagram Editor"                                                                                                    |         |
| Printing         | FX5UCPU<br>FX5UCCPU     | The following data can be printed:                                                                                                    |         |
| CPU parameter*3  | RnPCPU (redundant mode) | The following item is added to the CPU parameters for an RnPCPU (redundant mode).  • Redundant system with extension base unit                                                                                                    |         |
|                  | FX5UCPU<br>FX5UCCPU     | The following item is added: • SFC Setting                                                                                                    |         |
|                  |                         | A device range is displayed in the "Latch (1)" or "Latch (2)" column in the detailed settings for the following items:  • Device (high speed) Setting  • Device (Standard) Setting                                                                                                    |         |
| Module parameter | RnCPU<br>RnENCPU        | The following item is added to "Simple PLC Communication Setting" in the module parameters for an RnCPU and an RnENCPU: *3  • "Initial Communication Setting" ⇒ "Continue Communicating Until Receiving Response"                                                                                                    |         |
|                  | All CPUs                | The following item is added to the module parameters for Ethernet interface modules (RJ71EN71(E+E) and RJ71EN71(Q)).*4  • To Use or Not to Use Redundant System Settings                                                                                                    |         |
|                  |                         | The following menu is available in the module parameters for a serial communication module, multiple input module, energy measuring module (QE82LG, QE83WH4W, and QE84WH only), and loop control module:  • [Edit] ⇒ [Channel Copy]                                                                                                    |         |

| Item                                                                                                    | Module type             | Description                                                                                                    | Reference |
|----------------------------------------------------------------------------------------------------|-------------------------|----------------------------------------------------------------------------------------------------|-----------|
| FBD/LD editor                                                                                                    | All CPUs                | When the data type of a function block element is changed, the data type of its FB instance is changed as well as the data type of a function block element with the same FB instance.                                 | _         |
|                                                                                                    |                         | <ul> <li>When the data name of a function or function block is changed in the<br/>navigation window, the data type of a function element or function<br/>block element used in this editor is also changed.</li> </ul> |           |
| Device comment editor                                                                                                    | All CPUs                | The cursor no longer moves to the "Device Name" column by pressing the key while editing a device comment.                                                                                                    |           |
| Cross reference                                                                                                    | All CPUs                | The "Label Comment" window appears by selecting and right-<br>clicking a row in the search result then selecting [Comment Edit]<br>from the shortcut menu.                                                             |           |
| Writing data to an SD memory card                                                                                                    | All CPUs                | Data written to an SD memory card can be transferred to a CPU module by using a boot operation function.                                                                                                    |           |
| Monitoring                                                                                                    | FX5UCPU<br>FX5UCCPU     | The following monitor functions are available:                                                                                                    |           |
| CC-Link IE Field<br>Network Basic<br>diagnostic                                                                                                    | All CPUs                | The following modules can be diagnosed:  • AC input module (NZ2MF2S2-16A)  • Contact output module (NZ2MF2S2-16R)                                                                                                    |           |
| Sensor/device monitor Ethernet diagnostic CC-Link IE Controller Network diagnostic CC-Link IE TSN/CC-Link IE Field Network diagnostic CC-Link diagnostic | RnPCPU (redundant mode) | The following module and the modules mounted on it can be diagnosed: Redundant extension base unit (R68WRB)                                                                                                    |           |
| Diagnostic                                                                                                    | FX5UCPU<br>FX5UCCPU     | The cursor can jump to the location in which an error has occurred in an SFC program.                                                                                                    |           |
| Event history*3                                                                                                    | RnSFCPU                 | A modify value event that is output from an RnSFCPU can be<br>checked in the "Event History" screen and the "Event History (Offline<br>Monitor)" window.                                                               |           |

# Version 1.072A

All CPUs: RCPUs, LHCPUs, and FX5CPUs

| Item                                                                                                    | Module type                                                                 | Description                                                                                                    | Reference                                                                                                    |
|----------------------------------------------------------------------------------------------------|-----------------------------------------------------------------------------|----------------------------------------------------------------------------------------------------|----------------------------------------------------------------------------------------------------|
| Redundant system configuration <sup>*4</sup>                                                                                                    | RnPCPU (redundant mode)                                                     | A redundant extension base unit (R66WRB-HT) is available.                                                                                                    | Page 183 Display for a redundant extension base unit configuration Page 511 Writing of module extended parameters in a redundant system configuration |
| System monitor                                                                                                    | RnPCPU (redundant mode)                                                     | This function is available in a redundant system configuration in<br>which a redundant extension base unit (R66WRB-HT) is used.                                                                                                    | Page 615 Redundant system configuration                                                                                                    |
| Sensor/device monitor Ethernet diagnostic CC-Link IE Controller Network diagnostic CC-Link IE TSN/CC-Link IE Field Network diagnostic CC-Link diagnostic | RnPCPU (redundant mode)                                                     | The following module and the modules mounted on it can be diagnosed:  Redundant extension base unit (R66WRB-HT)                                                                                                    | _                                                                                                    |
| Recording monitor <sup>*3</sup>                                                                                                    | RnCPU (R04CPU,<br>R08CPU, R16CPU,<br>R32CPU, R120CPU)<br>RnENCPU<br>RnSFCPU | The recording status can be monitored in a project in which a camera recorder module is used.                                                                                                    |                                                                                                    |
| Recording*3                                                                                                    | RnCPU (R04CPU,<br>R08CPU, R16CPU,                                           | This function is available in a project in which a camera recorder module is used.                                                                                                    | Page 642 Recording Function                                                                                                    |
|                                                                                                    | R32CPU, R120CPU)<br>RnENCPU<br>RnSFCPU                                      | In a project in which a recorder module or camera recorder module is used, any device/label can be specified in "Device/Label Sampling Target Setting" of the "Recording Setting" screen.                                                                                                    | _                                                                                                    |
| Offline monitor* <sup>3</sup>                                                                                                    | RnCPU (R04CPU,<br>R08CPU, R16CPU,<br>R32CPU, R120CPU)<br>RnENCPU<br>RnSFCPU | Data collected by the recording function of a camera recorder<br>module can be monitored.                                                                                                    | Page 650 Checking a recording file                                                                                                    |
|                                                                                                    | All CPUs (excluding an R00CPU)                                              | <ul> <li>A recording file and logging file can be played by clicking ► (Play) in the "Seek Bar" window.</li> </ul>                                                                                                    | Page 653 Seek bar                                                                                                    |
| Label editor                                                                                                    | All CPUs                                                                    | When a device assigned to a global label is deleted automatically due to specific operations (such as changing the data type of the label or adding/deleting/editing a structure member), that can be reported in the "Output" window by selecting "Yes" for the following option:  • "Other Editor" ⇒ "Label Editor Common" ⇒ "Operational Setting" ⇒ "Notify when assigned device is deleted" | Page 217 Assignment<br>(devices/labels)                                                                                                    |
| Ladder editor                                                                                                    | All CPUs                                                                    | When copying and pasting a ladder block including an inline<br>structured text, the pasted ladder block will be in the unconverted<br>state.                                                                                                    | _                                                                                                    |
| Options                                                                                                    | All CPUs                                                                    | The following option is added:  • "Other Editor" ⇔ "Label Editor Common" ⇔ "Operational Setting" ⇔  "Notify when assigned device is deleted"                                                                                                    |                                                                                                    |

- \*1 To use this function, it is required that MELSOFT Navigator supports the function. For information on the versions of supporting MELSOFT Navigator, refer to MELSOFT Navigator Help.
- \*2 To use this function, it is required that MELSOFT Navigator supports the function. For information on the versions of supporting MELSOFT Navigator, refer to following:
  - Let's start iQ Works Version 2
- \*3 To use this function, it is required that the firmware of a CPU module supports the function. For information on the firmware versions, refer to the following:
  - MELSEC iQ-R CPU Module User's Manual (Application)
  - MELSEC iQ-R Ethernet User's Manual (Application)
  - MELSEC iQ-F FX5 User's Manual (Application)
- \*4 To use this function, it is required that the firmware of a module supports the function. For information on the firmware versions, refer to the manual of the module.
- \*5 To use this function, it is required that the firmware of a module supports the function. For information on the firmware versions, refer to the following:
  - □ iQ Sensor Solution Reference Manual
- \*6 To use this function, it is required that Version 1.01B or later of PROFIBUS Configuration Tool has been installed. For details on PROFIBUS Configuration Tool, refer to the following:
  - MELSEC iQ-R PROFIBUS-DP Module User's Manual (Application)
- \*7 To use this function, it is required that Version 1.02C or later of MELSOFT FieldDeviceConfigurator has been installed. For details on MELSOFT FieldDeviceConfigurator, refer to the following:
  - ☐ FieldDeviceConfigurator Operating Manual

# **Modules**

| Supported version     | Series      | Module name                                      | Model name                                                 |
|-----------------------|-------------|--------------------------------------------------|------------------------------------------------------------|
| Version 1.005F        | MELSEC iQ-R | Ethernet interface module                        | RJ71EN71 (E+CCIEC), RJ71EN71 (CCIEC)                       |
| Version 1.007H MELSEC | MELSEC iQ-R | RCPU                                             | R08PCPU, R16PCPU, R32PCPU, R120PCPU                        |
|                       |             | Power supply module                              | R62P, R64P                                                 |
|                       |             | C Controller                                     | R12CCPU-V                                                  |
|                       |             | Channel isolated RTD input module                | R60RD8-G                                                   |
|                       |             | Channel isolated thermocouple input module       | R60TD8-G                                                   |
|                       |             | Channel isolated analog input module             | R60AD8-G, R60AD16-G                                        |
|                       |             | Channel isolated digital-analog convertor module | R60DA8-G, R60DA16-G                                        |
|                       | MELSEC iQ-F | FX5CPU                                           | FX5UCPU, FX5UCCPU                                          |
| Version 1.010L        | MELSEC-Q    | MELSECNET/H network module                       | QJ71LP21 (-25 S-25 G GE), QJ71BR11, QJ71NT11B              |
| Version 1.015R        | MELSEC iQ-R | RCPU                                             | R04ENCPU, R08ENCPU, R16ENCPU, R32ENCPU, R120ENCPU          |
|                       |             |                                                  | R08SFCPU, R16SFCPU, R32SFCPU, R120SFCPU                    |
|                       |             | Safety function module                           | R6SFM                                                      |
|                       |             | CC-Link IE Field Network module                  | RJ71GF11-T2                                                |
|                       |             | MES interface module                             | RD81MES96                                                  |
|                       |             | Temperature control module                       | R60TCTRT2TT2, R60TCTRT2TT2BW, R60TCRT4, R60RCRT4BW         |
| Version 1.019V MELSEC | MELSEC iQ-F | FX5CPU                                           | FX5UC-64MT/D, FX5UC-64MT/DSS, FX5UC-96MT/D, FX5UC-96MT/DSS |
|                       |             | Input module                                     | FX5-C16EX/D, FX5-C16EX/DS                                  |
|                       |             | Output module                                    | FX5-C16EYT/D, FX5-C16EYT/DSS                               |
|                       |             | Extension power supply module                    | FX5-C1PS-5V                                                |
| Version 1.020W        | MELSEC iQ-R | Main base unit                                   | R310B-HT                                                   |
|                       |             | Extension base unit                              | R610B-HT                                                   |
|                       |             | High speed data logger module                    | RD81DL96                                                   |
|                       |             | Transistor high-speed output module              | RY41NT2H, RY41PT2H                                         |
|                       |             | High-Speed analog input module                   | R60ADH4                                                    |
|                       |             | Simple motion module                             | RD77GF                                                     |
|                       |             | Motion CPU                                       | R64MTCPU                                                   |
|                       |             | C intelligent function module                    | RD55UP06-V                                                 |
| Version 1.025B        | MELSEC iQ-R | Redundant function module                        | R6RFM                                                      |
|                       |             | Main base unit                                   | R310RB, R38RB-HT                                           |
|                       |             | Extension base unit                              | R610RB, R68RB-HT                                           |
|                       |             | Power supply module                              | R64RP                                                      |
|                       |             | CC-Link IE Controller Network module             | RJ71GP21-SX (R)                                            |
|                       |             | CC-Link IE Field Network module                  | RJ71GF11-T2 (MR), RJ71GF11-T2 (SR), RJ71GF11-T2 (LR)       |
|                       |             | CC-Link IE Field Network remote head module      | RJ72GF15-T2, RJ72GF15-T2 (SR), RJ72GF15-T2 (LR)            |
|                       |             | DC high-speed input module                       | RX41C6HS, RX61C6HS                                         |
|                       |             | Input module with diagnostic functions           | RX40NC6B                                                   |
|                       |             | Output module with diagnostic functions          | RY40PT5B                                                   |
|                       |             | AnyWireASLINK master module                      | RJ51AW12AL                                                 |
|                       |             | NCCPU                                            | R16NCCPU                                                   |
|                       |             | Dual signal module                               | R173SXY                                                    |
|                       | MELSEC iQ-F | FX5CPU                                           | FX5U-32MR/DS, FX5U-32MT/DS, FX5U-32MT/DSS                  |
|                       |             | CC-Link IE Field Network module                  | FX5-CCLIEF                                                 |
|                       |             | I/O module                                       | FX5-32ER/DS, FX5-32ET/DS, FX5-32ET/DSS                     |
|                       |             | High speed pulse I/O module                      | FX5-16ET/ES-H, FX5-16ET/ESS-H                              |

| Supported version | Series                  | Module name                                      | Model name                                                                           |
|-------------------|-------------------------|--------------------------------------------------|--------------------------------------------------------------------------------------|
| Version 1.030G    | MELSEC iQ-R             | Power supply module                              | R63RP                                                                                |
|                   |                         | Triac output module                              | RY20S6                                                                               |
|                   |                         | Flexible high-speed I/O control module           | RD40PD01                                                                             |
|                   |                         | Simple motion module                             | RD77GF32                                                                             |
|                   | MELSEC iQ-F             | FX5CPU                                           | FX5U-64MR/DS, FX5U-64MT/DS, FX5U-64MT/DSS, FX5U-80MR/DS, FX5U-80MT/DS, FX5U-80MT/DSS |
|                   |                         | I/O module                                       | FX5-16ER/ES, FX5-16ET/ES, FX5-16ET/ESS                                               |
|                   |                         | RTD input adapter                                | FX5-4AD-PT-ADP                                                                       |
|                   |                         | Thermocouple input adapter                       | FX5-4AD-TC-ADP                                                                       |
|                   |                         | Simple motion module                             | FX5-80SSC-S                                                                          |
| Version 1.032J    | MELSEC iQ-R             | AC input module                                  | RX28                                                                                 |
|                   |                         | Contact output module                            | RY18R2A                                                                              |
|                   |                         | High-speed analog output module                  | R60DAH4                                                                              |
|                   |                         | Extension cable                                  | RC100B                                                                               |
| Version 1.035M    | MELSEC iQ-R             | Robot CPU                                        | R16RTCPU                                                                             |
| VOIGION 1.000IVI  | WEEGEG IQ IX            | OPC UA server module                             | RD810PC96                                                                            |
|                   |                         | BACnet interface module                          | RJ71BAC96                                                                            |
|                   | MELSEC iQ-F             | FX5CPU                                           | FX5UC-32MT/DS-TS, FX5UC-32MT/DSS-TS                                                  |
|                   | WILLOLD IQ-I            | Input module                                     | FX5-C32EX/DS-TS                                                                      |
|                   |                         | Output module                                    | FX5-C32EYT/D-TS, FX5-C32EYT/DSS-TS                                                   |
|                   |                         | I/O module                                       | FX5-C32ET/DS-TS, FX5-C32ET/DSS-TS                                                    |
|                   |                         | Multiple input module                            | FX5-8AD                                                                              |
| V : 40000         |                         | Temperature control module                       | FX5-4LC                                                                              |
|                   |                         | · .                                              | FX5-20PG-P                                                                           |
|                   |                         | Positioning module                               |                                                                                      |
|                   |                         | CC-Link system master/intelligent device module  | FX5-CCL-MS                                                                           |
|                   | MELOFORO                | AnyWireASLINK master module                      | FX5-ASL-M                                                                            |
| Version 1.038Q    | MELSEC iQ-R             | CANopen module                                   | RJ71CN91                                                                             |
| Version 1.040S    | MELSEC iQ-R             | RCPU                                             | R00CPU, R01CPU, R02CPU, R08PSFCPU, R16PSFCPU, R32PSFCPU, R120PSFCPU                  |
|                   |                         | SIL2 function module                             | R6PSFM                                                                               |
|                   |                         | Input module with diagnostic functions           | RX40NC6B (S2M), RX40NC6B (S2S)                                                       |
|                   |                         | Output module with diagnostic functions          | RY40PT5B (S2M), RY40PT5B (S2S)                                                       |
|                   | MELSEC-Q                | MES interface module                             | QJ71MES96N                                                                           |
|                   | MELSEC iQ-F             | Analog input module                              | FX5-4AD                                                                              |
|                   |                         | Analog output module                             | FX5-4DA                                                                              |
| Version 1.045X    | MELSEC iQ-R             | PROFIBUS interface module                        | RJ71PB91V (S)                                                                        |
|                   |                         | Input module                                     | RX70C4, RX71C4, RX72C4, RX10-TS, RX40C7-TS, RX41C4-TS                                |
|                   |                         | Output module                                    | RY40PT5B-AS, RY10R2-TS, RY40NT5P-TS, RY40PT5P-TS, RY41NT2P-TS, RY41PT1P-TS           |
|                   |                         | CC-Link IE Controller Network module             | RJ71GP21S-SX, RJ71GP21S-SX (R)                                                       |
|                   |                         | Channel isolated analog input module             | R60AD8-G (S2M), R60AD8-G (S2S)                                                       |
|                   |                         | Channel isolated digital-analog convertor module | R60DA8-G (S2M)                                                                       |
|                   | MELSEC iQ-R<br>MELSEC-Q | DeviceNet master/slave module                    | RJ71DN91, QJ71DN91                                                                   |

| Supported version | Series      | Module name                                      | Model name                                                                                                    |
|-------------------|-------------|--------------------------------------------------|----------------------------------------------------------------------------------------------------|
| Version 1.050C    | MELSEC iQ-R | Main base unit                                   | R33B                                                                                                    |
|                   |             | Channel isolated pulse input module              | RD60P8-G, RD60P8-G (Q)                                                                                                    |
|                   |             | HART communication analog input module           | R60ADI8-HA                                                                                                    |
|                   |             | Energy measuring module                          | RE81WH                                                                                                    |
|                   | MELSEC iQ-F | FX5CPU                                           | FX5UC-32MR/DS-TS                                                                                                    |
|                   |             | Output module                                    | FX5-C16EYR/D-TS                                                                                                    |
|                   |             | Positioning module                               | FX5-20PG-D                                                                                                    |
|                   |             | Ethernet interface module                        | FX5-ENET, FX5-ENET/IP                                                                                                    |
|                   |             | PROFIBUS interface module                        | FX5-DP-M                                                                                                    |
| Version 1.055H    | MELSEC iQ-R | CC-Link IE TSN module                            | RJ71GN11-T2                                                                                                    |
| Version 1.056J    | MELSEC iQ-R | CC-Link IE TSN compatible motion module          | RD78G4, RD78G8, RD78G16, RD78G32, RD78G64                                                                                                |
| Version 1.060N    | MELSEC iQ-L | LHCPU                                            | L04HCPU, L08HCPU, L16HCPU                                                                                                    |
|                   | MELSEC-L    | CC-Link module                                   | LJ61BT11                                                                                                    |
|                   |             | Input module                                     | LX10, LX28, LX40C6, LX41C4, LX42C4                                                                                                    |
|                   |             | Output module                                    | LY10R2, LY18R2A, LY20S6, LY28S1A, LY40NT5P,<br>LY41NT1P, LY42NT1P, LY40PT5P, LY41PT1P,<br>LY42PT1P                                       |
|                   |             | I/O module                                       | LH42C4NT1P, LH42C4PT1P                                                                                                    |
|                   |             | Analog input module                              | L60AD4, L60ADVL8, L60ADIL8, L60AD4-2GH                                                                                                   |
|                   |             | Analog output module                             | L60DA4, L60DAVL8, L60DAIL8                                                                                                    |
|                   |             | Analog I/O module                                | L60AD2DA2                                                                                                    |
|                   |             | Temperature input module                         | L60RD8                                                                                                    |
|                   |             | Temperature control module                       | L60TCTT4, L60TCTT4BW, L60TCRT4, L60TCRT4BW                                                                                               |
|                   |             | Multiple input module                            | L60MD4-G                                                                                                    |
|                   |             | High-speed counter module                        | LD62, LD62D                                                                                                    |
|                   |             | LD75 type positioning module                     | LD75P1, LD75P2, LD75P4, LD75D1, LD75D2, LD75D4                                                                                           |
|                   |             | Flexible high-speed I/O control module           | LD40PD01                                                                                                    |
|                   |             | Serial communication module                      | LJ71C24, LJ71C24-R2                                                                                                    |
|                   |             | Simple motion module                             | LD77MS2, LD77MS4, LD77MS16                                                                                                    |
|                   | MELSEC iQ-R | MES interface module                             | RD81MES96N                                                                                                    |
|                   |             | Laser displacement sensor control module         | R60MH112, R60MH112NA                                                                                                    |
|                   |             | CC-Link IE TSN compatible motion module          | RD78GHV, RD78GHW                                                                                                    |
|                   | MELSEC iQ-F | FX5CPU                                           | FX5UJ-24MR/ES, FX5UJ-40MR/ES, FX5UJ-60MR/ES, FX5UJ-24MT/ES, FX5UJ-40MT/ES, FX5UJ-60MT/ES, FX5UJ-24MT/ESS, FX5UJ-40MT/ESS, FX5UJ-60MT/ESS |
|                   |             | Safety extension module                          | FX5-SF-8DI4, FX5-SF-MU4T5                                                                                                    |
| Version 1.063R    | MELSEC iQ-R | MELSECNET/H network module                       | RJ71LP21-25, RJ71LP21-25(R)                                                                                                    |
| Version 1.065T    | MELSEC iQ-R | Recorder module                                  | RD81RC96                                                                                                    |
|                   |             | Channel isolated analog-digital converter module | R60AD6-DG, R60AD6-DG(Q)                                                                                                    |
|                   |             | EtherNet/IP module                               | RJ71EIP91                                                                                                    |
|                   |             | C intelligent function module                    | RD55UP12-V                                                                                                    |
|                   | MELSEC iQ-F | CC-Link IE TSN module                            | FX5-CCLGN-MS                                                                                                    |
| Version 1.070Y    | MELSEC iQ-R | Redundant extension base unit                    | R68WRB                                                                                                    |
| Version 1.072A    | MELSEC iQ-R | Camera recorder module                           | RD81RC96-CA                                                                                                    |
|                   |             | GP-IB interface module                           | RJ71GB91(M), RJ71GB91(S)                                                                                                    |
|                   |             | Redundant extension base unit                    | R66WRB-HT                                                                                                    |
|                   | MELSEC iQ-F | CC-Link IE TSN compatible motion module          | FX5-40SSC-G(S), FX5-80SSC-G(S)                                                                                                    |

#### Precautions

If a module profile is not registered in GX Works3, a project including the module cannot be opened, verified with another project, or read from a CPU module.

# **Appendix 2** Using a Project in a Different Version

This section explains the considerations for using a project in a different version of GX Works3 from the one with which the project was created.

Note the following contents to use a project.

#### Considerations common to all versions

#### **■** CPU module type

| Function                                                                                                    | Consideration                                                                                  |
|----------------------------------------------------------------------------------------------------|------------------------------------------------------------------------------------------------|
| Opening a project Writing data to a programmable controller Reading data from a programmable controller Project verification Verification with data in a programmable controller | These functions cannot be used in GX Works3 which does not support the CPU module type in use. |

#### ■ Parameters

| Function                                                      | Consideration                                                                                                    | Reference                                  |
|---------------------------------------------------------------|----------------------------------------------------------------------------------------------------|--------------------------------------------|
| Opening a project Reading data from a programmable controller | When a project which was created in a later version is opened in an earlier version or is read from a CPU module, the parameters which cannot be used in the earlier version will return to the default. | _                                          |
| Project verification                                          | When a project for which parameter items added in the later version are set is verified with another project created in an earlier version, the parameters will not be verified.                         |                                            |
|                                                               | When projects created in different versions are verified with each other, module parameters may not match.                                                                                               | Page 131<br>Unmatched module<br>parameters |
| Verification with data in a programmable controller           | When data is verified with that created in a different version, module parameters may not match.                                                                                                    | Page 521<br>Unmatched module<br>parameters |

#### **■** Instructions

| Function                                                                                                    | Consideration                                                                                                    |
|----------------------------------------------------------------------------------------------------|----------------------------------------------------------------------------------------------------|
| Reading data from a programmable controller Project verification Verification with data in a programmable controller | When an instruction, which is not supported in an earlier version, is used in a project in a later version, the project may not be verified and read from a CPU module in the earlier version. |
| Conversion                                                                                                    | An error may occur when a program including an instruction supported by an earlier version is converted in a later version.                                                                    |

#### **■** Process control function blocks

| Function                                                            | Consideration                                                                                                    |
|---------------------------------------------------------------------|----------------------------------------------------------------------------------------------------|
| Opening a project<br>Reading data from a<br>programmable controller | A process control function block may be updated for addition/improvement in the function when the version of GX Works3 is upgraded.  If a project is created in a earlier version of GX Works3, a function block in the project may also be created in the earlier version.  When opening the project in a later version or reading it from a programmable controller, a message that recommends to update the version of process control function block may appear.  In this case, check the considerations and update the version of process control function block. (Page 227 Registration of tag FBs)  Changing the process control program without update may cause an unintended operation.  For additions and changes in a process control function block with a version upgrade, refer to 'Version Upgrade' in the following manual: |

#### Using a project in a later version

#### ■ Using a project, which was created in version 1.010L, in version 1.015R or later

| Function                                                                                                    | Consideration |  |
|----------------------------------------------------------------------------------------------------|---------------|--|
| Library operation  Even if libraries that contain global labels created in version 1.010L are registered in the library list in version 1.010L the global labels are not displayed in the [Library] tab in the element selection window. |               |  |
| A global label called by a utilized element will be changed to an undefined label without being utilized.                                                                                                    |               |  |

#### ■ Using a project, which was created in version 1.011M or earlier, in version 1.015R or later

| Function                                            | Consideration                                                                                                    |
|-----------------------------------------------------|----------------------------------------------------------------------------------------------------|
| Option setting                                      | The following option will be set to "No" when a project, which was created in version 1.011M or earlier, is opened/read in version 1.015R or later.  • [Tool] ⇒ [Options] ⇒ "Convert" ⇒ "Basic Setting" ⇒ "Operational Setting" ⇒ "Optimize the Number of Steps." (In version 1.015R to 1.050C)  • [Tool] ⇒ [Options] ⇒ "Convert" ⇒ "Basic Setting" ⇒ "Operational Setting" ⇒ "Optimization of Number of Steps" ⇒ "Optimize the Number of Steps." (In version 1.052E or later)  Therefore, the verification result is inconsistent due to the difference of the option setting. |
| Verification with data in a programmable controller | A verification result may mismatch when verifying a project, which was created in version 1.011M or earlier, against the global label setting in a CPU module. In this case, re-read/re-write the data from/to the CPU module, and then verify them again.                                                                                                    |

#### ■ Using a project, which was created in version 1.027D or earlier, in version 1.030G or later

| Function       | Consideration                                                                                                    |
|----------------|----------------------------------------------------------------------------------------------------|
| Option setting | The following option will be set to "No" when a project, which was created in version 1.027D or earlier, is opened/read in version 1.030G or later. |
|                | • [Tool] ⇒ [Options] ⇒ "Convert" ⇒ "Basic Setting" ⇒ "Operational Setting" ⇒ "Check the data type of instruction argument"                          |

#### ■ Using a project, which was created in version 1.027D or earlier, in version 1.050C or later

| Function       | Consideration                                                                                                    |
|----------------|----------------------------------------------------------------------------------------------------|
| Option setting | The following option will be set to "Do Not Check Only BMOV(P)/FMOV(P)" when a project, which was created in version       |
|                | 1.027D or earlier, is opened/read in version 1.050C or later.                                                              |
|                | • [Tool] ⇒ [Options] ⇒ "Convert" ⇒ "Basic Setting" ⇒ "Operational Setting" ⇒ "Check the data type of instruction argument" |

#### ■ Using a project, which was created in version 1.033K or earlier, in version 1.035M or later

| Function                | Consideration                                                                                                    |
|-------------------------|----------------------------------------------------------------------------------------------------|
| Option setting          | The following option will be set to "No" when a project, which was created in version 1.033K or earlier, is opened/read in version 1.035M or later.  • [Tool] ⇒ [Options] ⇒ "Convert" ⇒ "Basic Setting" ⇒ "Operational Setting" ⇒ "Function Block" ⇒ "Enable to Use MC/MCR to Control EN"                                                                                                    |
| Option setting (FX5CPU) | The following option will be set to "No" when a project, which was created in version 1.033K or earlier, is opened/read in version 1.035M or later.  • [Tool] ⇒ [Options] ⇒ "Convert" ⇒ "Basic Setting" ⇒ "Operational Setting" ⇒ "Collectively Allocate Temporary Area to Optimize the Number of Steps" (version 1.035M to 1.050C)  • [Tool] ⇒ [Options] ⇒ "Convert" ⇒ "Basic Setting" ⇒ "Operational Setting" ⇒ "Optimization of Number of Steps" ⇒ "Collectively Allocate Temporary Area to Optimize the Number of Steps" (version 1.052E or later) |

#### ■ Using a project, which was created in version 1.036N or earlier, in version 1.038Q or later

| Function       | Consideration                                                                                                    |
|----------------|----------------------------------------------------------------------------------------------------|
| Option setting | The following option will be set to "No" when a project, which was created in version 1.036N or earlier, is opened/read in version 1.038Q or later.  • [Tool] ⇒ [Options] ⇒ "Convert" ⇒ "Basic Setting" ⇒ "Operational Setting" ⇒ "Function Block" ⇒ "Enable to Set Reserved Area" |

#### ■ Using a project, which was created in version 1.054G or earlier, in version 1.055H or later

| Function       | Consideration                                                                                                    |
|----------------|----------------------------------------------------------------------------------------------------|
| Option setting | The following option will be set to "No" when a project, which was created in version 1.054G or earlier, is opened/read in version 1.055H or later.  • [Tool] ⇒ [Options] ⇒ "Convert" ⇒ "Basic Setting" ⇒ "Operational Setting" ⇒ "Structured Data Type" ⇒ "Enable to Set Reserved Area"                                                                                                    |
| Shortcut key   | A shortcut key assigned to the following menu will be assigned to [Online] ⇒ [FB Property Management (Online)] when the shortcut key settings, which was exported in version 1.054G or earlier, is imported in version 1.055H or later.  • [Online] ⇒ [FB Property] ⇒ [FB Property Management]  A shortcut key assigned to the following menu is discarded.  • [Online] ⇒ [FB Property] ⇒ [Update the Initial Value of FB Property] |

#### Using a project in an earlier version

#### ■ Using a project, which was created in version 1.005F or later, in version 1.002C or earlier

| Function                | Consideration                                                                                         |
|-------------------------|----------------------------------------------------------------------------------------------------|
| Reading data from a     | A project, which was created in version 1.005F or later, cannot be read in version 1.002C or earlier. |
| programmable controller |                                                                                                    |

#### ■ Using a project, which was created in version 1.007H or later, in version 1.006G or earlier

| Function                | Consideration                                                                                 |
|-------------------------|-----------------------------------------------------------------------------------------------|
| Opening a project       | A project that contains an FBD/LD program cannot be opened/read in version 1.006G or earlier. |
| Reading data from a     |                                                                                               |
| programmable controller |                                                                                               |

#### ■ Using a project, which was created in version 1.010L or later, in version 1.008J or earlier

| Function          | Consideration                                                                                                    |
|-------------------|----------------------------------------------------------------------------------------------------|
| Library operation | An edit-protected FBD/LD element is editable by opening it in version 1.008J. (Worksheet only)                                                                                                    |
|                   | An element is not editable when an edit-protected ST program is opened and copied in version 1.008J or earlier. To make the element editable, open the project that contains the copied data in version 1.010L or later, and copy it again. |
|                   | When an edit-protected element is opened and copied in version 1.008J or earlier, then it is reopened in version 1.010L or later, the icon of the copied data (element) may indicate that the element is still edit-protected.              |

#### ■ Using a project, which was created in version 1.015R or later, in version 1.010L or earlier

| Function | Consideration                                                                                                    |
|----------|----------------------------------------------------------------------------------------------------|
| , ,      | A read-protected element, which was utilized from a library, is identified as an element with a block password when it is opened in version 1.010L or earlier. Therefore, the element cannot be detected and the name cannot be changed. |

#### ■ Using a project, which was created in version 1.015R or later, in version 1.011M or earlier

| Function                                                            | Consideration                                                                                                    |
|---------------------------------------------------------------------|----------------------------------------------------------------------------------------------------|
| Opening a project<br>Reading data from a<br>programmable controller | A project that contains an SFC program cannot be opened/read in version 1.011M or earlier.                                                                                                    |
| Option setting                                                      | A project that "Yes" has been selected for the following option cannot be opened/read in version 1.011M or earlier.  In addition, a project that "Yes" has been selected for the following option cannot be verified with one created in version 1.011M or earlier.  • [Tool] ⇒ [Options] ⇒ "Convert" ⇒ "Basic Setting" ⇒ "Operational Setting" ⇒ "Optimize the Number of Steps." (In version 1.015R to 1.050C)  • [Tool] ⇒ [Options] ⇒ "Convert" ⇒ "Basic Setting" ⇒ "Operational Setting" ⇒ "Optimization of Number of Steps" ⇒ "Optimize the Number of Steps." (In version 1.052E or later) |
| Program file setting                                                | When a project that the execution order has been set is opened and converted in version 1.011M or earlier, the order is changed to the program block name order.                                                                                                    |
| Library operation                                                   | Even if libraries that contain global labels are registered in the library list in version 1.010L, the global labels are not displayed in the [Library] tab in the element selection window.  In addition, global labels called by utilized elements will be changed to undefined labels without being utilized.  Libraries that contain a read-protected element can be registered in the library list in version 1.011M or earlier, but they cannot                                                                                                    |
|                                                                     | be used.                                                                                                    |

#### ■ Using a project, which was created in version 1.020W or later, in version 1.019V or earlier

| Function                                                            | Consideration                                                                                                    |
|---------------------------------------------------------------------|----------------------------------------------------------------------------------------------------|
| Opening a project<br>Reading data from a<br>programmable controller | When a project, for which multiple connection destinations have been set, is opened in version 1.019V or earlier, the destinations except for one which was set first are deleted.                                                                                                    |
|                                                                     | A project, in which an extended temperature range base unit (R310B-HT, R610B-HT) has been placed, cannot be opened/read in version 1.019V or earlier.                                                                                                    |
|                                                                     | A project that contains an SFC program including multiple steps cannot be opened/read in version 1.019V or earlier.                                                                                                    |
|                                                                     | A project that contains an SFC program including a jump may not be opened/read in version 1.019V or earlier.                                                                                                    |
| Project verification<br>Verification with data in a                 | CPU parameters of a project for an RnCPU or an RnENCPU cannot be verified with data in another project in version 1.019V or earlier.                                                                                                    |
| programmable controller                                             | CPU parameters of a project, for which the daylight saving time setting is enabled, cannot be verified against data in a programmable controller in version 1.019V or earlier.                                                                                                    |
|                                                                     | A project, in which an extended temperature range base unit (R310B-HT, R610B-HT) has been placed, cannot be verified in version 1.019V or earlier.                                                                                                    |
|                                                                     | A project that contains an SFC program including multiple steps cannot be verified in version 1.019V or earlier.                                                                                                    |
|                                                                     | A project that contains an SFC program including a jump may not be verified in version 1.019V or earlier.                                                                                                    |
| Library operation                                                   | A project that contains an SFC program including multiple steps cannot be read in version 1.019V or earlier.                                                                                                    |
|                                                                     | A project that contains an SFC program including a jump may not be read in version 1.019V or earlier.                                                                                                    |
|                                                                     | Libraries that contain an element, for which the edit password has individually been set, can be registered in the library list in version 1.019V or earlier, but they cannot be used.                                                                                                    |
|                                                                     | A help file, for which "Import" has been selected at exporting, retains as the unused data in a project or a library when it is opened by version 1.019V or earlier. When it is reopened in version 1.020W or later after being saved in version 1.019V or earlier, the help file of the unused data is deleted. |
| Reading from an SD memory card                                      | A project that contains an SFC program including multiple steps cannot be read in version 1.019V or earlier.                                                                                                    |
|                                                                     | A project that contains an SFC program including a jump may not be read in version 1.019V or earlier.                                                                                                    |
| Editing an SFC program                                              | An SFC program, which was created in GX Works3 version 1.020W or later, may run unstably if it is used in version 1.019V or earlier.  When editing an SFC program, use version 1.020W or later.                                                                                                    |

#### ■ Using a project, which was created in version 1.025B or later, in version 1.022Y or earlier

| Function                                            | Consideration                                                                                                    |
|-----------------------------------------------------|----------------------------------------------------------------------------------------------------|
| Opening a project<br>Reading data from a            | When a project, which was created in version 1.025B or later and set an RnPCPU (redundant mode) as the CPU module type, is opened in version 1.022Y or earlier, the CPU module type is changed to an RnPCPU (process mode).                                                                                                    |
| programmable controller                             | A project used for a remote head module cannot be opened/read in version 1.022Y or earlier.                                                                                                    |
|                                                     | A project, in which some worksheets are created in a POU, cannot be opened in version 1.025B or earlier.                                                                                                    |
|                                                     | A project, in which an AnyWireASLINK master module (RJ51AW12AL) has been placed, cannot be opened/read in version 1.022Y or earlier.                                                                                                    |
| Project verification                                | A project used for an RnPCPU (redundant mode) cannot be verified in version 1.022Y or earlier.                                                                                                    |
| Verification with data in a programmable controller | A project used for a remote head module cannot be verified in version 1.022Y or earlier.                                                                                                    |
| programmable controller                             | Parameters of a project, in which a redundant power supply base unit (R310RB, R38RB-HT, R610RB, R68RB-HT) has been placed and for which a power supply 2 has been set, cannot be verified in version 1.022Y or earlier.                                                                                                    |
|                                                     | A project, in which an AnyWireASLINK master module (RJ51AW12AL) has been placed, cannot be verified in version 1.022Y or earlier.                                                                                                    |
| Connection destination specification                | If any of the following options is set, the setting for connection destination on the "Specify Connection Destination" screen returns to the default when the screen is opened.  • "GOT" is selected for "PLC side I/F" and "CC IE Cont" is set in the "PLC side I/F Detailed Setting of GOT" screen.  • "CC IE Control NET/10(H) Board" is set for "PC side I/F".  • "CC-Link Board" is set for "PC side I/F".  • "CC IE Field board" is set for "PC side I/F". |
| Library operation                                   | Libraries that contain a module label/ structure cannot be used in version 1.022Y or earlier.                                                                                                    |

#### ■ Using a project, which was created in version 1.030G or later, in version 1.027D or earlier

| Function                                            | Consideration                                                                                                    |
|-----------------------------------------------------|----------------------------------------------------------------------------------------------------|
| Opening a project<br>Reading data from a            | A project, in which a flexible high-speed I/O control module (RD40PD01) or triac output module (RY20S6) has been placed, cannot be opened/read in version 1.027D or earlier to which profiles have not been registered.                                                                                                    |
| programmable controller                             | A project, for which an AnyWireASLINK configuration has been set, cannot be opened/read in version 1.027D or earlier.                                                                                                    |
|                                                     | When a data type other than Word [Unsigned]/Bit String [16-bit]/Word [Signed] is used for an argument of BMOV(P) instruction, an error occurs at the conversion in version 1.027D or earlier.                                                                                                    |
|                                                     | An SFC program in MELSAP-L (instruction format) is displayed in the detailed expression of a ladder when it is opened in version 1.027D or earlier.                                                                                                    |
|                                                     | A project, in which a redundant power supply module (R63RP) has been placed, cannot be opened in version 1.026C or earlier.                                                                                                    |
|                                                     | When a project, in which a redundant power supply module (R63RP) has been placed, is opened in version 1.026C or earlier, the name of the power supply module is blank.                                                                                                    |
|                                                     | When writing a project, in which safety global labels or safety/standard shared global labels are created in version 1.030G or later, to a programmable controller, the project cannot be read in version 1.027D or earlier.                                                                                                    |
| Project verification<br>Verification with data in a | A project, in which a flexible high-speed I/O control module (RD40PD01) or triac output module (RY20S6) has been placed, cannot be verified in version 1.027D or earlier in which a profile to which profiles have not been registered.                                                                                                    |
| programmable controller                             | A project, for which an AnyWireASLINK configuration has been set, cannot be verified in version 1.027D or earlier.                                                                                                    |
|                                                     | A project, in which a redundant power supply module (R63RP) has been placed, cannot be verified in version 1.027D or earlier.                                                                                                    |
|                                                     | A project that parameters for CC-Link IE Field Network Basic have been set cannot be verified in version 1.027D or earlier.                                                                                                    |
| Connection destination specification                | If any of the following options is set, the setting for connection destination is changed to the defaults.  • "GOT" is selected for "PLC side I/F" and "CC IE Field" is set in the "PLC side I/F Detailed Setting of GOT" screen.  • For a project which is used for an RnPCPU (redundant mode) and a remote head module, "GOT" is selected for "PLC side I/F" and "CC IE Cont" is set in the "PLC side I/F Detailed Setting of GOT" screen. |
| Register/cancel forced input/<br>output             | The current value of devices in a CPU module, in which forced input/output has been registered in version 1.030G or later, cannot be changed in version 1.027D or earlier.                                                                                                    |

#### ■ Using a project, which was created in version 1.032J or later, in version 1.019V or earlier

| Function                    | Consideration                                                                                                 |
|-----------------------------|----------------------------------------------------------------------------------------------------|
| Reading data from a         | A project, in which a following module has been placed, cannot be read/verified in version 1.019V or earlier. |
| programmable controller     | <ul> <li>Analog output module (R60DA4, R60DA4(Q), R60DAI8, R60DAI8(Q), R60DAV8, R60DAV8(Q))</li> </ul>        |
| Verification with data in a | Channel isolated digital-analog convertor module (R60DA8-G, R60DA8-G(Q), R60DA16-G)                           |
| programmable controller     | High-Speed analog input module (Q64ADH)                                                                       |

#### ■ Using a project, which was created in version 1.032J or later, in version 1.031H or earlier

| Function                                                                 | Consideration                                                                                                    |
|--------------------------------------------------------------------------|----------------------------------------------------------------------------------------------------|
| Opening a project                                                        | A project containing any of the following data cannot be used in version 1.031H or earlier.                                                                                                    |
| Reading data from a                                                      | Program file in which "Yes" is selected for "Use the process control extension"                                                                                                    |
| programmable controller                                                  | Function block in which "Yes" is selected for "Use as Tag FB"                                                                                                    |
|                                                                          | Process control function block                                                                                                    |
|                                                                          | Data registered in a tag FB setting                                                                                                    |
|                                                                          | A project, in which an extension cable (RC100B) has been placed, cannot be opened/read in version 1.031H or earlier.                                                                                                    |
|                                                                          | A project, in which an analog output module (R60DAH4), an input module (RX28), and an output module (RY18R2A) have been placed, cannot be opened/read in version 1.031H or earlier to which profiles have not been registered. |
| Project verification Verification with data in a programmable controller | A project, in which an extension cable (RC100B) has been placed, cannot be verified in version 1.031H or earlier.                                                                                                    |
|                                                                          | A project, in which an analog output module (R60DAH4), an input module (RX28), and an output module (RY18R2A) has been placed, cannot be verified in version 1.031H or earlier to which profiles have not been registered.     |

#### ■ Using a project, which was created in version 1.035M or later, in version 1.019V or earlier

| Function                                                                 | Consideration                                                                                                    |
|--------------------------------------------------------------------------|----------------------------------------------------------------------------------------------------|
| Reading data from a programmable controller                              | Module parameters of a project, in which a flexible high-speed I/O control module (RD40PD01) has been placed, cannot be read in version 1.019V or earlier.     |
| Project verification Verification with data in a programmable controller | Module parameters of a project, in which a flexible high-speed I/O control module (RD40PD01) has been placed, cannot be verified in version 1.019V or earlier. |

## ■ Using a project, which was created in version 1.035M or later, in version 1.033K or earlier

| Function                                                                 | Consideration                                                                                                    |
|--------------------------------------------------------------------------|----------------------------------------------------------------------------------------------------|
| Opening a project<br>Reading data from a<br>programmable controller      | A project, in which an OPC UA server module (RD81OPC96), BACnet module (RJ71BAC96), and a robot controller CPU (R16RTCPU) have been placed, cannot be opened/read in version 1.033K or earlier to which profiles have not been registered.                                                                                                    |
|                                                                          | When a project that saves the parameters of a slave station is opened in version 1.033K or earlier, the parameters seem to be deleted even though the parameters are not deleted.  By reopening the project in version 1.035M or later, the parameters of the slave station can be used.                                                                                                    |
|                                                                          | Even if a project including unused function blocks and/or functions is read in version 1.033K or earlier, the function blocks and functions are not read.                                                                                                    |
| Option setting                                                           | A project that "Yes" has been selected for the following option cannot be opened/read in version 1.033K or earlier.  • [Tool] ⇒ [Options] ⇒ "Convert" ⇒ "Basic Setting" ⇒ "Operational Setting" ⇒ "Function Block" ⇒ "Enable to Use MC/MCR to Control EN"                                                                                                    |
| Project verification Verification with data in a programmable controller | A project, in which an OPC UA server module (RD810PC96), BACnet module (RJ71BAC96), and a robot controller CPU (R16RTCPU) have been placed, cannot be verified in version 1.033K or earlier to which profiles have not been registered.                                                                                                    |
| Configuration setting                                                    | When a project that saves the parameters of a slave station is opened in version 1.033K or earlier and the following operations are performed in the screen of CC-Link IE Field configuration setting, the saved parameter information will not be updated/deleted.  • Editing the CC IE Field configuration  • Parameter processing of a slave station  • Deleting the parameter information of a slave station  When the screen of the CC IE Field configuration setting is opened in version 1.035M or later after changing the station number of a slave station in version 1.033K or earlier, the parameter information of the slave station to which the station number was changed will be skipped and not read.  By clicking the [Close with Reflecting the Setting] button in the state where the parameter information was skipped and not read, the information will be deleted. |
| Conversion                                                               | When a different data type is specified for the argument of an instruction by selecting "No" in the following option, an error occurs at the conversion in version 1.033K or earlier.  • [Tool] ⇒ [Options] ⇒ "Convert" ⇒ "Basic Setting" ⇒ "Operational Setting" ⇒ "Check the data type of instruction argument"                                                                                                    |

#### ■ Using a project, which was created in version 1.038Q or later, in version 1.036N or earlier

| Function                                                                 | Consideration                                                                                                    |
|--------------------------------------------------------------------------|----------------------------------------------------------------------------------------------------|
| Opening a project<br>Reading data from a<br>programmable controller      | A project that "Yes" has been set for the following option cannot be opened/read from a CPU module in version 1.036N or earlier.  • [Tool] ⇒ [Options] ⇒ "Convert" ⇒ "Basic Setting" ⇒ "Operational Setting" ⇒ "Function Block" ⇒ "Enable to Set Reserved Area"                                          |
|                                                                          | A project including an element with the security key registered cannot be opened in version 1.036N or earlier. By deleting the security key registered to the element, the project can be opened in version 1.036N or earlier.                                                                           |
|                                                                          | A project, in which a CANopen module (RJ71CN91) has been placed, cannot be opened/read in version 1.036N or earlier to which profiles have not been registered.                                                                                                    |
| Project verification Verification with data in a programmable controller | A project, in which a CANopen module (RJ71CN91) has been placed, cannot be verified in version 1.036N or earlier to which profiles have not been registered.                                                                                                    |
| Library operation                                                        | Libraries of a project that "Yes" has been selected for the following option can be registered in the library list in version 1.036N or earlier, but they cannot be used.  • [Tool] ⇒ [Options] ⇒ "Convert" ⇒ "Basic Setting" ⇒ "Operational Setting" ⇒ "Function Block" ⇒ "Enable to Set Reserved Area" |

## ■ Using a project, which was created in version 1.040S or later, in version 1.019V or earlier

| Function                                                                 | Consideration                                                                                                    |
|--------------------------------------------------------------------------|----------------------------------------------------------------------------------------------------|
| Reading data from a programmable controller                              | Module parameters of a project, in which a high-speed analog input module (R60ADH4) has been placed, cannot be read in version 1.019V or earlier.     |
| Project verification Verification with data in a programmable controller | Module parameters of a project, in which a high-speed analog input module (R60ADH4) has been placed, cannot be verified in version 1.019V or earlier. |

#### ■ Using a project, which was created in version 1.040S or later, in version 1.038Q or earlier

| Function                                                            | Consideration                                                                                                    |
|---------------------------------------------------------------------|----------------------------------------------------------------------------------------------------|
| Opening a project<br>Reading data from a<br>programmable controller | The setting of extended file registers (ER) in a project for an FX5CPU will be cleared when the project is opened in version 1.038Q or earlier.  A message appears when opening the Device Memory editor. The Device Memory editor will not open by clicking the [OK] button on the message. Therefore, retry opening the device memory editor.                           |
|                                                                     | A project, in which a SIL2 function module (R6PSFM) has been placed, cannot be opened/read in version 1.038Q or earlier.                                                                                                    |
|                                                                     | A project, in which an MES interface module (QJ71MES96N), an input module with diagnostic functions (RX40NC6B(S2M), RX40NC6B(S2S)), and an output module with diagnostic functions (RY40PT5B(S2M), RY40PT5B(S2S)) has been placed, cannot be opened/read in version 1.038Q or earlier to which profiles have not been registered.                                         |
|                                                                     | When printing FBD/LD programs, the paper size and the paper feed direction depend on the page setting.                                                                                                    |
|                                                                     | When a project for which the following items have been changed in the FBD/LD or SFC editor in opened in version 1.038Q or earlier, the changes will not be applied.  Background color of an editor Background color of a comment element Font color of a comment element Note that the font colors set for each comment element will remain in version 1.038Q or earlier. |
| Project verification                                                | A project for an RnPCPU cannot be verified with another project in version 1.038Q or earlier.                                                                                                    |
| Verification with data in a programmable controller                 | Module parameters of an RnPCPU to which a project that the FTP client has been set is written cannot be verified in version 1.038Q or earlier.                                                                                                    |
|                                                                     | A project, in which a SIL2 function module (R6PSFM) has been placed, cannot be verified in version 1.038Q or earlier.                                                                                                    |
|                                                                     | A project, in which an MES interface module (QJ71MES96N), an input module with diagnostic functions (RX40NC6B(S2M), RX40NC6B(S2S)), and an output module with diagnostic functions (RY40PT5B(S2M), RY40PT5B(S2S)) has been placed, cannot be verified in version 1.038Q or earlier to which profiles have not been registered.                                            |
| Connection destination specification                                | If the following option is set, the setting for connection destination on the "Specify Connection Destination" screen returns to the default when the screen is opened.  • "Ethernet board" is set for "PC side I/F", and "via GOT(Ethernet) transparent mode" is set in the "PLC side I/F Detailed Setting of GOT" screen.                                               |

#### ■ Using a project, which was created in version 1.045X or later, in version 1.044W or earlier

| Function                                                                 | Consideration                                                                                                    |
|--------------------------------------------------------------------------|----------------------------------------------------------------------------------------------------|
| Opening a project<br>Reading data from a<br>programmable controller      | The following projects that are created in version 1.045X or later cannot be opened and read from a CPU module in version 1.044W or earlier.  • A project using a read-protected POU whose password authentication is disabled.  • A project to which a user with the access level of "Assistant Developers" is registered.                                                     |
| Project verification Verification with data in a programmable controller | The following projects that are created in version 1.045X or later cannot be verified with another project in version 1.044W or earlier.  • A project using a read-protected POU whose password authentication is disabled.  • A project to which a user with the access level of "Assistant Developers" is registered.                                                         |
|                                                                          | When a project for an RnCPU or an RnENCPU, which was created in version 1.045X or later and in which any one of the following parameters has been set, is verified with another project in version 1.044W or earlier, the parameters of the CPU module will not be verified.  • Web Server Settings  • Battery-less Option Cassette Setting  • Simple PLC Communication Setting |
| Opening a simulation environment file                                    | A simulation environment file saved in version 1.045X or later cannot be opened in version 1.044W or earlier.                                                                                                    |
| Connection destination specification                                     | When a project for which a connection destination via a QCPU (Q mode) has been specified is opened in version 1.044W or earlier, only this connection destination setting returns to the default.                                                                                                    |
| Library operation                                                        | When a password authentication for a read-protected POU is disabled in version 1.045X or later, a library including the POU cannot be used in version 1.044W or earlier.                                                                                                    |
| User authentication                                                      | When reading user information whose access level is set as "Assistant Developers" in version 1.045X or later from a CPU module using version 1.044W or earlier, the access level is changed to "Users". ( Page 604 Writing/reading user information to/from CPU module)                                                                                                    |

# ■ Using a project, which was created in version 1.047Z or later, in version 1.045X or earlier

| Function                                            | Consideration                                                                                                    |
|-----------------------------------------------------|----------------------------------------------------------------------------------------------------|
| Reading data from a programmable controller         | When reading a project including unused structures in version 1.045X or earlier, the structures cannot be read.                  |
| Verification with data in a programmable controller | A project including unused structures cannot be verified against data in a programmable controller in version 1.045X or earlier. |
| Conversion                                          | When a program including an instruction to which "_M2" is added, an error occurs at the conversion in version 1.045X or earlier. |

#### ■ Using a project, which was created in version 1.050C or later, in version 1.047Z or earlier

| Function                                                            | Consideration                                                                                                    |
|---------------------------------------------------------------------|----------------------------------------------------------------------------------------------------|
| Opening a project<br>Reading data from a<br>programmable controller | A project, for which "Compression" is selected for "File Size" in the "Properties" screen cannot be opened in version 1.047Z or earlier.                                                                                                    |
|                                                                     | Regardless of the setting of the following option, a project in which data exists after 481th or later rows on the tag FB setting editor cannot be opened or read from a CPU module in version 1.047Z or earlier.  • [Tool]   □ [Options]   □ "Convert"   □ "Process Control Extension Setting"   □ "Tag FB"   □ "Maximum Number of Tags"                                                       |
|                                                                     | A project in which the value of the following option is set to 481 or higher cannot be opened or read from a CPU module in version 1.047Z or earlier.  • [Tool] ⇒ [Options] ⇒ "Convert" ⇒ "Process Control Extension Setting" ⇒ "Tag FB" ⇒ "Maximum Number of Tags"                                                                                                    |
| Reading data from a programmable controller                         | When a project, in which a main base unit (R33B) has been placed, is read from a CPU module in version 1.047Z or earlier, the model name of this base unit is displayed blank in the "System Parameter" screen.                                                                                                    |
| Project verification                                                | A project, for which "Compression" is selected for "File Size" in the "Properties" screen cannot be verified in version 1.047Z or earlier.                                                                                                    |
| Verification with data in a programmable controller                 | When a project used for an RnPCPU (redundant mode) for which the following parameter is set is verified with another project which was created in version 1.047Z or earlier, the CPU parameters will not be verified.  • Setting to Wait Receiving Cyclic Data after Switching System                                                                                                    |
|                                                                     | When a project for an RnCPU or an RnENCPU for which the following parameters are set is verified with another project which was created in version 1.047Z or earlier, the module parameters will not be verified.  • Communications by Network No./Station No.  • Network/Station No. <-> IP information setting                                                                                |
|                                                                     | When a project used for an RnPCPU (redundant mode) that an S device is set in the following parameter is verified with another project which was created in version 1.047Z or earlier, the module parameters will not be verified.  • Tracking Setting                                                                                                    |
| Conversion                                                          | When a ladder program including a function block or function whose definition is unclear is opened in version 1.047Z or earlier, the background color of the ladder block including the function block or function is displayed in yellow. In addition, an error occurs when this program is converted.                                                                                         |
|                                                                     | When converting a project in version 1.047Z or earlier, an error will occur if "Do Not Check Only BMOV(P)/FMOV(P)" is selected for the following option and a data type different from the one defined to the argument of BMOV, BMOVP, FMOV, or FMOVP is specified.  • [Tool] ⇒ [Options] ⇒ "Convert" ⇒ "Basic Setting" ⇒ "Operational Setting" ⇒ "Check the data type of instruction argument" |
| Reading from an SD memory card                                      | An error occurs when a password is registered for a file in an SD memory card in version 1.050C or later and the file is read in version 1.047Z or earlier.                                                                                                    |

#### ■ Using a project, which was created in version 1.052E or later, in version 1.050C or earlier

| Function       | Consideration                                                                                                    |
|----------------|----------------------------------------------------------------------------------------------------|
| Option setting | A project in which its options are set as follows cannot be opened, verified, or read from the CPU module in version 1.050C or earlier.  • [Tool] ⇒ [Options] ⇒ "Convert" ⇒ "Basic Setting" ⇒ "Operational Setting" ⇒ "Optimization of Number of Steps" ⇒ "Optimize      |
|                | the Number of Steps": Yes  • [Tool] ⇒ [Options] ⇒ "Convert" ⇒ "Basic Setting" ⇒ "Operational Setting" ⇒ "Optimization of Number of Steps" ⇒ "Optimize Level": Level 2                                                                                                    |
|                | Moreover, a project in the following conditions cannot be opened, verified, or read from a CPU module in version 1.011M or earlier: "Yes" is selected for "Optimize the Number of Steps." and also "Level 1" is selected for "Optimize Level" in the option shown below. |

#### ■ Using a project, which was created in version 1.055H or later, in version 1.050C or earlier

| Function       | Consideration                                                                                                    |
|----------------|----------------------------------------------------------------------------------------------------|
| Option setting | A project where "Level 2" has been set for the following option may not be opened, verified, or read from a CPU module in version 1.050C or earlier. (☐ Page 743 Using a project, which was created in version 1.052E or later, in version 1.050C or earlier)  • [Tool] ⇒ [Options] ⇒ "Convert" ⇒ "Basic Setting" ⇒ "Operational Setting" ⇒ "Optimization of Number of Steps" ⇒ "Optimize Level"  If both of the following conditions are satisfied, the default value for this option will be set to "Level 2" when creating a new project in version 1.055H or later.  • GX Works3 Version 1.052E to 1.054G which had been used or activated before has been updated to Version 1.055H or later.  • The default value of "Optimization of Number of Steps" had never been changed in GX Works3 before its update. |

#### ■ Using a project, which was created in version 1.055H or later, in version 1.054G or earlier

| Function                                                                 | Consideration                                                                                                    |
|--------------------------------------------------------------------------|----------------------------------------------------------------------------------------------------|
| Opening a project<br>Reading data from a<br>programmable controller      | A project that "Yes" has been selected for the following option cannot be opened/read from a CPU module in version 1.054G or earlier.  • [Tool] ⇒ [Options] ⇒ "Convert" ⇒ "Basic Setting" ⇒ "Operational Setting" ⇒ "Structured Data Type" ⇒ "Enable to Set Reserved Area"                                                                                                    |
|                                                                          | A conversion error may occur when a project, where an element replaced automatically in opening another format project exists, is opened or read from a CPU module in version 1.054G or earlier.                                                                                                    |
|                                                                          | Input/output labels are displayed by their label names when a project that "Yes" has been selected for the following option is opened or read from a CPU module in version 1.054G or earlier.  • "Program Editor"   • "FBD/LD Editor"   • "Comment"   □ "Display Item"   □ "Switch FB/FUN Argument to Comment"                                                                                                    |
|                                                                          | When a project where the width of an element in an FBD/LD program is set narrower than the default is opened in version 1.054G or earlier, its input/output label names may protrude from the element frame depending on the length. This can be fixed by re-pasting (cutting and pasting) the element.                                                                                                    |
| Reading data from a programmable controller                              | Parameters of a slave station on CC-Link IE TSN which are written to a CPU module in version 1.055H or later cannot be read from the CPU module in version 1.054G or earlier.                                                                                                    |
| Shortcut key                                                             | A shortcut key assigned to the following menu will be assigned to [Online] ⇒ [FB Property] ⇒ [FB Property Management] when the shortcut key settings, which was exported in version 1.055H or later, is imported in version 1.054G or earlier.  • [Online] ⇒ [FB Property Management (Online)]                                                                                                    |
| Project verification Verification with data in a programmable controller | When a project for which the size of an element has been changed in version 1.055H or later is verified with a project created in version 1.050C to 1.054G, the element is displayed as mismatched data in the "Verify Result" window; however, it is displayed as matched in the detailed display (diagram/table format) screen.                                                                                         |
| Verification with data in a programmable controller                      | When a program where "Extended Mode (iQ-R Series Mode)" has been set for "Link Direct Device Setting" of the CPU parameter for an RnCPU or an RnENCPU is verified with another project created in version 1.054G or earlier, the link direct device names of the verification destination will not be displayed properly in the detailed display tab. Therefore, "Mismatch" will be displayed in the verification result. |
| Connection destination specification                                     | When a project for which a connection destination via QJ71E71-100 has been specified is opened in version 1.054G or earlier, only this connection destination setting returns to the default.                                                                                                    |
|                                                                          | When a project for which either of the following condition is satisfied is opened in version 1.054G or earlier, the connection destination setting returns to the default:  • "Ethernet board" is selected for "PC side I/F", and an Ethernet adapter is set in the "PC side I/F Detailed Setting of Ethernet Board" screen.  • An Ethernet adapter is set in the "CPU Module Direct Coupled Setting" screen.             |
| Remote password                                                          | Even if the settings of the following items in the remote password file of a CC-Link IE TSN module are changed in version 1.054G or earlier, the changed contents are discarded when the file is opened in version 1.055H or later.  • SLMP Transmission Port (TCP/IP)  • SLMP Transmission Port (UDP/IP)                                                                                                    |
| Library operation                                                        | Libraries of a project that "Yes" has been selected for the following option can be registered in the library list in version 1.054G or earlier, but they cannot be used.  • [Tool] ⇒ [Options] ⇒ "Convert" ⇒ "Basic Setting" ⇒ "Operational Setting" ⇒ "Structured Data Type" ⇒ "Enable to Set Reserved Area"                                                                                                    |

#### ■ Using a project, which was created in version 1.060N or later, in version 1.055H or earlier

| Function       | Consideration                                                                                                    |
|----------------|----------------------------------------------------------------------------------------------------|
| Option setting | A project for an FX5CPU cannot be opened, verified, or read from the CPU module in version 1.055H or earlier if its options are set as follows.                                         |
|                | • [Tool] ⇒ [Options] ⇒ "Convert" ⇒ "Basic Setting" ⇒ "Operational Setting" ⇒ "Optimization of Number of Steps" ⇒ "Optimize the Number of Steps": Yes                                    |
|                | • [Tool] ⇒ [Options] ⇒ "Convert" ⇒ "Basic Setting" ⇒ "Operational Setting" ⇒ "Optimization of Number of Steps" ⇒                                                                        |
|                | "Collectively Allocate Temporary Area to Optimize the Number of Steps": Yes                                                                                                    |
|                | • [Tool] ⇒ [Options] ⇒ "Convert" ⇒ "Basic Setting" ⇒ "Operational Setting" ⇒ "Optimization of Number of Steps" ⇒ "Optimize Level": Level 2                                              |
|                | If both of the following conditions are satisfied, the default value of "Optimize Level" will be set to "Level 1" when creating a new project for an FX5CPU in version 1.060N or later. |
|                | • GX Works3 Version 1.055H to 1.058L which had been used or activated before is updated to Version 1.060N or later.                                                                     |
|                | • The default value of "Optimization of Number of Steps" had never been changed in the GX Works3 before its update.                                                                     |

#### ■ Using a project, which was created in version 1.060N or later, in version 1.058L or earlier

| Function                                                            | Consideration                                                                                                    |
|---------------------------------------------------------------------|----------------------------------------------------------------------------------------------------|
| Opening a project<br>Reading data from a<br>programmable controller | When a project in which the display format (Word Multi-point Format) of device values in a device memory editor is set to "1 Point" is opened in version 1.058L or earlier, the display format will be changed as follows.  • Bit and Word Format of Bit Device: 10 Points  • Word Multi-point Format: 8 Points |
| Project revision history                                            | A project cannot be restored based on the revision registered with the following option set to "Yes" in version 1.058L or earlier.  • "Project"   □ "Revision"   □ "Operational Setting"   □ "Optimize Revision Information to Reduce File Size"                                                                |

#### ■ Using a project, which was created in version 1.065T or later, in version 1.063R or earlier

| Function                                                          | Consideration                                                                                                    |
|-------------------------------------------------------------------|----------------------------------------------------------------------------------------------------|
| Opening a project                                                 | When a project, in which a number other than 10 is set for the number of rows to be displayed in an inline structured text box in version 1.065T or later, is opened in version 1.063R or earlier, the number of the rows is changed to 10.                                                                                                    |
|                                                                   | When a project including an inline ST program with 2049 characters or more, which is created in version 1.065T or later, is opened in version 1.063R or earlier, the program cannot be edited. (However, the program can be deleted and changed to the one with 2048 characters or less.)  When copying and pasting an inline structured text box, an empty box will be pasted.                                 |
| Opening a project<br>Writing data to a<br>programmable controller | When a project, in which a CC-Link IE TSN module is set to "Synchronize" in the "Select the Synchronous Target Module" screen, is opened in version 1.063R or earlier, the setting is displayed as "Do Not Synchronize." However, the CC-Link IE TSN module is actually set as a synchronous target.  If this project is written to a CPU module, the CC-Link IE TSN module is written as a synchronous target. |
| Project version management (data acquisition)                     | A ladder program including an inline ST program with 2049 characters or more, which is created in version 1.065T or later, cannot be acquired from a version management system in version 1.063R or earlier.                                                                                                    |
| Reading data from a programmable controller                       | Parameters of a slave station on CC-Link IE TSN which are written to an FX5UCPU or an FX5UCCPU in version 1.065T or later cannot be read from the CPU module in version 1.063R or earlier.                                                                                                    |
| Reading from an SD memory card                                    | In projects for an FX5UCPU and an FX5UCCPU, if parameters of a slave station on CC-Link IE TSN are written to an SD memory card in version 1.065T or later, an error occurs when the parameters are read in version 1.063R or earlier.                                                                                                    |
| Opening a simulation environment file                             | A simulation environment file saved in version 1.065T or later cannot be opened in version 1.063R or earlier.                                                                                                    |
| Event history                                                     | If an event history is collected with the following parameter set to "Save," the history cannot be displayed in version 1.063R or earlier.  • "CPU Parameter" ⇒ "RAS Setting" ⇒ "Event History Setting" ⇒ "Save Device/Label Operations"                                                                                                    |

# ■ Using a project, which was created in version 1.070Y or later, in version 1.066U or earlier

| Function                                                                   | Consideration                                                                                                    |
|----------------------------------------------------------------------------|----------------------------------------------------------------------------------------------------|
| Overwriting a project                                                      | If a project in which a label comment is set for an array element or bit-specified label is overwritten in version 1.066U or earlier, the label comment cannot be used.                                                                                                    |
| Opening a project                                                          | When an RnSFCPU project in which a recorder module has been placed is opened in version 1.066U or earlier, a recording setting is displayed in the navigation window; however, safety devices are excluded from the collection targets of the recording function.  If the recorder module is registered in the project again, the recording setting disappears from the navigation window. |
| Opening a project<br>Reading data from a<br>programmable controller        | An error occurs at the program conversion when an FX5CPU project that contains a program with an index-modified S device is opened or read from a CPU module in version 1.066U or earlier.                                                                                                    |
| Opening a project Reading data from a programmable controller Verification | Projects for an FX5UCPU and an FX5UCCPU that include an SFC program cannot be opened, read from the CPU module, or verified with another project in version 1.066U or earlier.                                                                                                    |
| Library operation                                                          | Libraries that contain an SFC program used in projects for an FX5UCPU and an FX5UCCPU cannot be used in version 1.066U or earlier.                                                                                                    |
| Intelligent function module monitor                                        | When a project saved with all the following conditions satisfied is opened in version 1.066U or earlier, a registered slave station is not displayed in an intelligent function module monitor:  • A slave station on CC-Link IE TSN is registered in the intelligent function module monitor.  • The intelligent function module monitor is open.                                         |
| Log marker                                                                 | A log marker information file (*.lmcs) created in version 1.070Y or later cannot be read in version 1.066U or earlier.                                                                                                    |

#### ■ Using a project, which was created in version 1.072A or later, in version 1.070Y or earlier

| Function                                                                | Consideration                                                                                                    |
|-------------------------------------------------------------------------|----------------------------------------------------------------------------------------------------|
| Reading data from a programmable controller                             | When a project, in which a redundant extension base unit (R66WRB-HT) has been placed, is read from a CPU module in version 1.070Y or earlier, the model name of this base unit (R66WRB-HT) is displayed blank in the "System Parameter" screen.                                                                                                    |
| Reading data from a programmable controller Opening a recording setting | If the following item is selected in a project in which a recorder module has been placed, a device/label specified as a collection target is deleted when reading the project from a CPU module or opening the "Recording Setting" screen in version 1.070Y or earlier.  • The "Recording Setting" screen ⇒ "Device/Label Sampling Setting" ⇒ "Device/Label Sampling Target Setting" ⇒ "Specify from the device/label used" ⇒ "Manual" |

# **Appendix 3** Using a Previous Version of Function

# Checking logging data in version 1.063R or earlier

A value of logging data displayed in GX LogViewer can be displayed on the monitor screen of GX Works3. When moving the red cursor of GX LogViewer, a monitor value in GX Works3 is also changed accordingly. To use this function, GX LogViewer Version 1.64S or later is required to be installed.

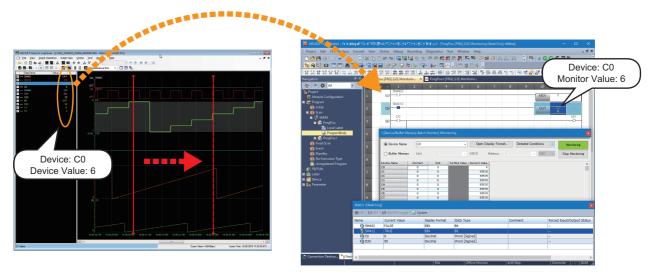

#### Operating procedure

The following shows the operating procedure to check logging data.

#### Operating procedure

- **1.** Open a logging file in GX LogViewer.
- 2. Set a logging file to be monitored in GX Works3. (FP Page 747 Selecting a target monitor)
- **3.** Start offline monitoring in GX Works3. ( Page 748 Starting offline monitoring)
- **4.** Stop offline monitoring in GX Works3. ( Page 748 Stopping offline monitoring)

#### Selecting a target monitor

Set a logging file to be monitored in the "Offline Monitor (Logging) Connection Destination Setting" screen. Only a logging file (\*.bin) output from an RCPU or an FX5CPU can be set.

#### Window

[Debug] ⇒ [Offline Monitor] ⇒ [Offline Monitor (Logging)] ⇒ [Connection Destination Setting]

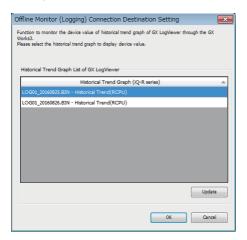

#### Operating procedure

Select a logging file, and click the [OK] button.

"Offline Monitor" is displayed on the status bar.

#### **Precautions**

- A logging file is not displayed in the list when opening the "Offline Monitor (Logging) Connection Destination Setting" screen in GX Works3 before opening the logging file in GX LogViewer. Open a logging file in GX LogViewer, then click the [Update] button in the "Offline Monitor (Logging) Connection Destination Setting" screen.
- A logging file is not displayed in the list when performing any of the following functions in GX LogViewer.
   [Graph View] ⇒ [Change the Data to Draw Graphs]
   [Graph Operation] ⇒ [Show Previous Graph] or [Show Next Graph]

#### Starting offline monitoring

#### Operating procedure

- 1. Start monitoring in GX Works3. ( Page 537 Starting/stopping monitoring)
- 2. Move the red cursor in the "Historical Trend" window of GX LogViewer.

An updated device value in the graph legend area is displayed in the monitor screen of GX Works3.

#### Online operation during offline monitoring

The following online functions are available during offline monitoring:

- · Monitor on a program editor
- · Device/buffer memory batch monitor
- Watch

#### Stopping offline monitoring

#### Operating procedure

 $Select\ [Debug] \Rightarrow [Offline\ Monitor] \Rightarrow [Offline\ Monitor\ (Logging)] \Rightarrow [Disconnect\ Offline\ Monitor].$ 

Monitoring stops in all screens in GX Works3.

#### ■ Pausing and restarting offline monitoring

When stopping monitoring in GX Works3, offline monitoring pauses only in the stopped screen.

When restarting monitoring in GX Works3, offline monitoring also restarts.

#### **Considerations**

#### ■ Duplicate devices

When multiple same devices exist in a logging file, the value of the device that is displayed at the lowermost row in the graph legend area of GX LogViewer is displayed in the monitor screen of GX Works3.

#### Active status of blocks/steps in an SFC program

Active status is not displayed on an SFC diagram editor.

All blocks are displayed as "Uncreated Block" on all SFC blocks batch monitor.

#### ■ Conditions that monitored values are not displayed properly

When any of the following conditions is satisfied, a monitor value is not displayed properly.

| Condition                                                                                                    | Value                                                                                                    |  |
|----------------------------------------------------------------------------------------------------|----------------------------------------------------------------------------------------------------|--|
| A device value to be monitored does not exist in a file opened in the "Historical Trend" window.                   | The following values are displayed.  • Bit device, bit-specified word device: FALSE (0)  • Word device, double-word device, FLOAT [Double Precision]: -1                                                                    |  |
| A device that exists either in the lower bit or the upper bit is monitored by specifying it in double-word format. |                                                                                                    |  |
| An indirectly specified device is monitored.                                                                       |                                                                                                    |  |
| An index-modified device is monitored.                                                                             | A device value excluding the index modification part is displayed. (Example: "D0" is displayed for "D0Z0".)                                                                                                    |  |
| A project which was written to a CPU module when a logging file was output and a project to monitor do not match.  | If label assignment status is inconsistent between in a logging file and in a project to be monitored, values that are different from the ones displayed in the "Historical Trend" window of GX LogViewer may be displayed. |  |

#### ■ Conditions that labels can be monitored

Label values in a logging file can be monitored only when all of the following conditions are satisfied.

- · GX Works3 Version 1.045X or later is used.
- · GX LogViewer Version 1.82L or later is used.
- Monitoring is performed in the project which was written to a CPU module when a logging file was output.
- · Label assignment status is consistent between in a logging file and in a project to be monitored.

# **Appendix 4** Unusable Character Strings (Reserved Words)

Character strings used for application instruction names, common instruction names, special instruction names, instructions and so on are referred to as the reserved words.

Reserved words may not be used for names.

When the character strings defined as reserved words is used for names, an error occurs at the registration or conversion.

#### **Precautions**

Characters are not case-sensitive.

#### Unusable character strings for the name of a project/work space/library

| Category              |                | Character string                                                                                                    |
|-----------------------|----------------|----------------------------------------------------------------------------------------------------|
| Invalid               | Symbol         | Space, ", %, ', *, /, ., :, <, >, ?,   , $i$ , $i$ , $i$ , $i$ , $i$ , $i$ , $i$ , $i$                                                            |
| character             | Surrogate pair | 0xD800 to 0xDBFF, 0xDC00 to 0xDFFF                                                                                                    |
|                       | Control code   | U+0000 to U+001F, U+0080 to U+009F, U+00A0 to U+00BF, U+FFFE, U+FFFF                                                                              |
| Windows reserved word |                | COM1, COM2, COM3, COM4, COM5, COM6, COM7, COM8, COM9, LPT1, LPT2, LPT3, LPT4, LPT5, LPT6, LPT7, LPT8, LPT9, AUX, CON, PRN, NUL, CLOCK\$, END_MARK |

#### Unusable character strings for data name

| Category                 |                | Character string                                                                                                    |  |
|--------------------------|----------------|----------------------------------------------------------------------------------------------------|--|
| Invalid<br>character     | Symbol*1       | Space, !, ", #, \$, %, &, ', (, ), *, +, /, ,, -, ., :, ;, <, =, >, ?, @, [,  ], ^, `, {,  , }, ~, i, ¢, £, $^{\tt m}$ , \\[, \\\\\\\\\\\\\\\\\\\\\\\\\\\\\\\\                                                                                                    |  |
|                          | Surrogate pair | 0xD800 to 0xDBFF, 0xDC00 to 0xDFFF                                                                                                    |  |
|                          | Control code   | U+0000 to U+001F, U+0080 to U+009F, U+00A0 to U+00BF, U+FFFE, U+FFFF                                                                                                    |  |
|                          | Others*1       | COMMENT, GLBLINF                                                                                                    |  |
| Windows reserve          | ed word        | COM1, COM2, COM3, COM4, COM5, COM6, COM7, COM8, COM9, LPT1, LPT2, LPT3, LPT4, LPT5, LPT6, LPT7, LPT8, LPT9, AUX, CON, PRN, NUL, CLOCK\$, END_MARK                                                                                                    |  |
| Data type reserved words | Class*1        | VAR, VAR_RETAIN, VAR_ACCESS, VAR_CONSTANT, VAR_INPUT, VAR_INPUT_RETAIN, VAR_OUTPUT, VAR_OUTPUT_RETAIN, VAR_IN_OUT, VAR_IN_EXT, VAR_EXTERNAL, VAR_EXTERNAL_CONSTANT, VAR_EXTERNAL_RETAIN, VAR_GLOBAL, VAR_GLOBAL_CONSTANT, VAR_GLOBAL_RETAIN, VAR_PUBLIC, VAR_PUBLIC_RETAIN                                                                                                    |  |
|                          | Data type      | BOOL, BYTE, INT, SINT, DINT, LINT, UINT, USINT, UDINT, ULINT, WORD, DWORD, LWORD, ARRAY, REAL, LREAL, TIME, STRING, WSTRING, TIMER, LTIMER, RETENTIVETIMER, LRETENTIVETIMER, COUNTER, LCOUNTER, POINTER  ANY, ANY_NUM, ANY_BIT, ANY_REAL, ANY_INT, ANY_DATE, ANY_SIMPLE, ANY16, ANY32, DATE, DATE_AND_TIME, DT, TIME, TIME_OF_DAY, TOD, BODY_CCE, BODY_FBD, BODY_IL, BODY_LD, BODY_SFC, BODY_ST, END_BODY, END_PARAMETER_SECTION, PARAM_FILE_PATH, PARAMETER_SECTION, POW, LONGCOUNTER, LONGRETENTIVETIMER, LONGTIMER, UNKNOWN, ANY_BITADDR, ANY_WORDADDR, ANY_STRING, ANYSTRING_SINGLE, ANYSTRING_DOUBLE, ANY_ELEMENTARY, ANY_ELEMENTARY_IEC, ANY_MAGNITUDE, ANY_BOOL, ANY_SIGNED, ANY_UNSIGNED, ANYREAL_64, ANYREAL_32, ANY_DERIVED, ANY16_S, ANY16_U, ANY32_S, ANY32_U, ANY64, ANY64_S, ANY64_U, ANY_STRUCT, ANYWORD_ARRAY, ANY16_ARRAY, ANY16_S_ARRAY, ANY16_U_ARRAY, ANY32_ARRAY, ANY32_S_ARRAY, ANY32_U_ARRAY, ANY64_ARRAY, ANY64_S_ARRAY, ANY64_U_ARRAY, ANY_REAL_32_ARRAY, ANY32_U_ARRAY, ANY_REAL_64_ARRAY, ANY_STRING_ARRAY, ANYSTRING_SINGLE_ARRAY, ANYSTRING_DOUBLE_ARRAY, ANYBIT_ARRAY, UINT_WORD, UDINT_DWORD, ULINT_LWORD, TIME2, KBIT64, KBIT32, KBIT16, WDEVICE, BDEVICE, DUMMYDEVICE, FB, FUN, STRUCT_MEMBER, BIT_ARRAY, STRUCT_ARRAY, STRING_ARRAY, UINT_ARRAY, ULINT_ARRAY, ULINT_LWORD_ARRAY, DINT_ARRAY, UDINT_DWORD_ARRAY, INT_ARRAY, ULINT_ARRAY, ULINT_LWORD_ARRAY, DINT_ARRAY, UDINT_DWORD_ARRAY, INT_ARRAY, ULINT_ARRAY, ULINT_ARRAY, ULINT_ARRAY, UDINT_ARRAY, UDINT_DWORD_ARRAY, INT_ARRAY, ULINT_ARRAY, LREAL_ARRAY, TIME_ARRAY, NONE, ANY16_OR_STRING_SINGLE, ANY_DT, ANY_TM, ANY_BOOL_OR_POINTER |  |

| Category             |        | Character string                                                                                                    |
|----------------------|--------|----------------------------------------------------------------------------------------------------|
| IEC reserved word*1  |        | ABS, ACOS, ACTION, ADD, AND, ANDN, ANY, ANY_BIT, ANY_INT, ANY_NUM, ANY_REAL, ARRAY, ASIN, AT, ATAN, BOOL, BY, BYTE, CAL, CALC, CASE, CONCAT, CONFIGURATION, CONSTANT, CONTINUE, COS, CTD, CTU, CTUD, D, DATE, DATE_AND_TIME, DELETE, DINT, DIV, DO, DT, DWORD, ELSE, ELSIF, END_ACTION, END_CASE, END_CONFIGURATION, END_FOR, END_FUNCTION, END_FUNCTION_BLOCK, END_IF, END_PROGRAM, END_REPEAT, END_RESOURCE, END_STEP, END_STRUCT, END_TRANSITION, END_TYPE, END_VAR, END_WHILE, EN, ENO, EQ, EXIT, EXP, EXPT, FALSE, F_EDGE, F_TRIG, FIND, FOR, FROM, FUNCTION, FUNCTION_BLOCK, GE, GT, IF, INITIAL_STEP, INSERT, INT, INTERVAL, JMP, JMPC, JMPCN, L, LD, LDN, LE, LEFT, LEN, LIMIT, LINT, LN, LOG, LREAL, LT, LWORD, MAX, MID, MIN, MOD, MOVE, MUL, MUX, N, NE, NEG, NOT, OF, ON, OR, ORN, P, PROGRAM, R, R1, R_TRIG, READ_ONLY, READ_WRITE, REAL, REPEAT, REPLACE, RESOURCE, RET, RETAIN, RETC, RETURN, RIGHT, ROL, ROR, RS, R_EDGE, S, S1, SD, SEL, SHL, SHR, SIN, SINGLE, SINT, SQRT, SR, ST, STEP, STN, STRING, STRUCT, SUB, TAN, TASK, THEN, TIME_OF_DAY, TO, TOD, TOF, TON, TP, TRANSITION, TRUE, TYPE, UDINT, UINT, ULINT, UNTIL, USINT, VAR, VAR_ACCESS, VAR_EXTERNAL, VAR_GLOBAL, VAR_INPUT, VAR_IN_OUT, VAR_OUTPUT, WHILE, WITH, WORD, XOR, XORN |
| Code<br>conversion*1 | Device | A, B, BL, C, CC, CN, CS, D, DX, DY, E, F, FD, FX, FY, G*2, GLP, H, HG*2, I, J, K, L, LC, LCC, LCN, LCS, LLP, LSC, LSN, LSS, LST, LSTC, LSTN, LSTS, LT, LTC, LTN, LTS, LZ, M, N, P, PH, R, RD, S, SB, SC, SD, SM, SN, SS, ST, STC, STN, STS, SW, SZ, T, TC, TN, TR, TS, U, V, VD, W, X, Y, Z, ZR, ZZ, RX*2, RY*2, RWr*2, RWw*2                                                                                                    |
|                      | Others | A manufacturer-provided functions/function blocks, MELSEC instructions                                                                                                    |

<sup>\*1</sup> Available for some names.

#### Unusable character strings for label name

| Category                    |                | Character string                                                                                                    |  |
|-----------------------------|----------------|----------------------------------------------------------------------------------------------------|--|
| Invalid<br>character        | Symbol         | Space, !, ", #, \$, %, &, ', (, ), *, +, /, ,, -, ., :, ;, <, =, >, ?, @, [,  ], ^, `, {,  , }, ~,  , ¢, £, $^{n}$ ,                                                                                                    |  |
|                             | Surrogate pair | 0xD800 to 0xDBFF, 0xDC00 to 0xDFFF                                                                                                    |  |
|                             | Control code   | U+0000 to U+001F, U+0080 to U+009F, U+00A0 to U+00BF, U+FFFE, U+FFFF                                                                                                    |  |
| Windows reserve             | ed word        | CLOCK\$                                                                                                    |  |
| Data type<br>reserved words | Class          | VAR, VAR_RETAIN, VAR_ACCESS, VAR_CONSTANT, VAR_INPUT, VAR_INPUT_RETAIN, VAR_OUTPUT, VAR_OUTPUT_RETAIN, VAR_IN_OUT, VAR_IN_EXT, VAR_EXTERNAL, VAR_EXTERNAL_CONSTANT, VAR_EXTERNAL_RETAIN, VAR_GLOBAL, VAR_GLOBAL_CONSTANT, VAR_GLOBAL_RETAIN, VAR_PUBLIC, VAR_PUBLIC_RETAIN                                                                                                    |  |
|                             | Data type      | BOOL, BYTE, INT, SINT, DINT, LINT, UINT, USINT, UDINT, ULINT, WORD, DWORD, LWORD, ARRAY, REAL, LREAL, TIME, STRING, WSTRING, TIMER, LTIMER, RETENTIVETIMER, LRETENTIVETIMER, COUNTER, LCOUNTER, POINTER  ANY, ANY_NUM, ANY_BIT, ANY_REAL, ANY_INT, ANY_DATE, ANY_SIMPLE, ANY16, ANY32, DATE, DATE_AND_TIME, DT, TIME, TIME_OF_DAY, TOD, BODY_CCE, BODY_FBD, BODY_IL, BODY_LD, BODY_SFC, BODY_ST, END_BODY, END_PARAMETER_SECTION, PARAM_FILE_PATH, PARAMETER_SECTION, POW, LONGCOUNTER, LONGRETENTIVETIMER, LONGTIMER, UNKNOWN, ANY_BITADDR, ANY_WORDADDR, ANY_STRING, ANYSTRING_SINGLE, ANYSTRING_DOUBLE, ANY_ELEMENTARY, ANY_ELEMENTARY_IEC, ANY_MAGNITUDE, ANY_BOOL, ANY_SIGNED, ANY_UNSIGNED, ANYREAL_64, ANYREAL_32, ANY_DERIVED ANY16_S, ANY16_U, ANY32_S, ANY32_U, ANY64, ANY64_S, ANY64_U, ANY_STRUCT, ANYWORD_ARRAY, ANY16_ARRAY, ANY16_S_ARRAY, ANY16_U_ARRAY, ANY32_ARRAY, ANY32_S_ARRAY, ANY32_U_ARRAY, ANY64_ARRAY, ANY64_S_ARRAY, ANY64_U_ARRAY, ANY_REAL_32_ARRAY, ANY_REAL_32_ARRAY, ANY_REAL_64_ARRAY, ANY_STRING_ARRAY, ANYSTRING_SINGLE_ARRAY, ANYSTRING_DOUBLE_ARRAY, ANYBIT_ARRAY, UINT_WORD, UDINT_DWORD, ULINT_LWORD, TIME2, KBIT64, KBIT32, KBIT16, WDEVICE, BDEVICE, DUMMYDEVICE, FB, FUN, STRUCT_MEMBER, BIT_ARRAY, STRUCT_ARRAY, STRING_ARRAY, USTRING_ARRAY, ULINT_ARRAY, ULINT_LWORD_ARRAY, DINT_ARRAY, UDINT_DWORD_ARRAY, INT_ARRAY, ULINT_ARRAY, LREAL_ARRAY, DINT_ARRAY, UDINT_DWORD_ARRAY, INT_ARRAY, ULINT_ARRAY, LREAL_ARRAY, TIME_ARRAY, NONE, ANY16_OR_STRING_SINGLE, ANY_DT, ANY_TM, ANY_BOOL_OR_POINTER |  |
| IEC reserved wo             | ord            | ABS, ACOS, ACTION, ADD, AND, ANDN, ANY, ANY_BIT, ANY_INT, ANY_NUM, ANY_REAL, ARRAY, ASIN, AT, ATAN, BOOL, BY, BYTE, CAL, CALC, CASE, CONCAT, CONFIGURATION, CONSTANT, CONTINUE, COS, CTD, CTU, CTUD, D, DATE, DATE_AND_TIME, DELETE, DINT, DIV, DO, DT, DWORD, ELSE, ELSIF, END_ACTION, END_CASE, END_CONFIGURATION, END_FOR, END_FUNCTION, END_FUNCTION_BLOCK, END_IF, END_PROGRAM, END_REPEAT, END_RESOURCE, END_STEP, END_STRUCT, END_TRANSITION, END_TYPE, END_VAR, END_WHILE, EN, ENO, EQ, EXIT, EXP, EXPT, FALSE, F_EDGE, F_TRIG, FIND, FOR, FROM, FUNCTION, FUNCTION_BLOCK, GE, GT, IF, INITIAL_STEP, INSERT, INT, INTERVAL, JMP, JMPC, JMPCN, L, LD, LDN, LE, LEFT, LEN, LIMIT, LINT, LN, LOG, LREAL, LT, LWORD, MAX, MID, MIN, MOD, MOVE, MUL, MUX, N, NE, NEG, NOT, OF, ON, OR, ORN, P, PROGRAM, R, R1, R_TRIG, READ_ONLY, READ_WRITE, REAL, REPEAT, REPLACE, RESOURCE, RET, RETAIN, RETC, RETURN, RIGHT, ROL, ROR, RS, R_EDGE, S, S1 SD, SEL, SHL, SHR, SIN, SINGLE, SINT, SQRT, SR, ST, STEP, STN, STRING, STRUCT, SUB, TAN, TASK, THEN TIME, TIME_OF_DAY, TO, TOD, TOF, TON, TP, TRANSITION, TRUE, TYPE, UDINT, UINT, ULINT, UNTIL, USINT, VAR, VAR_ACCESS, VAR_EXTERNAL, VAR_GLOBAL, VAR_INPUT, VAR_IN_OUT, VAR_OUTPUT, WHILE, WITH WORD, XOR, XORN                                                                                                    |  |

<sup>\*2</sup> Regarded as a reserved word when the character string is used with a number.

| Category           |        | Character string                                                                                                    |
|--------------------|--------|----------------------------------------------------------------------------------------------------|
| Code<br>conversion | Device | A, B, BL, C, CC, CN, CS, D, DX, DY, E, F, FD, FX, FY, G*1, GLP*1, H, HG*1, I, J, K, L, LC, LCC, LCN, LCS, LLP*1, LSC*1, LSN*1, LSS*1, LST, LSTC, LSTN, LSTS, LT, LTC, LTN, LTS, LZ, M, N, P, PH, R, RD, S, SB, SC*1, SD, SM, SN*1, SS*1, ST, STC*1, STN*1, STS*1, SW, SZ*1, T, TC, TN, TR, TS, U, V, VD, W, X, Y, Z, ZR, ZZ, RX*1, RY*1, RWr*1, RWw*1 |
|                    | Others | A manufacturer-provided functions/function blocks, MELSEC instructions                                                                                                    |

<sup>\*1</sup> Regarded as a reserved word when the character string is used with a number.

# Unusable character strings for path name

| Category              |                | Character string                                                                                                    |
|-----------------------|----------------|----------------------------------------------------------------------------------------------------|
| Invalid               | Symbol         | ", *, /, ,, ;, <, >, ?,  ,  , ¢, £, ¤,   , §, ", ©, a, «, ¬, -, ®, ¬, °, ±, ², ³, ′, $\mu$ , ¶, ·, ¸, ¹, °, », ½, ½, ¾, ¿                         |
| character             | Surrogate pair | 0xD800 to 0xDBFF, 0xDC00 to 0xDFFF                                                                                                    |
|                       | Control code   | U+0000 to U+001F, U+0080 to U+009F, U+00A0 to U+00BF, U+FFFE, U+FFFF                                                                              |
| Windows reserved word |                | COM1, COM2, COM3, COM4, COM5, COM6, COM7, COM8, COM9, LPT1, LPT2, LPT3, LPT4, LPT5, LPT6, LPT7, LPT8, LPT9, AUX, CON, PRN, NUL, CLOCK\$, END_MARK |

# **Appendix 5** Applicable Devices in GX Works3

# **RCPUs and LHCPUs**

O: Applicable, △: Display only, ×: Not applicable —: Not available

| Category                 | Device name              | Symbol      | Digit specification | Bit-specified word device | Device comment | Device<br>memory | Initial<br>device<br>value |
|--------------------------|--------------------------|-------------|---------------------|---------------------------|----------------|------------------|----------------------------|
| User device              | Input                    | X           | 0                   | _                         | 0              | Δ                | ×                          |
|                          | Output                   | Υ           | 0                   | _                         | 0              | Δ                | ×                          |
|                          | Internal relay           | M *1        | 0                   | _                         | 0              | 0                | X                          |
|                          | Latch relay              | L           | 0                   | _                         | 0              | 0                | X                          |
|                          | Link relay               | В           | 0                   | _                         | 0              | 0                | ×                          |
|                          | Annunciator              | F           | 0                   | _                         | 0              | 0                | ×                          |
|                          | Link special relay       | SB          | 0                   | _                         | 0              | Δ                | ×                          |
|                          | Edge relay               | V*1         | 0                   | _                         | 0              | 0                | ×                          |
|                          | Step relay               | S*2         | 0                   | _                         | ×              | Δ                | ×                          |
|                          | Timer                    | T *1        | _                   | ×                         | 0              | 0                | 0                          |
|                          | Retentive timer          | ST *1       | _                   | ×                         | 0              | 0                | 0                          |
|                          | Long timer               | LT*1        | _                   | ×                         | 0              | 0                | 0                          |
|                          | Long retentive timer     | LST*1       | _                   | ×                         | 0              | 0                | 0                          |
|                          | Counter                  | C *1        | _                   | ×                         | 0              | 0                | 0                          |
|                          | Long counter             | LC *1       | _                   | ×                         | 0              | 0                | 0                          |
|                          | Data register            | D *1        | _                   | 0                         | 0              | 0                | 0                          |
|                          | Link register            | W           | _                   | 0                         | 0              | 0                | 0                          |
|                          | Link special register    | SW          | _                   | 0                         | 0              | 0                | 0                          |
|                          | Direct access input      | X (DX)      | 0                   | _                         | ×              | ×                | ×                          |
|                          | Direct access output     | Y (DY)      | 0                   | _                         | ×              | ×                | ×                          |
| System device            | Function input           | FX          | ×                   | _                         | ×              | ×                | ×                          |
|                          | Function output          | FY          | ×                   | _                         | ×              | ×                | ×                          |
|                          | Function register        | FD          | _                   | 0                         | ×              | ×                | ×                          |
|                          | Special relay            | SM          | 0                   | _                         | 0              | Δ                | ×                          |
|                          | Special register         | SD          | _                   | 0                         | 0              | 0                | 0                          |
| Link direct device       | Link input               | J□\X        | 0                   | _                         | 0              | △*3              | ×                          |
|                          | Link output              | J□\Y        | 0                   | _                         | 0              | △*3              | ×                          |
|                          | Link relay               | J□\B        | 0                   | _                         | 0              | △*3              | ×                          |
|                          | Link special relay       | J□\SB       | 0                   | _                         | 0              | △*3              | ×                          |
|                          | Link register            | J□\W        | _                   | 0                         | 0              | ○*3              | 0                          |
|                          | Link special register    | J□\SW       | _                   | 0                         | 0              | ○*3              | 0                          |
| Module access device     | Module access device     | U□\G        | _                   | 0                         | 0              | ○*3              | 0                          |
| CPU buffer memory access | CPU buffer memory access | U3E□\G      | _                   | 0                         | 0              | ○*3              | 0                          |
| device                   | device                   | U3E□\H<br>G |                     |                           | ○*4            | ○*4              | O*4                        |
| Index register           | Index register           | Z *1        | _                   | ×                         | ×              | 0                | ×                          |
|                          | Long index register      | LZ *1       | _                   | ×                         | ×              | 0                | ×                          |
| File register            | File register            | R           | _                   | 0                         | 0              | ×                | ×                          |
|                          |                          | ZR          | _                   | 0                         | 0              | 0                | 0                          |
| Refresh data register    | Refresh data register    | RD          | _                   | 0                         | 0              | 0                | 0                          |
| Nesting                  | Nesting                  | N           | _                   | _                         | ×              | ×                | ×                          |
| Pointer                  | Pointer                  | P *1        | _                   | _                         | 0              | ×                | ×                          |
|                          | Interrupt pointer        | 1           | _                   | _                         | 0              | ×                | ×                          |

| Category      | Device name                                        | Symbol | Digit<br>specification | Bit-specified word device | Device<br>comment | Device<br>memory | Initial<br>device<br>value |
|---------------|----------------------------------------------------|--------|------------------------|---------------------------|-------------------|------------------|----------------------------|
| Other devices | SFC block device                                   | BL     | _                      | _                         | 0                 | ×                | ×                          |
|               | SFC transition device                              | TR     | _                      | _                         | ×                 | ×                | ×                          |
|               | Step relay (with a block specification)            | BL\S   | _                      | _                         | 0                 | ×                | ×                          |
|               | SFC transition device (with a block specification) | BL\TR  | _                      | _                         | 0                 | ×                | ×                          |
|               | Network number specified device                    | J      | _                      | _                         | 0                 | ×                | ×                          |
|               | I/O number specified device                        | U      | _                      | _                         | 0                 | ×                | ×                          |
| Constant      | Decimal constant                                   | K      | _                      | _                         | ×                 | ×                | ×                          |
|               | Hexadecimal constant                               | Н      | _                      | _                         | ×                 | ×                | ×                          |
|               | Real constant                                      | E      | _                      | _                         | ×                 | ×                | ×                          |
|               | String constant                                    | _      | _                      | _                         | ×                 | ×                | ×                          |

<sup>\*1</sup> Writing to local devices is available.

#### How to input local devices

Prefix '#' to the device name (Example: #D10)

#### Creating comments for module access devices

Device comments within the following range can be created in the buffer memory (3E00H to 3E30H) of CPU module in a multiple CPU system.

| Supported range                  | Unsupported range                |  |  |  |
|----------------------------------|----------------------------------|--|--|--|
| U0 (\G0) to U1FF (\G268435455)   | U200 (\G0) to U3DF (\G268435455) |  |  |  |
| U3E0 (\G0) to U3E3 (\G268435455) |                                  |  |  |  |

#### Applicable devices in safety project

 $\bigcirc$ : Applicable,  $\triangle$ : Display only,  $\times$ : Not applicable —: Not available

| Category      | Device name             | Symbol  | Digit<br>specification | Bit-specified word device | Device comment | Device<br>memory | Initial<br>device<br>value |
|---------------|-------------------------|---------|------------------------|---------------------------|----------------|------------------|----------------------------|
| User device   | Safety input            | SA\X    | 0                      | _                         | 0              | Δ                | ×                          |
|               | Safety output           | SA\Y    | 0                      | _                         | 0              | Δ                | ×                          |
|               | Safety internal relay   | SA\M*1  | 0                      | _                         | 0              | 0                | ×                          |
|               | Safety link relay       | SA\B    | 0                      | _                         | 0              | 0                | ×                          |
|               | Safety timer            | SA\T*1  | _                      | ×                         | 0              | 0                | ×                          |
|               | Safety retentive timer  | SA\ST*1 | _                      | ×                         | 0              | 0                | ×                          |
|               | Safety counter          | SA\C*1  | _                      | ×                         | 0              | 0                | ×                          |
|               | Safety data register    | SA\D*1  | _                      | 0                         | 0              | 0                | ×                          |
|               | Safety link register    | SA\W    | _                      | 0                         | 0              | 0                | ×                          |
| System device | Safety special relay    | SA\SM   | 0                      | _                         | 0              | Δ                | ×                          |
|               | Safety special register | SA\SD   | _                      | 0                         | 0              | 0                | ×                          |

<sup>\*1</sup> Writing to local devices is available.

#### **■** How to input device

Global device: Prefix 'SA\' to the device name. (Example: SA\D10) Local device: Prefix 'SA\#' to the device name. (Example: SA\#D10)

<sup>\*2</sup> When editing it in other places except in a Zoom, specify a step relay with a block specification (BLD\SD).

<sup>\*3</sup> Cannot be written to/read from the module in a device memory editor.

<sup>\*4</sup> Not applicable in a project for an LHCPU.

## **FX5CPUs**

O: Applicable, △: Display only, ×: Not applicable —: Not available

| Category                     | Device name                                        | Symbol  | Digit specification | Bit-specified word device | Device comment | Device<br>memory | Initial<br>device<br>value |
|------------------------------|----------------------------------------------------|---------|---------------------|---------------------------|----------------|------------------|----------------------------|
| User device                  | Input                                              | Х       | 0                   | _                         | 0              | Δ                | ×                          |
|                              | Output                                             | Υ       | 0                   | _                         | 0              | Δ                | ×                          |
|                              | Internal relay                                     | М       | 0                   | _                         | 0              | 0                | ×                          |
|                              | Latch relay                                        | L       | 0                   | _                         | 0              | 0                | ×                          |
|                              | Link relay                                         | В       | 0                   | _                         | 0              | 0                | ×                          |
|                              | Annunciator                                        | F       | 0                   | _                         | 0              | 0                | ×                          |
|                              | Link special relay                                 | SB      | 0                   | _                         | 0              | Δ                | ×                          |
|                              | Step relay                                         | S*1     | 0                   | _                         | 0              | O*2              | ×                          |
|                              | Timer                                              | Т       | _                   | ×                         | 0              | 0                | 0                          |
|                              | Retentive timer                                    | ST      | _                   | ×                         | 0              | 0                | 0                          |
|                              | Counter                                            | С       | _                   | ×                         | 0              | 0                | 0                          |
|                              | Long counter                                       | LC      | _                   | ×                         | 0              | 0                | 0                          |
|                              | Data register                                      | D       | _                   | 0                         | 0              | 0                | 0                          |
|                              | Link register                                      | W       | _                   | 0                         | 0              | 0                | 0                          |
|                              | Link special register                              | SW      | _                   | 0                         | 0              | 0                | 0                          |
| System device                | Special relay                                      | SM      | 0                   | _                         | 0              | Δ                | ×                          |
|                              | Special register                                   | SD      | _                   | 0                         | 0              | 0                | 0                          |
| Module access device (U□\G□) | Module access device                               | G       | _                   | 0                         | 0              | ○*4              | 0                          |
| Index register               | Index register                                     | Z       | _                   | ×                         | ×              | 0                | ×                          |
|                              | Long index register                                | LZ      | _                   | ×                         | ×              | 0                | ×                          |
| File register                | File register                                      | R       | _                   | 0                         | 0              | 0                | 0                          |
|                              | Extended file register                             | ER      | _                   | 0                         | ×              | 0                | ×                          |
| Nesting                      | Nesting                                            | N       | _                   | _                         | ×              | ×                | ×                          |
| Pointer                      | Pointer                                            | Р       | _                   | _                         | 0              | ×                | ×                          |
|                              | Interrupt pointer                                  | I       | _                   | _                         | 0              | ×                | ×                          |
| Others                       | SFC block device                                   | BL*3    | _                   | _                         | 0              | ×                | ×                          |
|                              | SFC transition device                              | TR*3    | _                   | _                         | ×              | ×                | ×                          |
|                              | Step relay (with a block specification)            | BL\S*3  | _                   | _                         | 0              | ×                | ×                          |
|                              | SFC transition device (with a block specification) | BL\TR*3 | _                   | _                         | 0              | ×                | ×                          |
|                              | I/O number specified device                        | U       | _                   | _                         | 0              | ×                | ×                          |
| Constant                     | Decimal constant                                   | К       | _                   | _                         | ×              | ×                | ×                          |
|                              | Hexadecimal constant                               | Н       | _                   | _                         | ×              | ×                | ×                          |
|                              | Real constant                                      | Е       | _                   | _                         | ×              | ×                | ×                          |
|                              | String constant                                    | _       | _                   | _                         | ×              | ×                | ×                          |

<sup>\*1</sup> In projects for an FX5UCPU and an FX5UCCPU, specify a step relay with a block specification (BL□\S□) to edit the S device in other than a Zoom if "Use" is set in "To Use or Not to Use SFC" of the CPU parameters.

#### Creating comments for module access devices

Device comments can be created within the range of U01 (\G0) to U10 (\G262143).

<sup>\*2</sup> In projects for an FX5UCPU and an FX5UCCPU, a step relay (S) is used as a step relay with a block specification (BL□\S□) to control an SFC program if "Use" is set in "To Use or Not to Use SFC" of the CPU parameters.

Therefore, the step relay (S) is treated as a read-only device.

<sup>\*3</sup> FX5UJCPUs do not support it.

<sup>\*4</sup> Cannot be written to/read from the module in a device memory editor.

# Remote head modules

 $\bigcirc$ : Applicable,  $\triangle$ : Display only,  $\times$ : Not applicable —: Not available

| Category                        | Device name                     | Symbol                | Digit specification | Bit-specified word device | Device comment | Device<br>memory | Initial<br>device<br>value |
|---------------------------------|---------------------------------|-----------------------|---------------------|---------------------------|----------------|------------------|----------------------------|
| User device                     | Input                           | X                     | 0                   | _                         | 0              | Δ                | ×                          |
|                                 | Output                          | Y                     | 0                   | _                         | 0              | Δ                | ×                          |
|                                 | Internal relay                  | М                     | 0                   | _                         | ×              | ×                | X                          |
|                                 | Latch relay                     | L                     | 0                   | _                         | ×              | ×                | X                          |
|                                 | Link relay                      | В                     | 0                   | _                         | ×              | ×                | ×                          |
|                                 | Annunciator                     | F                     | 0                   | _                         | ×              | ×                | ×                          |
|                                 | Link special relay              | SB                    | 0                   | _                         | 0              | Δ                | ×                          |
|                                 | Edge relay                      | V                     | 0                   | _                         | ×              | ×                | ×                          |
|                                 | Step relay                      | S                     | 0                   | _                         | ×              | ×                | ×                          |
|                                 | Timer                           | Т                     | _                   | ×                         | ×              | ×                | ×                          |
|                                 | Retentive timer                 | ST                    | _                   | ×                         | ×              | ×                | ×                          |
|                                 | Long timer                      | LT                    | _                   | ×                         | ×              | ×                | ×                          |
|                                 | Long retentive timer            | LST                   | _                   | ×                         | ×              | ×                | ×                          |
|                                 | Counter                         | С                     | _                   | ×                         | ×              | ×                | ×                          |
|                                 | Long counter                    | LC                    | _                   | ×                         | ×              | ×                | ×                          |
|                                 | Data register                   | D                     | _                   | 0                         | ×              | ×                | ×                          |
|                                 | Link register                   | W                     | _                   | 0                         | 0              | 0                | 0                          |
|                                 | Link special register           | SW                    | _                   | 0                         | 0              | 0                | 0                          |
|                                 | Direct access input             | X (DX)                | 0                   | _                         | ×              | ×                | ×                          |
|                                 | Direct access output            | Y (DY)                | 0                   | _                         | ×              | ×                | ×                          |
| System device                   | Function input                  | FX                    | ×                   | _                         | ×              | ×                | ×                          |
|                                 | Function output                 | FY                    | ×                   | _                         | ×              | ×                | ×                          |
|                                 | Function register               | FD                    | _                   | 0                         | ×              | ×                | ×                          |
|                                 | Special relay                   | SM                    | 0                   | _                         | 0              | Δ                | ×                          |
|                                 | Special register                | SD                    | _                   | 0                         | 0              | 0                | 0                          |
| Link direct device              | Link input                      | J□\X                  | 0                   | _                         | ×              | ×                | ×                          |
|                                 | Link output                     | JD\Y                  | 0                   | _                         | ×              | ×                | ×                          |
|                                 | Link relay                      | J□\B                  | 0                   | _                         | ×              | ×                | ×                          |
|                                 | Link special relay              | J□\SB                 | 0                   | _                         | ×              | ×                | ×                          |
|                                 | Link register                   | J□\W                  | _                   | 0                         | ×              | ×                | ×                          |
|                                 | Link special register           | J□\SW                 | _                   | 0                         | ×              | ×                | ×                          |
| Module access device            | Module access device            | U□\G                  | _                   | 0                         | 0              | O*1              | 0                          |
| CPU buffer memory access device | CPU buffer memory access device | U3E□\G<br>U3E□\H<br>G | _                   | 0                         | ×              | ×                | ×                          |
| Index register                  | Index register                  | Z                     | _                   | ×                         | ×              | ×                | ×                          |
|                                 | Long index register             | LZ                    | _                   | ×                         | ×              | ×                | ×                          |
| File register                   | File register                   | R                     | _                   | 0                         | ×              | ×                | ×                          |
|                                 |                                 | ZR                    | _                   | 0                         | ×              | ×                | ×                          |
| Refresh data register           | Refresh data register           | RD                    | _                   | 0                         | 0              | 0                | 0                          |
| Nesting                         | Nesting                         | N                     | _                   | _                         | ×              | ×                | ×                          |
| Pointer                         | Pointer                         | Р                     | _                   | _                         | ×              | ×                | ×                          |
|                                 | Interrupt pointer               | ı                     | _                   | _                         | ×              | ×                | ×                          |

| Category      | Device name                                        | Symbol | Digit<br>specification | Bit-specified word device | Device<br>comment | Device<br>memory | Initial<br>device<br>value |
|---------------|----------------------------------------------------|--------|------------------------|---------------------------|-------------------|------------------|----------------------------|
| Other devices | SFC block device                                   | BL     | _                      | _                         | ×                 | ×                | ×                          |
|               | SFC transition device                              | TR     | _                      | _                         | ×                 | ×                | ×                          |
|               | Step relay (with a block specification)            | BL\S   | _                      | _                         | ×                 | ×                | ×                          |
|               | SFC transition device (with a block specification) | BL\TR  | _                      | _                         | ×                 | ×                | ×                          |
|               | Network number specified device                    | J      | _                      | _                         | ×                 | ×                | ×                          |
|               | I/O number specified device                        | U      | _                      | _                         | ×                 | ×                | ×                          |
| Constant      | Decimal constant                                   | К      | _                      | _                         | ×                 | ×                | ×                          |
|               | Hexadecimal constant                               | Н      | _                      | _                         | ×                 | ×                | ×                          |
|               | Real constant                                      | E      | _                      | _                         | ×                 | ×                | ×                          |
|               | String constant                                    | _      | _                      | _                         | ×                 | ×                | ×                          |

<sup>\*1</sup> Cannot be written to/read from the module in a device memory editor.

# **Appendix 6** Label Memory Types

Label memories are used by a system for label assignment.

The following table shows the types of label memories that are displayed in GX Works3.

| Symbol | Description                                                                                               |  |  |  |
|--------|----------------------------------------------------------------------------------------------------|--|--|--|
| GV:    | A label memory assigned to a global label other than the pointer type.                                    |  |  |  |
| UV:    | bel memory assigned to a module label.                                                                    |  |  |  |
| LV:    | label memory assigned to a local label other than the pointer type.                                       |  |  |  |
| LLV:   | label memory assigned to a local latch label, which is a latch attribute local label of a function block. |  |  |  |
| LLP    | label memory assigned to a pointer type local label.                                                      |  |  |  |
| GLP    | label memory assigned to a pointer type global label.                                                     |  |  |  |

# Precautions

In GX Works3, the address of a label memory assigned to a label may be displayed; however, this address cannot be directly used by a user.

# **MEMO**

# **Appendix 7** Replacement of Another Format Project

When using another format project in the GX Works3 format, some instructions, devices, and programs are required to be replaced. Check the contents in this section, and correct the project.

# Replacement of a GX Works2 format project

The following explains the methods for replacing data to use a GX Works2 format project in the GX Works3 format. To use a GX Works2 format project for an FXCPU (FX3U/FX3UC or FX3G/FX3GC) in the GX Works3 format, refer to the following:

Transition from MELSEC FX3G, FX3U, FX3UC Series to MELSEC iQ-F Series Handbook

For details on the conversion processing for each data, refer to the following:

Page 99 Opening a GX Works2 format project

## Correcting parameters

The device/label automatic-assign settings in a GX Works2 format project are applied to "Label Area Capacity", "Latch Label Area Capacity", and "Latch Type Setting of Latch Type Label" of "CPU Parameter" in a GX Works3 format project. However, depending on a GX Works2 format project, the settings may not be applied.

In that case, check the changes in the "Output" window, and set "CPU Parameter" depending on the label capacity of the project.

The setting items for a GX Works3 format project corresponding to that for a GX Works2 format project are as follows.

| GX Works2                                                                                                    |                                             | GX Works3                              |                                                                                                    |
|----------------------------------------------------------------------------------------------------|---------------------------------------------|----------------------------------------|----------------------------------------------------------------------------------------------------|
| Project                                                                                                    | Device/label<br>automatic-assign<br>setting | CPU parameter                          | Setting content                                                                                                    |
| Simple project with labels                                                                                                    | Total points (VAR)                          | Label area capacity                    | The settings are applied.                                                                                                    |
| Structured project                                                                                                    | Total points (VAR_RETAIN)                   | Latch label area capacity              |                                                                                                    |
|                                                                                                    | Latch selection column (latch type)         | Latch type setting of latch type label | <ul> <li>When all the latch types of each data type<sup>*1</sup> are the same, the settings are applied.</li> <li>When a latch type is different between these data types<sup>*1</sup>, "Latch(1)" is set.</li> </ul> |
| Simple project with no labels                                                                                                    | Total points (VAR)                          | Label area capacity                    | "0 K word" is set.                                                                                                    |
| A project in which the value of "Use Volume" exceeds that of "Total Capacity" in the  "Device" to be I Married Capacity and the III are the III are the III a | Total points (VAR_RETAIN)                   | Latch label area capacity              |                                                                                                    |
| "Device/Label Memory Configuration" screen in GX Works3. '2,*3  • A project created in GX Works2 Version 1.570U or earlier                                                                                                    | Latch selection column (latch type)         | Latch type setting of latch type label | "Latch(1)" is set.                                                                                                    |

<sup>\*1</sup> Word device, bit device, timer, retentive timer, and counter

<sup>\*2</sup> For details on the device/label memory, refer to the following: 

MELSEC iQ-R CPU Module User's Manual (Application)

<sup>\*3</sup> The "Device/Label Memory Configuration" screen appears when "Device/Label Memory Configuration Confirmation" is clicked in "CPU Parameter"

## Automatic replacement of elements (GX Works3 Version 1.047Z or later)

Many of the elements (instructions, standard functions, and standard function blocks) used in a GX Works2 format project are automatically replaced with ones available in GX Works3.

For some of these elements, however, the data type and the order of arguments are different between GX Works2 and GX Works3. Therefore, correcting the data type and the order of arguments is required to avoid an error at the program conversion. ( Page 772 Replacement of instructions (GX Works3 Version 1.040S or later))

In addition, elements not supported by MELSEC iQ-R series or MELSEC iQ-L series modules cannot be replaced with ones available in GX Works3. (Fig. Page 765 Elements that are not supported by MELSEC iQ-R series or MELSEC iQ-L series modules)

#### ■ Automatically replaced elements (compatibility use)

The following table shows the elements (instructions, standard functions, and standard function blocks) of ST and FBD/LD programs that are automatically replaced.

The elements to which "\_M2" is added to their names are the replacements for elements of a GX Works2 format project. Do not use these elements to create a program in GX Works3.

| - → MINUS_M2                                         | -P → MINUSP_M2                                       | * $\rightarrow$ MULTI_M2                  |
|------------------------------------------------------|------------------------------------------------------|-------------------------------------------|
| *P → MULTIP_M2                                       | / → DIVISION_M2                                      | /P → DIVISIONP_M2                         |
| + → PLUS_M2                                          | +P → PLUSP_M2                                        | ABRST1_M $\rightarrow$ Z_ABRST1_M2        |
| ABRST2_M $\rightarrow$ Z_ABRST2_M2                   | ABRST3_M $\rightarrow$ Z_ABRST3_M2                   | $ABRST4\_M \rightarrow Z\_ABRST4\_M2$     |
| $ABS\_E \rightarrow ABS\_E\_M2$                      | ACOS → ACOS_M2                                       | $ACOS\_E \rightarrow ACOS\_E\_M2$         |
| ACOS_E_MD → ACOS_M2                                  | ACOS_MD → ACOS_M2                                    | ACOSD → ACOSD_M2                          |
| ACOSD_E_MD → ACOSD_M2                                | ACOSD_MD → ACOSD_M2                                  | $ADD\_E \rightarrow ADD\_E\_M2$           |
| ADD_TIME_E → ADD_TIME_E_M2                           | $AND\_E \rightarrow AND\_E\_M2$                      | AND_EQ_M → AND_EQ_M2                      |
| AND GE_M $\rightarrow$ AND GE_M2                     | AND_GT_M → AND_GT_M2                                 | AND LE M $\rightarrow$ AND LE M2          |
| $AND_LT_M \rightarrow AND_LT_M2$                     | $AND\_NE\_M \rightarrow AND\_NE\_M2$                 | AND< → AND LT_M2                          |
| $AND \leftarrow AND LE M2$                           | $AND <> \rightarrow AND\_NE\_M2$                     | AND= → AND_EQ_M2                          |
| $AND> \rightarrow AND\_GT\_M2$                       | AND>= → AND_GE_M2                                    | ANDD_EQ_M → ANDD_EQ_M2                    |
| ANDD_GE_M → ANDD_GE_M2                               | ANDD_GT_M → ANDD_GT_M2                               | $ANDD\_LE\_M \rightarrow ANDD\_LE\_M2$    |
| $\begin{array}{cccccccccccccccccccccccccccccccccccc$ | $\begin{array}{cccccccccccccccccccccccccccccccccccc$ | ANDD< → ANDD_LT_M2                        |
| $$ ANDD<= \to ANDD_LE_M2                             | ANDD<> → ANDD_NE_M2                                  | ANDD= → ANDD_EQ_M2                        |
| $ANDD \rightarrow ANDD_{GT_M2}$                      | ANDD>= → ANDD_GE_M2                                  | ASIN → ASIN_M2                            |
| ASIN_E → ASIN_E_M2                                   | ASIN_E_MD → ASIN_M2                                  | ASIN_MD → ASIN_M2                         |
| ASIND → ASIND_M2                                     | ASIND_E_MD → ASIND_M2                                | ASIND_MD → ASIND_M2                       |
| ATAN → ATAN_M2                                       | ATAN_E → ATAN_E_M2                                   | ATAN_E_MD → ATAN_M2                       |
| ATAN_MD → ATAN_M2                                    | ATAND → ATAND_M2                                     | ATAND_E_MD → ATAND_M2                     |
| ATAND_MD → ATAND_M2                                  | BAND → BAND_M2                                       | BAND_MD → BAND_M2                         |
| $BAND\_P\_MD \to BANDP\_M2$                          | BANDP → BANDP_M2                                     | BCD_TO_DINT_E → BCD_TO_DINT_E_M2          |
| BCD_TO_INT_E → BCD_TO_INT_E_M2                       | BCD_TO_STR_E → BCD_TO_STR_E_M2                       | BDSQR → BDSQR_M2                          |
| BDSQRP → BDSQRP_M2                                   | BIDIN_M → G_BIDIN_M2                                 | BIDINP_M → GP_BIDIN_M2                    |
| BIDOUT_M → G_BIDOUT_M2                               | BIDOUTP_M → GP_BIDOUT_M2                             | BINDA → BINDA_M2                          |
| $BINDA\_K\_MD \to BINDA\_M2$                         | BINDA_K_P_MD → BINDAP_M2                             | BINDA_MD → BINDA_M2                       |
| $BINDA\_P\_MD \to BINDAP\_M2$                        | BINDA_P_S_MD → BINDAP_M2                             | BINDA_S_MD → BINDA_M2                     |
| BINDAP → BINDAP_M2                                   | BITARR_TO_DINT_E → BITARR_TO_DINT_E_M2               | BITARR_TO_INT_E → BITARR_TO_INT_E_M2      |
| BK-P → BKMINUSP_M2                                   | BKCMP_EQ_M → BKCMP_EQ_M2                             | BKCMP_EQP_M → BKCMP_EQP_M2                |
| BK+ → BKPLUS_M2                                      | BK+P → BKPLUSP_M2                                    | BK- → BKMINUS_M2                          |
| $BKCMP\_GE\_M \to BKCMP\_GE\_M2$                     | BKCMP_GEP_M → BKCMP_GEP_M2                           | BKCMP_GT_M → BKCMP_GT_M2                  |
| $BKCMP\_GTP\_M \to BKCMP\_GTP\_M2$                   | BKCMP_LE_M → BKCMP_LE_M2                             | BKCMP_LEP_M → BKCMP_LEP_M2                |
| $BKCMP_LT_M \rightarrow BKCMP_LT_M2$                 | BKCMP_LTP_M → BKCMP_LTP_M2                           | BKCMP_NE_M → BKCMP_NE_M2                  |
| $BKCMP\_NEP\_M \to BKCMP\_NEP\_M2$                   | BKCMP< → BKCMP_LT_M2                                 | BKCMP <p bkcmp_ltp_m2<="" td="" →=""></p> |
| BKCMP<= → BKCMP_LE_M2                                | BKCMP<=P → BKCMP_LEP_M2                              | BKCMP<> → BKCMP_NE_M2                     |
| BKCMP<>P → BKCMP NEP M2                              | BKCMP= → BKCMP EQ M2                                 | BKCMP=P → BKCMP EQP M2                    |

| Name before replacement → Name after re          | epiacement                             |                                             |
|--------------------------------------------------|----------------------------------------|---------------------------------------------|
| BKCMP> → BKCMP_GT_M2                             | BKCMP>P → BKCMP_GTP_M2                 | BKCMP>= → BKCMP_GE_M2                       |
| BKCMP>=P → BKCMP_GEP_M2                          | BKMINUS_M → BKMINUS_M2                 | BKMINUSP_M → BKMINUSP_M2                    |
| BKPLUS_M → BKPLUS_M2                             | BKPLUSP_M → BKPLUSP_M2                 | BKRST → BKRST_M2                            |
| BKRST_M → BKRST_M2                               | BKRSTP → BKRSTP_M2                     | BKRSTP_M → BKRSTP_M2                        |
| BOOL_TO_DINT_E → BOOL_TO_DINT_E_M2               | BOOL_TO_DWORD_E → BOOL_TO_DWORD_E_M2   | BOOL_TO_INT_E → BOOL_TO_INT_E_M2            |
| BOOL_TO_STR_E → BOOL_TO_STR_E_M2                 | BOOL_TO_TIME_E → BOOL_TO_TIME_E_M2     | BOOL_TO_WORD_E → BOOL_TO_WORD_E_M2          |
| BSQR → BSQR_M2                                   | BSQRP → BSQRP_M2                       | $BUFRCV_M \rightarrow ZP_BUFRCV_M2$         |
| $BUFSND\_M \rightarrow ZP\_BUFSND\_M2$           | CLOSE_M → ZP_CLOSE_M2                  | COS → COS_M2                                |
| COS_E → COS_E_M2                                 | CONCAT_E → CONCAT_E_M2                 | $COS\_E\_MD \rightarrow COS\_M2$            |
| COS_MD → COS_M2                                  | COSD → COSD_M2                         | COSD_E_MD → COSD_M2                         |
| COSD_MD → COSD_M2                                | CPY_BIT_OF_INT_E → CPY_BIT_OF_INT_E_M2 | CPY_BITARR_E → CPY_BITARR_E_M2              |
| CSET_M → ZP_CSET_M2                              | CSET_P_M → ZP_CSET_M2                  | $CTD \rightarrow CTD\_M2^{*1}$              |
| $CTD\_E \rightarrow CTD\_E\_M2^{*1}$             | CTU → CTU_M2*1                         | CTU_E → CTU_E_M2*1                          |
| CTUD → CTUD_M2 <sup>*1</sup>                     | CTUD_E → CTUD_E_M2*1                   | D-P → DMINUSP_M2                            |
| DABIN_P_MD → DABINP_M2                           | DABIN_P_S_MD → DABINP_M2               | D/ → DDIVISION_M2                           |
| D/P → DDIVISIONP_M2                              | DABIN → DABIN_M2                       | D+ → DPLUS_M2                               |
| $D^* \rightarrow DMULTI\_M2$                     | D*P → DMULTIP_M2                       | DABIN_MD → DABIN_M2                         |
| D+P → DPLUSP_M2                                  | D- → DMINUS_M2                         | DABIN_S_MD → DABIN_M2                       |
| DABINP → DABINP_M2                               | DB* → DBMULTI_M2                       | DB*P → DBMULTIP_M2                          |
| DBAND → DBAND_M2                                 | DBAND_MD → DBAND_M2                    | DBAND_P_MD → DBANDP_M2                      |
| DBANDP → DBANDP_M2                               | DBINDA → DBINDA_M2                     | DBINDA_K_MD → DBINDA_M2                     |
| DBINDA_K_P_MD → DBINDAP_M2                       | DBINDA_MD → DBINDA_M2                  | DBINDA_P_MD → DBINDAP_M2                    |
| DBINDA_P_S_MD → DBINDAP_M2                       | DBINDA_S_MD → DBINDA_M2                | DBINDAP → DBINDAP_M2                        |
| DBK-P → DBKMINUSP_M2                             | DBKCMP_EQ_M → DBKCMP_EQ_M2             | DBK- → DBKMINUS_M2                          |
| DBKCMP_GE_M → DBKCMP_GE_M2                       | DBKCMP_GEP_M → DBKCMP_GEP_M2           | DBKCMP_EQP_M → DBKCMP_EQP_M2                |
| DBK+ → DBKPLUS_M2                                | DBK+P → DBKPLUSP_M2                    | DBKCMP_GT_M → DBKCMP_GT_M2                  |
| DBKCMP_GTP_M → DBKCMP_GTP_M2                     | DBKCMP_LE_M → DBKCMP_LE_M2             | DBKCMP_LEP_M → DBKCMP_LEP_M2                |
| DBKCMP_LT_M → DBKCMP_LT_M2                       | DBKCMP_LTP_M → DBKCMP_LTP_M2           | DBKCMP_NE_M → DBKCMP_NE_M2                  |
| DBKCMP_NEP_M → DBKCMP_NEP_M2                     | DBKCMP< → DBKCMP_LT_M2                 | DBKCMP<> → DBKCMP_NE_M2                     |
| DBKCMP<>P → DBKCMP_NEP_M2                        | DBKCMP= → DBKCMP_EQ_M2                 | DBKCMP <p dbkcmp_ltp_m2<="" td="" →=""></p> |
| DBKCMP<= → DBKCMP_LE_M2                          | DBKCMP<=P → DBKCMP_LEP_M2              | DBKCMP=P → DBKCMP_EQP_M2                    |
| DBKCMP> → DBKCMP_GT_M2                           | DBKCMP>P → DBKCMP_GTP_M2               | DBKCMP>= → DBKCMP_GE_M2                     |
| DBKCMP>=P → DBKCMP_GEP_M2                        | DBKMINUS_M → DBKMINUS_M2               | DBKMINUSP_M → DBKMINUSP_M2                  |
| DBKPLUS_M → DBKPLUS_M2                           | DBKPLUSP_M → DBKPLUSP_M2               | DBMULTI_M → DBMULTI_M2                      |
|                                                  | DDABIN → DDABIN_M2                     | DDABIN_MD → DDABIN_M2                       |
| DDABIN_P_MD → DDABINP_M2                         | DDABIN_P_S_MD → DDABINP_M2             | DDABIN_S_MD → DDABIN_M2                     |
| DDABINP → DDABINP_M2                             | DDEC → DDEC_M2                         | DDEC_M → DDEC_M2                            |
| DDECP → DDECP_M2                                 | DDECP_M → DDECP_M2                     | DDIVID_3_M → DDIVISION_M2                   |
| DDIVIDP_3_M → DDIVISIONP_M2                      | DEC → DEC_M2                           | DEC_M → DEC_M2                              |
| DECP → DECP_M2                                   | DECP_M → DECP_M2                       | DELETE_E → DELETE_E_M2                      |
| <br>DGBIN → DGBIN_M2                             | DGBIN_M → DGBIN_M2                     | DGBINP → DGBINP_M2                          |
| <br>DGBINP_M → DGBINP_M2                         | DGRY → DGRY_M2                         | DGRY_M → DGRY_M2                            |
| <br>DGRYP → DGRYP_M2                             | DGRYP_M → DGRYP_M2                     | DINC → DINC_M2                              |
| DINC_M → DINC_M2                                 | DINCP → DINCP_M2                       | DINCP_M → DINCP_M2                          |
| DINT_TO_BITARR_E →                               | DIV_TIME_E → DIV_TIME_E_M2             | DINT_TO_INT_E → DINT_TO_INT_E_M2            |
| DINT_TO_BITARR_E_M2                              |                                        |                                             |
| DINT_TO_LREAL_E $\rightarrow$ DINT_TO_LREAL_E_M2 | DINT_TO_REAL_E → DINT_TO_REAL_E_M2     | DINT_TO_STR_E → DINT_TO_STR_E_M2            |
| DINT_TO_TIME_E → DINT_TO_TIME_E_M2               | DINT_TO_WORD_E → DINT_TO_WORD_E_M2     | DIV_E → DIV_E_M2                            |
| DINT_TO_BCD_E → DINT_TO_BCD_E_M2                 | DINT_TO_BOOL_E → DINT_TO_BOOL_E_M2     | DINT_TO_DWORD_E → DINT_TO_DWORD_E_M2        |
| DIVID_3_M → DIVISION_M2                          | DIVIDP_3_M → DIVISIONP_M2              | DLIMIT → DLIMIT_M2                          |
| DLIMIT_MD → DLIMIT_M2                            | DLIMIT_P_MD → DLIMITP_M2               |                                             |

| Name before replacement $ ightarrow$ Name after re  | placement                                           |                                       |
|-----------------------------------------------------|-----------------------------------------------------|---------------------------------------|
| DMAX → DMAX_M2                                      | DMAX_M → DMAX_M2                                    | DMAXP → DMAXP_M2                      |
| DMAXP_M → DMAXP_M2                                  | DMEAN → DMEAN_M2                                    | DMEAN_M → DMEAN_M2                    |
| DMEANP → DMEANP_M2                                  | DMEANP_M → DMEANP_M2                                | DMIN → DMIN_M2                        |
| DMIN_M → DMIN_M2                                    | DMINP → DMINP_M2                                    | DMINP_M → DMINP_M2                    |
| DMINUS_3_M → DMINUS_M2                              | DMINUS_M → DMINUS_2_M2                              | DMINUSP_3_M → DMINUSP_M2              |
| DMINUSP_M → DMINUSP_2_M2                            | DMULTI_3_M → DMULTI_M2                              | DMULTIP_3_M → DMULTIP_M2              |
| DPLUS_3_M → DPLUS_M2                                | DPLUS_M → DPLUS_2_M2                                | DPLUSP_3_M → DPLUSP_M2                |
| PLUSP_M → DPLUSP_2_M2                               | DROL → DROL_M2                                      | DROL_M → DROL_M2                      |
| DROR → DROR_M2                                      | $DROR_M \rightarrow DROR_M2$                        | DSCL → DSCL_M2                        |
| DSCL2 → DSCL2_M2                                    | DSCL2P → DSCL2P_M2                                  | DSCLP → DSCLP_M2                      |
| DSORT → DSORT_M2                                    | DSORT_M → DSORT_M2                                  | DSTR → DSTR_M2                        |
| STR_K_MD → DSTR_M2                                  | DSTR_K_P_MD → DSTRP_M2                              | DSTR_MD → DSTR_M2                     |
| DSTR_P_MD → DSTRP_M2                                |                                                     | DSTR_S_MD → DSTR_M2                   |
| STRP → DSTRP_M2                                     | DTO → DTO_M2                                        | $DTO\_M \rightarrow DTO\_M2$          |
| TOP → DTOP M2                                       | DTOP M → DTOP M2                                    | DVAL → DVAL M2                        |
| VAL MD → DVAL M2                                    | DVAL_P_MD → DVALP_M2                                | $DVAL_P\_S\_MD \rightarrow DVALP\_M2$ |
| VAL_S_MD → DVAL_M2                                  | DVALP → DVALP M2                                    | DWORD_TO_BOOL_E →                     |
| V/IE_0_WB                                           | DWEL / DWEL _ W.E.                                  | DWORD_TO_BOOL_E_M2                    |
| DWORD_TO_DINT_E →<br>DWORD_TO_DINT_E_M2             | DWORD_TO_INT_E → DWORD_TO_INT_E_M2                  | DWORD_TO_STR_E → DWORD_TO_STR_E_M2    |
| WORD_TO_TIME_E →                                    | DWORD_TO_WORD_E →                                   | DWSUM → DWSUM_M2                      |
| WORD_TO_TIME_E_M2                                   | DWORD_TO_WORD_E_M2                                  | DWCLIMD M . DWCLIMD M2                |
| WSUM_M → DWSUM_M2                                   | DWSUMP → DWSUMP_M2                                  | DWSUMP_M → DWSUMP_M2                  |
| ZONE → DZONE_M2                                     | DZONE_MD → DZONE_M2                                 | DZONE_P_MD → DZONEP_M2                |
| ZONEP → DZONEP_M2                                   | EQ_E → EQ_E_M2                                      | EREXP → EREXP_M2                      |
| REXP_M → EREXP_M2                                   | EREXPP → EREXPP_M2                                  | EREXPP_M → EREXPP_M2                  |
| RRCLR_M → ZP_ERRCLR_M2                              | ERRRD_M → ZP_ERRRD_M2                               | EXP → EXP_M2                          |
| $EXP\_E \rightarrow EXP\_E\_M2$                     | $EXP\_E\_MD \to EXP\_M2$                            | EXP_MD → EXP_M2                       |
| XPD → EXPD_M2                                       | EXPD_E_MD → EXPD_M2                                 | EXPD_MD → EXPD_M2                     |
| EXPT_E → EXPT_E_M2                                  | F_TRIG → F_TRIG_M2*1                                | F_TRIG_E → F_TRIG_E_M2*1              |
| IND_E → FIND_E_M2                                   | G_BIDIN → G_BIDIN_M2                                | G_BIDOUT → G_BIDOUT_M2                |
| G_CCPASET → G_CCPASET_M2                            | G_CPRTCL → G_CPRTCL_M2                              | G_GETE → G_GETE_M2                    |
| G_INPUT → G_INPUT_M2                                | G_OGLOAD → G_OGLOAD_M2                              | $G\_OGSTOR \rightarrow G\_OGSTOR\_M2$ |
| G_ONDEMAND → G_ONDEMAND_M2                          | G_OUTPUT → G_OUTPUT_M2                              | $G_PRR \rightarrow G_PRR_M2$          |
| G_PUTE → G_PUTE_M2                                  | G_RDMSG → G_RDMSG_M2                                | $G_REQ \rightarrow G_REQ_M2$          |
| G_RIRCV → G_RIRCV_M2                                | $G_RIRD \rightarrow G_RIRD_M2$                      | $G_RISEND \rightarrow G_RISEND_M2$    |
| G_RITO → G_RITO_M2                                  | $G_RIWT \rightarrow G_RIWT_M2$                      | G_RLPASET → G_RLPASET_M2              |
| $G_SPBUSY \rightarrow G_SPBUSY_M2$                  | GBIN → GBIN_M2                                      | GBIN_M → GBIN_M2                      |
| BBINP → GBINP_M2                                    | GBINP_M → GBINP_M2                                  | $GE\_E \rightarrow GE\_E\_M2$         |
| $GET\_BIT\_OF\_INT\_E \to GET\_BIT\_OF\_INT\_E\_M2$ | $GETE\_M \to G\_GETE\_M2$                           | GETEP_M → GP_GETE_M2                  |
| GP_BIDIN → GP_BIDIN_M2                              | GP_BIDOUT → GP_BIDOUT_M2                            | GP_CCPASET → GP_CCPASET_M2            |
| GP_CPRTCL → GP_CPRTCL_M2                            | $GP\_ECPRTCL \rightarrow GP\_ECPRTCL\_M2$           | GP_GETE → GP_GETE_M2                  |
| GP_OGLOAD → GP_OGLOAD_M2                            | $GP\_OGSTOR \to GP\_OGSTOR\_M2$                     | GP_ONDEMAND → GP_ONDEMAND_M2          |
| GP_OUTPUT → GP_OUTPUT_M2                            | GP_PRR → GP_PRR_M2                                  | GP_PUTE → GP_PUTE_M2                  |
| GP_RDMSG → GP_RDMSG_M2                              | GP_RECV → GP_RECV_M2                                | $GP\_REQ \rightarrow GP\_REQ\_M2$     |
| GP_RIRCV → GP_RIRCV_M2                              | $GP\_RIRD \rightarrow GP\_RIRD\_M2$                 | GP_RISEND → GP_RISEND_M2              |
| $GP_RITO \rightarrow GP_RITO_M2$                    | GP_RIWT → GP_RIWT_M2                                | GP_RLPASET → GP_RLPASET_M2            |
| GP_SEND → GP_SEND_M2                                | GP_SPBUSY → GP_SPBUSY_M2                            | GRY → GRY_M2                          |
| $GRY\_M \rightarrow GRY\_M2$                        | GRYP → GRYP_M2                                      | GRYP_M → GRYP_M2                      |
| GT_E → GT_E_M2                                      | INC → INC_M2                                        | $INC\_M \rightarrow INC\_M2$          |
| NCP → INCP_M2                                       | INCP_M → INCP_M2                                    | $INPUT\_M \rightarrow G\_INPUT\_M2$   |
| NSERT_E → INSERT_E_M2                               | INT_TO_BCD_E → INT_TO_BCD_E_M2                      | INT_TO_BITARR_E → INT_TO_BITARR_E_M2  |
| $NT_TO_BOOL_E \rightarrow INT_TO_BOOL_E_M2$         | $INT\_TO\_DINT\_E \rightarrow INT\_TO\_DINT\_E\_M2$ | INT_TO_DWORD_E → INT_TO_DWORD_E_M     |
| /                                                   | / 9_5                                               |                                       |

| Name before replacement $ ightarrow$ Name after re                                                                                                    | pidocinent                             |                                               |
|----------------------------------------------------------------------------------------------------|----------------------------------------|-----------------------------------------------|
| $NT_TO_TIME_E \rightarrow INT_TO_TIME_E_M2$                                                                                                    | INT_TO_WORD_E → INT_TO_WORD_E_M2       | LD_EQ_M → LD_EQ_M2                            |
| LD_GE_M → LD_GE_M2                                                                                                    | LD_GT_M → LD_GT_M2                     | LD_LE_M → LD_LE_M2                            |
| $D_LT_M \rightarrow LD_LT_M2$                                                                                                    | $LD_NE_M \rightarrow LD_NE_M2$         | LD< → LD_LT_M2                                |
| D<= → LD_LE_M2                                                                                                    | LD<> → LD_NE_M2                        | LD= → LD_EQ_M2                                |
| .D> → LD_GT_M2                                                                                                    | LD>= → LD_GE_M2                        | $LDD\_EQ\_M \to LDD\_EQ\_M2$                  |
| $DD\_GE\_M \rightarrow LDD\_GE\_M2$                                                                                                    | $LDD\_GT\_M \to LDD\_GT\_M2$           | $LDD\_LE\_M \to LDD\_LE\_M2$                  |
| $DD_LT_M \to LDD_LT_M2$                                                                                                    | $LDD\_NE\_M \to LDD\_NE\_M2$           | LDD< → LDD_LT_M2                              |
| .DD<= → LDD_LE_M2                                                                                                    | LDD<> → LDD_NE_M2                      | LDD= → LDD_EQ_M2                              |
| DD> → LDD_GT_M2                                                                                                    | $LDD>=\toLDD_GE_M2$                    | LE_E → LE_E_M2                                |
| EFT → LEFT_M2                                                                                                    | LEFT_E → LEFT_E_M2                     | LEFT_M → LEFT_M2                              |
| EN → LEN_M2                                                                                                    | LEN_E → LEN_E_M2                       | LEN_MD → LEN_M2                               |
| EN_S → LEN_M2                                                                                                    | LEN_S_MD → LEN_M2                      | LIMIT → LIMIT_M2                              |
| IMIT_MD → LIMIT_M2                                                                                                    | LIMIT_E → LIMITATION_E_M2              | LIMIT_P_MD → LIMITP_M2                        |
| IMITATION_E → LIMITATION_E_M2                                                                                                    | LIMITP → LIMITP_M2                     | LN_E → LN_E_M2                                |
| OG → LOG_M2                                                                                                    | LOG_E → LOG_E_M2                       | LOG_E_MD → LOG_M2                             |
| OG_MD → LOG_M2                                                                                                    | LOGD → LOGD_M2                         | LOGD_E_MD → LOGD_M2                           |
| OGD_MD → LOGD_M2                                                                                                    | LREAL_TO_DINT_E → LREAL_TO_DINT_E_M2   | LREAL_TO_INT_E → LREAL_TO_INT_E_M2            |
| REAL_TO_REAL_E $\rightarrow$ LREAL_TO_REAL_E_M2                                                                                                    | $LT_E \rightarrow LT_E M2$             | $MAX\_E \rightarrow MAXIMUM\_E\_M2$           |
| $IAX\_M \to MAX\_M2$                                                                                                    | M_REAL_TO_REAL_E → M_REAL_TO_REAL_E_M2 | MAX → MAX_M2                                  |
| $MAXP_M \rightarrow MAXP_M2$                                                                                                    | MAXIMUM_E → MAXIMUM_E_M2               | MAXP → MAXP_M2                                |
| IEANP → MEANP_M2                                                                                                    | MEAN → MEAN_M2                         | MEAN_M → MEAN_M2                              |
| IIN → MIN_M2                                                                                                    | MEANP_M → MEANP_M2                     | $MID\_E \rightarrow MID\_E\_M2$               |
| <br>IINP → MINP_M2                                                                                                    | MIN_M → MIN_M2                         | MINIMUM_E → MINIMUM_E_M2                      |
| IINUS_M → MINUS_2_M2                                                                                                    | MINP_M → MINP_M2                       | MINUS_3_M → MINUS_M2                          |
| $MOD_E \rightarrow MOD_E M2$                                                                                                    | MINUSP_3_M → MINUSP_M2                 | MINUSP_M → MINUSP_2_M2                        |
| TUL_TIME_E → MUL_TIME_E_M2                                                                                                    | $MOVE\_E \rightarrow MOVE\_E\_M2$      | $MUL\_E \rightarrow MUL\_E\_M2$               |
| $MUX_E \rightarrow MUX_E_M2$                                                                                                    | MULTI_3_M → MULTI_M2                   | MULTIP_3_M → MULTIP_M2                        |
| $OGLOAD\_U\_M \rightarrow G\_OGLOAD\_M2$                                                                                                    | $NE\_E \rightarrow NE\_E\_M2$          | $NOT_E \rightarrow NOT_E\_M2$                 |
| $DGSTOR\_UP\_M \to GP\_OGSTOR\_M2$                                                                                                    | OGLOAD_UP_M → GP_OGLOAD_M2             | OGSTOR_U_M → G_OGSTOR_M2                      |
| $PEN_M \rightarrow ZP\_OPEN_M2$                                                                                                    | ONDEMAND_M $\rightarrow$ G_ONDEMAND_M2 | ONDEMANDP_M → GP_ONDEMAND_M2                  |
| $DR_{-}E \rightarrow OR_{-}EM2$                                                                                                    | OR_EQ_M → OR_EQ_M2                     | $OR\_GE\_M \rightarrow OR\_GE\_M2$            |
| $OR\_GT\_M \rightarrow OR\_GT\_M2$                                                                                                    | $OR_LE_M \rightarrow OR_LE_M2$         | $OR\_LT\_M \rightarrow OR\_LT\_M2$            |
| $OR\_NE\_M \rightarrow OR\_NE\_M2$                                                                                                    | OR< → OR_LT_M2                         | $OR \Leftrightarrow OR_NE_M2$                 |
|                                                                                                    |                                        |                                               |
| $DR \leftarrow DR_{-} = DR_{-} = DR_{-$ | OR= → OR_EQ_M2                         | OR> → OR_GT_M2                                |
| $DR >=  \rightarrow  OR\_GE\_M2$                                                                                                    | ORD_EQ_M → ORD_EQ_M2                   | ORD_GE_M → ORD_GE_M2                          |
| DRD_GT_M → ORD_GT_M2                                                                                                    | ORD_GE → ORD_GE_M2                     | ORD_LE_M → ORD_LE_M2                          |
| DRD_LT_M → ORD_LT_M2                                                                                                    | ORD_NE_M → ORD_NE_M2                   | ORD<br>ORD<br>ORD<br>ORD<br>                  |
| DRD<= → ORD_LE_M2                                                                                                    | ORD<> → ORD_NE_M2                      | ORD= → ORD_EQ_M2                              |
| DRD> → ORD_GT_M2                                                                                                    | ORD>= → ORD_GE_M2                      | OUTPUT_M → G_OUTPUT_M2                        |
| OUTPUTP_M → GP_OUTPUT_M2                                                                                                    | PFWRT_P_M → ZP_PFWRT_M2                | PINIT_M → ZP_PINIT_M2                         |
| PINIT_P_M → ZP_PINIT_M2                                                                                                    | PLUS_3_M → PLUS_M2                     | PLUS_M → PLUS_2_M2                            |
| PLUSP_3_M → PLUSP_M2                                                                                                    | PLUSP_M → PLUSP_2_M2                   | PRR_M → G_PRR_M2                              |
| $RRP_M \rightarrow GP_PRR_M2$                                                                                                    | PSTRT1_P_M → ZP_PSTRT1_M2              | PSTRT2_P_M → ZP_PSTRT2_M2                     |
| STRT3_P_M → ZP_PSTRT3_M2                                                                                                    | PSTRT4_P_M → ZP_PSTRT4_M2              | PUTE_M → G_PUTE_M2                            |
| UTEP_M → GP_PUTE_M2                                                                                                    | R_TRIG → R_TRIG_M2*1                   | R_TRIG_E → R_TRIG_E_M2*1                      |
| DMSG_MD → G_RDMSG_M2                                                                                                    | RDMSG_P_MD → GP_RDMSG_M2               | REAL_TO_DINT_E $\rightarrow$ REAL_TO_DINT_E_M |
| EAL_TO_INT_E → REAL_TO_INT_E_M2                                                                                                    | REAL_TO_LREAL_E → REAL_TO_LREAL_E_M2   | REAL_TO_M_REAL_E → REAL_TO_M_REAL_E_M2        |
| REAL_TO_STR_E → REAL_TO_STR_E_M2                                                                                                    | RECV_UP_M → GP_RECV_M2                 | RECVP_M → GP_RECV_M2                          |
| RECVS_U_M $\rightarrow$ Z_RECVS_M2                                                                                                    | $REMTO\_P\_MD \to ZP\_REMTO\_M2$       | REPLACE_E → REPLACE_E_M2                      |
| $REQ_M \rightarrow G_REQ_M2$                                                                                                    | $REQ\_U\_M \rightarrow G\_REQ\_M2$     | $REQ\_UP\_M \rightarrow GP\_REQ\_M2$          |
| $REQP_M \rightarrow GP_REQ_M2$                                                                                                    | RIGHT → RIGHT_M2                       | RIGHT_E → RIGHT_E_M2                          |

| Name before replacement $\rightarrow$ Name after re                             | eplacement                                                                      |                                          |
|---------------------------------------------------------------------------------|---------------------------------------------------------------------------------|------------------------------------------|
| RIGHT_M → RIGHT_M2                                                              | $RIRCV_MD \to G_RIRCV_M2$                                                       | $RIRCV_P_MD \rightarrow GP_RIRCV_M2$     |
| $RIRD\_MD \rightarrow G\_RIRD\_M2$                                              | $RIRD\_P\_MD \rightarrow GP\_RIRD\_M2$                                          | $RISEND\_MD \to G\_RISEND\_M2$           |
| RISEND_P_MD $\rightarrow$ GP_RISEND_M2                                          | $RITO\_MD \rightarrow G\_RITO\_M2$                                              | RITO_P_MD → GP_RITO_M2                   |
| $RIWT_MD \rightarrow G_RIWT_M2$                                                 | $RIWT_P_MD \rightarrow GP_RIWT_M2$                                              | RLPASET_MD $\rightarrow$ G_RLPASET_M2    |
| $RLPASET_P_MD \rightarrow GP_RLPASET_M2$                                        | $ROL \rightarrow ROL_M2$                                                        | $ROL\_E \rightarrow ROL\_E\_M2$          |
| $ROL_M \rightarrow ROL_M2$                                                      | $ROR \rightarrow ROR\_M2$                                                       | $ROR_E \rightarrow ROR_E_M2$             |
| $ROR_M \rightarrow ROR_M2$                                                      | RS → RS_M2*1                                                                    | $RS_E \rightarrow RS_E_M2^{*1}$          |
| SCL → SCL_M2                                                                    | SCL2 → SCL2_M2                                                                  | SCL2P → SCL2P_M2                         |
| SCLP → SCLP_M2                                                                  | SEL_E → SEL_E_M2                                                                | SEND_4_P_M → GP_SEND_M2                  |
| SEND_UP_M → GP_SEND_M2                                                          | SET_BIT_OF_INT_E → SET_BIT_OF_INT_E_M2                                          | SHL_E → SHL_E_M2                         |
| SHR_E → SHR_E_M2                                                                | SIN → SIN_M2                                                                    | SIN_E → SIN_E_M2                         |
| SIN_E_MD → SIN_M2                                                               | SIN_MD → SIN_M2                                                                 | SIND → SIND_M2                           |
| SIND_E_MD → SIND_M2                                                             | SIND_MD → SIND_M2                                                               | SORT → SORT_M2                           |
| SORT_M → SORT_M2                                                                | SPBUSY_MD → G_SPBUSY_M2                                                         | SPBUSY_P_MD → GP_SPBUSY_M2               |
| SQRT_E → SQRT_E_M2                                                              | SR → SR_M2 <sup>*1</sup>                                                        | $SR_E \rightarrow SR_E_M2^{*1}$          |
| STR → STR_M2                                                                    | STR_K_MD → STR_M2                                                               | $STR_K_P_MD \rightarrow STRP_M2$         |
| STR_MD → STR_M2                                                                 | STR_P_MD → STRP_M2                                                              | $STR_PS_MD \rightarrow STRP_M2$          |
| $STR\_S\_MD \rightarrow STR\_M2$                                                | STR_TO_BCD_E → STR_TO_BCD_E_M2                                                  | STR_TO_BOOL_E → STR_TO_BOOL_E_M2         |
| STR_TO_DINT_E → STR_TO_DINT_E_M2                                                | STR_TO_DWORD_E → STR_TO_DWORD_E_M2                                              | STR_TO_INT_E → STR_TO_INT_E_M2           |
| STR_TO_REAL_E → STR_TO_REAL_E_M2                                                | STR_TO_TIME_E → STR_TO_TIME_E_M2                                                | STR_TO_WORD_E → STR_TO_WORD_E_M2         |
| STRP → STRP_M2                                                                  | SUB_E → SUB_E_M2                                                                | SUB_TIME_E → SUB_TIME_E_M2               |
| SWAP → SWAP_M2                                                                  | SWAP_MD → SWAP_M2                                                               | SWAP_P_MD → SWAPP_M2                     |
| SWAPP → SWAPP_M2                                                                | TAN → TAN_M2                                                                    | TAN_E → TAN_E_M2                         |
| TAN_E_MD → TAN_M2                                                               | TAN_MD → TAN_M2                                                                 | TAND → TAND_M2                           |
|                                                                                 | TAND_MD → TAND_M2                                                               | TEACH1_P_M → ZP_TEACH1_M2                |
| TEACH2_P_M → ZP_TEACH2_M2                                                       | TEACH3_P_M → ZP_TEACH3_M2                                                       | TEACH4_P_M $\rightarrow$ ZP_TEACH4_M2    |
| TIME_TO_BOOL_E → TIME_TO_BOOL_E_M2                                              | TIME_TO_DINT_E → TIME_TO_DINT_E_M2                                              | TIME_TO_DWORD_E → TIME_TO_DWORD_E_M2     |
| TIME_TO_INT_E → TIME_TO_INT_E_M2                                                | TIME_TO_STR_E → TIME_TO_STR_E_M2                                                | TIME_TO_WORD_E → TIME_TO_WORD_E_M2       |
| TO → TO_M2                                                                      | $TO\_M \rightarrow TO\_M2$                                                      | TOF_HIGH → TOF_HIGH_M2*1                 |
| TOF_HIGH_E → TOF_HIGH_E_M2*1                                                    | TON_HIGH → TON_HIGH_M2*1                                                        | TON_HIGH_E → TON_HIGH_E_M2*1             |
| $TOP \rightarrow TOP\_M2$                                                       | $TOP\_M \rightarrow TOP\_M2$                                                    | $TP\_HIGH \rightarrow TP\_HIGH\_M2^{*1}$ |
| TP_HIGH_E → TP_HIGH_E_M2*1                                                      | UINI_M → ZP_UINI_M2                                                             | UINI_U_M → Z_UINI_M2                     |
|                                                                                 | $VAL \rightarrow VAL\_M2$                                                       | VAL MD → VAL M2                          |
| $VAL_P\_MD \rightarrow VALP\_M2$                                                | $VAL\_P\_S\_MD \rightarrow VALP\_M2$                                            | VAL S MD → VAL M2                        |
| VALP → VALP_M2                                                                  | WORD_TO_BOOL_E → WORD_TO_BOOL_E_M2                                              | WORD_TO_DINT_E → WORD_TO_DINT_E_M2       |
| WORD_TO_DWORD_E → WORD_TO_DWORD_E_M2                                            | WORD_TO_INT_E → WORD_TO_INT_E_M2                                                | WORD_TO_STR_E → WORD_TO_STR_E_M2         |
| WORD_TO_TIME_E → WORD_TO_TIME_E_M2                                              | WSUM → WSUM_M2                                                                  | WSUM_M → WSUM_M2                         |
| WSUMP → WSUMP_M2                                                                | WSUMP_M → WSUMP_M2                                                              | $XOR_E \rightarrow XOR_E_M2$             |
| Z_ABRST1 → Z_ABRST1_M2                                                          | Z_ABRST2 → Z_ABRST2_M2                                                          | Z_ABRST3 → Z_ABRST3_M2                   |
| Z_ABRST4 → Z_ABRST4_M2                                                          | Z_RECVS → Z_RECVS_M2                                                            | Z_UINI → Z_UINI_M2                       |
| $ZONE \rightarrow ZONE\_M2$                                                     | ZONE_MD → ZONE_M2                                                               | ZONE_P_MD → ZONEP_M2                     |
| ZONEP → ZONEP_M2                                                                | ZP_BUFRCV → ZP_BUFRCV_M2                                                        | ZP_BUFSND → ZP_BUFSND_M2                 |
| ZP_CLOSE → ZP_CLOSE_M2                                                          | ZP_CSET → ZP_CSET_M2                                                            | ZP_ERRCLR → ZP_ERRCLR_M2                 |
| $ZP\_ERRRD \rightarrow ZP\_ERRRD\_M2$                                           | ZP_OPEN → ZP_OPEN_M2                                                            | ZP_PFWRT → ZP_PFWRT_M2                   |
| $ZP\_PINIT \rightarrow ZP\_PINIT\_M2$                                           | ZP_PSTRT1 → ZP_PSTRT1_M2                                                        | ZP_PSTRT2 → ZP_PSTRT2_M2                 |
| ZP_PSTRT3 → ZP_PSTRT3_M2                                                        | ZP_PSTRT4 → ZP_PSTRT4_M2                                                        | $ZP\_REMTO \rightarrow ZP\_REMTO\_M2$    |
| $ZP\_TEACH1 \rightarrow ZP\_TEACH1\_M2$                                         | $ZP\_TEACH2 \rightarrow ZP\_TEACH2\_M2$                                         | ZP_TEACH3 → ZP_TEACH3_M2                 |
| $ZP\_TEACH1 \rightarrow ZP\_TEACH1\_M2$ $ZP\_TEACH4 \rightarrow ZP\_TEACH4\_M2$ | $ZP\_IIRACHZ \rightarrow ZP\_IIRACHZ\_IVIZ$ $ZP\_UINI \rightarrow ZP\_UINI\_M2$ |                                          |
|                                                                                 | g a GX Works2 format project in GX Works3 Ve                                    |                                          |

<sup>\*1</sup> Automatically replaced only when opening a GX Works2 format project in GX Works3 Version 1.055H or later.

# ■ Elements that are not supported by MELSEC iQ-R series or MELSEC iQ-L series modules

If an instruction which is not supported by MELSEC iQ-R series or MELSEC iQ-L series modules is included in a program of a GX Works2 format project, the instruction will be replaced with one using SM4095/SD4095.

In addition, functions and function blocks that are unavailable in an ST program and an FBD/LD program of GX Works3 will be replaced with undefined ones.

Correct the program in GX Works3 by changing these elements to ones which are supported by these modules and have the equivalent functions. (MELSEC iQ-R series only)

MELSEC iQ-R Programming Manual (CPU Module Instructions, Standard Functions/Function Blocks)

# Correcting element names and arguments (GX Works3 Version 1.046Y or earlier)

For some elements (instructions, functions, and function blocks), the data type of arguments differs between a GX Works2 format project and a GX Works3 format project.

If these elements are used in a GX Works2 format project, a conversion error may occur in GX Works3 Version 1.046Y or earlier. In that case, replace their element names and arguments.

When opening a GX Works2 format project in GX Works3 Version 1.047Z or later, the replacements shown in this section is not required.

For details, refer to the following:

Page 760 Automatic replacement of elements (GX Works3 Version 1.047Z or later)

In addition, instructions which are not supported by MELSEC iQ-R series or MELSEC iQ-L series modules cannot be replaced with ones available in GX Works3. Refer to the following and correct the instructions.

Page 765 Elements that are not supported by MELSEC iQ-R series or MELSEC iQ-L series modules. The following table, that indicates the replacement method, is not applied to a ladder program.

#### ■ Instructions in which the names need to be replaced

| Names that need to be repla  | $\operatorname{aced} 	o \operatorname{names}$ after replacement |                          |                     |
|------------------------------|-----------------------------------------------------------------|--------------------------|---------------------|
| $BAND \to BAND\_U$           | BANDP → BANDP_U                                                 | BINDA → BINDA_U          | BINDAP → BINDAP_U   |
| $DABIN \to DABIN\_U$         | DABINP → DABINP_U                                               | DBAND → DBAND_U          | DBANDP → DBANDP_U   |
| $DBINDA \to DBINDA\_U$       | DBINDAP → DBINDAP_U                                             | DDABIN → DDABIN_U        | DDABINP → DDABINP_U |
| $DDEC \to DDEC_U$            | DDECP → DDECP_U                                                 | $DEC \to DEC_{U}$        | DECP → DECP_U       |
| $DGBIN \to DGBIN\_U$         | DGBINP → DGBINP_U                                               | DGRY → DGRY_U            | DGRYP → DGRYP_U     |
| $DINC \to DINC_{U}$          | DINCP → DINCP_U                                                 | DLIMITP → DLIMITP_U      | DMAXP → DMAXP_U     |
| $DMEAN \to DMEAN_{\_}U$      | DMEANP → DMEANP_U                                               | DMINP → DMINP_U          | DSCL → DSCL_U       |
| DSCL2 → DSCL2_U              | DSCL2P → DSCL2P_U                                               | DSCLP → DSCLP_U          | DSTR → DSTR_U       |
| $DSTRP \to DSTRP_{U}$        | DVAL → DVAL_U                                                   | DVALP → DVALP_U          | DWSUM → DWSUM_U     |
| $DWSUMP \to DWSUMP\_U$       | DZONE → DZONE_U                                                 | DZONEP → DZONEP_U        | GBIN → GBIN_U       |
| $GBINP \to GBINP\_U$         | GRY → GRY_U                                                     | GRYP → GRYP_U            | INC → INC_U         |
| INCP → INCP_U                | LIMITP → LIMITP_U                                               | MAXP → MAXP_U            | MEAN → MEAN_U       |
| $MEANP \to MEANP_{\_}U$      | MINP → MINP_U                                                   | SCL → SCL_U              | SCL2 → SCL2_U       |
| $SCL2P \rightarrow SCL2P\_U$ | $SCLP \rightarrow SCLP\_U$                                      | $STR \rightarrow STR\_U$ | STRP → STRP_U       |
| $VAL \rightarrow VAL\_U$     | VALP → VALP_U                                                   | WSUM → WSUM_U            | WSUMP → WSUMP_U     |
| $ZONE \rightarrow ZONE\_U$   | ZONEP → ZONEP_U                                                 | -                        | -                   |

# ■ Standard functions/function blocks of which names and arguments need to be replaced

| Names that need to be replaced → names after replacement |                                                         |                                                            |  |  |
|----------------------------------------------------------|---------------------------------------------------------|------------------------------------------------------------|--|--|
| BCD_TO_STR → BCD_TO_STRING                               | $BCD\_TO\_STR\_E \rightarrow BCD\_TO\_STRING\_E^{*1}$   | BOOL_TO_STR → BOOL_TO_STRING                               |  |  |
| $BOOL\_TO\_STR\_E \to BOOL\_TO\_STRING\_E^{*1}$          | DINT_TO_STR → DINT_TO_STRING                            | $DINT\_TO\_STR\_E \to DINT\_TO\_STRING\_E^{*1}$            |  |  |
| DWORD_TO_STR → DWORD_TO_STRING                           | DWORD_TO_STR_E → DWORD_TO_STRING_E*1                    | INT_TO_STR → INT_TO_STRING                                 |  |  |
| INT_TO_STR_E → INT_TO_STRING_E*1                         | LIMITATION → LIMIT                                      | LIMITATION_E → LIMIT_E*3                                   |  |  |
| $MAXIMUM \to MAX$                                        | $MAXIMUM\_E \to MAX\_E^{*2}$                            | MINIMUM → MIN                                              |  |  |
| MINIMUM_E → MIN_E*2                                      | $REAL\_TO\_STR \to REAL\_TO\_STRING$                    | REAL_TO_STR_E $\rightarrow$ REAL_TO_STRING_E <sup>*1</sup> |  |  |
| STR_TO_BCD → STRING_TO_BCD                               | STR_TO_BCD_E → STRING_TO_BCD_E*1                        | STR_TO_BOOL → STRING_TO_BOOL                               |  |  |
| $STR_TO_BOOL_E \rightarrow STRING_TO_BOOL_E^{*1}$        | STR_TO_DINT → STRING_TO_DINT                            | $STR\_TO\_DINT\_E \rightarrow STRING\_TO\_DINT\_E^{*1}$    |  |  |
| STR_TO_DWORD → STRING_TO_DWORD                           | STR_TO_DWORD_E → STRING_TO_DWORD_E*1                    | STR_TO_INT → STRING_TO_INT                                 |  |  |
| STR_TO_INT_E → STRING_TO_INT_E*1                         | $STR\_TO\_REAL \rightarrow STRING\_TO\_REAL$            | $STR_TO_REAL_E \rightarrow STRING_TO_REAL_E^{*1}$          |  |  |
| STR_TO_TIME → STRING_TO_TIME                             | $STR\_TO\_TIME\_E \rightarrow STRING\_TO\_TIME\_E^{*1}$ | STR_TO_WORD → STRING_TO_WORD                               |  |  |
| STR_TO_WORD_E → STRING_TO_WORD_E*1                       | TIME_TO_STR → TIME_TO_STRING                            | $TIME\_TO\_STR\_E \to TIME\_TO\_STRING\_E^{*1}$            |  |  |
| WORD_TO_STR → WORD_TO_STRING                             | WORD_TO_STR_E → WORD_TO_STRING_E*1                      | -                                                          |  |  |

<sup>\*1</sup> The following replacement is required.

The second argument  $\rightarrow$  the third argument, the third argument  $\rightarrow$  the left side of the assignment statement, the left side of the assignment statement  $\rightarrow$  the second argument

Example: M0 := BCD\_TO\_STR\_E( SM400, I\_word, I\_string );  $\rightarrow$  I\_string := BCD\_TO\_STRING\_E( SM400, M0, I\_word );

The second argument  $\rightarrow$  the third argument, the third argument  $\rightarrow$  the fourth argument, the fourth argument  $\rightarrow$  the left side of the assignment statement, the left side of the assignment statement  $\rightarrow$  the second argument

Example: M0 := MAXIMUM\_E( SM400, D1, D2, D3 );  $\rightarrow$  D3 := MAX\_E( SM400, M0, D1, D2 );

The second argument  $\rightarrow$  the third argument, the third argument  $\rightarrow$  the fourth argument, the fourth argument  $\rightarrow$  the fifth argument, the fifth argument  $\rightarrow$  the left side of the assignment statement, the left side of the assignment statement  $\rightarrow$  the second argument Example: M0 := LIMITATION\_E( SM400, D1, D2, D3, D4 );  $\rightarrow$  D4 := LIMIT\_E( SM400, M0, D1, D2, D3 );

# ■ Instructions in which the names and arguments need to be replaced

| Names that need to be replaced $\rightarrow$ name | Names that need to be replaced → names after replacement |                                             |  |  |  |
|---------------------------------------------------|----------------------------------------------------------|---------------------------------------------|--|--|--|
| $ACOSD\_E\_MD \rightarrow ACOSD$                  | ACOSD_MD → ACOSD*1                                       | AND_DT_EQ_M → ANDDT_EQ*7                    |  |  |  |
| $AND\_DT\_GE\_M \to ANDDT\_GE^{*7}$               | AND_DT_GT_M → ANDDT_GT*7                                 | $AND\_DT\_LE\_M \rightarrow ANDDT\_LE^{*7}$ |  |  |  |
| $AND\_DT\_LT\_M \to ANDDT\_LT^{*7}$               | AND_DT_NE_M → ANDDT_NE*7                                 | AND_EDEQ_M → ANDED_EQ                       |  |  |  |
| $AND\_EDGE\_M \to ANDED\_GE$                      | AND_EDGT_M → ANDED_GT                                    | $AND\_EDLE\_M \to ANDED\_LE$                |  |  |  |
| $AND\_EDLT\_M \to ANDED\_LT$                      | AND_EDNE_M → ANDED_NE                                    | $AND\_EEQ\_M \to ANDE\_EQ$                  |  |  |  |
| $AND\_EGE\_M \rightarrow ANDE\_GE$                | AND_EGT_M → ANDE_GT                                      | AND_ELE_M → ANDE_LE                         |  |  |  |
| $AND\_ELT\_M \rightarrow ANDE\_LT$                | AND_ENE_M → ANDE_NE                                      | $AND\_EQ\_M \to AND\_EQ$                    |  |  |  |
| $AND\_GE\_M \to AND\_GE$                          | $AND\_GT\_M \rightarrow AND\_GT$                         | $AND_LE_M \rightarrow AND_LE$               |  |  |  |
| $AND_LT_M \rightarrow AND_LT$                     | AND_NE_M → AND_NE                                        | $AND\_STRING\_EQ\_M \to ANDSTRING\_EQ$      |  |  |  |
| $AND\_STRING\_GE\_M \to ANDSTRING\_GE$            | $AND\_STRING\_GT\_M \to ANDSTRING\_GT$                   | $AND\_STRING\_LE\_M \to ANDSTRING\_LE$      |  |  |  |
| $AND\_STRING\_LT\_M \to ANDSTRING\_LT$            | $AND\_STRING\_NE\_M \to ANDSTRING\_NE$                   | AND_TM_EQ_M → ANDTM_EQ*8                    |  |  |  |
| $AND_TM_GE_M \rightarrow ANDTM_GE^{*8}$           | AND_TM_GT_M → ANDTM_GT*8                                 | AND_TM_LE_M → ANDTM_LE*8                    |  |  |  |
| $AND\_TM\_LT\_M \rightarrow ANDTM\_LT^{*8}$       | AND_TM_NE_M → ANDTM_NE*8                                 | $ANDD\_EQ\_M \to ANDD\_EQ$                  |  |  |  |
| $ANDD\_GE\_M \rightarrow ANDD\_GE$                | $ANDD\_GT\_M \rightarrow ANDD\_GT$                       | $ANDD\_LE\_M \to ANDD\_LE$                  |  |  |  |
| $ANDD\_LT\_M \to ANDD\_LT$                        | ANDD_NE_M → ANDD_NE                                      | ASIND_E_MD → ASIND                          |  |  |  |
| $ASIND\_MD \rightarrow ASIND^{*1}$                | ATAND_E_MD → ATAND                                       | ATAND_MD → ATAND*1                          |  |  |  |
| $BKCMP\_EQ\_M \to BKCMP\_EQ^{*9}$                 | BKCMP_EQP_M → BKCMP_EQP*9                                | BKCMP_GE_M → BKCMP_GE*9                     |  |  |  |
| $BKCMP\_GEP\_M \to BKCMP\_GEP^{*9}$               | BKCMP_GT_M → BKCMP_GT*9                                  | $BKCMP\_GTP\_M \to BKCMP\_GTP^{*9}$         |  |  |  |
| $BKCMP\_LE\_M \to BKCMP\_LE^{*9}$                 | BKCMP_LEP_M → BKCMP_LEP*9                                | $BKCMP\_LT\_M \to BKCMP\_LT^{*9}$           |  |  |  |
| $BKCMP\_LTP\_M \to BKCMP\_LTP^{*9}$               | BKCMP_NE_M → BKCMP_NE*9                                  | $BKCMP\_NEP\_M \to BKCMP\_NEP^{*9}$         |  |  |  |
| $BKMINUS\_M \to BKMINUS$                          | BKMINUSP_M → BKMINUSP                                    | $BKPLUS\_M \rightarrow BKPLUS$              |  |  |  |
| $BKPLUSP\_M \to BKPLUSP$                          | BMINUS_3_M → BMINUS                                      | BMINUSP_3_M → BMINUSP                       |  |  |  |
| BPLUS_3_M → BPLUS                                 | BPLUSP_3_M → BPLUSP                                      | $BREAK\_MD \rightarrow BREAK^{*6}$          |  |  |  |
| $BREAK_P_MD \rightarrow BREAKP^{*6}$              | CALL_M → CALL_1*6                                        | CALLP_M → CALLP_1*6                         |  |  |  |

<sup>\*2</sup> The following replacement is required.

<sup>\*3</sup> The following replacement is required.

| Names that need to be replaced $ ightarrow$ name                                                                |                                           |                                           |
|----------------------------------------------------------------------------------------------------|-------------------------------------------|-------------------------------------------|
| CHGT_D_M → D_CHGT <sup>*3</sup>                                                                                 | CHGT_DP_M → DP_CHGT*3                     | CJ_M → CJ <sub>*6</sub>                   |
| $CMP\_M \to CMP^{*9}$                                                                                           | CMPP_M → CMPP*9                           | COSD_E_MD → COSD                          |
| COSD_MD → COSD*1                                                                                                | DATEMINUS_M → DATEMINUS                   | DATEMINUS_S_M → S_DATEMINUS               |
| DATEMINUS_SP_M $ ightarrow$ SP_DATEMINUS                                                                        | DATEMINUSP_M → DATEMINUSP                 | DATEPLUS_M → DATEPLUS                     |
| DATEPLUS_S_M $\rightarrow$ S_DATEPLUS                                                                           | DATEPLUS_SP_M → SP_DATEPLUS               | DATEPLUSP_M → DATEPLUSP                   |
| $DBKCMP\_EQ\_M \to DBKCMP\_EQ^{*11}$                                                                            | DBKCMP_EQP_M → DBKCMP_EQP*11              | DBKCMP_GE_M → DBKCMP_GE*11                |
| $DBKCMP\_GEP\_M \to DBKCMP\_GEP^{*11}$                                                                          | DBKCMP_GT_M → DBKCMP_GT*11                | DBKCMP_GTP_M → DBKCMP_GTP*11              |
| $DBKCMP\_LE\_M \to DBKCMP\_LE^{*11}$                                                                            | DBKCMP_LEP_M → DBKCMP_LEP*11              | DBKCMP_LT_M → DBKCMP_LT*11                |
| $DBKCMP\_LTP\_M \to DBKCMP\_LTP^{*11}$                                                                          | DBKCMP_NE_M → DBKCMP_NE*11                | DBKCMP_NEP_M → DBKCMP_NEP*11              |
| DBKMINUS_M → DBKMINUS*12                                                                                        | DBKMINUSP_M → DBKMINUSP*12                | DBKPLUS_M → DBKPLUS*12                    |
| $DBKPLUSP\_M \rightarrow DBKPLUSP^{*12}$                                                                        | DBMINUS_3_M → DBMINUS                     | DBMINUSP_3_M → DBMINUSP                   |
| DBPLUS_3_M → DBPLUS                                                                                             | DBPLUSP_3_M → DBPLUSP                     | DCMP_M → DCMP*11                          |
| DCMPP_M → DCMPP*11                                                                                              | DDIVID_3_M → DDIVISION                    | DDIVIDP_3_M → DDIVISIONP                  |
| <br>DIV_MD → EDIVISION*5                                                                                        | DIV_P_MD → EDIVISIONP*5                   | DIVID_3_M → DIVISION                      |
| DIVIDP_3_M → DIVISIONP                                                                                          | DLIMIT_MD → DLIMIT                        | DMAX_M → DMAX*10                          |
| DMIN_M → DMIN*10                                                                                                | DMINUS_3_M → DMINUS                       | DMINUSP_3_M → DMINUSP                     |
| DMULTI_3_M → DMULTI                                                                                             | DMULTIP_3_M → DMULTIP                     | DPLUS_3_M → DPLUS                         |
| DPLUSP_3_M → DPLUSP                                                                                             | DROL_2_M → DROL                           | DROL_M → DROL                             |
| DROR_2_M → DROR                                                                                                 | DROR M → DROR                             | $DZCP\_M \rightarrow DZCP^{*13}$          |
| DZCPP_M → DZCPP*13                                                                                              | EDDIV M → EDDIVISION                      | EDDIVP_M → EDDIVISIONP                    |
| EDIV_M → EDIVISION                                                                                              | EDIVP_M → EDIVISIONP                      | EDMINUS_3_M → EDMINUS_3                   |
| EDMINUSP_3_M $\rightarrow$ EDMINUSP_3                                                                           | EDPLUS_3_M → EDPLUS_3                     | EDPLUSP_3_M → EDPLUSP_3                   |
| EMINUS_3_M → EMINUS_3                                                                                           | EMINUSP_3_M → EMINUSP_3                   | EPLUS_3_M → EPLUS_3                       |
| EPLUSP_3_M → EPLUSP_3                                                                                           | EXPD_MD → EXPD*1                          |                                           |
| $\frac{\text{EPLUSP}_3\_\text{M} \rightarrow \text{EPLUSP}_3}{\text{JMP}_\text{M} \rightarrow \text{JMP}^{*6}}$ | $LD\_DT\_EQ\_M \rightarrow LDDT\_EQ^{*7}$ | IRET_M → IRET $LD_DT_GE_M → LDDT_GE^{*7}$ |
|                                                                                                    |                                           |                                           |
| LD_DT_GT_M → LDDT_GT*7                                                                                          | LD_DT_LE_M → LDDT_LE*7                    | LD_DT_LT_M → LDDT_LT*7                    |
| LD_DT_NE_M → LDDT_NE*7                                                                                          | LD_EDEQ_M → LDED_EQ                       | LD_EDGE_M → LDED_GE                       |
| LD_EDGT_M → LDED_GT                                                                                             | LD_EDLE_M → LDED_LE                       | LD_EDLT_M → LDED_LT                       |
| LD_EDNE_M → LDED_NE                                                                                             | LD_EEQ_M → LDE_EQ                         | LD_EGE_M → LDE_GE                         |
| LD_EGT_M → LDE_GT                                                                                               | LD_ELE_M → LDE_LE                         | LD_ELT_M → LDE_LT                         |
| LD_ENE_M → LDE_NE                                                                                               | LD_EQ_M → LD_EQ                           | LD_GE_M → LD_GE                           |
| LD_GT_M → LD_GT                                                                                                 | LD_LE_M → LD_LE                           | LD_LT_M → LD_LT                           |
| LD_NE_M → LD_NE                                                                                                 | LD_STRING_EQ_M → LDSTRING_EQ              | LD_STRING_GE_M → LDSTRING_GE              |
| LD_STRING_GT_M → LDSTRING_GT                                                                                    | LD_STRING_LE_M → LDSTRING_LE              | LD_STRING_LT_M → LDSTRING_LT              |
| LD_STRING_NE_M → LDSTRING_NE                                                                                    | LD_TM_EQ_M → LDTM_EQ*8                    | LD_TM_GE_M → LDTM_GE*8                    |
| LD_TM_LE_M → LDTM_GT*8                                                                                          | LD_TM_LE_M → LDTM_LE*8                    | LD_TM_LT_M → LDTM_LT*8                    |
| LD_TM_NE_M → LDTM_NE <sup>*8</sup>                                                                              | LDD_EQ_M → LDD_EQ                         | LDD_GE_M → LDD_GE                         |
| LDD_GT_M → LDD_GT                                                                                               | LDD_LE_M → LDD_LE                         | LDD_LT_M → LDD_LT                         |
| LDD_NE_M → LDD_NE                                                                                               | LOGD_MD → LOGD*1                          | MINUS_3_M → MINUS                         |
| MINUSP_3_M → MINUSP                                                                                             | MULTI_3_M → MULTI                         | MULTIP_3_M → MULTIP                       |
| NEXT_M → NEXT                                                                                                   | $OR_DT_EQ_M \rightarrow ORDT_EQ^{*7}$     | $OR\_DT\_GE\_M \rightarrow ORDT\_GE^{*7}$ |
| $OR\_DT\_GT\_M \rightarrow ORDT\_GT^{*7}$                                                                       | $OR\_DT\_LE\_M \rightarrow ORDT\_LE^{*7}$ | $OR\_DT\_LT\_M \rightarrow ORDT\_LT^{*7}$ |
| $OR\_DT\_NE\_M \rightarrow ORDT\_NE^{*7}$                                                                       | $OR\_EDEQ\_M \rightarrow ORED\_EQ$        | $OR\_EDGE\_M \rightarrow ORED\_GE$        |
| $OR\_EDGT\_M \rightarrow ORED\_GT$                                                                              | $OR\_EDLE\_M \rightarrow ORED\_LE$        | $OR\_EDLT\_M \rightarrow ORED\_LT$        |
| $OR\_EDNE\_M \rightarrow ORED\_NE$                                                                              | $OR\_EEQ\_M \rightarrow ORE\_EQ$          | OR_EGE_M → ORE_GE                         |
| $OR\_EGT\_M \rightarrow ORE\_GT$                                                                                | $OR\_ELE\_M \rightarrow ORE\_LE$          | $OR\_ELT\_M \rightarrow ORE\_LT$          |
| $OR\_ENE\_M \rightarrow ORE\_NE$                                                                                | $OR\_EQ\_M \rightarrow OR\_EQ$            | OR_GE_M → OR_GE                           |
| C = C = C = C = C = C = C = C = C = C =                                                                         | $OR_LE_M \rightarrow OR_LE$               | $$ $OR\_LT\_M \rightarrow OR\_LT$         |
| $OR_NE_M \rightarrow OR_NE$                                                                                     | OR_STRING_EQ_M → ORSTRING_EQ              | OR_STRING_GE_M → ORSTRING_GE              |
| $OR_STRING_GT_M \rightarrow ORSTRING_GT$                                                                        | OR_STRING_LE_M → ORSTRING_LE              | OR_STRING_LT_M → ORSTRING_LT              |
| OR_STRING_NE_M → ORSTRING_NE                                                                                    | OR_TM_EQ_M → ORTM_EQ*8                    | OR_TM_GE_M → ORTM_GE*8                    |
| $OR\_TM\_GT\_M \rightarrow ORTM\_GT^{*8}$                                                                       | OR_TM_LE_M → ORTM_LE*8                    | OR_TM_LT_M → ORTM_LT*8                    |
| $OR\_TM\_NE\_M \rightarrow ORTM\_NE^{*8}$                                                                       | ORD_EQ_M → ORD_EQ                         | ORD_GE_M → ORD_GE                         |

| Names that need to be replaced $ ightarrow$ names after replacement |                                  |                                                   |  |  |  |
|---------------------------------------------------------------------|----------------------------------|---------------------------------------------------|--|--|--|
| $ORD\_GT\_M \rightarrow ORD\_GT$                                    | $ORD\_LE\_M \rightarrow ORD\_LE$ | $ORD_LT_M \rightarrow ORD_LT$                     |  |  |  |
| $ORD_NE_M \rightarrow ORD_NE$                                       | PLUS_3_M → PLUS                  | PLUSP_3_M → PLUSP                                 |  |  |  |
| $SCJ_M \rightarrow SCJ^{*6}$                                        | $SIND\_E\_MD \rightarrow SIND$   | SIND_MD → SIND*1                                  |  |  |  |
| $SMOV_M \rightarrow SMOV^{*4}$                                      | $SMOV\_MD \rightarrow MOV$       | $SMOV\_P\_MD \to MOVP$                            |  |  |  |
| $SMOV_P_S_MD \rightarrow STRINGMOVP$                                | $SMOV\_S\_MD \to STRINGMOV$      | ${\sf STRING\_MOV\_M} \to {\sf STRINGMOV}$        |  |  |  |
| ${\sf STRING\_MOVP\_M} \to {\sf STRINGMOVP}$                        | STRING_PLUS_3_M → STRINGPLUS     | ${\sf STRING\_PLUSP\_3\_M} \to {\sf STRINGPLUSP}$ |  |  |  |
| $TAND\_E\_MD \to TAND$                                              | TAND_MD → TAND*1                 | $ZCP\_M \rightarrow ZCP^{*2}$                     |  |  |  |
| $ZCPP_M \rightarrow ZCPP^{*2}$                                      | -                                | -                                                 |  |  |  |

#### \*1 The following replacement is required.

The types of second and third arguments  $\rightarrow$  FLOAT (Double Precision) (ANYREAL\_64) type

 $\label{eq:example: Leno:= EXPD_MD(l_en, l_word_array_1, l_word_array_2); $\rightarrow$ I_eno := EXPD(l_en, l_lreal_1, l_lreal_2); $\rightarrow$ I_eno := EXPD(l_en, l_lreal_1, l_lreal_2); $\rightarrow$ I_eno := EXPD(l_en, l_lreal_1, l_lreal_2); $\rightarrow$ I_eno := EXPD(l_en, l_lreal_1, l_lreal_2); $\rightarrow$ I_eno := EXPD(l_en, l_lreal_1, l_lreal_2); $\rightarrow$ I_eno := EXPD(l_en, l_lreal_1, l_lreal_2); $\rightarrow$ I_eno := EXPD(l_en, l_lreal_1, l_lreal_2); $\rightarrow$ I_eno := EXPD(l_en, l_lreal_1, l_lreal_2); $\rightarrow$ I_eno := EXPD(l_en, l_lreal_1, l_lreal_2); $\rightarrow$ I_eno := EXPD(l_en, l_lreal_1, l_lreal_2); $\rightarrow$ I_eno := EXPD(l_en, l_lreal_1, l_lreal_2); $\rightarrow$ I_eno := EXPD(l_en, l_lreal_2, l_lreal_2); $\rightarrow$ I_eno := EXPD(l_en, l_lreal_2, l_lreal_2); $\rightarrow$ I_eno := EXPD(l_en, l_lreal_2, l_lreal_2); $\rightarrow$ I_eno := EXPD(l_en, l_lreal_2, l_lreal_2); $\rightarrow$ I_eno := EXPD(l_en, l_lreal_2, l_lreal_2); $\rightarrow$ I_eno := EXPD(l_en, l_lreal_2, l_lreal_2); $\rightarrow$ I_eno := EXPD(l_en, l_lreal_2, l_lreal_2); $\rightarrow$ I_eno := EXPD(l_en, l_lreal_2, l_lreal_2); $\rightarrow$ I_eno := EXPD(l_en, l_lreal_2, l_lreal_2); $\rightarrow$ I_eno := EXPD(l_en, l_lreal_2, l_lreal_2); $\rightarrow$ I_eno := EXPD(l_en, l_lreal_2, l_lreal_2); $\rightarrow$ I_eno := I_eno := I_eno$ 

\*2 The following replacement is required.

The types of second, third, and fourth arguments  $\rightarrow$  the unsigned BIN 16 bit (ANY16\_U) type

\*3 The following replacement is required.

Add the signed BIN 16 bit (ANY16\_S) type to the fifth argument. Then, the fifth argument  $\rightarrow$  the sixth argument, the sixth argument  $\rightarrow$  the seventh argument

Example:  $I_eno := CHGT_D_M(I_en, I_int_1, I_string, I_int_2, I_bit_array, I_int); \rightarrow I_eno := D_CHGT(I_en, I_int_1, I_string, I_int_2, I_int_3, I_bit_array, I_int);$ 

\*4 The following replacement is required.

The types of third, fourth, and fifth arguments  $\rightarrow$  the unsigned BIN 16 bit (ANY16\_U) type

Example:  $l_eno := SMOV_M(l_en, l_int_1, l_any16_1, l_any16_2, l_any16_3, l_int_2); \rightarrow l_eno := SMOV(l_en, l_int_1, l_word_1, l_word_2, l_word_3, l_int_2);$ 

\*5 The following replacement is required.

The types of second, third, and fourth arguments → FLOAT (Single Precision) (ANYREAL 32) type

Example:  $I_eno := DIV_MD(I_en, I_any32_1, I_any32_2, I_any32_3); \rightarrow I_eno := EDIVISION(I_en, I_real_1, I_real_2, I_real_3);$ 

\*6 The following replacement is required.

The type of second argument  $\rightarrow$  the device name (POINTER) type

Example:  $I_{eno} := BREAK\_MD(I_{en}, I_{int_2}); \rightarrow I_{eno} := BREAK(I_{en}, I_{pointer}, I_{int_2});$ 

\*7 The following replacement is required.

The types of second and third arguments  $\rightarrow$  the signed BIN 16 bit (ANY\_DT) type

Example: I\_eno := LD\_DT\_EQ\_M( I\_en, I\_any16\_array\_1, I\_any16\_array\_2, I\_int\_3 );  $\rightarrow$  I\_eno := LDDT\_EQ( I\_en, I\_int\_1, I\_int\_2, I\_int\_3 );

\*8 The following replacement is required.

The types of second and third arguments  $\rightarrow$  the signed BIN 16 bit (ANY\_TM) type

Example:  $I_eno := LD_TM_EQ_M(I_en, I_any16_array_1, I_any16_array_2, I_int_3); \rightarrow I_eno := LDTM_EQ(I_en, I_int_1, I_int_2, I_int_3);$ 

\*9 The following replacement is required.

The types of second and third arguments  $\rightarrow$  the signed BIN 16 bit (ANY16\_S) type

 $\text{Example: } I\_\text{eno:= CMP\_M(} I\_\text{en,} I\_\text{word\_1,} I\_\text{word\_2,} I\_\text{bit\_array} \text{ )}; \rightarrow I\_\text{eno:= CMP(} I\_\text{en,} I\_\text{int\_1,} I\_\text{bit\_array} \text{ )}; \\ \rightarrow I\_\text{eno:= CMP(} I\_\text{en,} I\_\text{int\_1,} I\_\text{bit\_array} \text{ )}; \\ \rightarrow I\_\text{eno:= CMP(} I\_\text{en,} I\_\text{int\_1,} I\_\text{bit\_array} \text{ )}; \\ \rightarrow I\_\text{eno:= CMP(} I\_\text{en,} I\_\text{int\_1,} I\_\text{bit\_array} \text{ )}; \\ \rightarrow I\_\text{eno:= CMP(} I\_\text{en,} I\_\text{int\_1,} I\_\text{bit\_array} \text{ )}; \\ \rightarrow I\_\text{eno:= CMP(} I\_\text{en,} I\_\text{int\_1,} I\_\text{bit\_array} \text{ )}; \\ \rightarrow I\_\text{eno:= CMP(} I\_\text{eno:= CMP(} I\_\text{eno$ 

\*10 The following replacement is required.

The type of second argument  $\rightarrow$  the signed BIN 32 bit (ANY32\_S) type, the type of fourth argument  $\rightarrow$  the signed BIN 32 bit (ANY32\_S\_ARRAY, number of elements: 4) type

 $\textbf{Example: I\_eno := DMAX\_M( I\_en, I\_any32\_1, I\_word, I\_any32\_2 ); \rightarrow I\_eno := DMAX( I\_en, I\_dint, I\_word, I\_dint\_array ); } \\$ 

\*11 The following replacement is required.

The types of second and third arguments  $\rightarrow$  the signed BIN 32 bit (ANY32\_S) type

Example: I\_eno := DBKCMP\_EQ\_M( I\_en, I\_any32\_1, I\_any32\_2, I\_word, I\_bool );  $\rightarrow$  I\_eno := DBKCMP\_EQ( I\_en, I\_dint\_1, I\_dint\_2, I\_word, I\_bool );

\*12 The following replacement is required.

The types of second, third, and fifth arguments  $\rightarrow$  the signed BIN 32 bit (ANY32\_S) type, the type of fourth argument  $\rightarrow$  the unsigned BIN 16 bit (ANY16) type

 $\label{eq:example:lemo:bound} \text{Example: } \\ \text{$I$\_eno := DBKMINUS\_M( I\_en, I\_any32\_1, I\_any32\_2, I\_any32\_3, I\_any32\_4 ); } \\ \rightarrow \\ \text{$I$\_eno := DBKMINUS( I\_en, I\_dint\_1, I\_dint\_2, I\_word, I\_dint\_3 ); } \\ \text{$I$\_dint\_2, I\_word, I\_dint\_3 ); } \\ \text{$I$\_dint\_2, I\_word, I\_dint\_3 ); } \\ \text{$I$\_dint\_2, I\_word, I\_dint\_3 ); } \\ \text{$I$\_dint\_2, I\_word, I\_dint\_3 ); } \\ \text{$I$\_dint\_2, I\_word, I\_dint\_3 ); } \\ \text{$I$\_dint\_2, I\_word, I\_dint\_3 ); } \\ \text{$I$\_dint\_3 ); } \\ \text{$I$\_dint\_3 ]; } \\ \text{$I$\_dint\_3 ]; } \\ \text{$I$\_dint\_3 ]; } \\ \text{$I$\_dint\_3 ]; } \\ \text{$I$\_dint\_3$ 

\*13 The following replacement is required.

The types of second, third, and fourth arguments → the signed BIN 32 bit (ANY32\_S) type

Example: I\_eno := DZCP\_M( I\_en, I\_any32\_1, I\_any32\_2, I\_any32\_3, I\_bit\_array );  $\rightarrow$  I\_eno := DZCP( I\_en, I\_dint\_1, I\_dint\_2, I\_dint\_3, I\_bit\_array );

# ■ Standard functions of which arguments need to be replaced

| Name                |                     |                     |                     |                      |                      |
|---------------------|---------------------|---------------------|---------------------|----------------------|----------------------|
| ABS_E*1             | ACOS*3              | ACOS_E*1            | ADD_E*2             | ADD_TIME_E*2         | AND_E <sup>*2</sup>  |
| ASIN*3              | ASIN_E*1            | ATAN*3              | ATAN_E*1            | BCD_TO_DINT_E*1      | BCD_TO_INT_E*1       |
| BITARR_TO_DINT_E*2  | BITARR_TO_INT_E*1   | BOOL_TO_DINT_E*1    | BOOL_TO_DWORD_E *1  | BOOL_TO_INT_E*1      | BOOL_TO_TIME_E*1     |
| BOOL_TO_WORD_E*1    | CONCAT_E*2          | COS*3               | COS_E*1             | CPY_BIT_OF_INT_E*2   | CPY_BITARR_E*2       |
| DELETE_E*2          | DINT_TO_BCD_E*1     | DINT_TO_BITARR_E*   | DINT_TO_BOOL_E*1    | DINT_TO_DWORD_E*1    | DINT_TO_INT_E*1      |
| DINT_TO_LREAL*1     | DINT_TO_LREAL_E*1   | DINT_TO_REAL_E*1    | DINT_TO_TIME_E*1    | DINT_TO_WORD_E*1     | DIV_E*2              |
| DIV_TIME_E*2        | DWORD_TO_BOOL_E *1  | DWORD_TO_DINT_E*    | DWORD_TO_INT_E*1    | DWORD_TO_TIME_E*     | DWORD_TO_WORD_E*     |
| EQ_E <sup>*2</sup>  | EXP*3               | EXP_E*1             | EXPT_E*2            | FIND_E <sup>*2</sup> | GE_E <sup>*2</sup>   |
| GET_BIT_OF_INT_E*2  | GT_E <sup>*2</sup>  | INSERT_E*4          | INT_TO_BCD_E*1      | INT_TO_BITARR_E*2    | INT_TO_BOOL_E*1      |
| INT_TO_DINT_E*1     | INT_TO_DWORD_E*1    | INT_TO_LREAL_E*1    | INT_TO_REAL_E*1     | INT_TO_TIME_E*1      | INT_TO_WORD_E*1      |
| LE_E <sup>*2</sup>  | LEFT*6              | LEFT_E*2            | LEN*3               | LEN_E*1              | LN_E <sup>*1</sup>   |
| LREAL_TO_DINT_E*1   | LREAL_TO_INT_E*1    | LREAL_TO_REAL_E*1   | LT_E <sup>*2</sup>  | MID_E <sup>*4</sup>  | MOD_E <sup>*2</sup>  |
| MOVE_E*1            | MUL_E <sup>*1</sup> | MUL_TIME_E*1        | MUX_E <sup>*1</sup> | NE_E <sup>*1</sup>   | NOT_E*1              |
| OR_E <sup>*1</sup>  | REAL_TO_DINT_E*1    | REAL_TO_INT_E*1     | REAL_TO_LREAL_E*1   | REPLACE_E*7          | RIGHT*6              |
| RIGHT_E*2           | ROL*5               | ROL_E <sup>*2</sup> | ROR*5               | ROR_E*2              | SEL_E <sup>*1</sup>  |
| SET_BIT_OF_INT_E*2  | SHL_E <sup>*1</sup> | SHR_E <sup>*1</sup> | SIN*3               | SIN_E <sup>*1</sup>  | SQRT_E <sup>*1</sup> |
| SUB_E <sup>*1</sup> | SUB_TIME_E*2        | TAN <sup>*3</sup>   | TAN_E <sup>*1</sup> | TIME_TO_BOOL_E*1     | TIME_TO_DINT_E*1     |
| TIME_TO_DWORD_E*    | TIME_TO_INT_E*1     | TIME_TO_WORD_E*1    | WORD_TO_BOOL_E*1    | WORD_TO_DINT_E*1     | WORD_TO_DWORD_E*     |
| WORD_TO_INT_E*1     | WORD_TO_TIME_E*1    | XOR_E*2             | -                   | -                    | -                    |

<sup>\*1</sup> The following replacement is required.

The second argument  $\rightarrow$  the third argument, the third argument  $\rightarrow$  the left side of the assignment statement, the left side of the assignment statement  $\rightarrow$  the second argument

Example:  $M0 := ABS_E(SM400, I_num_in, I_num_d); \rightarrow I_num_d := ABS_E(SM400, M0, I_num_in);$ 

\*2 The following replacement is required.

The second argument  $\rightarrow$  the third argument, the third argument  $\rightarrow$  the fourth argument, the fourth argument  $\rightarrow$  the left side of the assignment statement, the left side of the assignment statement  $\rightarrow$  the second argument

Example: M0 := ADD E( SM400, I num1, I num2, I num d ); 

I num d := ADD E( SM400, M0, I num1, I num2 );

\*3 The following replacement is required.

The third argument  $\rightarrow$  the left side of the assignment statement. Delete the first argument.

 $\label{eq:example: ACOS(SM400, I_real_s, I_real_d); $\rightarrow$ I_real_d := ACOS(I_real_s);}$ 

\*4 The following replacement is required.

The second argument  $\rightarrow$  the third argument, the third argument  $\rightarrow$  the fourth argument, the fourth argument  $\rightarrow$  the fifth argument, the fifth argument  $\rightarrow$  the left side of the assignment statement, the left side of the assignment statement  $\rightarrow$  the second argument Example: M0 := INSERT\_E( SM400, I\_string1, I\_string2, I\_num\_in, I\_string\_d );  $\rightarrow$  I\_string\_d := INSERT\_E( SM400, M0, I\_string1, I\_string2, I\_num\_in );

\*5 The following replacement is required.

Delete the first argument. The third argument  $\rightarrow$  the left side of the assignment statement. Add the input value (WORD type) to the second argument.

Example:  $ROL(SM400, I_any16_in, I_any16_d)$ ;  $\rightarrow I_any16_d := ROL(I_any16_in, I_any16_n)$ ;

\*6 The following replacement is required.

The fourth argument  $\rightarrow$  the left side of the assignment statement. Delete the first argument.

\*7 The following replacement is required.

The second argument  $\rightarrow$  the third argument, the third argument  $\rightarrow$  the fourth argument, the fourth argument  $\rightarrow$  the fifth argument, the sixth argument, the sixth argument  $\rightarrow$  the left side of the assignment statement, the left side of the assignment statement  $\rightarrow$  the second argument

Example: M0 := REPLACE\_E( SM400, I\_string1, I\_string2, I\_num1, I\_num2, I\_string\_d );  $\rightarrow$  I\_string\_d := REPLACE\_E( SM400, M0, I\_string1, I\_string2, I\_num1, I\_num2 );

#### ■ Standard function blocks of which arguments need to be replaced

| Name     |               |          |                     |                    |             |  |  |  |
|----------|---------------|----------|---------------------|--------------------|-------------|--|--|--|
| CTD*1    | CTD_E*1       | CTU*2    | CTU_E <sup>*2</sup> | CTUD*1,*2          | CTUD_E*1,*2 |  |  |  |
| F_TRIG*3 | F_TRIG_E*3,*4 | R_TRIG*3 | R_TRIG_E*3,*4       | RS <sup>*7</sup>   | RS_E*7,*4   |  |  |  |
| SR*2     | SR_E*7,*5     | TOF_E*5  | TON_E <sup>*6</sup> | TP_E <sup>*6</sup> | -           |  |  |  |

\*1 The following replacement is required.

 $LOAD \rightarrow LD$ 

Example: CTD\_1( CD := I\_bool, LOAD := I\_bool, PV := I\_int, Q := I\_bool\_d, CV := I\_int\_d );  $\rightarrow$  CTD\_1( CD := I\_bool, LD := I\_bool, PV := I\_int, Q := I\_bool\_d, CV := I\_int\_d );

\*2 The following replacement is required.

 $\mathsf{RESET} \to \mathsf{R}$ 

Example: CTU\_1( CU := I\_bool, RESET := I\_bool, PV := I\_int, Q := I\_bool\_d, CV := I\_int\_d );  $\rightarrow$  CTU\_1( CU := I\_bool, R := I\_bool, PV := I\_int, Q := I\_bool\_d, CV := I\_int\_d );

\*3 The following replacement is required.

 $\_CLK \rightarrow CLK$ 

Example:  $R_TRIG_1(_CLK := I_bool, Q := I_bool_d); \rightarrow R_TRIG_1(_CLK := I_bool, Q := I_bool_d);$ 

\*4 The following replacement is required.

The fourth argument  $\rightarrow$  the second argument, the second argument  $\rightarrow$  the third argument, the third argument  $\rightarrow$  the fourth argument Example: R\_TRIG\_E\_1( EN := SM400, \_CLK := I\_bool\_d, ENO := M0 );  $\rightarrow$  R\_TRIG\_E\_1( EN := SM400, ENO := M0, CLK := I\_bool\_d );

\*5 The following replacement is required.

The fifth argument  $\rightarrow$  the second argument, the second argument  $\rightarrow$  the third argument, the third argument  $\rightarrow$  the fourth argument to the fourth argument  $\rightarrow$  the fifth argument  $\rightarrow$  the fifth argument

Example: inst\_TOF\_E( EN := I\_bool1, IN := I\_bool2, PT := I\_time, Q := I\_bool3, ET := I\_time2, ENO := I\_bool4 );  $\rightarrow$  inst\_TOF\_E( EN := I\_bool1, ENO := I\_bool4, IN := I\_bool2, PT := I\_time1, Q := I\_bool3, ET := I\_time2 );

\*6 The following replacement is required.

The sixth argument  $\rightarrow$  the second argument, the second argument  $\rightarrow$  the third argument, the third argument  $\rightarrow$  the fourth argument, the fifth argument, the fifth argument  $\rightarrow$  the sixth argument

Example: inst\_TON\_E( EN := I\_bool1, IN := I\_bool2, PT := I\_time1, Q := I\_bool3, ET := I\_time2, ENO := I\_bool4 );  $\rightarrow$  inst\_TOF\_E( EN := I\_bool1, ENO := I\_bool4, IN := I\_bool2, PT := I\_time1, Q := I\_bool3, ET := I\_time2 );

\*7 The following replacement is required.

 $\_S \to S, \_R \to R$ 

 $\textbf{Example: RS\_1(\_S := I\_bool, \_R1 := I\_bool, Q1 := I\_bool\_d );} \rightarrow \textbf{RS\_1(S := I\_bool, R1 := I\_bool, Q1 := I\_bool\_d );}$ 

#### **■ LIMIT** instruction

| Names that need to be replaced $\rightarrow$ names after replacement |                                 |
|----------------------------------------------------------------------|---------------------------------|
| LIMIT*1                                                              | $DLIMIT \rightarrow LIMIT^{*2}$ |

\*1 The following replacement is required.

Delete the first argument. The second argument  $\rightarrow$  the first argument, the third argument  $\rightarrow$  the second argument, the fourth argument  $\rightarrow$  the third argument, the fifth argument  $\rightarrow$  the left side of the assignment statement

Example: LIMIT( SM400, D1, D2, D3, D4 ); → D4 := LIMIT( D1, D2, D3 );

\*2 The following replacement is required.

Delete the first argument. The second argument  $\rightarrow$  the first argument:D, the third argument  $\rightarrow$  the second argument:D, the fourth argument  $\rightarrow$  the third argument:D, the fifth argument  $\rightarrow$  the left side of the assignment statement:D (':D' indicates a suffix.) Example: DLIMIT(SM400, D0, D2, D4, D6);  $\rightarrow$  D6:D := LIMIT(D0:D, D2:D, D4:D);

# Replacement of instructions (GX Works3 Version 1.040S or later)

The following table shows the instructions in which the data types of arguments differ between a GX Works2 format project and a GX Works3 format project.

When a label is specified to an argument, it can be used in GX Works3 without replacing its data type by selecting "No" or "Do Not Check Only BMOV(P)/FMOV(P)" in the following option.

• [Tool] ⇒ [Options] ⇒ "Convert" ⇒ "Basic Setting" ⇒ "Operational Setting" ⇒ "Check the data type of instruction argument"

| Name       |                    |                               |             |           |           |  |
|------------|--------------------|-------------------------------|-------------|-----------|-----------|--|
| BDSQR      | BDSQRP             | BMOV                          | BMOVP       | BMOV_E    | BSQR      |  |
| BSQRP      | D_DDRD             | D_DDRD DP_DDRD D_DDWR DP_DDWR |             | DP_DDWR   | DB*       |  |
| DB*P       | DHOURM DSOR        | DSORT                         | DVAL        | DVALP     | DWSUM     |  |
| DWSUMP     | FMOV               | FMOVP                         | G_BIDIN     | GP_BIDIN  | G_BIDOUT  |  |
| GP_BIDOUT  | G_CCPASET          | GP_CCPASET                    | G_CCREQ     | GP_CCREQ  | G_CPRTCL  |  |
| GP_CPRTCL  | _CPRTCL G_GETE     | GP_GETE                       | G_INPUT     | G_OGLOAD  | GP_OGLOAD |  |
| G_OGSTOR   | GP_OGSTOR          | G_ONDEMAND                    | GP_ONDEMAND | G_OUTPUT  | GP_OUTPUT |  |
| G_PRR      | GP_PRR             | G_PUTE                        | GP_PUTE     | G_RDMSG   | GP_RDMSG  |  |
| G_READ     | GP_READ            | G_REQ                         | GP_REQ      | G_RIRCV   | GP_RIRCV  |  |
| G_RIRD     | GP_RIRD            | G_RISEND                      | GP_RISEND   | G_RIWT    | GP_RIWT   |  |
| G_RLPASET  | GP_RLPASET         | G_SPBUSY                      | GP_SPBUSY   | G_WRITE   | GP_WRITE  |  |
| GP_ECPRTCL | CPRTCL J_CCREQ JP_ | JP_CCREQ                      | J_REQ       | JP_REQ    | J_RIRD    |  |
| JP_RIRD    | J_RIWT             | JP_RIWT                       | J_ZNRD      | JP_ZNRD   | J_ZNWR    |  |
| JP_ZNWR    | S_2PID             | S_ABS                         | S_ADD       | S_AMR     | S_AT1     |  |
| S_AVE      | S_BC               | S_BPI                         | S_BUMP      | S_D       | S_DBND    |  |
| S_DED      | S_DIV              | S_DUTY                        | S_ENG       | S_EQ      | S_FG      |  |
| S_FLT      | S_GE               | S_GT                          | S_HS        | S_I       | S_IENG    |  |
| S_IFG      | S_IN               | S_IPD                         | S_LE        | S_LIMT    | S_LLAG    |  |
| S_LS       | S_LT               | S_MID                         | S_MOUT      | S_MUL     | S_ONF2    |  |
| S_ONF3     | S_OUT1             | S_OUT2                        | S_PGS       | S_PHPL    | S_PID     |  |
| S_PIDP     | S_PSUM             | S_R                           | S_SEL       | S_SPI     | S_SQR     |  |
| S_SUB      | S_SUM              | S_TPC                         | S_VLMT1     | S_VLMT2   | SECOND    |  |
| SECONDP    | SORT               | SP_ECPRTCL                    | STR         | STRP      | VAL       |  |
| VALP       | Z_ABRST1           | Z_ABRST2                      | Z_ABRST3    | Z_ABRST4  | Z_MBREQ   |  |
| ZP_MBREQ   | Z_MBRW             | ZP_MBRW                       | Z_RECVS     | Z_UINI    | ZP_UINI   |  |
| ZP_BUFRCV  | ZP_BUFSND          | ZP_CLOSE                      | ZP_CSET     | ZP_ERRRD  | ZP_OPEN   |  |
| ZP_PFWRT   | ZP_PINIT           | ZP_PSTRT1                     | ZP_PSTRT2   | ZP_PSTRT3 | ZP_PSTRT4 |  |
| ZP_TEACH1  | ZP_TEACH2          | ZP_TEACH3                     | ZP_TEACH4   | -         | -         |  |

#### **Precautions**

If "No" or "Do Not Check Only BMOV(P)/FMOV(P)" is selected for the following option when the data type of an argument of an instruction is changed, it is not checked whether the data type is appropriate for the instruction.

• [Tool] ⇒ [Options] ⇒ "Convert" ⇒ "Basic Setting" ⇒ "Operational Setting" ⇒ "Check the data type of instruction argument" In this case, the area in the memory which is actually used may not match the one which is used for the label specified as an argument.

Refer to the following manual and check that the data type of the label is appropriate.

- □ MELSEC iQ-R Programming Manual (CPU Module Instructions, Standard Functions/Function Blocks)
- MELSEC iQ-R Programming Manual (Process Control Function Blocks/Instructions)
- MELSEC iQ-R Programming Manual (Module Dedicated Instructions)

# **Correcting devices**

# ■ Devices that are not supported by MELSEC iQ-R series or MELSEC iQ-L series modules

- When a device which is not supported by MELSEC iQ-R series or MELSEC iQ-L series modules is included in a program of a GX Works2 format project, it is replaced with SM4095/SD4095. In addition, if the program is a ladder program, the device used as an argument of an instruction may be replaced with a character string (SM4095 or SD4095). To search for this character string, refer to the following:
  - Page 393 Searching/Replacing Character Strings
- S devices and R devices will be deleted when they are set to the device memory data or the initial device value data of a GX Works2 format project.

#### ■ Number of device points and start/end device

An available range for the number of device points may differ depending on the module series.

If a value, which cannot be set for MELSEC iQ-R series or MELSEC iQ-L series modules, has been set in parameters of a GX Works2 format project, it is corrected when the project is opened in GX Works3.

#### ■ Increase in the number of device points due to differences in local device setting units

The number of device points assigned to each local device differs depending on the module series. When the module type is changed, CPU parameters are automatically modified, which results in increase in the number of device points. The following table shows the setting units for each series.

| Series      | Setting units                        |
|-------------|--------------------------------------|
| MELSEC-Q    | Bit device: 1-point units            |
| MELSEC-L    | Word device: 1-point units           |
| MELSEC iQ-R | Bit device: 64-point units           |
| MELSEC iQ-L | Word device (D): 4-point units       |
|             | Word device (T/ST/C): 32-point units |
|             | Word device (LT/LST): 1-point units  |

#### ■ Device name and label name display

- For a device that has been set as the local device with GX Works2, '#' is added in front of the device name.
- When a label used in GX Works2 has a name starting with "M+" or "P+", the "+" of the label name is replaced with " ".

#### ■ Step relay/SFC block device

A step relay/SFC block device may not be used on an ST editor and FBD/LD editor.

Correct the program to provide the equivalent operation to the ST program and Structured Ladder/FBD program of GX Works2.

For details, refer to the following:

MELSEC iQ-R Programming Manual (Program Design)

#### Correcting devices in address representation

Correct each device in address representation by replacing the character string.

GX Works3 does not support address representation of devices (such as '%MW0.0').

When address representation is used in a project created in GX Works2, it is read as is.

# Correcting programs

#### ■ Structured Ladder/FBD program

- The execution order is handled differently between Structured Ladder/Function Block Diagram language in GX Works2 and Function Block Diagram/Ladder Diagram language in GX Works3. Display the execution order and check it.
- A way of counting FBD network blocks differ between a program written in Structured Ladder/Function Block Diagram language in GX Works2 and a program written in Function Block Diagram/Ladder Diagram language in GX Works3. For a program written in Structured Ladder/Function Block Diagram language in GX Works2, a single function block is counted as a single FBD network block. For a program written in Function Block Diagram/Ladder Diagram language in GX Works3, all connected elements are counted as a single FBD network block. Therefore, a GX Works2 program may exceed the maximum number of creatable FBD network blocks (4096) when it is opened in GX Works3. In this case, divide the program and reduce the number of FBD network blocks.
- A performance of an return element differ between a program written in Structured Ladder/Function Block Diagram language in GX Works2 and a program written in Function Block Diagram/Ladder Diagram language in GX Works3. For details on return elements in GX Works3, refer to the following:

  (

  Page 296 Common element)
- The number and the order of input/output arguments in some function elements and function block elements differ between a program written in Structured Ladder/Function Block Diagram language in GX Works2 and a program written in Function Block Diagram/Ladder Diagram language in GX Works3. Those elements are displayed as undefined FUNs and FBs. Select [Edit] ⇒ [Update FB/FUN] to update the definition information, and correct the program.
- When a program in which members of standard FB are referenced is created in Structured Ladder/Function Block Diagram of GX Works2, a conversion error may occur after opening the program with GX Works3. In this case, check the member name and class of the standard FB, and correct the program.
- Inverting the contact is available for input/output arguments of function elements/function block elements in Function Block Diagram/Ladder Diagram language of GX Works3. (Fig. Page 298 Switching methods for contacts/instructions)

  Connection lines of those elements are deleted when the elements other than above are inverted in a Structured Ladder/FBD program of GX Works2. Correct the program to provide equivalent operations to the Structured Ladder/FBD program in GX Works2.
- Function Block Diagram/Ladder Diagram language in GX Works3 does not support wired OR of FBD elements. Correct the
  program to provide the equivalent operation to the Structured Ladder/FBD program of GX Works2 since a conversion error
  is caused.
- When a pointer branch instruction (CJ, SCJ, JMP), a jump, or a subroutine program is used, a conversion error may occur.\*1
- The program layout may be changed due to the differences between a Structured Ladder/FBD editor of GX Works2 and an FBD/LD editor of GX Works3. In that case, correct the layout properly.
  - Additionally, the layout can be corrected by the layout correction function. For details on the layout correction function, refer to the following:
  - ( Page 305 Layout correction)
- · Ladder block label used in the Structured Ladder/FBD of GX Works2 is defined as the pointer type in a local label.
- \*1 For details, refer to the following:
  - MELSEC iQ-R Programming Manual (Program Design)

# **■** SFC program

- Program restoration information included in an SFC program in GX Works3 is replaced with the source information in GX Works2. Note the data size of the program because it increases after replacement. The size can be checked in the "Size (Byte)" column on the [Write] tab on the "Online Data Operation" screen.
- A POU which is not included in the program setting of a structured project in GX Works2 cannot be read. Move the POU to the program setting before reading.
- When a label name such as "Step0" is included on an SFC diagram in GX Works2, the label name may duplicate with a step name and a label name in an SFC block after reading the SFC program. Change the step name/label name to avoid duplication.
- When an SFC program in the MELSAP-L (start condition format) format is read, it is converted into a program equivalent to
  one in MELSAP3 format.
- The settings to show an output only and not show a contact in a Zoom, cannot be set in GX Works3. Therefore, 'LD SM400' is added to a ladder block in which there is no contact when the ladder block is displayed in MELSAP3 format.
- A program is read in the detailed expression when some display formats (MELSAP3 and MELSAP-L) are used to display an SFC program in GX Works2.
- An SFC program such as shown below cannot be read with version 1.019V or earlier. It is because the connection point is
  not connected to the same line on which the starting point is connected on the branch. Adjust the positions for the starting
  point and the connection point of the branch so that they are connected to the same line before reading the program.

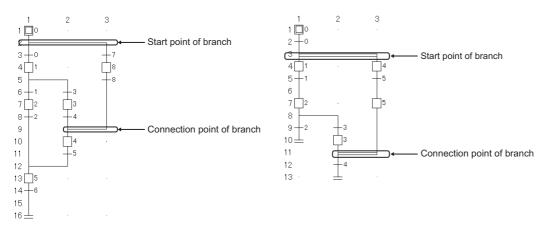

An SFC program, such as shown below, cannot be read. It is because the connection point is not connected to the same
line on which the starting point is connected on the branch. Switch the position of the jump or end step, and adjust the
positions for the starting point and the connection point of the branch so that they are connected to the same line before
reading the program.

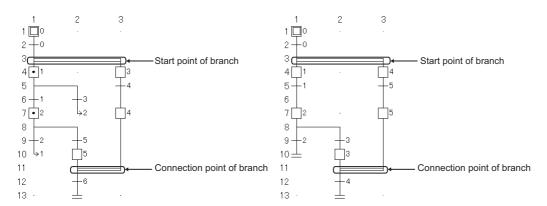

• When an independent SFC diagram exists between the SFC diagrams in which multiple initial steps are connected each other as shown below, the program is read by moving the independent program to the rightmost.

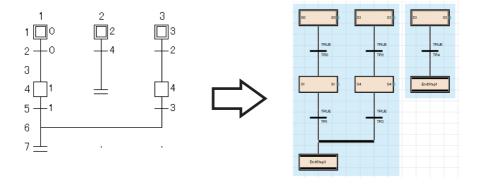

# Replacement of a PX Developer format project

Some units of PX Developer format project data are not supported by GX Works3.

A project needs to be corrected according to a GX Works3 format project after opening it.

Check the contents in this section, then correct a PX Developer project and a GX Works2 project.

For details on the conversion processing for each data, refer to the following:

Page 102 Opening a PX Developer format project

# Correction of a PX Developer format project

# ■ Setting items

| Setting item in<br>Developer       | PX                        | Operation in opening                                            | Create a program equivalent to a module FB in a PX Developer project by using an X device, a Y device, or a module access device (Un\Gn) on an FBD/LD editor of GX Works3.  Delete a module FB (that is used in a PX Developer project) read to an FBD/LD program in GX Works3. |  |  |  |
|------------------------------------|---------------------------|-----------------------------------------------------------------|----------------------------------------------------------------------------------------------------|--|--|--|
| Module FB declar                   | ation                     | Deleting the data                                               |                                                                                                    |  |  |  |
| Initial value of an<br>FB property | Tag FB<br>declarati<br>on | Returning to the default if the initial values of FB properties | Set the initial value of an FB property of a tag FB which has been set for a PX Developer project as that of the initial value of an FB property of a tag FB in a GX Works3 format project. ( Page 343 Display/setting an FB property)                                          |  |  |  |
|                                    | FB                        | were not read.                                                  | Set the initial value of an FB property of an FB which has been set for a PX Developer project as that of the initial value of an FB property of an FB in a GX Works3 format project. ( Page 343 Display/ setting an FB property)                                               |  |  |  |
| GX Works2 label assignment         |                           | Converting the data*1                                           | of the initial value of an FB property of an FB in a GX Works3 format project. ( Page 343 Disp                                                                                                    |  |  |  |

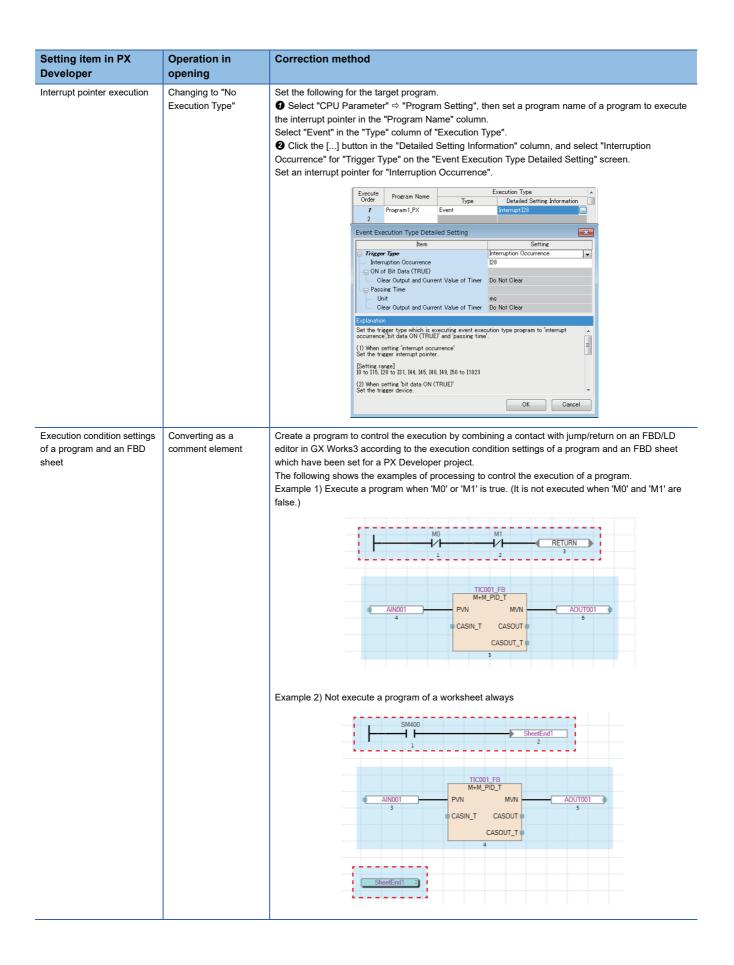

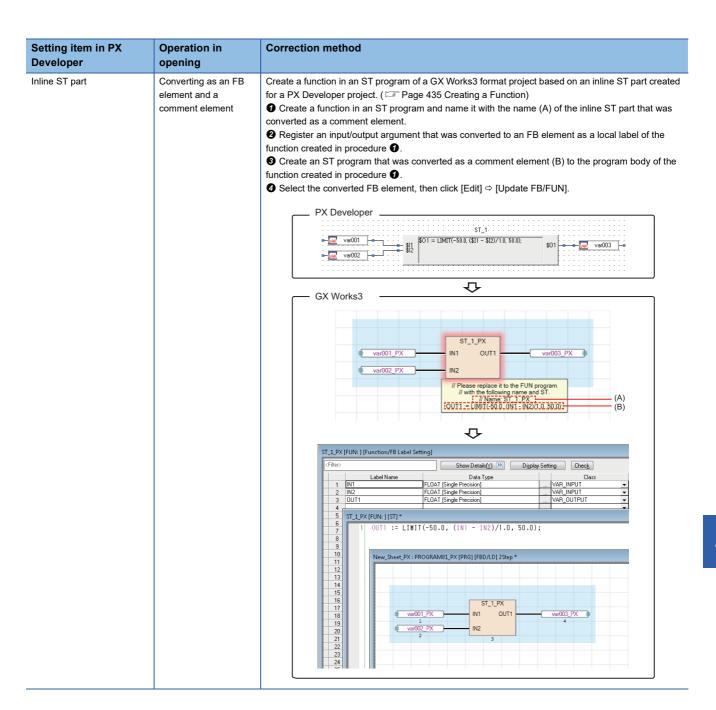

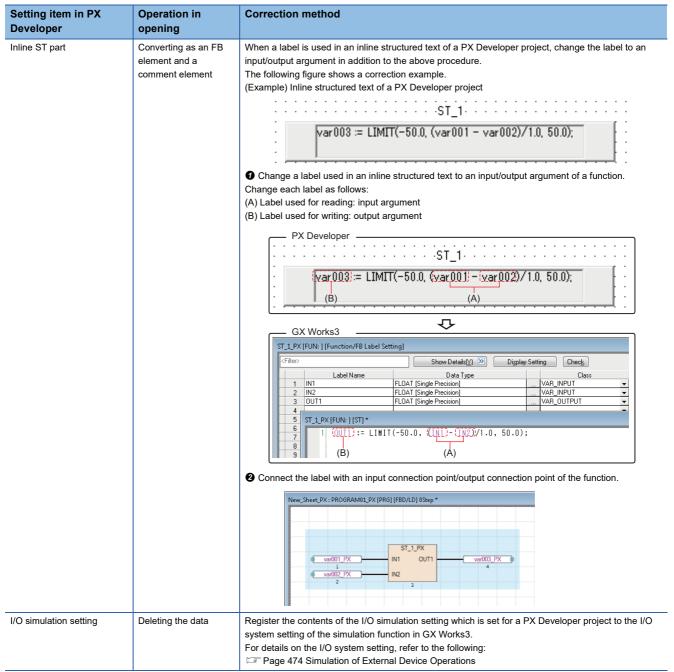

1 Converted as a global label "GXW2LabelAssignment PX" of GX Works3.

Each data is converted as follows: ( Page 209 Configuration of a label editor)

Global label of GX Works2: "Label Name" column

Global variable name in PX Developer: "Remark" column

Comment: "Comment" column

\*2 The "Remarks" column is displayed by clicking the [Detail Display] button in a label editor.

#### ■ Program layout

The program layout may be changed due to the differences between an FBD editor of PX Developer and an FBD/LD editor of GX Works3. In that case, correct the layout properly.

Additionally, the layout can be corrected by the layout correction function. For details on the layout correction function, refer to the following:

Page 305 Layout correction

# Correction of a GX Works2 project

Some settings for a GX Works2 project that are used in a PX Developer format project are not applied to a GX Works3 format project.

The following shows the settings that are not applied to a GX Works3 format project.

#### ■ Execution order of programs

The execution order of programs is changed as follow.

Programs in a GX Works2 project → Programs in a PX Developer project

Correct the execution order in "Program Setting" of "CPU Parameter" in a GX Works3 format project as necessary.

#### ■ Others

For details on the replacement of other data, refer to the following:

Page 759 Replacement of a GX Works2 format project

# Automatic replacement of instructions

Elements used in a PX Developer format project are automatically replaced with ones available in GX Works3 (compatibility use) when using GX Works3 and PX Developer of the following versions.

- GX Works3: Version 1.055H or later
- PX Developer: Version 1.52E or later

This section explains the replacement of elements being used in a PX Developer project.

For details on the replacement of elements being used in a GX Works2 format project, refer to the following:

Page 760 Automatic replacement of elements (GX Works3 Version 1.047Z or later)

#### ■ Automatically replaced elements (compatibility use)

The following shows the elements that are automatically replaced.

The elements to which "\_PX" is added to their names are the replacements for elements of a PX Developer project. Do not use these elements to create a program in GX Works3.

| Name before replacement → Name after replacement |                                   |                                     |  |  |  |  |
|--------------------------------------------------|-----------------------------------|-------------------------------------|--|--|--|--|
| $EDGE\_CHECK \to EDGE\_CHECK\_PX$                | LATCH_BOOL → LATCH_BOOL_PX        | $LATCH\_DWORD \to LATCH\_DWORD\_PX$ |  |  |  |  |
| $LATCH\_REAL \to LATCH\_REAL\_PX$                | $LATCH\_WORD \to LATCH\_WORD\_PX$ | TOF_HIGH → TOF_HIGH_PX              |  |  |  |  |
| TOF_LOW → TOF_LOW_PX                             | TON_HIGH → TON_HIGH_PX            | TON_LOW → TON_LOW_PX                |  |  |  |  |
| TP_HIGH → TP_HIGH_PX                             | $TP\_LOW \rightarrow TP\_LOW\_PX$ | _                                   |  |  |  |  |

#### Considerations

The following shows the considerations when opening a PX Developer format project in GX Works3.

#### ■ Tag names that cannot be set in GX Works3

Some tag names set in a PX Developer format project may include characters that cannot be used for label names in GX Works3. ( Page 750 Unusable character strings for label name)

In that case, the tag FB settings are not applied to GX Works3, and the initial FB property values are changed to their default. To apply the initial FB property values, change the tag names in a PX Developer project in advance.

Examples of tag names that cannot be set in GX Works3 and their correction method are as follows.

#### Unavailable tag name

#### ■Tag names before opening a project.

• "Tag FB declaration" window in a PX Developer project

|       | No. | Tag FB Variable Name | Tag FB Type | Tag Type | Assigned Device |
|-------|-----|----------------------|-------------|----------|-----------------|
|       | 1   | TIC001               | M_PID       | PID      | ZR3000          |
| (A)   | •   | LC001                | M_PID       | PID      | ZR3130          |
| (B) — | -   | SINGLE               | M_PID       | PID      | ZR3260          |

(A) LC001: A reserved word (device) for GX Works3 and number are used together.

(B) SINGLE: A reserved word (IEC reserved word) for GX Works3 is used.

■When opening a project, the status will be changed as follows because tag names that cannot be used in GX Works3 have been used.

The following two warning messages appear in the "Output" window.

| No. | Result  | Data Name | Category       | Content                                                                                        |
|-----|---------|-----------|----------------|------------------------------------------------------------------------------------------------|
| 15  | Warning |           | Tag FB Setting | An unsettable character or an unsupported tag FB by GX Works3 has been used in tag name.       |
| 16  | Warning |           | FB Property    | Default value was set as the initial value for FB property because Tag FB Setting has not been |

· Category: Tag FB Setting

Content: An unsettable character or an unsupported tag FB by GX Works3 has been used in tag name. Please check it through Tag FB Setting.

· Category: FB Property

Content: Default value was set as the initial value for FB property because Tag FB Setting has not been applied or the setting that does not reflect the initial value of FB property has been selected.

When [Apply] button is clicked in the tag FB setting editor, an error occurs.

| No | . Tag Name | Tag FB Type | Tag Type | Structured Data Type | FB Instance Name |
|----|------------|-------------|----------|----------------------|------------------|
| 1  | TIC001     | M+M_PID     | PID      | M+TM_PID             | TIC001_FB        |
| 2  | LC001      | M+M_PID 🛄   | PID      | M+TM_PID             | LC001_FB         |
| 3  | SINGLE     | M+M_PID     | PID      | M+TM_PID             | SINGLE_FB        |

The initial values of FB properties are changed to their default.

#### **Correction method**

■Correct the tag names as follows.

Correct the tag names that cannot be set in GX Works3 in the "Tag FB declaration" windows of a PX Developer project.

In a program where the tag FB is used, correct the variable names of the tag FB  $^{\ast 1}$ 

A correction example of tag names is as follows.

• "Tag FB declaration" window in a PX Developer project

|      | No.     | Tag FB Variable Name | Tag FB Type | Tag Type | Assigned Device |
|------|---------|----------------------|-------------|----------|-----------------|
|      | 1       | TIC001               | M_PID       | PID      | ZR3000          |
| (A)— | <u></u> | LC_001               | M_PID       | PID      | ZR3130          |
| (B)— |         | SINGLE_1             | M_PID       | PID      | ZR3260          |

(A) LC\_001: Add any text between the reserved word (device) for GX Works3 and the number.

(B) SINGLE\_01: Add any text to the reserved word (IEC reserved word) for GX Works3.

■When opening a project, the tag FB settings are applied and the initial FB property values are utilized.

PX Developer Version 1 Operating Manual (Programming Tool)

<sup>\*1</sup> The variable name of a tag FB used in a program can be changed by editing the assignment information on a local variable sheet. For details, refer to the following:

#### ■ Tag names to which an underscore is added

When opening a PX Developer format project, an "\_" (underscore) is added to the end of some tag names which cannot be set in GX Works3.

To monitor or control data using these changed tag names in PX Developer Monitor Tool, change the settings of the tag names in PX Developer Monitor Tool.

By selecting "Yes" for the following option in GX Works3 before exporting an assignment information database file, however, changing the settings of the tag names in PX Developer is not necessary.

• [Tool] ⇒ [Options] ⇒ "Convert" ⇒ "Process Control Extension Setting" ⇒ "Tag FB" ⇒ "PX Developer Monitor Tool Interaction" ⇒ "Remove Underscore at the End of Tag Name"

This option is automatically set to "Yes" if there is a tag name of which an "\_" (underscore) is added to the end when opening a PX Developer format project.

#### ■ Data name duplication

When opening a PX Developer format project, data names of a PX Developer project are changed as follows:

- ' PX' is added to the end of a data name.
- An invalid character used for a data name is changed to an " " (underscore).

Therefore, the data name may be duplicated and the project data change may be canceled.

Correct the data name of PX Developer format project, and open the project again.

The following shows the example of duplication and the correction method.

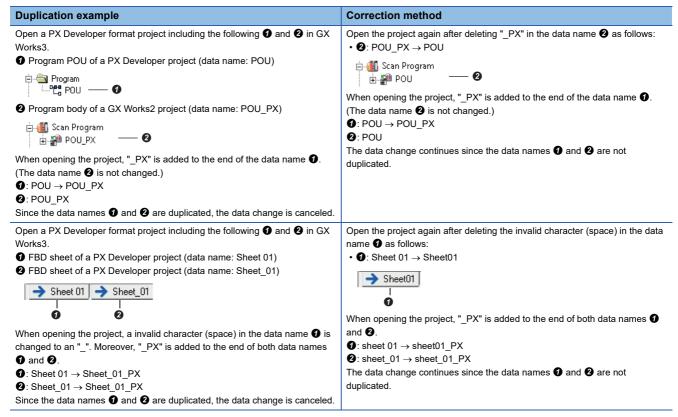

#### ■ Label area capacity

When a PX Developer format project is opened in GX Works3, if the value of "Use Volume" exceeds that of "Total Capacity" in the "Device/Label Memory Configuration" screen of a GX Works3 format project, "0 K Word" is set for "Label Area Capacity" and "Latch Label Area Capacity". ( Page 106 Label area capacity)

In that case, check the changes in the "Output" window, and correct "CPU Parameter" in the GX Works3 format project according to the label capacity on the project.

# Replacement of a GX Developer format project

The following explains the methods for replacing data to use a GX Developer format project in the GX Works3 format.

Only the projects for QSCPUs can be used in the GX Works3 format.

For details on the conversion processing for each data, refer to the following:

Page 116 Opening a GX Developer format project

For details on a MELSEC iQ-R series safety project, refer to the following:

- Fage 30 Safety system
- MELSEC iQ-R Safety Application Guide

# **Program**

A program in a GX Developer format project is replaced with a standard program.

The following shows the procedure to correct a standard program to a safety program.

- 1. Create safety program data in GX Works3. ( Page 121 Creating data)
- **2.** Cut a ladder to be used in a safety program and paste the copied ladder in the safety program according to the execution order.

Example: a ladder including a safety device

- 3. Change any devices to safety ones which can be edited in a GX Works3 format project. ( Page 785 Device)
- **4.** Change the standard devices used in both standard and safety programs to standard/safety shared labels. ( Page 786 Standard/safety shared label)
- **5.** Redefine the function blocks. ( Page 787 Safety FB)
- **6.** Convert (reassign) all the programs. ( Page 363 Converting Programs)

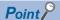

Ladders to be used in a safety program can be checked in GX Developer. For details, refer to the following: 
GX Developer Version 8 Operating Manual (Safety Programmable Controller)

#### **Device**

The following devices need to be changed to safety devices (SA\□) which can be edited in a GX Works3 format project. (☐ Page 753 Applicable devices in safety project)

- · Safety device used in a GX Developer format project
- · Standard device used only in a safety program of a GX Works3 format project

Check the corresponding devices in GX Developer, then change them to safety devices by following the procedure below.

## Operating procedure

Add "SA\" at the beginning of the corresponding device names. ( Page 390 Searching for/Replacing Devices or Labels)

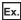

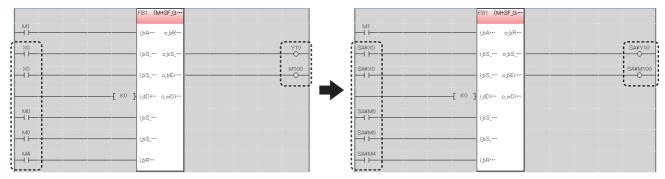

M1 is the device used for passing data between a standard program and a safety program. This device needs to be changed to a standard/safety shared label. ( Fig. Page 786 Standard/safety shared label)

#### ■ Devices that are not supported by MELSEC iQ-R series modules

- Devices which are not supported by MELSEC iQ-R series modules are replaced with SM4095/SD4095. Among these
  devices, the ones used as instruction arguments may be replaced with a character string (SM4095 or SD4095). To search
  for these character strings, refer to the following:
  - Page 393 Searching/Replacing Character Strings

# Standard/safety shared label

If a standard device is used to pass data between standard and safety programs, the device needs to be changed to a standard/safety shared label. Correct the standard device and the program by following the procedure below.

# Operating procedure

- 1. Create a new standard/safety label.\*1 ( Page 121 Creating data)
- 2. Register a label in the global editor for standard/safety labels. ( Page 209 Registering Labels)
- **3.** Change the standard device used in a safety program to the registered label.
- **4.** Add a ladder to pass data between the standard and safety programs in the standard program.

For the method to pass data between standard and safety programs, refer to the following:

MELSEC iQ-R Safety Application Guide

\*1 Select "Standard/Safety Shared" for "Category" in the "New Data" screen.

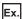

When changing a standard device (M1) used in a standard program (1) and a safety program (2) to a standard/safety shared label (\_M1)

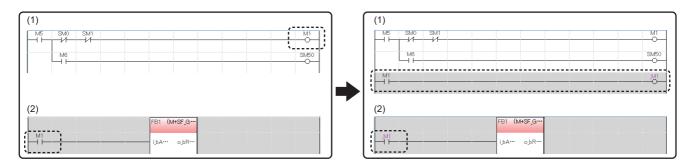

## Safety FB

A safety FB is changed to an undefined function block. In addition, its function block name is changed to a function block name in a safety FB library of the MELSEC iQ-R series.

Redefine the undefined function block by following the procedure below.

# Operating procedure

- Register a safety FB library for MELSEC iQ-R series in GX Works3. ( Page 445 Enhanced Use of Application Library)
- 2. Drag and drop the registered safety FB library onto "FB/FUN" in the navigation window.
- **3.** Select and right-click the undefined function block in a program editor, and then select [Edit] ⇒ [Update FB/FUN] from the shortcut menu.
- **4.** Read the displayed message, and click the [OK] button.
- **5.** Select and right-click its FB instance name. Select [Edit] ⇒ [Edit FB Instance] from the shortcut menu, then change the name. (☐ Page 251 Changing FB instance names)

The function block is defined.

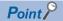

• To obtain the safety FB library, please contact your local Mitsubishi Electric sales office or representative.

# **Appendix 8** Considerations for Changing from FX5CPUs to RCPUs

This section explains the considerations when changing the module type from an FX5CPU to an RCPU.

# Considerations before changing the module type

# ■ Checking the security set to a project

When an element to which a block password and security key are set is included, the module type cannot be changed to an RCPU.

Delete the setting of a block password and a security key before changing the module type.

#### ■ Checking the representation recognized as X/Y devices after changing the module type.

An element such as 'X08' or 'Y0F', which is not recognized as a device in an FX5CPU, is not converted when changing the module type.

These elements are recognized as devices in an RCPU after the change. Correct them before changing the module type.

# Procedure to change the module type

- **1.** Check the project data before changing the module type. ( Page 788 Considerations before changing the module type)
- 2. Change the project for an FX5CPU to one used for an RCPU by changing the module type and operation mode.
- 3. Set the module configuration for the project after changing the module type and operation mode.
- **4.** Set the parameter.
- **5.** Correct the program. ( Page 790 Correction after changing the module type)

Replace the X/Y devices, module specification number, and instruction.

Review the program according to the system configuration after changing the module type and operation mode.

**6.** Check the operation on the programmable controller.

#### Data to be changed when changing the module type

| Project data for an FX5CPU   |                            | Description                                                                                                    |  |
|------------------------------|----------------------------|----------------------------------------------------------------------------------------------------|--|
| Program                      | Ladder*1                   | X/Y devices are converted to hexadecimal from octal.                                                                                                    |  |
| Function Function block      | ST                         | An R device is replaced with a ZR device.                                                                                                    |  |
| Function block               | FBD/LD                     |                                                                                                    |  |
|                              | SFC                        | Applied.                                                                                                    |  |
| Program file management      | Program file               |                                                                                                    |  |
|                              | FBFILE                     |                                                                                                    |  |
|                              | FUNFILE                    |                                                                                                    |  |
| Module Configuration Diagram |                            | Returns to the default.                                                                                                    |  |
| System Parameter             | I/O Assignment Setting     | Returns to the default.                                                                                                    |  |
| CPU Parameter                | Name Setting               | Applied.                                                                                                    |  |
|                              | Operation Related Setting  | When it cannot be applied as it is, it will be changed according to the settings                                                                                                    |  |
|                              | Interrupt Settings         | of the new module type.                                                                                                    |  |
|                              | Service Processing Setting |                                                                                                    |  |
|                              | File Setting               |                                                                                                    |  |
|                              | RAS Setting                |                                                                                                    |  |
|                              | Program Setting            |                                                                                                    |  |
|                              | SFC Setting                |                                                                                                    |  |
|                              | Memory/Device Setting      | When "Use" is set in the following CPU parameter, the number of S device points is applied.  If "Not to Use" is set, the number of S device points will be changed to '0.'  "To Use or Not to Use SFC" |  |

| Project data for an FX5CPU     |                                                | Description                                                                                                    |  |  |
|--------------------------------|------------------------------------------------|----------------------------------------------------------------------------------------------------|--|--|
| Module Parameter               | Ethernet Port                                  | Applied.  If a module that cannot be set in a project for an RCPU is specified as a communication destination, the module type cannot be changed.  For numbers set for "Port No." in "Web Server Settings," the ones which cannot be set in a project for an RCPU will be returned to the default. |  |  |
|                                | 485 Serial Port                                | Deleted.                                                                                                    |  |  |
|                                | High Speed I/O                                 |                                                                                                    |  |  |
|                                | Input Response Time                            |                                                                                                    |  |  |
|                                | Analog Input                                   |                                                                                                    |  |  |
|                                | Analog Output                                  |                                                                                                    |  |  |
|                                | Expansion Board                                |                                                                                                    |  |  |
| Memory Card Parameter          | Boot Setting                                   | Applied.                                                                                                    |  |  |
|                                | Setting of File/Data Use or Not in Memory Card | When it cannot be applied as it is, it will be changed according to the settings of the new module type.                                                                                                    |  |  |
| Module Information             | '                                              | Deleted.                                                                                                    |  |  |
| Remote Password                |                                                | Returns to the default.                                                                                                    |  |  |
| Structured Data Types          |                                                | The definition of the module label is deleted.                                                                                                    |  |  |
| Label                          | Global Label                                   | X/Y devices are converted to hexadecimal from octal.  An R device is replaced with a ZR device.  M+Global and all the data in M+Global are deleted.                                                                                                    |  |  |
|                                | Local Label                                    | Applied.                                                                                                    |  |  |
| Device Memory                  |                                                | An S device is deleted.                                                                                                    |  |  |
| Device Comment                 |                                                | X/Y devices are converted to hexadecimal from octal.  An R device is replaced with a ZR device.  An ER device is deleted.  The data of SM4096 or later are deleted.  The data of SD4096 or later are deleted.                                                                                      |  |  |
| Device Initial Value           |                                                | A device which cannot be used for a module after changing the module type deleted.  An R device is replaced with a ZR device.  The data of SD4096 or later are deleted.                                                                                                    |  |  |
| Connection Destination Setting |                                                | Returns to the default.                                                                                                    |  |  |
| Options                        |                                                | The setting value of R is changed to that of ZR in [Tool] ⇒ [Options] ⇒ "Project" ⇒ "Device Comment Reference/Reflection Target".                                                                                                    |  |  |
| Print Setting                  |                                                | Returns to the default.                                                                                                    |  |  |

<sup>\*1</sup> An instruction of which the argument specification is different exists in the module types before and after the change. When correcting a program, note that a device used for such an instruction is not converted at the module type change.

# Correction after changing the module type

# ■ Replacing devices

I/O devices are used sequentially from the start in FX5CPUs.

In RCPUs, I/O devices are used in order from the number set to the start XY, and the number never duplicates in an X device and a Y device

Therefore, devices need to be replaced so that the device number of X/Y devices will not duplicate.

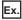

When the system configuration before and after changing the module type is the following:

· System configuration for FX5CPUs

| Model name   | Module type   | Input     | Output    |
|--------------|---------------|-----------|-----------|
| FX5U-32MR/ES | CPU           | 16 points | 16 points |
| FX5-16EX/ES  | Input         | 16 points | _         |
| FX5-16EYR/ES | Output        | _         | 16 points |
| FX5-40SSC-S  | Simple motion | _         | _         |

# · System configuration for RCPUs

| Model name | Module type   | Input     | Output    | Start XY |
|------------|---------------|-----------|-----------|----------|
| R04        | CPU           | _         | _         | 3E00     |
| RX10       | Input         | 16 points | _         | 0000     |
| RX10       | Input         | 16 points | _         | 0010     |
| RY10R2     | Output        | _         | 16 points | 0020     |
| RY10R2     | Output        | _         | 16 points | 0030     |
| RD77MS4    | Simple motion | 32 points | 32 points | 0040     |

Correct a device number as shown below:

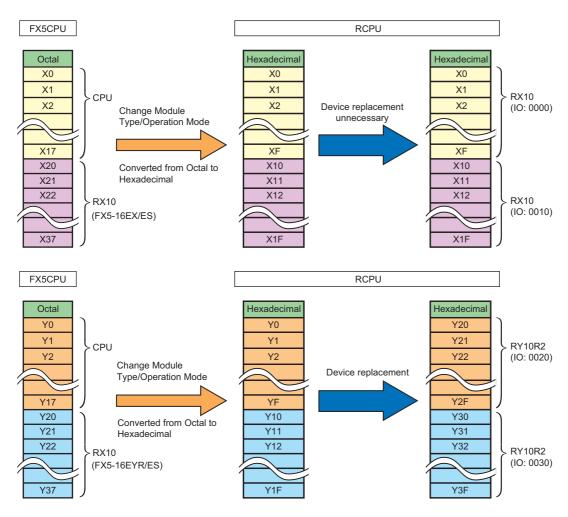

#### ■ Replacing module specification numbers

A module specification number can be replaced by using the Replace Device/Label function. (Example: "U1"→"U4")

#### ■ Replacing instructions

An instruction which cannot be used for RCPUs is replaced with the one that can be used.

An instruction which cannot be used can be checked by an error occurring at conversion.

#### ■ Correcting FBD/LD programs

The number and the order of input/output arguments differ in some function elements between programs written for an FX5CPU and an RCPU in Function Block Diagram/Ladder Diagram language.

Those elements are displayed as undefined FUNs. Select [Edit] 

□ [Update FB/FUN] to update the definition information, and correct the programs.

# **Appendix 9** Using the Simulation Function

## **Supported modules**

The following shows the modules supported by the simulation function.

#### **GX Simulator3**

Even if any of following modules exists in the system configuration of a project, the simulation function can be performed without an error.

| Series      | Module type                             |                           | Module name                                                                                                    |  |
|-------------|-----------------------------------------|---------------------------|----------------------------------------------------------------------------------------------------|--|
| MELSEC iQ-R | Main base                               |                           | R35B, R38B, R312B, R310B-HT, R33B, R310RB, R38RB-HT                                                                           |  |
|             | Extension base                          |                           | R65B, R68B, R612B, R610B-HT, R610RB, R68RB-HT                                                                                 |  |
|             | RQ extension base                       |                           | RQ65B, RQ68B, RQ612B                                                                                                    |  |
|             | PLC CPU                                 |                           | R00CPU, R01CPU, R02CPU, R04CPU, R08CPU, R16CPU, R32CPU, R120CPU, R04ENCPU, R08ENCPU, R16ENCPU, R32ENCPU, R120ENCPU            |  |
|             | Process CPU                             |                           | R08PCPU, R16PCPU, R32PCPU, R120PCPU                                                                                           |  |
|             | SIL2 process CPU                        |                           | R08PSFCPU, R16PSFCPU, R32PSFCPU, R120PSFCPU                                                                                   |  |
|             | Safety CPU                              |                           | R08SFCPU, R16SFCPU, R32SFCPU, R120SFCPU                                                                                       |  |
|             | C controller                            |                           | R12CCPU-V                                                                                                    |  |
|             | Motion CPU                              |                           | R16MTCPU, R32MTCPU, R64MTCPU                                                                                                  |  |
|             | NCCPU                                   |                           | R16NCCPU                                                                                                    |  |
|             | Robot CPU                               |                           | R16RTCPU                                                                                                    |  |
|             | Power supply                            |                           | R61P, R62P, R63P, R64P, R63RP, R64RP                                                                                          |  |
|             | CPU extension                           | SIL2 function module      | R6PSFM<br>R6RFM                                                                                                    |  |
|             |                                         | Redundant function module | R6RFM                                                                                                    |  |
|             |                                         | Safety function module    | R6SFM                                                                                                    |  |
|             |                                         | Ethernet interface module | _RJ71EN71 (CCIEC), _RJ71EN71 (CCIEF), _RJ71EN71 (E+IEC), _RJ71EN71 (E+IEF)                                                    |  |
|             | Input                                   |                           | RX10, RX28, RX40C7, RX40NC6H, RX40PC6H, RX41C4, RX41C6HS, RX42C4, RX61C6HS, RX70C4, RX71C4, RX72C4, RX40NC6B                  |  |
|             | Output                                  |                           | RY10R2, RY20S6, RY18R2A, RY40NT5P, RY40PT5P, RY41NT2P, RY41NT2H, RY41PT1P, RY41PT2H, RY42NT2P, RY42PT1P, RY40PT5B RY40PT5B-AS |  |
|             | 1/0                                     |                           | RH42C4NT2P                                                                                                    |  |
|             | NC dedicated module                     |                           | R173SXY                                                                                                    |  |
|             | Sensor control                          |                           | R60MH112, R60MH112-NA                                                                                                    |  |
|             | Analog input                            |                           | R60AD4, R60ADV8, R60ADI8, R60AD8-G, R60AD16-G, R60ADH4, R60ADI8-HA                                                            |  |
|             | Analog output                           |                           | R60DA4, R60DAV8, R60DAI8, R60DA8-G, R60DA16-G, R60DAH4                                                                        |  |
|             | Temperature input                       |                           | R60RD8-G, R60TD8-G                                                                                                    |  |
|             | Temperature control module              |                           | R60TCTRT2TT2, R60TCTRT2TT2BW, R60TCRT4, R60TCRT4BW                                                                            |  |
|             | CC-Link IE TSN compatible motion module |                           | RD78G4, RD78G8, RD78G16, RD78G32, RD78G64, RD78GHV, RD78GHW                                                                   |  |
|             | Simple motion                           |                           | RD77MS2, RD77MS4, RD77MS8, RD77MS16, RD77GF4, RD77GF8, RD77GF16, RD77GF32                                                     |  |
|             | Pulse I/O, Positioning                  |                           | RD62P2, RD62P2E, RD62D2, RD60P8-G, RD75P2, RD75P4, RD75D2, RD75D4, RD40PD01                                                   |  |
|             | Energy measuring module                 |                           | RE81WH                                                                                                    |  |

| Series      | Module type        |                                         | Module name                                                                                              |
|-------------|--------------------|-----------------------------------------|----------------------------------------------------------------------------------------------------|
| MELSEC iQ-R | Information module | C intelligent function module           | RD55UP06-V                                                                                               |
|             |                    | High speed data logger module           | RD81DL96                                                                                                 |
|             |                    | MES interface module                    | RD81MES96, RD81MES96N                                                                                    |
|             |                    | OPC UA server module                    | RD810PC96                                                                                                |
|             |                    | Recorder module                         | RD81RC96                                                                                                 |
|             |                    | Serial communication module             | RJ71C24, RJ71C24-R2, RJ71C24-R4                                                                          |
|             |                    | Ethernet interface module               | RJ71EN71 (CCIEC), RJ71EN71 (CCIEF), RJ71EN71 (E+E), RJ71EN71 (E+CCIEC), RJ71EN71 (E+CCIEF), RJ71EN71 (Q) |
|             | Network module     | AnyWireASLINK master module             | RJ51AW12AL                                                                                               |
|             |                    | CC-Link system master/local module      | RJ61BT11                                                                                                 |
|             |                    | BACnet interface module                 | RJ71BAC96                                                                                                |
|             |                    | CANopen module                          | RJ71CN91                                                                                                 |
|             |                    | DeviceNet master/slave module           | RJ71DN91                                                                                                 |
|             |                    | EtherNet/IP module                      | RJ71EIP91                                                                                                |
|             |                    | CC-Link IE Field Network module         | RJ71GF11-T2, RJ71GF11-T2 (MR), RJ71GF11-T2 (SR), RJ71GF11-T2 (LR)                                        |
|             |                    | CC-Link IE TSN module                   | RJ71GN11-T2                                                                                              |
|             |                    | CC-Link IE Controller<br>Network module | RJ71GP21-SX, RJ71GP21-SX (R), RJ71GP21S-SX, RJ71GP21S-SX (R)                                             |
|             |                    | MELSECNET/H network module              | RJ71LP21-25, RJ71LP21-25(R)                                                                              |
|             |                    | PROFIBUS interface module               | RJ71PB91V (S)                                                                                            |
|             | Blank cover module |                                         | RG60                                                                                                    |
| MELSEC iQ-L | PLC PCU            |                                         | L04HCPU, L08HCPU, L16HCPU                                                                                |
|             | CPU extension      |                                         | _10                                                                                                    |

| Series      | Module type                 |                            | Module name                                                                                                    |  |
|-------------|-----------------------------|----------------------------|----------------------------------------------------------------------------------------------------|--|
| MELSEC iQ-F | PLC CPU                     |                            | FX5U-32MR/DS, FX5U-32MR/ES, FX5U-32MT/DS, FX5U-32MT/DSS, FX5U-32MT/ES, FX5U-32MT/ES, FX5U-32MT/DS, FX5U-64MR/DS, FX5U-64MR/ES, FX5U-64MT/DS, FX5U-64MT/DS, FX5U-64MT/ESS, FX5U-80MR/DS, FX5U-80MT/DS, FX5U-80MT/DS, FX5U-80MT/DS, FX5U-80MT/DS, FX5U-80MT/DS, FX5U-80MT/DS, FX5U-80MT/DS, FX5U-80MT/DS-TS, FX5UC-32MT/D, FX5UC-32MT/DS-TS, FX5UC-32MT/DS-TS, FX5UC-32MT/DS-TS, FX5UC-96MT/D, FX5UC-96MT/D, FX5UC-96MT/DSS, FX5UJ-24MT/ES, FX5UJ-24MT/ES, FX5UJ-40MT/ES, FX5UJ-40MT/ES, FX5UJ-60MT/ES, FX5UJ-60MT/ES, FX5UJ-60MT/ES, FX5UJ-60MT/ES, FX5UJ-60MT/ESS |  |
|             | Input                       | Terminal type              | FX5-8EX/ES, FX5-16EX/ES                                                                                                    |  |
|             |                             | Connector type             | FX5-C16EX/D, FX5-C16EX/DS, FX5-C32EX/D, FX5-C32EX/DS                                                                                                    |  |
|             |                             | Spring clamp terminal type | FX5-C32EX/DS-TS                                                                                                    |  |
|             | Output                      | Terminal type              | FX5-8EYR/ES, FX5-8EYT/ES, FX5-8EYT/ESS, FX5-16EYR/ES, FX5-16EYT/ESS                                                                                                    |  |
|             |                             | Connector type             | FX5-C16EYT/D, FX5-C16EYT/DSS, FX5-C32EYT/D, FX5-C32EYT/DSS                                                                                                    |  |
|             |                             | Spring clamp terminal type | FX5-C16EYR/D-TS, FX5-C32EYT/D-TS, FX5-C32EYT/DSS-TS                                                                                                    |  |
|             | I/O                         | Terminal type              | FX5-16ER/ES, FX5-16ET/ES, FX5-16ET/ESS, FX5-32ER/ES, FX5-32ET/<br>ES, FX5-32ET/ESS, FX5-32ER/DS, FX5-32ET/DS, FX5-32ET/DSS, FX5-<br>16ET/ES-H, FX5-16ET/ESS-H                                                                                                    |  |
|             |                             | Connector type             | FX5-C32ET/D, FX5-C32ET/DSS                                                                                                    |  |
|             |                             | Spring clamp terminal type | FX5-C32ET/DS-TS, FX5-C32ET/DSS-TS                                                                                                    |  |
|             | Analog input                |                            | FX5-4AD                                                                                                    |  |
|             | Analog output               |                            | FX5-4DA                                                                                                    |  |
|             | Multiple input              |                            | FX5-8AD                                                                                                    |  |
|             | Temperature control module  |                            | FX5-4LC                                                                                                    |  |
|             | Pulse I/O, Positioning      |                            | FX5-20PG-D, FX5-20PG-P                                                                                                    |  |
|             | Simple motion               |                            | FX5-40SSC-S, FX5-80SSC-S                                                                                                    |  |
|             | Information module          |                            | FX5-ENET, FX5-ENET/IP                                                                                                    |  |
|             | Network module              |                            | FX5-CCLGN-MS, FX5-CCLIEF, FX5-CCL-MS, FX5-ASL-M, FX5-DP-M                                                                                                    |  |
|             | Safety extension module     |                            | FX5-SF-MU4T5, FX5-SF-8DI4                                                                                                    |  |
|             | Extension power supply      | Terminal type              | FX5-1PSU-5V                                                                                                    |  |
|             | module                      | Connector type             | FX5-C1PS-5V                                                                                                    |  |
|             | Connector conversion module | •                          | FX5-CNV-IF                                                                                                    |  |
|             | FX5/FX bus conversion modu  | ıle                        | FX5-CNV-BUS, FX5-CNV-BUSC                                                                                                    |  |

| Series   | Module type                                |                                    | Module name                                                                                                    |  |
|----------|--------------------------------------------|------------------------------------|----------------------------------------------------------------------------------------------------|--|
| MELSEC-Q | Input                                      |                                    | QX28, QX10 (-TS), QX40 (-TS), QX80 (-TS), QX70, QX50, QX41 (-S2), QX81 (-S2), QX71, QX42, QX72, QX82, QX40-S1, QX40H (NoiseF_OFF), QX40H (NoiseF_ON), QX70H (NoiseF_OFF), QX70H (NoiseF_ON), QX80H (NoiseF_OFF), QX80H (NoiseF_ON), QX90H (NoiseF_OFF), QX90H (NoiseF_ON), QX41-S1, QX11L (QX21L), QX42-S1, QX82-S1 |  |
|          | Output  I/O  Interrupt input  Analog input |                                    | QY10 (-TS), QY40P (-TS), QY50, QY80 (-TS), QY18A, QY22, QY68A, QY70, QY11AL, QY41P, QY81P, QY71, QY13L, QY23L, QY51PL, QY41H, QY42P, QY82P                                                                                                    |  |
|          |                                            |                                    | QX48Y57, QH42P, QX41Y41P                                                                                                    |  |
|          |                                            |                                    | Q160                                                                                                    |  |
|          |                                            |                                    | Q64AD, Q68ADV, Q68ADI, Q64AD-GH, Q62AD-DGH, Q68AD-G, Q66AD-DG, Q64ADH, Q61LD, Q68CT                                                                                                    |  |
|          | Analog output                              |                                    | Q62DA, Q62DAN, Q64DA, Q64DAN, Q68DAV, Q68DAVN, Q68DAI, Q68DAIN, Q62DA-FG, Q66DA-G, Q64DAH                                                                                                    |  |
|          | Analog I/O                                 |                                    | Q64AD2DA                                                                                                    |  |
|          | Temperature input                          |                                    | Q64RD, Q64RD-G, Q68RD3-G, Q64TD, Q64TDV-GH, Q68TD-G-H01, Q68TD-G-H02                                                                                                    |  |
|          | Temperature control modul                  | e                                  | Q64TCTT, Q64TCTTN, Q64TCTTBW, Q64TCTTBWN, Q64TCRT, Q64TCRTBWN, Q64TCRTBWN                                                                                                    |  |
|          | Loop control                               |                                    | Q62HLC                                                                                                    |  |
|          | Pulse I/O, Positioning                     |                                    | QD70D4, QD70D8, QD72P3C3, QD73A1, QD63P6, QD64D2, QD65PD2, QD60P8-G                                                                                                    |  |
|          | Energy measuring module                    |                                    | QE81WH, QE81WH4W, QE82LG, QE83WH4W, QE84WH                                                                                                    |  |
|          | Information module                         | Intelligent communications module  | QD51, QD51-R24                                                                                                    |  |
|          |                                            | MES interface module               | QJ71MES96, QJ71MES96N                                                                                                    |  |
|          |                                            | Web server module                  | QJ71WS96                                                                                                    |  |
|          | Network module                             | AnyWireASLINK master module        | QJ51AW12AL                                                                                                    |  |
|          |                                            | CC-Link/LT master module           | QJ61CL12                                                                                                    |  |
|          |                                            | AS-i master module                 | QJ71AS92                                                                                                    |  |
|          |                                            | MELSECNET/H network module         | QJ71BR11, QJ71LP21 (-25 S-25 G GE), QJ71NT11B                                                                                                    |  |
|          |                                            | DeviceNet master/slave module      | QJ71DN91                                                                                                    |  |
|          |                                            | FL-net (OPCN-2) interface module   | QJ71FL71 (-T -B5) (-F01), QJ71FL71-B2 (-F01)                                                                                                    |  |
|          |                                            | MODBUS(R) interface module         | QJ71MT91, QJ71MB91                                                                                                    |  |
|          | Blank cover module                         |                                    | QG60                                                                                                    |  |
|          | Partner products                           |                                    | _                                                                                                    |  |
| MELSEC-L | Input                                      |                                    | LX28, LX10, LX40C6, LX41C4, LX42C4                                                                                                    |  |
|          | Output                                     |                                    | LY18R2A, LY28S1A, LY10R2, LY20S6, LY40NT5P, LY40PT5P, LY41NT1F<br>LY41PT1P, LY42NT1P, LY42PT1P                                                                                                    |  |
|          | I/O                                        |                                    | LH42C4NT1P, LH42C4PT1P                                                                                                    |  |
|          | Analog input                               |                                    | L60AD4, L60AD4-2GH, L60ADVL8, L60ADIL8                                                                                                    |  |
|          | Analog output                              |                                    | L60DA4, L60DAVL8, L60DAIL8                                                                                                    |  |
|          | Analog I/O                                 |                                    | L60AD2DA2                                                                                                    |  |
|          | Temperature input                          |                                    | L60RD8                                                                                                    |  |
|          | Temperature control module                 |                                    | L60TCTT4, L60TCTT4BW, L60TCRT4, L60TCRT4BW                                                                                                    |  |
|          | Multiple input                             |                                    | L60MD4-G                                                                                                    |  |
|          | Pulse I/O, Positioning                     |                                    | LD75D1, LD75D2, LD75D4, LD75P1, LD75P2, LD75P4, LD62, LD62D, LD40PD01                                                                                                    |  |
|          | Information module                         | Serial communication module        | LJ71C24, LJ71C24-R2                                                                                                    |  |
|          | Network module                             | CC-Link system master/local module | LJ61BT11                                                                                                    |  |

#### **■** Firmware versions of CPU modules

GX Simulator3 runs based on the following firmware versions. When the firmware version of a CPU module is not matched with the following one, operation of the actual module and GX Simulator3 may differ.

| Module type                               | Supported version of GX Works3 | Firmware version |
|-------------------------------------------|--------------------------------|------------------|
| RnCPU                                     | Version 1.045X or later        | 01               |
| (R00CPU, R01CPU, R02CPU)                  | Version 1.050C or later        | 05               |
|                                           | Version 1.055H or later        | 08               |
|                                           | Version 1.060N or later        | 12               |
|                                           | Version 1.065T or later        | 15               |
|                                           | Version 1.070Y or later        | 18               |
| RnCPU                                     | Version 1.007H or later        | 03               |
| (R04CPU, R08CPU, R16CPU, R32CPU, R120CPU) | Version 1.020W or later        | 13               |
|                                           | Version 1.025B or later        | 17               |
|                                           | Version 1.030G or later        | 22               |
|                                           | Version 1.035M or later        | 26               |
|                                           | Version 1.040S or later        | 28               |
|                                           | Version 1.045X or later        | 31               |
|                                           | Version 1.050C or later        | 35               |
|                                           | Version 1.055H or later        | 40               |
|                                           | Version 1.060N or later        | 44               |
|                                           | Version 1.065T or later        | 47               |
|                                           | Version 1.070Y or later        | 50               |
| RnENCPU                                   | Version 1.020W or later        | 13               |
|                                           | Version 1.025B or later        | 17               |
|                                           | Version 1.030G or later        | 22               |
|                                           | Version 1.035M or later        | 26               |
|                                           | Version 1.040S or later        | 28               |
|                                           | Version 1.045X or later        | 31               |
|                                           | Version 1.050C or later        | 35               |
|                                           | Version 1.055H or later        | 40               |
|                                           | Version 1.060N or later        | 44               |
|                                           | Version 1.065T or later        | 47               |
|                                           | Version 1.070Y or later        | 50               |
| RnPCPU                                    | Version 1.010L or later        | 01               |
|                                           | Version 1.020W or later        | 02               |
|                                           | Version 1.025B or later        | 03               |
|                                           | Version 1.030G or later        | 05               |
|                                           | Version 1.035M or later        | 08               |
|                                           | Version 1.040S or later        | 10               |
|                                           | Version 1.045X or later        | 13               |
|                                           | Version 1.050C or later        | 16               |
|                                           | Version 1.055H or later        | 18               |
|                                           | Version 1.060N or later        | 20               |
|                                           | Version 1.065T or later        | 22               |
|                                           | Version 1.070Y or later        | 24               |

| Module type       | Supported version of GX Works3 | Firmware version |
|-------------------|--------------------------------|------------------|
| RnSFCPU           | Version 1.020W or later        | 03               |
|                   | Version 1.030G or later        | 06               |
|                   | Version 1.035M or later        | 07               |
|                   | Version 1.040S or later        | 08               |
|                   | Version 1.045X or later        | 10               |
|                   | Version 1.050C or later        | 13               |
|                   | Version 1.055H or later        | 16               |
|                   | Version 1.060N or later        | 17               |
|                   | Version 1.065T or later        | 19               |
|                   | Version 1.070Y or later        | 21               |
| RnPSFCPU          | Version 1.045X or later        | 01               |
|                   | Version 1.060N or later        | 03               |
|                   | Version 1.065T or later        | 04               |
| LHCPU             | Version 1.065T or later        | 01               |
| FX5UCPU, FX5UCCPU | Version 1.025B or later        | 1.015            |
|                   | Version 1.030G or later        | 1.031            |
|                   | Version 1.035M or later        | 1.040            |
|                   | Version 1.040S or later        | 1.050            |
|                   | Version 1.045X or later        | 1.060            |
|                   | Version 1.050C or later        | 1.065            |
|                   | Version 1.055H or later        | 1.110            |
|                   | Version 1.065T or later        | 1.201            |
|                   | Version 1.070Y or later        | 1.210            |
| FX5UJCPU          | Version 1.065T or later        | 1.000            |

### **■** Firmware versions of network modules

GX Simulator3 operates based on the firmware with the following version.

| Network module         | Supported version of GX Works3 | Firmware version |
|------------------------|--------------------------------|------------------|
| RnENCPU (network part) | Version 1.040S or later        | 18               |
|                        | Version 1.060N or later        | 39               |
| RJ71EN71               | Version 1.040S or later        | 18               |
|                        | Version 1.060N or later        | 39               |
| RJ71GP21-SX            | Version 1.040S or later        | 18               |
|                        | Version 1.060N or later        | 39               |
| RJ71GP21S-SX           | Version 1.050C or later        | 18               |
|                        | Version 1.060N or later        | 39               |
| RJ71GF11-T2            | Version 1.040S or later        | 18               |
|                        | Version 1.060N or later        | 39               |
| RJ71GN11-T2            | Version 1.060N or later        | 01               |
| FX5-CCLIEF             | Version 1.040S or later        | 1.004            |

### **SMM Simulator**

| Series      | Module type   | Model name  |
|-------------|---------------|-------------|
| MELSEC iQ-R | Simple motion | RD77MS2     |
|             |               | RD77MS4     |
|             |               | RD77MS8     |
|             |               | RD77MS16    |
|             |               | RD77GF4     |
|             |               | RD77GF8     |
|             |               | RD77GF16    |
|             |               | RD77GF32    |
| MELSEC iQ-F | Simple motion | FX5-40SSC-S |
|             |               | FX5-80SSC-S |

### **MU Simulator**

| Series      | Module Type                             | Model Name |
|-------------|-----------------------------------------|------------|
| MELSEC iQ-R | CC-Link IE TSN compatible motion module | RD78G4     |
|             |                                         | RD78G8     |
|             |                                         | RD78G16    |
|             |                                         | RD78G32    |
|             |                                         | RD78G64    |
|             |                                         | RD78GHV    |
|             |                                         | RD78GHW    |

### MT Simulator2

| Series      | Module type | Model name |
|-------------|-------------|------------|
| MELSEC iQ-R | Motion CPU  | R16MTCPU   |
|             |             | R32MTCPU   |
|             |             | R64MTCPU   |

## **Supported CPU module functions**

The simulation function of GX Works3 does not support some functions of a CPU module.

The following shows the functions which are supported by the simulation function.

For details on each function, refer to the following:

MELSEC iQ-R Programming Manual (Program Design)

MELSEC iQ-F FX5 User's Manual (Application)

#### CPU module (RnCPU, RnENCPU, RnPCPU, LHCPU)

| Function name |                                 |                                                                                                 |                                                   |                                                 | Remarks                                                                                                    |
|---------------|---------------------------------|-------------------------------------------------------------------------------------------------|---------------------------------------------------|-------------------------------------------------|----------------------------------------------------------------------------------------------------|
| Basic         | Program                         | Program execution (ladder, ST, and FBD/LD)                                                      |                                                   |                                                 | Page 835 Program execution time                                                                                                |
|               |                                 | Program execution (SFC)                                                                         |                                                   |                                                 |                                                                                                    |
|               |                                 | Scan time monitoring time (WDT) setting                                                         |                                                   |                                                 | Page 837 Watchdog timer<br>Page 835 Program execution time                                                                     |
|               | Clock                           | Clock Clock                                                                                     |                                                   |                                                 | The clock data is written to the internal time of a simulator. It differs from the time of a personal computer.                |
|               |                                 |                                                                                                 | Time zone setting                                 |                                                 | The clock of a personal computer is copied to the internal time and used.                                                      |
|               |                                 |                                                                                                 | Daylight saving time                              | *1                                              | _                                                                                                    |
|               |                                 | System clock                                                                                    |                                                   |                                                 |                                                                                                    |
|               | LED display                     |                                                                                                 |                                                   |                                                 |                                                                                                    |
|               | Writing to PLC/reading from PLC | Writing data to a programmable controller (including data writing while a CPU module is in RUN) |                                                   |                                                 | Writing a file in which data has not been changed since the previous writing can be skipped. ( Page 508 Skip overwriting data) |
|               |                                 | Reading from a programmable controller                                                          |                                                   |                                                 | _                                                                                                    |
|               | Diagnostic                      | Self-diagnostic                                                                                 | Error detection                                   |                                                 | Page 839 Self-diagnostic function error                                                                                        |
|               |                                 |                                                                                                 | Module diagnostic                                 |                                                 | Only a host CPU supports this function.                                                                                        |
|               | Monitor and test                | Basic monitor                                                                                   | Monitoring a program                              | m (circuit monitor)                             | _                                                                                                    |
|               |                                 | Test                                                                                            | Testing device and label data (changing values)   | Testing device and label data (changing values) |                                                                                                    |
|               |                                 |                                                                                                 |                                                   | Testing local device and local label data       |                                                                                                    |
|               | Debug                           | Online program change                                                                           | nline program change Online change (ladder block) |                                                 |                                                                                                    |
|               |                                 | Program restoration information                                                                 | ation write selection*2                           |                                                 |                                                                                                    |
|               | System operation setting        | ng LED control setting for program restoration information write status*2                       |                                                   | ation write status <sup>*2</sup>                |                                                                                                    |
|               |                                 | File batch online change op                                                                     | peration setting <sup>*3</sup>                    |                                                 |                                                                                                    |

| Function nan | ne                    |                                                                                                    |                                                       | Remarks                                           |  |
|--------------|-----------------------|----------------------------------------------------------------------------------------------------|-------------------------------------------------------|---------------------------------------------------|--|
| Operation    | Program               | Program execution setting                                                                              | Program execution type setting                        | _                                                 |  |
|              |                       |                                                                                                    | Device/file usage setting                             | A virtual SD memory card file can be used.        |  |
|              |                       | Interrupt                                                                                              | Fixed scan interval setting                           | _                                                 |  |
|              |                       |                                                                                                    | File register block number saving/ recovering setting |                                                   |  |
|              |                       |                                                                                                    | Interrupt enable setting in executing instruction*3   |                                                   |  |
|              |                       | PID control                                                                                            |                                                       | -                                                 |  |
|              |                       | Process control*5                                                                                      |                                                       | -                                                 |  |
|              |                       | Constant scan                                                                                          |                                                       | -                                                 |  |
|              | Database*1            |                                                                                                    |                                                       | Page 841 Database                                 |  |
|              | Operation             | Remote operation                                                                                       | Operation change                                      | _                                                 |  |
|              |                       |                                                                                                    | Latch clear                                           |                                                   |  |
|              |                       |                                                                                                    | RUN-PAUSE contact setting                             | -                                                 |  |
|              | Device/data           | Device/label memory area                                                                               | Device/label memory area setting                      |                                                   |  |
|              |                       | setting                                                                                                | Local device setting                                  | -                                                 |  |
|              |                       | Link direct device setting*4                                                                           |                                                       | -                                                 |  |
|              |                       | Refresh memory setting                                                                                 |                                                       | -                                                 |  |
|              |                       | Internal buffer capacity setting*6                                                                     |                                                       |                                                   |  |
|              |                       | Index register setting                                                                                 |                                                       |                                                   |  |
|              |                       | Initial device/label value setting                                                                     |                                                       |                                                   |  |
|              |                       | Label initial value reflection setting*5                                                               |                                                       |                                                   |  |
|              |                       | Label initialization function after converting all programs and writing to a programmable controller*5 |                                                       |                                                   |  |
|              |                       | Device comment                                                                                         |                                                       |                                                   |  |
|              |                       | File register setting                                                                                  |                                                       |                                                   |  |
|              |                       | Timer device limit setting                                                                             |                                                       |                                                   |  |
|              |                       | STOP→RUN operation sett                                                                                | ing of output (Y)                                     |                                                   |  |
|              |                       | Label access setting from external devices                                                             |                                                       |                                                   |  |
|              | SD memory card*6      | Writing to an SD memory ca                                                                             |                                                       |                                                   |  |
|              |                       | SD memory card forcibly dis                                                                            | sabled                                                |                                                   |  |
|              | Latch                 |                                                                                                    |                                                       | It cannot be used while GX Simulator3 is stopped. |  |
|              | Communication setting | Device/label access service                                                                            | processing setting                                    | _                                                 |  |
| RAS          | Diagnostic            | Error clear                                                                                            |                                                       |                                                   |  |
|              |                       | FB hierarchy information                                                                               |                                                       | 1                                                 |  |
|              | History               | Event history (Error                                                                                   | _                                                     | Only a host CPU supports this                     |  |
|              |                       | history/module error<br>history collecting)                                                            | Event history logging restriction*3                   | function.  A virtual SD memory card file ca       |  |

| Function name                     | •                  |                               |                                          | Remarks                                                                                                    |  |
|-----------------------------------|--------------------|-------------------------------|------------------------------------------|----------------------------------------------------------------------------------------------------|--|
| Maintenance                       | Monitor            | (Interrupt) program list mon  | itor                                     | Page 835 Program execution time                                                                             |  |
|                                   |                    | Scan time monitor             |                                          | 1                                                                                                    |  |
|                                   |                    | SFC program (diagram) monitor | SFC-activated step monitor               | _                                                                                                    |  |
|                                   |                    | (Local) device/label batch/r  | egistration monitor                      | -                                                                                                    |  |
|                                   |                    | Buffer memory monitor         |                                          | 1                                                                                                    |  |
|                                   |                    | Real-time monitor*1           |                                          | Page 835 Program execution time                                                                             |  |
|                                   | Test               | Device test with execution of | Device test with execution conditions    |                                                                                                    |  |
|                                   |                    | External input/output forced  | l on/off                                 | 1                                                                                                    |  |
|                                   |                    | Clearing device, label and f  | ile register                             | -                                                                                                    |  |
|                                   |                    | Clearing a latch device and   | label                                    | -                                                                                                    |  |
|                                   | Data logging       |                               |                                          | Up to 10 settings of data logging can be performed if a data logging file is stored in the function memory. |  |
|                                   | Debug              | Online change (SFC            | Inactive block                           | _                                                                                                    |  |
|                                   |                    | block)                        | Active block                             | -                                                                                                    |  |
|                                   |                    | Memory dump*1,*6              | Memory dump*1,*6                         |                                                                                                    |  |
|                                   | Web server*4       | Detailed module information   |                                          |                                                                                                    |  |
|                                   |                    | Device batch monitor          |                                          | 1                                                                                                    |  |
|                                   |                    | Device test                   | -                                        |                                                                                                    |  |
|                                   |                    | Watch                         | -                                        |                                                                                                    |  |
|                                   |                    | CPU diagnostic                | 1                                        |                                                                                                    |  |
|                                   |                    | Event history                 | 1                                        |                                                                                                    |  |
|                                   |                    | Access log                    |                                          | 1                                                                                                    |  |
|                                   |                    | User web page <sup>*6</sup>   |                                          | 1                                                                                                    |  |
|                                   |                    | Display refreshing cycle      |                                          | 1                                                                                                    |  |
|                                   |                    | Language switching            | Language switching                       |                                                                                                    |  |
| Multiple CPU                      | Operation setting  | Other PLC control module      | Control CPU setting                      |                                                                                                    |  |
| system*3                          |                    | setting                       | Importing I/O from outside group         | Only a CPU, which operates                                                                                  |  |
|                                   |                    | Operation mode setting        | Clock data synchronization               | interactively with another module                                                                           |  |
|                                   |                    |                               | Operation setting at stop error          | <ul> <li>in the system simulation, supports<br/>these functions.</li> </ul>                                 |  |
|                                   |                    |                               | Multiple CPU synchronous startup setting | 1                                                                                                    |  |
|                                   | CPU data           | Communication                 | Fixed scan communication setting         | 1                                                                                                    |  |
|                                   | communication      |                               | Error detection setting                  | 1                                                                                                    |  |
|                                   |                    |                               | CPU number-based data assurance          | 1                                                                                                    |  |
|                                   |                    |                               | Communication by refresh                 | 1                                                                                                    |  |
|                                   |                    |                               | Communication by direct access           |                                                                                                    |  |
|                                   | Interrupt          | Multiple CPU synchronizati    | on interruption (I45)                    | 1                                                                                                    |  |
| Redundant<br>system <sup>*7</sup> | ☐ Page 452 Simulat | ion of an RnPCPU (redundant m | ode)                                     |                                                                                                    |  |

<sup>\*1</sup> RnPCPUs do not support it.

<sup>\*2</sup> RnPCPUs (redundant mode) do not support it.

<sup>\*3</sup> LHCPUs do not support it.

<sup>\*4</sup> RnCPUs and RnENCPUs support it.

<sup>\*5</sup> Only RnPCPUs support it.

<sup>\*6</sup> R00CPU do not support it.

<sup>\*7</sup> Only RnPCPUs (redundant mode) support it.

### CPU module (RnPSFCPU, RnSFCPU)

| Function name |                        |                                                                                              |                                                   |                                | Remarks                                                                                                    |  |  |
|---------------|------------------------|----------------------------------------------------------------------------------------------|---------------------------------------------------|--------------------------------|----------------------------------------------------------------------------------------------------|--|--|
| Basic         | Program                | Program execution (ladder                                                                    | ; ST, and FBD/LD)                                 | Standard program               | Page 835 Program execution time                                                                                 |  |  |
|               |                        |                                                                                              |                                                   | Safety program                 |                                                                                                    |  |  |
|               |                        | Scan time monitoring time                                                                    | (WDT) setting                                     | Standard program               | Page 837 Watchdog timer                                                                                         |  |  |
|               |                        |                                                                                              |                                                   | Safety program                 | Page 835 Program execution time                                                                                 |  |  |
|               | Clock                  | Clock                                                                                        | Clock                                             |                                | The clock data is written to the internal time of a simulator. It differs from the time of a personal computer. |  |  |
|               |                        |                                                                                              | Time zone                                         |                                | The clock of a personal computer is copied to the internal time and used.                                       |  |  |
|               |                        | System clock                                                                                 | System clock                                      |                                | _                                                                                                    |  |  |
|               |                        |                                                                                              | Safety special relay/<br>register                 | safety special                 |                                                                                                    |  |  |
|               | Writing to PLC/reading | Writing to a programmable                                                                    | controller (including                             | Standard program               | Writing a file in which data has not                                                                            |  |  |
|               | from PLC               | data writing while a CPU n                                                                   | nodule is in RUN)                                 | Safety program                 | been changed since the previous writing can be skipped.*1 (IP Page 508 Skip overwriting data)                   |  |  |
|               |                        | Reading from a programmable controller (including data reading while a CPU module is in RUN) |                                                   | Standard program               | _                                                                                                    |  |  |
|               |                        |                                                                                              |                                                   | Safety program                 |                                                                                                    |  |  |
|               | Diagnostic             | Self-diagnostic                                                                              | Error detection                                   |                                |                                                                                                    |  |  |
|               |                        |                                                                                              | Module diagnostic                                 |                                | Only a host CPU supports this function.                                                                         |  |  |
|               | Monitor and test       | Monitoring a program (circuit monitor)                                                       |                                                   | Standard program               | _                                                                                                    |  |  |
|               |                        |                                                                                              |                                                   | Safety program                 |                                                                                                    |  |  |
|               |                        | Testing device and label                                                                     | Testing device and label data (changing values)   | Standard label                 |                                                                                                    |  |  |
|               |                        | data (changing values)                                                                       |                                                   | Safety device/<br>safety label |                                                                                                    |  |  |
|               |                        |                                                                                              |                                                   | Standard/safety shared label   |                                                                                                    |  |  |
|               |                        |                                                                                              | Testing local device and local                    | Safety device/<br>safety label |                                                                                                    |  |  |
|               |                        |                                                                                              | label data                                        | Standard/safety shared label   |                                                                                                    |  |  |
|               | Debug                  | Online program change                                                                        | Online change                                     | Standard program               |                                                                                                    |  |  |
|               |                        |                                                                                              | (ladder block)                                    | Safety program                 |                                                                                                    |  |  |
|               |                        | Program restoration inform                                                                   | Program restoration information write selection*1 |                                |                                                                                                    |  |  |
|               | System operation       | LED control setting for pro                                                                  | gram restoration inform                           | ation write status             | ]                                                                                                    |  |  |
|               | setting*1              | File batch online change o                                                                   | peration setting                                  |                                |                                                                                                    |  |  |

| Function name     |                       |                                                                                                    |                                                             |                                       | Remarks                                               |
|-------------------|-----------------------|----------------------------------------------------------------------------------------------------|-------------------------------------------------------------|---------------------------------------|-------------------------------------------------------|
| Operation         | Program               | Program execution setting                                                                                                    | Program execution                                           | Standard program                      | _                                                     |
|                   |                       |                                                                                                    | type setting                                                | Safety program                        |                                                       |
|                   |                       |                                                                                                    | Device/file usage                                           | Standard program                      |                                                       |
|                   |                       |                                                                                                    | setting                                                     | Safety program                        |                                                       |
|                   |                       | Interrupt                                                                                                    | Fixed scan interval                                         | Standard program                      |                                                       |
|                   |                       | телирі                                                                                                    | setting                                                     |                                       |                                                       |
|                   |                       |                                                                                                    | File register block<br>number saving/<br>recovering setting | Standard program                      |                                                       |
|                   |                       |                                                                                                    | Interrupt enable setting in executing instruction           | Standard program                      |                                                       |
|                   |                       | PID control                                                                                                    |                                                             | Standard program                      |                                                       |
|                   |                       | Process control*2                                                                                                    |                                                             | Standard program                      |                                                       |
|                   |                       | Constant scan                                                                                                    |                                                             |                                       |                                                       |
|                   | Operation             | Remote operation                                                                                                    | Operation change                                            |                                       |                                                       |
|                   |                       |                                                                                                    | Latch clear                                                 | Standard device/<br>standard label    |                                                       |
|                   |                       |                                                                                                    | RUN-PAUSE contact                                           | t setting                             |                                                       |
|                   | Device/data           | Device/label memory area setting                                                                                                    | Device/label<br>memory area                                 | Standard device/<br>standard label    | _                                                     |
|                   |                       |                                                                                                    | setting                                                     | Safety device/<br>safety label        |                                                       |
|                   |                       |                                                                                                    |                                                             | Standard/safety<br>shared label       |                                                       |
|                   |                       |                                                                                                    | Local device setting                                        | Standard program<br>(Standard device/ |                                                       |
|                   |                       |                                                                                                    |                                                             | standard label) Safety program        | -                                                     |
|                   |                       |                                                                                                    |                                                             | (Safety device/<br>safety label)      |                                                       |
|                   |                       | Link direct device setting*1                                                                                                    |                                                             |                                       |                                                       |
|                   |                       | Refresh memory setting                                                                                                    |                                                             |                                       |                                                       |
|                   |                       | Internal buffer capacity setti                                                                                                    |                                                             |                                       |                                                       |
|                   |                       | Index register setting                                                                                                    |                                                             | Standard program                      |                                                       |
|                   |                       | Initial device/label value setting  Label initial value reflection setting*2  Label initialization function after converting all programs and writing to a programmable controller*2 |                                                             | Standard device/<br>standard label    |                                                       |
|                   |                       |                                                                                                    |                                                             | Standard label                        |                                                       |
|                   |                       |                                                                                                    |                                                             | Standard label                        |                                                       |
|                   |                       | Device comment                                                                                                    |                                                             | Standard device                       |                                                       |
|                   |                       |                                                                                                    |                                                             | Safety device                         |                                                       |
|                   |                       | File register setting                                                                                                    |                                                             | Standard program                      |                                                       |
|                   |                       | Timer device limit setting                                                                                                    |                                                             | Standard program                      |                                                       |
|                   |                       |                                                                                                    |                                                             | Safety program                        |                                                       |
|                   |                       | STOP→RUN operation sett                                                                                                    | ing of output (Y)                                           |                                       |                                                       |
|                   |                       | Label access setting from e                                                                                                    | xternal devices                                             | Standard label                        |                                                       |
|                   | Latch                 | Latch                                                                                                    |                                                             | Standard device/<br>standard label    | It cannot be used while GX Simulator3 is stopped.     |
|                   | SD memory card        | Writing to an SD memory ca                                                                                                    | ard/reading from an SI                                      | 1                                     | _                                                     |
|                   |                       | SD memory card forcibly dis                                                                                                    |                                                             | · · · · · · · · · · · · · · · · · · · |                                                       |
|                   | Communication setting | Device/label access service                                                                                                    |                                                             |                                       |                                                       |
| Diagnosis/History | Diagnostic            | Error clear                                                                                                    | . 59                                                        |                                       |                                                       |
| , <b>,</b>        | History               | Event history (error                                                                                                    | _                                                           |                                       | Only a host CPU supports this                         |
|                   |                       | history/module error<br>history collecting)                                                                                                    | Event history logging restriction*1                         |                                       | function.  A virtual SD memory card file can be used. |
|                   | 1                     | I .                                                                                                    | I                                                           |                                       | l .                                                   |

| Function name                   |                          |                                                 |                                          |                                    | Remarks                                                                                        |  |
|---------------------------------|--------------------------|-------------------------------------------------|------------------------------------------|------------------------------------|------------------------------------------------------------------------------------------------|--|
| Maintenance                     | Monitor                  | (Interrupt) program list mon                    | itor                                     |                                    | Page 835 Program execution time                                                                |  |
|                                 |                          | Scan time monitor                               |                                          |                                    |                                                                                                |  |
|                                 |                          | (Local) device batch/registr                    | ation monitor                            |                                    | _                                                                                              |  |
|                                 |                          | Buffer memory monitor                           |                                          |                                    |                                                                                                |  |
|                                 |                          | Real-time monitor                               |                                          | Standard device/<br>standard label |                                                                                                |  |
|                                 | Test                     | Device test with execution of                   | condition*1                              | Standard device/<br>standard label |                                                                                                |  |
|                                 |                          | External input/output forced                    | on/off                                   | 1                                  |                                                                                                |  |
|                                 |                          | Clearing device, label and f                    | ile register                             | Standard device/<br>standard label |                                                                                                |  |
|                                 |                          |                                                 |                                          | Safety device/<br>safety label     |                                                                                                |  |
|                                 |                          |                                                 | Standard/safety shared label             |                                    |                                                                                                |  |
|                                 |                          | Clearing a latch device and label               |                                          |                                    |                                                                                                |  |
|                                 | Data logging*1           |                                                 |                                          | Standard device/<br>standard label |                                                                                                |  |
|                                 | Debug                    | Memory dump*1                                   |                                          | Standard device                    |                                                                                                |  |
| Multiple CPU                    | Operation setting        | Other PLC control module                        | Control CPU setting                      |                                    |                                                                                                |  |
| system                          |                          | setting                                         | Importing I/O from outside group         |                                    | Only a CPU, which operates interactively with another module in the system simulation, support |  |
|                                 |                          | Operation mode setting                          | Clock data synchronization               |                                    |                                                                                                |  |
|                                 |                          |                                                 | Operation setting at stop error          |                                    | these functions.                                                                               |  |
|                                 |                          |                                                 | Multiple CPU synchronous startup setting |                                    |                                                                                                |  |
|                                 | CPU data                 | Communication                                   | Fixed scan commun                        | ication setting                    | -<br>-<br>-                                                                                    |  |
|                                 | communication            |                                                 | Error detection setti                    | ng                                 |                                                                                                |  |
|                                 |                          |                                                 | CPU number-based                         | data assurance                     |                                                                                                |  |
|                                 |                          |                                                 | Communication by refresh                 |                                    |                                                                                                |  |
|                                 |                          |                                                 | Communication by direct access           |                                    |                                                                                                |  |
|                                 | Interrupt                | Multiple CPU synchronization interruption (I45) |                                          |                                    |                                                                                                |  |
| Safety system<br>(RnSFCPU+R6SFM | Safety condition control | Safety/test mode                                |                                          |                                    | Can be used in the test mode.                                                                  |  |
| Redundant system                | ☐ Page 452 Simulation    | of an RnPSFCPU                                  |                                          |                                    |                                                                                                |  |

<sup>\*1</sup> Only RnSFCPUs support it.

<sup>\*2</sup> Only RnPSFCPUs support it.

### MELSEC iQ-R and MELSEC iQ-L series common functions

| Function name                |                                  |                                                                                                    |                                         | Remarks                                                                                                    |
|------------------------------|----------------------------------|----------------------------------------------------------------------------------------------------|-----------------------------------------|----------------------------------------------------------------------------------------------------|
| System                       | System configuration             | I/O assignment setting                                                                                                    |                                         | _                                                                                                    |
| configuration                | setting                          | MELSEC iQ-R series 2-slot                                                                                                    | s module                                |                                                                                                    |
| Program                      | Operation setting                | MELSEC iQ-R series module setting (all modules)  Network parameter (CC-Link, CC-Link IE Control, CC-Link IE Field, CC-Link IE TSN, Ethernet) |                                         |                                                                                                    |
|                              | Data communication               | Refresh (I/O, network, buffe                                                                                                    |                                         |                                                                                                    |
|                              |                                  | Direct access (U□\G□, J□                                                                                                    | \□)                                     | Access with module FB (dedicated instruction) and module label is available. Cannot be used in a safety program.                                                                                                    |
|                              | Program                          | Interrupt from module*1                                                                                                    |                                         | Only MELSEC iQ-R series simple motion modules support this function.                                                                                                    |
|                              | Program creation                 | Module label and module F                                                                                                    | B (device comment) auto-creation        | _                                                                                                    |
|                              | support                          | Sample program display (te                                                                                                    | mplate display) <sup>*1</sup>           |                                                                                                    |
|                              |                                  |                                                                                                    | itial setting and refresh setting)      |                                                                                                    |
| Label<br>communication       | Access from an external device   | Label communication from                                                                                                    | GOT <sup>*2</sup>                       | A virtual SD memory card file can be used.                                                                                                    |
| Inter-module synchronization | Inter-module synchronization     | Fixed cycle synchronous control*3                                                                                                    |                                         | _                                                                                                    |
|                              | Interrupt                        | Inter-module synchronous i                                                                                                    |                                         |                                                                                                    |
| Security                     | File reading/writing restriction | File password* <sup>4</sup>                                                                                                    |                                         | When a virtual SD memory card file to which a file with a password is copied is set in GX Simulator3, the copied file can be read from the virtual SD memory card file. (Password authentication is required.)                                                                       |
| RAS                          | History                          | Event history                                                                                                    | Event history                           | A virtual SD memory card file can                                                                                                    |
|                              |                                  |                                                                                                    | Error history/system error history      | be used.*4                                                                                                    |
|                              | Diagnostic                       | Module diagnostic                                                                                                    | Only a host CPU supports this function. |                                                                                                    |
| Ethernet                     | Simple CPU communicati           | on*2,*5                                                                                                    |                                         | This function is available only when any of the following items is selected for "Communication Destination" in "Simple PLC Communication Setting" of the module parameters:  • MELSEC iQ-R (built-in Ethernet)  • MELSEC iQ-L (built-in Ethernet)  • MELSEC iQ-F (built-in Ethernet) |

<sup>\*1</sup> LHCPUs do not support it.

<sup>\*2</sup> An R00CPU, R01CPU, and R02CPU do not support it.

 $<sup>^{*}3</sup>$  Not available for a CC-Link IE TSN module.

<sup>\*4</sup> An R00CPU does not support it.

<sup>\*5</sup> RnCPUs and RnENCPUs support it.

| Function name                    |                              | Remarks                                                                                                    |
|----------------------------------|------------------------------|----------------------------------------------------------------------------------------------------|
| Scan time monitoring time (WDT   | ) setting                    | Page 837 Watchdog timer                                                                                                    |
|                                  |                              | Page 835 Program execution time                                                                                                    |
| Clock                            |                              | The clock data is written to the internal time of a simulator.  It differs from the time of a personal computer.                                                                                                    |
| Online program change            | Online change (ladder block) | _                                                                                                    |
| Interrupt                        | Multiple interrupt           |                                                                                                    |
| PID control                      | ·                            |                                                                                                    |
| Constant scan                    |                              |                                                                                                    |
| Remote operation                 | Remote RUN/STOP              |                                                                                                    |
|                                  | Remote PAUSE                 |                                                                                                    |
|                                  | Remote RESET                 |                                                                                                    |
| Device/label memory area setting | p*1                          |                                                                                                    |
| Program capacity setting*1       |                              |                                                                                                    |
| Internal buffer capacity setting |                              |                                                                                                    |
| Initial device value setting     |                              |                                                                                                    |
| Latch                            |                              | It cannot be used while GX Simulator3 is stopped                                                                                                    |
| SD memory card                   | SD memory card forced stop   | _                                                                                                    |
| Device/label access service proc | essing setting               |                                                                                                    |
| Data logging                     |                              |                                                                                                    |
| Memory dump                      |                              |                                                                                                    |
| Real-time monitor                |                              |                                                                                                    |
| RAS                              | Self-diagnostic              |                                                                                                    |
|                                  | Error clear                  |                                                                                                    |
|                                  | Event history                | Only a host CPU supports this function.                                                                                                    |
| MELSOFT connection               |                              | _                                                                                                    |
| Web server                       | Detailed module information  |                                                                                                    |
|                                  | Device batch monitor         |                                                                                                    |
|                                  | Device test                  |                                                                                                    |
|                                  | Watch                        |                                                                                                    |
|                                  | CPU diagnostic               |                                                                                                    |
|                                  | Event history                |                                                                                                    |
|                                  | Access log                   |                                                                                                    |
|                                  | User web page <sup>*1</sup>  |                                                                                                    |
|                                  | Display refreshing cycle     |                                                                                                    |
|                                  | Language switching           |                                                                                                    |
| Simple CPU communication         |                              | A diagnostic function is not available. This function is available only when any of the following items is selected for "Communication Destination" in "Simple PLC Communication Setting" of the module parameters: |

MELSEC iQ-R (built-in Ethernet)
MELSEC iQ-L (built-in Ethernet)
MELSEC iQ-F (built-in Ethernet)

<sup>\*1</sup> FX5UJCPUs do not support it.

## **Supported devices**

The devices supported by the Simulation function are the same as that of CPU module.

Note that the devices used in an SFC program are not supported.

For details on the devices, refer to the following:

MELSEC iQ-R CPU Module User's Manual (Application)

MELSEC iQ-F FX5 User's Manual (Application)

#### List of special relay

 $\bigcirc$ : Supported,  $\times$ : Not supported

| No.   | Name                                                         | Description                                                                     | RCPU | FX5CPU |
|-------|--------------------------------------------------------------|---------------------------------------------------------------------------------|------|--------|
| SM0   | Latest self diagnostics error (including annunciator ON)     | OFF: No error<br>ON: Error state                                                | 0    | 0      |
| SM1   | Latest self diagnostics error (not including annunciator ON) | OFF: No error<br>ON: Error state                                                | 0    | 0      |
| SM50  | Error reset                                                  | OFF→ON: Error reset request ON→OFF: Error reset complete                        | 0    | 0      |
| SM56  | Instruction execution fault                                  | OFF: Normal ON: Instruction execution fault state                               | 0    | 0      |
| SM62  | Annunciator                                                  | OFF: Not detected ON: Detected                                                  | 0    | 0      |
| SM80  | Detailed information 1: Flag in use                          | OFF: Not used                                                                   | 0    | 0      |
| SM112 | Detailed information 2: Flag in use                          | ON: In use                                                                      |      |        |
| SM203 | STOP contact                                                 | OFF: Other than STOP state ON: STOP state                                       | 0    | 0      |
| SM204 | PAUSE contact                                                | OFF: Other than PAUSE state ON: PAUSE state                                     | 0    | 0      |
| SM210 | Clock data set request                                       | OFF→ON: setting request is detected ON→OFF: setting is completed                | 0    | 0      |
| SM211 | Clock data set error                                         | OFF: No error<br>ON: Error state                                                | 0    | 0      |
| SM213 | Clock data read request                                      | OFF: Non-processing ON: Reading request                                         | 0    | 0      |
| SM220 | No.1 CPU preparation completed                               | OFF: CPU No.n preparation not completed ON: CPU No.n preparation completed      | 0    | ×      |
| SM230 | No.1 CPU error flag                                          | OFF: CPU No.n normal ON: CPU No.n stop error state                              | 0    | ×      |
| SM320 | Presence/absence of SFC program                              | OFF: No SFC program ON: SFC program                                             | O*1  | ×      |
| SM321 | Start/stop SFC program                                       | OFF: Does not execute an SFC program (stop) ON: Executes an SFC program (start) | O*1  | ×      |
| SM322 | SFC program start status                                     | OFF: Initial start ON: Continue start                                           | O*1  | ×      |
| SM323 | Presence/absence of continuous transition for entire block   | OFF: No continuous transition ON: Continuous transition                         | O*1  | ×      |
| SM324 | Continuous transition prevention flag                        | OFF: When transition executed ON: When there is no transition                   | O*1  | ×      |
| SM325 | Output mode at block stop                                    | OFF: OFF<br>ON: Hold                                                            | O*1  | ×      |
| SM326 | SFC device/label clear mode                                  | OFF: Device/label clear ON: Device/label retain                                 | O*1  | ×      |
| SM327 | Output mode at execution of the END step                     | OFF: Hold step output OFF ON: Hold step output retained                         | O*1  | ×      |
| SM328 | Clear processing mode when the sequence reaches the END step | OFF: Clear processing performed ON: Clear processing not performed              | O*1  | ×      |
| SM400 | Always ON                                                    | ON ————————————————————————————————————                                         | 0    | 0      |

| No.   | Name                                           | Description                                                                        | RCPU | FX5CPU |
|-------|------------------------------------------------|------------------------------------------------------------------------------------|------|--------|
| SM401 | Always OFF                                     | ON<br>OFF ———                                                                      | 0    | 0      |
| SM402 | After RUN, ON for 1 scan only                  | ON1 scan                                                                           | 0    | 0      |
| SM403 | After RUN, OFF for 1 scan only                 | ON 1 scan                                                                          | 0    | 0      |
| SM409 | 0.01 second clock                              | 0.005 sec 0.005 sec                                                                | 0    | 0      |
| SM410 | 0.1 second clock                               | 0.05 sec 0.05 sec                                                                  | 0    | 0      |
| SM411 | 0.2 second clock                               | 0.1 sec                                                                            | 0    | 0      |
| SM412 | 1 second clock                                 | 0.5 sec 0.5 sec                                                                    | 0    | 0      |
| SM413 | 2 second clock                                 | 1 sec 1 sec                                                                        | 0    | 0      |
| SM414 | 2n second clock                                | n sec n sec                                                                        | 0    | 0      |
| SM415 | 2n (ms) clock                                  | n ms n ms                                                                          | 0    | 0      |
| SM420 | User timing clock No.0                         | n2                                                                                 | 0    | 0      |
| SM421 | User timing clock No.1                         | scan                                                                               |      |        |
| SM422 | User timing clock No.2                         | n1<br>scan                                                                         |      |        |
| SM423 | User timing clock No.3                         |                                                                                    |      |        |
| SM424 | User timing clock No.4                         |                                                                                    |      |        |
| SM600 | SD memory card usable flags                    | OFF: Disabled<br>ON: Enabled                                                       | 0    | ×      |
| SM603 | SD memory card (drive 2) flag                  | OFF: No SD memory card inserted ON: SD memory card inserted                        | 0    | ×      |
| SM604 | SD memory card in-use flag                     | OFF: Not used<br>ON: In use                                                        | 0    | ×      |
| SM626 | Extended SRAM cassette insertion flag          | OFF: Extended SRAM cassette is not attached ON: Extended SRAM cassette is attached | 0    | ×      |
| SM628 | Program memory write error                     | OFF: Write error ON: No write operation/normal                                     | 0    | ×      |
| SM629 | Program memory write flag                      | OFF: Writing is in progress ON: No write operation                                 | 0    | ×      |
| SM632 | Data memory write error                        | OFF: Write error ON: No write operation/normal                                     | 0    | ×      |
| SM633 | Data memory write flag                         | OFF: Writing is in progress ON: No write operation                                 | 0    | ×      |
| SM699 | Dedicated instruction skip flag                | OFF: Instruction is executing or completed ON: Instruction has not been executed   | 0    | 0      |
| SM700 | Carry flag                                     | OFF: Carry OFF ON: Carry ON                                                        | 0    | 0      |
| SM701 | Number of output characters selection          | OFF: Outputs until reaching NULL code ON: Outputs 16 characters                    | 0    | 0      |
| SM702 | Search method                                  | OFF: Sequential search ON: Dichotomizing search                                    | 0    | ×      |
| SM703 | Sort order                                     | OFF: Ascending ON: Descending                                                      | 0    | 0      |
| SM704 | Block comparison                               | OFF: Mismatch is detected ON: Completely match                                     | 0    | 0      |
| SM709 | DT/TM instruction improper data detection flag | OFF: No improper data ON: Improper data is detected                                | 0    | 0      |
| SM752 | Dedicated instruction End bit control flag     | OFF: End bit automatically controlled ON: End bit not automatically controlled     | 0    | ×      |

| No.    | Name                                                    | Description                                                                                                    | RCPU | FX5CPU |
|--------|---------------------------------------------------------|----------------------------------------------------------------------------------------------------|------|--------|
| SM753  | File being accessed                                     | OFF: File access is not in progress ON: File access is in progress                                                                             | 0    | ×      |
| SM754  | BIN/DBIN instruction error control flag                 | OFF: Executes error detection ON: No execute error detection                                                                                   | 0    | ×      |
| SM755  | Scaling data check settings                             | OFF: Performs data check ON: Not perform data check                                                                                            | 0    | ×      |
| SM756  | Module access completion wait control flag              | OFF: Not wait the completion ON: Waits the completion                                                                                          | 0    | ×      |
| SM776  | Local device setting at CALL                            | OFF: Disables local devices ON: Enables local devices                                                                                          | 0    | ×      |
| SM777  | Local device setting in interrupt programs              | OFF: Disables local devices ON: Enables local devices                                                                                          | 0    | ×      |
| SM816  | Hold mode                                               | OFF: Value not held ON: Value held                                                                                                    | ○*2  | ×      |
| SM817  | Hold mode                                               | OFF: Value not held ON: Value held                                                                                                    | O*2  | ×      |
| SM1524 | Initial processing successful completion state          | OFF: The initial processing was completed successfully. ON: The initial processing was not completed successfully.                             | 0    | ×      |
| SM1525 | Initial processing error completion state               | OFF: The initial processing was completed with an error. ON: The initial processing was not completed with an error.                           | 0    | ×      |
| SM1888 | Safety cycle processing time execution cycle error flag | OFF: No safety cycle processing time execution cycle error occurred (normal) ON: A safety cycle processing time execution cycle error occurred | ○*3  | ×      |

<sup>\*1</sup> RnCPUs and RnENCPUs support it.
\*2 Only RnPCPUs support it.
\*3 Only RnSFCPUs support it.

### List of special register

○: Supported, ×: Not supported

| No.            | Name                                                             | Description                                                                                                    | RCPU | FX5CPU |
|----------------|------------------------------------------------------------------|----------------------------------------------------------------------------------------------------|------|--------|
| SD0            | Latest self diagnostics error code                               | Latest self diagnostics error code                                                                                                    | 0    | 0      |
| SD1            | Clock time for self diagnosis error occurrence                   | Clock time for self diagnosis error occurrence                                                                                                    | 0    | 0      |
| SD2            |                                                                  |                                                                                                    |      |        |
| SD3            |                                                                  |                                                                                                    |      |        |
| SD4            |                                                                  |                                                                                                    |      |        |
| SD5            |                                                                  |                                                                                                    |      |        |
| SD6            |                                                                  |                                                                                                    |      |        |
| SD7            |                                                                  |                                                                                                    |      |        |
| SD10           | Self-diagnostic error number                                     | Self-diagnostic error number 1                                                                                                    | 0    | 0      |
| SD11           |                                                                  | Self-diagnostic error number 2                                                                                                    | 0    | 0      |
| SD12           |                                                                  | Self-diagnostic error number 3                                                                                                    | 0    | 0      |
| SD13           |                                                                  | Self-diagnostic error number 4                                                                                                    | 0    | 0      |
| SD14           |                                                                  | Self-diagnostic error number 5                                                                                                    | 0    | 0      |
| SD15           |                                                                  | Self-diagnostic error number 6                                                                                                    | 0    | 0      |
| SD16           |                                                                  | Self-diagnostic error number 7                                                                                                    | 0    | 0      |
| SD17           |                                                                  | Self-diagnostic error number 8                                                                                                    | 0    | 0      |
| SD18           |                                                                  | Self-diagnostic error number 9                                                                                                    | 0    | 0      |
| SD19           |                                                                  | Self-diagnostic error number 10                                                                                                    | 0    | 0      |
| SD20           |                                                                  | Self-diagnostic error number 11                                                                                                    | 0    | 0      |
| SD21           |                                                                  | Self-diagnostic error number 12                                                                                                    | 0    | 0      |
| SD22           |                                                                  | Self-diagnostic error number 13                                                                                                    | 0    | 0      |
| SD23           |                                                                  | Self-diagnostic error number 14                                                                                                    | 0    | 0      |
| SD24           |                                                                  | Self-diagnostic error number 15                                                                                                    | 0    | 0      |
| SD25           |                                                                  | Self-diagnostic error number 16                                                                                                    | 0    | 0      |
| SD62           | Annunciator number                                               | Annunciator number                                                                                                    | 0    | 0      |
| SD63           | Number of annunciators                                           | Number of annunciators                                                                                                    | 0    | 0      |
| SD64 to SD79   | Table of detected annunciator numbers                            | Detected annunciator number                                                                                                    | 0    | 0      |
| SD80           | Detailed information 1 information category                      | Detailed information 1 information category code                                                                                                    | 0    | 0      |
| SD81 to SD111  | Detailed information 1                                           | Detailed information 1                                                                                                    | 0    | 0      |
| SD112          | Detailed information 2 information category                      | Detailed information 2 information category code                                                                                                    | 0    | 0      |
| SD113 to SD143 | Detailed information 2                                           | Detailed information 2                                                                                                    | 0    | O*4    |
| SD200          | Status of switch                                                 | CPU switch status                                                                                                    | 0    | 0      |
| SD201          | LED status                                                       | CPU-LED state                                                                                                    | 0    | 0      |
| SD203          | Operating status of CPU                                          | Operating status of CPU                                                                                                    | 0    | 0      |
| SD205          | Safety operation mode                                            | Safety operation mode                                                                                                    | O*3  | ×      |
| SD206          | Pair version                                                     | Pair version of a safety CPU                                                                                                    | O*3  | ×      |
| SD210          | Clock data                                                       | Clock data (year)                                                                                                    | 0    | 0      |
| SD211          |                                                                  | Clock data (month)                                                                                                    | 0    | 0      |
| SD212          |                                                                  | Clock data (day)                                                                                                    | 0    | 0      |
| SD213          |                                                                  | Clock data (hour)                                                                                                    | 0    | 0      |
| SD214          |                                                                  | Clock data (minute)                                                                                                    | 0    | 0      |
| SD215          |                                                                  | Clock data (second)                                                                                                    | 0    | 0      |
| SD216          |                                                                  | Clock data (day of the week)                                                                                                    | 0    | 0      |
| SD218          | Time zone setting value                                          | Time zone (in minutes)                                                                                                    | 0    | 0      |
| SD210          | Extension stage number                                           | 0: base unit only                                                                                                    | 0    | ×      |
|                | -                                                                | 1 to 7: extension stage number                                                                                                    |      |        |
| SD242          | Identification for whether or not Q series module can be mounted | Identification of the base type  0: Q series module cannot be mounted (There is no base unit that can mount the Q series unit)  1: Q series module can be mounted (There is a base unit that can mount the Q series unit) | 0    | ×      |

| No.   | Name                                              | Description                                                                                                    | RCPU | FX5CPU |
|-------|---------------------------------------------------|----------------------------------------------------------------------------------------------------|------|--------|
| SD243 | Number of base slots                              | Number of base slots                                                                                                    | 0    | ×      |
| SD244 |                                                   |                                                                                                    |      |        |
| SD250 | Loaded maximum I/O                                | RCPU: The last I/O number for a mounted module is stored.  FX5CPU: The first two digits of the last I/O number of a mounted module +1 in 8-bit binary is stored. | 0    | 0      |
| SD260 | Number of points assigned to bit devices          | X number of points assigned (L)                                                                                                    | 0    | 0      |
| SD261 |                                                   | X number of points assigned (H)                                                                                                    | 0    | 0      |
| SD262 |                                                   | Y number of points assigned (L)                                                                                                    | 0    | 0      |
| SD263 |                                                   | Y number of points assigned (H)                                                                                                    | 0    | 0      |
| SD264 |                                                   | M number of points assigned (L)                                                                                                    | 0    | 0      |
| SD265 |                                                   | M number of points assigned (H)                                                                                                    | 0    | 0      |
| SD266 |                                                   | B number of points assigned (L)                                                                                                    | 0    | 0      |
| SD267 |                                                   | B number of points assigned (H)                                                                                                    | 0    | 0      |
| SD268 |                                                   | SB number of points assigned (L)                                                                                                    | 0    | 0      |
| SD269 |                                                   | SB number of points assigned (H)                                                                                                    | 0    | 0      |
| SD270 |                                                   | F number of points assigned (L)                                                                                                    | 0    | 0      |
| SD271 |                                                   | F number of points assigned (H)                                                                                                    | 0    | 0      |
| SD272 |                                                   | V number of points assigned (L)                                                                                                    | 0    | ×      |
| SD273 |                                                   | V number of points assigned (H)                                                                                                    | 0    | ×      |
| SD274 |                                                   | L number of points assigned (L)                                                                                                    | 0    | 0      |
| SD275 |                                                   | L number of points assigned (H)                                                                                                    | 0    | 0      |
| SD276 | <del></del>                                       | S number of points assigned (L)                                                                                                    | 0*1  | ×      |
| SD277 | <del></del>                                       | S number of points assigned (H)                                                                                                    | 0*1  | ×      |
| SD280 | Number of points assigned to word devices         | D number of points assigned (L)                                                                                                    | 0    | 0      |
| SD281 | Number of points assigned to word devices         | D number of points assigned (H)                                                                                                    | 0    | 0      |
| SD282 |                                                   | W number of points assigned (L)                                                                                                    | 0    | 0      |
| SD283 |                                                   | W number of points assigned (H)                                                                                                    | 0    | 0      |
| SD284 |                                                   | . ,                                                                                                    | 0    | 0      |
| SD285 |                                                   | SW number of points assigned (L)                                                                                                    | 0    | 0      |
|       | Number of points assigned to times type           | SW number of points assigned (H)                                                                                                    | 0    | 0      |
| SD288 | Number of points assigned to timer-type devices   | T number of points assigned (L)                                                                                                    |      |        |
| SD289 |                                                   | T number of points assigned (H)                                                                                                    | 0    | 0      |
| SD290 |                                                   | ST number of points assigned (L)                                                                                                    | 0    | 0      |
| SD291 |                                                   | ST number of points assigned (H)                                                                                                    | 0    | 0      |
| SD292 |                                                   | C number of points assigned (L)                                                                                                    | 0    | 0      |
| SD293 |                                                   | C number of points assigned (H)                                                                                                    | 0    | 0      |
| SD294 |                                                   | LT number of points assigned (L)                                                                                                    | 0    | ×      |
| SD295 |                                                   | LT number of points assigned (H)                                                                                                    | 0    | ×      |
| SD296 |                                                   | LST number of points assigned (L)                                                                                                    | 0    | ×      |
| SD297 |                                                   | LST number of points assigned (H)                                                                                                    | 0    | ×      |
| SD298 |                                                   | LC number of points assigned (L)                                                                                                    | 0    | 0      |
| SD299 |                                                   | LC number of points assigned (H)                                                                                                    | 0    | 0      |
| SD300 | Number of points assigned to index registers      | Z number of points assigned                                                                                                    | 0    | 0      |
| SD302 | Number of points assigned to long index registers | LZ number of points assigned                                                                                                    | 0    | 0      |
| SD304 | R Device Size [Lower]                             | R number of points assigned (L)                                                                                                    | ×    | 0      |
| SD305 |                                                   | R number of points assigned (H)                                                                                                    | ×    | 0      |
| SD306 | Number of points assigned to file registers       | ZR number of points assigned (L)                                                                                                    | 0    | ×      |
| SD307 |                                                   | ZR number of points assigned (H)                                                                                                    | 0    | ×      |
| SD308 | Number of points assigned to refresh devices      | RD number of points assigned (L)                                                                                                    | 0    | ×      |
| SD309 |                                                   | RD number of points assigned (H)                                                                                                    | 0    | ×      |
| SD312 | File register block number                        | File register block number                                                                                                    | 0    | ×      |
| SD412 | One second counter                                | Number of counts in 1-second units                                                                                                    | 0    | 0      |
| SD414 | 2n second clock setting                           | Unit setting for 2n second clock                                                                                                    | 0    | 0      |
| SD415 | 2n ms clock setting                               | Unit setting for 2n ms clock                                                                                                    | 0    | 0      |

| No.   | Name                                                                       | Description                                                                              | RCPU | FX5CPU |
|-------|----------------------------------------------------------------------------|------------------------------------------------------------------------------------------|------|--------|
| SD420 | Scan counter                                                               | Number of counts in each scan                                                            | 0    | 0      |
| SD500 | Execution program number                                                   | Execution type of the program being executed                                             | 0    | ×      |
| SD518 | Initial scan time                                                          | Initial scan time (unit: ms)                                                             | 0    | 0      |
| SD519 |                                                                            | Initial scan time (unit: μs)                                                             | 0    | 0      |
| SD520 | Current scan time                                                          | Current scan time (unit: ms)                                                             | 0    | 0      |
| SD521 |                                                                            | Current scan time (unit: μs)                                                             | 0    | 0      |
| SD522 | Minimum scan time                                                          | Minimum scan time (unit: ms)                                                             | 0    | 0      |
| SD523 |                                                                            | Minimum scan time (unit: μs)                                                             | 0    | 0      |
| SD524 | Maximum scan time                                                          | Maximum scan time (unit: ms)                                                             | 0    | 0      |
| SD525 |                                                                            | Maximum scan time (unit: μs)                                                             | 0    | 0      |
| SD526 | END processing time                                                        | END processing time (unit: ms)                                                           | 0    | 0      |
| SD527 |                                                                            | END processing time (unit: μs)                                                           | 0    | 0      |
| SD528 | Constant scan wait time                                                    | Constant scan wait time (unit: ms)                                                       | 0    | 0      |
| SD529 |                                                                            | Constant scan wait time (unit: μs)                                                       | 0    | 0      |
| SD530 | Scan program execution time                                                | Scan program execution time (unit: ms)                                                   | 0    | 0      |
| SD531 |                                                                            | Scan program execution time (unit: μs)                                                   | 0    | 0      |
| SD600 | Memory card mounting status                                                | SD memory card type                                                                      | 0    | ×      |
| SD604 | SD memory card (drive 2) usage status                                      | SD memory card (drive 2) usage status                                                    | 0    | ×      |
| SD606 | SD memory card (drive 2) capacity                                          | SD memory card (drive 2) capacity: the lower digit (unit: KB)                            | 0    | ×      |
| SD607 |                                                                            | SD memory card (drive 2) capacity: the higher digits (unit: KB)                          | 0    | ×      |
| SD610 | SD memory card (drive 2) free space                                        | SD memory card (drive 2) free space: the lower digit (unit: KB)                          | 0    | ×      |
| SD611 |                                                                            | SD memory card (drive 2) free space: the higher digits (unit: KB)                        | 0    | ×      |
| SD614 | Device/label memory (drive 3) usage status                                 | Device/label memory (drive 3) usage status                                               | 0    | ×      |
| SD616 | Device/label memory (drive 3) capacity                                     | Device/label memory (drive 3) capacity: the lower digits (unit: KB)                      | 0    | ×      |
| SD617 |                                                                            | Device/label memory (drive 3) capacity: the higher digits (unit: KB)                     | 0    | ×      |
| SD618 | Device/label memory (file storage area) capacity                           | Device/label memory (file storage area) (drive 3) capacity: the lower digits (unit: KB)  | 0    | ×      |
| SD619 |                                                                            | Device/label memory (file storage area) (drive 3) capacity: the higher digits (unit: KB) | 0    | ×      |
| SD620 | Data memory (drive 4) usage status                                         | Data memory (drive 4) usage status                                                       | 0    | ×      |
| SD622 | Data memory (drive 4) capacity                                             | Data memory (drive 4) capacity: the lower digits (unit: KB)                              | 0    | ×      |
| SD623 |                                                                            | Data memory (drive 4) capacity: the higher digits (unit: KB)                             | 0    | ×      |
| SD626 | Extended SRAM cassette capacity identification information                 | Capacity identification information of the Extended SRAM cassette                        | 0    | ×      |
| SD629 | Program memory write (transfer) status                                     | Write (transfer) status display (percent)                                                | 0    | ×      |
| SD633 | Data memory write (transfer) status                                        | Write (transfer) status display (percent)                                                | 0    | ×      |
| SD642 | Internal buffer capacity                                                   | Internal buffer capacity: the lower digits (unit: KB)                                    | O*1  | ×      |
| SD643 |                                                                            | Internal buffer capacity: the higher digits (unit: KB)                                   | O*1  | ×      |
| SD644 | Internal buffer free area capacity                                         | Internal buffer free area capacity: the lower digits (unit: KB)                          | O*1  | ×      |
| SD645 |                                                                            | Internal buffer free area capacity: the higher digits (unit: KB)                         | O*1  | ×      |
| SD757 | Current interrupt priority                                                 | Current interrupt priority                                                               | 0    | 0      |
| SD758 | Interrupt disabling for each priority setting value                        | Interrupt disabling for each priority setting value                                      | 0    | 0      |
| SD771 | Specification of the number of write instruction executions to data memory | Specification of the number of write instruction executions to data memory               | 0    | ×      |
| SD816 | Basic period                                                               | Basic period                                                                             | O*2  | ×      |
| SD817 |                                                                            |                                                                                          |      |        |
| SD818 | Bumpless function availability setting for the S.PIDP instruction          | 0: Enable<br>1: Disable                                                                  | O*2  | ×      |
| SD819 | Dummy device                                                               | Dummy device                                                                             | ○*²  | ×      |
| SD820 | <del> </del>                                                               |                                                                                          |      |        |

| No.                 | Name                                                     | Description                                                                                                    | RCPU | FX5CPU |
|---------------------|----------------------------------------------------------|----------------------------------------------------------------------------------------------------|------|--------|
| SD1400 to<br>SD1463 | Interrupt pointer mask pattern                           | Mask pattern                                                                                                    | 0    | O*5    |
| SD1504              | Open completion signal                                   | Open completion                                                                                                    | 0    | ×      |
| SD1505              | Open request signal                                      | Open request                                                                                                    | 0    | ×      |
| SD1844              | Number of points assigned to safety bit                  | SA\X number of points assigned (L)                                                                                                    | ○*3  | ×      |
| SD1845              | devices                                                  | SA\X number of points assigned (H)                                                                                                    | ○*3  | ×      |
| SD1846              |                                                          | SA\Y number of points assigned (L)                                                                                                    | ○*3  | ×      |
| SD1847              |                                                          | SA\Y number of points assigned (H)                                                                                                    | ○*3  | ×      |
| SD1848              |                                                          | SA\M number of points assigned (L)                                                                                                    | ○*3  | ×      |
| SD1849              |                                                          | SA\M number of points assigned (H)                                                                                                    | ○*3  | ×      |
| SD1850              |                                                          | SA\B number of points assigned (L)                                                                                                    | ○*3  | ×      |
| SD1851              |                                                          | SA\B number of points assigned (H)                                                                                                    | ○*3  | ×      |
| SD1864              | Number of points assigned to safety word                 | SA\D number of points assigned (L)                                                                                                    | ○*3  | ×      |
| SD1865              | devices                                                  | SA\D number of points assigned (H)                                                                                                    | ○*3  | ×      |
| SD1866              |                                                          | SA\W number of points assigned (L)                                                                                                    | ○*3  | ×      |
| SD1867              |                                                          | SA\W number of points assigned (H)                                                                                                    | ○*3  | ×      |
| SD1872              | Number of points assigned to safety timer/               | SA\T number of points assigned (L)                                                                                                    | ○*3  | ×      |
| SD1873              | counter devices                                          | SA\T number of points assigned (H)                                                                                                    | ○*3  | ×      |
| SD1874              |                                                          | SA\ST number of points assigned (L)                                                                                                    | ○*3  | ×      |
| SD1875              |                                                          | SA\ST number of points assigned (H)                                                                                                    | ○*3  | ×      |
| SD1876              |                                                          | SA\C number of points assigned (L)                                                                                                    | ○*3  | ×      |
| SD1877              |                                                          | SA\C number of points assigned (H)                                                                                                    | ○*3  | ×      |
| SD1888              | Safety cycle processing time execution cycle error count | O: No safety cycle processing time execution cycle error occurred (normal) 1 to 65535: Cumulative number of execution cycle errors during safety cycle processing time | ○*3  | ×      |
| SD1890              | Current safety cycle processing time                     | Current safety cycle processing time (unit: ms)                                                                                                    | ○*3  | ×      |
| SD1891              | 7                                                        | Current safety cycle processing time (unit: μs)                                                                                                    | ○*3  | ×      |
| SD1892              | Minimum safety cycle processing time                     | Minimum safety cycle processing time (unit: ms)                                                                                                    | ○*3  | ×      |
| SD1893              | 7                                                        | Minimum safety cycle processing time (unit: μs)                                                                                                    | ○*3  | ×      |
| SD1894              | Maximum safety cycle processing time                     | Maximum safety cycle processing time (unit: ms)                                                                                                    | ○*3  | ×      |
| SD1895              | 7                                                        | Maximum safety cycle processing time (unit: μs)                                                                                                    | ○*3  | ×      |
| SD1903              | Total standard/safety shared label usage capacity        | Total standard/safety shared label usage capacity (unit: words)                                                                                                    | ○*3  | ×      |

- \*1 RnCPUs and RnENCPUs support it.
- \*2 Only RnPCPUs support it.
- \*3 Only RnSFCPUs support it.
- \*4 SD116 to SD129 cannot be used.
- \*5 Only SD1400 and SD1401 can be used.

### Safety special relays list

| No.      | Name                                     | Description        |
|----------|------------------------------------------|--------------------|
| SA\SM400 | Always ON                                | ON                 |
| SA\SM401 | Always OFF                               | ON OFF             |
| SA\SM444 | ON at the first safety program execution | ON First time only |

## Safety special register list

| No.      | Name                  | Description           |
|----------|-----------------------|-----------------------|
| SA\SD205 | Safety operation mode | Safety operation mode |

### List of special relays for FX3 compatible area in FX5CPUs

| No.    | Name                                     | Description                                                                                                    |
|--------|------------------------------------------|----------------------------------------------------------------------------------------------------|
| SM8000 | RUN monitor NO contact                   | OFF: STOP<br>ON: RUN                                                                                               |
| SM8001 | RUN monitor NC contact                   | OFF: RUN<br>ON: STOP                                                                                               |
| SM8002 | Initial pulse NO contact                 | OFF: SM8002 turns off except during 1 scan at the time of RUN ON: SM8002 turns on during 1 scan at the time of RUN |
| SM8003 | Initial pulse NC contact                 | OFF: SM8003 turns on during 1 scan at the time of RUN ON: SM8003 turns off except during 1 scan at the time of RUN |
| SM8004 | Error occurrence                         | OFF: No error ON: Error state                                                                                      |
| SM8011 | 10 msec clock pulse                      | ON and OFF in 10 ms cycles OFF: 5 ms ON: 5 ms                                                                      |
| SM8012 | 100 msec clock pulse                     | ON and OFF in 100 ms cycles OFF: 50 ms ON: 50 ms                                                                   |
| SM8013 | 1 sec clock pulse                        | ON and OFF in 1 sec cycles OFF: 500 ms ON: 500 ms                                                                  |
| SM8014 | 1 min clock pulse                        | ON and OFF in 1 min cycles OFF: 30 s ON: 30 s                                                                      |
| SM8020 | Zero                                     | OFF: Zero flag OFF<br>ON: Zero flag ON                                                                             |
| SM8021 | Borrow                                   | OFF: Borrow flag OFF ON: Borrow flag ON                                                                            |
| SM8022 | Carry                                    | OFF: Carry flag OFF ON: Carry flag ON                                                                              |
| SM8029 | Instruction execution complete           | OFF: Instruction execution not complete ON: Instruction execution complete                                         |
| SM8031 | Non-latch memory all clear               | OFF: No clear ON: Non-latch memory all clear                                                                       |
| SM8032 | Latch memory all clear                   | OFF: No clear<br>ON: Latch memory all clear                                                                        |
| SM8033 | Memory hold stop                         | OFF: Clear<br>ON: Hold                                                                                             |
| SM8039 | Constant scan mode                       | OFF: Normal operation ON: Constant scan mode                                                                       |
| SM8040 | STL transfer disable                     | OFF: Normal operation ON: Transfer disable                                                                         |
| SM8041 | Transfer start                           | Transfer from initial state is enabled in automatic operation mode.                                                |
| SM8042 | Start pulse                              | Pulse output is given in response to a start input.                                                                |
| SM8043 | Zero return complete                     | Set this in the last state of zero return mode.                                                                    |
| SM8044 | Zero point condition                     | Set this when machine zero return is detected.                                                                     |
| SM8045 | All output reset disable                 | Disables the 'all output reset' function when the operation mode is changed.                                       |
| SM8046 | STL state ON                             | ON when SM8047 is ON and any state (S) is active.                                                                  |
| SM8047 | Enable STL monitoring (SD8040 to SD8047) | SD8040 to SD8047 are enabled when SM8047 is ON.                                                                    |
| SM8048 | Annunciator ON                           | ON when SM8049 is ON and any state (S900 to S999) is ON.                                                           |
| SM8049 | Enable annunciator monitoring            | SD8049 is enabled when SM8049 is ON.                                                                               |
| SM8067 | Operation error                          | OFF: No error ON: Error                                                                                            |

| No.    | Name                               | Description                                                                                                    |
|--------|------------------------------------|----------------------------------------------------------------------------------------------------|
| SM8068 | Operation error latch              | OFF: No error ON: Error (latch)                                                                                         |
| SM8090 | Block comparison signal            | Block comparison signal ON when all comparison results are ON.                                                          |
| SM8161 | 8 bit operation mode               | OFF: 16 bit operation mode ON: 8 bit operation mode                                                                     |
| SM8168 | SMOV data mode                     | ${\sf BIN} \to {\sf BCD}$ conversion will not be performed, if an SMOV instruction is executed after turning ON SM8168. |
| SM8304 | Zero (MUL, DIV instructions only)  | OFF: Zero flag OFF ON: Zero flag ON                                                                                     |
| SM8306 | Carry (MUL, DIV instructions only) | OFF: Carry flag OFF ON: Carry flag ON                                                                                   |
| SM8330 | Timing clock output 1              | DUTY instruction: Timing clock output 1                                                                                 |
| SM8331 | Timing clock output 2              | DUTY instruction: Timing clock output 2                                                                                 |
| SM8332 | Timing clock output 3              | DUTY instruction: Timing clock output 3                                                                                 |
| SM8333 | Timing clock output 4              | DUTY instruction: Timing clock output 4                                                                                 |
| SM8334 | Timing clock output 5              | DUTY instruction: Timing clock output 5                                                                                 |

## List of special registers for FX3 compatible area in FX5CPUs

| No.              | Name                                        | Description                                            |
|------------------|---------------------------------------------|--------------------------------------------------------|
| SD8000           | Watchdog timer                              | The watchdog timer is stored.                          |
| SD8001           | PLC type and system version                 | The PLC type and system version are stored.            |
| SD8010           | Current scan time                           | The current scan time is stored.                       |
| SD8011           | Minimum scan time                           | The minimum scan time is stored.                       |
| SD8012           | Maximum scan time                           | The maximum scan time is stored.                       |
| SD8013           | RTC: Second                                 | The second data is stored.                             |
| SD8014           | RTC: Minute                                 | The minute data is stored.                             |
| SD8015           | RTC: Hour                                   | The hour data is stored.                               |
| SD8016           | RTC: Day                                    | The day data is stored.                                |
| SD8017           | RTC: Month                                  | The month data is stored.                              |
| SD8018           | RTC: Year                                   | The year data is stored.                               |
| SD8019           | RTC: Day of week                            | The day of week data is stored.                        |
| SD8039           | Constant scan time                          | The constant scan time is stored.                      |
| SD8040 to SD8047 | STL: ON state number                        | The ON state number is stored.                         |
| SD8049           | Lowest active annunciator                   | The lowest active annunciator is stored.               |
| SD8067           | Operation error                             | The error code number of an operation error is stored. |
| SD8310 to SD8311 | RND Random number generation                | The RND random number generation data is stored.       |
| SD8330 to SD8334 | Timing clock output Counted number of scans | The scan count for timing clock output is stored.      |

### **Supported instructions**

The instructions supported by the Simulation function are shown below:

Note that no processing is performed for unsupported instructions (NOP processing).

For details on each instruction, refer to the following:

- MELSEC iQ-R Programming Manual (CPU Module Instructions, Standard Functions/Function Blocks)
- MELSEC iQ-R Programming Manual (Process Control Function Blocks/Instructions)
- MELSEC iQ-F FX5 Programming Manual (Instructions, Standard Functions/Function Blocks)

#### **RCPU and LHCPU**

#### **■** Sequence instruction

| Classification             | Symbol                                                                                                    |
|----------------------------|----------------------------------------------------------------------------------------------------|
| Contact instruction        | AND, ANDF, ANDFI, ANDP, ANDPI, ANI, LD, LDF, LDFI, LDI, LDP, LDPI, OR, ORF, ORFI, ORI, ORP, ORPI             |
| Association instruction    | ANB, EGF, EGP, INV, MEF, MEP, MPP, MPS, MRD, ORB                                                             |
| Output instruction         | DELTA(P)*1, FF, OUT, OUT C, OUT F, OUT LC, OUT LT/LST, OUT T/ST, OUTH T/ST, PLF, PLS, RST, RST F, SET, SET F |
| Shift instruction          | SFT(P)                                                                                                    |
| Master control instruction | MC, MCR                                                                                                    |
| Termination instruction    | END, FEND                                                                                                    |
| Stop instruction           | STOP                                                                                                    |
| No operation instruction   | NOP                                                                                                    |

<sup>\*1</sup> Intelligent function modules supporting GX Simulator3 (system simulation) support it.

#### ■ Basic instruction

| Classification                   | Symbol <sup>*1</sup>                                                                                                    |
|----------------------------------|----------------------------------------------------------------------------------------------------|
| Comparison operation instruction | AND $\Box$ (_U), ANDD $\Box$ (_U), BKCMP $\Box$ (P)(_U), CMP(P)(_U) $^*$ 2, DBKCMP $\Box$ (P)(_U), DCMP(P)(_U) $^*$ 2, DZCP(P)(_U) $^*$ 2, LD $\Box$ (_U), CRD $\Box$ (_U), ORD $\Box$ (_U), ZCP(P)(_U) $^*$ 2                                                                                                    |
| Arithmetic operation instruction | *(P)(_U), +(P)(_U), -(P)(_U), /(P)(_U), B*(P), B+(P), B-(P), B/(P), BK+(P)(_U), BK-(P)(_U), D*(P)(_U), D+(P)(_U), D-(P)(_U), D/(P)(_U), DB*(P), DB+(P), DB/(P), DBK+(P)(_U), DBK-(P)(_U), DDEC(P)(_U), DEC(P)(_U), DINC(P)(_U), INC(P)(_U)                                                                                                    |
| Logical operation instruction    | BKAND(P), BKOR(P), BKXNR(P), BKXOR(P), DAND(P), DOR(P), DXNR(P), DXOR(P), WAND(P), WOR(P), WXNR(P), WXOR(P)                                                                                                    |
| Bit processing instruction       | BKRST(P), BRST(P), DTEST(P), TEST(P)                                                                                                    |
| Data conversion instruction      | ASC2INT(P), BCD(P), BIN(P), BKBCD(P), BKBIN(P), BTOW(P), DABCD(P), DABIN(P)(_U), DBCD(P), DBIN(P), DBL2DINT(P), DBL2UINT(P), DBL2UINT(P), DDABCD(P), DDABIN(P)(_U), DECO(P), DGBIN(P)(_U), DGRY(P)(_U), DHABIN(P), DINT2UINT(P), DINT2UINT(P), DIS(P), DNEG(P), DVAL(P)(_U), EMOD(P), ENCO(P), FLT2DINT(P), FLT2UDINT(P), FLT2UINT(P), GBIN(P)(_U), GRY(P)(_U), HABIN(P), INT2DINT(P), INT2UINT(P), NDIS(P), NEG(P), NUNI(P), SEG(P), UDINT2DINT(P), UDINT2INT(P), UDINT2UINT(P), UDINT2UINT(P), UDINT2UINT(P), UNIT2UINT(P), UNIT2UINT( |
| Data shift instruction           | $ \begin{aligned} & BSFL(P),  BSFR(P),  EDSFTL(P)^{*2},  EDSFTR(P)^{*2},  ESFTL(P)^{*2},  ESFTR(P)^{*2},  DDSFR(P)^{*2},  DDSFL(P)^{*2},  DSFL(P), \\ & DSFR(P),  DWSFTL(P)^{*2},  DWSFTR(P)^{*2},  ESFR(P)^{*2},  ESFL(P)^{*2},  EDSFL(P)^{*2},  SFL(P),  SFR(P), \\ & SFTER(P)^{*2},  SFTDWL(P)^{*2},  SFTBL(P),  SFTBL(P),  SFTEDR(P)^{*2},  SFTEDR(P)^{*2},  SFTEU(P),  SFTWR(P),  WSFL(P)^{*2},  SFTWL(P),  SFTWR(P),  WSFL(P)^{*2},  WSFR(P)^{*2},  SFTWL(P),  WSFL(P)^{*2},  WSFR(P)^{*2},  WSFL(P)^{*2},  WSFL(P)^{*2},  WSFL(P)^{*2},  WSFL(P),  WSFL(P),  WSFL($                                                                                                    |
| Data transfer instruction        | $ \begin{array}{l} BLKMOVB(P),  BMOV(P),  BMOVL(P),  BXCH(P),  CML(P),  CMLB(P),  DCML(P),  DFMOV(P),  DMOV(P),  DMOV(P), \\ DSWAP(P)^{*2},  DXCH(P),  FMOV(P),  FMOVL(P),  MOV(P),  MOVB(P),  SMOV(P)^{*2},  SWAP(P),  XCH(P) \\ \end{array} $                                                                                                    |

<sup>\*1 ☐</sup> indicates an operator.

#### **■** Application instruction

| Classification                        | Symbol <sup>*1</sup>                                               |
|---------------------------------------|--------------------------------------------------------------------|
| Program branch instruction            | CJ, GOEND, JMP, SCJ                                                |
| Program execution control instruction | DI, EI, IMASK, IRET, SIMASK, WDT(P)                                |
| Structure creation instruction        | BREAK(P), CALL(P), ECALL(P), FCALL(P), FOR, NEXT, RET, XCALL       |
| Program control instruction           | POFF(P), PSCAN(P), PSTOP(P)                                        |
| Rotation instruction                  | DRCL(P), DRCR(P), DROL(P), DROR(P), RCL(P), RCR(P), ROL(P), ROR(P) |
| Data table operation instruction      | FDEL(P), FIFR(P), FIFW(P), FINS(P), FPOP(P)                        |
| Reading/writing data instruction      | S(P).DEVLD, SP.DEVST, SP.FREAD, SP.FWRITE                          |

<sup>\*2</sup> RnCPUs, RnENCPUs, and LHCPUs support it.

| File operation instruction*2  Data control instruction  Data processing instruction  Check code instruction  Debugging and failure diagnostic instruction  String processing instruction  Real number instruction | SP.FDELETE, SP.FCOPY, SP.FMOVE, SP.FRENAME, SP.FSTATUS  BAND(P)(_U), DBAND(P)(_U), DLIMIT(P)(_U), DSCL(P)(_U), DSCL2(P)(_U), DZONE(P)(_U), LIMIT(P)(_U), SCL(P)(_U), SCL2(P)(_U), ZONE(P)(_U), DSCL2(P)(_U), DSCL2(P)(_U), DSCL2(P)(_U), DSCL2(P)(_U), DSCL2(P)(_U), DSCL2(P)(_U), DSCL2(P)(_U), DSCL2(P)(_U), DSCL2(P)(_U), DSCL2(P)(_U), DSCL2(P)(_U), DSCL2(P)(_U), DSCL2(P)(_U), DSCL2(P)(_U), DSCL2(P)(_U), DSCL2(P)(_U), DSCL2(P)(_U), DSCL2(P)(_U), DSCL2(P)(_U), DSCL2(P)(_U), MAX(P)(_U), MAX(P)(_U), MIN(P)(_U), MIN(P)(_U), MIN(P)(_U), SCL2(P)(_U), SCL2(P) |
|----------------------------------------------------------------------------------------------------|----------------------------------------------------------------------------------------------------|
| Data processing instruction  Check code instruction  Debugging and failure diagnostic instruction  String processing instruction                                                                                  | SCL(P)(_U), SCL2(P)(_U), ZONE(P)(_U)  BON(P)*2, CRC(P)*2, DBON(P)*2, DMAX(P)(_U), DMEAN(P)(_U), DMIN(P)(_U), DSERDATA(P), DSERMM(P)*2, DSORTD(_U), DSORTTBL2(_U)*2, DSQRT(P)*2, DSUM(P), DWSUM(P)(_U), MAX(P)(_U), MEAN(P)(_U), MIN(P)(_U), SERDATA(P), SERMM(P)*2, SORTD(_U), SORTTBL(_U)*2, SORTTBL2(_U)*2, SQRT(P)*2, SUM(P), WSUM(P)(_U)  CCD(P)  LEDR, PALERT(P)*3, PABORT*3  \$+(P), \$MOV(P), \$MOV(P)_WS, AND\$\pi, BCDDA(P), BINDA(P)(_U), BINHA(P), DBCDDA(P), DBINDA(P)(_U), DBINHA(P), DSTR(P)(_U), ESTR(P), INSTR(P), INT2ASC(P), LD\$\pi, LEFT(P), LEN(P), MIDR(P), MIDW(P), OR\$\pi, RIGHT(P), SJIS2WS(P), SJIS2WSB(P), STR(P)(_U), STRDEL(P), STRINS(P), WS2SJIS(P)  ACOS(P), ACOSD(P), ANDED, ANDED, ASIN(P), ASIN(P), ASIN(P), ATAN(P), BACOS(P), BASIN(P), BATAN(P),                                                                                                    |
| Check code instruction  Debugging and failure diagnostic instruction  String processing instruction                                                                                                    | DSORTD(_U), DSORTTBL2(_U)*2, DSQRT(P)*2, DSUM(P), DWSUM(P)(_U), MAX(P)(_U), MEAN(P)(_U), MIN(P)(_U), SERDATA(P), SERMM(P)*2, SORTD(_U), SORTTBL(_U)*2, SORTTBL2(_U)*2, SQRT(P)*2, SUM(P), WSUM(P)(_U)  CCD(P)  LEDR, PALERT(P)*3, PABORT*3  \$+(P), \$MOV(P), \$MOV(P)_WS, AND\$\pi, BCDDA(P), BINDA(P)(_U), BINHA(P), DBCDDA(P), DBINDA(P)(_U), DBINHA(P), DSTR(P)(_U), ESTR(P), INSTR(P), INT2ASC(P), LD\$\pi, LEFT(P), LEN(P), MIDR(P), MIDW(P), OR\$\pi, RIGHT(P), SJIS2WS(P), SJIS2WSB(P), STR(P)(_U), STRDEL(P), STRINS(P), WS2SJIS(P)  ACOS(P), ACOSD(P), ANDE\pi, ANDE\pi, ANDE\pi, ASIN(P), ASIND(P), ATAN(P), ATAND(P), BACOS(P), BASIN(P), BATAN(P),                                                                                                    |
| Debugging and failure diagnostic instruction String processing instruction                                                                                                    | LEDR, PALERT(P)*3, PABORT*3  \$+(P), \$MOV(P), \$MOV(P)_WS, AND\$\Pi, BCDDA(P), BINDA(P)(_U), BINHA(P), DBCDDA(P), DBINDA(P)(_U), DBINHA(P), DSTR(P)(_U), ESTR(P), INSTR(P), INT2ASC(P), LD\$\Pi, LEFT(P), LEN(P), MIDR(P), MIDW(P), OR\$\Pi, RIGHT(P), SJIS2WS(P), SJIS2WSB(P), STR(P)(_U), STRDEL(P), STRINS(P), WS2SJIS(P)  ACOS(P), ACOSD(P), ANDE\Pi, ANDE\Pi, ASIN(P), ASIND(P), ATAND(P), BACOS(P), BASIN(P), BATAN(P),                                                                                                    |
| instruction String processing instruction                                                                                                    | \$+(P), \$MOV(P)_WS, AND\$\(\pi\), BCDDA(P), BINDA(P)(_U), BINHA(P), DBCDDA(P), DBINDA(P)(_U), DBINHA(P), DSTR(P)(_U), ESTR(P), INSTR(P), INT2ASC(P), LD\$\(\pi\), LEFT(P), LEN(P), MIDR(P), MIDW(P), OR\$\(\pi\), RIGHT(P), SJIS2WS(P), SJIS2WSB(P), STR(P)(_U), STRDEL(P), STRINS(P), WS2SJIS(P)  ACOS(P), ACOSD(P), ANDE\(\pi\), ANDE\(\pi\), ASIN(P), ASIND(P), ATAN(P), ATAND(P), BACOS(P), BASIN(P), BATAN(P),                                                                                                    |
|                                                                                                    | DBINHA(P), DSTR(P)(_U), ESTR(P), INSTR(P), INT2ASC(P), LD\$\pi, LEFT(P), LEN(P), MIDR(P), MIDW(P), OR\$\pi, RIGHT(P), SJIS2WS(P), SJIS2WSB(P), STR(P)(_U), STRDEL(P), STRINS(P), WS2SJIS(P)  ACOS(P), ACOSD(P), ANDE\pi, ANDE\pi, ASIN(P), ASIND(P), ATAN(P), ATAND(P), BACOS(P), BASIN(P), BATAN(P),                                                                                                    |
| Real number instruction                                                                                                    |                                                                                                    |
|                                                                                                    | BCOS(P), BDSQRT(P), BSIN(P), BSQRT(P), BTAN(P), COS(P), COSD(P), DBL2FLT(P), DEG(P), DEGD(P), DINT2DBL(P), DINT2FLT(P), E*(P), E+(P), E-(P), E/(P), ECMP(P)*2, ED*(P), ED+(P), ED-(P), ED/(P), EDCMP(P)*2, EDMAX(P), EDMIN(P), EDMOV(P), EDNEG(P), EDSQRT(P), EDZCP(P)*2, EMAX(P), EMIN(P), EMOV(P), ENEG(P), EREXP(P), ESQRT(P), EVAL(P), EXPP(P), EXPD(P), EZCP(P)*2, FLT2DBL(P), INT2DBL(P), INT2FLT(P), LDED, LOG(P), LOG(P), LOG10(P), LOGD(P), ORED, OREDD, POW(P), POWD(P), RAD(P), RADD(P), SIN(P), SIND(P), TAN(P), TAND(P), UDINT2DBL(P), UDINT2FLT(P), UINT2DBL(P), UINT2FLT(P)                                                                                                    |
| Random number instruction                                                                                                    | RND(P), SRND(P)                                                                                                    |
| Index register instruction                                                                                                    | ZPOP(P), ZPUSH(P)                                                                                                    |
| File register operation instruction                                                                                                    | QDRSET(P), RSET(P)                                                                                                    |
| Read/write instruction for each 1 byte of a file register.                                                                                                    | ZRRDB(P), ZRWRB(P)                                                                                                    |
| Indirect address read instruction                                                                                                    | ADRSET(P)                                                                                                    |
| Special counter instruction                                                                                                    | UDCNT1, UDCNT2                                                                                                    |
| Special timer instruction                                                                                                    | STMR, TTMR                                                                                                    |
| Pulse related instruction                                                                                                    | PLSY, PWM, SPD                                                                                                    |
| Shortcut control instruction                                                                                                    | ROTC                                                                                                    |
| Ramp signal instruction                                                                                                    | RAMPQ                                                                                                    |
| Matrix input instruction                                                                                                    | MTR                                                                                                    |
| Database access instruction                                                                                                    | DBOPEN(P)*2, DBCLOSE(P)*2, DBINSERT(P)*2,*4, DBUPDATE(P)*2,*4, DBSELECT(P)*2,*4, DBDELETE(P)*2,*4, DBIMPORT(P)*2,*4, DBEXPORT(P)*2,*4, DBTRANS(P)*2, DBCOMMIT(P)*2, DBROLBAK(P)*2                                                                                                    |
| Clock instruction                                                                                                    | ANDDT $\Box$ , ANDTM $\Box$ , DATE+(P), DATE-(P), DATERD(P), DATEWR(P), DATE2SEC(P)( $\_$ U), LDDT $\Box$ , LDTM $\Box$ , ORDT $\Box$ , ORTM $\Box$ , SEC2DATE(P)( $\_$ U), S(P).DATE+, S(P).DATE-, S(P).DATERD, SEC2TIME(P), TCMP(P)*2, TIME2SEC(P), TZCP(P)*2                                                                                                    |
| Timing check instruction                                                                                                    | DHOURM*2, DUTY, HOURM*2, TIMCHK                                                                                                    |
| Module access instruction                                                                                                    | DFROM(P), DFROMD(P), DTO(P), DTOD(P), FROM(P), FROMD(P), TO(P), TOD(P), RFS(P), COM(P), S(P).ZCOM                                                                                                    |
| Logging instruction                                                                                                    | LOGTRG(R)                                                                                                    |
| PID operation                                                                                                    | PID*2                                                                                                    |
| PID control instruction                                                                                                    | PIDCONT(P), PIDINIT(P), PIDPRMW(P), PIDRUN(P), PIDSTOP(P), S(P).PIDCONT, S(P).PIDINIT, S(P).PIDPRMW, S(P).PIDRUN, S(P).PIDSTOP                                                                                                    |
| Process control instruction*3                                                                                                    | S.2PID, S.D, S.ABS, S.ADD, S.AMR, S.AT1, S.AVE, S.BC, S.BPI, S.BUMP, S.D, S.DBND, S.DED, S.DIV, S.DUTY, S.ENG, S.FG, S.FLT, S.HS, S.I, S.IENG, S.IFG, S.IN, S.IPD, S.LIMIT, S.LLAG, S.LS, S.MID, S.MOUT, S.MUL, S.ONF2, S.ONF3, S.OUT1, S.OUT2, S.PGS, S.PHPL, S.PHPL2, S.PID, S.PIDP, S.PSUM, S.R, S.SEL, S.SPI, S.SQR, S.SUB, S.SUM, S.TPC, S.VLMT1, S.VLMT2                                                                                                    |
| Multiple CPU dedicated instruction*5,*6                                                                                                    | D(P).DDRD, D(P).DDWR, M(P).DDRD, M(P).DDWR                                                                                                    |
| SFC control instruction                                                                                                    | AND, ANI, BMOV(P), BRSET, DMOV(P), LD, LDI, MOV(P), OR, ORI, PAUSE, RST, RSTART, SET                                                                                                    |
| SFC dedicated instruction                                                                                                    | TRAN                                                                                                    |
| Safety system instruction*7                                                                                                    | SP.SIDRD                                                                                                    |

- \*1 indicates an operator.
- \*2 RnCPUs, RnENCPUs, and LHCPUs support it.
- \*3 Only RnPCPUs support it.
- \*4 The field name and index are not case-sensitive.
- \*5 Executes during interaction with the system simulation.
- \*6 LHCPUs do not support it.
- \*7 Only RnSFCPUs support it.

#### **■** Dedicated instruction

When simulating a system including a CC-Link IE TSN compatible motion module, the dedicated instructions for this module are available.

For details on dedicated instructions, refer to the following:

MELSEC iQ-R Programming Manual (Motion Module Instructions, Standard Functions/Function Blocks)

#### FX5CPU

#### **■** Sequence instruction

| Classification             | Symbol                                                                                                    |
|----------------------------|----------------------------------------------------------------------------------------------------|
| Contact instruction        | AND, ANDF, ANDFI, ANDPI, ANDPI, ANI, LD, LDF, LDFI, LDI, LDP, LDPI, OR, ORF, ORFI, ORI, ORP, ORPI                           |
| Output instruction         | FF, ALT, ALTP, ANR, ANRP, ANS, OUT, OUT C, OUT F, OUT LC, OUT T/ST, OUTH T/ST, OUTHS T/ST, PLF, PLS, RST, RST F, SET, SET F |
| Master control instruction | MC, MCR                                                                                                    |
| Shift instruction          | SFT(P)                                                                                                    |
| Association instruction    | ANB, INV, MEF, MEP, MPP, MPS, MRD, ORB                                                                                      |
| Termination instruction    | END, FEND                                                                                                    |
| Stop instruction           | STOP                                                                                                    |

#### **■** Basic instruction

| Classification                   | Symbol <sup>*1</sup>                                                                                                    |
|----------------------------------|----------------------------------------------------------------------------------------------------|
| Comparison operation instruction | $ \begin{array}{l} AND\square(\_U), ANDD\square(\_U), BKCMP\square(P)(\_U), CMP(P)(\_U), DBKCMP\square(P)(\_U), DCMP(P)(\_U), DZCP(P)(\_U), LD\square(\_U), CMD\square(\_U), CMD\square(\_U),$ |
| Arithmetic operation instruction | $ \begin{tabular}{lllllllllllllllllllllllllllllllllll$                                                                                                    |
| Logical operation instruction    | BKAND(P), BKOR(P), BKXNR(P), BKXOR(P), DAND(P), DOR(P), DXNR(P), DXOR(P), WAND(P), WOR(P), WXNR(P), WXOR(P)                                                                                                    |
| Bit processing instruction       | BKRST(P), BRST(P), DTEST(P), TEST(P)                                                                                                    |
| Data conversion instruction      | $\begin{split} & BCD(P),  BIN(P),  DABIN(P)(\_U),  DBCD(P),  DBIN(P),  DDABIN(P)(\_U),  DECO(P),  DBIN(P)(\_U), \\ & DGRY(P)(\_U),  DINT2INT(P),  DINT2UDINT(P),  DINT2UDINT(P),  DIS(P),  DNEG(P),  DVAL(P)(\_U),  ENCO(P),  FLT2DINT(P), \\ & FLT2INT(P),  FLT2UDINT(P),  FLT2UINT(P),  GBIN(P)(\_U),  GRY(P)(\_U),  HEXA(P),  INT2DINT(P),  INT2UINT(P),  INT2UINT(P),  INT2UINT(P),  UDINT2DINT(P),  UDINT2UINT(P),  UDINT2U$                                                                                                    |
| Data shift instruction           | BSFL(P), BSFR(P), DSFL(P), DSFR(P), SFL(P), SFTL(P), SFTR(P), WSFL(P), WSFR(P)                                                                                                    |
| External device I/O instruction  | DSW, SEGD, SEGDP, SEGL                                                                                                    |
| Data transfer instruction        | BLKMOVB(P), BMOV(P), CML(P), CMLB(P), DCML(P), DFMOV(P), DMOV(P), DPRUN(P), DSWAP(P), DXCH(P), FMOV(P), MOV(P), MOVB(P), PRUN(P), SMOV(P), SWAP(P), XCH(P)                                                                                                    |

<sup>\*1 ☐</sup> indicates an operator.

#### ■ Application instruction

| Classification                               | Symbol*1                                                                                                    |  |  |
|----------------------------------------------|----------------------------------------------------------------------------------------------------|--|--|
| Rotation instruction                         | DRCL(P), DRCR(P), DROL(P), DROR(P), RCL(P), RCR(P), ROL(P), ROR(P)                                                                                                    |  |  |
| Program branch instruction                   | CJ, GOEND                                                                                                    |  |  |
| Program execution control instruction        | DI, EI, IMASK, IRET, SIMASK, WDT(P)                                                                                                    |  |  |
| Structure creation instruction               | BREAK(P), CALL(P), FOR, NEXT, RET, SRET, XCALL                                                                                                    |  |  |
| Data table operation instruction             | FDEL(P), FINS(P), POP(P), SFRD(P), SFWR(P)                                                                                                    |  |  |
| Reading/writing data instruction*2           | SP.FREAD, SP.FWRITE                                                                                                    |  |  |
| Extended file register operation instruction | ERREAD, ERWRITE, ERINIT                                                                                                    |  |  |
| String processing instruction                | $+(P)$ , $MOV(P)$ , $AND\D$ , $ASCI(P)$ , $BINDA(P)(\_U)$ , $DBINDA(P)(\_U)$ , $DESTR(P)$ , $DSTR(P)(\_U)$ , $ESTR(P)$ , $INSTR(P)$ , $INS$ |  |  |
| Random number instruction                    | RND(P)                                                                                                    |  |  |
| Index register instruction                   | ZPOP(P), ZPUSH(P)                                                                                                    |  |  |
| Data control instruction                     | BAND(P)(_U), DBAND(P)(_U), DLIMIT(P)(_U), DSCL(P)(_U), DSCL2(P)(_U), DZONE(P)(_U), LIMIT(P)(_U), SCL(P)(_U), SCL2(P)(_U), ZONE(P)(_U)                                                                                                    |  |  |

| Classification                            | Symbol*1                                                                                                    |  |  |
|-------------------------------------------|----------------------------------------------------------------------------------------------------|--|--|
| Special timer instruction                 | STMR, TTMR                                                                                                    |  |  |
| Shortcut control instruction              | ROTC                                                                                                    |  |  |
| Ramp signal instruction                   | RAMPF                                                                                                    |  |  |
| Matrix input instruction                  | MTR                                                                                                    |  |  |
| Handy instruction                         | ABSD, DABSD, INCD, IST                                                                                                    |  |  |
| Check code                                | CCD(P)                                                                                                    |  |  |
| Data processing instruction               | BON(P), CRC(P), DBON(P), DMAX(P)(_U), DMEAN(P)(_U), DMIN(P)(_U), DSERDATA(P), DSERMM(P), DSORTTBL2(_U), DSQRT(P), DSUM(P), DWSUM(P)(_U), MAX(P)(_U), MEAN(P)(_U), MIN(P)(_U), SERMM(P), SORTTBL(_U), SORTTBL2(_U), SQRT(P), SUM(P), WSUM(P)(_U)                                                                                                    |  |  |
| Indirect address read instruction         | ADRSET(P)                                                                                                    |  |  |
| Clock instruction                         | ANDDT $\Box$ , ANDTM $\Box$ , DHTOS(P), DSTOH(P), HTOS(P), LDDT $\Box$ , LDTM $\Box$ , ORDT $\Box$ , ORTM $\Box$ , STOH(P), TADD(P), TCMP(P), TRD(P), TSUB(P), TWR(P), TZCP(P)                                                                                                    |  |  |
| Timing check instruction                  | DHOURM, DUTY, HOURM                                                                                                    |  |  |
| Module access instruction                 | DFROM(P), DFROMD(P), DTO(P), DTOD(P), FROM(P), FROMD(P), TO(P), TOD(P)                                                                                                    |  |  |
| Real-time Monitor Function<br>Instruction | RTM                                                                                                    |  |  |
| Step ladder instruction                   | STL, RETSTL                                                                                                    |  |  |
| PID operation                             | PID                                                                                                    |  |  |
| Real number instruction                   | ACOS(P), ANDE□, ASIN(P), ATAN(P), COS(P), DACOS(P), DASIN(P), DATAN(P), DCOS(P), DDEG(P), DEADD(P), DEBCD(P), DEBIN(P), DEDIV(P), DEG(P), DEMOV(P), DEMUL(P), DENEG(P), DESQR(P), DESUB(P), DEVAL(P), DEXP(P), DEZCP(P), DINT2FLT(P), DLOGE(P), DLOG10(P), DRAD(P), DSIN(P), DTAN(P), E*(P), E+(P), E-(P), E(P), ECMP(P), EMAX(P), EMIN(P), EMOV(P), ENEG(P), ESQRT(P), EVAL(P), EXP(P), INT2FLT(P), LDE□, LOG(P), LOG10(P), ORE□, POW(P), RAD(P), SIN(P), TAN(P), UDINT2FLT(P), UINT2FLT(P) |  |  |

<sup>\*1 ☐</sup> indicates an operator.

<sup>\*2</sup> Only FX5UCPUs and FX5UCCPUs support it.

## **Supported parameters**

The simulation function does not support some parameter setting items.

The following shows the parameter setting items which are supported by the simulation function.

#### **RCPU**

#### **■** System parameter

| Item                                 |                                                             |                                                                             |  |  |  |
|--------------------------------------|-------------------------------------------------------------|-----------------------------------------------------------------------------|--|--|--|
| I/O Assignment Setting               | Base/Power/Extension Cable Setting                          | Slots                                                                       |  |  |  |
|                                      |                                                             | Base/Power Supply Module/Extension Cable                                    |  |  |  |
|                                      | I/O Assignment Setting                                      | Module Name                                                                 |  |  |  |
|                                      |                                                             | Module Status Setting                                                       |  |  |  |
|                                      |                                                             | Module/Points/Start XY                                                      |  |  |  |
|                                      |                                                             | Control PLC Setting                                                         |  |  |  |
|                                      |                                                             | CPU Module Operation Setting at Error Detection                             |  |  |  |
|                                      | Setting of Points Occupied by Empty Slot                    | ·                                                                           |  |  |  |
| Multiple CPU Setting                 | Setting for number of CPU modules                           | Setting for number of CPU modules                                           |  |  |  |
|                                      | Communication Setting between CPU                           | Refresh setting                                                             |  |  |  |
|                                      |                                                             | CPU Buffer Memory Setting                                                   |  |  |  |
|                                      |                                                             | PLC Unit Data                                                               |  |  |  |
|                                      |                                                             | Fixed Scan Communication Function                                           |  |  |  |
|                                      |                                                             | Fixed Scan Communication Area Setting                                       |  |  |  |
|                                      | Fixed Scan Communication Setting                            | Fixed Scan Interval Setting of Fixed Scan Communication                     |  |  |  |
|                                      |                                                             | Fixed Scan Communication Function and Inter-module Synchronization Function |  |  |  |
|                                      | Operation Mode Setting                                      | Stop Setting                                                                |  |  |  |
|                                      |                                                             | Synchronous Startup Setting                                                 |  |  |  |
|                                      | Other PLC Control Module Setting                            | I/O Setting Outside Group                                                   |  |  |  |
| Inter-module Synchronization Setting | Use Inter-module Synchronization Function in System         |                                                                             |  |  |  |
|                                      | Select Inter-module Synchronization Target Mod              | Select Inter-module Synchronization Target Module                           |  |  |  |
|                                      | Fixed Scan Interval Setting of Inter-module Synchronization |                                                                             |  |  |  |
|                                      | Inter-module Synchronization Master Setting                 | Inter-module Synchronization Master Setting                                 |  |  |  |
|                                      | •                                                           |                                                                             |  |  |  |

#### **■** CPU parameter

| Item                          |                                                       |
|-------------------------------|-------------------------------------------------------|
| Operation Related             | Timer Limit Setting                                   |
| Setting                       | RUN-PAUSE Contact Setting                             |
|                               | Remote Reset Setting (same operation as for "Enable") |
|                               | Output Mode Setting at STOP to RUN                    |
|                               | Clock Related Setting                                 |
| Interrupt Settings            | Fixed Scan Interval Setting                           |
|                               | Fixed Scan Execution Mode Setting                     |
|                               | Interrupt Enable Setting in Executing Instruction     |
|                               | Block No. Save/Recovery Setting                       |
| Service Processing<br>Setting | Device/Label Access Service Processing Setting        |
| File Setting                  | File Register Setting                                 |
|                               | Initial Value Setting*1                               |
|                               | Label Initial Value Reflection Setting*2              |
|                               | File Setting for Device Data Storage                  |

| Item                           |                                                |                                                                            |                                                                                              |  |  |
|--------------------------------|------------------------------------------------|----------------------------------------------------------------------------|----------------------------------------------------------------------------------------------|--|--|
| Memory/Device Setting          | Device/Label Memory Area Setting               | Extended SRAM Cassette Setting                                             |                                                                                              |  |  |
|                                |                                                | Device/Label Memory Area Capacity Setting                                  |                                                                                              |  |  |
|                                |                                                | Device/Label Memory Area Detailed                                          | Points                                                                                       |  |  |
|                                |                                                | Setting                                                                    | Safety device points*3                                                                       |  |  |
|                                |                                                |                                                                            | Local Device                                                                                 |  |  |
|                                |                                                |                                                                            | Safety local device*3                                                                        |  |  |
|                                |                                                | Latch Range Setting                                                        |                                                                                              |  |  |
|                                |                                                | Latch Type Setting of Latch Type Label                                     |                                                                                              |  |  |
|                                | Index Register Setting                         |                                                                            |                                                                                              |  |  |
|                                | Refresh Memory Setting                         |                                                                            |                                                                                              |  |  |
|                                | Device Latch Interval Setting                  |                                                                            |                                                                                              |  |  |
|                                | Pointer Setting                                |                                                                            |                                                                                              |  |  |
|                                | Internal Buffer Capacity Setting               |                                                                            |                                                                                              |  |  |
|                                | Link Direct Device Setting                     |                                                                            |                                                                                              |  |  |
| RAS Setting                    | Scan Time Monitoring Time (WDT) Se             | tting                                                                      |                                                                                              |  |  |
|                                | Constant Scan Setting                          |                                                                            |                                                                                              |  |  |
|                                | Error Detections Setting                       | Battery Error                                                              |                                                                                              |  |  |
|                                |                                                | Module Verification Error                                                  |                                                                                              |  |  |
|                                |                                                | Fuse Blown                                                                 |                                                                                              |  |  |
|                                |                                                | Redundant Power Supply System Error (same operation as for "Not Detected") |                                                                                              |  |  |
|                                | CPU Module Operation Setting at Error Detected |                                                                            |                                                                                              |  |  |
|                                | LED Display Setting                            |                                                                            |                                                                                              |  |  |
|                                | Event History Setting*4                        | _                                                                          |                                                                                              |  |  |
|                                |                                                | Save Device/Label Operations                                               |                                                                                              |  |  |
| Program Setting                | Program Setting                                | Program Setting                                                            | Execute Order                                                                                |  |  |
|                                |                                                |                                                                            | Program Name                                                                                 |  |  |
|                                |                                                |                                                                            | Execution Type                                                                               |  |  |
|                                |                                                |                                                                            | Detailed Setting Information (Fixed Scan)                                                    |  |  |
|                                |                                                |                                                                            | Detailed Setting Information (Event)                                                         |  |  |
|                                |                                                |                                                                            | Device/File Use or not                                                                       |  |  |
|                                |                                                |                                                                            | Both Systems Program Executions Setting (same operation as for "Control System Execution")*5 |  |  |
|                                | FB/FUN File Setting                            |                                                                            |                                                                                              |  |  |
| Refresh Setting between        | Refresh Setting (At the END)                   |                                                                            |                                                                                              |  |  |
| Multiple CPUs                  | Refresh Setting (At I45 Exe.)                  |                                                                            |                                                                                              |  |  |
| SFC Setting                    | SFC Program Start Mode Setting                 |                                                                            |                                                                                              |  |  |
|                                | Start Conditions Setting                       |                                                                            |                                                                                              |  |  |
|                                | Output Mode Setting at Block Stop              |                                                                            |                                                                                              |  |  |
| Safety Function Setting        | Safety Function Setting                        | Safety Cycle Time*3                                                        |                                                                                              |  |  |
|                                |                                                | Safety I/O Hold Time*6                                                     |                                                                                              |  |  |
| Redundant System<br>Settings*7 | Redundant Behavior Setting                     | Watching Standby System Setting (same                                      | e operation as for "Disable")                                                                |  |  |

<sup>\*1 &</sup>quot;Memory Card" can be specified for "Target Memory."

<sup>\*2</sup> RnPCPUs and RnPSFCPUs support it.

<sup>\*3</sup> RnSFCPUs and RnPSFCPUs support it.

<sup>\*4 &</sup>quot;Memory Card" can be specified for "Save Destination."

<sup>\*5</sup> RnPCPUs (redundant mode) and RnPSFCPUs support it.

<sup>\*6</sup> Only RnPSFCPUs support it.

<sup>\*7</sup> Only RnPCPUs (redundant mode) support it.

#### **■** Module parameter

| Item                 |                                    |                                    |  |  |
|----------------------|------------------------------------|------------------------------------|--|--|
| Required Settings*1  | Station Type                       |                                    |  |  |
| Basic Settings*1     | Own Node Settings                  | Own Node Settings IP Address*2,*3  |  |  |
|                      | Refresh Settings                   | Refresh Settings                   |  |  |
| Application Settings | Web Server Settings*2,*4           | Web Server Settings*2,*4           |  |  |
|                      | Simple PLC Communication Setting*5 | Simple PLC Communication Setting*5 |  |  |
| Pofroch Sotting*6    | <del></del>                        |                                    |  |  |

#### Refresh Setting\*6

- \*1 Only network modules support it.
- \*2 RnCPUs and RnENCPUs support it.
- \*3 An IP address set in this parameter item can be used only for a simulation of simple CPU communication.
- \*4 The value in the account setting cannot be changed. ( Page 841 Account)
- \*5 Any of the following options can be selected for "Communication Destination":
  - · MELSEC iQ-R (built-in Ethernet)
  - · MELSEC iQ-L (built-in Ethernet)
  - · MELSEC iQ-F (built-in Ethernet)
- \*6 Modules except for network modules support it.

#### ■ Memory card parameter

Setting of File/Data Use or Not in Memory Card\*1

\*1 Cannot be set for parameters of a slave station.

### LHCPU

#### **■** System parameter

| Item                   |                        |                        |  |
|------------------------|------------------------|------------------------|--|
| I/O Assignment Setting | I/O Assignment Setting | Module Name            |  |
|                        |                        | Module Status Setting  |  |
|                        |                        | Module/Points/Start XY |  |

#### **■** CPU parameter

| Item                          |                                                       |                                           |                                           |  |  |
|-------------------------------|-------------------------------------------------------|-------------------------------------------|-------------------------------------------|--|--|
| Operation Related             | Timer Limit Setting                                   |                                           |                                           |  |  |
| Setting                       | RUN-PAUSE Contact Setting                             |                                           |                                           |  |  |
|                               | Remote Reset Setting (same operation as for "Enable") |                                           |                                           |  |  |
|                               | Output Mode Setting at STOP to RUN                    |                                           |                                           |  |  |
|                               | Clock Related Setting                                 |                                           |                                           |  |  |
| Interrupt Settings            | Fixed Scan Interval Setting                           |                                           |                                           |  |  |
| -                             | Fixed Scan Execution Mode Setting                     |                                           |                                           |  |  |
|                               | Block No. Save/Recovery Setting                       |                                           |                                           |  |  |
| Service Processing<br>Setting | Device/Label Access Service Process                   | ing Setting                               |                                           |  |  |
| File Setting                  | File Register Setting                                 |                                           |                                           |  |  |
|                               | Initial Value Setting*1                               |                                           |                                           |  |  |
|                               | Label Initial Value Reflection Setting                |                                           |                                           |  |  |
|                               | File Setting for Device Data Storage                  |                                           |                                           |  |  |
| Memory/Device Setting         | Device/Label Memory Area Setting                      | Device/Label Memory Area Capacity Setting | ng                                        |  |  |
|                               |                                                       | Device/Label Memory Area Detailed         | Points                                    |  |  |
|                               |                                                       | Setting                                   | Local Device                              |  |  |
|                               |                                                       | Latch Range Setting                       |                                           |  |  |
|                               |                                                       | Latch Type Setting of Latch Type Label    |                                           |  |  |
|                               | Index Register Setting                                |                                           |                                           |  |  |
|                               | Refresh Memory Setting                                |                                           |                                           |  |  |
|                               | Device Latch Interval Setting                         |                                           |                                           |  |  |
|                               | Pointer Setting                                       |                                           |                                           |  |  |
|                               | Internal Buffer Capacity Setting                      |                                           |                                           |  |  |
| RAS Setting                   | Scan Time Monitoring Time (WDT) Setting               |                                           |                                           |  |  |
|                               | Constant Scan Setting                                 |                                           |                                           |  |  |
|                               | Error Detections Setting                              | Battery Error                             |                                           |  |  |
|                               |                                                       | Module Verification Error                 |                                           |  |  |
|                               |                                                       | Fuse Blown                                |                                           |  |  |
|                               |                                                       | Redundant Power Supply System Error (s    | ame operation as for "Not Detected")      |  |  |
|                               | CPU Module Operation Setting at Erro                  | or Detected                               |                                           |  |  |
|                               | LED Display Setting                                   |                                           |                                           |  |  |
|                               | Event History Setting*2                               |                                           |                                           |  |  |
| Program Setting               | Program Setting                                       | Program Setting                           | Program Name                              |  |  |
|                               |                                                       |                                           | Execution Type                            |  |  |
|                               |                                                       |                                           | Detailed Setting Information (Fixed Scan) |  |  |
|                               |                                                       |                                           | Detailed Setting Information (Event)      |  |  |
|                               |                                                       |                                           | Device/File Use or not                    |  |  |
|                               | FB/FUN File Setting                                   |                                           |                                           |  |  |
| SFC Setting                   | SFC Program Start Mode Setting                        |                                           |                                           |  |  |
|                               | Start Conditions Setting                              |                                           |                                           |  |  |
|                               | Output Mode Setting at Block Stop                     |                                           |                                           |  |  |

<sup>\*1 &</sup>quot;Memory Card" can be specified for "Target Memory."

<sup>\*2 &</sup>quot;Memory Card" can be specified for "Save Destination."

#### **■** Module parameter

#### Item

Application Settings

Simple PLC Communication Setting\*1

- \*1 Any of the following options can be selected for "Communication Destination":
  - · MELSEC iQ-R (built-in Ethernet)
  - · MELSEC iQ-L (built-in Ethernet)
  - · MELSEC iQ-F (built-in Ethernet)

#### ■ Memory card parameter

#### Item

Setting of File/Data Use or Not in Memory Card

### FX5CPU

### **■** System parameter

| Item                   | ltem                                           |  |  |
|------------------------|------------------------------------------------|--|--|
| I/O Assignment Setting | Model Name                                     |  |  |
|                        | Intelligent Module No.                         |  |  |
|                        | Serial Communication ch                        |  |  |
|                        | Number of Input Points                         |  |  |
|                        | Number of Output Points                        |  |  |
|                        | CPU Module Operation Setting at Error Detected |  |  |

### **■** CPU parameter

| Item                          |                                                |                                           |  |
|-------------------------------|------------------------------------------------|-------------------------------------------|--|
| Name Setting                  | Title Setting                                  |                                           |  |
|                               | Comment Setting                                |                                           |  |
| Operation Related             | RUN Contact Setting                            |                                           |  |
| Setting                       | Remote Reset Setting                           |                                           |  |
|                               | Clock Related Setting                          | Time Zone                                 |  |
| Interrupt Settings            | Fixed Scan Interval Setting                    |                                           |  |
|                               | Fixed Scan Execution Mode Setting              |                                           |  |
|                               | Priority Setting for Interrupt from Modul      | е                                         |  |
| Service Processing<br>Setting | Device/Label Access Service Processing Setting |                                           |  |
| File Setting                  | Initial Value Setting                          |                                           |  |
| Memory/Device Setting         | Device/Label Memory Area Setting               | Option Battery Setting                    |  |
|                               |                                                | Device/Label Memory Area Capacity Setting |  |
|                               |                                                | Device/Label Memory Area Detailed Setting |  |
|                               | Index Register Setting                         |                                           |  |
|                               | Pointer Setting                                |                                           |  |
|                               | Internal Buffer Capacity Setting               |                                           |  |
| RAS Setting                   | Scan Time Monitoring Time (WDT) Setting        |                                           |  |
|                               | Constant Scan Setting                          |                                           |  |
|                               | Error Detections Setting                       |                                           |  |
|                               | CPU Module Operation Setting at Error Detected |                                           |  |
|                               | LED Display Setting                            |                                           |  |
|                               | Event History Setting                          |                                           |  |
| Program Setting               | Program Setting                                |                                           |  |
|                               | FB/FUN File Setting                            |                                           |  |
|                               | Program Capacity Setting*1                     |                                           |  |

<sup>\*1</sup> Only FX5UCPUs and FX5UCCPUs support it.

#### ■ Module parameter (Ethernet port)

| Item                                        |                                    |  |  |
|---------------------------------------------|------------------------------------|--|--|
| Basic Settings Own Node Settings IP Address |                                    |  |  |
| Application Settings Web Server Settings*1  |                                    |  |  |
|                                             | Simple PLC Communication Setting*2 |  |  |

- \*1 The value in the account setting cannot be changed. ( Page 841 Account)
- \*2 Any of the following options can be selected for "Communication Destination":
  - · MELSEC iQ-R (built-in Ethernet)
  - · MELSEC iQ-L (built-in Ethernet)
  - · MELSEC iQ-F (built-in Ethernet)

#### ■ Module parameter (expansion board)

| Item           |                 |
|----------------|-----------------|
| Basic Settings | Expansion Board |

#### ■ Module parameter (network module)

| Item                 |                          |                                              |  |  |
|----------------------|--------------------------|----------------------------------------------|--|--|
| Required Settings    | Network No.              | Network No.                                  |  |  |
|                      | Station No.              | Setting Method                               |  |  |
|                      |                          | Station No.                                  |  |  |
|                      | Parameter Setting Method | Setting Method of Basic/Application Settings |  |  |
| Basic Settings       | Refresh Settings         | Refresh Settings                             |  |  |
| Application Settings | Module Operation Mode    | Module Operation Mode                        |  |  |

# **Process response operation**

The following shows the specifications when using a process response operation in the 'I/O System Setting' function.

For details on the conversion processing, refer to the following:

MELSEC iQ-R Programming Manual (Process Control Function Blocks/Instructions)

#### **DIRECT**

Convert an input value to an output value by using a specified upper and lower limit.

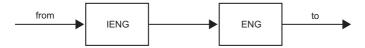

- IENG: Engineering value inverse conversion
- ENG: Engineering value conversion

#### **■** Instruction format

to := DIRECT(to\_min, to\_max, from\_min, from\_max, from)

#### **■** Argument

| Argument name | Data type       | Description                    | Range                                                      |
|---------------|-----------------|--------------------------------|------------------------------------------------------------|
| to_min        | REAL (Constant) | Lower limit of an output value | -999999.0<=to_min <to_max< td=""></to_max<>                |
| to_max        | REAL (Constant) | Upper limit of an output value | to_min <to_max<=999999.0< td=""></to_max<=999999.0<>       |
| from_min      | REAL (Constant) | Lower limit of an input value  | -999999.0<=from_min <from_max< td=""></from_max<>          |
| from_max      | REAL (Constant) | Upper limit of an input value  | from_min <from_max<=999999.0< td=""></from_max<=999999.0<> |
| from          | REAL            | Input value                    | _                                                          |

#### **■** Return value

Output value: REAL

#### **REVERSE**

Convert an input value to an output value by using a specified upper and lower limit.

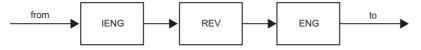

- IENG: Engineering value inverse conversion
- · REV: Inversion
- ENG: Engineering value conversion

#### **■** Instruction format

to := REVERSE(to\_min, to\_max, from\_min, from\_max, from)

#### ■ Argument

| Argument name | Data type       | Description                    | Range                                                      |
|---------------|-----------------|--------------------------------|------------------------------------------------------------|
| to_min        | REAL (Constant) | Lower limit of an output value | -999999.0<=to_min <to_max< td=""></to_max<>                |
| to_max        | REAL (Constant) | Upper limit of an output value | to_min <to_max<=999999.0< td=""></to_max<=999999.0<>       |
| from_min      | REAL (Constant) | Lower limit of an input value  | -999999.0<=from_min <from_max< td=""></from_max<>          |
| from_max      | REAL (Constant) | Upper limit of an input value  | from_min <from_max<=999999.0< td=""></from_max<=999999.0<> |
| from          | REAL            | Input value                    | _                                                          |

#### ■ Return value

Output value: REAL

#### LAG\_DED

Convert an input value to an output value by using a specified upper and lower limit.

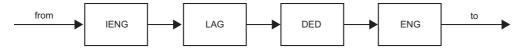

- IENG: Engineering value inverse conversion
- · LAG: Primary delay
- · DED: Dead time
- ENG: Engineering value conversion

#### **■** Instruction format

to := LAG\_DED(to\_min, to\_max, from\_min, from\_max, lag, ded, from)

#### **■** Argument

| Argument name | Data type       | Description                    | Range                                                      |
|---------------|-----------------|--------------------------------|------------------------------------------------------------|
| to_min        | REAL (Constant) | Lower limit of an output value | -999999.0<=to_min <to_max< td=""></to_max<>                |
| to_max        | REAL (Constant) | Upper limit of an output value | to_min <to_max<=999999.0< td=""></to_max<=999999.0<>       |
| from_min      | REAL (Constant) | Lower limit of an input value  | -999999.0<=from_min <from_max< td=""></from_max<>          |
| from_max      | REAL (Constant) | Upper limit of an input value  | from_min <from_max<=999999.0< td=""></from_max<=999999.0<> |
| lag           | REAL (Constant) | Lag time constant (second)     | 0.0<=lag<=999999.0                                         |
| ded           | INT (Constant)  | Dead time (second)             | 0<=ded<=999                                                |
| from          | REAL            | Input value                    | _                                                          |

#### **■** Return value

Output value: REAL

## LAG\_DED\_REV

Convert an input value to an output value by using a specified upper and lower limit.

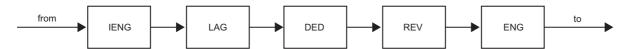

- IENG: Engineering value inverse conversion
- · LAG: Primary delay
- DED: Dead time
- REV: Inversion
- ENG: Engineering value conversion

#### **■** Instruction format

to := LAG\_DED\_REV(to\_min, to\_max, from\_min, from\_max, lag, ded, from)

#### ■ Argument

| Argument name | Data type       | Description                    | Range                                                      |
|---------------|-----------------|--------------------------------|------------------------------------------------------------|
| to_min        | REAL (Constant) | Lower limit of an output value | -999999.0<=to_min <to_max< td=""></to_max<>                |
| to_max        | REAL (Constant) | Upper limit of an output value | to_min <to_max<=999999.0< td=""></to_max<=999999.0<>       |
| from_min      | REAL (Constant) | Lower limit of an input value  | -999999.0<=from_min <from_max< td=""></from_max<>          |
| from_max      | REAL (Constant) | Upper limit of an input value  | from_min <from_max<=999999.0< td=""></from_max<=999999.0<> |
| lag           | REAL (Constant) | Lag time constant (second)     | 0.0<=lag<=999999.0                                         |
| ded           | INT (Constant)  | Dead time (second)             | 0<=ded<=999                                                |
| from          | REAL            | Input value                    | _                                                          |

#### ■ Return value

Output value: REAL

# Module buffer memory

The following shows the number of points of buffer memory ( $U\square\backslash G\square$ ) for a module supported by the simulation function. When simulating the following systems, the number of points supported by MT Simulator2 or SMM Simulator can be used. The number may differ from the one shown in this section.

- Page 456 Multiple CPU system
- Page 459 Programmable controller CPU and motion CPU
- Page 463 Simple motion module/motion module
- Page 465 Cyclic transmission

| Series      | Module type                 |                                      | Points   |
|-------------|-----------------------------|--------------------------------------|----------|
| MELSEC iQ-R | PLC CPU                     |                                      | 8388608  |
|             | Motion CPU                  |                                      |          |
|             | Redundant module            |                                      | 2097152  |
|             | Safety CPU                  |                                      | 2048     |
|             | SIL2 function module        | SIL2 function module                 |          |
|             | Input                       |                                      | 131072   |
|             | Output                      |                                      |          |
|             | I/O                         |                                      |          |
|             | NC dedicated module         |                                      |          |
|             | Analog input                |                                      |          |
|             | Analog output               |                                      |          |
|             | Temperature input           |                                      |          |
|             | Temperature control module  |                                      |          |
|             | Simple motion               | RD77MS                               |          |
|             |                             | RD77GF                               | 12582912 |
|             | CC-Link IE TSN compatible i | motion module                        | 16777216 |
|             | Pulse I/O, Positioning*1    |                                      | 131072   |
|             | Energy measuring module     |                                      |          |
|             | Information module          | Serial communication module          |          |
|             |                             | Ethernet interface module            | 12582912 |
|             |                             | High speed data logger module        | 131072   |
|             |                             | MES interface module                 |          |
|             |                             | OPC UA Server module                 |          |
|             |                             | Recorder module                      | 8388608  |
|             |                             | C intelligent function module        |          |
|             | Network Module              | CC-Link system master/local module   | 131072   |
|             |                             | CC-Link IE Field Network module      | 12582912 |
|             |                             | CC-Link IE Controller Network module |          |
|             |                             | AnyWireASLINK master module          | 131072   |
|             |                             | BACnet interface module              |          |
|             |                             | CANopen module                       |          |
|             |                             | EtherNet/IP module                   | 8388608  |
|             |                             | DeviceNet master/slave module        | 131072   |
|             |                             | PROFIBUS interface module            |          |
|             |                             | CC-Link IE TSN module                | 16777216 |
|             |                             | MELSECNET/H network module           | 12582912 |
| MELSEC iQ-L | PLC CPU                     | 1                                    | 2048     |
|             | Network module              | CC-Link module                       | 32768    |
|             | Intelligent function module | <u>'</u>                             | 61440    |
| MELSEC iQ-F | Simple motion               |                                      | 98304    |

| Series   | Module type                |                                   | Points |
|----------|----------------------------|-----------------------------------|--------|
| MELSEC-Q | Analog input               |                                   | 131072 |
|          | Analog output              |                                   |        |
|          | Analog I/O                 |                                   |        |
|          | Temperature input          |                                   |        |
|          | Temperature control module |                                   |        |
|          | Loop control               |                                   |        |
|          | Pulse I/O, Positioning     |                                   |        |
|          | Energy measuring module    |                                   |        |
|          | Information module         | Intelligent communications module |        |
|          |                            | MES interface module              |        |
|          |                            | Web server module                 |        |
|          | Network Module             | AnyWireASLINK master module       |        |
|          |                            | CC-Link/LT master module          |        |
|          |                            | AS-i master module                |        |
|          |                            | MELSECNET/H network module        |        |
|          |                            | FL-net (OPCN-2) interface module  |        |
|          |                            | MODBUS(R) interface module        |        |
|          |                            | DeviceNet master/slave module     |        |
|          | Partner products           |                                   |        |

<sup>\*1</sup> For a counter module, the actual number of buffer memory points that can be used is up to 1024.

# Link devices of network module

The following shows the link devices and the number of points for network module supported by the simulation function.

| Series      | Module type              |                                            | Device type       | Points |
|-------------|--------------------------|--------------------------------------------|-------------------|--------|
| MELSEC iQ-R | Network module           | Ethernet                                   | J□\SB             | 512    |
|             |                          | (When using CC-Link IE Controller Network) | J□\SW             |        |
|             |                          |                                            | J□\X              | 8192   |
|             |                          |                                            | J¤\Y              |        |
|             |                          |                                            | J□\B              | 65538  |
|             |                          |                                            | J□\W              | 262144 |
|             |                          | Ethernet                                   | J□\SB             | 512    |
|             |                          | (When using CC-Link IE Field Network)      | J□\SW             |        |
|             |                          |                                            | J□\X              | 16384  |
|             |                          |                                            | J¤\Y              |        |
|             |                          |                                            | J□\W              |        |
|             |                          | CC-Link IE Controller Network              | J□\SB             | 512    |
|             |                          |                                            | J□\SW             |        |
|             |                          |                                            | J□\X              | 8192   |
|             |                          |                                            | J <del>□</del> \Y |        |
|             |                          |                                            | J□\B              | 65538  |
|             |                          |                                            | J□\W              | 262144 |
|             |                          | CC-Link IE Field Network                   | J□\SB             | 512    |
|             |                          |                                            | J¤\sw             |        |
|             |                          |                                            | J <sub>□</sub> \X | 16384  |
|             |                          |                                            | J <sub>□</sub> \Y |        |
|             |                          |                                            | JD\W              |        |
|             |                          | CC-Link IE TSN                             | J□\SB             | 4096   |
|             |                          | OS EIIIK IE TON                            | JD\SW             |        |
|             |                          |                                            | JD\X              | 16384  |
|             |                          |                                            | JD\Y              | 10004  |
|             |                          |                                            | J□\B              | 32768  |
|             |                          |                                            | J 🗆 \W            | 32700  |
|             |                          | MELSECNET/LI potwork modulo                |                   | E10    |
|             |                          | MELSECNET/H network module                 | J□\SB             | 512    |
|             |                          |                                            | J□\SW             | 0400   |
|             |                          |                                            | J□\X              | 8192   |
|             |                          |                                            | J□\Y              |        |
|             |                          |                                            | J□\B              | 16384  |
|             |                          |                                            | J□\W              |        |
|             | Simple motion module     | RD77GF                                     | J□\SB             | 512    |
|             |                          | J¤\sw                                      |                   |        |
|             |                          |                                            | J□\X              | 16384  |
|             |                          | J <sub>□</sub> \Y                          |                   |        |
|             |                          |                                            | J□\W              |        |
|             | CC-Link IE TSN           | RD78G(H)                                   | J□\SB             | 4096   |
|             | compatible motion module |                                            | J□\SW             |        |
| IELSEC-Q    | Network module           | MELSECNET/H network                        | J□\SB             | 512    |
|             |                          | J□\SW                                      |                   |        |
|             |                          | J□\X                                       | 8192              |        |
|             |                          |                                            | J <del>□</del> \Y |        |
|             |                          | J□\B                                       | 16384             |        |
|             |                          | J□\W                                       |                   |        |

# **Network**

The following shows the network types, network modules, network functions, and network parameters which are supported by the simulation function (simulation of a cyclic transmission).

# Network types

| Series                                    | Network type             |
|-------------------------------------------|--------------------------|
| MELSEC iQ-R CC-Link IE Controller Network |                          |
|                                           | CC-Link IE Field Network |
|                                           | CC-Link IE TSN           |
| MELSEC iQ-F                               | CC-Link IE Field Network |

# **Network modules**

| Series      | Network module         |
|-------------|------------------------|
| MELSEC iQ-R | RnENCPU (network part) |
|             | RJ71EN71               |
|             | RJ71GP21-SX            |
|             | RJ71GF11-T2            |
|             | RJ71GN11-T2            |
| MELSEC iQ-F | FX5-CCLIEF             |

# **Network functions**

#### **■ CC-Link IE Controller Network**

| Function            |                                    | Remarks                                                                     |
|---------------------|------------------------------------|-----------------------------------------------------------------------------|
| Cyclic transmission | Communication with another station | _                                                                           |
|                     | Link refresh                       |                                                                             |
|                     | Direct access for link devices     |                                                                             |
|                     | Cyclic data integrity assurance    | Data is sent for each station regardless of the parameter setting contents. |
|                     | Group cyclic transmission          | -                                                                           |

#### **■ CC-Link IE Field Network**

| Function            |                                    | Remarks                                                                                                    |
|---------------------|------------------------------------|----------------------------------------------------------------------------------------------------|
| Cyclic transmission | Communication with another station | Since transient transmission is not supported, the setting of communication mode is ignored.                                                            |
|                     | Link refresh                       | _                                                                                                    |
|                     | Direct access for link devices     |                                                                                                    |
|                     | Cyclic data integrity assurance    | Data is sent for each station regardless of the parameter setting contents.                                                                             |
| RAS                 | Self-diagnostic function           | The duplication of station types and station numbers can be detected.  A duplication error occurs in the station where the setting is configured later. |
| Others              | Reserved station specification     | _                                                                                                    |
|                     | Error invalid station setting      |                                                                                                    |

#### **■** CC-Link IE TSN

| Function            |                                           | Remarks                                                                                        |  |
|---------------------|-------------------------------------------|------------------------------------------------------------------------------------------------|--|
| Cyclic transmission | Communications using RX, RY, RWr, and RWw | _                                                                                              |  |
|                     | Communications using LB and LW            |                                                                                                |  |
|                     | Link refresh                              |                                                                                                |  |
|                     | Direct access to link devices             |                                                                                                |  |
|                     | Cyclic data assurance                     | Data is sent for each station regardless of the parameter setting contents.                    |  |
| RAS                 | Master station duplication detection      | The duplication of station types and station numbers can                                       |  |
|                     | IP address duplication detection          | be detected.  A duplication error occurs in the station where the setting is configured later. |  |
| Others              | Reserved station                          | _                                                                                              |  |
|                     | Error invalid station setting             |                                                                                                |  |

# **Network parameters**

# **■ CC-Link IE Controller Network**

| Parameter            |                              |                       | Remarks                                                                                                    |
|----------------------|------------------------------|-----------------------|----------------------------------------------------------------------------------------------------|
| Required Settings    | Station Type                 | Station Type          | _                                                                                                    |
|                      | Network No.                  | Network No.           |                                                                                                    |
|                      | Station No.                  | Setting Method        | Only "Parameter Editor" is supported.                                                                              |
|                      |                              | Station No.           | _                                                                                                    |
|                      | Network Range Assignment     | Total No. of Stations |                                                                                                    |
|                      |                              | LB/LW Setting (1)     |                                                                                                    |
|                      |                              | LB/LW Setting (2)     |                                                                                                    |
|                      |                              | LX/LY Setting (1)     |                                                                                                    |
|                      |                              | LX/LY Setting (2)     |                                                                                                    |
|                      |                              | I/O Master Station    |                                                                                                    |
|                      |                              | Reserved Station      |                                                                                                    |
|                      |                              | Pairing               | Since system switching is not supported by simulator, cyclic transmission is performed only from a control system. |
|                      |                              | Shared Group Setting  | _                                                                                                    |
| Basic Settings       | Refresh Settings             |                       |                                                                                                    |
| Application Settings | Link points extended setting |                       |                                                                                                    |

#### **■ CC-Link IE Field Network**

| Parameter         |                       |                                                          |                                                  | Remarks                                                                                                    |
|-------------------|-----------------------|----------------------------------------------------------|--------------------------------------------------|----------------------------------------------------------------------------------------------------|
| Required Settings |                       | Station Type                                             | Station Type                                     | A submaster station always operates as a local station.                                                            |
|                   |                       | Network No.                                              | Network No.                                      | _                                                                                                    |
|                   |                       | Station No.                                              | Station No.                                      |                                                                                                    |
|                   |                       |                                                          | Setting Method                                   | Only "Parameter Editor" is supported.                                                                              |
|                   |                       | Parameter Setting Method                                 | Setting Method of Basic/<br>Application Settings |                                                                                                    |
| Basic Settings    | Network Configuration | Total Slave Stations                                     |                                                  | _                                                                                                    |
|                   | Settings              | Station No.                                              |                                                  |                                                                                                    |
|                   |                       | Model Name                                               |                                                  |                                                                                                    |
|                   |                       | Station Type                                             |                                                  |                                                                                                    |
|                   |                       | RX/RY<br>RWr/RWw                                         |                                                  |                                                                                                    |
|                   |                       |                                                          |                                                  |                                                                                                    |
|                   |                       | Reserved/Error Invalid Stat<br>Monitoring Target Station | ion/System Switching                             | Only "Reserved Station" and "Error Invalid Station" are supported.                                                 |
|                   |                       |                                                          |                                                  | Since system switching is not supported by simulator, cyclic transmission is performed only from a control system. |
|                   |                       | Alias                                                    |                                                  | _                                                                                                    |
|                   |                       | Comment                                                  |                                                  | 1                                                                                                    |
|                   | Refresh Setting       | Refresh Setting (SB/SW)                                  |                                                  | ]                                                                                                    |

#### **■** CC-Link IE TSN

| Parameter         |                              |                          |                                          | Remarks                                         |
|-------------------|------------------------------|--------------------------|------------------------------------------|-------------------------------------------------|
| Required Settings |                              | Station Type             | Station Type                             | _                                               |
|                   |                              | Network No.              | Network No.                              |                                                 |
|                   |                              | Station No./IP Address   | Station No.                              |                                                 |
|                   |                              | Setting                  | Station No./IP Address<br>Setting Method | Only "Parameter Editor" is supported.           |
|                   |                              | Parameter Setting Method |                                          |                                                 |
| Basic Settings    | Network Configuration        | STA#                     |                                          |                                                 |
|                   | Settings                     | RX/RY                    |                                          |                                                 |
|                   |                              | RWr/RWw                  |                                          |                                                 |
|                   |                              | LB/LW                    |                                          |                                                 |
|                   | Refresh Settings             |                          |                                          |                                                 |
|                   | Network Topology             |                          |                                          |                                                 |
|                   | Communication Period Setting | Basic Period Setting     |                                          | "Transient Transmission Time" is not supported. |

#### Considerations

The following describes the considerations on debugging programs using the simulation function.

#### Program execution time

Since the instruction processing speed differs between the simulation function and CPU module, the simulator operates as follows.

 A simulation time is calculated by adding a value of instruction processing time every execution of an instruction in a CPU module.

The simulator operates behind the actual time when the simulation time takes longer than the actual time due to the performance of a personal computer.

The simulation time gains in accordance with the actual time when the actual time takes longer than the simulation time. For instruction processing time, refer to the following:

□ MELSEC iQ-R Programming Manual (CPU Module Instructions, Standard Functions/Function Blocks)

#### Periodic execution type program

A program is executed in accordance with the simulation time.

If the load on GX Simulator3 is high due to the number of periodic execution type programs and their cycles, the response from GX Simulator3 is delayed and a communication error may occur.

#### Handling of floating point

A rounding error may occur in the operation result of an instruction using floating point. The result will not the same as that of a CPU module.

#### **Multiple CPU system function**

The multiple CPU system function can be used only for a CPU module that operates interactively with another CPU module in a system simulation.

Simulation to a single CPU module or a CPU module, which does not operates interactively with other CPU modules, are not supported.

An error is not detected in a CPU module that does not operate interactively and a module controlled by the CPU.

#### **RnSFCPU**

#### ■ Safety operation mode

The simulation function can be used in the test mode only.

#### ■ Safety support functions

The following menus cannot be perform during a simulation.

- [Online] 

  □ [Safety PLC Operation] 

  □ [Check Safety Data Identity]
- [Online] 

  □ [Safety PLC Operation] 
  □ [Switch Safety Operation Mode]
- [Online] 

  □ [User Authentication]

#### ■ Identification check for safety data

When the target for writing is a simulator, the writing is not treated as one to a programmable controller.

Therefore, the file ID and the writing date and time are not updated.

#### **LHCPU**

The following explains the display content in the GX Simulator3 (system simulation) screen when simulating a project for an LHCPU.

· A system is always displayed with all the blocks in the table below configured.

The following table shows the maximum number of modules which can be attached in each block.

| Block             | Number of modules (maximum) | Remarks                                                                       |
|-------------------|-----------------------------|-------------------------------------------------------------------------------|
| Main block        | 9*1                         | Power supply modules, branch modules, extension modules, and                  |
| Extension block 1 | 10                          | END covers are not displayed in the GX Simulator3 (system simulation) screen. |
| Extension block 2 | 10                          | Simulation) Scient.                                                           |
| Extension block 3 | 11                          |                                                                               |

- \*1 Excluding the CPU and built-in I/O parts of a CPU module.
- Modules are placed from the head of the main block. If one block is not enough for placing all the modules, the rest is placed in the next block.
- A module which occupies the size for two modules is counted as two modules. If a block does not have size for two more modules, the module is placed at the head of the next block.
- If a blank row exists between modules in the I/O assignment setting of the system parameter, "(Empty)" is displayed in the GX Simulator3 (system simulation) screen.
- If the number of placed modules exceeds the maximum number of attachable modules, GX Simulator3 operates as follows:

  -Simulation of a CPU module: The simulation regards modules in excess of the maximum number as not placed.
- ·System simulation: An error indicating a module configuration error occurs when adding the system in the GX Simulator3 (system simulation) screen.

#### General module

When a general module is set in the I/O assignment setting of the system parameter, the X/Y device of the general module and buffer memory can be accessed.

The following table shows the range of accessible X/Y devices and buffer memory.

| Series      | Module name                 | Туре                     | X/Y device                                                       | Buffer memory                             |
|-------------|-----------------------------|--------------------------|------------------------------------------------------------------|-------------------------------------------|
| MELSEC iQ-R | General CPU module          | _                        | _                                                                | Equivalent to a CPU module of a simulator |
|             | General I/O module          | Input                    | Follows the number of occupied                                   | Equivalent to an input module.            |
|             |                             | Output                   | points of a slot set in the I/O assignment setting of the system | Equivalent to an output module.           |
|             |                             | High-speed input         | parameter.                                                       | Equivalent to an input module.            |
|             |                             | Interrupt                |                                                                  | Equivalent to an analog input module.     |
|             |                             | I/O mixed (Mixed)        |                                                                  | Equivalent to an I/O module.              |
|             |                             | I/O mixed (Both sides)   |                                                                  | Equivalent to an I/O module.              |
|             | General intelligent module  | _                        |                                                                  | Equivalent to an analog input module.     |
| MELSEC iQ-L | SEC iQ-L General I/O module | Input                    |                                                                  | Equivalent to an input module.            |
|             |                             | Output                   |                                                                  | Equivalent to an output module.           |
|             |                             | I/O mixed (Both sides)   |                                                                  | Equivalent to an I/O module.              |
|             | General intelligent module  | _                        |                                                                  | Equivalent to an analog input module.     |
| MELSEC-Q    | General I/O module          | General I/O module Input |                                                                  | Equivalent to an input module.            |
|             |                             | Output                   |                                                                  | Equivalent to an output module.           |
|             |                             | High-speed input         |                                                                  | Equivalent to an input module.            |
|             |                             | Interrupt                |                                                                  | Equivalent to an analog input module.     |
|             |                             | I/O mixed (Mixed)        |                                                                  | Equivalent to an I/O module.              |
|             |                             | I/O mixed (Both sides)   |                                                                  | Equivalent to an I/O module.              |
|             | General intelligent module  | _                        |                                                                  | Equivalent to an analog input module.     |
| MELSEC iQ-F | General I/O module          | _                        | Follows the I/O points of the system parameter.                  | _                                         |
|             | General intelligent module  | _                        | _                                                                | Equivalent to an intelligent module       |

#### Other modules

#### ■ I/O module

Simulation of the operation does not support I/O module.

#### ■ Intelligent function module

The buffer memory for an intelligent function module is reserved by the information set in "I/O Assignment Setting" of "System Parameter".

The buffer memory (U $\square$ \G $\square$ ) cannot be accessed when the I/O assignment setting is not configured.

By setting an intelligent function module as the module type in the I/O assignment setting, the buffer memory corresponding to the set module is created.

If the module type is not specified, it becomes an empty slot.

If the module type is specified without specifying the number of points, the number of points for the set module will be one specified in "Setting of Points Occupied by Empty Slot" of "System Parameter".

#### Watchdog timer

If the watchdog timer has been set in a project, the processing time for one instruction will be the fastest one among the ones described in the following:

- Project for an RCPU: MELSEC iQ-R Programming Manual (CPU Module Instructions, Standard Functions/Function Blocks)
- Project for an FX5CPU: MELSEC iQ-F FX5 Programming Manual (Instructions, Standard Functions/Function Blocks)

#### Attachment of extended SRAM cassette

The simulator operates as if an extended SRAM cassette (8 MB or 16 MB<sup>\*1</sup>) was attached.

A parameter error will occur when specifying the capacity more than 8 MB or 16 MB in "Extended SRAM Cassette Setting" of "CPU Parameter".

- \*1 The capacity of an extended SRAM cassette differs depending on the types.
  - $\cdot$  8MB: RnPCPUs, RnSFCPUs, and RnPSFCPUs
  - · 16MB: RnCPUs and RnENCPUs

#### SD memory card

When GX Simulator3 (system simulation) is in RUN, the setting of a virtual SD memory card file cannot be changed. For details of a virtual SD memory card file, refer to the following:

Page 469 SD memory card

#### **Drive usage**

The data in the ROM drive of a CPU module (program memory/data memory) is stored in a temporary folder in the hard disk of a personal computer.

The ROM drive usage per data depends on the hard disk of a personal computer.

#### **Enabling the remote RESET**

In the simulation function, the simulator operates on the assumption that "Enable" is selected in "Remote Reset Setting" of "Operation Related Setting" of "CPU Parameter".

In the multiple CPU system, the CPU, in which the RESET button in the system simulation is enabled, operates as if "Enable" is being set. The CPU, in which the RESET button is disabled, operates as if "Disable" is being set.

#### Writing parameters to an intelligent function module

When writing parameters on the "Online Data Operation" screen, the availability differs according to the interaction with an intelligent function module.

O: Writable, ×: Not writable, —: Not supported

| Parameter                    | With interaction | Without interaction |
|------------------------------|------------------|---------------------|
| Simple motion module setting | 0                | ×                   |
| Others                       | _                | ×                   |

#### Clock function

A program is executed in accordance with the simulation time.

The clock on a personal computer is applied to the time of the clock function every time simulation is started or reset.

#### Operation when the base setting is not set

When the number of slots is not set, the system on the simulation operates as if the eight base units in MELSEC iQ-R series, which have eight slots for each, were being set.

When the model name of a base unit is not set, the base unit on the simulation operates as if a base unit in the MELSEC iQ-R series was being used.

When the model name of a power supply module is not set, the power supply module operates as if R61P was being used on a MELSEC iQ-R series base unit, or Q61P was being used on a MELSEC-Q series base unit.

#### Self-diagnostic function error

The following self-diagnostic errors are not detected:

- · 1900H: Constant scan time error
- · 1A00H: Safety cycle time exceeded
- 1A01H: Safety cycle processing error

#### Error information on module diagnostic

Within errors detected by the simulator, error information which is different from the one that will occur in an actual CPU module may displayed in the module diagnostics screen.

#### Remote operation screen

Under the following conditions, the operating status (such of a stand-by station) related to a redundant system is not displayed even if the "Remote Operation" screen is opened after a simulation of an RnPSFCPU is started.

- · Parameters are not written to GX Simulator3.
- · GX Simulator3 is not reset.

#### Simulation of a cyclic transmission

#### ■ Connection among network modules using cables

The network modules on the network with the same network number operates as all network modules are connected.

#### ■ Online operations for another station

Online operations for GX Simulator3 (system simulation) can be performed for the own station only.

#### **■** Duplicate station number

If a duplicate station number is detected before data transmission is ready, a duplication error occurs in both stations.

If it is detected when data transmission is ready, a duplication error occurs in the station where the setting is configured later.

#### ■ Troubleshooting on network modules

For details on troubleshooting, refer to the following:

MELSEC iQ-R CC-Link IE Controller Network User's Manual (Application)

MELSEC iQ-R CC-Link IE Field Network User's Manual (Application)

MELSEC iQ-R CC-Link IE TSN User's Manual (Application)

MELSEC iQ-F FX5 User's Manual (CC-Link IE)

In a simulation of a cyclic transmission, some troubleshooting which are effective for the actual network modules are not supported.

The following shows the troubleshooting and the availability in a simulation of a cyclic transmission.

O: Supported, X: Not supported

| Procedure for troubleshooting                                                                                                    | Support status |
|----------------------------------------------------------------------------------------------------|----------------|
| 1. Check the LED status.                                                                                                    | 0              |
| 2. Check the network status by performing a CC-Link IE TSN/CC-Link IE Field Network diagnostic or CC-Link IE Controller Network diagnostic. | ×              |
| 3. Check the error information by performing a module diagnostic for a network module.                                                      | ×              |
| 4. Check the event history by performing a module diagnostic for a CPU module.*1                                                            | 0              |
| 5. Check the system monitor and the detailed module information.                                                                            | ×              |
| 6. Monitor link special relays (SB) and/or link special registers (SW).                                                                     | 0              |

<sup>\*1</sup> Can be checked by performing the following operation.

Select [Diagnostics] 

∏ [Module Diagnostics (CPU Diagnostics)], and click the [Event History] button in the module diagnostic screen.

#### Web server

The following shows the considerations when using the web server function during a simulation.

For details on this function, refer to the following:

MELSEC iQ-R/MELSEC iQ-F Web Server Function Guide Book

#### Access to a web server

To access a web server, enter the following address in the address bar of the web browser.

http://localhost:(own station port number)/

In 'own station port number', enter the port number displayed in GX Simulator3 (system simulation) screen regardless of the setting of the own station port number of the parameter.

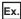

When '20111' is displayed in the GX Simulator3 (system simulation) screen, enter 'http://localhost:20111/'.

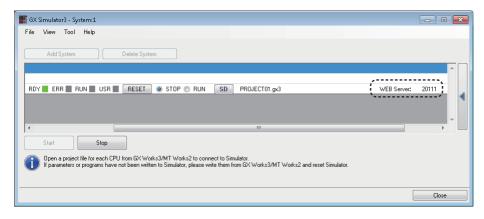

#### ■ When the port number cannot be used

When the port number cannot be used because it is duplicated with that of another application or other reasons, the web server cannot be accessed.

#### ■ Web browser

The following web browsers can be used.

| Browser           | Browser version    |                    |
|-------------------|--------------------|--------------------|
|                   | MELSEC iQ-R series | MELSEC iQ-F series |
| Internet Explorer | 11                 | 11                 |
| Microsoft Edge    | 41                 | 41                 |
| Google Chrome     | 62.0               | 55.0               |

#### **Precautions**

When the LAN setting of Google Chrome is set to use a proxy server, the web server cannot be accessed. Check the LAN setting and change it so as not to use a proxy server.

#### **■** Account

The following table shows the values in the account setting during a simulation.

| Item                         | Value                |                      |                      |
|------------------------------|----------------------|----------------------|----------------------|
|                              | RCPU                 | FX5UCPU, FX5UCCPU    | FX5UJCPU             |
| User name                    | User                 | User                 | User                 |
| Write Device                 | Enable               | Enable               | Enable               |
| Authority for Window Display | Permit Both Displays | Permit Both Displays | System Web Page Only |
| Update System Web Page       | Disable              | Not supported        | Not supported        |
| Initial Display Window       | System Web Page      | System Web Page      | System Web Page      |

#### **Precautions**

GX Simulator3 (system simulation) always runs in the state where a user is logging on to the web server.

Therefore, a user cannot log off from the server during a simulation.

#### ■ System web page version

The following table shows the system web page version during a simulation.

| Module type      | GX Works3 version       | System web page version |
|------------------|-------------------------|-------------------------|
| RnCPU<br>RnENCPU | Version 1.050C or later | 1.00                    |
|                  | Version 1.055H or later | 1.01                    |
|                  | Version 1.060N or later | 1.02                    |
|                  | Version 1.065T or later | 1.03                    |
|                  | Version 1.070Y or later | 1.04                    |

#### **Database**

A database created in an actual SD memory card and one created in a virtual SD memory card are not compatible with each other. (Even if they are created based on same data, the size of each created database differs.)

To use a database during a simulation, create the database in a virtual SD memory card with GX Simulator3.

For the method for creating a database, refer to the following:

MELSEC iQ-R CPU Module User's Manual (Application)

Operations when an error occurs while these databases are used may differ between a CPU module and GX Simulator3.

# **Appendix 10** Using Sample Programs

This section shows the method for using sample programs (ladder programs), described in e-Manual, in GX Works3. For the operation method of e-Manual Viewer, refer to e-Manual Viewer Help.

#### Supported version

To use this function, GX Works3 and e-Manual Viewer of the following versions are required to be installed according to a sample program to be used in GX Works3.

#### ■ Ladder program without a function block

- GX Works3: Version 1.035M or later
- · e-Manual Viewer: Version 1.13P or later

#### ■ Ladder program with a function block

- · GX Works3: Version 1.055H or later
- · e-Manual Viewer: Version 1.18U or later

#### Operating procedure

The following shows the operating procedure to use a sample program (ladder program) in GX Works3.

#### Operating procedure

#### ■ Ladder program without a function block

- 1. Create module labels in a GX Works3 project and set parameters by following the descriptions in e-Manual.
- 2. Click "Copy a label (for GX Works3)" in e-Manual to copy the global labels or local labels.
- **3.** Set the orders of the following items to be the same:
- · Column items for the labels copied in step 2 (label name, data type, class, assignment (device/label))
- · Column items in a label editor of GX Works3
- 4. Paste the labels into a global label editor or local label editor in GX Works3.
- 5. Click "Copy Ladder Program (for GX Works3)" in e-Manual to copy the ladder program.
- **6.** Paste the program into a ladder editor in GX Works3.
- **7.** Convert the program.

#### ■ Ladder program with a function block

- 1. Create module labels in a GX Works3 project and set parameters by following the descriptions in e-Manual.
- Click "Copy a label (for GX Works3)" in e-Manual to copy the global labels or local labels.
- **3.** Set the orders of the following items to be the same:
- · Column items for the labels copied in step 2 (label name, data type, class, assignment (device/label))
- · Column items in a label editor of GX Works3
- 4. Paste the labels into a global label editor or local label editor in GX Works3.
- Click "Copy Ladder Program (for GX Works3)" in e-Manual to copy the ladder program.
- **6.** Paste the program into a ladder editor in GX Works3.

Function blocks in the sample program are changed to undefined function blocks.

Redefine the function block by the following operations.

- **7.** Drag and drop the corresponding function block from the element selection window onto the undefined function block on the ladder editor.
- 8. Set each item in the "FB Instance Name" screen and click the [OK] button.
- **9.** Convert the program.

#### Considerations

#### ■ When a label name is duplicated

An error occurs at the program conversion when a label name in a sample program and one in a project where the program is pasted are duplicated.

Copy and paste the sample program again by the following operations.

#### Operating procedure

- **1.** Delete the ladder program pasted into an editor.
- 2. Change the label name duplicated in a label editor.
- Paste the sample program into a ladder editor in GX Works3.
- **4.** Change the label name used in the ladder program to the one set in the step 2.

#### ■ When an undefined label exists

In the following cases, the module labels in sample programs are pasted as undefined labels.

Check that the latest GX Works3 is installed.

- The versions of module labels differ between the sample program and GX Works3.
- GX Works3 does not support the module labels of the sample program.

#### ■ When an incorrect function block is redefined

Check if a redefined function block is the same as the one in a sample program before the program conversion.

If a different function block is redefined by mistake, copy and paste the sample program again by the following operations.

#### Operating procedure

- **1.** Delete the following data from a project.
- · Ladder program pasted into an editor
- · Redefined function block (including its FB instance)
- **2.** Paste a sample program into a ladder editor in GX Works3.
- **3.** Drag and drop the same function block as the one in the sample program from the element selection window onto the ladder editor.
- **4.** Convert the program.

#### ■ When an FB instance name differs from the one in a sample program

When the FB instance name of a redefined function block differs from the one in a sample program, a conversion error may occur.

In that case, change the FB instance name where an error has occurred to the one of the redefined function block.

# **Appendix 11 USB Driver Installation Procedure**

To communicate with a CPU module via USB, installing a USB driver is required.

#### Operating procedure

- Connect a personal computer and a CPU module with a USB cable, and turn the power of the programmable controller
- **2.** Select [Control Panel] ⇒ [System and Security] ⇒ [Administrative Tools] ⇒ [Computer Management] ⇒ [Device Manager] from Windows Start\*1. Right-click "Unknown device" and click "Update Driver Software".
- **3.** Select "Browse my computer for driver software" on the "Update Driver Software" screen, and specify 'Easysocket\USBDrivers' in the folder where GX Works3 is installed on the next screen.\*2
- \*1 On the Start screen or from the Start menu.
- \*2 If multiple MELSOFT products are already installed, specify 'Easysocket\USBDrivers' which is in the folder of the first product installed. If 'Easysocket\USBDrivers' does not exist, search for 'USBDrivers' in the Windows explorer.

# **MEMO**

A

# **Appendix 12 Troubleshooting**

This section shows the errors which may occur when using GX Works3 and their corrective actions.

| Symptom                                                                                                    | Check point                                                                                                    | Corrective action                                                                                                    |
|----------------------------------------------------------------------------------------------------|----------------------------------------------------------------------------------------------------|----------------------------------------------------------------------------------------------------|
| Contents in the screen are not displayed properly. (For example, overlapping of icons, text overflowing from the frame of a button, etc.) | Is the size of the text and other items in the screen set to a value other than 100% (96 DPI, 9 pt etc.) in Windows settings? | <ul> <li>Set the value to 100% (96 DPI, 9 pt etc.).</li> <li>For Windows 10 (version 1703 or later)*1, the display of GX Works3 can be displayed with high DPI scaling by using a Windows 10 function*2.</li> <li>Select and right-click 'GXW3.exe*3, then select [Properties] from the shortcut menu.</li> <li>Click the [Change high DPI settings] button in the [Compatibility] tab.</li> <li>Select the checkbox of "Override high DPI scaling behavior. Scaling performed by:", then select "System" from the pull-down list.</li> <li>Click the [OK] button.</li> </ul> |
| Timeout occurs while GX Works3 is accessing to a built-in Ethernet CPU in Ethernet.                                                       | Is communication with GX Works3 allowed when Windows Firewall is enabled?                                                     | For details, refer to the following:  Fage 488 When communication with GX Works3 is not allowed by the Windows firewall                                                                                                    |

- \*1 The Windows version can be checked by the following procedure.
  - Press Windows key + 🔳, or select [Windows System] ⇒ [Run] from Windows Start.
  - 2 Enter 'winver' in the "Run" screen.
  - 3 Check the version in the displayed screen.
- \*2 The display of GX Works3 will be blurred by enlarging.

The following lists the setting values for "Change the size of text, apps, and other items" and the recommended display resolution for each setting value in Windows 10.

Setting value: 100%, display resolution:  $1024 \times 768$  dots or more Setting value: 125%, display resolution:  $1900 \times 1200$  dots or more Setting value: 150%, display resolution:  $1900 \times 1200$  dots or more Setting value: 175%, display resolution:  $2880 \times 1620$  dots or more Setting value: 200%, display resolution:  $2880 \times 1620$  dots or more Setting value: 225%, display resolution:  $3840 \times 2160$  dots or more Setting value: 250%, display resolution:  $3840 \times 2160$  dots or more

\*3 'GXW3.exe' is stored in the folder where GX Works3 has been installed.

The following is an example of a storage location.

 $64\hbox{-bit version operating system: C:\Program Files (x86)\MELSOFT\GPPW3\GXW3.exe}$ 

32-bit version operating system: C:\Program Files\MELSOFT\GPPW3\GXW3.exe

# **MEMO**

A

# **Appendix 13** Differences from Existing MELSOFT Applications

| This section shows the differences between GX Works3 Version 1.070Y and GX Works2 Version 1.597X. |
|---------------------------------------------------------------------------------------------------|
| For details on the functions and option settings of GX Works2, refer to the following:            |
| GX Works2 Version 1 Operating Manual (Common)                                                     |
| GX Works2 Version 1 Operating Manual (Simple Project)                                             |
| GX Works2 Version 1 Operating Manual (Structured Project)                                         |
| For the differences with PX Developer, refer to the following:                                    |
| □□Differences of PX Developer and GX Works3 process control functions(FA-A-0236)                  |
| For details on the functions and option settings of PX Developer, refer to the following:         |
| PX Developer Version 1 Operating Manual (Programming Tool)                                        |
| PX Developer Version 1 Operating Manual (Monitor Tool)                                            |

# **Differences of functions**

This section explains the differences of functions from ones of GX Works2.

# **List of GX Works2 functions**

| Function                               | Reference                                       |
|----------------------------------------|-------------------------------------------------|
| Common function                        | Page 849 Common function                        |
| Label                                  | Page 856 Label                                  |
| Device comment                         | Page 857 Device comment                         |
| Device memory                          | Page 858 Device memory                          |
| Verification result                    | Page 859 Verification result                    |
| Sampling trace                         | Page 859 Sampling trace                         |
| Ladder editor                          | Page 860 Ladder editor                          |
| SFC diagram                            | Page 864 SFC diagram                            |
| SFC block list                         | Page 865 SFC block list                         |
| ST editor                              | Page 866 ST editor                              |
| Structured Ladder/FBD editor           | Page 867 Structured Ladder/FBD editor           |
| CC IE Field configuration window       | Page 869 CC IE Field configuration window       |
| CC-Link configuration window           | Page 870 CC-Link configuration window           |
| AnyWireASLINK configuration window     | Page 871 AnyWireASLINK configuration window     |
| Ethernet configuration window          | Page 872 Ethernet configuration window          |
| CC-Link IEF Basic configuration window | Page 873 CC-Link IEF Basic configuration window |
| Sensor/device monitor screen           | Page 874 Sensor/device monitor screen           |
| GX Simulator2 screen                   | Page 875 GX Simulator2 screen                   |
| Predefined protocol support            | Page 876 Predefined protocol support            |

# **Common function**

These functions can always be used regardless of the editing or setting target.

#### ■ Project

O: Similar function supported, ×: Similar function not supported

| GX Works2                    |                                                                  | GX Works3                              |                  |                                                                                                    |
|------------------------------|------------------------------------------------------------------|----------------------------------------|------------------|----------------------------------------------------------------------------------------------------|
|                              |                                                                  |                                        | Supported or not | Reference/similar function                                                                                                    |
| New                          |                                                                  |                                        | 0                | Page 95 Creating a project                                                                                                    |
| Open                         |                                                                  |                                        | 0                | Page 97 Opening a project                                                                                                    |
| Close                        |                                                                  |                                        | 0                | • [Project] ⇒ [Close]                                                                                                    |
| Save                         |                                                                  |                                        | 0                | Page 119 Overwriting projects                                                                                                    |
| Save As                      |                                                                  |                                        | 0                | Page 118 Saving projects under the specified name                                                                                        |
| Compress/Unpack              | Compress                                                         |                                        | 0                | Page 126 Compressing a project file                                                                                                    |
|                              | Unpack                                                           |                                        | ×                |                                                                                                    |
| Delete                       |                                                                  |                                        | 0                | Page 119 Deleting a project                                                                                                    |
| Verify                       |                                                                  |                                        | 0                | Page 130 Verifying Projects                                                                                                    |
| Project Revision             | Revision Entry                                                   |                                        | 0                | Page 146 Registering a revision                                                                                                    |
|                              | Revision List                                                    |                                        | 0                | Page 148 Revision list screen                                                                                                    |
| Change PLC Type              |                                                                  |                                        | 0                | Page 127 Changing the Module Type and Operation Mode of Projects                                                                         |
| Change Project Type          |                                                                  |                                        | ×                |                                                                                                    |
| Object                       | New                                                              |                                        | 0                | Page 121 Creating data                                                                                                    |
|                              | Rename                                                           |                                        | 0                | Page 122 Changing a data name                                                                                                    |
|                              | Delete                                                           |                                        | 0                | Page 123 Deleting data                                                                                                    |
|                              | Сору                                                             |                                        | 0                | Page 122 Copying and pasting data                                                                                                    |
|                              | Paste                                                            |                                        | 0                | 7                                                                                                    |
|                              | Set as Default Conne                                             | ection                                 | 0                | Page 485 Switching connection destinations                                                                                               |
|                              | Property                                                         |                                        | 0                | Page 125 Properties                                                                                                    |
| Intelligent Function Module  | New Module                                                       |                                        | 0                | Page 189 Setting parameters of modules                                                                                                   |
|                              | Delete Module                                                    |                                        | 0                | Page 123 Deleting data                                                                                                    |
|                              | Property                                                         |                                        | 0                | Page 125 Properties                                                                                                    |
|                              | Save the Positioning                                             | Module Data                            | ×                |                                                                                                    |
|                              | Read from the Positi                                             | oning Module Data                      | ×                |                                                                                                    |
|                              | Save GX Configurate                                              | or-QP Data                             | ×                |                                                                                                    |
|                              | Import GX Configura                                              | tor-QP Data                            | ×                |                                                                                                    |
|                              | Intelligent Function N                                           | Module Parameter List                  | 0                | Page 197 Checking/changing the number of intelliger function module parameters                                                           |
|                              | Save/Read FX Read new FX Special Module Special Module Data Data |                                        | ×                |                                                                                                    |
|                              |                                                                  | Save FX Special<br>Module Data         | ×                |                                                                                                    |
|                              |                                                                  | Read from FX<br>Special Module<br>Data | ×                |                                                                                                    |
| Open Other Data              | Open Other Project                                               |                                        | 0                | Page 99 Opening a GX Works2 format project Page 102 Opening a PX Developer format project Page 116 Opening a GX Developer format project |
| Open Other Data              | Read ASC Format File                                             |                                        | 0                | Page 107 Opening a GX IEC Developer format project                                                                                       |
| Export to GX Developer Forma | at File                                                          |                                        | ×                | •                                                                                                    |

| GX Works2                 |                                | GX Works3        |                                                                                                    |
|---------------------------|--------------------------------|------------------|----------------------------------------------------------------------------------------------------|
|                           |                                | Supported or not | Reference/similar function                                                                                |
| Library                   | Create                         | 0                | Page 438 Creating a library file                                                                          |
|                           | Install                        | 0                | Page 442 Registering user libraries in the library list                                                   |
|                           | Export FB to Library (Project) | ×*1              | ·                                                                                                    |
|                           | Deinstall                      | 0                | Page 442 Deleting libraries/updating display                                                              |
|                           | Reload                         | 0                | information                                                                                               |
|                           | Rename                         | ×*2              |                                                                                                    |
|                           | Open                           | 0                | Page 438 Creating a library file                                                                          |
|                           | Close                          | 0                |                                                                                                    |
|                           | Change Password                | 0                |                                                                                                    |
|                           | Save As                        | 0                |                                                                                                    |
|                           | Save                           | 0                |                                                                                                    |
|                           | Help                           | 0                | Page 442 Displaying Help                                                                                  |
| Security                  | Change Password                | 0                | Page 600 Changing password of logon user It is available only in projects for an RnSFCPU and an RnPSFCPU. |
|                           | User Management                | 0                | Page 601 User management It is available only in projects for an RnSFCPU and an RnPSFCPU.                 |
|                           | Data Security Setting          | ×                |                                                                                                    |
|                           | Soft Security Key Management   | 0                | Page 593 Creating/deleting security key                                                                   |
| Print                     |                                | 0                | Page 83 Printing Data                                                                                     |
| Print Preview             |                                | 0                | Page 83 Printing Data                                                                                     |
| Print Window              |                                | ×                | ·                                                                                                    |
| Print Window Preview      |                                | ×                |                                                                                                    |
| Printer Setup             |                                | 0                | Page 83 Printing Data                                                                                     |
| (Recently used files 1 to | 0 4)                           | 0                | • [Project] ⇒ [Recent Projects] ⇒ [(project path used recently 1 to 10)]                                  |
| Start GX Developer        |                                | 0                | • [Project] ⇒ [Start GX Works2]                                                                           |
| Exit                      |                                | 0                | Page 45 End                                                                                               |

<sup>\*1</sup> In GX Works3, function blocks cannot be exported directly to a project.

To import FB elements, which were exported to a library file, in a project, refer to the following:

However, the file name of an imported library file cannot be changed.

#### ■ Edit

O: Similar function supported, ×: Similar function not supported

| GX Works2 | GX Works3        |                    |
|-----------|------------------|--------------------|
|           | Supported or not | Similar function   |
| Undo      | 0                | • [Edit] ⇔ [Undo]  |
| Redo      | 0                | • [Edit] ⇔ [Redo]  |
| Cut       | 0                | • [Edit] ⇔ [Cut]   |
| Сору      | 0                | • [Edit] ⇔ [Copy]  |
| Paste     | 0                | • [Edit] ⇨ [Paste] |

Page 441 Enhanced use of libraries

<sup>\*2</sup> An arbitrary name can be set to a library file to be exported.

#### **■** Find/Replace

O: Similar function supported, ×: Similar function not supported

| GX Works2                        | GX Works3        | GX Works3                                                         |  |  |
|----------------------------------|------------------|-------------------------------------------------------------------|--|--|
|                                  | Supported or not | Reference/similar function                                        |  |  |
| Cross Reference                  | 0                | Page 399 Displaying cross reference information                   |  |  |
| Device List                      | 0                | Page 406 Displaying Device Usage List                             |  |  |
| Find Device                      | 0                | Page 390 Searching for/Replacing Devices or Labels                |  |  |
| Find Instruction                 | 0                | Page 392 Searching/Replacing Instructions                         |  |  |
| Find Contact or Coil             | 0                |                                                                   |  |  |
| Find String                      | 0                | Page 393 Searching/Replacing Character Strings                    |  |  |
| Replace Device                   | 0                | Page 390 Searching for/Replacing Devices or Labels                |  |  |
| Replace Instruction              | 0                | Page 392 Searching/Replacing Instructions                         |  |  |
| Replace String                   | 0                | Page 393 Searching/Replacing Character Strings                    |  |  |
| Change Open/Close Contact        | 0                | Page 395 Changing Contacts between Open Contact and Close Contact |  |  |
| Device Batch Replace             | 0                | Page 396 Batch Replacing of Devices and Labels                    |  |  |
| Register to Device Batch Replace | 0                | [Find/Replace]      □ [Register to Device Batch Replace]          |  |  |

#### **■** Convert/Compile

 $\bigcirc$  : Similar function supported,  $\times$  : Similar function not supported

| GX Works2             | GX Works3        |                                                                                                    |
|-----------------------|------------------|----------------------------------------------------------------------------------------------------|
|                       | Supported or not | Reference/similar function                                                                                    |
| Build                 | 0                | Page 363 Converting any or all programs                                                                       |
| Online Program Change | 0                | Page 524 Writing data after changing programs partially while a CPU module is running (Online program change) |
| Rebuild All           | 0                | Page 363 Converting any or all programs                                                                       |

#### ■ View

O: Similar function supported, ×: Similar function not supported

| GX Works2                                     |                                     | GX Works3                  |                                              |                                                                    |
|-----------------------------------------------|-------------------------------------|----------------------------|----------------------------------------------|--------------------------------------------------------------------|
|                                               |                                     |                            | Supported or not                             | Reference/similar function                                         |
| Toolbar                                       | Toolbar name                        |                            | 0                                            | Page 46 Main frame                                                 |
|                                               | Display All                         |                            | ×                                            | •                                                                  |
| Statusbar                                     |                                     |                            | 0                                            | Page 46 Main frame                                                 |
| Color and Font                                |                                     |                            | 0                                            | Page 72 Checking and Changing Colors and Fonts                     |
| Docking Window                                | Navigation                          |                            | 0                                            | Page 49 Navigation window                                          |
|                                               | Element Selection                   |                            | 0                                            | Page 51 Element selection window                                   |
|                                               | Output                              |                            | 0                                            | • [View] ⇒ [Docking Window] ⇒ [Output]                             |
|                                               | Cross Reference                     |                            | 0                                            | Page 399 Displaying cross reference information                    |
|                                               | Device List                         |                            | 0                                            | Page 406 Displaying Device Usage List                              |
|                                               | Device Reference (C                 | Device Reference (CC-Link) |                                              | Page 194 Checking refresh devices assigned to a module             |
|                                               | Device Reference (A                 | nyWireASLINK)              | ×                                            |                                                                    |
|                                               | Watch 1 to 4                        |                            | 0                                            | Page 559 Checking Current Values by Registering Devices/Labels     |
|                                               | Intelligent Function Module Monitor | Module 1 to 10             | 0                                            | Page 575 Checking Current Values in an Intelligent Function Module |
|                                               | Intelligent Function M              | lodule Guidance            | ×                                            |                                                                    |
| Find/Replace  Debug Break Point  Break Device |                                     | 0                          | • [View] ⇒ [Docking Window] ⇒ [Find/Replace] |                                                                    |
|                                               |                                     | Break Point                | ×                                            |                                                                    |
|                                               |                                     | ×                          |                                              |                                                                    |
|                                               | Skip Range                          |                            | ×                                            |                                                                    |
|                                               | Reset the Window Po                 | osition to its Default     | 0                                            | Page 46 Displaying docked windows                                  |

#### **■** Online

 $\bigcirc$ : Similar function supported,  $\times$ : Similar function not supported

| GX Works2                  |                    | GX Works3        |                                                       |
|----------------------------|--------------------|------------------|-------------------------------------------------------|
|                            |                    | Supported or not | Reference/similar function                            |
| Read from PLC              |                    | 0                | Page 504 Writing/Reading Programmable Controller      |
| Write to PLC               |                    | 0                | Data                                                  |
| Verify with PLC            |                    | 0                | Page 520 Verifying Programmable Controller Data       |
| Remote Operation           |                    | 0                | Page 664 Remote Operation                             |
| Redundant Operation        |                    | 0                | Page 666 Redundant Programmable Controller Operations |
| Password/Keyword           | New                | 0                | Page 609 Setting a file password                      |
|                            | Delete             | 0                |                                                       |
|                            | Disable            | 0                |                                                       |
| Soft Security Key Manageme | ent                | 0                | Page 595 Registering a security key in a program file |
| PLC Memory Operation       | Format PLC Memory  | 0                | Page 673 Checking Memory Usage                        |
|                            | Clear PLC Memory   | 0                |                                                       |
|                            | Arrange PLC Memory | ×                |                                                       |
| Delete PLC Data            |                    | 0                | Page 504 Writing/Reading Programmable Controller Data |
| PLC User Data              | Read               | 0                | Page 531 Reading/Writing/Deleting User Data           |
|                            | Write              | 0                |                                                       |
|                            | Delete             | 0                |                                                       |
| Export to ROM Format       |                    | ×                | •                                                     |
| Program Memory Batch Dov   | vnload             | ×                |                                                       |
| Latch Data Backup          | Backup             | ×*1              |                                                       |
|                            | Delete Backup Data | ×*1              |                                                       |

| GX Works2                  |                       | GX Works3                        |                  |                                                                |
|----------------------------|-----------------------|----------------------------------|------------------|----------------------------------------------------------------|
|                            |                       |                                  | Supported or not | Reference/similar function                                     |
| PLC Module Change          | Create Backup Data    |                                  | ×*2              |                                                                |
|                            | Restore               |                                  | ×*2              |                                                                |
| Set Clock                  |                       |                                  | 0                | Page 663 Clock Setting in a CPU Module                         |
| Register/Cancel Display Mo | odule Menu            |                                  | ×                |                                                                |
| Monitor                    | Monitor Mode          |                                  | 0                | Page 246 Switching the ladder edit mode (read/write            |
|                            | Monitor (Write Mode   | )                                | 0                | monitor read/monitor write)                                    |
|                            | Start Monitoring (All | Windows)                         | 0                | Page 537 Starting/stopping monitoring                          |
|                            | Stop Monitoring (All  | Windows)                         | 0                |                                                                |
|                            | Start Monitoring      | Start Monitoring                 |                  |                                                                |
|                            | Stop Monitoring       | Stop Monitoring                  |                  |                                                                |
|                            | Change Value Forma    | at (Decimal)                     | 0                | Page 537 Changing display format of word devices               |
|                            | Change Value Forma    | at (Hexadecimal)                 | 0                |                                                                |
|                            | Device/Buffer Memo    | ry Batch                         | 0                | Page 556 Checking Device/Buffer Memory in a Batch              |
|                            | Program List          |                                  | 0                | Page 573 Checking Processing Time of Programs                  |
|                            | Interrupt Program Lis | st                               | 0                | Page 574 Checking Execution Counts of Interrupt<br>Programs    |
|                            | Change Instance (Fu   | Change Instance (Function Block) |                  |                                                                |
|                            | SFC All Block Batch   | Monitoring                       | 0                | Page 555 Monitoring all SFC blocks in batch/active steps       |
|                            | SFC Auto Scroll       |                                  | 0                | Page 552 Monitoring with the SFC auto-scroll                   |
| Watch                      | Start Watching        |                                  | 0                | Page 559 Checking Current Values by Registering                |
|                            | Stop Watching         |                                  | 0                | Devices/Labels                                                 |
|                            | Insert Next Object    |                                  | ×                | •                                                              |
| Display Form<br>Bit Device | Display Format of     | Number Display                   | ×                |                                                                |
|                            | Bit Device            | ON/OFF Display                   | ×                |                                                                |
|                            |                       | Symbol Display                   | ×                |                                                                |
|                            | Register to Watch     | •                                | 0                | Page 559 Checking Current Values by Registering Devices/Labels |
| Local Device Batch Read +  | Save CSV              |                                  | ×                |                                                                |

<sup>\*1</sup> A function of RnCPUs.

For details, refer to the following:

MELSEC iQ-R CPU Module User's Manual (Application)

\*2 A function of RnPCPUs.

For details, refer to the following:

MELSEC iQ-R CPU Module User's Manual (Application)

#### **■** Debug

O: Similar function supported, ×: Similar function not supported

| GX Works2                              |                            | GX Works3        | GX Works3                                            |  |
|----------------------------------------|----------------------------|------------------|------------------------------------------------------|--|
|                                        |                            | Supported or not | Reference/similar function                           |  |
| Start/Stop Simulation                  |                            | 0                | Page 452 Simulation                                  |  |
| Instructions Unsupported by Simulation | n                          | ×                | ·                                                    |  |
| Modify Value                           |                            | 0                | Page 536 Changing current values                     |  |
| Forced Input Output Registration/Cand  | cellation                  | 0                | Page 564 Turning Input/Output Device ON/OFF Forcibly |  |
| Device Test with Execution Condition   | Register                   | 0                | Page 566 Changing Device/Label Value by Setting      |  |
|                                        | Registration Check/Disable | 0                | Conditions                                           |  |
|                                        | Batch Disable              | 0                |                                                      |  |
| Sampling trace                         | Open Sampling Trace        | ×*1              |                                                      |  |
| Scan Time Measurement                  |                            | ×                |                                                      |  |
| Step Execution                         | Stop                       | ×                |                                                      |  |
|                                        | Cancel                     | ×                |                                                      |  |
|                                        | Break Execution            | ×                |                                                      |  |
|                                        | Step Execution             | ×                |                                                      |  |
|                                        | Execution Option           | ×                |                                                      |  |
| Break Setting                          | Set/Cancel Break Point     | ×                |                                                      |  |
|                                        | Enable/Disable Break Point | ×                |                                                      |  |
|                                        | Cancel All Break Points    | ×                |                                                      |  |
|                                        | Break Point Window         | ×                |                                                      |  |
|                                        | Cancel All Break Devices   | ×                |                                                      |  |
|                                        | Break Device Window        | ×                |                                                      |  |
| Skip Setting                           | Set/Cancel Skip Range      | ×                |                                                      |  |
|                                        | Enable/Disable Skip Range  | ×                |                                                      |  |
|                                        | Cancel All Skip Ranges     | ×                |                                                      |  |
|                                        | Skip Range Window          | ×                |                                                      |  |

<sup>\*1</sup> GX Works3 does not have a similar function. Use the following functions instead.

Data logging function (CPU Module Logging Configuration Tool)

Realtime monitor function (GX LogViewer)

#### **■** Diagnostics

 $\bigcirc$  : Similar function supported,  $\times$  : Similar function not supported

| GX Works2                     | GX Works3        | GX Works3                                                   |  |
|-------------------------------|------------------|-------------------------------------------------------------|--|
|                               | Supported or not | Reference/similar function                                  |  |
| PLC Diagnostics               | 0                | Page 619 Module Diagnostic                                  |  |
| Ethernet Diagnostics          | 0                | Page 625 Ethernet diagnostic                                |  |
| CC IE Control Diagnostics     | 0                | Page 626 CC-Link IE Controller Network diagnostic           |  |
| CC IE Field Diagnostics       | 0                | Page 628 CC-Link IE TSN/CC-Link IE Field Network diagnostic |  |
| CC-Link IEF Basic Diagnostics | 0                | Page 629 CC-Link IE Field Network Basic diagnostic          |  |
| MELSECNET Diagnostics         | 0                | Page 630 MELSECNET diagnostic                               |  |
| CC-Link Diagnostics           | 0                | Page 631 CC-Link diagnostic                                 |  |
| Sensor/Device Monitor         | 0                | Page 617 Sensor/Device Status Check                         |  |
| System Monitor                | 0                | Page 614 Module Status Check of a System                    |  |
| Online Module Change          | ×                |                                                             |  |

#### ■ Tool

O: Similar function supported, ×: Similar function not supported

| GX Works2                                      |                                                  | GX Works3        |                                                |
|------------------------------------------------|--------------------------------------------------|------------------|------------------------------------------------|
|                                                |                                                  | Supported or not | Reference/similar function                     |
| IC Memory Card                                 | Read IC Memory Card                              | 0                | Page 534 Writing to/Reading from a memory card |
|                                                | Write IC Memory Card                             | 0                |                                                |
|                                                | Read from IC Memory Card<br>(Edit and Data Copy) | ×                |                                                |
|                                                | Write to IC Memory Card<br>(Edit and Data Copy)  | ×                |                                                |
| Check Program                                  |                                                  | 0                | Page 361 Program check                         |
| Check Parameter                                |                                                  | 0                | Page 186 Checking parameters                   |
| Clear All Parameters                           |                                                  | ×                |                                                |
| Check Device Duplication of Global L           | abel                                             | 0                | Page 220 Checking assigned devices             |
| Device/Label Automatic-Assign Settir           | ng                                               | ×                | •                                              |
| Block Password                                 |                                                  | 0                | Page 589 Setting block password                |
| Confirm Memory Size                            |                                                  | 0                | Page 374 Calculating Memory Size               |
| Delete Unused Device Comment                   |                                                  | 0                | Page 356 Deleting unused device comments       |
| Merge Data                                     |                                                  | ×                | •                                              |
| Set TEL Data/Connect via Modem                 | Line Connection                                  | ×                |                                                |
|                                                | Line Disconnection                               | ×                |                                                |
|                                                | AT Command Registration                          | ×                |                                                |
|                                                | Phone Book                                       | ×                |                                                |
|                                                | Options                                          | ×                |                                                |
| Logging Configuration Tool                     |                                                  | 0                | Page 640 Data Logging Function                 |
| Real-time Monitor Function                     |                                                  | 0                | Page 578 Checking Current Logging Data         |
| Ethernet Adapter Module Configuration          | on Tool                                          | ×                |                                                |
| Built-in I/O Module Tool                       | Positioning Monitor                              | ×                |                                                |
|                                                | High-Speed Counter Monitor                       | ×                |                                                |
|                                                | I/O Monitor                                      | ×                |                                                |
| Check Intelligent Function Module<br>Parameter | Check Auto Refresh Duplication                   | 0                | Page 186 Checking parameters                   |
| Intelligent Function Module Tool               | •                                                | 0                | Page 200 Displaying the module tool list       |
| Predefined Protocol Support Function           | 1                                                | 0                | Page 202 Predefined Protocol Support Function  |
| Language Selection                             |                                                  | ×*1              | •                                              |
| Profile Management                             | Register                                         | 0                | Page 172 Managing Profiles                     |
|                                                | Delete                                           | 0                | 7                                              |
| Key Customize                                  | •                                                | 0                | Page 71 Checking and Changing Shortcut Keys    |
| Options                                        |                                                  | 0                | Page 75 Option Setting for Each Function       |

<sup>\*1</sup> GX Works3 supports multiple languages, and therefore the display language such as one on the menu can be switched on a personal computer.

For details, refer to the section.

☐ Page 45 Display Language Switching

#### **■** Window

O: Similar function supported, X: Similar function not supported

| GX Works2                | GX Works3        |                                                     |
|--------------------------|------------------|-----------------------------------------------------|
|                          | Supported or not | Reference/similar function                          |
| Cascade                  | 0                | • [Window] ⇔ [Cascade]                              |
| Tile Vertically          | 0                | • [Window] ⇔ [Tile Vertically]                      |
| Tile Horizontally        | 0                | • [Window] ⇔ [Tile Horizontally]                    |
| Arrange Icons            | 0                | • [Window] ⇒ [Arrange Icons]                        |
| Close All                | 0                | • [Window] ⇒ [Close All Windows]                    |
| (Switch to other window) | 0                | • [Window] ⇒ [(Window information being displayed)] |
| Other Window             | 0                | Page 47 Arranging work windows                      |

#### ■ Help

 $\bigcirc$  : Similar function supported,  $\times$  : Similar function not supported

|                                                     | GX Works3        |                                                             |
|-----------------------------------------------------|------------------|-------------------------------------------------------------|
|                                                     | Supported or not | Reference/similar function                                  |
| GX Works2 Help                                      | 0                | Page 41 Displaying Help                                     |
| Connection to MITSUBISHI ELECTRIC FA Global Website | 0                | Page 41 Connecting to MITSUBISHI ELECTRIC FA Global Website |
| About                                               | 0                | Page 41 Checking the version of GX Works3                   |

#### Label

The following table shows the functions available for setting and editing labels.

O: Similar function supported, X: Similar function not supported

| GX Works2                |                                                    | GX Works3        |                                                                        |
|--------------------------|----------------------------------------------------|------------------|------------------------------------------------------------------------|
|                          |                                                    | Supported or not | Reference/similar function                                             |
| Delete                   |                                                    | 0                | _                                                                      |
| Select All               |                                                    | 0                |                                                                        |
| New Declaration (Before) |                                                    | 0                | Page 210 Editing a row                                                 |
| New Declaration (After)  |                                                    | 0                |                                                                        |
| Delete Row               |                                                    | 0                |                                                                        |
| Read from CSV File       | Read from CSV File                                 |                  | Page 224 Exporting/importing data to/from a file                       |
| Write to CSV File        |                                                    | 0                |                                                                        |
| System Label             | Reservation to Register System Label               | 0                | Page 233 Registering labels in system label database                   |
|                          | Reservation to Release System Label                | 0                | Page 233 Releasing system labels                                       |
|                          | Import System Label                                | 0                | Page 233 Importing system labels in system label database to GX Works3 |
|                          | Reflect to System Label Database                   | 0                | Page 233 Registering labels in system label database                   |
|                          | Check the changes of the System<br>Label Database  | 0                | Page 234 Importing the changes of system label database                |
|                          | Execute Verification Synchronous with System Label | 0                | Page 234 Verifying system label information                            |
| Sort                     |                                                    | 0                | Page 210 Sorting labels                                                |
| Unused label list        |                                                    | 0                | Page 404 Displaying a list of unused labels                            |

#### **Device comment**

The following table shows the functions available for editing device comments.

#### ■ Edit

O: Similar function supported, ×: Similar function not supported

| GX Works2                                                      | GX Works3        | GX Works3                                           |  |
|----------------------------------------------------------------|------------------|-----------------------------------------------------|--|
|                                                                | Supported or not | Reference/similar function                          |  |
| Delete                                                         | 0                | _                                                   |  |
| Select All                                                     | 0                |                                                     |  |
| Import from Sample Comment                                     | 0                | Page 359 Reading sample comments                    |  |
| Clear All (All Devices)                                        | 0                | Page 356 Clearing all device comments               |  |
| Clear All (All Displayed Devices)                              | 0                |                                                     |  |
| Read from CSV File                                             | 0                | Page 357 Importing/exporting device comments        |  |
| Write to CSV File                                              | 0                | 1                                                   |  |
| Hide Bit Specification Information                             | 0                | • [Edit] ⇒ [Hide All Bit Specification Information] |  |
| Show Bit Specification Information                             | 0                | • [Edit] ⇒ [Show All Bit Specification Information] |  |
| Cut The Range including Hidden Bit Specification Information   | 0                | Page 354 Creating device comments                   |  |
| Copy The Range including Hidden Bit Specification Information  | 0                |                                                     |  |
| Paste The Range including Hidden Bit Specification Information | 0                |                                                     |  |

#### ■ View

O: Similar function supported, ×: Similar function not supported

| GX Works2 |         | GX Works3        |                                |
|-----------|---------|------------------|--------------------------------|
|           |         | Supported or not | Reference/similar function     |
| Text Size | Bigger  | 0                | • [View] ⇔ [Zoom] ⇔ [Zoom In]  |
|           | Smaller | 0                | • [View] ⇒ [Zoom] ⇒ [Zoom Out] |

# **Device memory**

The following table shows the functions available for setting the device memory.

#### ■ Edit

O: Similar function supported, ×: Similar function not supported

|              | GX Works3        |                                    |
|--------------|------------------|------------------------------------|
|              | Supported or not | Reference/similar function         |
| Delete       | 0                | _                                  |
| Insert Row   | ×                |                                    |
| Input Device | ×                |                                    |
| Paste Text   | 0                | Page 380 Setting character strings |
| FILL         | 0                | Page 379 Setting values in batch   |

#### **■** Find/Replace

 $\bigcirc$ : Similar function supported,  $\times$ : Similar function not supported

| GX Works2        | GX Works3        |
|------------------|------------------|
|                  | Supported or not |
| Find Device Cell | ×                |

#### ■ View

 $\bigcirc$ : Similar function supported,  $\times$ : Similar function not supported

| GX Works2    | GX Works3        |                                                |
|--------------|------------------|------------------------------------------------|
|              | Supported or not | Reference/similar function                     |
| Display Mode | 0                | • [View] ⇒ [Display Format Detailed Setting]   |
| Register     | 0                | • [View]   □ [Display Format Detailed Setting] |
| Setup        | ×                |                                                |

#### ■ Tool

 $\bigcirc$ : Similar function supported,  $\times$ : Similar function not supported

| GX Works2                   | GX Works3        |                                                  |
|-----------------------------|------------------|--------------------------------------------------|
|                             | Supported or not | Reference/similar function                       |
| Read Device Memory from PLC | 0                | Page 381 Writing/Reading Data to/from CPU Module |
| Write Device Memory to PLC  | 0                |                                                  |
| Read from Excel File        | ×                |                                                  |
| Write to Excel File         | 0                | Page 382 Exporting Device Memory Data            |

#### **Verification result**

The following table shows the functions available while a verification result is displayed.

#### ■ Edit

O: Similar function supported, X: Similar function not supported

| GX Works2         | GX Works3        |                                         |
|-------------------|------------------|-----------------------------------------|
|                   | Supported or not | Reference/similar function              |
| Write to CSV File | 0                | Page 132 Checking a verification result |

#### **■** Find/Replace

O: Similar function supported, ×: Similar function not supported

| GX Works2        | GX Works      | GX Works3                               |  |
|------------------|---------------|-----------------------------------------|--|
|                  | Supported not | or Reference/similar function           |  |
| Next Unmatch     | 0             | Page 132 Checking a verification result |  |
| Previous Unmatch | 0             |                                         |  |

#### ■ View

O: Similar function supported, ×: Similar function not supported

| GX Works2               | GX Works3        |                                        |
|-------------------------|------------------|----------------------------------------|
|                         | Supported or not | Reference/similar function             |
| Return to Result List   | 0                | • [View] ⇒ [Return to Result List]     |
| Close Detail Result     | 0                | • [View] ⇒ [Close Detailed Result]     |
| Close All Detail Result | 0                | • [View] ⇒ [Close All Detailed Result] |

# Sampling trace

GX Works3 does not have a similar function. Use the following functions instead.

| Function         | Reference                                          |  |
|------------------|----------------------------------------------------|--|
| Data logging     | MELSEC iQ-R CPU Module User's Manual (Application) |  |
| Realtime monitor | GX LogViewer Version 1 Operating Manual            |  |

# Ladder editor

The following table shows the functions available for editing data in a ladder editor.

#### ■ Fdit

 $\bigcirc$ : Similar function supported,  $\times$ : Similar function not supported

| GX Works2                       |                                   | GX Works3                      |                                                                    |                                                                                                    |
|---------------------------------|-----------------------------------|--------------------------------|--------------------------------------------------------------------|----------------------------------------------------------------------------------------------------|
|                                 |                                   |                                | Supported or not                                                   | Reference/similar function                                                                                                   |
| Continuous Paste                |                                   |                                | 0                                                                  | Page 267 Pasting device numbers or label names consecutively                                                                 |
| Delete                          |                                   | 0                              | _                                                                  |                                                                                                    |
| Restore After Ladder Conversion |                                   | 0                              | Page 268 Returning ladder diagrams to the condition before editing |                                                                                                    |
| Insert Row                      |                                   |                                | 0                                                                  | • [Edit] ⇒ [Insert Row]/[Delete Row]/[Insert Column]/     [Delete Column]                                                    |
| Delete Row                      |                                   |                                | 0                                                                  |                                                                                                    |
| Insert Column                   |                                   |                                | 0                                                                  |                                                                                                    |
| Delete Column                   |                                   |                                | 0                                                                  |                                                                                                    |
| NOP Batch Insert                |                                   |                                | 0                                                                  | Page 265 Inserting/deleting NOP instruction                                                                                  |
| NOP Batch Delete                |                                   |                                | 0                                                                  |                                                                                                    |
| Edit Line                       |                                   |                                | ×*1                                                                | ·                                                                                                    |
| Delete Line                     |                                   |                                | ×*1                                                                |                                                                                                    |
| Change TC Setting               |                                   |                                | 0                                                                  | Page 265 Changing TC setting values                                                                                          |
| Ladder Edit Mode                | Read Mode                         |                                | 0                                                                  | Page 246 Switching the ladder edit mode (read/write                                                                          |
|                                 | Write Mode                        |                                | 0                                                                  | monitor read/monitor write)                                                                                                  |
|                                 | Read Mode (All Wind               | Read Mode (All Windows)        |                                                                    | _                                                                                                    |
|                                 | Write Mode (All Wind              | Write Mode (All Windows)       |                                                                    |                                                                                                    |
| Ladder Symbol                   | Open Contact                      |                                | 0                                                                  | Page 247 Entering ladders                                                                                                    |
|                                 | Close Contact                     | ·                              |                                                                    |                                                                                                    |
|                                 | Open Branch                       |                                |                                                                    |                                                                                                    |
|                                 | Close Branch                      |                                |                                                                    |                                                                                                    |
|                                 | Coil                              |                                |                                                                    |                                                                                                    |
|                                 | Application Instruction           |                                |                                                                    |                                                                                                    |
|                                 | Vertical Line                     |                                | 0                                                                  |                                                                                                    |
|                                 | Horizontal Line                   |                                | 0                                                                  |                                                                                                    |
|                                 | Delete Vertical Line              |                                | 0                                                                  |                                                                                                    |
|                                 | Delete Horizontal Line            |                                | 0                                                                  |                                                                                                    |
|                                 | Pulse Contact                     | Rising Pulse                   | 0                                                                  |                                                                                                    |
|                                 | Symbol                            | Falling Pulse                  | 0                                                                  |                                                                                                    |
|                                 |                                   | Rising Pulse Branch            | 0                                                                  |                                                                                                    |
|                                 |                                   | Falling Pulse                  | 0                                                                  |                                                                                                    |
|                                 |                                   | Branch                         |                                                                    |                                                                                                    |
|                                 |                                   | Rising Pulse Close             | 0                                                                  |                                                                                                    |
|                                 |                                   | Falling Pulse Close            | 0                                                                  |                                                                                                    |
|                                 |                                   | Rising Pulse Close<br>Branch   | 0                                                                  |                                                                                                    |
|                                 |                                   | Falling Pulse Close<br>Branch  | 0                                                                  |                                                                                                    |
|                                 | Invert Operation Results          |                                | 0                                                                  | [Edit]      [Ladder Symbol]      [Invert Operation Results]/[Operation Result Rising Pulse]/[Operation Result Falling Pulse] |
|                                 | Operation Result Rising Pulse     |                                | 0                                                                  |                                                                                                    |
|                                 | Operation Result Fal              | Operation Result Falling Pulse |                                                                    |                                                                                                    |
| Inline Structured Text          | Insert Inline Structured Text Box |                                | 0                                                                  | Page 257 Inserting inline structured text                                                                                    |
|                                 | Display Template                  |                                | 0                                                                  | Page 290 Displaying syntax templates                                                                                         |
|                                 | Mark Template (Left)              | Mark Template (Left)           |                                                                    |                                                                                                    |
|                                 | Mark Template (Right)             |                                | 0                                                                  |                                                                                                    |
| Edit FB Instance                | 1                                 |                                | 0                                                                  | Page 251 Changing FB instance names                                                                                          |

| GX Works2          |                                   | GX Works3        |                                                                                    |  |
|--------------------|-----------------------------------|------------------|------------------------------------------------------------------------------------|--|
|                    |                                   | Supported or not | Reference/similar function                                                         |  |
| Documentation      | Device Comment                    | 0                | Page 260 Entering/editing comments                                                 |  |
|                    | Statement                         | 0                | Page 261 Entering/editing statements                                               |  |
|                    | Note                              | 0                | Page 264 Entering/editing notes                                                    |  |
|                    | Statement/Note Batch Edit         | 0                | Page 261 Entering/editing statements Page 264 Entering/editing notes               |  |
| Easy Edit          | Connect Line to Right-Side Symbol | 0                | [Edit]      [Easy Edit]      [Connect Horizontal Line to Right-Side Ladder Symbol] |  |
|                    | Connect Line to Left-Side Symbol  | 0                | [Edit]      [Easy Edit]      [Connect Horizontal Line to Left-Side Ladder Symbol]  |  |
|                    | Enter/Delete HLine Rightward      | 0                | [Edit]      [Easy Edit]      [Enter/Delete Horizontal Line to Rightward]           |  |
|                    | Enter/Delete HLine Leftward       | 0                | [Edit]      [Easy Edit]      [Enter/Delete Horizontal Line to Leftward]            |  |
|                    | Enter/Delete VLine Downward       | 0                | [Edit]      □ [Easy Edit]      □ [Enter/Delete Vertical Line to Downward]          |  |
|                    | Enter/Delete VLine Upward         | 0                | • [Edit]   □ [Easy Edit]   □ [Enter/Delete Vertical Line to Upward]                |  |
|                    | Switch Open/Close Contact         | 0                | Page 248 Switching methods for contacts/instructions                               |  |
|                    | Switch Statement/Note Type        | 0                | • [Edit] ⇒ [Easy Edit] ⇒ [Switch Statement/Note Type]                              |  |
|                    | Instruction Partial Edit          | 0                | • [Edit] ⇒ [Easy Edit] ⇒ [Instruction Partial Edit]                                |  |
|                    | Edit List for Ladder Block        | ×                |                                                                                    |  |
| Read from CSV File |                                   | 0                | Page 274 Importing from a CSV file                                                 |  |
| Write to CSV File  |                                   | 0                | Page 277 Exporting to a CSV file                                                   |  |

## **■** Find/Replace

 $\bigcirc$ : Similar function supported,  $\times$ : Similar function not supported

| GX Works2                           | GX Works3        |                                                            |
|-------------------------------------|------------------|------------------------------------------------------------|
|                                     | Supported or not | Reference/similar function                                 |
| Change Module I/O No.               | ×                |                                                            |
| Switch Statement/Note Type          | ×                |                                                            |
| Line Statement List                 | 0                | Page 262 Displaying a list                                 |
| Jump                                | 0                | Page 272 Jump                                              |
| Jump to Next Ladder Block Start     | 0                | • [Find/Replace] ⇒ [Jump to Next Ladder Block Start]       |
| Jump to Previous Ladder Block Start | 0                | • [Find/Replace]   □ [Jump to Previous Ladder Block Start] |
| Next Device                         | ×                |                                                            |
| Next Contact                        | ×                |                                                            |
| Next Coil                           | ×                |                                                            |
| Back                                | 0                | • [Find/Replace] ⇒ [Previous]/[Next]                       |

#### ■ View

O: Similar function supported, X: Similar function not supported

| GX Works2                      |                              | GX Works3        |                                                                                                    |  |
|--------------------------------|------------------------------|------------------|----------------------------------------------------------------------------------------------------|--|
|                                |                              | Supported or not | Reference/similar function                                                                                               |  |
| Comment                        |                              | 0                | Page 260 Entering/editing comments                                                                                       |  |
| Statement                      |                              | 0                | Page 261 Entering/editing statements                                                                                     |  |
| Note                           |                              | 0                | Page 264 Entering/editing notes                                                                                          |  |
| Display Lines of Monitored Cur | rrent Value                  | 0                | • [View] ⇒ [Display Lines of Monitored Current Value                                                                     |  |
| Display Format for Device Con  | nment                        | 0                | • [View]   □ [Display Format for Device Comment]                                                                         |  |
| Display Ladder Block           | Hide Ladder Block            | ×*1              |                                                                                                    |  |
|                                | Display Ladder Block         | ×*1              |                                                                                                    |  |
|                                | Hide All Ladder Block        | ×*1              |                                                                                                    |  |
|                                | Display All Ladder Block     | ×*1              |                                                                                                    |  |
| Device Display                 | Device Display               | ×                |                                                                                                    |  |
|                                | Batch Device Display         | 0                | Page 242 Configuration of a ladder editor                                                                                |  |
|                                | Cancel All Device Display    | 0                |                                                                                                    |  |
| Display Compile Result         | •                            | ×                |                                                                                                    |  |
| Zoom                           |                              | 0                | [View]      [Zoom]      [Set Zoom Factor]/[Zoom In]/ [Zoom Out]/[Fit the editor width to the window width                |  |
| Text Size                      | Bigger                       | 0                | Page 72 Checking and Changing Colors and Fonts                                                                           |  |
|                                | Smaller                      | 0                | The character size can be changed for each editor using the following menu.  • [View] ⇔ [Text Size] ⇔ [Bigger]/[Smaller] |  |
| Open Other Window              | Open Reference Window        | ×*2              |                                                                                                    |  |
|                                | Update Reference Window      | ×*2              |                                                                                                    |  |
|                                | Open Reference Source Window | ×*2              |                                                                                                    |  |
|                                | Tile FB Horizontally         | 0                | [View] ⇒ [Open Program Body of Selected Element]     ⇒ [Tile Horizontally]                                               |  |
|                                | Open Label Setting           | 0                | • [View] ⇒ [Open Label Setting] ⇒ [Open in Front]                                                                        |  |
|                                | Open Zoom SFC Block          | 0                | Page 338 Creating/displaying Zooms (action/ transition)                                                                  |  |
| Move SFC Cursor                | Up                           | ×                | •                                                                                                    |  |
|                                | Down                         | ×                |                                                                                                    |  |
|                                | Left                         | ×                |                                                                                                    |  |
|                                | Right                        | ×                |                                                                                                    |  |
| Open Instruction Help          |                              | 0                | Page 272 Displaying instruction help                                                                                     |  |
| ST Monochrome Display          |                              | ×                | •                                                                                                    |  |

<sup>\*1</sup> The display status of ladder blocks in a ladder editor can be changed by using the following menu.

[View] 

□ [Outline] □ [Expand/Collapse of Outlines]/[Expand/Collapse of All Outlines]/[Show/Hide of Outlines]

#### **■** Online

| GX Works2                         |                                | GX Works3        |  |
|-----------------------------------|--------------------------------|------------------|--|
|                                   |                                | Supported or not |  |
| Monitor Monitor Condition Setting |                                | ×                |  |
|                                   | Monitor Stop Condition Setting | ×                |  |
|                                   | Entry Ladder Monitor           | ×                |  |
|                                   | Delete All Entry Ladder        | ×                |  |

<sup>\*2</sup> By splitting a ladder editor vertically, ladder blocks which are described in different parts can be edited and monitored at once. For details, refer to the following:

Page 245 Splitting a ladder editor

# SFC diagram

The following table shows the functions available for editing SFC diagrams.

By comparing with GX Works2, the functions are enhanced and their operability have been improved.

For the editing method, refer to the following:

☐ Page 312 Creating an SFC Program

#### **■** Edit

O: Similar function supported, X: Similar function not supported

| GX Works2          |                                             | GX Works3        |                                             |
|--------------------|---------------------------------------------|------------------|---------------------------------------------|
|                    |                                             | Supported or not | Reference/similar function                  |
| Delete             |                                             | 0                | _                                           |
| Arrange SFC        |                                             | ×                | ·                                           |
| Change TC Setting  |                                             | 0                | Page 265 Changing TC setting values         |
| Ladder Edit Mode   | Read Mode                                   | ×                | ·                                           |
|                    | Write Mode                                  | ×                |                                             |
|                    | Read Mode (All Windows)                     | ×                |                                             |
|                    | Write Mode (All Windows)                    | ×                |                                             |
| SFC Step Attribute | No Attribute                                | 0                | Page 320 Changing a step name/step No./step |
|                    | Stored Coil                                 | 0                | attribute/step attribute target             |
|                    | Stored Operation (without Transition Check) | 0                |                                             |
|                    | Stored Operation (with Transition Check)    | 0                |                                             |
|                    | Reset                                       | 0                |                                             |
| Sort SFC Step No.  |                                             | ×                | •                                           |
| Documentation      | SFC Step/Transition Comment                 | ×                |                                             |

# **■** Find/Replace

O: Similar function supported, X: Similar function not supported

| GX Works2           | GX Works3        |
|---------------------|------------------|
|                     | Supported or not |
| Jump                | ×                |
| Find Jump Step      | ×                |
| Change SFC Step No. | ×                |

## ■ Convert/Compile

 $\bigcirc$ : Similar function supported,  $\times$ : Similar function not supported

|               | GX Works3        | GX Works3                   |  |
|---------------|------------------|-----------------------------|--|
|               | Supported or not | Reference/similar function  |  |
| Convert Block | 0                | Page 337 Converting a block |  |

#### ■ View

O: Similar function supported, X: Similar function not supported

| GX Works2                   |        | GX Works3        |                                                 |
|-----------------------------|--------|------------------|-------------------------------------------------|
|                             |        | Supported or not | Reference/similar function                      |
| Program Display             |        | ×                |                                                 |
| SFC Step/Transition Comment |        | 0                | Page 313 Configuration of an SFC diagram editor |
| Zoom                        |        | 0                | • [View]                                        |
| Text Size                   | Bigger | ×                |                                                 |
| Smaller                     |        | ×                |                                                 |
| SFC Column Setting          |        | ×                |                                                 |

| GX Works2                                  | GX Works3        |                                                             |
|--------------------------------------------|------------------|-------------------------------------------------------------|
|                                            | Supported or not | Reference/similar function                                  |
| Open SFC Blocklist                         | 0                | Page 340 Displaying an SFC block list                       |
| MELSAP3 Display                            | 0                | Page 317 Display format of action/transition                |
| MELSAP-L (Instruction Format) Display      | 0                |                                                             |
| MELSAP-L (Start Conditions Format) Display | ×                | ·                                                           |
| Open Zoom/Start Destination Block          | 0                | Page 313 Configuration of an SFC diagram editor             |
| Back to Start SFC Block                    | 0                | Page 321 Creating a step that makes another block activated |
| Open Header                                | 0                | Page 341 Displaying local label editor                      |
| Reset the Window Position to its Default   | ×                | •                                                           |

# **■** Online

 $\bigcirc$ : Similar function supported,  $\times$ : Similar function not supported

| GX Works2 |                                | GX Works3        |  |
|-----------|--------------------------------|------------------|--|
|           |                                | Supported or not |  |
| Monitor   | Monitor Condition Setting      | ×                |  |
|           | Monitor Stop Condition Setting | ×                |  |

# SFC block list

The following table shows the functions available for editing the SFC block list.

# **■** Find/Replace

 $\bigcirc$ : Similar function supported,  $\times$ : Similar function not supported

|                               | GX Works3        |                                          |
|-------------------------------|------------------|------------------------------------------|
|                               | Supported or not | Reference/similar function               |
| Jump                          | 0                | Page 341 Jump                            |
| Find Block No.                | ×                |                                          |
| Block Information Find Device | 0                | Page 341 Searching for block information |

## ■ View

| GX Works2              | GX Works3        |                                        |
|------------------------|------------------|----------------------------------------|
|                        | Supported or not | Reference/similar function             |
| SFC Block List Comment | 0                | Page 340 Displaying an SFC block list  |
| Device Display         | 0                |                                        |
| Open SFC Body          | 0                | Page 340 Displaying SFC diagrams       |
| Open Header            | 0                | Page 341 Displaying local label editor |

# ST editor

The following table shows the functions available for editing data in an ST editor.

#### ■ Edit

O: Similar function supported, ×: Similar function not supported

| GX Works2             | GX Works3        |                                      |
|-----------------------|------------------|--------------------------------------|
|                       | Supported or not | Reference/similar function           |
| Delete                | 0                | _                                    |
| List Operands         | ×                |                                      |
| Display Template      | 0                | Page 290 Displaying syntax templates |
| Mark Template (Left)  | 0                |                                      |
| Mark Template (Right) | 0                |                                      |

# **■** Find/Replace

 $\bigcirc$ : Similar function supported,  $\times$ : Similar function not supported

| GX Works2 |                      | GX Works3        |                                 |
|-----------|----------------------|------------------|---------------------------------|
|           |                      | Supported or not | Reference/similar function      |
| Jump      |                      | 0                | Page 291 Jump                   |
| Bookmark  | Toggle Bookmark      | 0                | Page 418 Registering a Bookmark |
|           | Bookmark List        | 0                |                                 |
|           | Next Bookmark        | 0                |                                 |
|           | Previous Bookmark    | 0                |                                 |
|           | Delete All Bookmarks | 0                |                                 |

### ■ View

 $\bigcirc$ : Similar function supported,  $\times$ : Similar function not supported

| GX Works2              |                 | GX Works3        | GX Works3                                                             |  |
|------------------------|-----------------|------------------|-----------------------------------------------------------------------|--|
|                        |                 | Supported or not | Reference/similar function                                            |  |
| Display Compile Result |                 | ×                | <u>'</u>                                                              |  |
| Zoom                   | Set Zoom Factor | 0                | • [View] ⇔ [Zoom] ⇔ [Set Zoom Factor]                                 |  |
|                        | Increase Zoom   | 0                | • [View] ⇒ [Zoom] ⇒ [Zoom In]                                         |  |
|                        | Decrease Zoom   | 0                | • [View] ⇒ [Zoom] ⇒ [Zoom Out]                                        |  |
| Zoom Header/Body       | Header          | 0                | • [View] ⇒ [Open Label Setting of Selected Element] ⇒ [Open in Front] |  |
|                        | Body            | 0                | • [View] ⇒ [Open Program of Selected Element] ⇒ [Open in Front]       |  |
| Open Header            | '               | 0                | • [View] ⇒ [Open Label Setting] ⇒ [Open in Front]                     |  |
| ST Monochrome Display  |                 | ×                |                                                                       |  |

# **■** Online

|         |                               | GX Works3        |                            |
|---------|-------------------------------|------------------|----------------------------|
|         |                               | Supported or not | Reference/similar function |
| Monitor | Start Monitoring              | 0                | Page 545 Monitor           |
|         | Start Monitor (bit type only) | 0                |                            |

# Structured Ladder/FBD editor

The following table shows the functions available for editing data in a Structured Ladder/FBD editor.

#### ■ Edit

O: Similar function supported, ×: Similar function not supported

| GX Works2             |                         | GX Works3        |                                                                                                    |
|-----------------------|-------------------------|------------------|----------------------------------------------------------------------------------------------------|
|                       |                         | Supported or not | Reference/similar function                                                                                                    |
| Delete                |                         | 0                | _                                                                                                    |
| Select Mode           |                         | 0                | Contacts/coils can always be placed when the editor is in the 'Write' mode.                                                         |
| Interconnect Mode     |                         | 0                | Lines can always be drawn when the editor is in the 'Write' mode.                                                                   |
| Guided Mode           | Guided Editing          | ×                |                                                                                                    |
|                       | Overwrite Mode          | ×                |                                                                                                    |
|                       | Insert Mode             | ×                |                                                                                                    |
|                       | Line Mode               | ×                |                                                                                                    |
|                       | Auto Comment            | ×                |                                                                                                    |
| Auto Connect          |                         | 0                | • [Edit] ⇒ [Edit Mode] ⇒ [Element Auto-connect]                                                                                     |
| Recalculate Line      |                         | 0                | Lines are always be arranged automatically when the editor is in the 'Write' mode.                                                  |
|                       |                         |                  | Page 305 Correcting layout in an FBD network block<br>Page 305 Correcting layout in an FBD network block<br>in a batch              |
| Insert Row            |                         | 0                | Page 305 Layout correction                                                                                                    |
| Insert Column         |                         | 0                |                                                                                                    |
| New Ladder Block List | Тор                     | ×                | •                                                                                                    |
|                       | Before                  | ×                |                                                                                                    |
|                       | After                   | ×                |                                                                                                    |
|                       | Bottom                  | ×                |                                                                                                    |
| Input Instruction     |                         | 0                | In GX Works2, enter an instruction in "Input Instruction" screen. In GX Works3, instructions can be entered directly in the editor. |
| Ladder Symbol         | Open Contact            | 0                | Page 298 Inserting from the menu or on the toolbar                                                                                  |
| ·                     | Close Contact           | 0                | <b>-</b>                                                                                                    |
|                       | Coil                    | 0                |                                                                                                    |
|                       | Jump                    | 0                |                                                                                                    |
|                       | Return                  | 0                |                                                                                                    |
|                       | Open Branch             | 0                | -                                                                                                    |
|                       | Close Branch            | 0                | -                                                                                                    |
|                       | Input Label             | 0                | -                                                                                                    |
|                       | Output Label            | 0                | -                                                                                                    |
|                       | Horizontal Line Segment | ×                |                                                                                                    |
|                       | Vertical Line Segment   | ×                |                                                                                                    |
|                       | Rising Pulse            | 0                | Page 298 Inserting from the menu or on the toolbar                                                                                  |
|                       | Falling Pulse           | 0                | - ago 250 moenting from the ment of on the toubal                                                                                   |
|                       | Rising Pulse Close      | 0                | _                                                                                                    |
|                       |                         | 0                | _                                                                                                    |
|                       | Falling Pulse Close     |                  | _                                                                                                    |
|                       | Comment                 | 0                | _                                                                                                    |
|                       | Ladder Block Label      | 0                | _                                                                                                    |
|                       | Left Power Rail         | 0                | F 111 + 101 - 11                                                                                                    |
| List Operands         |                         | 0                | • [Edit] ⇒ [Change Name]                                                                                                    |
| Number of Pins        | Increment               | 0                | Page 301 Adding/deleting arguments                                                                                                  |
|                       | Delete                  | 0                |                                                                                                    |

| GX Works2                      |        | GX Works3        | GX Works3                                            |  |
|--------------------------------|--------|------------------|------------------------------------------------------|--|
|                                |        | Supported or not | Reference/similar function                           |  |
| Ladder Block List              |        | 0                | Page 310 Displaying FBD network blocks in a list     |  |
| Signal Configuration Configure |        | 0                | Page 298 Switching methods for contacts/instructions |  |
|                                | Toggle | 0                |                                                      |  |

# **■** Find/Replace

 $\bigcirc$ : Similar function supported,  $\times$ : Similar function not supported

|      | GX Works3        |                                                  |
|------|------------------|--------------------------------------------------|
|      | Supported or not | Reference/similar function                       |
| Jump | 0                | Page 310 Displaying FBD network blocks in a list |

# ■ View

| GX Works2                 |                                  | GX Works3        |                                                                      |
|---------------------------|----------------------------------|------------------|----------------------------------------------------------------------|
|                           |                                  | Supported or not | Reference/similar function                                           |
| View Mode                 | Label                            | 0                | Labels used in programs are always displayed with their label names. |
|                           | Device                           | ×                | ·                                                                    |
|                           | Address                          | ×                |                                                                      |
|                           | Comment                          | ×                |                                                                      |
|                           | Change Label-Device-Address Mode | ×                |                                                                      |
|                           | Change Label-Comment Mode        | ×                |                                                                      |
|                           | Change I/O Label-Comment Mode    | 0                | Page 292 Configuration of an FBD/LD editor                           |
| Add Label Display Items   | Device                           | 0                |                                                                      |
|                           | Address                          | ×                |                                                                      |
|                           | Label Comment                    | 0                | Page 292 Configuration of an FBD/LD editor                           |
|                           | Device Comment                   | 0                |                                                                      |
| All Device Display        | '                                | ×                |                                                                      |
| Cancel All Device Display |                                  | ×                |                                                                      |
| Grid                      |                                  | 0                | Page 292 Configuration of an FBD/LD editor                           |
| Print Wrap Position       |                                  | 0                | • [View] ⇒ [Display Page Break]                                      |
| Display Compile Result    |                                  | ×                |                                                                      |
| Zoom                      | Set Zoom Factor                  | 0                | • [View] ⇒ [Zoom] ⇒ [Set Zoom Factor]                                |
|                           | Increase Zoom                    | 0                | • [View] ⇒ [Zoom] ⇒ [Zoom In]                                        |
|                           | Decrease Zoom                    | 0                | • [View] ⇒ [Zoom] ⇒ [Zoom Out]                                       |
| Zoom Header/Body          | Header                           | 0                | • [View] ⇒ [Open Label Setting of Selected Element                   |
|                           | Body                             | 0                | • [View] ⇒ [Open Program Body of Selected Elemen                     |
| Open Header               |                                  | 0                | • [View]   ○ [Open Label Setting]   ○ [Open in Front]                |

# **CC IE Field configuration window**

The following table shows the functions available while the "CC IE Field Configuration" window is displayed.

## **■** CC IE Field configuration

O: Similar function supported, ×: Similar function not supported

| GX Works2                         |                                                             | GX Works3        |                                                                                                    |
|-----------------------------------|-------------------------------------------------------------|------------------|----------------------------------------------------------------------------------------------------|
|                                   |                                                             | Supported or not | Reference/similar function                                                                                                    |
| Change Module                     | Replace General CC IE Field Module                          | 0                | Page 192 Setting network configuration and target devices                                                                                                    |
|                                   | Change to General CC IE Field<br>Module                     | 0                |                                                                                                    |
| Change Transmission Path Method   | Line/Star                                                   | 0                |                                                                                                    |
|                                   | Ring                                                        | 0                |                                                                                                    |
| Supplementary Setting             |                                                             | 0                | Navigation window  • "Module Parameter" ⇒ "Basic Settings" ⇒ "Network Topology"  • "Module Parameter" ⇒ "Basic Settings" ⇒ "Operation of Master Station after Reconnection"  • "Module Parameter" ⇒ "Application Settings" ⇒ "Supplementary Cyclic Settings" |
| Equal Assignment                  |                                                             | 0                | _                                                                                                    |
| Identical Point Assignment        |                                                             | 0                |                                                                                                    |
| Open System Configuration         | Open AnyWireASLINK Configuration                            | 0                |                                                                                                    |
| Check                             | System Configuration                                        | 0                |                                                                                                    |
| Online                            | Detect Now                                                  | 0                |                                                                                                    |
|                                   | Verification of the Configuration with the Connected Module | ×                |                                                                                                    |
|                                   | Parameter Processing of Slave<br>Station                    | 0                |                                                                                                    |
|                                   | Command Execution of Slave Station                          | 0                |                                                                                                    |
|                                   | Backup Slave Station                                        | 0                |                                                                                                    |
|                                   | Restore Slave Station                                       | 0                |                                                                                                    |
| Close with Discarding the Setting |                                                             | 0                |                                                                                                    |
| Close with Reflecting the Setting |                                                             | 0                |                                                                                                    |

## **■** Edit

 $\bigcirc$ : Similar function supported,  $\times$ : Similar function not supported

| GX Works2  | GX Works3        |                            |
|------------|------------------|----------------------------|
|            | Supported or not | Reference/similar function |
| Сору       | 0                | _                          |
| Paste      | 0                |                            |
| Select All | 0                |                            |
| Delete     | 0                |                            |

## **■** View

O: Similar function supported, ×: Similar function not supported

| GX Works2           |                           | GX Works3        |                            |
|---------------------|---------------------------|------------------|----------------------------|
|                     |                           | Supported or not | Reference/similar function |
| Docking Window      | Module List               | 0                | _                          |
|                     | Output                    | 0                |                            |
|                     | Supplementary Information | 0                | 1                          |
| Object Name Display |                           | 0                | 1                          |

# **CC-Link configuration window**

The following table shows the functions available while the "CC-Link Configuration" window is displayed.

### **■** CC-Link Configuration

O: Similar function supported, ×: Similar function not supported

| GX Works2                         |                                                             | GX Works3        |                                                   |
|-----------------------------------|-------------------------------------------------------------|------------------|---------------------------------------------------|
|                                   |                                                             | Supported or not | Reference/similar function                        |
| Change Module                     | Replace General CC-Link Module                              | 0                | Page 192 Setting network configuration and target |
|                                   | Change to General CC-Link Module                            | 0                | devices                                           |
| Open System Configuration         | Open AnyWireASLINK Configuration                            | 0                |                                                   |
| Check                             | System Configuration                                        | 0                | _                                                 |
| Online                            | Detect Now                                                  | 0                |                                                   |
|                                   | Verification of the Configuration with the Connected Module | ×                |                                                   |
|                                   | Parameter Processing of Slave<br>Station                    | 0                | _                                                 |
|                                   | Command Execution of Slave Station                          | 0                |                                                   |
|                                   | Backup Slave Station                                        | 0                |                                                   |
|                                   | Restore Slave Station                                       | 0                | 7                                                 |
| Close with Discarding the Setting |                                                             | 0                |                                                   |
| Close with Reflecting the Setting |                                                             | 0                |                                                   |

#### **■** Edit

○: Similar function supported, ×: Similar function not supported

| GX Works2  | GX Works3        |                            |
|------------|------------------|----------------------------|
|            | Supported or not | Reference/similar function |
| Сору       | 0                | _                          |
| Paste      | 0                |                            |
| Select All | 0                |                            |
| Delete     | 0                |                            |

### ■ View

|                |             | GX Works3        |                            |
|----------------|-------------|------------------|----------------------------|
|                |             | Supported or not | Reference/similar function |
| Docking Window | Module List | 0                | _                          |
|                | Output      | 0                |                            |
| Verify Result  |             | ×                |                            |

# AnyWireASLINK configuration window

The following table shows the functions available while the "AnyWireASLINK Configuration" window is displayed.

## ■ AnyWireASLINK Configuration

O: Similar function supported, ×: Similar function not supported

| GX Works2                         |                                                             | GX Works3        |                                                           |
|-----------------------------------|-------------------------------------------------------------|------------------|-----------------------------------------------------------|
|                                   |                                                             | Supported or not | Reference/similar function                                |
| Change Module                     | Replace General AnyWireASLINK<br>Module                     | 0                | Page 192 Setting network configuration and target devices |
|                                   | Change to General AnyWireASLINK Module                      | 0                |                                                           |
| Address Auto-Input                |                                                             | 0                |                                                           |
| Check                             | System Configuration                                        | 0                |                                                           |
| Online                            | Detect Now                                                  | 0                |                                                           |
|                                   | Verification of the Configuration with the Connected Module | 0                |                                                           |
|                                   | Parameter Processing of Slave<br>Module                     | 0                | _                                                         |
|                                   | Backup Slave Module                                         | 0                |                                                           |
|                                   | Restore Slave Module                                        | 0                |                                                           |
| Close with Discarding the Setting |                                                             | 0                |                                                           |
| Close with Saving the Setting     |                                                             | 0                |                                                           |

### **■** Edit

 $\bigcirc$ : Similar function supported,  $\times$ : Similar function not supported

| GX Works2  | GX Works3        |                            |
|------------|------------------|----------------------------|
|            | Supported or not | Reference/similar function |
| Сору       | 0                | _                          |
| Paste      | 0                |                            |
| Select All | 0                |                            |
| Delete     | 0                |                            |

## **■** View

O: Similar function supported, ×: Similar function not supported

| GX Works2      |               | GX Works3        |                            |
|----------------|---------------|------------------|----------------------------|
|                |               | Supported or not | Reference/similar function |
| Docking Window | Module List   | 0                | _                          |
|                | Output        | 0                |                            |
|                | Verify Result | 0                |                            |

# **Ethernet configuration window**

The following table shows the functions available while the "Ethernet Configuration" window is displayed.

The settings of a network configuration and a target device in GX Works3 is set in the configuration setting screen. ( Page 192 Setting network configuration and target devices)

For details on the settings, refer to each user's manual.

#### **■** Ethernet Configuration

O: Similar function supported, X: Similar function not supported

| GX Works2                         |                                                     | GX Works3        |                                                   |
|-----------------------------------|-----------------------------------------------------|------------------|---------------------------------------------------|
|                                   |                                                     | Supported or not | Reference/similar function                        |
| Change Module                     | Replace General SLMP Module                         | 0                | Page 192 Setting network configuration and target |
|                                   | Change to General SLMP Module                       | 0                | devices                                           |
| Check                             | System Configuration                                | 0                |                                                   |
| Online                            | Detect Now                                          | 0                |                                                   |
|                                   | Communication Setting Reflection of Ethernet Device | 0                |                                                   |
|                                   | Parameter Processing of Ethernet Device             | 0                |                                                   |
|                                   | Backup Ethernet Device                              | 0                | _                                                 |
|                                   | Restore Ethernet Device                             | 0                | 7                                                 |
| Close with Discarding the Setting |                                                     | 0                | 7                                                 |
| Close with Reflecting the Setting |                                                     | 0                | 7                                                 |

### **■** Edit

O: Similar function supported, X: Similar function not supported

| GX Works2  | GX Works3        |                            |
|------------|------------------|----------------------------|
|            | Supported or not | Reference/similar function |
| Сору       | 0                | _                          |
| Paste      | 0                |                            |
| Select All | 0                |                            |
| Delete     | 0                |                            |

#### ■ View

|                |             | GX Works3        |                            |
|----------------|-------------|------------------|----------------------------|
|                |             | Supported or not | Reference/similar function |
| Docking Window | Module List | 0                | _                          |
|                | Output      | 0                |                            |

# **CC-Link IEF Basic configuration window**

The following table shows the functions available while the "CC-Link IEF Basic Configuration" window is displayed.

## **■** CC-Link IEF Basic Configuration

O: Similar function supported, ×: Similar function not supported

| GX Works2                         |                                                   | GX Works3        |                                                           |
|-----------------------------------|---------------------------------------------------|------------------|-----------------------------------------------------------|
|                                   |                                                   | Supported or not | Reference/similar function                                |
| Change Module                     | Replace CC-Link IEF Basic<br>Connected Module     | 0                | Page 192 Setting network configuration and target devices |
|                                   | Change to CC-Link IEF Basic<br>Connected Module   | 0                |                                                           |
| Link Scan Setting                 |                                                   | 0                |                                                           |
| Check                             | System Configuration                              | 0                |                                                           |
| Online                            | Detect Now                                        | 0                |                                                           |
|                                   | Communication Setting Reflection of Slave Station | 0                |                                                           |
|                                   | Parameter Processing of Slave<br>Station          | 0                |                                                           |
| Close with Discarding the Setting | •                                                 | 0                |                                                           |
| Close with Reflecting the Setting |                                                   | 0                |                                                           |

### **■** Edit

 $\bigcirc$ : Similar function supported,  $\times$ : Similar function not supported

|            | GX Works3        |                            |
|------------|------------------|----------------------------|
|            | Supported or not | Reference/similar function |
| Сору       | 0                | _                          |
| Paste      | 0                |                            |
| Select All | 0                |                            |
| Delete     | 0                |                            |

## ■ View

|                |             | GX Works3        |                            |
|----------------|-------------|------------------|----------------------------|
|                |             | Supported or not | Reference/similar function |
| Docking Window | Module List | 0                | _                          |
|                | Output      | 0                |                            |

### Sensor/device monitor screen

The following table shows the functions available while the sensor/device monitor screen is displayed.

### **■** Sensor/Device Monitor

O: Similar function supported, ×: Similar function not supported

| GX Works2                 |                                  | GX Works3        |                                     |
|---------------------------|----------------------------------|------------------|-------------------------------------|
|                           |                                  | Supported or not | Reference/similar function          |
| Open System Configuration | Open AnyWireASLINK Configuration | 0                | Page 617 Sensor/Device Status Check |

#### ■ View

O: Similar function supported, X: Similar function not supported

| GX Works2      |                        | GX Works3        |                                     |
|----------------|------------------------|------------------|-------------------------------------|
|                |                        | Supported or not | Reference/similar function          |
| Docking Window | Monitoring Information | 0                | Page 617 Sensor/Device Status Check |

# ■ Online (CC-Link IE Field Network)

O: Similar function supported, X: Similar function not supported

| GX Works2                             | GX Works3        |                            |
|---------------------------------------|------------------|----------------------------|
|                                       | Supported or not | Reference/similar function |
| Parameter Processing of Slave Station | 0                | _                          |
| Command Execution of Slave Station    | 0                |                            |
| Start Monitoring                      | 0                |                            |
| Stop Monitoring                       | 0                |                            |

# ■ Online (CC-Link)

O: Similar function supported, X: Similar function not supported

| GX Works2                             | GX Works3        |                                     |
|---------------------------------------|------------------|-------------------------------------|
|                                       | Supported or not | Reference/Similar function          |
| Parameter Processing of Slave Station | 0                | Page 617 Sensor/Device Status Check |
| Command Execution of Slave Station    | 0                |                                     |
| Backup Slave Station                  | 0                |                                     |
| Restore Slave Station                 | 0                |                                     |
| Start Monitoring                      | 0                |                                     |
| Stop Monitoring                       | 0                |                                     |

### ■ Online (AnyWireASLINK)

| GX Works2                            | orks2 GX Works3  |                                     |
|--------------------------------------|------------------|-------------------------------------|
|                                      | Supported or not | Reference/similar function          |
| Parameter Processing of Slave Module | 0                | Page 617 Sensor/Device Status Check |
| Backup Slave Module                  | 0                |                                     |
| Restore Slave Module                 | 0                |                                     |
| Start Monitoring                     | 0                |                                     |
| Stop Monitoring                      | 0                |                                     |

# ■ Online (Ethernet)

O: Similar function supported, X: Similar function not supported

| GX Works2                               | GX Works3        |                                     |
|-----------------------------------------|------------------|-------------------------------------|
|                                         | Supported or not | Reference/Similar function          |
| Parameter Processing of Ethernet Device | 0                | Page 617 Sensor/Device Status Check |
| Backup Ethernet Device                  | 0                |                                     |
| Restore Ethernet Device                 | 0                |                                     |
| Start Monitoring                        | 0                |                                     |
| Stop Monitoring                         | 0                |                                     |

# **GX Simulator2 screen**

The following table shows the functions available while "GX Simulator2" screen is displayed.

### ■ Tool

 $\bigcirc$ : Similar function supported,  $\times$ : Similar function not supported

| GX Simulator2                      |      | GX Simulator3    |                                                                                                    |
|------------------------------------|------|------------------|----------------------------------------------------------------------------------------------------|
|                                    |      | Supported or not | Reference/similar function                                                                                   |
| Backup Device Memory in Simulation | Save | 0                | The device memory of GX Simulator3 can be read and                                                           |
|                                    | Read | 0                | written by using the following menu in GX Works3.  • [Online] ⇒ [Read from PLC]  • [Online] ⇒ [Write to PLC] |
| I/O System Setting                 |      | 0                | Page 474 Simulation of External Device Operations                                                            |

# **■** Options

O: Similar function supported, ×: Similar function not supported

| GX Simulator2              | GX Simulator3    |  |
|----------------------------|------------------|--|
|                            | Supported or not |  |
| Start in minimized status  | ×                |  |
| Save device memory at stop | ×                |  |

# **Predefined protocol support**

The following tables show the functions available while the predefined protocol support function is used.

#### **■** File

O: Similar function supported, ×: Similar function not supported

| GX Works2                      |                                                    | GX Works3        |                                               |  |
|--------------------------------|----------------------------------------------------|------------------|-----------------------------------------------|--|
|                                |                                                    | Supported or not | Reference/similar function                    |  |
| New                            |                                                    | 0                | Page 202 Predefined Protocol Support Function |  |
| Open                           |                                                    | 0                |                                               |  |
| Close                          |                                                    | 0                |                                               |  |
| Save                           |                                                    | 0                |                                               |  |
| Save As                        |                                                    | 0                |                                               |  |
| Open Other Data                | Open Other Data Serial Communication Module Format |                  | ×                                             |  |
|                                | Ethernet Module Format                             | ×                |                                               |  |
| Built-in/Adapter Serial Format |                                                    | ×                |                                               |  |
| Built-in Ethernet Format       |                                                    | ×                |                                               |  |
| Print                          |                                                    | 0                | _                                             |  |
| Exit                           |                                                    | 0                |                                               |  |

#### **■** Edit

○: Similar function supported, ×: Similar function not supported

| GX Works2                   | GX Works3        | GX Works3                                     |  |
|-----------------------------|------------------|-----------------------------------------------|--|
|                             | Supported or not | Reference/similar function                    |  |
| Add Protocol                | 0                | Page 202 Predefined Protocol Support Function |  |
| Change to Editable Protocol | 0                |                                               |  |
| Protocol Detailed Setting   | 0                |                                               |  |
| Add Receive Packet          | 0                |                                               |  |
| Delete                      | 0                |                                               |  |
| Сору                        | 0                |                                               |  |
| Paste                       | 0                |                                               |  |
| Delete Multiple Protocols   | 0                |                                               |  |
| Copy Multiple Protocols     | 0                |                                               |  |
| Paste Multiple Protocols    | 0                |                                               |  |
| Device Batch Setting        | 0                |                                               |  |
| Save User Protocol Library  | 0                |                                               |  |

# **■** Module Read/Write

| GX Works2           | GX Works3        |                            |
|---------------------|------------------|----------------------------|
|                     | Supported or not | Reference/similar function |
| Read from Module    | 0                | _                          |
| Write to Module     | 0                |                            |
| Module Verification | 0                |                            |

### ■ Tool

O: Similar function supported, ×: Similar function not supported

| GX Works2                            | GX Works3        |                            |
|--------------------------------------|------------------|----------------------------|
|                                      | Supported or not | Reference/similar function |
| Setting Device List                  | 0                | _                          |
| Register Predefined Protocol Library | 0                |                            |

# ■ Debug

 $\bigcirc$ : Similar function supported,  $\times$ : Similar function not supported

| GX Works2              | GX Works3        |                            |
|------------------------|------------------|----------------------------|
|                        | Supported or not | Reference/similar function |
| Module Selection       | 0                | _                          |
| Protocol Execution Log | 0                |                            |
| State Monitor          | ×                |                            |

# **■** Window

| GX Works2                | GX Works3        |                            |
|--------------------------|------------------|----------------------------|
|                          | Supported or not | Reference/similar function |
| Cascade                  | 0                | _                          |
| Tile Horizontally        | 0                |                            |
| (Switch to other window) | 0                |                            |

# **Differences of option settings**

This section explains the differences of option settings from ones of GX Works2.

Note that the option settings of GX Works3 can be set in the "Options" screen ([Tool] ] ⇒ [Options]).

For details, refer to the following:

Page 75 Option Setting for Each Function

# List of GX Works2 option settings

| Item                            |                            | Reference                                   |  |
|---------------------------------|----------------------------|---------------------------------------------|--|
| Project                         | Common Setting             | Page 879 Common Setting                     |  |
|                                 | Automatic Save             | Page 879 Automatic Save                     |  |
|                                 | Change history             | Page 879 Change history                     |  |
| Program Editor                  | All Editors                | Page 880 All Editors                        |  |
|                                 | Structured Ladder/FBD/ST   | Page 880 Structured Ladder/FBD/ST           |  |
|                                 | Structured Ladder/FBD      | Page 881 Structured Ladder/FBD              |  |
|                                 | ST                         | Page 882 ST                                 |  |
|                                 | Ladder/SFC                 | Page 883 Ladder/SFC                         |  |
|                                 | Ladder                     | Page 884 Ladder                             |  |
|                                 | SFC                        | Page 885 SFC                                |  |
| Device Comment Editor           |                            | Page 886 Device Comment Editor              |  |
| Device Memory Editor            |                            | Page 886 Device Memory Editor               |  |
| Label Setting Editor            |                            | Page 886 Label Setting Editor               |  |
| Parameter                       |                            | Page 887 Parameter                          |  |
| Monitor                         | Common                     | Page 887 Common                             |  |
|                                 | Structured Ladder/FBD/ST   | Page 887 Structured Ladder/FBD/ST           |  |
|                                 | Ladder/SFC                 | Page 888 Ladder/SFC                         |  |
|                                 | Ladder                     | Page 888 Ladder                             |  |
|                                 | SFC                        | Page 888 SFC                                |  |
| PLC Read/Write                  |                            | Page 889 PLC Read/Write                     |  |
| Online Change                   |                            | Page 889 Online Change                      |  |
| Symbolic Information            |                            | Page 889 Symbolic Information               |  |
| Save Destination of Device Comr | nent                       | Page 890 Save Destination of Device Comment |  |
| Compile                         | Basic Setting              | Page 890 Basic Setting                      |  |
|                                 | Output Result              | Page 890 Output Result                      |  |
|                                 | Ladder/SFC                 | Page 890 Ladder/SFC                         |  |
|                                 | Structured Ladder/FBD/ST   | Page 891 Structured Ladder/FBD/ST           |  |
| Intelligent Function Module     | QD75/LD75 type positioning | Page 892 QD75/LD75 Type Positioning         |  |
|                                 | Guidance                   | Page 892 Guidance                           |  |
| iQ Works Interaction            |                            | Page 892 iQ Works Interaction               |  |
| System Label Setting            |                            | Page 892 System Label Setting               |  |
| Sampling Trace                  |                            | Page 892 Sampling trace                     |  |

# **Project**

# **■** Common Setting

 $\bigcirc$ : Similar setting supported,  $\times$ : Similar setting not supported

| GX Works2                                                    | GX Works3        |                                                                                                    |
|--------------------------------------------------------------|------------------|----------------------------------------------------------------------------------------------------|
|                                                              | Supported or not | Similar setting                                                                                                    |
| Automatically change language according to system            | 0                | "Edit"   "Language"   "Automatically change language according to system"  "The system is a system is a system is a system."  "The system is a system is a system is a system is a system." |
| Use Dedicated Instruction for GX Developer, GX IEC Developer | ×                |                                                                                                    |
| Connect directly to PLC on creating a new project            | ×                |                                                                                                    |

# ■ Automatic Save

O: Similar setting supported, ×: Similar setting not supported

| GX Works2                                                          | GX Works3        |                                                                                                    |  |
|--------------------------------------------------------------------|------------------|----------------------------------------------------------------------------------------------------|--|
|                                                                    | Supported or not | Similar setting                                                                                    |  |
| Save project after compiling                                       | 0                | "Project"   "Save"   "Save project after conversion"                                               |  |
| Save project after writing to PLC                                  | 0                | "Project"   "Save"   "Save project after Write to PLC"                                             |  |
| Save project after online change                                   | 0                | "Project"       "Save"       "Save project after Online Program Change"                            |  |
| Save project after changes in TC setting values are written to PLC | 0                | "Project"       "Save"       "Save project after changing     TC Setting Value and writing to PLC" |  |

# ■ Change history

O: Similar setting supported, ×: Similar setting not supported

| GX Works2                                                        | GX Works3        | GX Works3                                                                                                    |  |
|------------------------------------------------------------------|------------------|----------------------------------------------------------------------------------------------------|--|
|                                                                  | Supported or not | Similar setting                                                                                                    |  |
| Revision is not Registered when Save Project                     | 0                | "Project"      "Revision"      "Operational Setting"      □                                                                  |  |
| Revision is Registered when Save Project                         | 0                | "Register to the Revision When Saving Project"                                                                               |  |
| Display confirmation message showing whether to register history | 0                | "Project" ⇒ "Revision" ⇒ "Operational Setting" ⇒     "Display Confirmation Message Showing Whether to     Register Revision" |  |
| Automatically set revision titles                                | 0                | "Project"      "Revision"      "Operational Setting"      "Automatically Set Revision Titles"                                |  |

# **Program Editor**

# ■ All Editors

 $\bigcirc$ : Similar setting supported,  $\times$ : Similar setting not supported

| GX Works2      |                                                             | GX Works3        |                                                                                                    |
|----------------|-------------------------------------------------------------|------------------|----------------------------------------------------------------------------------------------------|
|                |                                                             | Supported or not | Similar setting                                                                                                    |
| Device Comment | Program/Program File Name                                   | 0                | "Project"   "Device Comment Reference/Reflection Target"   "(program/program file name)"  "Target"   "Target"   "Ta |
|                | Specify the Reference/Reflection<br>Target                  | 0                | "Project"   "Device Comment Reference/Reflection<br>Target"  Target"                                                                                                    |
|                | Reference/Reflect the other, when device comment is not set | 0                | "Project" ⇒ "Device Comment Reference/Reflection Target" ⇒ "Reference/Reflection Target for Device Comment" ⇒ "Reference/Reflect the Other Device Comment When Setting Device Comment"                                                                                                    |
|                | [Apply to all programs] button                              | ×                |                                                                                                    |
|                | [Global] button                                             | 0                | "Project" ⇒ "Device Comment Reference/Reflection<br>Target" ⇒ "(program/program file name)"  Select 'Common' for the application and reference destinations of device comments for each device.                                                                                                    |
|                | [Local] button                                              | 0                | "Project"      "Device Comment Reference/Reflection Target"      "(program/program file name)"     Select 'Each Program' or the application and reference destinations of device comments for each device.                                                                                                    |
|                | [PLC Parameter Setting] button                              | ×                |                                                                                                    |

# ■ Structured Ladder/FBD/ST

| GX Works2 |                          | GX Works3        |                                                    |
|-----------|--------------------------|------------------|----------------------------------------------------|
|           |                          | Supported or not | Similar setting                                    |
| Tool Hint | Monitored Value          | ×                | • "Program Editor"   "FBD/LD Editor"   "Tool Hint" |
|           | Class                    | 0                | ⇒ "Display Item in Tool Hint"                      |
|           | Device                   | 0                |                                                    |
|           | Address                  | ×                |                                                    |
|           | Device Comment           | 0                |                                                    |
|           | Data Type                | 0                |                                                    |
|           | Constant Value           | 0                |                                                    |
|           | Label Comment            | 0                |                                                    |
|           | Remark                   | ×                |                                                    |
|           | Tool Hint Display Format | ×                |                                                    |

# **■** Structured Ladder/FBD

| GX Works2 |                                                                | GX Works3        |                                                                                                    |
|-----------|----------------------------------------------------------------|------------------|----------------------------------------------------------------------------------------------------|
|           |                                                                | Supported or not | Similar setting                                                                                                    |
| Label     | Display label name/comment of contact or coil in multiline     | 0                | Comment: "Program Editor"   "Comment"   "Display Format"   "Number of Rows"  Label name: "Program Editor"   "Element (Ladder Symbol)"   "Numbers of Wrapping Rows for Device/Label Name"  Label name: "Program Editor"   "FBD/LD Editor"   "Element (Ladder Symbol)"   "FBD/LD Editor"   "Element (Ladder Symbol)"   "Display Format"   "Number of Cells for Device/Label Name" |
|           | Device                                                         | 0                | "Program Editor" ⇒ "FBD/LD Editor" ⇒ "Element<br>(Ladder Symbol)" ⇒ "Display Format" ⇒ "Display<br>Labels and Devices"                                                                                                    |
|           | Address                                                        | ×                |                                                                                                    |
|           | Label Comment                                                  | 0                | • "Program Editor" ⇒ "FBD/LD Editor" ⇒ "Comment"                                                                                                    |
|           | Device Comment                                                 | 0                | ⇒ "Display Item"    ⇒ "Display Label/Device Comment"                                                                                                    |
|           | Declare new label name                                         | 0                | "Program Editor" ⇒ "FBD/LD Editor" ⇒ "Enter<br>Element" ⇒ "Operational Setting" ⇒ "Open<br>undefined label registration window at element<br>entry"                                                                                                    |
| FB/FUN    | Wrap instance name for function block                          | 0                | "Program Editor"      "FBD/LD Editor"      "FB/FUN"      "Display Format"      "Number of Wrapping Rows for Instance Name"                                                                                                    |
|           | Specify the number of enable characters for label name/comment | ×                |                                                                                                    |
|           | Automatic input/output labels                                  | ×                |                                                                                                    |
|           | Automatic ENO labels                                           | ×                |                                                                                                    |
|           | Automatically Add Output Variable to VAR_IN_OUT                | ×                |                                                                                                    |
|           | Pin overwrites                                                 | ×                |                                                                                                    |
|           | Double clicking opens header                                   | 0                | • "Program Editor" ⇔ "FBD/LD Editor" ⇔ "FB/FUN" □                                                                                                    |
|           | Double clicking opens body                                     | 0                | "Operational Setting" ⇒ "Operation on Double-<br>clicking"                                                                                                    |
| Guided    | Ladder Wrapping                                                | ×                |                                                                                                    |
|           | Return Contacts                                                | ×                |                                                                                                    |
|           | Open Structured Ladder/FBD Editor in guided mode               | ×                |                                                                                                    |
|           | Allow hotkey repeater                                          | ×                |                                                                                                    |
|           | Enter label names after contacts and coils                     | ×                |                                                                                                    |
|           | Auto Comment Block Width                                       | ×                |                                                                                                    |

# ■ ST

| GX Works2                         | GX Works3        |                                                                                                    |
|-----------------------------------|------------------|----------------------------------------------------------------------------------------------------|
|                                   | Supported or not | Similar setting                                                                                                    |
| Auto Indention                    | 0                | "Program Editor"       "ST Editor"       "Edit Operation"       "Automatic Indention"                                                                                               |
| Instruction/label name prediction | 0                | "Edit" ⇒ "Instruction/Device/Label Candidacy     Display" ⇒ "Operational Setting" ⇒ "Instruction/     Device/Label name Prediction"  The setting is applied to all program editors. |
| Tabulator Length                  | 0                | "Program Editor"       "ST Editor"       "Edit Operation"       "Tabulator Length"                                                                                                  |

# ■ Ladder/SFC

| GX Works2    |                                                                        | GX Works3        |                                                                                                    |
|--------------|------------------------------------------------------------------------|------------------|----------------------------------------------------------------------------------------------------|
|              |                                                                        | Supported or not | Similar setting                                                                                                    |
| Enter ladder | Check duplicated coil                                                  | 0                | "Program Editor" ⇒ "Ladder Editor" ⇒ "Enter ladder" ⇒ "Operational Setting" ⇒ "Check Duplicated Coil"                                                                                                    |
|              | Enter label comment and device comment                                 | 0                | "Program Editor" ⇒ "Ladder Editor" ⇒ "Enter ladder" ⇒ "Operational Setting" ⇒ "Enter label comment and device comment"                                                                                                    |
|              | Do not leave the Device/Label Comment field editing status             | ×                |                                                                                                    |
|              | Do not display note in ladder input window when edit coil instructions | 0                | "Program Editor" ⇒ "Ladder Editor" ⇒ "Enter ladder" ⇒ "Operational Setting" ⇒ "Display Note in Ladder Input Window When Editing Coil Instructions"                                                                                                    |
|              | Check special relay/special register compatible with A-PLC             | ×                |                                                                                                    |
|              | Display available instruction tool hints in entering instruction       | 0                | "Program Editor"      "Ladder Editor"      "Enter ladder"      "Display Setting"      "Display tool hint of instruction when entering instruction"                                                                                                    |
|              | Display available instructions in entering instruction                 | 0                | "Edit"      "Instruction/Device/Label Candidacy     Display"      "Operational Setting"      "Instruction/     Device/Label name Prediction"                                                                                                    |
|              | Display available labels in entering instruction                       | 0                | "Edit" ⇒ "Instruction/Device/Label Candidacy Display" ⇒ "Operational Setting" ⇒ "Instruction/ Device/Label name Prediction"     "Edit" ⇒ "Instruction/Device/Label Candidacy Display" ⇒ "Candidate Display Setting" ⇒ "Display Local Labels"     "Edit" ⇒ "Instruction/Device/Label Candidacy Display" ⇒ "Candidate Display Setting" ⇒ "Display Global Labels" |
| Tool Hint    | Monitored Value                                                        | 0                | • "Program Editor" ⇒ "Ladder Editor" ⇒ "Tool Hint" ⇒                                                                                                    |
|              | Class                                                                  | 0                | "Display Item in Tool Hint"                                                                                                    |
|              | Device                                                                 | 0                |                                                                                                    |
|              | Device Comment                                                         | 0                |                                                                                                    |
|              | Data Type                                                              | 0                |                                                                                                    |
|              | Constant Value                                                         | 0                |                                                                                                    |
|              | Label Comment                                                          | 0                |                                                                                                    |
|              | Remark                                                                 | ×                |                                                                                                    |
|              | Tool Hint Display Format                                               | 0                | "Program Editor"   "Ladder Editor"   "Tool Hint"   "Display in Multiline"                                                                                                    |

# ■ Ladder

| GX Works2      |                                                                                                | GX Works3        |                                                                                                    |
|----------------|------------------------------------------------------------------------------------------------|------------------|----------------------------------------------------------------------------------------------------|
|                |                                                                                                | Supported or not | Similar setting                                                                                                    |
| Comment        | Device Comment                                                                                 | 0                | • "Program Editor" ⇒ "Ladder Editor" ⇒ "Comment"                                                                                                    |
|                | Statement                                                                                      | 0                | ⇒ "Display Items"                                                                                                    |
|                | Note                                                                                           | 0                |                                                                                                    |
|                | Device Comment Display Format                                                                  | 0                | "Program Editor"       "Ladder Editor"       "Comment"      "Display Format"                                                                                                |
|                | Copy device comment in copying ladder                                                          | 0                | "Program Editor" ⇒ "Ladder Editor" ⇒ "Comment"     ⇒ "Operational Setting" ⇒ "Copy Device Comment in Copying Ladder"                                                        |
| Ladder Diagram | Display Connection of Ladder Diagram                                                           | 0                | "Program Editor"      "Ladder Editor"      "Ladder Diagram"      "Display Format"      "Display Connection of Ladder Diagram"                                               |
|                | Use the Switching Ladder Edit Mode (Read, Write, Monitor, Monitor (Write))                     | 0                | "Program Editor"      "Ladder Editor"      "Ladder Diagram"      "Edit Operation"      "Use the Switching Ladder Edit Mode (Read, Write, Monitor, Monitor (Write))"         |
|                | Display labels and devices                                                                     | 0                | "Program Editor"      "Ladder Editor"      "Ladder Diagram"      "Display Format"      "Display labels and devices"                                                         |
|                | Display STL instruction in contact format.                                                     | ×                |                                                                                                    |
|                | Display Instruction Help at symbol error occurrence                                            | 0                | "Program Editor" ⇒ "Ladder Editor" ⇒ "Enter<br>Ladder" ⇒ "Operational Setting" ⇒ "Display Help<br>ladder input window when symbol errors occur"                             |
|                | Open Undefined Label Registration dialog at ladder entry                                       | 0                | "Program Editor" ⇒ "Ladder Editor" ⇒ "Enter<br>Ladder" ⇒ "Operational Setting" ⇒ "Open<br>Undefined Label Registration Window at Ladder<br>Entry"                           |
|                | Set initial value to '1' for Enter HLine/Delete HLine dialog                                   | 0                | "Program Editor"      "Ladder Editor"      "Ladder Diagram"      "Edit Operation"      "Set initial value to  '1' for Enter HLine/Delete HLine dialog"                      |
|                | Stop at the connection points (Instruction/Vertical Line) when enter or delete horizontal line | 0                | "Program Editor" ⇒ "Ladder Editor" ⇒ "Ladder Diagram" ⇒ "Edit Operation" ⇒ "Stop at the connection points (Instruction/Vertical Line) when enter or delete horizontal line" |

# ■ SFC

| GX Works2 |                                      | GX Works3                   |                  |                                                                                                    |
|-----------|--------------------------------------|-----------------------------|------------------|----------------------------------------------------------------------------------------------------|
|           |                                      |                             | Supported or not | Similar setting                                                                                                    |
| Comment   | Block List                           |                             | 0                | "Program Editor"       "SFC Diagram Editor"       "Blocklist"       "Comment Display Items"       "Display Label/Device Comment"      "Display Items"       "Display Items"       "Display Items |
|           | Step/Transition                      |                             | 0                | "Program Editor"       "SFC Diagram Editor"       "Comment"       "Display Item"       "Display Label/ Device Comment"      "Display Label/      "Device Comment"      "Display Label/      "Display Label/      "Dis |
| SFC 1     | SFC Edit Area                        |                             | ×                | ·                                                                                                    |
|           | Tile SFC and Zoom vertically Arrange |                             | ×                |                                                                                                    |
|           |                                      | SFC Display Window<br>Ratio | ×                |                                                                                                    |
|           | MELSAP-L Label/Device Display F      | ormat                       | ×                |                                                                                                    |
|           | Jump to start destination block      |                             | ×                |                                                                                                    |
| SFC 2     | Leave comment or step No. select     | ed                          | ×                |                                                                                                    |
| Zoom      | Open Zoom with New Window            |                             | 0                | "Program Editor"      "SFC Diagram Editor"      "Action/Transition"      "Display Format"      "Window Display Method"                                                                                                    |
|           | Number of Action/Transition Conta    | cts                         | 0                | "Program Editor"      "Ladder Editor"      "Ladder Diagram"      "Display Format"      "Display Connection of Ladder Diagram"                                                                                                    |

# **Device Comment Editor**

O: Similar setting supported, X: Similar setting not supported

| GX Works2                                                                | GX Works3        |                                                                                                    |
|--------------------------------------------------------------------------|------------------|----------------------------------------------------------------------------------------------------|
|                                                                          | Supported or not | Similar setting                                                                                                    |
| Number of Device Comment Edit/Display Characters                         | 0                | "Other Editor"      "Device Comment Editor"      "Number of Editing/Displaying Characters"      "Number of Device Comment Editing/Displaying Characters" |
| Extended setting                                                         | ×                |                                                                                                    |
| Execute the operation including the hidden bit specification information | ×                |                                                                                                    |

# **Device Memory Editor**

O: Similar setting supported, ×: Similar setting not supported

| GX Works2                    | GX Works3        |
|------------------------------|------------------|
|                              | Supported or not |
| Always Confirm               | ×                |
| Auto                         | ×                |
| Specify the number of column | ×                |

# **Label Setting Editor**

| GX Works2                                         | GX Works3        |                                                                                                    |
|---------------------------------------------------|------------------|----------------------------------------------------------------------------------------------------|
|                                                   | Supported or not | Similar setting                                                                                                    |
| Automatic copy and increment when inserting a row | 0                | "Other Editor"      "Label Editor Common"      "Editor Setting"      "Automatic Copy and Increment in Inserting a Row"                                             |
| Copy data type/comment items                      | 0                | "Other Editor"      □ "Label Editor Common"      □ "Editor Setting"      □ "Automatic Copy and Increment in Inserting a Row"      □ "Copy Data Type/Comment Items" |
| Default Length of String Data Type                | 0                | "Other Editor"      □ "Label Editor Common"      □ "Data Type Setting"      □ "Data Length of Character String Data Type"                                          |
| Display last blank row                            | 0                | • "Other Editor"   "Label Editor Common"   "Display Setting"   "Display Last Blank Row"                                                                            |

# **Parameter**

 $\bigcirc$ : Similar setting supported,  $\times$ : Similar setting not supported

| GX Works2                                              | GX Works3        |  |
|--------------------------------------------------------|------------------|--|
|                                                        | Supported or not |  |
| Use user defined parameter                             | ×                |  |
| Display number of columns for CC-Link list setting     | ×                |  |
| Display number of rows for CC-Link station information | ×                |  |

# **Monitor**

# **■** Common

 $\bigcirc$ : Similar setting supported,  $\times$ : Similar setting not supported

| GX Works2                                                                     | GX Works3        |  |
|-------------------------------------------------------------------------------|------------------|--|
|                                                                               | Supported or not |  |
| Disable Current Value Changing by Pressing the Shift + Enter keys             | ×                |  |
| Start monitoring if converted or compiled program is opened during monitoring | х                |  |

### ■ Structured Ladder/FBD/ST

O: Similar setting supported, ×: Similar setting not supported

| GX Works2                                          | GX Works3        |                                                                                                    |
|----------------------------------------------------|------------------|----------------------------------------------------------------------------------------------------|
|                                                    | Supported or not | Similar setting                                                                                                    |
| Display Format of Monitoring Value                 | 0                | "Monitor" ⇒ "ST Editor" ⇒ "Display Setting" ⇒     "Display Format of Monitoring Value"     "Monitor" ⇒ "FBD/LD Editor" ⇒ "Display Setting" ⇒     "Display Format of Monitoring Value"                                                                                                    |
| Monitor buffer memory and link direct device       | 0                | "Monitor" ⇒ "ST Editor" ⇒ "Operational Setting" ⇒     "Monitor Buffer Memory and Link Memory"     "Monitor" ⇒ "FBD/LD Editor" ⇒ "Operational Setting" ⇒ "Monitor Buffer Memory and Link Memory"                                                                                                    |
| Significant Characters                             | 0                | "Monitor" ⇒ "ST Editor" ⇒ "Character String Monitoring Setting" ⇒ "Numbers of Characters to Display"     "Monitor" ⇒ "FBD/LD Editor" ⇒ "Character String Monitoring Setting" ⇒ "Numbers of Characters to Display"     "Monitor" ⇒ "SFC Diagram Editor" ⇒ "Character String Monitoring Setting" ⇒ "Numbers of Characters to Display" |
| Verify with PLC setting before starting monitoring | ×                |                                                                                                    |

# ■ Ladder/SFC

 $\bigcirc$ : Similar setting supported,  $\times$ : Similar setting not supported

| GX Works2                              | GX Works3        |                                                                                                    |
|----------------------------------------|------------------|----------------------------------------------------------------------------------------------------|
|                                        | Supported or not | Similar setting                                                                                                    |
| Set automatic registration destination | 0                | "Monitor" ⇒ "Ladder Editor" ⇒ "Setting for Automatic Registration to Watch Window" ⇒ "Set Automatic Registration Destination"     "Monitor" ⇒ "SFC Diagram Editor" ⇒ "Setting for Automatic Registration to Watch Window" ⇒ "Set Automatic Registration Destination" |

### ■ Ladder

 $\bigcirc$ : Similar setting supported,  $\times$ : Similar setting not supported

| GX Works2                                                                | GX Works3        |                                                                                                    |
|--------------------------------------------------------------------------|------------------|----------------------------------------------------------------------------------------------------|
|                                                                          | Supported or not | Similar setting                                                                                                    |
| Display Format of Monitoring Value                                       | 0                | "Monitor"      "Ladder Editor"      "Display Setting"      "Display Format of Monitoring Value"                                          |
| Monitor buffer memory and link direct device                             | 0                | "Monitor"      "Ladder Editor"      "Operational Setting"     "Monitor Buffer Memory and Link Memory"                                    |
| FXGP format Ladder monitor                                               | ×                |                                                                                                    |
| Display monitored value by device/label name of contact/coil instruction | 0                | "Monitor" ⇒ "Ladder Editor" ⇒ "Operational Setting"     ⇒ "Display Monitored Value by Device/Label Name     of Contact/Coil Instruction" |
| Display Lines for Monitoring Current Value                               | 0                | "Monitor"      "Ladder Editor"      "Display Setting"      "Display Lines for Monitoring Current Value"                                  |

# **■** SFC

| GX Works2                    |                      | GX Works3        | GX Works3                                                                                                    |  |
|------------------------------|----------------------|------------------|----------------------------------------------------------------------------------------------------|--|
|                              |                      | Supported or not | Similar setting                                                                                                    |  |
| Watch Step Not Transferring  | within Watching Time | ×                |                                                                                                    |  |
| Program/Program File Name    | е                    | ×                |                                                                                                    |  |
| Target All Blocks            |                      | ×                |                                                                                                    |  |
| Specify the Block            | Detail Setting       | ×                |                                                                                                    |  |
| Stop Transition Watch Monit  | or when Detected     | ×                |                                                                                                    |  |
| Monitor block start with new | window               | 0                | "Monitor"       "SFC Diagram Editor"       "Auto-scroll Monitor Setting"       "Monitor the Block Start in a New Window" |  |

# **PLC Read/Write**

 $\bigcirc$ : Similar setting supported,  $\times$ : Similar setting not supported

| GX Works2                                                                                                    | GX Works3        |                                                                                                    |
|----------------------------------------------------------------------------------------------------|------------------|----------------------------------------------------------------------------------------------------|
|                                                                                                    | Supported or not | Similar setting                                                                                                    |
| Keep last file selection for PLC read/write dialog                                                                               | 0                | "Online" ⇒ "Write to PLC" ⇒ "Operational Setting"     ⇒ "Store file selection status in writing to PLC."                                 |
| Turn PLC to STOP at time of PLC write after executing Rebuild All and do not execute remote RUN                                  | ×                |                                                                                                    |
| Clear the device ranges set in the Device/Label Automatic-Assign setting to 0 at time of PLC write after a Rebuild All operation | ×                |                                                                                                    |
| Check the password in reading/writing/verifying/deleting PLC                                                                     | ×                |                                                                                                    |
| Check program cache memory when writing to PLC                                                                                   | ×                |                                                                                                    |
| Merge device comment with the project data at time of PLC read                                                                   | ×                |                                                                                                    |
| Show a completion message if the PLC read/write window is automatically closed                                                   | 0                | "Online" ⇒ "Write to PLC" ⇒ "Operational Setting"     ⇒ "Show a completion message when the window is automatically closed in executing" |

# Online Change

 $\bigcirc$  : Similar setting supported,  $\times$  : Similar setting not supported

| GX Works2                                                                  | GX Works3        |                                                                                                    |
|----------------------------------------------------------------------------|------------------|----------------------------------------------------------------------------------------------------|
|                                                                            | Supported or not | Similar setting                                                                                                    |
| Execute fall instruction                                                   | ×                |                                                                                                    |
| Transfer program cache memory to program memory                            | ×                |                                                                                                    |
| Execute online change based on relative step No.                           | ×                |                                                                                                    |
| Execute online change by Compile                                           | 0                | "Convert" ⇒ "Online Program Change" ⇒     "Operational Setting" ⇒ "Execute Online Program     Change in Converting" |
| Under booting, reflect changes to boot source during online program change | ×                | When performing the online program change during<br>the boot operation, select "Reflect Changes to Boot<br>Source." |

# Symbolic Information

| GX Works2                                                                                   | GX Works3        |                                                                                                    |
|---------------------------------------------------------------------------------------------|------------------|----------------------------------------------------------------------------------------------------|
|                                                                                             | Supported or not | Similar setting                                                                                                    |
| Setting for Writing Symbolic Information to PLC                                             | ×                |                                                                                                    |
| Write symbolic information when Online Program Change is executed                           | ×                |                                                                                                    |
| In the Write to PLC window, keep the symbolic information selected status as a write target | 0                | "Online" ⇒ "Program Restore Information" ⇒     "Operational Setting" ⇒ "Enable the setting to write/     not to write program restore information" |
| Setting for Save Destination of Symbolic Information to PLC                                 | ×                |                                                                                                    |

# **Save Destination of Device Comment**

O: Similar setting supported, X: Similar setting not supported

| GX Works2                                                               | GX Works3        |  |
|-------------------------------------------------------------------------|------------------|--|
|                                                                         | Supported or not |  |
| Set save destination of device comment to the target memory of PLC data | ×                |  |
| Save Destination of Device Comment                                      | ×                |  |

# Compile

# ■ Basic Setting

O: Similar setting supported, ×: Similar setting not supported

| GX Works2                                                                                                    | GX Works3        |                                                                                                    |
|----------------------------------------------------------------------------------------------------|------------------|----------------------------------------------------------------------------------------------------|
|                                                                                                    | Supported or not | Similar setting                                                                                                    |
| Enable calling function block and using inline ST                                                                    | ×                |                                                                                                    |
| Do not execute duplicated coil check, ladder check and consistency (pair) check after Build or Online Program Change | 0                | "Convert"       "Basic Setting"       "Program Check"       "Execute Program Check after Build or Online      Program Change" |
| Do not target the SET instruction for duplicated coil check                                                          | 0                | "Convert" ⇒ "Basic Setting" ⇒ "Program Check" ⇒ "Target the SET instruction for duplicated coil check"                        |
| Use the same label name in global label and local label                                                              | 0                | "Convert"       "Basic Setting"       "Operational Setting"      "Use the Same Label Name in Global Label and Local Label"    |
| Create cross reference information after completion compile.                                                         | ×                | •                                                                                                    |

# **■** Output Result

O: Similar setting supported, ×: Similar setting not supported

| GX Works2                                                                                                    |  | GX Works3        |                                                                                           |
|----------------------------------------------------------------------------------------------------|--|------------------|-------------------------------------------------------------------------------------------|
|                                                                                                    |  | Supported or not | Similar setting                                                                           |
| Stop Build by                                                                                                    |  | 0                | "Convert" ⇒ "Output Result" ⇒ "Cancel Conversion"     ⇒ "Number of Conversions to Cancel" |
| Disable Warning and Notification Message  Display the Use Status Notification of Automatic-Assign Device in Output Result |  | x x              |                                                                                           |

# **■** Ladder/SFC

| GX Works2         |                                                                                          | GX Works3        |  |
|-------------------|------------------------------------------------------------------------------------------|------------------|--|
|                   |                                                                                          | Supported or not |  |
| Compile Condition | Make sure that the instruction is not used beyond the device range assigned by the label | ×                |  |

# ■ Structured Ladder/FBD/ST

| GX Works2           |                                                                                | GX Works3        |  |
|---------------------|--------------------------------------------------------------------------------|------------------|--|
|                     |                                                                                | Supported or not |  |
| Compile Condition 1 | Use lower-case device names as labels                                          | ×                |  |
|                     | Function Output Setting                                                        | ×                |  |
|                     | Allow VAR_OUTPUT at FB call (ST)                                               | ×                |  |
|                     | Add temporary variables as arguments to use macrocode                          | ×                |  |
| Compile Condition 2 | (D)INT_TO_BOOL_E,(D)WORD_TO_BOOL_E,<br>TIME_TO_BOOL_E(I)                       | ×                |  |
|                     | NOT_E                                                                          | ×                |  |
|                     | LIMITATION_E,MAXIMUM_E,MINIMUM_E                                               | ×                |  |
|                     | EQ_E,NE_E,GT_E,GE_E,LT_E,LE_E                                                  | ×                |  |
|                     | AND_E,OR_E, XOR_E                                                              | ×                |  |
|                     | User Defined Function with EN/ENO                                              | ×                |  |
|                     | User Defined Function Block with EN/ENO                                        | ×                |  |
| Compile Condition 3 | Automatically assign each system device to output of functions that use EN/ENO | ×                |  |

# **Intelligent Function Module**

# ■ QD75/LD75 Type Positioning

 $\bigcirc$ : Similar setting supported,  $\times$ : Similar setting not supported

| GX Works2                                                | GX Works3        |
|----------------------------------------------------------|------------------|
|                                                          | Supported or not |
| Display Specification of Positioning Data                | ×                |
| Confirm PLC operation status when writing a Data         | ×                |
| Display a confirmation message when writing to flash ROM | ×                |

### **■** Guidance

O: Similar setting supported, ×: Similar setting not supported

| GX Works2                                    | GX Works3        |  |
|----------------------------------------------|------------------|--|
|                                              | Supported or not |  |
| Display intelligent function module guidance | ×                |  |

# iQ Works Interaction

 $\bigcirc$ : Similar setting supported,  $\times$ : Similar setting not supported

| GX Works2                                                | GX Works3        |  |
|----------------------------------------------------------|------------------|--|
|                                                          | Supported or not |  |
| Enable an editing of parameters set in MELSOFT Navigator | ×                |  |

# System Label Setting

 $\bigcirc$ : Similar setting supported,  $\times$ : Similar setting not supported

| GX Works2                                | GX Works3        |                                                                                                    |
|------------------------------------------|------------------|----------------------------------------------------------------------------------------------------|
|                                          | Supported or not | Similar setting                                                                                                    |
| Use MELSOFT Navigator Option Information | 0                | "iQ Works Interaction"       "System Label Setting"       "System Label Setting"       "Use MELSOFT      Navigator Option Information" |
| System Label Name Setting                | 0                | "iQ Works Interaction"   "System Label Setting"   "Use MELSOFT  Navigator Option Information"   "System Label  Name Setting"           |

# Sampling trace

| GX Works2                                                                      | GX Works3        |  |
|--------------------------------------------------------------------------------|------------------|--|
|                                                                                | Supported or not |  |
| Display a message to confirm operation contents at the start of trace          | ×                |  |
| Display a message to confirm discard of the trace result at the start of trace | ×                |  |
| Display a caution message in saving data as GX LogViewer format CSV file       | х                |  |

# **INDEX**

| В                                                                                                    | Note                                                                                                    |
|----------------------------------------------------------------------------------------------------|----------------------------------------------------------------------------------------------------|
| Block password                                                                                                    | 0                                                                                                    |
| С                                                                                                    | Offline monitor                                                                                                    |
| Calculating memory size         374           Clock         663           Color         72                                                                                | P                                                                                                    |
| Comment                                                                                                    | Processing time of program                                                                                                    |
| D                                                                                                    | Refresh device                                                                                                    |
| Data       92         Data Logging       640         Device comment for each program       350         Device memory       376                                            | Remote operation                                                                                                    |
| E                                                                                                    | Sample comment                                                                                                    |
| Event history                                                                                                    | Security key authentication       591,596         Shortcut key       71         Simulation environment file       472         Single file format       91         Statement       261 |
| FB type       424         File password       606         Font       72         Function       255,289,435         Function block       250,288,423                       | Synchronous setting                                                                                                    |
| G                                                                                                    | U                                                                                                    |
| Global device                                                                                                    | USB driver                                                                                                    |
| I/O assignment setting                                                                                                    | w                                                                                                    |
| Initialization                                                                                                    | Watch                                                                                                    |
| L                                                                                                    | z                                                                                                    |
| Latch clear                                                                                                    | Zero clear                                                                                                    |
| M                                                                                                    |                                                                                                    |
| MC       259         Memory dump       636         Module FB       431         Module label       226         Monitoring       537         Multiple CPU setting       187 |                                                                                                    |
| N                                                                                                    |                                                                                                    |
| Network configuration         192           NOP         265                                                                                                    |                                                                                                    |

# **MEMO**

# **REVISIONS**

\*The manual number is given on the bottom left of the back cover.

| Revision date | *Manual number     | Description                                                                                                    |
|---------------|--------------------|----------------------------------------------------------------------------------------------------|
| June 2014     | SH(NA)-081215ENG-A | First edition                                                                                                    |
| July 2014     | SH(NA)-081215ENG-B | Partial correction                                                                                                    |
| October 2014  | SH(NA)-081215ENG-C | ■Added or modified parts Section 1.2, Section 2.4, Section 2.8, Section 2.9, Section 3.1, Section 3.2, Section 4.2, Section 4.3, Section 4.4, Section 5.1, Section 5.2, Section 5.4, Section 6.1, Section 6.5, Section 12.3, Chapter 13, Section 13.2, Section 13.4, Section 13.8, Section 15.2, Section 15.3, Section 15.4, Section 16.1, Section 17.3, Appendix 1                                                                                                    |
| January 2015  | SH(NA)-081215ENG-D | ■Added or modified parts  TERMS, Chapter 1, Section 1.1, Section 1.2, Section 1.3, Section 1.4, Section 2.3, Section 2.4,  Section 2.9, Section 3.1, Section 3.2, Section 3.3, Section 3.4, Section 3.5, Chapter 4, Section 4.1,  Section 4.2, Section 4.3, Section 4.4, Section 5.1, Section 5.2, Section 5.3, Section 5.4, Section 6.1,  Section 6.2, Section 6.3, Section 6.4, Section 6.5, Section 6.6, Section 7.1, Section 8.1, Chapter 9,  Section 9.1, Section 9.2, Section 9.3, Section 9.4, Section 9.5, Section 9.6, Section 9.7, Chapter 10,  Section 10.1, Section 10.2, Chapter 11, Section 11.1, Section 11.2, Section 12.1, Section 12.2,  Section 12.3, Section 12.4, Section 12.5, Section 12.6, Section 12.7, Section 13.1, Section 13.3,  Section 13.4, Chapter 14, Section 14.1, Section 14.2, Section 14.5, Section 14.6, Section 14.7,  Section 14.8, Section 15.3, Section 15.4, Section 15.5, Chapter 16, Section 16.1, Section 16.2,  Section 16.3, Section 16.4, Section 18.1, Section 18.2, Section 18.4, Appendix 1, Appendix 3,  Appendix 4                                                             |
| April 2015    | SH(NA)-081215ENG-E | ■Added or modified parts TERMS, Section 2.3, Section 2.4, Section 2.9, Section 3.2, Section 3.3, Section 3.4, Section 3.5, Section 3.6, Section 4.2, Section 4.3, Section 4.4, Section 6.1, Section 6.2, Section 6.3, Section 6.7, Chapter 10, Section 10.1, Section 10.3, Section 10.4, Section 13.2, Section 15.4, Chapter 16, Section 16.2, Section 16.3, Appendix 1, Appendix 4                                                                                                    |
| July 2015     | SH(NA)-081215ENG-F | ■Added or modified parts  TERMS, Section 1.2, Section 1.3, Section 1.4, Section 2.1, Section 2.3, Section 2.4, Section 2.7,  Section 2.9, Section 3.1, Section 3.2, Section 3.3, Section 3.4, Section 3.5, Section 3.6, Section 3.7,  Section 4.1, Section 4.2, Section 4.3, Section 5.1, Section 5.2, Section 5.4, Section 6.1, Section 6.2,  Section 6.3, Section 6.5, Section 6.6, Section 6.8, Section 6.9, Section 6.10, Chapter 9, Section 9.1,  Section 9.2, Section 9.3, Section 9.4, Section 9.5, Section 9.6, Section 9.7, Chapter 10, Section 10.1,  Section 10.3, Section 10.4, Chapter 11, Section 11.3, Section 12.3, Section 13.1, Section 13.3,  Section 13.6, Chapter 14, Section 14.1, Section 14.2, Section 14.3, Section 14.4, Section 14.9,  Chapter 15, Section 15.3, Section 15.4, Section 15.5, Section 15.6, Section 15.7, Section 16.2,  Section 16.4, Chapter 18, Section 18.3, Section 18.5, Appendix 1, Appendix 2, Appendix 3,  Appendix 4, Appendix 5                                                                                                    |
| January 2016  | SH(NA)-081215ENG-G | ■Added or modified parts  TERMS, Section 2.2, Section 2.3, Section 2.4, Section 2.9, Section 3.2, Section 3.3, Section 3.5,  Section 4.1, Section 4.2, Section 4.3, Section 4.5, Section 5.2, Section 6.1, Section 6.3, Section 6.4,  Section 6.5, Section 6.6, Section 6.7, Section 6.8, Section 6.9, Section 6.10, Chapter 9, Section 9.5,  Section 10.1, Section 10.2, Section 10.3, Section 10.4, Section 11.1, Section 11.2, Section 11.3,  Section 11.4, Section 12.1, Section 12.2, Section 13.1, Section 13.3, Section 13.6, Section 14.2,  Section 14.3, Section 14.9, Section 18.1, Appendix 1, Appendix 2, Appendix 4, Appendix 5,  Appendix 6, Appendix 7                                                                                                    |
| February 2016 | SH(NA)-081215ENG-H | ■Added or modified parts Section 2.3, Section 2.4, Section 3.2, Section 3.5, Section 6.5, Section 6.8, Section 6.9, Section 13.1, Section 13.3, Section 15.5, Appendix 1, Appendix 7                                                                                                    |
| May 2016      | SH(NA)-081215ENG-I | ■Added or modified parts  TERMS, Section 1.2, Section 1.3, Section 1.4, Section 1.5, Section 1.6, Section 1.8, Section 2.1, Section 2.2, Section 2.3, Section 2.4, Section 2.6, Section 3.1, Section 3.2, Section 3.3, Section 3.4, Section 3.5, Section 3.6, Section 4.1, Section 4.2, Section 4.4, Section 5.1, Section 5.2, Section 5.3, Chapter 6, Section 6.2, Section 6.3, Section 6.7, Section 6.8, Section 6.9, Section 6.10, Section 7.3, Section 8.1, Chapter 9, Section 9.1, Section 9.5, Section 9.6, Section 9.7, Chapter 10, Section 10.1, Section 10.3, Section 10.4, Section 11.3, Section 11.4, Section 12.1, Section 12.2, Section 12.3, Section 12.6, Section 12.7, Section 12.8, Section 13.1, Section 13.2, Section 13.3, Section 13.4, Section 13.6, Section 14.1, Section 14.2, Section 14.3, Section 14.4, Section 14.5, Section 14.6, Section 14.8, Section 14.9, Chapter 15, Section 15.3, Section 15.5, Section 16.1, Section 16.2, Section 16.3, Chapter 18, Section 18.1, Section 18.2, Section 18.3, Section 18.4, Section 18.6, Appendix 1, Appendix 3, Appendix 4, Appendix 5, Appendix 7, Appendix 8 |

| Revision date | *Manual number     | Description                                                                                                    |
|---------------|--------------------|----------------------------------------------------------------------------------------------------|
| October 2016  | SH(NA)-081215ENG-J | ■Added or modified parts  TERMS, Section 2.4, Section 2.5, Section 2.8, Section 2.9, Section 3.1, Section 3.2, Section 3.5,  Section 4.1, Section 4.2, Section 5.2, Section 6.3, Section 6.5, Section 6.6, Section 6.7, Section 6.9,  Section 6.10, Section 7.2, Section 7.3, Chapter 9, Section 9.1, Section 9.3, Section 9.6, Section 11.1,  Section 11.2, Section 11.3, Section 11.4, Section 12.1, Section 12.2, Section 12.6, Section 13.1,  Section 13.2, Section 13.3, Section 13.6, Section 14.1, Section 14.2, Section 14.4, Section 14.5,  Section 14.8, Section 14.10, Section 15.6, Section 16.1, Section 16.3, Section 16.4, Chapter 17,  Section 17.1, Appendix 1, Appendix 2, Appendix 4, Appendix 5, Appendix 7, Appendix 8                                                                                                    |
| January 2017  | SH(NA)-081215ENG-K | ■Added or modified parts TERMS, Section 1.2, Section 1.7, Section 1.8, Section 2.4, Section 2.8, Section 2.9, Section 3.1, Section 3.2, Section 3.4, Section 3.5, Section 5.4, Section 6.1, Section 6.2, Section 6.3, Section 6.5, Section 6.6, Section 6.7, Section 6.8, Section 6.9, Section 7.1, Chapter 10, Section 10.1, Section 13.1, Section 13.3, Chapter 14, Section 14.1, Section 14.2, Section 14.11, Section 16.2, Section 16.4, Section 18.4, Appendix 1, Appendix 4, Appendix 5, Appendix 7                                                                                                    |
| February 2017 | SH(NA)-081215ENG-L | ■Added or modified parts Section 3.6, Section 5.4                                                                                                    |
| April 2017    | SH(NA)-081215ENG-M | ■Added or modified parts  Section 1.2, Section 2.4, Section 2.7, Section 2.8, Section 2.9, Section 3.2, Section 3.4, Section 3.5, Section 4.1, Section 4.2, Section 5.2, Section 6.3, Section 6.5, Section 6.7, Section 6.9, Section 9.1, Section 10.1, Section 11.3, Section 12.1, Section 12.2, Section 12.9, Section 13.1, Section 13.2, Section 13.3, Section 13.6, Chapter 14, Section 14.2, Section 14.9, Section 14.10, Section 16.4, Chapter 17, Section 17.1, Section 17.2, Section 17.3, Section 18.4, Appendix 1, Appendix 4, Appendix 5, Appendix 7, Appendix 9                                                                                                    |
| July 2017     | SH(NA)-081215ENG-N | ■Added or modified parts Section 1.2, Section 3.3, Section 3.5, Section 6.9, Section 10.1, Section 13.2, Appendix 1, Appendix 4                                                                                                    |
| October 2017  | SH(NA)-081215ENG-O | ■Added or modified parts  TERMS, Section 1.2, Section 1.3, Section 1.4, Section 1.7, Section 1.8, Section 2.3, Section 2.4, Section 2.7, Section 2.8, Section 2.9, Section 3.1, Section 3.2, Section 3.4, Section 3.5, Section 3.6, Chapter 4, Section 4.1, Section 4.2, Section 4.3, Section 4.4, Section 5.1, Section 5.2, Section 5.3, Section 5.4, Section 5.5, Section 6.2, Section 6.3, Section 6.4, Section 6.5, Section 6.6, Section 6.7, Section 6.8, Section 6.9, Section 6.10, Section 7.2, Section 7.3, Section 8.2, Section 8.3, Chapter 9, Section 9.1, Section 9.6, Section 9.7, Chapter 10, Section 10.1, Section 10.2, Section 10.3, Section 10.4, Section 11.1, Section 11.3, Section 12.1, Section 12.8, Section 13.1, Section 13.2, Section 13.3, Section 13.4, Section 13.6, Chapter 14, Section 14.1, Section 14.2, Section 14.3, Section 14.4, Section 14.5, Section 14.6, Section 14.8, Section 14.10, Chapter 15, Section 15.1, Section 15.2, Section 15.3, Section 15.4, Section 15.5, Section 15.6, Section 15.7, Section 16.1, Section 16.2, Section 16.3, Section 16.4, Section 16.5, Section 17.1, Section 17.2, Section 17.3, Chapter 18, Section 18.1, Section 18.2, Section 18.3, Section 18.4, Section 18.6, Appendix 1, Appendix 2, Appendix 3, Appendix 4, Appendix 5, Appendix 7, Appendix 10, Appendix 11 |
| April 2018    | SH(NA)-081215ENG-P | ■Added or modified parts  Section 1.2, Section 1.7, Section 2.3, Section 2.4, Section 2.8, Section 3.2, Section 3.5, Section 3.7, Chapter 4, Section 4.1, Section 4.2, Section 4.6, Section 5.1, Section 5.2, Section 6.3, Section 6.4, Section 6.5, Section 6.9, Section 6.10, Section 7.2, Chapter 9, Section 9.1, Section 9.3, Section 9.4, Section 9.5, Section 9.6, Section 9.7, Section 10.1, Section 10.3, Section 11.2, Section 11.3, Section 11.4, Section 12.1, Section 12.7, Section 12.10, Section 13.1, Section 13.2, Section 13.3, Chapter 14, Section 14.2, Section 14.3, Section 14.4, Section 14.5, Section 14.6, Section 14.9, Section 14.11, Section 15.3, Section 15.4, Section 15.5, Chapter 16, Section 16.1, Section 16.2, Section 16.4, Section 17.3, Appendix 1, Appendix 2, Appendix 4, Appendix 5, Appendix 7, Appendix 11                                                                                                    |
| July 2018     | SH(NA)-081215ENG-Q | ■Added or modified parts Section 2.4, Section 5.2, Section 6.3, Section 6.7, Section 6.9, Section 7.2, Section 9.1, Section 9.2, Section 9.3, Section 9.4, Section 9.6, Section 10.1, Section 11.1, Section 11.3, Section 13.3, Chapter 14, Section 14.1, Section 14.2, Section 14.4, Section 14.6, Appendix 1, Appendix 4, Appendix 5, Appendix 7, Appendix 11                                                                                                    |
| October 2018  | SH(NA)-081215ENG-R | ■Added or modified parts  Section 1.3, Section 2.3, Section 2.4, Section 2.8, Section 2.9, Section 3.2, Section 3.3, Section 3.5,  Section 4.2, Section 4.6, Section 5.4, Section 6.3, Section 6.4, Section 6.5, Section 6.6, Section 6.7,  Section 6.10, Section 9.6, Section 10.3, Section 11.3, Section 12.6, Section 13.1, Section 13.6,  Section 14.2, Section 14.5, Section 14.12, Chapter 15, Section 15.4, Section 15.5, Section 15.6,  Section 16.4, Appendix 1, Appendix 4, Appendix 5, Appendix 11                                                                                                    |
| December 2018 | SH(NA)-081215ENG-S | ■Added or modified parts Section 1.2, Section 2.8, Section 3.5, Section 13.2, Section 16.4, Appendix 1, Appendix 4                                                                                                    |

| Revision date | *Manual number      | Description                                                                                                    |
|---------------|---------------------|----------------------------------------------------------------------------------------------------|
| April 2019    | SH(NA)-081215ENG-T  | ■Added or modified parts  Section 1.2, Section 1.7, Section 2.2, Section 2.4, Section 2.7, Section 2.8, Section 3.2, Section 3.3,  Section 3.4, Section 3.5, Section 4.2, Section 4.3, Section 4.6, Section 5.2, Section 6.2, Section 6.3,  Section 6.4, Section 6.5, Section 6.6, Section 6.7, Section 6.9, Section 6.10, Section 7.4, Chapter 9,  Section 9.1, Section 9.4, Section 9.5, Section 9.6, Section 10.3, Section 12.1, Section 12.2, Section 12.3, Section 12.4, Section 12.7, Section 12.8, Section 13.1, Section 13.2, Section 13.3, Section 14.4, Section 14.6, Section 14.12, Section 15.7, Section 16.2, Section 16.4,  Appendix 1, Appendix 3, Appendix 4, Appendix 5, Appendix 7, Appendix 8, Appendix 9, Appendix 11                                                                                                    |
| June 2019     | SH(NA)-081215ENG-U  | ■Added or modified parts Section 2.4, Section 4.3, Appendix 1                                                                                                    |
| July 2019     | SH(NA)-081215ENG-V  | ■Added or modified parts Section 2.4, Section 2.7, Section 3.5, Section 3.7, Section 5.2, Section 6.3, Section 6.4, Section 6.5, Section 6.6, Section 6.7, Section 6.8, Section 6.9, Section 6.10, Section 9.1, Section 9.4, Section 9.5, Section 10.3, Section 14.1, Section 14.4, Section 16.3, Section 17.3, Appendix 1, Appendix 5, Appendix 11                                                                                                    |
| October 2019  | SH(NA)-081215ENG-W  | ■Added or modified parts  TERMS, Chapter 1, Section 1.2, Section 1.9, Section 2.3, Section 2.4, Section 2.9, Section 3.1,  Section 3.2, Section 3.3, Section 3.4, Section 3.5, Section 3.6, Chapter 4, Section 4.1, Section 4.2,  Section 4.3, Section 5.3, Section 5.5, Section 6.3, Section 6.4, Section 6.5, Section 6.6, Section 6.7,  Section 6.10, Section 6.11, Section 7.5, Section 9.6, Section 11.1, Section 11.3, Section 12.1,  Section 12.2, Section 12.3, Section 12.4, Section 12.5, Section 12.6, Section 12.7, Section 12.8,  Section 12.9, Section 12.10, Section 13.1, Section 13.3, Section 13.4, Section 13.6, Chapter 14,  Section 14.2, Section 14.4, Section 14.5, Section 14.6, Section 14.12, Section 14.13, Section 15.3,  Section 15.5, Section 16.1, Section 16.3, Section 16.4, Section 16.5, Section 17.1, Section 17.2,  Chapter 18, Section 18.7, Appendix 1, Appendix 3, Appendix 4, Appendix 5, Appendix 7, Appendix 11 |
| November 2019 | SH(NA)-081215ENG-X  | Partial correction                                                                                                    |
| December 2019 | SH(NA)-081215ENG-Y  | ■Added or modified part Appendix 1                                                                                                    |
| February 2020 | SH(NA)-081215ENG-Z  | ■Added or modified parts Section 3.2, Section 12.1, Section 12.7, Section 12.8, Section 14.1, Section 16.4, Appendix 1                                                                                                    |
| June 2020     | SH(NA)-081215ENG-AA | ■Added or modified parts SAFETY PRECAUTIONS, TERMS, Section 1.2, Section 2.1, Section 2.4, Section 2.9, Section 3.1, Section 3.2, Section 3.3, Section 3.5, Section 3.7, Section 4.2, Section 4.6, Section 5.2, Section 6.3, Section 6.4, Section 6.5, Chapter 9, Section 9.5, Section 9.6, Section 9.8, Section 11.1, Section 11.3, Section 11.4, Section 12.2, Section 13.1, Section 14.2, Section 14.4, Section 16.1, Section 16.3, Section 16.4, Section 16.5, Section 16.6, Chapter 17, Section 17.3, Section 17.4, Section 18.4, Appendix 1, Appendix 2, Appendix 3, Appendix 4, Appendix 5, Appendix 6, Appendix 8, Appendix 9, Appendix 10, Appendix 11, Appendix 12, Appendix 13                                                                                                    |
| October 2020  | SH(NA)-081215ENG-AB | ■Added or modified parts  SAFETY PRECAUTIONS, CONDITIONS OF USE FOR THE PRODUCT, Section 1.2, Section 2.1, Section 2.4, Section 3.3, Section 3.5, Section 3.7, Section 4.1, Section 4.2, Section 5.2, Section 5.4, Section 5.5, Section 6.3, Section 6.4, Section 6.5, Section 6.6, Section 6.7, Chapter 9, Section 9.3, Section 9.8, Section 9.9, Section 10.4, Section 11.2, Section 12.10, Section 13.1, Section 14.2, Section 14.4, Section 14.10, Section 16.1, Section 16.3, Section 17.3, Section 17.4, Section 18.7, Appendix 1, Appendix 2, Appendix 5, Appendix 8, Appendix 9, Appendix 13                                                                                                    |
| January 2021  | SH(NA)-081215ENG-AC | ■Added or modified parts  TERMS, GENERIC TERMS AND ABBREVIATIONS, Section 2.5, Section 2.8, Section 3.5, Section 3.7, Section 4.2, Section 4.3, Section 4.6, Section 5.2, Section 13.1, Section 13.2, Section 16.4, Section 16.5, Chapter 17, Section 17.3, Section 17.4, Section 18.4, Appendix 1, Appendix 2                                                                                                    |

Japanese manual number: SH-081214-AB

This manual confers no industrial property rights or any rights of any other kind, nor does it confer any patent licenses. Mitsubishi Electric Corporation cannot be held responsible for any problems involving industrial property rights which may occur as a result of using the contents noted in this manual.

# © 2014 MITSUBISHI ELECTRIC CORPORATION

# **TRADEMARKS**

Microsoft, Excel, Windows, Windows XP, Windows Vista, Microsoft Edge, and Internet Explorer are either registered trademarks or trademarks of Microsoft Corporation in the United States and/or other countries.

Android and Google Chrome are either registered trademarks or trademarks of Google LLC.

Safari is a trademark of Apple Inc.

IOS (iOS) is either a registered trademark or a trademark of Cisco Systems, Inc. and/or its affiliates in the United States and certain other countries, and iOS is used under license by Apple Inc.

Subversion is either a registered trademark or a trademark of the Apache Software Foundation in the United States and/or other countries.

TOYOPUC is either a registered trademark or a trademark of JTEKT Corporation.

The company names, system names and product names mentioned in this manual are either registered trademarks or trademarks of their respective companies.

In some cases, trademark symbols such as '™ or '® are not specified in this manual.

FlexGrid for Windows Forms

Copyright © 2002-2010 ComponentOne LLC.

SharpSvn 1.8

Copyright © 2007-2012 The SharpSvn Project

For details, refer to "MELSOFT\GPPW3\licenses\SharpSvn" in the folder in which this product has been installed.

FluentFTP

Copyright © 2015 Robin Rodricks and FluentFTP Contributors

SH(NA)-081215ENG-AC(2101) MODEL:GXW3-O-E

# MITSUBISHI ELECTRIC CORPORATION

HEAD OFFICE : TOKYO BUILDING, 2-7-3 MARUNOUCHI, CHIYODA-KU, TOKYO 100-8310, JAPAN NAGOYA WORKS : 1-14 , YADA-MINAMI 5-CHOME , HIGASHI-KU, NAGOYA , JAPAN

When exported from Japan, this manual does not require application to the Ministry of Economy, Trade and Industry for service transaction permission.

Specifications subject to change without notice.